# LE SIMULATEUR **LTspice IV**

Manuel, méthodes et applications

**Gilles Brocard** 

Ingénieur et formateur en électronique

Préface de Mike Engelhardt

2<sup>e</sup> édition

**DUNOD** 

#### Cet ouvrage a été traduit et publié en anglais sous le titre The LTspice IV Simulator; Manual, methods and applications

Une traduction en allemand est également disponible.

Vous pouvez vous les procurer en vous connectant sur le site de la société Würth Elektronik à l'adresse suivante : www.we-online.com/ltspice-book

#### Illustration de couverture : Gilles Brocard

Toutes les marques citées dans cet ouvrage sont des marques déposées par leurs propriétaires respectifs.

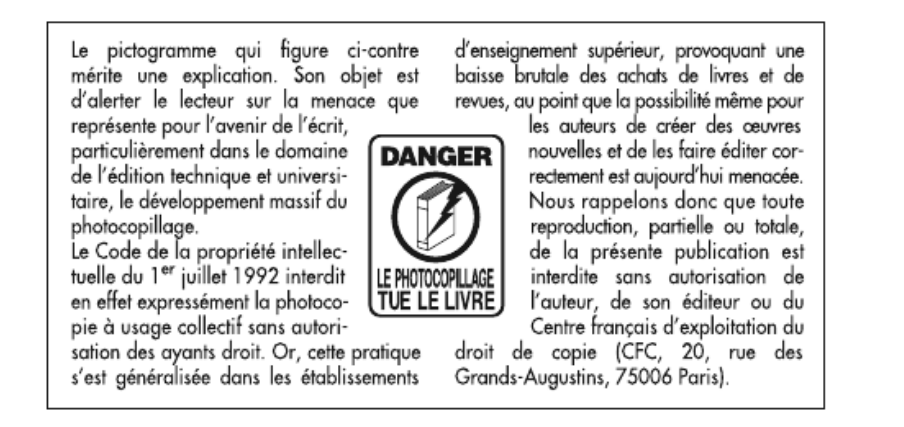

#### © Dunod, Paris, 2011, 2013 978-2-10-059139-8

Le Code de la propriété intellectuelle n'autorisant, aux termes de l'article L. 122-5, 2° et 3° a), d'une part, que les « copies ou reproductions strictement réservées à l'usage privé du copiste et non destinées à une utilisation collective » et, d'autre part, que les analyses et les courtes citations dans un but d'exemple et d'illustration, « toute représentation ou reproduction intégrale ou partielle faite sans le consentement de l'auteur ou de ses ayants droit ou ayants cause est illicite » (art. L. 122-4).

Cette représentation ou reproduction, par quelque procédé que ce soit, constituerait donc une contrefaçon sanctionnée par les articles L. 335-2 et suivants du Code de la propriété intellectuelle.

## **PRÉFACE**

Préface de la première édition

*It is an honor to write a preface for Gilles Brocard. I appreciate his work writing this book and hope you benefit from his labors.*

*LTspice has been fun to write. It let me implement a number of numerical methods hat make LTspice better than traditional SPICE programs : a new numerical integration method, node reduction, a native circuit element that behaves like a power MOSFET, and new time step size control to name a few.*

*The biggest recent advance in LTspice was when it went multi-threaded in 2008. We found it easy to distribute the computations over multiple cores but challenging to make the simulation actually run faster. The problem was that the LTspice object code had been so optimized (much had already been implemented in optimized assembly language) that it didn't take very many microseconds per timestep and that was a short time compared to how well one can synchronize multiple threads. That's when we developed a means to dynamically adjust each threads' cache size to stochastic cool the threads to keep the work load spread evenly. Another important technique introduced at that time was code generation that generates an assembly listing optimized for your circuit. Then that code is assembled and linked by LTspice for execution. This self-authoring code is generated typically every few seconds during the simulation to help your circuit execute close to the theoretical flop limit of a modern CPU. That's why LTspice IV is fast.*

*But all this is for a purpose. I believe SPICE has impacted mankind more than any other simulator. Writing a better SPICE is important. LTspice offers you the ability to rapidly prototype your designs so that you understand them better and even develop intuition.*

> Mike ENGELHARDT Manager of Simulation Development Linear Technology Corporation Avril 2011

## **Table des matières**

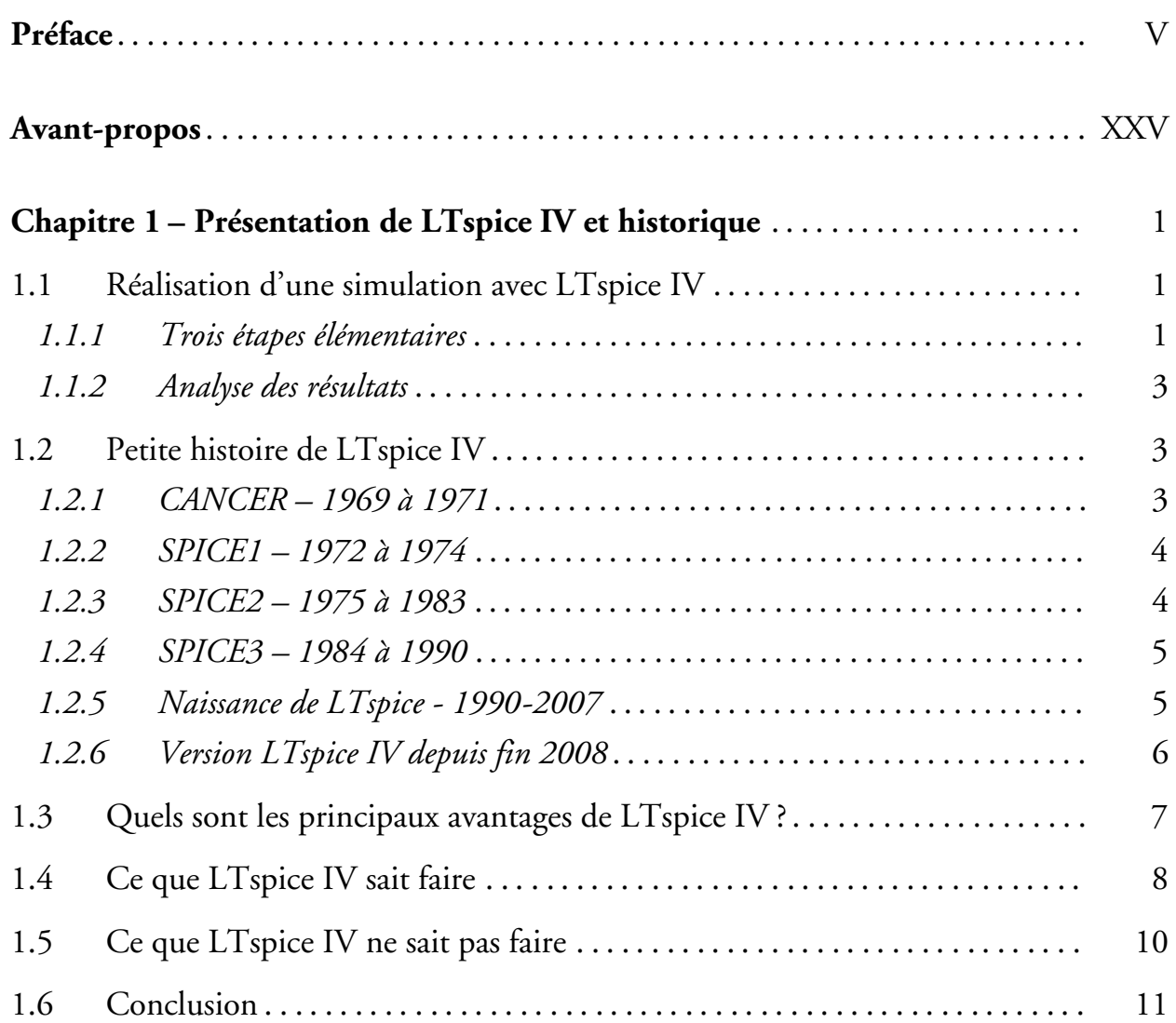

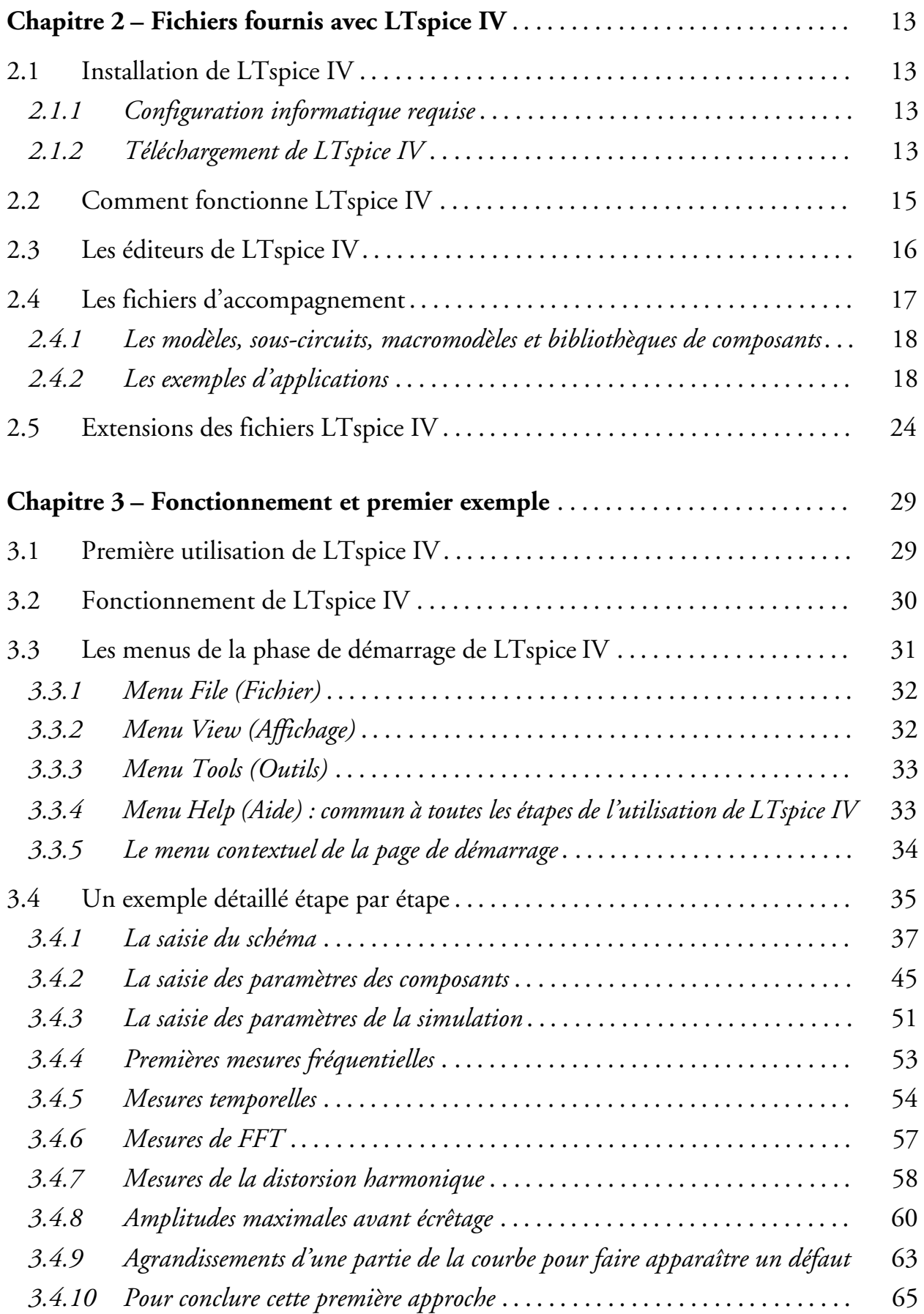

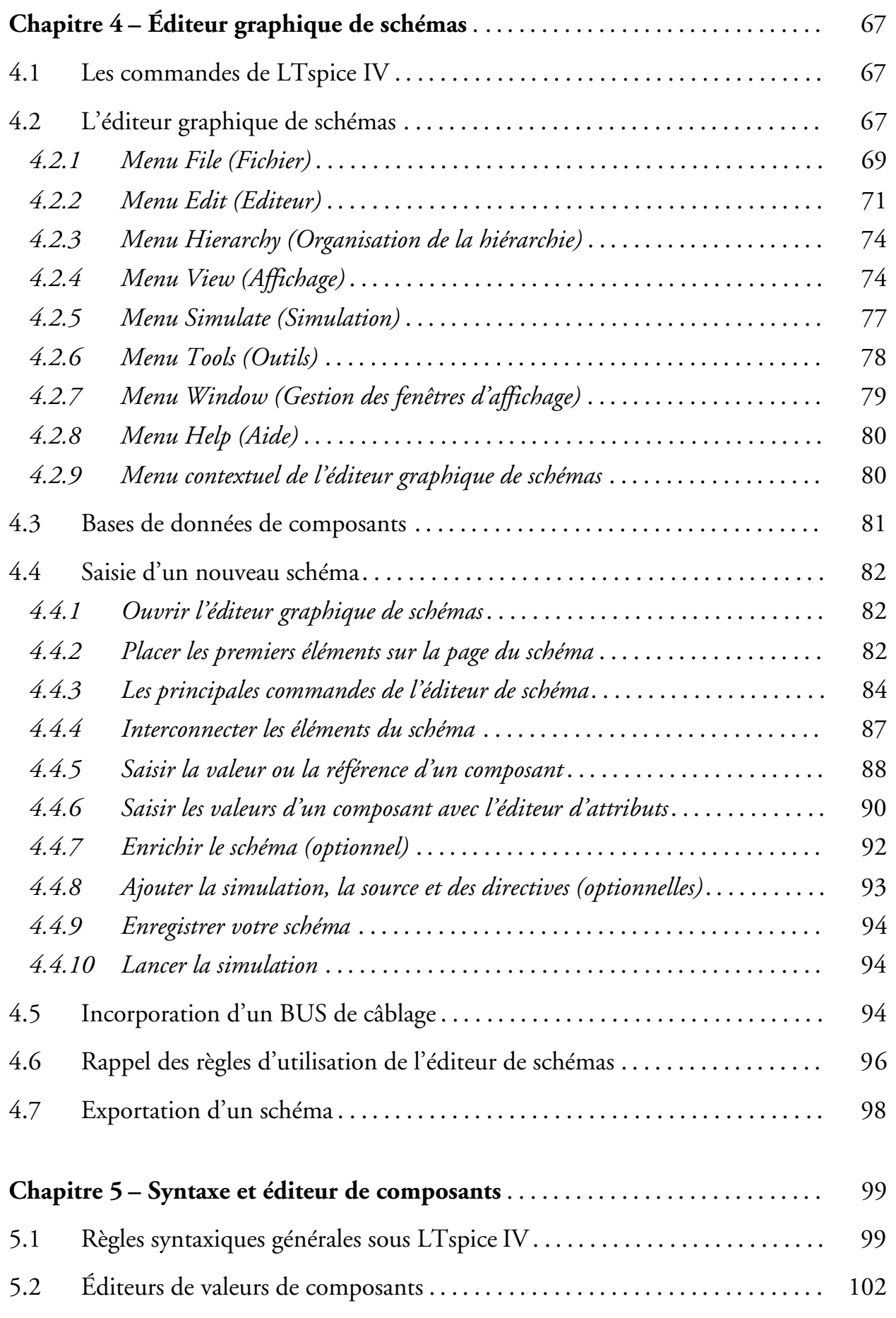

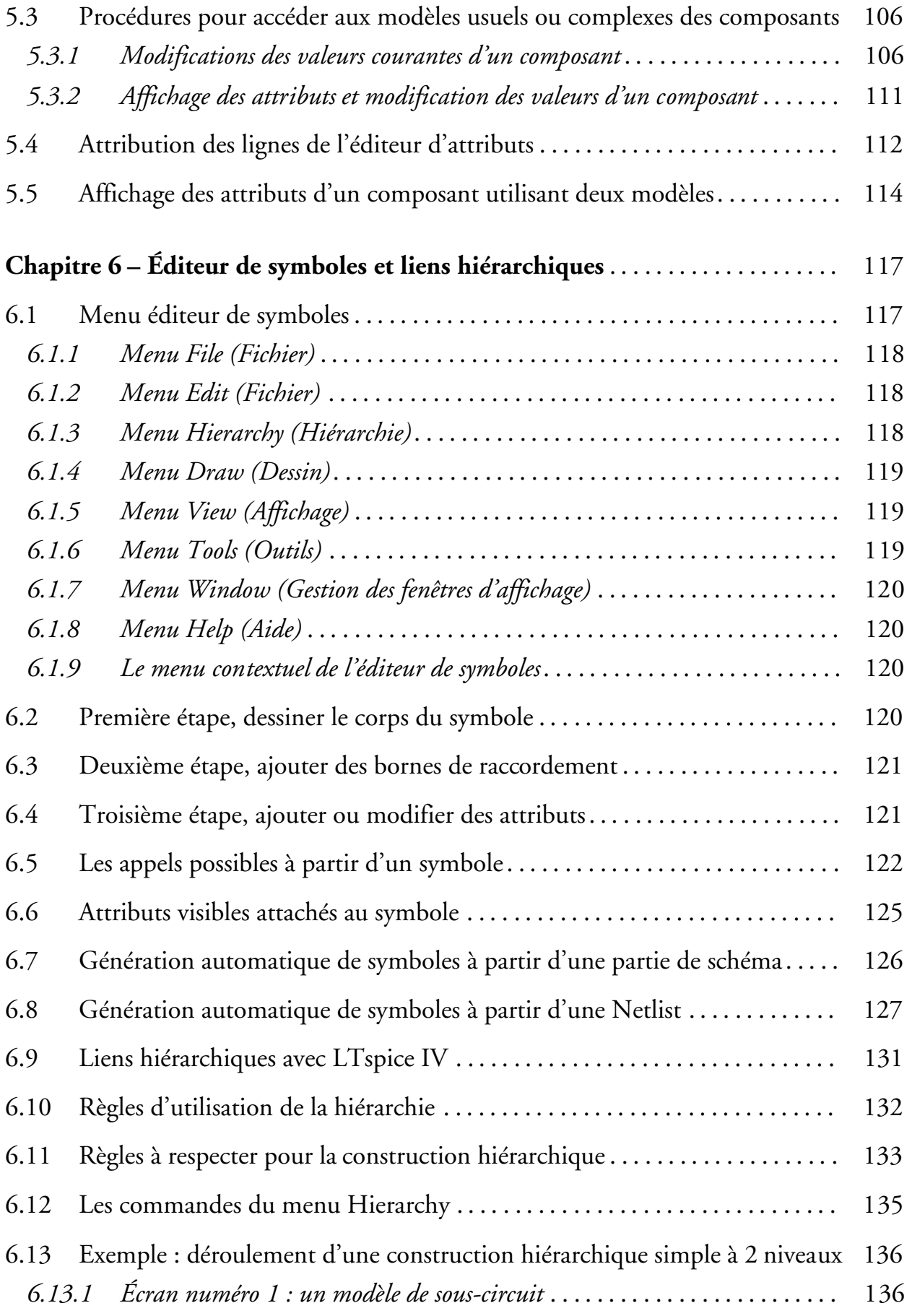

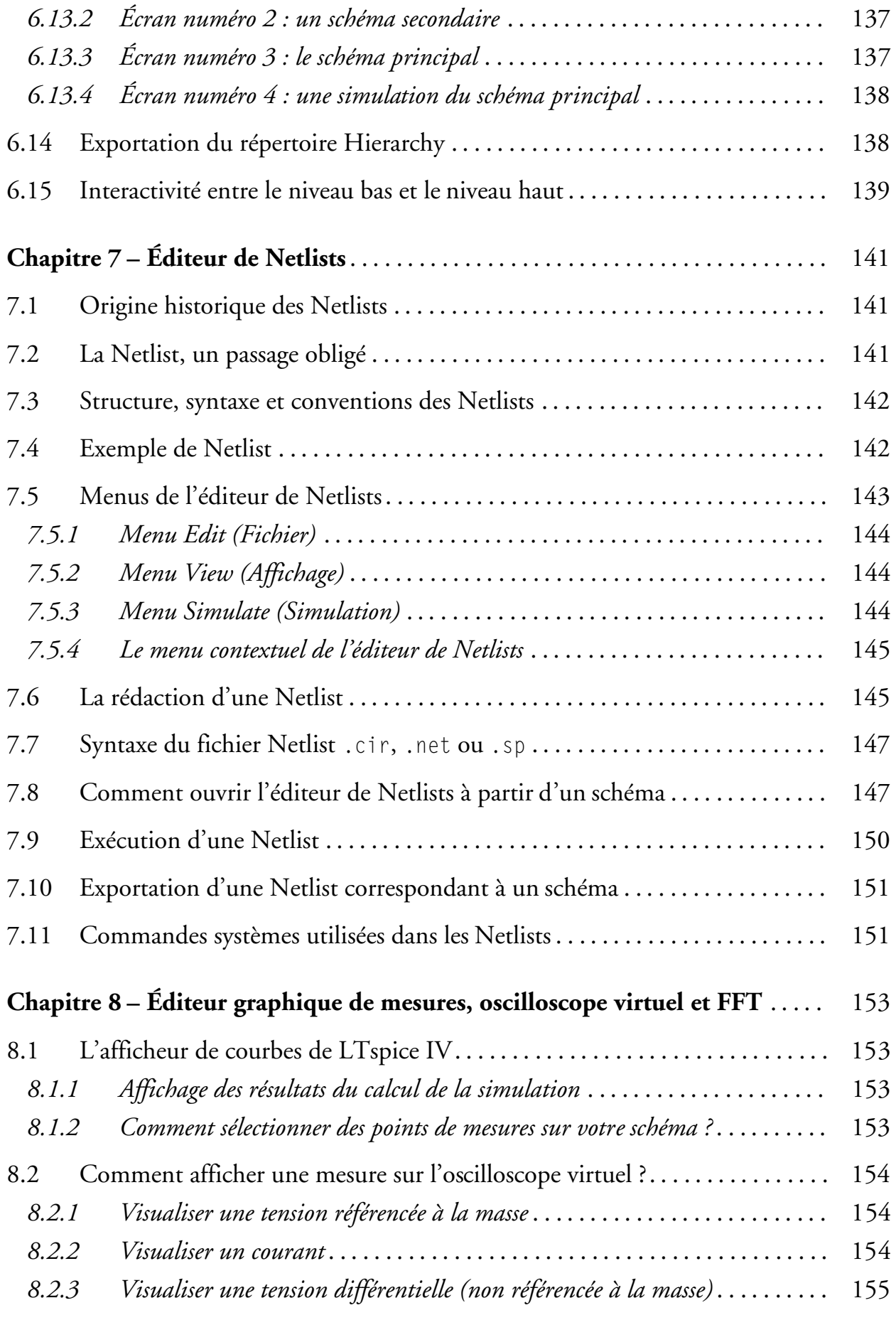

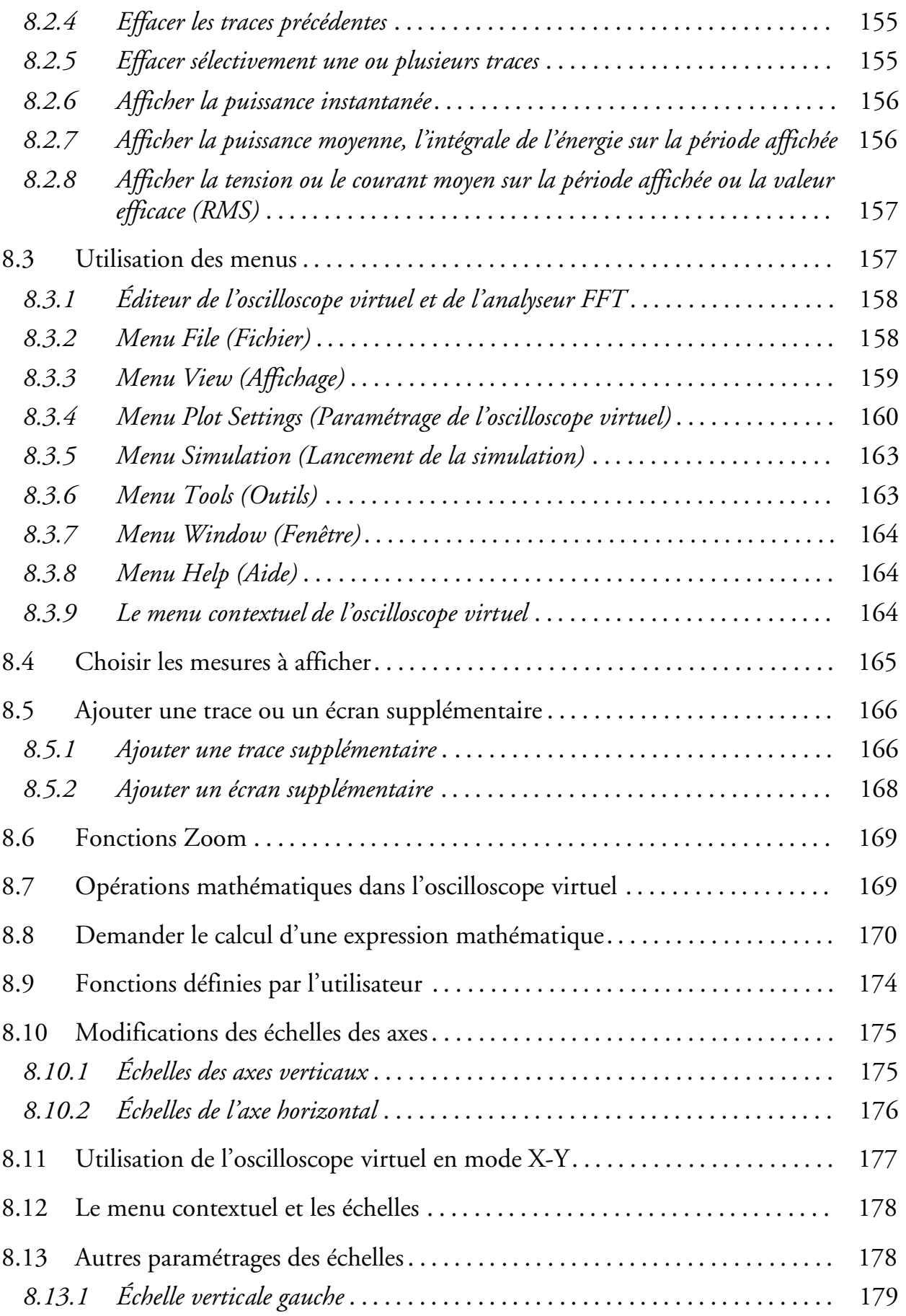

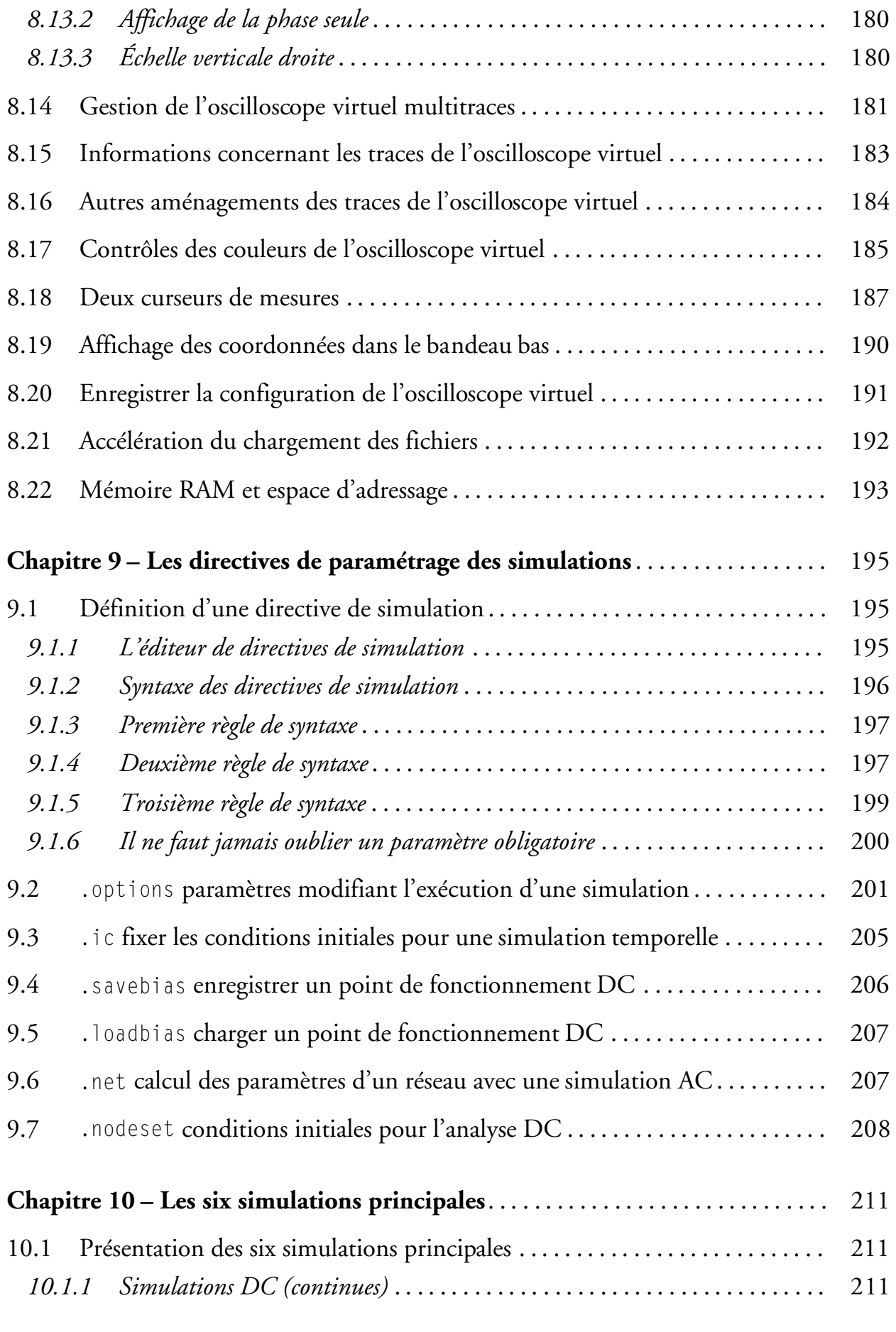

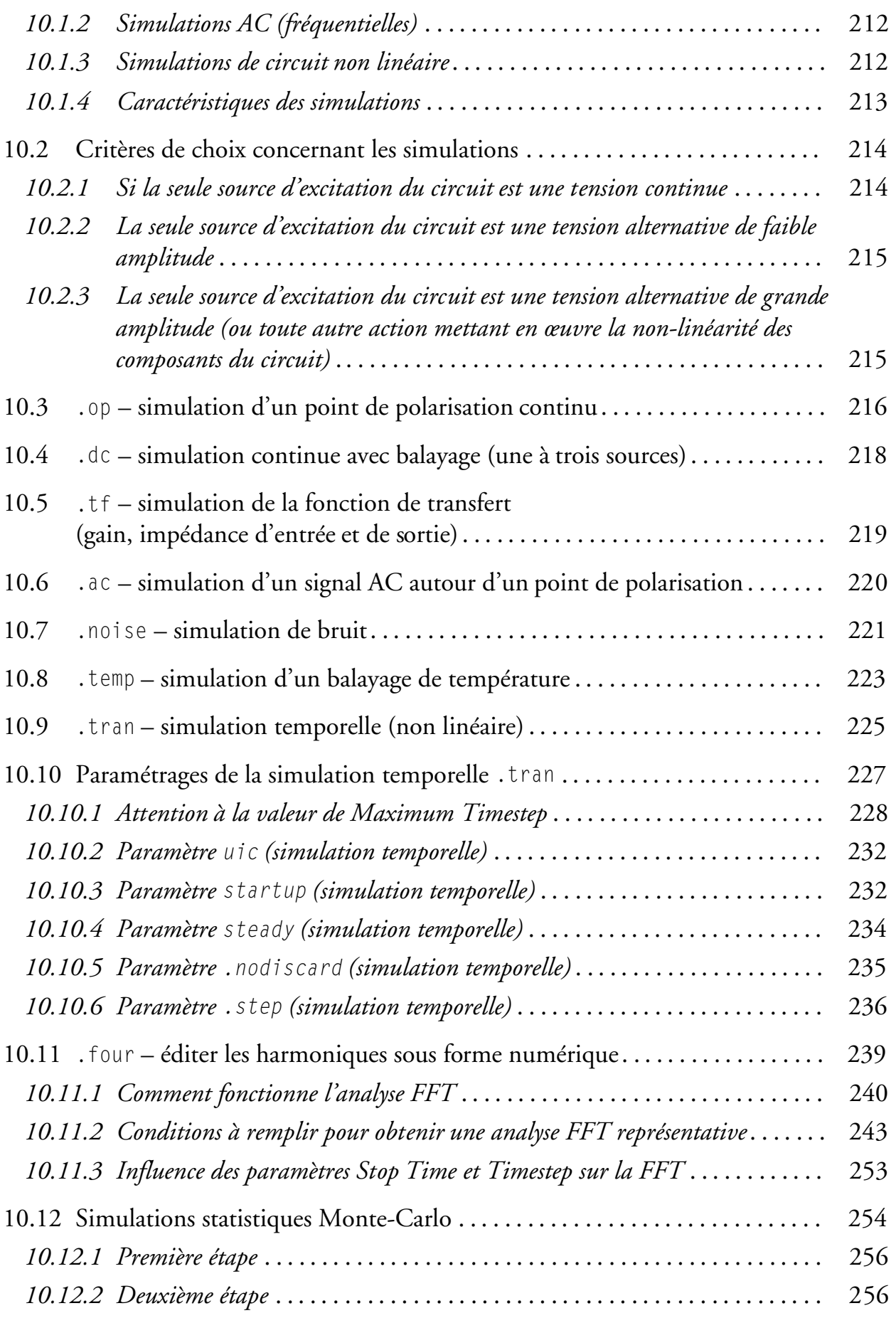

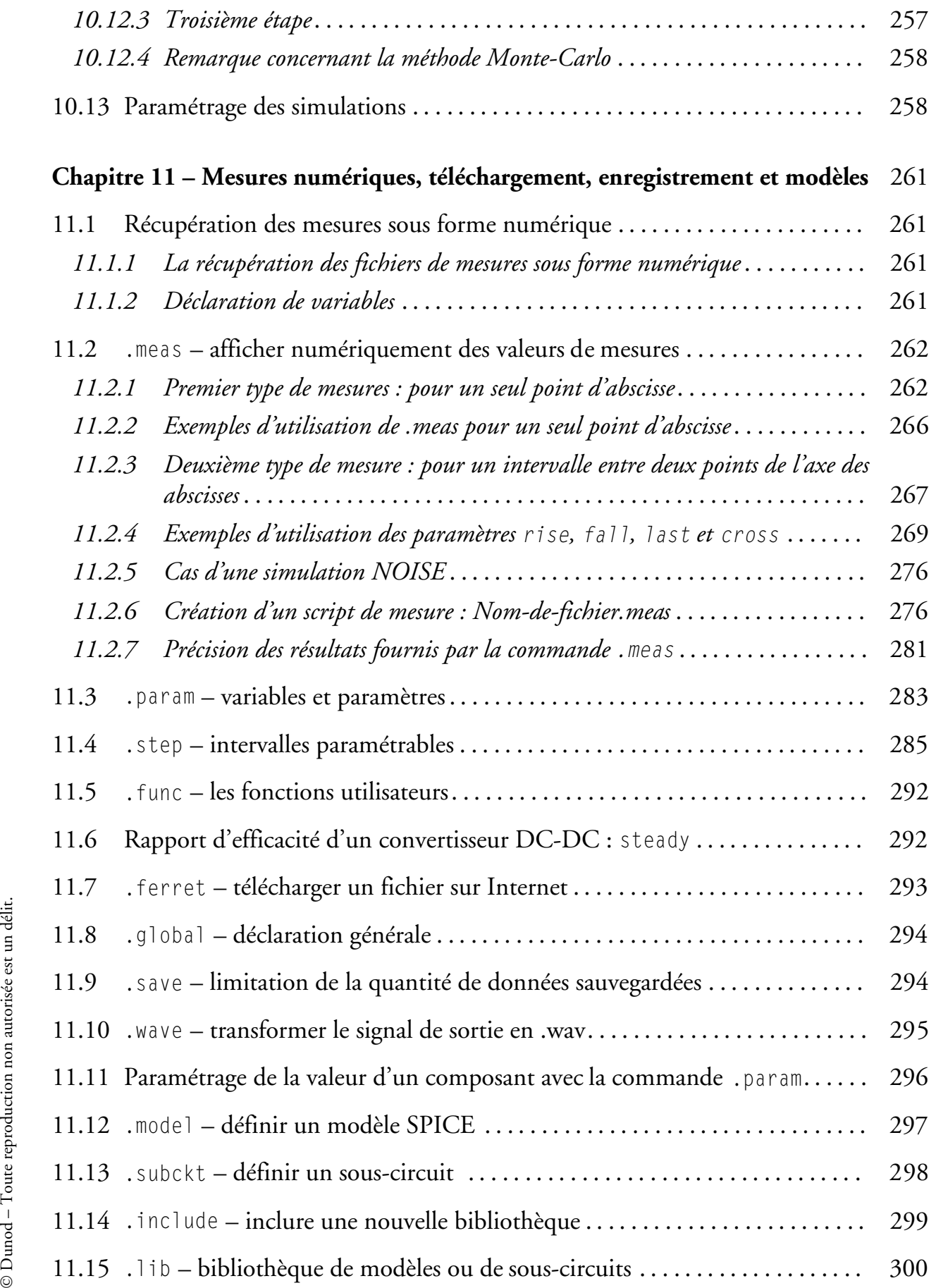

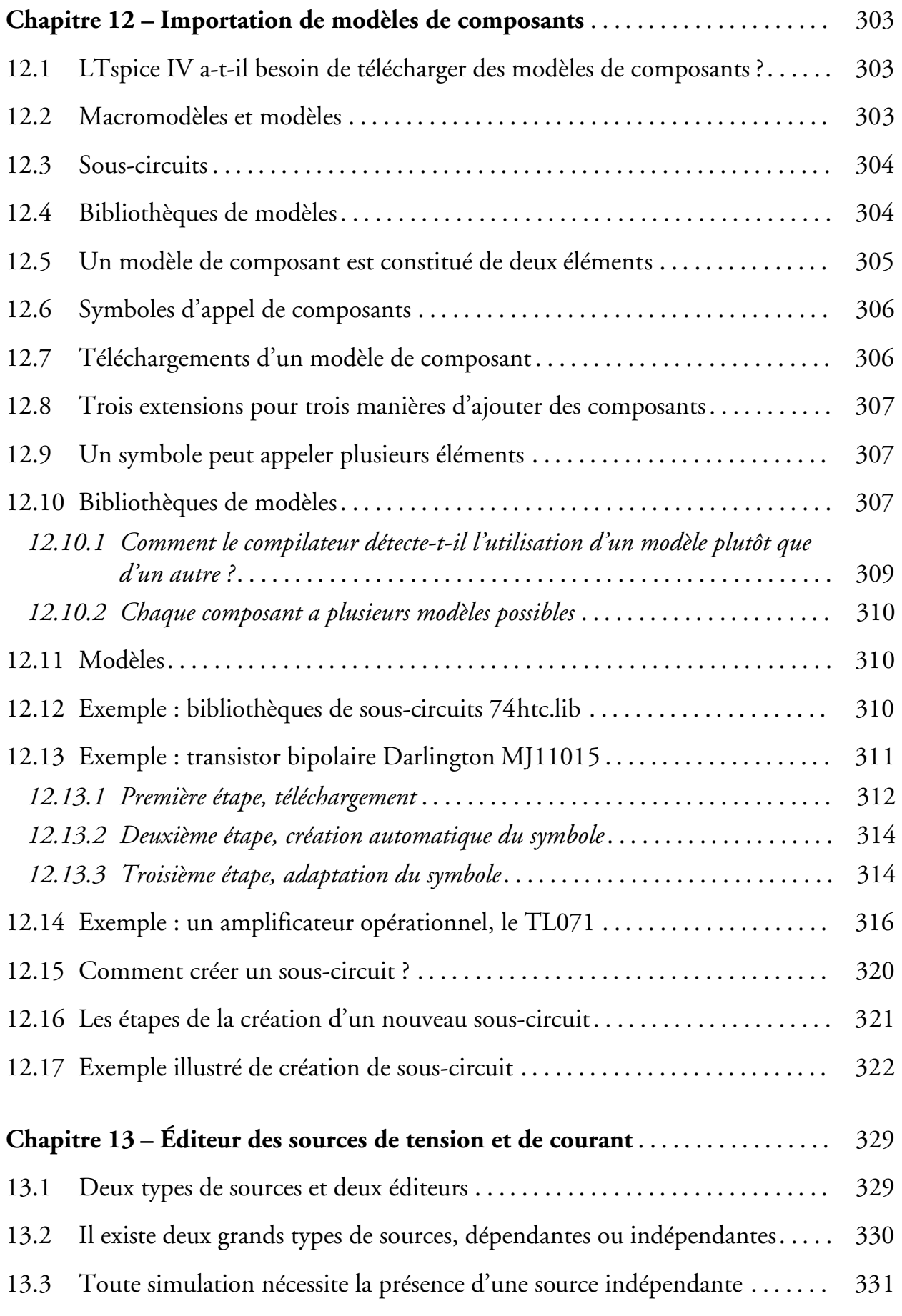

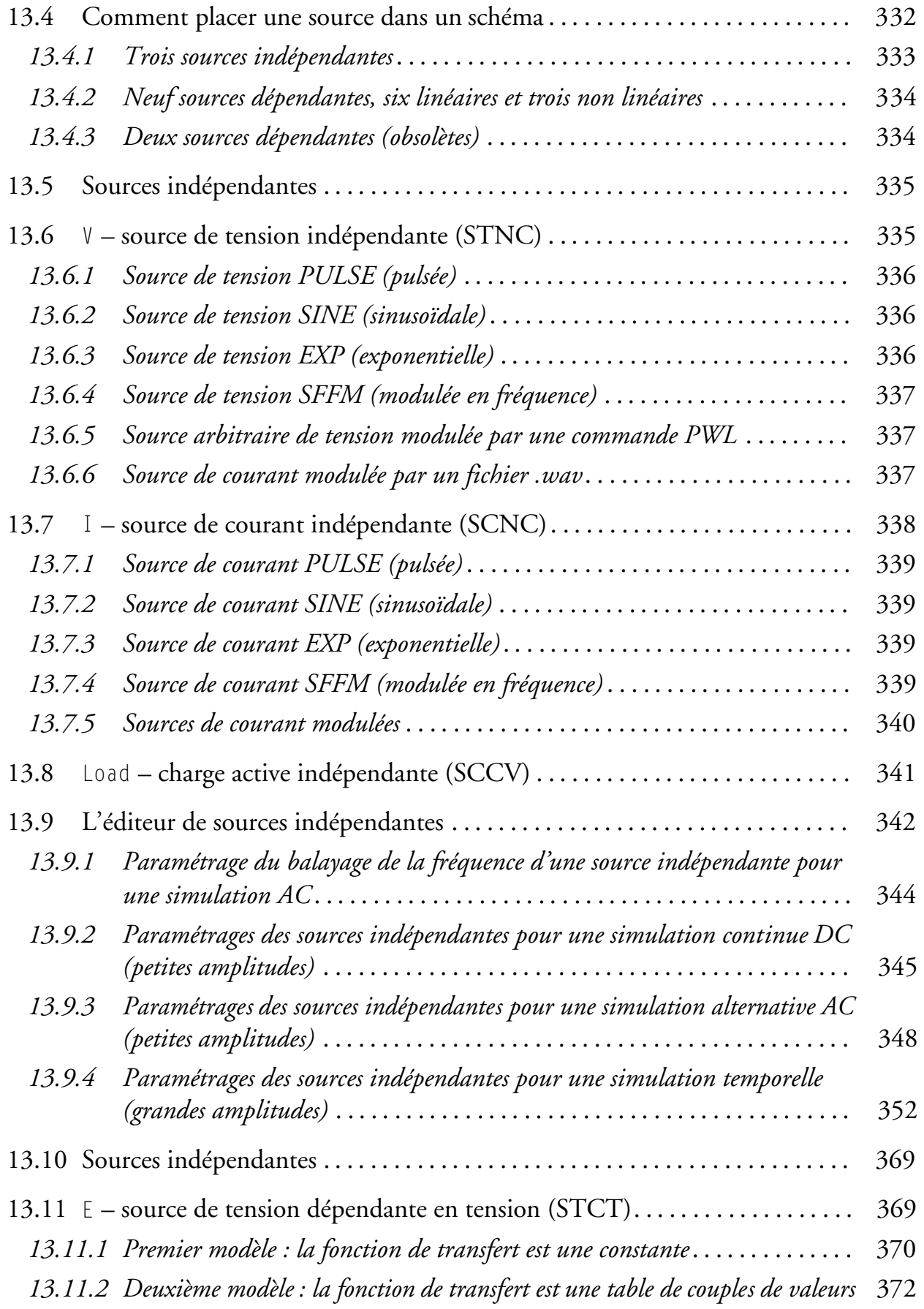

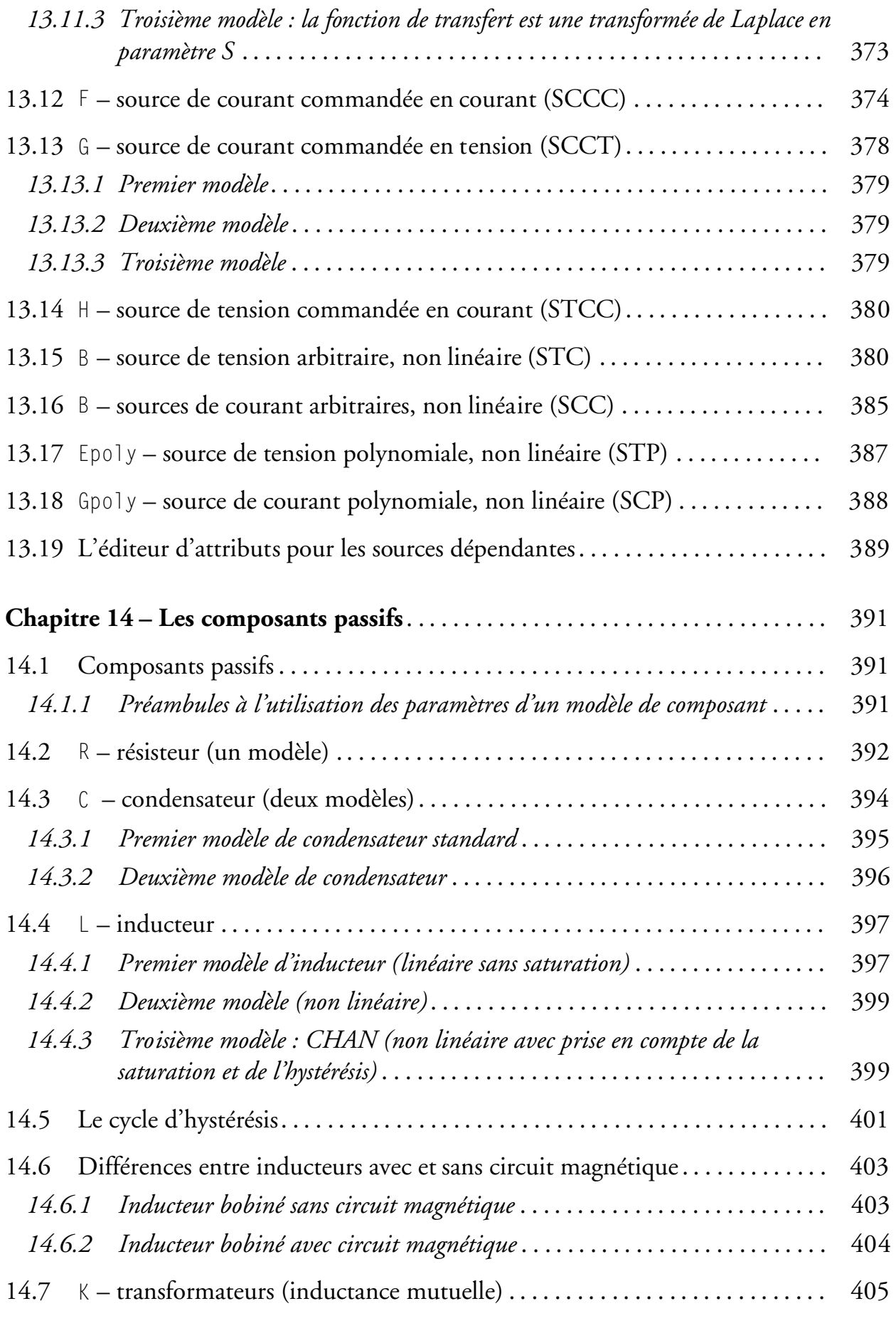

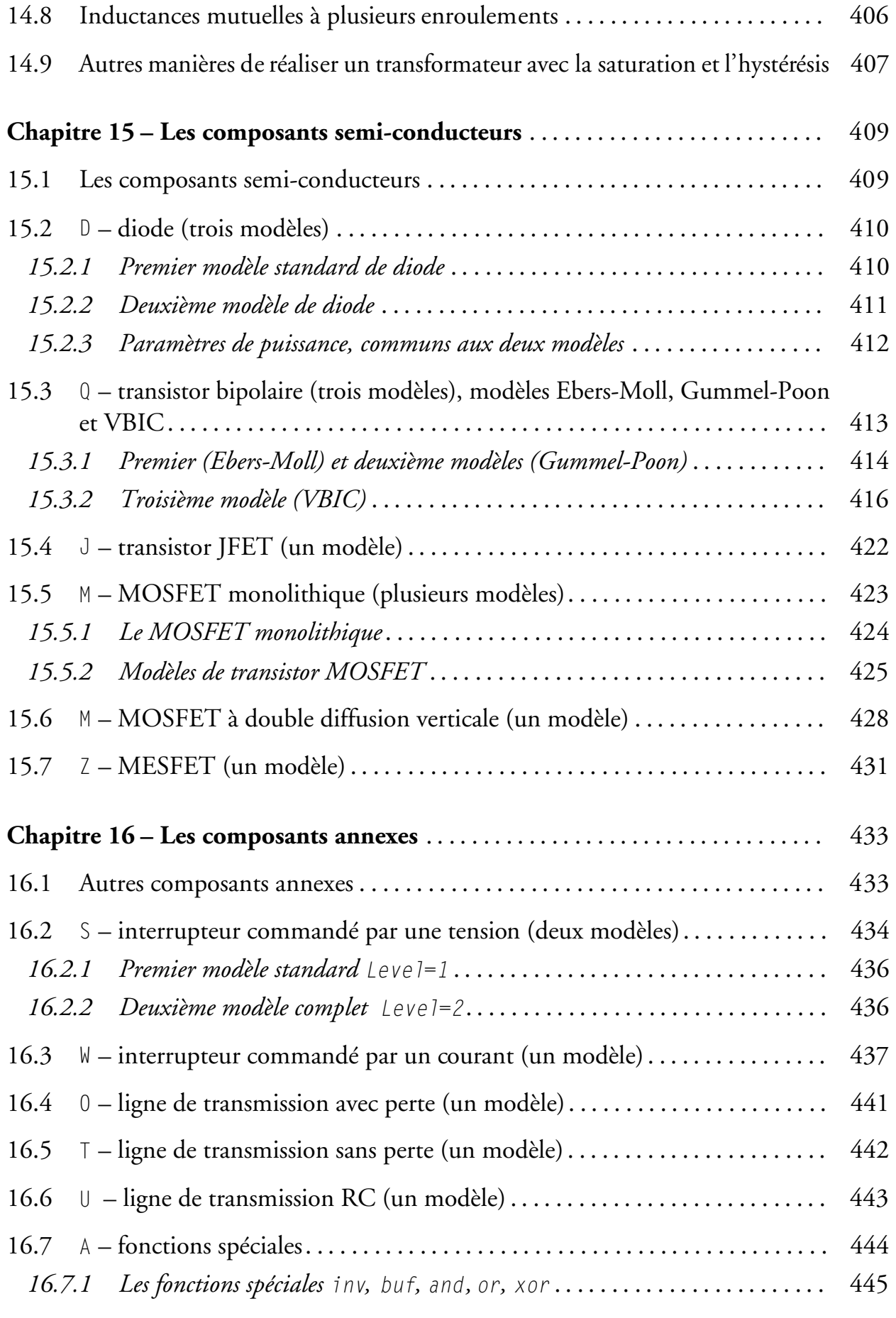

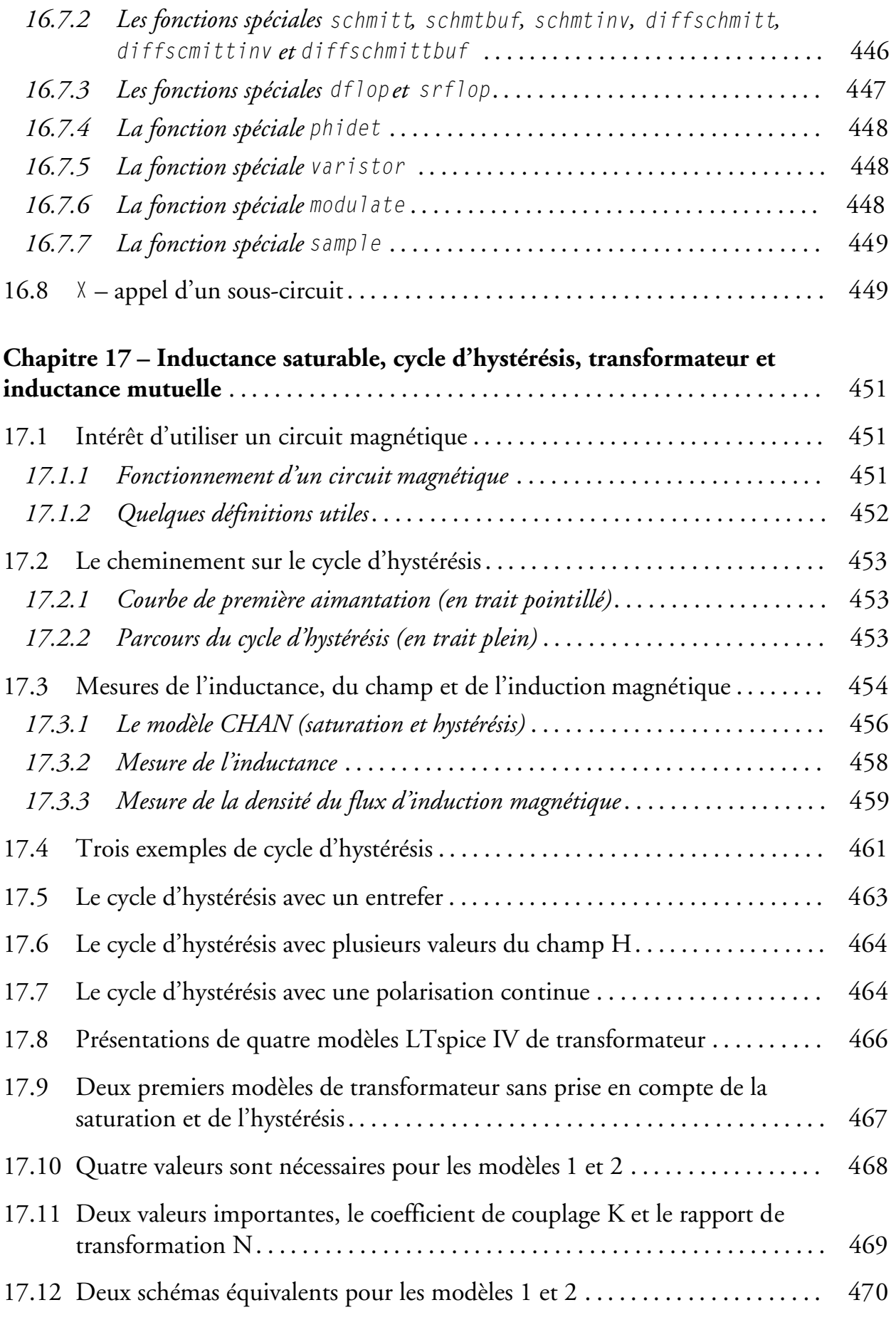

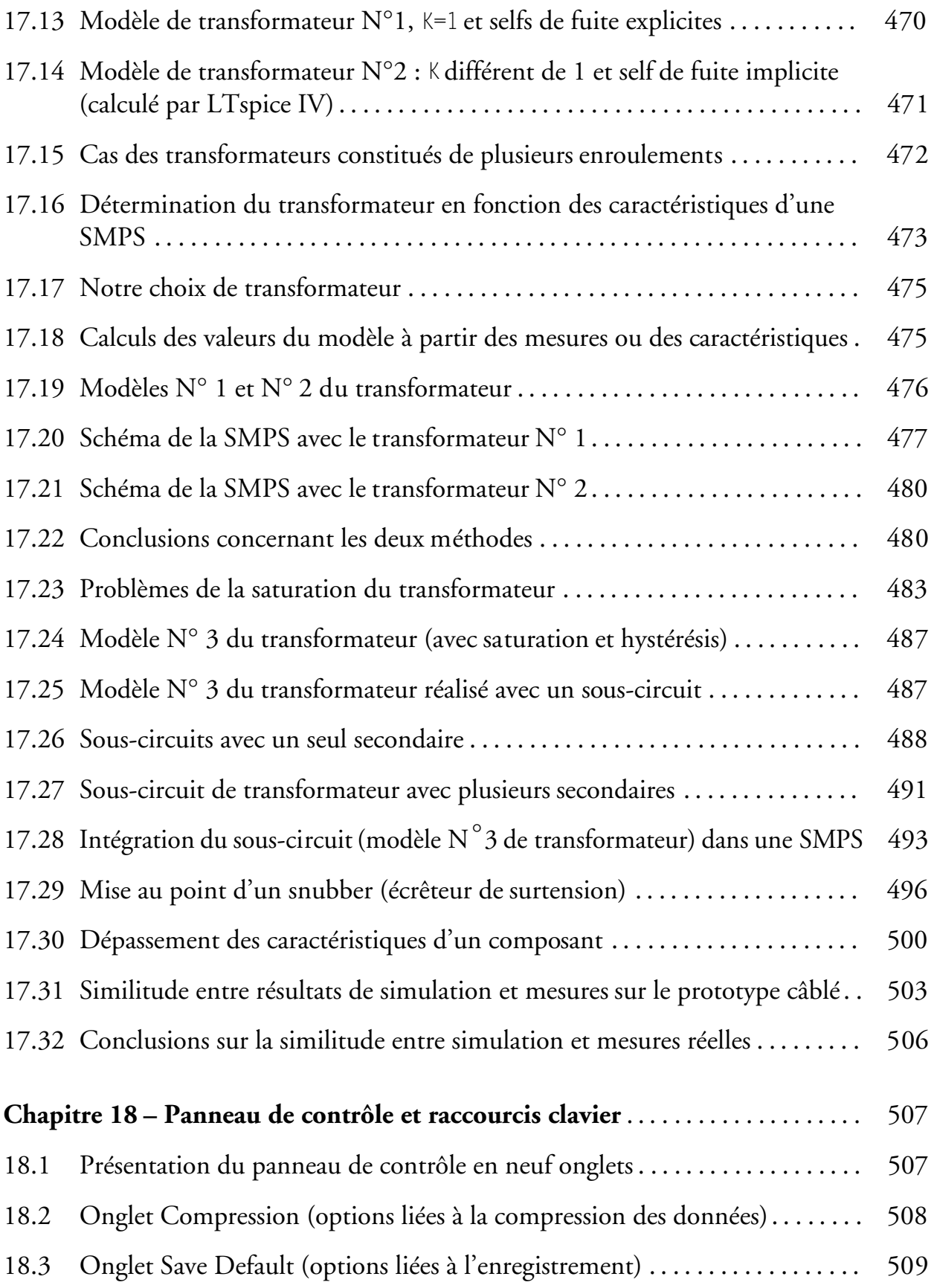

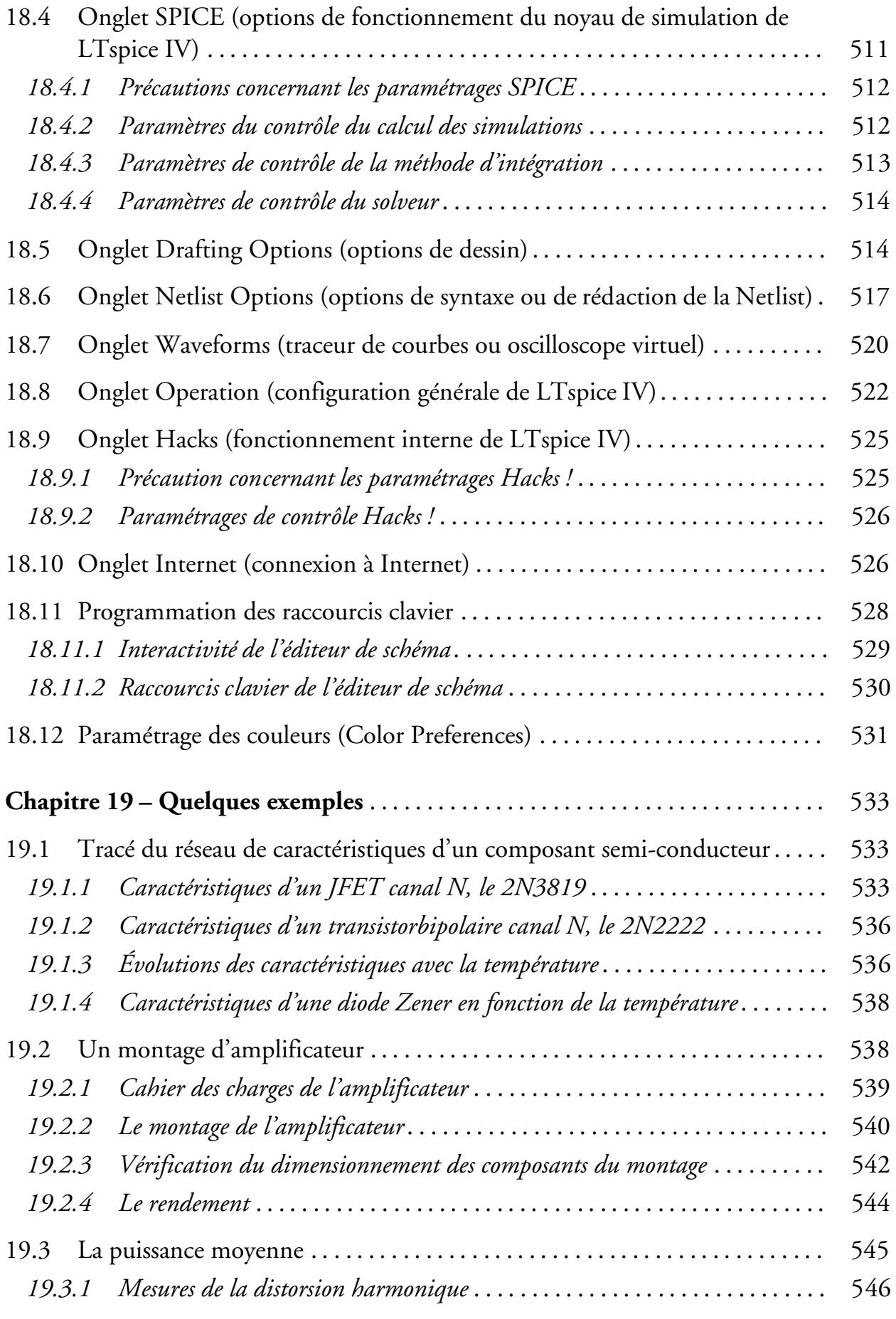

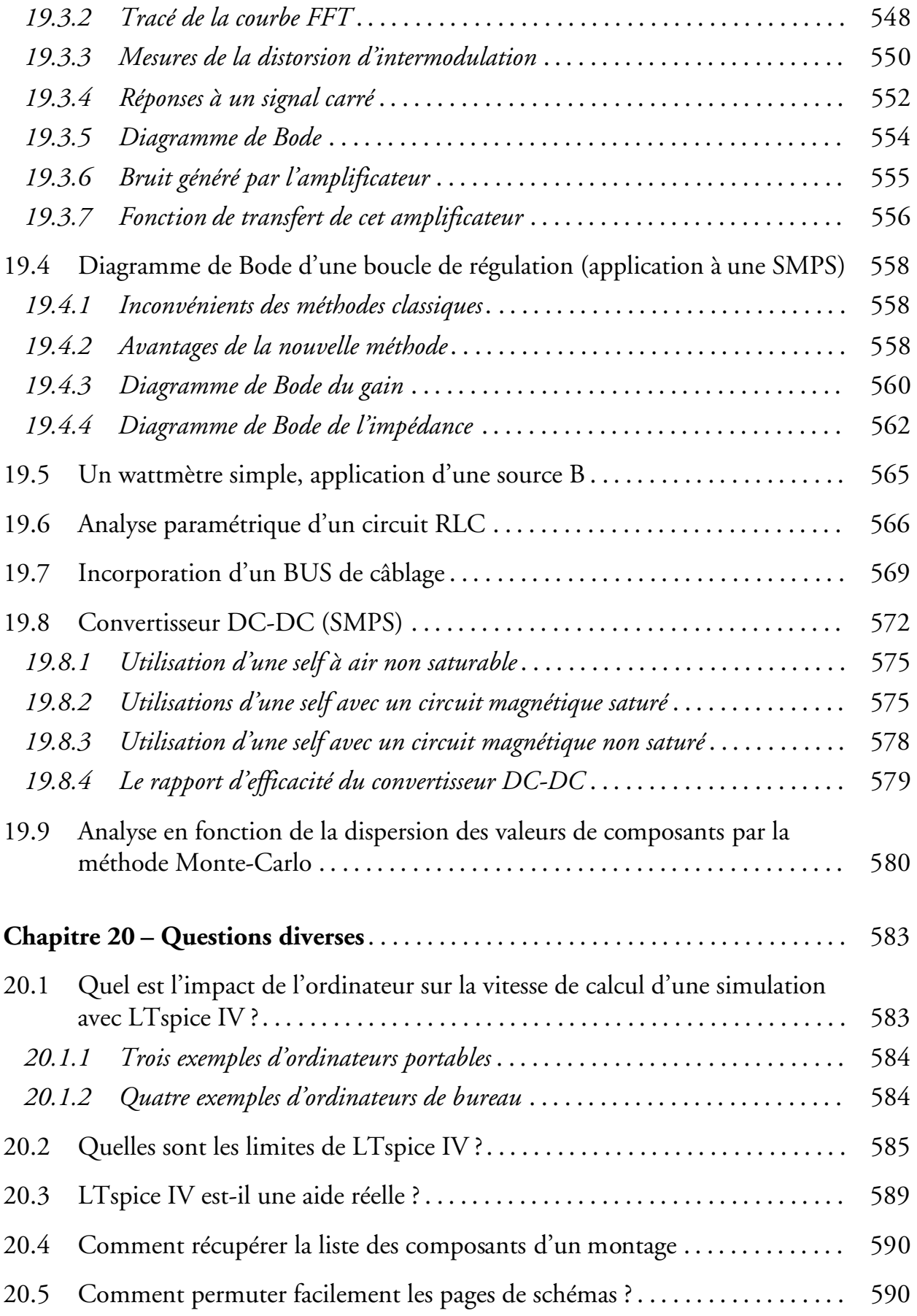

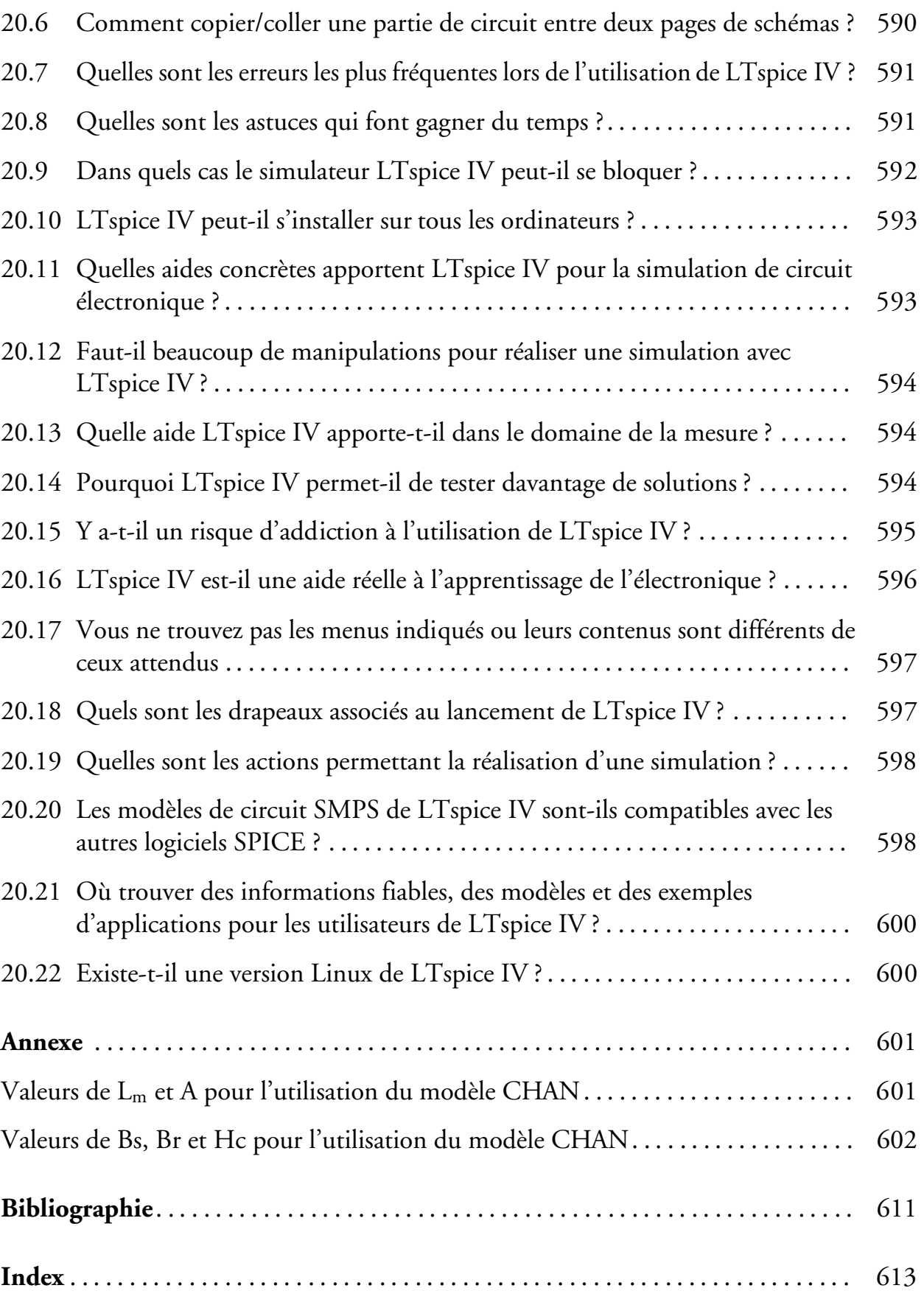

## **AVANT-PROPOS**

LTspice IV est un logiciel étonnant par sa puissance, sa rapidité de calcul et l'universalité de ses applications. C'est le logiciel qu'il faut utiliser pour produire une électronique performante en ce XXIe siècle où exigence de qualité doit aller de pair avec rapidité de mise au point !

Savez-vous que les circuits intégrés (amplificateur opérationnel, etc.) n'auraient jamais pu avoir le développement que nous leur connaissons depuis 40 ans ni même voir le jour, si des simulateurs tels que LTspice IV n'avaient pas permis leur conception ? Tous les spécialistes considèrent comme essentiel leur contribution au développement de l'électronique telle que nous la connaissons aujourd'hui !

Depuis plus de 20 ans, LTspice IV est l'héritier direct de cette aventure scientifique et technique. Il est incontestablement le logiciel le plus rapide, le plus robuste et le plus complet des simulateurs électroniques SPICE. Malheureusement, l'aide électronique est la seule documentation disponible. Elle est incomplète et très en retard sur l'avancement du logiciel, beaucoup de commandes parfois essentielles sont à peine documentées, certaines n'y figurent même pas !

Il était préjudiciable que les utilisateurs, chaque jour plus nombreux (un million six cent mille à travers le monde, début 2011), ne disposent pas d'un ouvrage entièrement dédié à LTspice IV. Ce livre a été conçu pour répondre à ce manque, il est bien plus qu'un manuel puisqu'il est enrichi d'un grand nombre d'astuces, de méthodes et d'exemples illustrés de près de cinq cents schémas, synoptiques et copies d'écran. En quelques heures, il fera de vous un spécialiste de LTspice IV et en quelques jours un véritable expert !

LTspice IV a une puissance sans borne : le nombre de nœuds, de composants, de simulations, la résolution des graphiques, la taille des schémas n'ont aucune limite autre que celles de la puissance de votre ordinateur PC ou de sa mémoire ! Bien que LTspice IV soit *le seul simulateur professionnel entièrement gratuit*, il est sans concession et n'est aucunement limité contrairement à ses concurrents.

Plusieurs niveaux de lecture de cet ouvrage sont possibles, du débutant jusqu'à l'ingénieur en charge de la conception de vastes ensembles.

L'utilisateur averti pourra commencer sa lecture au chapitre 4 alors que le débutant devra commencer par le chapitre 2 qui lui fera découvrir les nombreux fichiers fournis lors de l'installation de LTspice IV. L'utilisateur novice pourra ensuite s'attarder sur l'application développée au chapitre 3. Elle montre les grands principes du fonctionnement de LTspice IV. Le premier chapitre, relatant la genèse de LTspice IV, pourra être lu dans un deuxième temps.

Les cinq éditeurs principaux de LTspice IV sont traités aux chapitres 4 à 8. C'est ici que commence la description du fonctionnement du logiciel. Ensuite, toutes les définitions et les commandes (appelées directives de simulation) sont détaillées et accompagnées d'exemples dans les chapitres 9 à 11. Le chapitre 12 traite du téléchargement des modèles et sous-circuits SPICE ainsi que de la génération des symboles permettant leur utilisation facile. Des chapitres 13 au 16 vous trouverez, la description des sources, les composants passifs, actifs et spéciaux ainsi que leurs paramétrages. Le chapitre 17 traite plus particulièrement des selfs et transformateurs qui possèdent, dans LTspice IV, un modèle non linéaire aux applications étendues (prise en compte de la saturation et de l'hystérésis). Le chapitre 18 s'attarde sur le panneau de contrôle, véritable tableau de bord où sont rassemblés tous les paramétrages de LTspice IV. Le chapitre 19 est un recueil d'exemples touchant à des domaines variés de l'électronique. Il est suivi du chapitre 20 qui répond aux questions les plus souvent posées au cours des sessions de formation LTspice IV dispensées par l'auteur.

*Quel que soit votre domaine d'application de l'électronique*, cet ouvrage vous permettra d'atteindre rapidement un niveau d'expertise dans le domaine de la simulation électronique. Il vous apportera une aide précieuse par le gain de temps très appréciable qu'il procure. Grâce à lui et à LTspice IV, vous bénéficiez d'une mise au point rapide et efficace de vos projets. Vous comprendrez comment avec LTspice IV vous pourrez réaliser des tests impossibles à faire avec un prototype sur table (excursions en température, fonctionnement aux limites, tests destructifs, analyse de Monte-Carlo, etc.). Vous avez des idées de circuits électroniques, avec cet ouvrage et LTspice IV vous aurez un *feedback* immédiat de leur validité !

Si LTspice IV ne remplace pas les connaissances nécessaires à la conception de circuits électroniques, il rend celles-ci nettement plus efficace et plus rapide grâce notamment, à une approche rigoureuse et une validation immédiate. Il apporte aux entreprises un gain de temps et d'argent indéniable et permet une amélioration substantielle des performances de vos montages. Les lycées techniques, IUT et écoles d'ingénieurs sont de plus en plus nombreux à proposer à leurs étudiants des sessions de formation à la simulation électronique avec LTspice IV.

Pour avoir une maîtrise complète de LTspice IV et être réellement efficace avec l'ensemble de ses commandes, il faut plusieurs jours de pratique. Une documentation complète et claire est également nécessaire, c'est l'apport de cet ouvrage. Ainsi, LTspice IV deviendra rapidement votre outil de conception le plus efficace et le plus précieux !

Afin de faciliter la lecture de cet ouvrage, nous avons appliqué les règles d'écriture suivantes :

- Lorsqu'il faut appuyer sur la touche gauche de la souris une seule fois, nous écrirons : *clic gauche*, de même pour *clic droit* ainsi que pour *double-clic gauche* et *double-clic droit* sans autre précision.
- Lorsqu'il faut maintenir l'appui sur la touche de la souris en déplaçant celle-ci, nous écrirons : *clic gauche + glissé* ou *clic droit + glissé*.
- Lorsqu'il faut appuyer en même temps (ou plus exactement avant et relâcher après l'action) sur une touche du clavier, nous écrirons par exemple : *Ctrl + clic gauche* ou *Alt + clic droit* ou encore *Maj + double-clic gauche*.
- La résistance est appelée dans cet ouvrage *résisteur* et le terme *résistance* est réservé à sa valeur exprimée en ohms. Par analogie, le condensateur a une capacitance exprimée en Farad (F) et l'inducteur une inductance en Henry (H).
- Les *simulations* AC, DC, temporel, etc. seront nommées indifféremment suivant les chapitres « analyses » ou « simulations » ; de plus, la *simulation temporelle* sera également nommée *.TRAN* (syntaxe dans une Netlist), *transient* (étiquette de l'onglet de cette simulation), *transitoire ou temporelle* qui sont les termes les plus fréquemment rencontrés dans la littérature technique.
- Bien que la méthode de Monte-Carlo ou le calcul de FFT ne soient pas, à proprement parler des *analyses* (au sens du traitement du noyau SPICE), nous utiliserons parfois cette dénomination.

### **Compléments en ligne**

Vous trouverez sur *http://www.LTspice.fr*, *http://www.LTspiceIV.com* et *http://www.LTspice4.com* ainsi que sur *www.dunod.com* (sur la page consacrée à cet ouvrage), un certain nombre de compléments organisés comme indiqué ci-après.

#### **Répertoire des fiches techniques**

Ce répertoire contient les fiches techniques au format asc de tous les schémas présentés dans cet ouvrage ainsi que de nombreux autres. Cette rubrique s'enrichira à mesure des schémas ajoutés par les lecteurs et par l'auteur. Chaque fichier porte le nom correspondant au schéma dans l'ouvrage.

#### **Répertoire bibliothèques et de modèles de composants SPICE**

Vous trouverez dans ce répertoire un certain nombre de bibliothèques utilisées dans cet ouvrage. Cette rubrique s'enrichira à mesure des schémas ajoutés par les lecteurs et par l'auteur.

#### **Répertoire sous-circuits**

Vous trouverez dans ce répertoire un certain nombre de sous-circuits tels que les modèles de transformateurs ou les fichiers de calcul d'asservissement.

#### **Répertoire divers**

Vous trouverez dans ce répertoire un certain nombre de documents : la plupart des tableaux, illustrations difficilement lisibles dans l'ouvrage ainsi que les tableaux d'annexes.

### **Remerciements**

Nous remercions les équipes de *Würth Elektronik* et *Linear Technology* pour leur enthousiasme et leur bienveillance ainsi que l'aide apportée, la fourniture de documentations et de produits.

Comme vous allez le découvrir, LTspice IV est un logiciel remarquable à plus d'un titre. Toutefois, comme tous les logiciels complexes, il est parfois d'une utilisation délicate. C'est pourquoi nous avons pris un grand soin lors de la sélection des méthodes présentées dans cet ouvrage.

Si malgré les nombreuses précautions prises, vous avez connaissance de méthodes plus efficaces que celles présentées, ou bien si vous avez, vous-même, mis au point des procédures intéressantes, n'hésitez pas à nous en faire part sur le site Internet de l'ouvrage ou bien directement sur le mail de l'auteur (brocard.gilles@gmail.com). De même, si vous constatez une limite non documentée ou un dysfonctionnement même mineur, n'hésitez pas à nous le signaler.

Les sous-circuits, les informations complémentaires et les méthodes les plus judicieuses seront ajoutés au site Internet et seront intégrés dans la prochaine édition de cet ouvrage lui conférant un caractère plus collégial. De plus, les informations concernant d'éventuels dysfonctionnements seront transmises directement aux concepteurs du logiciel (équipe de Linear Technology dirigée par Mike Engelhardt) en vue de leurs corrections.

## **1** • PRÉSENTATION DE LTSPICE IV **ET HISTORIQUE**

## **1.1 Réalisation d'une simulation avec LTspice IV**

## **1.1.1 Trois étapes élémentaires**

Avec LTspice IV**,** la simulation d'un circuit est une procédure simple. Elle se décompose en trois étapes élémentaires (figure 1.1) :

- *Première étape : saisie du schéma et choix de la simulation*. Avec l'*éditeur graphique de schémas*, vous saisissez votre circuit et vous ajoutez vos commentaires. Le nombre de composants fournis avec LTspice est très important. Néanmoins, s'il vous manque un ou plusieurs modèles de composants, vous pouvez très simplement les télécharger sur Internet (voir à ce sujet le chapitre 12). En fonction de vos besoins (analyse continue, alternative ou temporelle), choisissez une simulation et ajoutez la source correspondante (voir à ce sujet les chapitres 9 à 11, et 13). Ajoutez éventuellement des commandes supplémentaires (directives de simulation) et paramétrez l'ensemble de ces éléments, valeurs des composants, etc.
- *Deuxième étape : lancement de la simulation.* Vous demandez à l'ordinateur d'effectuer l'ensemble des calculs nécessaire à la résolution de la simulation choisie, c'est *le lancement de la simulation.* Cette étape demande un certain délai pour effectuer tous les calculs.
- *Troisième étape : effectuer les mesures.* Vous choisissez les mesures (courant, tension, fréquence, puissance, etc.) permettant d'effectuer les mesures de votre choix. Les mesures sont instantanément affichées dans un écran graphique ressemblant à un oscilloscope numérique de grande performance. Vous pouvez d'ailleurs régler les paramètres d'affichages de la même manière que sur un oscilloscope (recadrage, changement d'échelle, zoom, choix des couleurs, morcellement de l'écran et multiplication des traces).

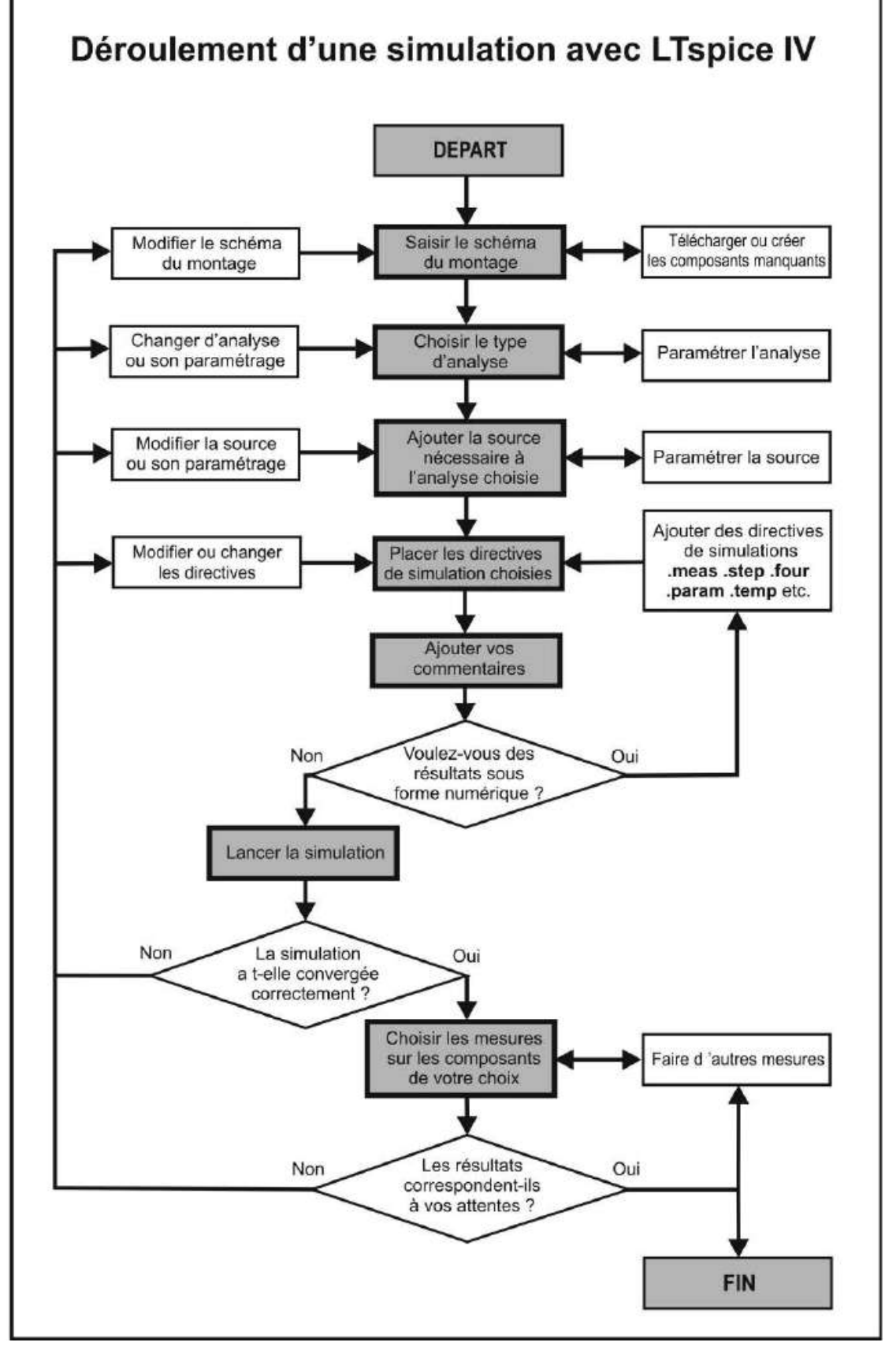

Figure 1.1

## **1.1.2 Analyse des résultats**

En fonction des résultats, vous pouvez modifier le montage, changer les paramètres de la source ou de la simulation ou choisir d'autre méthode de mesures. Pour voir le résultat de vos modifications, *vous devez impérativement relancer le simulateur avant d'effectuer de nouvelles mesures.*

Cette procédure est similaire à celle de la mise au point d'un prototype sur table, avec néanmoins des différences qui rendent la simulation très attractive, dans le cas d'un montage sur table, la procédure est plus coûteuse et demande davantage de temps :

- Pourles composants non disponiblesen magasin, vous devezlancer une procédure d'approvisionnement, chercher un distributeur, obtenir un prix puis passer commande, etc.
- Pour modifier le câblage, il faut dessouder, puis modifier le circuit imprimé, éventuellement le refaire si la modification est importante, re-souder, changer la valeur de certains composants. Vousêtes bloqué au premier composant manquant dont aucun substitutif n'est en magasin.
- Pour les mesures, il est indispensable que tous les appareils de mesures soient disponibles et étalonnés. Certains sont fort coûteux (étuve, nanovoltmètre, pico-ampèremètre) pour une utilisation parfois très ponctuelle.

Par contre, *le test du prototype sur table reste indispensable* pour valider définitivement le montage simulé. En général, ce test est nettement plus rapide et plus réduit si la simulation a été faite avec rigueur.

## **1.2 Petite histoire de LTspice IV**

Bien que la connaissance des phases de l'élaboration de LTspice IV ne soit pas indispensable à son utilisation, cette saga est suffisamment originale pour que l'on s'y arrête quelques instants. D'autant plus, que cette connaissance vous permettra de comprendre certains aspects de LTspice IV, comme l'existence des *Netlists* communes à tous les logiciels exploitant le *noyau SPICE*.

LTspice IV, apporte de nombreuses améliorations et corrections du noyau SPICE 3F4/5, néanmoins il dépend étroitement de ses performances. Le cheminement qui a permis à LTspice IV d'être le logiciel puissant que nous connaissons aujourd'hui est plein de rebondissements.

## **1.2.1 CANC ER – 1 969 à 1971**

À la toute fin des années soixante, deux professeurs Ronald Rohrer et Donald Pederson ainsi que Laurence Nagel, élaborèrent, dans les laboratoires de l'Université de Berkeley en Californie, la première version d'un programme de simulation de circuit électronique à laquelle ils donnèrent, assez maladroitement, le nom de *CANCER* (*Computer Analysis of Nonlinear Circuits Excluding Radiation*). Cette première version effectue la simulation pour une excitation continue (DC), alternative (AC) de signaux de forme simple. En plus des composants passifs RLC, le logiciel sait traiter les diodes (équations de Shockley) et les transistors bipolaires (équations d'Ebers-Moll.).

Cette première ébauche est d'une utilisation peu aisée et réservée à de rares initiés bien qu'ellefût, dès ses origines, proposée en *friendly users*. Programméeen *Fortran*, elle exige la saisie du montage électronique étudié sous forme de grand fichier texte dont la syntaxe rigoureuse est très contraignante (c'est la Netlist descriptive du circuit qui existe encore de nos jours). Pour la sortie, le logiciel fournit les résultats de la simulation sous forme d'interminables tableaux de chiffres d'une interprétation peu aisée. Il faut rappeler qu'à cette époque le seul périphérique d'entrée est le clavier et les seuls organes de sortie, l'écran alphanumérique rémanent de couleur vert et l'imprimante à aiguilles. Une entrée ou une sortie ne pouvait être autre chose qu'un caractère ASCII.

Cette version fonctionne bien malgré de nombreuses limitations. Elle permet la simulation de nombreux circuits même si les utilisateurs devaient en permanence tenir compte des nombreuses limitations du logiciel. Sans ces premières versions, la micro-électronique analogique puis numérique n'aurait certainement pas pu avoir le développement que nous lui avons connu.

À cette époque, la demande est forte et d'autres programmes de simulation voient le jour tels que ECAP d'IBM et Autonetics de TRAC sans atteindre la renommée de CANCER.

## **1.2.2 SPICE1 – 1972 à 1974**

Devenu projet de maîtrise de Laurence Nagel, CANCER est constamment enrichi. L'incorporation des tout premiers amplificateurs opérationnels et l'amélioration de la robustesse de ses algorithmes furent les premiers progrès suivis de l'ajout des équations *Gummel-Poon* pour la simulation des modèles de transistors bipolaires. Le logiciel est rebaptisé SPICE version 1 (*Simulation Program with IC Emphasis*). La présentation officielle à la presse américaine eut lieu en 1973, ce fut le professeur Donald Pedersen qui s'en chargea. CANCER, dorénavant rebaptisé SPICE, devint rapidement un outil de simulation pour toute l'industrie des circuits intégrés en pleine expansion.

## **1.2.3 SPICE2 – 1975 à 1983**

De 1975 à 1983, sous l'impulsion de Laurence Nagel et d'Ellis Cohen, SPICE deviendra *SPICE2*, puis *SPICE2B* et enfin *SPICE 2G.6* en 1983. Des améliorations très significatives ont été apportées principalement avec l'analyse nodale (MNA) plus stable et robuste que la version précédente. Elle prend désormais en charge les sources de tension et les inductances. La mémoire est allouée dynamiquement pour accueillir des circuits de grandes tailles et de complexités croissantes. Les modèles de transistors MOSFET et bipolaires sont remaniés et élargis. Enfin, le réglage de l'intervalle de temps entre deux incréments temporels est ajouté (c'est le *time-step* de LTspice IV). La version SPICE2G.6 présentée en 1983 sera la dernière version programmée en Fortran.

Certains simulateurs sont encore basés sur cette ancienne version SPICE2G.6 avec quelques améliorations.

## **1.2.4 SPICE3 – 1984 à 1990**

À partir de 1985, *SPICE2G.6* est entièrement réécrit en langage C et prend le nom de SPICE3. La bonne portabilité de ce langage permet de proposer *SPICE3* sur les nouveaux ordinateurs PC qui ne pouvaient l'exploiter jusqu'à présent.

Une interface graphique est développée pour l'affichage des résultats ce qui en facilite grandement l'utilisation. *SPICE3* comprend maintenant un modèle plus complet de représentation des condensateurs et des inducteurs. Apparaissent également les sources contrôlées. L'amélioration constante des algorithmes réduit les problèmes de convergence qui deviennent exceptionnels.

De nombreux ajouts viennent compléter cette nouvelle version : un modèle de MESFET, des lignes de transmission avec et sans pertes, un commutateur non idéal, des améliorations concernant le modèle de semi-conducteurs avec la prise en compte des nouveaux transistors, triac, etc.

Cette version de SPICE3 n'est plus entièrement compatible avec l'ancienne version SPICE2G.6. Cette différence fait que tous les modèles de composants SPICE ne sont pas toujours compatibles entre eux, vous trouverez chez certains fabricants de composants des modèles SPICE2 et SPICE3.

Dans cette période, de nombreuses versions commerciales voient le jour notamment HSPICE, IS\_SPICE et MICROCAP. MicroSim commence la commercialisation de PSPICE, c'est la première version pour PC de SPICE. Cette nouvelle version de SPICE contribue beaucoup à démocratiser son utilisation dans l'industrie, les PME et les universités. Plusieurs entreprises intègrent le simulateur SPICE à leurs logiciels de saisie de schéma pour le routage de circuit imprimé. Ce que l'on appellerait aujourd'hui « des suites graphiques de saisie/simulation/routage de circuit électronique » apparaissent sur le marché.

## **1.2.5 Naissance de LTspice - 1990-2007**

Les droits de SPICE tombent dans le domaine public faisant de SPICE le premier simulateur de circuit totalement libre et ouvert. Plusieurs éditeurs le dotent d'une saisie graphique très rudimentaire. Cela leur permet une exploitation commerciale sur PC ou station de travail.

Comme de nombreuses sociétés, *Linear Technology* développe une version de SPICE basé sur le noyau SPICE3 (programmé en C) à laquelle elle donne le nom de *DOS SwitcherCAD* et l'utilise dans un premier temps, pour ces besoins internes. *Mike Engelhardt* adapte cette version en simplifiant son utilisation et en lui adjoignant une interface de saisie de schéma réellement conviviale ainsi qu'une sortie graphique performante. Linear Technology propose cette nouvelle version à ses clients à partir de 1996, c'est *Power SwitcherCAD*. Le but est de les aider à concevoir des alimentations à découpage pour lesquelles elle propose toute une gamme de circuits intégrés dédiés (*SMPS*).

La disponibilité d'ordinateurs PC toujours plus performants, aussi bien dans l'industrie que dans les universités, aide à la diffusion de ce logiciel gourmand en ressource machine. La dernière version sera *Power SwitcherCAD III* proposée jusqu'en 2008**.**

## **1.2.6 Version LTs pice IV depuis fin 2008**

Au deuxième semestre 2008, la version 4 du logiciel développée par Linear Technology, est distribuée librement sur Internet, elle porte le nom commercial de *LTspice IV* . Les améliorations sont multiples, la rapidité et la robustesse sont nettement améliorées.

Depuis 1990, Linear Technology est devenu un fabricant américain important, spécialisé dans la fabrication et la distribution de circuits intégrés analogiques partout dans le monde. Il a développé une gamme très complète de circuits intégrés généralistes et spécialisés permettant de réaliser tous les types de SMPS. Dans le domaine technique complexe et délicat de la conception de convertisseur DC DC, Linear Technology apporte sa contribution en fournissant des produits très originaux et performants auxquels il ajoute son puissant outil de conception qu'est devenu LTspice IV.

Saluons cette démarche qui a amené Linear Technology à développer un logiciel totalement gratuit ayant atteint un niveau d'excellence. Aujourd'hui LTspice IV est à la toute première place des simulateurs analogiques. La version actuelle est particulièrement performante, rapide et stable. C'est actuellement un outil qui permet la simulation de pratiquement tout type de composants. La disponibilité de nombreuses bases de données de modèles de composants ainsi que la gratuité totale ont favorisé sa diffusion à grande échelle. C'est assurément, de nos jours, le logiciel de simulation de circuit électronique le plus utilisé au monde.

LTspice IV est totalement compatible avec les modèles SPICE3 et à un moindre degré avec les modèles SPICE2.

LTspice IV peut être facilement installé sur toutes les versions de Windows. Il est entièrement gratuit, totalement ouvert et capable d'utiliser plusieurs dizaines de milliers de « modèles de composants SPICE » de toute marque. Ces modèles sont téléchargeables gratuitement sur Internet, car SPICE, étant le plus universel des

logiciels de simulation, dispose de la plus grande base de modèles de composants au monde. D'autre part, LTspice IV permet l'échange facile de schémas entre groupes de travail d'un bout à l'autre de la planète (voir référence en fin d'ouvrage).

Progressivement, d'année en année, tous les produits de *Linear Technology* ont été inclus dans les librairies fournies avec le logiciel. De nombreux composants standards ont également été ajoutés. Le programme a ainsi trouvé son public avec cette vocation généraliste (1 600 000 installations début 2011).

Que tous les concepteurs, depuis son origine en 1969 jusqu'à nos jours, soient chaleureusement remerciés de leur travail !

## **1.3 Quels sont les principaux avantages de LTspice IV ?**

Les apports de LTspice IV sont très importants :

- *Une puissance qui permet plus de vitesse et de précision***.** LTspice IV est articulé autour dela toute dernière version disponible du noyau SPICE, la version 3F4/5 à laquelle de nombreuses améliorations ont été apportées. LTspice IV est conçu pour une meilleure utilisation des processeurs récents possédant plusieurs cœurs. Ont également été intégrés les nouveaux solveurs à matrices SPARSE programmés en langage assembleur qui approchent les limites théoriques des FPU actuels (unités à virgule flottantes). Le traitement parallèle était un défi de longue date pour les simulateurs SPICE, mais Linear Technology a mis au point des méthodes propriétaires qui permettent le traitement parallèle. Par rapport à ses concurrents, LTspice IV augmente la vitesse de simulation de la plupart des circuits d'un facteur deux à cinq, avec un microprocesseur i7 Intel.
- *LTspice IV dépasse largement, en performances, en rapidité, en précision et en stabilité tous les autres programmes SPICE disponibles sur le marché*. De nombreux tests dont certains faits par des organes indépendants en témoignent. Certains sont téléchargeables sur Internet (world 2009 de Mike Engelhardt).
- *LTspice IV possède des modèles particulièrement performants.* Bien que, grâce à sa puissance, LTspice IV permette la simulation d'alimentation à découpage, il n'est en aucune façon limité à cette activité, c'est un logiciel SPICE d'usage général, surpuissant. De puissants modèles appartenant à LTspice IV sont fournis (transistors, diodes, condensateurs et inducteurs) dont le remarquable modèle CHAN qui simule la saturation et l'hystérésis avec rapidité et précision pour les selfs et les transformateurs (voir chapitres 14 et 17).
- *Un logiciel sans aucune limitation.* LTspice IV n'est pas, comme la plupart de ses concurrents, limité par le nombre de composants ou de nœuds. Aucune limite n'est programmée dans LTspice IV. Il est totalement gratuit sans aucune restriction d'usage. De plus, il est constamment enrichi et sa mise à jour est très régulière. Elle garantit une compatibilité constante avec le monde de

l'électronique dont les exigences et la complexité ne cessent de croître. C'est pourquoi de nombreux bureaux d'études et les industriels de tous secteurs l'utilisent. Les lycées techniques et les universités ont depuis longtemps compris tout l'intérêt de LTspice IV.

– *Un logiciel réellement très performant.* Aucun logiciel ne peut se targuer d'être parfait, il existera toujours un montage particulier qui résiste à la simulation à cause d'une divergence rebelle. Aussi nous ne parlerons que de moyennes. Après des années de test de toutes les versions disponibles des logiciels exploitant les noyaux SPICE, LTspice IV sort du lot, tant par ses performances (vitesse et convergence) que par la qualité de ses modèles.

## **1.4 Ce que LTspice I V sait faire**

- Calculer rapidement la simulation d'un très grand nombre de circuits, même très complexes.
- Indiquer les composants fonctionnant au-delà de leurs caractéristiques et quantifier ce dépassement.
- Exporter la Netlist de votre schéma pour de nombreux autres logiciels de réalisation de circuit imprimé.
- Afficher sous forme graphique et/ou numérique toutes les mesures de votre choix.
- Effectuer automatiquement des calculs simples ou complexes à partir des mesures réalisées sur votre montage.
- Donner des résultats avec une très grande rapidité.
- Simuler le fonctionnement avec la saturation et l'hystérésis, d'une self ou d'un transformateur avec seulement trois paramètres magnétiques (caractéristiques du matériau), trois paramètres géométriques (dimensions du circuit) et le nombre de tours de bobinage.
- Fournir les éditeurs pour toutes les étapes, depuis la saisie de votreschéma jusqu'à l'exploitation des mesures, sans jamais avoir à sortir de LTspice IV.
- Offrir un grand choix de modèles de composants pour répondre à tous vos besoins.
- Faciliter l'importation et l'exportation des modèles de composant et des schémas pour aider les échanges avec la communauté grandissante de LTspice IV via Internet.
- Permettre de nombreuses possibilités de personnalisation du logiciel.
- Offrir une base de données importante dès l'installation du logiciel (plusieurs milliers de composants).
- Atteindre des dizaines de milliers de modèles de composants, téléchargeables avec Internet sur les sites des fabricants de composants.
- Bénéficier d'une installation facile et rapide et d'une actualisation fréquente des bases de données et du logiciel lui-même.
- Profiter de la garantie de robustesse des calculs de simulation et de la constance de la précision des mesures.
- Disposer à tout moment d'un outil rapide et fiable.
- Exploiter immédiatement et automatiquement les possibilités matérielles de votre ordinateur (multicœur, etc.). Plus votre ordinateur est puissant et possède des ressources importantes et plus LTspice IV sera rapide.
- Bénéficier du cryptage, intégré à LTspice IV, des modèles de composants que vous souhaitez exporter tout en les protégeant.
- Augmenter la précision, LTspice IV possède une alternative du Solveur qui vous permet d'augmenter la précision des résultats dans un rapport de 1000 sans pénaliser énormément les délais de calcul.
- Rendre le fonctionnement d'un schéma électronique visible et donc compréhensible, c'est peut-être la première des qualités de LTspice IV.
- Gagner de l'argent, car il permet de tester et valider vos idées sans avoir besoin d'un budget d'achat de composants et du délai nécessaire à la réalisation du prototype.
- Apporter une aide réelle en rendant vos circuits plus performants. Dans le délai qui vous est accordé pour mettre au point un prototype sur table, LTspice IV vous permet de tester 5 à 10 fois plus de solutions.
- Disposer d'un magasin de composants à la taille de la planète, avec LTspice IV, les composants sont toujours disponibles, car il existe toujours une solution de téléchargement sur Internet.
- Être gratuit, à vie. La première fourniture du logiciel comme toutes les mises à jour sont gratuites !
- Garantir l'absence de limite. LTspice IV est un logiciel non bridé, aussi bien pour ce qui est du nombre de nœuds que celui du nombre de composants, de mailles, de modèles, d'utilisations, de simulations ou de mesures.
- Aider les étudiants lors du processus de compréhension des fonctions complexes de l'électronique, d'ailleurs, de nombreux enseignant l'ont ajouté à leur programme.
- Faire des mesures impossibles à réaliser sur table, car trop intrusives ou trop coûteuses.
- Disposer d'un parc d'appareils de mesures illimité.
- Offrir un outil de mise au point particulièrement performant et simple comme, par exemple, pour l'étude de la stabilité des systèmes asservis.

## **1.5 Ce que LTspice I V ne sait pas faire**

- $-$  Simuler les montages extrêmes, notamment les très hautes impédances (10<sup>E</sup>15 et plus), les nœuds flottants (condensateur parfait en série), et quelques autres cas très rarement rencontrés dans les schémas usuels.
- Donner une représentation exacte du fonctionnement d'un montage si vous n'avez pas intégré tous les paramètres parasites. Pour obtenir une modélisation représentative de votre montage, vous devez être extrêmement vigilant concernant les valeurs parasitaires dues au câblage externe (circuit imprimé) et interne (connexions internes au boîtier) des composants.
- Calculer instantanément la simulation d'un circuit complexe. Plus un circuit est complexe plus le temps de calcul est important. Par contre, un délai de calcul prohibitif est parfois révélateur d'un problème (instabilité, impédances inadaptées, commandes inappropriées, simulation mal paramétrée, etc.).
- Créer le schéma à votre place. L'être inventif, plein d'idées, de connaissance et d'expériences, c'est vous. LTspice IV n'est qu'un outil, remarquable peut-être, mais néanmoins un simple outil qui ne pourra jamais se substituer à vous pour créer un montage, par contre, il vous donne une vision et un feedback instantané irremplaçable !
- Fournir à partir de sa base de données, tous les composants existants. Aucun logiciel ne sait faire cela, vous aurez toujours besoins de télécharger des modèles de composants plus récents sur Internet.
- Garantir que tous les calculs dans tous les cas convergeront vers des solutions stables et exploitables. Il restera toujours des cas, très rares, mais néanmoins existants, ou LTspice IV, peinera à trouver une solution. Parfois le simple ajustement d'un paramètre suffira à régler le problème.
- Fournir des résultats très rapidement.Bien que LTspice IV soit incontestablement le logiciel le plus rapide de sa catégorie, certains montages requièrent parfois des temps de calcul importants.
- Être très simple à exploiter. LTspice IV demande, de la part de son utilisateur, un effort dont il sera récompensé au centuple :
	- Il faut quelques heures pour découvrir les principales fonctionnalisées.
	- Il faut quelques jours de pratique pour réellement bien maîtriser le logiciel.
	- Il faut quelques semaines pour en maîtriser toutes les subtilités.
- Révéler que votre schéma est une mauvaisesolution. Aucun simulateur ne pourra vous indiquer qu'il existe une solution plus performante ou plus économique pour atteindre le même but, seule votre expérience peut vous aider à répondre à une telle question.
# **1.6 Conclusion**

Le gain de temps et d'argent est tellement important, qu'aujourd'hui, il est impensable de se passer d'un outil aussi précieux que LTspice IV. Comme nous venons de le voir, il n'est pas parfait, il ne sait pas tout faire, mais il en fait déjà beaucoup et, ce qu'il sait faire, il le fait très bien !

On comprend facilement pourquoi LTspice IV est présent dans tous les secteurs de l'électronique, universités, lycées et grandes écoles, IUT, PME et industries.

Même les amateurs l'ont adopté, car LTspice IV rend la mise au point des montages facile et plaisante, de plus, il est une source d'économie importante.

# **2** • **FICHIERS FOURNIS AVEC LTSPICE IV**

### **2.1 Installation de LTspice IV**

#### **2.1.1 Con figuration informatique requise**

LTspice IV fonctionne sur ordinateur PC, avec toutes les versions de Windows : 98, 2000, NT4.0, Me, XP, Vista ou Windows 7 en 32 et 64 bits.

Une simulation peut générer plusieurs méga-octets de données en quelques minutes, aussi l'espace requis sur le disque dur peut être important (> 10 Go). Une grande quantité de mémoire RAM (> 1 Go) est également recommandée.

Le programme LTspice IV peut tourner sur n'importe quel PC ancien et avec un simple Windows 98, mais dans ce cas il ne faut pas s'attendre à une réponse rapide ! LTspice IV fonctionne parfaitement sous Linux. Le programme a été testé avec différente version et notamment sur Linux RedHat 8.0 avec Wine version 20030219.

#### **2.1.2 Téléchargement de LTspice IV**

LTspice IV peut être téléchargé sur de nombreux site et notamment sur le site Web de LTC *http://www.linear.com.*

Le lien direct vers le fichier distribué est *http://ltspice.linear.com/software/ LTspiceIV.exe***.** Le fichier *LTspiceIV.exe* est un fichier compressé auto-extractible. L'installation est totalement automatique et ne requiert aucune compétence particulière.

LTspice IV est un produit vivant, il est très régulièrement mis à jour. N'hésitez pas à télécharger et installer la dernière version.À partir d'un délai de 45 jours, un message vous proposera d'effectuer la mise à jour gratuite du logiciel. Comme l'installation du logiciel, *la mise à jour est totalement automatique* (figure 2.1).

Puis vous avez un deuxième message (figure 2.2).

Si votre liaison Internet est de mauvaise qualité, ou si votre installation n'est pas correcte, LTC peut éventuellement vous proposer de réinstaller le logiciel (figure 2.3).

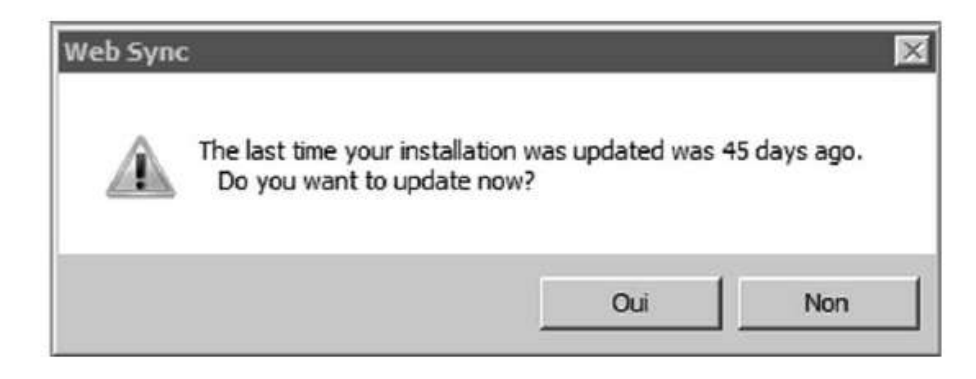

Figure 2.1

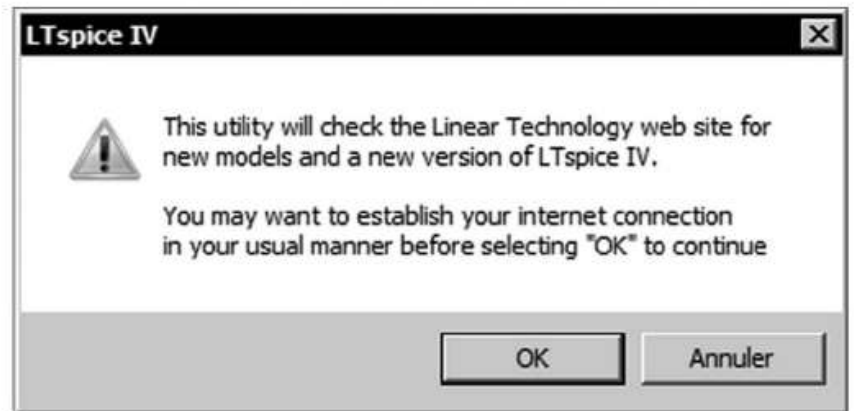

Figure 2.2

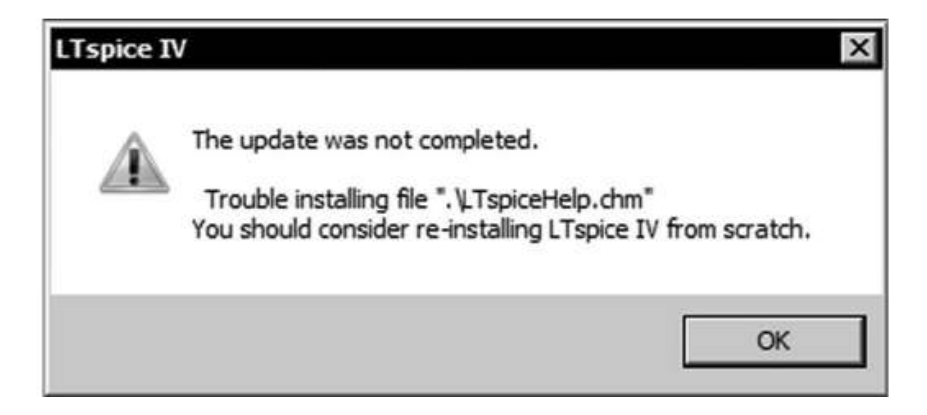

Figure 2.3

Dans ce cas vous rechargez la dernière version de LTspice IV sur le site de LTC et vous procédez de la même manière que pour l'installation initiale.

À part la réinstallation du logiciel, aucune modification de vos bases de données de composants ni aucun de vos fichiers personnels, schémas et autres, ne seront effacés lors de la procédure de mise à jour.

# **2.2 Comment fonctionne LTspice IV**

LTspice IV comporte quatre parties essentielles :

- *Étape 1 – L'éditeur graphique de schémas* qui permet de saisir rapidement votre circuit électronique afin qu'il soit interprétable par le programme interne de LTspice IV. Le fichier résultant de cette saisie est également exportable pour d'autres utilisations (notamment la réalisation de circuits imprimés).
- *Étape 2 L'éditeur de simulations* qui permet le paramétrage du simulateur. Particulièrement puissant, il modélise votre circuit et le transforme en un système d'équations qu'il résout.
- *Étape 3 L'éditeur de l'oscilloscope virtuel* qui imite le fonctionnement d'un oscilloscope réel (simulation temporelle) ou d'un analyseur spectral (simulation fréquentielle). Il fournit les résultats des calculs de la simulation sous forme de courbes avec lesquelles tous les électroniciens sont familiarisés.
- *Étape 4 – Les outils de sauvegardes et d'exportations* pour les schémas, les courbes de mesures et leurs mises en page (échelles, etc.).

En tout, LTspice IV comprend onze éditeurs qui facilitent le travail, à chaque étape. Ils sont destinés à faciliter la saisie des schémas, des valeurs de composants ou la rédaction de commandes. Certains éditeurs sont dédiés à des fonctions plus secondaires. Ils sont présentés en détail plus loin dans ce chapitre.

La sollicitation du microprocesseur de votre ordinateur n'est importante que lors du calcul de la simulation. Si votre circuit est complexe (comportant un grand nombre de composants) et que vous demandez une simulation également complexe (avec des boucles et des calculs multiples), vous pouvez, même avec les ordinateurs personnels les plus puissants du moment, atteindre des délais de calcul de plusieurs minutes voir de plusieurs dizaines de minutes pour les cas les plus exigeants !

Il faudra (nous y reviendrons) avoir du discernement au moment du choix des paramètres de la simulation afin d'éliminer toutes les demandes inutiles (calcul d'un trop grand nombre de nœuds, demande d'une résolution exagérée autant qu'inutile, étude de trop de cas simultanés, etc.). Bien que LTspice IV soit remarquablement rapide, il faudra néanmoins rester prudent pour les premières simulations, surtout pour des circuits comportant un nombreimportant de composantset/ou comprenant de nombreuses fonctions complexes. contrainte doit vous orienter vers les ordinateurs possédant les cludies possédant de serventions and the processeurs possed and the composants et/ou comprenant de nombreuses fonctions complexes.<br>
Après les premiers essais

Après les premiers essais, il est, en général, relativement plus facile d'évaluer le temps de calcul pour les simulations suivantes.

#### **Attention**

LTspice IV fonctionne avec tout type d'ordinateur et la spécification minimum requise pourrait laisser à penser que toutes les machines sont à même d'exploiter correctement LTspice IV. C'est oublier le besoin de puissance afin de mener rapidement les calculs lors d'une simulation. Cette (i7 Intel) avec un OS puissant (Windows seven 64 bits) surtout si vos développements vous amènent à simuler des circuits complexes qui réclament beaucoup de mémoire RAM.

LTspice IV est un outil précieux qui fera gagner du temps et donc de l'argent dans la phase de conception d'un circuit. Par contre, aucun simulateur n'a jamais remplacé votre connaissance et l'expérience de la conception de circuits que vous avez acquises avec le temps. L'utilisation raisonnée de LTspice IV facilitera grandement la maîtrise de domaine de l'électronique qui serait nouveau pour vous.

Pour utiliser LTspice IV, il est préférable de bien connaître les défauts des composants et les sensibilités du montage. Pour avoir une simulation bien représentative de la réalité, il faut ajouter, à bon escient, les condensateurs, résisteurs et inducteurs parasites dus au câblage et aux composants eux-mêmes.

Dans tous les cas, il faudra toujours rester très critique face aux résultats d'une simulation. En aucun cas, elle n'évite la réalisation pratique d'un prototype, fer à souder en main ! Par contre, elle évite le tâtonnement et la réalisation de plusieurs prototypes successifs, seuls quelques ajustements restent éventuellement à faire sur le montage réel !

### **2.3 Les éditeurs de LTspice IV**

Cinq éditeurs principaux :

- *L'éditeur graphique de schémas*, il vous permet de saisir votre montage électronique avec facilité et rapidité. Il comporte de nombreux raccourcis clavier, des menus et des icônes.
	- Lancer par  $\textit{File} \Rightarrow \textit{New Schematic}$  (pour plus de détails, lire le chapitre 4).
- *L'éditeur de composants*, il vous permet d'accéder directement aux paramètres des composants et de saisir leur valeur.

Lancer avec un clic droit de la souris sur le corps du composant (pour plus de détails, lire le chapitre 5).

– *L'éditeur de symboles*, il vous permet de créertoutes sortes de nouveaux symboles qui permettent d'appeler de nouveaux composants ou de nouveaux sous-circuits que vous créez ou téléchargez.

#### Lancer par *File* ⇒ *New Symbol*.

Il comporte également de nombreux raccourcis clavier.

(pour plus de détail, lire le chapitre 6).

– *L'éditeur de Netlists*, il vous permet, si vous le souhaitez d'accéder directement à la rédaction, modification et récupération des schémas venant d'autre version de logiciel compatible SPICE. Il comporte de nombreux raccourcis clavier. Lancer par l'ouverture d'une Netlist par *Open* (pour plus de détails, lire le

chapitre 7).

– *L'éditeur de l'oscilloscope virtuel*, il vous permet de visualiser graphiquement toutes les mesures que vous souhaiterez faire sur votre montage. Il comporte de très nombreux raccourcis clavier.

Il est lancé automatiquement par le simulateur lorsque tous les calculs sont finis (pour plus de détails, lire le chapitre 8).

Six éditeurs secondaires :

– *L'éditeur de sources*, il vous permet de paramétrer les différents types de sources indispensables au fonctionnement de la simulation.

Lancer avec un clic droit de la souris sur le corps de la source (pour plus de détails, lire le chapitre 13).

– *L'éditeur de directives de simulation et de commentaires,* il vous permet d'ajouter des commentaires à votre schéma, mais surtout des commandes appelées directives de simulation. Elles vous permettent de paramétrer les simulations et les mesures simples, multiples ou complexes et bien d'autres commandes donnant à LTspice IV une grande partie de sa puissance et de sa faculté d'adaptation.

Lancer avec la commande *Edit* ⇒ *SPICE Directive* (pour plus de détails, lire les chapitres 9 et 11).

– *L'éditeur de simulations*, il vous permet de choisiret de paramétrer la simulation choisie.

Lancer avec la commande *Simulate*  $\Rightarrow$  *Edit Simulation Cmd* (pour plus de détails, lire le chapitre 10).

– *L'éditeur de configuration*, il porte le nom de Control Panel, il vous permet de choisir et de paramétrer une grande partie des fonctionnalités de LTspice IV et en particulier tous les éditeurs précédemment présentés.

Lancer avec la commande *Tools* ⇒ *Control Panel* (pour plus de détails, lire le chapitre 18).

– *L'éditeur de fonctions mathématiques*, il vous permet d'effectuer des opérations mathématiques concernant les mesures.

Lancer avec la commande *Plot Settings* ⇒ *Add Traces* ou en cliquant droit sur l'étiquette d'une trace ou d'une FFT : *Expression Editor* (pour plus de détails, lire le chapitre 8).

– *L'éditeur de FFT*, il vous permet d'effectuer l'analyse spectrale d'un point du schéma.

Lancer avec la commande *View*  $\Rightarrow$  *FFT* (pour plus de détails, lire le chapitre 8).

## **2.4 Les fichiers d'accompagnement**

LTspice IV est fourni avec de nombreux modèles de composants, macro-modèle de CI et bibliothèques de composants ainsi que des exemples de montages. Le nombre des fichiers est, pour chaque cas, indicatif, car il peut varier en fonction des améliorations du logiciel. Les chiffres fournis correspondent à la dernière version disponible en juin 2011.

Dès l'installation, vous disposez de l'arsenal présenté dans les paragraphes suivants.

### **2.4.1 Le s modèles, sous-circuits, macro modèles et bibliothèques de composant s**

Les **3 945** modèles, sous-circuits, macromodèles et bibliothèques de composants répartis dans 16 répertoires :

- **116** modèles de selfs à perle de ferrite,
- **31** modèles de transistors bipolaires NPN et **22** transistors PNP standards,
- **1 313** modèles de condensateurs de toutes sortes (mica, polyester, électrolytique, tantale, etc.),
- **70** modèles de diodes, varicap, zener, schottky, etc.,
- **1 791** modèles d'inductance,
- **13** modèles de transistors JFET canal N et **4** canal P,
- **515** modèles de transistors MOS canal N et **70** canal P,

...et bien sûr, l'accès (sur les sites des fabricants) à des dizaines de milliers de modèles SPICE de composants actifs et passifs.

De nombreux composants actifs sont disponibles sous forme de macromodèles, modèles, sous-circuits ou bibliothèques (2 à 15 composants dans chacune) totalisant :

- **44** composants dans le répertoire *Comparators* (circuits intégrés comparateurs),
- **15** composants dans le répertoire *Digital* (circuits intégrés numériques et logiques),
- **10** composants dans le répertoire *FilterProducts* (circuits intégrés de filtrage),
- **31** composants dans le répertoire *Misc* (*modèles complémentaires du répertoire principal*, composants divers, sources, CI, condensateurs, DIP, lampes, quartz, etc.),
- **349** composants dans le répertoire *Opamps* (amplificateurs opérationnels),
- **15** composants dans le répertoire *Optos* (circuits intégrés optoélectroniques),
- **1 177** composants dans le répertoire *PowerProducts* (circuits intégrés, pilotes de convertisseur DC-DC, alimentation à découpage),
- **4** composants dans le répertoire *References* (circuits intégrés, références de tension),
- **63** composants dans le répertoire *SpecialFunctions* (modèles complémentaires du répertoire principal, circuits intégrés divers).

### **2.4.2 Le s exemples d'applications**

Les 1 688 exemples d'applications sont répartis dans cinq répertoires. De nombreux exemples didactiques sont documentés (en anglais). Ce sont des applications de différents domaines de l'électronique. Leur but est essentiellement éducatif. Ils sont parfaits pour un apprentissage de LTspice IV.

- **...LTC**\**LTspiceIV**\**exemples**\**educational**\**c ontrib**\
	- *elip\_grd.asc :* filtre elliptique.
	- *gr\_del.asc :* filtre correcteur de retard de groupe.
	- *qztst.asc :* mesure des paramètres d'un quartz.

### **...LTC**\**LTspiceIV**\**exemples**\**educational**\**FRA**\

Utiliser *.meas* pour l'étude de la contre-réaction et des asservissements afin d'obtenir le diagramme de Bode en boucle ouverte à partir de mesure en boucle fermée.

- *Eg1.asc :* affichage du diagramme de Bode de la réponse en boucle ouverte d'un amplificateur opérationnel avec une contre réaction à partir de mesures faite en boucle fermée.
- *Eg2.asc :* affichage du diagramme de Bode de la réponse en boucle ouverte d'un asservissement d'alimentation à découpage à partir de mesure faite en boucle fermée (avec un LTC3611).
- *Eg3.asc :* affichage du diagramme de Bode de la réponse en boucle ouverte d'un asservissement d'alimentation à découpage à partir de mesure faite en boucle fermée (avec un LTC1735).

### **...LTC**\**LTspiceIV**\**exemples**\**educational**\**PAsystem**\

Exemples de deux réalisations complètes :

- *HandsFreePreamp.asc :* préamplificateur de microphone.
- *HandsFreeLayout.asc :* implantation des composants du préamplificateur de microphone.
- *PowerAmp.asc :* amplificateur BF.
- *PowerAmpLayout.asc :* implantation des composants de l'amplificateurBF avec sortie en pont.

+ tous les symboles et bibliothèques permettant de simuler ces deux derniers montages.

### **...LTC**\**LTspiceIV**\**exemples**\**educational**\

Ces 62 exemples de schémas sont fournis par Linear Technology à des fins éducatives ou en tant qu'illustration du manuel.

Aux chapitres 9 à 11 et 13 à 16, en début de paragraphe, nous vous indiquons par leur numéro (de 1 à 62) le ou les exemples qui illustrent l'élément étudié.

- 1. *160.asc :* exemple de circuit TTL, le 74160, compteur BCD. *Sources PWL, analyse temporelle*.
- 2. *1563.asc :* filtre du deuxième ordre, analyse *AC***,** *directives de simulation .include*.
- 3. *Astable.asc :* bascule astable à transistors bipolaires, *analyse temporelle*.
- 4. *Audioamp.asc :* étude d'un petit ampli audio *analyse AC*, *analyse temporelle* et mesure de la *distorsion harmonique* affichée dans le fichier *SPICE Error Log.*
- 5. *BandGaps.asc :* étude de la stabilité en température d'une référence de tension, *analyse DC sweep avec la température en paramètre*.
- 6. *Butter.asc :* filtres passe-bande RLC, *analyse AC*.
- 7. *Clapp.asc :* oscillateur Clapp, *analyse temporelle* et *directive de simulation .options*.
- 8. *Cohn.asc :* filtre HF passe-bande, *analyse AC* et *directive de simulation .param*.
- 9. **Colpits.asc :** oscillateur Colpits, première version, *analyse temporelle* et *directive de simulation* **.options***.*
- 10. *Colpits2.asc :* oscillateur Colpits, deuxième version, *analyse temporelle* et *directive de simulation .options*.
- 11. *Curvetrace.asc :* affichage du réseau de caractéristiques d'un transistor bipolaire, *analyse DC sweep* et lecture du courant **.***Ic*.
- 12. *DCopPNT.asc :* exemple de recherche d'une valeur de polarisation d'un ampli, *analyse .op*.
- 13. *Dimmer.asc :* variateur secteur (aux normes américaines) *analyse temporelle* et *directives de simulation* des sous-circuits du DIAC et du TRIAC + *.step* montrant l'action de différentes valeurs de R.
- 14. *Fc.asc :* application du *capometer*, *analyse temporelle* et *directive de simulation .include* et *.params*.
- 15. *GFT.asc :* ampli 10 MHz, modélisation utilisant des sources ampèremétrique et des sources commandées, *analyse AC* et *directive de simulation .param* et *.step*.
- 16. *HalfSlope.asc :* fonction de transfert : *analyse Temporelle* et *AC*, utilisation des *transformés de Laplace*.
- 17. *Hartly.asc :* oscillateur Hartly, *analyse Temporelle*.
- 18. *Howland.asc :* déphaseur, *analyse temporelle* et *directives de simulation .step*.
- 19. *IdealTransformer.asc :* transformateur d'impulsion idéal, *analyse temporelle* et *source* en *PULSE*.
- 20. *LM78XX.asc :* schéma équivalent du régulateur LM7805, 12 et 15V, *analyse temporelle*.
- 21. *LM308.asc :* amplificateur opérationnel et contre réaction, *analyse temporelle* avec l'option *Startup*.
- 22. *LM741.asc :* amplificateur opérationnel et contre réaction, *analyse temporelle* sans l'option *Startup*.
- 23. *Logamp.asc :* montage logarithmique à amplificateur opérationnel, *analyse temporelle* et *source B* (arbitraire).
- 24. *Loopgain.asc :* première méthode pour la détermination du gain en boucle ouverte d'un Ampli Op, *analyse AC.*
- 25. *Loopgain2.asc :* deuxième méthode pour détermination du gain en boucle ouverte d'un Ampli Op, *analyse AC* et utilisation de la *directive de simulation .step*.
- 26. *MC1648.asc :* démarrage d'un oscillateur 35 MHz contrôlé en tension, *analyse temporelle* avec l'option *Startup*.
- 27. *MeasureBW.asc :* mesure de la bande passante 3 dB, *analyse* **AC** et utilisation de la *directive de simulation .meas* (visible dans le fichier *SPICE Error Log).*
- 28. *MonteCarlo.asc :* simulation des conséquences de la dispersion des valeurs de tous les composants d'un filtre passe-bande, *analyse AC et utilisation des directives de simulation .param et .step*.
- 29. *NE555.asc :* simulation du timer 555 commandé, *analyse temporelle et source PULSE pour la commande.*
- 30. *Noise.asc :* mesure RMS de l'intégrale du bruit, *analyse Noise et directive de simulation .meas*.
- 31. *NoiseFigure.asc :* mesure du facteur de bruit, *analyse Noise*.
- 32. *NonLinearTransformer.asc :* approche du transformateur réel par ajout d'une self saturable, *analyse temporelle et directive de simulation .step*.
- 33. *Notch.asc :* 4 cellules paramétrées de filtre RC coupe-bande, *analyse AC et utilisation de la directive de simulation .param*.
- 34. **Opamp.asc :** filtre, *analyse* **AC** et utilisation de la *directive de simulation* **.***include.*
- 35. **P2.asc :** schéma équivalent d'un amplificateur opérationnel, *analyse temporelle* et *directive de simulation* **.***param.*
- 36. **Passive.asc :** filtre PB, *analyse* **AC** et utilisation de la *directive de simulation* **.***param.*
- 37. **Phaseshift.asc :** oscillateur à réseau RC, *analyse temporelle* avec *Startup.*
- 38. **Phaseshift2.asc :** oscillateur à réseau RC, *analyse temporelle* avec *Startup* et *directives de simulation .param* et **.***options.*
- 39. *Phono.asc :* correction RIAA, *analyse AC*.
- 40. *Pierce.asc :*oscillateurPiercestabilisé par quartz, *analyse temporelle* et *directives de simulation .Options* pour imposer la méthode de calcul.
- 41. *PLL.asc :* simulation de boucle à verrouillage de phase notamment par l'utilisation d'un bloc *modulate* réalisant la fonction VCO, *analyse temporelle* et *directives de simulation .params*.
- 42. *PLL2.asc :* deuxième exemple d'application de la fonction spéciale *modulate*, *analyse temporelle* et *directives de simulation .params*.
- 43. *Relax.asc :* oscillateur RC autour d'un Ampli Op LT1001, *analyse temporelle*.
- 44. *Royer.asc :* alimentation à découpage avec le LT1184F pour alimenter un tube fluorescent à partir d'une source DC de 28V, *analyse temporelle*.
- 45. *SampleAndHold.asc :* échantillonneur bloqueur (deux modes de fonctionnement), *analyse temporelle*.
- 46. *S-param.asc :*simulation d'un filtre HF, *analyse AC* et *directives de simulation .net*.
- 47. *StepAC.asc :* passe-bande testé avec trois valeurs de condensateurs, *analyse AC* et *directives de simulation .step*.
- 48. *Stepmodelparam.asc :* réseau de caractéristiques d'un transistor en fonction d'un paramètre du modèle : VAF, *analyse DC sweep* et *directives de simulation .step*.
- 49. *Stepnoise.asc :* influence de la résistance d'émetteur d'une paire différentiel sur le niveau de bruit, *analyse noise* et *directives de simulation .param* et *.step*.
- 50. *Steptemp.asc :* dérive de l'offset de sortie d'un ampli en fonction de la température, *analyse op* et *directives de simulation .step + temp*
- 51. *Transformer.asc :* transformateur d'impulsion avec un secondaire, *analyse temporelle et source PULSE.*
- 52. *Transformer2.asc :* transformateur d'impulsion avec deux secondaires, *analyse temporelle et source PULSE*.
- 53. *TransmissionLineInverter.asc :* modélisation d'une section de coaxial avec un modèle SPICE, *analyse temporelle et source PULSE*.
- 54. *TwoTau.asc :*modélisation d'un filtre RCavec unesource E, *analyse temporelle et AC, utilisation des transformés de Laplace*.
- 55. *UniversalOpamp2.asc :* influence de la compensation interne d'un Ampli Op, *analyse AC*.
- 56. *Varactor.asc :* filtre passe-bande à diode varicap, *analyse AC et directives de simulation .param et .step*.
- 57. *Varactor2.asc :* filtre passe-bande à diode varicap, *analyse AC et directives de simulation .param et .save*.
- 58. *Varistor.asc :* exemple d'application de la fonction spéciale *varistor*, *analyse temporelle*.
- 59. *Vswitch.asc :* exemple d'interrupteur commandé par une tension, *analyse temporelle et création d'un .modèle*.
- 60. *Wavein.asc :* exemple d'utilisation d'un fichier *.wav*, modulation d'une source, *analyse Temporelle*.
- 61. *Waveout.asc :* exemple de sauvegarde d'un fichier *.wav*, résultat d'une simulation, *analyse temporelle et directives de simulation .wave*.
- 62. *Wien.asc :* oscillateur à pont de Wien régulé, *analyse temporelle avec Startup*.

#### **...LTC**\**LTspiceIV**\**exemples**\**jigs**

*1 633* applications saisies avec les paramétrages LTspice IV (analyses, sources et directives de simulation), prêts pour la simulation.

Ces exemples utilisent exclusivement les composants de la marque Linear Technology, amplificateurs opérationnels, références de tension, SMPS, etc., certains sont très instructifs. Entre les montages, les exemples, les applications, les modèles et les souscircuits, ce n'est pas moins de 4 500 fichiers, tous fonctionnels, qui accompagnent le logiciel LTspice IV comme on peut le voir sur la figure 2.4.

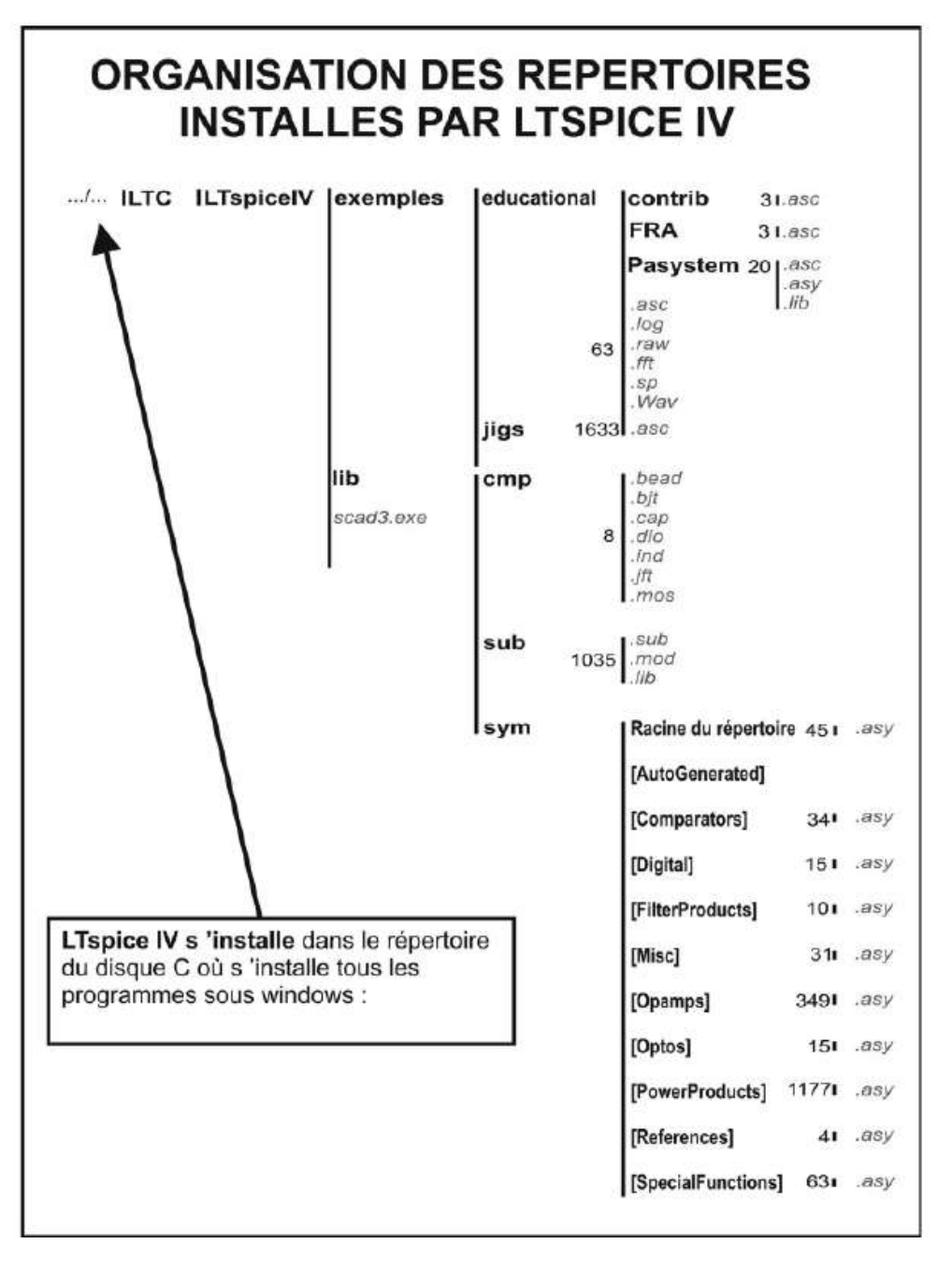

Figure 2.4

## **2.5 Extensions des fichiers LTspice IV**

LTspice IV travaille avec dix types de fichiers principaux (fichiers encadrés) et en reconnaît une quinzaine supplémentaire, voir figure 2.5.

```
– Fichiers des schémas
   C:\Program files\LTC\LTspiceIV\exemples\Educational et \jigs
```
◦ *Nom\_du\_schéma.asc* et *Nom\_du\_schéma.app* – Fichier contenant la description du schéma de votre montage avec toutes les directives de simulation et les paramétrages attachés au schéma.

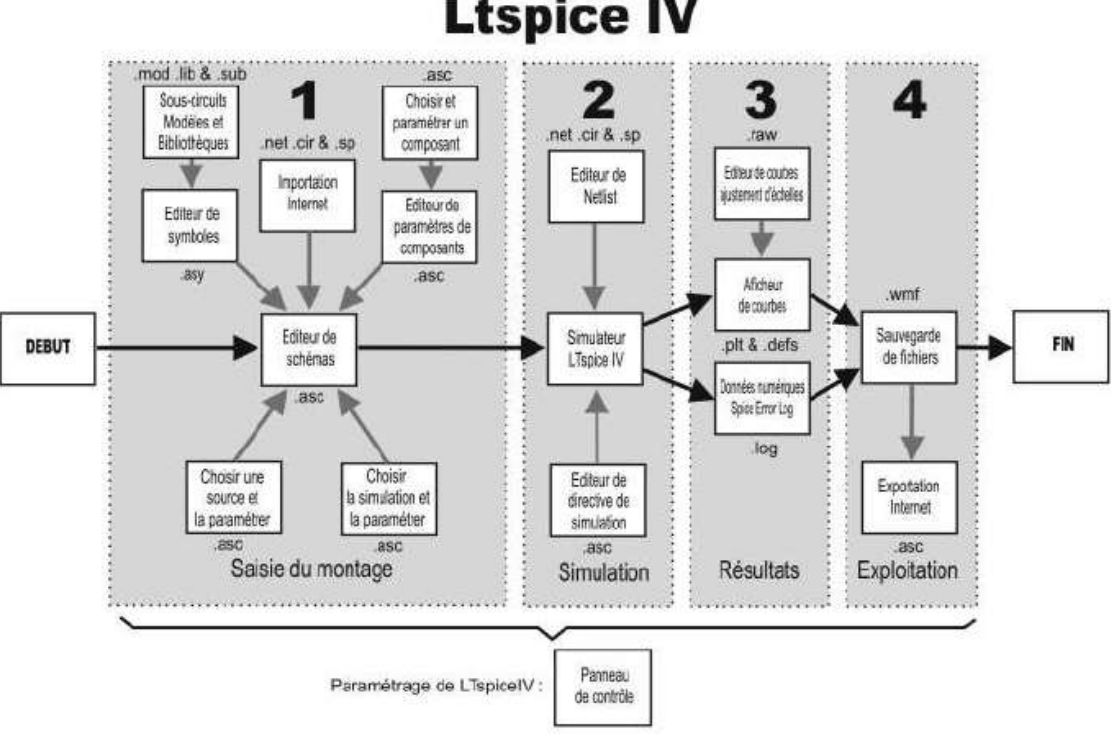

# **Ltspice IV**

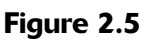

### – *Symbole*

*C:*\*Program files*\*LTC*\*LTspiceIV*\*lib*\*sym*

- *Nom\_du\_symboles.asy* Dessin du symbole d'un composant appelant le fichier descriptif du composant.
- *Netlist*
	- *Nom\_du\_schéma.net*, *nom.cir* et *nom.sp* Les fichiers de Netlist Nom\_du\_fichier.net et .cir peuvent être édités avec LTspice IV. Nom.SP est la version de la Netlist compatible SPICE et pas seulement LTspice IV.

### – *Fichier d'informations*

### *C:*\*Program files*\*LTC*\*LTspiceIV*\*exemples*\*Educational* et \*jigs*

◦ *Nom\_du\_schéma.log* – Fichier contenant les informations systèmes SPICE et les résultats de mesures demandés par les directives de simulation *.four*, *.meas*, *.step* et *.op*. C'est un fichier texte qui contient le temps de calcul et la liste des erreurs de simulation, il peut également contenir optionnellement la Netlist. Il est possible de tracer un graphique à partir des valeurs de mesures stockées dans ce fichier.

### – *Affichage de courbes*

### *C:*\*Program files*\*LTC*\*LTspiceIV*\*exemples*\*Educational et* \*jigs*

◦ *Nom\_du\_schéma.raw* et *Nom.fra* – Fichier binaire de l'affichage de courbes.

- *Affichage d'une analyse de Fourrier rapide, FFT*
	- *C:*\*Program files*\*LTC*\*LTspiceIV*\*exemples*\*Educational et* \*jigs*
	- *Nom\_du\_schéma.fft* Fichier contenant l'affichage de l'analyse de Fourrier rapide FFT.
- *Listing exécuté par LTspiceIV lors du lancement d'un schéma*
	- *Nom\_du\_schéma.plt* Fichier utilisé pour sauvegarder et restaurer les paramètres des courbes de signaux affichées par l'oscilloscope virtuel.
- *Bases de données de modèles de composants C:*\*Program files*\*LTC*\*LTspiceIV*\*lib*\*cmp*
	- *Texte.xyz* Fichier contenant les bases de données desmodèles de composants fournis lors de l'installation de LTspice IV. C'est avec ces composants que vous tracerez vos premiers schémas : **.xyz** peut comporter n'importe quelle extension : **.bjt** (transistors bipolaires), **.cap** (condensateurs), **.dio** (diodes), **.ind** (inducteurs), **.jft** (transistors JFETs), **.mos** (transistors MOS), .res (résisteurs).

LTspice IV propose, en tout début d'utilisation, l'enrichissement de trois bases de données de composants passifs de type .cap (condensateurs), .ind (inducteurs) et .res (résisteurs).

- *Sous-circuit*
	- *C:*\*Program files*\*LTC*\*LTspiceIV*\*lib*\*sub*
	- *Nom\_du\_sous-circuit.sub* Fichier de description d'un composant ou d'une partie de schéma, sous forme d'un sous-circuit.
- *Bibliothèque de composants*
	- *C:*\*Program files*\*LTC*\*LTspiceIV*\*exemples*\*Educational*\*PAsystem*
	- *Nom\_de\_la\_bibliothèque.lib* Fichier de description d'un ensemble de composants.
- *Fichier d'un signal*
	- *C:*\*Program files*\*LTC*\*LTspiceIV*\*exemples*\*Educational* et \*jigs*
	- *Nom.wav*  Fichier d'un signal au format .wave (fichier lisible par une carte son).
- *Fichier du schéma*
	- *C:*\*Program files*\*LTC*\*LTspiceIV*\*exemples*\*Educational* et \*jigs*
	- *Nom.wmf* Fichier de sauvegarde d'image du schéma courant au format Windows Méta Fichier. C'est un fichier vectoriel.
	- *Nom.defs*  Fichier contenant les définitions des paramètres et des fonctions que vous pour être en mesure d'utiliser dans le tracé des données dans ce fichier avec les directives de simulation *.Param* et *.func*.
	- *Nom.txt*  Fichier contenant la suite des coordonnées d'une courbe au format ASCII avec l'extension *.txt*. Ce type de fichier peut être ouvert (caractère de

séparation : tabulation) sous Excel ou Word. Chaque ligne contient les valeurs de l'abscisse *X* et de l'ordonnée *Y* sous forme d'une chaîne de caractères.

- *Nom.inc* Fichier définissant les bibliothèques de composants à utiliser par défaut.
- *Nom.meas* Fichier de script de mesures. C'est un fichier ASCII, dont l'extension *.txt* doit être renommée en .meas. Il ne s'ouvre qu'à partir de l'écran de l'oscilloscope virtuel.
- *Nom.mout* Fichier donnant les résultats de mesures lorsqu'un script de mesure est lancé à partir de l'écran de l'oscilloscope virtuel. Les données peuvent être extraites par les fonctions copier/coller de Windows pour être exploitées dans un tableur (par exemple).

# **3** • **FONCTIONNEME N T ET PREMIER EXEMPLE**

### **3.1 Première utilisation de LTspice IV**

Dans cette partie, nous supposons que vous ne connaissez, ni LTspice IV, ni aucune des précédentes versions. Si ce n'est pas votre cas, vous pouvez aller directement au chapitre 4.

Nous ferons l'hypothèse que les connaissances de base de Windows (toutes versions confondues) sont connues, néanmoins nous rappellerons, à l'occasion, certaines fonctions de Windows qui sont utilisées par LTspice IV ou qui sont plus rarement rencontrées telles que le clic gauche associé à une ou plusieurs frappes de touches simultanées ou désynchronisées.

LTspice IV, bien qu'il s'installe simplement et qu'il soit relativement peu gourmand en mémoire, est totalement compatible avec pratiquement toutes les versions de Windows même les plus récentes.

#### **Rappel**

Comme nous ne cessons de le répéter, l'utilisation de LTspice IV n'a jamais évité la validation finale par un prototype réel !

Avec la lecture de cet ouvrage, nous vous souhaitons un bon voyage dans le monde de la simulation électronique avec LTspice IV.

### **3.1.1 La ncement de LTspice IV sous Windows**

Quelle que soit la version de Windows installée sur votre PC, vous avez sur le bureau l'icône rouge foncé, très reconnaissable, de Linear Technology sous-titré LTspice IV. Un double-clic sur cette icône et vous voici immédiatement plongé dans un autre monde, celui de la simulation de circuit électronique.

LTspice IV est constitué de plusieurs parties remplissant des fonctions très différentes, mais, contrairement à d'autres simulateurs SPICE, vous accédez à l'ensemble de ces fonctions sans jamais quitter LTspice IV.

#### **Remarque**

Chaque partie de LTspice IV (éditeur de schéma, simulateur, oscilloscope virtuel, éditeur de symbole, de base de données, de composants, etc.) est accompagnée de ses menus dédiés. Si à un moment

quelconque de la lecture de cet ouvrage, vous ne trouvez pas la commande que nous vous décrivons, c'est que vous n'êtes pas dans la partie de LTspice IV correspondant à la description en cours.

Par exemple, pour obtenir les menus correspondant à l'éditeur graphique, vous devez préalablement cliquer dans l'écran où se trouve votre schéma ou sur l'onglet correspondant. De même, pour obtenir les menus correspondant à l'éditeur de l'oscilloscope graphique, vous devez cliquer préalablement dans l'écran où se trouve votre courbe pour que les menus correspondants apparaissent.

### **3.2 Fonctionnement de LTspice IV**

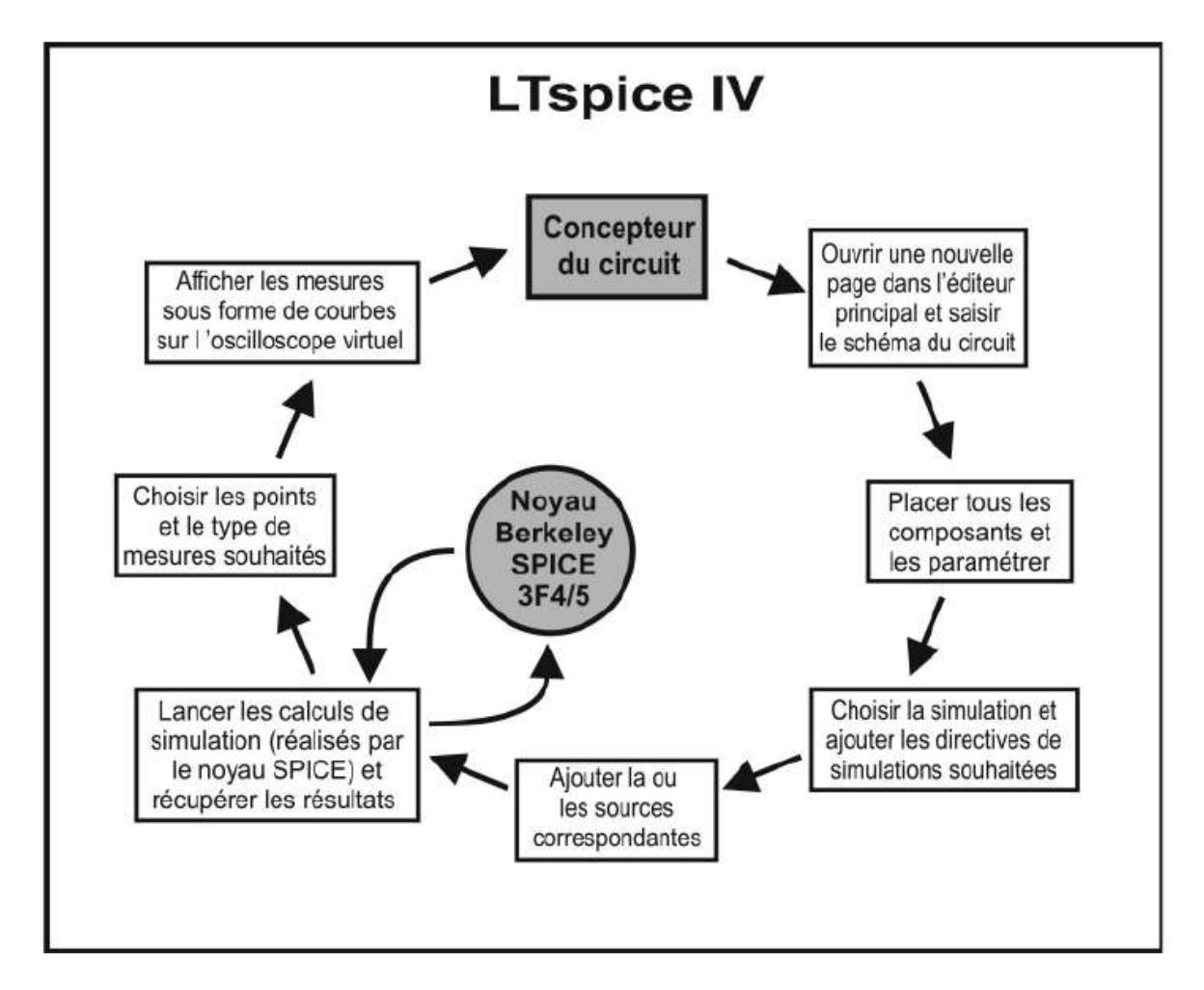

Figure 3.1

Cette figure 3.1 illustre les étapes successives qu'un concepteur de circuit électronique devra franchir pour simuler son circuit sur LTspice IV.

On peut remarquer que le noyau SPICE n'est utilisé qu'à une seule étape, celle du calcul de la simulation. Cette phase est essentielle, c'est elle qui sollicite la plus grande puissance de votre ordinateur PC. Le *noyau SPICE*, inaccessibledirectement, peut être paramétré par l'intermédiaire d'un *panneau de contrôle***,** sorte d'interface proposée dans les outils de LTspice IV.

Avec un peu de pratique, le parcours de l'ensemble de ces étapes ne nécessite pas plus d'une minute hormis le temps du calcul de la simulation.

# **3.3 Les menus de la phase de démarrage de LTspice IV**

Après lancement de LTspice IV, vous disposez de quatre entrées de menu, d'une barre d'icônes avec seulement cinq icônes actives et d'un menu contextuel.

Disposer de toutes les commandes à tout moment surchargerait inutilement la barre des menus et leur contenu, c'est pourquoi LTspice IV adapte automatiquement l'accessibilité de chaque commande en fonction du contexte.

Au démarrage du logiciel, seules quelques commandes sont accessibles : c'est *la phase de démarrage*, puis à mesure des besoins, éditeur de schémas, éditeur graphique de l'oscilloscope numérique, éditeur de symboles ou de Netlists, les menus adaptent leur offre, se multiplient et se diversifient.

Les commandes sont divisées en *cinq groupes* :

1. Les commandes de la phase de démarrage que nous allons détailler dans ce chapitre, figure 3.2.

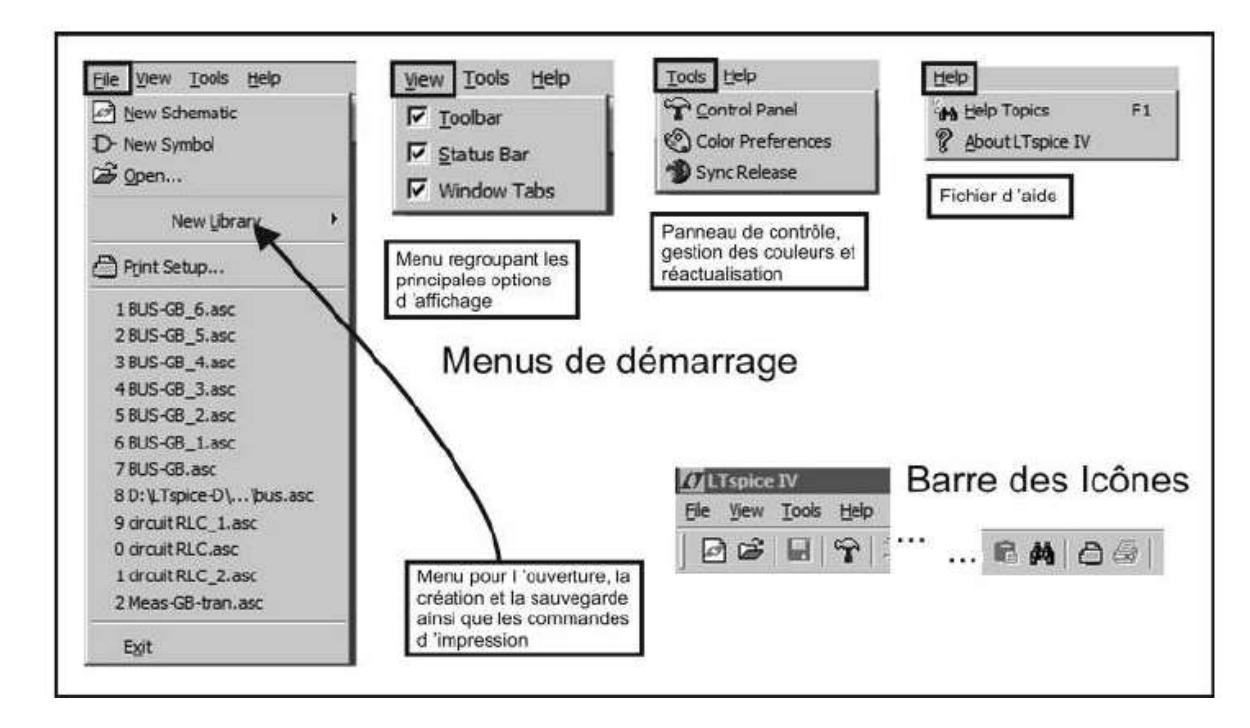

Figure 3.2

2. Les commandes del'*éditeur graphique* de schémas qui sont les plus nombreuses. Elles seront présentées au chapitre 4.

- 3. Viennent ensuite les commandes de l'*éditeur de composants* pour saisir les valeurs et les paramètres. Elles seront présentées au chapitre 5.
- 4. Les commandes de l'*éditeur de symboles* sont regroupées au chapitre 6.
- 5. Celles de l'*éditeur de Netlists* au chapitre 7.
- 6. Enfin, celles de l'*éditeur graphique de l'oscilloscope* sont présentées au chapitre 8.

### **Remarque**

Dans le texte suivant, lorsqu'une lettre est soulignée, cela indique que cette commande possède un raccourci clavier. La liste de tous les raccourcis clavier est présentée à la fin du chapitre 18.

### **3.3.1 Menu File (Fichier)**

- *New Schematic* (nouveau schéma) : cette commande permet d'ouvrir une nouvelle fenêtre dans laquelle vous pouvez démarrer un schéma et utiliser l'éditeur graphique de schémas (voir chapitre 4).
- *New Symbol* (nouveau symbole) : cette commande ouvre un éditeur exclusivement dédié à la création de symboles représentant de nouveaux composants (après une création de sous-circuit ou un téléchargement) (voir chapitre 6).
- *Open*... (Ouvrir) : cliquer pour ouvrir l'un des soixante-deux exemples fournis avec LTspice IV. Cette commande permet également d'ouvrir n'importe quel fichier préalablement sauvegardé : Netlist, schéma, symbole, graphique, etc. Lors du téléchargement, il est nécessaire de préciser l'extension du fichier que vous souhaitez charger *.asc*, *.raw*, *.asy*, *.cir*, *.net*, etc. (voir chapitre 2).
- *New Library* (nouvelle bibliothèque) : créer des bibliothèques de composants que vous ajouterez à celles fournies avec LTspice IV (voir chapitres 11 et 13). Vous pouvez créer directement des bibliothèques correspondant à trois types de composants :
	- *Capacitor* permet de créer une base de données de condensateurs *.cap*
	- *Inductor* permet la même création pour les inducteurs *.ind*
	- *Résistor* permet la même création pour les résisteurs *.res*
- *Print Setup* (Choix de l'imprimante par défaut et paramétrage de celle-ci).
- *Liste* de tous les schémas récemment utilisés.
- *Exit* (Sortie, sauvegarde et fermeture de LTspice IV).

### **3.3.2 Menu View (Affichage)**

– *Toolbar* (barre d'outils sous forme d'Icône) : cette commande vous permet de garder ou de faire disparaître la barre d'icônes.

**Conseil** : ne pas effacer la barre d'icônes qui permet un travail rapide comme les raccourcis clavier.

– *Status Bar* (Barre du bas de l'écran) : cette commande vous permet de garder ou de faire disparaître la barre située tout en bas de l'écran. Au cours des différentes phases d'utilisation de LTspice IV, de nombreuses informations contextuelles parfois importantes sont affichées sur cette barre espace.

**Conseil** : ne pas effacer cette zone d'affichage.

– *Window Tabs* (sous la barre des icônes) : cette commande vous permet de faire apparaître ou pas les onglets en haut des fenêtres avec le nom des fichiers et leurs extensions.

**Conseil** : ne pas faire disparaître ces onglets qui sont bien pratiques.

### **Remarque**

Laisser les trois options suivantes actives, chacune d'elles correspond à un affichage facilitant l'utilisation de LTspice IV.

### **3.3.3 Menu Tools (Outils)**

- *Control Panel* (Panneau de contrôle) : c'est dans cette rubrique, disponible à toutes les étapes de LTspice IV, que vous pouvez paramétrer tous les outils de LTspice IV ainsi que le noyau SPICE. Neuf onglets sont proposés, un pour chaque section (voir chapitre 18).
- *Color Preferences* (choisir vos préférences de couleurs) : ce menu vous permet de paramétrer les couleurs de tous les éléments des trois principaux éditeurs : schémas, Netlists et oscilloscope (voir chapitre 18).
- *Sync Release* (mise à jour du logiciel LTspice IV, des modèles et des exemples de schémas) : cette mise à jour est faite dans le respect de vos fichiers, aucun ne sera modifié ou déplacé.

N'hésitez pas à faire la mise à jour fréquemment. LTspice IV est un logiciel particulièrement vivant et son équipe de concepteurs particulièrement active. La mise à jour du logiciel est mensuelle. Elle ne comporte souvent que quelques ajouts de CI, mais parfois de réelles améliorations. Nous avons pratiqué des centaines de fois cette mise à jour sur de nombreux ordinateurs de tout type, sans jamais avoir rencontré le moindre problème. L'opération est entièrement automatique et ne comporte aucun risque.

### **3.3.4 Menu Help (Aide) : commun à toutes les étapes de l'utilisation de LTspice IV**

– *Menu Help* (Fichier d'aide) : LTspice IV est un logiciel puissant, mais relativement complexe, un fichierd'aideest le bienvenu. Néanmoins, cefichier comporte deux inconvénients : il est en anglais, et surtout il est largement incomplet (de nombreuses fonctions nesont pas documentées ou trèsincomplètement). D'autre part, il est d'une utilisation parfois peu pratique.

– *About LTspice IV* (à propos de LTspice IV) : cette rubrique vous donne les coordonnées Internet pour joindre Linear Technology, charger une Datasheet, un modèle SPICE de CI ou envoyer un mail.

### **3.3.5 Le menu contextuel de la p age d e démarrage**

Un simple clic droit vous permet d'ouvrir un menu contextuel qui propose les commandes utiles à cet instant. Avant de commencer le tracé d'un circuit alors que vous n'êtes pas encore dans l'éditeur de schéma, vous pouvez à tout moment en cliquant droit afficher le menu contextuel, figure 3.3.

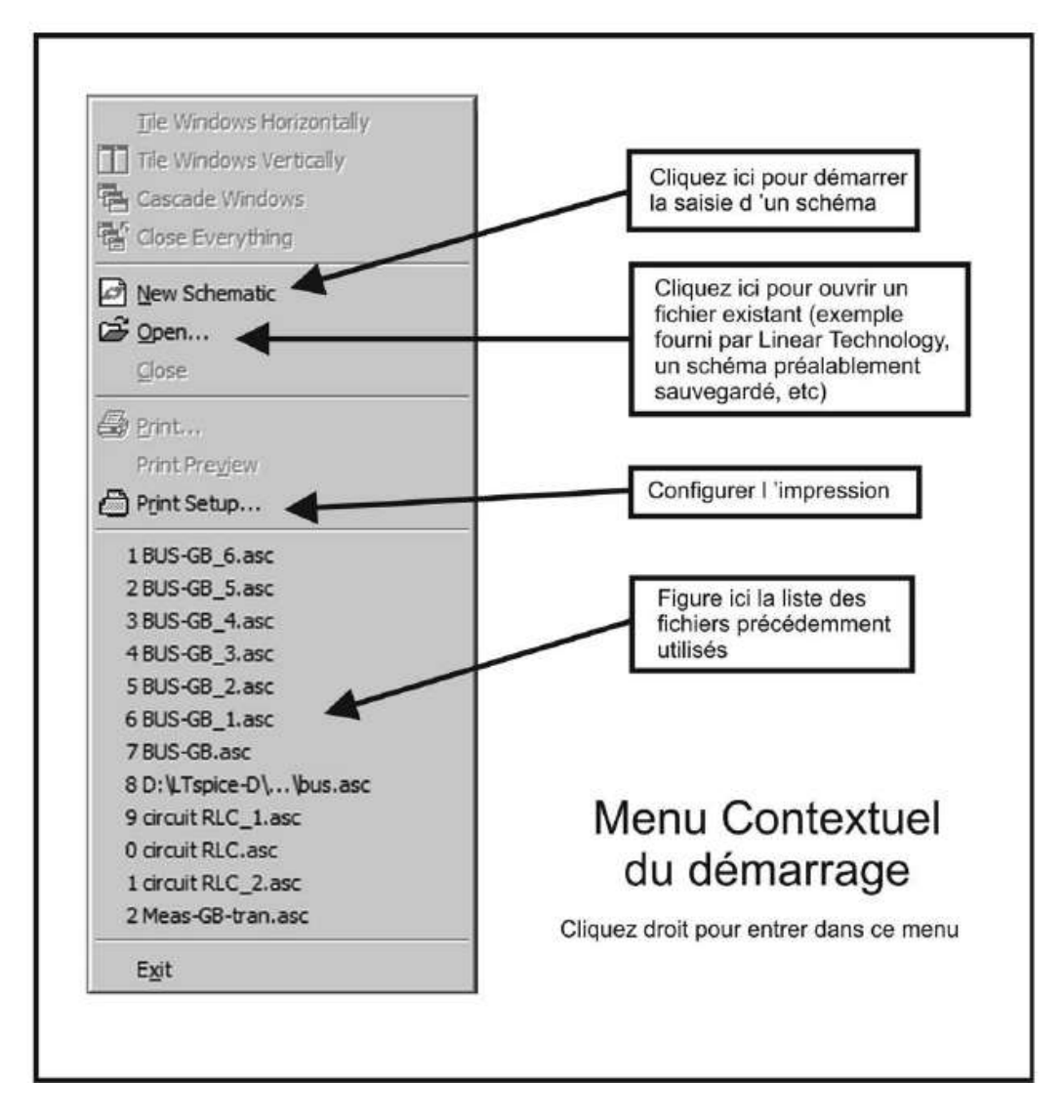

**Figure 3.3**  $-$  Menu contextuel

Vous retrouvez certaines commandes que nous venons de détailler dans les menus standards.

Parmi les 37 icônes constituant la barre des icônes, seules cinq d'entre elles sont actives au moment du démarrage :

- création d'un nouveau schéma ,
- ouvrir un fichier  $\mathbb{E}$ .
- atteindre le panneau de contrôle
- trouver un élément
- configurer l'impression .

# **3.4 Un exemple détaillé étape par étape**

Nous allons réaliser un premier schéma composé seulement de quelques composants. Nous réaliserons ensuite plusieurs simulations afin de présenter les principales fonctionnalités de LTspice IV.

Notre premier montage est un amplificateur opérationnel dont la sortie pilote un étage push-pull constitué de deux transistors bipolaires, une boucle de contre-réaction fixe à 10 la valeur du gain en tension, puis dans un deuxième temps nous le ferons varier.

Ce montage n'a d'autre but que de montrer les principales étapes de l'utilisation de LTspice IV et leurs grandes facilitées de mise en œuvre. Le schéma a sciemment été choisi pour ses mauvaises performances que LTspice IV fera apparaître.

Les étapes sont très détaillées et numérotées de 1 à 33. La plupart sont illustrées par des copies d'écran.

- De *1* à *19,* nous saisirons et paramétrons le schéma de ce petit amplificateur.
- De *20* à *33*, nous lancerons des simulations puis observerons les résultats sous différentes formes, simulation harmonique (fréquentielle), simulation temporelle, Fourrier rapide (FFT) et mesure de distorsion harmonique afin d'illustrer quelques-unes des nombreuses possibilités de mesures proposées par LTspice IV.

Nous supposerons que vous vous êtes rendu sur *le site de Linear Technology* et que vous avez téléchargé et installé LTspice IV. Si ce n'est pas le cas, allez au chapitre 2 et suivez la procédure d'installation.

Une fois cette installation terminée, l'icône LTspice IV est sur votre bureau, vous pouvez commencer aussitôt à utiliser le logiciel :

1. *Lancement de LTspice IV,* faites un double-clic gauche sur l'icône LTspice IV. Une fois le logiciel lancé, vous pouvez étendre la fenêtre principale pour qu'elle occupe toute la surface de votre écran ce qui facilitera les manipulations.

Comme nous venons de le voir, quatre menus vous sont proposés (*File, View, Tools* et *Help)*, mais parmi la barre de 37 icônes (figures 3.4 et 3.5) seules 5 icônes sont accessibles.

Un mot rassurant est affiché tout en bas et à gauche : *Ready* (prêt).

2.  $\Box$  Vous créez une nouvelle page de schéma en cliquant avec le bouton gauche de la souris sur la petite icône rouge sur fond blanc qui se trouve tout en haut et à gauche. La couleur du fond de page s'éclaircit et surtout la barre des icônes se colore (les 37 icônes sont maintenant actives).

*Le nombre de menus augmente* également et leur contenu correspond maintenant à l'éditeur de schéma dans lequel vous venez de rentrer.

LTspice IV attend de votre part que vous saisissiez un schéma ou que vous en ouvriez un. La description complète des nouveaux menus de l'éditeur graphique de schémas est présentée au chapitre 4.

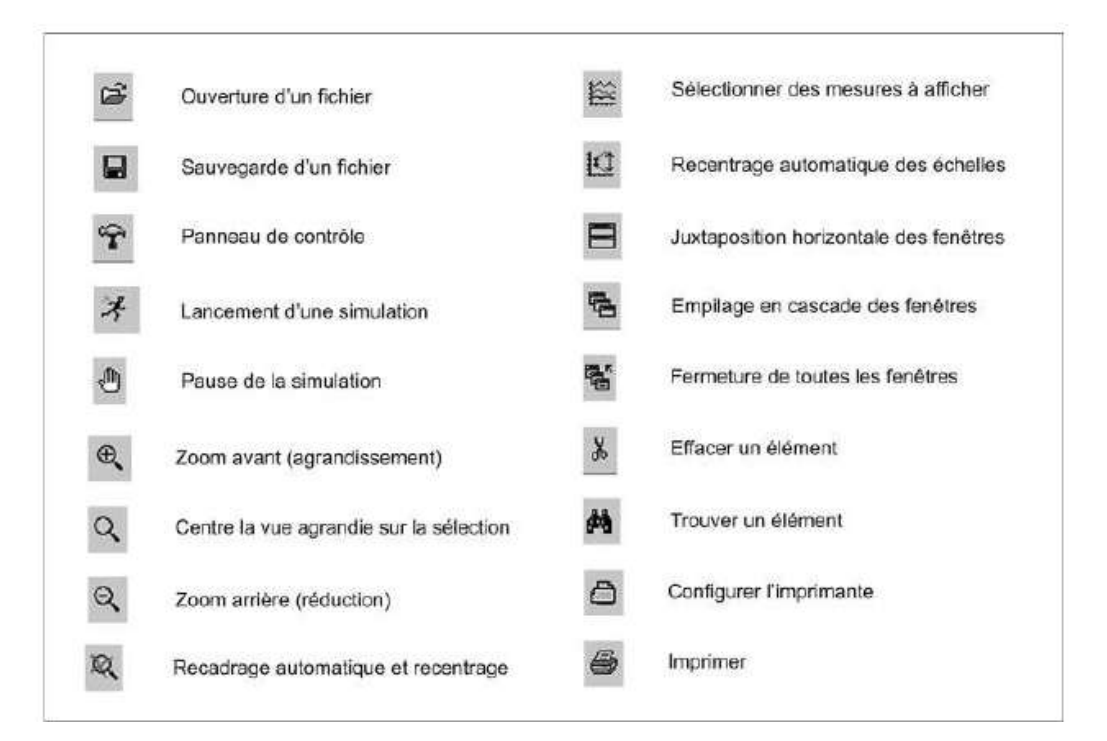

Figure 3.4

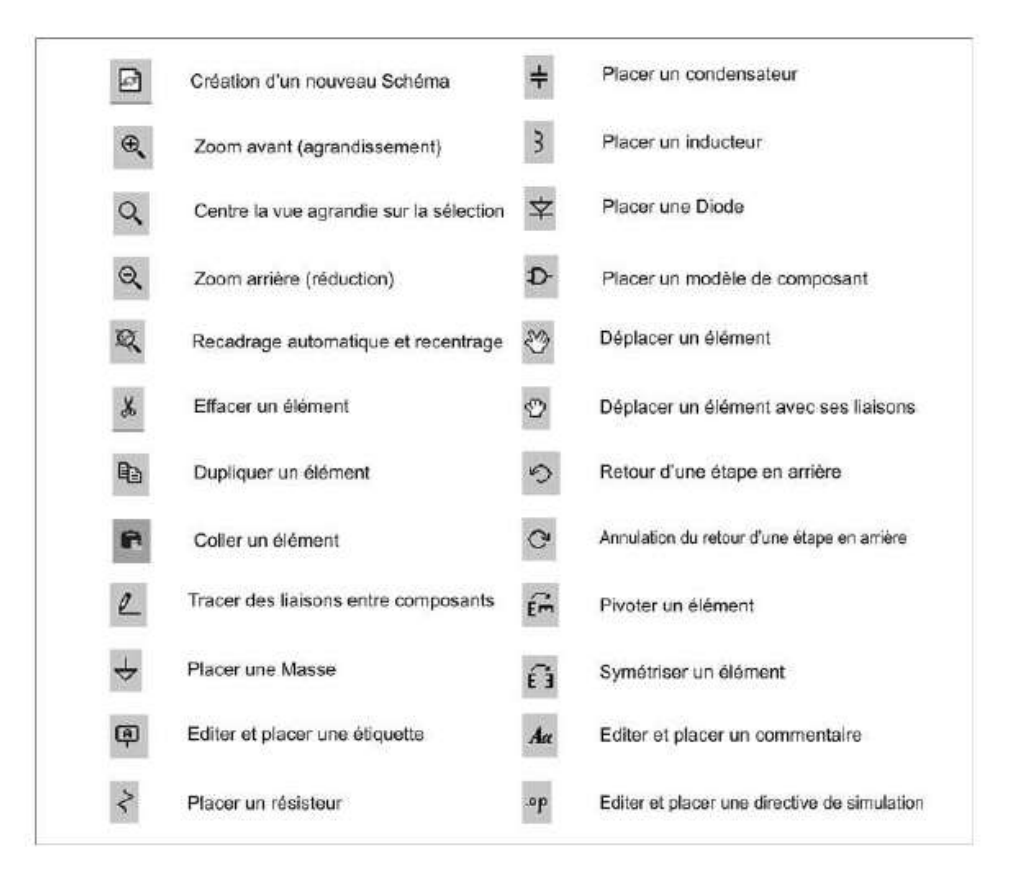

Figure 3.5

### **3.4.1 La saisie d u sch éma**

3. Nous n'allons pas ouvrir un schéma déjà saisi, mais créer notre propre schéma afin de balayer l'ensemble des étapes de création. Pour commencer, nous allons placer sur la page de notre schéma un symbole d'amplificateur opérationnel. Pour

cela, vous cliquez sur la petite icône en forme de circuit logique **AND** . Vous cliquez gauche une fois sur cette icône, puis dans la colonne de mots entre crochets qui se trouvent à l'extrême gauche de la fenêtre, vous double-cliquez gauche sur **[***Opamps***]** pour entrer dans le répertoire des amplificateurs opérationnels (figure 3.6).

Une liste d'amplificateurs opérationnels apparaît, vous allez à la toute fin de cette liste et vous double-cliquez gauche sur *UniversalOpamp2* qui est actuellement le dernier. C'est un amplificateur opérationnel standard aux performances moyennes (figure 3.7).

4. Vous retournez automatiquement dans la page du schéma avec un symbole d'amplificateurs opérationnels en guise de curseur. Vous le placez au centre de votre page et vous cliquez gauche pour poser ce symbole au milieu du schéma, figure 3.8. Une autre copie apparaît aussitôt, ellesuit les déplacements du curseur de votre souris.

|                                                                                                |                                                                                         | Top Directory: C:\Program Files\LTC\LTspicel\/\lib\sym<br>Double click to change directory to<br>"Opamps" |                                                               |  |  |
|------------------------------------------------------------------------------------------------|-----------------------------------------------------------------------------------------|----------------------------------------------------------------------------------------------------|---------------------------------------------------------------|--|--|
| <b>Residents</b>                                                                               | C:\Program Files\LTC\LTspicelV\lib\sym\                                                 | Open this macromodel's test fixture<br>[Opamps]                                                           |                                                               |  |  |
| [AutoGenerated]<br>[Comparators]<br>[Digital]<br>[FilterProducts]<br><b>[Misc]</b><br>[Opamps] | [WE-PoE]<br>750370047<br>ы<br>bi <sub>2</sub><br>bv<br>cap<br><b>CMB</b><br><b>CNSW</b> | e<br>e2<br>FerriteBead<br>FerriteBead2<br>FerriteBead Z(I)<br>g<br>92                                     | LED<br>LF<br>load<br>load2<br>lpnp<br>Itline<br>mesfet<br>nif |  |  |

Figure 3.6

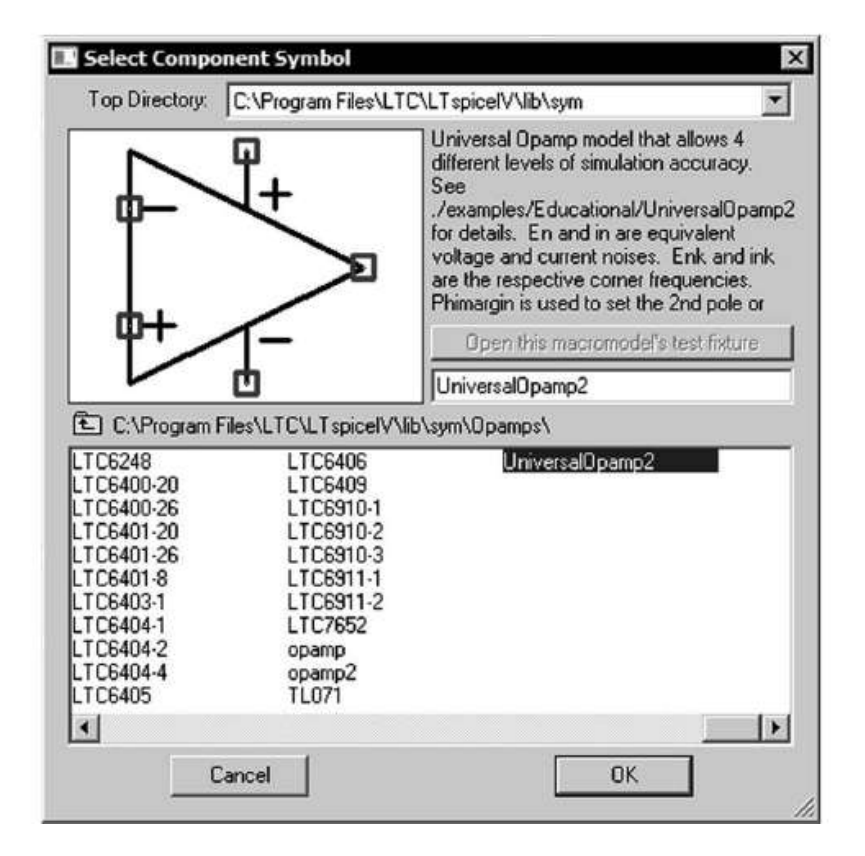

Figure 3.7

Pour vous en débarrasser (nous ne souhaitons utiliser qu'un seul amplificateur opérationnel sur ce schéma), vous cliquez droit n'importe où, le symbole attaché au curseur disparaîtra. Notre schéma ne comporte donc pour l'instant qu'un amplificateur opérationnel placé au centre.

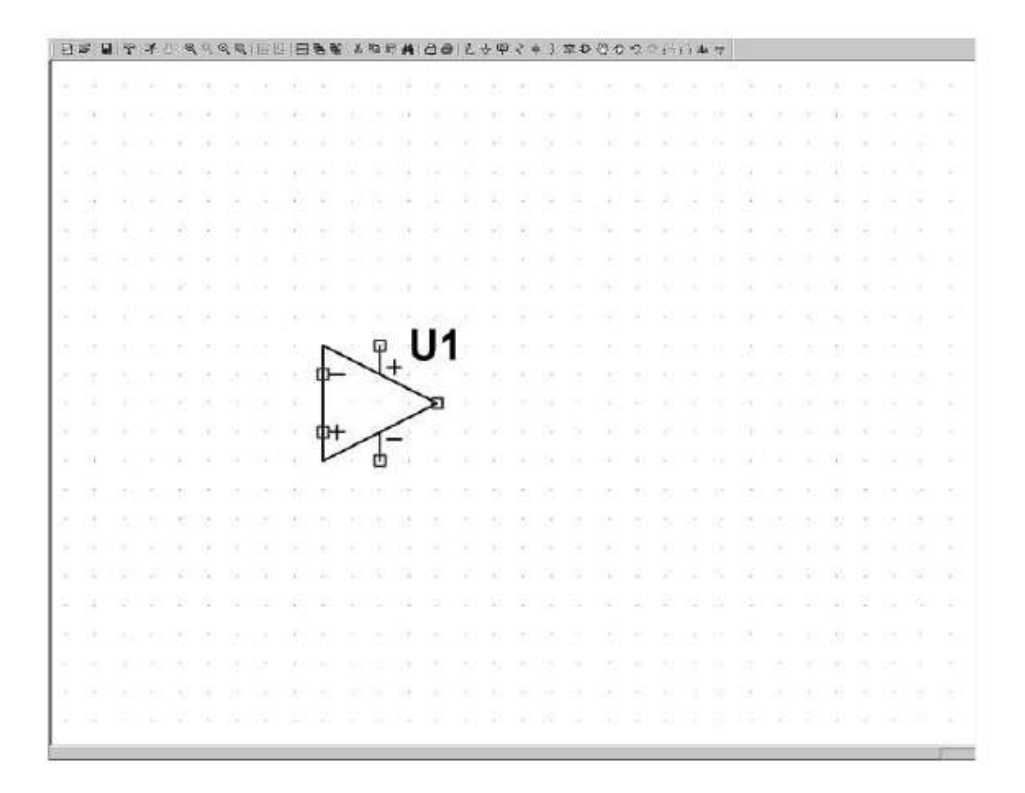

Figure 3.8

5. Nous allons ajouter deux transistors à notre schéma. Cliquez gauche de nouveau

sur la petite icône *AND*  $\overline{D}$ , vous constatez que vous êtes toujours dans le répertoire des amplificateurs opérationnels.

Nous allons donc cliquer gauche sur l'icône jaune qui se trouve en haut et à gauche pour remonter d'un cran dans la hiérarchie des répertoires.

Nous nous retrouvons alors dans le répertoire des composants standard, cherchez dans la quatrième colonne le mot *npn* et double-cliquez gauche dessus, figure 3.9. Comme précédemment, vous revenez automatiquement dans la page de l'éditeur de schéma où vous pouvez placer, selon la même procédure, le symbole du transistor bipolaire NPN : cliquez gauche pour le poser puis cliquez droit pour éliminer la copie.

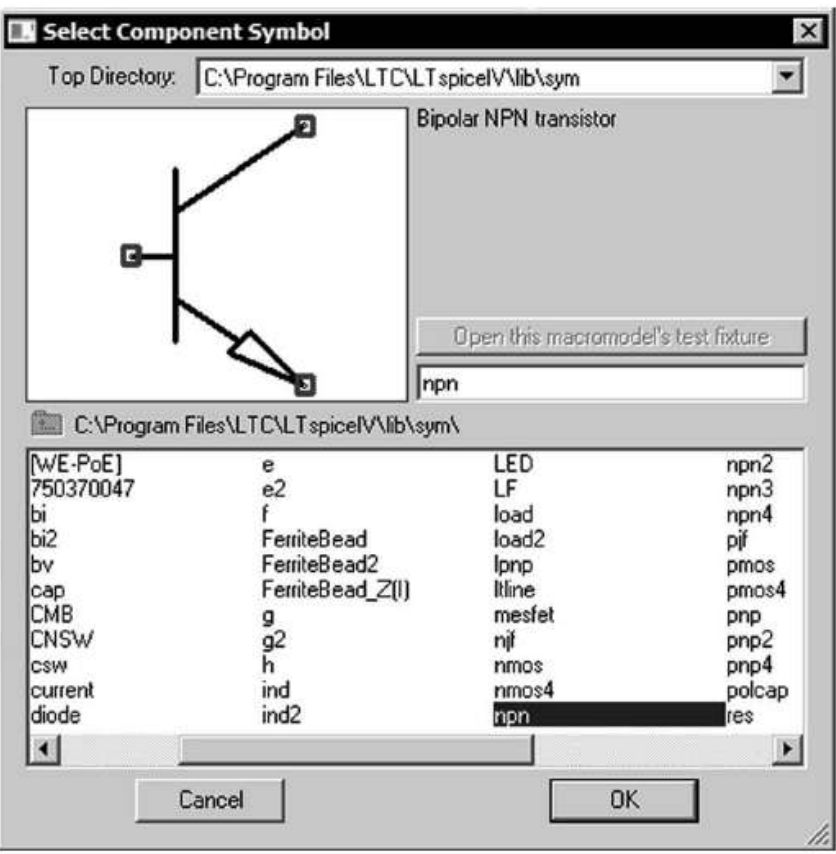

Figure 3.9

6. Si vous avez mal placé un composant, vous pouvez le faire disparaître avec l'icône paire de ciseaux  $\frac{1}{3}$  en cliquant gauche sur le composant puis en cliquant droit pour vous débarrasser de la paire de ciseaux. Vous pouvez également utiliser la

petite main dont l'index et le majeur sont écartés pour déplacer un composant déjà posé. Pour saisir le ou les composants à déplacer, il faut soit double-cliquer sur le corps du composant, soit l'entourer avec un clic gauche + déplacement.

7. Nous allons maintenant ajouter un deuxième transistor bipolaire PNP. Cliquez

gauche, de nouveau sur l'icône *AND*  $\overline{P}$ , et double-cliquez sur le mot *pnp*, figure 3.10.

Placez le symbole tel que vous le voyez sur la figure exemple. Pour retourner le symbole du transistor PNP, vous devez utiliser *deux fois* l'outil rotation

 $(\text{commande } \text{Ctrl} + \textbf{R})$  ou  $\overline{\mathbb{R}^m}$  puis *une fois* l'outil symétrie (commande  $\text{Ctrl} + \textbf{E}$ ) ou  $\mathbf{f}$  **i**, figure 3.11.

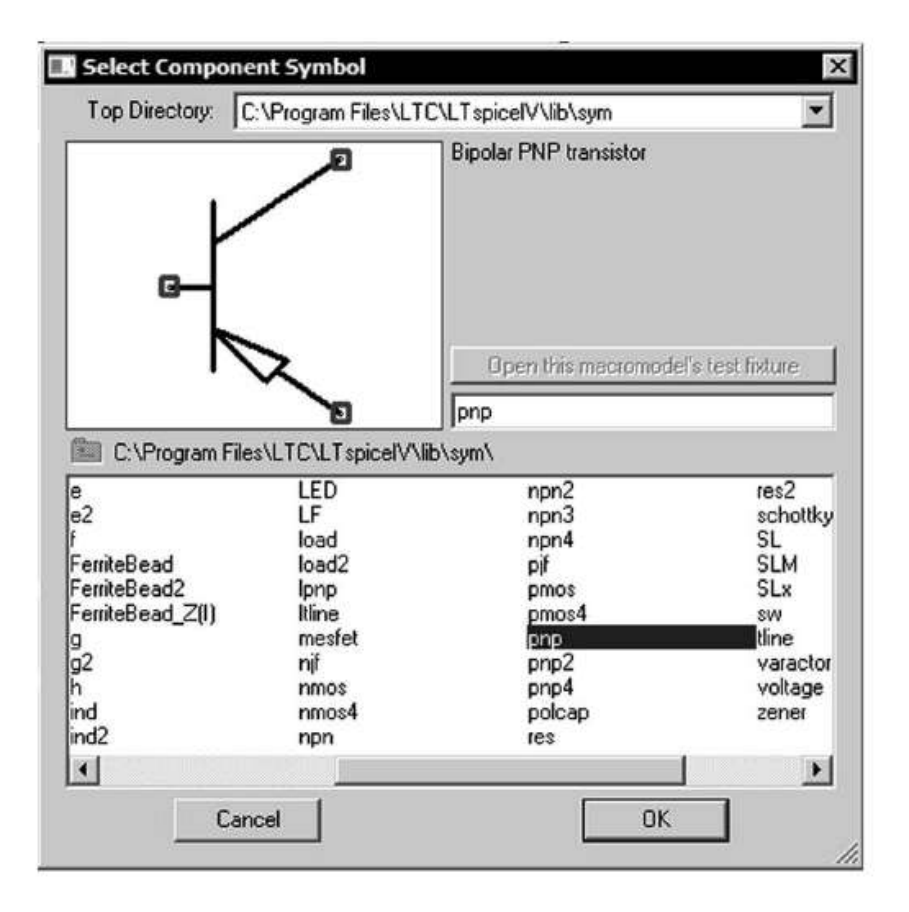

Figure 3.10

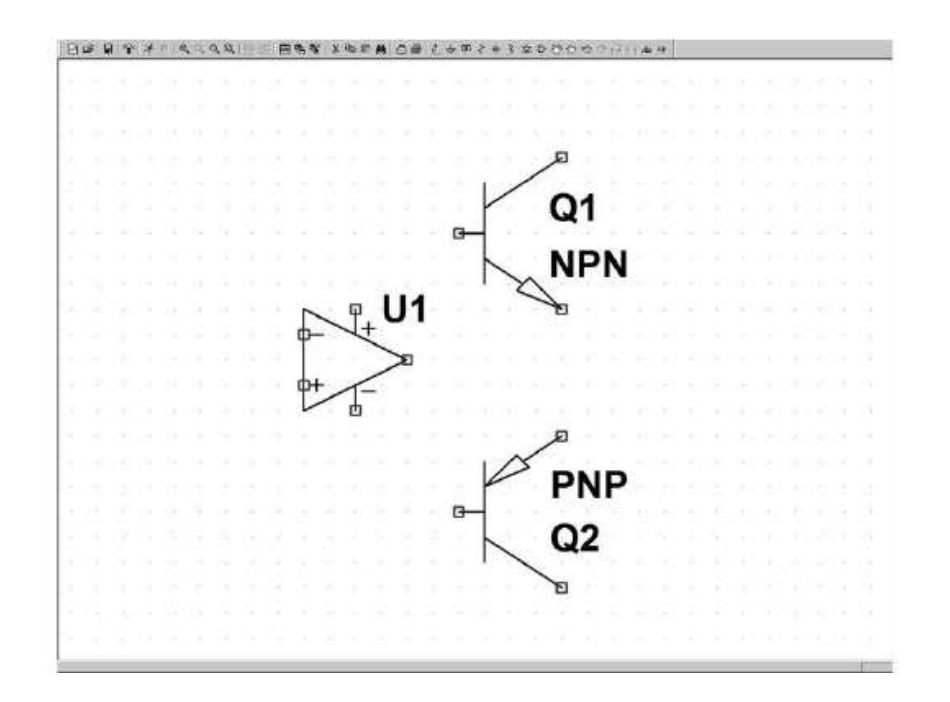

Figure 3.11

#### **Remarque**

Les raccourcis clavier sont beaucoup plus rapides et plus commodes à utiliser pour les fonctions rotation et symétrie.

8. Nous plaçons maintenant quatre résisteurs. Ce composant, très courant a un régime de faveur. Pour éviter d'aller le chercher dans le répertoire des composants,

il est directement accessible dans la barre des icônes <sup>15</sup>. Cliquez gauche une seule fois, le symbole d'un résisteur placé verticalement suit les mouvements de votre curseur de souris. Nous avons besoin d'un premier résisteur horizontal, il faut donc le faire pivoter. Deux solutions sont possibles, soit vous utilisez l'icône

pivotement  $\overline{E}$  soit le raccourci clavier *Ctrl* + R comme précédemment, puis vous placez votre résisteur comme n'importe quel composant. Vous placez les quatre résisteurs puis vous cliquez droit pour éliminer la copie du résisteur qui reste attaché au curseur de la souris, à la fin de l'opération, figure 3.12.

#### **Rappel**

Dans la suite de cet ouvrage, le composant dont la fonction consiste à s'opposer au passage du courant sera appelé résisteur et non-résistance. Le terme de résistance est réservé à sa valeur. Par analogie le condensateur a une valeur appelée capacitance et l'inducteur une valeur appelée inductance.

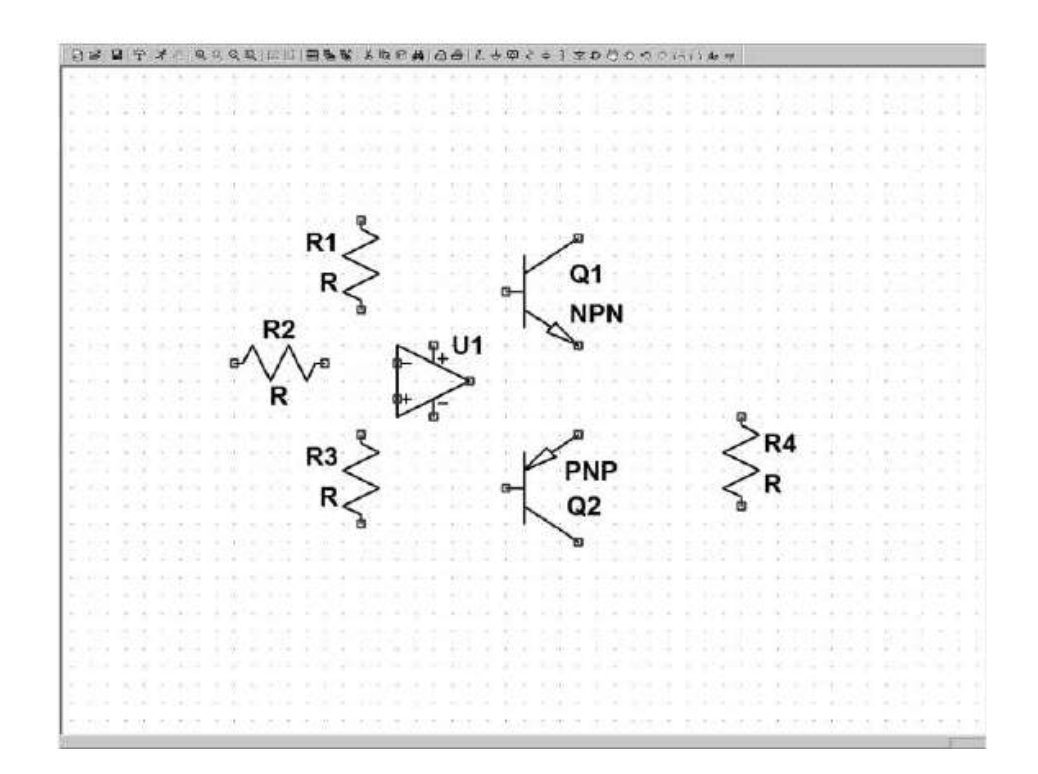

Figure 3.12

- 9. Vous pouvez maintenant réduire l'échelle de votre schéma en cliquant gauche sur l'icône *–Zoom* qui est une petite loupe avec un signe moins dans la barre d'icônes . Si vous avez une souris avec une molette, vous pouvez vous en servir pour faire l'agrandissement ou la réduction. Vous ne changez jamais la taille de votre schéma, vous modifiez simplement l'échelle de la partie visible.
- 10. Nous allons placer maintenant nos trois derniers composants qui sont les trois sources dont nous avons besoin, deux sources d'alimentation et une source produisant un signal alternatif. Pour faire cela, vous allez dans le répertoire des

composants (symbole *AND*)<sup>*U*</sup> où vous avez trouvé les deux transistors. Vous vous déplacez sur la droite pour aller chercher le mot *voltage*, figure 3.13.

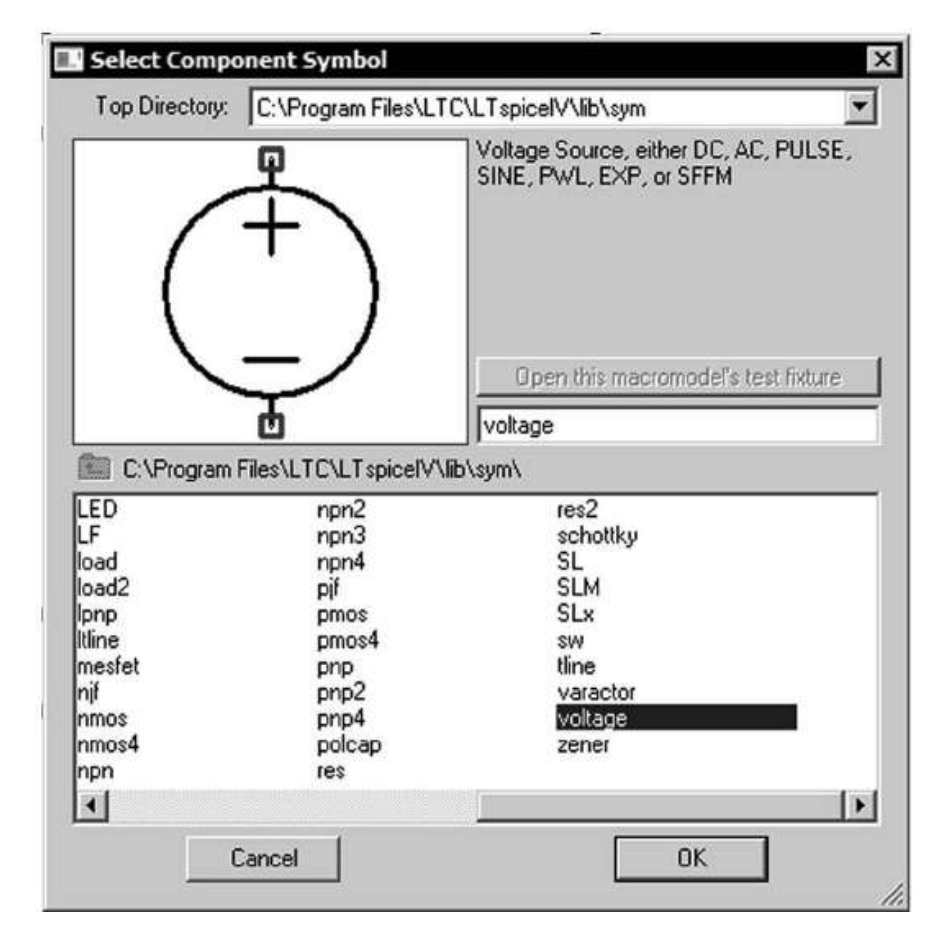

Figure 3.13

En double-cliquant sur le mot *Voltage*, vous pouvez placer les trois sources comme n'importe quel autre composant, aux emplacements présentés sur le schéma, figure 3.14.

Maintenant, tous nos composants sont en place, nous allons réaliser les liaisons électriques pour chacun d'entre eux.

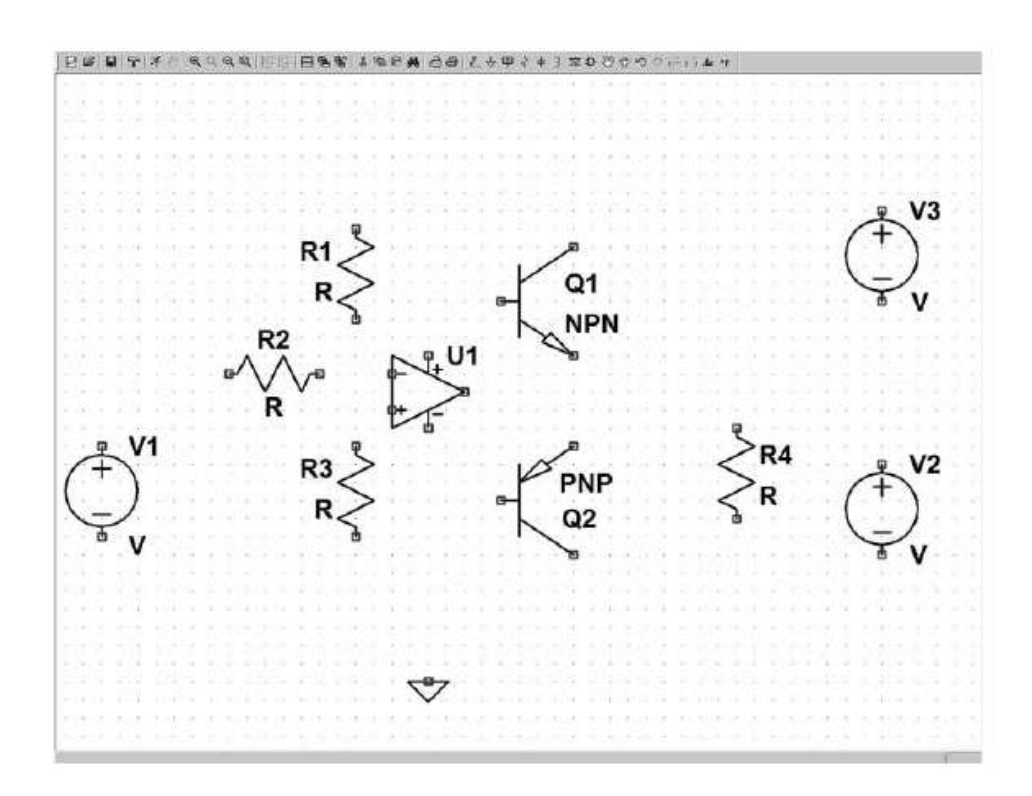

Figure 3.14

11. Mais avant de réaliser les liaisonsélectriques entre chaque composant, nous allons placer la référence de masse du montage. L'icône *GND* est située vers le milieu,

c'est le triangle avec la pointe en bas  $\forall$ . Placez ce symbole verticalement aligné sous l'amplificateur opérationnel.

#### **Remarque**

Il nefautjamaisoublier de placer aumoins un symbole demasseeffectivementrelié auschéma principal. Sans cette référence, LTspice IV ne pourrait pas effectuer de simulation. Seuls les sous-circuits peuvent ne pas avoir de liaison directe avec la masse, dans ce cas, la liaison à la masse se fera lorsque le sous-circuit sera utilisé dans le schéma principal.

12. Nous allons utiliser l'icône  $\mathbb{Z}$ . Cliquez une fois sur cette icône et votre curseur de souris se transforme en un grand réticule constitué d'une verticale en pointillé sur toute la hauteur de votre écran et d'une horizontale identique. Il vous suffit de relier deux à deux les points à connecter, comme sur la figure 3.15. Les fils peuvent se croiser, ils ne sont pas pour autant interconnectés. L'interconnexion volontaire n'est possible que si vous cliquez gauche à l'endroit de l'intersection au moment où vous tracez la liaison. Dans ce cas la liaison entre les deux lignes qui se croissent est matérialisée par un petit carré bleu. Pour vous débarrasser du réticule de traçage de connexion, cliquez droit. N'hésitez pas à utiliser la paire

de ciseaux  $\frac{d}{dx}$  pour effacer les liaisons mal placées.

13. À ce stade et bien qu'avec un peu d'habitude, la création d'un schéma aussi simple ne prend pas plus d'une à deux minutes, il est prudent d'effectuer une première sauvegarde. La commande *File* ⇒ *Save as...* vous donne, par défaut, accès au répertoire LTspice IV contenant deux sous-répertoires : *exemples* et *lib*. Créez un répertoire auquel vous donnez par exemple le nom de *premier\_exemple* puis sauvegardez votre montage dans ce répertoire avec le nom *exemple\_1*.

#### **Remarque**

Avec LTspice IV (comme avec la plupart des logiciels sous Windows), ne mettez jamais le signe espace pour les noms donnés à vos fichiers utiliser plutôt le caractère **\_ (***underscore***,** c'est le tiret qui est sur la touche du chiffre 8). Attention, pour certaines commandes, avec LTspice IV, le caractère espace est un facteur bloquant !

LESTINGACO (+0224170000 V3  $Q<sub>1</sub>$ **NPN** R<sub>2</sub> U1 R<sub>4</sub>  $V<sub>2</sub>$ R<sub>3</sub> PNP R  $Q<sub>2</sub>$ 

Notre schéma doit maintenant ressembler à la figure 3.15.

Figure 3.15

Rectifiez-le avec les outils  $\frac{\mathcal{X}}{\mathcal{X}}$  et  $\frac{\mathcal{X}}{\mathcal{Y}}$  si ce n'est pas le cas.

### **3.4.2 La saisie d es paramètres des composants**

14. Notre schéma est tracé, il faut identifier précisément nos deux transistors et donner des valeurs à nos résisteurs. Dans un premier temps, nous ne modifierons pas l'amplificateur opérationnel. Si vous déplacez le curseur de la souris sur le transistor *Q1*, vous remarquez que l'icône se transforme en une petite main dont le doigt pointe sur le composant. Vous cliquez droit, une fenêtre s'ouvre, vous cliquez sur la touche virtuelle Pick New Transistor.

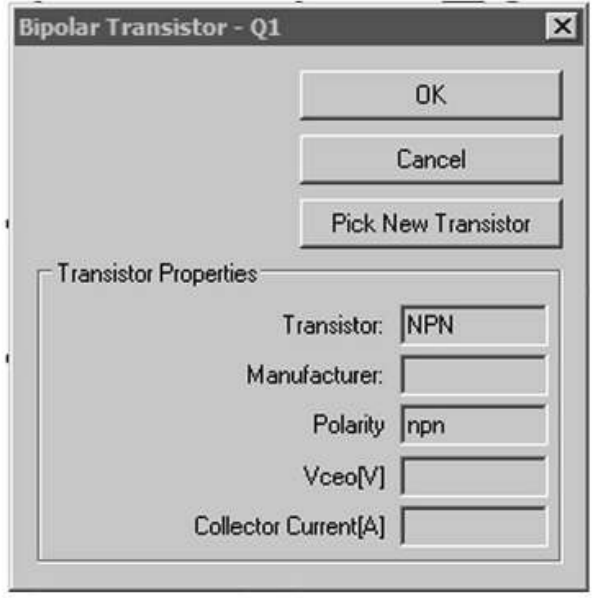

Figure 3.16

Une autre fenêtre s'ouvre avec une liste de transistors, choisissez le modèle *2N2222* (premier de la liste), validez et sortez, figure 3.17.

|          |              |          |         |        | OK<br>Cancel  |
|----------|--------------|----------|---------|--------|---------------|
|          |              |          |         |        |               |
| Part No. | Manufacturer | Polarity | Vceo[V] | lc[mA] | SPICE Mode ▲  |
| 2N2222   | Philips      | npn      | 30.0    | 800    | model 2N222   |
| 2N3904   | Philips      | npn      | 40.0    | 200    | .model 2N39C  |
| FZT849   | Zetex        | npn      | 30.0    | 7000   | .model FZT84  |
| ZTX849   | Zetex        | npn      | 0.0     | 7000   | .model ZTX84  |
| ZTX1048A | Zetex        | npn      | 17.5    | 5000   | .model ZTX10  |
| 2N4124   | Fairchild    | npn      | 25.0    | 200    | model 2N412   |
| 2N3391A  | Fairchild    | npn      | 25.0    | 500    | .model 2N339  |
| 2N5089   | Fairchild    | npn      | 25.0    | 100    | .model 2N50E  |
| 2N5210   | Fairchild    | nnn      | 50.0    | 100.   | model $2N521$ |

Figure 3.17

Pour le transistor *Q2*, il faut procéder de la même manière, choisissez le modèle *2N2907* placé un peu plus loin dans la liste, validez et sortez.

15. Pour les résisteurs, il faut cliquer droit sur chacun d'eux, le premier résisteur *R1*, figure 3.18.
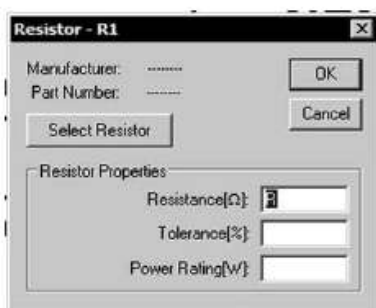

Figure 3.18

Pour ce résisteur *R1*, on saisit à la place de *R* la valeur *10k* (n'ajoutez rien derrière le *k*), figure 3.19.

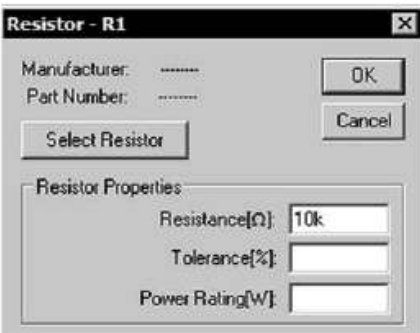

Figure 3.19

On valide, puis on saisit les valeurs des trois autres résisteurs en procédant de la même manière.

#### **Attention**

À ne surtout pas confondre : si vous souhaitez modifier la valeur de ce résisteur, sachez que *1 méga-ohm* s'écrit *1Meg* (sans espace) ou *1000k* avec LTspice IV. Par contre, *1M* ou *1m* (toujours sans espace) signifie *1 milli-ohm* (que le *M* soit majuscule ou minuscule ne change rien puisque LTspice IV ne fait pas la différence entre majuscule et minuscule).

Nous ajoutons une étiquette pour repérer la sortie de notre amplificateur.Cliquez

sur l'icône . Une fenêtre s'ouvre, vous saisissezle mot *SORTIE*, vous cliquez sur la case *port type* et vous choisissez *Output*, ce qui détermine la forme de l'étiquette (flèche sortante) mais n'a aucune incidence sur son rôle électronique, puis vous validez, figure 3.20.

Vous placez la silhouette de cette étiquette, en prenant soin de repérer le point d'accroche, sur la connexion de la sortie, figure 3.21.

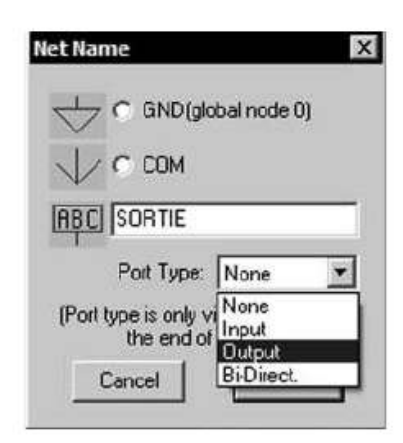

Figure 3.20

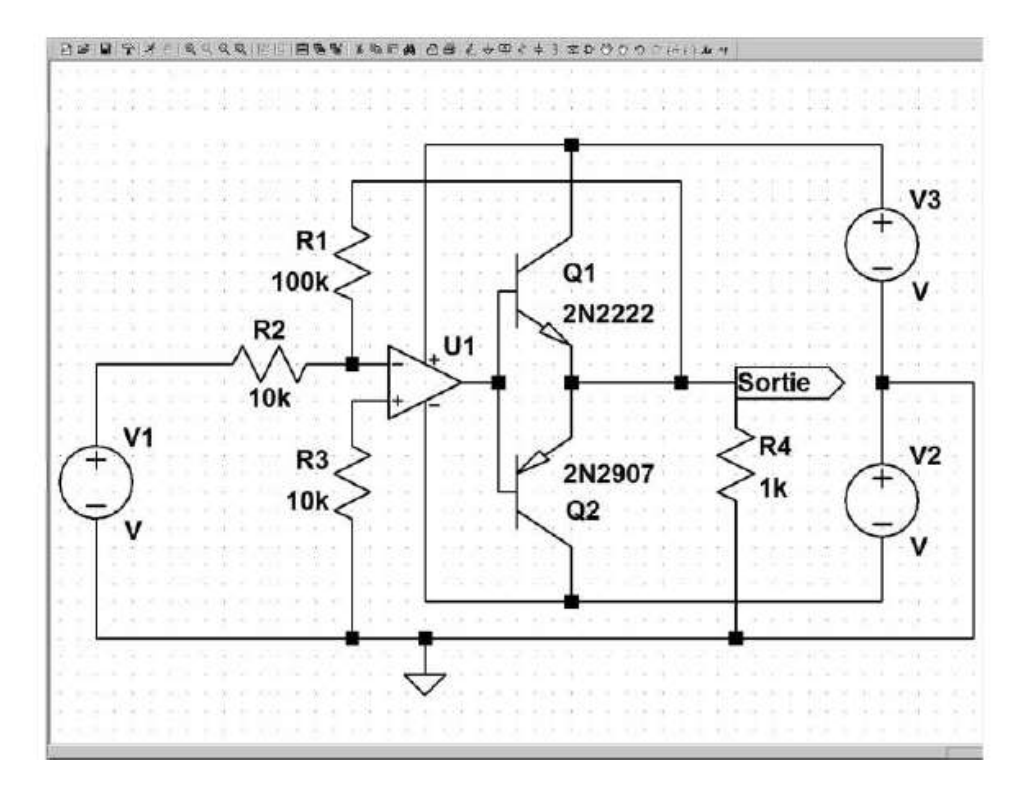

Figure 3.21

- 16. Il ne vous reste plus qu'à donner leurs valeurs aux sources de tension. Selon le même processus (clic droit sur le composant), donnez à V2 et V3, une valeur de 15 volts en saisissant simplement le nombre 15 (sans ajouter de v), figure 3.22.
- 17. Pour V1, nous allons procéder un peu différemment. Cliquez droit sur V1, une fenêtre de saisie s'ouvre (identique à celle dans laquelle vous venez de saisir 15 pour V2 et V3), au lieu de saisir une valeur, cliquez sur la touche virtuelle *Advanced*, figure 3.23.

**3** • **Fonctionnement et premier exemple**

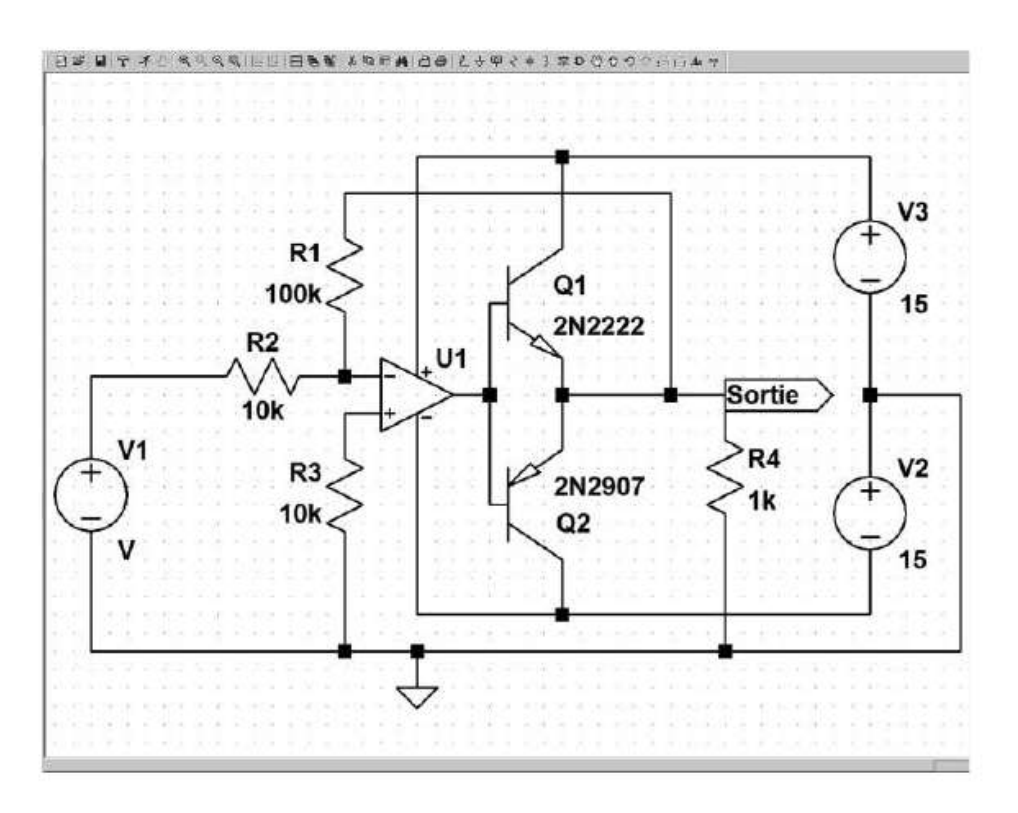

Figure 3.22

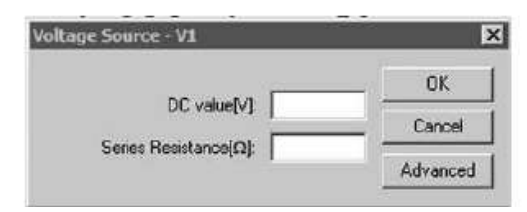

Figure 3.23

Puis dans la nouvelle fenêtre, saisissez dans le cadre intitulé *Small signal AC analysis* (*.AC*), la valeur « 1 » pour *AC Amplitude*, aucune valeur pour toutes les autres cases, figure 3.24.

Vous validez. C'est fini pour la partie schéma, figure 3.25.

N'oubliez pas la commande *File* ⇒ *Save* qui vous permet d'avoir la garantie de ne pas perdre vos données en cas de problème durant la phase de calcul de la simulation. C'est en effet au moment de la recherche de convergence que le risque de blocage est le plus grand, c'est donc juste avant le lancement de la convergence qu'il faut prendre l'habitude d'effectuer la sauvegarde.

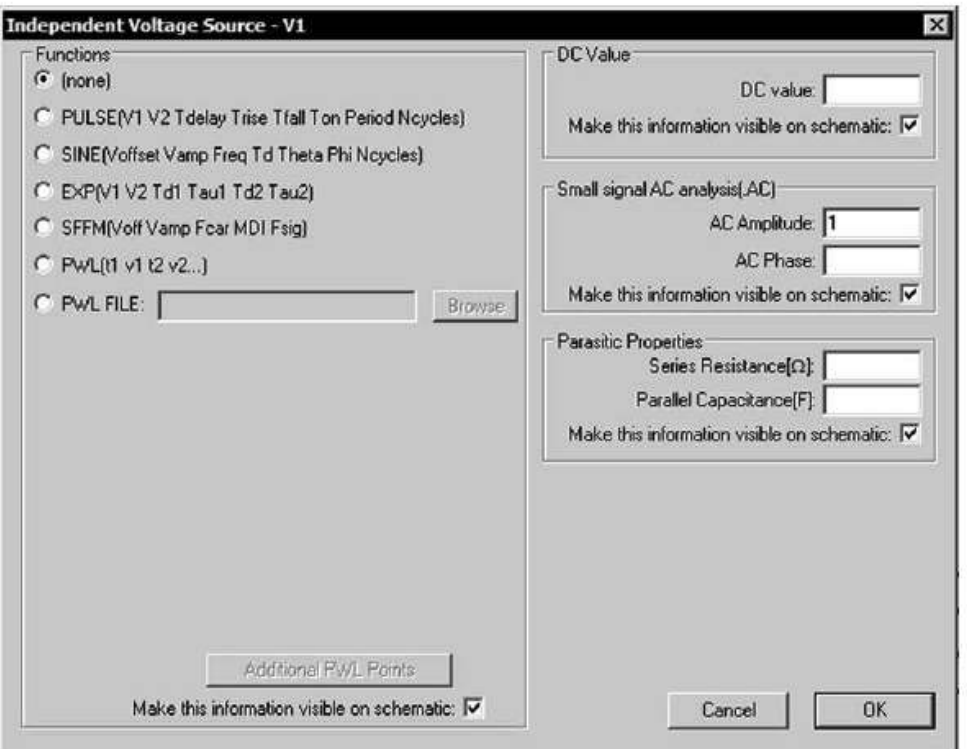

Figure 3.24

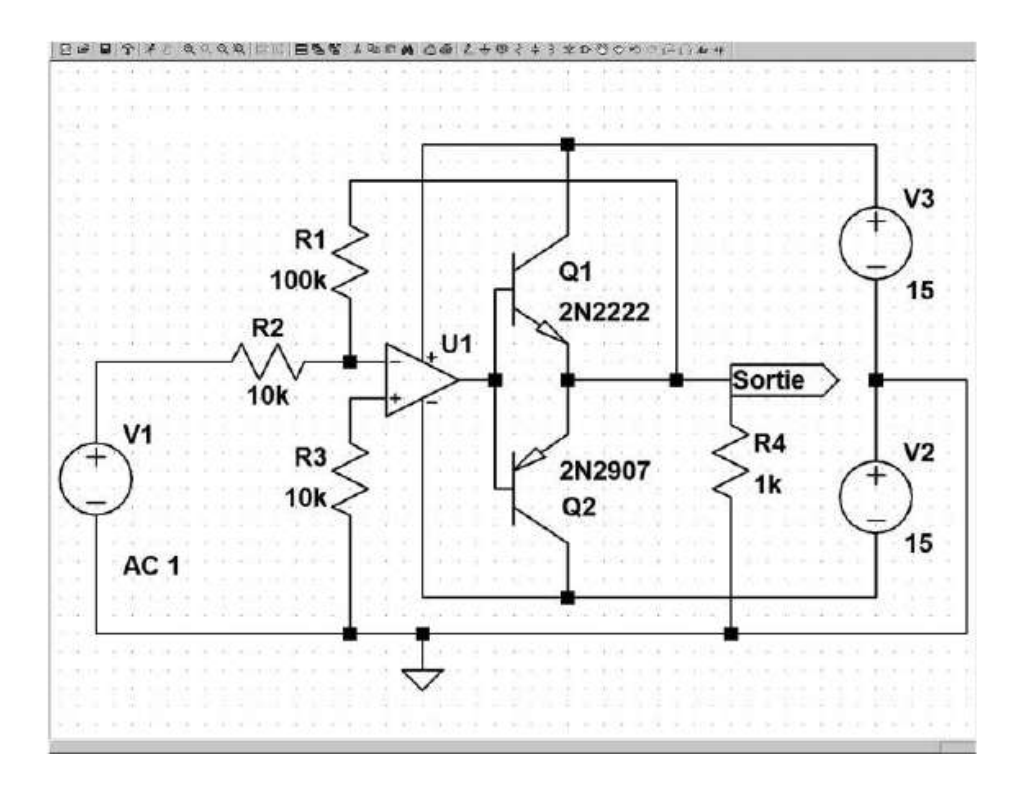

Figure 3.25

#### **3.4.3 La saisie d es paramètres de la simulation**

18. Vous allez maintenant choisir et paramétrer la simulation. Vous cliquez sur le menu *Simulate* ⇒ *Edit Simulation Cmd*. Une fenêtre s'ouvre, vous choisissez l'onglet *AC Analysis* qui va vous permettre de tracer le diagramme de Bode de la réponse de ce montage pour une excitation de la source V1 qui délivre un signal sinusoïdal d'amplitude 1 volt. Dans la première fenêtre *Type of Sweep*, vous choisissez *Decade*, pour *Number of points per decade*, puis vous choisissez *50*, ce qui nous donnera une courbe parfaitement lissée. Vous choisissez un balayage de fréquence démarrant à *Start Frequency = 1k* et se terminant à *Stop Frequency = 10Meg* (pour un balayage de fréquence de 1 kHz à 10 MHz), figure 3.26.

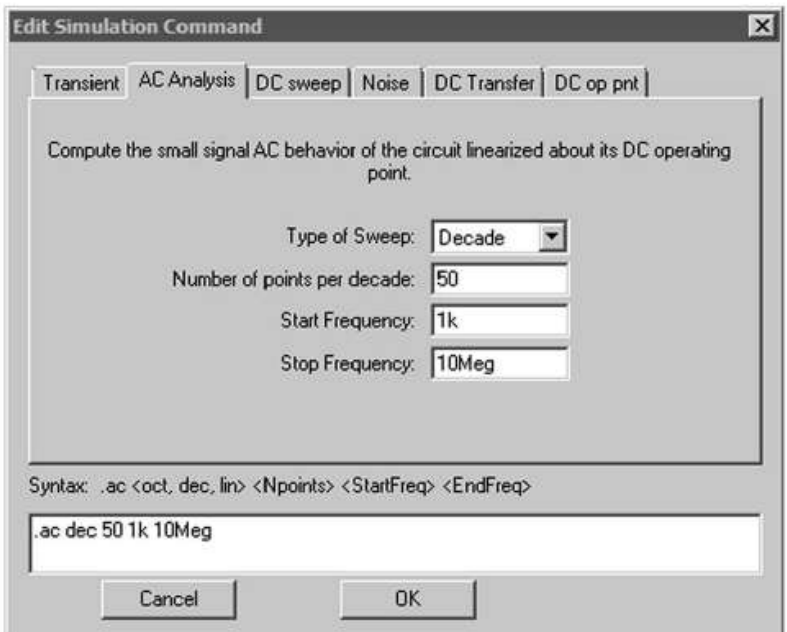

Figure 3.26

En cliquant sur OK, comme pour le placement d'un composant, le curseur de la souris est remplacé par une silhouette figurant l'encombrement du texte : *.ac dec 50 1k 10Meg* où toutes les informations de paramétrage sont rassemblées. Vous placez ce texte dans la fenêtre contenant votre schéma, à l'endroit de votre choix. Il sera sauvegardé en même temps que votre schéma et fera partie du même fichier. Vous pourrez, comme pour n'importe quel composant, déplacer

ultérieurement cette bannière de texte avec l'icône

19. Tout est en place. Par mesure de précaution, *enregistrez* le schéma avec son paramétrage. Si, par malheur, le calcul dela simulation bloquait votre ordinateur, cela vous éviterait de ressaisir tout votre schéma.

20. Maintenant, vous pouvez lancer l'exécution de la simulation en cliquant sur l'icône du petit coureur (cinquième icône en partant de la droite)  $\mathcal{F}$ . Au bout de quelques instants, vous obtenez l'écran de la figure 3.27.

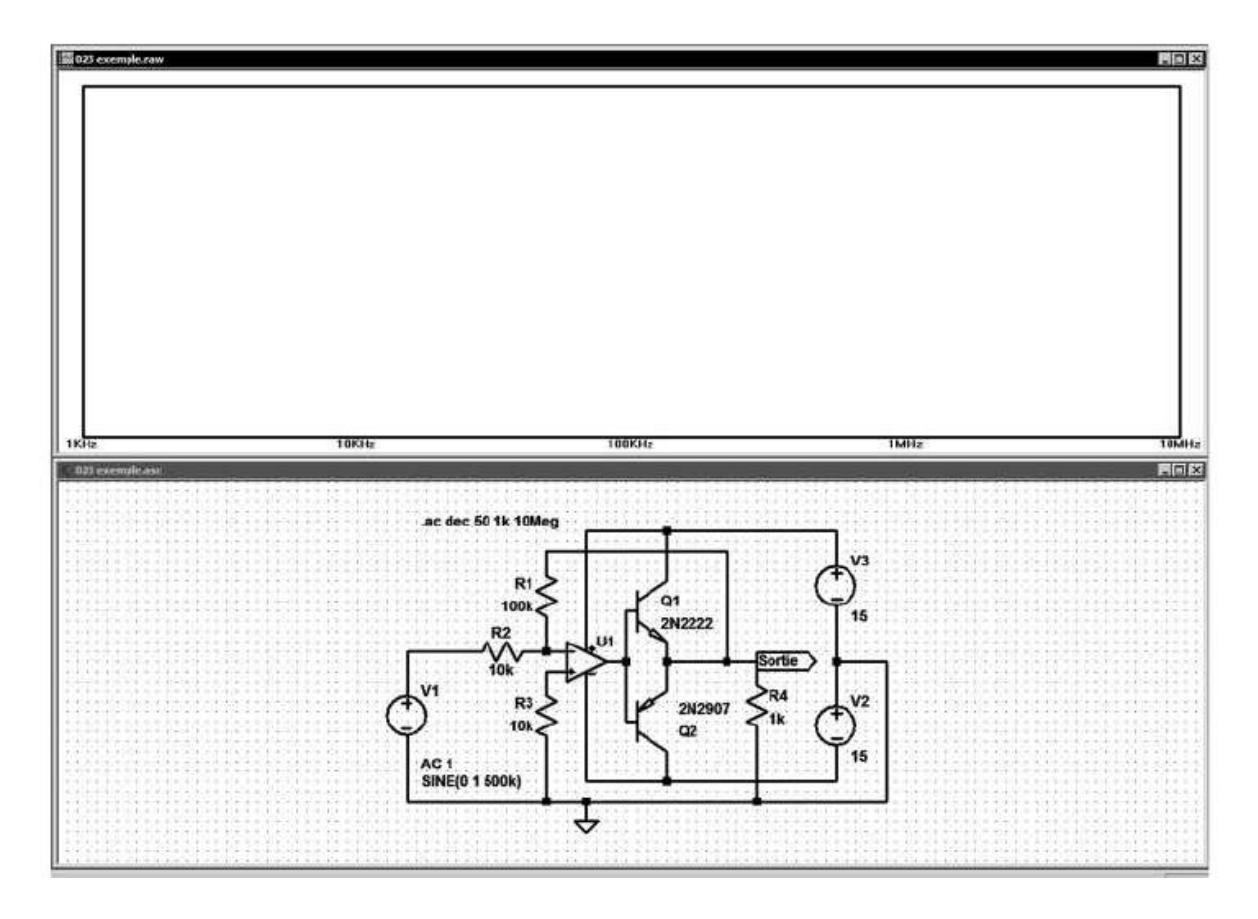

Figure 3.27

Comme nous l'avons vu, la simulation n'est rien d'autre que la mise en équations du schéma équivalent du circuit saisi avec l'éditeur de schéma et la résolution de l'ensemble de ces équations. C'est précisément le travail du *noyau SPICE*.

Une fois cela fait, nous pouvons demander la courbe de l'amplitude et de la phase de la tension de n'importe quel nœud du schéma ou la courbe de l'amplitude et de la phase du courant traversant n'importe quelle maille.

Si vous sélectionnez l'éditeur de schémas (en cliquant simplement sur le schéma ou l'onglet correspondant) et que vous approchez le curseur du fil de liaison qui relie R2 à la source V1, vous voyez le curseur se transformer en sonde d'oscilloscope de couleur rouge. Cliquez gauche et vous obtenez sur l'écran une première trace verte correspondant au signal de sortie de la source soit 1 V d'amplitude ou 0 dB. Cette trace est d'amplitude constante sur toute la gamme de fréquences demandée et prend donc l'aspect d'un trait. C'est la voie 1 de notre oscilloscope virtuel.

Sur notre figure, cette courbe est le trait épais qui traverse l'écran en son milieu de gauche à droite : il n'y a ni variation d'amplitude ni variation de phase du signal émis par la source de 1 kHz à 10 MHz, figure 3.28.

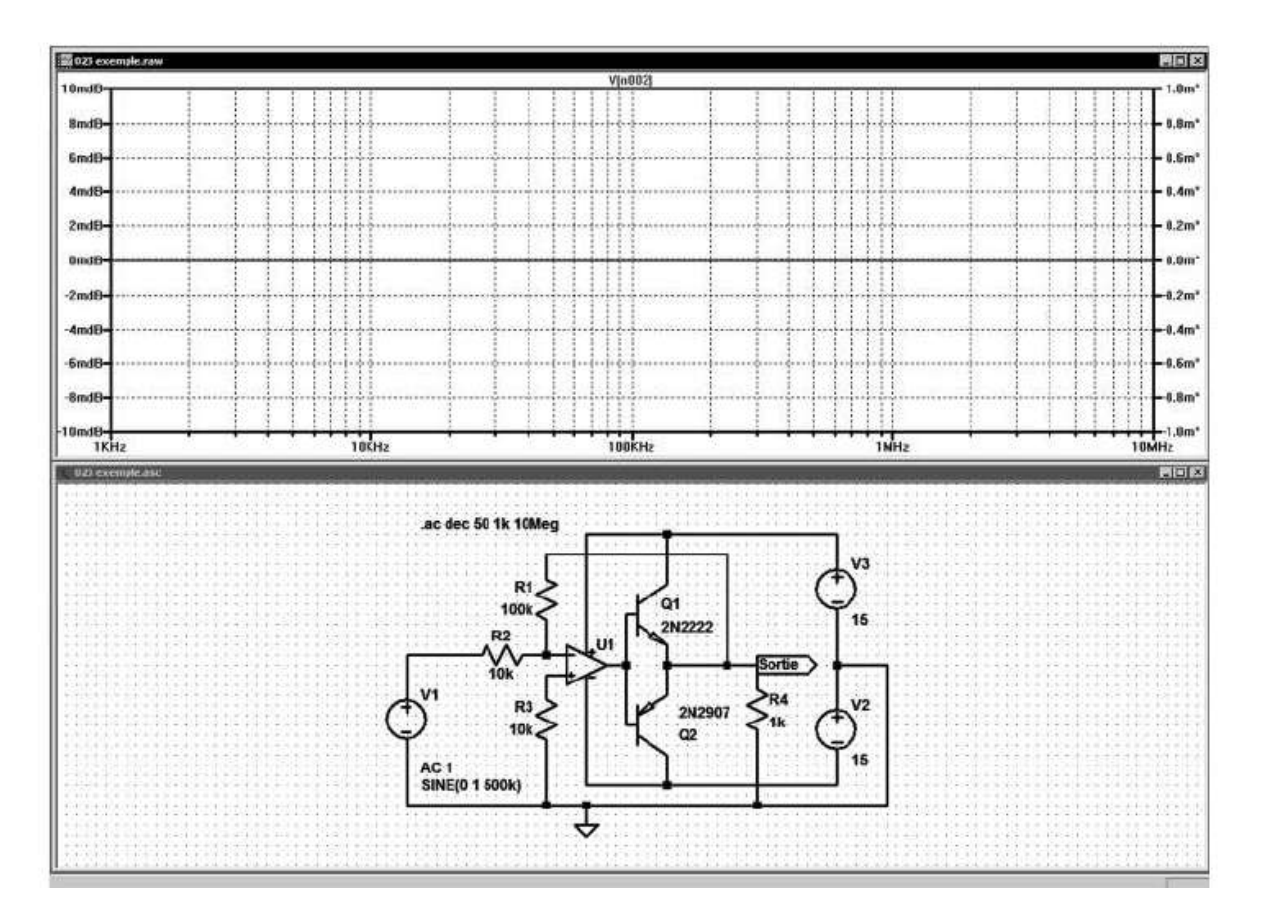

Figure 3.28

## **3.4.4 Premières mesures fréquentielles**

21. Déplacez votre curseur vers la sortie de l'amplificateur, à l'endroit du nœud où vous avez connecté l'étiquette SORTIE, puis cliquez gauche. Le diagramme de Bode s'affiche, la courbe en trait plein est celle de l'amplitude du signal de sortie alors que le trait en pointillé bleu est celui de sa phase. L'amplitude est approximativement de +7,5 dB etla bande passante à 3 dBest approximativement de 3,75 MHz, figure 3.29.

#### **3** • **Fonctionnement et premier exemple**

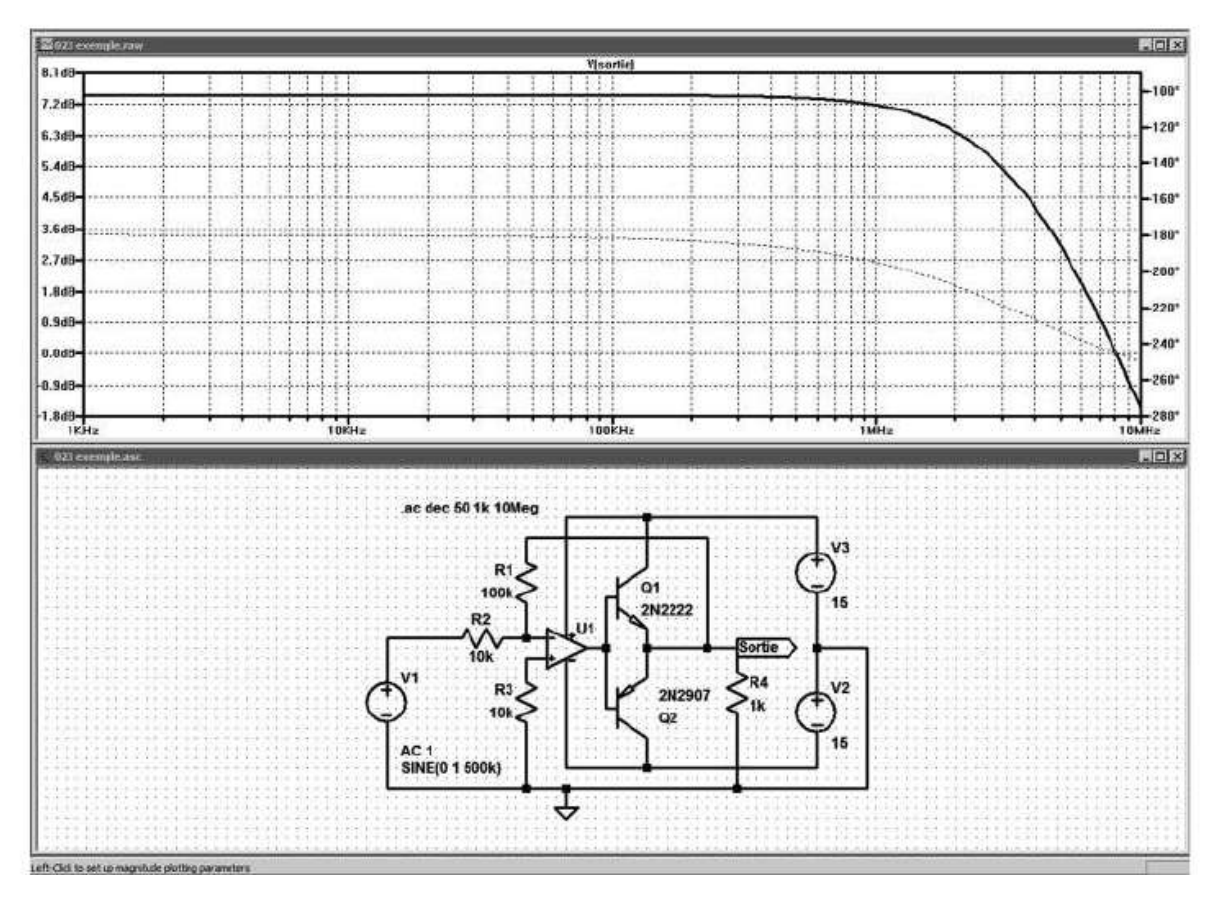

Figure 3.29

## **3.4.5 Mesures tempore lles**

22. Nous allons maintenant nous pencher sur une autre sorte de simulation. Notre étude se porte sur ce qui se passe au moment où les transistors passent du blocage à la conduction. L'amplificateur ayant nécessairement un *slew rate* limité(vitesse de balayage), le signal de sortie va avoir une déformation quantifiable grâce, par exemple, à une mesure de distorsion harmonique. Pour cela nous allons utiliser une autre sorte de simulation. Fermons celle-ci en supprimant l'écran d'affichage (cliquez sur la croix en haut et à droite de l'écran de l'oscilloscope virtuel). Reprogrammez la source V1 : vous ouvrez la fenêtre de paramétrage de la source

comme précédemment (clic droit sur le corps de la source puis clic gauche sur *advanced*) dans le cadre *function* vous choisissez *SINE* avec les valeurs affichées ci-dessous :

- *0 (zéro)* pour le décalage d'offset,
- une amplitude de *1* volt,
- une fréquence de *500k* (500 kHz).

Puis vous validez, figure 3.30.

Vous choisissez une simulation permettant une analyse de signaux de grande amplitude donc en tenant compte des non-linéarités du circuit.

Cancel

 $0<sup>k</sup>$ 

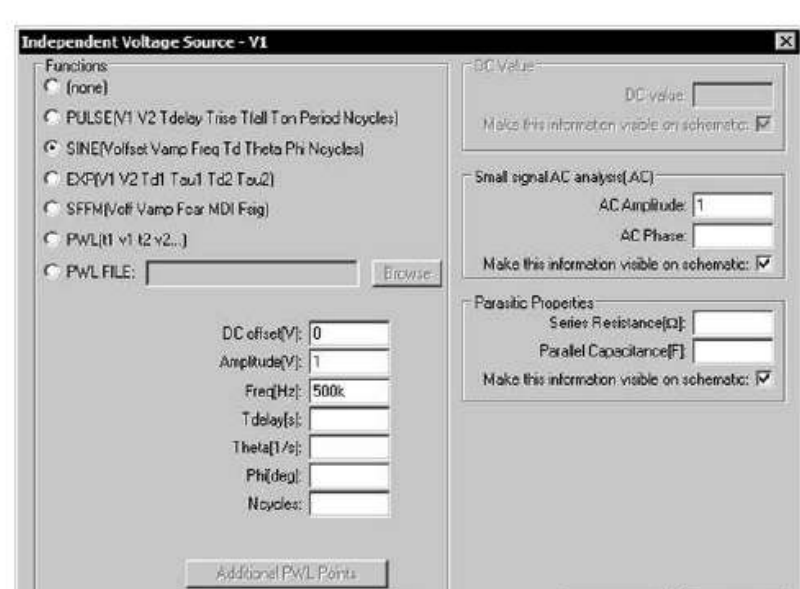

Figure 3.30

Make this information visible on schematic:  $\nabla$ 

La commande est faite par le menu *Simulate* ⇒ *Edit Simulation Cmd* puis l'onglet *Transient*. Vous demandez une simulation sur une durée de 20 microsecondes (ce qui correspond à *Stop Time = 20u*), pour voir une dizaine de périodes du signal. Vous placez cette commande sur le schéma, figure 3.31.

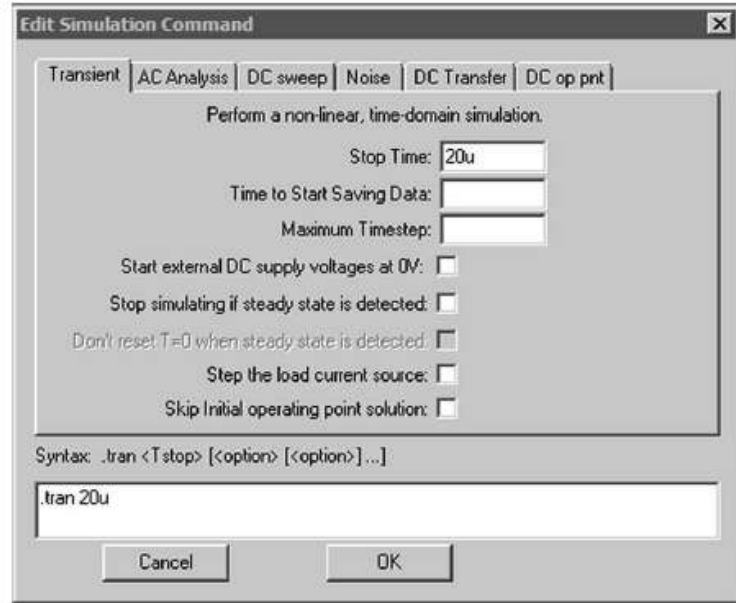

Figure 3.31

Vous pouvez remarquer que la commande de la simulation précédente n'est pas effacée. Un point-virgule a remplacé le simple point du début, ce qui indique à LTspice IV qu'elle n'est plus active, figure 3.32.

N'oubliez pas la commande *File* ⇒ *Save* qui vous permet d'avoir la garantie de ne pas perdre vos données en cas de problème durant la phase de calcul de la simulation.

23. Vous lancez la simulation en cliquant gauche sur l'icône RUN <sup>1</sup> (silhouette du petit coureur) et vous obtenez le signal suivant (figure 3.32).

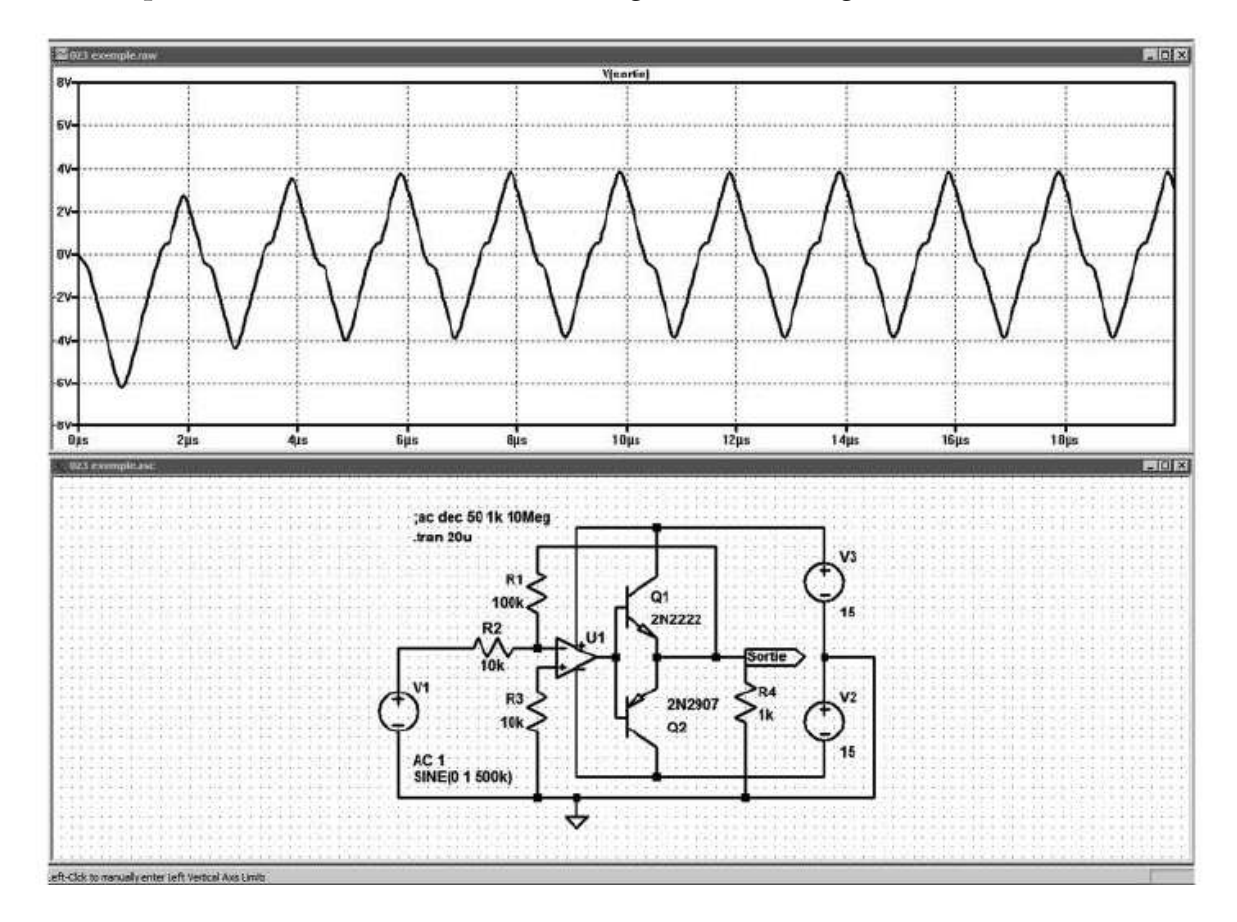

Figure 3.32

La distorsion est parfaitement visible, le signal de sortie n'a plus grand-chose à voir avec la sinusoïde produite par la *source V1*. Grâce à une analyse spectrale du signal, vous allez quantifier cette déformation.

Avant cela, nous allons éliminer la partie gauche du signal dont le niveau n'est pas encore stabilisé. Sans cette précaution, cette partie fausserait la mesure de l'analyse FFT. Pour cela, vous fermez la fenêtre d'affichage de la courbe (clic gauche sur la croix en haut et à droite de la fenêtre) et vous ouvrez la fenêtre de paramétrage des simulations. Vous augmentez la durée d'analyse à *30u* (30 microsecondes), mais vous demandez à ne sauvegarder les informations qu'à partir de 10u (10 microsecondes) après le démarrage donc seules les 20 dernières

microsecondes d'informations seront gardées et la partie démarrage est éliminée. Puis vous demandez une résolution très élevée d'*une nano seconde* (*0.001u* ou *1n* est l'incrément de temps entre deux points calculés par le programme de simulation). L'analyse FFT a besoin d'un très grand nombre d'échantillons pour pouvoir être calculée avec exactitude, figure 3.33.

N'oubliez pas la commande *File* ⇒ *Save* qui vous permet d'avoir la garantie de ne pas perdre vos données en cas de problème durant la phase de calcul de la simulation.

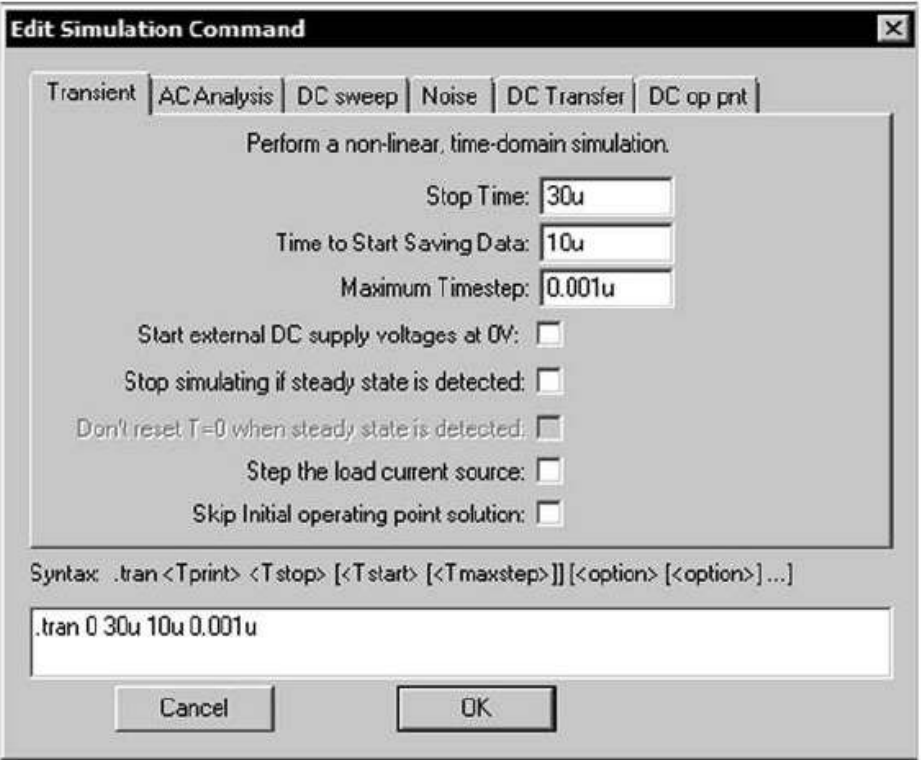

Figure 3.33

## **3.4.6 Mesures de FFT**

24. Lancez la simulation temporelle avec son nouveau paramétrage (commande *run*). Puis, une fois les calculs de la simulation terminés, vous constatez que les 10 premières microsecondes du signal ont bien été éliminées. Vous pouvez maintenant sélectionner *l'onglet de l'oscilloscope virtuel* pour atteindre ses menus. Vous sélectionnez la commande **View** ⇒ **FFT**, une fenêtre s'ouvre pour paramétrer l'analyse spectrale FFT. Ne modifiez aucune valeur et validez. Vous obtenez une courbe montrant la présence de très nombreuses raies harmoniques de forte amplitude : 500 kHz, c'est celle de la fondamentale, mais aussi 1,5 MHz et tous les harmoniques impairs. Ce n'est pas surprenant, car nous avons pu constater une forte « triangularisation » du signal. Il est possible de recadrer

l'affichage en cliquant gauche sur l'échelle horizontale et en demandant que les raies soient affichées de 400 kHz à 100 MHz. Vous obtenez la figure 3.34, les deux écrans (oscilloscope et analyseur) ont été placés l'un au-dessus de l'autre.

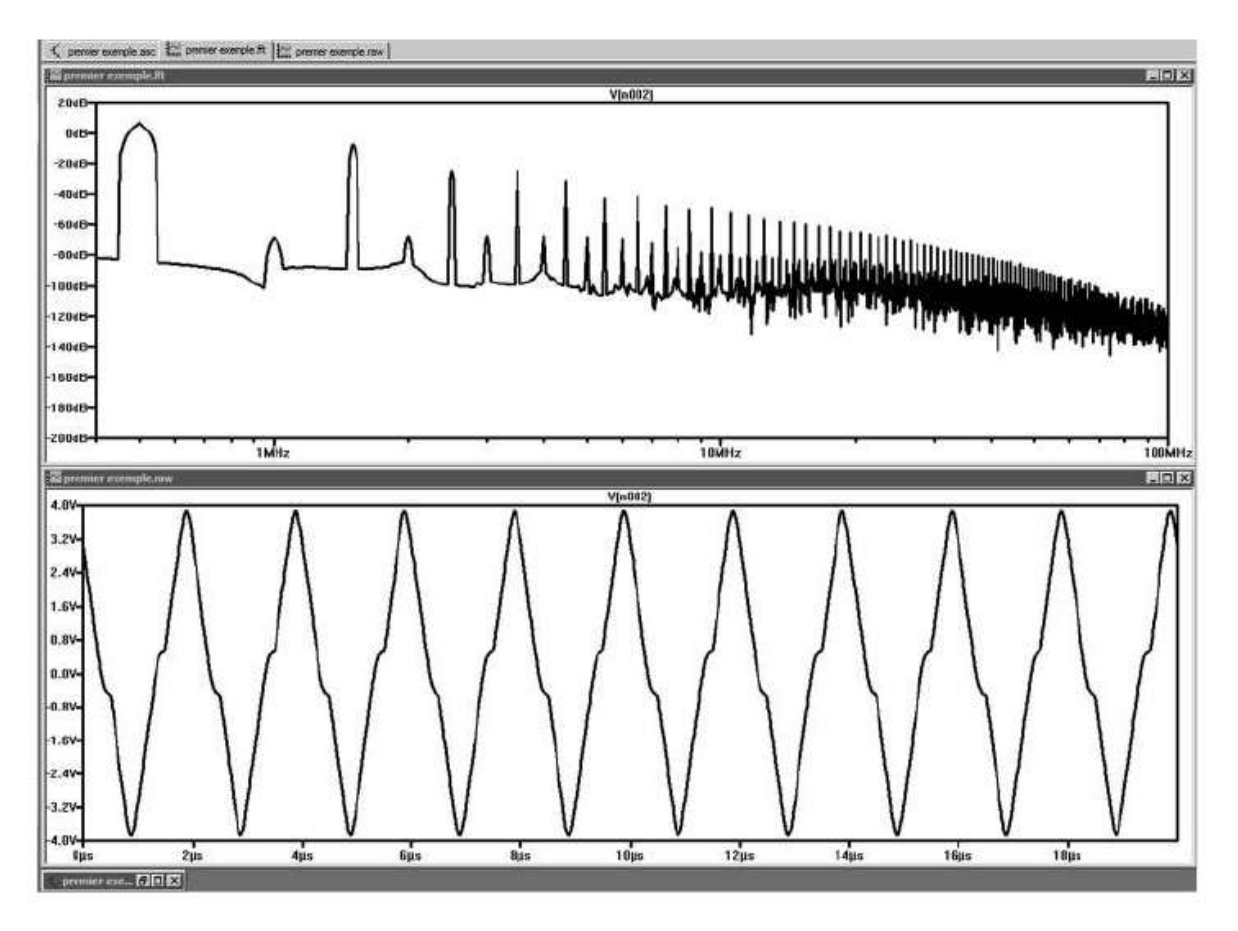

Figure 3.34

## **3.4.7 Mesures de la distorsion harmonique**

25. Pour terminer ce premier exemple, nous allons constater qu'il est également très facile d'obtenir la valeur des dix premiers harmoniques ainsi que la valeur de la distorsion harmonique totale sous forme de résultats numériques. Pour cela, nous allons ajouter une commande qui sera exécutée automatiquement à la fin de la simulation.

Fermez ces deux fenêtres d'affichage. Vous pouvez remettre le schéma en plein écran ce qui facilitera les modifications. Cliquez sur la dernière icône en haut, à

droite <sup>op</sup>. Une fenêtre s'ouvre pour vous permettre de saisir une commande appelée *directive de simulation*.

26. Cette commande *.four 500k10V(sortie),* figure 3.35, demande que la valeur des dix premiers harmoniques du signal de sortie (donc à partir de 500 kHz) soit placée dans un fichier ainsi que la valeur de la distorsion totale.

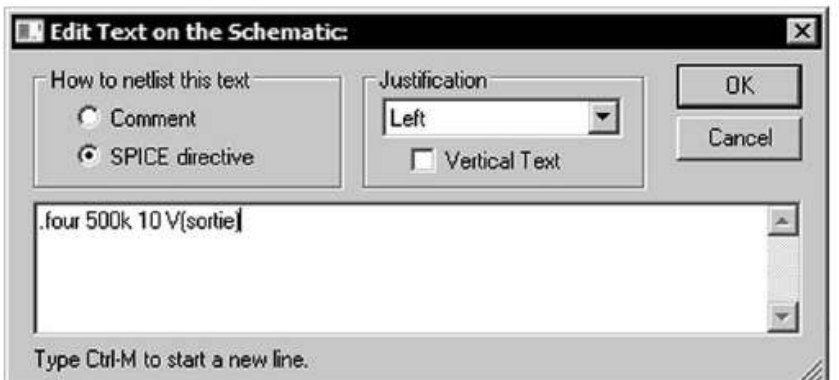

Figure 3.35

Vous placez cette commande sur le schéma, figure 3.36.

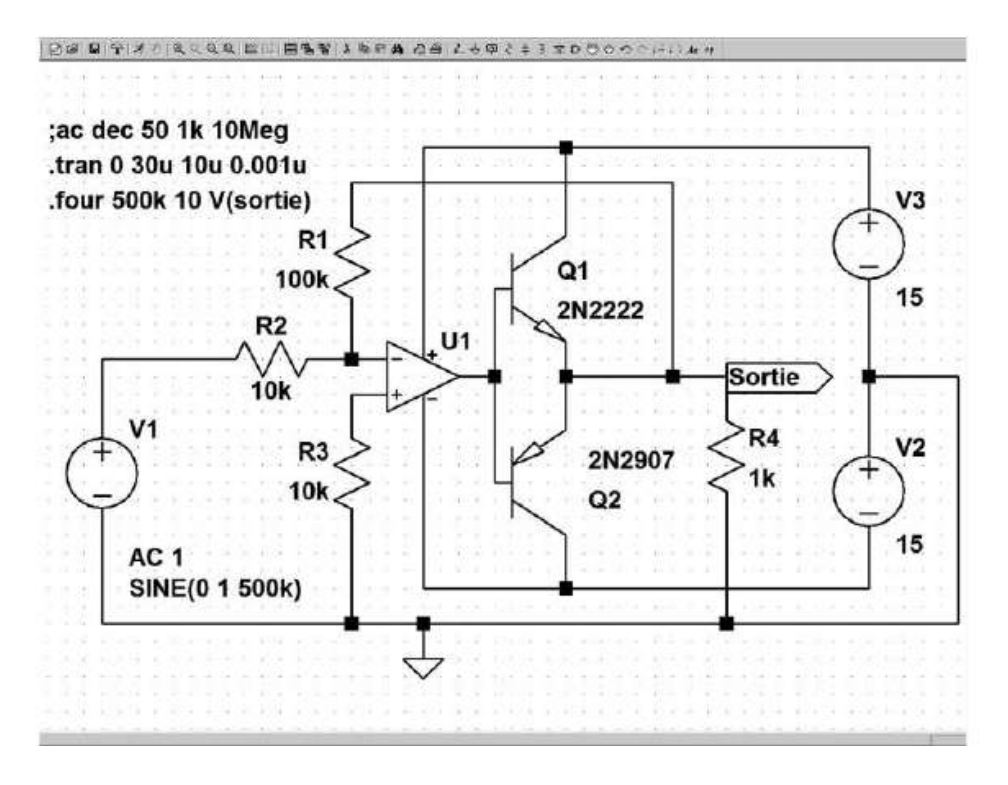

Figure 3.36

N'oubliez pas la commande *File*⇒ *Save* qui vous permet d'avoir la garantie de ne pas perdre vos données en cas de problème durant la phase de calcul de la simulation (nous ne le répéterons jamais assez).

27. Lancez la simulation et ouvrez le fichier *Exemple\_1.Log* par la commande *View* ⇒ *SPICE Error Log*, le tableau des valeurs de distorsion s'affiche, figure 3.37. Vous pouvez lire l'amplitude et la phase de chaque harmonique. On remarque que seules les harmoniques impaires sont de forte amplitude et que la distorsion globale atteint presque la valeur de 20 %. Comme vous l'avez constaté, cela n'est pas étonnant, compte tenu de la forte « triangularisation » du signal.

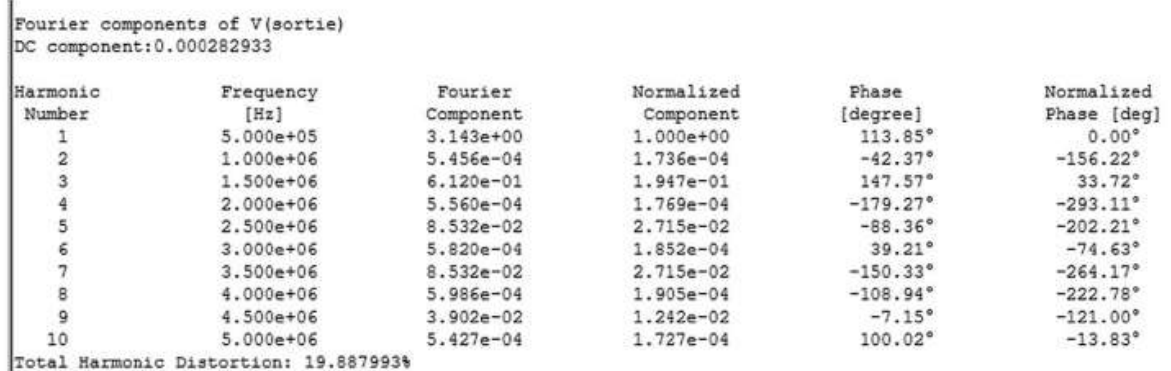

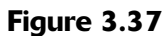

- 28. Mais cet amplificateur opérationnel, dont nous avons musclé l'étage de sortie, doit normalement fonctionner à une fréquence nettement plus faible : 50 kHz. Nous allons donc paramétrer la source *V1*, la commande *.four* et la simulation pour cette valeur :
	- Pour modifier la fréquence de la source V1, il suffit de cliquer droit sur la source V1 et de remplacer la valeur 500 kHz par 50 kHz.
	- Pour modifier la commande **.four** placée sur le schéma, il faut placer le curseur de la souris sur le texte de cette commande, puis cliquer droit et remplacer la fréquence 500 kHz par 50 kHz.

Nous devons modifier les paramètres de la simulation pour avoir assez d'informations pour le calcul des harmoniques. Nous allons donc multiplier par dix les trois valeurs précédentes, voir figure 3.38.

- *Stop Time* passe de *30u* à *300u*,
- *Time to Start Saving Data* de *10u* à *100u,*
- $-$  *Maximum Timestep* de *1n* à *10n.*

Le signal de sortie se rapproche davantage d'une sinusoïde et la lecture du fichier *Exemple\_1.log* nous apprend qu'à 50 kHz, la distorsion totale n'est plus que de 1 %, valeur nettement plus acceptable.

#### **3.4.8 Amplitudes maximales avant écrêtage**

29. Nous allons maintenant chercher à connaître l'amplitude maximum du signal de sortie. Fermez la fenêtre du fichier *Exemple\_1.log* ainsi que celle de l'oscilloscope virtuel.

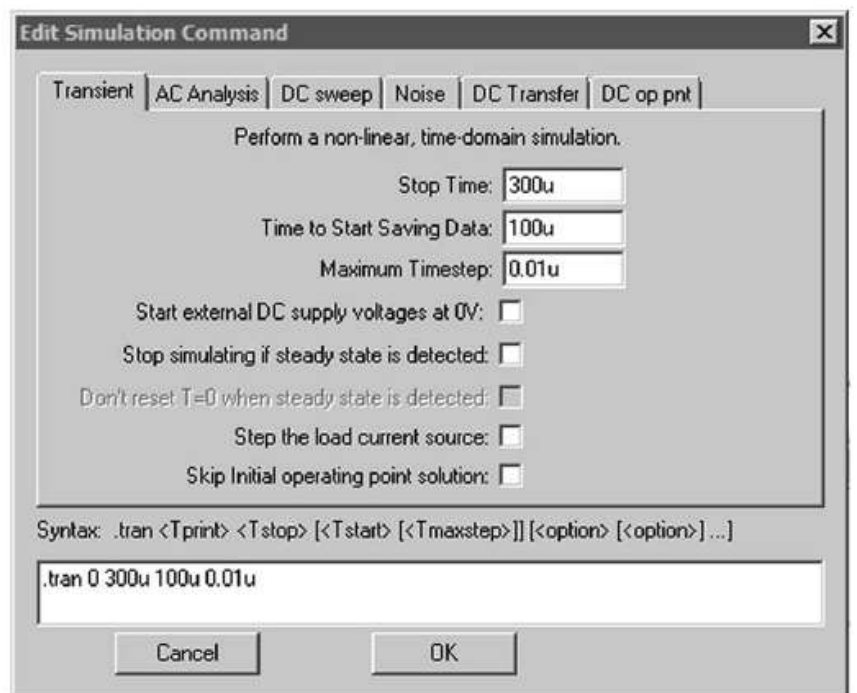

Figure 3.38

Vous conservez la valeur de R2 à 10 k et vous faites évoluer la valeur de R1 de 100k à 200k afin d'augmenter graduellement le gain. L'alimentation étant limitée à 30V, une amplitude de sortie de  $1V \times 200k / 10k = 40V$  ne manquera pas d'écrêter le signal.

Placez le curseur sur la résistance R1, cliquez droit et remplacez la valeur 100k par {*Rgain*}*.* Les accolades indiquent au logiciel que la valeur de R1 n'est plus fixe, mais devient une *variable* dont le nom est *Rgain*. Cette variable s'affiche sous la résistance R1 après validation, figure 3.39.

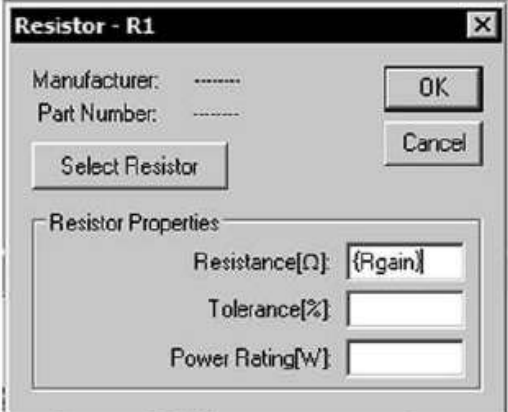

Figure 3.39

Puis vous créez la commande *.step* qui demande à la simulation de s'exécuter plusieurs fois entre 100k et 200k. Cliquez sur la dernière icône en haut à gauche et saisissez le texte de la figure 3.40.

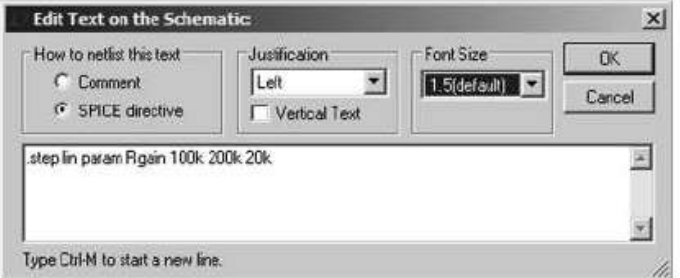

Figure 3.40

Placez cette commande sur le schéma. Elle demande l'exécution de la simulation à six reprises pour chaque valeur de la variable *Rgain* située, de *20k* en *20k*, entre *100k* à *200k***.** Nous aurons donc six valeurs de résisteur *100k*, *120k*, *140k*, *160k*, *180k* et *200k* et donc également six valeurs de gain linéairement espacées (*lin*).

N'oubliez pas la commande *File* ⇒ *Save* qui vous permet d'avoir la garantie de ne pas perdre vos données en cas de problème durant la phase de calcul de la simulation.

30. Vous relancez la simulation. Il faut un peu de patience, car, lors des précédentes simulations, le temps de calcul était faible (0,764 s sur notre ordinateur PC). Depuis nous avons multiplié par dix la période d'analyse de notre simulation (300 au lieu de 30 microsecondes) et nous avons demandé six simulations successives pour chaque valeur de résisteur R1. Le temps de calcul de la simulation est maintenant de 25,787 s.

Lorsque les calculs des simulations sont terminés, vous cliquez gauche sur la sortie de l'amplificateur et vous constatez que vous obtenez un réseau de courbes différentiées par leur forme et leur couleur dont les dernières sont nettement écrêtées, figure 3.41. La troisième correspond à R1 = 140k et donc à un signal d'amplitude 14 V (ou 28 Vcc), c'est le maximum acceptable, figure 3.41.

La consultation du fichier *Exemple81.log* nous le confirme. La distorsion totale est effectivement de l'ordre de 1 % jusqu'à la valeur de gain = 14 et passe à 4,5 % pour un gain de 16 et continue d'augmenter rapidement pour les valeurs supérieures.

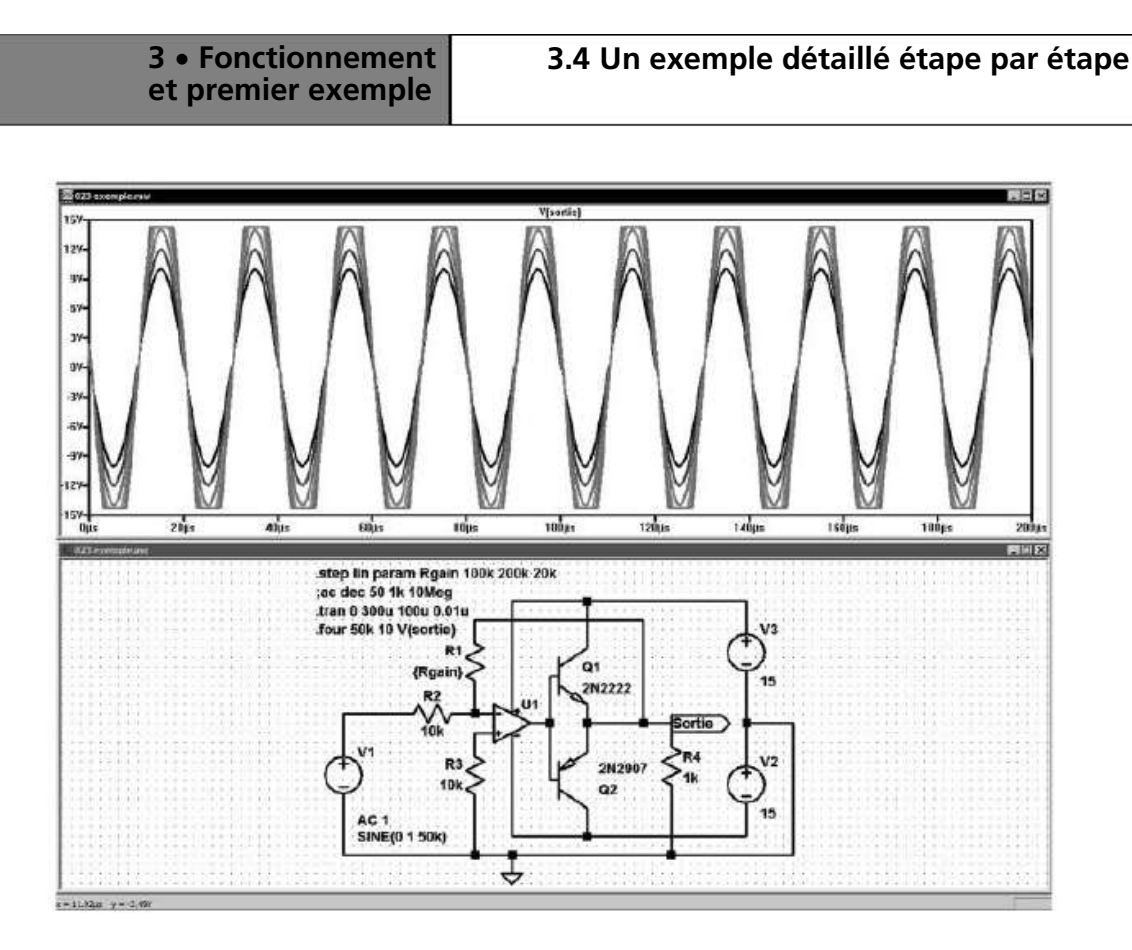

Figure 3.41

31. Si vous souhaitez voir une seule de ces courbes, vous cliquez droit sur l'écran de l'oscilloscope virtuel. Un menu contextuel s'ouvre, cliquez gauche sur le petit escalier bleu marqué *Select Steps* et vous choisissez la courbe que vous voulez afficher. Nous avons choisi la troisième courbe, elle correspond à R1 = 140k. Vous pouvez ensuite utiliser la fonction *Zoom avant* pour observer la valeur de la sinusoïde autour de la tension nulle, figure 3.42.

Vous pouvez constater que l'amplificateur opérationnel met un temps que l'on peut mesurer pour parcourir l'écart de tension existant entre les deux VBE additionnés des deux transistors Q1 et Q2.

#### **3.4.9 Agrandissements d'une partie de la courbe pour faire apparaître un défaut**

32. En zoomant sur cette zone, vous obtenez le détail de la transition. Vous pouvez cliquer droit sur l'étiquette qui est au-dessus de la courbe *V(sortie)* et sélectionner deux curseurs (*Attached Cursor*). Vous pouvez ensuite faire clic gauche sur le réticule + déplacement jusqu'aux endroits où l'on désire faire une mesure, ne relâchez le bouton gauche de la souris qu'à l'endroit où vous voulez déplacer le réticule). Le numéro de chaque curseur apparaît lorsque vous le saisissez. Une petite fenêtre, intitulée du nom de notre fichier *Exemple\_1*, affiche la position absolue de la valeur de l'abscisse et de l'ordonnée de nos deux curseurs ainsi que leur différence : 266,105 ns dans notre cas, figure 3.43.

#### **3** • **Fonctionnement et premier exemple**

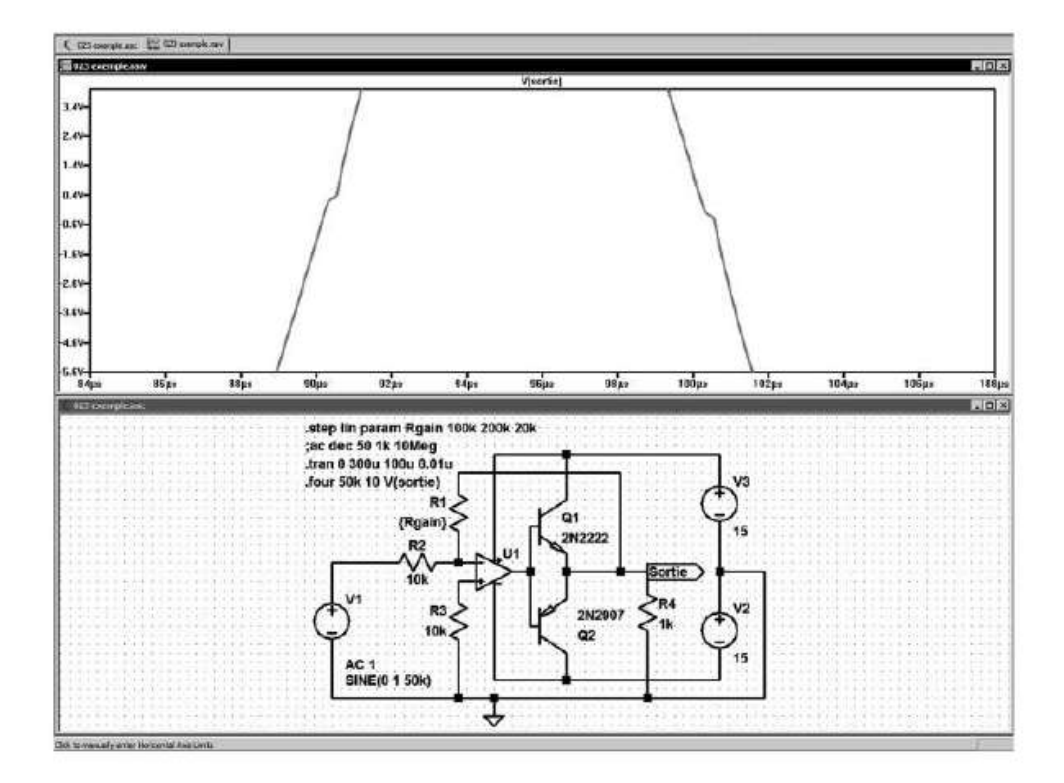

Figure 3.42

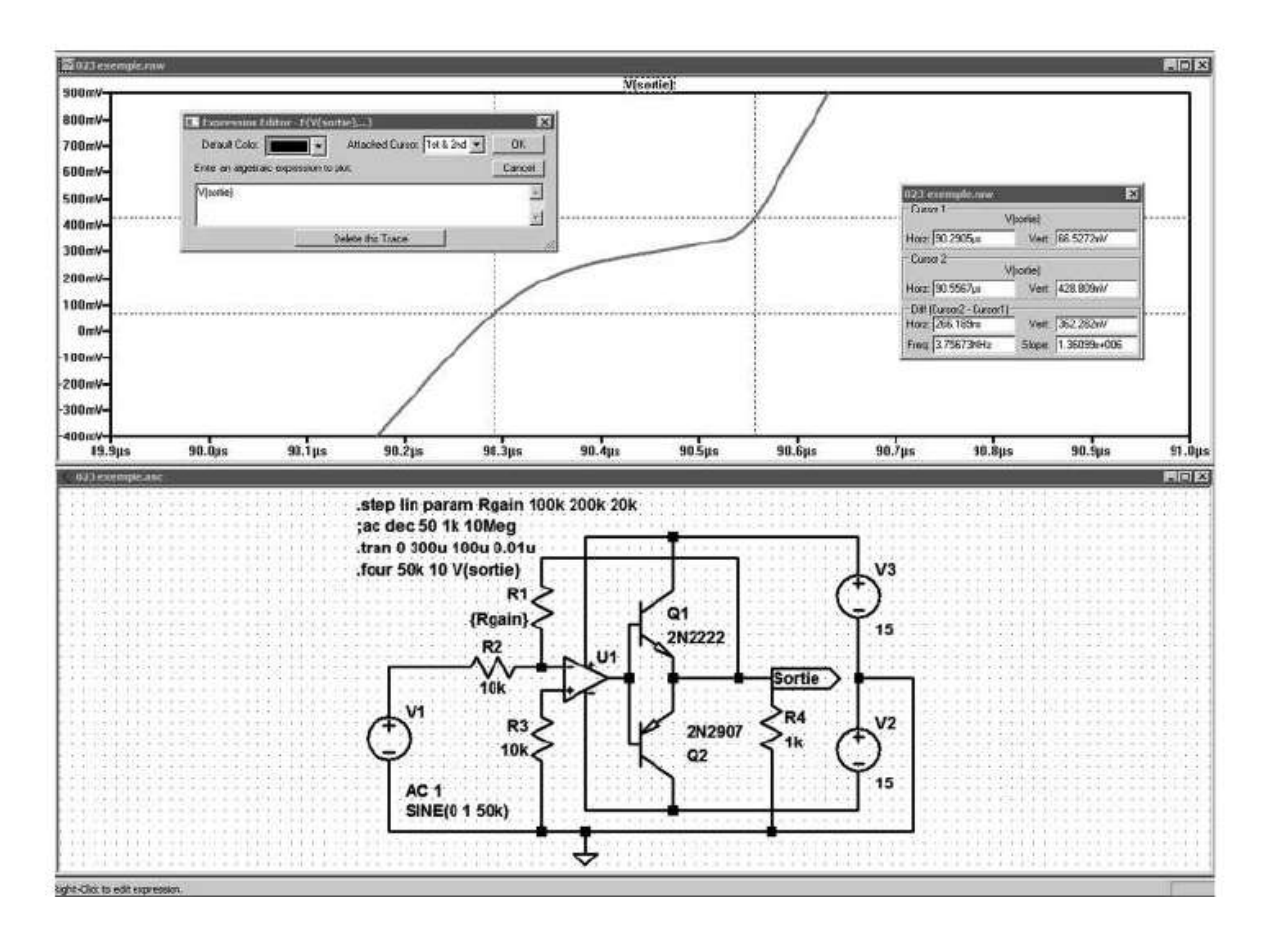

Figure 3.43

33. Vous pouvez récupérer l'ensemble des fichiers de ce premier exemple dans le répertoire que vous avez créé à l'étape 13 :

*...LTC*\*LTspiceIV*\*premier-exemple*\

- *Exemple\_1.asc* : le fichier de la dernière version de votre schéma et des commandes que vous avez ajoutées.
- *Exemple\_1.raw* : le fichier du dernier affichage de l'oscilloscope virtuel.
- *Exemple\_1.op.raw* : le fichier contenant le paramétrage de l'oscilloscope virtuel.
- *Exemple\_1.fft* : le fichier du dernier affichage de l'analyseur spectral FFT.
- *Exemple\_1.log* : le fichier des dernières valeurs numériques demandées.
- *Exemple\_1.net* : le fichier de la Netlist (version ASCII du schéma et des directives de simulation ajoutées).

Seuls les fichiers correspondant à la dernière version du schéma et de la simulation sont disponibles, car à chaque étape les nouveaux fichiers écrasent les précédents. Pour conserver différentes versions de chacun de ces fichiers, il suffit de faire évoluer le nom du schéma à l'aide d'un index, par exemple *Exemple\_1* devient *Exemple\_2* et ainsi de suite. À chaque nouveau nom de schéma, les fichiers générés lors des simulations et des opérations successives porteront *ce nom + extension.*

#### **Remarque**

Attention, néanmoins l'accumulation des fichiers de l'oscilloscope virtuel peut rapidement encombrer un disque dur : le fichier *.raw* de notre exemple a une taille de 3,4 Mo et celui de l'analyse spectrale *.fft* a une taille de 4,1 Mo. Vous pouvez demander à ne pas les enregistrer (voir la commande *Operation* au *chapitre 18),* la commande *.save* permet également de sélectionner les mesures sauvegardées les autres étant perdues.

## **3.4.10 Po ur conclure cette première approche**

Nous pouvons multiplier les tests sur ce petit montage afin d'en observer le fonctionnement. L'approche presque ludique de LTspice IV rendrait ce voyage passionnant, mais nous avons besoin pour cela de mieux connaître les commandes de ce merveilleux outil qu'est LTspice IV. C'est ce que nous allons entreprendre dès le chapitre suivant.

# **4.1 Les commandes de LTspice IV**

Comme avec la plupart des logiciels sous Windows, la majorité des commandes de LTspice IV peuvent être réalisées de plusieurs manières, au choix de l'utilisateur (certaines commandes, moins fréquemment utilisées, n'offrent pas ces trois possibilités) :

- 1. *Le raccourci clavier* consiste en une combinaison de touche permettant une exécution plus rapide que le déplacement de la souris et le clic gauche. Exemple : la commande *Draw Wire* peut être atteinte par **F3.**
- 2. *L'utilisation d'une icône dans la barre des outils* en haut de l'écran (*Tools bar*) sur lequel il faut placer le curseur avant de cliquer avec le bouton gauche de la souris. Exemple : la commande *Draw Wire* peut être atteinte en cliquant gauche sur l'icône représentant un petit crayon jaune traçant une ligne bleue

(16<sup>e</sup> icône en partant de la droite)  $\mathbb{Z}$ . L'ensemble des icônes est présenté aux figures 4.1et 4.2.

3. *L'utilisation des menus déroulants*. L'inconvénient de cette procédure est qu'au début de l'utilisation du logiciel, on ne connaît pas toujours dans quel menu se trouve la commande recherchée. Exemple : la commande *Draw Wire* peut être atteinte par le menu  $Edit \Rightarrow Draw$  Wire.

# **4.2 L'éditeur graphique de schémas**

Lorsque vous cliquez sur la première icône à gauche (logo de Linear Technologie sur fond blanc) ou que vous effectuez la commande *File* ⇒ *New Schematic*, vous entrez dans l'éditeur graphique de schémas et une nouvelle fenêtre de saisie de schéma s'ouvre. Elle vous permet la saisie d'un schéma, conjointement l'ensemble des menus change.

À cette étape cinq menus sont ajoutés, figure 4.3, leurs contenus se sont largement étoffés et la barre des 37 icônes est devenue entièrement accessible, rendant immédiates de nombreuses commandes accessibles également par les menus et les raccourcis clavier.

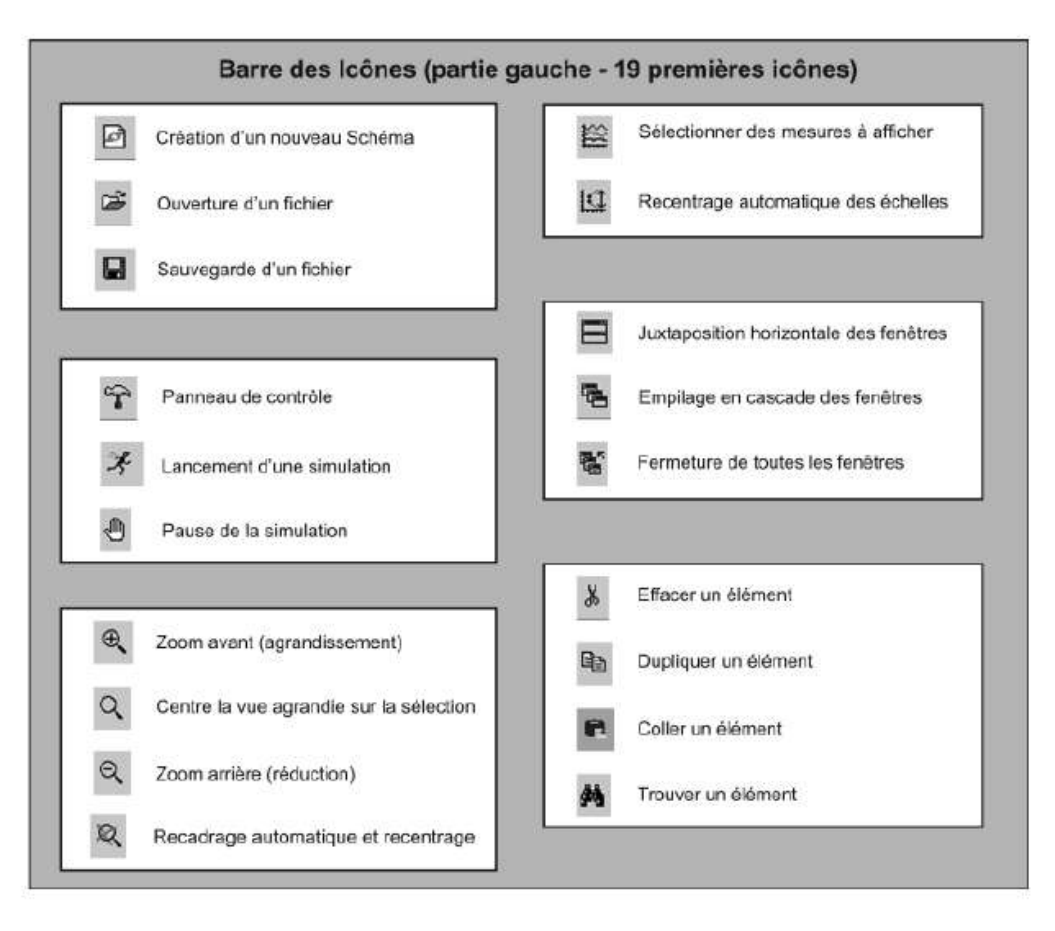

Figure 4.1

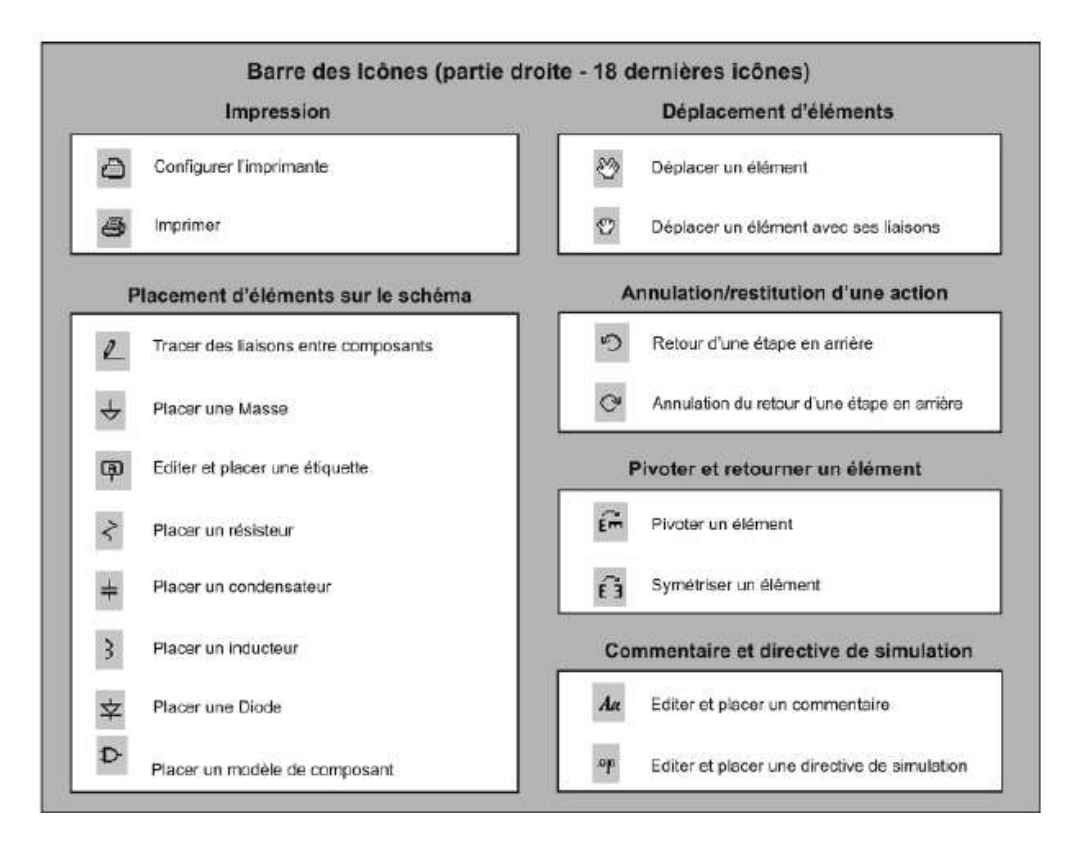

Figure 4.2

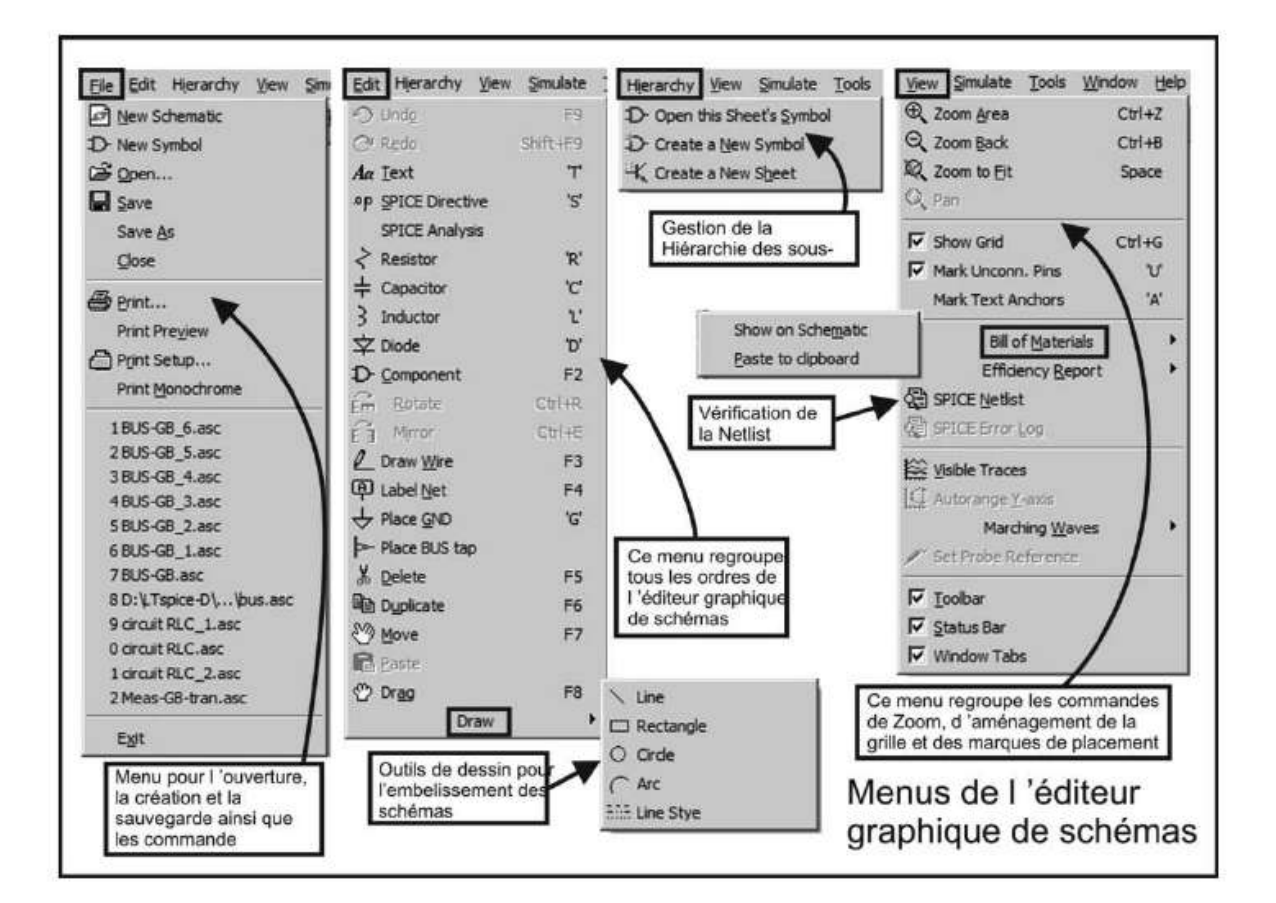

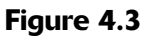

## **4.2.1 Menu File (Fichier)**

Les commandes détaillées dans les chapitres précédents sont citées à leur ordre pour mémoire. Menu File figure 4.4.

- *New Schematic*. Cette rubrique a déjà été documentée, elle crée une page vierge pour la saisie de schéma et active l'*éditeur de schéma*.
- *New Symbol* (nouveau symbole) : cette commande crée une page vierge pour la saisie de symbole et ouvre *l'éditeur de symbole* (voir chapitre 6).
- **D Open...** (ouvrir). Cliquer pour ouvrir l'un des 62 exemples fournis avec LTspice IV, cette commande permet également d'ouvrir n'importe quel fichier préalablement sauvegardé, Netlist, schéma, symbole, graphique, etc. dans la mesure où l'on sélectionne l'extension correspondant au fichier rechercher (voir chapitre 2). **Example 1** (nouveau symbole) : cette commande crée une page vierge pour la<br>saisie de symbole et ouvre *l'éditeur de symbole* (voir chapitre 6).<br> **Contribuel de symbole et ouvrir** l'un des 62 exemples fournis avec<br>
L'Ispi
	- *Save* (sauvegarde le document actif). Un nom, par défaut, est automatiquement attribué par LTspice IV au moment de la sauvegarde.
	- *Save As* (sauvegarde le document actif avec un nouveau nom). Le nouveau nom

attribué automatiquement à tous les fichiers attachés à ce schéma : *Nom-de-Schéma.asc*, *Nom-de-Schéma.log*, *Nom-de-Schéma.raw*, *Nom-de-Schéma.net*, etc.

– *Close* (ferme le document actif).

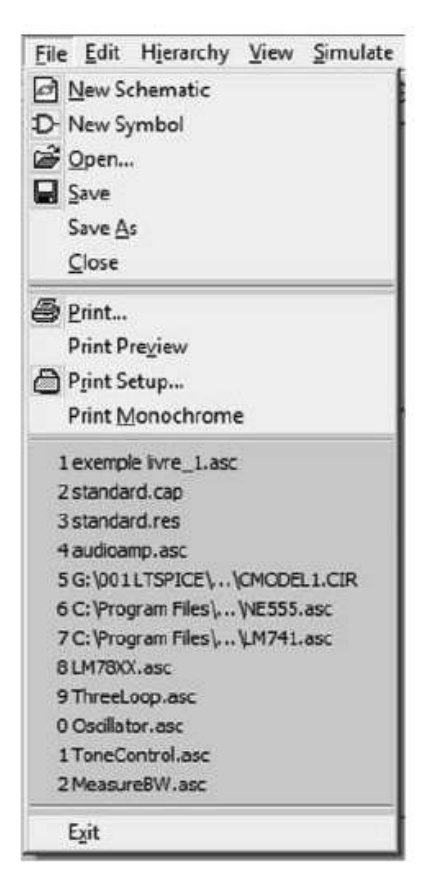

**Figure 4.4** 

- *Print...* (impression du document actif). L'imprimante définie par défaut dans Windows, sera utilisée et imprimera le document actif (schéma, courbe, etc.).
- *Print Preview* (affiche le document tel qu'il sera imprimé avant impression). Un petit éditeur permet d'afficher le document en double page, de parcourir les pages et d'effectuer un zoom avant impression. Une sortie permet de ne pas imprimer.
- *Print Setup* (permet de choisir l'imprimante par défaut et le paramétrage de cette imprimante).
- *PrintMonochrome* (forçage del'impressionmonochrome,mêmesi l'imprimante gère la couleur). Cette commande ne lance pas d'impression, elle place juste un drapeau qui sera appliqué dès la prochaine impression.
- *Liste de tous les schémas récemment utilisés.*
- *Exit* (sortie, sauvegarde et fermeture de LTspice IV).

## **4.2.2 Menu Edit (Editeur)**

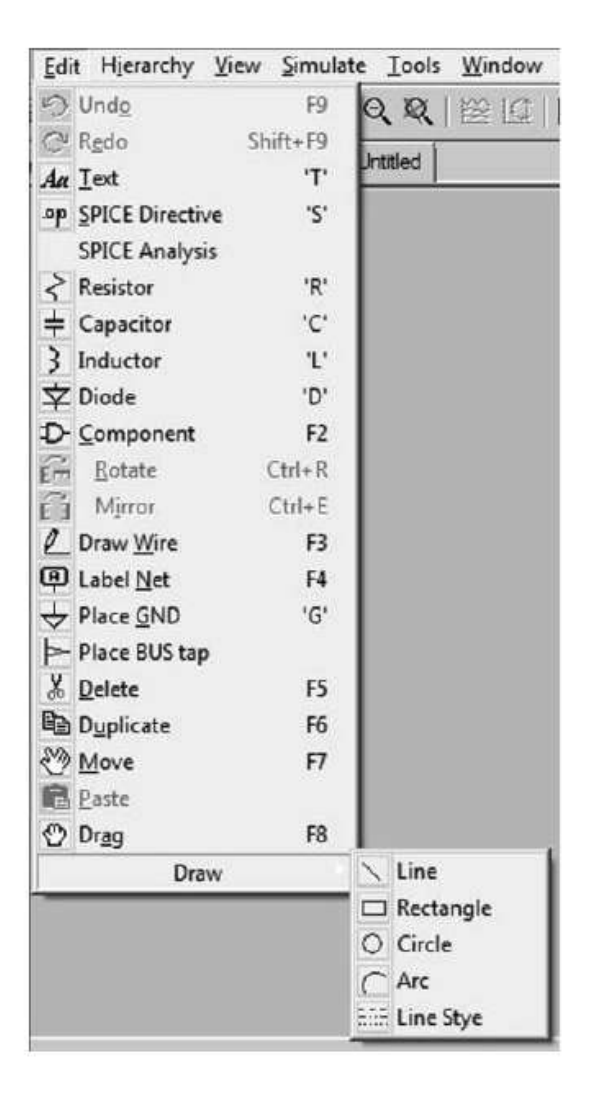

Figure 4.5

Ce menu est nouveau. Il regroupe toutes les commandes de l'*éditeur graphique de schémas,* figure 4.5.

- *Undo* (annuler la dernière action effectuée). Par défaut, LTspice IV autorise une profondeur de 500 annulations possibles.
- *Redo* (restituer la dernière action annulée par Undo). Cette commande permet d'annuler une ou plusieurs commandes Undo effectuées préalablement. Si aucune commande Undo n'a été effectuée, Redo ne peut être exécuté. de menu est nouveau. Il regroupe toutes les commandes de l'édite<br>
schémas, figure 4.5.<br>
- Dndo (annuler la dernière action effectuée). Par défaut, LT<br>
une profondeur de 500 annulations possibles.<br>
- Redo (restituer la der
	- *Text* (placer un commentaire sur le schéma). Ce texte de commentaire est inactif. Dans la Netlist (Netlist = déroulement du schéma), il apparaît précédé
- *SPICE Directive* (place une commande appelée *directive de simulation* sur le schéma). Attention, ce texte n'est pas un commentaire, c'est une commande qui sera exécutée lors du lancement de la simulation.
- *SPICE Analysis* (sélectionne une simulation et permet de la paramétrer à l'aide de l'*éditeur de simulation*). Cet éditeur ouvre une fenêtre composée de six onglets correspondant aux six simulations principales (les plus fréquemment utilisés). Chaque onglet permet de paramétrer la simulation choisie. Lors de la sauvegarde d'un schéma, le choix de la simulation et ses paramètres sont également sauvegardés.
- *Resistor* (placer un résisteur sur le schéma). Cette commande étant fréquemment utilisée, il est plus rapide de cliquer gauche sur l'icône représentant un résisteur ou d'appuyer sur la touche **R** du clavier.
- *Capacitor* (placer un condensateur sur le schéma). Cette commande étant fréquemment utilisée, il est plus rapide de cliquer gauche sur l'icône représentant un condensateur ou d'appuyer sur la touche **C** du clavier.
- Inductor (placer un inducteur sur le schéma). Cette commande étant fréquemment utilisée, il est plus rapide de cliquer gauche sur l'icône représentant un inducteur ou d'appuyer sur la touche L du clavier.
- *Diode* (placer une diode sur le schéma). Cette commande étant fréquemment utilisée, il est plus rapide de cliquer gauche sur l'icône représentant une diode ou d'appuyer sur la touche D du clavier.
- *Component* (donne accès à la base de données de tous les modèles de composants). Cette commande étant fréquemment utilisée, il est plus rapide de cliquer gauche sur l'icône représentant un symbole AND ou d'appuyer sur la touche F2 du clavier (voir chapitres 14 à 17).
- *Rotate* (pivoter le composant ou l'ensemble des composants sélectionnés). Il est beaucoup plus facile d'utiliser le raccourci clavier *Ctrl + R*, lorsque le composant vient juste d'être saisi, avant de le placer à son emplacement sur le schéma.
- *Mirror* (symétriser verticalement le composant ou l'ensemble des composants sélectionnés). Il est beaucoup plus facile d'utiliser le raccourci clavier *Ctrl + E*, lorsque le composant vient juste d'être saisi, avant de le placer à son emplacement sur le schéma.
- *Draw Wire* (relier deux points par un fil conducteur). Les points de connexion sont apparents sous forme d'un carré plein. Les fils de connexion peuvent se croiser sans liaison.
- *Label Net* (placement d'une étiquette). Cette commande ouvre un petit éditeur qui permet de saisir le texte de l'étiquette et de définir son apparence puis de l'accrocher à un nœud du schéma.
- *Place GND* (placer un symbole de masse). C'est le nœud 0, la référence de potentiel de tout le montage, une bonne habitude consiste à placer cette masse dès le début du tracé de votre schéma, car sans lui LTspice IV ne pourra pas calculer la simulation.
- *Place BUS Tap* (placer un symbole de départ ou d'arrivée de BUS). L'éditeur de schéma peut traiter les liaisons sous forme de BUS, voir le détail de la procédure de création d'un BUS plus loin dans ce chapitre et dans un exemple du chapitre 19.
- **Elete** (supprimer un ou plusieurs éléments). En cas d'erreur, il est possible d'utiliser cette commande pour effacer une action.
- <sup>国</sup> *Duplicate* (dupliquer un ou plusieurs éléments). Permet de sélectionner un ou plusieurs les éléments dont une copie pourra être placée ailleurs sur le même schéma ou sur un autre schéma également ouvert au moment de la duplication.
- *Move* (déplacer un ou plusieurs éléments). Permet de déplacer un ou plusieurs éléments sur un même schéma ou sur un autre schéma également ouvert au moment du déplacement.
- *Paste* (coller le contenu du presse-papiers Windows). Si une commande de duplication a été effectuée préalablement, cette commande collera la sélection à l'endroit choisi. L'opération permet le passage entre deux pages simultanément ouvertes dansl'éditeur deschéma. Le mêmerésultat est obtenu avec la commande *Duplicate* et le déplacement du curseur de la souris.
- *Drag* (dupliquer un ou des éléments en faisant suivre les connexions). Il suffit de sélectionner le ou les éléments qui seront déplacés sur le schéma. Les connexions sont maintenues de manière élastique suivant des diagonales ou orthogonalement (option présentée plus loin et au chapitre 18).
- *Draw* (dessin). Cette rubrique ouvre un sous-menu contenant plusieurs commandes de dessin qui n'ont aucune incidence sur le câblage électrique.

#### **Attention**

*Toutes les commandes qui suivent* sont destinées au traçage de dessins destinés uniquement à enrichir le schéma. Elles *n'ont aucune propriété électrique* : une ligne, un rectangle ou un cercle sont uniquement visuels, ils ne sont pas constitués de fils conducteurs comme c'est le cas pour la commande *Draw Wire* de l'éditeur de schéma.

- *Line* trace une ligne, sans aucune action sur les liaisons électriques, sur le schéma.
- *Rectangle* trace un rectangle, sans aucune action sur les liaisons électriques, sur le schéma.
- *Circle* trace un cercle, sans aucune action sur les liaisons électriques, sur le schéma.
- *Arc* trace un arc de cercle, sans aucune action sur les liaisons électriques, sur le schéma. Cette opération se fait en deux temps, placement d'un cercle puis élimination d'une partie du cercle pour ne laisser qu'un arc.
- *Line Style* permet de définir le style de ligne pour les quatre commandes de dessin précédentes. Ligne pleine ou avec pointillé.

#### **4.2.3 Menu Hierarc hy (Organisation de la hiérarchie)**

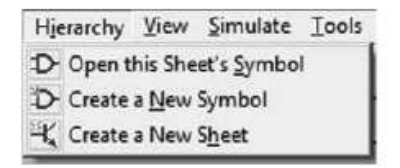

Figure 4.6

Ce menu est également nouveau. Il regroupe les trois commandes permettant d'organiser la hiérarchie des schémas, figure 4.6.

- *Open this Sheet's Symbol* (ouvrir le symbole encapsulant ce schéma). Si vous utilisez cette commande sans avoir généré de symbole, LTspice IV vous répondra qu'il ne peut trouver le symbole correspondant à cette feuille, mais qu'il peut en générer un automatiquement. Cela n'est possible que si votre schéma est conçu pour (voir chapitres 6 et 12).
- *Create a New Symbol* (création d'un nouveau symbole). Cette commande ouvrira l'éditeur de symbole (voir chapitres 6 et 12).
- *Create a New Sheet* (création d'un nouveau schéma). Cette commande ouvrira l'éditeur de schéma en liaison avec la création d'un symbole l'encapsulant (voir chapitres 6 et 12).

#### **4.2.4 Menu View (Affichage)**

Ce menu est également nouveau. Il regroupe les commandes de l'affichage des fenêtres de *l'éditeur graphique de schémas* et de leurs contenues, figure 4.7.

– *Zoom Area* (agrandir une zone du schéma). Agrandit la zone du schéma centré sur l'emplacement du curseur.

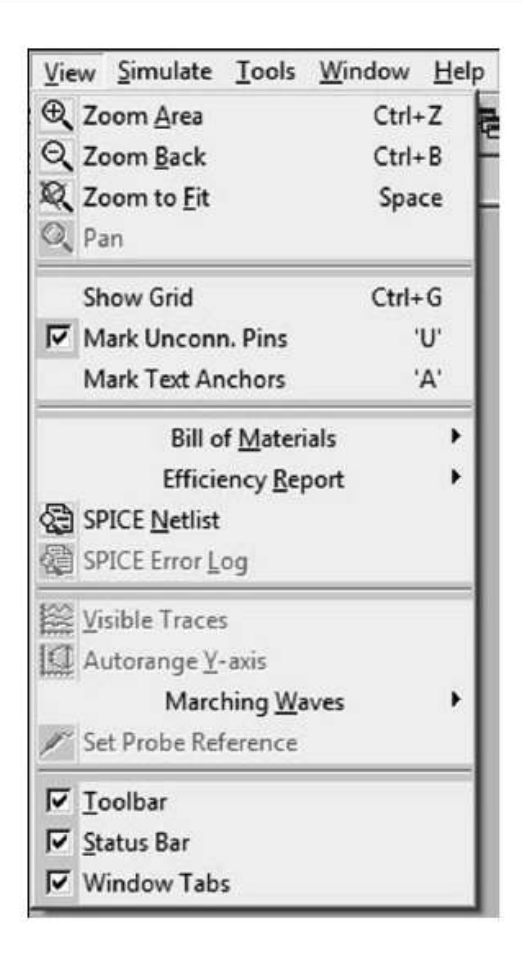

Figure 4.7

- *Zoom Back* (réduire la taille du schéma). Revient en arrière d'une étape de zoom.
- *Zoom to Fit* (recadrage automatique du schéma de manière à optimiser la présentation). Cette commande recadre la totalité du schéma, des commandes et des commentaires pour occuper au mieux la surface d'affichage.
- *Pan* (recentrer la zone du schéma agrandie). Cette fonction conserve le niveau du zoom. Elle permet de déplacer le centre de l'image sur le point du schéma où est le curseur au moment de la validation de la commande *Pan*.
- *Show Grid* (faire apparaître la grille de placement des composants). Cette commande active un drapeau, rendant la grille visible. Elle est magnétique afin d'aider l'alignement de tous les éléments.
- *Mark Unconn. Pins* (faire apparaître, sous forme d'un petit carré, les bornes de raccordement des composants). Cette commande active un drapeau, rendant les bornes de raccordement visible. Elles sont magnétiques pour le placement de toute liaison entre les éléments.
- *Mark Text Anchors* (faire apparaître, sous forme d'un petit cercle, le point d'attache du placement des textes). Cette commande active un drapeau, rendant visible le point d'attache de raccordement des textes.
- *Bill of Materials* (obtenir la liste de tous les composants du schéma). Cette liste peut, au choix, être affichée sur le schéma ou placée dans le presse-papiers.
	- **Show on Schematic** (afficher la liste des composants sur le schéma). Cette liste est placée sous le schéma, elle peut être déplacée avec la commande *Move*. Pour voir le rapport après exécution de cette commande, il faut recadrer l'affichage de l'éditeur de schéma (*Zoom to fit*).
	- *Paste to clipboard* (mettre la liste dans le presse-papiers de Windows). Le fichier peut être récupéré par la commande *Coller* dans un tableur tel qu'Excel (par exemple).
- *Efficiency Report* (obtenir le rapport de l'efficacité ou du rendement général d'un convertisseur DC-DC). Ce rapport, très détaillé, peut, au choix,être affiché sous le schéma ou placé dans le presse-papiers (voir chapitre 10).
	- *Show on Schematic* (afficher le rapport sous schéma). Cette liste est placée sous le schéma, elle peut être déplacée avec la commande *Move*. Pour voir le rapport après exécution de cette commande, il faut recadrer l'affichage de l'éditeur de schéma (*Zoom to fit*).
	- *Paste to clipboard* (mettre le rapport dans le presse-papiers de Windows). Le fichier peut être récupéré par la commande *Coller* dans un tableur tel qu'Excel (par exemple).
- *SPICE Netlist* (Consultation de la Netlist). Cette commande ne donne pas directement accès à l'éditeur de Netlists, elle affiche simplement la Netlist. En cliquant droit sur la fenêtre de la Netlist, vous accédez à d'autres commandes et notamment à l'*éditeur de Netlists*, pour plus de détails voir le chapitre 7.
- *SPICE Error Log* (Consultation du fichier *Nom-du-schéma.Log*). Cette commande affiche le fichier *Nom-du-schéma.Log* qui contient de nombreuses informations systèmes, le temps du calcul de la simulation, mais surtout les mesures sous formes numériques demandées par les directives de simulation. En cliquant droit sur la fenêtre d'affichage du fichier *Nom-du-schéma.Log,* vous accédez à d'autres commandes et notamment à l'*éditeur graphique des valeurs numériques*, pour plus de détails voir le chapitre 11.
- *Visible Traces* (afficher sur l'oscilloscope virtuel la ou les traces préalablement sauvegardées). Affichele dernier fichier**.raw** sauvegardé correspondant au schéma en cours.
- *Autorange Y-axis* (régler automatiquement l'échelle de l'axe des ordonnées). Cette commande permet d'optimiser le cadrage d'une trace pour en améliorer la lisibilité.
- *Marching Waves* (affichage de la trace sur l'oscilloscope virtuel pendant le déroulement du calcul de la simulation). On peut effectuer une pause ou redémarrer cet affichage. Il faut savoir que cette option ralentit assez notablement le temps de calcul d'une simulation.
- *(Re-)Start* (redémarrer l'affichage de la trace après une pause).
- *Pause* (faire une pause de l'affichage de la trace). Lorsqu'une commande *Marching Waves* a été faite et que l'affichage s'effectue pendant le calcul de la simulation, cette commande arrête l'affichage.
- *Set Probe Reference* (définir un nœud qui devient la référence pour toutes les mesures de tension). L'image d'une sonde noire indiquant le point de référence reste en place sur le schéma. Sans cette commande, la masse est par défaut la référence de toutes les mesures de tension.
- *Toolbar* (barre d'outils sous forme d'Icône). Cette commande vous permet de garder ou de faire disparaître la barre d'icônes.

**Conseil** : ne pas effacer la barre d'icônes.

– *Status Bar* (barre du bas de l'écran). Cette commande vous permet de garder ou de faire disparaître la barre du bas de l'écran. Au cours des différentes phases d'utilisation de LTspice IV, de nombreuses informations contextuelles sont affichées dans cette barre espace.

**Conseil** : ne pas effacer la barre du bas de l'écran.

– *Window Tabs* (faire apparaître ou pas, les onglets affichant le nom des fichiers et leur extension en haut de chaque page des différents éditeurs (sous la barre des icônes)).

**Conseil** : ne pas effacer les onglets.

## **4.2.5 Menu Simulate (Simulation)**

Ce menu est également nouveau. Il regroupe les commandes concernant les simulations et leur paramétrage, figure 4.8.

- *Run* (lancement d'une simulation préalablement choisie et paramétrée).
- *Pause* (suspendre momentanément le calcul d'une simulation, libérant le microprocesseur de cette charge éventuellement pour d'autres usages).
- *Halt* (arrêter définitivement la simulation en cours de calcul). Pratique en cas de calcul visiblement trop long ou si l'on souhaite changer quelque chose avant un nouveau lancement.
- *Clear Waveforms* (sans perdre les résultats des calculs d'une simulation, effacer toutes les courbes déjà affichées).

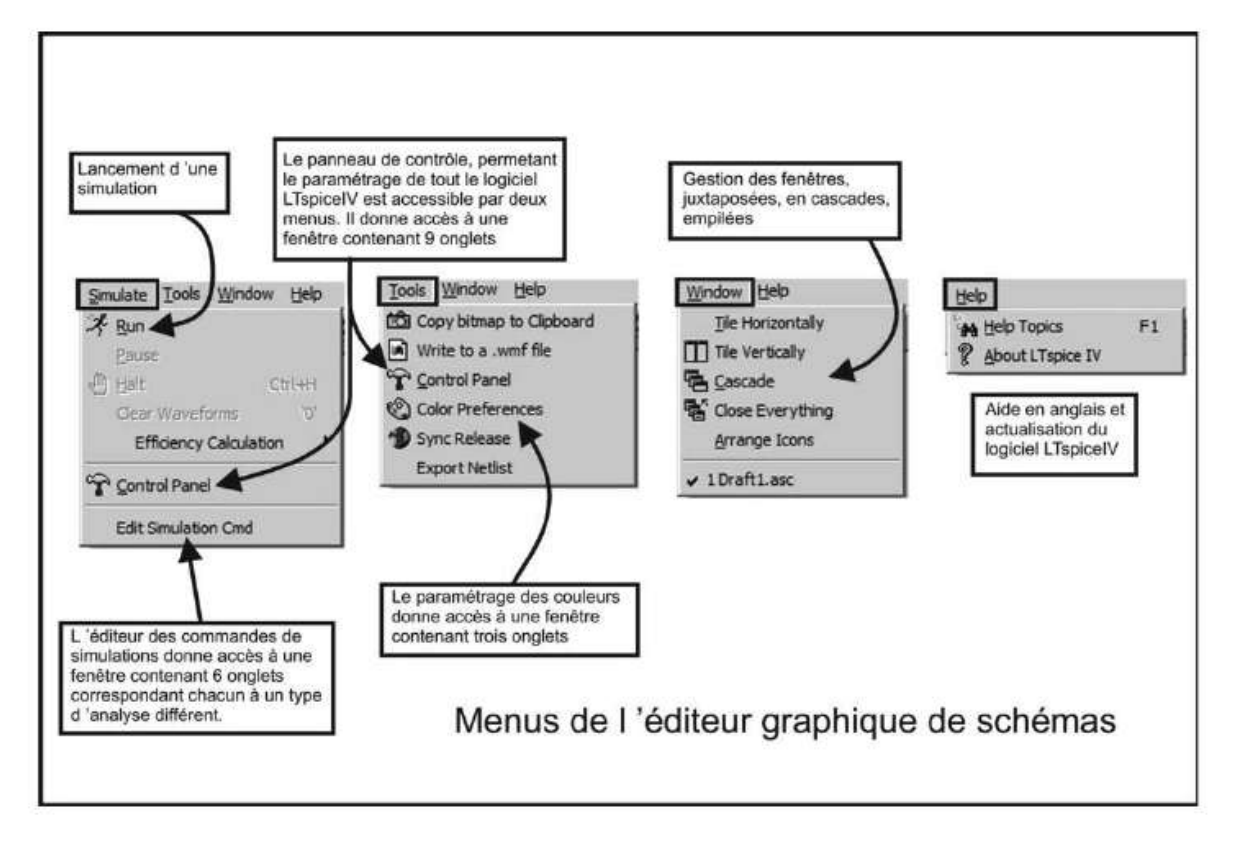

**Figure 4.8** 

- *Control Panel* (panneau de contrôle). C'est dans cette rubrique, disponible quel que soit l'éditeur, que l'on peut paramétrer dans le détail tous les outils de LTspice IV, neuf onglets sont proposés, un pour chaque domaine (voir chapitre 18).
- *Edit Simulation Cmd* (ouvrir la fenêtre de l'éditeur de simulation). Cette commande est particulièrement importante, car c'est elle qui vous permet d'ouvrir l'*éditeur de simulation*. En sélectionnant l'onglet de votre choix, vous déterminez la simulation que vous pouvez paramétrer.

## **4.2.6 Menu Tools (Outils)**

Ce menu est également nouveau. Il regroupe quelques utilitaires et leur paramétrage, figure 4.8.

- *Copy bitmap to Clipboard* (copier le schéma en cours dans le presse-papiers Windows). La sauvegarde est faite en bitmap, c'est-à-dire sous forme d'un ensemble de point récupérable avec la commande coller de Windows, dans un logiciel tel que Photoshop, PhotoPaint, etc.
- *Write to a .wmf file* (exporter le schéma courant au format Windows Meta File, format vectoriel). Le fichier sera sauvegardé avec le nom du schéma et l'extension

*Nom-de-schéma.wmf* dans le même répertoire que celui où est sauvegardé le schéma.

- *Control Panel* (cette rubrique, commune à plusieurs menus, a déjà été documentée, voir ci-dessus).
- *Color Preferences* (choisir vos préférences de couleurs). Ce menu vous permet de paramétrer toutes les attributions de couleurs de l'*éditeur de schéma*s (le fond d'écran, le fil de câblage, les composants, etc.) mais également l'*éditeur de Netlists* et l'*éditeur de mesures* (oscilloscope virtuel), voir chapitre 18.
- *Sync Release* (mise à jour du logiciel LTspice IV, des modèles et des exemples de schémas). Cette mise à jour est faite dans le respect de vos propres schémas et bibliothèque. N'hésitez pas à faire cette opération fréquemment. LTspice IV est un logiciel vivant et son équipe de concepteur très active, la mise à jour du logiciel est mensuelle, souvent pour de simples ajouts de modèles, mais parfois pour de réelles améliorations. Nous avons pratiqué des centaines de fois cette mise à jour sur de nombreux ordinateurs de tout type, sans aucune forme de problème. L'opération est entièrement automatique et sans risque.
- *Export Netlist* (cette commande exporte la Netlist du schéma). Vous pouvez choisir le format d'exportation parmi les vingt proposés. L'application la plus courante est l'utilisation de ce fichier avec un routeur de circuit imprimé, mais de nombreuses autres applications sont possibles.

## **4.2.7 Menu Window (Gest ion des fe nêtres d'affichage)**

Ce menu est également nouveau. Il regroupe les commandes concernant l'organisation des fenêtres, figure 4.8.

- *Tile Horizontally* (juxtaposer horizontalement les fenêtres d'affichage). Les fenêtres ouvertes sont accolées les uns au-dessus des autres.
- *Tile Vertically* (juxtaposer verticalement les fenêtres d'affichage). Les fenêtres ouvertes sont accolées côte à côte.
- *Cascade* (les fenêtres d'affichage sont empilées les unes sur les autres). Les fenêtres peuvent être ouvertes en cliquant sur les onglets. Vous pouvez faire défiler les fenêtres en appuyant plusieurs fois sur *Ctrl + tabs*.
- *Close Everything* (Fermeture de toutes les fenêtres).
- *Arrange Icons* (organiser le rangement des icônes). Si vous avez réduit plusieurs pages de schéma et de trace, cette commande alignera toutes les icônes par ordre alphabétique à partir du bas et à gauche de votre écran.
- *Liste des fichiers ouverts avec le fichier actif coché.*

## **4.2.8 Menu Help (Aide)**

- *Menu Help* (fichierd'aide). LTspice IV est un logiciel puissant, mais relativement complexe, un fichier d'aide est le bien venu. Néanmoins, ce fichier comporte deux inconvénients, il est en anglais, et surtout, il est largement incomplet.
- *About LTspice IV* (à propos de LTspice IV). Cette rubrique vous donne les coordonnées Internet pour joindre *Linear Technology,* charger une Data sheet ou envoyer un mail.

## **4.2.9 Menu conte xtuel de l'éditeur graphique de schémas**

Dans l'*éditeur graphique de schémas*, un simple clic droit vous permet d'ouvrir un menu contextuel qui vous permet d'atteindre rapidement les commandes essentielles, figure 4.9. Vous retrouvez dans ce menu les mêmes commandes que nous venons de détailler.

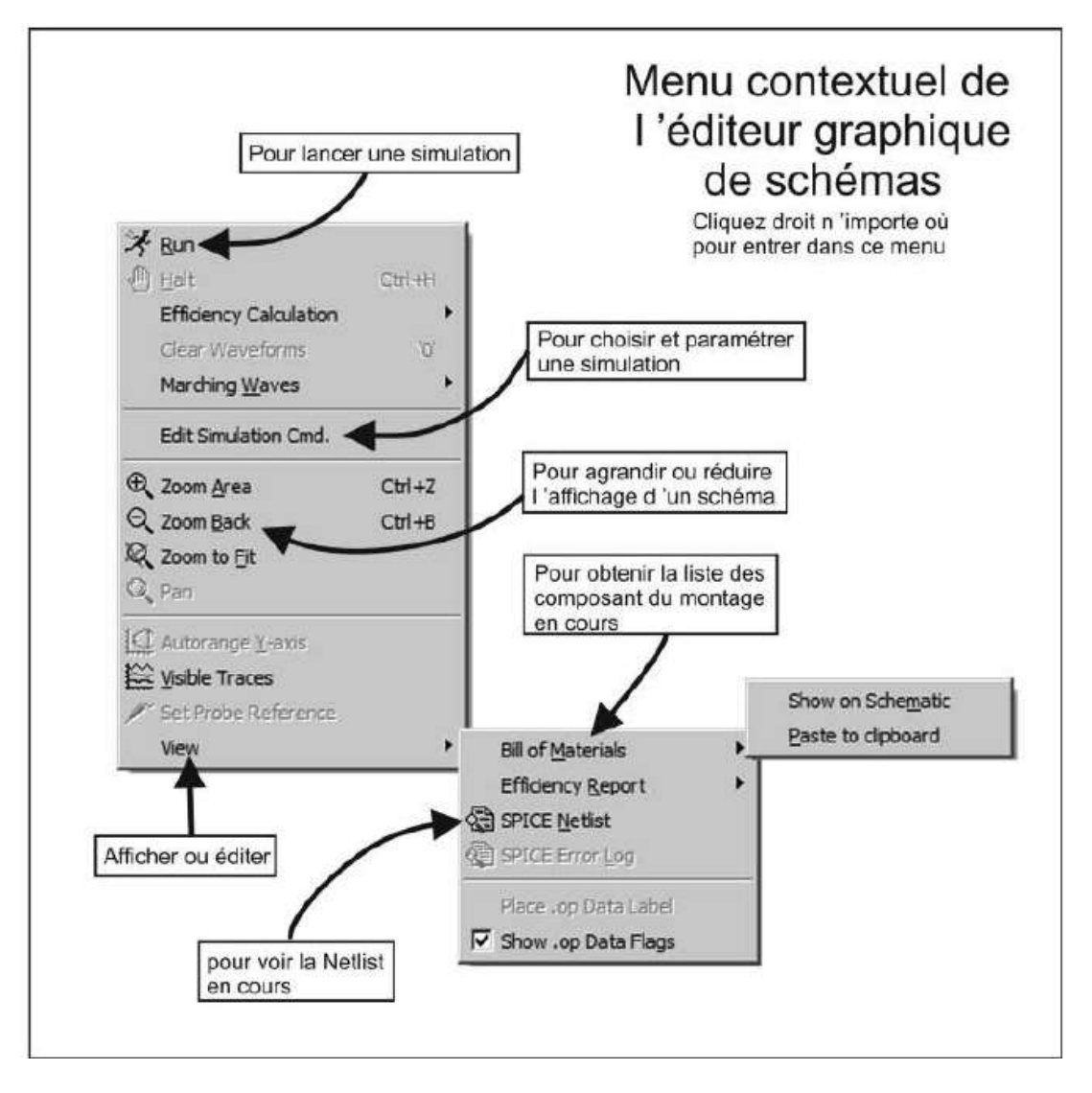

Figure 4.9

## **4.3 Bases de données de composants**

Sept bases de données de composants courants (résisteurs, diodes, inducteurs, etc.) sont fournies dès l'installation LTspice IV.

Elles totalisent *3 945* composants qui sont ainsi immédiatement disponibles, figure 4.10.

| Bibliothèques de composants fournies avec LTspice IV |                                                                                   |
|------------------------------------------------------|-----------------------------------------------------------------------------------|
| Standard bead                                        | 116 Inducteurs à perles de ferrite<br>(beaucoup sont définis avec le modèle CHAN) |
| Standard.bit                                         | Transistors bipolaires: 31 NPN et 22 PNP                                          |
| Standard.cap                                         | 1313 Condensateurs                                                                |
| Standard dio                                         | <b>70 Diodes</b>                                                                  |
| Standard ind                                         | 1791 Inducteurs standards                                                         |
| Standard.jft                                         | Transistors JFET: 13 canal N et 4 Canal P                                         |
| Standard.mos                                         | Transistors MOS: 515 canal N et 70 canal P                                        |

Figure 4.10

Les composants complexes sont regroupés dans des répertoires par catégories. *1743* composants sont répartis en dix répertoires que vous pouvez appeler par l'icône  $\mathbf{P}_1$ .

#### **Important**

Le répertoire **[***AutoGenerated***]** est le répertoire utilisé par défaut par LTspice IV pour placer tous les symboles de composants que vous créez ou que vous téléchargez.

Mais, il est bien entendu possible de créer autant de répertoires que vous le souhaitez pour placer vos nouveaux symboles ou composants aussi bien dans le disque C que dans n'importe quels autres disques de votre ordinateur.

C'est donc un total de *5 688* fichiers qui sont fournis dès l'installationde LTspice IV, figure 4.11. Mais même si ce nombre était beaucoup plus important, cela n'éviterait pas le téléchargement de composants dans les diverses bases de données des fabricants.

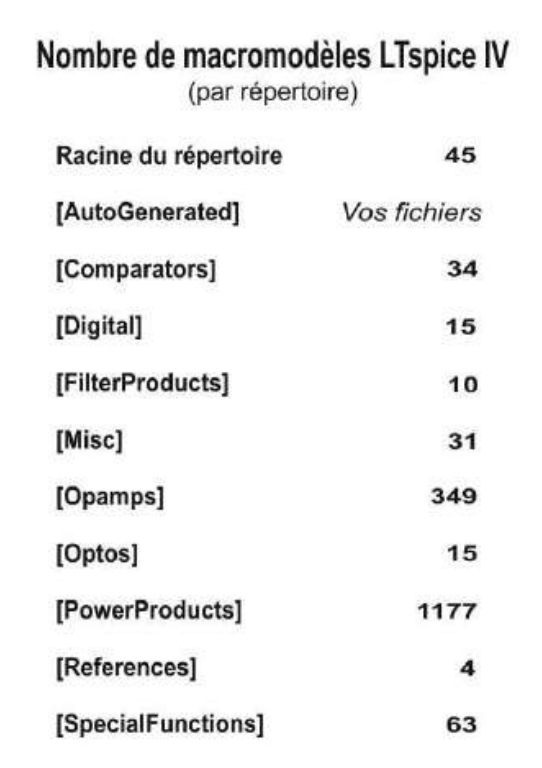

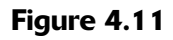

# **4.4 Saisie d'un nouveau schéma**

Le chapitre 3 propose la saisie d'un exemple deschéma simple. Nous allons reprendre chacun des points de cette saisie en détaillant certaines commandes importantes, figure 4.12.

## **4.4.1 Ouvrir l'éditeur graphique de schémas**

Vous pouvez soit cliquer sur l'icône nouveau schéma **de** soit ouvrir un schéma existant qui servira de démarrage pour un nouveau schéma.

## **4.4.2 Placer les premiers éléments sur la page du schéma**

Lorsque vous souhaitez déplacer, symétriser, pivoter, glisser ou supprimer un élément de votre schéma, il faut qu'il soit sélectionné. Vous pouvez *sélectionner un objet* en vous plaçant sur cet objet puis *en cliquant avec le bouton gauche de la souris*. Vous pouvez également *sélectionner plusieurs objets* en faisant glisser une fenêtre de saisie englobant l'ensemble de ces objets *en maintenant le bouton gauche de la souris enfoncé pendant le déplacement.*

*Le placement* d'un objet se fait toujours par un clic gauche de la souris.
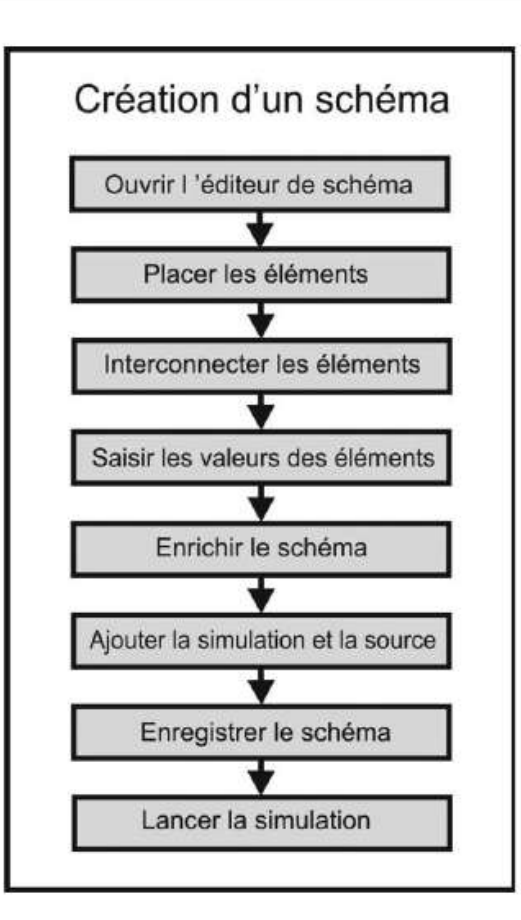

Figure 4.12

L'annulation d'une action en cours se fait suivant les cas en cliquant droit ou bien en appuyant sur la touche *ECHAP*.

À tout moment, toutes les modifications de plan peuvent être annulées ou rétablies :

- *Undo*  Annuler la dernière action.
- *Redo*  Annuler la dernière commande *Undo* (annulation de l'annulation).

La profondeur des annulations est de 500 ce qui permet de revenir très loin en arrière. Cette valeur est paramétrable par l'intermédiaire du *panneau de contrôle*. Pour tracer un schéma, vous pouvez commencer de la manière suivante :

- 1. Placer les symboles de masse avec l'icône  $\blacksquare$  ou aller dans le menu *Edit* ⇒ *Place GND***,** vous pouvez également utiliser le raccourci clavier *G***.**
- 2. À l'aide de la touche *F2*, en utilisant le menu *Edit* ⇒ *Component* ou avec

l'icône<sup>12</sup> placer les composants complexes comme les *circuits intégrés*, les *amplificateurs opérationnels*, les *sources de tension et de courant*, etc.

3. Placer les composants courants (résisteurs  $\leq$ , condensateurs  $\pm$  et inducteurs  $3$ , etc.)

4. Télécharger les composants que vous n'avez pas dans vos différentes bases de données (voir plus loin ainsi qu'aux chapitres 6 et 12) puis placez-les sur votre schéma.

#### **Détail de la procédure de placement d'un condensateur**

Pour faire apparaître le motif du symbole Condensateur, vous pouvez appuyer sur la touche C du

clavier ou utiliser l'icône  $\vert \mathcal{T} \vert$ , ou encore aller dans le menu : Edit  $\Rightarrow$  Capacitor.

Exactement de la même manière qu'avec le symbole masse vous déposez le symbole du condensateur sur le schéma.

Si vous devez déplacer ce condensateur, vous devez préalablement saisir le symbole du Condensateur,

pour cela, vous devez appuyer sur la touche F7 du clavier ou utiliser l'icône , ou encore aller dans le menu :  $Edit \Rightarrow Move.$ 

Le curseur de la souris prend l'aspect de l'icône . Vous le placez sur le corps du *condensateur*, puis vous cliquez gauche, le condensateur est, à partir de ce moment, attaché aux déplacements de la souris, ce qui vous permet de réajuster son emplacement ou son sens, puis vous le déposez en cliquant gauche lorsque le nouvel emplacement est atteint. Vous pouvez refaire cette opération autant de fois que nécessaire. Vous vous débarrassez du curseur (petite main aux doigts écartés) en cliquant droit. Tant que vous n'avez pas fait cette opération d'élimination, la commande de déplacement reste active.

### **4.4.3 Le s principales commandes de l'éditeur de schéma**

- 1. *Pour aménager votre schéma*, l'éditeur de LTspice IV vous propose plusieurs outils.
- *Move***\*** (déplacer un composant sans faire suivre ses connexions). Cliquez gauche

une première fois sur l'icône (utiliser le raccourci clavier *F7* ou aller dans le menu *Edit* ⇒ *Move*) pour activer la fonction. Le curseur de la souris est remplacé par le symbole d'une petite main, déplacez-vous jusqu'à l'emplacement du composant que vous souhaitez déplacer et cliquer gauche pour saisir ce composant. Le curseur de la souris est remplacé par le symbole du composant. Déplacez le composant avec la souris jusqu'à l'emplacement désiré, puis cliquez gauche pour placer le composant à cet endroit. *Le composant est placé sur le schéma à ce nouvel emplacement, mais il n'est plus connecté au reste du circuit.* Cliquez droit pour sortir de la fonction.

– *Drag***\*** (déplacer un composant en faisant suivre ses connexions). Cliquez gauche une première fois sur l'icône (utiliser le raccourci clavier **F8** ou aller dans le menu *Edit* ⇒ *Drag*) pour activer la fonction. Le curseur de la souris est remplacé par le symbole d'une petite main, déplacez-vous jusqu'à l'emplacement du composant que vous souhaitez déplacer et cliquer gauche pour saisir ce composant. Le curseur de la souris est remplacé par le symbole du composant. Relâchez l'appui déplacer le composant avec la souris jusqu'à l'emplacement

désiré, puis cliquez gauche pour placer le composant. *Le composant est placé sur le schéma à ce nouvel emplacement, toutes les connexions qui le reliaient au reste de circuit ont été maintenues sous forme de connexions élastiques.* Cliquez droit pour sortir de la fonction.

- *Rotate***\*** (faire pivoter un composant sur lui-même). Saisissez d'abord le composant avec l'une des commandes *Move* ou *Drag*, mais sans le déplacer. Le curseur de la souris est remplacé par le symbole d'une main. Appuyer sur *Ctrl + <sup>R</sup>* ce qui effectue une rotation de <sup>90</sup>° dans le sens horaire. Effectuez le nombre de rotations nécessaire pour obtenir l'angle de rotation souhaité, 90°, 180° ou 270°. Le composant est toujours saisi après la rotation et il continue à suivre vos mouvements de souris. Vous pouvez donc déplacer le composant avec la souris jusqu'à l'emplacement désiré, puis cliquez gauche pour placer le composant. Cliquez droit pour sortir de la fonction.
- *Mirror***\*** (symétriser verticalement un composant) comme pour la fonction Rotate, saisissez d'abord le composant avec l'une des commandes *Move* ou *Drag*, mais sans le déplacer. Le curseur de la souris est remplacé par le symbole d'une main. Appuyez sur *Ctrl + E* ce qui effectue une symétrie verticale. Le composant est toujours saisi après la symétrisation et il continue à suivre vos mouvements de souris. Vous pouvez donc déplacer le composant avec la souris jusqu'à l'emplacement désiré, puis cliquez gauche pour placer le composant. Cliquez droit pour sortir de la fonction.

#### **Remarque**

La *symétrie horizontale* est réalisée par deux rotations *Ctrl + R* suivies d'une symétrie verticale *Ctrl + E*, ou plus simplement en réalisant la commande : touche *Ctrl* maintenue enfoncée puis appui sur les touches : *R R E*.

– La commande *Duplicate* (ou *Copy*)<sup> **an**</sup> permet de gagner du temps lorsque

plusieurs parties du schéma sont similaires et la commande *Delete* (ou *Cut*) permet d'effacer des composants ou des parties entières de schéma.

– *Text* (ajouter un commentaire sur le schéma, ce texte est ignoré au moment de la compilation). Cliquez gauche une première fois sur l'icône (utiliser le raccourci clavier *T* ou aller dans le menu *Edit* ⇒ *Text*) pour ouvrir une fenêtre de saisie du texte. Cette commande ne permet de produire que des commentaires qui apparaissent en bleu sur le schéma.

– *SPICE Directive* (ajouter une directive à destination du simulateur SPICE). Cliquez gauche une première fois sur l'icône (utiliser le raccourci clavier *S* ou

aller dans le menu *Edit* ⇒ *SPICE Directive*) pour ouvrir une fenêtre de saisie du texte de la directive. Ceci permet à l'*éditeur de schémas* d'ajouter sur le schéma l'ensemble des paramètres et des commandes qui seront exécutées en même temps que la simulation.

#### **Remarque**

La fenêtre ouverte par les commandes *Text* et par *SPICE Directive* est la même, seul le choix de l'option *Comment* ou *SPICE Directive* fera du texte saisi une commande ou un commentaire. Bien entendu si ce texte est une commande, il doit en plus respecter la syntaxe des commandes.

Il est possible d'aménager le texte (commande *Vertical Text*), ceci n'a aucune incidence sur la commande ou le commentaire autre que sa position verticale. Pour vous aider dans vos travaux, l'éditeur vous permet :

- d'agrandir  $\bigoplus$  ou de réduire  $\bigotimes$  le schéma,
- de le recadrer en conservant le zoom ,
- ou en annulant le zoom et en le recadrant .

### 2. *Aide au placement de partie de schéma*

Toute commande reste active tant qu'elle n'a pas été éliminée par un clic droit de la souris. De même, lors du placement d'un composant, le symbole d'un élément, par exemple un résisteur, pourra être placé de manière rapide à tous les emplacements où vous cliquez gauche et ne sera éliminé pour passer à un autre élément que soit en cliquant droit, soit en saisissant un autre élément. Il est donc intéressant de placer en continuité tous les résisteurs, puis tous les condensateurs et ainsi de suite. En pratiquant ainsi, on réalise très rapidement la saisie d'un schéma comportant un grand nombre de composants.

En sélectionnant des parties entières de schéma qui existe en plusieurs exemplaires

dans votre montage et en les dupliquant **the contract of the extending dans** votre montage et en les dupliquant considérable. Suivant les cas, il est plus intéressant de faire cette opération avant ou après la saisie des valeurs des composants.

De même, vous pouvez symétriser, pivoter ou effacer des parties entières de schéma en vue de leurs aménagements. Comme nous l'avons déjà vu, une commande

permet de déplacer les composants en perdant les connexions et une autre en les conservant . La conservation des liaisons pouvant être faite de façon élastique

(fort peu esthétique) ou orthogonale (voir cette option au chapitre 18 à la rubrique *Drafting Options*).

– *Paste between Schematics* (*or symbols*) (coller un schéma ou un symbole). La fonction *Paste* (coller) ne peut être exécutée que si la fonction copier a été exécutée au préalable. Voir la fonction *Duplicate*.

#### **Attention**

Un symbole est un fichier texte, la fonction copier-coller appliquée au dessin n'est donc pas applicable. Il faut utiliser un éditeur de texte et la fonction copier-coller appliquée au texte ou modifier la chaîne de caractère.

**44** *Search or Find* (trouver un élément dans le schéma), cliquez gauche une première fois sur l'icône pour ouvrir une fenêtre vous permettant la recherche d'un élément quelconque dans le schéma. Si vous saisissez la lettre *V* , et que vous cliquez sur *OK*, LTspice IV mettra en surbrillance jaune tous les éléments du circuit qui comporte la lettre V notamment les sources de tension, les textes de commentaire et les étiquettes comportant un « *V* » majuscule ou « *v* » minuscule (n'oublions pas que LTspice IV ne fait pas la distinction entre caractères majuscules et minuscules). Si vous saisissez la lettre *R*, cela mettra en surbrillance jaune tous les éléments du circuit qui comporte la lettre *R*, tous les résisteurs, etc. Pour sortir de cette fonction, faire *Cancel*.

#### **4.4.4 Interconnecter les éléments du schéma**

1. *Draw Wire* (tracer une liaison électrique entre composants). Cliquez gauche une première fois sur l'icône (utiliser le raccourci clavier *F3* ou aller dans le menu *Edit* ⇒ *Draw Wire*) pour activer la fonction. Le curseur de la souris est remplacé par un réticule en croix pointillé qui couvre toute la fenêtre de l'éditeur de schéma pour vous aider au placement des fils. Cliquez gauche sur la première connexion (petits rectangles attachés aux bornes des composants), déplacez-vous jusqu'à l'emplacement de la deuxième connexion et cliquez gauche de nouveau. Cliquez droit pour sortir de la fonction sinon continuez avec le même fils pour effectuer d'autres connexions comme lors d'un câblage Wrapping. Des lignes de connexion peuvent se croiser, elles ne sont pas interconnectées pour autant. Pour que des connexions qui se croisent soient effectivement connectées, il faut qu'un point de connexion soit placé au croisement des deux lignes. Cela doit être fait au moment où vous êtes en train d'effectuer les interconnexions, quand vous passez au point de croisement. Vous devez cliquer gauche sur ce point de croisement dont vous souhaitez faire une connexion. Un petit carré marquera la liaison, vous confirmant la prise en compte de la connexion<br>
de schéma pour vous aider au placement des fils. Cliquez gau<br>
connexion (petits rectangles attachés aux bornes des composa<br>
jusqu'à l'emplacement de la deuxième

- 2. Vérifier qu'il n'y a pas de nœuds flottants.C'est le cas lorsque deux condensateurs sont montés en série. Le potentiel de ce nœud est indéterminé au sens de LTspice IV. Pour éviter ce problème, vous pouvez connecter en parallèle sur chaque condensateur, une impédance de très forte valeur qui en faisant un diviseur de tension, fixera le potentiel de ce point.
- 3. Il ne faut pas que le schéma comporte des composants non reliés au reste du schéma.

### **4.4.5 Saisir la valeur ou la référence d'un composant**

1. Pour que la simulation puisse être lancée, il faut que tous les composants soient définis par leur valeur, notamment tous les composants passifs (résisteurs, condensateurs et inducteurs), ils ont besoin d'une ou plusieurs valeurs numériques. En cliquant droit sur le corps d'un résisteur, vous ouvrez une fenêtre de saisie qui vous permet de saisir un (minimum) à trois valeurs : *la résistance* en ohms, *la tolérance* et la *puissance admissible,* figure 4.13.

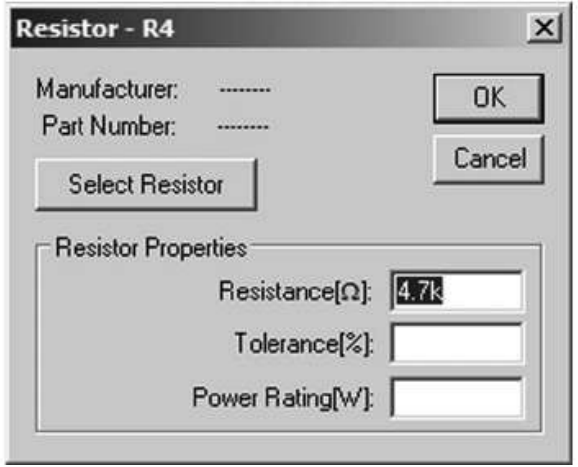

Figure 4.13

2. La valeur du composant est parfois une référence à choisir dans une liste, c'est le cas notamment pour tous les semi-conducteurs et CI. Par exemple, en cliquant droit sur le corps d'un transistor bipolaire NPN, figure 4.14.

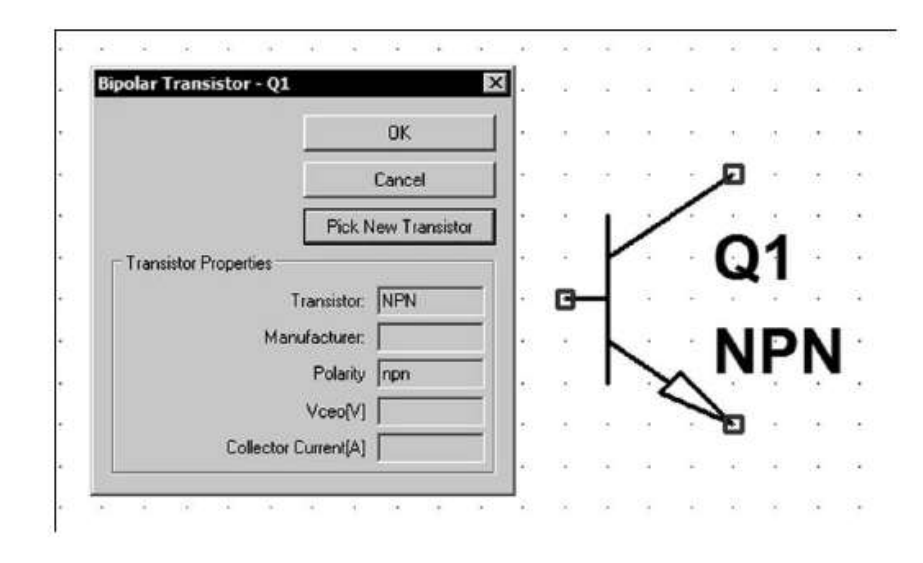

Figure 4.14

Vous pouvez choisir la référence du composant en cliquant sur *Pick New Transistor*, cela vous permet d'accéder à la base de données des transistors, figure 4.15.

|               |              |          |         |        | OK           |
|---------------|--------------|----------|---------|--------|--------------|
|               |              |          |         |        | Cancel       |
| Part No.      | Manufacturer | Polarity | Vceo[V] | lc[mA] | SPICE Mode - |
| 2N2222        | Philips:     | npn      | 30.0    | 800    | model 2N222  |
| 2N3904        | Philips      | npn      | 40.0    | 200    | model 2N390  |
| <b>FZT849</b> | Zetex        | npn      | 30.0    | 7000   | model FZT84  |
| <b>ZTX849</b> | Zetex        | npn      | 0.0     | 7000   | .model ZTX84 |
| ZTX1048A      | Zetex        | npn      | 17.5    | 5000   | model ZTX10  |
| 2N4124        | Fairchild    | npn      | 25.0    | 200    | model 2N412  |
| 2N3391A       | Fairchild    | npn      | 25.0    | 500    | model 2N339  |
| 2N5089        | Fairchild    | npn      | 25.0    | 100    | model 2N508  |
| 2N5210        | Fairchild    | nnn      | 500     | 100    | model 2N521  |

Figure 4.15

Puis choisir le transistor bipolaire dont les caractéristiques seront attribuées à ce transistor.

#### **Remarque**

*Tous les composants illustrés sur la figure 4.16* peuvent être définis selon l'une des deux méthodes précédentes : saisis, en cliquant droit sur le corps du composant, d'une valeur ou d'une référence.

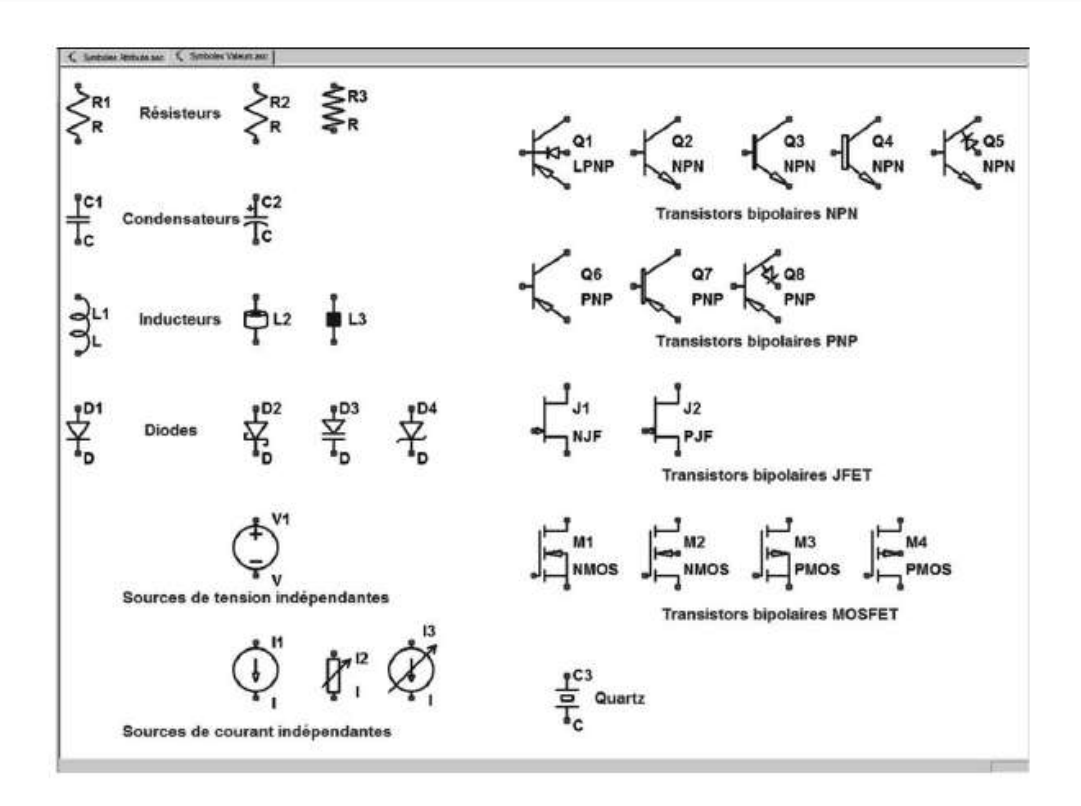

Figure 4.16

#### **Attention**

Plusieurs symboles peuvent partager en commun la même base de données. Cela est rendu possible parce qu'ils partagent un plan de connexion compatible. Par exemple, une diode Zener et une diode Schottky ont un brochage compatible : deux connexions et un sens de circulation du courant ! Que se passe-t-il si, à partir d'un symbole de *diode Zener*, vous sélectionnez une référence de *diode Schottky* ? L'inconvénient d'avoir un symbole dont l'identité visuelle sera celle d'une *diode Zener* alors que les caractéristiques seront celles d'une *diode Schottky*. Pour la lisibilité et la compréhension générale de votre schéma, il faut éviter cette erreur qui apporte la confusion lors de la lecture. Par contre, la simulation n'en sera pas perturbée.

Les diodes peuvent (symbole comportant le même nombre de connexions) appeler une base de données commune où sont rassemblées 70 références différentes : Zener, Schottky, Varicap, diode de commutation, etc.

Cette particularité existe avec d'autres composants utilisant également un symbole comportant le même nombre de connexions : transistor, jfet, mosfet, etc.

#### **4.4.6 Saisir les valeurs d'un co mposant avec l'éditeur d'attributs**

Au lieu de cliquer droit sur le corps du composant, vous pouvez accéder à l'*éditeur d'attributs* pour définir les caractéristiques d'un composant.

C'est le cas de tous les composants de la figure 4.17.

Pour renseigner ces composants, vous devez vous reporter à leur définition détaillée (voir chapitres 13 à 17) et saisir un certain nombre de paramètres dépendant de chacun.

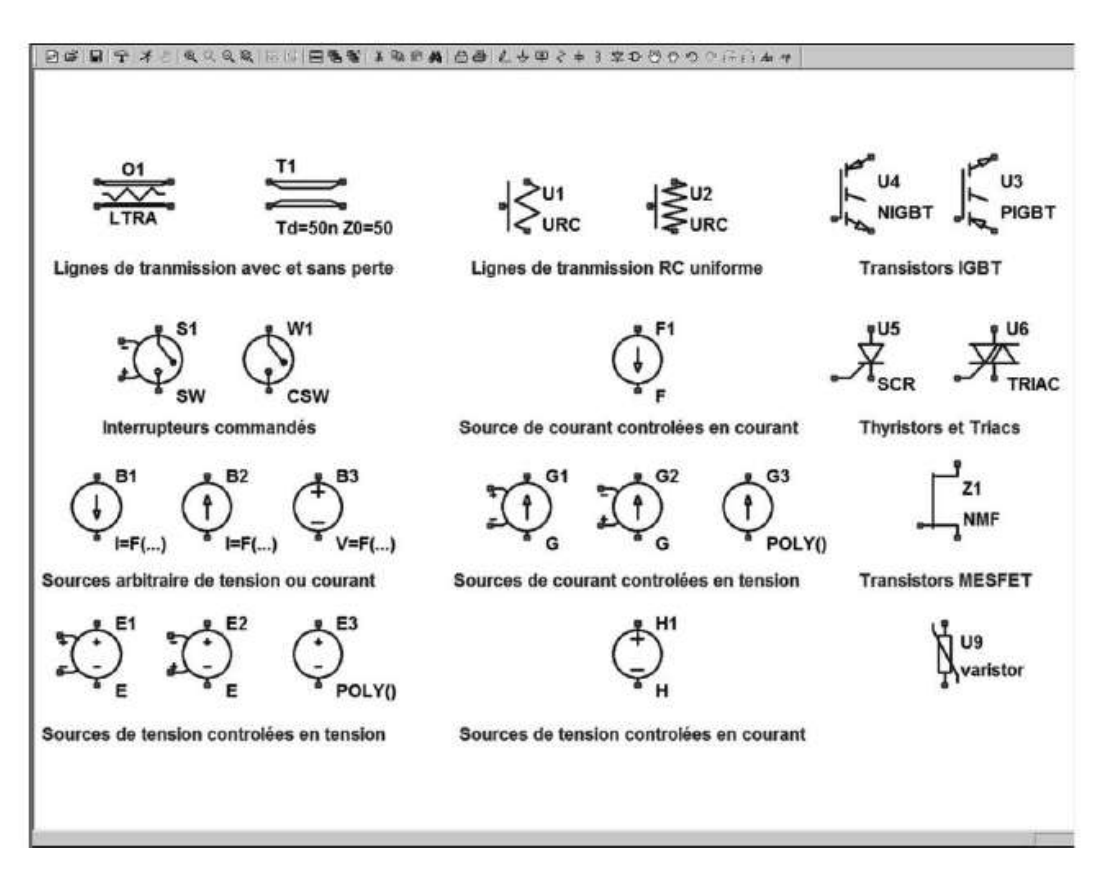

Figure 4.17

Certains composants comme les transistors, les inducteurs, etc. peuvent avoir *plusieurs modèles* correspondant chacun à la saisie de paramètres différents en nombre et en appellation. En général, *c'est simplement la présence ou l'absence* de ces nouveaux paramètres qui permet à l'éditeur de comprendre quel modèle vous avez choisi.

*Par exemple pour un inducteur*, vous pouvez choisir parmi les quatre versions suivantes :

- a) Un modèle simple pour lequel il vous suffit de saisir la valeur de l'inductance en Henry (voir paragraphe précédent).
- b) Vous pouvez également, toujours en utilisant le même modèle simple, saisir la valeur de l'inductance à laquelle vous ajoutez quatre autres valeurs proposées dans la fenêtre de saisie : *le courant maximum*, *la résistance série* du bobinage, *la résistance* et la *capacité parallèle* (voir paragraphe précédent).
- c) Vous pouvez également choisir la référence d'un modèle dans l'une des deux bases de données des inducteurs (voir paragraphe précédent).
- d) Enfin dernier exemple, vous pouvez saisir les caractéristiques du matériau magnétique (Bs, Br et Hc) ainsi que celle du circuit magnétique (Lm, Lg et A) et le nombre de spires *N* qui vous donne accès au *modèle CHAN*, le plus complet, qui permet de prendre en compte la saturation du matériau en fonction

des sollicitations de votre montage (voir chapitres 14 et 19). Pour saisir ces valeurs vous pouvez utiliser les deux méthodes, soit cliquer droit sur le corps du composant et faire comme décrit au paragraphe précédent, soit faire *Ctrl + clic droit* et utiliser l'éditeur d'attribut (voir chapitre 5).

La plupart des composants peuvent utiliser différents modèles du plus simple, en général suffisant pour une première simulation, au plus complet pour une approche plus réaliste du fonctionnement réel de votre prototype.

#### **Remarque**

Les composants de la figure 4.17 ne peuvent être paramétrés qu'avec l'*éditeur d'attributs* alors que les composants de la figure 4.16 peuvent être paramétrés avec l'*éditeur d'attributs,* mais également directement comme expliqués au paragraphe précédent.

#### **4.4.7 Enrichir le schéma (optionn el)**

- 1. Ajouter les commentaires Aa.
- 2. Ajouter les étiquettes aux nœuds importants *Label Net* **or** *Node* (placement d'une étiquette à un nœud du schéma). LTspice IV permet le placement d'étiquettes accrochées aux liaisons électrique du schéma. Pour faire cet ajout,

டி cliquez gauche une première fois sur l'icône correspondant à *Label Net* (appuyer sur la touche de raccourci clavier *F4* ou aller dans le menu *Edit* ⇒ *Label Net*) pour activer la fonction. Une fenêtre de saisie s'ouvre vous invitant à saisir votre texte dans lequel *vous ne pouvez utiliser ni espace ni caractère spécial !* Validez par OK. Le curseur de la souris est remplacé par le symbole de l'étiquette, la silhouette de l'étiquette vous indique l'encombrement de cette étiquette. Déplacez-vous jusqu'à l'emplacement du nœud où vous voulez placer l'étiquette puis cliquer gauche.

Le rectangle figurant l'étiquette possède un point d'accroche, si ce point d'accroche est placé sur le schéma, mais pas connecté au circuit (fil de liaison, nœud ou composant), l'étiquette ne sera pas prise en compte dans le fonctionnement du circuit et n'apparaîtra pas dans la Netlist du schéma.

Si, sur une même maille (ligne entre deux nœuds), vous placez plusieurs étiquettes, seule la dernière sera prise en compte. Mais cette situation comporte des risques d'être parfois mal interprétée par le système, évitez de mettre plusieurs étiquettes sur une même maille.

La fenêtre de saisie permet quatre options d'habillage de l'étiquette : *None* (pas d'habillage), *Input* (Étiquette indiquant l'entrée d'un signal), *Output* (Étiquette indiquant la sortie d'un signal), *Bi-Direct* (Étiquette indiquant l'entrée/sortie d'un signal). Ces options permettent d'adapter l'encadrement de l'étiquette à sa

fonction, mais elle n'a aucune incidence sur le fonctionnement du circuit (sauf remarque suivante).

#### **Remarque importante**

Prenez garde en plaçant des étiquettes sur votre schéma. En faisant cette action, vous modifiez la Netlist descriptive de votreschéma. Les nœuds que LTspice IV aura scrupuleusement numérotés, tous différents, seront automatiquement remplacés par vosétiquettes ! Si vous commettezl'imprudence de placer deux étiquettes à deux endroits de votre schéma et que le hasard vous a fait mettre exactement le même libellé pour les deux étiquettes (par exemple, *pointest* et non pas *point test,* car vous n'avez pas droit aux espaces) en deux, ou plus, endroits du schéma, LTspice IV ne saura plus différentier ces deux (ou plus) nœuds et les considérera comme un seul nœud avec toutes les conséquences que l'on imagine.

Par contre, on peut utiliser cette possibilité pour distribuer une tension d'alimentation à travers tout un schéma sans le surcharger par un BUS d'alimentation : la source d'alimentation a sa sortie étiquetée +5V, mais n'est reliée qu'à la masse par sa borne négative et tous les points du schéma nécessitant d'être alimentés avec cette tension sont également étiquetés +5V.

- 3. Ajouter les encadrements et autres aides à la compréhension du fonctionnement sous forme de dessin sans fonction électrique.
- 4. Utiliser les outils qui vous permettent de mieux appréhender la réalisation de votre schéma.
	- *Zoom to Rectangle* (effectue l'agrandissement de l'affichage d'une zone rectangulaire).
	- *Zoom Back* (effectue la diminution de la taille de l'affichage).
	- *Zoom to Fit* (effectue le recadrage du schéma en occupant tout l'espace visuel disponible).
		- *Pan* (effectue le centrage de l'image autour du point sélectionné).

# **4.4.8 Ajout er la simulation, la source et des d ir ectives (optionnelles)**

- 1. Ajouter la simulation choisie et la paramétrer. Six types de simulations différentes sont directement accessibles (voir chapitre 10 pour plus de détails).
- 2. <sup>D</sup> Ajouter et interconnecter la source d'excitation et son paramétrage correspondant aux besoins de la simulation choisie. Chaque simulation calcule une réponse en fonction d'une excitation faite par une source (voir chapitre 13 pour plus de détails).
- 3. <sup>op</sup> Ajouter les directives de simulations optionnelles (pour plus de détail voir les chapitres 9 et 11).

### **4.4.9 Enregistrer votre schéma**

- 1. Sauvegarder votre schéma à chaque étape de sa réalisation  $\blacksquare$ .
- 2. Sauvegarder au minimum avant lancement de la simulation (risque de blocage si non-convergence).

### **4.4.10 Lance r la simulation**

- 1. Lancer le calcul de la simulation choisie  $\mathcal{F}$
- 2. Si la simulation ne converge pas (blocage) ou vous paraît demander un délai de calcul trop long, arrêtez-la puis effectuez les corrections nécessaires, soit dans le schéma, soit parmi les paramètres de la simulation à l'aide du panneau de contrôle .

# **4.5 Incorporation d'un BUS de câblage**

LTspice IV permet la simulation de circuit mixte Analogique/Digital voire même purement digital bien qu'il ne soit pas conçu pour cette utilisation. Pour faciliter la réalisation de ces circuits digitaux, l'éditeur de schéma permet avec la commande *Edit* ⇒ *Place BUS Tap*, de placer sur leschéma, un BUS avec autant de conducteurs que vous le souhaitez. Attention, ce BUS améliore la lisibilité du schéma, mais il n'a aucune fonctionnalité, notamment la gestion d'une logique trois états avec un état haute-impédance donnant tout son sens à un BUS.

La procédure pour tracer un *BUS* est simple. De manière à ce qu'il n'y ait aucune ambiguïté avec le « BUS informatique à trois états logique », nous allons prendre un exemple analogique, la réalisation d'une simple sommation de quatre tensions.

Vous tracez en premier lieu, le *conducteur standard horizontal* qui sera votre BUS

avec la commande *Wire* classique , vous placez ensuite les 4 départs de bus de la partie gauche et les quatre autres départs de la partie de droite obtenue avec la commande *Edit* ⇒ *Place BUS Tap* . Vous reliez la pointe de chaque départ de BUS à chacune des quatre sources, puis vous accrochez sur chaque fil une étiquette. Le signe indiquant l'utilisation d'un BUS est le nom que vous donnez à ce BUS. Nous lui avons donné, dans cet exemple, le nom de *BUS-GB* mais le mot BUS dans le nom n'est en aucun cas nécessaire.

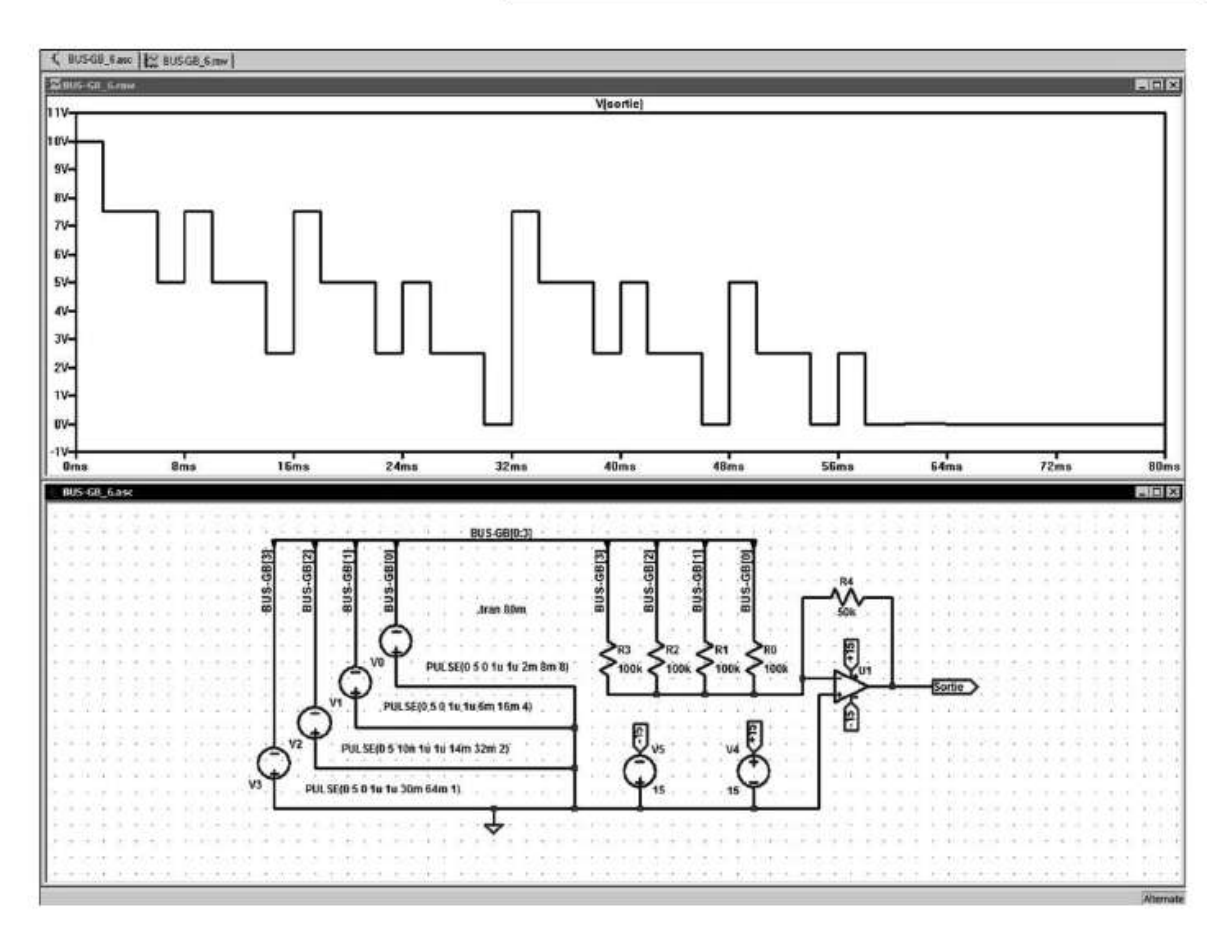

Figure 4.18

Par contre, ce qui est indispensable, c'est l'étiquetage de chaque fil du bus côté entrant aussi bien que du côté sortant et que ces noms correspondent :

|                 | <b>BUS-GB[0:3]</b> |
|-----------------|--------------------|
| ٣               |                    |
| GB[3]<br>ஐ<br>m | CBIOI              |
|                 |                    |
| BUS<br>ទី       | .tran 80m          |

Figure 4.19

Dans notre exemple, chaque fil entrant dans le BUS a son étiquette : *BUS-GB[0].* Elle doit obligatoirement être suivie du numéro de fil entre crochets de *[0]* à *[3]* pour les quatre fils constituant notre BUS. De même, chaque fil sortant du BUS a son étiquette : *BUS-GB[0],* elle doit également être suivie du numéro de fil entre crochets de *[0]* à *[3]* pour les quatre fils constituant notre BUS.

Le BUS doit lui aussiêtre étiqueté avec le même nom : *BUS-GB[0:3],* à la différence près que l'étiquette du BUS doit indiquer le numéro du premier et du dernier fil du BUS, séparé par deux points **:** . LTspice IV vous demandera confirmation de cette déclaration de BUS, figure 4.20.

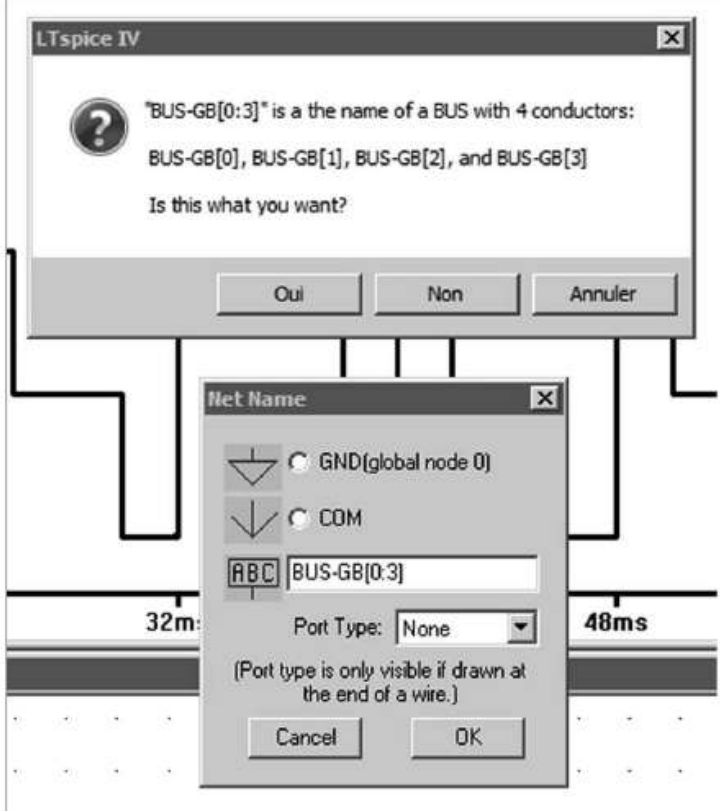

Figure 4.20

Le BUS n'a aucune fonctionnalité propre, il n'a aucune autre raison d'être que de simplifier la lisibilité du schéma. Sur un même BUS, vous ne pouvez regrouper que des fils portant le même nom et différentiés par leur numéro entre crochets. La Netlist de ce schéma est visible sur la figure 4.21.

L'étiquette de chaque fil du BUS remplace simplement le numéro du nœud utilisé habituellement dans la syntaxe d'une Netlist. Vous pouvez ainsi facilement vérifier si votre BUS ne comporte pas d'erreur, double étiquetage, etc.

# **4.6 Rappel des règles d'utilisation de l'éditeur de schémas**

Pour utiliser efficacement l'éditeur de schéma, il suffit de suivre quelques règles simples.

1. *Commencez le placement par les composants complexes* (circuits intégrés, sous-circuits, etc.) qui sont souvent les plus volumineux. Les composants passifs, les diodes et les transistors de toutes sortes trouvant leur place tout autour.

| SPICE Netlist: C:\Program Files\LTC\LTspiceIV\LIVRE\BUS-GB_6.net                                                                                                    | $\vert x \vert$ |
|----------------------------------------------------------------------------------------------------|-----------------|
| * C:\Program Files\LTC\LTspiceIV\LIVRE\BUS-GB_6.asc<br>V1 0 BUS-GB[1] PULSE (0 5 0 1u 1u 6m 16m 4)<br>V2 0 BUS-GB[2] PULSE (0 5 10n 1u 1u 14m 32m 2)<br>V3 0 BUS-GB[3] PULSE(0 5 0 1u 1u 30m 64m 1)<br>V0 0 BUS-GB[0] PULSE (0 5 0 1u 1u 2m 8m 8)<br>R3 BUS-GB[3] N001 100k<br>R2 BUS-GB[2] N001 100k<br>R1 BUS-GB[1] N001 100k<br>R0 BUS-GB[0] N001 100k<br>XU1 0 N001 +15 -15 Sortie level.2 Avol=1Meg GBW=10Meg Slew=10Meg ilimit=25m rai<br>$V4 + 15015$<br>$V5$ 0 $-15$ 15<br>R4 N001 Sortie 50k<br>.tran 80m |                 |
| .lib UniversalOpamps2.sub<br>.backanno<br>.end                                                                                                    |                 |
| 圏                                                                                                    |                 |

Figure 4.21

- 2. *Placez tous les composants de même type de manière groupée* : placez tous les résisteurs les uns après les autres, puis placez tous les condensateurs et ainsi de suite pour tous les autres types de composants figurant en grand nombre dans un schéma...).
- 3. *Placez les sources de tension*, de courant et les sources d'alimentations.
- 4. *Placez les fils de liaisons* reliant tous les composants.
- 5. Donnez les noms et valeurs correctes à chaque composant sans n'en omettre aucun !
- 6. *Donnez éventuellement des noms aux nœuds remarquables*, aux entrées et sorties. LTspice IV se charge de numéroter par défaut tous les nœuds auxquels vous n'aurez pas donné de nom.
- 7. *Ajoutez des commentaires*, titres, remarques et autres informations que vous apprécierez dans quelques années lorsque vous aurez à intervenir sur ce montage !
- 8. *Saisissez les directives de simulation* correspondant à vos choix de simulation.

### **4.6.1 Deux points doivent réclamer toute votr e attention**

– Toutes les commandes marquées d'un \*(pages 84 et 85) peuvent s'appliquer aussi bien à un composant qu'à un groupe de composant. Avec *Delete*, *Duplicate*, *Move* et *Drag* au lieu de sélectionner un composant en cliquant gauche sur le corps du composant, il faut tracer une boîte de saisie en maintenant le bouton gauche de la souris enfoncé pendant que vous déplacez le curseur souris, vous

le relâchez une fois tous les composants inclus dans la boîte. *Rotate* et *Mirror* utilisant *Move* ou *Drag* bénéficient automatiquement de cette possibilité.

– La commande *Duplicate* produit une copie dans un schéma, mais la copie n'est pas une copie au sens du copier/coller de Windows, car un schéma ne peut comporter deux fois le même composant avec la même numérotation : si vous copiez le transistor *Q(4),* au moment du collage ce transistor sera identique au niveau de l'ensemble de ses caractéristiques sauf qu'il sera numéroté avec un nouveau numéro d'identification *Q(n+1)* ou *n* est le numéro le plus élevé de tous les numéros de transistor sur le schéma au moment où l'opération copier/coller est effectuée. Si l'opération *Duplicate/past* concerne un groupe de composants et pas un seul composant, c'est chaque composant du groupe qui sera renuméroté conformément à cette règle.

# **4.7 Exportation d'un schéma**

Tout schéma saisi et vérifié correspond à un investissement de temps (raisonnable) qu'il convient de rentabiliser. Les concepteurs de LTspice IV en sont pleinement conscients. Ils ont conçu une *passerelle d'exportation* qui permet d'envoyer vers de nombreux autres logiciels (réalisation de circuit imprimé) la Netlist correspondant au schéma saisi (voir le chapitre 7).

# **5** • **SYNTAXE ET ÉDITEUR DE COMPOSANTS**

# **5.1 Règles syntaxiques générales sous LTspice IV**

Telle une énumération à la Prévert, voici les règles syntaxiques applicables dans les cas suivants :

- Création de schémas.
- Rédaction de directives de simulation.
- Rédaction d'attributs.
- Saisie de valeurs de composants.
- Rédaction de Netlists.
- Ajout de commentaires (de schémas ou de courbes).
- 1. *La différence majuscule/minuscule n'est pas prise en compte*. LTspice IV ne fait aucune différence entre une majuscule et une minuscule. Elles ne sont utilisées que pour la présentation et la lisibilité des commandes, des commentaires ou des valeurs de composants, mais elles n'ont aucune autre incidence, **MA**, **mA**, **ma**, **Ma** sont donc tous rigoureusement équivalent.

Sous forme d'une valeur numérique entière **2540** ou **0.0742** . Dans le cas d'une valeur décimale, seul le point est accepté.

- en notation scientifique avec la syntaxe, **1E12**.
- en utilisant les multiplicateurs de la notation dite ingénieur. Par exemple **1000.0** ou **1E3** peuvent aussi s'écrire **1K** .

Ci-après, la table des multiplicateurs reconnus par LTspice IV. En dehors des lettres réservées, les autres lettres même si elles sont saisies et affichées sur le schéma ne sont pas prises en compte.

| <b>Suffixes</b> | <b>Noms</b>       | <b>Multiplicateurs</b>  |
|-----------------|-------------------|-------------------------|
|                 | Téra              | $1^E + 12$              |
| G               | Giga              | $1^{\overline{E}} + 9$  |
| Meg             | Méga              | $1^{\overline{E}} + 6$  |
| K               | Kilo              | $1^{\overline{E}}+3$    |
| Mil             | Millième de pound | $25,4^{E}-6$            |
| М               | Milli             | $\overline{1^E-3}$      |
| u (ou )         | Micro             | $1^{\overline{E}} - 6$  |
| n               | Nano              | $1^{\overline{E}} - 9$  |
| р               | Pico              | $1^{\overline{E}} - 12$ |
| f               | Femto             | $1^{\overline{E}} - 15$ |

Tableau 5.1

- 2. *Trois manières de saisir les valeurs de composants.* Les nombres exprimant des valeurs peuvent être écrits de trois manières : valeurs entières, scientifiques ou ingénieurs.
- 3. *Seule la première lettre suivant la valeur numérique est prise en compte.* Si cette première lettre fait partie de la liste des suffixes, le suffixe est appliqué. Une exception est faite dans le cas de la lettre **m** puisque trois cas sont possibles, les deux lettres suivant la première font partie des lettres prises en compte pour l'interprétation de la valeur :
	- **Meg** signifie multiplicateur **1E+6**.
	- **Mil** signifie multiplicateur **25,4E-6** (valeur du pouce).
	- **M** signifie multiplicateur **1E-6**.

Nous répétons que les majuscules ou les minuscules ont la même signification. Si une lettre différente des lettres réservées pour les multiplicateurs d'unité suit immédiatement la valeur d'un composant, elle est ignorée :

*Exemple* : **10**, **10V**, **10Volts**, **10Hz** représentent tous la même valeur **10**.

De même **M**, **MA**, **ms**, ou **mmhos** représentent tous le facteur d'échelle **0.001** car seul le **M** est pris en compte sauf s'il est suivi de **eg** (qui fait **Meg**) ou **il** (qui fait **Mil**). Les erreurs les plus fréquentes sont :

- **M** utilisé pour exprimer **Méga** alors qu'avec LTspice IV il faut utiliser **Meg**, **meg**, **Meg** ou **mEG** .
- **F** pour exprimer Farad (unité de mesure des condensateurs) alors que cette lettre est réservée au coefficient multiplicateur **F = femto = 1E-15**.
- 4. *Deux syntaxes possibles 3K4 ou 3.4K au choix.* LTspice IV peut accepter, pour la valeur d'une résistance, les nombres écrits sous la forme 3K4 ou 3.4K pour une valeur de 3 400 ohms. Attention, la virgule à une autre signification et ne peut pas être utilisé pour exprimer une valeur numérique, *il ne faut absolument pas utiliser la syntaxe 3,4K* car elle serait mal interprétée par le simulateur.

Cette remarque est évidemment valable pour tous les autres multiplicateurs acceptés par LTspice IV : 3M4 ou 3.4M ou encore 3Meg4 ou 3.4Meg. Si vous le souhaitez, cette possibilité peut être désactivée en allant dans le menu *Tools* ⇒ *Control Panel* ⇒ *SPICE* et en décochant la case *Accept 3K4 as 3.4K*.

- 5. *Précaution d'étiquetage des nœuds dans un schéma.* Les noms des nœuds peuvent être des chaînes de caractères quelconques en lieu et place des numéros **n001** ou **n002**. Lors d'un étiquetage de nœud, il faut être très attentif à ne jamais utiliser la même chaîne de caractères, le même nom ou la même lettre, pour dénommer deux nœuds différents, car dans ce cas, ils seraient interprétés par LTspice IV comme étant reliés et donc comme un seul nœud.
- 6. *Traitement particulier de la masse.* Il existe un nœud particulier numéroté 0, c'est la référence à partir de laquelle toutes les tensions sont exprimées, c'est la masse. Le mot **GND** est donc un synonyme de *nœud 0* réservé au seul usage de la masse.

### **Attention**

Les nœuds notés 0, 00 et 000 sont des nœuds distincts, car ils correspondent à des chaînes de caractères distinctes.

- 7. *Les espaces sont ignorés (sauf dans les expressions mathématiques).* Lesespaces entre les différentes informations d'une ligne sont ignorés *SAUF* dans le cas d'une fonction mathématique ou d'une égalité où *aucun espace ne doit être inséré.*
- 8. *Les lignes vides* n'ont aucune incidence et sont ignorées.
- 9. *Les commentaires.* Tout commentaire est indiqué soit par une étoile **\*** soit par un point-virgule **;** en début de ligne. Si un point-virgule est utilisé en milieu de ligne, tout ce qui suit (partie droite de la ligne) n'est pas pris en compte et est considéré comme un commentaire.
- 10. *Cas des composants à plusieurs bornes de raccordement (PIN).* Lorsqu'un composant à plusieurs bornes de raccordement, chacune de ces bornes est numérotée, l'ordre n'est ni interchangeable, ni modifiable. Pour que cela soit possible, il faut modifier conjointement le symbole et la Netlist correspondante (voir ces mots aux chapitres 6 et 7).

### 11. *Sens de circulation du courant*

- Dans le cas d'un dipôle ou *une source de courant*, le sens positif du courant est celui allant (à l'extérieur du dipôle ou de la source de courant) du pôle positif repéré par un signe + au pôle négatif repéré par un signe –.
- Dans le cas d'*une source de tension*, c'est le contraire, le sens positif du courant est celui allant (à l'extérieur du dipôle ou de la source de tension) du pôle négatif repéré par un signe – au pôle positif repéré par un signe +.
- Dans le cas d'*une inductance* repérée par un point ou d'une inductance mutuelle, lesens positif du courant est celui allant (à l'extérieur de l'inducteur) du pôle repéré par un point au pôle non repéré (pas de point).
- 12. *Il faut éliminer les bornes* d'un composant (PIN) non reliées, les nœuds flottants et les trop fortes valeurs de résistances. Dans n'importe quel schéma, un circuit dont les bornes (PIN) ne sont pas reliées au reste du montage est perturbant pour les calculs de convergence (simulation). Pour éviter tout problème, il faut les relier directement à la masse ou suivant les cas par l'intermédiaire d'une résistance de forte valeur  $(10^{+12} \text{ ohms})$ . Les nœuds flottants, par exemple lorsque deux condensateurs sont reliés en série, sont en général signalés par le logiciel, mais ne perturbent qu'exceptionnellement la convergence.

#### **Remarque**

Lors d'une analyse de bruit (simulation NOISE), de fortes valeurs de résistance peuvent être des générateurs de bruit gênant dont il est bon de tenir compte.

# **5.2 Éditeurs de valeurs de composants**

L'éditeur graphique de schémas vous permet de placer sur la page de votre circuit tous les composants constituant votre montage. Une fois les composants placés et reliés entre eux, il faut leur donner une valeur ou une référence précise.

*Pour les résisteurs*, la valeur nominale de leur résistance,éventuellement la tolérance de cette valeur et la puissance maximum. Ces trois nombres suffisent à définir ce résisteur pour 99 % des cas pratiques.

*Il existe trois manières de saisir la valeur d'un composant passif RLC.* Les valeurs fixes *R2 = 10k* ou paramétriques *R2 =* {*mc(10k,5\*Tol)*} peuvent indifféremment être saisis selon chacune de ces trois procédures.

1. *Resistor***.** Pour ouvrir cette fenêtre, *cliquez droit sur le corps du composant*, ce qui ouvre la fenêtre suivante, figure 5.1.

Cette procédure est plus particulièrement adaptée à la saisie de valeur fixe, mais une valeur paramétrique peut aussi être saisie dans cette fenêtre, car une chaîne de caractères peut dépasser la taille de la fenêtre de saisie. Dans ce cas, vous pouvez faire défiler le texte vers la droite ou vers la gauche (avec les flèches de défilement du clavier) pour la saisie, la relecture ou la correction.

La valeur saisie ici apparaîtra entièrement dans la ligne *Value* de la fenêtre de l'éditeur d'attributs *Component Attribute Editor*

La taille de cette fenêtre ne peut être étendue.

OK

Cancel

Manufacturer

Part Number:

**Select Resistor** 

**Resistor Properties** 

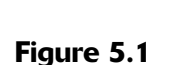

Resistance[Q]: Tolerance<sup>[%]</sup>: Power Rating[W]:

2. *Enter new Value for*... Pour ouvrir cette fenêtre, *cliquez droit sur la lettre R* (C ou L ou la valeur du composant si elle a été préalablement saisie), ce qui ouvre la fenêtre suivante, figure 5.2.

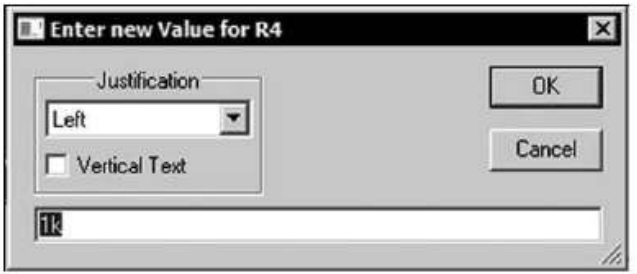

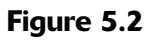

Cette procédure est adaptée autant à la saisie de valeurs fixes que de valeurs paramétriques, car la fenêtre comporte une ligne de 500 caractères. Elle correspond à la ligne *Value* de la fenêtre de l'éditeur d'attributs **Component Attribute Editor.**

La taille de cette fenêtre peut être étendue à toute la largeur de l'écran en tirant avec le curseur souris sur le coin biseauté en bas et à droite, figure 5.3.

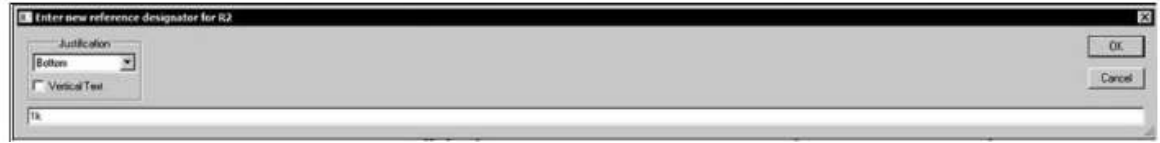

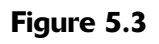

3. *Component Attribute Editor*. Pour ouvrir cette fenêtre, appuyez sur *Ctrl + clic droit* ou *AltGr + clic droit* sur le corps du composant, ce qui ouvre la fenêtre suivante, figure 5.4.

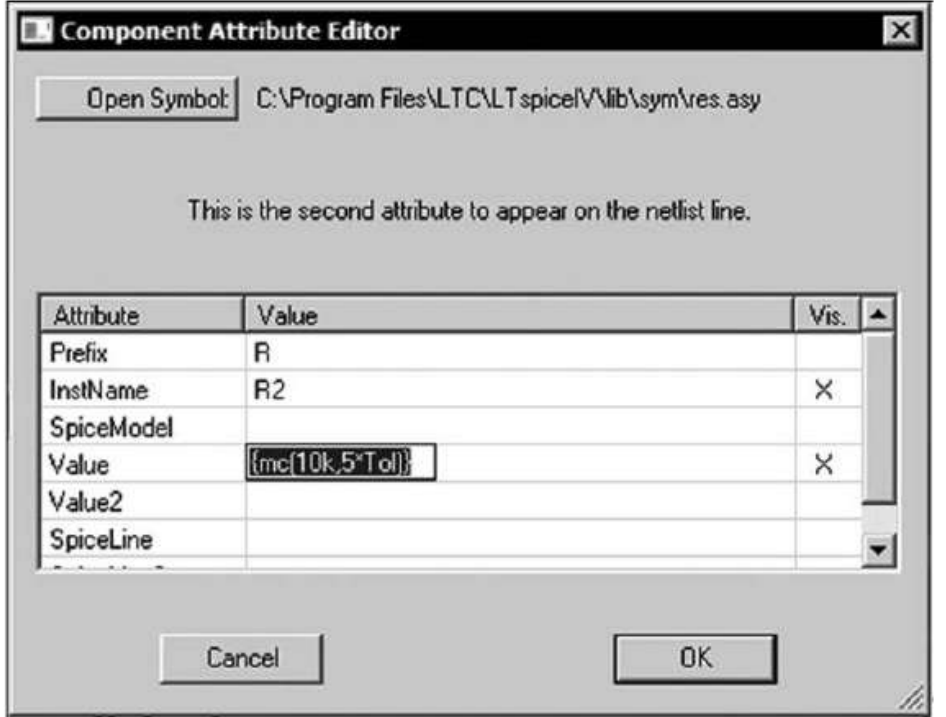

Figure 5.4

Cette procédure est plus particulièrement adaptée à la saisie de valeurs paramétriques, car la fenêtre comporte quatre lignes de 500 caractères chacune *(Value, Value2, SpiceLine et SpiceLine2),* totalisant 2 000 caractères possibles, car la chaîne de caractères peut commencer sur la première ligne *Value* et se poursuivre sur la ligne suivante *Value2* sans rupture si elle commence par un signe +, et ainsi de suite pour finir à la ligne *SpiceLine2***.** Seules les quatre lignes citées peuvent servir à la saisie de valeurs fixes, paramétriques ou de directives de simulation. Des valeurs fixes peuvent aussi être saisies dans ces quatre lignes en commençant par la première. La première ligne correspond à la seule ligne visible de la procédure précédente *Enter new Value for*...

La taille de cette fenêtre peut être étendue à tout l'écran en tirant avec le curseur souris sur le coin biseauté en bas et à droite, figure 5.5.

**Pour les condensateurs**, c'est déjà un peu plus compliqué, car de nombreux types de condensateurs extrêmement différents cohabitent fréquemment sur un même schéma. Un condensateur avec un diélectrique au polypropylène n'a pas grand-chose à voir avec un tantale goutte qui lui-même est très éloigné d'un mica ou d'un condensateur chimique de forte valeur avec une faible résistance série (ESR) optimisée pour le filtrage de SMPS. De nombreux paramètres permettent de différentier tous ces modèles. Vous avez le choix entre plusieurs symboles pour permettre de les différentier visuellement sur un schéma.

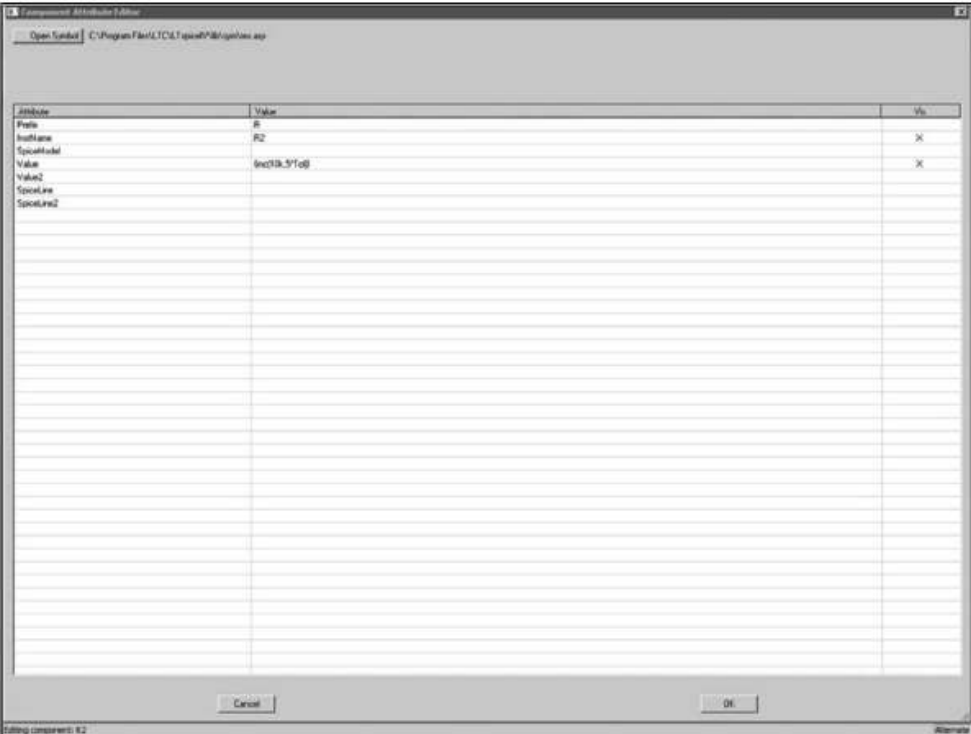

Figure 5.5

**Pour les inducteurs** simples et mutuels, c'est encore un peu plus compliqué, car ce composant peut soit être issu d'une fabrication industrielle auquel cas ses caractéristiques sont connues et peuvent être téléchargées, soit être une fabrication « maison » répondant à un besoin très spécifique. Dans ce cas, un modèle doit être choisi pour lequel des paramètres seront nécessaires (le modèle d'inducteur le plus complet est le *modèle CHAN*), il comporte sept valeurs : trois paramètres pour définir le matériau magnétique, trois paramètres pour les dimensions du circuit, une valeur pour le nombre de tours du bobinage (on peut ajouter la valeur de la résistance série du bobinage). Tous ces paramètres devront être connus (datasheet, mesures, extrapolations) si vous souhaitez que LTspice IV puisse calculer une simulation prenant cet inducteur en compte.

Mais ce composant possède aussi un modèle usuel ultra-simple défini par sa seule valeur d'inductance. La contrepartie est que ce composant n'est plus totalement représentatif de la réalité (car il n'est pas saturable) sauf s'il ne comporte pas de circuit magnétique (self à air).

*Pour connaître le détail de la syntaxe de chacun de ces trois composants passifs, reportez-vous aux informations du chapitre 14.*

# **5.3 Procédures pour accéder aux modèles usuels ou** complexes des composants

Dans LTspice IV, chaque composant est représenté par un modèle usuel.

*Un modèle* est la représentation mathématique du comportement d'un composant. Cette représentation est faite sur la base d'un schéma équivalent constitué de composants élémentaires (résisteurs, condensateurs, inducteurs et sources). Chaque composant élémentaire est caractérisé par une ou plusieurs valeurs numériques qui définissent précisément son comportement.

LTspice IV propose pour un certain nombre de composants *plusieurs modèles* d'un niveau de complexité croissant pour représenter plus finement les particularités du composant. C'est vous qui choisissez le modèle le mieux adapté en fonction des exigences de votre montage ou de son environnement.

*Prenons un exemple,* un résisteur pourra être représenté par un modèle usuel, limité à sa valeur de résistance, éventuellement la tolérance de cette valeur et la puissance que ce résisteur pourra dissiper. En général, cela suffit, mais si vous souhaitez tester votre montage en fonction de la température, il va vous manquer le coefficient de température de ce résisteur. Pour introduire ce nouveau paramètre, vous devez nécessairement utiliser un modèle de résisteur plus complet qui comporte comme paramètre ce coefficient de température. Par contre, vous avez toutes les chances que ce modèle plus complet comporte un grand nombre d'autres paramètres quantifiant d'autres aspects du fonctionnement des résisteurs. Si ces caractéristiques ne vous intéressent pas, ou que vous n'en connaissez pas les valeurs, vous ne les renseignez pas et LTspice IV remplacera ces valeurs manquantes par des valeurs moyennes appelées « paramètres par défaut ».

- La *première procédure, le modèle usuel***.** Elle correspond à la saisie des valeurs standards d'un composant représenté par son modèle usuel.
- La *deuxième procédure, les modèles plus complets.* Elle permet d'accéder aux valeurs moins standards, c'est l'*éditeur d'attributs* qui permet la saisie de ces nouveaux paramètres plus nombreux.

Chaque composant à ses propres modèles et paramètres dédiés. Ils sont présentés aux chapitres 13 à 17 où un paragraphe entier est consacré à la description détaillée des modèles de chaque composant.

### **5.3.1 Modifica tions des valeurs c ourantes d'un composa nt**

Certains composants ont un modèle usuel qui leur permet d'utiliser une fenêtre de saisie rapide comme celle du résisteur (voir dans ce paragraphe).

Nous vous avons déjà présenté ces composants au cours du chapitre précédent, figure 5.6.

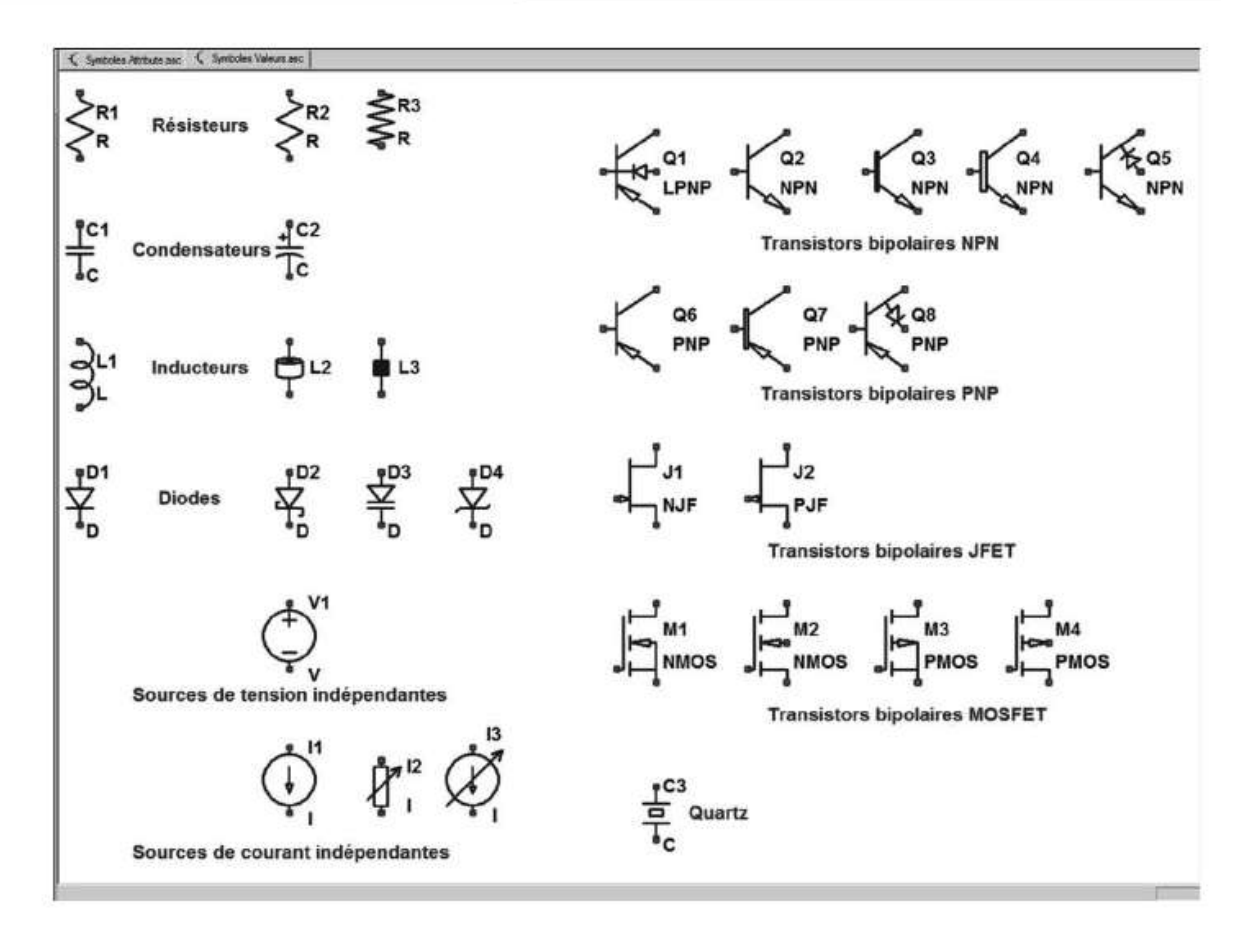

Figure 5.6

### **Utilisation de la base de données des compos an ts, exemple du résisteur**

Comme nous l'avons déjà vu, il existe deux manières de procéder :

1. Pour un résisteur n'ayant pas encore de valeur, cela correspond à placer le curseur de la souris sur le R, normalement placé en dessous du symbole (pas le Rn, *n* étant le numéro du composant qui est placé au dessus), figure 5.7.

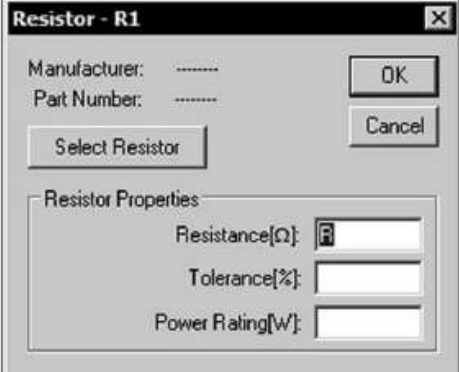

Figure 5.7

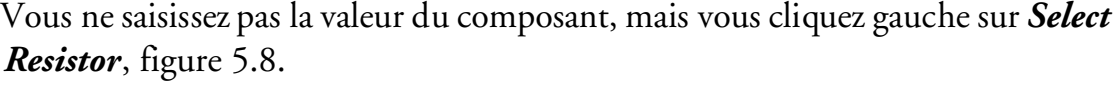

|             |      | Quit and Edit Database |                                |      | OK                       |
|-------------|------|------------------------|--------------------------------|------|--------------------------|
|             |      |                        | List All Resistors in Database |      | Cancel                   |
| $R[\Omega]$ | Mfg. | Part No.               | Power[W]                       |      | Tolerance <sup>[%]</sup> |
| 49.90K      |      |                        | 0.100                          | 1.00 |                          |
| 51.10K      |      |                        | 0.100                          | 1.00 |                          |
| 48.70K      |      |                        | 0.100                          | 1.00 |                          |
| 52.30K      |      |                        | 0.100                          | 1.00 |                          |
| 47.50K      |      |                        | 0.100                          | 1.00 |                          |
| 46.40K      |      |                        | 0.100                          | 1.00 |                          |
| 53.60K      |      |                        | 0.100                          | 1.00 |                          |
| 45.30K      |      |                        | 0.100                          | 1.00 |                          |
| 54.90K      |      |                        | 0.100                          | 1.00 |                          |
| 44.20K      |      |                        | 0.100                          | 1.00 |                          |

Figure 5.8

Vous êtes alors dans la base de données des résisteurs standards de tolérance 1 %. Si la valeur préalablement saisie avaitété de 50 k, la base de données des résisteurs vous aurait proposé 49,9 kΩ qui est la valeur de la série E96 la plus proche. Vous pouvez choisir cette valeur en cliquant gauche sur OK. La valeur de votre résisteur est remplacée par cette valeur et le résisteur par ce nouveau modèle.

Pour vous en convaincre, vous pouvez voir que sa valeur inscrite à côté du composant a changé. En cliquant droit sur le corps du résisteur, vous pourrez constater que les valeurs de résistance, tolérance et puissance sont bien celles du nouveau composant sélectionné.

Si aucune des valeurs ne peut convenir, vous pouvez cliquer gauche sur *List All Resistors in Database,* figure 5.9.

Vous pouvez alors choisir dans la base de données entière, le résisteur de votre choix. LTspice IV vous propose une base de données des résisteurs série E96 de 1/10 de watt et de tolérance 1 %. Si vous souhaitez travailler avec d'autres bases de données, vous pouvez enrichir les quatre bases de données des composants RLC (deux bases pour les selfs) par la commande *file* ⇒ *New Library* que vous pouvez atteindre lorsque l'éditeur de schéma n'est pas actif.

Enfin dernière étape vous pouvez cliquer gauche sur *Quit and Edit Database* ce qui vous donne accès à la base elle-même que vous pouvez enrichir, modifier, etc. de la même manière qu'avec l'accès *New Library*, figure 5.10.

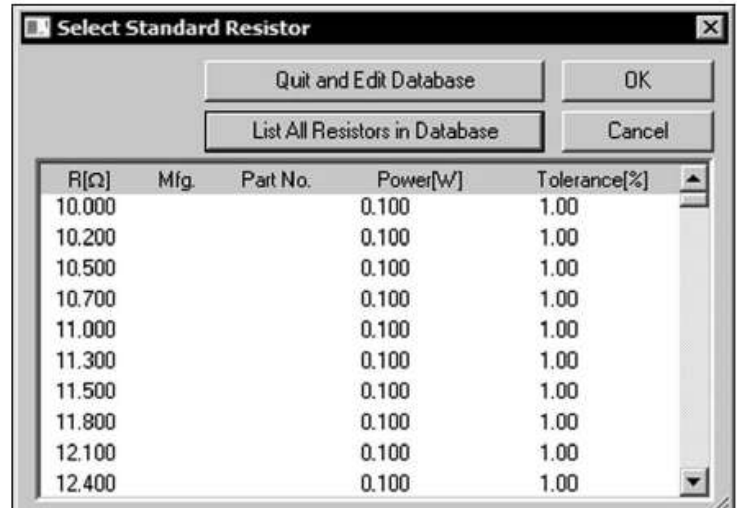

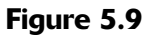

| Insert<br>☑<br>Delete |          |          |                                                                               |
|-----------------------|----------|----------|-------------------------------------------------------------------------------|
| Modify                |          |          | K SMPS_521_Cc=0.9858_avec Snubber.asc   1 SMPS_521_Cc=0.9858_avec Snubber.raw |
| Add                   |          |          | $ \Box$ $\times$                                                              |
| Sort +Unique          | Part No. | Power[W] | Tolerance <sup>[%]</sup>                                                      |
|                       |          | 0.100    | 1.00                                                                          |
| $\chi$ Cut            |          | 0.100    | 1.00                                                                          |
| <b>Light</b> Copy     |          | 0.100    | 1.00                                                                          |
| <b>B</b> Paste        |          | 0.100    | 1.00                                                                          |
| II.OOO                |          | 0.100    | 1.00                                                                          |
| 11.300                |          | 0.100    | 1.00                                                                          |
| 11.500                |          | 0.100    | 1.00                                                                          |
| 11.800                |          | 0.100    | 1.00                                                                          |
| 12.100                |          | 0.100    | 1.00                                                                          |
| 12,400                |          | 0.100    | 1.00                                                                          |
| 12.700                |          | 0.100    | 1.00                                                                          |
| 13.000                |          | 0.100    | 1.00                                                                          |
| 13.300                |          | 0.100    | 1.00                                                                          |
| 13.700                |          | 0.100    | 1.00                                                                          |
| 14.000                |          | 0.100    | 1.00                                                                          |
| 14.300                |          | 0.100    | 1.00                                                                          |
| 14.700                |          | 0.100    | 1.00                                                                          |
| 15.000                |          | 0.100    | 1.00                                                                          |
| 15,400                |          | 0.100    | 1.00                                                                          |
| 15.800                |          | 0.100    | 1.00                                                                          |
| 16.200                |          | 0.100    | 1.00                                                                          |
| 16.500                |          | 0.100    | 1.00                                                                          |

Figure 5.10

Lorsque vous cliquez dans l'écran de cette base de données, le menu Edit devient le menu affiché sur l'illustration 5.10. Vous pouvez insérer, effacer, modifier, ajouter et trier. Les trois commandes classiques de Windows, copier, coller et couper, sont également utilisables. Vous pouvez facilement adapter cette base

à vos besoins (de même que la base des condensateurs et les deux bases des inducteurs).

La base de données qui s'est ouverte est la base *standard.res*, elle vous propose toutes les valeurs de résisteurs de la série E96 entre 10 Ω et 1 000 kΩ (nous vous rappelons que 1 méga-ohm s'écrit *1 Meg* avec LTspice IV), 0,1 W et 1 %.

Mais, vous pouvez créer votre base de données personnelle de résisteur et la sauvegarder sous le nom qui correspond au type de résistance, par exemple *resitance2WE12.res* pour les résisteurs de 2 watts en série E12.

Cette base devra être sauvegardée dans le répertoire *...LTC*\*LTspice*\*lib*\*cmp*

2. Pour un résisteur ayant une valeur de résistance de *50k*, par exemple, cela correspond à placer le curseur de la souris sur la valeur *50k*. Le curseur de la souris change de forme et se transforme en un curseur de caractère (comme pour un traitement de texte), cliquez droit, une fenêtre s'ouvre *Enter new Value for Rn* ou *n* est le numéro de votre résisteur, 1 dans notre cas.

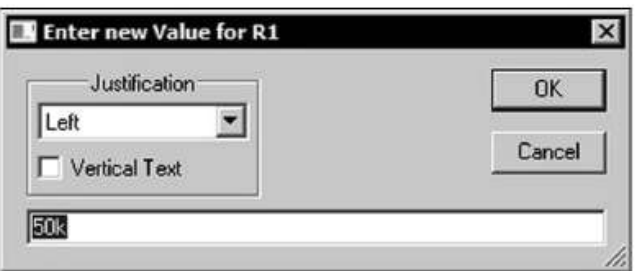

Figure 5.11

La fenêtre de la figure 5.11 permet :

### *a) de saisir une nouvelle valeur pour ce composant,*

### *b) de choisir la manière dont cette valeur apparaîtra sur le schéma* :

- *not visible,* la valeur ne sera pas affichée.
- *Left,* la valeur sera affichée à gauche.
- *Right,* la valeur sera affichée à droite.
- *Center,* la valeur sera affichée au centre.
- *Top,* la valeur sera affichée en haut.
- *Bottom,* la valeur sera affichée en bas.
- *Vertical Text,* mettre le texte verticalement lorsque l'on manque de place sur le schéma

Pour ne rien changer sortir en cliquant gauche sur *cancel,* sinon valider les valeurs par une sortie OK.

3. *Pour terminer, vous pouvez modifier le nom du composant et son emplacement par rapport au composant.* Pour un résisteur ayant comme nom *R1,* par exemple, cela correspond à placer le curseur de la souris sur la valeur *R1.* Le

curseur de la souris change de forme et se transforme en un curseur de caractère (comme pour un traitement de texte), cliquez droit, une fenêtre s'ouvre *Enter new reference designator for R1.* Vous pouvez changer le nom du composant, son emplacement et lesens de l'écriture commeexpliqué au paragraphe précédent, les deux éditeurs étant rigoureusement identiques, sauf leur titre figurant sur le bandeau du haut.

# **5.3.2 Af fichage des attributs et modification d es valeurs d'un composa nt**

D'autres composants ont un modèle différent qui ne leur permet pas d'utiliser une fenêtre de saisie conviviale comme celle du résisteur (voir dans le paragraphe précédent). Dans ce cas, l'utilisation de l'éditeur d'attribut est la seule possibilité de saisir les valeurs nécessaires à l'utilisation de ce composant. Voici tous les composants qui nécessitent l'utilisation de l'éditeur d'attributs, ce sont les mêmes qui avaient été présentés au chapitre précédent, figure 5.12.

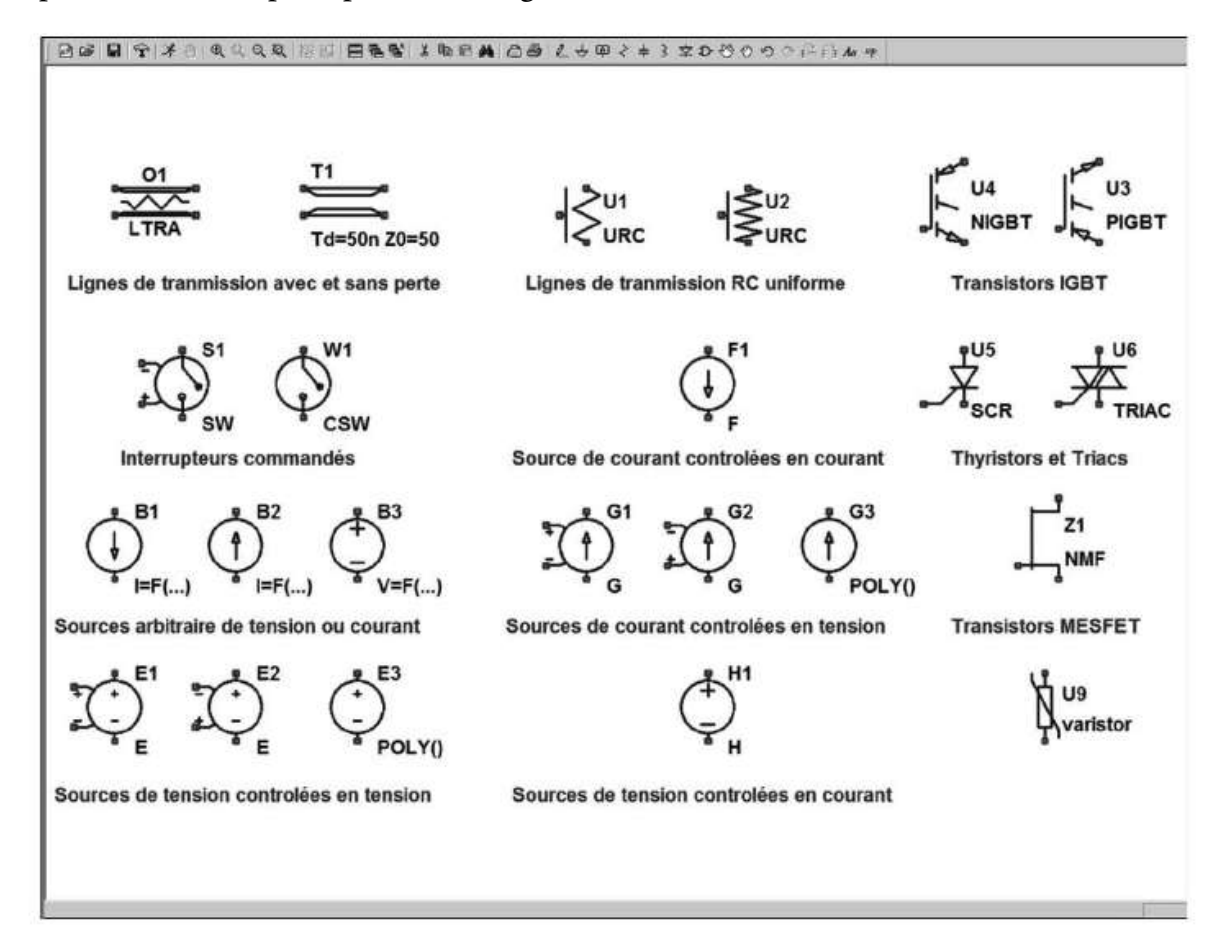

#### Figure 5.12

#### **Remarque**

Tous les composants, sans exception, même s'ils bénéficient de la possibilité d'un éditeur facilitant la saisie, peuvent être paramétrés par l'éditeur d'attribut.

Placez-vous sur le composant lui-même, le curseur de la souris change d'aspect et se transforme en une main pointant du doigt, *Ctrl + clic droit* ou *AltGr + clic droit*. Une fenêtre s'ouvre, c'est l'éditeur de composant : *Component Attribute Editor*. Elle affiche tous les attributs déjà saisis pour ce composant, figure 5.13.

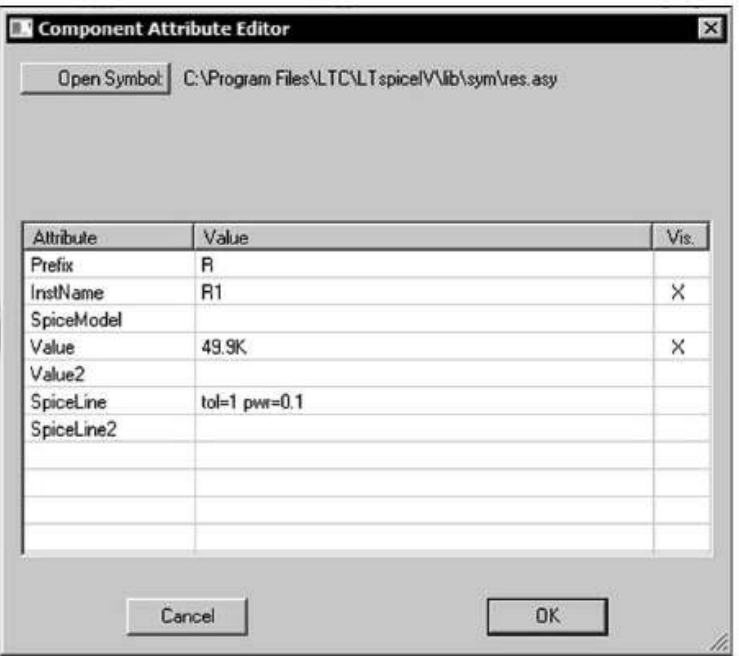

Figure 5.13

Nous avons validé le résisteur de 49,9 k $\Omega$  qui nous était préalablement proposé dans la base de données afin de voir où sont placées les valeurs dans l'éditeur d'attributs, à la ligne *Value*, la tolérance et la puissance sont rassemblées à la ligne *SpiceLine* et ne sont pas sélectionnées pour être visibles sur le schéma.

Vous pouvez accéder au symbole du composant en cliquant gauchesur *Open Symbol* en haut et à gauche. L'écran de l'éditeur de symbole s'ouvre avec le symbole de la résistance que vous pouvez modifier si vous le souhaitez, figure 5.14, le chapitre 6 vous présentera toutes les commandes permettant de modifier ce symbole.

# **5.4 Attribution des lignes de l'éditeur d'attributs**

Lorsque l'on utilise l'*éditeur d'attributs*, figure 5.13, chaque ligne est dédiée à un type d'information précise :

– *Prefix* : *R* cet attribut détermine le type de composant, par exemple, *R* pour un résisteur, *C* pour un condensateur ou encore *L* pour un inducteur.

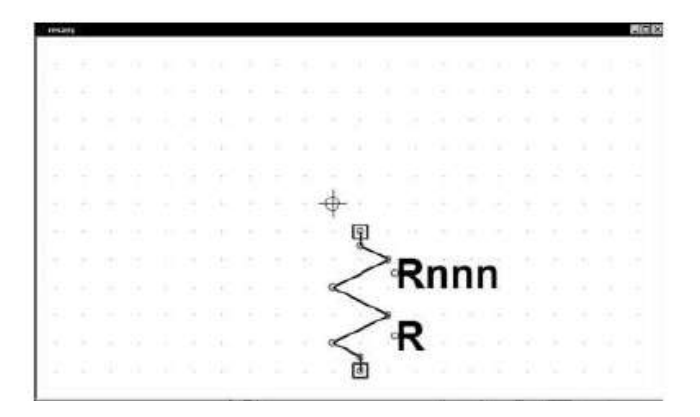

Figure 5.14

– *InstName* : *R1* c'est le nom composé de la lettre du type de composant *R* (voir *Prefix*) suivi d'un numéro d'ordre. *1* est le premier composant de ce type implanté sur le schéma, *2* le deuxième et ainsi de suite, sauf si vous avez volontairement numéroté différemment les composants.

L'attribut *Prefix* est l'indicatif de référence, si le premier caractère de *InstName* est différent, les caractères *Prefix* et *InstName* seront séparés par un caractère *§*. Par exemple, si vous avez un attribut à *Prefix* qui est *M* et un attribut à *InstName* qui est *Q1*, le nom apparaissant dans la Netlist est *M§Q1*. Ceci permet une utilisation des désignateurs de référence avec une lettre principale différente de celle utilisée par LTspice IV pour identifier le type de composant.

- *Type* : c'est le nom du symbole, qui peut être également le nom du schéma qui a créé ce composant (voir conception hiérarchique). Cette ligne n'est pas utilisée dans le cas de la résistance.
- *SpiceModel* : cet attribut est le premier à paraître dans la Netlist concernant ce composant. Elle précise le nom de la bibliothèque dont ce composant fait partie. Cette ligne n'est pas renseignée dans le cas de la résistance.
- *Value***,** *Value2***,** *SpiceLine***,** *SpiceLine2* : ces attributs sont les suivants à apparaître dans la ligne de la Netlist concernant ce composant. La chaîne de caractères qui est sur les lignes *Value* et/ou *Value2* est la valeur principale 49.9k définissant le composant. Les chaînes de caractères qui sont sur les lignes *SpiceLine* et/ou *SpiceLine2* sont les valeurs secondaires *tol=1 pwr=0.1* définissant le composant.
- *Description* : ce champ est destiné à la saisie d'une chaîne de caractères décrivant le composant représenté par ce symbole. C'est elle qui sera affichée dans le navigateur de symboles. Cette ligne n'est pas utilisée dans le cas de la résistance.
- *ModelFile* : ce champ est destiné à la saisie du chemin (répertoire, sous-répertoire, etc.) + nom du fichier avec son extension (Nom-du-modèle.sub) permettant de trouver le modèle de composant décrit par le symbole. Cette ligne n'est pas utilisée dans le cas de la résistance.

# **5.5 Affichage des attributs d'un composant utilisant deux modèles**

Nous allons utiliser l'inducteur dont le *modèle standard* et le *modèle CHAN* sont très différents :

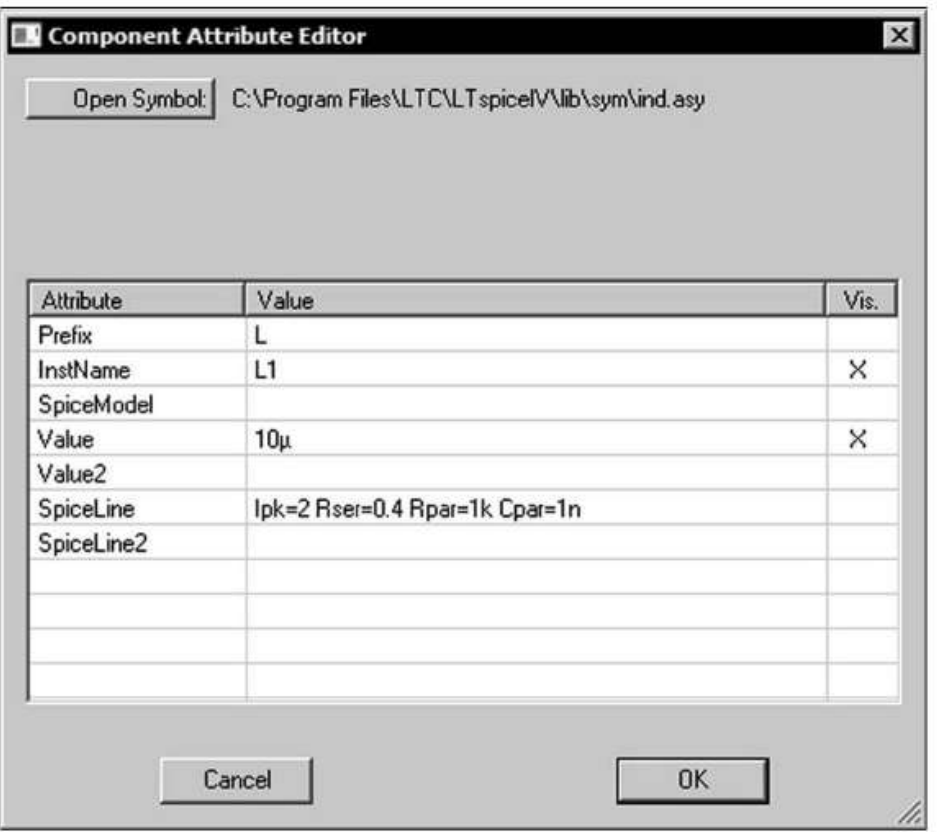

Figure 5.15

La figure 5.15 montre la fenêtre attribut d'un inducteur utilisant le *modèle standard* avec la valeur d'inductance à la ligne *Value* et des paramètres complémentaires à la ligne *SpiceLine*, le courant maximum à surveiller, la résistance parasite série et parallèle ainsi que la capacité parallèle.

#### **Remarque**

Lorsque vous saisissez des expressions mathématiques complexes ou un grand nombre de paramètres, parexemple pour des macromodèles, vous pouvez vérifier, grâce à la Netlist, la bonne prise en compte de votre saisie : *View* ⇒ *SPICE Netlist*

Toutes les valeurs du modèle standard peuvent également être saisies avec l'*éditeur de composants classique*, ouvert par un clic droit sur le corps du composant, figure 5.16. Chaque valeur a sa fenêtre de saisie.

Toutes ces valeurs font appel au *modèle standard*, qui est donc utilisé par défaut par LTspice IV : *L1, Ipk, Rser, Rpar et Cpar*.

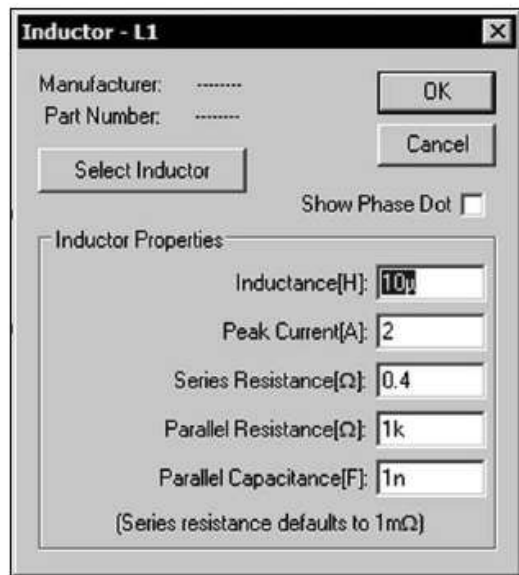

Figure 5.16

Le deuxième exemple, figure 5.17, montre la fenêtre attribut d'un inducteur utilisant le *modèle CHAN* où la valeur de l'inductance n'apparaît plus de manière explicite. Pour connaître cette valeur, il vous faut faire un calcul ou utiliser l'appareil de mesure LTspice IV décrit au chapitre 17.

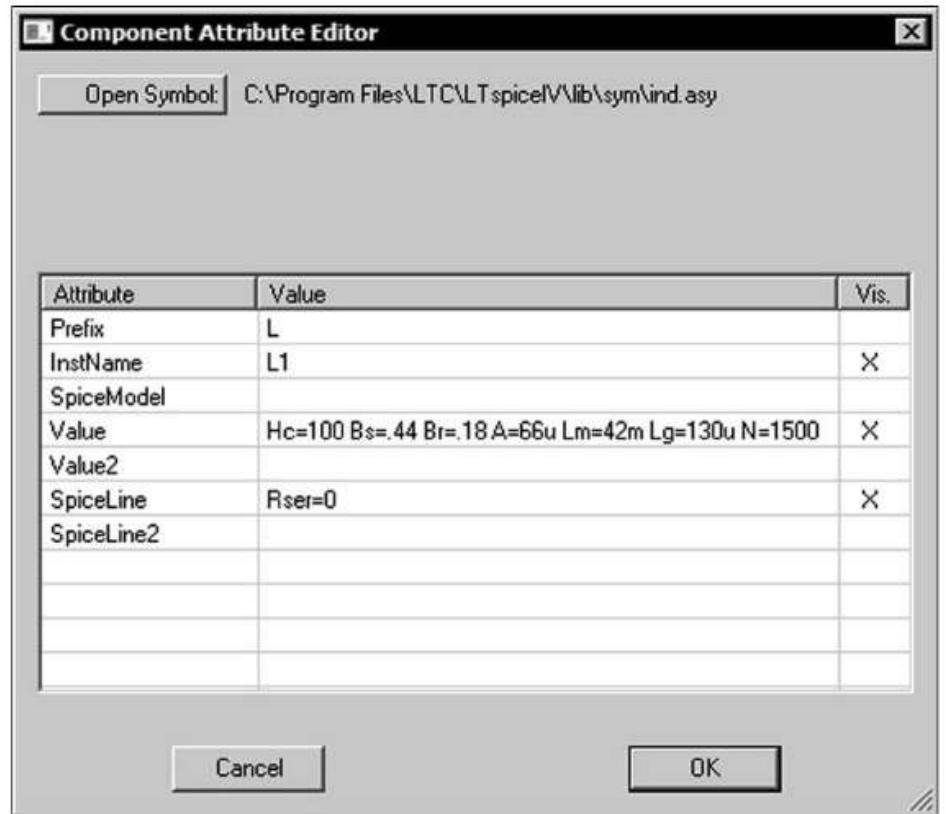

Figure 5.17

La ligne *Value* comprend les paramètres du *modèle CHAN* :

- Paramètres du matériau magnétique :
	- *Hc* (champ coercitif)
	- *Bs* (densité du flux d'induction magnétique à la saturation)
	- *Br* (densité du flux d'induction magnétique rémanent)
- Paramètres dimensionnels du circuit magnétique :
	- *A* (section minimum du circuit)
	- *Lm* (longueur du circuit hors entrefer)
	- *Lg* (longueur de l'entrefer du circuit)
- Paramètres du bobinage :
	- *N* (nombre de tours du bobinage)

La ligne *SpiceLine* contient le paramètre de la résistance série, cette valeur est commune aux deux modèles.

– *Rser* (résistance de ce bobinage)

Au moment du lancement d'une simulation, dès que l'un des paramètres du *modèle CHAN* est reconnu par l'interpréteur de la Netlist, LTspice IV commute du *modèle standard* au *modèle CHAN.*

Les *modèles CHAN* et *standard* ont en commun plusieurs paramètres (voir chapitre 14) : *Rser, Rpar et Cpar.*

La ligne *SpiceLine* pourrait contenir d'autres paramètres du modèle standard (sauf la valeur de l'inducteur) qui, dans ce cas, s'ajouteraient à ceux du *modèle CHAN*). Dans cet exemple, seule la valeur de la résistance parasite série a été saisie *Rser=0*. Bien que cela ne soit pas très pratique, tous les paramètres du *modèle CHAN* peuvent être saisis avec l'*éditeur de composant classique* au lieu de l'*éditeur d'attributs*. Dans ce cas, les sept paramètres du *modèle CHAN* doivent tous être saisis dans la fenêtre *Inductance(H):* en faisant défiler horizontalement les caractères.

# **6** • **ÉDITEUR DE SYMBOLE S ET LIENS HIÉ RARCHIQUES**

# **6.1 M enu éditeur de symboles**

Nous avons déjà évoqué, à différentes occasions, cet éditeur de symboles, nous allons maintenant l'étudier plus en détail, cette section explique comment créer vos propres symboles.

Les symboles peuvent représenter (graphiquement) :

- Un dispositif basique comme une résistance ou un condensateur.
- Un sous-circuit faisant partie d'une bibliothèque de composants ou extrait d'un schéma existant.
- Un schéma entier situé sur une autre page (voir hiérarchie).

Pour commencer un nouveau symbole, utilisez la commande de menu *File* ⇒ *New Symbol.*

Vous êtes maintenant dans l'*éditeur de symboles,* les menus et leur contenu sont les suivants, figure 6.1.

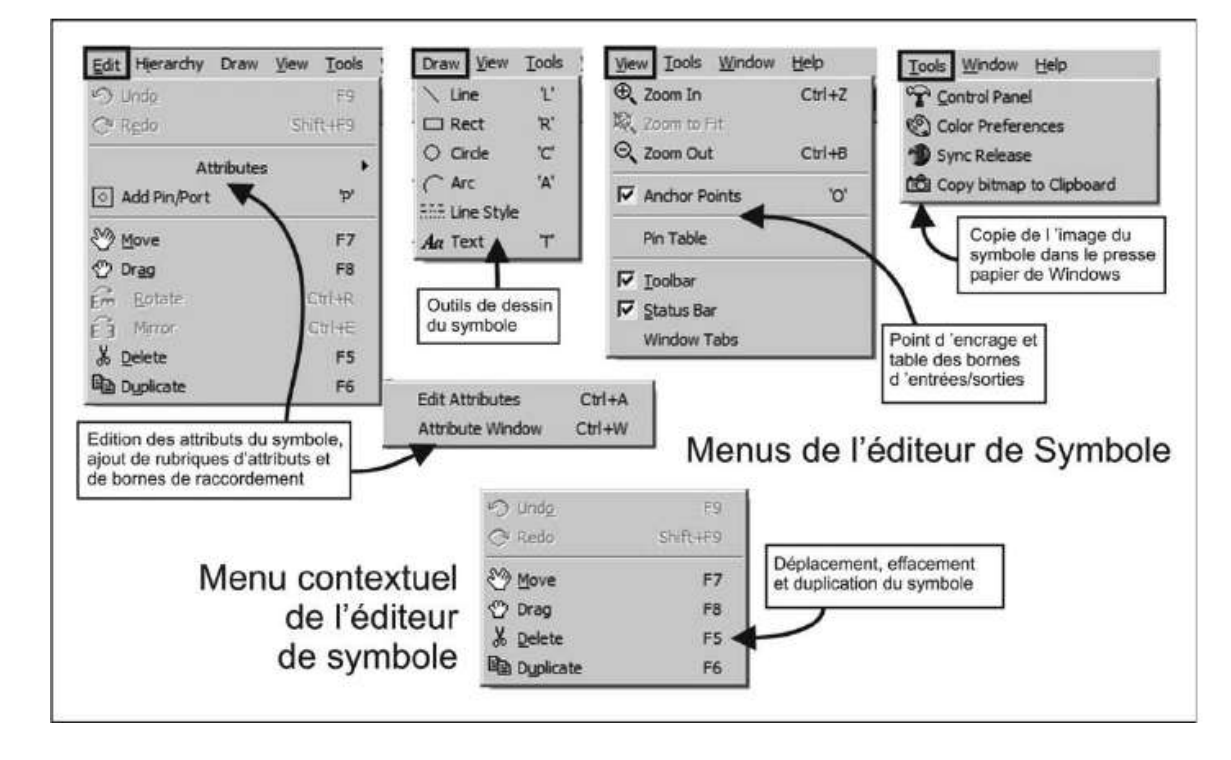

## **6.1.1 Menu File (Fichier)**

Le menu File est en tout point identique au menu File de l'éditeur graphique de schémas (voir chapitre 4).

## **6.1.2 Menu Edit (Fichier)**

- *Undo* (annuler la dernière action effectuée). Par défaut, LTspice IV autorise une profondeur de 500 annulations.
- *Redo* (restituer la dernière action annulée par Undo).Cette commande permet de restituer au maximum un nombre d'annulations égales au nombre de commande Undo effectuée. Si aucune commande Undo n'a été effectuée, Redo ne peut être exécuté.
- *Attributes* (ouvre l'éditeur d'attributs). Des paramètres et des valeurs peuvent être ajoutés au symbole.
	- *Edit Attributes* (éditer des attributs à un symbole). Huit lignes vous permettent de saisir de nombreux renseignements concernant le modèle appelé par le symbole en cours. L'attribution de chaque ligne est détaillée au chapitre 5.
	- **Attribute Window** (ajouter des attributs à un symbole). Attribution de nouveaux champs.
- *Add Pin/Port* (ajouter des bornes de connexion à un symbole). Pour ajouter des connexions à un symbole, il faut tenir compte des connexions préexistantes et de leurs ordres.
- *Move* (dupliquer un ou des éléments). Cette commande s'utilise de la même manière que dans l'éditeur de schéma.
- *Drag* (dupliquer un ou des éléments en faisant suivre les connexions). Cette commande s'utilise de la même manière que dans l'éditeur de schéma.
- *Rotate* (pivoter le composant ou l'ensemble des composants sélectionnés). Cette commande s'utilise de la même manière que dans l'éditeur de schéma.
- *Mirror* (symétriser le composant ou l'ensemble des composants sélectionnés). Cette commande s'utilise de la même manière que dans l'éditeur de schéma.
- *Delete* (supprimer un ou plusieurs éléments). Cette commande s'utilise de la même manière que dans l'éditeur de schéma.
- *Duplicate* (dupliquer un ou des éléments). Cette commande s'utilise de la même manière que dans l'éditeur de schéma.

# **6.1.3 Menu Hierarc hy (Hiérarchie)**

– **Open Schematic** (ouvrir un schéma pour son utilisation dans la hiérarchie). Voir dans ce chapitre les paragraphes 6.9 et suivant.
### **6.1.4 Menu Draw (Dessin)**

#### **Attention**

Toutes les commandes de ce menu sont destinées au traçage du dessin d'un symbole. Elles n'ont aucune propriété électrique : une ligne, un rectangle ou un cercle sont uniquement visuels, ils ne sont pas constitués de fils conducteurs comme c'est le cas pour la commande *Draw Wire* de l'éditeur de schéma.

- *Line* (placer une ligne sur la page de l'éditeur de symbole).
- *Rect* (placer un rectangle sur la page de l'éditeur de symbole).
- *Circle* (placer un cercle sur la page de l'éditeur de symbole).
- *Arc* (placer un arc de cercle sur la page de l'éditeur de symbole). Cette opération se fait en deux temps, placement d'un cercle puis élimination d'une partie du cercle pour ne laisser qu'un arc.
- *Line Style* (définir le style de ligne pour tous les éléments constitutifs d'un symbole, ligne, rectangle, etc.). Ligne pleine ou différents styles de pointillé.
- *Text* (placer un texte attaché au symbole).

### **6.1.5 Menu View (Affichage)**

- *Zoom In* (agrandir une zone du schéma).
- *Zoom to Fit* (recadrer automatique le schéma de manière à optimiser la présentation). Cette commande agrandit ou réduit de manière à recadrer la totalité du schéma.
- *Zoom Out* (réduire l'échelle du schéma).
- *Anchor Points* (point d'ancrage). Cette commande active un drapeau qui rend visible les points d'ancrage du dessin d'un symbole. Ces points d'ancrage faciliteront le placement du composant sur la grille magnétique.
- *Pin Table* (table des connexions d'un symbole). Accès à un petit éditeur permettant de modifier la correspondance entre les noms attribués aux bornes de connexion et leur numéro d'ordre.
- *Toolbar* (barre d'outils sous forme d'Icône). Cette commande s'utilise de la même manière que dans l'éditeur de schémas.
- *Status Bar* (barre du bas de l'écran). Cette commande s'utilise de la même manière que dans l'éditeur de schémas.
- *Window Tabs* (faire apparaître ou pas, les onglets). Cette commande s'utilise de la même manière que dans l'éditeur de schémas.

### **6.1.6 Menu Tools (Outils)**

– *Control Panel* (panneau de contrôle). Cette commande s'utilise de la même manière que dans l'éditeur de schémas.

- *Color Preferences* (choisir vos préférences de couleurs). Cette commande s'utilise de la même manière que dans l'éditeur de schémas.
- *Sync Release* (mise à jour du logiciel LTspice IV, des modèles et des exemples de schémas). Cette commande s'utilise de la même manière que dans l'éditeur de schémas.
- *Copy bitmap to Clipboard* (copier le schéma en cours dans le presse-papiers Windows). Cette commande s'utilise de la même manière que dans l'éditeur de schémas.

### **6.1.7 Menu Window (Gest ion des fe nêtres d'affichage)**

Toutes les rubriques de ce menu sont identiques à celles de l'éditeur graphique de schémas.

### **6.1.8 Menu Help (Aide)**

Toutes les rubriques de ce menu sont identiques à celles de l'éditeur graphique de schémas.

### **6.1.9 Le menu contextuel de l'éditeur de symboles**

Dans l'éditeur de symboles, à tout moment et suivant l'endroit où vous vous trouvez sur l'écran, un simple clic droit vous permet d'ouvrir un menu contextuel. Vous retrouvez les mêmes commandes que nous venons de détailler.

# **6.2 Première étape, dessiner le corps du symbole**

D'abord, vous dessinez le corps du symbole avec les outils de dessin du menu *Draw* paragraphe 6.1.4 : *Line, Rect, Circle, Arc, Line Style* et *Text*

La forme d'un symbole n'a pas d'impact sur le circuit qu'il représente, les lignes tracées ne sont pas des liaisons électriques. Elles forment un dessin dont le seul but est d'évoquer, par son apparence, la fonction qu'il représente : amplificateur opérationnel, transistor Darlington, interrupteur de puissance, etc.

Il est important de faire coïncider le tracé de votre symbole avec les points d'ancrage de la grille du fond de page. Sans cette précaution, les bornes de raccordement que vous allez placer ensuite ne pourront pas être ajustées en périphérie du symbole ce qui peut rendre l'utilisation du symbole difficile lors de sa connexion.

Vous pouvez également placer du texte sur le symbole avec la commande : *Draw* ⇒ *Text.* Le texte n'est qu'informatif, il n'a aucune incidence sur le circuit.

Les points d'ancrage sont les petits cercles rouges placés automatiquement aux points anguleux, ils s'accrocheront comme des aimants sur la grille du fond de page. C'est une aide lors du placement et de l'alignement des composants. Vous pouvez activer ou désactiver ces points d'ancrage avec la commande *View* ⇒ *Anchors points.*

# **6.3 Deuxième étape, ajouter des bornes de raccordement**

Les bornes de raccordement (PIN) permettront la connexion électrique du symbole avec le reste du schéma. Elles peuvent être ajoutées ou retirées pour correspondre au composant représenté. Pour ajouter des bornes de raccordement, utilisez la commande dumenu *Edit* ⇒ *AddPin/Port* unefenêtre desaisie*Pin/Port Properties* s'ouvre.

Le champ *Label* permet de saisir le texte qui sera placé à côté de la borne de raccordement que vous êtes en train d'ajouter.

Ensuite vous pouvez choisir l'emplacement de cette borne de raccordement par rapport au texte (et pas le contraire) :

- *TOP* placera la borne de raccordement au-dessus du texte,
- *BOTTOM* placera la borne de raccordement au-dessous du texte,
- *LEFT* placera la borne de raccordement à gauche du texte,
- *RIGHT* placera la borne de raccordement à droite du texte.

Si le symbole représente un composant basique (R, L, C, D, etc.) ou un sous-circuit issu d'une bibliothèque, l'étiquette de la borne n'a pas d'incidence directe sur le circuit électrique.

Si le symbole représente un niveau schématique inférieur dans la hiérarchie d'un schéma. Le nom du symbole doit être le même que celui du circuit qu'il représente (voir plus loin le paragraphe hiérarchie). Le champ *Netlist Order* détermine le numéro d'ordre de la borne. En dehors de LTspice IV, cet ordre est utilisé lors d'une exportation.

Ce numéro d'ordre est incrémenté automatiquement à mesure que vous ajoutez des bornes de raccordement à votre symbole. Le champ *Offset* définit l'écartement du carré figurant la borne de raccordement (PIN) et l'étiquette définissant le nom de la borne. Par défaut, la valeur de l'offset est de 8. Le texte peut être placé verticalement par le choix de la case *Vertical Text.* ouvrez la fenêtre de l'éditeur d'attribut *Symbol*. Le champ *Offset* définit l'écartem<br>
signant la borne de raccordement (PIN) et l'étiquette définissant le nor<br>
borne. Par défaut, la valeur de l'offset est de 8. Le text

# **6.4 Troisième étape, ajouter ou modifier des attributs**

### **Vous pouvez définir des valeurs attribuées par défaut à un symbole.**

À l'aide de la commande de menu *Edit* ⇒ *Attributes* ⇒ *Edit Attributes,* vous

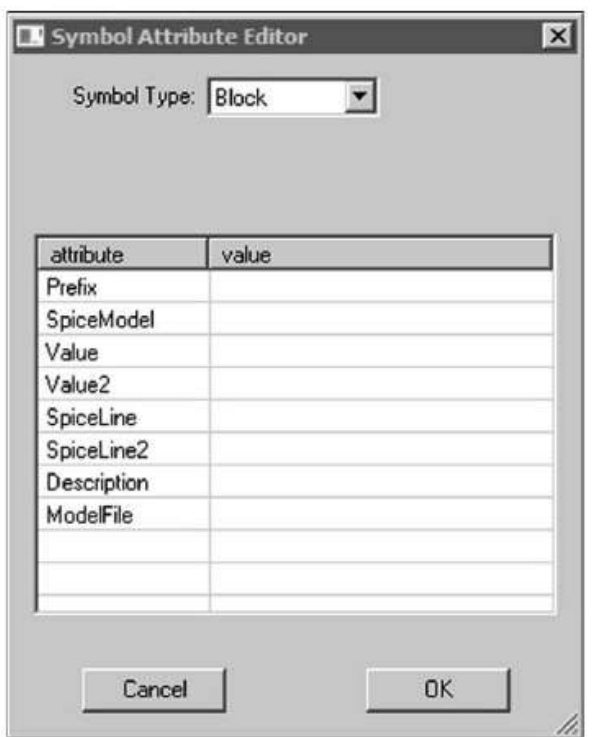

Figure 6.2

L'attribut *Prefix* détermine le type de symbole dans l'organisation des bases de données de composants de LTspice IV. De nombreux caractères sont réservés pour l'usage interne de LTspice, R pour résistance, C condensateur, L pour un inducteur, M pour MOSFET, etc.

La liste complète des *caractères réservés* pour les symboles des composants sous LTspice IV est donnée dans le tableau 6.1.

#### **Remarque**

Si un symbole est utilisé en tant que composant dans un schéma, ces attributs peuvent être modifiés notamment *Prefix*.

L'attribut de *Prefix* doit être impérativement un X si vous souhaitez utiliser le symbole pour représenter un *sous-circuit* défini dans une bibliothèque. Par exemple, si vous avez un symbole pour représenter un MOSFET avec un attribut *Prefix* qui est M, il est possible de remplacer ce Prefix par un X pour que le symbole de ce transistor MOSFET puisse appeler un *sous-circuit* en remplacement du modèle initial.

### **6.5 Les appels possibles à partir d'un symbole**

1. *Une bibliothèque.* Un symbole unique peut représenter toute une bibliothèque de composants. Pour que cela soit possible, il faut que trois conditions soient remplies :

**a)** Il faut que le fichier soit construit comme une suite de sous-circuits, les uns à la suite des autres.

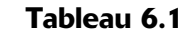

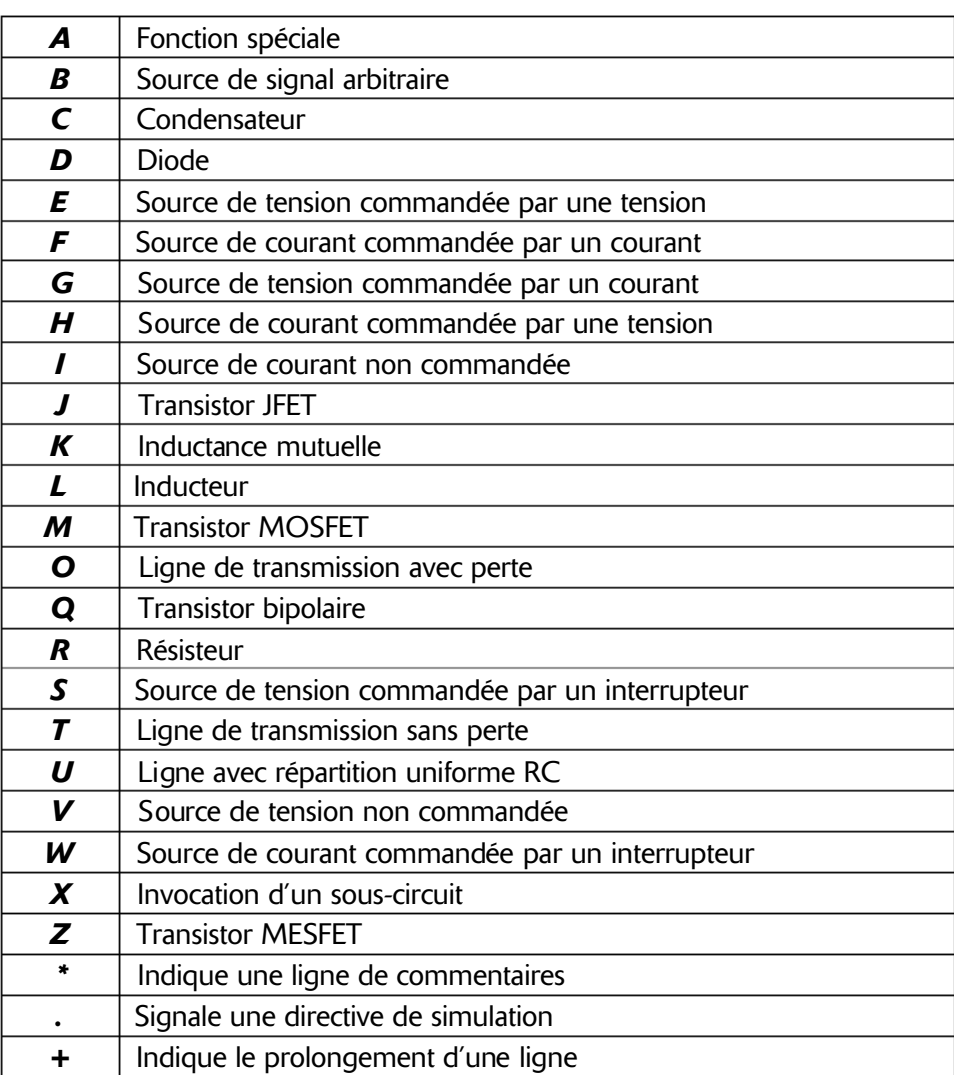

**b)** Il faut également que tous ces composants puissent être représentés par le même symbole, même nombre de bornes (PIN) et même ordre de numérotation. **c)** Il est encore nécessaire que les attributs attachés à ce symbole soient de la forme suivante :

```
Prefix: X
SpiceModel: <nom du fichier incluant tous les modèles SPICE contenus dans la
bibliothèque>
Value: <Ce que vous voulez voir afficher sur le schéma lorsque le symbole est
appelé>
Value2: <Le composant dont vous voulez les caractéristiques parmi la liste
contenue dans la bibliothèque>
```
*Value2* est le nom d'un composant dont le sous-circuit fait partie de la liste des modèles de la bibliothèque.

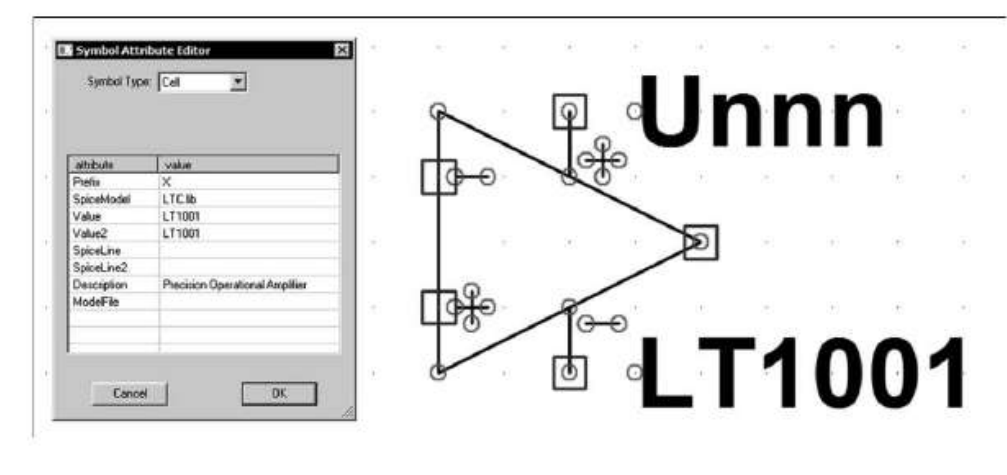

Figure 6.3

#### **Remarque**

Quand un symbole est défini de cette manière, il est bien entendu impossible de modifier ses attributs.

- 2. Si l'attribut *ModelFile* est également spécifié, deux cas sont possibles :
	- Si l'attribut *Prefix* n'est pas un X, dans ce cas, *ModelFile* est le nom de la bibliothèque (à inclure dans la Netlist).
	- Si l'attribut *Prefix* est un X alors le symbole représente un des *sous-circuits* du fichier *bibliothèqu*e. Dans ce dernier cas, lorsque dans un schéma, vous cliquerez droit sur le corps de ce symbole, une liste déroulante de tous les noms des sous-circuits sera affichée. Vous pourrez faire votre choix dans cette liste.

Descriptif des autres attributs :

- *InstName* **:** c'est le nom composé de la lettre du type de composant **R** (voir Prefix) suivi d'un numéro d'ordre. *1* est le premier composant implanté sur le schéma, *2* le deuxième et ainsi de suite sauf si vous avez volontairement renommé les composants.
- *Type* **:** c'est le nom du symbole, quiest aussi le nom du schéma qu'il représente dans la conception hiérarchique.
- *SpiceModel* **:** cet attribut est le premier à paraître dans la Netlist concernant ce composant. Elle précise le nom de la bibliothèque dont ce composant fait partie.
- *Value, Value2, SpiceLine, SpiceLine2* **:** ces attributs apparaissent dans cet ordre dans la ligne de la Netlist concernant ce composant.
- *Description :* ce champ est destiné à la saisie d'une chaîne de caractères décrivant succinctement le composant représenté par ce symbole. C'est elle qui sera affichée dans le navigateur de symboles, par exemple lorsque vous cliquez droit sur le corps du composant.
- *ModelFile :* c'est le chemin (répertoire, sous-répertoire, etc.) + nom du fichier avec son extension (Nom-du-modèle.sub) permettant de trouver le modèle de composant décrit par le symbole.
- 3. *Un schéma secondaire (au sens de la hiérarchie).* Si vous souhaitez que le symbole représente un schéma secondaire (voir le paragraphe 6.9), il faut que tous les attributs soient laissés vides dans l'éditeur de symbole (fenêtre *Symbol Attribute Editor*) et que le champ *Symbol Type* de ce même éditeur soit *Block* au lieu de *Cell.*

### **6.6 Attributs visibles attachés au symbole**

Vous pouvez modifier la visibilité des attributs à l'aide de la commande de menu  $Edit \Rightarrow$  *Attributes*  $\Rightarrow$  *Attributs Windows*, figure 6.4.

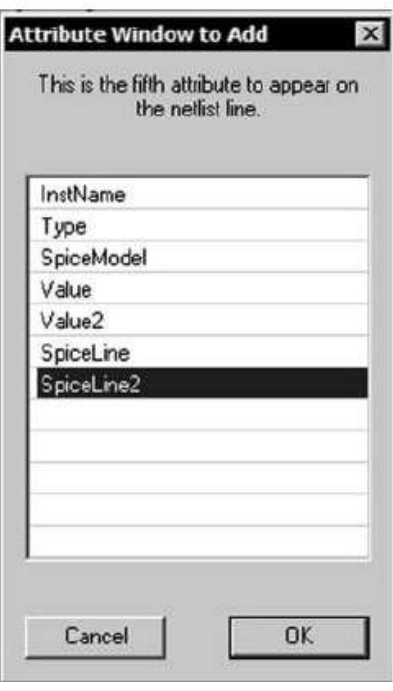

Figure 6.4

Après avoir sélectionné un type d'attribut dans la liste qui vous est proposée (SpiceLine2 dans notre exemple), vous pouvez, après l'avoir mis en surbrillance en cliquant gauche sur la ligne choisie puis en cliquant gauche sur OK, l'ajouter à l'endroit de votre choix sur le dessin du symbole. **Example 1998**<br> **Example 6.4**<br> **Eigure 6.4**<br> **Eigure 6.4**<br> **Eigure 6.4**<br> **Après avoir sélectionné un type d'attribut dans la liste qui vous est proximised<br>
(SpiceLine2 dans notre exemple), vous pouvez, après l'avoir mis e** 

Ensuite, vous pouvez modifier la justification du texte ainsi que le contenu des attributs que vous avez déjà rendus visibles en cliquant droit sur le texte de l'attribut. Une fenêtre s'ouvre *Symbol Attribute* vous permettant d'en modifier

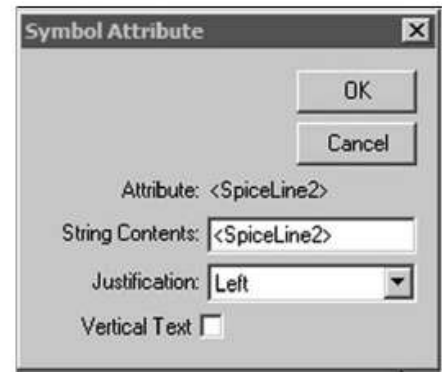

Figure 6.5

# **6.7 Génération automatique de symboles à partir d'une partie de schéma**

Lors de l'édition d'un schéma secondaire (voir le paragraphe hiérarchie), vous pouvez demander la création automatique d'un symbole. Pour cela, vous devez exécuter le menu *Hierarchy* ⇒ *Open this Sheet's Symbol.* Si aucun symbole n'a été préalablement créé pour ce schéma secondaire, un message vous indique : *Couldn't find this sheet's symbol* (LTspice IV ne trouve pas de symbole associé à ce schéma). Puis, il vous demande : *Shall I try to automatically generate one ?* (Souhaitez-vous en générer un, automatiquement ?)

Si vous répondez non, les choses en restent là, il vous faudra créer le symbole manuellement à l'aide de l'éditeur de symbole, mais si vous répondez oui, un nouveau symbole est créé automatiquement et il est enregistré automatiquement avec le nom du schéma qu'il représente. Le symbole pourra, à partir de ce moment, être utilisé pour appeler ce circuit à partir d'un schéma de niveau supérieur.

Il est probable, surtout lors des premières utilisations, que vous ayez en retour ce message : *None of this sheet's net labels are labeled with à port type of « Input », « Ouput », or « Bi-Direct. »*

Cela signifie tout simplement que vous avez oublié d'étiqueter une ou plusieurs entrées/sorties du schéma secondaire. Dans votre schéma secondaire, vous devez impérativement étiqueter toutes les entrées/sorties pour lesquelles vous souhaitez une borne de raccordement pour votre symbole. Celles qui ne seraient pas étiquetées ne pourraient pas être connectées lors de l'utilisation du symbole.

La commande *Label Net* vous permet d'étiqueter les futures bornes de raccordement : le type des ports peut être indifféremment, *None, Input* (entrées), *Output* (Sortie), ou *Bi-Direct* (Bidirectionnelle).

# **6.8 Génération automatique de symboles à partir d'une Netlist**

Lors de l'édition d'un schéma secondaire (voir le paragraphe hiérarchie), vous pouvez demander la création automatique d'un symbole.

La deuxième manière de créer automatiquement un symbole consiste à éditer la Netlist de description du sous-circuit dont on veut créer le symbole. C'est d'ailleurs le seul moyen d'incorporer un sous-circuit disponible uniquement sous forme d'une Netlist dans un schéma LTspice IV. C'est, en général, le cas lorsqu'un sous-circuit a été fait avec un autre logiciel que LTspice IV. Cette pratique est courante lors du téléchargement Internet d'un modèle de composant (sous-circuit), sous forme d'une Netlist ce qui est le cas le plus fréquent.

La méthode est très simple, ouvrez le fichier de la Netlist, *Nom.net*. Éventuellement, renommez, avec l'explorateur de Windows, le fichier afin de changer l'extension en **.net** si n'est pas le cas. En effet, fréquemment les fichiers de modèles et macromodèles SPICE disponibles sur Internet sont bien des Netlists, mais ils ont l'extension **.txt.** Puis mettez en surbrillance la ligne contenant le nom du sous-circuit en cliquant gauche + balayage de la ligne. Cette ligne commence toujours par .*SUBCKT*. Lorsque cette ligne est en surbrillance, vous cliquez droit pour faire apparaître un menu contextuel, figure 6.6.

| Ei TL071.net<br>(REU N/A)<br>CONNECTIONS:                                                                                                    | TL071 OPERATIONAL AMPLIFIER "MACROMODEL" SUBCIRCUIT<br>CREATED USING PARTS RELEASE 4.01 ON 06/16/89 AT 13:08<br>SUPPLY UOLTAGE: +/-15U<br>NON-INVERTING INPUT<br>INUERTING INPUT<br>POSITIVE POWER SUPPLY<br>NEGATIVE POWER SUPPLY<br><b>OUTPUT</b> |          |
|----------------------------------------------------------------------------------------------------|----------------------------------------------------------------------------------------------------|----------|
| SUBCKT TL071<br>2 3 4 5<br>11<br>×<br>11 12 3.498E-12<br>C1<br>C <sub>2</sub><br>7 15.00E-12<br>6                                                                                                    | × Run<br>$Ctr1 + R$<br><b>A</b> Halt<br>Ctrl+H<br>Marching Waves                                                                                                    |          |
| DC<br>53<br><b>DX</b><br>5.<br>DE<br>54<br>5 DX<br><b>DLP</b><br>90 91 DX<br><b>DLN</b><br>92 98 DX                                                                                                    | D Lindo<br>F9<br>Shift+F9<br>C Redo                                                                                                    |          |
| DP<br>3 <sub>DX</sub><br>4<br><b>EGND</b><br>$0$ POLY(2) $(3,0)$ $(4,$<br>99<br><b>99 POLY(5) UB UC UE</b><br>FB<br>7<br>0 11 12 282.8E-6<br>GA<br>6<br>GCM<br>G<br>$6$ 18 99 8.942E-9<br>221<br>з<br>18 DC 195.8E-6 | & Cut<br><b>Light</b> Copy<br><b>R</b> Paste<br><b>do</b> Find                                                                                                    | 5E6 -5E6 |
| <b>HLIM 90</b><br><b>8 ULIM 1K</b><br>$2$ 10 JX<br>J1<br>11<br>J2<br>12<br>110JX<br>R2<br>6<br>9 100.0E3<br>11 3.536E3<br>RD <sub>1</sub><br>4                                                                       | <b>EX Visible Traces</b><br>Create Symbol<br>Generate Expanded Listing                                                                                                    |          |
| <b>RD2</b><br>4 12 3.536E3<br><b>R01</b><br>5 150<br>8<br><b>R02</b><br>7 99 150                                                                                                    | Open .inc/.lib File                                                                                                    |          |

Figure 6.6

Dans ce menu, vous cliquez gauche sur *Create Symbol*, une fenêtre s'ouvre, figure 6.7.

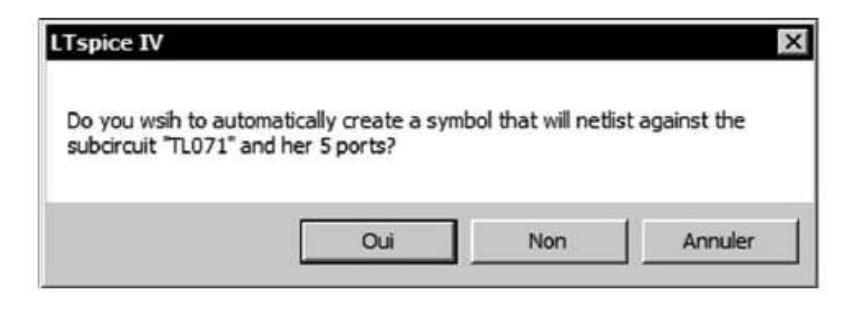

Figure 6.7

Pour notre exemple (vous obtiendrez un message similaire adapté à votre cas) LTspice IV vous pose la question : *voulez-vous créer un symbole pour ce souscircuit MCP6021 et ses 5 bornes de raccordements ?* Validez et l'éditeur de symbole s'ouvre avec le symbole de votre sous-circuit, figure 6.8.

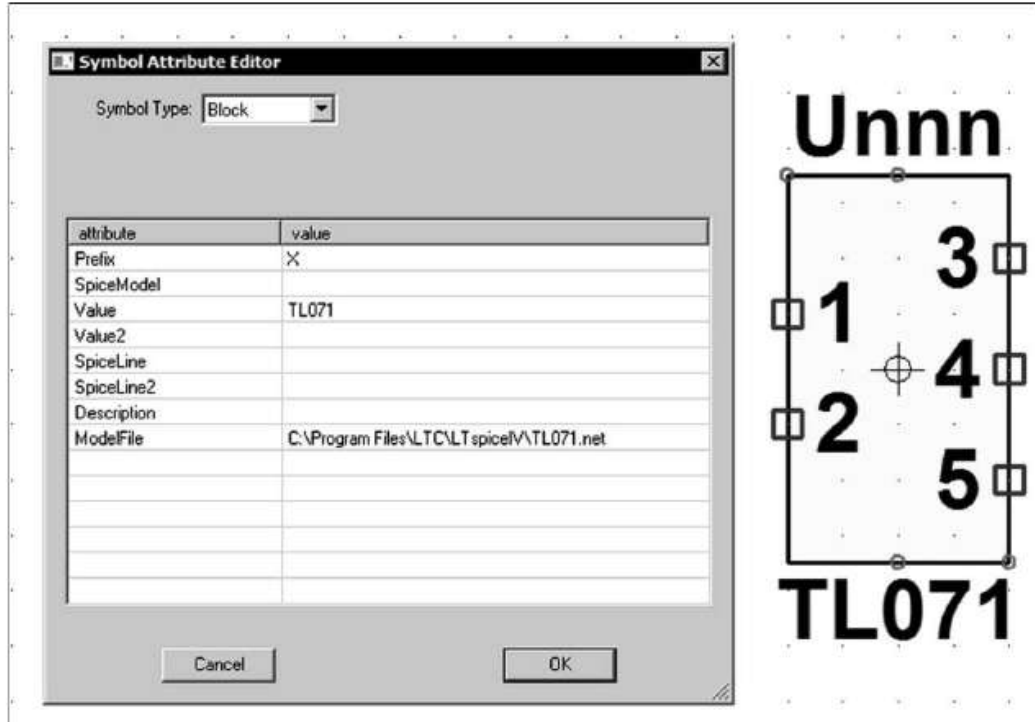

Figure 6.8

Il est automatiquement enregistré, dès cet instant dans le répertoire *LTspice IV*\*lib*\*sym*\*AutoGenerated.* Pour le charger dans votre schéma, il vous suffira, comme pour n'importe quel composant, de cliquer gauche sur l'icône de l'éditeur graphique de schémas (voir chapitre 4) et d'ouvrir le répertoire *AutoGenerated* en haut et à gauche de la liste qui vous est proposée, figure 6.9.

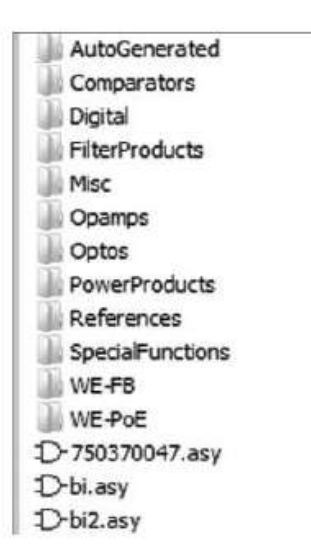

Figure 6.9

Cette procédure est très simple, très rapide et très efficace. Un seul inconvénient, ce n'est pas vous qui choisissez la forme du symbole qui sera immanquablement un rectangle standard, coloré en jaune pâle (proposée par défaut par LTspice IV). Comme nous le signalions en tout début de chapitre, vos schémas n'y gagneront pas en lisibilité, par contre l'ensemble de la procédure prend à peine quelques secondes. Par contre, l'éditeur de schéma vous offre tous les outils pour que vous puissiez le modifier afin de le rendre conforme à vos souhaits.

Pour utiliser ce symbole, il vous faut savoir à quoi correspondent les cinq (notre exemple) bornes de raccordement. C'est le listing de la Netlist, figure 6.10, qui vous apporte ce renseignement.

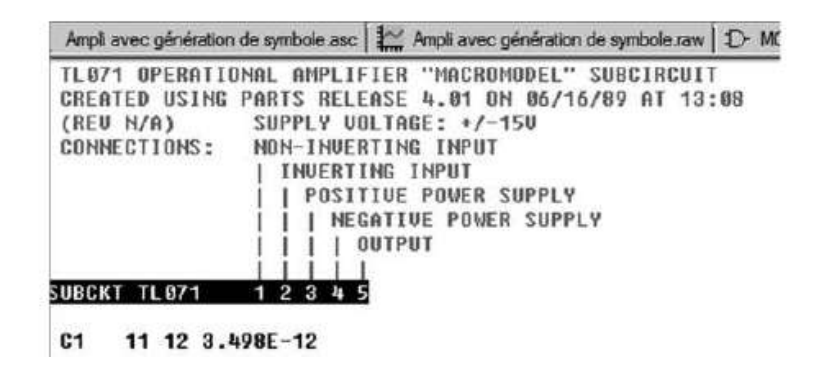

Figure 6.10

Vous pouvez maintenant facilement modifier ce symbole à votre convenance. Dans l'éditeur de symbole, en quelques instants, vous pouvez faire un triangle « pointe à droite », figure 6.11.

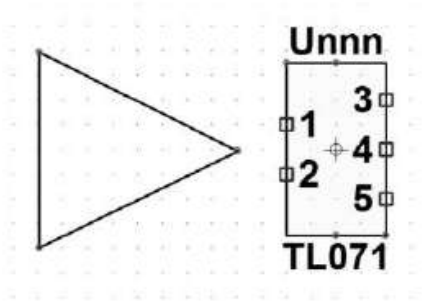

Figure 6.11

Puis utilisez l'icône move pour déplacer l'ensemble afin que le repère du centre de déplacement du symbole (croix dans un cercle) soit au centre du triangle. Puis vous déplacez, une à une, les bornes de raccordement du symbole créé automatiquement (à droite) vers le triangle que nous venons de créer (à gauche), figure 6.12.

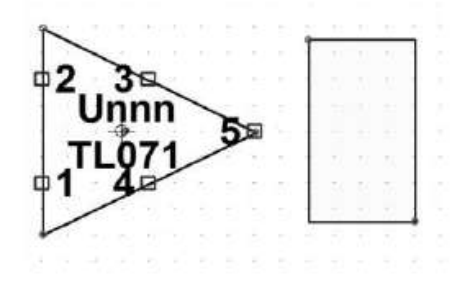

Figure 6.12

Les bornes doivent être aménagées et renommées pour une utilisation plus facile, figure 6.13. Prenez soin de respecter l'attribution des bornes donnée par la Netlist du sous-circuit.

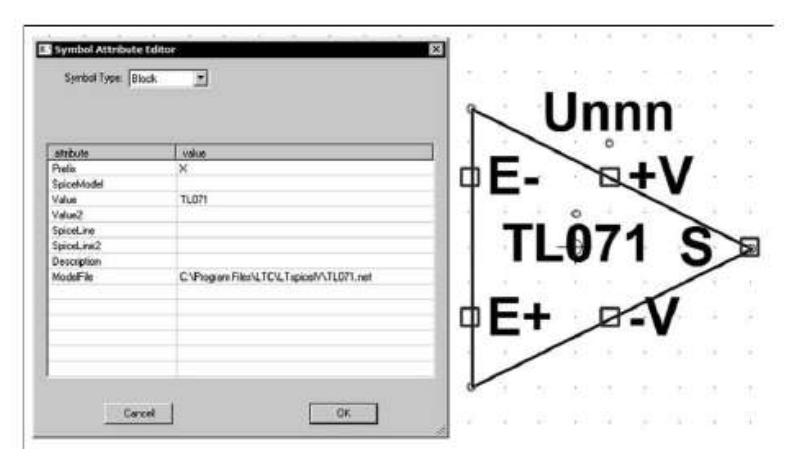

Figure 6.13

On vérifie que les attributs sont bien identiques à ce qu'ils étaient avec le symbole automatique. Si une erreur de manœuvre les a modifiés, il faut remettre les bons

attributs. Dans ce cas, il suffit d'utiliser la commande *Edit* ⇒ *Attributs* ⇒ *Edit Attributs*, figure 6.13, et recopier les attributs qui étaient ceux du symbole créé automatiquement (voir figure 6.8).

Enfin n'oubliez pas, après ces modifications, de le **sauvegarder** par exemple dans le répertoire *...LTspiceIV* \*lib*\*sym*\*AutoGenerated*.

En retournant dans l'éditeur graphique de schémas, vous pouvez faire un circuit utilisant ce nouveau composant TL071 comme on le voit sur la figure 6.14.

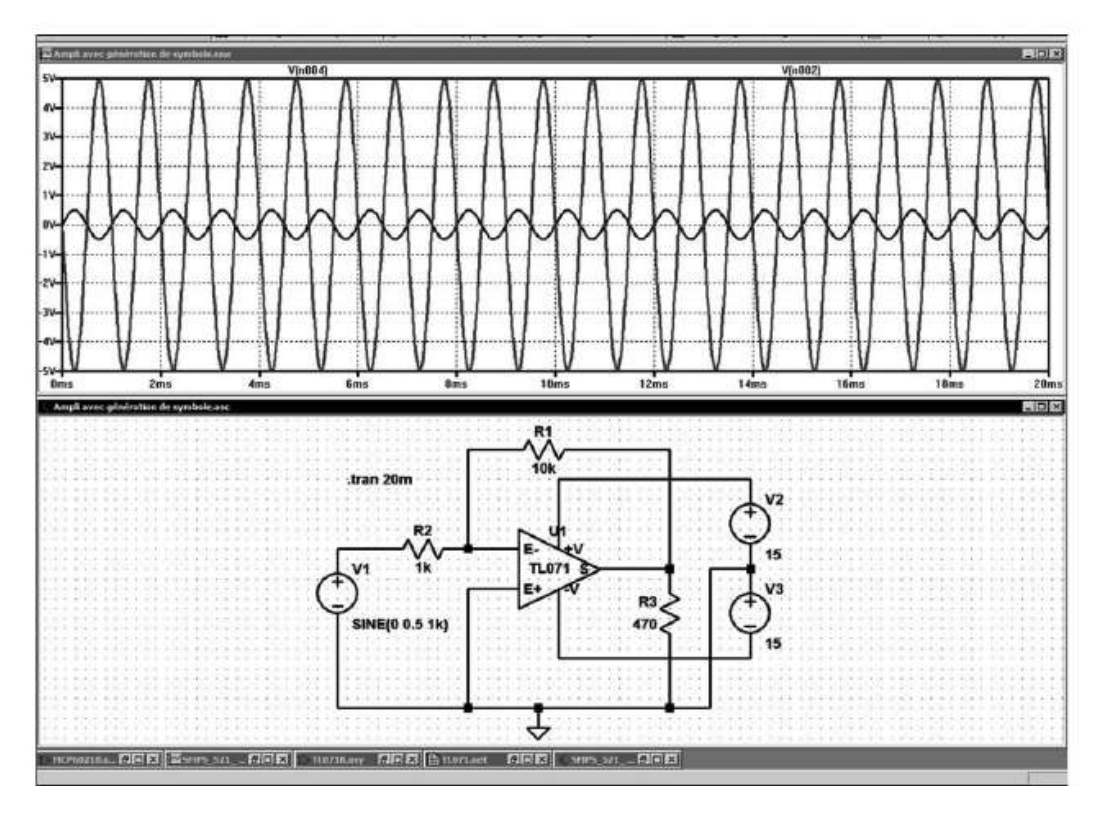

Figure 6.14

# **6.9 Liens hiérarchiques avec LTspice IV**

Le tracé de schéma utilisant la construction hiérarchisée présente de nombreux avantages. Cette manière de faire vous rend plus efficace pour trois raisons :

- 1. Vos schémas sont plus lisibles, car toutes les fonctions annexes ou répétitives sont remplacées par des symboles ayant exactement la même fonction électronique, mais plus compréhensibles. Regrouper les fonctions identiques améliore la clarté des schémas, les rend plus lisibles, il devient plus facile d'expliquer un schéma complexe et d'en maîtriser la compréhension.
- 2. En séparant du schéma principal certaines parties qui deviennent des schémas secondaires, vous simplifiez la mise au point de circuits complexes. En effet, séparée de l'ensemble, chaque fonction est mise au point plus facilement.

3. Ces *schémas secondaires* ou *blocs* pourront également être utilisés pour d'autres montages. Vous pouvez ainsi constituer vos propres bibliothèques de *blocs fonctionnels*. Internet contribue grandement, à travers les groupes de travail LTspice IV, à l'échange de blocs fonctionnels dans tous les domaines de l'électronique. Non seulement vous n'avez plus à recréer sans cesse les mêmes fonctions, mais vous bénéficiez du travail de tous les autres membres de la communauté LTspice IV.

### **6.10 Règles d'utilisation de la hiérarchie**

#### **6.10.1 La méthode procède à la manièr e des poupées russ es**

1. *Création du schéma de niveau le plus élevé (principal).* Créer un *schéma principal* du montage qui sera le niveau le plus élevé dans la hiérarchie : *HautNiveauAmpli.asc* Créer un répertoire dans lequel vous enregistrez ce fichier.

#### **Important**

Ce répertoire devra contenir outre le fichier principal, tous les fichiers des schémas-blocs secondaires ainsi que tous les symboles qui permettent de les appeler.

2. *Création des schémas de niveau secondaire***.**Créer les schémas-blocs secondaires que l'on veut incorporer à ce niveau principal.

#### **Important**

Les sauvegarder dans le même répertoire que le fichier principal. Nous l'avons déjà dit, mais sans le respect de cette consigne, la hiérarchie des schémas ne pourra fonctionner.

3. *Créer le symbole permettant l'appel du schéma de niveau secondaire.* Créer autant de symboles que de schémas secondaires et avec les *mêmes noms*. Ces symboles seront la seule possibilité pour le niveau principal d'appeler les schémas secondaires.

#### **Important**

Les sauvegarder dans le même répertoire que le fichier principal. Nous le répétons, sans le respect de cette consigne, la hiérarchie des schémas ne pourra fonctionner.

4. Il est possible de faire autant de schémas-blocs secondaires que vous le souhaitez et autant de symboles pour pouvoir les appeler. Vous pouvez également imbriquer les schémas-blocs les uns dans les autres comme des poupées russes. En effet, un schéma-bloc secondaire peut lui-même appeler un autre schéma-bloc soussecondaire qui peut appeler un autre schéma-bloc sous-sous-secondaire et ainsi de suite sans aucune limite de profondeur hiérarchique.

5. *Chaque niveau supérieur peut appeler le schéma-bloc d'un niveau inférieur par le symbole correspondant.* Tous les éléments dont le niveau principal a besoin sont contenus dans un même répertoire. Si vous déplacez ce répertoire vers un autre ordinateur, vous pouvez, en ouvrant le plus haut niveau, ouvrir et utiliser tous les niveaux inférieurs. Vous pouvez ainsi exporter par Internet un schéma avec toute la hiérarchie de ses sous-circuits en exportant tout le répertoire.

# **6.11 Règles à respecter pour la construction hiérarchique**

1. Dans le cas d'une construction hiérarchique, lorsque dans le schéma principal vous cliquez droit sur l'icône *Component* pour placer un composant réalisé avec un schéma secondaire, deux répertoires vous sont proposés :

**a)** Par défaut ...LTspiceIV\lib\sub LTspice IV vous propose ce répertoire, car c'est là qu'il sauvegarde tous ses modèles. Nous vous déconseillons de sauvegarder vos propres schémas secondaires avec les modèles LTspice IV.

**b**) Le répertoire du schéma principal, c'est là que vous allez retrouver le symbole et le schéma secondaire et c'est là qu'il faut sauvegarder tous les éléments qui leur sont attachés.

#### **Remarque**

Par contre, dans le cas de l'utilisation d'un sous-circuit téléchargé sur Internet et que vous avez placé, dans le répertoire ...LTspiceIV\lib\sub, il faut bien évidemment utiliser le répertoire \sub .

2. Les noms des *symboles utilisés sous forme de schémas-blocs* et les noms des *schémas-blocs* correspondants doivent être les mêmes.

#### **Attention**

Ces noms ne doivent pas contenir le caractère espace et être composés uniquement de caractères valides (pas de point, point-virgule, virgule, etc.). En pratique, utilisez exclusivement les lettres de l'alphabet, majuscules, minuscules et les chiffres.

3. Le symbole que vous créez pour représenter *le bloc de niveau secondaire ne doit pas avoir d'attributs absolus* comme une référence à la masse, mais uniquement relatifs (uniquement des entrées/sorties étiquetées, de manière à pouvoir être placé n'importe où dans un schéma principal). Si vous souhaitez qu'une sortie

soit reliée à la *vraie masse*  $\overrightarrow{a}$  du schéma principal, étiquetez-la « *Masse* » (par

exemple) et dans le schéma principal, reliez cette borne « *Masse »* à la *vraie masse* du schéma principal.

- 4. Vous pouvez ajouter des directives de simulation à ce bloc et effectuer des simulations en utilisant ce schéma principal ou tous les schémas de niveau inférieur auxquels ce schéma principal se réfère.
- 5. Vous devez avoir les options *Save Subcircuit Node Voltages* (enregistrer les nœuds de tensions du sous-circuit) et *Save Subcircuit Device Currents* (enregistrer les courants des éléments du sous-circuit) cochées dans la fenêtre *Save* du *panneau de contrôle* (normalement si vous ne les avez pas décochées, ces options sont cochées par défaut), figure 6.15. Aussi, si vous avez mis en évidence un nœud sur le haut niveau du schéma, ce nœud sera également mis en évidence dans le bloc de niveau inférieur.

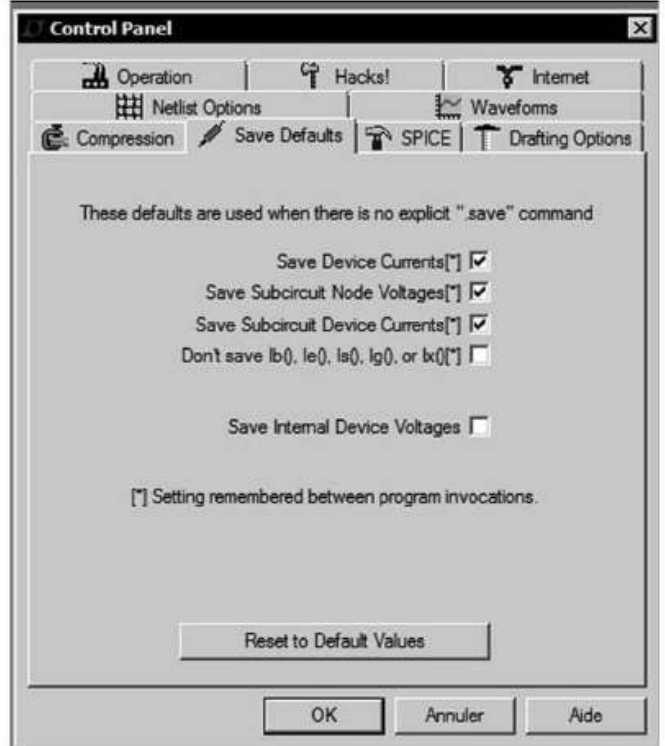

Figure 6.15

6. Réaliser des schémas-blocs secondaires n'est pas toujours la meilleure solution. Il faut que les schémas-blocs créés aient un caractère généraliste afin de pouvoir être réutilisés plusieurs fois. Par exemple, un amplificateur dont le gain est paramétrable (voir *.param*) a des chances d'être un schéma-bloc utile, un amplificateur dont le gain est fixe sera vraisemblablement moins utile.

7. *Avec LTspice IV, la profondeur de hiérarchie n'est pas limitée,* c'est-à-dire qu'un circuit principal peut appeler un circuit secondaire qui peut lui-même appeler un circuit sous secondaire et ainsi de suite sans limite.

### **6.11.1 Hiér archie des niveaux**

Exemple (du niveau le plus bas au niveau le plus élevé) de la construction du schéma principal d'une table de mixage constitué de schémas secondaires appelant eux-mêmes des schémas secondaires...

- 1. *Niveau moins trois : Ampli.asc.* Schéma des circuits secondaires : étage d'amplification paramétrable, à transistors discrets. Plusieurs étages d'amplificateurs différents utilisent le même schéma commun avec des paramétrages différents.
- 2. *Niveau moins deux : FiltreBP.asc.* Schéma de circuits secondaires : étage de filtre actif passe-bas fait à partir d'étage amplificateur de niveau moins trois. Filtres passe-haut, passe-bande, coupe-bande, préampli, construits à partir du schéma secondaire *Ampli.asc*.
- 3. *Niveau moins un : Mixt.asc.* Schéma detranche comportantla pré-amplification et le filtrage d'une table de mixage audio. Différentes tranches peuvent utiliser les mêmes schémas de filtrage *FiltreBP.asc* et d'amplification *Ampli.asc*.
- 4. *Niveau principal : TableMixt.asc.* Schéma principal d'une table de mixage complète regroupant diverses tranches d'entrées et de sorties d'une table de mixage audio complète. Tous les schémas de niveaux inférieurs sont utilisés.

# **6.12 Les commandes du menu Hierarchy**

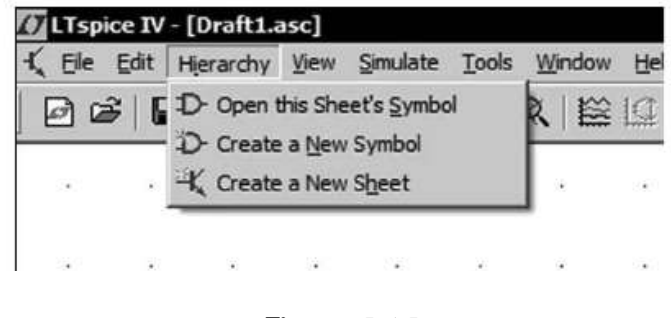

- Figure 6.16
- *Hierarchy* ⇒ *Open this Sheet's Symbol* (créer automatiquement le symbole qui permettra d'appeler le schéma secondaire en cours à partir d'un niveau plus élevé).

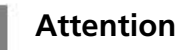

Cette commande doit impérativement être exécutée à partir du *schéma secondaire actif* .

- *Hierarchy* ⇒ *Create a New Symbol* (création d'un nouveau symbole). La création est faite manuellement.
- *Hierarchy* ⇒ *Create a New Sheet* (création d'une nouvelle page pour un nouveau schéma secondaire).

# **6.13 Exemple : déroulement d' une construction hiérarchique simple à 2 niveaux**

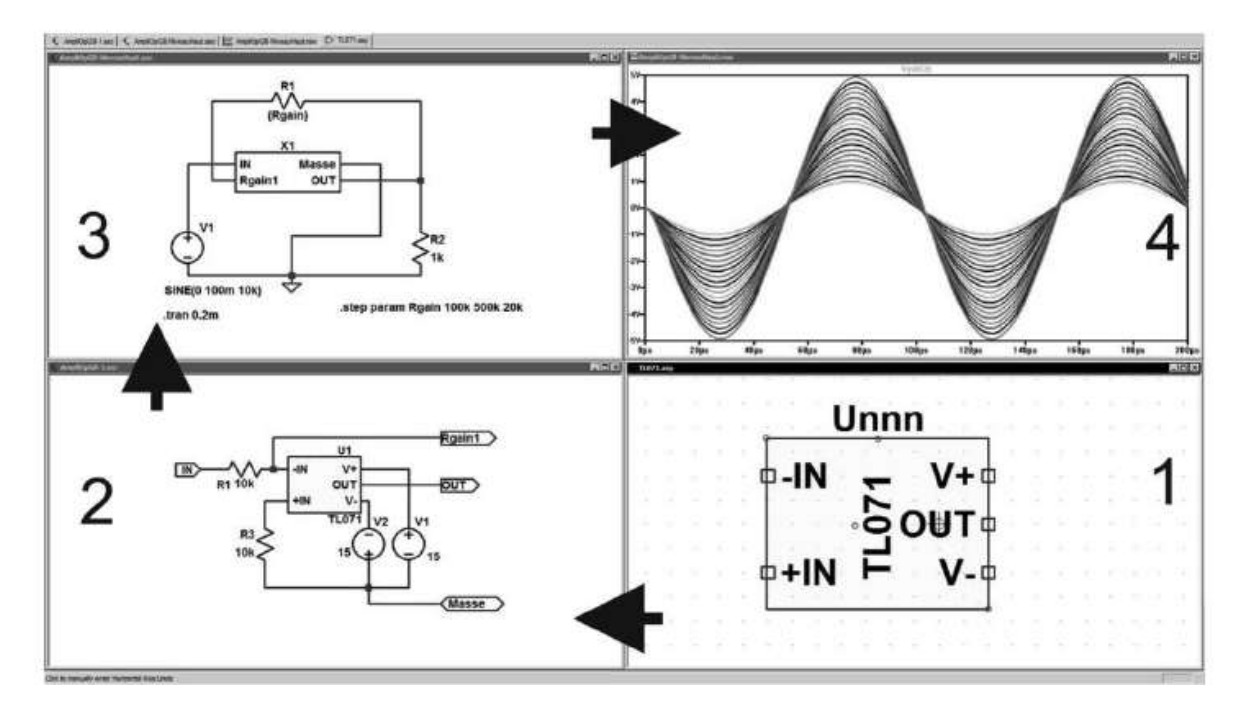

Figure 6.17

La figure 6.17 montre les différentes étapes d'une création hiérarchique. **Chronologie :** dans le sens des aiguilles d'une montre en partant de l'écran en bas et à droite.

### **6.13.1 Écran numéro 1 : un modèle de sous -cir cuit**

Un modèle du sous-circuit de description de l'Amplificateur Opérationnel TL071 a été téléchargé sur le site Internet d'un fabricant. La création automatique du symbole a été utilisée, le dessin du symbole n'a pas été modifié sauf pour les numéros des pins attribués automatiquement qui ont été remplacés par +IN, –IN, V+, V– et OUT.

- a) Nous créons le répertoire *D:*\*LTspiceIV*\*AmpliOp.* Durant cette procédure hiérarchique, tous les enregistrements de tous les fichiers seront faits dans ce répertoire.
- b) Nous demandons la création automatique du symbole *TL071* (avec, comme nous l'avons dit, quelques aménagements limités aux étiquettes).
- c) Le symbole est enregistré automatiquement sous le nom *TL071.asy* dans ce répertoire.
- d) Nous enregistrons le descriptif téléchargé du sous-circuit *TL071.sub*, toujours dans le même répertoire.

#### **6.13.2 Écra n numéro 2 : un schéma secondaire**

Pour ne pas encombrer ultérieurement le schéma principal, les alimentations continues +15V et –15V et deux résisteurs fixes ont été incorporés à ce schéma secondaire. Il a quatre bornes (PIN) d'entrée/sortie repérées par des étiquettes : *IN*, *Rgain1*, *OUT* et *Masse*.

#### **Remarque**

L'attribution entrée, sortie où bi-directionnel choisie au moment de la création des étiquettes n'a aucune incidence électronique sur ces broches, la différence n'est que visuelle. Ce schéma secondaire

ne procède pas de référence de potentiel (il ne comporte pas de symbole de *vraie Masse* , juste une borne étiquetée « *Masse* »).

a) Nous créons le schéma du *circuit secondaire* de l'écran 2. Selon la procédure

habituelle, avec l'icône  $\mathbb{D}$  ou le menu *Edit*  $\Rightarrow$  *Component*, nous incorporons le composant hiérarchique TL071. La seule différence est que la fenêtre de recherche du symbole au lieu de vous proposer le répertoire *...LTspice*\*lib*\*sym* par défaut, vous propose le répertoire *D:*\*LTspiceIV*\*AmpliOp.*

- b) Nous enregistrons ce schéma sous le nom *AmpliOpGB.asc*, toujours dans le même répertoire.
- c) Nous demandons la création automatique du symbole permettant d'appeler ce circuit secondaire de l'écran 2. Cette demande est faite avec la commande *Hierarchy* ⇒ *Open this Sheet's Symbol.*
- d) Le symbole est enregistré automatiquement sous le nom *AmpliOpGB.asy.*

### **6.13.3 Écra n numéro 3 : le schéma principal**

Nous créons le schéma principal.

a) Nous créons le *schéma principal* de l'écran 3.

- b) Selon la procédure habituelle, avec l'icône  $\mathcal{D}$  (ou le menu *Edit*  $\Rightarrow$  *Component*), nous incorporons le composant hiérarchique *AmpliOpGB*. La seule différence est que la fenêtre de recherche du symbole au lieu de vous proposer le répertoire *...LTspice*\*lib*\*sym* par défaut, vous propose le répertoire *D:*\*LTspiceIV*\*AmpliOp*. Si ce n'est pas le cas, utilisez le champ de recherche de répertoire qui vous est proposé.
- c) Enregistrez ce *schéma principal* sous le nom *AmpliOp-NiveauHaut.asc* toujours dans le même répertoire *D:*\*LTspiceIV*\*AmpliOp.*

#### **6.13.4 Écran numéro 4 : une simulation du s chéma princ ipal**

Nous avons ajouté une directive de simulation avec l'icône .op .step param Rqain 100k 500k 20k. Cette directive demande à la simulation d'effectuer un balayage incrémentiel de la valeur du résisteur *R1* de la valeur 100k jusqu'à la valeur 500k

par incrément de 20k. Puis nous lançons la simulation avec l'icône . La courbe résultante est affichée à l'écran 4, elle est automatiquement enregistrée avec le nom *AmpliOp-NiveauHaut.raw* ainsi que le fichier d'information *AmpliOp-NiveauHaut.log.*

### **6.14 Exportation du répertoire Hierarchy**

À la fin de cette opération, nous avons dans le répertoire *D:*\*LTspiceIV*\*AmpliOp* les fichiers suivants, figure 6.18.

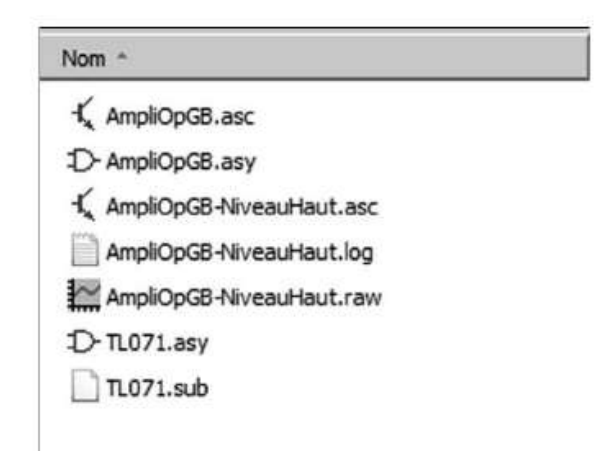

Figure 6.18

Pour exporter votre travail, comme nous l'avons déjà dit, vous devez exporter le répertoire complet avec ces sept fichiers.

### **6.15 Interactivité entre le niveau bas et le niveau haut**

Tous les écrans sont interactifs entre eux, au sens de la hiérarchie, c'est-à-dire du plus bas niveau vers le plus haut.

Par exemple, si vous décidez de modifier la valeur *R1* du *schéma secondaire* de l'écran *2* en la faisant passer de 10k à 5k, le gain du montage de *niveau principal* de l'écran *3* s'en trouvera multiplié par deux sans que vous ne changiez rien à ce schéma principal. De même, diminuons la tension d'alimentation négative de –15V à seulement –5V, ce qui implique que leschéma de haut *niveau principal* de l'écran *3* s'en trouvera aussitôt modifié, la tension sera écrêtée vers –3,5V sur l'écran *4* (le TL071 n'est pas un Ampli Op Rail to Rail !) !

Ces deux modifications sont visibles sur l'illustration de la figure 6.19.

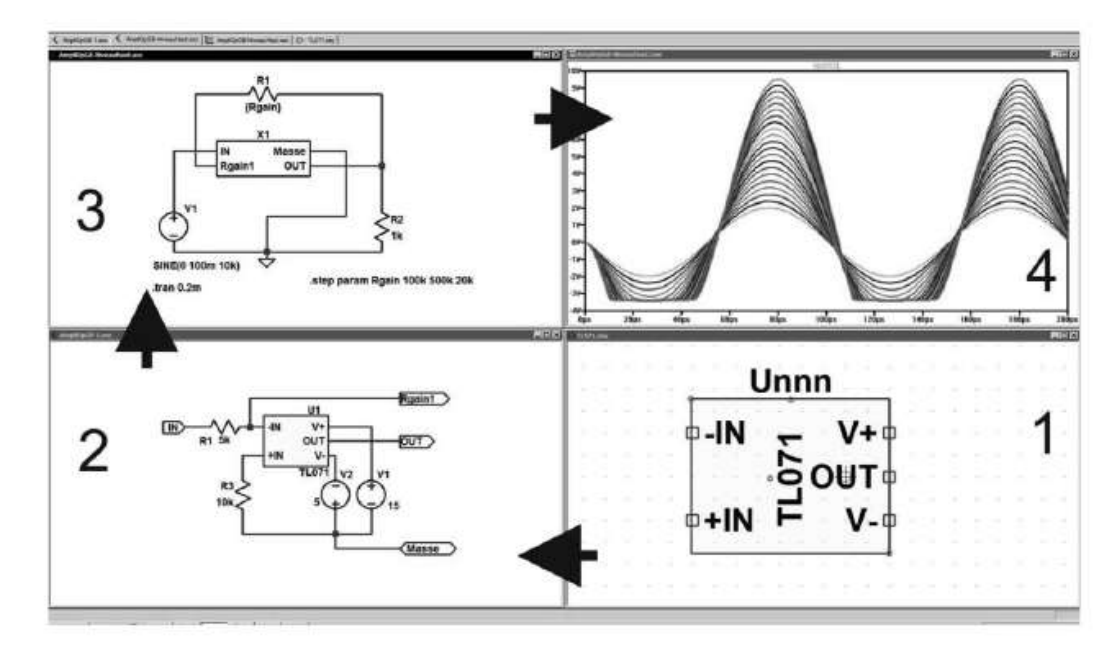

#### Figure 6.19

De même, une modification des caractéristiques de l'*amplificateur opérationnel* TL071 de l'écran *1* modifiera les caractéristiques du *schéma secondaire* de l'écran *2* qui modifiera par voie de conséquence les caractéristiques de fonctionnement du *schéma principal* de l'écran 3.

#### **Remarque**

La profondeur de hiérarchie n'étant pas limitée, l'enchaînement peut se perpétuer sur un nombre illimité de niveaux avec un nombre illimité de schémas à chaque niveau. Sur cet exemple nous n'avons utilisé que deux niveaux et avec un seul schéma à chaque niveau !

*Une bonne maîtrise du fonctionnement des niveaux hiérarchiques n'est pas indispensable à l'utilisation de LTspice IV, mais elle facilite la création de schémas complexes et à terme fait gagner beaucoup de temps si votre utilisation de differentier*<br> *de l'écran 1*<br> *dui* modifiera par v<br> *schéma principal*<br> **Remarque**<br>
La profondeur de h<br>
illimité de niveaux a<br>
utilisé que deux niv<br> *Une bonne maîtr<br>
indispensable à l'*<br> *schémas complexes*<br> *devien* 

### **7.1 Origine historique des Netlists**

Au moment de leur création, pour les toutes premières versions de SPICE, il fallait fournir des fichiers textes qui décrivaient selon une syntaxe précise et extrêmement contraignante le fonctionnement de chaque composant et du schéma qui les regroupait. Une fois ce fichier patiemment élaboré et vérifié, le simulateur pouvait entrer en scène et calculer la réponse à une sollicitation. Ce mode de fonctionnement était extrêmement lent, il fallait connaître tous les paramètres des composants utilisés ainsi que la syntaxe particulière nécessaire au bon fonctionnement du simulateur. Mais, à cette époque, les ordinateurs n'étaient pas des PC, ils n'avaient aucun périphérique graphique et une puissance de calcul très réduite.

Pour l'utilisation avec les PC modernes dotés de cartes graphiques, Linear Technology a développé un puissant éditeur graphique de schémas qui crée le fichier Netlist, toujours indispensable au bon fonctionnement du simulateur SPICE. Cet éditeur graphique est simple à utiliser et dispose d'une base contenant quelques milliers de composants.

### **7.2 La Netlist, un passage obligé**

Lorsque vous demanderez la simulation d'un schéma, l'information qui sera utilisée par le simulateur ne sera pas celle contenue dans le fichier nom-du-fichier.asc, mais celle que l'éditeur graphique aura créée sous forme d'un fichier texte, nom-dufichier.net, qui est la Netlist correspondant au schéma. Elle est de même forme que les Netlists des autres versions commerciales de SPICE à quelques variations près, car, tous les logiciels SPICE ont pris, avec le temps, quelques libertés avec « la norme » SPICE.

LTspice IV reconnaît les Netlists sauvegardées avec les trois extensions suivantes *.net*, *.cir* et *.sp*. Les Netlists sont également fréquemment disponibles sur Internet sous forme de fichiers *.txt*, dans ce cas, il faut renommer le fichier avec l'extension *.net* pour pouvoir les lire avec LTspice IV.

### **7.3 Structure, syntaxe et conventions des Netlists**

Si vous devez créer ou modifier une Netlist, il faut appliquer strictement les règles de syntaxe, faute de quoi son contenu ne sera pas compris par le simulateur. Il vous indiquera son empêchement dans le meilleur des cas, par un message d'erreur et dans le pire, par un blocage total (cas très rare).

Dans une Netlist, la toute première ligne est ignorée. Le logiciel de compilation présuppose que cette première ligne est le titre de la Netlist ou bien un commentaire ce qui revient au même. Toute ligne commençant par une étoile est une ligne de commentaire et est donc également ignorée.

De même pour la dernière qui est une ligne contenant un seul ordre .END. Toute ligne qui sera ajoutée, à la Netlist, après cette ligne sera totalement ignorée.

Les lignes composant une Netlist peuvent être de trois types :

- 1. des commentaires,
- 2. la description des mailles du montage (composants complexes ou simples comme les composants passifs R, L ou C),
- 3. des directives de simulation (commandes à destination de la simulation).

### **7.4 Exemple de Netlist**

Voici un exemple d'une petite Netlist. Si le schéma est complexe et/ou de grande taille, la Netlist peut comporter des centaines de lignes.

```
* Circuit RC première ligne ignorée ainsi que les deux suivantes
* Le circuit ci-dessous représente un circuit RC
* Avec une attaque par un signal carré de 1MHz de fréquence
R1 n1 n2 1K ; une résistance 1Kohm entre les nœuds n1 et n2
C1 n2 0 100p ; un condensateur 100pF entre les nœuds N2 et la masse GND
V1 n1 0 PULSE (0 1 0 0 0 .5 1) ; signal carré à 1Mhz
.tran 3 ; faire une simulation temporelle d une durée de 3s
.end
```
1. *Les lignes de commentaires.* Les trois premières lignes sont des commentaires. Comme nous l'avons dit, la première ligne est de toute façon et quoi que l'on fasse (parexemple, ne pas mettre de« \* ») interprétée comme unelignede commentaire. Puis, toutes les lignes commençant par un « \* » sont des commentaires et sont donc ignorées par l'interpréteur SPICE. Le nombre de lignes de commentaires n'est pas limité.

2. *Première ligne utile de description du schéma.* R1 indique qu'il y a un *résisteur* et 1K que sa résistance à une valeur de mille ohms soit 1 kilo-ohms ou 1k. Les deux valeurs suivantes n1 et n2 indiquent que ce résisteurest relié entre les nœuds *n1* et *n2* du schéma**.** Cette ligne définit complètement ce composant et sa place dans le schéma.

#### **Remarque**

Une description plus complète de ce résisteur (tolérance, puissance) aurait pu compléter cette ligne.

*Le point-virgule ;* indique le début d'une zone de commentaire, il doit être utilisé pour commencer un commentaire au milieu d'une ligne.

3. *Deuxième ligne utile***.** C1 indique qu'il y a un *condensateur* et 100pF que ce condensateur à une valeur de cent picofarads ou 100 pF ou 10-10. Les deux valeurs suivantes n2 et 0 indiquent que ce condensateur est relié entre les nœuds **n2** et la **masse**.

#### **Remarque**

Le nœud « 0 » correspond toujours à la masse GND. Comme pour la ligne précédente, un commentaire précédé du caractère ; (point-virgule) décrit la ligne.

- 4. *Troisième ligne utile.* Cette ligne indique que la source de tension V1 est connectée entre le nœud *n1* et *0* (la masse). Ensuite PULSE (0 1 0 0 0 .5 1) décrit le signal que cette source doit générer. Comme pour les lignes précédentes, un commentaire précédé du caractère ; (point-virgule) décrit la ligne.
- 5. *Quatrième ligne utile.* Cette ligne décrit le type de simulation (*.TRAN* = simulation temporelle) que l'on souhaite avec un paramètre 3 qui est la durée de la simulation de trois secondes.
- 6. *Cinquième ligne.* C'est la fin de la Netlist, la dernière ligne est toujours le mot .end.

# **7.5 M enus de l'éditeur de Netlists**

Lorsque vous ouvrez une Netlist, les menus s'adaptent à vos nouveaux besoins, figure 7.1.

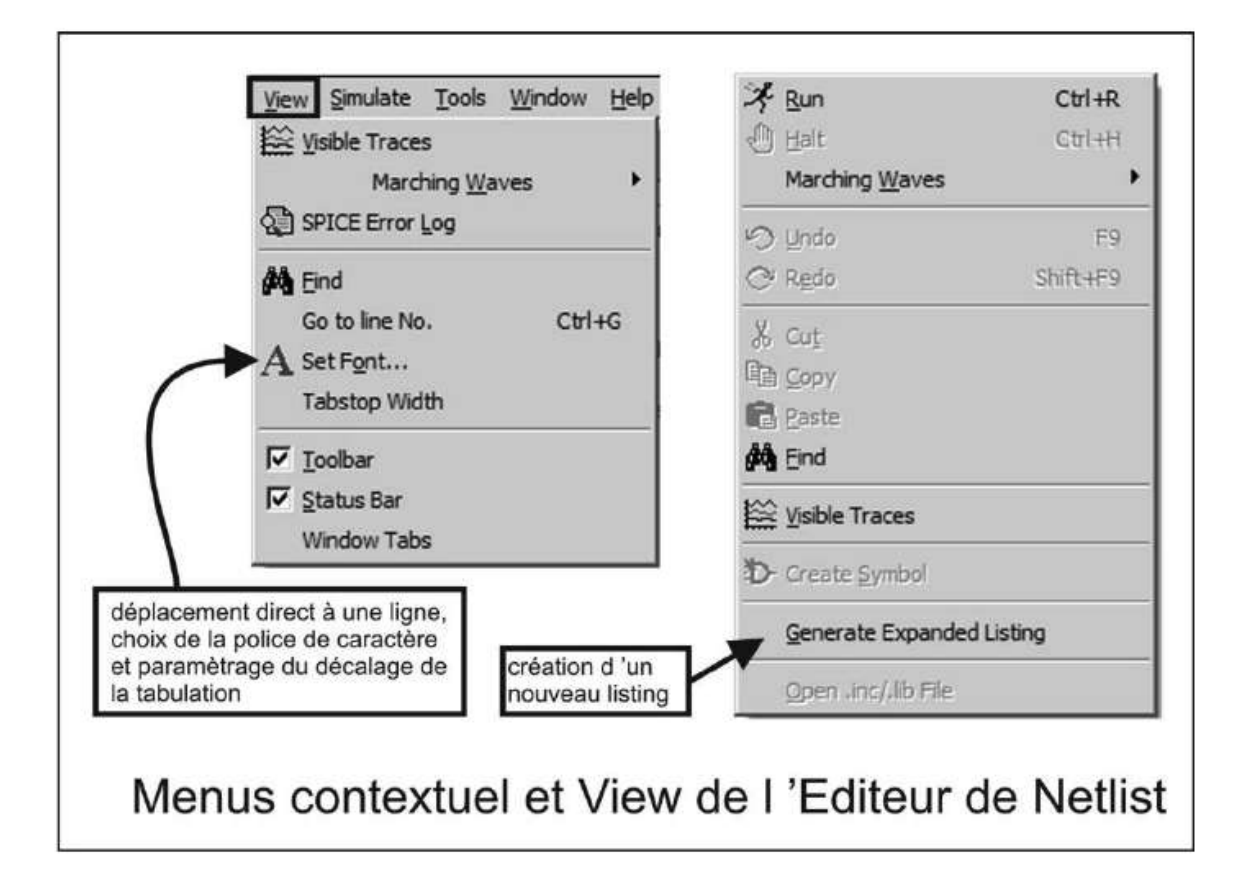

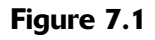

#### **7.5.1 Menu Edit (Fichier)**

– *Paste* (coller un texte provenant du presse-papiers Windows).

#### **7.5.2 Menu View (Affichage)**

- *Find* (chercher une chaîne de caractère dans la page de texte de la Netlist).
- *Go to line No.* (entrer un numéro de ligne et placer le curseur à cette ligne).
- *Set Font*... (ouvrir une fenêtre de paramétrage de la police de caractère courante à appliquer aux Netlists).
- *Tabtop Width* (définir la valeur du nombre d'emplacements de caractères pour la tabulation : commande de la touche *Tab*).

#### **7.5.3 Menu Simulate (Simulation)**

– *Clear Waveforms* (effacer la trace courante).

### **7.5.4 Le menu contextuel de l'éditeur de Netlists**

Dans l'éditeur de Netlists, à tout moment et suivant l'endroit où vous vous trouvez sur l'écran, un simple clic droit vous permet d'ouvrir un menu contextuel.

Vous retrouvez les mêmes commandes que nous venons de détailler avec en plus :

- *Marching Waves* (afficher la trace sur l'oscilloscope virtuel pendant le déroulement du calcul de la simulation). On peut effectuer une pause ou redémarrer cet affichage.
- *(Re-)Start* (redémarrer l'affichage de la trace après une pause).
- *Pause* (faire une pause de l'affichage de la trace).
- *Clear Waveforms* (effacer la trace courante).
- *Generate Expanded Listing* (sauvegarder la Netlist en cours sous forme d'un *fichier .sp*).
- *Open .inc/.lib File* (ouvrir un fichier **.inc** ou un fichier *.lib*).

### **7.6 La rédaction d'une Netlist**

Dans une Netlist, la casse est totalement ignorée, vous pouvez écrire indifféremment en majuscule, en minuscule ou avec un panachage des deux si cela vous permet une meilleure présentation, cela n'a aucune incidence sur l'interprétation que LTspice IV fera de votre Netlist.

Les espaces en-tête de ligne sont ignorés, quel que soit leur nombre. De même que les espaces en milieu de ligne.

Les signes de tabulation sont également ignorés

Le premier caractère, non blanc, d'une ligne définit **le type d'élément** du circuit qui est décrit dans cette ligne.

Le tableau 7.1détaille tous les caractères reconnus lors de la compilation de la Netlist par le simulateur.

Toute directive de simulation commence par un point, par exemple : .tran 3.

+ indique le prolongement dela ligne précédente. Lors dela compilation de la Netlist, le « + » est supprimé et le reste de la ligne est considéré comme faisant partie de la ligne précédente.

| Premier caractère d'une ligne                                                                              | <b>Type de ligne</b>                            |
|----------------------------------------------------------------------------------------------------|-------------------------------------------------|
| $^\star$                                                                                                   | Commentaire                                     |
| A                                                                                                    | Un dispositif de fonction spéciale              |
| B                                                                                                    | Une source de signal arbitraire                 |
| C                                                                                                    | Condensateur                                    |
| D                                                                                                    | Diode                                           |
| E                                                                                                    | Source de tension commandée par une tension     |
| F                                                                                                    | Source de courant commandée par un courant      |
| G                                                                                                    | Source de tension commandée par un courant      |
| $\boldsymbol{\mathsf{H}}$                                                                                  | Source de courant commandée par une tension     |
| L                                                                                                    | Source de courant non commandée                 |
| J                                                                                                    | <b>Transistor JFET</b>                          |
| К                                                                                                    | Inductance mutuelle                             |
|                                                                                                    | Inductance                                      |
| M                                                                                                    | <b>Transistor MOSFET</b>                        |
| $\theta$                                                                                                   | Ligne de transmission avec perte                |
| $\mathbb Q$                                                                                                | <b>Transistor bipolaire</b>                     |
| R                                                                                                    | Résistance                                      |
| S                                                                                                    | Source de tension commandée par un interrupteur |
| Τ                                                                                                    | Ligne de transmission sans perte                |
| $\mathsf{U}% _{T}=\mathsf{U}_{T}\!\left( a,b\right) ,\ \mathsf{U}_{T}=\mathsf{U}_{T}\!\left( a,b\right) ,$ | Ligne avec répartition uniforme RC              |
| V                                                                                                    | Source de tension (non commandée)               |
| W                                                                                                    | Source de courant commandée par un interrupteur |
| X                                                                                                    | Invocation sous-circuit                         |
| Z                                                                                                    | <b>Transistor MESFET</b>                        |
|                                                                                                    | Directive de simulation                         |

Tableau 7.1

### **7.7 Syntaxe du fichier Netlist .cir, .net ou .sp**

Le fichier de la Netlist est la description du circuit à simuler. La Netlist est composée :

- 1. D'un titre et des commentaires.
- 2. D'une description topologique du circuit contenant les éléments passifs et actifs, de leurs interconnexions et de leurs caractéristiques (valeurs, etc.).
- 3. Des sources excitant le montage.
- 4. Des commandes pour définir la simulation choisie et de ses paramètres de contrôle ainsi que des directives de simulation,
- 5. D'une indication de fin de fichier.

# **7.8 Comment ouvrir l'éditeur de Netlists à partir d'un schéma**

À partir de l'éditeur graphique, vous pouvez voir la Netlist correspondant au schéma actif. Pour la consulter, utilisez la commande *View* ⇒ *View Netlist*, une fenêtre s'ouvre, figure 7.2.

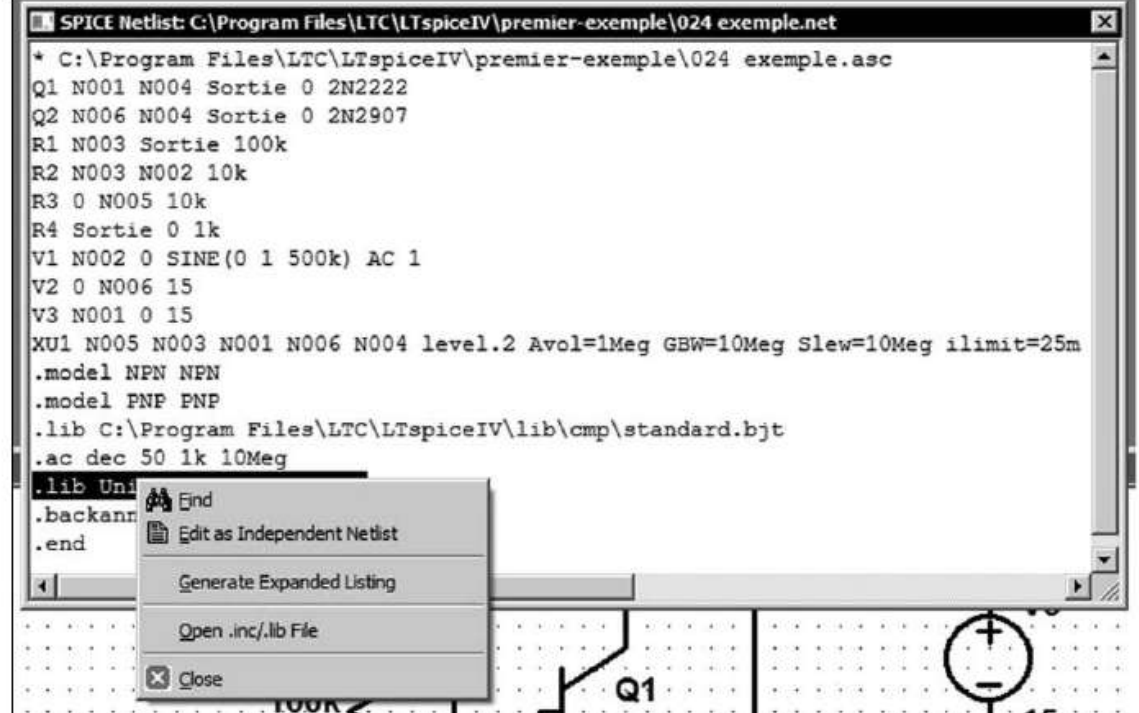

Figure 7.2

Lorsque la Netlist est ouverte la seule chose que vous pouvez faire est de cliquer droit, un menu contextuel s'ouvre qui vous permet :

– La recherche d'une chaîne de caractères à l'aide d'une fenêtre de saisie, figure 7.3. Ce qui est très pratique pour retrouver une information dans une grande Netlist.

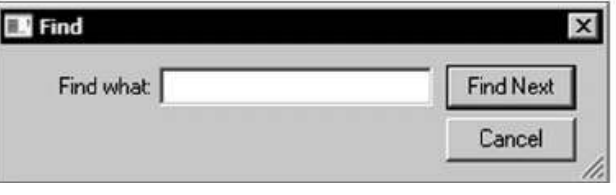

Figure 7.3

- *Edit as Independent Netlist*. Vous pouvez également avec cette commande éditer la Netlist au format LTspice IV. Elle sera enregistrée avec le même nom que le schéma actif suivit de l'extension *.cir* dans le même répertoire que le schéma actif. L'*éditeur de Netlists* s'ouvre avec cette Netlist *Nom.cir***.** Si vous sauvegardez cette Netlist dans l'éditeur, elle sera enregistrée avec l'extension *.net.*
- *Generate Expanded Listing***.** Vous pouvez enregistrer la Netlist au *format SPICE* avec l'extension *.sp* avec la commande *Generate Expanded Listing*. L'éditeur de Netlist s'ouvre avec cette Netlist *Nom.sp*. Si vous sauvegardez cette Netlist dans l'éditeur, elle sera enregistrée avec l'extension . *.sp*
- *Open .inc/.lib File***.** Si la Netlist correspondante à votre schéma actif contient une bibliothèque *.lib* ou un fichier *.inc*, vous pouvez sélectionner la ligne contenant cette commande puis cliquer sur *Open .inc/.lib File***,** la bibliothèque correspondante s'ouvrira, figure 7.4.

La ligne de la Netlist en surbrillance étant : *.lib UniversalOpamps2.sub*, c'est ce dernier fichier qui a été ouvert.

Les Netlists aux formats *.cir* et *.net* sont identiques, par contre la traduction au format *.sp* est très différente, elle inclut en particulier les modèles de composants comme on le voit sur la figure 7.5 qui montre le schéma du montage ainsi que les trois types de Netlist correspondants, on voit que la Netlist avec l'extension *.sp*, en haut et à gauche, est très différente des deux autres.

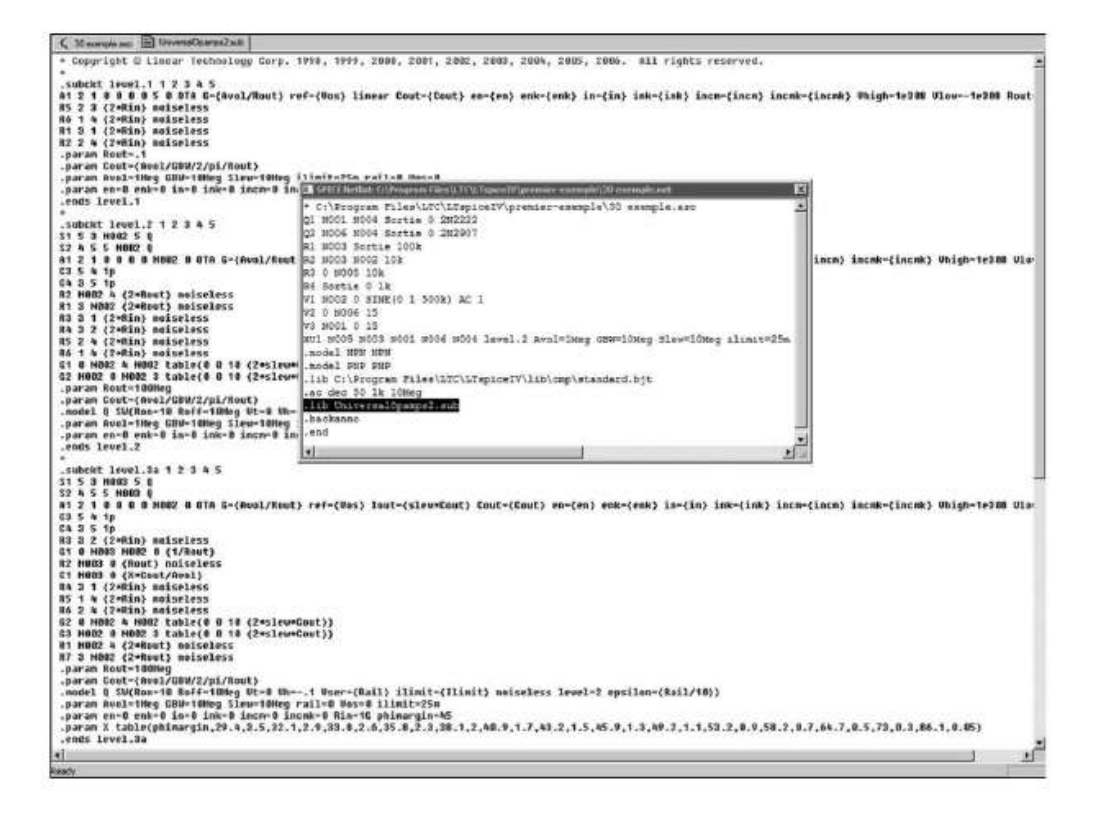

Figure 7.4

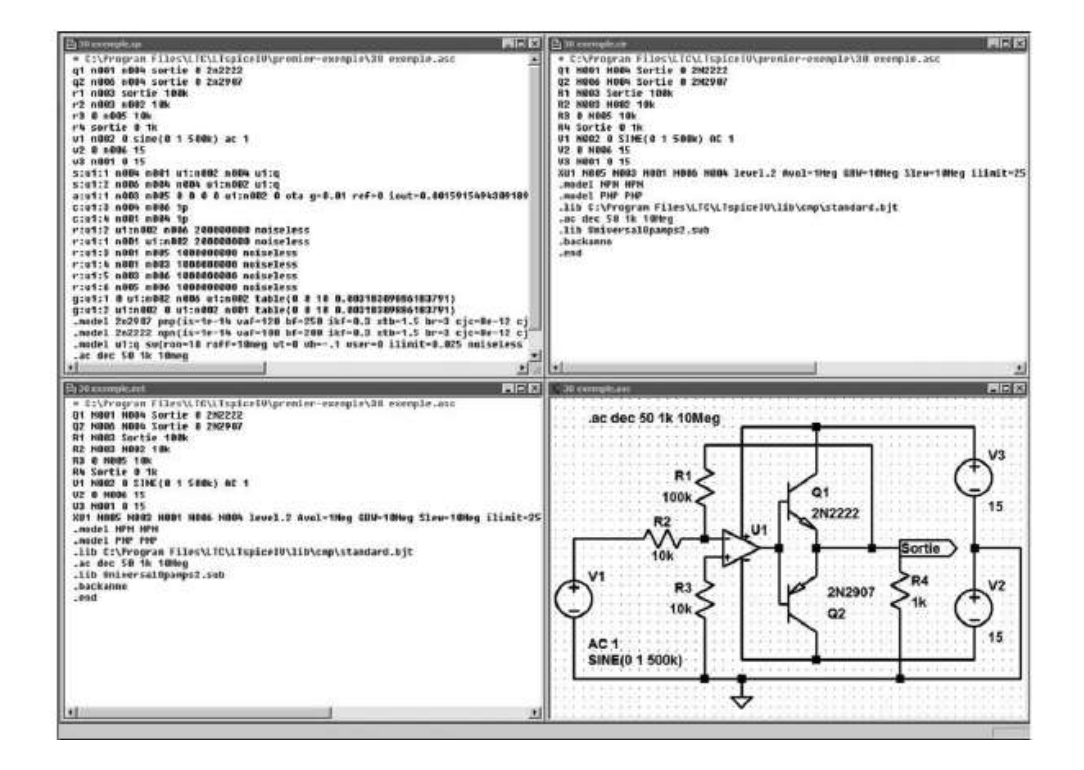

Figure 7.5

# **7.9 Exécution d'une Netlist**

- 1. Le fichier texte d'une Netlist LTspice IV a une extension *Nom.net* ou *.cir***.** Si le fichier a été téléchargé sur Internet et qu'il a l'extension **.txt.** comme nous l'avons vue, il faut le renommer avec l'explorateur Windows en changeant l'extension en *.cir* ou *.net***.**
- 2. Pour ouvrir, utilisez le menu  $\textit{File} \Rightarrow \textit{Open}$  ou l'icône , une fenêtre s'ouvre.

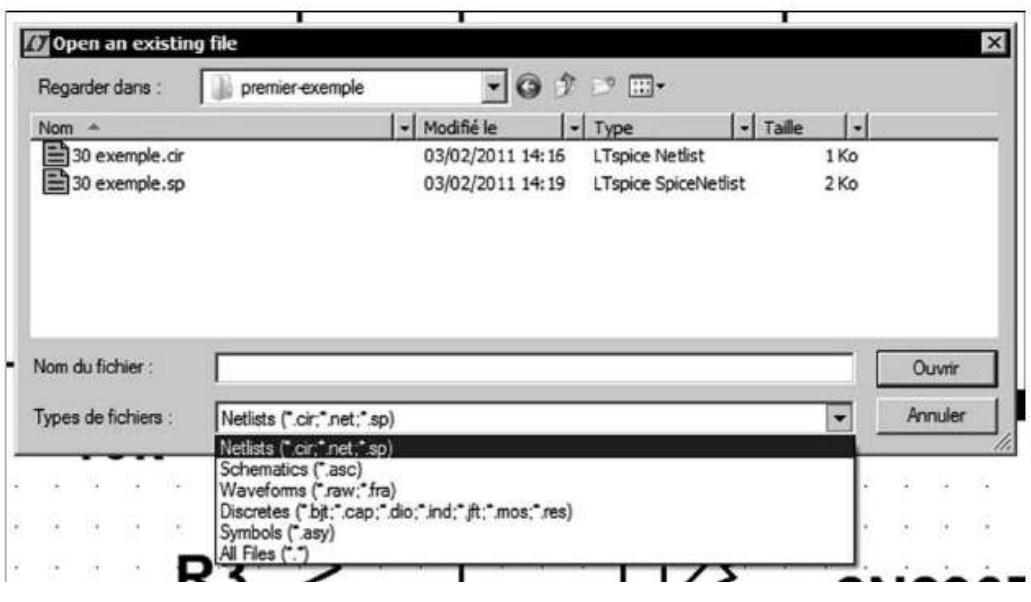

Figure 7.6

Pour pouvoir voir puis ouvrir les fichiers de Netlist, il faut sélectionner tout en bas de la fenêtre le type de fichiers : *Netlists (\*.cir, \*.net, \*.sp)*, figure 7.6.

- 3. Vous pouvez modifier (couper, copier, coller) le texte, saisir un nouveau texte au clavier, en supprimer, le sauvegarder à l'aide d'un menu file, changer son nom, etc.
- 4. Vous pouvez bien entendu exécuter la simulation décrite dans la Netlist en cliquant sur l'icône *run* ou en utilisant la commande du menu : *Simulate* ⇒ *Run* ou bien encore en cliquant droit sur l'écran de l'éditeur de la Netlist affichée, ce qui ouvre un menu contextuel et en sélectionnant la commande *Run*.
- 5. Vous pouvez voir n'importe quelles mesures en cliquant sur l'icône *Pick Visible Traces* ou en cliquant droit sur l'écran de l'oscilloscope virtuel ce qui ouvre un menu contextuel et en sélectionnant la commande *Visible Traces.*
- 6. Toutes les autres commandes du logiciel sont identiques hormis le menu *View* (voir le paragraphe des menus de l'éditeur de Netlist au début de ce chapitre).

# **7.10 Exportation d'une Netlist correspondant à un schéma**

À partir d'un schéma actif, vous pouvez exporter un listing dans plus de 20 formats au choix.

*Tools* ⇒ *Export Netlist.* Pour d'autres utilisations du schéma de votre montage électronique (routeur de circuit imprimé, éditeur de liste de composant, etc.). LTspice IV vous offre la possibilité d'exporter cette Netlist de votre schéma vers d'autres logiciels. Pour cela, il traduit les informations contenues dans cette Netlist dans d'autres formats qui utilisent d'autres syntaxes.

#### **Remarque importante**

Les symboles doivent être compatibles entre LTspice IV et le logiciel qui va importer la Netlist, notamment au niveau de l'ordre des bornes (PIN) de raccordement des CI et des macromodèles. Dans le cas contraire, les composants dont l'ordre des bornes de raccordement (PIN) est important, comme les diodes pourraient être implantés à l'envers et les composants plus complexes comme les transistors ou les CI avoir l'ordre de leurs pins permuté.

Les formats figurant sur la liste 7.7 sont disponibles pour l'exportation des Netlists.

| Accel (".net)          |  |
|------------------------|--|
| Algorex ("net)         |  |
| Allegro (*.net)        |  |
| Applicon Bravo (*.net) |  |
| Applicon Leap ("net)   |  |
| Cadnetix (*.net)       |  |
| Calay (".net,".cmp)    |  |
| Calay90 (".net,".cmp)  |  |
| CBDS (".net)           |  |
| Computervision (".net) |  |
| EE Designer (".net)    |  |
| ExpressPCB (".net)     |  |
| Intergraph (".net)     |  |
| Mentor (".net,".cmp)   |  |
| Multiwire (".net)      |  |
| PADS (*.net)           |  |
| Scicards (".net)       |  |
| Tango (".net)          |  |
| Telesis ("net)         |  |
| Vectron (".net,".cmp)  |  |
| Wire List (".net)      |  |

Figure 7.7

# **7.11 Commandes systèmes utilisées dans les Netlists**

– .backanno (commande l'annotation des noms des bornes des sous-circuits). Cette commande est automatiquement incluse dans toutes les Netlists éditées par LTspice IV à partir d'un schéma de sous-circuit. Elle indique au noyau du simulateur de LTspice IV d'inclure des informations dans le fichier .raw qui

peuvent être utilisées pour faire référence aux noms des bornes de raccordements. C'est une directive propre à LTspice IV qui n'est pas présente dans une Netlist SPICE.

- .end (fin de Netlist). Cette directive de simulation marque la fin de n'importe quelle Netlist. Toute ligne placée après celle-ci sera ignorée. Attention, c'est un *mot réservé* qu'il ne faut jamais placer dans un schéma (nom de composant, étiquette, etc.) car le compilateur ignorerait tout ce qui suivrait ce mot dans la suite de la Netlist.
- .ends (fin de la définition de sous-circuit). Cette directive de simulation marque la fin d'une définition de sous-circuit. Voir la directive .SUBCKT au chapitre 11, pour plus d'informations.

# **8** • **ÉDITEUR GRAPHIQU E DE ME SURES, OSCILLOSCOPE VIRTUEL ET FFT**

### **8.1 L'afficheur de courbes de LTspice IV**

### **8.1.1 Af fichage des résultats du calcul de la simulation**

Après avoir saisi votre schéma grâce à l'éditeur graphique de schémas (première partie du logiciel) et avoir simulé par calcul le fonctionnement de votre circuit grâce au noyau SPICE, LTspice IV affiche les signaux comme si vous disposiez du prototype fonctionnant devant vous et que vous placiez une (ou plusieurs) sonde(s) de tension ou de courant reliée(s) à un oscilloscope performant.

L'utilisation de cet affichage graphique auquel tous les électroniciens sont habitués n'empêche nullement la consultation détaillée de tableaux de chiffres, si vous souhaitez étudier plus finement certains fonctionnements ou faire des calculs statistiques sur les résultats de votre simulation.

#### **8.1.2 Comment sélectionner des points de mesur es sur votre sché ma ?**

#### **Important**

Tout d'abord, vérifiez bien que vous avez lancé la simulation de votre circuit (sinon cliquez gauche

sur l'icône représentant un petit personnage qui court ). Vérifiez ensuite que cette simulation est bien terminée (pas de message d'erreur). La fin de la simulation se traduit par l'affichage d'un grand écran vide (fond noir si vous n'avez pas changé la couleur du fond) attendant vos instructions.

Il y a trois moyens pour sélectionner les mesures que vous souhaitez faire en vue de les afficher sous forme de traces.

- 1. Explorer directement le schéma à l'aide de la souris. C'est avec *le curseur de la souris* que vous sélectionnez et paramétrez les courbes des mesures choisies.
- 2. Utiliser le menu *View* ⇒ *Visible Traces***.** Ouverture d'unefenêtre *Select Visible Waveforms* vous permettant de choisir quelle courbe de mesures vous souhaitez afficher.
- 3. Ajouter une trace supplémentaire lorsqu'il y en a déjà une d'affichée : *Plot Settings* ⇒ *Visible Traces* (ajouter une trace supplémentaire dans le même écran vide (fond noir si vous n'avez pas changé la couleur du fond) attendant vos inst<br>
Il y a trois moyens pour sélectionner les mesures que vous souhaitez faire en<br>
les afficher sous forme de traces.<br>
1. Explorer direct

# **8.2 Comment afficher une mesure sur l'oscilloscope virtuel ?**

La méthode la plus simple et la plus intuitive consiste simplement à déplacer le curseur de la souris sur votre schéma.

### **8.2.1 Visua liser une t ension référencée à la masse**

Pour voir la tension en un point du schéma, il suffit de pointer avec la souris l'endroit du schéma qui vous intéresse et de cliquer gauche sur une connexion ou un nœud. Lorsque LTspice IV peut mesurer la tension en ce point, le curseur de la souris

change d'aspects et ressemble à une sonde d'oscilloscope rouge . La tension de ce point s'affichera immédiatement sur l'oscilloscope virtuel dont vous pouvez régler tous les paramètres comme un oscilloscope ordinaire (voir plus loin). Toutes les tensions mesurées le sont par rapport à la masse.

Si vous ne pouvez effectuer de mesure de tension en un nœud du schéma, c'est vraisemblablement qu'une directive de simulation .save a été utilisée pour réduire la consommation de mémoire et que votre tension n'a pas été sauvegardée.

### **8.2.2 Visua liser un co urant**

Pour voir un courant traversant un composant du schéma, il suffit de pointer la souris sur le corps du composant choisi (résistance, condensateur ou inductance) et de cliquer gauche. Lorsque LTspice IV peut mesurer le courant dans le composant choisi, le curseur de la souris change d'aspectset ressemble à une sonde d'oscilloscope

ampère-métrique noire  $\mathbb{R}^2$  avec une flèche rouge indiquant le sens positif du courant. Le courant traversant ce composant s'affichera immédiatement sur l'oscilloscope virtuel dont vous pourrez régler tous les paramètres comme un oscilloscope ordinaire (voir plus loin).

Si vous ne pouvez effectuer de mesure de courant à travers un composant, c'est vraisemblablement qu'une directive de simulation .save a été utilisée pour réduire la consommation de mémoire et que votre courant n'a pas été sauvegardé.

#### **Remarque**

L'affichage de la sonde ampère-métrique indique par une *flèche rouge le sens (conventionnel) positif du courant* traversant cette sonde.
## **8.2.3 Visua liser une t ension diffé rentielle (non référencée à la masse)**

Pour voir une tension différentielle en un point du schéma :

- 1. Il faut pointer avec la souris le *nœud du schéma* où vous souhaitez faire votre mesure puis cliquer gauche sur ce point. *C'est le point chaud de votre mesure différentielle.*
- 2. Il faut ensuite, *en maintenant le bouton de la souris enfoncé*, déplacer le

curseur vers le deuxième point. L'image de la première *sonde rouge* accrochée au premier point montrant ainsi votre point chaud.

3. Lorsque LTspice IV peut mesurer la tension d'un *deuxième nœud* (sur lequel vous vous êtes déplacé) le curseur de la souris changera et prendra l'aspect d'une

# *sonde d'oscilloscope noir* .

4. Si ce point vous convient en tant que potentiel de référence pour votre mesure vous relâchez le bouton gauche de la souris. *C'est le point froid de votre mesure de tension différentielle, la référence.* La tension différentielle entre ces deux points s'affichera immédiatement sur l'oscilloscope virtuel dont vous pourrez régler tous les paramètres comme un oscilloscope ordinaire (voir plus loin).

### **Remarque**

La référence de potentielle utilisée pour une mesure différentielle n'est valable que pour cette mesure et n'affecte en rien les mesures faites avant pas plus que celles qui seront faites après. Par contre, vous pouvez faire autant de mesures différentielles que vous le souhaitez avec pour chacune une référence différente.

Ces trois modes de mesures fonctionnent à tous les niveaux de la hiérarchie du circuit (voir le chapitre 6).

Vous pouvez également effectuer une mesure de courant sur une sortie de transistor (par exemple) en cliquant sur la sortie qui vous intéresse.

## **8.2.4 Effacer les traces précédentes**

Si vous effectuez *un double-clic* sur le même endroit du schéma (même tension ou même courant), toutes les traces précédentes seront effacées et remplacées par la nouvelle tension ou le nouveau courant demandé (correspondant à l'endroit où vous avez effectué le double-clic).

# **8.2.5 Effacer sélectivement une ou plusieurs traces**

Vous pouvez également aménager l'affichage sur votre écran d'oscilloscope virtuel de la manière suivante :

- 1. Sélectionnez l'écran d'affichage de l'oscilloscope, pour cela cliquez gauche n'importe où sur l'écran del'oscilloscope, le bandeau coloré surplombant votre fenêtre d'oscilloscope changera de couleur vous confirmant qu'il est bien sélectionné. Vous pouvez également cliquer sur l'onglet *NOM-de-la-TRACE.raw* qui se trouve juste sous la barre des icônes.
- 2. Cliquez droit afin de faire apparaître un menu contextuel, cliquez gauche sur *Delete Traces* ou sur l'icône de la petite paire de ciseaux dans la barre d'icônes ¥, .
- 3. Le curseur se transforme en paire de ciseaux qu'il vous suffit de mettre sur l'étiquette de la courbe (onglet en haut de l'écran de l'oscilloscope) que vous souhaitez effacer puis de cliquer gauche. Pour vous aider à reconnaître la courbe que vous souhaitez effacer, vous pouvez remarquer que l'étiquette et la courbe sont de la même couleur (douze couleurs différentes).
- 4. Lorsque vous souhaitez ne plus effacer de courbe, il vous suffit de cliquer droit, le curseur reprendra sa forme et vous reviendrez au mode standard.

# **8.2.6 Af ficher la puissance insta ntanée**

Pour afficher la dissipation de puissance instantanée d'un composant, il suffit de maintenir enfoncée la touche *Alt* et de cliquer sur le corps du composant choisi. Le

curseur prend l'aspect d'un thermomètre . La courbe représentant la dissipation de puissance instantanée sera automatiquement tracée sur l'oscilloscope virtuel. Les valeurs sont obtenues, pour chaque incrément de temps, par la multiplication de la tension par le courant. La trace utilise une échelle spécifique graduée en watts. Si d'autres courbes occupent le même écran pour afficher des tensions et des courants une troisième échelle sera ajoutée pour afficher la nouvelle échelle de puissance. Le curseur de la souris se transforme en thermomètre seulement si la puissance instantanée peut être affichée. Ce n'est pas forcément possible dans tous les cas.

### **8.2.7 Af ficher la puissance moyenne , l'intégrale de l'énergie sur la période affichée**

Lorsque vous affichez une courbe de puissance instantanée d'un composant, vous pouvez également afficher une fenêtre complémentant cette puissance instantanée. Faites *Ctrl + Cliquez gauche* sur l'étiquette de la courbe de puissance instantanée. Une fenêtre intitulée *Waveform* vous donne plusieurs informations, figure 8.1.

– *Interval Start :* début de l'intervalle de temps sur lequel est réalisée la simulation temporelle.

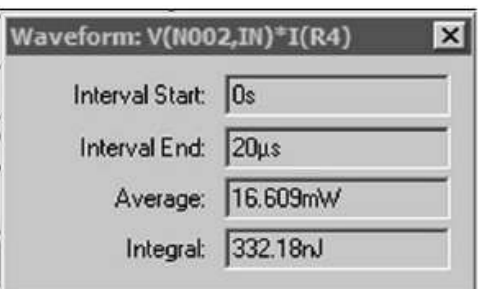

Figure 8.1

- *Interval End :* fin de l'intervalle de temps sur lequel est réalisée la simulation temporelle.
- *Average :* valeur de la puissance moyenne sur cette période.
- *Integral :* intégral (au sens d'un calcul infinitésimal) de l'énergie dissipée sur cette période.

### **8.2.8 Af ficher la tension ou le courant moyen sur la période affichée ou la valeur effica ce (RMS)**

Lorsque vous affichez une courbe de tension ou de courant, vous pouvez également afficher une fenêtre qui affichera la valeur efficace d'une tension ou d'un courant. Faites *Ctrl + Cliquez gauche* sur l'étiquette de la courbe de tension ou de courant. Une fenêtre intitulée *Waveform* vous propose :

- *Interval Start :* début de l'intervalle de temps sur lequel est réalisée la simulation temporelle.
- *Interval End :* fin de l'intervalle de temps sur lequel est réalisée la simulation temporelle.
- *Average :* valeur de la tension moyenne ou du courant moyen (sensiblement nulle pour une tension sinusoïdale ou carrée symétrique).
- *RMS :* valeur de la tension (ou du courant) efficace (celle qu'il faut prendre en compte pour calculer la puissance réelle dissipée par un composant).

# **8.3 Utilisation des menus**

Pour obtenir les menus de l'éditeur de l'oscilloscope virtuel, vous devez cliquer n'importe où dans la surface de l'écran de l'oscilloscope virtuel. Le changement de couleur du bandeau de la fenêtre vous indique que vous avez bien sélectionné l'écran de l'oscilloscope virtuel et donc les menus qui vont avec.

## **8.3.1 Éditeur de l'oscilloscope virtuel et de l'analyseur FFT**

Une fois le schéma du montage saisi et vérifié, la source d'excitation et la simulation paramétrées, vous cliquez sur la commande *Run* afin de lancer le calcul de cette simulation puis vous placez la sonde (le curseur de la souris) sur le nœud ou le composant dont vous souhaitez effectuer la mesure. Celle-ci s'affiche sous forme d'une courbe dans un écran séparé de celui du schéma. En cliquant sur l'écran de cette courbe ou l'onglet correspondant, l'organisation et le contenu des menus s'adaptent au besoin de ce nouvel éditeur, figure 8.2.

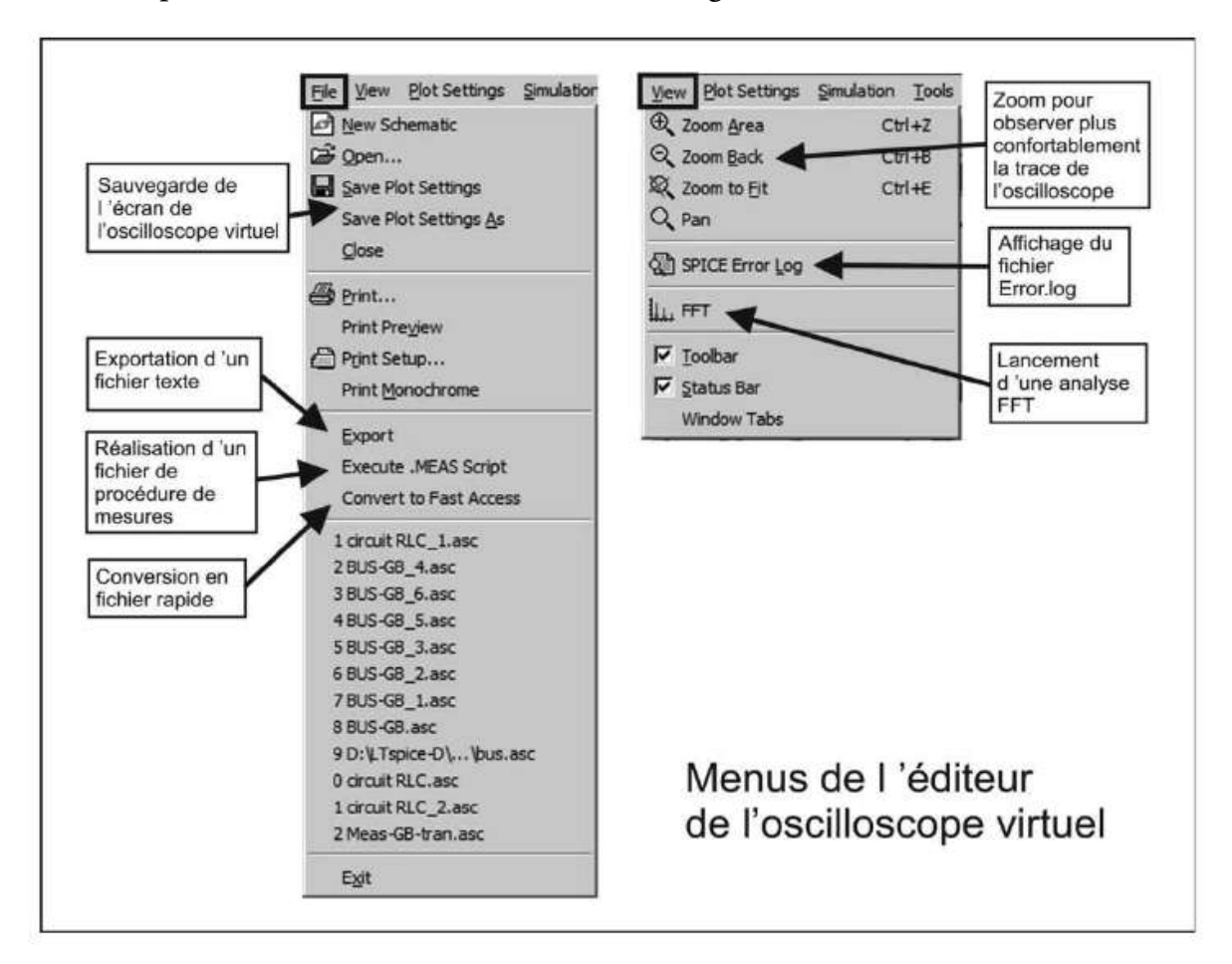

Figure 8.2

## **8.3.2 Menu File (Fichier)**

- *New Schematic* (nouveau schéma). Cette commande permet de démarrer un schéma et du même coup d'entrer dans l'éditeur graphique de schémas (voir chapitre 4).
- *Open...* (ouvrir). Cliquer pour ouvrir l'un des 62 exemples fournis avec LTspice IV, cette commande permet également d'ouvrir n'importe quel fichier préalablement sauvegardé, Netlist, schéma, symbole, graphique, etc. (voir chapitre 2).
- *Save Plot Settings* (sauvegarde de l'écran de l'oscilloscope virtuel actif). Elle est faite dans le même répertoire que celui du schéma et avec la même appellation, *nom-de-schéma.raw.*
- *Save Plot Settings As* (sauvegarde de l'écran de l'oscilloscope virtuel actif dans un répertoire et avec un nom de votre choix). L'extension de ce fichier est *.raw.*
- *Close* (ferme le document actif).
- *Print...* (impression du document actif). L'imprimante définie par défaut sera utilisée et imprimera le schéma actif.
- *Print Preview* (affiche le document tel qu'il sera imprimé avant impression). Un petit éditeur permet d'afficher le document en double page, de parcourir les pages et d'effectuer un zoom avant impression. Une sortie permet de ne pas imprimer.
- *Print Setup* (choix de l'imprimante par défaut et paramétrage de cette imprimante).
- *Print Monochrome* (forcer l'impression monochrome même si l'imprimante gère la couleur). Cette commande ne lance pas d'impression, elle place juste un drapeau spécifiant cet ordre qui sera appliqué dès la prochaine impression.
- *Export* (exportation detoutesles données dans un fichier texte).Cetype defichier avec extension *.txt***,** peut être ouvert (caractère de séparation *Tab*) sous Excel ou Word. Chaque ligne de texte contient la valeur de l'abscisse *X* et de l'ordonnée *Y* de chaque incrément calculé d'après le paramétrage de la simulation.
- *Execute.MEAS Script* (lancer l'exécution d'un fichier indépendant constitué de directives de simulation .MEAS).
- *Convert to Fast Access* (conversion de la trace de l'oscilloscope virtuel au format lecture rapide). Cette conversion permet, lorsque l'option de compression a été supprimée et que le nombre d'incréments de mesures est très grand, de sauvegarder le fichier *.raw* dans un format de faible taille et d'exécution plus rapide.
- *Liste des fichiers récemment ouverts.*
- *Exit* (sortie, sauvegarde et fermeture de LTspice IV).

# **8.3.3 Menu View (Affichage)**

- *Zoom Area* (agrandir une zone du schéma).
- *Zoom Back* (réduire la taille du schéma).
- *Zoom to Fit* (recadrer automatique le schéma de manière à optimiser la présentation). Cette commande agrandit ou réduit le schéma de manière à recadrer la totalité.
- *Pan* (recentrer la zone du schéma agrandie). Cette fonction peut être utilisée efficacement après un agrandissement excentré par rapport à la zone recherchée.
- *SPICE Error Log* (consultation du fichier *Nom-du-schéma.Log*). Cette commande affiche le fichier *Nom-du-schéma.Log* qui contient aussi bien

les mesures numériques que de nombreuses informations systèmes. Cette consultation ne permet pas de modifier ce fichier (voir chapitre 11).

- *FFT* (lancement d'une analyse spectrale rapide de Fourrier). Cette commande ouvre la fenêtre de paramétrage de la FFT (voir chapitre 10). Cet affichage de l'analyse spectrale de Fourrier rapide ne peut être lancé qu'après une simulation temporelle.
- *Toolbar* (barre d'outils sous forme d'Icône). Cette fonction a déjà été présentée.
- *Status Bar* (barre du bas de l'écran). Cette fonction a déjà été présentée.
- *Window Tabs* (faire apparaître ou pas, les onglets affichant le nom des fichiers). Cette fonction a déjà été présentée.

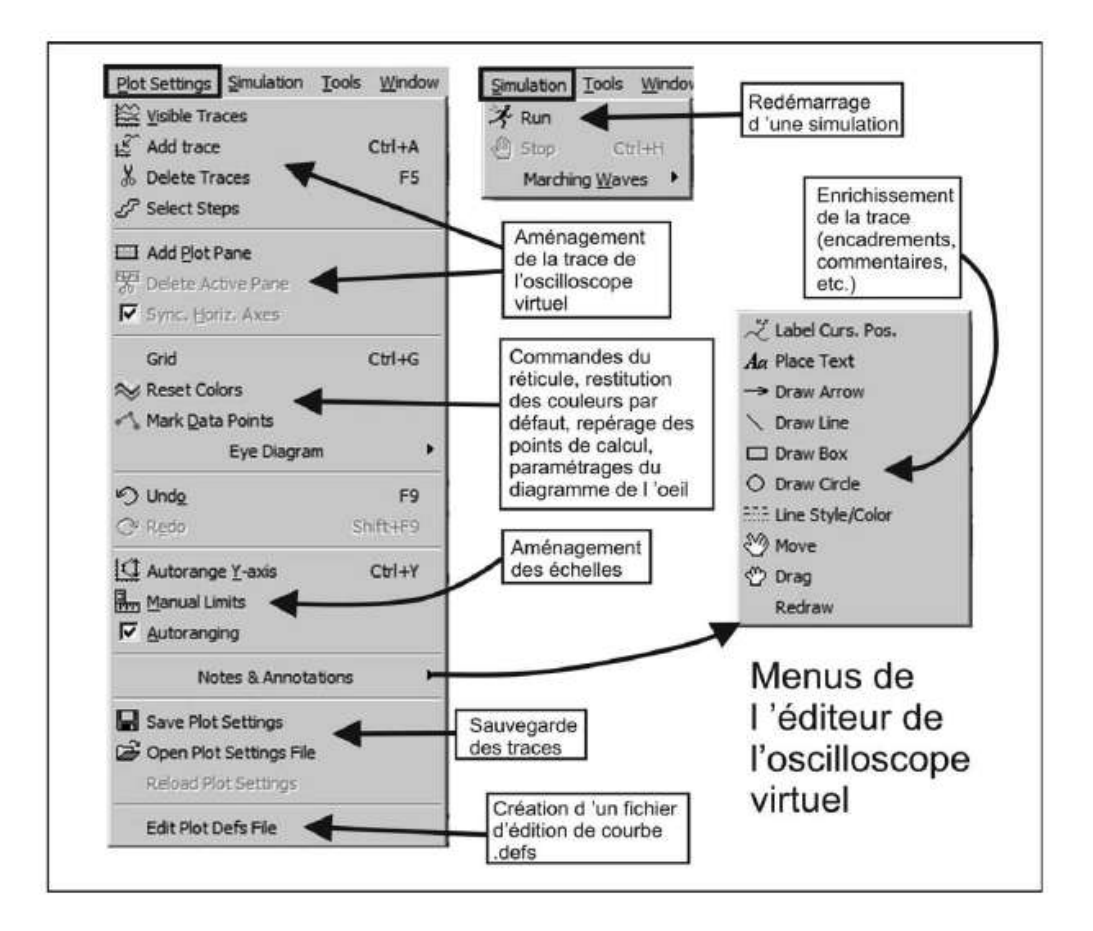

Figure 8.3

## **8.3.4 Menu Plot Settings (Paramétrage de l'oscilloscop e virtuel)**

– *Visible Traces* (ouvre une fenêtre permettant d'afficher tous les nœuds et tous les composants faisant l'objet d'une mesure possible en tension ou courant). Il est également possible (Alt + double-clic gauche) d'afficher une fenêtre *éditeur de fonctions* permettant d'associer plusieurs mesures avec une formulation mathématique.

- *Add trace* (ajouter une ou plusieurs traces). Il est possible d'ajouter plusieurs mesures à l'affichage en cours. Toutes les mesures sélectionnées s'affichent en bas de la fenêtre.
- *Delete Traces* (effacer des traces). Une paire de ciseaux remplace le curseur habituel. Il faut placer cette paire de ciseaux sur l'étiquette de la courbe que l'on souhaite effacer et cliquer gauche.
- *Select Steps* (sélectionner une trace parmi toutes celles générées par une commande *.step*). Lorsqu'une directive de simulation **.step** est utilisée, un nombre plus ou moins grand de traces sont affichées. Cette commande permet d'afficher une seule trace à la fois.
- *Add Plot Pane* (ajouter un nouvel écran). Cette commande ajoute à votre oscilloscope virtuel la fonction multi-écran en plus de la fonction multi-trace. Chaque écran à sa propre *échelle d'ordonnées* adaptée aux valeurs affichées. Il est également possible, sous certaines conditions, de différentier les échelles d'abscisses, voir plus loin *Sync. Horiz.Axes.*
- *Delete Active Pane* (effacer l'écran actif). Si plusieurs écrans sont ouverts, cette commande fermera l'écran actif. Si un seul écran est ouvert, cette commande n'est pas accessible.
- *Sync. Horiz. Axes* (synchronisation de l'échelle horizontale). Cette commande active un drapeau qui vous permet lorsque vous êtes en mode multi-écran d'avoir une *échelle d'abscisses* différente pour chaque écran.
- *Grid* (allumer le réticule de l'écran). Cette commande active un drapeau qui vous permet de rendre visible le réticule des écrans de l'oscilloscope virtuel.
- *Reset Colors* (remise à la valeur par défaut de toutes les attributions de couleurs). Cette fonction ne s'applique qu'aux écrans de l'oscilloscope virtuel, mais pas aux attributions de couleurs de l'éditeur de schémas ou de Netlists.
- *Mark Data Points* (affichage des points de calcul). La simulation effectue des calculs suivant une incrémentation dépendant de votre paramétrage. Cette option place sur la trace un repère à chacune de ces incrémentations.
- *Eye Diagram* (diagramme de l'œil). Le diagramme de l'œil est un affichage très utilisé dans le domaine des transmissions numériques (voir chapitre 9).
- *Enable* (activer). Cette commande active ou non le mode d'affichage du diagramme de l'œil lorsque la directive de simulation *.options baudrate* a été préalablement placé sur le schéma.
- *Properties* (propriétés). Vous pouvez, lorsque la commande du diagramme de l'œil est activée, la paramétrer en délai et nombre d'yeux.
- *Undo* (annuler la dernière action effectuée). Par défaut LTspice IV autorise une profondeur de 500 annulations d'action.
- *Redo* (restituer la dernière action annulée par Undo).Cette commande permet de restituer au maximum un nombre d'annulations égal au nombre de commandes

Undo effectuées. Si aucune commande Undo n'a été effectuée, Redo ne peut être exécuté.

- *Autorange Y-axis* (ajustement automatique de l'échelle des Y en fonction de la courbe affichée).
- *Manual Limits* (ajustement manuel de l'échelle des X et des Y).
- *Autoranging* (drapeau autorisant ou pas l'ajustement automatique par défaut des échelles).
- *Notes* & *Annotations* (enrichissement de l'écran de l'oscilloscope virtuel). Cette commande ouvre une fenêtre contenant dix commandes permettant l'ajout de commentaires et dessins enrichissant la présentation des traces présentes sur l'écran de l'oscilloscope virtuel en vue d'une utilisation en tant qu'illustration.
	- *Label Curs. Pos.* (placer une étiquette et une flèche). Au point de rencontre entre la trace et le curseur, une flèche est placée avec l'indication de la valeur de l'abscisse suivie de celle de l'ordonnée (avec les unités correspondantes à celle choisie dans chaque échelle).
	- *Place Text* (placer du texte sur l'écran).
	- *Draw Arrow* (placer une flèche sur l'écran).
	- *Draw Line* (placer une ligne droite sur l'écran).
	- *Draw Box* (placer un rectangle sur l'écran).
	- *Draw Circle* (placer un cercle sur l'écran).
	- *Line Style/Color* (choisir le style, la couleur et le type de ligne).
	- *Move* (déplacer l'élément sélectionné sans faire suivre les liaisons).
	- *Drag* (déplacer l'élément sélectionné en faisant suivre les liaisons).
	- *Redraw* (retracer l'écran en éliminant tous les éléments déplacés et/ou recopiés).
- *Save Plot Settings* (sauvegarder l'ensemble des paramétrages d'un écran d'oscilloscope virtuel). Un fichier *Nom-de-schéma.plt* de même nom que le schéma est sauvegardé dans le même répertoire. Lorsque cette opération est faite, le lancement d'une simulation utilisera par défaut ce paramétrage. Ceci est particulièrement utile lorsque vous utilisez un affichage X-Y en redéfinissant l'échelle des abscisses.
- *Open Plot Settings File* (ouvrir un fichier de paramétrage d'écran d'oscilloscope virtuel). Cette commande ne permet d'ouvrir que les fichiers *.plt* qui peuvent être d'autres présentations que la présentation ayant le même nom que le schéma.
- *Reload Plot Settings* (relancer le dernier fichier consulté de paramétrage de l'oscilloscope virtuel).
- *Edit Plot Defs File* (éditer et sauvegarder le fichier contenant les fonctions définies par l'utilisateur et les paramètres de l'oscilloscope virtuel).

### **8.3.5 Menu Simulation (Lancement de la simulation)**

- *Run* (lancement d'une simulation préalablement choisie et paramétrée).
- **Stop** (arrêter définitivement la simulation en cours de calcul). Pratique en cas de calcul visiblement trop long.
- *Marching Waves* (afficher la trace sur l'oscilloscope virtuel pendant le déroulement du calcul de la simulation). On peut effectuer une pause ou redémarrer cet affichage.
- *(Re-)Start* (redémarrer l'affichage de la trace après une pause).
- *Pause* (faire une pause de l'affichage de la trace lorsqu'elle s'effectue).

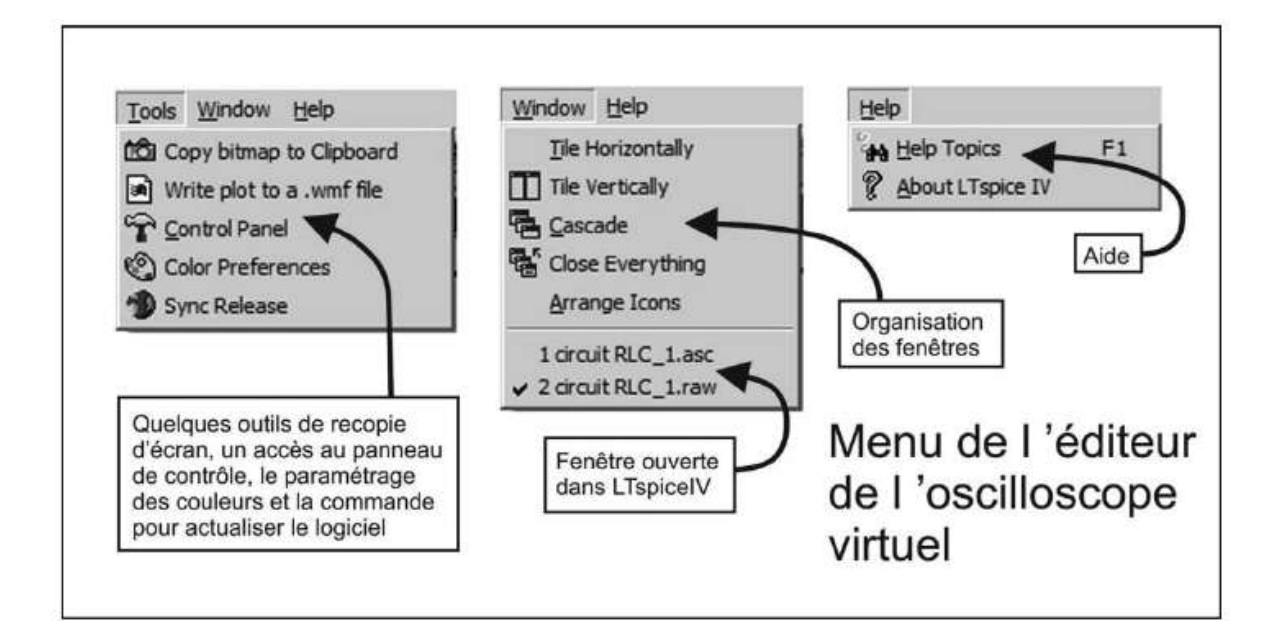

**Figure 8.4** 

Les menus de la figure 8.4 sont communs avec les autres éditeurs.

## **8.3.6 Menu Tools (Outils)**

- *Copy bitmap to Clipboard* (copier le schéma en cours dans le presse-papiers Windows). La sauvegarde est faite en bitmap, c'est-à-dire sous forme d'un ensemble de point récupérable avec la commande coller de Windows, dans un logiciel tel que Photoshop, Photopaint, etc.
- *Write to a .wmf file* (exporter le schéma courant au format Windows Meta File, format vectoriel). Le fichier sera sauvegardé avec le nom du schéma et l'extension *Nom-de-schéma.wmf* dans le même répertoire que celui où est sauvegardé le schéma.
- *Control Panel* (cette rubrique a déjà été documentée).
- *Color Preferences* (cette rubrique a déjà été documentée). La seule différence est que l'onglet *Schematic* est sélectionné au moment de l'ouverture.
- *Sync Release* (cette rubrique a déjà été documentée).

### **8.3.7 Menu Window (Fenêtre)**

- *Tile Horizontally* (cette rubrique a déjà été documentée).
- *Tile Vertically* (cette rubrique a déjà été documentée).
- *Cascade* (cette rubrique a déjà été documentée).
- *Close Everything* (fermeture de toutes les fenêtres).
- *Arrange Icons* (cette rubrique a déjà été documentée).
- *Liste des fichiers ouverts avec le fichier actif coché.*

### **8.3.8 Menu Help (Aide)**

Ce menu est identique à celui de l'éditeur graphique.

### **8.3.9 Le menu contextuel de l'oscilloscope virtuel**

Dans l'écran de l'oscilloscope virtuel, à tout moment et suivant l'endroit où vous vous trouvez sur l'écran, un simple clic droit vous permet d'ouvrir un menu contextuel. Vous retrouvez les mêmes commandes que nous venons de détailler, figure 8.5.

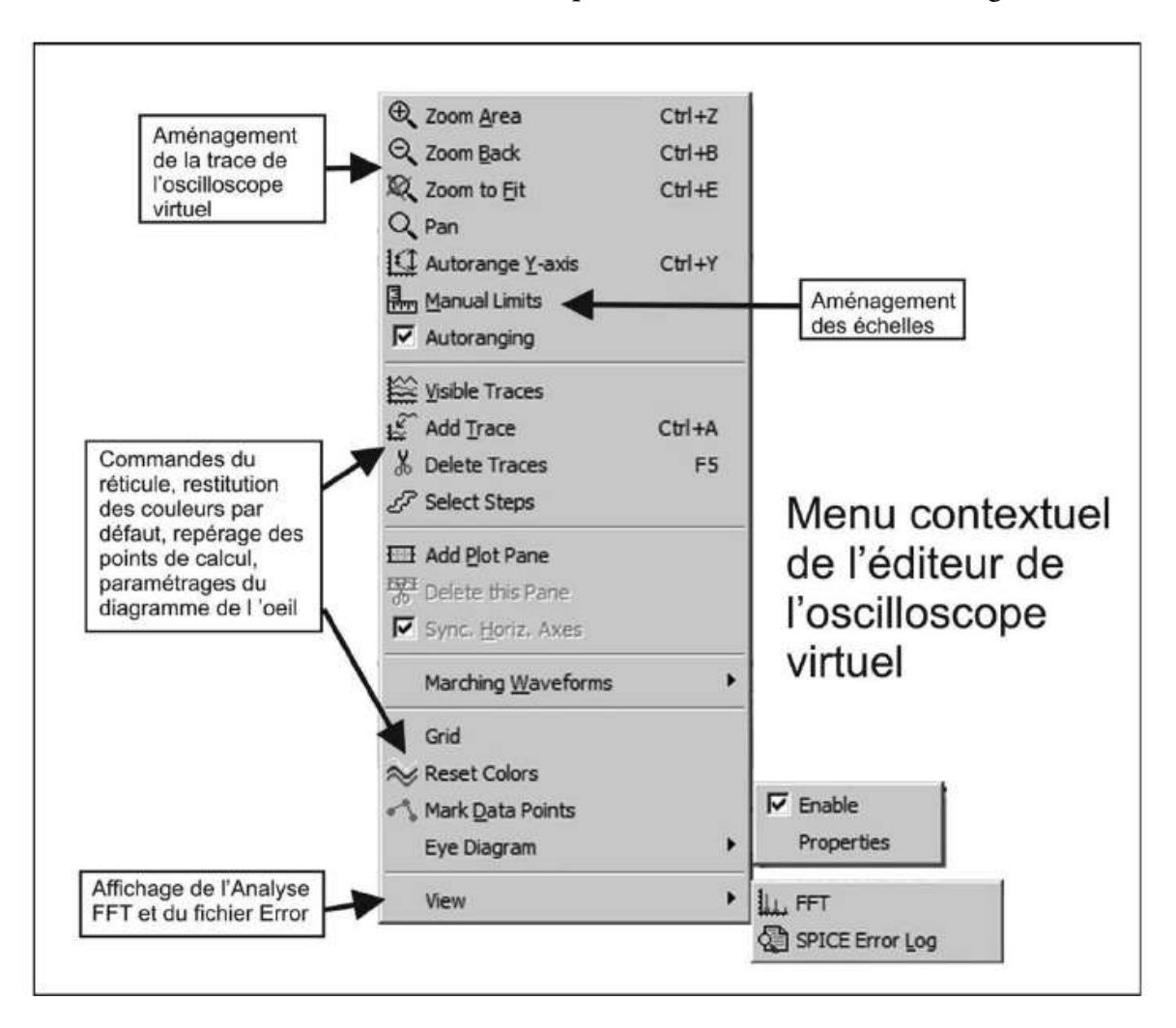

**Figure 8.5** 

# **8.4 Choisir les mesures à afficher**

Vous pouvez demander l'affichage d'une mesure sous forme de courbe à partir des deux éditeurs suivants :

1. *À partir de l'éditeur de schéma :* pour atteindre le menu *View* vous devez préalablement cliquer n'importe où dans votre schéma, puis avec la commande : *View* ⇒ *Visible Traces* ou en cliquant droit pour obtenir *Visible Traces* dans

le menu contextuel ou encore avec l'icône

2. *À partir de l'éditeur de l'oscilloscope virtuel :* pour atteindre le menu *Plot Settings*, vous devez préalablement cliquer n'importe où dans l'écran de l'oscilloscope virtuel, puis avec la commande *Plot Settings* ⇒ *Visible Traces* ou en cliquant droit pour obtenir *Visible Traces* dans le menu contextuel ou avec l'icône .

Ces différentes méthodes aboutissent toutes à l'ouverture d'unefenêtre *Select Visible Waveforms.* Elle vous permet de sélectionner la courbe que vous allez voir sur l'écran de votre oscilloscope virtuel. Cette fenêtre vous présente sous forme de liste toutes les mesures de tension ou de courant qui correspondent à tous les nœuds et toutes les mailles de votre schéma, figure 8.6.

| Select Waveforms to Plot:<br>Ctrl-Click to toggle<br>Alt-Double-Click to enter an expression                                   |                                                                                                    |                                                                                               | <b>OK</b><br>Cancel |
|----------------------------------------------------------------------------------------------------|----------------------------------------------------------------------------------------------------|-----------------------------------------------------------------------------------------------|---------------------|
| $V$ [in]<br>Vloutl<br>Vío001)<br>Vin001<br>In002<br>nma<br>VIn004)<br>VIn0051<br>V[n006)<br>Vin0071<br>V[n008]<br>ו שו<br>(C2) | [C3]<br>I(C4)<br>$1(C5)$<br>$ 1$ <sub>1</sub><br>$1$ [D2]<br>li(Lp)<br>IILs)<br>I(R1)<br>I( R2)<br>$II$ R31<br>I(RA)<br>IR51<br>I(Rload) | I(8p1)<br>$IF$ $1$<br>IM11<br>Ix(U1:FB)<br>Ix(U1:GND)<br>Ix(U1:SW)<br>Ix(U1:Vc)<br>lx[U1:Vin] |                     |

**Figure 8.6** 

Les éléments de cette liste sont de la forme suivante :

- V(IN) pour la tension du nœud étiqueté IN.
- I(C1) pour le courant traversant un composant de référence C1.
- Ix(U1 :FB) pour le courant entrant par la borne FB dans le circuit intégré U1.
- etc.

Vous pouvez sélectionner un ou plusieurs éléments de cette liste avec la commande :

- 1. *Maj + clic gauche* si vous en sélectionnez plusieurs mesures contiguës.
- 2. *Ctrl + clic gauche* pour en sélectionner plusieurs mesures non contiguës.
- 3. *Alt + double-clic gauche* pour choisir la mesure et ouvrir la fenêtre de l'éditeur de fonction mathématique, figure 8.7.

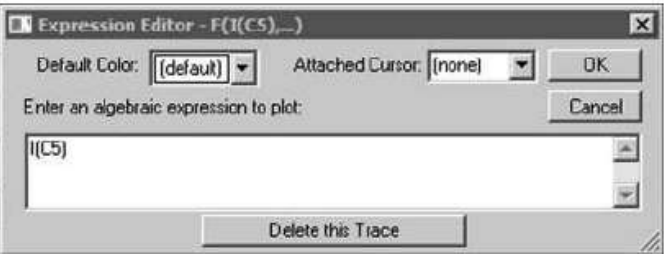

Figure 8.7

Il vous suffit de saisir dans ce petit éditeur l'expression mathématique qui sera affichée sous forme d'une courbe. La syntaxe utilisable est présentée plus loin dans ce chapitre.

Après validation, les *échelles verticales* et *horizontales* sont automatiquement ajustées pour obtenir le meilleur affichage de la courbe.

Vous avez devant les yeux la représentation exacte (dans la mesure où votre schéma est bien saisi et que la simulation ne comporte pas d'erreur, nous y reviendrons) de l'aspect que la trace d'un oscilloscope aurait si vous aviez effectivement réalisé et câblé votre prototype, si vous l'aviez mis sous tension et que vous étiez en train d'effectuer la mesure choisie avec un oscilloscope très performant !

# **8.5 Aj outer une trace ou un écran supplémentaire**

## **8.5.1 Ajouter une trace supplémentaire**

*Plot Settings* (ou menu contextuel par un clic droit) ⇒ *Add Trace* Cette commande ouvre une fenêtre *Add Traces to Plot*, figure 8.8.

1. Une première boîte de dialogue *Only list traces matching* permet de saisir avec le clavier le type de mesure que vous souhaitez faire, c'est très utile sur les schémas complexes.

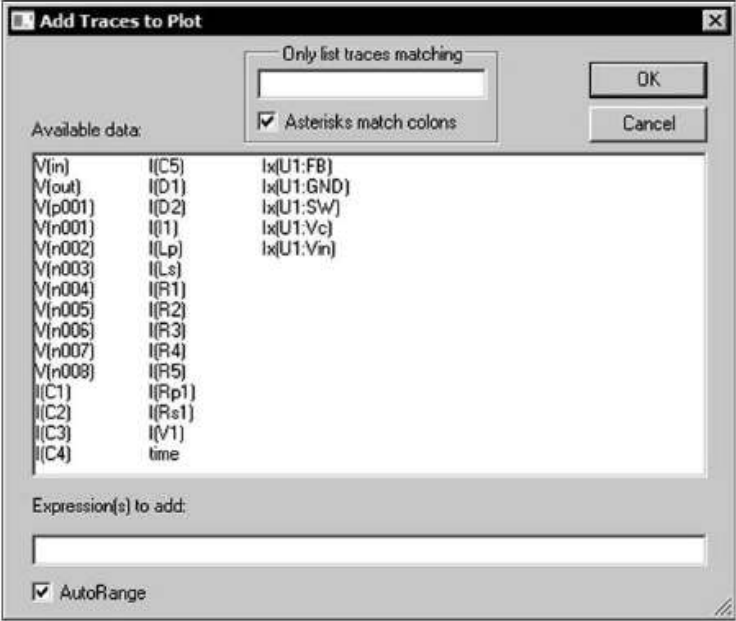

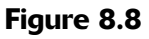

Par exemple si vous tapez I, la liste de mesures ne comportera que des courants. Ceci est très utile lorsque le schéma est très complexe et comporte un nombre très important de nœuds et de composants.

2. Vous pouvez sélectionner directement l'élément dont vous voulez faire la mesure. Vous pouvez également utiliser l'étoile \* à n'importe quel emplacement du nom. Exemple, la commande :

```
Fenêtre Only list traces maching :I(*1
```
Affichera avec les mesures de la fenêtre 8.9, seulement les valeurs suivantes :

**I(C1) I(R1) I(R10) I(R11) I(R12) I(V1)**

### **Remarque**

En dehors de cette application, le caractère \* est utilisé dans les expressions mathématiques pour la multiplication ou sous la forme \*\* comme caractère indiquant l'élévation à la puissance d'une expression par une autre.

Tous les éléments sélectionnés avec la souris seront affichés simultanément sur un même écran de l'oscilloscope virtuel. Une zone encadrée, en bas de la fenêtre, affiche toutes les mesures demandées.

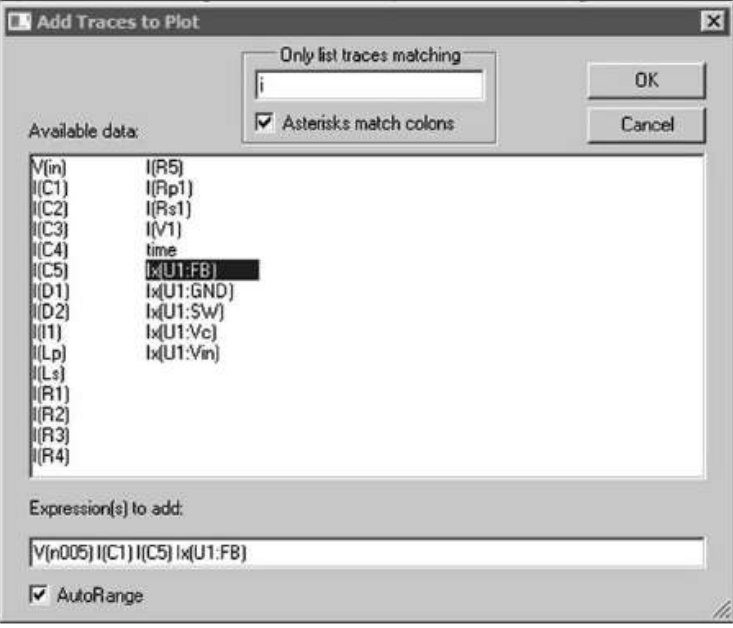

Figure 8.9

Vous pouvez dans cette fenêtre, comme dans un éditeur de texte, supprimer, ajouter ou changer l'ordre des mesures. Toutes les commandes standards de Windows fonctionnent : couper, coller, copier, etc.

### **Attention**

Veiller au respect de la syntaxe, si un nom est tronqué ou erroné, un message vous informera de l'erreur, exemple : *Unknown current requested Ib(Q67).* Ce sera également le cas si la mesure d'un élément inexistant est demandée. Si vous demandez une même mesure plusieurs fois, elle ne sera affichée qu'une seule fois.

## **8.5.2 Ajout er un écran supplémentaire**

*Plot Settings* (ou menu contextuel par un clic droit) ⇒ *Add Plot PaneTrace* Cette commande ajoute d'un simple clic gauche un écran supplémentaire à votre oscilloscope virtuel ! C'est gratuit, ne vous en privez pas. Mais attention à ne pas multiplier trop les écrans, car les courbes deviennent vite trop petites et ne sont plus exploitables. Nous vous conseillons de lire à ce sujet le paragraphe consacré à l'organisation des fenêtres d'affichage que l'on peut aligner horizontalement ou verticalement.

# **8.6 Fonctions Zoom**

LTspice IV offre des possibilités de zoom amélioré par rapport aux versions précédentes.

 $\mathfrak{B}$ Pour zoomer sur une partie du schéma qui vous intéresse, il suffit de cliquer sur puis d'encadrer la partie de la courbe qui vous intéresse en cliquant gauche puis en vous déplaçant avec la touche gauche de la souris maintenue enfoncée. Lorsque vous relâchez le bouton de la souris, l'affichage est totalement recomposé (courbe, échelle des abscisses et des ordonnées) pour afficher la partie sélectionnée. Vous pouvez re-zoomer de nouveau dans ce nouvel écran et faire ainsi des zooms successifs jusqu'à atteindre l'endroit précis des courbes qui vous intéressent. Le tracé est vectoriel et sa résolution ne se dégrade donc pas au cours des zooms successifs.

Si vous souhaitez revenir en arrière (zoom arrière) il vous suffit de faire un clic gauche

sur  $Zoom$  *Back*  $\mathcal{R}$ 

Si par contre vous voulez annuler d'un seul coup tous les niveaux de zoom et

revenir à l'écran d'origine vous cliquez sur *Zoom to Fit* . Toutes les opérations courantes (effacement de courbes, etc.) peuvent être faites à n'importe quel moment et notamment dans les écrans où vous avez préalablement zoomé.

Vous pouvez également recentrer un zoom sur la partie du schéma qui vous intéresse

avec la commande Q. Elle peut être également réalisée avec le menu contextuel (obtenu avec un clic droit) en cliquant sur *Pan* (fonction panoramique).

# **8.7 Opérations mathématiques dans l'oscilloscope virtuel**

Il existe trois types d'actions pouvant être effectuées sur les courbes affichées par l'oscilloscope virtuel. Ces actions sont des opérations mathématiques faites directement sur les données enregistrées par LTspice IV. N'oubliez pas que ces données sont compressées. Si, comme pour la fonction FFT, vous avec besoin d'un grand nombre de mesures avec une grande résolution, n'oubliez pas de supprimer les *options de compression* dans le *panneau de contrôle*, voir au chapitre 18.

- 1. Vous pouvez *effectuer des calculs simples ou complexes*. LTspice IV vous fournit une longue liste defonctions mathématiques et d'opérations élémentaires que vous pouvez combiner à votre guise, voir le paragraphe 8.8.
- 2. Vous pouvez également grâce à une simple commande**,** *calculer la moyenne et la valeur efficace (RMS)* d'une trace représentant une tension ou un courant.

Vous pouvez également calculer directement l'intégrale de l'énergie dissipée par un composant sur la durée de la simulation, voir paragraphes 8.2 et 8.15.

3. Enfin, vous pouvez remplacer l'affichage des courbes sur une échelle de temps par un affichage sur une échelle de fréquence en demandant la transformée de Fourier *FFT* d'une mesure de tension ou de courant, voir chapitres 10 et 11.

# **8.8 Demander le calcul d'une expression mathématique**

Comme nous venons de le voir, la commande *View* ⇒ *Add Trace* permet d'afficher une courbe sur l'écran de l'oscilloscope virtuel, mais elle permet également de saisir dans la zone en bas et à gauche de la fenêtre une expression mathématique combinant plusieurs mesures, voir l'exemple de la figure 8.10.

|                                                                                                    |                                                                                                    | Only list traces matching                                        | 0K     |
|----------------------------------------------------------------------------------------------------|----------------------------------------------------------------------------------------------------|------------------------------------------------------------------|--------|
| Available data:                                                                                                    |                                                                                                    | Asterisks match colons                                           | Cancel |
| $V$ [in]<br>V(out)<br>V(p001)<br>V(n001)<br>V(n002)<br>V(n003)<br>$V$ (n004)<br>V(n005)<br>Vín0061<br>V(n007)<br>V(n008)<br>I(C1)<br>I(C2)<br>I(C3)<br>I(C4) | I(C5)<br>I(D1)<br>I(D2)<br>1(11)<br>I(Lp)<br>I(Ls)<br>I(R1)<br>I(R2)<br>I(R3)<br>I(RA)<br>I(R5)<br>I(8p1)<br>I(Rs1)<br>IV11<br>time | Ix(U1:FB)<br>Ix(U1:GND)<br>lx[UI:SW]<br>k[U1:Vc]<br>$k$ [U1:Vin] |        |
| Expression(s) to add:                                                                                                    |                                                                                                    |                                                                  |        |
|                                                                                                    | (V(p001) + V(n004) ] / lx(U1:FB)                                                                                                    |                                                                  |        |
| V AutoRange                                                                                                    |                                                                                                    |                                                                  |        |

Figure 8.10

## **8.8.1 Modifier l'apparence d'une tra ce**

Un *clic droit* sur l'étiquette de la mesure concernée (en haut de l'écran de l'oscilloscope virtuel) vous permet de saisir depuis une opération simple sur une seule donnée jusqu'à une expression mathématique complexe combinant plusieurs données entre elles, figure 8.11.

LTspice IV fera une analyse dimensionnelle de l'expression et adaptera l'échelle verticale de l'axe des ordonnées ainsi que les unités proposées. Si cette échelle où les

unités proposées ne vous conviennent pas, vous avez toute possibilité de les changer (voir les paragraphes consacrés aux échelles plus loin dans ce chapitre).

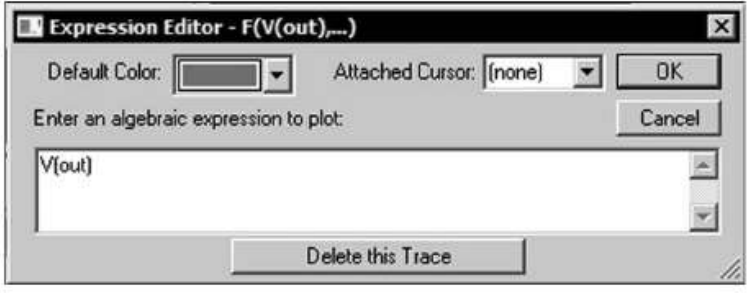

Figure 8.11

La boîte de dialogue vous permet :

- 1. De modifier la couleur de la trace en cours d'affichage (d'autres menus vous permettent également de le faire, voir plus loin dans ce chapitre).
- 2. D'ajouter un ou deux curseurs à la courbe en cours d'affichage (d'autres menus vous permettent également de le faire, voir plus loin dans ce chapitre).
- 3. D'accéder à un petit éditeur de texte destiné à la saisie d'une formule mathématique à l'aide des expressions du tableau 8.1.

### **Remarque**

La différence des deux tensions, par exemple,  $V(a) - V(b)$ ; peut s'écrire également  $V(a, b)$ , le résultat est le même.

Dans le tableau 8.1, les expressions suivies d'un **§** ne sont pas utilisables avec des valeurs complexes.

Si les valeurs *x* (et suivantes) avec lesquelles vous souhaitez faire des calculs sont des nombres complexes, les expressions mathématiques suivantes ne sont pas utilisables : *atan2(y,x), sgn(x), u(x), buf(x), inv(x), uramp(x), int(x), floor(x), ceil(x), rand(x),*  $min(x, y)$ ,  $limit(x, y, z)$ ,  $if(x, y, z)$ , tableau(x, a, b, c, d, ...).

Les fonctions *Re(x)* et *Im(x)* sont compatibles avec les données complexes et fournissent en retour un nombre également complexe avec sa partie réelle et sa partie imaginaire égale à zéro.

Les fonctions *Ph(x)* et *Mag(x)* sont également disponibles pour les données complexes et fournissent en retour un nombre complexe avec la partie réelle égale respectivement à l'angle de phase et à l'amplitude de l'argument et la partie imaginaire égale à zéro.

La fonction *conj(x)* est également disponible pour des données complexes et retourne la valeur complexe conjuguée de *x*.

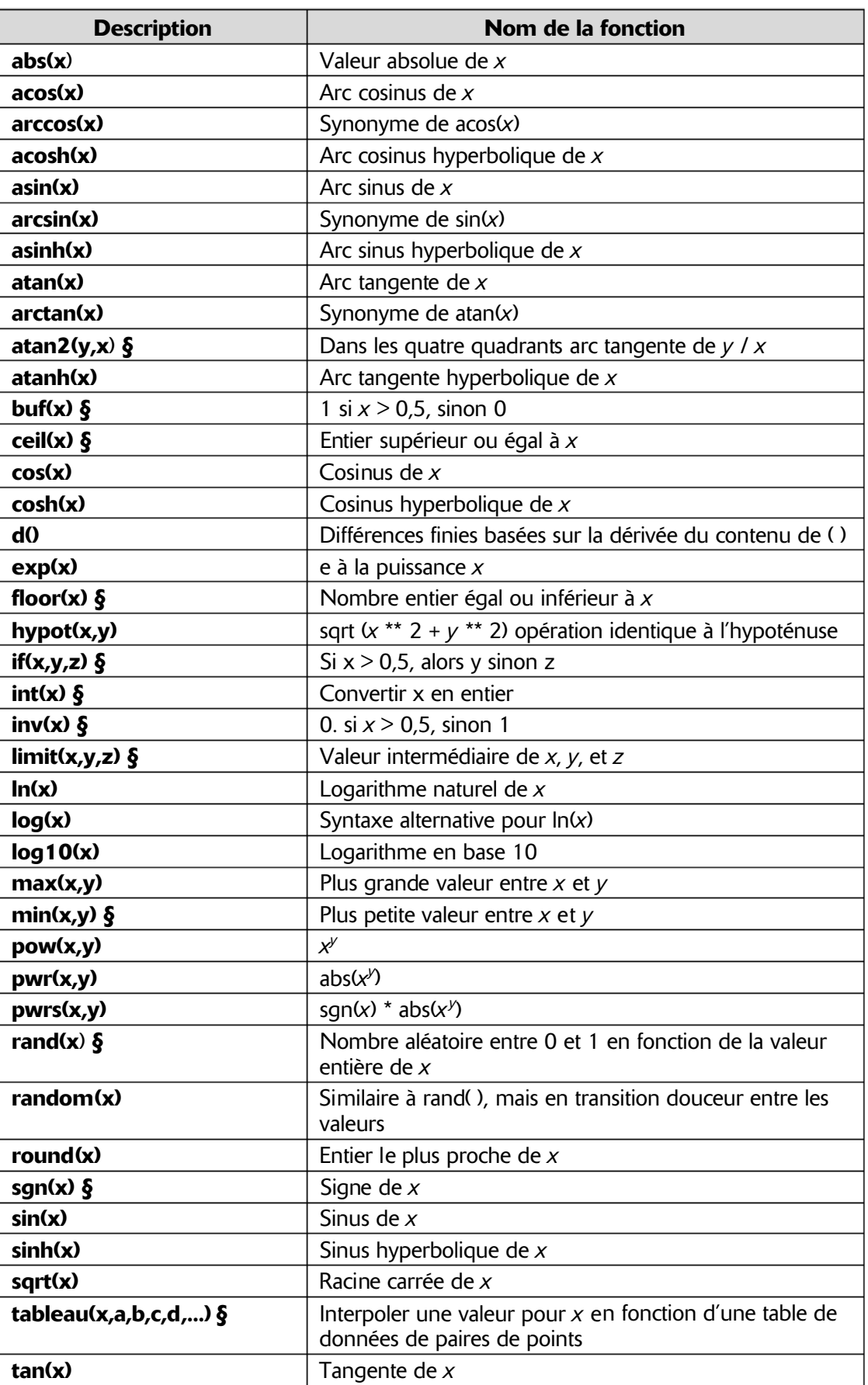

#### Tableau 8.1

| tanh(x)                                                                                                    | Tangente hyperbolique de $x$                       |  |
|----------------------------------------------------------------------------------------------------|----------------------------------------------------|--|
| $u(x)$ $\delta$                                                                                                    | Échelon unité, à savoir, 1 si $x > 0$ ., d'autre 0 |  |
| uramp $(x)$ $\S$                                                                                                    | x si $x > 0$ ., sinon 0                            |  |
| Nombre aléatoire entre $+$ 0,5 et $-$ 0,5 en douceur la<br>blanc(x)<br>transition entre des valeurs encore plus en douceur que<br>random(). |                                                    |  |

**Tableau 8.1**  $-$  (suite)

Les opérations suivantes « sont » regroupées dans l'ordre inverse de la priorité de leur évaluation dans une expression mathématique. Elles ne sont disponibles que pour des données réelles, tableau 8.2.

| <b>Opérande</b>     | <b>Description</b>                                                                  |  |
|---------------------|-------------------------------------------------------------------------------------|--|
| &                   | Convertit les expressions de chaque côté en booléen, puis AND.                      |  |
|                     | Convertit les expressions de chaque côté en booléen, puis OR.                       |  |
| $\hat{\phantom{a}}$ | Convertit les expressions de chaque côté en booléen, puis XOR.                      |  |
| >                   | VRAI si la valeur de gauche est supérieure à la valeur de droite,<br>sinon FAUX.    |  |
| $\lt$               | VRAI si la valeur de gauche est inférieure à la valeur de droite,<br>sinon FAUX.    |  |
| ➢                   | VRAI si la valeur de gauche est sup. ou égale à la valeur de droite,<br>sinon FAUX. |  |
| <=                  | VRAI si la valeur de gauche est inf. ou égale à la valeur de droite,<br>sinon FAUX. |  |
|                     |                                                                                     |  |
| $\div$              | Addition                                                                            |  |
|                     | Soustraction                                                                        |  |
| *                   | Multiplication                                                                      |  |
|                     | <b>Division</b>                                                                     |  |
| **                  | Élève la valeur de gauche à la puissance de la valeur de droite.                    |  |
|                     | Convertit l'expression qui suit en booléen et inversement.                          |  |
| @                   | Sélection d'un opérateur.                                                           |  |

Tableau 8.2

VRAI est numériquement égal à 1 et FAUX est égal à 0.

### **Remarque**

Conversion en booléen : si *x* est supérieur à 0,5 alors *x* est remplacé par 1 sinon *x* est remplacé par 0.

Les opérateurs suivants sont compatibles pour les données complexes : **+, -,\*, /, \*\*, @**.

Les constantes suivantes sont définies en interne :

- *Nom Valeur*
- *E* 2,7182818284590452354
- *Pi* 3,14159265358979323846
- $-$  **K** 1,3806503 10<sup>-23</sup>
- *Q* 1,602176462 10-19

### **Remarques**

Le mot-clé *time* est utilisé comme unité detemps pour la simulation temporelle, les courbes produites ont toujours un axe des abscisses gradué en temps.

*Freq* et *omega* sont les mots clé utilisés lors du traçage des données d'une simulation AC car, dans ce cas, les courbes produites ont un axe des abscisses gradué en fréquences.

*W* est parfois utilisé comme synonyme pour *Omega.*

# **8.9 Fonctions définies par l'utilisateur**

La commande de menu *Plot Settings* ⇒ *Edit Plot Defs File* ouvre l'éditeur du fichier *plot.defs* qui vous permet de saisir les paramètres et les fonctions qui seront disponibles pour l'oscilloscope virtuel. C'est un peu votre « couteau suisse » regroupant tous les utilitaires dont vous voulez disposer à tout moment sans avoir à les réécrire. Ces fonctions seront sauvegardées dans le fichier *plot.defs* dans le répertoire *...*\*LTC*\*LTspiceIV* (la syntaxe est la même que pour les fonctions *.param et .func*. qui sont utilisées pour le paramétrage des circuits).

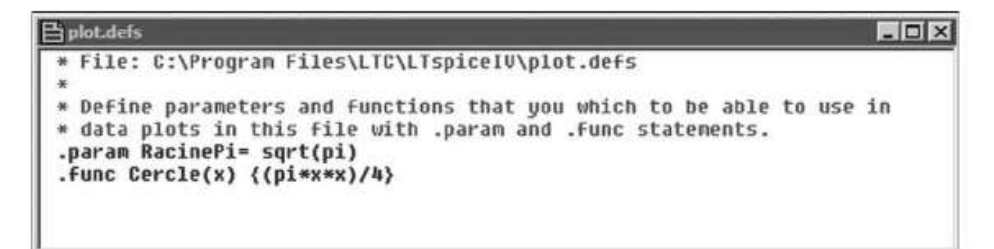

#### Figure 8.12

Par exemple, la fonction *Cercle* qui calcule la surface d'un cercle à partir de son diamètre.

**.func Cercle(x) {(pi\*x\*x)/4 ) }**

Ou le paramètre *Racine pi* qui vous permet de ne pas avoir à réécrire ce calcul.

**.param RacinePi=sqrt(pi)**

Pour sortir de l'éditeur, il faut le fermer en cliquant sur la croix en haut et à droite puis répondre *oui* lorsque la fenêtre de confirmation vous le demande, figure 8.13.

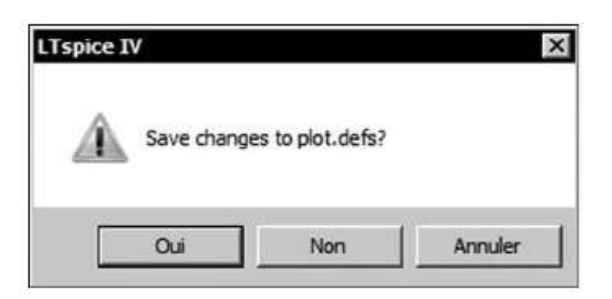

Figure 8.13

# **8.10 Modifications des échelles des axes**

## **8.10.1 Échelles des axes verticaux**

Lorsque vous déplacez le curseur de la souris, au-delà de la zone active où se trouve la courbe, pour aller sur la partie à l'extrême gauche ou l'extrême droite de l'écran de l'oscilloscope virtuel, votre curseur souris se transforme en une petite règle. Vous cliquez gauche et vous accédez alors à une fenêtre intitulée *Vertical Axis*, figure 8.14.

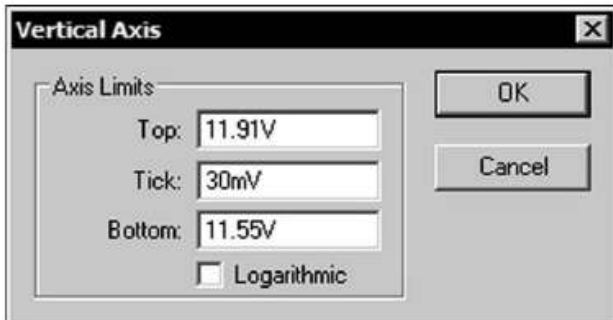

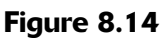

Vous pouvez alors à votre gré modifier les valeurs de l'axe des ordonnées (vertical) :

- *Top :* la valeur maximum de l'amplitude affichée en haut de votre axe vertical. Cette valeur 11,91V peut être inférieure, 11V à la valeur de l'amplitude maximum de votre signal, dans ce cas, comme pour la fonction zoom, l'affichage de votre signal sera tronqué. Si par contre vous saisissez 12V, vous pourrez voir la partie haute de votre trace.
- *Bottom :* la valeur minimum de l'amplitude affichée 11,55V en bas de votre axe vertical. De la même manière, cette valeur peut être supérieure 11,8V à la valeur de l'amplitude maximum de votre signal, dans ce cas, comme pour la fonction zoom, l'affichage de votre signal sera tronqué.
- *Tick :* c'est l'incrément d'affichage de votre axe vertical. LTspice IV se réserve le droit de ne pas afficher l'incrément si sa valeurest incompatible avec la résolution de votre écran ou la taille de la fenêtre allouée à cette courbe. Dans ce cas, le logiciel décide pour vous et affiche une valeur qui peut être différente de la valeur

demandée. Un conseil, ne soyez pas trop exigeant sur la valeur de l'incrément d'affichage, car LTspice IV remplace assez facilement tout incrément considéré comme trop petit.

Si vous affichez des tensions et des courants, vous avez à gauche et à droite de votre écran des échelles différentes, vous pouvez modifier la valeur de chaque échelle indépendamment l'une de l'autre selon la procédure décrite ci-dessus. Dans certains cas vous pouvez avoir plusieurs échelles de chaque côté.

#### **Remarque**

La fenêtre *Vertical Axis* vous propose l'option *Logarithmic* qui vous permet de remplacer l'axe concerné qui est toujours par défaut linéaire par un axe logarithmique. Dans ce cas LTspice IV détermine lui-même une valeur (très faible) qu'il attribue à la variable *Bottom*, la variable *Top* reste inchangée.

### **8.10.2 Échelles de l'axe horizonta l**

Toutes les procédures et les réglages existant pour l'axe vertical sont identiques pour l'axe horizontal, *Horizontal Axis* gradué en unité de temps (simulation temporelle) ou de fréquence (simulation AC), figure 8.15.

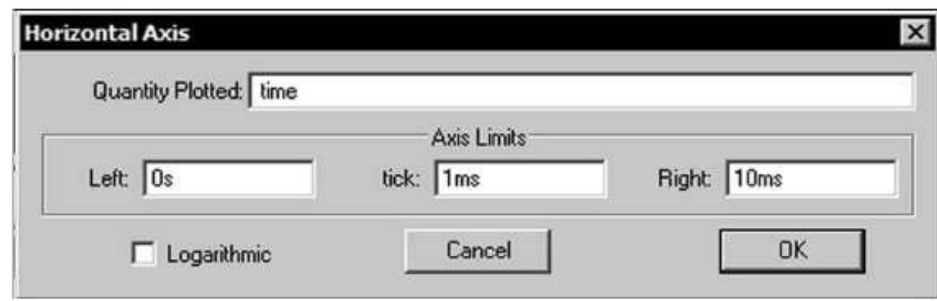

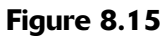

La fenêtre qui s'ouvre lorsque l'on clique gauche sur l'axe horizontal propose (à la place des valeurs *Top* et *Bottom*) les valeurs *Left* pour le départ de l'échelle et *Right* pour la fin de l'échelle à l'extrême droite. Toutes les autres informations restent valables.

- *Left :* comme sur l'exemple illustré, la valeur minimum de l'échelle de temps d'une simulation temporelle est  $\boldsymbol{\theta}$  s.
- *Right :* c'est la valeur maximum de la durée de la simulation, ici *10 ms.*
- *Tick :* c'est l'incrément d'affichage de votre axe horizontal, ici *1 ms*.

### **Remarque**

Comme la fenêtre *Vertical Axis***,** la fenêtre *Horizontal Axis* vous propose l'option *Logarithmic* qui vous permet de remplacer l'axe concerné qui est toujours par défaut linéaire par un axe logarithmique. Dans ce cas LTspice IV détermine lui-même une valeur (très faible) qu'il attribue à la variable *Left*, la variable *Right* reste inchangée.

# **8.11 Utili sation de l'oscilloscope virtuel en mode X-Y**

Cette fenêtre *Horizontal Axis* permet également comme sur un oscilloscope classique d'obtenir un affichage XY.

Si par exemple vous avez un courant dont la valeur est une fonction linéaire du temps, il est intéressant de remplacer l'échelle du temps par celle du courant.

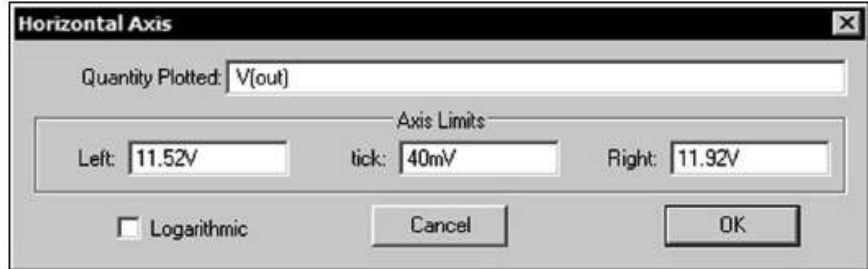

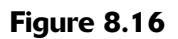

Dans cet exemple l'échelle des temps a été remplacée par une échelle de tension dépendant de la valeur V(out), figure 8.16.

### **Attention**

L'échelle horizontale est, par défaut, commune à tous les écrans de l'oscilloscope virtuel sauf si vous décochez dans le menu contextuel l'option *Sync. Horiz. Axes.*

Dans ce cas, l'écran sur lequel vous étiez lorsque vous avez demandé la désynchronisation peut avoir son échelle horizontale redéfinie. Dans l'exemple suivant, c'est ce que nous avons fait :

- 1. L'échelle horizontale commune à tous les écrans a été redéfinie en fonction de la tension
- 2. En cliquant sur l'écran du bas (pour indiquer à LTspice IV que c'est seulement sur cet écran que nous souhaitons faire une opération), nous appelons le menu contextuel et nous décochons l'option *Sync. Horiz. Axes.* Ceci libère l'échelle horizontale de cet écran de son attache commune aux autres écrans.
- 3. Nous redéfinissons l'échelle horizontale de cet écran en fonction du temps.

Voici le résultat de cet aménagement, figure 8.17.

Il est possible d'obtenir ainsi deux échelles horizontales, mais pas davantage, par contre, chaque courbe peut avoir sa propre échelle horizontale et verticale.

## **Exemple**

Un exemple d'affichage XY est donné au chapitre 17 avec l'affichage du cycle d'hystérésis.

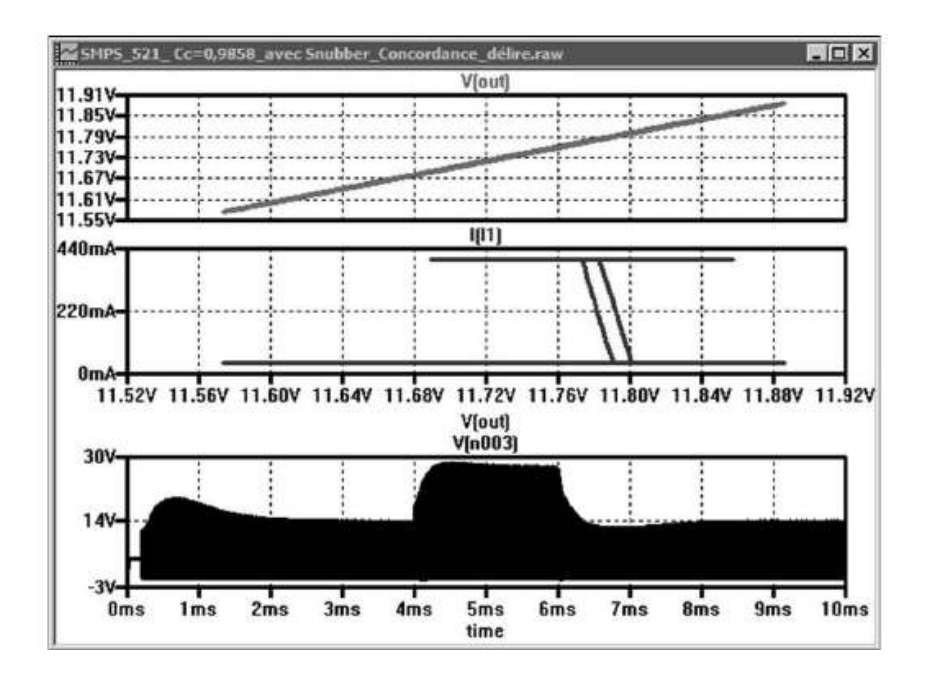

Figure 8.17

# **8.12 Le menu contextuel et les échelles**

Le menu contextuel, toujours disponible en cliquant droit sur l'écran de l'oscilloscope virtuel, offre trois options qui concernent directement les échelles des axes :

- 1. La commande *Autoranging Y-axis* qui réajuste automatiquement l'échelle de l'axe des ordonnées de la courbe sur laquelle était le curseur de la souris lorsque cette commande est demandée.
- 2. La commande *Autoranging* réajuste l'échelle des ordonnées seulement pour les prochaines demandes de mesures.
- 3. La commande *Manual Limits* ouvre une fenêtre qui regroupe l'ensemble des informations des axes verticaux et de l'axe horizontal qui sont entièrement modifiables selon les procédures et contraintes précédemment décrites. Par contre, l'échelle de l'axe horizontal même si elle a été redéfinie est celle d'origine correspondant à la simulation choisie, figure 8.18.

# **8.13 Autres paramétrages des échelles**

Lorsque vous affichez des données sous forme de nombres complexes, vous pouvez choisir de tracer l'une ou l'autre des courbes de retard de phase, ou aucun affichage de phase. Dans ce dernier cas, il n'y a aucune échelle à droite, figure 8.19.

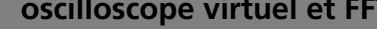

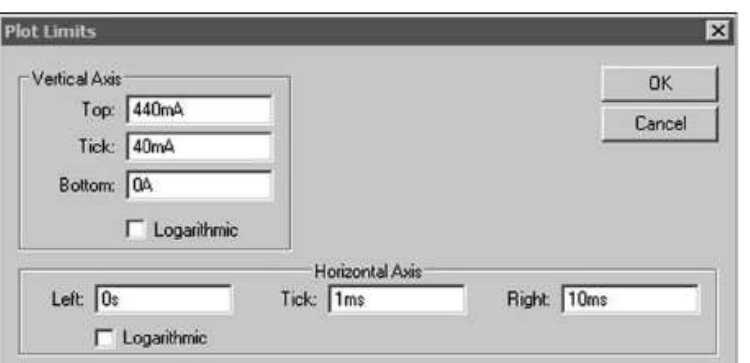

Figure 8.18

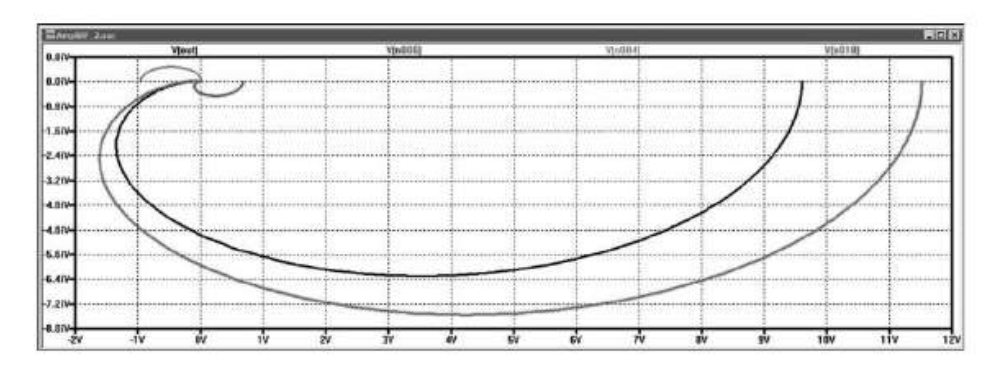

Figure 8.19

## **8.13.1 Échelle verticale gauche**

Lorsque vous êtes dans la fenêtre de paramétrage de l'échelle verticale *Left Vertical Axis - Magnitude*, vous pouvez également changer la représentation des données complexes en sélectionnant l'affichage du diagramme de Bode, figure 8.20.

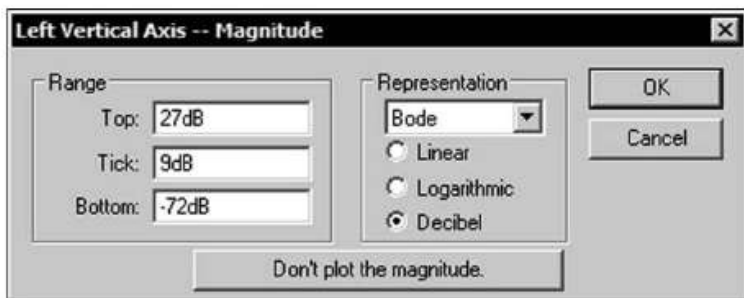

Figure 8.20

- *Bode*
- *Nyquist* (illustration ci-dessus)
- 

En déplaçant la souris vers la gauche sur l'axe vertical de données complexes et en sélectionnant ces paramètres, vous pouvez également choisir le type de gradation de l'échelle vertical :

- *Linear* **:** échelle linéaire.
- *Logarithmic* **:** échelle logarithmique, dans ce cas LTspice IV choisira lui-même la valeur du minimum.
- *Decibel* **:** échelle exprimée en décibel.

### **8.13.2 Affichage de la phase seule**

Vous pouvez également en cliquant sur *Don't plot the magnitude* supprimer l'affichage de l'amplitude du signal et ne garder que l'affichage de la phase.

### **8.13.3 Échelle verticale droite**

Lorsque vous êtes dans la fenêtre de paramétrage de l'échelle verticale *Right Vertical Axis***,** vous pouvez également changer la représentation des données complexes, figure 8.21.

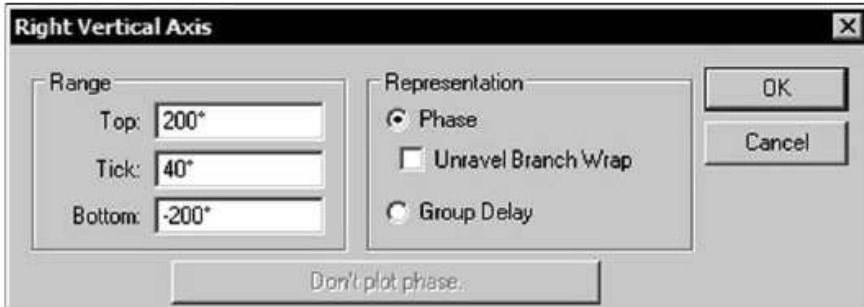

Figure 8.21

La représentation de la phase de –180° à +180° (diagramme de Bode), figure 8.22.

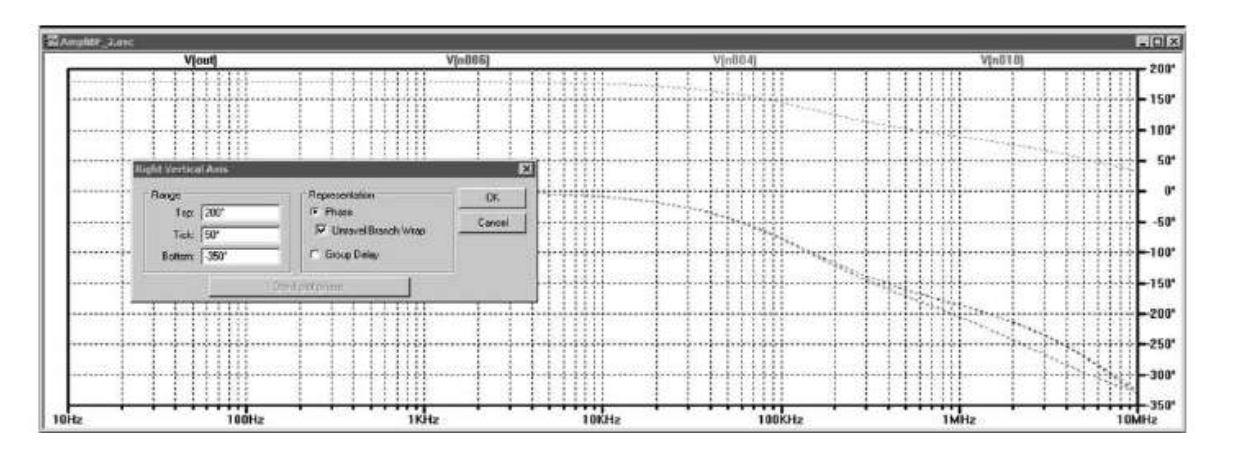

Figure 8.22

En cochant l'option *Unravel Branch Wrap*, vous affichez la phase entre +180° et  $-180^\circ$ . La valeur négative de déphasage (à partir de  $-180^\circ$ ) est reportée en haut de l'affichage afin d'avoir une meilleure résolution, figure 8.23.

Il est possible également de remplacer l'affichage de la phase par celle du *Group Delay*, figure 8.24.

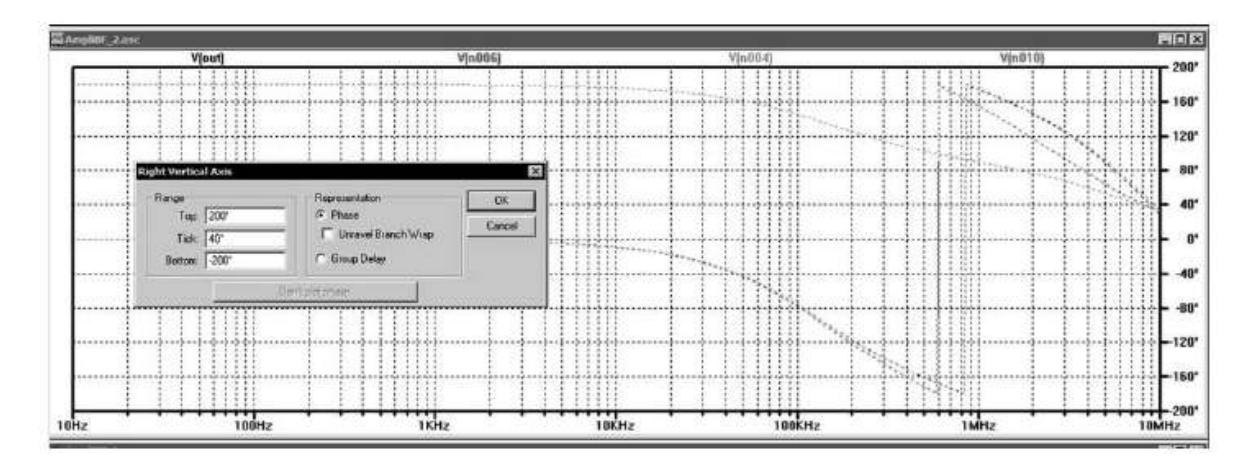

Figure 8.23

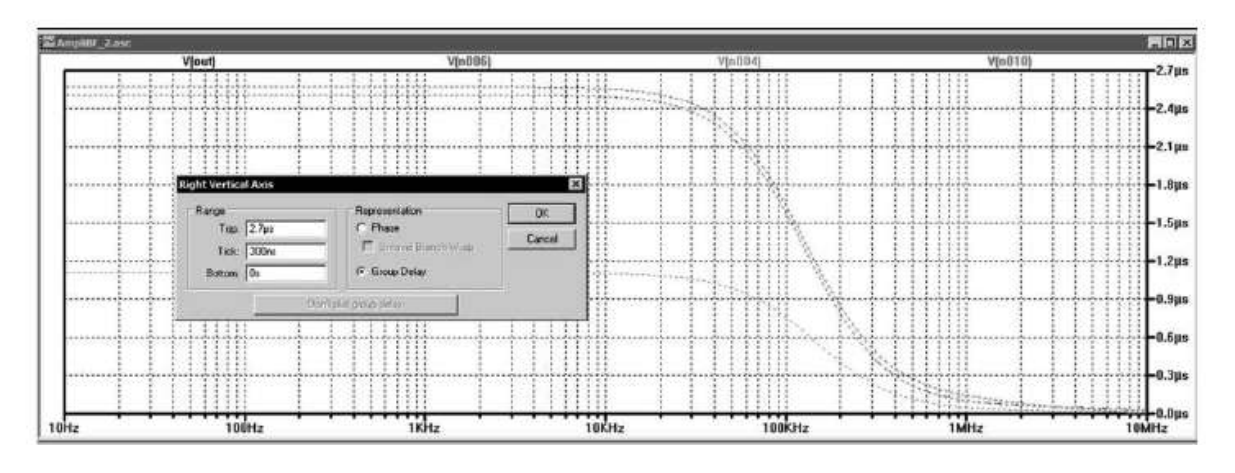

Figure 8.24

# **8.14 Gestion de l'oscilloscope virtuel multitraces**

Votre oscilloscope virtuel vous permet d'afficher simultanément douze traces de couleurs différentes. Cette valeur n'est pas une limite, car si vous affichez treize traces, la treizième aura simplement la même couleur que la première. Le problème est qu'avec douze traces sur l'écran il devient déjà très difficile de les distinguer les unes des autres.

Pour vous aider, LTspice IV vous propose plusieurs solutions :

- 1. Vous pouvez afficher plusieurs traces dans une même fenêtre d'affichage. Dans ce cas chaque trace sera différentiée par une couleur spécifique modifiable (voir paragraphe suivant).
- 2. Vous pouvez créer des écrans distincts les uns des autres à l'aide de la commande *Add Plot Pane* dans le menu contextuel (clic droit de la souris).
- 3. Vous pouvez organiser ces écrans de différentes manières afin d'en rendre l'affichage le plus lisible possible en fonction du format et de la résolution de l'écran de votre PC.

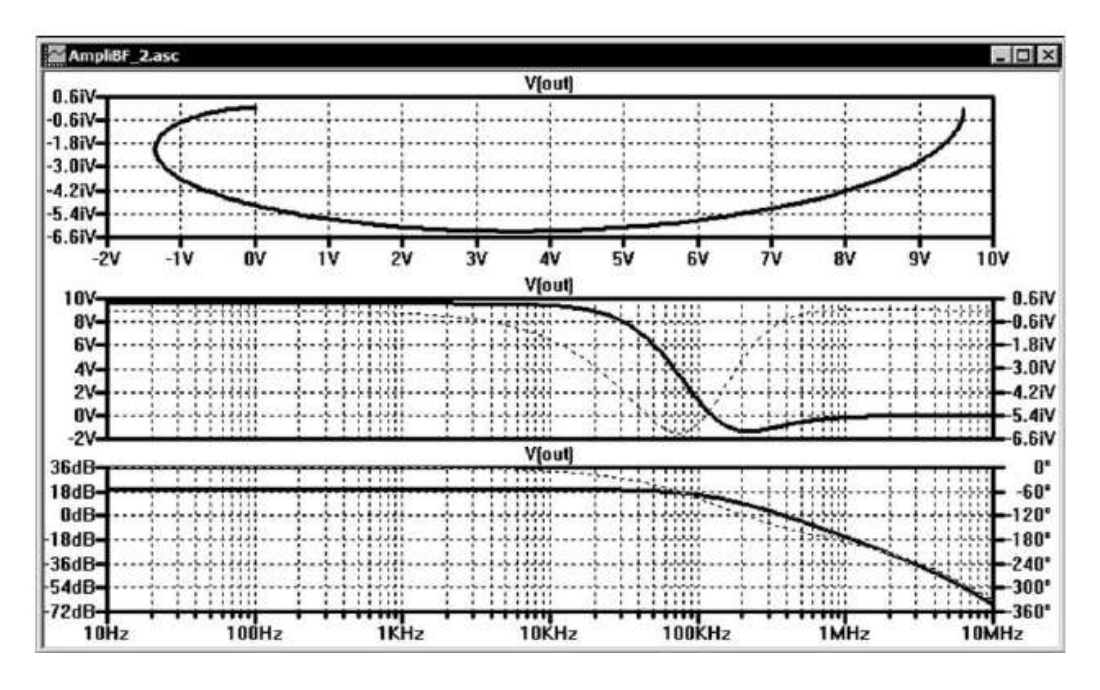

Figure 8.25

Exemple d'affichage d'un même signal *V(out)*, figure 8.25.

- 1. *En haut* **:** représentation de *Nyquist* obtenue avec une désynchronisation de l'axe horizontal réalisée comme expliqué au paragraphe précédent avec la commande *Sync. Horiz. Axes***.**
- 2. *Au milieu* : représentation cartésienne.
- 3. *En bas* : représentation du diagramme de Bode.

Pour organiser vos fenêtres d'affichage, vous pouvez déplacer le curseur de la souris sur le bandeau placé au-dessus des fenêtres d'affichage du schéma et de l'oscilloscope virtuel (bandeau portant les onglets des titres : *schéma.asc*, *schéma.raw*).

Un clic droit ouvre un menu contextuel, figure 8.26, il vous offre de nombreuses options.

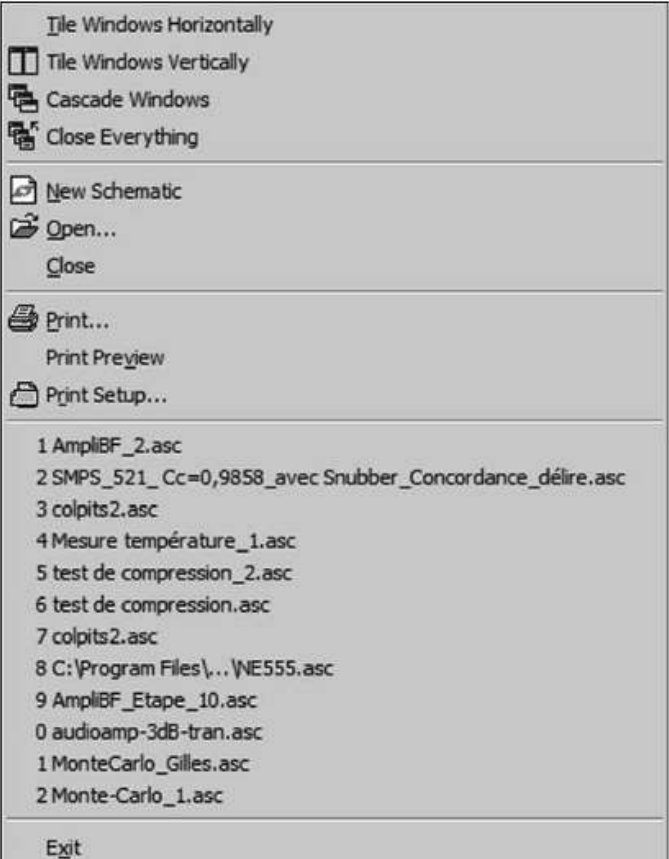

Figure 8.26

- *Tile Windows Horizontally* : placement automatique des différentes fenêtres de l'oscilloscope horizontalement (très allongées, mais peu hautes).
- *Tile Windows Vertically* : placement automatique des différentes fenêtres de l'oscilloscope verticalement (typiquement d'une largeur moitié de celle de l'écran, mais deux fois plus hautes que dans le cas précédent).
- *Cascade Windows* **:** placement de toutes les fenêtres (oscilloscope et schéma) en cascade (superposition décalée).
- *Close Everything* **:** fermeture de toutes les fenêtres, schéma compris.

# **8.15 Informations concernant les traces de l'oscilloscope virtuel**

*Ctrl + clic gauche sur l'étiquette d'une trace* ouvre une fenêtre vous donnant des informations dépendant de la simulation qui a été utilisée.

- Pour une *simulation temporelle***,** valeur moyenne et efficace, figure 8.27.
- Pour une *simulation AC*, figure 8.28.
- Pour une *simulation Noise*, figure 8.29.

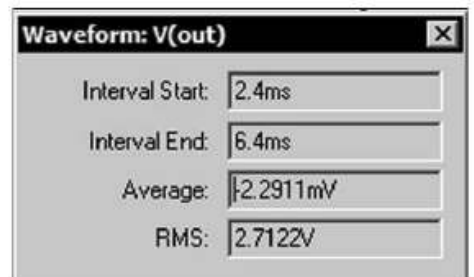

Figure 8.27

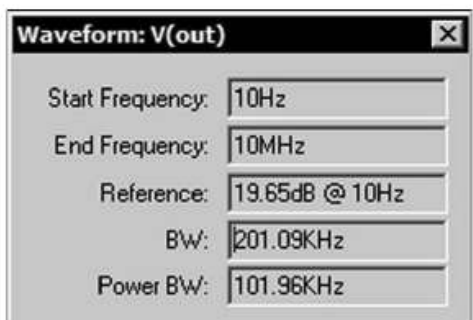

Figure 8.28

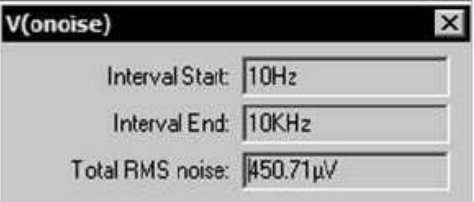

Figure 8.29

# **8.16 Autres aménagements des traces de l'oscilloscope virtuel**

*Équivalent de la fonction COPIER / COLLER de Windows mais pour les courbes entre les différents écrans dans l'éditeur de courbe.*

Pour aménager les différentes courbes affichées sur les écrans multiples de l'oscilloscope vous pouvez déplacer chaque courbe de manière très simple, il suffit de cliquer gauche sur l'étiquette de la courbe que vous souhaitez déplacer, en maintenant le bouton gauche de la souris enfoncé, de déplacer le curseur jusqu'à l'écran où vous souhaitez déposer la courbe et relâcher la pression sur le bouton de la souris. Tous les paramètres de la courbe suivent ce déplacement, curseur compris comme

pour *la fonction COPIER / COLLER de Windows*.

# **8.17 Contrôles des couleurs de l'oscill oscope virtuel**

La commande de menu *Tools* ⇒ *Color Preferences* vous permet de régler les couleurs utilisées pour le traçage des données. La fenêtre *Color Palette Editor* s'ouvre :

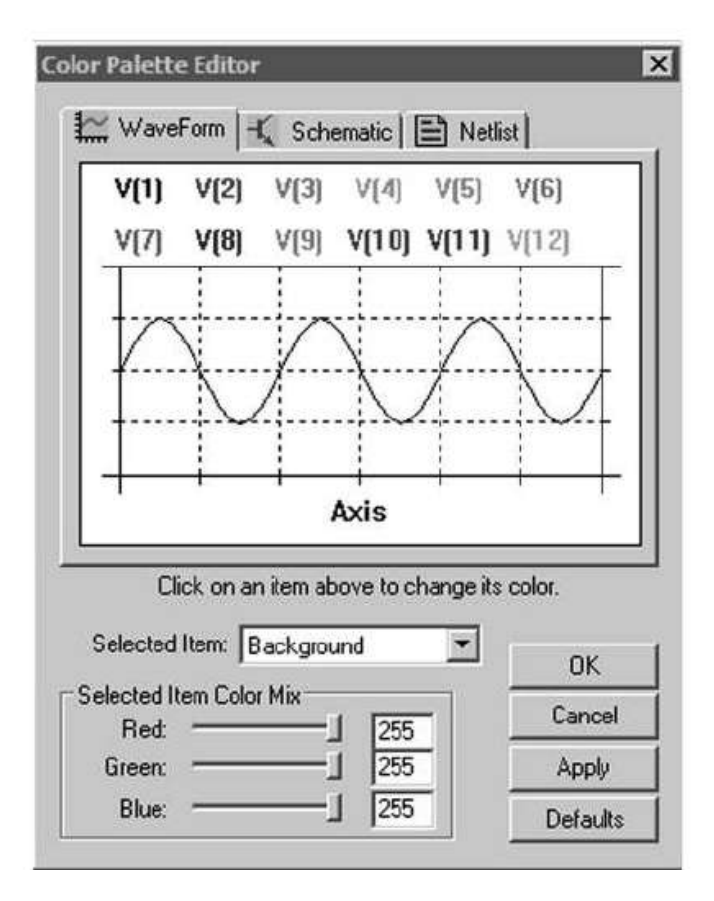

Figure 8.30

- *Couleurs des douze traces de l'oscilloscope virtuel***.** Son usage est très simple. Vous cliquez sur l'étiquette d'une des douze traces qui vous sont proposées dans la partie haute de la fenêtre. Avant tout changement nous vous conseillons de sélectionner chacune des couleurs et de regarder à quelle position des curseurs Red (rouge), Green (vert), Blue (bleu) chaque couleur correspond. *Couleurs par défaut :*
	- $\circ$  *V(1)*: Red = 0, Green = 255, Blue = 0, trace verte.
- *V(2)* : Red = 0, Green = 0, Blue = 255, trace bleue.
- $\circ$  *V(3)*: Red = 255, Green = 0, Blue = 0, trace rouge.
- $\circ$  *V(4)*: Red = 0, Green = 175, Blue = 175, trace bleu turquoise.
- *V(5)* : Red = 255, Green = 0, Blue = 255, trace rose.
- *V(6)* : Red = 128, Green = 128, Blue = 128, trace grise.
- $\circ$  *V(7)*: Red = 0, Green = 128, Blue = 0, trace vert sombre.
- $\circ$  *V(8)*: Red = 0, Green = 0, Blue = 175, trace bleu sombre.
- *V(9)* : Red = 175, Green = 128, Blue = 0, trace marron.
- *V(10)* : Red = 128, Green = 0, Blue = 128, trace violette.
- $\circ$  *V(11)*: Red = 128, Green = 0, Blue = 0, trace rouge sombre.
- *V(12)* : Red = 175, Green = 175, Blue = 0, trace or.
- *Couleurs des quatre paramètres de l'écran de l'oscilloscope virtuel.* En cliquant sur les différentes parties de l'écran exemple qui vous est proposé dans cette fenêtre ou en les sélectionnant dans la petite fenêtre *Selected Item*, vous pouvez choisir les attributions de couleurs suivantes :

## *Couleurs par défaut* :

- *Axis :* Red = 175, Green = 175, Blue = 175, axe gris très clair. Dans l'écran sélectionné de votre oscilloscope : couleur des axes d'abscisses et ordonnées, du cadre délimitant l'écran, des graduations et des unités de mesure.
- *Inactive Axis* **:** Red = 150, Green = 150, Blue = 150, axe gris clair. Dans l'écran (ou les écrans) non sélectionné(s) de votre oscilloscope : couleur des axes d'abscisses et ordonnées, du cadre délimitant l'écran, des graduations et des unités de mesure.
- *Grid :* Red = 100, Green = 100, Blue = 100, grille grise. Couleur du réticule de la grille de fond d'écran.
- *Background :* Red = 0, Green = 0, Blue = 0, écran noir. Couleur du fond d'écran.

Vous pouvez restituer les couleurs d'origines en cliquant sur *Defaults*. Vous pouvez également voir immédiatement le résultat sur votre oscilloscope virtuel en cliquant sur *Apply.*

### **Remarque**

Si vous souhaitez imprimer vos courbes, afin de réaliser d'importantes économies d'encre, nous vous conseillons de modifier la couleur du fond d'écran du noir au blanc : Background : Red = 255, Green  $= 255$ , Blue = 255, puis des axes et de la grille : Red = 0, Green = 0, Blue = 0.

Ces choix de couleurs ne remettent pas en cause les autres choix de couleurs, notamment les couleurs des traces qui peuvent toutes rester inchangées.

# **8.18 Deux curseurs de mesures**

L'oscilloscope virtuel possède deux curseurs de mesures permettant comme sur les oscilloscopes numériques d'effectuer toutes sortes de mesures. Vous disposez de deux curseurs de mesures pour l'ensemble des courbes.

Pour faire apparaître les curseurs de mesures, il suffit de placer le curseur de la souris sur l'étiquette de la trace qui vous intéresse puis en cliquant droit (le curseur se transforme en petite main), une fenêtre apparaît intitulée *Expression Editor*. C'est la même fenêtre que nous avons déjà rencontrée pour la saisie des formules mathématiques, figure 8.31

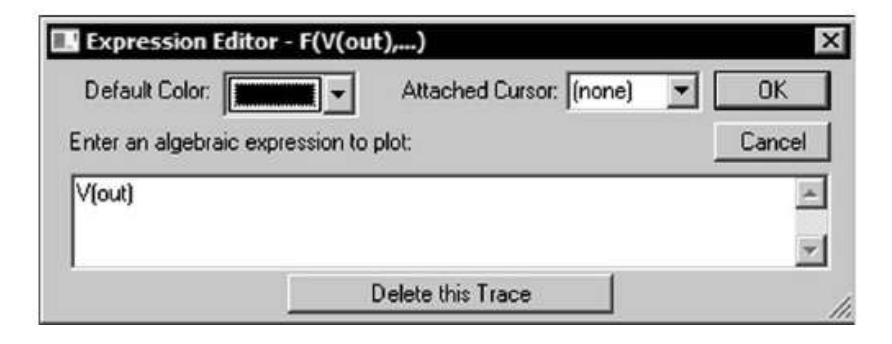

Figure 8.31

Dans la case *Attached Cursor* : sélectionnez :

- 1. soit *1st*, un premier curseur pour cette courbe.
- 2. soit *2nd*, un deuxième curseur pour cette courbe.
- 3. soit *1st* & *2nd*, deux curseurs simultanés pour cette courbe.

Vous sortez de la fenêtre *Expression Editor* en validant.

Si votre écran d'oscilloscope virtuel affiche plusieurs courbes, vous pouvez attacher un premier curseur (*1st*) à l'une des courbes et un deuxième curseur (*2nd*) à l'autre. Vous pouvez également choisir d'attacher les deux curseurs à une seule et même courbe. LTspice IV ne gère pas plus de deux curseurs.

Vous pouvez également garder une référence de temps et d'amplitude avec le premier curseur (*1st*) toujours au même endroit sur la même courbe, par exemple le générateur sinusoïdal qui est à l'entrée de votre circuit puis placer un deuxième curseur (*2nd*) sur la courbe de différents points de votre schéma amplificateur, cela vous permettra de suivre par exemple le retard de phase du signal de manière précise en gardant une référence.

Lorsque vous avez validé votre choix et qu'un ou deux curseurs apparaissent au centre de votre oscilloscope virtuel, une fenêtre s'affiche également dans le coin en bas et à droite de votre écran, figure 8.32.

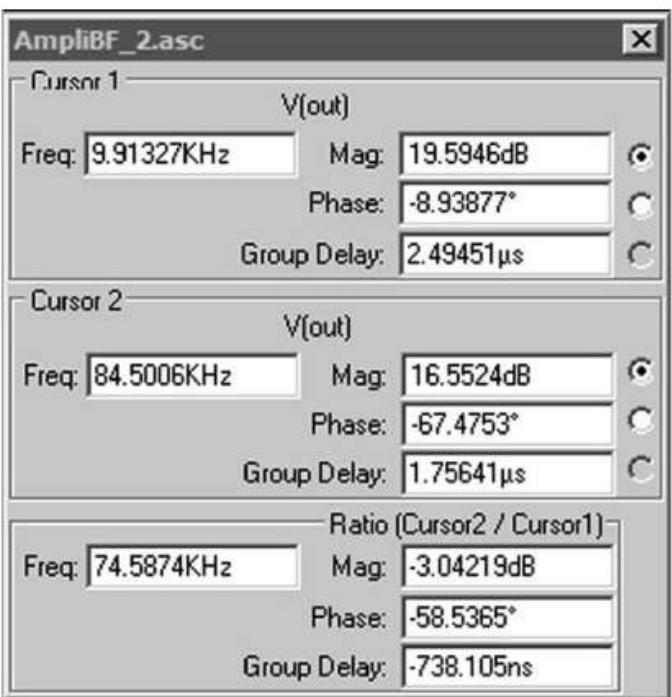

Figure 8.32

Elle porte le nom de votre montage et vous indique le nom de chaque trace auquel chaque curseur est attaché (dans notre exemple les deux curseurs sont attachés à la même courbe V(out). Les coordonnées horizontales et verticales sont affichées avec 6 chiffres significatifs (par défaut) pour chacun des curseurs. Vous pouvez déplacer cette fenêtre où vous le souhaitez sur toute la surface de votre écran.

Plus intéressante, la partie basse de cette fenêtre affiche les valeurs des différences entre la position du deuxième curseur (*2nd*) et celle du premier curseur (*1st*) aussi bien horizontalement que verticalement. Pour une simulation AC, la fréquence du signal ainsi que la différence du niveau d'amplitude sont affichées, pour une simulation temporelle c'est la pente du signal en volt/seconde, puis la *phase* et le *Group Delay*.

### **8.18.1 Placement d es cur seurs de mesures sur les courbes**

Si vous avez choisi l'option des deux curseurs dans la même courbe, les deux curseurs sont sur la courbe et ils sont superposés et centrés au milieu de l'écran. Vous placez le repère souris sur le premier curseur, à proximité de la coïncidence horizontale/verticale des curseurs, un numéro (*1* ou *2*) s'affiche et vous indique que le curseur est saisi. Deux solutions existent pour déplacer les curseurs :

1. Soit, vous maintenez le bouton gauche de la souris enfoncé et vous déplacez la souris à l'endroit où vous souhaitez placer ce premier curseur. Comme vous pouvez le constater, les deux parties du curseur (horizontal et vertical) suivent automatiquement la courbe. Le curseur reste fixé à l'endroit où se trouve le curseur souris lorsque vous arrêtez de cliquer gauche.

2. Soit, vous utilisez les touches flèches du pavé numérique de votre clavier. Dans ce cas, le curseur saute de position en position par incrément dépendant de l'unité utilisé par les échelles des axes.

Vous pouvez faire la même chose pour le deuxième curseur (*2nd*).

Un numéro apparaît momentanément sur la trace des curseurs (*1* ou *2*) vous permettant de les repérer facilement.

### **Attention**

La position des curseurs est modifiée si vous utilisez la fonction zoom après avoir placé vos curseurs. Nous vous conseillons de régler en premier lieu la valeur du zoom qui restera inchangée durant la (ou les) mesure(s) faite avec les curseurs.

Vous pouvez également utiliser la commande *Alt + clic droit* sur l'étiquette de la courbe et vous obtenez directement une fenêtre de curseur de mesure et un seul curseur sur la courbe.

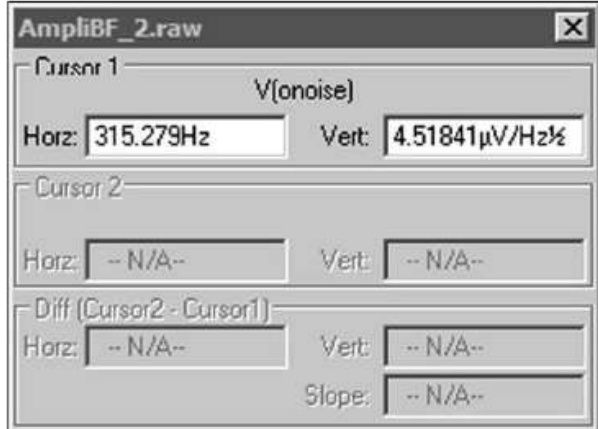

Figure 8.33

La fenêtre peut avoir différentes apparences suivant la simulation en cours, Noise, figure 8.33, AC Analysis, figure 8.34 ou TRAN.

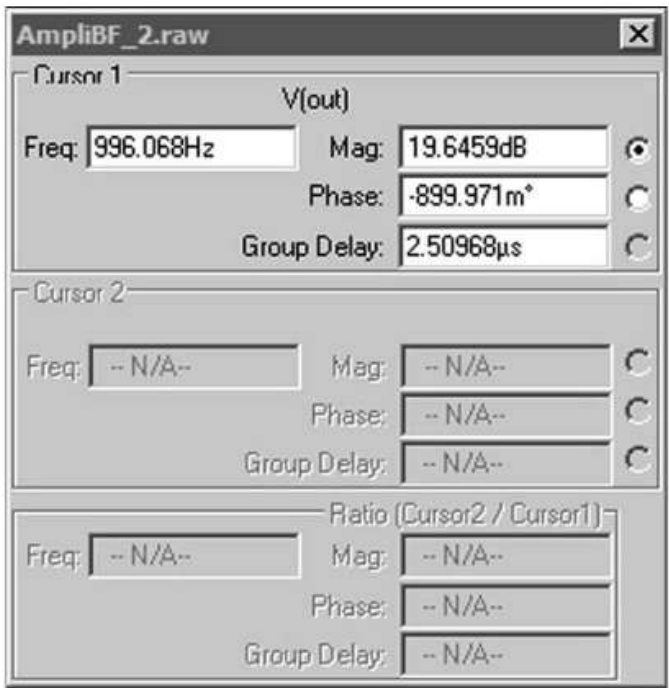

Figure 8.34

# **8.19 Affichage des coordonnées dans le bandeau bas**

Lorsque vous déplacez le curseur de la souris sur l'écran de l'oscilloscope virtuel, LTspice IV affiche dans le bandeau tout en bas et à gauche la valeur de la position du curseur avec les unités courantes (abscisse et ordonnée) correspondant à l'écran dans lequel est le curseur à ce moment.

Après une simulation temporelle, l'affichage sur l'écran de l'oscilloscope virtuel ressemble à (si la mesure est une mesure de tension) la figure 8.35.

$$
x = 3.70
$$
ms  $y = -0.931$ V

### Figure 8.35

Après une simulation fréquentielle, l'affichage sur l'écran de l'oscilloscope virtuel ressemble à (si la mesure est exprimée en décibel et la phase en degré) la figure 8.36

```
x = 137.630KHz y = -22.737dB, -195.789°
```
### Figure 8.36

Par contre**,** *si vous tracez une fenêtre dans l'écran de votre oscilloscope virtuel* (en déplaçant le curseur souris bouton gauche maintenu enfoncé), vous pourrez constater que l'affichage dans le bandeau en bas à gauche est différent. Après une
simulation temporelle, l'affichage sur l'écran de l'oscilloscope virtuel ressemble à (si la mesure est une mesure de tension) la figure 8.37.

 $dx = 3.56551ms(280.465Hz)$  $dv = 3.83V$  $(slope = 1074.37V/s)$ 

#### Figure 8.37

Après une simulation fréquentielle, l'affichage sur l'écran de l'oscilloscope virtuel ressemble à (si la mesure est exprimée en décibel et la phase en degré) la figure 8.38.

$$
dx = 797.274KHz
$$
  $dy = 68.2dB$ , 227.4°

#### Figure 8.38

#### **Remarque**

Cet affichage est maintenu tant que vous n'avez pas relâché le bouton gauche de la souris. Ce processus vous permet de mesurer des différences entre deux points d'une trace sans effectuer de zoom. Appuyez soit sur le bouton *Echap*, soit sur le bouton droit avant de relâcher le bouton gauche de la souris pour annuler le zoom.

## **8.20 Enregistrer la configuration de l'oscilloscope virtuel**

La commande de menu *Plot Settings* ⇒ *Save Plot Settings/Open Plot Settings files* vous permet d'écrire un fichier contenant la configuration de l'écran de l'oscilloscope virtuel sur le disque. Ces fichiers sont des fichiers ASCII qui ont une extension **.***plt*. Le nom du fichier, par défaut, est le même que celui du schéma et de l'écran de l'oscilloscope virtuel :

- *Nom-de-schéma.asc*
- *Nom-de-schéma.raw*
- *Nom-de-schéma.plt*

Chaque type d'analyse *.Tran, .ac, .Noise*, etc., possède ses propres en-têtes, mais vous pouvez utiliser les fichiers de paramétrage *.plt* d'une autre simulation de même type, une simulation temporelle peut utiliser les fichiers de configuration réalisée à l'occasion d'une autre simulation temporelle et ainsi de suite pour les autres types de simulation.

## **8.21 Accélération du chargement des fichiers**

Pendant la simulation, LTspice IV utilise un format de fichier binaire compressé dont la structure permet aux données supplémentaires d'êtres ajoutées, sans modifier le reste du fichier. C'est très souple d'utilisation, mais cela présente un défaut majeur, une fois la simulation terminée, ce format de fichier est d'un accès très lent. Afin de réduire le temps de chargement, vous pouvez convertir le fichier dans un autre format *Fast Access* dont l'accès est beaucoup plus rapide. Ce format ne peut être utilisé qu'après la fin de la simulation, car plus aucune donnée ne peut être ajoutée au fichier.

Une fois le fichier converti dans ce nouveau format, le temps de chargement d'une nouvelle trace sera réduit d'un facteur proportionnel au nombre de traces enregistrées dans le fichier. Par exemple, si vous avez un fichier de 5 Go avec 2 000 données (pour une trace), il faudrait 4 minutes pour ajouter une nouvelle trace. Mais avec le fichier au format *Fast Access*, ce délai sera réduit à moins d'une seconde.

Le temps exact nécessaire au chargement d'une trace à partir d'un format de fichier *Fast Access* dépend de plusieurs facteurs tels que :

- La vitesse d'accès de votre disque dur.
- La quantité de mémoire RAM réellement adressable par votre système.
- Le système d'exploitation.
- La fréquence d'horloge.
- Le nombre de cœurs fonctionnant en parallèle sur votre PC.

Pour convertir les données d'un écran d'oscilloscope virtuel au format *Fast Access*, faire la commande *File* ⇒ *Convert to Fast Access*

Le processus de conversion a besoin d'une quantité d'espace disque libre égal à la taille du fichier à convertir, mais le fichier converti sera plus grand que le fichier original de 11 octets.

Le processus de conversion peut prendre beaucoup de temps et utiliser jusqu'à un quart de votre mémoire physique (mémoire RAM). En fait, il peut prendre plus de temps pour convertir le fichier au format *Fast Access* que le temps nécessaire à la simulation initiale. Le temps exact nécessaire à cette conversion dépendra également des facteurs suivants :

- L'état de fragmentation du disque dur.
- La quantité de mémoire physique dont vous disposez.

Lors de la conversion, vous pouvez parfois déplorer les symptômes suivants :

- Votre PC est considérablement ralenti.
- Votre souris ne répond plus.
- Votre clavier ne répond plus.

Il est possible de convertir des fichiers par lot dont la ligne de commande est la suivante :

**scad3.exe -FastAccess <fichier>**

où <fichier> est le nom du fichier *.raw* que vous souhaitez convertir au format *Fast Access.*

#### **Attention**

Ce format est pris en charge uniquement pour les données réelles, et pas pour les données complexes provenant d'une analyse *.ac.*

### **8.22 Mémoi re RAM et espace d'adressage**

LTspice IV a été le premier programme fonctionnant sur PC avec un noyau SPICE, à utiliser l'adressage 64 bits sur le disque dur pour permettre de visualiser des signaux dont le nombre de points est illimité. Il peut traiter des fichiers de données contenant plusieurs giga-octets de données. Chaque page de cette mémoire peut contenir au maximum 4 Go utilisables en une seule fois.

Cependant, la plupart des versions de Windows ne peuvent adresser que 2 Go (bien que 32 bits puissent adresser 4 Go). Si vous avez 4 Go de mémoire RAM, vous pouvez néanmoins ordonner à Windows d'outrepasser cette limite. Sous Windows XP et ses variantes, vous pouvez éditer le fichier *boot.ini* afin d'ajouter le "/3GB" sur la ligne correspondant à la définition du système d'exploitation.

À partir de *http://www.microsoft.com/whdc/system/platform/server/PAE / PAEmem.mspx :*

– Contenu typique du fichier **boot.ini**:

```
[Boot loader]
timeout = 30
default = multi (0) disk (0) rdisk (0) partition (2) \ WINNT
[operating systems]
multi (0) disk (0) rdisk (0) partition (2) \ WINNT ="????" / 3GB
```
où "????" est le nom d'un des programmes suivants :

- Windows XP Professional
- Windows Server 2003
- Windows Server 2003 Enterprise Edition
- Windows Server 2003, Datacenter Edition
- Windows 2000 Advanced Server
- Windows Server 2000 Datacenter
- Windows NT Server 4.0, Enterprise Edition
- *Microsoft Vista* est différent et vous devez utiliser l'utilitaire *bcdedit.exe*, par exemple :
- **C: \ Windows \ System32> bcdedit.exe / set increaseuserva 3072**
- *Microsoft Windows 7* est différent et vous devez utiliser l'utilitaire *bcdedit.exe*, par exemple :
- **C: \ Windows \ System32> bcdedit.exe / set increaseuserva 3072**

*Le changement n'est opérationnel qu'après le redémarrage du système.*

# **9** • **LES DI RECTI VE S DE P A RAMÉTRAGE DES SIMULATIONS**

**.options**, **.ic**, **.savebias** .options, .ic,, .savebias **.loadbias** , .loadbias , **.net**,,.net **.nodeset** , .nodeset

### **9.1 Définition d'une directive de simulation**

Pour chaque simulation, il est possible d'ajouter une ou plusieurs *directives de simulation*. Il s'agit d'une macro commande qui ne sera exécutée qu'au moment du lancement de la simulation.

En pratique, c'est le plus souvent une simple ligne de texte débutant par un point. Les commandes qu'elle contient seront exécutées, suivant les cas, en tout début (valeur initiale), en cours (paramétrage de calcul) ou en toute fin de simulation (extraction de mesures numériques).

Comme toute action informatique, la rédaction d'une macro commande doit pour être comprise par le compilateur, respecter une syntaxe rigoureuse. Il faut utiliser le bon vocabulaire sans jamais utiliser les mots réservés en dehors de l'usage pour lequel ils ont été créés. Dans le cas de LTspice IV, ces règles restent simples grâce à un éditeur d'emploi facile et d'un nombre de mots réservés très limités.

### **9.1.1 L'éditeur de directives de simulation**

L'éditeur de directives de simulation peut être lancé de trois manières :

- 1. Soit en cliquant gauche sur la dernière icône *op* <sup>op</sup> en haut et à gauche de la barre d'icônes.
- 2. Soit en utilisant la barre de menu *Edit* ⇒ *SPICE Directive*.
- 3. Soit en appuyant sur la touche **S** du clavier.

Une fenêtre intitulée *Edit Text on the Schematic* s'ouvre. Vous pouvez augmenter sa taille autant que vous le souhaitez en tirant avec le curseur sur le coin en bas et à droite. Cette augmentation de taille est mémorisée tant que vous ne refermez pas LTspice IV, figure 9.1.

Cet éditeur est simple, il ne corrige rien, pas plus une erreur de syntaxe qu'un mot réservé mal orthographié. Vous pouvez saisir n'importe quel texte fantaisiste, la sanction interviendra, comme en programmation, au moment de son exécution.

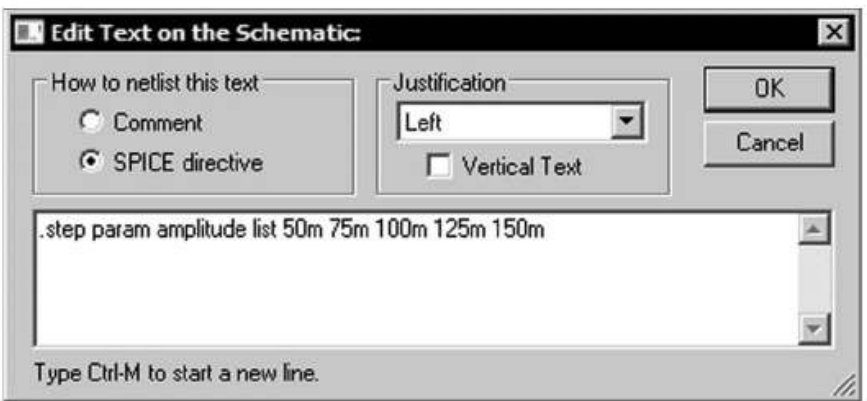

**Figure 9.1**  $-$  La fenêtre avec sa taille initiale.

Lorsque vous lancerez la simulation par l'ordre RUN,  $\mathcal{K}$  un message d'erreur, parfois assez confus signalera l'origine de l'erreur, puis s'arrêtera, attendant une correction de votre part.

Par exemple, si la directive précédente est écrite *.steep* au lieu de *.step*, vous déclencherez une avalanche de messages d'erreur, figure 9.2.

| SPICE Error Log: C:\Program Files\LTC\LTspiceTV\LIVRE\AmpliBF_Etape_essai.log                                                                                                    | $\vert x \vert$ |
|----------------------------------------------------------------------------------------------------|-----------------|
| Questionable use of curly braces in "v2 in 0 sine(0 {amplitude} 1k 0 0 0 : :<br>Error: undefined symbol in: "[amplitude]"<br>Circuit: * C:\Program Files\LTC\LTspiceIV\LIVRE\AmpliBF Etape essai.asc |                 |
| Error on line 21 : v2 in 0 sine (0 (amplitude) 1k 0 0 0 100) ac 0.1 0<br>Unknown parameter "amplitude"                                                                                               |                 |
| Error on line 102 : .steep param amplitude list 50m 75m 100m 125m 150m<br>Unknown control card                                                                                                    |                 |
| Early termination of direct N-R iteration.                                                                                                    |                 |
| Direct Newton iteration failed to find .op point. (Use ".option noopite ' ::<br>Starting Gmin stepping<br>$Gmin = 10$<br>$ -$                                                                        |                 |
| <b>KI</b>                                                                                                    |                 |

Figure 9.2

Refermons la parenthèse et revenons à notre éditeur de directive. Lorsque vous sortez de la fenêtre de saisie de l'éditeur de directives par *OK*, il vous demande où placer votre texte sur le schéma. Choisissez un endroit et posez la directive de simulation par un clic gauche sur la page de votre schéma. Si vous le souhaitez, vous pourrez la

déplacer ultérieurement par la commande *Move* de l'éditeur graphique comme n'importe quel objet posé sur la page de l'éditeur graphique.

### **9.1.2 Syn taxe des directives de simulation**

### *Syntaxe des directives de simulation*

Une directive de simulation commence toujours par un point suivit immédiatement par le mot réservé propre à chaque directive .options, .ic ou .savebias.

#### *Un signe + en début de ligne indique la continuation*

Si une ligne de commande est très longue, il est possible de la prolonger sur la ligne suivante par un signe **+.** Exemple :

**.meas [ac ou dc ou op ou tran ou tf ou noise] <name> + [<find ou deriv ou param> <expr>] + [when <expr> ou at=<expr>]**

**<name>**, c'est un champ de données obligatoire qui doit être remplacé par la valeur correspondante, par exemple 200000 pour la valeur du gain d'un ampli opérationnel. [paramètres optionnels] c'est un champ de données non obligatoire. Il peut donc être omis sans dommage pour le fonctionnement de LTspice IV, par contre s'il est présent, il sera pris en compte et sa valeur est importante.

### **9.1.3 Première règle de syntaxe**

Une directive de simulation commence toujours par *un point*. Si on ne souhaite pas l'exécution d'une directive de simulation, on peut la neutraliser de deux manières :

- 1. Vous pouvez remplacer le *point* du début par un *point-virgule*, indiquant un commentaire.
- 2. Vous pouvez également (en cliquant droit sur le texte de la directive) cocher la case *Comment* dans la fenêtre de l'éditeur de directives. Cette commande transforme votre directive en simple commentaire. Dans ce cas le texte commence toujours par un point, mais il passe en bleu sur le schéma indiquant qu'il n'est plus actif.

Dans ces deux cas, la directive *ne sera pas* exécutée au moment du lancement de la simulation.

### **9.1.4 Deuxième règle d e syntaxe**

Une directive de simulation commence toujours par un mot réservé suivi d'un certain nombre de paramètres, *valeurs* ou *chaîne de caractère* dépendant des besoins de chaque directive de simulation. Pour connaître la fonction et la syntaxe détaillée de chaque directive de simulation, reportez-vous aux chapitres traitant celle qui vous intéresse.

Certaines directives de simulation, par exemple *les six simulations standards*, peuvent également être choisies et paramétrées grâce à un éditeur dédié. Vous pouvez l'atteindre par le menu *Simulate* ⇒ *Edit Simulation Cmd*. Quelle que soit la méthode, le résultat est le même et figurera dans la Netlist d'exécution de la même manière.

Pour plus de compréhension, nous avons regroupé les directives de simulation en six groupes suivant leur utilisation.

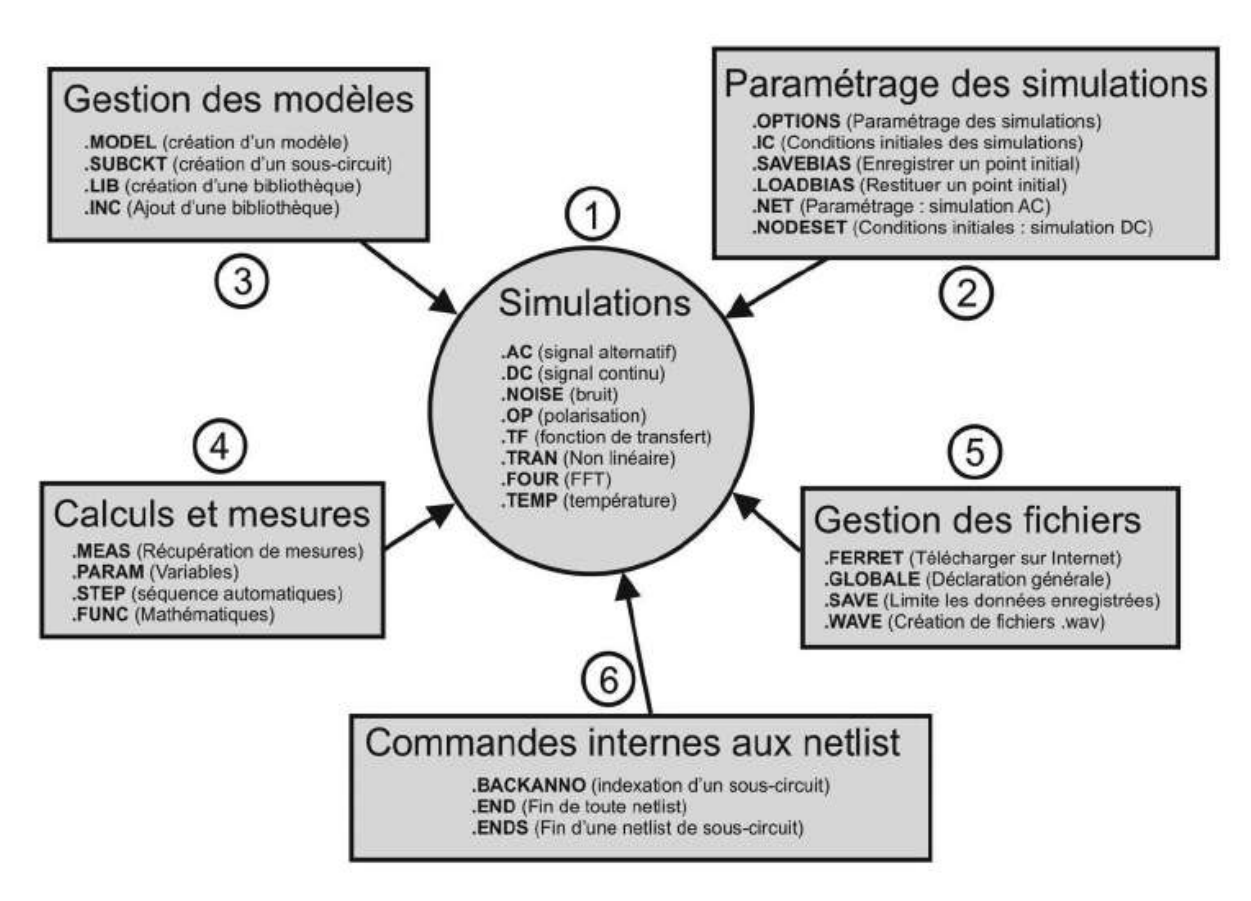

Figure 9.3

- *Premier groupe* : six simulations paramétrables grâce à l'éditeur desimulations.
	- *.AC* (simulation petits signaux AC).
	- *.DC* (simulation DC sur un intervalle paramétrable).
	- *.NOISE* (simulation AC du bruit).
	- *.OP* (simulation d'un point de fonctionnement DC).
	- *.TF* (simulation d'une fonction de transfert en variations continues).
	- *.TRAN* (simulation temporelle non linéaire).
	- *.FOUR* (simulation fréquentielle de Fourier).
	- *.TEMP* (simulation paramétrique de température).

*four* a son propre éditeur et *.temp* utilise l'icône <sup>op</sup> comme n'importe quelle autre directive (voir détails chapitre 10).

- *Deuxième groupe* : six directives de paramétrages de simulations (voir détails chapitre 9).
	- *.OPTIONS* (paramétrage des simulations, du calcul des analyses et de l'aide à la convergence).
	- *.IC* (fixer les conditions initiales d'une simulation).
	- *.SAVEBIAS* (enregistrer un point initial de fonctionnement).
	- *.LOADBIAS* (restituer un point initial de fonctionnement).
- *.NET* (calcul des paramètres d'un réseau avec une analyse .AC).
- *.NODESET* (conditions initiales pour l'analyse DC).
- *Troisième groupe* : quatre directives de gestion des modèles de composants (voir détails chapitre 11).
	- *.MODEL* (définir un modèle SPICE).
	- *.SUBCKT* (définir un sous-circuit).
	- *.LIB* (définir une bibliothèque de modèle ou de symbole).
	- *.INC* (ajouter une nouvelle bibliothèque).
- *Quatrième groupe* : quatre directives de mesures et de calculs (voir détails chapitre 11).
	- *.MEAS* (envoyer dans un fichier les mesures choisies).
	- *.PARAM* (variables et paramètres).
	- *.STEP* (intervalles paramétrables).
	- *.FUNC* (fonctions utilisateurs).
- *Cinquième groupe* : quatre directives de gestion de fichiers (voir détails chapitre 11).
	- *.FERRET* (télécharger automatiquement un fichier sur Internet).
	- *.GLOBALE* (déclaration générale de nœuds).
	- *.SAVE* (limite la quantité de données enregistrées).
	- *.WAVE* (création d'un fichier .wav).
- *Sixième groupe* : trois commandes système (fonctionnement des Netlists, voir détails chapitre 7).
	- *.BACKANNO* (annote les noms des bornes du sous-circuit aux bornes de sortie).
	- *.END* (termine toute Netlist).
	- *.ENDS* (fin de la définition sous-circuit).

### **9.1.5 Troisième règle de syntaxe**

Dans la rédaction d'une directive, après *le point* et *le mot réservé* suivent plusieurs paramètres constitués de nombres ou de chaînes de caractères. Ces mots ainsi que leur signification et la syntaxe détaillée qui les accompagne se trouvent dans les chapitres énumérés ci-dessus (chapitres 7 à 14). **9.1.5 Troisième règle de syntaxe**<br>
Dans la rédaction d'une directive, après *le point* et *le*<br>
paramètres constitués de nombres ou de chaînes de<br>
leur signification et la syntaxe détaillée qui les acce<br>
chapitres énuméré

### ■ Comment utiliser la définition d'une ligne de directive de simulation?

Exemple la directive .savebias décrite au chapitre 11 :

**.savebias <nomfichier> [internal] [Temp=<valeur>] + [temps=<valeur> [repeat] ] [step=<valeur>]**

.savebias est l'en-tête de la directive de simulation, c'est le mot réservé à ce seul usage. C'est lui qui détermine ce que le simulateur devra faire, mais aussi les paramètres qui doivent suivre.

 $\langle$  nomfichier  $\rangle$  les crochets  $\langle$  et  $\rangle$  qui entourent ce mot vous signalent que ce paramètre doit être renseigné.

[internal] [Temp=<valeur>] les signes [ et ] vous signalent que ces paramètres sont optionnels. Vous pouvez ne pas les renseigner.

#### **Attention**

Si le premier paramètre <nomfichier> qui est obligatoire, est oublié, la simulation, attendant cette valeur <nomfichier> prendra le paramètre suivant [internal] pour le premier, ce qui ne manquera pas de perturber le fonctionnement du simulateur. Il faut donc être très vigilant et bien différencier ce qui est un *paramètre obligatoire* et ce qui est *paramètre optionnel.*

### **9.1.6 Il ne faut jamais oublier un paramèt re obligatoire**

```
+ [temps=<valeur> [repeat] ] [step=<valeur>]
+ [DC1=<valeur>] [DC2=<valeur>] [DC3=<valeur>]
```
Les deux lignes suivantes ne sont composées que de paramètres optionnels. Leurs présences et les valeurs détermineront l'action exercée par la directive. Il faut lire très attentivement la définition des directives que vous utilisez afin de déterminer exactement les paramètres nécessaires au fonctionnement que vous souhaitez obtenir.

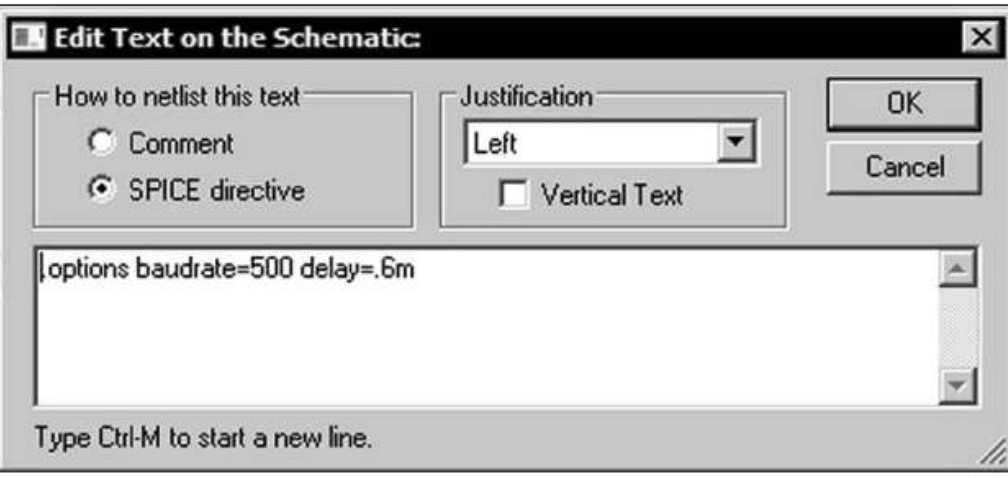

**Figure 9.4**  $-$  Exemple de saisie d'une directive

#### **Remarques**

**1)** Une ligne peut être très longue (plus de 500 caractères) mais pour plus de lisibilité vous pouvez aller à la ligne comme vous le souhaitez à condition de bien mettre le signe + en début de ligne pour indiquer la continuité de ligne. Le *retour à la ligne* est utilisé pour la validation (OK) dans l'éditeur de directives de simulation, pour aller à la ligne il faut faire *Ctrl + M*.

**2)** Les espaces sont ignorés sauf dans le cas d'une expression mathématique où il ne faut pas mettre d'espace, exemple DC1=<valeur> pas d'espace entre DC1 et le signe = ainsi qu'entre = et <valeur>.

**3)** En cas de doute, vous pouvez vérifier la bonne prise en compte de la syntaxe de votre directive de simulation en éditant la Netlist du schéma en cours avec la commande *View* ⇒ *SPICE Netlist.* Les directives de simulation sont placées en toute fin de Netlist même si vous les avez saisies avant le schéma.

**4)** Certaines commandes peuvent être également faites à partir du panneau de contrôle, c'est notamment le cas des principaux paramètres de la directive .options, voir paragraphe suivant.

# **9.2 .options paramètres modifiant l'exécution d'une simulation**

Ce paragraphe est illustré par les exemples LTC suivants (voir chapitre 2) : 4, 7, 9, 10,14, 23, 38, 40, 41 et 42.

Cette directive n'a d'autre but que *le paramétrage du calcul de toutes les simulations.*

*Certains paramètres peuvent être également modifiés par le panneau de contrôle* (voir chapitre 18) atteint par la commande *Tools* ⇒ *Control Panel*, c'est le cas pour les 15 paramètres les plus utilisés : *Trtol, method, sstol, abstol, Chgtol, reltol, vntol, plotreltol, plotvntol, plotabstol, plotwinsize, gmin, gminsteps, MinDeltaGmin et noopiter*

| Mot-clé          | <b>Données</b>                                              | Par<br>défaut | <b>Description</b>                                                                                                    |  |  |
|------------------|-------------------------------------------------------------|---------------|----------------------------------------------------------------------------------------------------|--|--|
|                  | Paramètres de contrôle du diagramme de l'œil (transmission) |               |                                                                                                    |  |  |
| baudrate         | Num.                                                        | (aucune)      | Valeur permettant d'ajuster l'échelle des abscisses<br>(axe du temps) pour afficher le diagramme de<br>l'œil (dépassement du bit de transition).                              |  |  |
| delay            | Num.                                                        | $\Omega$      | Décale le bit de transition dans le diagramme de<br>ľœil.                                                                                                    |  |  |
|                  |                                                             |               | Paramètres de contrôle de l'analyse temporelle (non linéaire)                                                                                                    |  |  |
| ptrantau         | Num.                                                        | $10^{-1}$     | Cette valeur est le délai du démarrage<br>(pseudo-amorti) de la source pour trouver le<br>point de fonctionnement d'une analyse<br>temporelle. Mettre à zéro pour désactiver. |  |  |
| ptranmax         | Num.                                                        | $\Omega$      | Le démarrage pseudo-amorti est utilisé comme<br>valeur de fonctionnement que le circuit soit réglé<br>ou non (analyse temporelle). Mettre à zéro pour<br>désactiver.          |  |  |
| itl <sub>4</sub> | Num.                                                        | 10            | Nombre maximum d'itérations par incrément<br>d'intégration pour une analyse temporelle<br>(analyse temporelle).<br>Peut-être augmenté jusqu'à 100.                            |  |  |

Tableau 9.1

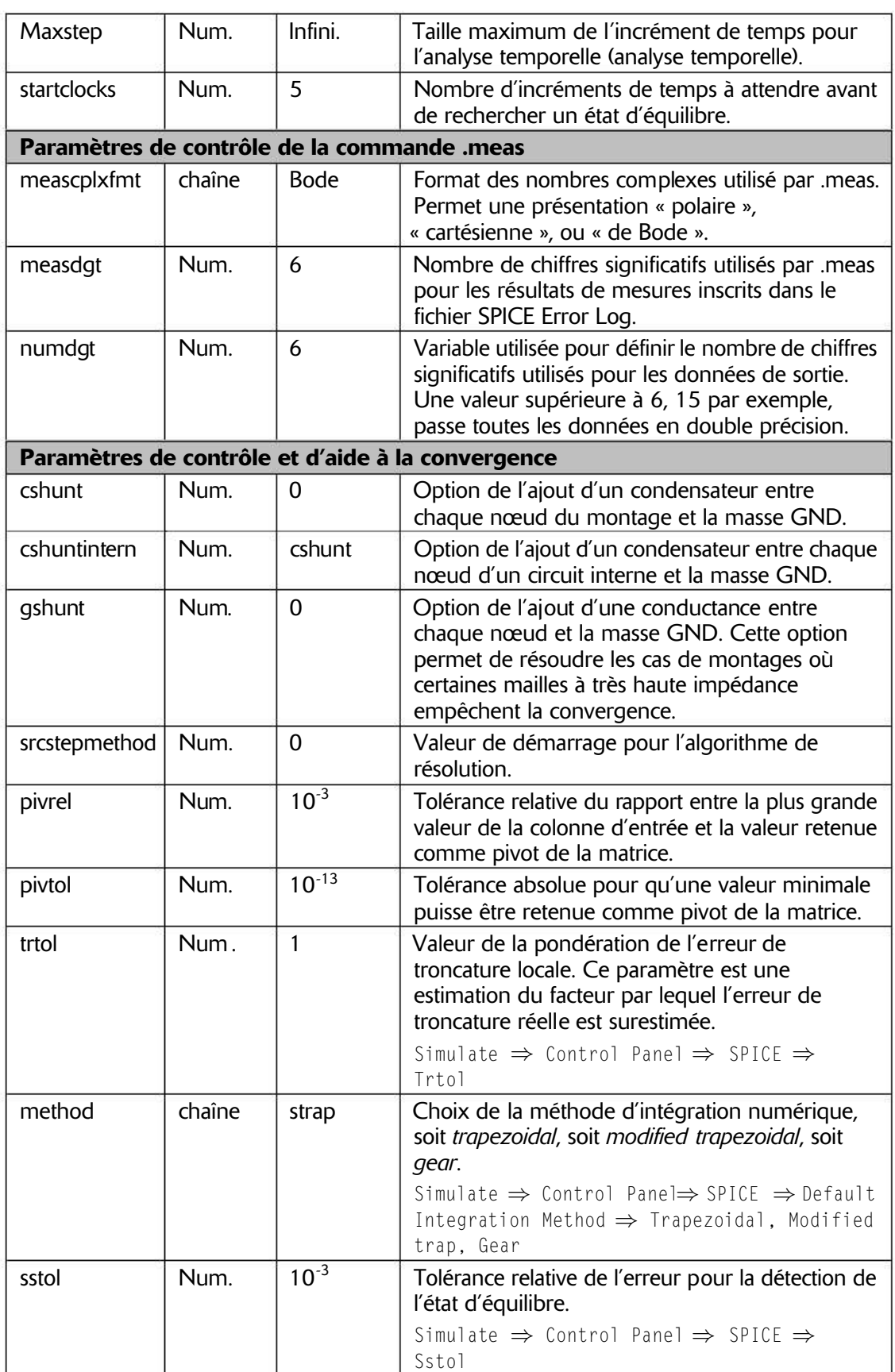

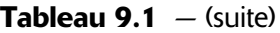

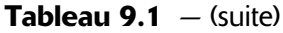

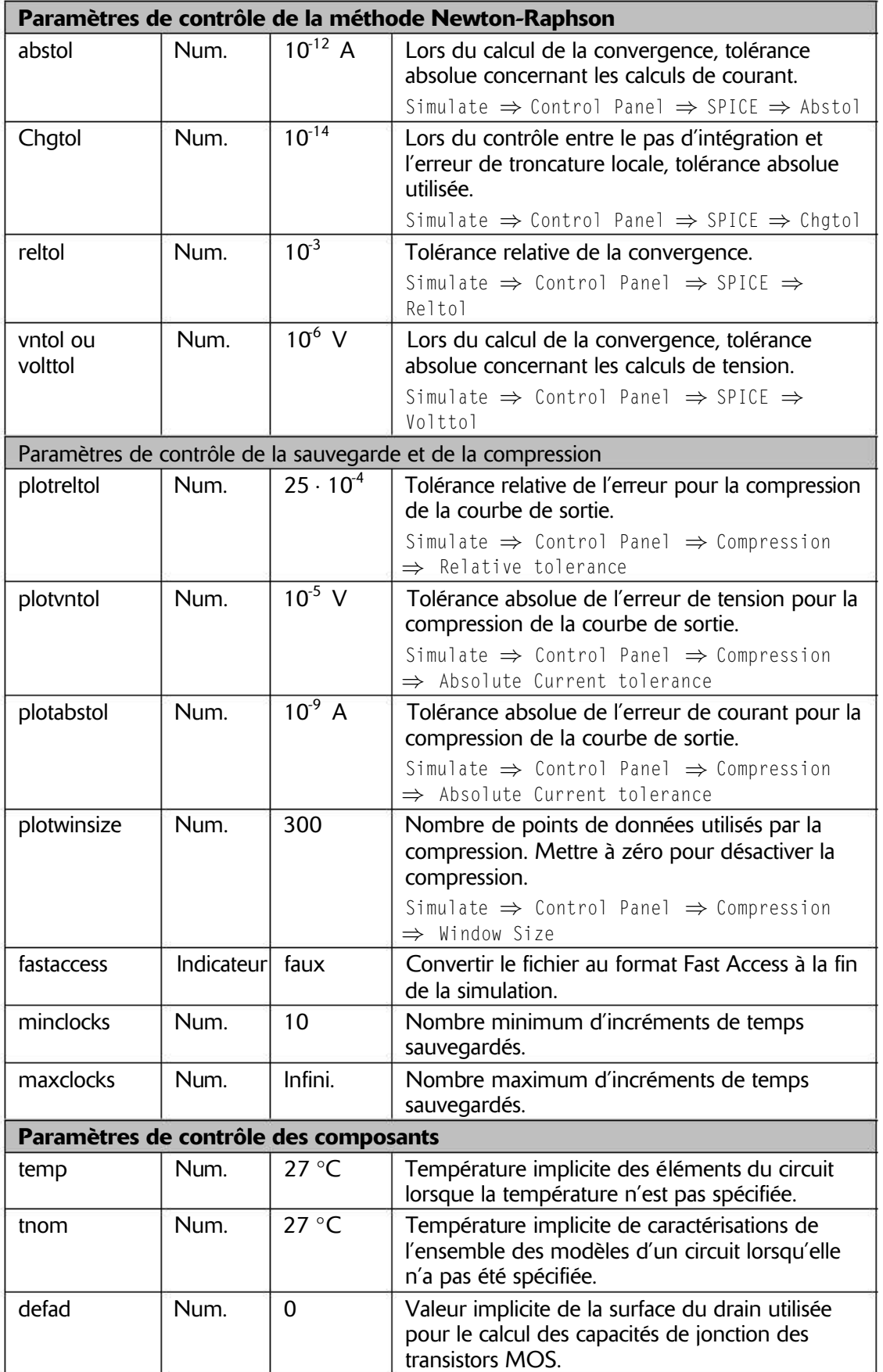

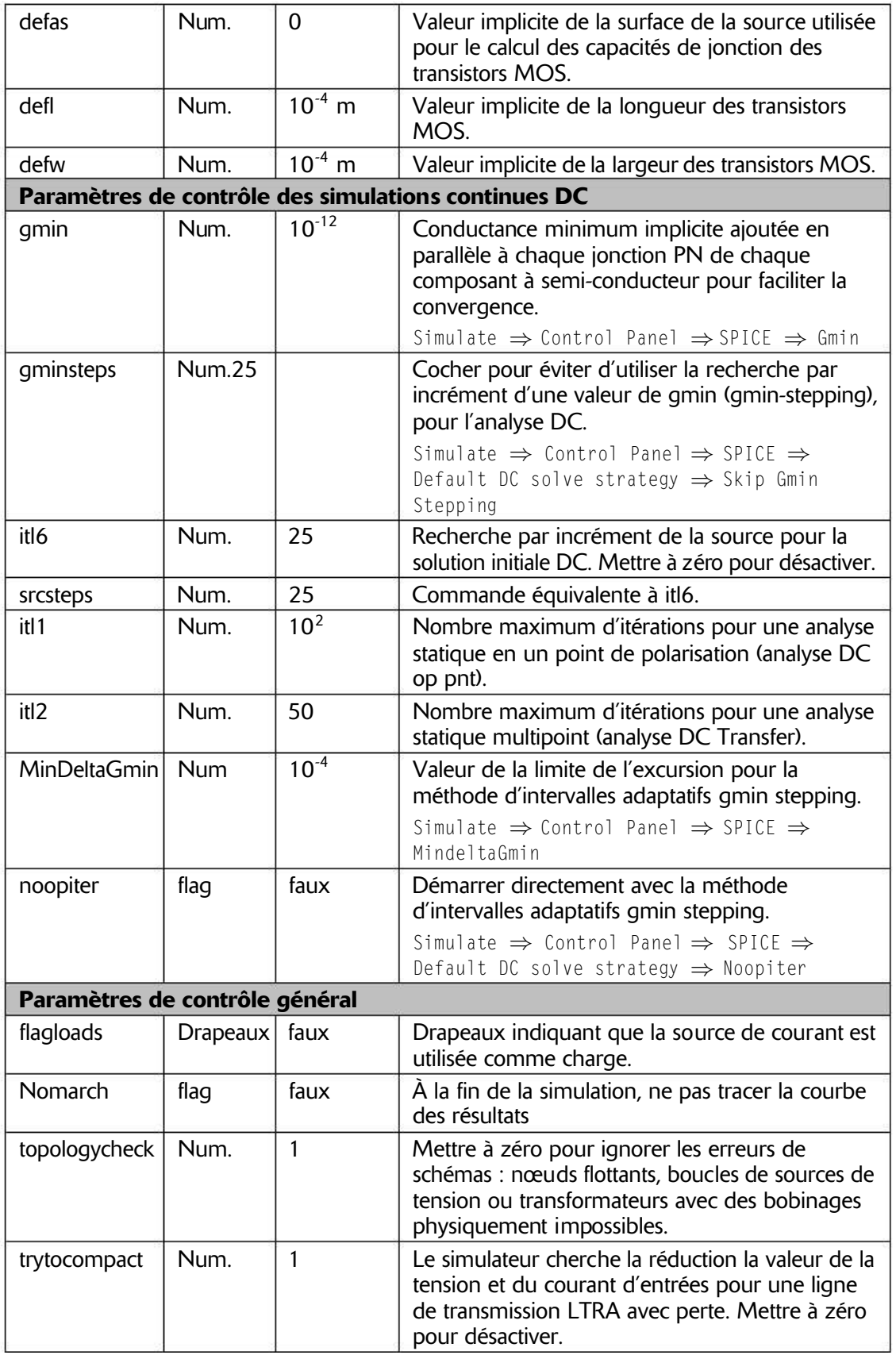

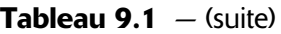

# **9.3 .ic fixer les conditions i nitiales pour une simulation temporelle**

Ce paragraphe n'est pas illustré par les exemples LTC (voir chapitre 2).

*Avant toute tentative de résolution*, le simulateur place les tensions et les courants indiqués dans la directive . i c, puis il lance les calculs de la simulation. Par contre, les valeurs proposées par la directive .nodeset sont utilisées a posteriori, si aucune solution n'a été trouvée par le simulateur.

La directive de simulation .ic *impose au simulateur* les conditions initiales (*t = 0***)** pour une simulation temporelle. Cette prescription peut s'appliquer à de nombreux cas et pour des raisons diverses, par exemple pour faciliter la convergence d'une simulation, on peut fixer la valeur de la *tension* pour initier la charge de *condensateurs* ou déterminer le *courant* initial circulant dans un *inducteur.* Pour les mêmes raisons, on peut faire la même chose pour les *lignes de transmission* qui contiennent des condensateurs et des inducteurs.

Imposer au simulateur des valeurs de démarrage présente des avantages dans plusieurs situations :

- 1. Si le montage présente des incertitudes (certains oscillateurs, bascules astables, nœud flottant, parties isolées, etc.).
- 2. Régler d'éventuels problèmes de convergence en donnant des valeurs pour initialiser les calculs itératifs.
- 3. Réduire parfois de manière très sensible les temps de calcul.
- 4. Vous pouvez imposer au système des conditions de démarrage plus proche de la réalité ou correspondant à vos choix. Les conditions de démarrage peuvent devenir un paramètre du montage. Par exemple, avec l'option de la simulation temporelle *Stop simulating if steady state is detected* cochée, l'alimentation présentée à la fin du chapitre 17 sestabilise au bout de12 ms à partir d'unetension de sortie nulle, ce qui demande *42 secondes* de temps de calcul. Alors que l'ajout de la directive .ic V(out)=11 qui fait donc démarrer l'alimentation avec une tension de sortie de 11 V (1 V en dessous de sa tension de consigne) se stabilise en moins de 3 ms, ce qui demande un délai de seulement *11 secondes* pour son calcul. Dans les deux cas, la partie observée est rigoureusement identique.

### **Remarque**

Avec d'autres programmes SPICE, les selfs sont toujours considérées comme des courts-circuits dans l'analyse DC. Par contre, LTspice IV offrela possibilité en fixant par la directive .ic le courant initial dans l'inducteur, de pouvoir la traiter comme une source de courant ayant une impédance infinie, cela fait partie des multiples petits avantages de LTspice IV !

**.ic [V(<n1>)=<voltage>] [I(<inductor>)=<current>]**

Exemple :

**.ic V(in)=5 V(out)=10 V(R2)=17.8 I(L1)=220m**

Dans cet exemple, on impose au temps  $t = 0$ , les valeurs :  $V(\infty)$  égale à 5 volts, V(out) égale à 10 volts, V(R2) égale à 17,8 volts et I(L1), le courant dans la self L1, égale à 300 mA.

Le nombre de nœuds où on impose la tension et d'éléments où on impose le courant, est illimité. Les conditions de démarrage de tous les éléments du montage peuvent ainsi être déterminées à l'instant initial t = 0**.**

#### **Remarque**

Comment LTspice IV applique-t-il les conditions imposées par la commande *.ic* ?

Il ajoute momentanément au montage autant de sources de tension que la commande *.ic* contient de valeurs de tensions préconisées. Ces sources sont connectées avec un résisteur de très faible valeur aux nœuds correspondants. Cette connexion faite à l'instant *t = 0* est supprimée ensuite pour rendre la liberté à chaque nœud de manière à permettre la résolution du système. Il en va de même avec les sources de courant pour les courants imposés dans toutes les mailles.

# **9.4 .savebias enregistrer un point de fonctionnement DC**

Ce paragraphe n'est pas illustré par les exemples LTC (voir chapitre 2).

```
.savebias <nomfichier> [internal] [Temp=<valeur>]
+ [time=<valeur> [repeat] ] [step = <valeur>]
+ [DC1 = <valeur>] [DC2 = <valeur>] [DC3 = <valeur>]
```
Cette commande sauvegarde les points de polarisation DC sous forme d'un fichier texte sur le disque dur. Ce fichier pourra être rechargé avec la commande. loadbias lors d'un autre lancement de simulation. Par exemple dans une simulation AC, il est toujours procédé au préalable à une analyse DC de polarisation. Suivant la nature de votre montage, cette tâche peut prendre un temps non négligeable. Vous pouvez enregistrer cette solution de polarisation sur le disque afin de permettre au lancement suivant d'économiser du temps de traitement pour trouver la solution de votre analyse AC car vous aurez chargé la solution DC au préalable.

Le mot-clé internal peut être ajouté pour indiquer que les nœuds internes de tous les éléments doivent aussi être conservés. Dans ce cas, une version plus complète de la solution DC est sauvegardée.

**[Temp=<valeur>] :** si, pour une simulation temporelle, vous souhaitez enregistrer un point de fonctionnement DC particulier, vous pouvez fixer un délai. Le premier point calculé après le délai fixé sera écrit.

Le mot-clé repeat va provoquer la sauvegarde de la solution DC après chaque période précisée par l'information de temps [time=<valeur> attaché à cette instruction. Le fichier ne contiendra que le point DC le plus récemment calculé.

DC1, DC2 et DC3 peuvent être précisés pour extraire chaque point de fonctionnement d'une analyse de balayage .dc Sweep.

La commande .savebias utilise le même format que celui de la directive .nodeset. Par contre, les instructions .nodeset sont seulement des recommandations de solution.

Le solveur commencera ses premières itérations avec les tensions des nœuds sauvegardées au format .nodeset, puis il continuera jusqu'à ce qu'une solution valable soit trouvée. Si vous voulez redémarrer une solution .tranà partir d'un point de fonctionnement DC particulier, vous pouvez éditer le fichier fait par .nodeset puis extraire les valeurs qui vous intéressent et les incorporer dans une directive .ic pour essayer de faire converger plus rapidement le solveur à partir de ces valeurs DC fournis.

Attention, toutes les valeurs des réactances du circuit ne sont pas nécessairement enregistrées dans le fichier par la commande .savebias .

Les directives . savebias et . loadbias ont perdu de leur intérêt dans la mesure où les ordinateurs PC ont énormément gagné de puissance de calcul. Le gain apporté par ces deux directives est devenu rare.

# **9.5 .loadbias charger un point de fonctionnement DC**

Ce paragraphe n'est pas illustré par les exemples LTC (voir chapitre 2).

**.loadbias <nomfichier>**

La commande de simulation .loadbias est le complément à la commande .savebias.

La bonne méthode pour gagner du temps : lors de la première exécution d'une simulation, exécutez la commande . savebias. Puis lors des exécutions suivantes (tout restant égale par ailleurs), remplacez la commande .savebias par une commande .loadbias.

Même remarque que pour la directive précédente.

# **9.6 .net calcul des paramètres d'un réseau avec une simulation AC**

Ce paragraphe est illustré par l'exemple LTC suivant (voir chapitre 2) : 46.

Cette directive de simulation est utilisée avec l'analyse en petits signaux *.AC* pour calculer les admittances et impédances d'entrée et de sorties avec, pour un réseau à deux bornes :

- 1. les paramètres *Y* .
- 2. les paramètres *Z*.
- 3. les paramètres *H*.
- 4. les paramètres *S*.

Elle peut également être utilisée pour calculer l'admittance et l'impédance d'un réseau à une borne. Cette directive doit être utilisée avec une déclaration .AC, qui détermine la fréquence de balayage de l'analyse du réseau.

```
.net V[(out [,ref]) ou I(Rout)] <Vin ou Iin>
+ [Rin=<val>] [Rout=<val>]
```
L'entrée du réseau est spécifiée sous la forme d'une source de tension indépendante *<Vin>,* ou d'une source de courant indépendante *<Iin>.* Les bornes de sortie optionnelles sont spécifiées par un nœud, *V(out)*, ou un résisteur, *I(Rout)*. Les bornes sont reliées à des résisteurs *Rin* et *Rout*.

Si aucune valeur d'impédance n'est spécifiée, elle sera par défaut de 1 ohm. Deux exceptions :

- 1. Le cas d'une source de tension avec un résisteur série Rser spécifiée.
- 2. Le cas où une borne de sortie est déjà spécifiée comme étant reliée à un résisteur. Dans ces deux cas, les résisteurs de terminaison par défaut deviennent les impédances spécifiées.

Les valeurs spécifiées dans la déclaration .net imposent les impédances du dispositif pour ce calcul, mais pas pour le calcul normal des tensions et des courants d'une analyse .AC standard sans directive .net.

L'exemple LTC n° 46 *S-param* recommande d'utiliser une source de tension, V4, avec Rser (impédance de la source) et une résistance, Rout (impédance de sortie) avec la déclaration .net.

Cette configuration permet à LTspice IV de calculer les tensions des nœuds et les courants avec la simulation .AC qui correspondent au réseau spécifié avec la directive de simulation .net.

# **9.7 .nodeset conditions initiales pour l'analyse DC**

Ce paragraphe n'est pas illustré par les exemples LTC (voir chapitre 2).

*Après une première tentative de résolution infructueuse*, le simulateur renouvelle la tentative de résolution avec la ou les tension(s) indiquée(s) dans la directive .nodeset contrairement aux valeurs imposées par la directive .ic qui sont prises a priori comme valeurs initiales avant tout calcul.

**.nodeset V(Node1)=<voltage> [V(Node2)=<tension [...]]**

La directive de simulation *.nodeset* n'impose pas au simulateur les conditions initiales  $t = 0$  pour une simulation temporelle, elle se contente de donner une simple information au cas où le simulateur en aurait besoin. Cette orientation ne peut s'appliquer qu'à la tension de certains nœuds (charge initiale des condensateurs).

La directive de simulation *.nodeset* est utilisée pour trouver le point de fonctionnement continu DC d'un circuit, si un circuit a plusieurs réponses possibles.

Si un circuit a plusieurs états continus possibles et équiprobables, comme une bascule, le processus d'itération pour trouver la solution DC peut ne pas converger. Une directive *.nodeset* peut être utilisée pour diriger le simulateur vers une solution plutôt qu'une autre.

Dans presque tous les cas de non-convergence connus, une directive .ic sera préférée.

<code>Monte-C</code>a, $\mathsf{r}.\mathsf{t}_\mathsf{Q}$  .dc, .ac,.noise, .tran, .temp, .four <code>etFFT</code> ,Monte-Carlo **.op**, **.tf**, **.dc**, **.ac**, **.noise**, **.tran**, **.temp**, **.four** et **FFT**,

# **10.1 Présentation des six simulations principales**

Les principales caractéristiques sont présentées sur le tableau 10.1.

| <b>Domaine</b><br>d'application                 | <b>Simulation DC</b> |                |             | <b>Simulation AC</b>         |              | <b>Simulation</b><br>non linéaire |
|-------------------------------------------------|----------------------|----------------|-------------|------------------------------|--------------|-----------------------------------|
| <b>Onglet</b><br>de l'éditeur<br>de simulations | DC op<br>pnt         | DC<br>transfer | DC<br>sweep | <b>AC</b><br><b>Analysis</b> | <b>Noise</b> | <b>Transient</b>                  |
| Syntaxe                                         | .op                  | .tf            | .dc         | .ac                          | .noise       | .tran                             |
| Linéarisation locale                            | non                  | oui            | non         | OUI                          | oui          | non                               |
| Nombre maximum<br>de sources                    | qq                   |                | 3           |                              |              |                                   |
| Sortie prise<br>en compte                       | qq                   |                |             |                              |              |                                   |
| Oscilloscope<br>virtuel ?                       | non                  | non            | oui         | OUI                          | oul          | OUI                               |

Tableau 10.1

### **10.1.1 Simulations DC (continues)**

### ■ Simulation d'un point de polarisation continue (DC op pnt)

Cette simulation est statique. Elle est utilisée pour rechercher la polarisation optimum d'un montage**.** *Dans cette simulation, chaque condensateur est remplacé par un circuit ouvert et chaque inducteur par un court-circuit.* À la fin de l'analyse *DC op pnt*, un tableau affiche toutes les mesures de tension et de courant du montage. L'oscilloscope virtuel n'est pas ouvert par cette simulation.

### **Simulation de la fonction de transfert autour d'un point de polarisation (DC transfer)**

Cette simulation consiste à calculer à l'aide de petites variations autour de la polarisation nominale, l'impédance d'entrée, de sortie et la fonction de transfert du montage. Préalablement, le simulateur rend localement linéaire tous les composants du montage, autour de la polarisation nominale. À la fin de l'analyse *DC transfer*, un tableau affiche la fonction de transfert, l'impédance d'entrée et de sortie du montage. L'oscilloscope virtuel n'est pas ouvert par cette simulation.

#### **DC sweep = simulation automatique de plusieurs points de polarisation continue**

Cette simulation est statique. La (ou les) source(s) (trois au maximum) produise(nt) une série de valeurs régulièrement incrémentée entre deux bornes. Cette simulation peut être utilisée, pour tracer simplement le réseau de caractéristiques des semiconducteurs.Àla fin desimulation *DCsweep*, vous pouvez voirsous forme graphique les mesures en déplaçant le curseur de la souris sur les nœuds et les mailles du circuit.

### **10.1.2 Simulations AC (fréquentielles)**

#### **Simulation fréquentielle petits signaux (AC Analysis)**

Cette simulation est dynamique, mais strictement limitée aux signaux sinusoïdaux de très petite amplitude. Très utile, elle peut être utilisée pour ajuster la bande passante ou la contre-réaction d'un montage. Dans la simulation lefonctionnement de chaque condensateur, inducteur et de chaque semi-conducteur est localement linéarisé pour les petits signaux alternatifs. Cette simulation permet d'afficher l'amplitude et la phase sous forme classique : diagramme de Bode, de Nyquist ou cartésien.

### **Simulation fréquentielle de bruit (Noise)**

C'est une simulation du bruit émis par l'ensemble des éléments d'un circuit. Le fonctionnement de chaque élément est localement linéarisé pour les petits signaux alternatifs autour de leur point de polarisation. Le bruit analysé a une densité spectrale de puissance constante pour toutes les fréquences. Une fois la simulation réalisée, le bruit émis individuellement par chaque élément peut être mesuré en sélectionnant le composant concerné.

### **10.1.3 Simulations de circuit non linéaire**

### **Simulation temporelle d'un circuit non lin éaire attaqué par u n signal alternatif de g rande amplitude**

Cette simulation est radicalement différente des précédentes. Elle modélise le fonctionnement du circuit en tenant compte de toutes les non-linéarités alors que dans les simulations fréquentielles précédentes l'amplitude du signal devait rester très petite, car la linéarisation ne pouvait donner des résultats corrects que très localement.

Sur un intervalle de temps déterminé, elle procède à la résolution par une méthode itérative non linéaire pour chaque incrément élémentaire de temps (résolution d'un système matriciel d'équations).

C'est la seule simulation capable d'analyser le vrai comportement d'un circuit. Pour de fortes variations d'amplitude, la modélisation par linéarisation locale n'est pas représentative. Cette simulation est fréquemment appelée analyse transitoire ou temporelle.

La résolution de ces systèmes d'équations par des méthodes itératives demande beaucoup plus de puissance de calcul. À matériel informatique équivalent, il faut s'attendre à des délais de résolution nettement plus importants.

### **10.1.4 Ca ractéristiques des simulations**

#### **E** Les sources de tensions ou de courants indépendantes (pour plus de détails, **voir chapitre 13)**

Chaque simulation a besoin d'une source qui apporte une perturbation au circuit. C'est à partir de cette perturbation que la simulation peut résoudre ses systèmes d'équations. Les sources peuvent être indifféremment des sources de tension ou de courant.

À chaque type de simulation correspond un paramétrage différent de la source utilisée, tableau 10.2.

| <b>Simulation</b>                                  | $DC$ op pnt | DC<br>transfer | <b>DC</b> sweep | $AC$ analysis                      | <b>Noise</b>                         | <b>Transient</b>                                     |
|----------------------------------------------------|-------------|----------------|-----------------|------------------------------------|--------------------------------------|------------------------------------------------------|
| Paramétrage<br>lde la source                       | Continue    | Continue       | Continue        | Alternative                        | Alternative                          | Alternative                                          |
| Valeur à saisir <br> dans l'éditeur_<br>lde source | DC value    | DC value       | DC value        | Small signal<br><b>AC</b> analysis | Edit<br><b>simulation</b><br>Command | lFunction :<br>Pulse, Sine,<br>Exp, SFFM<br>lou PWL. |
| Source de<br><b>tension</b>                        | oui         | oui            | oul             | OUI                                | oui                                  | oul                                                  |
| Source de<br>lcourant                              | oui         | OUI            | oui             | OUI                                | oul                                  | oul                                                  |

Tableau 10.2

#### **Les mesures de c haque composant**

Après lancement d'une simulation, un écran graphique affiche la (ou les) mesure(s) que vous choisissezen déplaçant le curseur de la souris sur l'élément, nœud ou maille, concerné : tension d'un nœud par rapport à la masse ou courant circulant dans une maille ou toute combinaison de ces valeurs.

### **Les directives de simulation**

Pour toutes les simulations, il est possible d'ajouter des *directives de simulation.* Elles permettent d'ajouter des commandes qui précisent les conditions de simulation, modifient le paramétrage ou effectuent un balayage ou des mesures automatiquement.

#### **L'affichage des mesures sous forme de valeurs numériques**

Après une analyse continue, vous pouvez voir les tensions, courants et puissance en déplaçant le curseur de la souris sur chaque nœud ou composant du montage. Ces valeurs s'affichent tout en bas et à gauche de l'écran principal.

De nombreuses informations sont également récapitulées dans le fichier *SPICE Error Log*. Il peut être ouvert à partir de l'éditeur de schéma. Ces valeurs et tableaux de mesures peuvent être facilement exportés vers des logiciels de traitement tel que des tableurs par la fonction copier/coller de Windows. Il contient également la valeur du temps de calcul de l'analyse en cours. De plus, il est possible de demander l'affichage graphique des valeurs numériques contenues dans ce fichier.

### **10.2 Critères de choix concernant les sim ulations**

Le *simulateur* est le cœur du logiciel. L'*éditeur graphique de schémas* (en amont de la simulation) et l'*afficheur graphique de résultats ou oscilloscope virtuel* (en aval de la simulation) ne sont que des sous-programmes périphériques au service du simulateur. L'éditeur graphique est capable de mettre en forme les données dans un format compréhensible par le simulateur. **L'oscilloscope virtuel**, quant à lui, met en forme les résultats de la simulation dans un format plus compréhensible. Les six analyses principales sont appelées par le menu **Simulate** ⇒ *Edit Simulation Cmd* ⇒ *Edit Simulation Command.*

#### **10.2.1 Si la seule source d'excitation du circuit est une tension continue**

La résolution est simple, c'est la recherche des valeurs correspondant au point de polarisation, d'un étage amplificateur, par exemple. LTspice IV offre trois analyses différentes suivant votre besoin :

#### **Syntaxe : .op**

#### Onglet : *DC op pnt*

Que fait le simulateur *: une analyse d'une seule valeur de tension donc un seul point de polarisation.*

Les résultats sont donnés sous forme d'un tableau de chiffres, les tensions de chaque nœud et les courants traversant chaque composant du circuit sont affichés en bas et à gauche de l'écran principal lorsque le curseur est sur le composant ou le nœud concerné.

#### **Syntaxe : .dc**

#### Onglet : *DC sweep*

Que fait le simulateur : *analyse automatique de plusieurs points de polarisation produits par trois sources au maximum.*

Chaque valeur de tension (trois sources maximum) est analysée depuis *Start Value* (valeur de départ) jusqu'à *Stop Value* (valeur d'arrivée) suivant un *increment* (incrément). Les résultats sont donnés sous forme graphique en fonction du ou des points de mesures que vous choisissez.

#### **Syntaxe : .tf**

#### Onglet : *DC transfer*

### Que fait le simulateur : *analyse de la fonction de transfert grâce à de petites variations de tension continue.*

Cette analyse est destinée à fournir les valeurs de la fonction de transfert c'est-à-dire l'impédance d'entrée et de sortie ainsi que la fonction de transfert.

### **10.2.2 L a seule source d'excitation du circuit es t une t ension alter native de faible amplitude**

Le simulateur linéarise chaque maille autour de son point de polarisation, puis il résout le système devenu localement linéaire.

### **Syntaxe : .ac**

#### Onglet : *AC Analysis*

### Que fait le simulateur : *analyse fréquentielle de la réponse à une excitation par une source de signaux alternatifs de petite amplitude (domaine linéaire).*

Ce type d'analyse balaie une gamme de fréquences (suivant un incrément et des valeurs minimum et maximum) et affichera les résultats sous forme d'un diagramme de Bode, de Nyquist ou cartésien. L'amplitude et la phase sont accessibles en tout point.

#### **Syntaxe : .noise**

Onglet : *Noise*

Que fait lesimulateur : *analyse fréquentielle de chaque composant, pris en compte au niveau du bruit émis (domaine linéaire)*

Ce type d'analyse utilise une source définie en impédance.

### **10.2.3 L a seule source d'excitation du circuit es t une t ension alter native de gra nde amplitude (ou toute autre action mettant en œuvr e la non-linéarité des composants du circuit )**

Le simulateur analyse temporellement le fonctionnement du circuit. À des instants régulièrement espacés sur le temps total de l'intervalle d'analyse, il résout le système d'équations en cherchant par itérations successives la convergence de l'ensemble des valeurs à cet instant (point de fonctionnement à un instant). Il y a donc autant de résolutions que d'incréments de temps, le délai total de résolution de la simulation est donc proportionnel à la valeur *Stop Time* divisée par *Maximum Timestep.*

#### **Syntaxe : .tran**

Onglet : *Transient*

### Que fait le simulateur : *analyse temporelle de la réponse à une excitation par une source de grande amplitude (domaine non linéaire).*

Toute une gamme de signaux est proposée : *PULSE* (signal carré paramétrable), *SFFM* (modulé), *EXP* (exponentiel), *SINE* (sinusoïdal) ou *PWL* (arbitraire programmable). Cette simulation permet un affichage de l'amplitude par rapport au temps, en fonction du ou des points de mesures que vous choisissez.Cette simulation peut facilement être convertie en simulation paramétrique si le signal fourni par la source varie suivant une loi dépendant du temps.

# **10.3 .op – simulation d'un point de polarisation continu**

Ce paragraphe est illustré par les exemples LTC suivants (voir chapitre 2) : 12 et 50.

**Simulate=>Edit Simulation Cmd=>DC op pnt**

Comme vous pouvez le voir sur la fenêtre *Edit Simulation Command* de la simulation *DC op pnt*, il n'y a aucun paramétrage particulier pour cette simulation et donc aucune syntaxe à respecter. Toutes les sources indépendantes de polarisation du montage seront prises en compte qu'elles soient de tension ou de courant, figure 10.1.

Cette commande effectue une analyse du point de la polarisation de tous les éléments du montage. Fonctionnement continu avec les condensateurs du montage remplacés par des circuits ouverts et les inducteurs remplacés par des courts-circuits. Les résultats apparaissent à la fin du calcul de cette simulation dans une fenêtre. Vous pouvez également fermer cette fenêtre et pointer sur un nœud (vous obtenez la tension) ou une maille (vous obtenez le courant et la puissance dissipés) par l'affichage de la valeur correspondante dans le coin en bas et à gauche de l'écran.

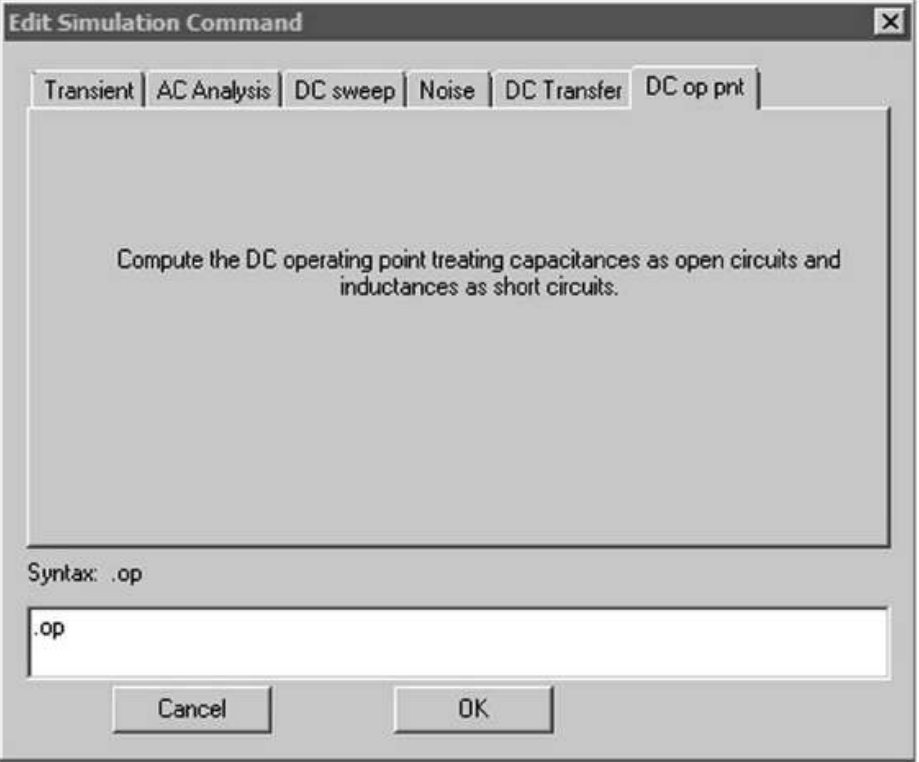

Figure 10.1

Il n'y a aucune garantie que le point de fonctionnement d'un circuit quelconque (a priori non linéaire) puisse être trouvé avec des approximations linéaires successives comme cela est fait avec la méthode d'itération de Newton-Raphson. Si cette méthode directe d'itération de Newton-Raphson échoue, LTspice IV commute automatiquement sur d'autres méthodes pour trouver un point de fonctionnement du montage. Ces méthodes peuvent être *désactivées* volontairement par les directives de simulation présentées au tableau 10.3.

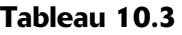

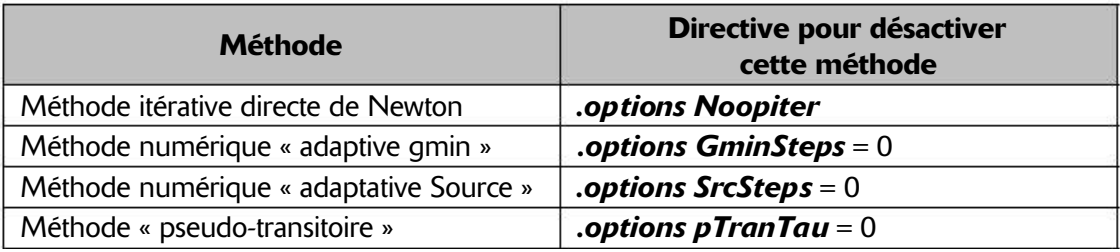

Pour plus de détails sur les paramétrages de la directive *.options*, voir le chapitre 9.

# **10.4 .dc – simulation continue avec balayage (une à trois sources)**

Ce paragraphe est illustré par les exemples LTC suivants (voir chapitre 2) : 5, 11, 13 et 48.

**Simulate=>Edit Simulation Cmd=>DC sweep**

Comme vous pouvez le voir sur la fenêtre *Edit Simulation Command* de la simulation *DC sweep*, vous pouvez paramétrer pour cette simulation jusqu'à trois sources, un exemple de la syntaxe est présenté en bas de la fenêtre pour deux sources V3 pour la première et V5 pour la deuxième. Les paramètres de la deuxième source sont visibles, figure 10.2.

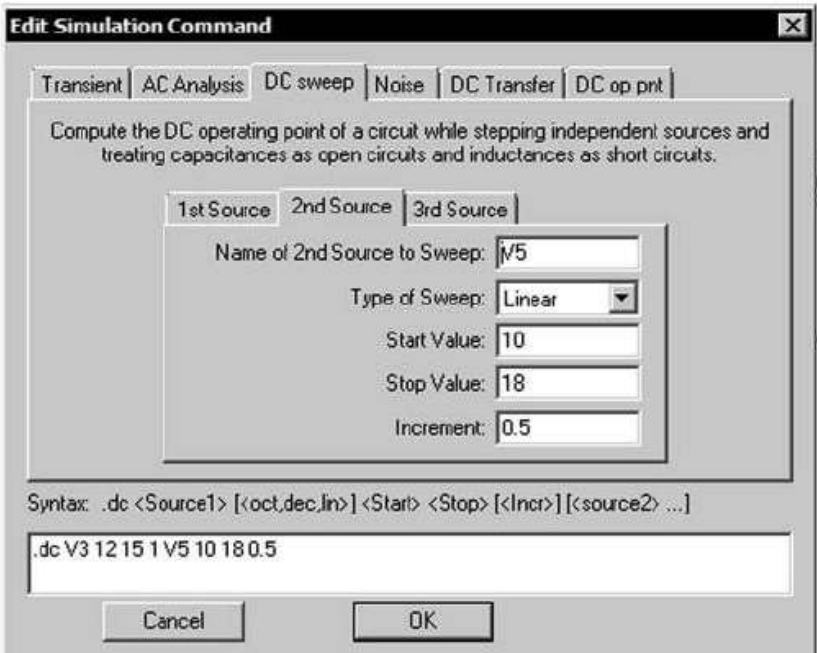

Figure 10.2

Cette simulation effectue une analyse continue (DC) pour un ensemble de valeurs de tension continue d'une à trois sources en fonctionnement simultané. Syntaxe :

**dc <srcnam> <Vstart> <Vstop> <Vincr> + [<srcnam2> <Vstart2> <Vstop2> <Vincr2>] + [<srcnam3> <Vstart3> <Vstop3> <Vincr3>]**

<srcnam> est une source indépendante de tension ou de courant. Cette valeur de tension ou de courant varie de la valeur de départ <Vstart> jusqu'à la valeur d'arrivée <Vstop> par incrément de <Vincr>. Ces valeurs sont définies de la même manière

pour une deuxième source <srcnam2> et une troisième <srcnam3>, chacune ayant ses propres paramètres.

Cette simulation est utile dans tous les cas où plusieurs sources de tension agissent simultanément sur un même élément par exemple pour le calcul des courbes caractéristiques d'un transistor. Au chapitre 19, un exemple illustre l'utilisation de cette simulation dans ce cas de figure.

# **10.5 .tf – simulation de la fonction de transfert (gain, impédance d'entrée et de sortie)**

Ce paragraphe n'est pas illustré par les exemples LTC (voir chapitre 2).

**Simulate=>Edit Simulation CMD=>DC Transfer**

Comme vous pouvez le voir sur la fenêtre *Edit Simulation Command* de la simulation *DC Transfer*, figure 10.3, pour cette simulation vous pouvez paramétrer une entrée et une sortie entre lesquelles la fonction de transfert sera calculée, un exemple de la syntaxe est présenté en bas de la fenêtre : la tension de la sortie V(out) et la tension de la source V(1).

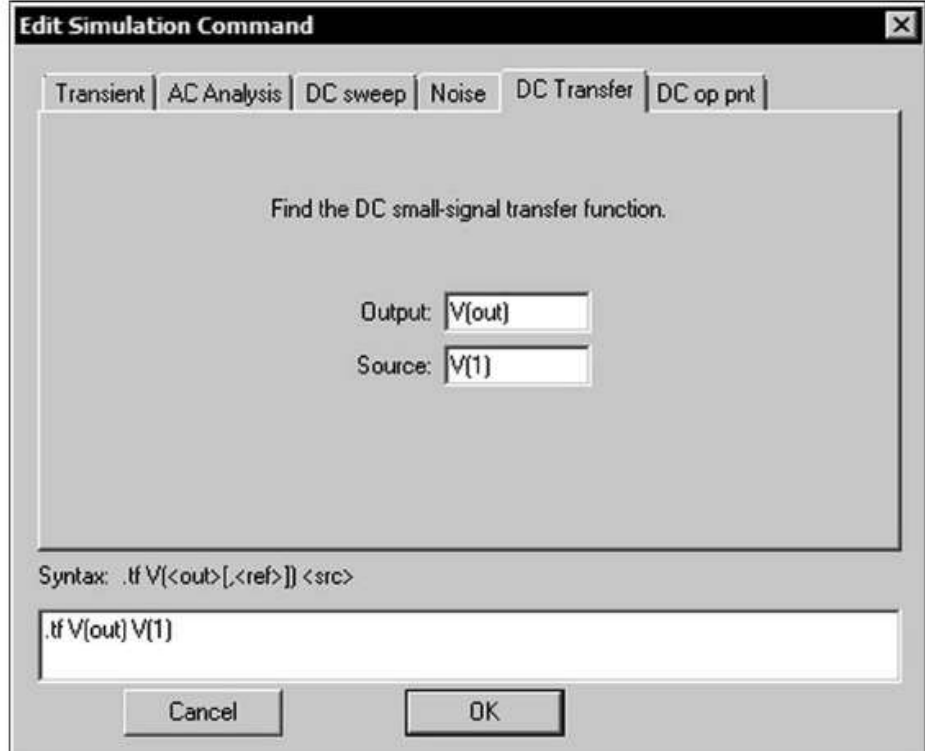

Figure 10.3

Il s'agit d'une simulation qui fournit la fonction de transfert de l'impédance d'entrée et de sortie entre deux points. Elle se sert de variations d'une source continue indépendante.

Syntaxe :

**.TF V(<node> [, <ref>]) <source> .TF I(<voltage source>) <source>**

Exemples :

**.TF V(out) Vin .TF. V(5,3) Vin .TF I(Vload) Vin**

Un exemple de mesures de la fonction de transfert d'un amplificateur est présenté au chapitre 19.

# **10.6 .ac – simulation d'un signal A C autour d'un point de polarisation**

Ce paragraphe est illustré par les exemples LTC suivants (voir chapitre 2) : 2, 6, 8, 15,16, 24, 25, 27, 28, 33, 34, 36, 39, 46, 47, 54, 55 et 56.

**Simulate=>Edit Simulation CMD=>AC Analysis)**

Comme vous pouvez le voir sur la fenêtre *Edit Simulation Command* de la simulation *AC Analysis*, figure 10.4, pour cette simulation la source est directement paramétrée dans l'éditeur de source, seuls quatre paramètres concernant le balayage de cette source peuvent être saisis comme on le voit dans l'exemple de la syntaxe présenté en bas dela fenêtre : balayage de 50 points par décade de 10 Hz à 1 mégaHz. LTspice IV calcule dans un premier temps tous les points de fonctionnement continu DC du circuit. Ensuite, il linéarise le modèle pour les petits signaux AC autour du point de fonctionnement trouvé.

Ce mode d'analyse est utile dans de très nombreux cas, pour les filtres, les réseaux, l'analyse de la stabilité, les considérations de bruit, etc.

ı **.ac <oct, dec, lin> <Nsteps> <StartFreq> <EndFreq>**

Le signal *AC* parcourt toute une gamme de fréquences entre :

- *StartFrequency*, la fréquence de départ (la plus basse) dont le mot-clé dans la Netlist est <StartFreq>
- *Stop Frequency*, la fréquence finale (la plus haute) dont le mot-clé dans la Netlist est <EndFreq>

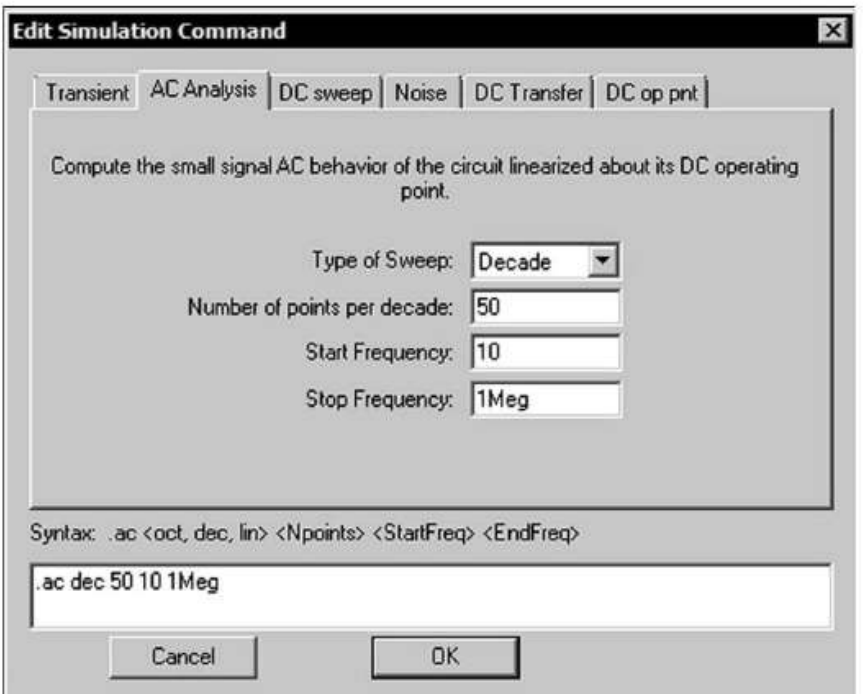

Figure 10.4

- 1. Le nombre de fréquences distinctes est défini sur un intervalle :
	- Par *Octave* (rapport deux entre la fréquence du début et la fréquence de la fin), dont le mot-clé dans la Netlist est  $\langle \cot \rangle$  et le champ suivant dans la Netlist <Npoints>.
	- Par *Decade* (rapport dix entre la fréquence du début et la fréquence de la fin), dont le mot-clé dans la Netlist est <dec>.
- 2. Le nombre de fréquences distinctes est défini sur tout l'intervalle :
	- *Linear* (valeurs discrètes de fréquences espacées linéairement entre la fréquence la plus basse et la fréquence la plus haute) dont le mot-clé dans la Netlist est  $\langle$ lin $\rangle$ .
- 3. Le nombre de fréquences distinctes est défini sur tout l'intervalle par une liste de fréquence :
	- Par *List* (nombre de fréquences discrètes, non limité, énuméré par valeur croissante) dont le mot-clé dans la Netlist est <list>.

# **10.7 .noise – simulation de bruit**

Ce paragraphe est illustré par les exemples LTC suivants (voir chapitre 2) : 30, 31 et 49.

Comme vous pouvez le voir sur la fenêtre *Edit Simulation Command* de la simulation *Noise*, figure 10.5, pour cette simulation une source et une sortie sont nécessaires ainsi que quatre paramètres pour le balayage, dans l'exemple de la syntaxe présenté en bas dela fenêtre : balayage de 20 points par octave de 1 kHz à 10 MegHz.

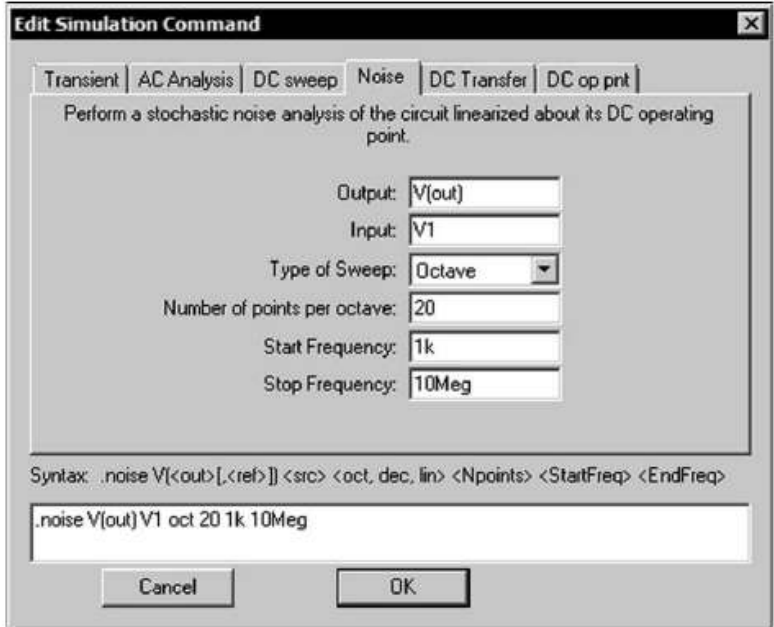

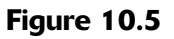

Il s'agit d'une analyse fréquentielle qui calcule le *bruit (Johnson, thermique* ou *blanc).* L'amplitude du bruit Johnson à un moment quelconque est généralement imprévisible, mais elle obéit néanmoins à la loi gaussienne de la distribution d'amplitude. C'est, par exemple, le bruit thermique d'une résistance, d'une diode, etc.

```
.noise V(<out> [, <ref>]) <src> <oct, dec, lin>
+ <Nsteps> <StartFreq> <EndFreq>
```
- $\vee$  ( $\langle \text{out} \rangle$  [,  $\langle \text{ref} \rangle$ ]) est le nœud pour lequel la tension indiquant la production totale de bruit est calculée. Il peut être exprimé en V(n1, n2) pour représenter la tension entre deux nœuds et pas entre un nœud et la masse.
- <src> est le nom d'une source indépendante, pour laquelle le rapport signal sur bruit est recherché.  $\langle$ src $\rangle$  est la source produisant le signal d'entrée sans bruit.
- Les paramètres <oct, dec, lin>, <Nsteps>, <StartFreq>, et <EndFreq> définissent la gamme de fréquences et la résolution comme pour l'analyse .AC.

Dans la syntaxe ci-dessus, la donnée de sortie de la trace V(onoise) est la densité spectrale de la tension de bruit par rapport à la référence du nœud spécifié comme étant la sortie. Si le signal d'entrée est fourni par une source de tension, alors les données de la trace V(inoise) le sont par rapport à la tension efficace de bruit (par la racine carrée de la largeur de bande V/Hz<sup>1/2</sup>) de la source de tension d'entrée.

Si le signal d'entrée est fourni par une source de courant, alors les données de la trace Inoise le sont le rapport au courant efficace de bruit (par la racine carrée de la largeur de bande  $V/Hz^{1/2}$ ) de la source de courant d'entrée.

*La contribution du bruit de chaque élément* peut être affichée sur l'oscilloscope virtuel en cliquant gauche sur le corps de chaque composant. Cette contribution individuelle est rapportée à la sortie. Vous pouvez connaître la valeur de cette contribution individuelle pour la sortie en la divisant par le gain entrée/sortie.

Vous pouvez obtenir l'affichage de *la valeur du bruit intégrée sur toute la bande passante* en appuyant sur *Ctrl + clic gauche* sur l'étiquette de la trace concernée (en haut et au-dessus des traces).

## **10.8 .temp – simulation d'un balayage de température**

Ce paragraphe n'est pas illustré par les exemples LTC (voir chapitre 2).

Il s'agit d'une forme ancienne de la commande .step pour la température. Elle réalise la simulation de la température pour une liste de températures.

```
.temp <t2> <t1> ...
```
On lui préférera la forme équivalente suivante :

```
.step temp list <t1> <t2> ...
```
Pour la saisir il suffit d'utiliser la commande <sup>esp</sup> qui ouvre une fenêtre de saisie de directive de simulation *Edit Text on the Schematic*, ensuite il faut saisir la chaîne de caractère correspondant, figure 10.6.

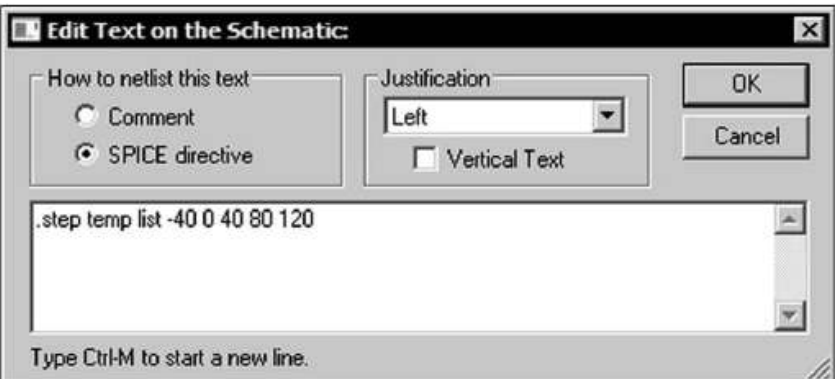

Figure 10.6

Cette directive s'associe avec n'importe quel type de simulation, *Noise* si vous souhaitez étudier la dépendance du bruit à la température, *AC analysis* si vous souhaitez étudier cette même dépendance de la bande passante ou comme sur cet exemple la dépendance de la forme et de l'amplitude à la température avec une simulation temporelle (*Transient)*. Les valeurs de température choisies sont –40 °C, 0 °C puis de 40 °C en 40 °C jusqu'à 120 °C, figure 10.7.

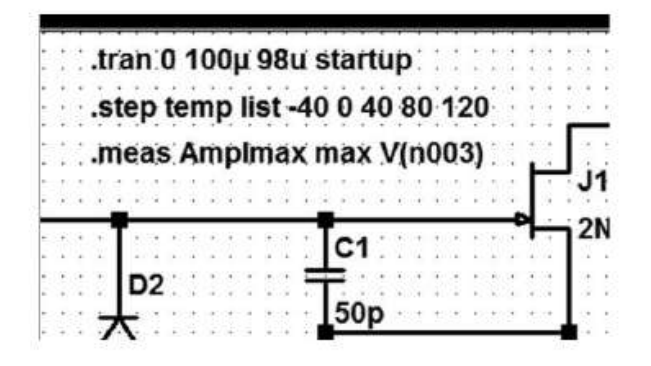

Figure 10.7

Une autre directive *.meas* permettra de récupérer l'amplitude maximale sur l'intervalle de temps.

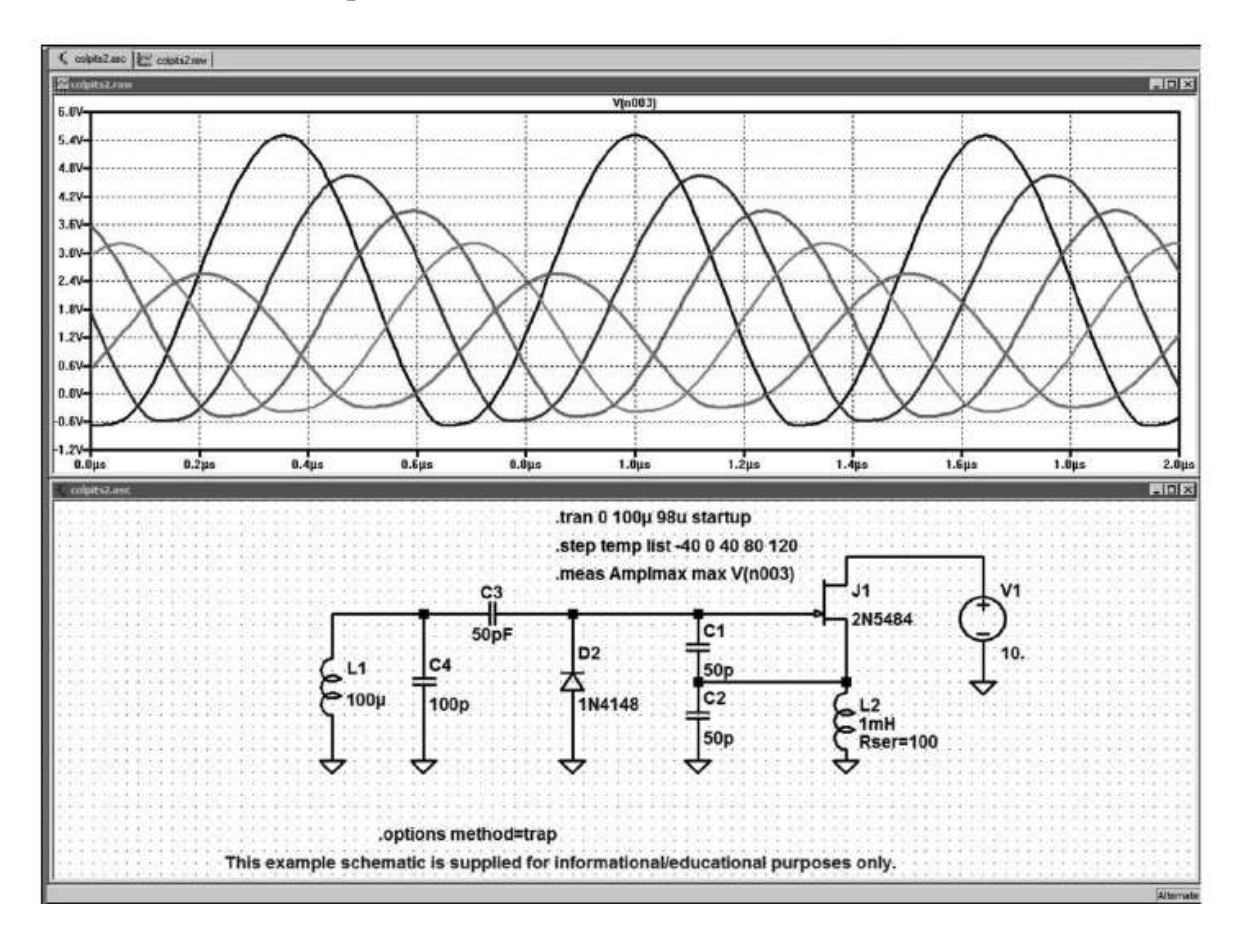

Figure 10.8

Le lancement de la simulation temporelle par  $\mathcal{F}$  permet de constater les importantes variations produites sur la sortie de cet oscillateur Colpits aux températures demandées par notre directive de simulation, figure 10.8. La deuxième directive **.***meas* envoie les valeurs numériques dans le fichier *.log* qu'il suffit d'ouvrir pour avoir les valeurs de chacune des amplitudes pour chaque température, figure 10.9.

| SPICE Error Log: C:\Program Files\LTC\LTspiceIV\examples\Educational\colpits2.log              |                                |                                               |            |  |  |  |  |
|------------------------------------------------------------------------------------------------|--------------------------------|-----------------------------------------------|------------|--|--|--|--|
| Circuit: * C:\Program Files\LTC\LTspiceIV\examples\Educational\colpits2.asc                    |                                |                                               |            |  |  |  |  |
| .step temp =- 40°C<br>.step temp=0°C<br>.step temp=40°C<br>.step temp=80°C<br>.step temp=120°C | .OP point found by inspection. |                                               |            |  |  |  |  |
| Measurement: amplmax                                                                           |                                |                                               |            |  |  |  |  |
| step                                                                                           | MAX(v(n003))                   | FROM                                          | TO.        |  |  |  |  |
|                                                                                                | 5.50268                        |                                               | $2e - 006$ |  |  |  |  |
| 2                                                                                              | 4.64954                        | $\begin{smallmatrix}0&&0\&0\end{smallmatrix}$ | $2e - 006$ |  |  |  |  |
|                                                                                                | 3.89735                        |                                               | $2e - 006$ |  |  |  |  |
| u ar m                                                                                         | 3.20643                        | Ö                                             | $2e - 006$ |  |  |  |  |
|                                                                                                | 2.55109                        | $\ddot{\text{o}}$                             | $2e - 006$ |  |  |  |  |
|                                                                                                |                                |                                               |            |  |  |  |  |

Figure 10.9

La variation est ici importante puisqu'elle va de 5,5 V pour  $-40\degree C$  à 2,55 V à la température de 120 °C.

## **10.9 .tran – simulation temporelle (non linéaire)**

Ce paragraphe est illustré par les exemples LTC suivants (voir chapitre 2) : 1, 3, 4, 7, 9, 10, 13, 14, 16 à 23, 26, 29, 32, 35, 37 à 45, 51 à 54 et 58 à 62.

Cette simulation est la plus utilisée, car c'est la seule qui permet l'analyse des *circuits non linéaires* ce qui est le cas de tous les montages. La linéarité des circuits existe rarement en électronique !

Comme vous pouvez le voir sur la fenêtre *Edit Simulation Command* de la simulation *Transient*, pour cette simulation une source est nécessaire elle est directement paramétrée par l'éditeur de source.

Nous voyons ici un exemple du paramétrage d'une source temporelle, figure 10.10.

- *Stop Time* est le délai au bout duquel vous voulez que la simulation s'arrête, en l'occurrence 100 ms.
- **Time** *to start Saving Data* est le délai que vous laissez s'écouler avant que LTspice IV commence à conserver les résultats de la simulation. Tout ce qui est avant ce délai est perdu : les 40 premières millisecondes ne sont pas gardées dans notre exemple.
- *Maximum Timestep* est la valeur maximum de l'intervalle de temps entre deux calculs de la simulation temporelle. Cette valeur est importante, car elle définit la finesse d'analyse de cette simulation, elle peut être comparée à l'échantillonnage d'un oscilloscope. Cette valeur doit être particulièrement faible dans le cas où une analyse FFT suit cette simulation.
- *Start external DC supply voltages at 0V* impose un démarrage à zéro des alimentations du montage, c'est important lorsque l'on souhaite étudier le comportement d'un montage dans sa phase de mise sous tension, c'est particulièrement important dans le cas des SMPS. Par contre si on veut réduire la durée de la simulation et par conséquent le temps de calcul on préférera au contraire étudier le régime de croisière du montage avec toutes les tensions établies. Attention, dans le cas des oscillateurs par exemple c'est fréquemment l'application de la tension qui permet à l'oscillateur de démarrer, sans cette case cochée l'oscillateur restera figé. Cette option apparaît dans la syntaxe par la présence du mot *startup* en deuxième position.
- *Stop simulating if steady state is detected* arrête la simulation et affiche les premières périodes suivant la détection de l'état de stabilité. *Attention*, car cette option ne fonctionne qu'avec les circuits LTC programmés pour pouvoir activer cette fonction. Cette option apparaît dans la syntaxe par la présence du mot *steady* en première position.
- *Don't reset T=0 when steady state is detected*, cette option fonctionne conjointement avec la précédente. Si elle est cochée, toutes les valeurs calculées depuis T=0 sont conservées et affichées jusqu'à celle de l'état de stabilité détecté et pas seulement les quelques périodes suivant la détection de cet état. Cette option apparaît dans la syntaxe par la présence du mot *nodiscard* en troisième position.
- *Skip Initial opération point solution* demande à ce que la recherche du point de polarisation initiale ne soit pas faite et que les conditions initiales spécifiées par l'utilisateur soient préférentiellement utilisées. Cette option apparaît dans la syntaxe par la présence du mot **uic** en quatrième position.

Syntaxe :

```
.tran <Tstep> <Tstop> [Tstart [dTmax]] [ modifiers]
.tran <Tstop> [modifiers]
```
La première forme de la commande *.tran* est la forme classique.

- *Tstep* ou *Tprint* est l'incrément utilisé pour le tracé des courbes de mesures, mais également comme une estimation initiale de l'intervalle entre deux calculs. Lorsque LTspice IV utilise la compression (voir chapitre 18, le panneau de contrôle), ce paramètre peut être omis ou mis à zéro (valeur par défaut).
- *Tstop* est la durée sur laquelle on calcule la simulation. L'analyse transitoire commence toujours avec une valeur du temps *t = 0*. Voir ci-dessus *Stop Time*.
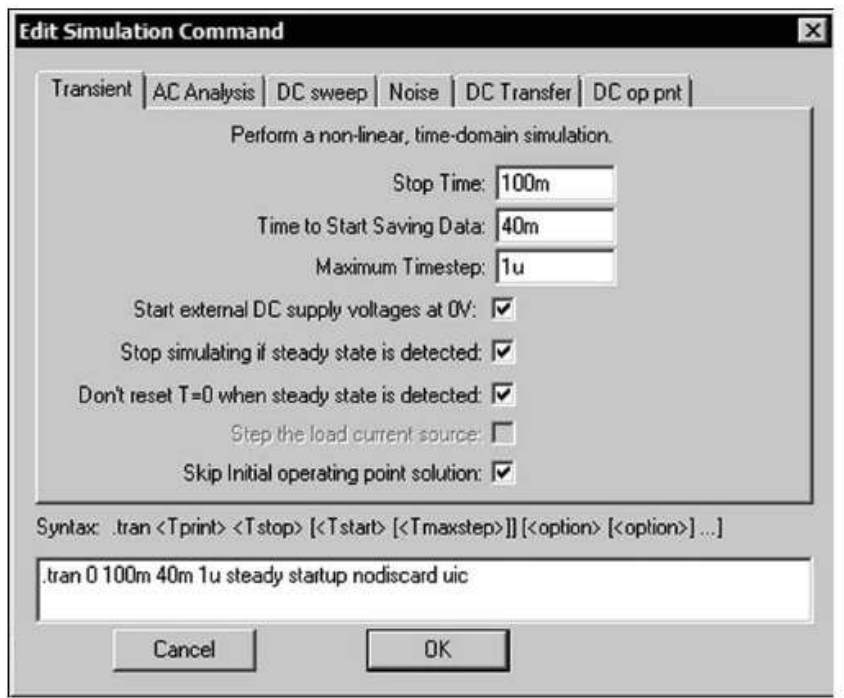

Figure 10.10

- *Tstart* spécifie que les données comprises entre *0* et *tstart* ne seront pas prises en compte. Cette méthode permet d'éliminer les transitoires de démarrage de n'importe quel montage. Voir ci-dessus *Time to start Saving Data*.
- *dTmax*, est la valeur de la durée maximale de l'intervalle entre deux calculs de la simulation. Voir ci-dessus *Maximum Timestep.*

## **Remarques**

**1)** Si l'une des deux options Tstart oudTmax est spécifiée, Tstep doit être spécifié même si sa valeur est nulle.

**2)** Plusieurs paramétrages peuvent être placés sur la ligne de .tran. Ils modifient l'action d'une ou plusieurs commandes précédentes.

# **10.10 Paramétrages de la simulation temporelle .tran**

LTspice IV est un simulateur qui fonctionne parfaitement avec tous les types de montages analogiques et un grand nombre de circuits numériques. Sa puissance est telle qu'il simule parfaitement la phase de démarrage puis le fonctionnement en régime établi des alimentations à découpage (SMPS). Cette option fait partie des nombreuses améliorations apportées par LTC pour pouvoir simuler correctement le fonctionnement des CI pilotes d'alimentations à découpage.

## **10.10.1 Atte ntion à la valeur de Maximum Timestep**

Cette valeur est l'intervalle de temps maximum entre deux calculs successifs pour une simulation temporelle. Cette valeur est donc également l'intervalle entre deux points affichés. Mais LTspice IV, afin de ne pas encombrer trop les disques durs, compresse les données calculées pour la simulation et n'en garde qu'une partie. Prenons l'exemple du montage d'une SMPS étudiée à la fin du chapitre 17. Intéressons-nous à la crête de la pseudo-sinusoïde amortie suivant la surtension due à la self de fuite du transformateur, c'est la partie entourée d'un rectangle dans l'oscillogramme de la figure 10.11.

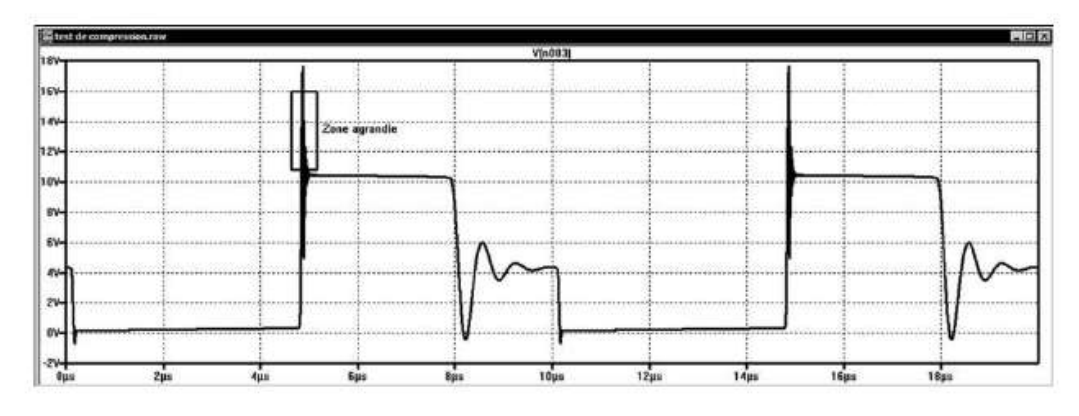

Figure 10.11

Un agrandissement de cette étroite zone fait apparaître la partie qui nous intéresse. Vous souhaitez examiner en détail la première crête de la suroscillation repérée sur la figure par un rectangle, figure 10.12.

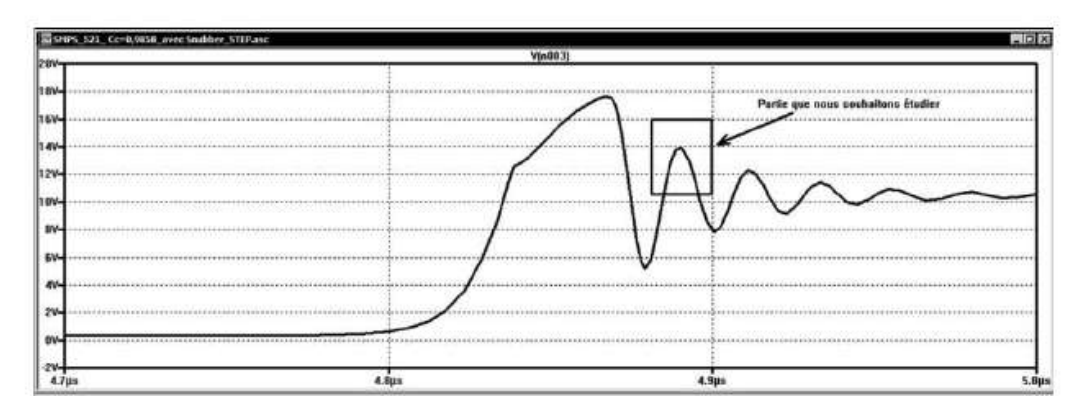

Figure 10.12

L'option *Mark Data Points* en bas du menu contextuel (clic droit sur l'écran de l'oscilloscope virtuel) fait apparaître les points calculés, figure 10.13. Comme on peut le constater, la partie de la courbe qui nous intéresse est déterminée par très peu de points. Deux points sont reliés par une droite puisqu'aucune valeur n'est calculée entre ces deux points.

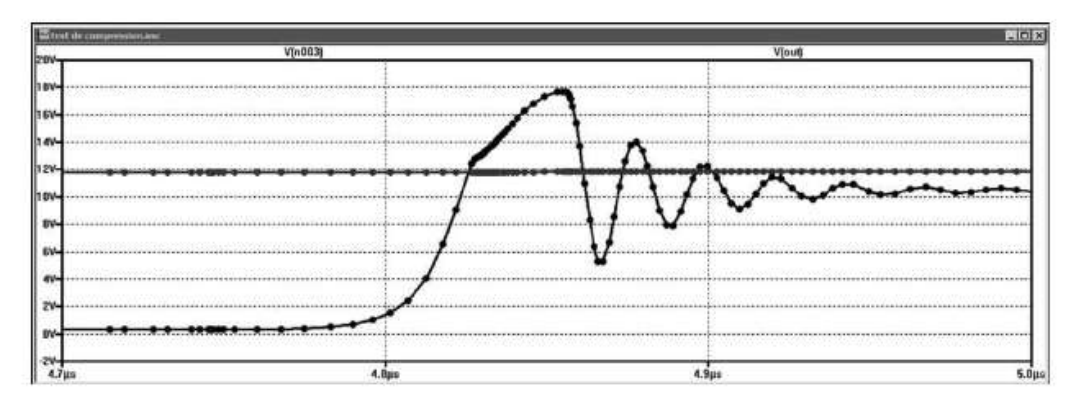

Figure 10.13

 $\blacksquare$  Les intervalles de temps entre deux points (Timestep) ne sont pas constants

Dans cet exemple de simulation temporelle, une partie de la courbe, très agrandie, montre que l'intervalle de temps entre deux calculs n'est pas constant, figure 10.14. La valeur de l'intervalle est choisie par LTspice IV lorsqu'il calcule la simulation : si la pente dela courbe est relativement constante (paramétrable), aucun nouveau point n'est ajouté. Mais dès qu'une variation de pente est détectée, une fin d'intervalle est déclarée, et un calcul d'intervalle est réalisé générant un nouveau point de mesures.

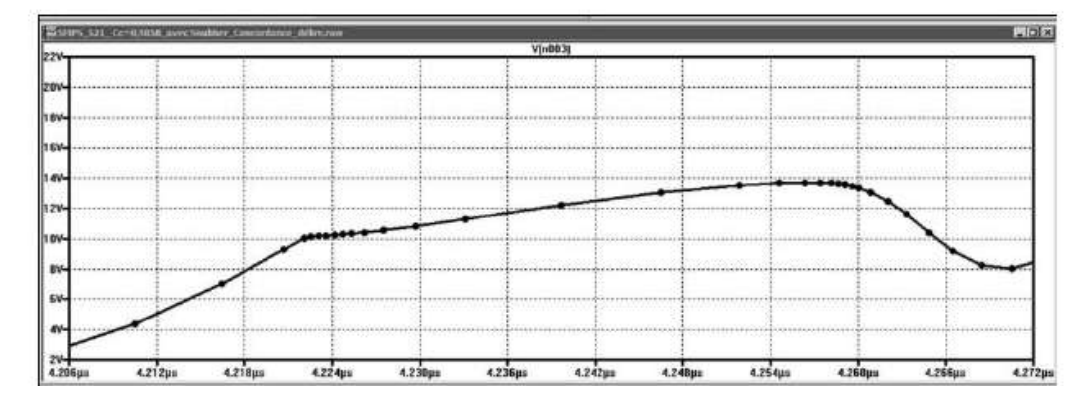

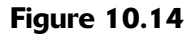

Ainsi, sur une portion dela courbe où la pente est sensiblement constante, seules deux valeurs sont calculées en début et fin d'intervalle. Par contre, lorsque la variation de pente est plus grande, la densité de points de calcul augmente proportionnellement. Si dans la majorité des cas, cette méthode permet de minimiser le nombre de points calculés et donc le temps global de calcul, dans d'autres, c'est une contrainte gênante. C'est pourquoi *vous pouvez limiter la valeur maximum de cet intervalle* à une valeur très faible. C'est indispensable, par exemple lorsque vous avez besoin d'une grande densité d'information uniformément répartie en fonction du temps, comme pour le calcul d'une FFT.

Nous diminuons, d'un rapport 1000, la valeur de l'intervalle maximum entre deux calculs de la simulation en faisant passer la valeur de *Maximum Timestep* de 100 ns à 0,1 ns :

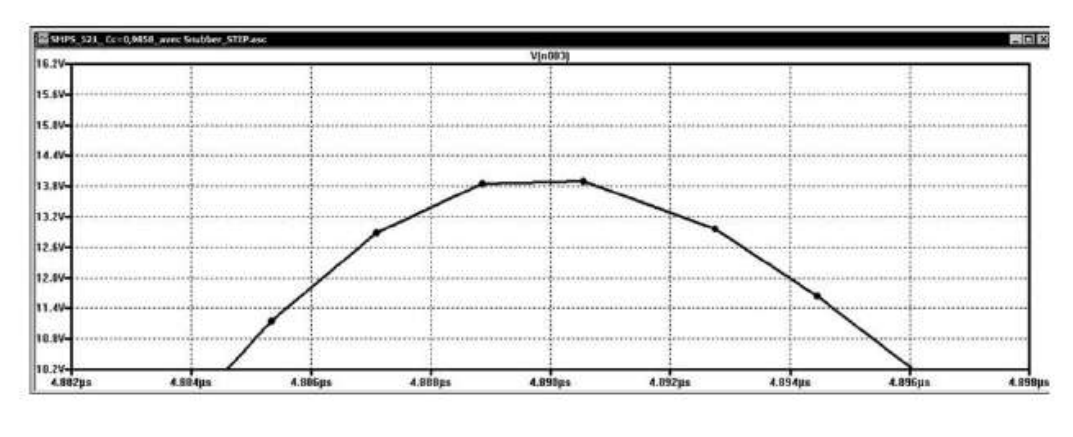

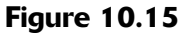

Un agrandissement de la zone qui nous intéresse fait apparaître seulement quelques points calculés en plus, car la compression des données empêche l'affichage des points supplémentaires par l'oscilloscope virtuel puisqu'ils ne sont pas conservés après simulation, figure 10.15. Nous décochons donc toutes les options de compression dans le panneau de contrôle, Only *compress transient analyses, Enable 1st Order Compression et Enable 2nd Order Compression*, figure 10.16.

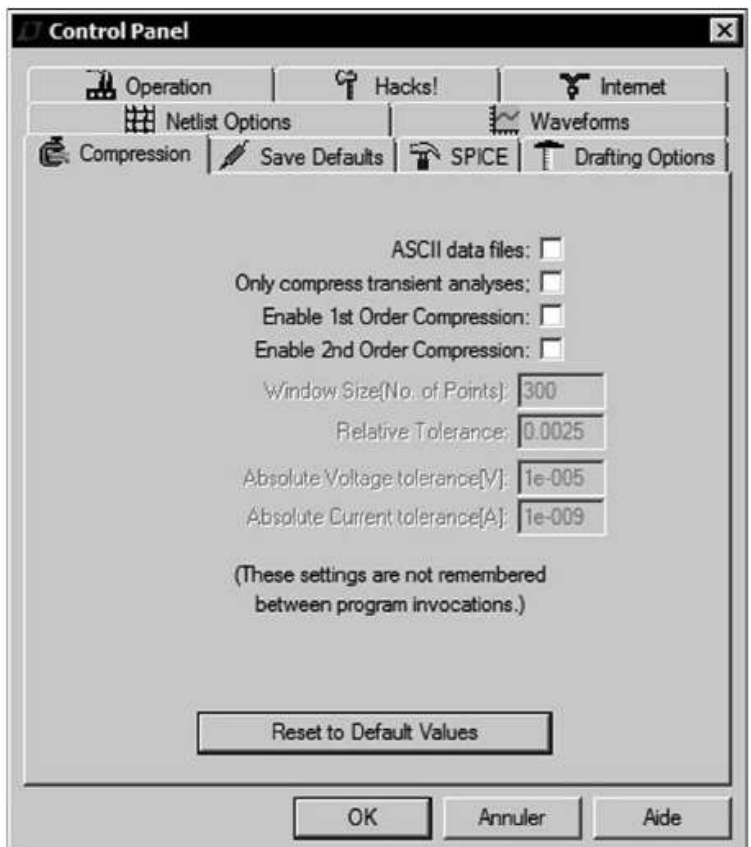

Figure 10.16

L'absence de compression a modifié le comportement de *steady***,** l'option de la simulation temporelle. Du fait de l'augmentation de résolution, la simulation ne trouve plus d'état suffisamment stable pour s'arrêter avant la fin des 3 ms et calcule donc la simulation jusqu'à la fin des 3 ms.

L'absence de compression a évidemment également modifié la taille du fichier *.raw* de la courbe qui passe de *28 Mo* pour un affichage de 20 ms à *4,2 Go*.

## **Comment réduire la taille du fichier et le temps d e calcul ?**

- 1. *Pour réduire la taille* du fichier, il est possible d'agir sur certains paramètres de la simulation. Si par exemple vous étudiez un montage dont vous connaissez le délai de stabilisation obtenue lors d'une simulation basse résolution de 3 ms, par exemple 2,6 ms. Vous attribuez une valeur de 2,7 ms pour *Stop Time* et 2,68 ms pour*Time to Start Saving Data*, lefichier affichéet mémorisé automatiquement fait approximativement 1/150<sup>ième</sup> de la taille qu'il aurait atteint si les 2,7 ms avaient été enregistrées.
- 2. *Pour réduire le délai de calcul***,** utilisez la directive de simulation *.ic* pour faire démarrer le montage tout près de son état d'équilibre final qui est de 11,6 V mesuré sur la simulation réalisée en basse résolution, figure 10.17. Ainsi, le délai de stabilisation sera considérablement réduit et le temps de calcul le sera également dans les mêmes proportions.

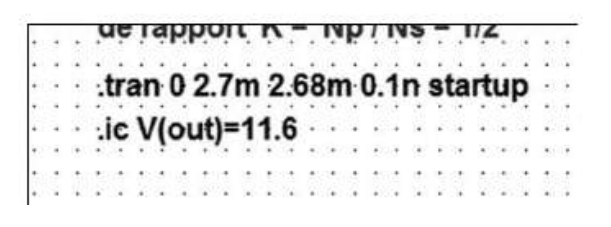

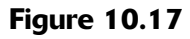

La courbe résultante, figure 10.18, beaucoup plus précise, est pourtant obtenue avec un temps de calcul proche du dixième de ce qu'il était avec une résolution beaucoup plus mauvaise, figure 10.15.

Il est intéressant de remarquer que si l'intervalle de temps demandé (*Maximum Timestep***)** entre deux points est plus petit ou égal à la valeur la plus petite choisie par LTspice IV, les intervalles deviennent tous égaux à la valeur demandée.

Si dans cet exemple, l'amélioration de la résolution n'était qu'un prétexte, dans d'autres cas, elle peut faire apparaître des parties importantes du signal qu'une basse résolution ne révélerait pas.

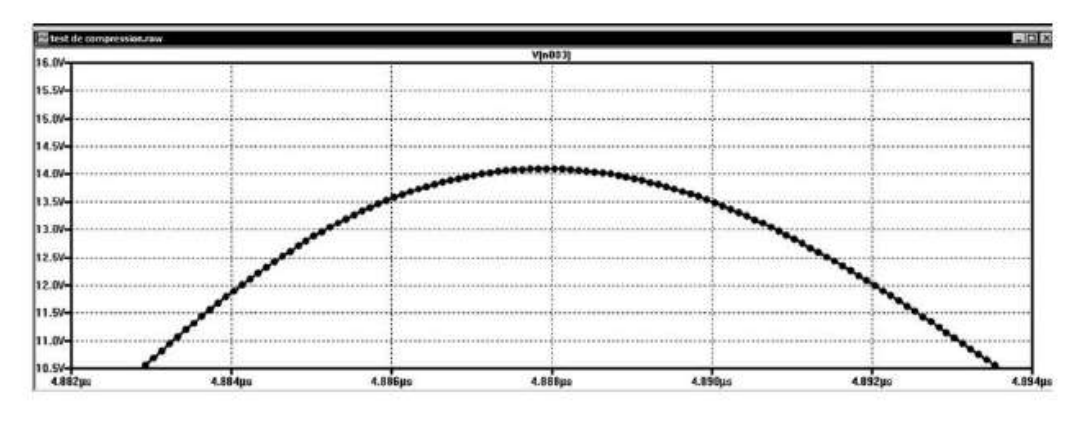

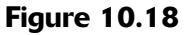

## **10.10.2 Paramètre uic (simulation temporelle)**

Ce paragraphe n'est pas illustré par les exemples LTC (voir chapitre 2).

Normalement, l'analyse recherche un point de fonctionnement continu (DC) avant le début du calcul de la simulation temporelle. Cette directive UIC supprime cette recherche et demande à ce qu'elle soit remplacée par les conditions initiales définies par l'utilisateur par exemple par une directive *.ic*.

**U I C** signifiant : Conditions Initiales définies par l'Utilisateur.

#### **Attention**

Si l'on saute l'étape de la recherche du point de fonctionnement DC, l'analyse conduit parfois à une condition initiale impossible ou non physique. Considérons par exemple une source de tension (sans résistance série interne) connectée directement aux bornes d'un condensateur. La tension du condensateur est a priori nulle si elle n'est pas spécifiée au départ. Un courant infini est donc nécessaire pour charger le condensateur à partir de zéro et le simulateur ne peut pas trouver un intervalle de temps assez court pour résoudre ce problème, il ne peut trouver un chemin de convergence, il s'arrête et affiche le message *Timestep too low convergence fail* (intervalle de temps trop faible, convergence interrompue). Voir paragraphe suivant.

## **10.10.3 Paramètre startup (simulation temporelle)**

Ce paragraphe est illustré par les exemples LTC suivants (voir chapitre 2) : 7, 9, 10, 17, 21, 26, 37, 38, 40, 43, 44 et 62.

Ce paramètre *startup* impose que les sources indépendantes évoluent toutes de 0 à leur valeur nominale, uniformément durant les vingt premières microsecondes de la simulation temporelle, figure 10.19. Cette progressivité évite certains problèmes de convergence lorsque notamment des condensateurs sont directement reliés avec des sources de tension. Exemple, établissement des deux tensions de 15 V en tout début de simulation lorsque le paramètre *startup* est coché, figure 10.20.

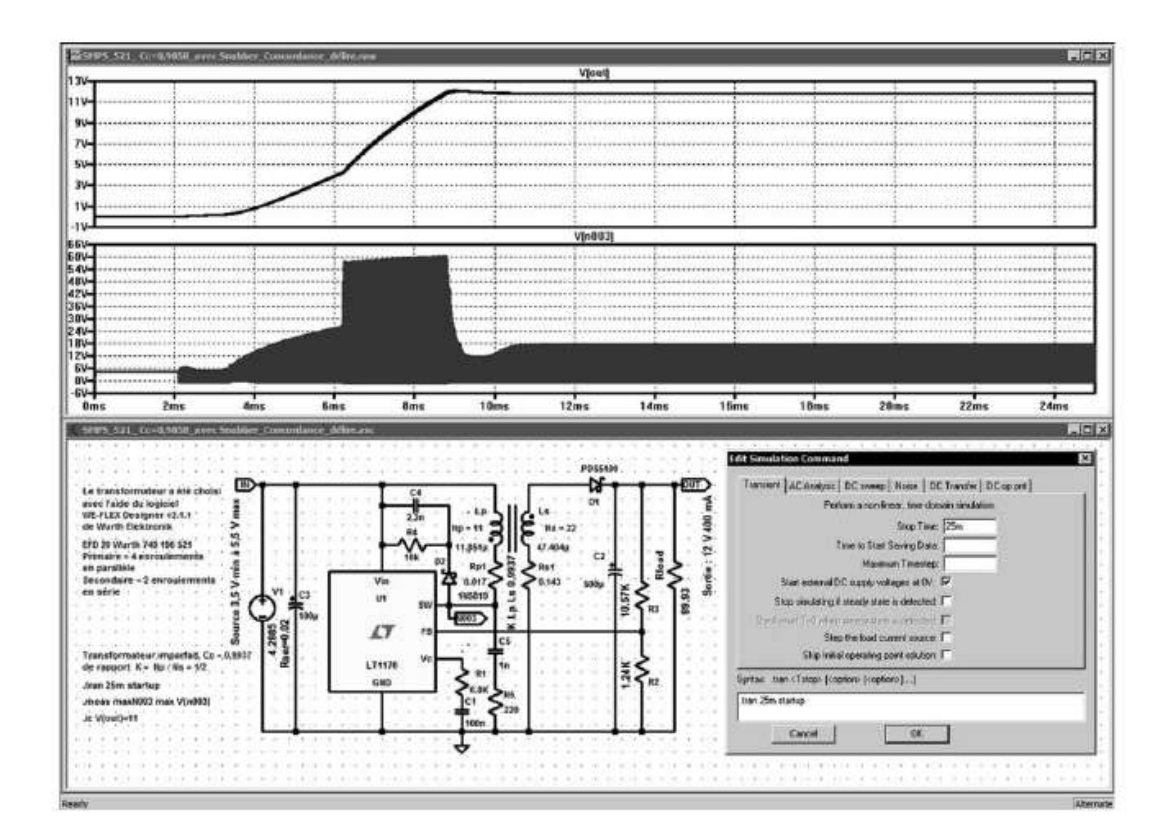

Figure 10.19

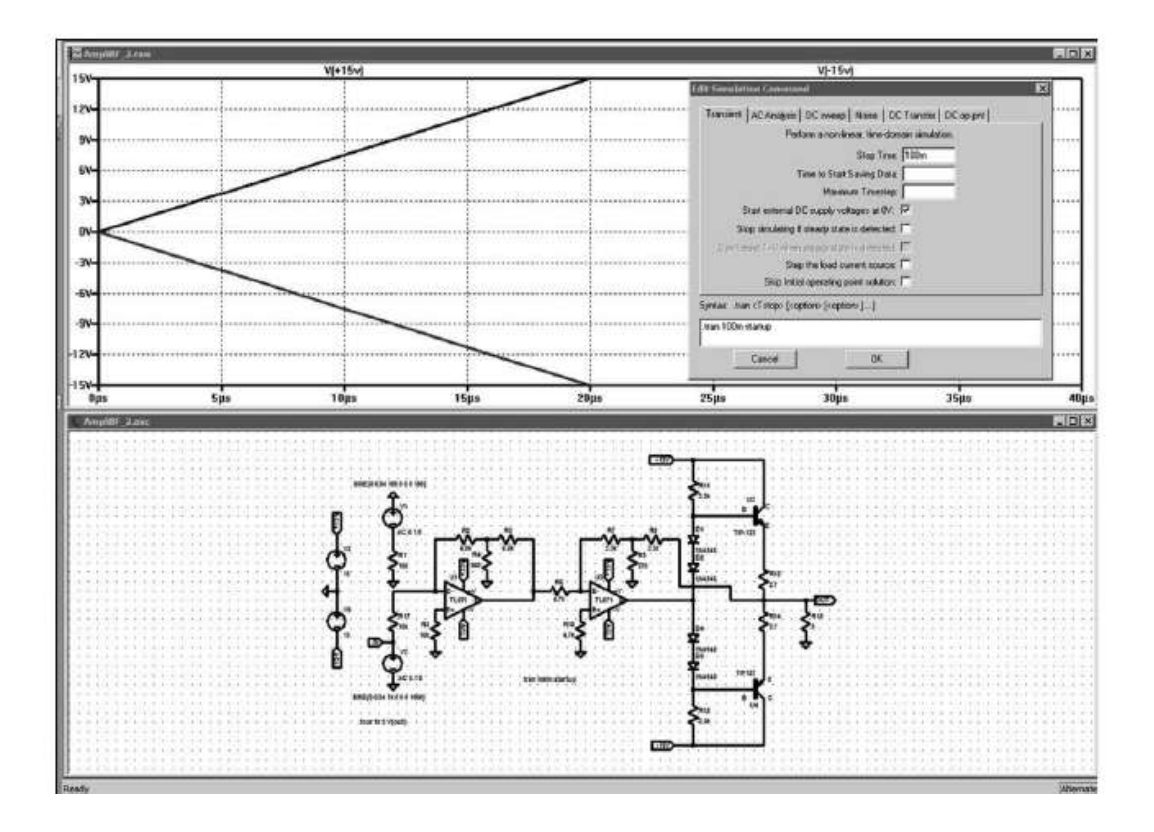

Figure 10.20

Cette commande est similaire à la commande originale UIC de SPICE (voir cette commande).

L'analyse DC du point de fonctionnement continu est effectuée en utilisant les valeurs initiales spécifiées par la directive .IC, si celle-ci est présente.

## **10.10.4 Paramètre steady (simulation temporelle)**

Ce paragraphe n'est pas illustré par les exemples LTC (voir chapitre 2).

Si l'option *Steady* est cochée, nous obtenons avec le même montage et la même simulation les courbes de la figure 10.21.

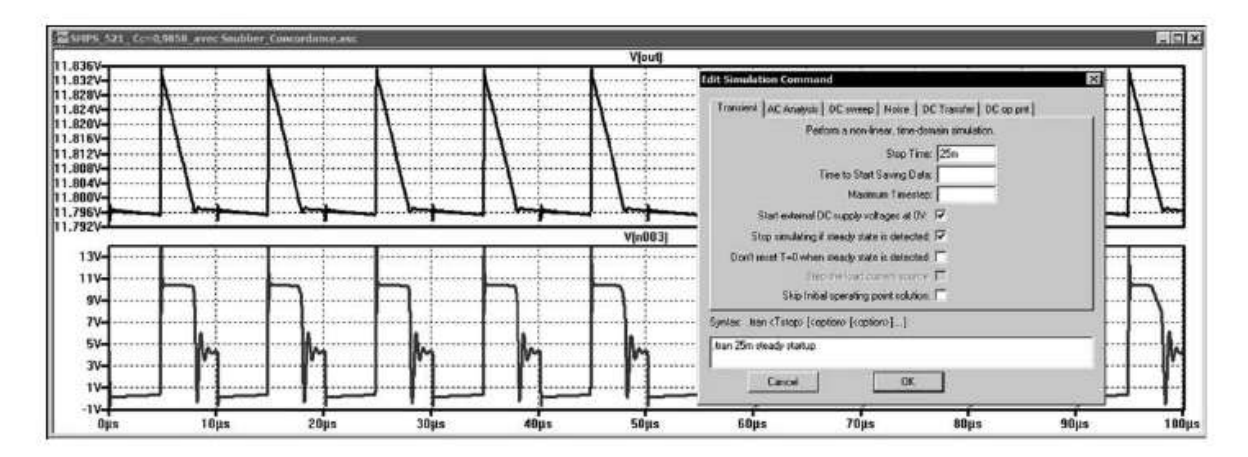

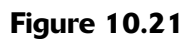

## **Attention**

L'option *Steady* doit être cochée pour pouvoir, une fois la simulation exécutée, demander le calcul et l'affichage du rapport d'efficacité d'une SMPS (uniquement pour les circuits LTC).

Cette option fonctionne de la manière suivante :

- 1. Arrêter la simulation lorsque *l'état d'équilibre* est atteint, dans notre cas, la simulation détecte un état d'équilibre vers 13 ms.
- 2. Affiche la courbe des dix dernières périodes suivant l'état d'équilibre détecté, les 100 dernières microsecondes dans notre cas.

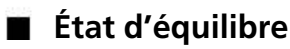

La détection de l'état d'équilibre est inscrite dans le macromodèle des circuits LTC, ellerecherche une valeur nulle de la sortie de l'ampli d'erreur, moyennée sur plusieurs cycles d'horloge. La détection automatique d'un état d'équilibre peut échouer à cause de l'inadaptation de la valeur attendue. Cette dernière peut être trop ou pas assez critique. Elle peut être ajustée par l'option sstol modifiable directement dans l'onglet *SPICE* du *panneau de contrôle*, voir chapitre 18.

#### **Remarques**

En cas de problème ou si vous le souhaitez, vous pouvez manuellement forcer la reconnaissance de l'état d'équilibre de la manière suivante :

**1)** Dès que la simulation démarre, exécutez la commande: *Simulate* ⇒ *Efficiency Calculation* ⇒ *Mark Start.* La première fois que vous exécutez cette commande, vous allez donner manuellement l'ordre à LTspice IV de la limite d'intégration.

**2)** Après que le circuit ait atteint l'état d'équilibre, il faut que vous exécutiez à nouveau cette commande : *Simulate* ⇒ *Efficiency Calculation* ⇒ *Mark Start* cela effacera l'historique de toutes les opérations précédentes et redémarrera les calculs du rapport d'efficacité.

**<sup>3</sup>°)** puis, après 10 cycles d'horloge, il est possible d'exécuter : *Simulate* <sup>⇒</sup> *Efficiency Calculation = Mark End*.

#### **Remarque**

N'hésitez pas à utiliser la directive .ic pour imposer la tension des nœuds ou le courant des inducteurs afin de réduire la durée de calcul de la simulation temporelle nécessaire pour trouver un état stationnaire. Dans notre cas la valeur de la tension de sortie de notre alimentation est de 11,8 volts, nous plaçons donc une directive .ic *V(out) = 11.6*, figure 10.22, qui réduit la durée de détection de la stabilisation comme nous pouvons le voir dans le tableau 10.4.

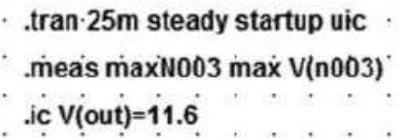

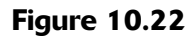

Tableau 10.4

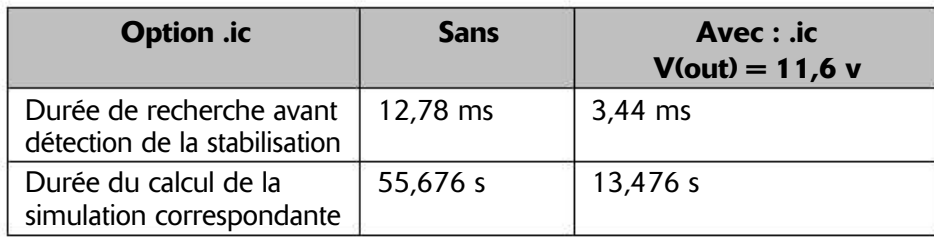

La courbe affichée est rigoureusement la même puisque dans les deux cas l'alimentation est stabilisée.

## **10.10.5 Paramètre .nodiscard (simulation temporelle)**

Si les options *Steady* et *Nodiscard* sont cochées, on obtient avec le même montage et la même simulation la courbe de la figure 10.23 que l'on peut comparer à celle de la figure 10.19.

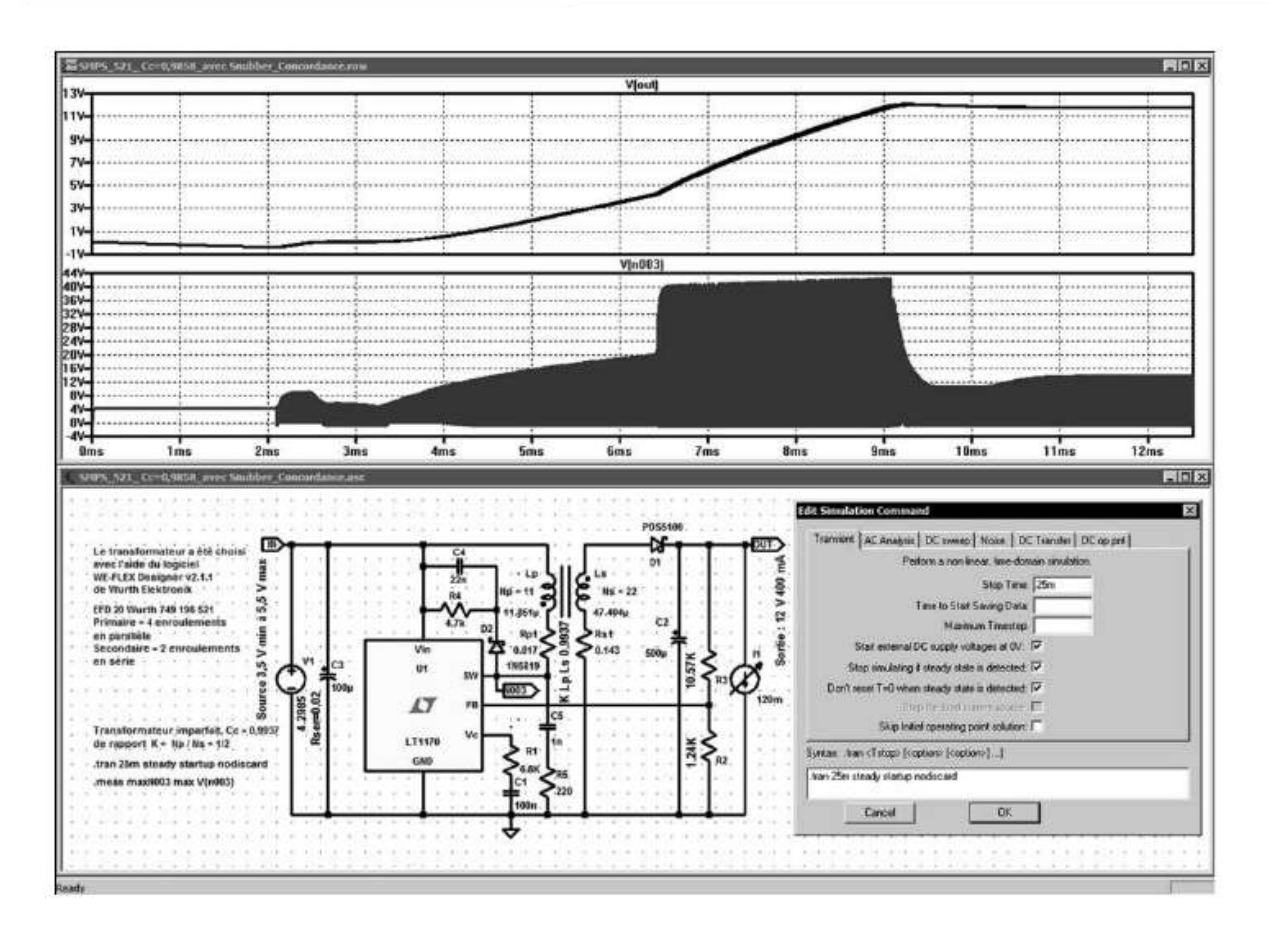

Figure 10.23

*Nodiscard* **:** cette option active le processus suivant : si la simulation est arrêtée par la détection d'un état d'équilibre atteint, elle n'affiche pas la courbe des dix dernières périodes depuis le début de la simulation, mais la totalité du fonctionnement du démarrage jusqu'à la détection de l'équilibre.

Si l'on ajoute de nouveau la directive*.ic V(out) = 11.6* en plus del'option *Nodiscard*, nous voyons que la courbe correspond alors approximativement aux trois dernières millisecondes de la courbe précédente. On peut remarquer sur la courbe du haut de la figure 10.24 que la tension de sortie imposée au moment du démarrage de la simulation chute légèrement avant de remonter à la valeur de consigne.

## **10.10.6 Paramètre .step (simulation temporelle)**

Ce paramètre est habituellement utilisé pour calculer la réponse indicielle d'un circuit. La procédure consiste à piloter une source de courant utilisé comme charge active avec une liste d'intervalles alternant des périodes de courants très différents. La procédure peut être la suivante :

1. Calculer l'état d'équilibre et ne pas garder l'historique (à moins que la commande nodiscard ne vous en empêche).

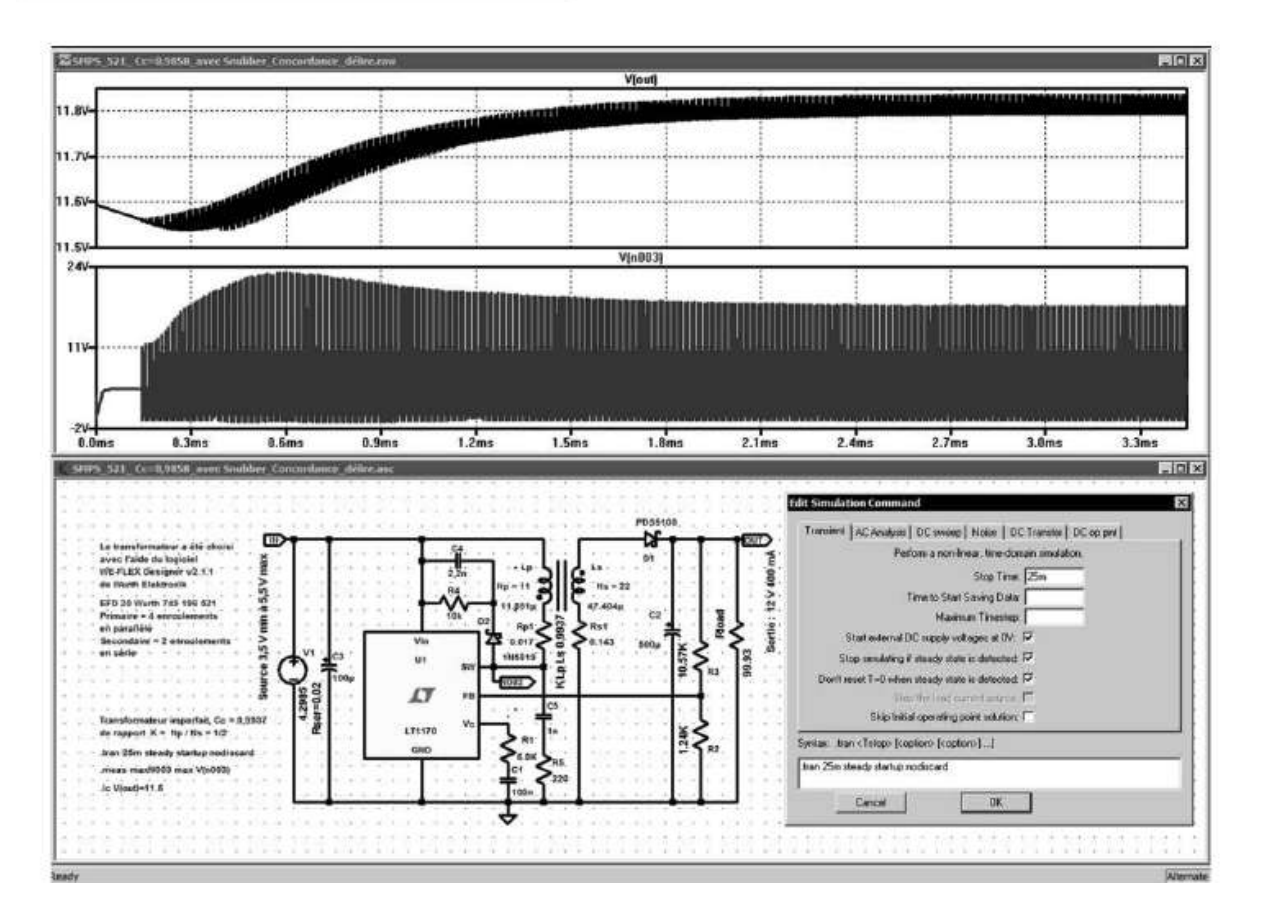

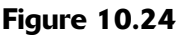

- 2. Faire une rampe de charge à l'aide d'une liste de valeurs discrètes de courant ou avec la commande .step. La vitesse de variation doit être de 20 A/µs ou plus.
- 3. Calculer de nouveau l'état d'équilibre.
- 4. Passer à la valeur suivante dans la liste des courants de charge ou si vous avez atteint la dernière valeur, arrêter.

En raison de la complexité de certains circuits, la transition .step peut ne pas être détectée. Il est alors préférable d'utiliser la simulation temporelle sans .step et de commander une source indépendante utilisée en charge active avec un programme PWL tel que présenté sur la figure 10.25, avec la simulation temporelle paramétrée comme le montre la figure 10.26, ce qui permet d'étudier la réponse transitoire de la figure 10.27.

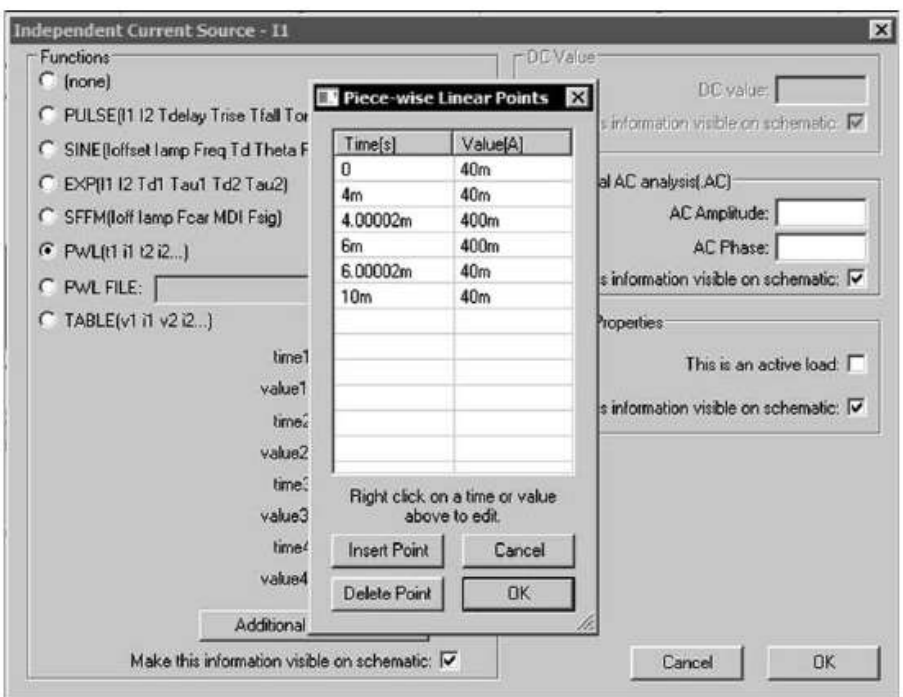

Figure 10.25

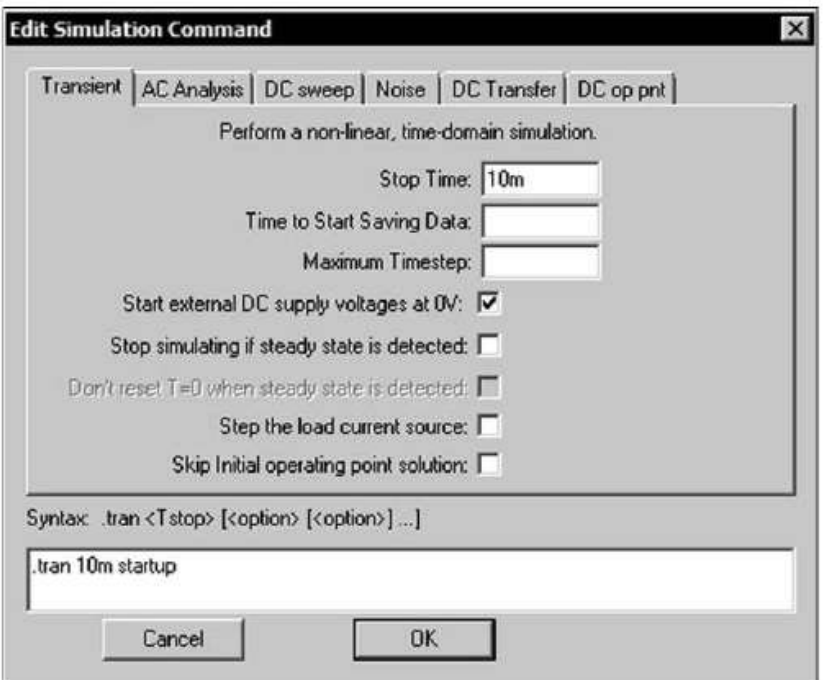

Figure 10.26

La courbe du haut est la tension de sortie de l'alimentation, celle du centre l'échelon de 400 mA encadré par deux plages de 40 mA (variation de 10 à 100 %). La courbe du bas est celle de la tension au point chaud du hacheur.

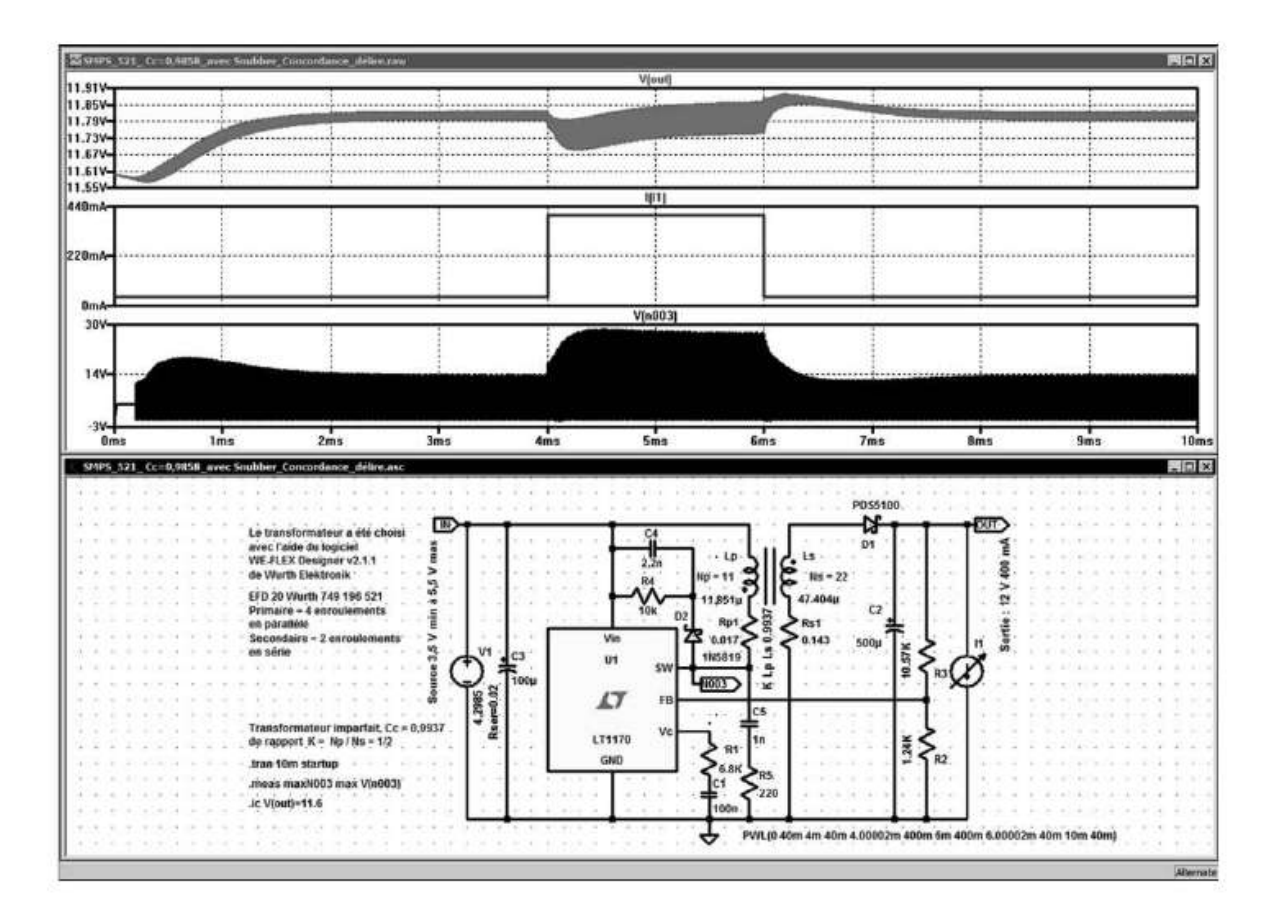

Figure 10.27

La commande PWL peut comporter un très grand nombre de séquences décrit par les paires (temps, valeur).

# **10.11 .four – éditer les harmoniques sous forme numérique**

Ce paragraphe est illustré par l'exemple LTC suivant (voir chapitre 2) : 4.

Cette commande ne peut être effectuée qu'après exécution de la simulation temporelle .tran.

Syntaxe :

**.four <fréquence> [Nharmonics] [Nperiods] <data trace1> [<data trace2> ...]**

Exemple : .four 1k V(out)

Les données calculées à la suite de cette commande sont placées dans un fichier *Nom-du-schéma.log*. Le menu *View* ⇒ *SPICE Error Log* permet de voir le contenu de ce fichier *.log*.

La valeur optionnelle Nharmonics précise le nombre d'harmoniques dont vous souhaitez connaître la valeur. Le nombre d'harmoniques par défaut est de 9 s'il n'est pas spécifié.

La valeur totale de la distorsion harmonique est calculée en additionnant seulement les harmoniques demandés et pas l'ensemble de tous les harmoniques.

Il faut donc donner à Nharmonics une valeur correspondant à tous les harmoniques que vous voulez prendre en compte dans le calcul de la valeur globale de la distorsion harmonique.

La valeur optionnelle <Nperiods> fournit le nombre de périodes sur lesquelles vous souhaitez faire calculer la FFT.

Si la valeur de <Nperiods> est *–1*, l'analyse de Fourier est effectuée sur l'ensemble des données disponibles à l'issue de la simulation.

## **10.11.1 Comment f onctionne l'analyse FFT**

L'analyse FFT a besoin, pour que ses résultats soient effectivement représentatifs du signal à analyser, d'une fréquence d'échantillonnage *Fe* , 2,56 fois plus élevé que celle de la fréquence maximum du signal à analyser *Fm*.

La durée *T* de la simulation temporelle crée artificiellement une périodicité du signal :

$$
T = N/F_e
$$

où *N* est le nombre total d'échantillons pris en compte pour le calcul de la FFT et *Fe* est la fréquence d'échantillonnage.

Pour faire coïncider la périodicité de notre signal avec la durée *T*, la simulation FFT utilise comme tout analyseur de spectre une fenêtre temporelle glissante qui se déplace sur toute la durée de l'analyse temporelle. Elle échantillonne le signal selon une courbe progressive. Bien qu'elle modifie un peu notre signal, son utilisation est indispensable pour conférer une caractéristique périodique indispensable au fonctionnement de la simulation FFT. Ainsi, n'importe quel signal, périodique ou non, prend l'aspect d'une courbe parfaitement périodique, multiple exactement de la durée *T*.

Toutes les fenêtres proposées dans un analyseur de spectre ou une FFT sont issues d'un compromis, figure 10.28, deux exigences basiques.

- 1. Être suffisamment efficace pour rendre notre signal périodique.
- 2. Être suffisamment respectueuse du signal pour que le résultat soit effectivement représentatif de la réalité de ce signal.

Les 20 fenêtres proposées par LTspice IV sont issues d'un judicieux compromis entre ces deux exigences. Elles possèdent toutes, au moins, un avantage qui justifie leur présence, mais elles ont également toutes, au moins, un inconvénient ou une limite. Si le signal comporte une composante continue, elle est supprimée avant le fenêtrage.

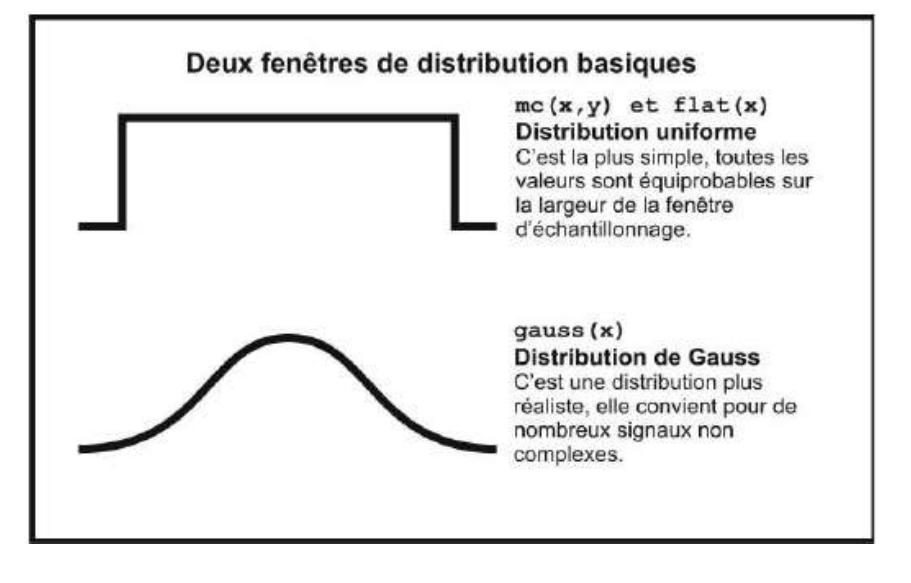

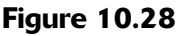

## *Liste des vingt fenêtres proposées par LTspice IV* **:**

- Bartlett
- Bartlett-Hann
- Blackman
- Blackman-Harris
- Blackman-Nuttall
- Bohman
- Cosine
- *Dolph-Chebyshev* (paramètre supérieur à 2, par défaut 2)
- Flat Top
- *Gaussian* (paramètre 0,1 à 10, par défaut 0,5)
- Hamming
- Hann
- *Hann-Poisson* (paramètre 1 à 10, par défaut 2)
- *Kaiser-Bessel* (paramètre 1 à 10, par défaut 7)
- Lanczos
- MLT Sine
- Parzen
- *Poisson* (paramètre 1 à 20, par défaut 10)
- *Tukey* (paramètre 0 à 1, par défaut 0,5, rectangular pour 0,99)
- Welch

Aspect des courbes représentatives de ces vingt fenêtres, figure 10.29.

Parmi ces vingt fenêtres, six d'entre elles sont paramétrables, elles sont en gras dans la liste précédente. Ce paramétrage est affaire de spécialiste et demande une certaine pratique de l'analyse spectrale. Voici les deux aspects de chacune de ces fenêtres pour la valeur maximum et minimum de leur paramètre, figure 10.30.

Les quatre fenêtres les plus utilisées sont données au tableau 10.5.

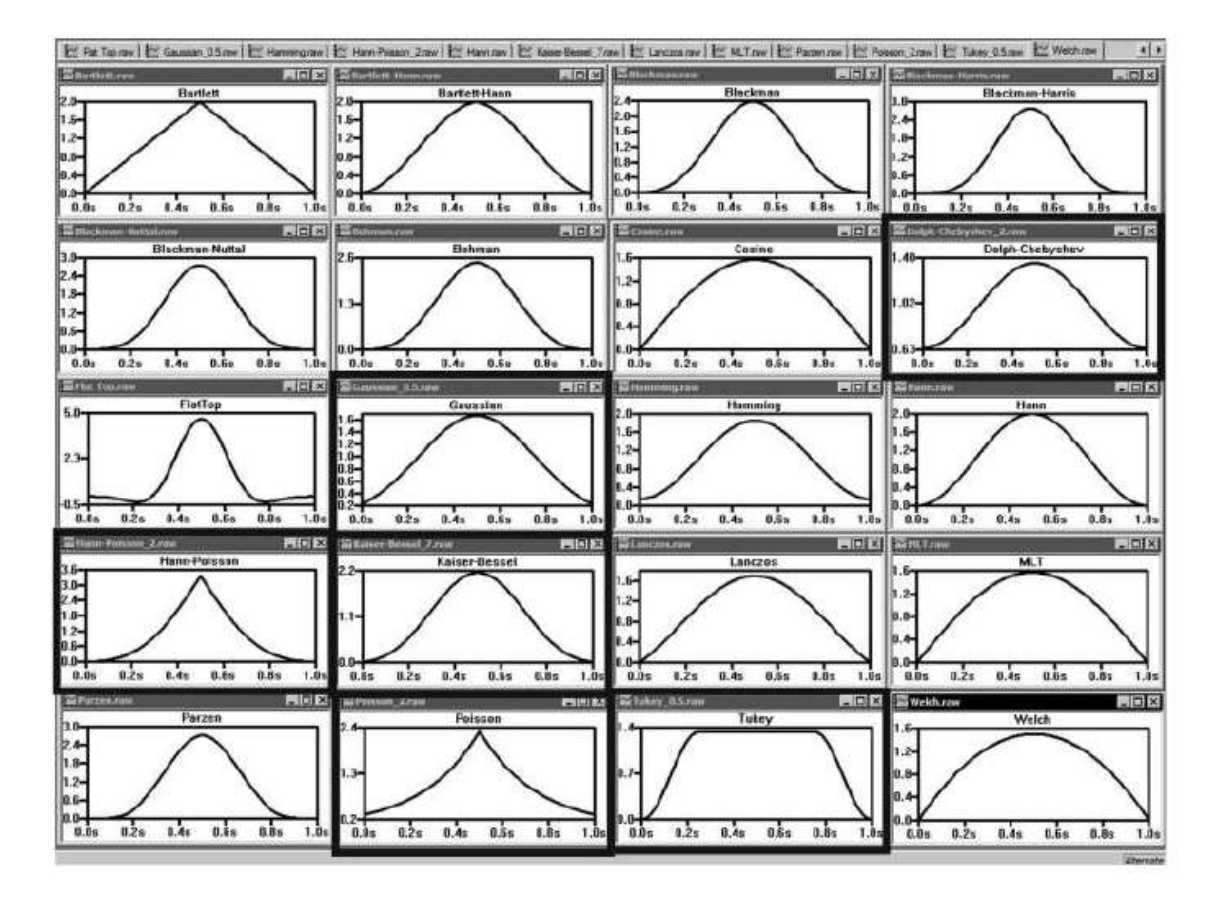

Figure 10.29

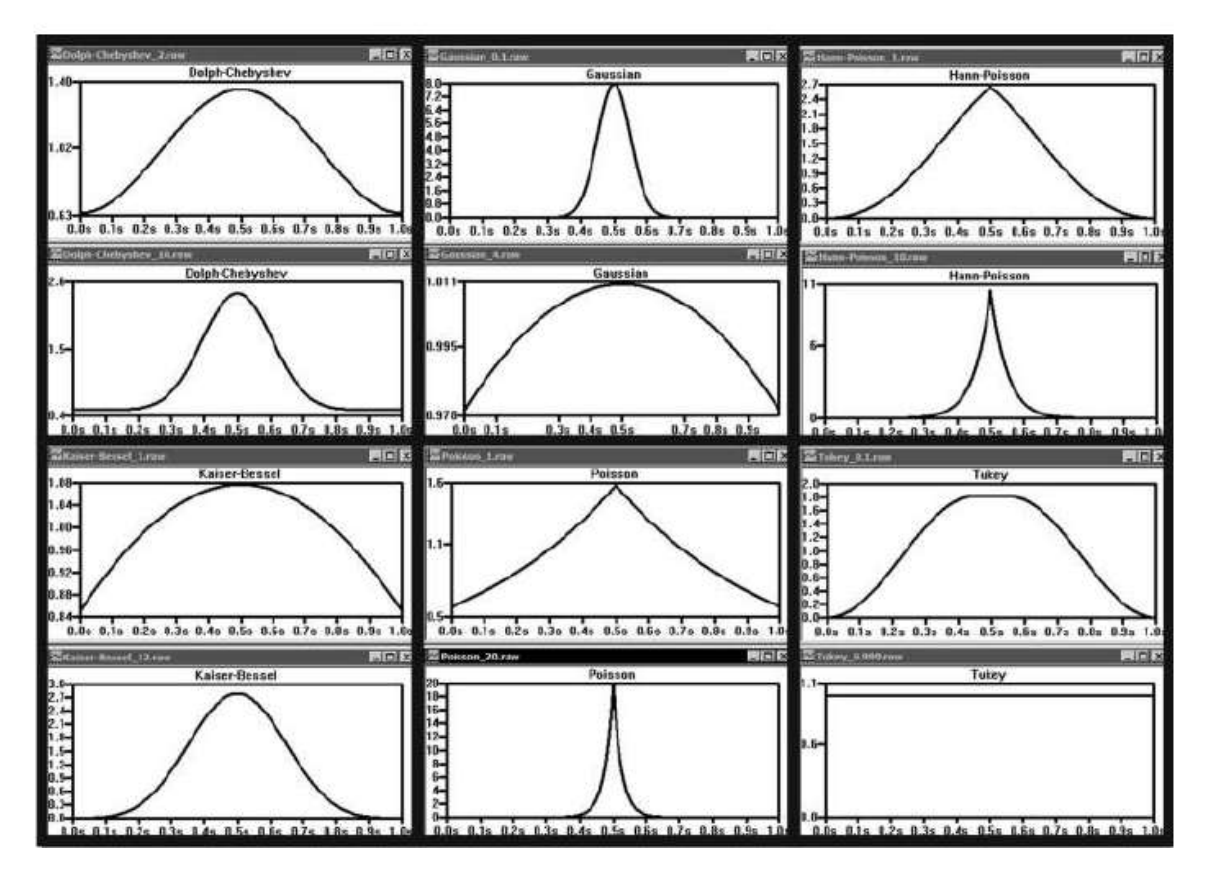

Figure 10.30

| <b>Fenêtre</b>                            | <b>Amplitude des</b><br>harmoniques | <b>Résolution</b><br>fréquentielle | <b>Utilisation</b>                            | <b>Inconvénient</b>                           |
|-------------------------------------------|-------------------------------------|------------------------------------|-----------------------------------------------|-----------------------------------------------|
| <b>Flat Top</b>                           | Très bonne<br>précision             | Très mauvaise                      | Besoin de<br>précision en<br>amplitude (BF)   | Limité en<br>précision pour les<br>fréquences |
| <b>Kaiser-</b><br><b>Bessel</b>           | Assez bonne<br>précision            | Assez bonne<br>précision           | Bon<br>compromis<br>d'usage<br>général        | Limité en<br>précision pour les<br>deux       |
| <b>Hamming</b>                            | Acceptable                          | Très bonne<br>précision            | Besoin de<br>précision en<br>fréquence        | Limité en<br>précision pour les<br>amplitudes |
| <b>Tukey</b><br>avec 0,999<br>(rectangle) | Bonne précision                     | Bonne précision                    | Signal limité<br>dans le temps<br>(impulsion) | Mauvais si le<br>signal n'est pas<br>encadré  |

Tableau 10.5

Le choix de la fenêtre d'échantillonnage dépend :

- de votre besoin (ce que vous voulez observer et mesurer),
- de la nature même de votre signal (suite de sinusoïdes, impulsion isolée, signal aléatoire, etc.),
- des habitudes de travail que vous avez acquises avec votre analyseur de spectre habituel,
- des fenêtres d'échantillonnage avec lesquelles vous travaillez habituellement.

## **10.11.2 Conditions à remplir pour obte nir une analyse FFT repré sentative**

## **Déroulement des opérations étape par étape (détaillées plu s loin )**

- 1. Demander à LTspice IV que les fichiers stockant les mesures issues de l'analyse temporelle avec lesquelles la FFT sera calculée, ne soient pas compressés, c'est important, car il ne sert à rien d'augmenter votre résolution au moment du calcul de la simulation temporelle si les résultats sont tronqués au moment de leur sauvegarde. 4. Saisir les deux paramètres de la simulation temporelle puis la paramètre volte de la simulation temporelle si les résultats sont tronqués au neur sauvegarde.<br>
2. **Paramétrage de l'analyse temporelle :** évaluer la **fréq** 
	- 2. *Paramétrage de l'analyse temporelle :* évaluer la *fréquence maximale* de votre signal et la *résolution fréquentielle* souhaitée pour son analyse FFT puis en déduire les deux paramètres de l'*analyse temporelle* nécessaire pour atteindre la résolution attendue de l'analyse FFT.
	- 3. Option, si vous souhaitez obtenir les valeurs numériques précises de l'amplitude des harmoniques, ajouter la directive de simulation *.four* à votre schéma.
	-
- 5. *Paramétrage de l'analyse FFT :* évaluer la *bande passante* et la *résolution fréquentielle* souhaitées, saisir les valeurs correspondantes dans la fenêtre d'édition de la FFT.
- 6. Lancer la FFT puis paramétrer les échelles des axes pour afficher la partie de l'analyse fréquentielle de votre signal qui vous intéresse.

Avec un minimum d'habitude, toutes ces étapes sont franchies en moins d'une minute pour la plus grande partie des signaux, temps de calcul compris.

## **Détail de chaque opération Étape N° 1**

Demandez que les fichiers de mesures de la simulation temporelle ne soient plus compressés avec la commande : *Simulate* ⇒ *Control Panel* ⇒ *Compression* en décochant les options *Only compress transient analyses***,** *Enable 1st Order Compression et Enable 2nd Order Compression.*

Attention ces valeurs sont à paramétrer à chaque redémarrage de LTspice IV. La valeur par défaut étant la compression active !, voir figure 10.31.

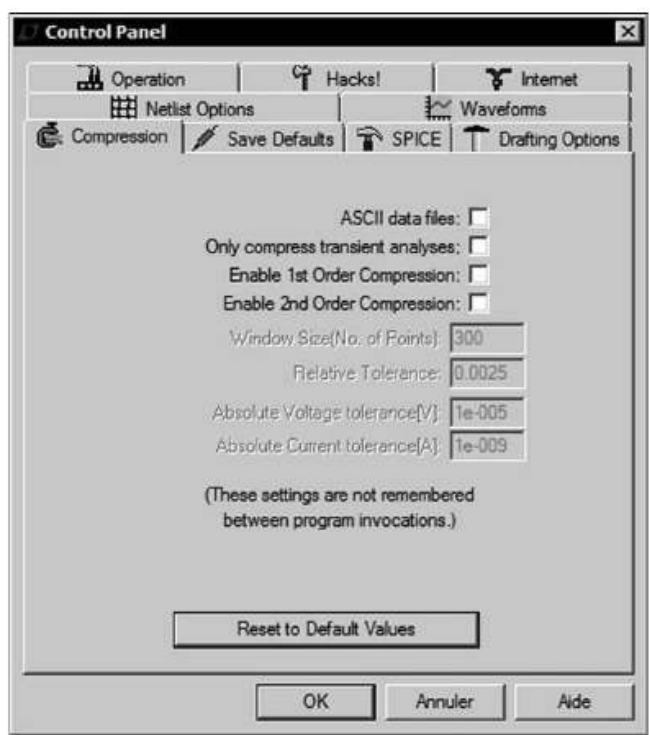

Figure 10.31

## **Étape N°2**

Calculer les paramètres de la simulation temporelle pour obtenir la bande passante et la résolution fréquentielle souhaitée pour l'analyse FFT.

La commande *Simulate* ⇒ *Edit Simulation Cmd* à l'onglet *Transient* permet de saisir la valeur *Stop Time*, c'est la durée totale de l'analyse en secondes pour l'analyse FFT, elle correspondra à la résolution temporelle *T*. C'est la longueur du signal nécessaire pour obtenir un spectre, c'est du même coup la longueur du bloc de calcul.

$$
T = N^* \Delta t
$$

où ∆*t* est l'intervalle d'échantillonnage qui bien entendu doit être le plus petit possible, car la résolution fréquentielle dépend directement de cette valeur. C'est la raison pour laquelle LTspice IV vous permet de saisir ∆*t* dont la limite maximum acceptable est *Maximum Timestep*. Cette valeur est la troisième de la fenêtre *Transient*.

La fréquence d'échantillonnage minimum est donc  $F_e = 1/\Delta t$ .

Si le signal à observer a une fréquence maximum  $F_m$  en Hz alors  $F_e$  doit être, au minimum, 2,56 fois plus élevé :

$$
\Delta t \propto 1/F_e
$$

ou bien :

$$
\Delta t \propto 1/(2.56 * F_m)
$$

Deux exemples de l'influence de ce paramètre sont proposés dans les paragraphes suivants.

Il est donc indispensable de connaître la fréquence maximum *Fm* du signal dont on veut faire l'analyse FFT ou de l'évaluer grâce à une analyse AC préalable, affichant le diagramme de Bode de votre signal, figure 10.32.

Dans cet exemple, nous avons une bande passante de 100 Hz, nous en déduisons la valeur de ∆*t* que l'on saisit à la rubrique *Maximum Timestep***.**

$$
\Delta t \ll 1/256 Hz = 3.9 ms
$$

Nous nous donnons une marge très confortable et nous choisissons ∆*t = 0,1 ms*. Il faut rester conscient que ce type de choix pénalise le temps de calcul d'autant (dans cet exemple : 39 fois plus d'intervalles de temps calculés pour le même délai de simulation).

Ensuite, posons-nousla question dela valeur dela résolution temporelle*T*, c'est-à-dire la valeur de *Stop Time = T***.**

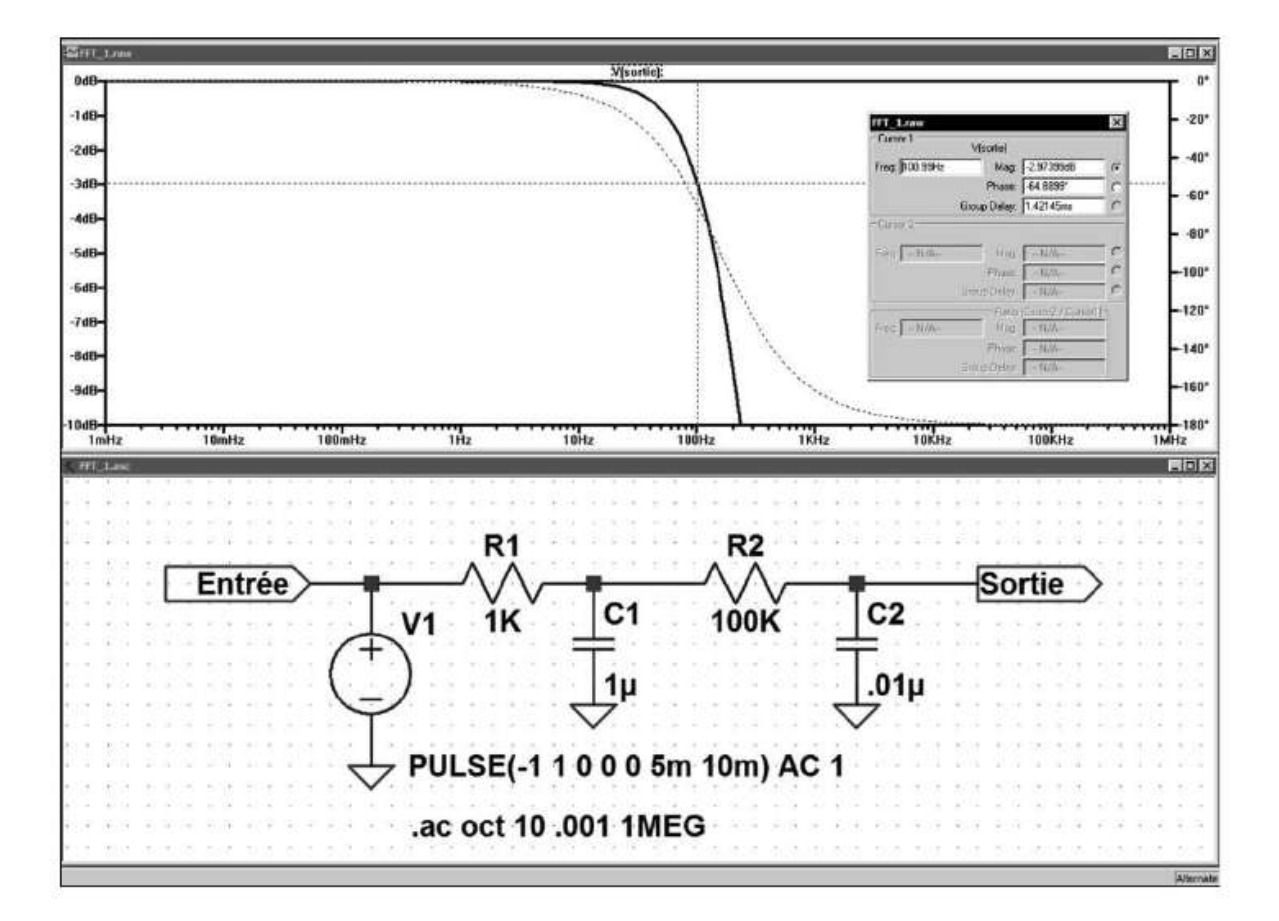

Figure 10.32

#### **Remarque**

Attention si, pour faire disparaître le début du signal, on saisit une valeur de *Time to Start Saving Data* destinée à retarder la prise en compte des résultats de la simulation, il faudra déduire cette valeur de celle donnée par *Stop Time* pour avoir **T** :

*T = (Stop time) – (Time to Start Saving Data)*

Par contre, si *Time to Start Saving Data = 0* alors :

#### *T = (Stop Time)*

Les deux exemples précédents montrent également l'influence de ce paramètre. Ils sont proposés dans les paragraphes suivants.

Cette valeur dépend de la résolution fréquentielle ∆*F* en Hz que l'on souhaite, c'est-à-dire, par exemple, la séparation entre deux raies (la résolution fréquentielle ∆*F* est souvent notée *B* pour Bandwidth dans la littérature technique).

 $T = 1 / \Delta F$ 

Nous souhaitons avoir une résolution de 0,1 Hz, la valeur de T est dans ce cas :

*T=1 / 0,1=10 s.*

Le nombre d'échantillons obtenus sera au minimum égal à :

$$
N = T / \Delta t
$$

Dans notre cas *N = 10 / 10-4 = 10<sup>5</sup> = 100 000* échantillons !

Ce nombre est relativement faible. Dans certains cas, le nombre d'échantillons nécessaire peut être beaucoup plus élevé pour atteindre plusieurs dizaines de millions avec des temps de calcul en proportion.

## **Étape N° 3**

Si nous souhaitons obtenir les valeurs numériques des harmoniques, il faut ajouter la directive de simulation *.four*.

Pour mesurer précisément chaque harmonique, il faut mieux demander à LTspice IV de le faire pour nous. Pour cela, il suffit d'ajouter au schéma la commande *.four* avant le lancement de l'analyse.

**.four 100 10 V(Sortie)**

La commande placera, à la fin de la simulation, lorsque toutes les valeurs seront calculées, la fréquence, l'amplitude absolue et relative plus la phase absolue et relative, des dix premiers harmoniques du signal de sortie dans un fichier. Vous pouvez voir et copier le contenu de ce fichier avec la commande *View ⇒ SPICE Error Log*. Il est par défaut nommé *nom-du-schéma.log*, figure 10.33.

| 1.0V-           |                       |                                                                                     |                                                  |                                |                         |                           |  |
|-----------------|-----------------------|-------------------------------------------------------------------------------------|--------------------------------------------------|--------------------------------|-------------------------|---------------------------|--|
| 0.8V            |                       |                                                                                     |                                                  | Λ                              | $\Lambda$<br>$\Lambda$  | $\Lambda$                 |  |
| 8.6W            |                       | STRY from the COPrigram Files LTC/LT use IV LIVE UTT 2.b                            |                                                  |                                |                         |                           |  |
|                 | Circuiti              |                                                                                     | * C:\Program Files\LTC\LTspiceIV\LIVRE\FFT 2.aso |                                |                         |                           |  |
| <b>0.4V</b>     |                       | Limiting rise time of source vl to 0.0005                                           |                                                  |                                |                         |                           |  |
| 0.2V            |                       | Limiting fall time of source vl to 0.0005                                           |                                                  |                                |                         |                           |  |
| 6.0V            |                       | Direct Newton iteration for .op point succeeded.<br>Pourier components of Viscetie) |                                                  |                                |                         |                           |  |
|                 | DC component:0.099995 |                                                                                     |                                                  |                                |                         |                           |  |
| <b>0.2V</b>     |                       |                                                                                     |                                                  |                                |                         |                           |  |
| 0.00            | Rarnenic<br>Number    | Frequency<br>[Hz]                                                                   | Fourier<br>Component                             | <b>Normalized</b><br>Composent | Fhase<br>[degree]       | Normalized<br>Fhase [deg] |  |
|                 |                       | $1.000 + 02$                                                                        | B.935e-01                                        | 1.000e+00                      | $-32.42''$              | $0.00*$                   |  |
| <b>0.5V*</b>    |                       | $3.000 + 02$                                                                        | $7.427 + -02$<br>$7.896e - 02$                   | $R.323e-02$<br>8.897e-02       | $-48.98*$<br>$-178.02*$ | $33.44*$<br>$-95.65"$     |  |
|                 |                       | 1.000e+02<br>4.000e+02                                                              | $2.346e-02$                                      | $2.626e - 02$                  | $-118.44''$             | $-36.01^*$                |  |
| <b>6.8V</b>     |                       | $5.000 + 02$                                                                        | $1.4514 - 02$                                    | $1.623e-02$                    | $125.62$ <sup>*</sup>   | 209,03*                   |  |
| 1.0V-           |                       | £.000m+02                                                                           | 9.357m-03                                        | $1.047 - 02$                   | $-167.84"$              | $-85.42"$                 |  |
| <b>Bass</b>     |                       | 1.000e+02<br>8.000e+02                                                              | $3.148 + -03$<br>$4.1636 - 03$                   | $3.524 + -03$<br>$4.659a - 03$ | 89.17*<br>149.05*       | $142.59*$<br>$231.47*$    |  |
| <b>RTC Zaid</b> |                       | $9.000 + 02$                                                                        | 4.445e-04                                        | $4.978e-04$                    | $17.93*$                | 120.34*                   |  |
|                 | 10                    | 1.000e+03                                                                           | $1.913e-03$                                      | 2.141e-03                      | 107.42*                 | 189.86*                   |  |
|                 |                       | Total Harmonic Distortion: 12.5849829                                               |                                                  |                                |                         |                           |  |
|                 |                       |                                                                                     |                                                  |                                |                         |                           |  |
|                 |                       |                                                                                     |                                                  |                                |                         |                           |  |
|                 |                       | Date: Sat Nev 27 10:36:43 2010<br>Total slapsed time: 0.759 seconds.                |                                                  |                                |                         |                           |  |
|                 |                       |                                                                                     |                                                  |                                |                         |                           |  |
|                 |                       | V <sub>1</sub>                                                                      | 1K                                               |                                | 100K                    | C2                        |  |
|                 |                       |                                                                                     |                                                  |                                |                         |                           |  |
|                 |                       |                                                                                     |                                                  |                                |                         |                           |  |
|                 |                       |                                                                                     |                                                  |                                |                         | .01u                      |  |
|                 |                       |                                                                                     |                                                  |                                |                         |                           |  |
|                 |                       |                                                                                     |                                                  |                                |                         |                           |  |
|                 |                       |                                                                                     |                                                  | PULSE(-110005m10m) AC          |                         |                           |  |
|                 |                       |                                                                                     |                                                  |                                |                         |                           |  |
|                 |                       |                                                                                     | tran 0 10s 0 0.1m                                |                                |                         |                           |  |
|                 |                       |                                                                                     |                                                  |                                |                         |                           |  |
|                 |                       |                                                                                     |                                                  |                                |                         |                           |  |

Figure 10.33

## **Étape N° 4**

Paramétrer et lancer la simulation temporelle. Nous pouvons maintenant saisir nos deux valeurs et lancer l'analyse *Transient*, figure 10.34.

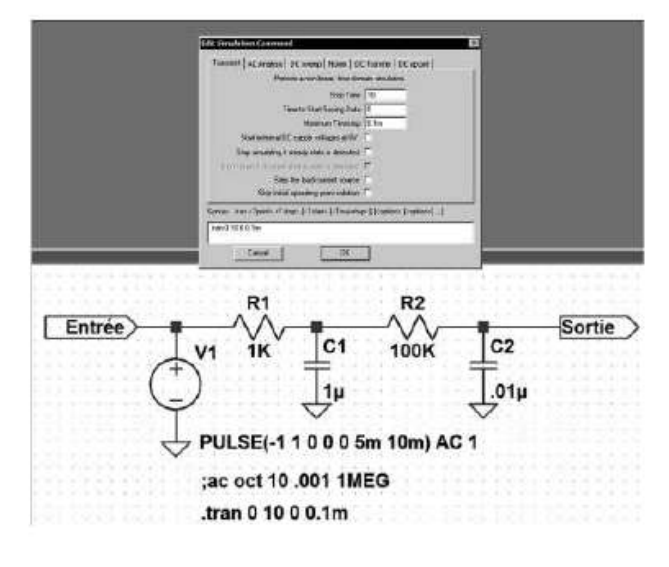

Figure 10.34

La fréquence de notre signal étant de 100 Hz, nous avons sur notre écran 1 000 périodes d'où cet affichage d'une grande plage noire constituée de sinusoïdes jointives, figure 10.35.

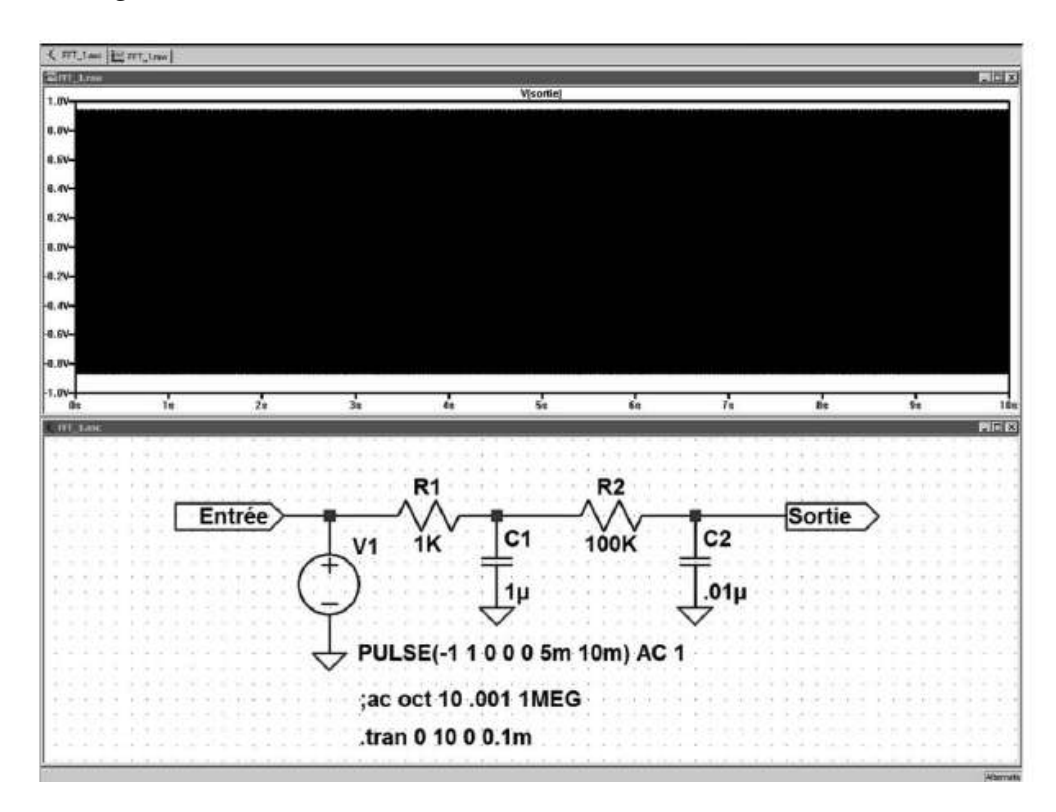

Figure 10.35

Il faut fortement agrandir une petite partie de l'affichage pour pouvoir discerner la forme du signal. La fonction *Zoom* peut être utilisée, mais également la redéfinition de l'échelle des abscisses en cliquant gauche sur l'échelle horizontale et en demandant, par exemple un affichage de 0 à 66 ms, figure 10.36.

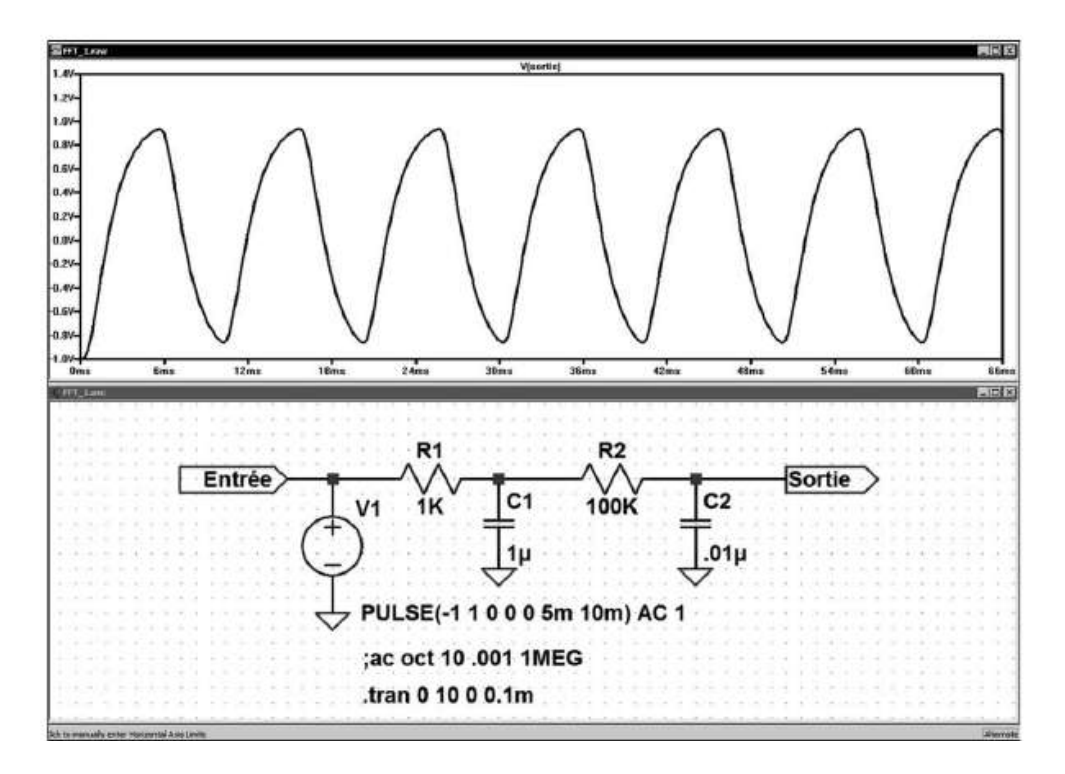

Figure 10.36

## **Étape N° 5**

Saisir les paramètres de l'analyse FFT pour obtenir la bande passante et la résolution fréquentielle souhaitée dans la fenêtre d'édition de la FFT, figure 10.37.

Vous vous placez dans l'écran de l'oscilloscope virtuel où se trouve la courbe en cliquant gauche une fois dans la fenêtre ou sur son onglet. Puis vous faites la commande *View* ⇒ *FFT* ce qui ouvre la fenêtre *Select Waveforms to include in FFT* . Première chose à faire, sélectionnez la mesure dont vous voulez calculer la FFT.

Ensuite, vous pouvez saisir les paramètres de cette FFT :

1. *Number of data point samples in time* =  $N$  = nombre de points d'échantillonnage fournis par la simulation temporelle et retenue pour le calcul de la FFT, ce nombre est supérieur aux 100 000 points minimum demandés, dans notre exemple c'est  $524288 = 2^{19}$ , mais on peut modifier cette valeur dans la mesure du nombre d'échantillons disponibles. Les valeurs possibles sont situées entre le minimum 256 =  $2^8$  et le maximum 16 777 216 =  $2^{24}$ , toutes les valeurs proposées seront des puissances de 2 nécessaires au calcul de la FFT. Nous pouvons en général laisser la valeur proposée par défaut.

- 2. Dans la sous-fenêtre *Time range to include* (délai utilisé pour le calcul de la FFT), laissez l'option *Use Extent of Simulation Data* (utiliser la totalité de la durée de la simulation soit *10 s*) les autres options sont *Use current zoom Extent* (utiliser la durée limitée à la zone agrandie, attention à cette possibilité pouvant introduire des erreurs si la fonction zoom n'a pas été désactivée) et *Specify a time range* (spécifier un délai), nécessairement inférieur à la durée de la simulation temporelle totale. Dans ce dernier cas, le temps de calcul diminuera, mais également la résolution fréquentielle du signal affiché.
- 3. Dans la sous-fenêtre *Binomial Smoothing done before FFT and windowing*, vous pouvez saisir *Number of Points* (nombre de points). C'est le nombre de points avec lesquels le lissage binomial sera fait avant la phase de fenêtrage. Vous ne pouvez saisir que des valeurs impaires, nous vous conseillons une valeur de 3 ou 5. Des valeurs supérieures augmenteront le temps de traitement sans changer notablement l'aspect. La valeur par défaut est 1.
- 4. Dans la sous-fenêtre *Windowing (périodic and normalized to unit area)* (Fenêtrage périodique et normalisé par unité de surface), choisissez la fenêtre utilisée par l'analyse FFT. Ce choix dépend de ce que vous voulez observer et mesurer, de la nature même de votre signal (voir le paragraphe 10.11.1).

## **Étape N° 6**

Lancer et paramétrer les échelles de l'analyse FFT (échelle, etc.) pour afficher la partie de l'analyse fréquentielle de votre signal qui vous intéresse.

Dans cet exemple, nous cherchons une bonne résolution fréquentielle nous choisissons donc une fenêtre de type *Hamming*, figure 10.37.

Lorsque vous êtes dans la fenêtre de saisie des paramètres FFT vous pouvez choisir une (ou plusieurs) mesure(s) à effectuer. Pour en sélectionner plusieurs, il faut appuyer sur la touche *Ctrl* en même temps que vous cliquez gauche sur les différentes mesures choisies. En validant par OK, vous ouvrez une nouvelle fenêtre *Select Visible Waveforms*, figure 10.38.

Elle vous permet de nouveau, en appuyant sur la touche *Alt* en même temps que vous double-cliquez gauche, d'ouvrir un petit éditeur mathématique *Expression Editor* vous permettant la saisie d'une fonction mathématique incluant les mesures choisies, figure 10.39.

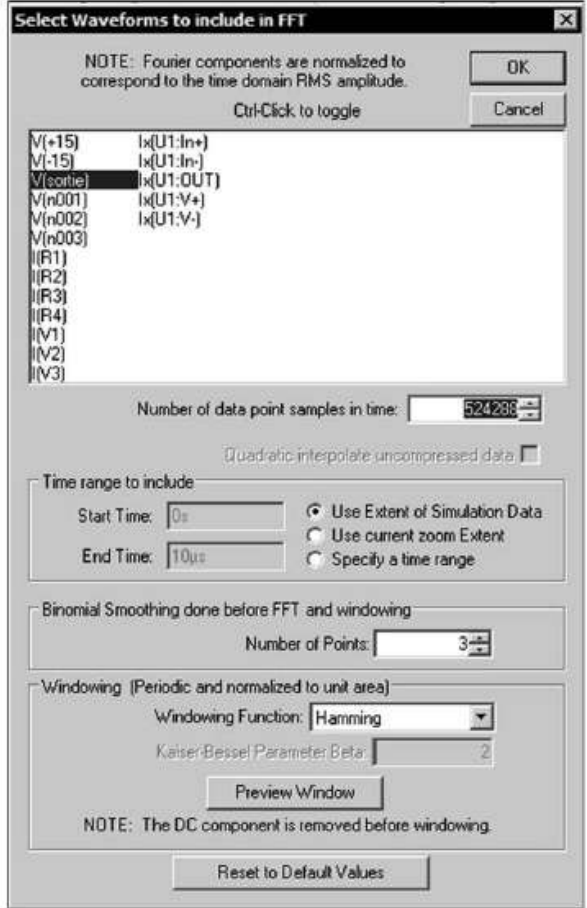

Figure 10.37

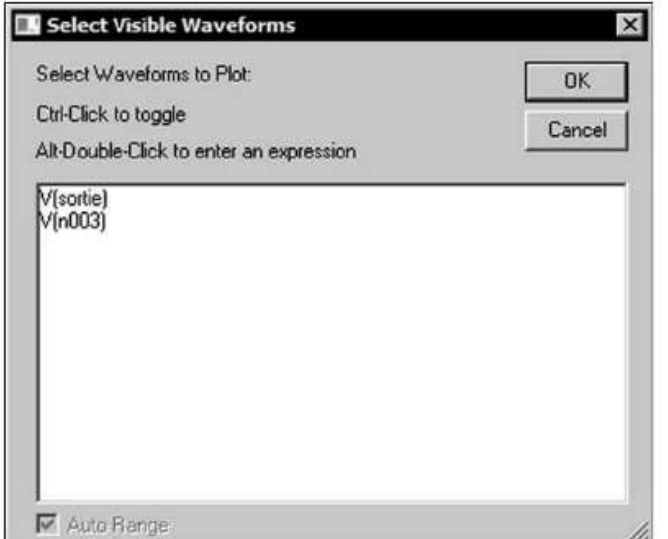

Figure 10.38

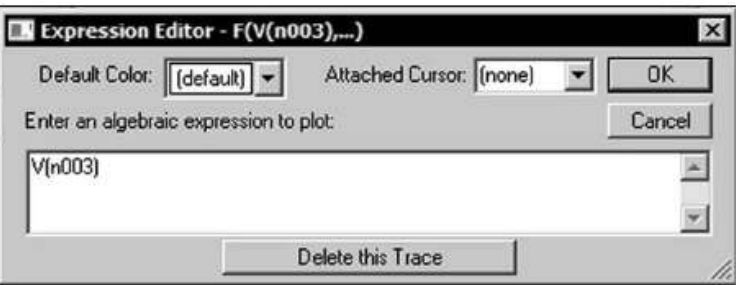

Figure 10.39

Vous pouvez également choisir la couleur et la présence d'un ou deux curseurs dans la fenêtre FFT.

#### **Remarque**

Vous pouvez afficher simultanément ou les unes après les autres autant d'analyses FFT que vous le souhaitez, elles seront toutes calculées avec les valeurs de la même simulation temporelle.

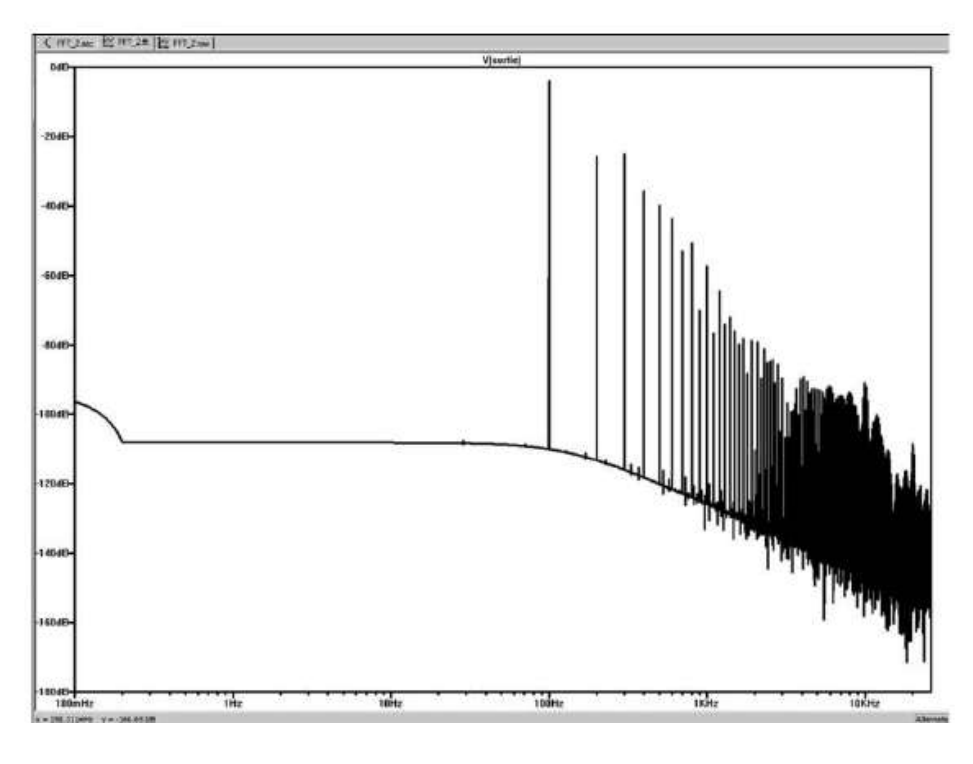

Figure 10.40

Dans toutes les FFT produites par LTspice IV, l'amplitude des raies des composantes de Fourier est normalisée pour correspondre à l'amplitude RMS du domaine temporel, figure 10.40.

On peut zoomer sur une partie du spectre ou bien redéfinir les échelles des deux axes en cliquant gauche sur chaque échelle. Bien entendu, le recadrage ou le changement d'échelle ne peuvent être faits que dans le sens de l'agrandissement, car les valeurs au-delà du cadre ne sont pas disponibles.

En redéfinissant l'axe des ordonnées de 0 dB à –120 dB de 10 en 10 dB puis l'axe des abscisses de 50 Hz à 1 kHz, on obtient par exemple la figure 10.41.

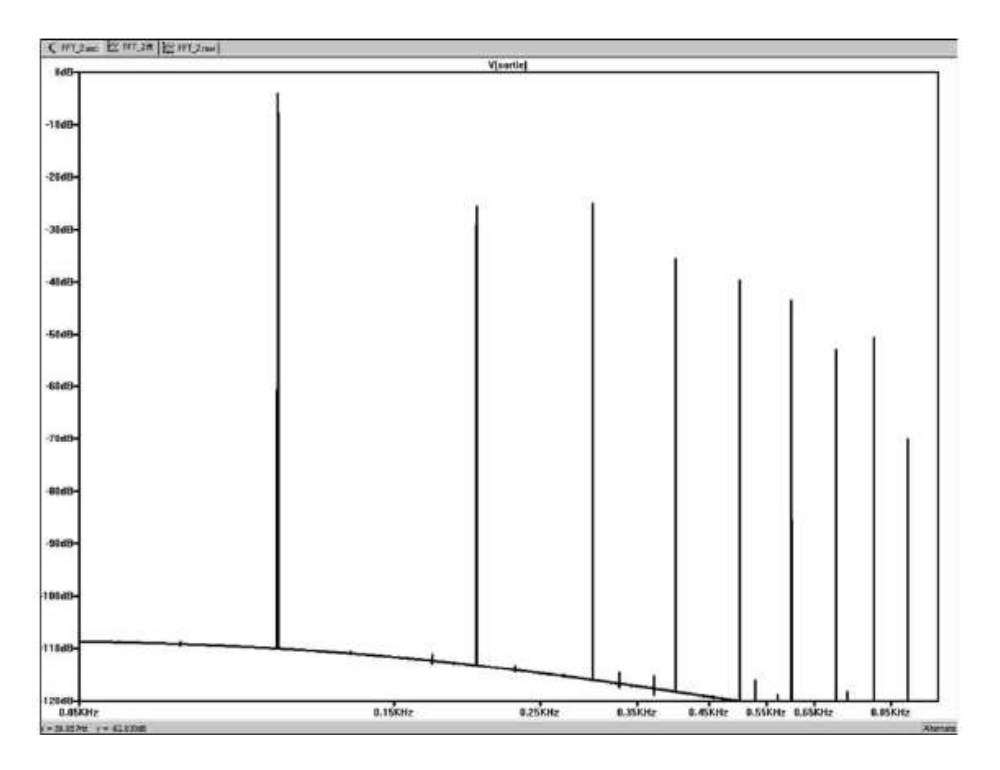

Figure 10.41

## **10.11.3 Influence d es paramètres Stop Time et Timest ep sur la FFT**

Dans cet exemple, nous allons séparer l'influence des deux paramètres *Stop Time* et *Timestep* afin de comprendre l'importance de chacun.

*Influence du paramètre Stop Time = T* (durée de la simulation temporelle).

On peut, grâce à la commande *Use Extent of Simulation Data* de la fenêtre FFT, facilement modifier la valeur de la durée de la simulation. On voit ici que pour une valeur fixe de *Maximum Timestep* de **0,01 milliseconde**, la valeur de *T* influe considérablement sur l'aspect de la FFT (finesse des raies) ainsi quesur la précision du plancher de l'amplitude des harmoniques (20 dB entre chaque courbe), figure 10.42.

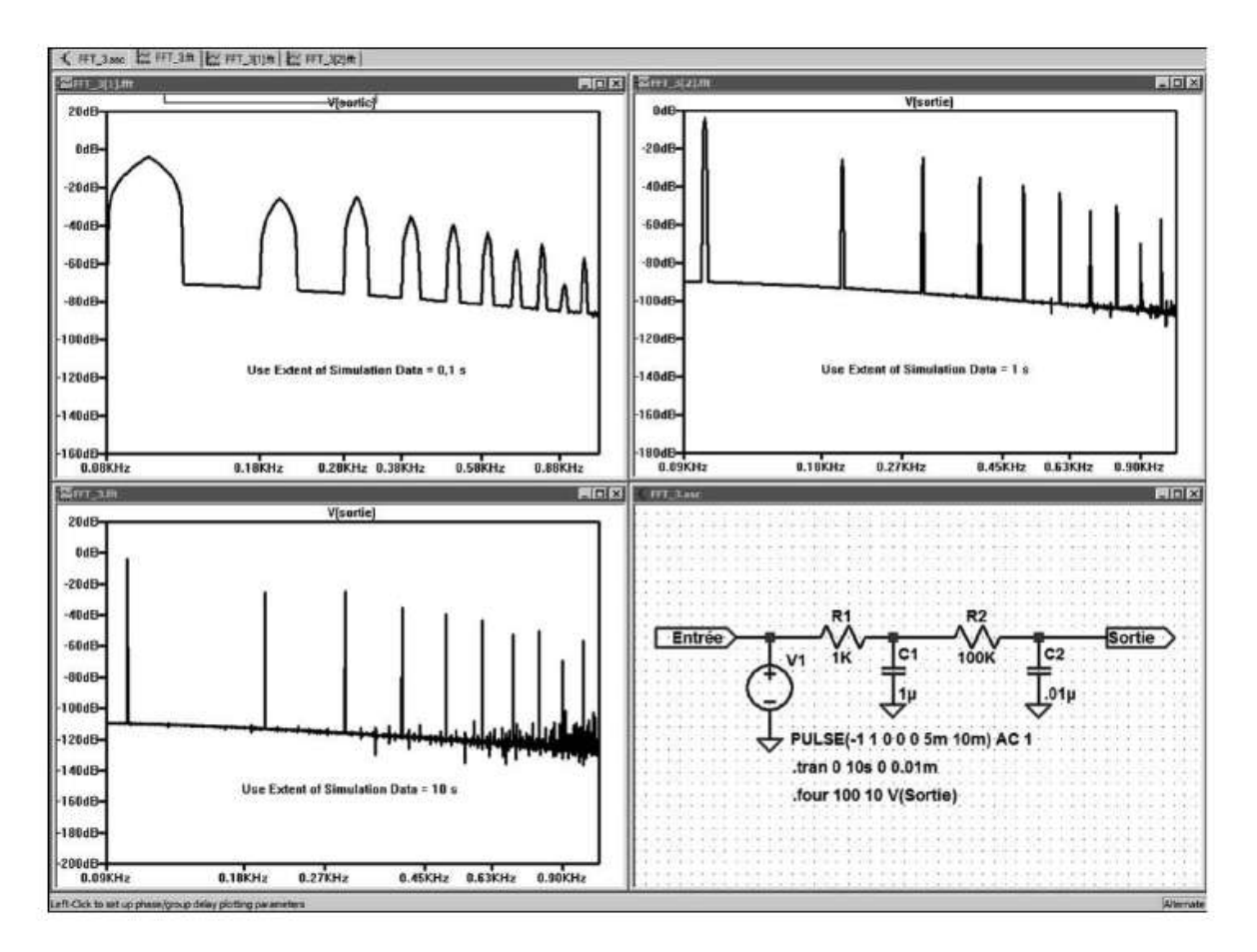

Figure 10.42

*Influence du paramètre Timestep =* ∆*t* (durée de l'intervalle entre deux mesures temporelles)

Si la valeur *Stop Time* reste fixe et égale à T = 10 secondes, et que l'on diminue le nombre d'échantillons en diminuant notre exigence sur la valeur maximum du *Timestep* la résolution fréquentielle diminue donnant dans les basses fréquences de moins en moins de détails, figure 10.43.

*Conclusion :* il vous faut agir sur les deux paramètres pour obtenir une FFT aussi proche que possible de la réalité.

# **10.12 Simulations statistiques Monte-Carlo**

Ce paragraphe est illustré par l'exemple LTC (voir chapitre 2) : 28.

Faire fonctionner un prototype unique avec des valeurs de composant données et quelques points de réglage judicieusement placés est une chose. Pouvoir garantir qu'une fabrication en série, issue de ce prototype fonctionnera correctement dans une proportion déterminée, en est une autre.

LTspice IV possède pour répondre à cette demande des outils spécifiques.

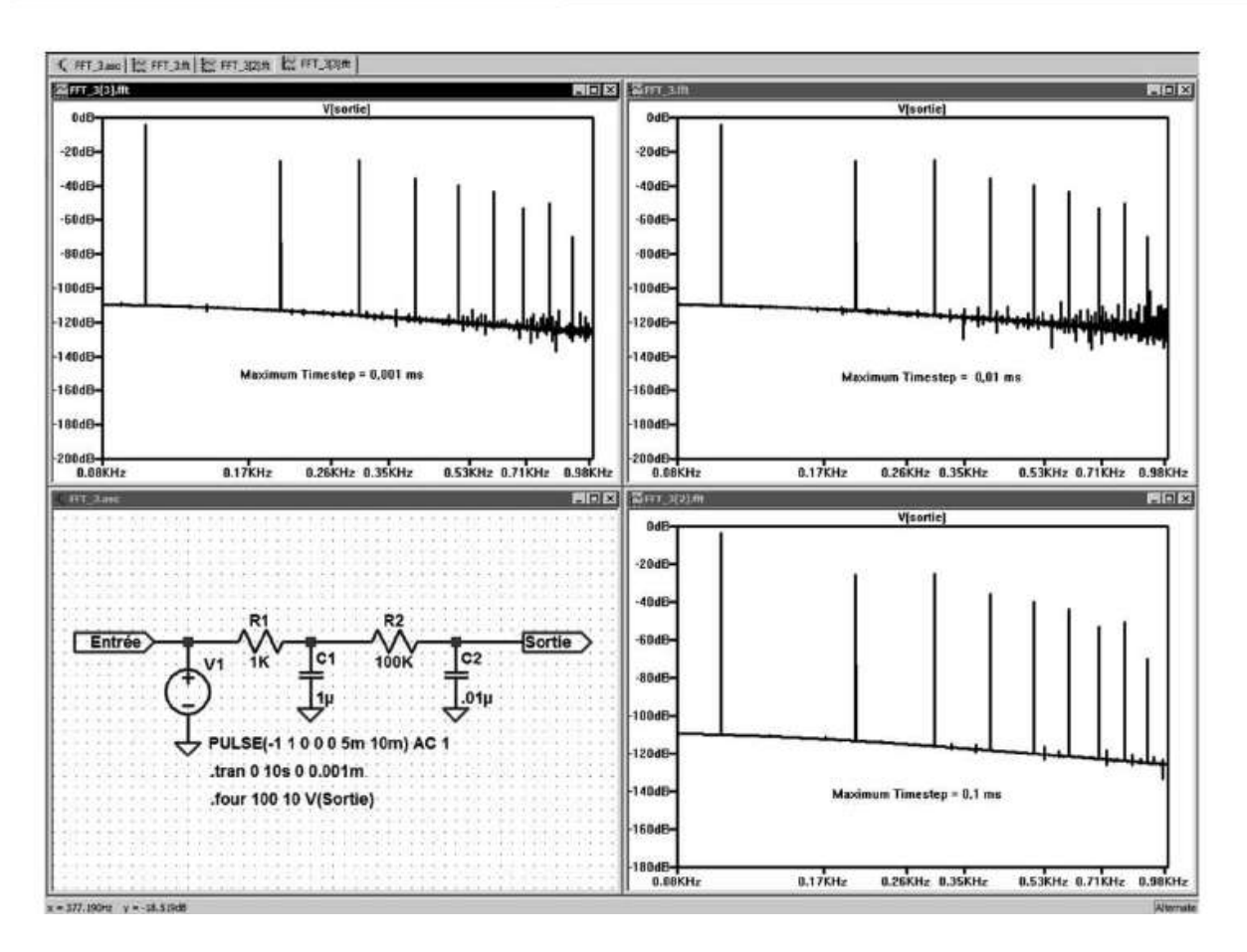

Figure 10.43

La valeur des composants électroniques peut varier dans des proportions importantes. Exemples de valeurs de tolérances :

- Résisteurs (0,01 à 10 %)
- Condensateurs polyester et polycarbonate (0,1 à 10 %)
- Condensateurs polarisés chimiques (10 à 50 %)
- Gain des semi-conducteurs (20 à 500 %)
- Matériaux magnétiques et dimensions des circuits entrant dans la composition des inducteurs et des transformateurs avec ou sans entrefer (5 à 30 %).

Lorsque la grandeur est une fonction simple dépendante d'un seul paramètre dont la loi est bien connue, tout va bien.

Par exemple, la connaissance de la loi de répartition des  $\beta$  (valeur centrale 300 et une variance de 100 soit 33 % de tolérance) permet d'en déduire quelle sera la variation sur le gain d'un étage d'amplification utilisant ce transistor bipolaire. Mais avec un nombre de composants important où chacun a une valeur de tolérance différente et une loi de répartition propre, le problème devient rapidement très complexe. Il faut alors faire appel à un outil statistique plus sophistiqué : l'analyse Monte-Carlo. Elle consiste à effectuer un grand nombre de simulations du fonctionnement du

montage avec, pour chaque composant, une valeur tirée au hasard dans sa fourchette

de tolérance. Pour des composants complexes (transistors, diodes, amplificateurs opérationnels, etc.), plusieurs paramètres peuvent être pris en compte dans une même simulation.

Pour appliquer cette méthode, on utilise une des fonctions disponibles dela directive .param (voir chapitre 11).

**mc(x,y)**

Nombre aléatoire compris entre  $x^*$  (1 +  $\gamma$ ) et  $x^*$  (1 –  $\gamma$ ) avec une distribution uniforme.

Dans le cas de l'analyse Monte-Carlo, nous allons l'utiliser de la manière suivante : {mc(val,tol)} entre accolades où Val est la *valeur nominale* du composant ou d'un des paramètres de ce composant par exemple *10k* pour un résisteur. Tol est la tolérance de ce composant, par exemple pour notre résisteur, une tolérance de *5 %* sera saisie de la manière suivante, *tol = 0,05*.

L'analyse de Monte-Carlo comporte donc trois étapes :

## **10.12.1 Première é tape**

La première directive de simulation nécessaire à l'analyse Monte-Carlo sera :

**.param tol=0.05**

## **10.12.2 Deuxième étape**

*Chaque composant concerné par l'analyse Monte-Carlo* aura à la place d'une valeur fixe, 10k par exemple, la valeur paramétrique :

**{mc(10k,tol)}**

#### **Remarque**

Cette valeur est saisie en cliquant droit sur le corps du composant à la place de la valeur habituelle, elle peut également être saisie par *AltGr + clic droit* sur le corps du composant ce qui ouvre l'éditeur d'attribut rendant la saisie plus facile.

Cette commande demande au générateur aléatoire de générer toutes les valeurs entre 9,5k et 10,5k. La fonction mc générera pour chaque simulation, autant de valeurs différentes que de composants ayant cette fonction en paramètre.

Ce résisteur avec sa valeur paramétrique {mc(10k,tol} aura à chaque simulation, une valeur aléatoire différente (avec une distribution uniforme) entre le maximum  $10k * (1 + to) = 10.5k$  et le minimum  $10k * (1 - to) = 9.5k$ .

Il est nécessaire que la simulation soit relancée un grand nombre de fois afin que toutes les valeurs soient balayées.

#### **Remarque**

Lorsque les composants ont des tolérances différentes, la méthode la plus simple consiste à définir *Tol* comme étant la valeur la plus faible et chaque composant ayant une valeur de tolérance supérieure se voit appliquer un coefficient multiplicateur de cette tolérance référence.

Exemple : supposons que votre montage soit composé de composants dont les tolérances soient 1 %, 5 %, 20 % et 50 %. Vous devrez dans ce cas saisir :

- {mc(Val,tol)} pour tous les composants ayant une tolérance de *1 %* (Val est remplacé par la valeur du composant).
- {mc(Val,5\*tol)} pour tous les composants ayant une tolérance de *5 %* (Val est remplacé par la valeur du composant).

Et ainsi de suite jusqu'à la plus forte tolérance :

– {mc(Val,50\*tol)} pour tous les composants ayant une tolérance de *50 %* (Val est remplacé par la valeur du composant).

Dans cet exemple, la première étape sera la directive suivante :

**.param tol=0.01**

#### **10.12.3 Troisième étape**

La deuxième directive de simulation nécessaire à l'analyse Monte-Carlo sera :

**.step param X 0 20 1**

Elle rend automatiques les lancements successifs de la simulation choisie avec les valeurs aléatoires.

Cette commande exemple générera 21 simulations pour la valeur *X* entre 0 et 20 de 1 en 1. La valeur de *X* n'est utilisée que comme compteur du nombre de simulations effectuées. Cette valeur de 21 simulations peut, suivant la complexité du montage et le nombre de composants, être notablement augmentée.

## *Un exemple complet d'analyse Monte-Carlo est fourni en exemple au chapitre* 19*.*

#### **Remarques sur la méthode de Monte-Carlo**

**1)** Les fonctions flat(x) etgauss(x) et rand(x) auraient pu servir également à la réalisation de cette simulation (voir .param, chapitre 11). La fonction mc génère un nombre aléatoire selon une distribution uniforme ce qui ne correspond pas à la distribution des valeurs de composants en sortie de fabrication, mais elle permet d'atteindre plus facilement toutes les valeurs lorsque les composants sont en nombre important.

**2)** Cette méthode peut être utilisée avec n'importe quel type de simulation, .AC, .TRAN, etc.

**3)** L'exemple 28, *MonteCarlo.asc***,** est fourni lors de l'installation de LTspice IV. Cet exemple très simple montre le principe de ce type d'analyse statistique.

**4)** Attention avec un schéma comportant un grand nombre de composants et une analyse complexe (par exemple .tran avec des délais importants), les temps de calcul peuvent être très importants.

**5)** Ce principe de l'analyse Monte-Carlo peut être appliqué à tous les paramètres des composants semi-conducteurs en précisant simplement à quels paramètres on souhaite appliquer la tolérance en fonction du modèle choisi pour chaque composant.

#### **10.12.4 Remarqu e concernant la méthode Monte-Carlo**

L'utilisation *simultanée* de la méthode Monte-Carlo (avec une dispersion uniforme), et du traitement d'un nombre de cas important (quelques centaines) donne des résultats très peu éloignés de ceux de la méthode *Worst-case*.

Il est possible d'utiliser la méthode Monte-Carlo en y ajoutant une réflexion concernant l'excursion réelle des valeurs du composant :

Par exemple, pour un résisteur :

- $\lceil 0 \rceil$  = 1 % = tolérance initiale de fabrication
- $-$  TC = 50 ppm par  $^{\circ}$ C = coefficient de température sur la gamme –55 à +125 $^{\circ}$ C = 50  $10^{-6}$  \*  $180$  \*  $\frac{1}{2}$  = 0,45 %
- $\top L = 0.5 \% =$  variation de valeur sur la durée de vie
- $-$  TH = 0,25 % = variation fixe due à la température maximum de stockage
- $TLT = 0.25$  % = variation fixe due à la température minimum de stockage
- $TT = 0.25$  % = variation maximum pour un délai de soudure de 5 secondes à 350 °C

La tolérance maximum est :

$$
T = \text{racine carrée de } (Tol^2 + TC^2 + TL^2 + TH^2 + TLT^2 + TT^2) = 1,65\%
$$

Valeur notablement différente des 1 % correspondant à la seule tolérance initiale de fabrication.

## **10.13 Paramétrage des simulations**

LTspice IV offre de nombreuses possibilités de paramétrage des simulations :

- 1. Pour les conditions initiales (voir les directives de simulation *.ic* et *.nodeset*).
- 2. Pour le paramétrage du mode de calcul de la simulation et des seuils de convergence (voir la directive *.options*) qui donne accès à une cinquantaine de paramètres à manier avec prudence.
- 3. Pour le paramétrage du noyau SPICE voir *Panneau de contrôle* aux rubriques *SPICE, Hachs*! et *Compression.* Ces paramétrages sont également à manipuler avec une certaine prudence.

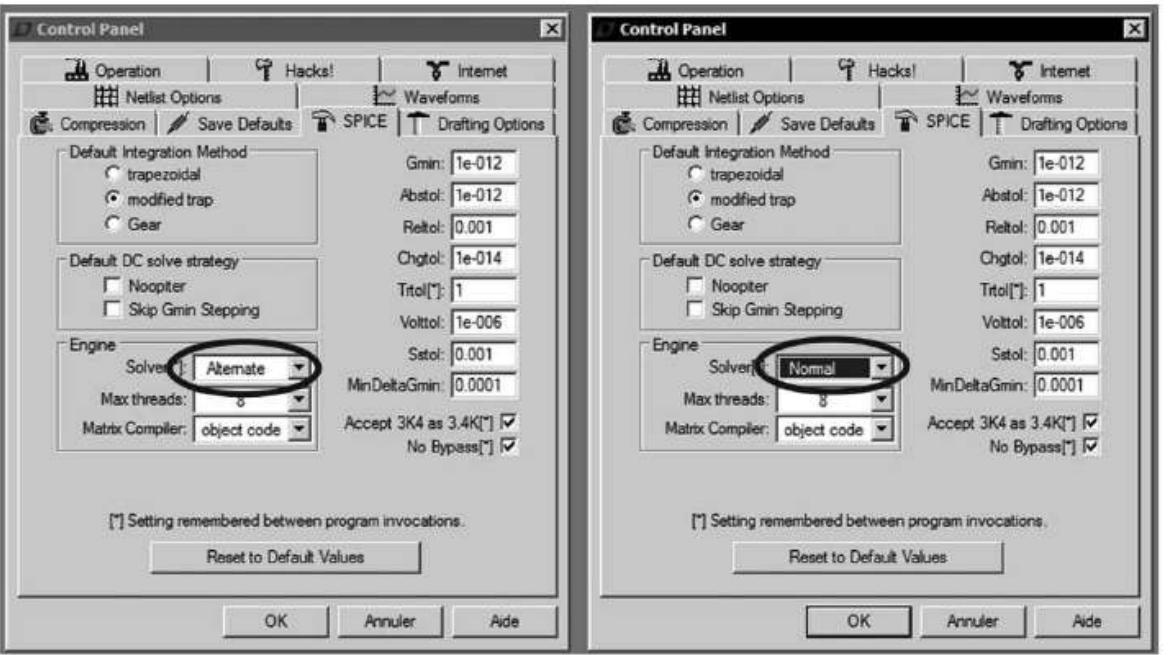

Figure 10.44

#### **Remarque importante**

De nombreux paramètres accessibles par la directive de simulation *.options* le sont également par le panneau de contrôle. Certains paramètres, moins courants ou d'une manipulation plus délicate, ne sont accessibles que par la commande *.options*.

Attention, le changement dela méthode du *solver* ne peut se faire que par le panneau de contrôle.

Le choix *normal* ou *Alternate* n'est pas remis à zéro lors d'un redémarrage de LTspice IV.

# **11** • **MESURES NUMÉRIQ U ES, TÉLÉCHARGEMENT , ENREGISTREMENT ET MODÈLES**

.meas, .param, .step, .func, .param et steady **.ferret**, **.global**, **.save**, **.wave**, **.modèle**, **.subckt**, . inc eterretibglobal, .save, .wave, .modèle, .subckt, .inc et .lib **.meas**, **.param**, **.step**, **.func**, **.param** et **steady**

# **11.1 Récupération des mesures sous forme numérique**

## **11.1.1 L a récupération des fichiers de mesures sous for me n u mérique**

De nombreuses informations produites lors du calcul de la simulation sont récapitulées dans le fichier *SPICE Error Log*. C'est notamment le cas de toutes les mesures demandées par la directive .meas.

Ce fichier peut être ouvert à l'issu de la simulation à partir de l'éditeur de schéma, *View* ⇒ *SPICE Error Log*.

Les valeurs numériques et les tableaux de mesures peuvent être facilement exportés dans des logiciels de traitement de texte ou tableur par la fonction copier/coller de Windows. Ils peuvent également être affichés sous forme numérique.

Ce fichier contient également la valeur du temps total de calcul de l'analyse en cours et de nombreuses informations concernant le déroulement du calcul de l'analyse demandée.

## **11.1.2 Déclaration de variables**

Plusieurs commandes comme .meas, .step ou .param peuvent agir sur la valeur des composants. Pour que cela soit possible, il faut définir ces valeurs en tant que variables, pour cela il faut remplacer valeur (constante) par valeur={valeur} où {valeur} est devenu une variable.

Cette méthode est la seule pour déclarer une variable avec LTspice IV, elle peut s'appliquer à n'importe quel paramètre d'un composant. Plusieurs paramètres d'un même composant peuvent être déclarés comme variables.

# **11.2 .meas – afficher numériquement des valeurs de mesures**

Ce paragraphe est illustré par les exemples LTC suivants (voir chapitre 2) : 27 et 30.

MEAS est l'abréviation de *Measure*, c'est la commande d'accès aux mesures rendues possibles par l'ensemble des calculs de la simulation. Il existe deux manières d'utiliser la commande de simulation .meas. Soit elle se réfère à *un seul point* de l'axe des abscisses (par exemple, une valeur de temps de l'axe des abscisses d'une simulation temporelle), soit elle se réfère à *un intervalle* entre deux bornes de l'axe des abscisses (par exemple, deux valeurs de temps *t1* et *t2* pour une simulation temporelle). Dans tous les cas, le résultat de la mesure transite par le fichier *SPICE Error Log* où il est repéré par un nom attribué par la directive de simulation .meas. Par exemple, cette ligne de commande placée sur le schéma :

**.meas tran Nom-de-variable find V(out) at=5m**

Ajoutera la ligne suivante, dans le fichier *SPICE Error Log* :

**Nom-de-variable : V(out)=-0.0424171 at 0.005**

Signifiant quela *tension* du nœud étiqueté **out** sur leschéma est de *–0,0424171* **volt** pour la valeur d'abscisse *t = 5 millisecondes*.

## **11.2.1 Premier type de mesures : pour un seul point d'abscis se**

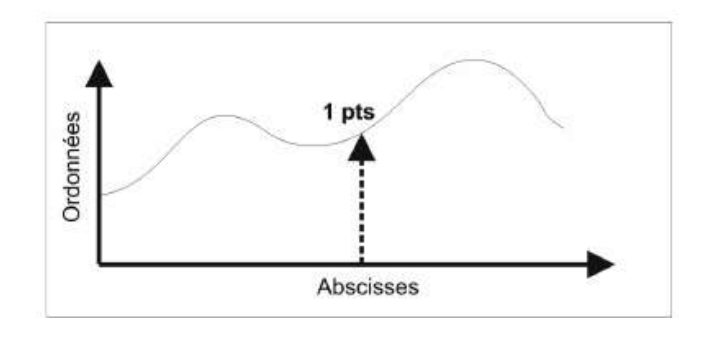

Figure 11.1

Le premier type de mesure renvoie **à** *une seule valeur d'ordonnée correspondant à une seule valeur de l'axe des abscisses*.
Il est utilisé pour obtenir une valeur de mesure à un moment précis ou lorsqu'une condition précise est remplie. La syntaxe suivante est utilisée :

```
.meas [ac ou dc ou op ou tran ou tf ou noise] <name>
+ [<find ou deriv ou param> <expr>]
+ [when <cond> ou at=<val>]
+ [td=<val1>]
+ [<rise ou fall ou cross>=[<N> ou last ]]
```
Dont la syntaxe signifie :

**.meas [ac ou dc ou op ou tran ou tf ou noise] <name>**

Les déclarations du type de simulation sont utiles lors de la rédaction de script de mesure, *dans la plupart des cas on peut omettre cette déclaration.* <name> est le *nom de la variable dans laquelle sera placé le résultat* de la directive de simulation .meas. Cette variable pourra elle-même être appelée par une autre directive .meas et ainsi de suite à la manière des poupées Russes.

**+ [<find ou deriv ou param> <expr>]**

*Paramètre optionnel*: indique le traitement à appliquer à  $\langle e \rangle$  avant de l'attribuer à la variable <name> (voir détails dans le tableau 11.1).

**+ [when <cond> ou at=<val>]**

*Paramètre optionnel* : condition ou instant où la mesure doit être faite (voir détails dans le tableau 11.1).

**+ [td=<val1>]**

*Paramètre optionnel* : ajoute un délai d'attente avant de faire la mesure (voir détails dans le tableau 11.1).

**+ [<rise ou fall ou cross>=[<N> ou last ]]**

*Paramètre optionnel* : conditions concernant la mesure retenue (voir détails dans le tableau suivant).

### Tableau 11.1

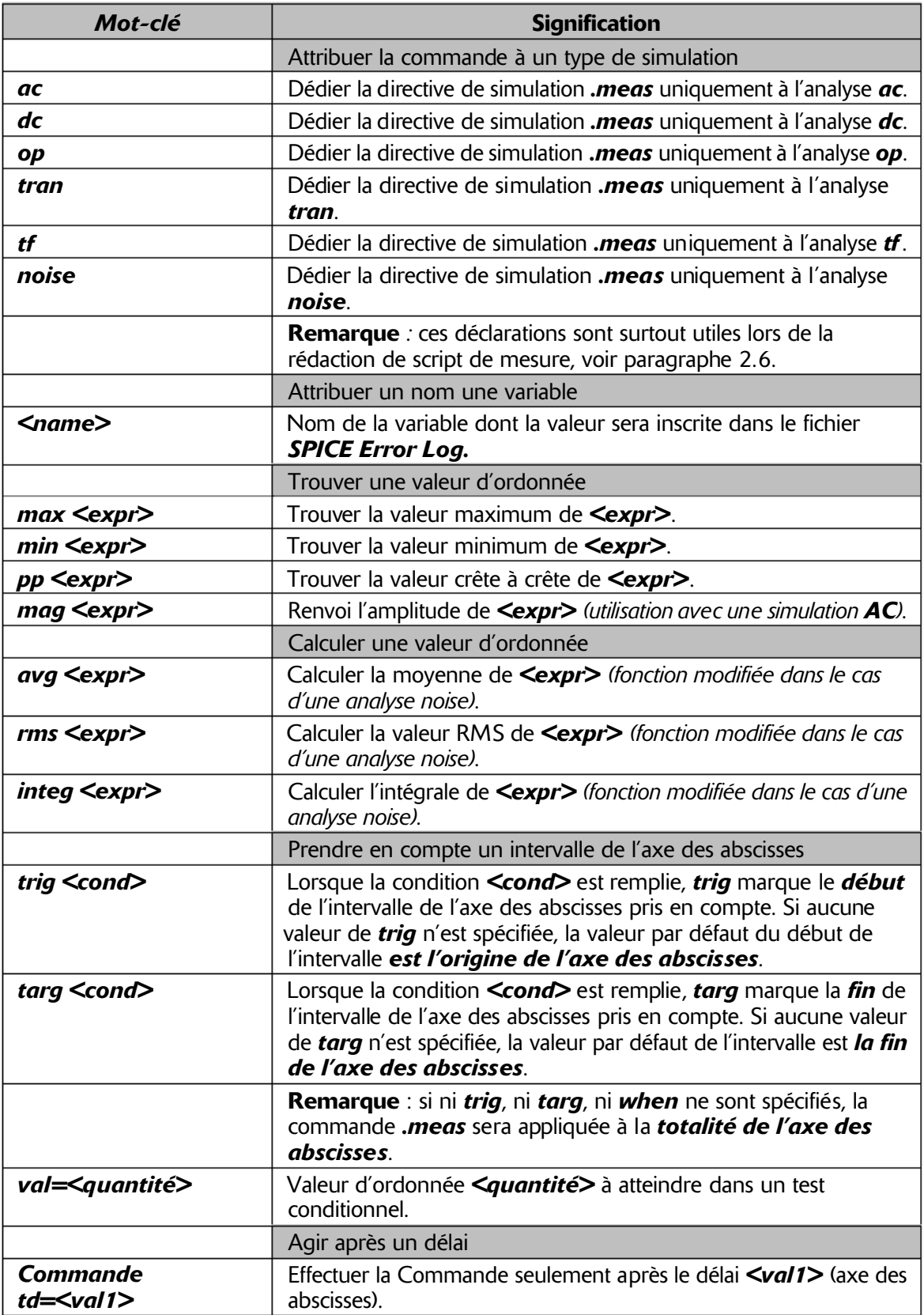

**Tableau 11.1**  $-$  (suite)

|                                          | Conditions                                                                                                    |
|------------------------------------------|----------------------------------------------------------------------------------------------------|
| Condition rise= <n></n>                  | Prend la <i>Nième</i> valeur d'ordonnées en ne retenant que les<br>valeurs se trouvant sur la <i>pente croissante</i> du signal, satisfaisant<br>la condition et en parcourant l'échelle des abscisses de gauche<br>à droite (sens croissant des valeurs d'abscisses). Si la N <sup>ième</sup> valeur<br>demandée n'existe pas alors un message d'erreur est renvoyé.                              |
| <b>Condition rise=last</b>               | Prend la <i>première valeur</i> d'ordonnées en ne retenant que les<br>valeurs se trouvant sur la <i>pente croissante</i> du signal et<br>satisfaisant la condition et en parcourant <i>l'échelle des abscisses</i><br>de droite à gauche (sens décroissant des valeurs d'abscisses).                                                                                                    |
| <b>Condition fall=<n></n></b>            | Prend la <i>N<sup>ième</sup> valeur</i> d'ordonnées en ne retenant que les valeurs<br>se trouvant sur la <i>pente décroissante</i> du signal et satisfaisant la<br>Condition et en parcourant <i>l'échelle des abscisses de gauche</i><br><b>à droite</b> (sens croissant des valeurs d'abscisses). Si la N <sup>ième</sup> valeur<br>demandée n'existe pas alors un message d'erreur est renvoyé. |
| <b>Condition fall=last</b>               | Prend la <b>première valeur</b> d'ordonnées en ne retenant que les<br>valeurs se trouvant sur la <i>pente décroissante</i> du signal et<br>satisfaisant la condition et en <i>parcourant l'échelle des</i><br>abscisses de droite à gauche (sens décroissant des valeurs<br>d'abscisses).                                                                                                    |
| Condition cross= <n></n>                 | Prend la <i>Nième</i> valeur d'ordonnées en retenant toutes les<br><b>valeurs</b> satisfaisant la condition et en parcourant l'échelle des<br>abscisses de gauche à droite (sens croissant des valeurs<br>d'abscisses). Si la Nième valeur demandée n'existe pas alors un<br>message d'erreur est renvoyé.                                                                                         |
| <b>Condition cross=last</b>              | Prend la <i>première valeur</i> d'ordonnées en retenant toutes les<br>valeurs satisfaisant la condition et en parcourant l'échelle des<br>abscisses de droite à gauche (sens décroissant des valeurs<br>d'abscisses).                                                                                                    |
| last                                     | Valeur indiquant que la recherche doit être effectuée à partir de<br>la fin de l'échelle des abscisses au lieu du début donc en<br>parcourant l'échelle des abscisses de droite à gauche (sens<br>décroissant des valeurs d'abscisses).                                                                                                    |
|                                          | <b>Remarque</b> : pour les trois mots clé précédents, si la valeur N est<br>remplacée par le mot-clé last alors c'est la dernière valeur qui est<br>prise en compte.                                                                                                    |
|                                          | Attribuer une valeur à une variable                                                                                                    |
| <b>Variable find <expr></expr></b>       | Attribuer une valeur <expr> à la Variable (dans le cas d'une<br/>simulation <math>AC</math> l'amplitude et la phase sont toutes les deux<br/>attribuées).</expr>                                                                                                    |
| <b>Variable deriv <expr></expr></b>      | Attribuer la valeur de la dérivée de <b><i>Sexpr&gt;</i></b> à la Variable<br>(attention, la valeur dV/dt pour une analyse temporelle, sera<br>affichée seulement en volt).                                                                                                    |
| <b>Variable param</b><br><expr></expr>   | Attribuer la valeur <expr> à la variable. <expr> peut-être une<br/>expression composée de variables issues d'autres directives de<br/>simulation préalablement calculées.</expr></expr>                                                                                                    |
|                                          | Effectuer la commande lorsque                                                                                                    |
| <b>Commande when</b><br><cond></cond>    | Effectuer la commande lorsque la condition <cond> est remplie.</cond>                                                                                                    |
| <b>Commande</b><br>at= <abscis></abscis> | Effectuer la commande lorsque l'abscisse est égale à <abscis>.</abscis>                                                                                                    |

## **11.2.2 Exemples d'utilisation de .meas pour u n seul point d'abscisse**

Ces sept exemples peuvent s'appliquer à tout type de simulation, même s'ils sont présentés ici pour une simulation temporelle.

1. La commande .meas peut extraire une valeur d'ordonnée correspondant à une valeur d'abscisse (sans transformation) :

```
I
  .meas tran resultat1 find V(out) at=5m
```
Pour une analyse temporelle, la valeur **V(out)** est extraite lorsque l'abscisse **t = 5 ms** est atteinte, puis elle est attribuée **(find)** à la variable **resultat1** et elle est inscrite dans le fichier *SPICE Error Log.*

2. La commande .meas peut extraire la combinaison de deux valeurs d'ordonnées lorsqu'une condition est remplie :

```
.meas tran resultat2 find V(out)*I(out)
+ when V(x)=3*V(y)
```
Pour une analyse temporelle, lorsque la condition **V(x)=3\*V(y)** est remplie, les valeurs **V(out)** et **I(Vout)** sont extraites puis multipliées entre elles **V(out)\*I(Vout)**. Le résultat est attribué à la variable **resultat2** et il est inscrit dans le fichier *SPICE Error Log*.

3. La commande .meas peut extraire une valeur d'ordonnée après qu'une condition soit remplie un certain nombre de fois (exemple : recherche d'un seuil à la troisième période d'un signal) :

```
.meas tran resultat3 find V(out)
+ when V(x)=3*V(y) cross=3
```
Pour une analyse temporelle, lorsque la condition **V(x)=3\*V(y)** est remplie pour la troisième fois **(cross=3)**, la valeur **V(out)** est attribuée**(find)** à la variable **resultat3** et elle est inscrite dans le fichier *SPICE Error Log*.

4. La commande .meas peut extraire une valeur d'ordonnée après qu'une condition soit remplie et que le signal évolue dans un sens sur une certaine étendue.

```
.meas tran resultat4 find V(out)
+ when V(x)=3*V(y) rise=last
```
Pour une analyse temporelle, lorsque la condition **V(x)=3\*V(y)** est remplie en parcourant les valeurs d'ordonnées dans le sens croissant en partant de la fin de l'échelle des abscisses **(rise=last)**, la valeur **V(out)** est attribuée **(find)** à la variable **resultat4** et elle est inscrite dans le fichier *SPICE Error Log*.

5. La commande .meas peut extraire une valeur d'ordonnée après qu'une condition soit remplie et qu'une pause soit faite avant d'agir :

```
.meas tran resultat5 find V(out)
+ when V(x)=3*V(y) cross=3 td=1m
```
Pour une analyse temporelle, après un délai de 1 milliseconde (td=1m), lorsque la condition  $V(x)=3*V(y)$  est remplie pour la troisième fois (cross=3), la valeur V(out) est attribuée (find) à la variable resultat4 et elle est inscrite dans le fichier *SPICE Error Log*.

6. La commande .meas peut extraire des valeurs résultantes d'autres commandes .meas. La formulation de l'exemple suivant est utile, uniquement dans le cas de réutilisation d'expressions dépendant d'autres résultats calculés par d'autres déclarations.

```
.meas. .meas tran resultat6
+ param 3*resultat1/resultat2
```
Pour une analyse temporelle, la valeur résultante de **3\*resultat1/resultat2** (où resultat1 et resultat2 proviennent d'autres directives .meas, exécutées préalablement) est attribuée (find) à la variable resultat6 et elle est inscrite dans le fichier *SPICE Error Log*.

- 7. La commande .meas peut extraire des valeurs d'abscisse correspondant à une condition sur les valeurs d'ordonnées :
	- **.meas tran resultat7 when V(x)=3\*V(y)**

Pour une analyse temporelle, lorsque la condition **V(x)=3\*V(y)** est remplie, *la valeur de l'abscisse* est attribuée à la variable résultat7 et elle est inscrite dans le fichier *SPICE Error Log*.

#### **Remarque**

La commande .meas n'effectue pas d'attribution de valeur d'ordonnée à la variable résultat7 puisqu'on ne lui en demande pas, dans ce cas elle attribue par défaut la valeur d'abscisse à la variable résultat7.

## **11.2.3 Deuxième type de mes ure : pour un intervalle e ntre deux points de l'axe des absciss es**

Le deuxième type de mesure renvoie *un ensemble de valeurs d'ordonnée correspondant à un intervalle de valeurs de l'axe des abscisses***,** un calcul est effectué sur cet ensemble (calcul de la moyenne, recherche du maximum, calcul de l'intégrale, etc.) et la valeur est attribuée à une variable. La syntaxe suivante est utilisée :

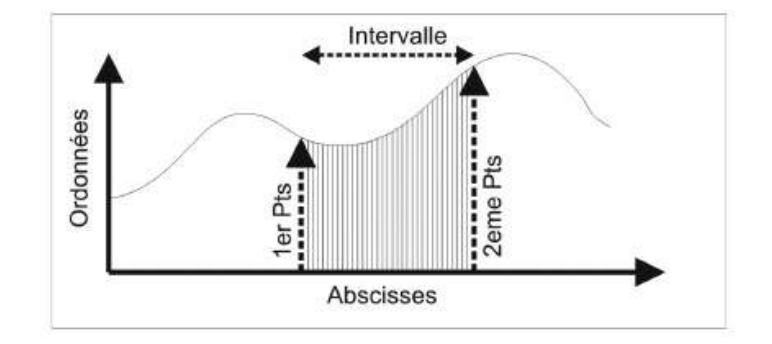

Figure 11.2

**.meas [ac ou dc ou op ou tran ou tf ou noise] <name> + [<avg ou max ou min ou pp ou rms ou integ> <expr>] + [trig<cond>[[val]=] <quantité>] [td=<val1>] + [<rise ou fall ou cross>=[<N> ou last ]] + [targ<cond>[[val]=]<quantité>] [td=<val2>] + [<rise ou fall ou cross>=[<N> ou last ]]**

Dont la syntaxe signifie :

**.meas [ac ou dc ou op ou tran ou tf ou noise] <name>**

Les déclarations du type de simulation sont utiles lors de la rédaction de script de mesure, dans la plupart des cas on peut omettre cette déclaration.

<name> est le nom de la variable dans laquelle sera placé le résultat de la directive de simulation .meas. Cette variable pourra elle-même être appelée par une autre directive .meas et ainsi de suite.

**+ [<avg ou max ou min ou pp ou rms ou integ> <expr>]**

*Paramètre optionnel* : indique le traitement à appliquer à l'ensemble des valeurs d'ordonnées avant de l'attribuer à la variable <name> (voir détails dans le tableau suivant).

```
+ [trig<cond>[[val]=] <quantité>] [td=<val1>]
+ [<rise ou fall ou cross>=[<N> ou last ]]
```
*Paramètre optionnel* : Trig détermine le début de la zone prise en compte et rise, fall ou cross les modalités de cette prise en compte (voir détails dans le tableau 11.2).

```
+ [td=<val1>]
```
*Paramètre optionnel* : ajoute un délai d'attente avant de faire la mesure (voir détails dans le tableau 11.2).

```
+ [targ<cond>[[val]=]<quantité>] [td=<val2>]
+ [<rise ou fall ou cross>=[<N> ou last ]]
```
*Paramètre optionnel* : Targ détermine la fin de la zone prise en compte et rise, fall ou cross les modalités de cette prise en compte (voir détails dans le tableau 11.2).

**+ [td=<val2>]**

*Paramètre optionnel* : ajoute un délai d'attente avant de faire la mesure (voir détails dans le tableau 11.2).

Si les mots-clés trig ou targ sont omis dans la déclaration alors .meas opère sur l'ensemble des données de l'origine jusqu'à la fin des abscisses.

## **11.2.4 Ex emples d'utilisation des paramètres rise, fall, last et cross**

Pour qu'une commande .meas soit exécutée il faut qu'un intervalle d'application soit défini par deux bornes, voir les différents cas sur la figure 11.3.

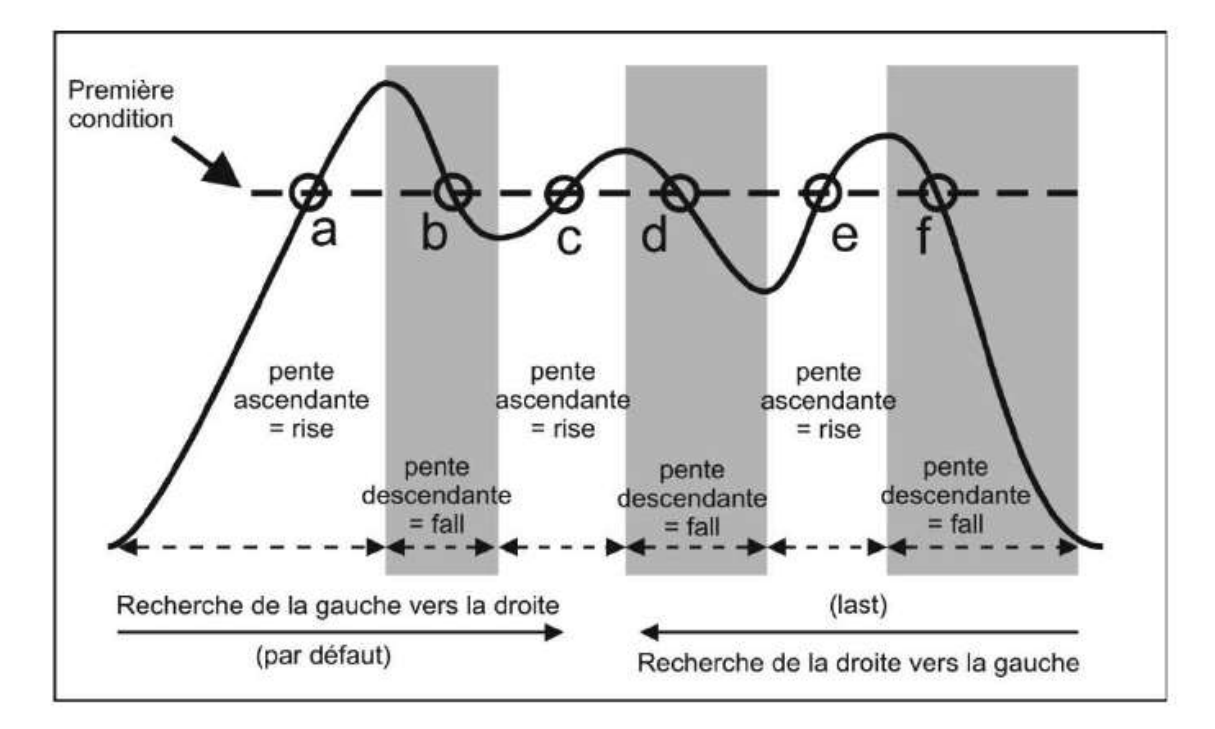

Figure 11.3

Le tableau 11.2 indique la ou les syntaxe(s) possible(s) pour atteindre les points *a* à *f* de la figure 11.3.

### **Remarque**

Certains points, comme le point *c* de notre exemple peuvent être atteints de plusieurs manières : *c* est le deuxième point satisfaisant la première condition sur une pente ascendante rise=2, mais c'est aussi le troisième point (indépendamment de la pente) cross=3.

| <b>Point atteint</b>             | $\boldsymbol{a}$ | $\bm{b}$   | $\mathbf{C}$   | d              | e             | f              |
|----------------------------------|------------------|------------|----------------|----------------|---------------|----------------|
| Première<br>condition            | $=$ seuil        | $=$ seuil  | $=$ seuil      | $=$ seuil      | = seuil       | $=$ seuil      |
| <b>Deuxième</b><br>condition     |                  |            |                |                | last          | last           |
| Troisième<br>condition           | rise             | fall       | rise           | fall           | rise          | fall           |
| <b>Quatrième</b><br>condition    |                  | 1          | $\overline{2}$ | $\overline{2}$ | 3             | 3              |
| <i>Syntaxe</i>                   | $rise = 1$       | $fall = 1$ | $rise = 2$     | $fall = 2$     | $rise = last$ | $fall = last$  |
| <b>Autre syntaxe</b><br>possible |                  |            |                |                | $rise = 3$    | $fall = 3$     |
| <b>Autre syntaxe</b><br>possible | $\csc = 1$       | $\csc = 2$ | $\csc = 3$     | $\cos s = 4$   | $\csc = 5$    | $\cos s = 6$   |
| <b>Autre syntaxe</b><br>possible |                  |            |                |                |               | $cross = last$ |

Tableau 11.2

Pour atteindre un point, il faut satisfaire quatre conditions :

- 1. La première est définie par l'utilisateur. Dans l'exemple de l'illustration, cette condition est l'égalité à une valeur de seuil représenté par un trait pointillé. Mais elle peut être le résultat d'une expression mathématique ou logique complexe.
- 2. La deuxième condition indique dans quel sens l'axe des abscisses est parcouru pour effectuer la recherche de la première condition : en parcourant la courbe de la gauche vers la droite (par défaut) ou de la droite vers la gauche (last).
- 3. La troisième condition indique le sens de la pente de la courbe autorisant la recherche de la première condition : en ne scrutant que les parties de la courbe où la pente est ascendante (rise) ou descendante (fall).
- 4. La quatrième condition indique combien de fois la première et la troisième condition doivent être remplies avant que la valeur soit finalement retenue (=*1*, *2*, *3*, etc.).

### **Remarque**

Il est possible d'indiquer combien de fois la première condition est remplie sans tenir compte de la troisième condition avec le paramètre cross qui ne tient donc pas compte de la pente de la courbe. Lorsque les quatre conditions sont satisfaites, alors la commande .meas est exécutée sur l'intervalle défini par les conditions trig (début de l'intervalle) et par les conditions targ (fin de l'intervalle).

## *Quatre exemples*

Dans les trois premiers exemples suivants, la première condition est la même, elle est simple, c'est l'égalité avec une valeur de seuil, il faut que la valeur de l'ordonnée soit égale à 68 mV. La condition peut être le résultat d'une expression mathématique

aussi complexe que l'on veut et elle peut être différente pour le premier point (trig= début de l'intervalle) et pour le deuxième point (targ= fin de l'intervalle). Comme *aucune attribution de valeur à la variable n'est demandée* dans ces trois premiers exemples, par défaut, c'est la valeur de l'abscisse qui est placée dans la variable *résultat*. Dans le dernier exemple, la moyenne des valeurs contenues dans l'intervalle est calculée et placée dans la variable résultat.

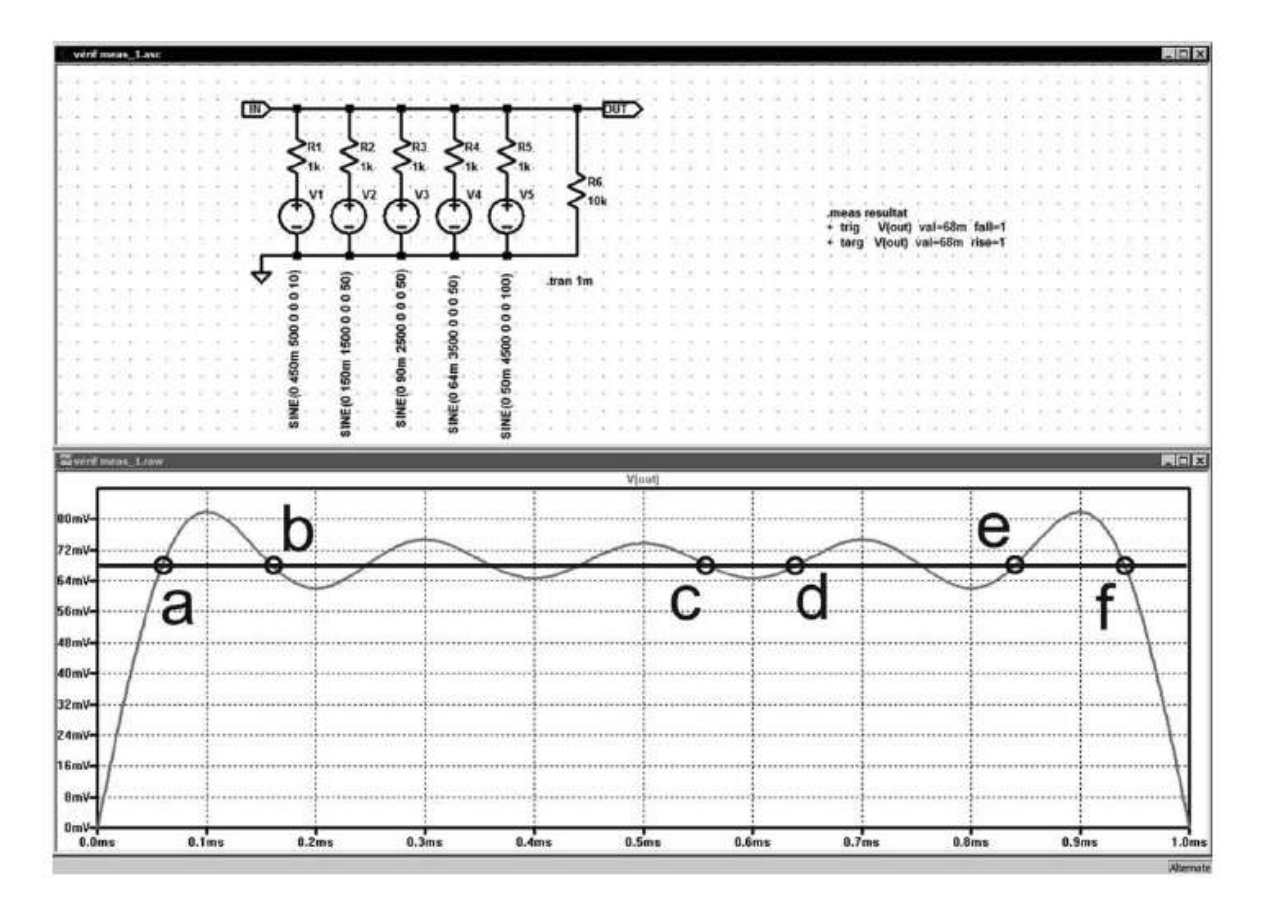

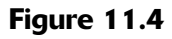

### **Premier exemple**

```
.meas resultat trig V(out) val=68m rise=1
+ targ V(out) val=68m fall=1
```
L'illustration 11.4 montre la commande .meas placée sur le schéma et le fichier exemple\_meas\_1.log, figure 11.5, ouvert après exécution de la simulation (les valeurs sont indiquées en seconde).

Le premier point (trig**)** correspond à la condition (**val=68mV**) et au premier point (**=1**) en parcourant la courbe à partir de la gauche vers la droite, remplissant cette condition sur la pente croissante (rise) de la courbe, nous sommes en *a* à l'abscisse *t = 0,0593977 ms*.

.meas resultat trig V(out) val=68m rise=1 targ V(out) val=68m fall=1. . 2012/2020 2021 2022/2021 2022 2023 2024 2022 2022 20 SPICE Error Log: C:\Program Files\LTC\LTspiceIV\LIVRE\exemple\_meas\_1.log Circuit: \* C:\Program Files\LTC\LTspiceIV\LIVRE\exemple meas 1.asc .OP point found by inspection. resultat=0.000100493 FROM 5.93977e-005 TO 0.000159891

Figure 11.5

Le deuxième point (targ**)** correspond à la condition (**val=68mV**) et au premier point (*=1*) en parcourant la courbe à partir de la gauche vers la droite, remplissant cette condition sur la pente décroissante (fall) de la courbe, nous sommes en *b* à l'abscisse *t = 0,159891 ms*.

La durée de l'intervalle correspond à la valeur de la variable **Résultat**, c'est la différence entre le deuxième point *b* et le premier *a* :

**Résultat = 0,159891 ms – 0,0593977 ms = 0,100493 ms**.

### **Deuxième exemple**

```
.meas resultat trig V(out) val=68m fall=3
+ targ V(out) val=68m rise=4
```
L'illustration montre la commande .meas placée sur le schéma et le fichier *exemple\_meas\_2.log*, figure 11.6, ouvert après exécution de la simulation (les valeurs sont indiquées en seconde).

Le premier point (trig) correspond à la condition (**val=68mV)** et au troisième point (*=3*) en parcourant la courbe à partir de la gauche vers la droite, remplissant cette condition sur la pente décroissante (fall) de la courbe, nous sommes en *c* à l'abscisse *t=0,558978 ms.*

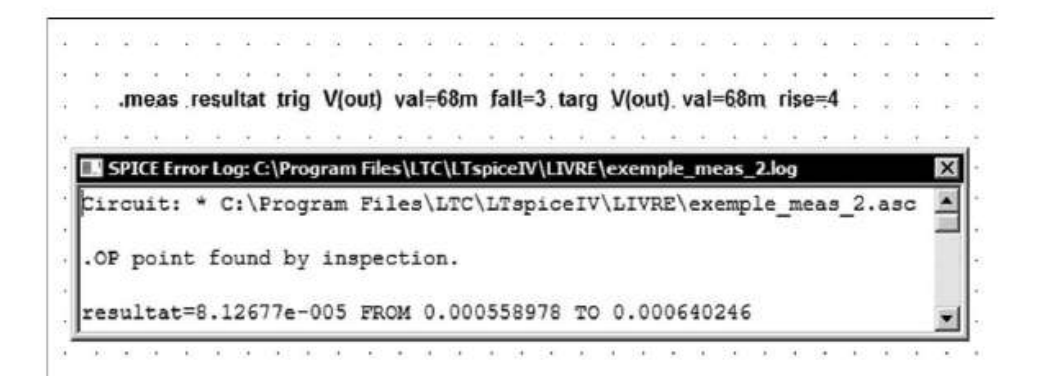

Figure 11.6

Le deuxième point (targ**)** correspond à la condition (**val=68mV)** et au quatrième point (*=4*) en parcourant la courbe à partir de la gauche vers la droite, remplissant cette condition sur la pente croissante (rise) de la courbe, nous sommes au point *d* à l'abscisse *t=0,640246 ms.*

La durée de l'intervalle correspond à la valeur de la variable **Résultat**, c'est la différence entre le deuxième point *d* et le premier *c* :

**Résultat = 0,640246 ms – 0,558978 ms = 0,081268 ms.**

## **Troisième exemple**

```
.meas resultat trig V(out) val=68m rise=last
+ targ V(out) val=68m fall=last
```
L'illustration montre la commande .meas placée sur le schéma et le fichier *exemple\_meas\_3.log*, figure 11.7, ouvert après exécution de la simulation (les valeurs sont indiquées en seconde).

Le premier point (trig) correspond à la condition **(val=68mV)** et au premier point en parcourant la courbe à partir de la droite vers la gauche (**last**) remplissant cette condition sur la pente croissante (rise) de la courbe, nous sommes en *e* à l'abscisse *t = 0,840122 ms.*

Le deuxième point (targ) correspond à la condition **(val=68mV)** et au quatrième point en parcourant la courbe à partir de la droite vers la gauche (**last**) remplissant cette condition sur la pente décroissante (fall) de la courbe, nous sommes en *f* à l'abscisse *t = 0,940633 ms.*

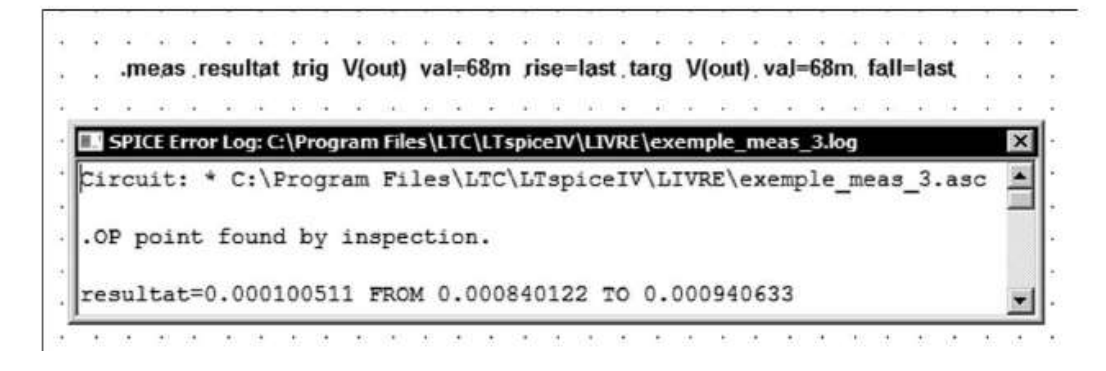

Figure 11.7

La durée de l'intervalle correspond à la valeur de la variable **Résultat**, c'est la différence entre le deuxième point *f* et le premier *e* : *Résultat = 0,940633 ms – 0,840122 ms = 0,100511 ms*.

**Quatrième exemple**

```
.meas resultat avg V(out) trig V(out) val=68m
+ rise=1 targ V(out) val=68m fall=last
```
L'illustration montre la commande .meas placée sur le schéma et le fichier *exemple\_meas\_4.log*, figure 11.8, ouvert après exécution de la simulation (les valeurs sont indiquées en seconde).

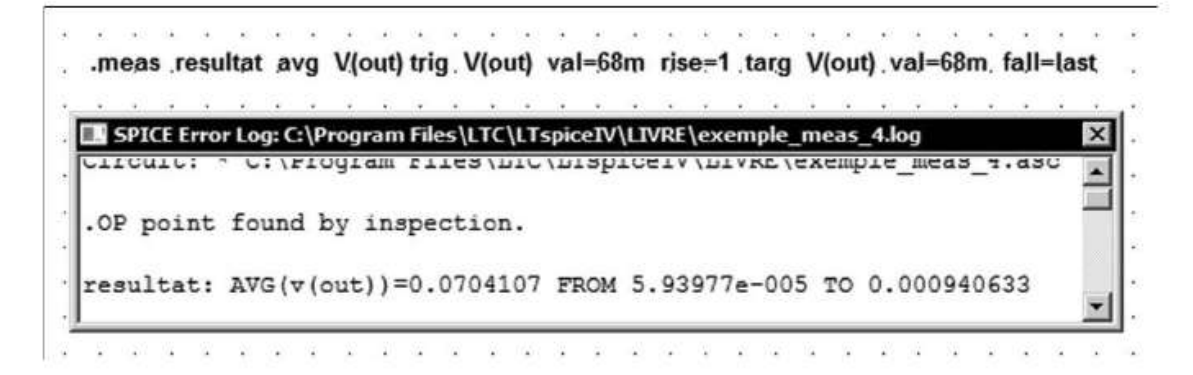

Figure 11.8

Le premier point (trig**)** correspond à la condition (**val=68mV**) et au premier point en parcourant la courbe à partir de la gauche vers la droite (*défaut*) remplissant cette condition sur la pente croissante (rise) de la courbe, nous sommes en *a* à l'abscisse *t = 0,0593977 ms.*

Le deuxième point (targ**)** correspond à la condition (**val=68mV**) et au premier point en parcourant la courbe à partir de la droite vers la gauche (**last**) remplissant cette condition sur la pente décroissante(fall) dela courbe, nous sommesen *f* à l'abscisse *t = 0,940633 ms.*

*Résultat = moyenne du signal de sortie V(out) sur l'intervalle allant de a à f.*

## *Pour une simulation AC*

Dans ce cas, les expressions complexes sont automatiquement converties en nombres sans parties imaginaires en remplaçant les expressions par leurs parties réelles. Exemple :

```
.meas ac resultat8 when mag(V(out))=1/sqrt(2)
```
Lorsque l'ordonnée qui est amplitude de V(out), (c'est-à-dire **mag(V(out))**) atteint la valeur **1/sqrt(2) = 0,7071067811865475** la valeur de l'abscisse est attribuée à la variable **resultat8** et elle est inscrite dans le fichier *SPICE Error Log.* Dans le cas d'une simulation *AC,* la valeur de l'abscisse est une fréquence.

#### **Remarques**

**1)** La valeur mag(V(out)) est l'amplitude de la tension du nœud out.

**2)** La valeur **1/sqrt(2) = 0,7071067811865475** correspond à une atténuation de 3 dB.

**3)** À l'aide de deux commandes .meas, nous pouvons calculer la bande passante à 3 dB en mesurant l'amplitude de la tension de sortie mag(V(Sortie)).

#### Syntaxe

```
.meas AmplMax max mag(V(Sortie))
.meas BandPass Trig mag(V(Sortie))= AmplMax/sqrt(2) rise=1
+ Targ mag(V(Sortie))= AmplMax/sqrt(2) fall=last
```
#### *Description du fonctionnement de cette commande*

#### **Remarque**

Les signes + indiquent simplement que le texte qui suit est la continuation de la ligne précédente.

**.meas AmplMax max mag(V(Sortie))**

Cette commande balaie toutes les valeurs de l'amplitude des ordonnées mag(V(Sortie)) correspondantes à chaque incrément de calcul de l'axe des abscisses calculé lors de la simulation, puis elle garde la plus forte valeur (max) et l'attribue à la variable AmplMax. Nous avons donc la valeur de l'amplitude de notre signal sans atténuation.

```
.meas BandPass
+ Trig mag(V(Sortie))= AmplMax/sqrt(2) rise=1
+ Targ mag(V(Sortie))= AmplMax/sqrt(2) fall=last
```
#### BandPass

Comme aucune opération n'est demandée, le résultat de l'instruction .meas est la distance le long de l'axe des abscisses entre les points indiqués par trig (début de la zone pris en compte) et targ (fin de la zone prise en compte).

```
+ Trig mag(V(Sortie))= AmplMax/sqrt(2) rise=1
```
La première valeur Rise=1 en allant dans le sens des abscisses croissantes, détermine le début de la zone des valeurs d'ordonnées prises en compte (Trig) lorsque la condition sur les valeurs d'ordonnées AmplMax/sqrt(2) est remplie en parcourant la trace dans le sens des ordonnées croissantes rise.

```
Targ mag(V(Sortie))= AmplMax/sqrt(2) Fall=last
```
En partant de la fin de l'axe des abscisses Fall=last et en se déplaçant dans le sens décroissant, la fin de la zone des valeurs d'ordonnées prises en compte se termine (Targ) lorsque la condition AmplMax/sqrt(2) est remplie en parcourant la trace dans le sens des ordonnées décroissantes Fall.

Dans cet exemple, la condition de début et de fin de zone est la même (atténuation de 3 dB) mais elle aurait, bien entendu, pu être totalement différente.

La distance le long de l'axe des abscisses entre les points est stockée dans la variable BandPass et elle est inscrite dans le fichier *SPICE Error Log***.**

Le résultat du calcul d'une analyse AC est un nombre complexe qui comprend deux valeurs la partie réelle et la partie imaginaire. Dans LTspice IV, l'égalité ne concerne, par défaut, que la partie réelle du nombre complexe :

```
mag(V(sortie))=AmplMax/sqrt (2)
```
est équivalent dans LTspice IV à :

```
Re(mag (V(sortie))=Re(AmplMax/sqrt (2))
```
## **11.2.5 Cas d'une simulation NOISE**

La moyenne .avg, la valeur efficace .rms, et l'intégrale .integ ont une action différente dans le cas de l'analyse noise (intégration en quadrature de la fréquence). En conséquence, dans une analyse noise, .avg et.rms donnent tous deux la même valeur efficace de bruit (RMS) et .integ donne l'intégrale du bruit total. Ainsi, si vous ajoutez les directives de simulation SPICE suivante :

**.meas noise out\_totn integ V(onoise) .meas noise in\_totn integ V(inoise)**

Lors d'une analyse noise, la quantité totale de l'intégrale du bruit entrant et sortant appelée valeur efficace de bruit (RMS) sera affichée dans le fichier *SPICE Error Log.*

#### **Remarque**

Les mesures obtenues par une déclaration de simulation .meas sont toujours calculées après exécution de la simulation. Cela vous permet d'écrire un script contenant plusieurs déclarations de simulation .meas et de les exécuter sur un ensemble de données lors d'une seule et même simulation.

## **11.2.6 Création d'un s cript de mesure : Nom-de-fichier.meas**

Certaines mesures sont plus fréquemment utilisées que d'autres. Pour celle que vous souhaitez effectuer souvent, LTspice IV offre une facilité supplémentaire. À partir de la fenêtre de *l'oscilloscope virtuel*, exécutez la commande *File* ⇒ *Exécute .MEAS Script***.** Une fenêtre s'ouvre *Execute .MEASURE statements from files* vous permettant d'ouvrir un fichier *Nom-de-fichier.meas*, figure 11.9.

Vous ne pouvez appeler un fichier .meas qu'à partir de l'écran de l'oscilloscope virtuel une fois la simulation en cours complètement terminée. Les mesures utilisées sont donc celles de la dernière simulation exécutée auquel cet écran correspond.

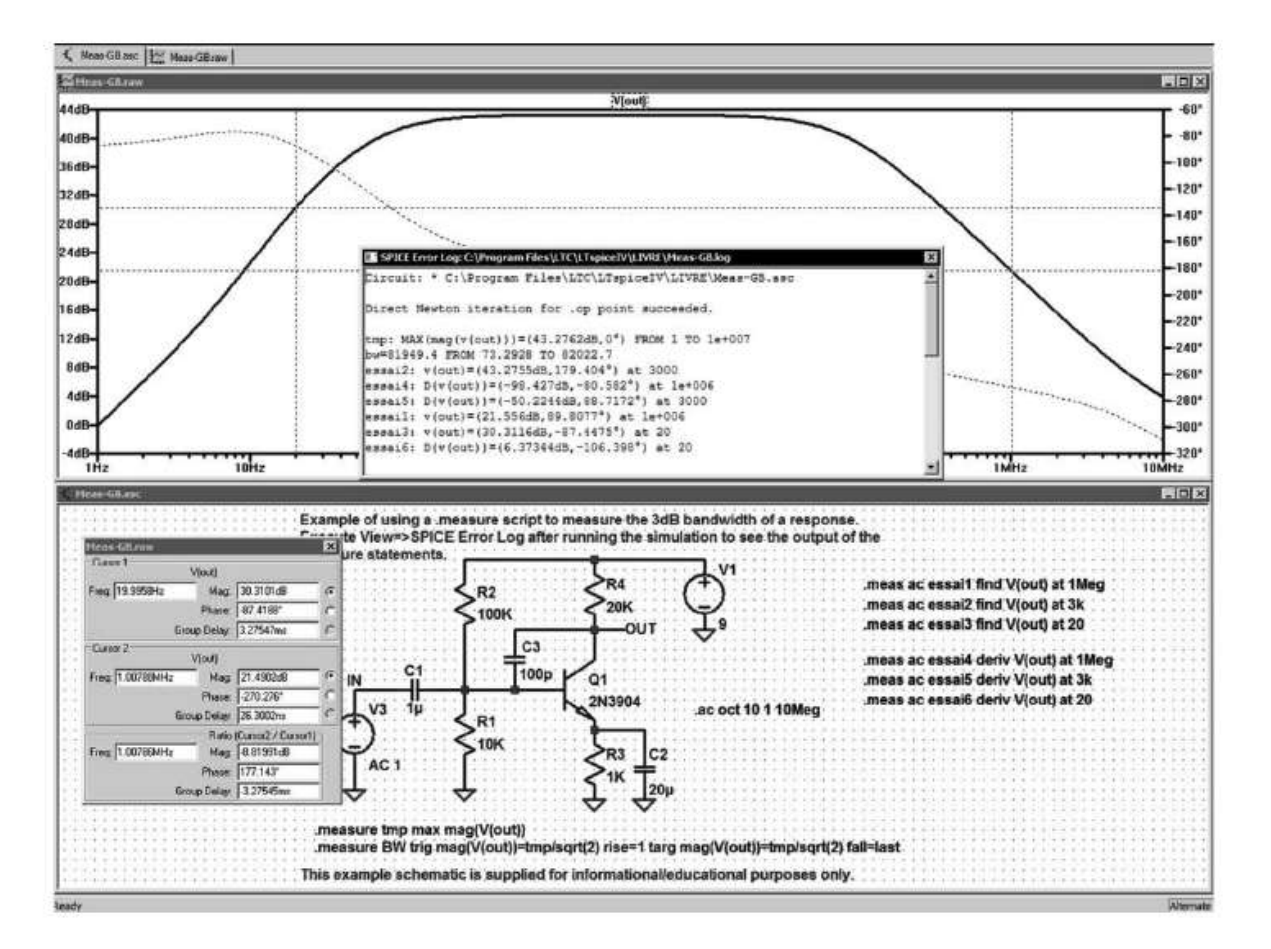

Figure 11.9

Ainsi, un calcul de bande passante ou tout autre ensemble de directives desimulation peuvent être appelés et exécutés facilement indépendamment du montage en cours. Votre demande de script trouve sa réponse dans un fichier de même appellation *Nom-de-fichier.mout* avec l'extension *.mout* (*M*easure *Out*). Aussitôt la demande d'ouverture faite, le fichier réponse, contenant vos mesures, s'ouvre en affichant les résultats de vos mesures.

### *Comment réaliser un fichier de mesures ?*

LTspice IV n'a pas d'éditeur spécifique pour la création de ce type de fichier qui devra être réalisé à partir d'un éditeur detexte extérieur à LTspice IV comme l'éditeur *WordPad* de Windows.

La méthode la plus simple consiste à mettre au point votre ensemble de commandes de mesures avec un schéma que vous connaissez bien de manière à pouvoir vérifier le bon fonctionnement de votre script.

Une fois que vous avez vérifié le bon fonctionnement de votre script, en vérifiant le contenu du fichier *.log* comme sur l'illustration 11.10, vous cliquez droit sur la directive, vous sélectionnez tout le texte, puis vous copiez ce texte (*Ctrl + C***)**, enfin, sans nécessairement fermer LTspice IV, vous ouvrez *WordPad* (éditeur de texte de Windows) ou n'importe quel autre éditeur de votre choix et vous coller (*Ctrl + V* ) le texte. Vous le sauvegardez avec l'extension *.txt*.

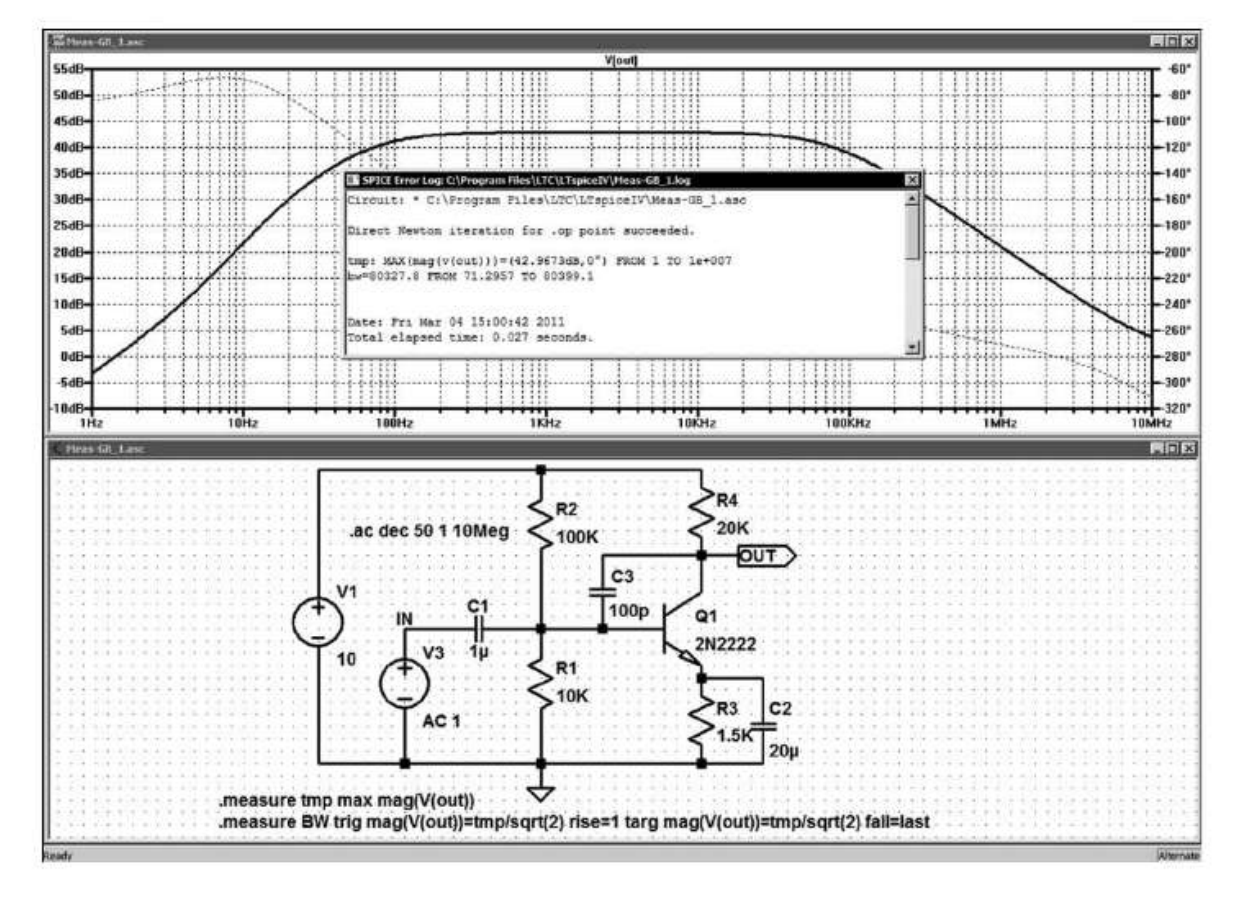

Figure 11.10

## **Attention**

Certaines versions de WordPad vous proposent par défaut l'extension *.rtf* , cette extension, même renommée en .meas ne fonctionnera pas, car ce format n'est pas compatible avec LTspice IV.

La figure 11.11 montre la sauvegarde du fichier de calcul de la bande passante avec *WordPad.*

À l'aide de l'explorateur Windows, vous renommez ce fichier *Nom-de-fichier.txt* en *Nom-de-fichier.meas* et vous le copiez du répertoire *mes documents* vers *.../LTspiceIV/Nom-de-fichier.meas*

Vous pouvez maintenant demander en ouvrant ce fichier de l'appliquer à n'importe quel autre schéma, figure 11.13.

Vous obtenez exactement le même traitement que celui obtenu avec la directive précédente et la lecture du fichier *.log*.

#### **11** • **Mesures numériques, téléchargement, enregistrement...**

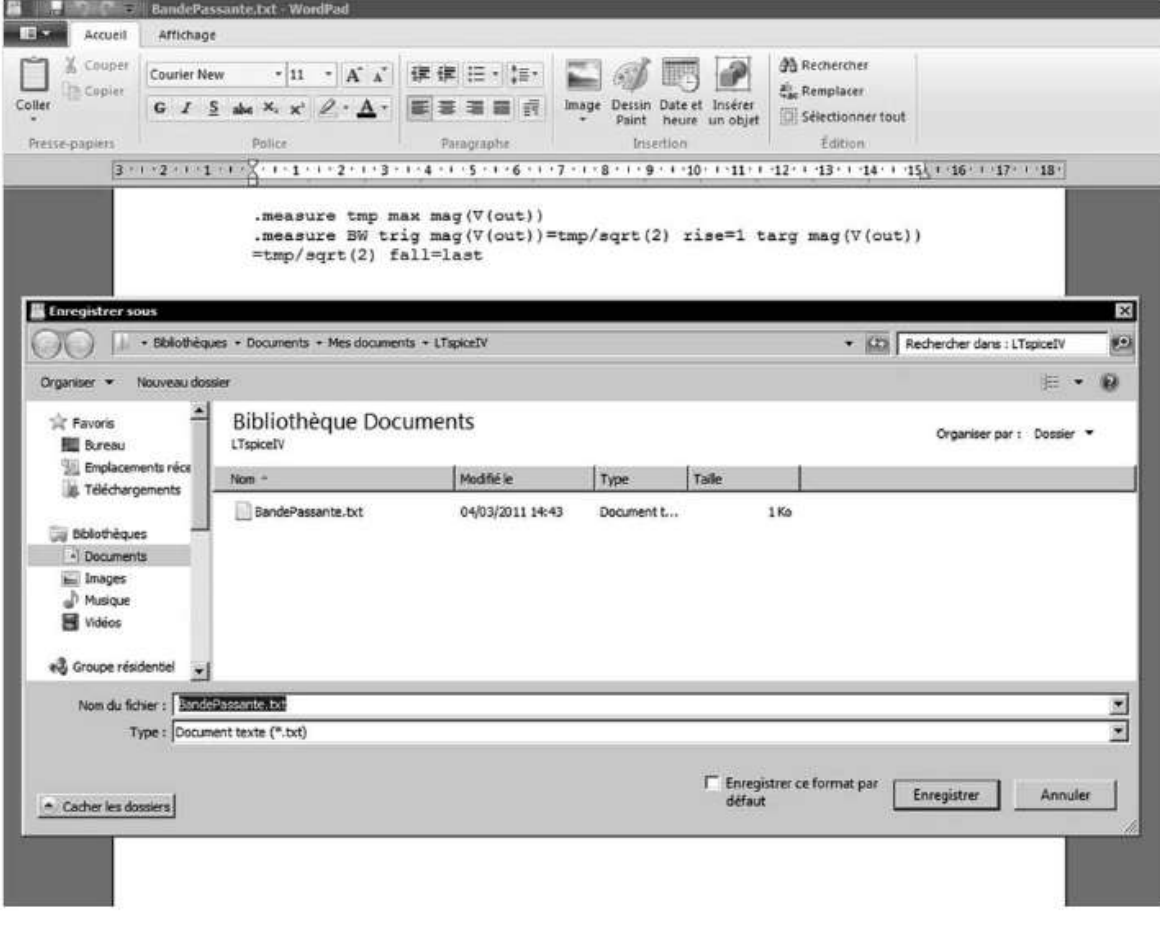

Figure 11.11

| <b>O LTspice IV - Meas-GB_1.asc</b>                  |                                     |
|------------------------------------------------------|-------------------------------------|
| File View Plot Settings Simulation Tools Window Help |                                     |
| New Schematic                                        | $k$ & $R$ A $\ominus$ $B$ $L$<br>电暂 |
| Capen                                                |                                     |
| Save Plot Settings                                   |                                     |
| Save Plot Settings As                                |                                     |
| Close                                                |                                     |
|                                                      |                                     |
| <b>@</b> Print                                       |                                     |
| Print Preview                                        |                                     |
| Print Setup                                          |                                     |
| Print Monochrome                                     |                                     |
|                                                      |                                     |
| <b>Export</b>                                        |                                     |
| Execute .MEAS Script                                 |                                     |
| Convert to Fast Access                               |                                     |
|                                                      |                                     |
| 1 Meas-GB.asc                                        |                                     |
| 2 BandePassante.mout                                 |                                     |
| 3 Meas-GB_1.asc                                      | 1.1<br>$\cdots$<br>٠<br>٠           |

Figure 11.12

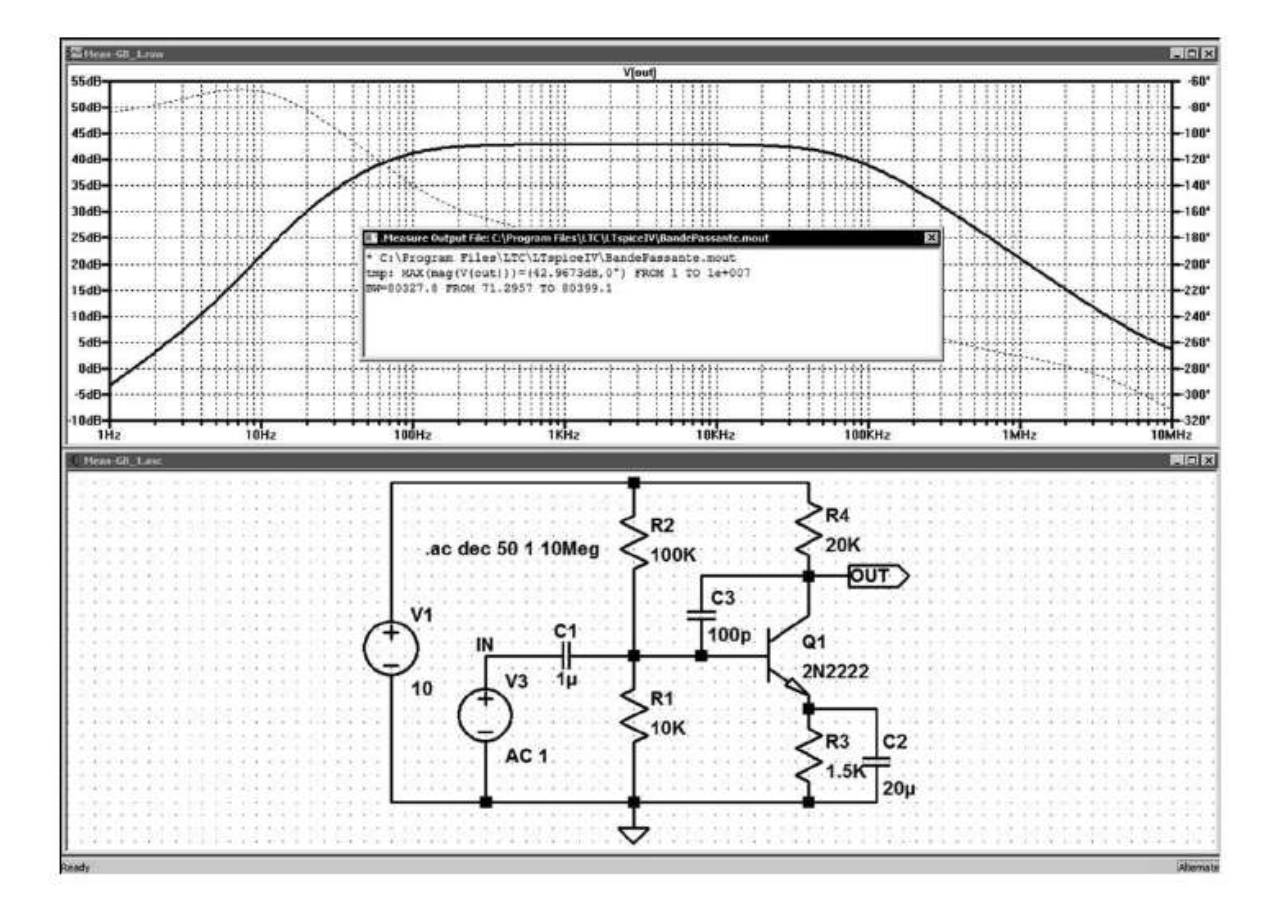

Figure 11.13

Vous pouvez ainsi vous constituer des bibliothèques de fichiers des mesures les plus fréquentes adaptées à votre domaine d'activité. Cette manière de faire vous fera gagner beaucoup de temps. Il vous suffit, pour une utilisation ultérieure, que le schéma possède une *sortie OUT* et utilise une simulation AC.

*Pour être efficace, il faut s'imposer quelques règles simples*. Afin que votre fichier de calcul de bande passante (par exemple) puisse être exécuté avec succès sur un schéma, il faut que l'appel de votre script, par exemple *V(sortie)* et l'étiquetage de la sortie de votre amplificateur soit compatible. Une bonne habitude consiste à toujours donner les mêmes noms aux mêmes fonctions : une sortie devra toujours s'appeler *sortie* ou *OUT* suivant votre choix, mais évitez d'en changer constamment.

Si vous devez, au dernier moment changer les étiquettes du montage en test pour le rendre compatible avec vos scripts de mesures, vous devez le faire *avant* lelancement de la simulation, figure 11.14.

#### **Remarque**

Dans la rédaction d'une directive de simulation .meas , la déclaration du type de simulation à laquelle elle s'applique (AC, TRAN, etc.), est principalement utile dans la rédaction des scripts afin d'éviter les erreurs d'utilisation ultérieure. En effet, certaines commandes n'ont pas la même action suivant la simulation en cours.

| <b>BandePassante.mout</b>                                                                                                    | $ \Box$ $\times$ |
|----------------------------------------------------------------------------------------------------|------------------|
| │ * C:\Proqram Files\LTC\LTspiceIV\BandePassante.mout<br>  tmp: MAX(mag(V(out)))=(42.9673dB,0°) FROM 1 TO 1e+007<br>BW=80327.8 FROM 71.2957 TO 80399.1 |                  |

Figure 11.14

Un autre montage, par exemple de filtre BF, vous donnera un résultat différent, mais avec la même présentation et la même garantie de bon fonctionnement.

#### **Attention**

N.

Ce fichier écrasera le fichier précédent s'il est dans le même répertoire, car il portera le même non, figure 11.15.

```
Measure Output File: C:\Program Files\LTC\LTspiceIV\BandePassante.mout
 C:\Program Files\LTC\LTspiceIV\BandePassante.mout
tmp: MAX(mag(V(out)))=(35.0685dB,0°) FROM 1 TO 100000
BW=2074.13 FROM 25.0002 TO 2099.13
```
Figure 11.15

## **11.2.7 Précision des résultat s fournis par la c ommande .meas**

La limite concernant l'utilisation de la directrice .meas provient de son posttraitement. En effet elle est exécutée après le calcul de la simulation. Par défaut, les résultats des calculs de simulations sont sauvegardés sous forme compressée avec une inévitable perte de précision, or ils sont la seule source de données dont les directives .meas disposent.

Cette imprécision n'a aucune conséquence visible sur l'affichage des traces à l'écran, par contre sur des calculs chaînés avec division et extraction de racines, la précision peut devenir insuffisante.

Pour éviter ce problème, il faut supprimer la compression des mesures, pour cela exécutez la commande *Tools* ⇒ *Control Panel* ⇒ *Compression* et décochez les options 2, 3 et 4 *(Only compress transient analyses,Enable 1st Order Compression* et *Enable 2nd Order Compression).*

Vous pouvez également ajuster les autres paramètres de compression pour gagner en précision, augmenter le nombre de points dans la fenêtre, la tolérance relative et les deux tolérances absolues. Attention de ne pas augmenter trop ou inutilement ces

paramètres, car les temps de calcul de l'analyse augmentent proportionnellement à la précision demandée et surtout la mémoire RAM nécessaire augmente rapidement.

### *Remarques*

- 1. Attention à l'utilisation des conditions d'égalité stricte : pour tester une condition telle que when <cond1>=<cond2> (par exemple) avec deux valeurs toujours calculées en virgule flottante (possédant donc un grand nombre de chiffres significatifs), vous devez prendre conscience que les valeurs peuvent, éventuellement,être parfaitement égales, mais que cela est hautement improbable. Les deux valeurs peuvent être extrêmement proches (exemple 6,35412372 et 6,35412373)sans l'être totalement (égales au sens mathématique comme le serait 6,35412372 et 6,35412372). Dans ce cas, pour un milliardième d'écart entre les deux valeurs, la condition n'est jamais atteinte avec comme conséquence une mauvaise exécution de votre directive de simulation.
- 2. Malheureusement, le paramétrage des consignes de compression dans le *Control Panel* n'est pas enregistrable dans LTspice IV. Cela vous oblige à les re-paramétrer manuellement à chaque démarrage du logiciel ou faire une directive de simulation qui automatise ce paramétrage (voir rubrique suivante).
- 3. Vous pouvez créer une directive de simulations que vous mettez systématiquement sur tous vos schémas. Elle repoussera les limites de compression (par exemple) dans un rapport 10 :
	- **.options plotreltol=0.00025 plotvntol=1E-6 plotabstol=1E-10 plotwinsize=3000**

plotwinsize=3000 fait passer la résolution virtuelle d'abscisse de la fenêtre d'affichage de l'oscilloscope de 300 à 3000. Équivalent à la commande du panneau de contrôle : *Window Size (No. Of Points)*.

plotreltol=0.00025 fait passer la tolérance relative de 0,0025 à 0,00025. Équivalent à la commande du panneau de contrôle : *Relative tolerance.*

plotvntol=1E-6 fait passer la tolérance absolue de tension de 1E-5 à 1E-6. Équivalent à la commande du panneau de contrôle : *Absolute Voltage tolerance (V).*

plotabstol=1E-10 fait passer la tolérance absolue de courant de 1E-9 à 1E-10. Équivalent à la commande du panneau de contrôle : *Absolute Current tolerance (V).*

Vous n'avez pas nécessairement besoin de diminuer tous ces paramètres en même temps. Il faut trouver un compromis entre-temps de calcul, encombrement mémoire et besoins réels.

4. La commande *Tools* ⇒ *Control Panel* ⇒ *Waveforms* vous permet également de cocher la case *Use radian measure in waveform expressions* qui vous permet de faire des mesures d'angle en Radian à la place des degrés.

## **11.3 .param – variables et paramètres**

Ce paragraphe est illustré par les exemples LTC suivants (voir chapitre 2) : 8, 13 à 15, 19, 20, 28, 33, 35, 36, 38, 41, 42, 49 et 56.

Cette directive peut être orthographiée indifféremment .params ou .param. Elle permet la création de *variables définies par l'utilisateur*. Ceci est utile en programmation pour associer un nom à une valeur variable. Ce peut être le cas des sous-circuits paramétrés qui peuvent être enregistrés dans des bibliothèques.

La déclaration .param peut être incluse dans une définition de sous-circuit pour limiter la portée de la valeur du paramètre à ce sous-circuit et aux sous-circuits invoqués par ce sous-circuit.

*Pour invoquer la substitution des paramètres et l'évaluation de l'expression, mettez l'expression entre accolades***.** .params remplacera le nom de la variable entre accolades par sa valeur en virgule flottante

Exemple :

Le résisteur  $R3$  *a pour valeur de résistance*  $\{Z\}$ 

La directive *.params Z=200/4* est équivalente au résisteur *R3* avec une valeur de résistance 50 ohms.

```
*
* ce programme défini un circuit
.params x=y y=z z=1k * tan(pi/4 + 0.1)
X1 a b 0 diviseur haut=x bas=z
V1 a 0 PULSE (0 1 0 .5 .5 0 1 10)
* ce programme défini un sous-circuit
.subckt diviseur n1 n2 n3
R1 n1 n2 {haut}
R2 n2 n3 {bas}
.ends
*
.tran 3
.end
```
Le régime de substitution .param est un langage symbolique déclaratif.

Les paramètres ne sont pas transmis au sous-circuit en tant que valeurs évaluées, mais par les expressions et les relations elles-mêmes.

*Lorsqu'une accolade est rencontrée,* l'expression est calculée en virgule flottante sur la base des relations de hiérarchies établies.

Les fonctions et les opérations du tableau 11.3 sont toutes utilisables avec .param.

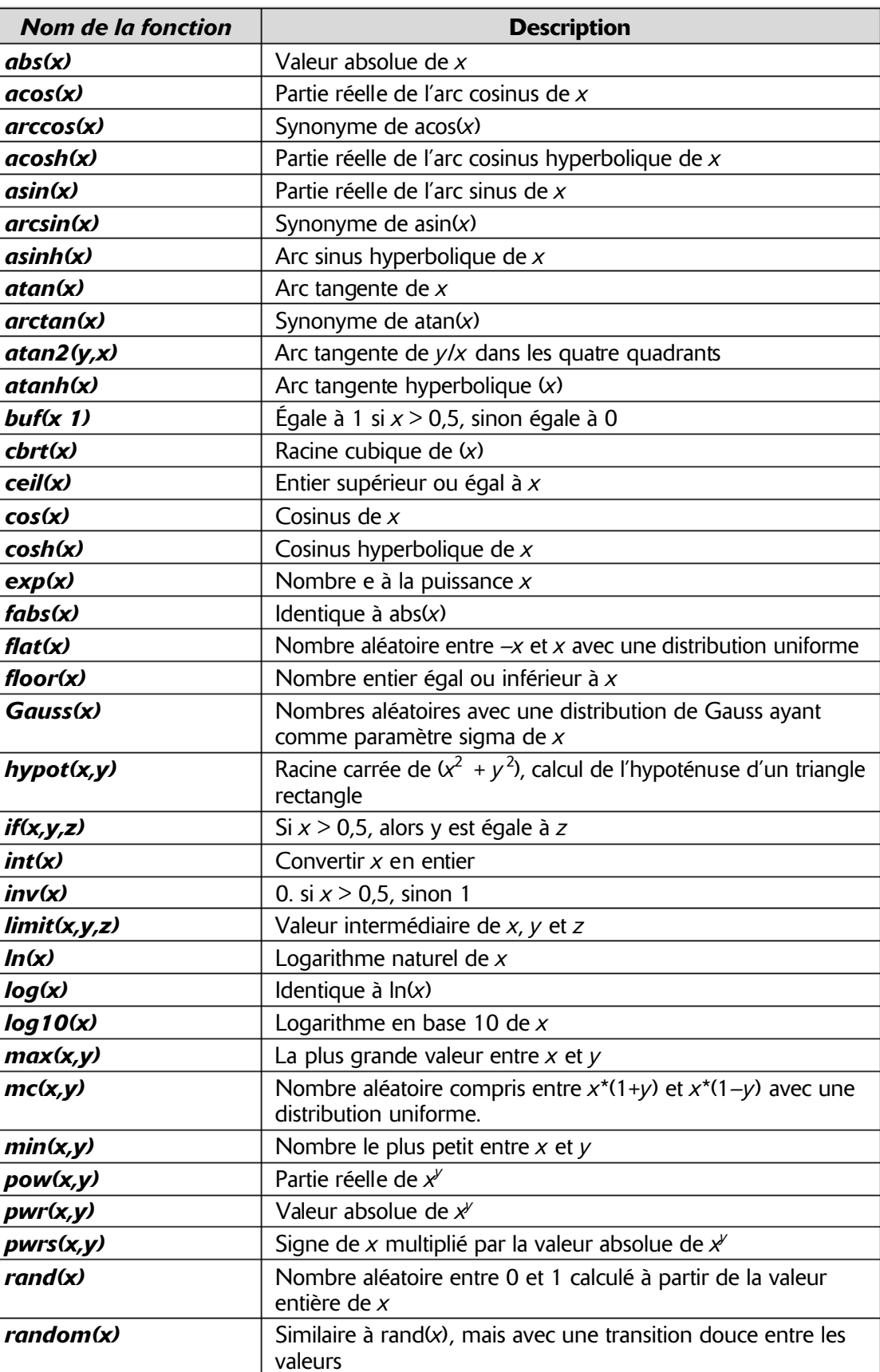

*round(x)* Entier le plus proche de *x* 

#### Tableau 11.3

| sgn(x)              | Signe de $x$                                                                                                 |
|---------------------|----------------------------------------------------------------------------------------------------|
| sin(x)              | Sinus de $x$                                                                                                 |
| sinh(x)             | Sinus hyperbolique de $x$                                                                                    |
| sqrt(x)             | Partie réelle de la racine carrée de x, sqrt(-1) retourne 0                                                  |
|                     | et pas 0.707107i                                                                                             |
| tableau(x,a,b,c,d,) | Interpole une valeur pour x basée sur un balayage du tableau<br>traité comme un ensemble de paires de points |
| tan(x)              | Tangente de $x$                                                                                              |
| tanh(x)             | Tangente hyperbolique de $x$                                                                                 |
| u(x)                | Échelon unitaire égal à 1 si $x > 0$ , sinon 0                                                               |
| uramp(x)            | x si $x > 0$ , sinon 0                                                                                       |

**Tableau 11.3**  $-$  (suite)

Les opérations du tableau 11.4 sont regroupées dans l'ordre inverse de leur priorité d'évaluation dans les expressions.

| <b>Opérande</b>     | <b>Description</b>                                                                                                    |
|---------------------|----------------------------------------------------------------------------------------------------|
|                     | Plus faible priorité                                                                                                    |
| 8                   | Convertit les valeurs en booléen, puis effectue l'opération AND.                                                                                             |
|                     | Convertit les valeurs en booléen, puis effectue l'opération OR.                                                                                              |
| $\hat{\phantom{a}}$ | Convertit les valeurs en booléen, puis effectue l'opération XOR.                                                                                             |
| $\geq$              | Vrai, si la valeur de gauche est supérieure à la valeur de droite, sinon faux.                                                                               |
| $\prec$             | Vrai, si la valeur de gauche est inférieure à la valeur de droite, sinon faux.                                                                               |
| ➢                   | Vrai, si la valeur de gauche est supérieure ou égale à la valeur de droite,<br>sinon faux.                                                                   |
| ⇐                   | Vrai, si la valeur de gauche est inférieure ou égale à la valeur de droite,<br>sinon faux.                                                                   |
| ÷                   | Addition en virgule flottante                                                                                                    |
|                     | Soustraction en virgule flottante                                                                                                    |
| $\ast$              | Multiplication en virgule flottante                                                                                                    |
| $\prime$            | Division en virgule flottante                                                                                                    |
| $***$               | Partie réelle de l'élévation de la valeur située à gauche à la puissance de la<br>valeur située à droite, par exemple, -2 ** 1.5 retourne 0 et pas 2,82843i. |
|                     | Plus forte priorité                                                                                                    |

Tableau 11.4

# **11.4 .step – intervalles paramétrables**

Ce paragraphe est illustré par les exemples LTC suivants (voir chapitre 2) : 13, 15, 18, 25, 28, 32, 47  $\lambda$  50.

### *Cette commande, très importante, permet d'automatiser la réalisation d'un certain nombre de simulations en faisant varier automatiquement entre chaque simulation un paramètre.*

Une commande .step peut, à la manière des poupées russes, englober une autre commande .step et ainsi de suite. Le maximum est trois niveaux d'imbrication.

#### **Attention**

Le nombre de simulations à exécuter est dans ce cas le produit du nombre d'incréments prévu pour chaque commande .step. Cette valeur peut rapidement être importante et correspondre à des temps de calcul prohibitifs, par exemple, si 3 commandes .step imbriquées ont chacune 10 incréments, la simulation sera calculée 1 000 fois, même si elle ne demande qu'une dizaine de secondes pour s'exécuter à chaque passage, l'ensemble représentera un délai de près de 3 heures pour vous rendre la main après calcul !

Elle permet de réaliser de nombreuses simulations paramétriques. Quatre types de paramètres peuvent être utilisés, de plus la combinaison avec d'autres commandes permet aisément de multiplier les possibilités.

- 1. La température,
- **.step lin temp -55 125 10**

Effectuer la simulation avec la température comme paramètre de  $-55\degree$ C à 125 °C par pas linéaire de 10 degrés.

- 2. Un paramètre d'un modèle (si plusieurs paramètres doivent être pris en compte, il faut prévoir autant de commandes .step).
- **.step NPN 2N2222(Vaf) 50 100 25**

Effectuer trois fois la simulation avec le paramètre VAF du modèle de transistor 2N2222 variant de 50 à 100 par pas de 25.

3. Un paramètre global.

**.step param rload list 5 10 15**

Effectuer la simulation à trois reprises avec le paramètre global Rload de valeurs 5, 10 et 15. La source de courant indépendante utilisée en charge active doit avoir comme valeur {Rload} saisie à la place d'une valeur fixe, les accolades { et } définissent la valeur Rload comme variable paramétrable par **.param**. Cette méthode est applicable à toutes valeurs de composants.

4. Une source indépendante de tension.

**.step oct v1 1 16 5**

Effectuer 20 simulations pour des valeurs espacées logarithmiquement de 1 à 16 V avec 5 points par octave (5 points de 1 à 2 V puis 5 autres points de 2 à 4 V et ainsi de suite), de la source de tension indépendante V1.

5. Une source indépendante de courant.

#### **.step I1 10u 100u 10u**

Effectuer 11 fois la simulation pour des valeurs régulièrement espacées de 10u, de 10 à 100u, de la source de courant indépendante I1.

Les mesures peuvent être calculées selon une progression linéaire, logarithmique, par décade ou octave ou encore par des valeurs discrètes fournies par une liste de valeurs.

#### **Remarque importante**

Les balayages peuvent être imbriqués jusqu'à *trois niveaux de profondeur au maximum.* Ils sont simplement déclarés les uns à la suite des autres. Cette méthode, très souple, permet d'imbriquer les balayages à la manière des poupées russes. On peut ainsi, par exemple, cumuler le balayage de la température avec le balayage d'une valeur de résistance qui sera lui-même dépendant du balayage d'un gain comme dans l'exemple du paragraphe suivant. Le balayage de premier niveau sera effectué pour chacune des valeurs du balayage du deuxième niveau qui sera lui-même effectué pour chacune des valeurs du balayage du troisième niveau.

### **11.4.1 L es commandes .step et Select Steps, ét ape par étape**

#### *Exemple de commande .step avec la température comme paramètre*

La commande .step permet de réaliser facilement des simulations paramétriques, mais elle crée suivant les utilisations de nombreuses courbes colorées et il n'est pas toujours aisé de se repérer parmi celles-ci.

Dans l'exemple suivant, nous simulons la variation pour trois valeurs de température d'une diode standard parcourue par trois courants. Elle est suivie par un amplificateur inverseur de gain 10, 15 et 20.

Cette simulation produit donc  $3 \times 3 \times 3 = 27$  courbes. Nous atteignons ainsi les trois niveaux de profondeur, valeur maximum acceptable avec LTspice IV.

L'oscilloscope virtuel dispose de 12 couleurs différentes pour différentier les courbes, nécessairement plusieurs couleurs seront utilisées deux fois, certaines trois fois, ce qui ne facilite pas l'interprétation des résultats, figure 11.16.

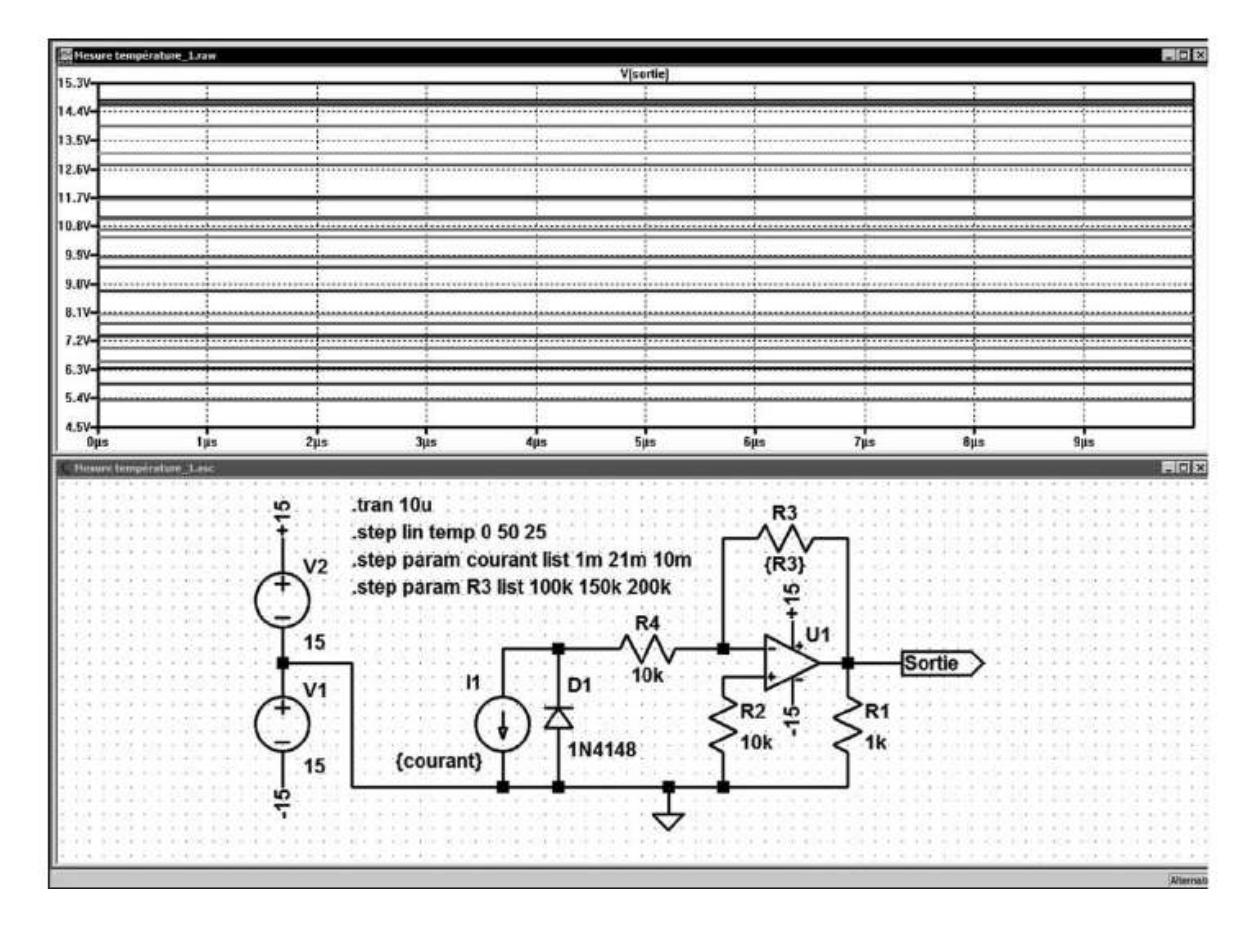

Figure 11.16

L'ordre des couleurs (sans modification de votre part) est le suivant :

- 1. Vert fluo
- 2. Bleu intense
- 3. Rouge
- 4. Bleu turquoise
- 5. Rose
- 6. Gris
- 7. Vert foncé
- 8. Bleu foncé
- 9. Marron
- 10. Violet
- 11. Rouge carmin
- 12. Vert olive

La treizième sera vert fluo, la quatorzième bleu intense et ainsi de suite.

Même si l'oscilloscope virtuel disposait de plus de 12 couleurs, avec trois balayages *.step* de trois valeurs chacune, imbriqués le nombre de courbes est tel qu'il devient difficile d'interpréter les résultats.

La commande *Select Steps* vient à notre secours, vous pouvez l'atteindre par un clic droit sur l'écran de l'oscilloscope virtuel puis en cliquant sur  $\mathscr F$  select steps, la fenêtre *Select Displayer Steps* s'ouvre, vous pouvez l'agrandir comme vous voulez, un exemple d'agrandissement vous est proposé sur la figure 11.17.

| Step<br>o<br>1<br>0.001<br>$\overline{c}$<br>25<br>0.001<br>a<br>4<br>50<br>0.001<br>Û<br>0.01<br>5<br>25<br>0.01<br>6<br>0.01<br>50<br>$\overline{7}$<br>o<br>0.021<br>8<br>25<br>0.021<br>9<br>50<br>0.021<br>10<br>0<br>0.001<br>11<br>25<br>0.001<br>12<br>50<br>0.001<br>o<br>13<br>0.01<br>14<br>25<br>0.01<br>50<br>15<br>0.01<br>o<br>16<br>0.021<br>17<br>25<br>0.021<br>18<br>50<br>0.021<br>Ó<br>19<br>0.001<br>20<br>25<br>0.001<br>50<br>21<br>0.001<br>0<br>0.01<br>22<br>25<br>23<br>0.01 | COURANT |        | R3     |  |
|----------------------------------------------------------------------------------------------------|---------|--------|--------|--|
|                                                                                                    |         |        | 100000 |  |
|                                                                                                    |         |        | 100000 |  |
|                                                                                                    |         |        | 100000 |  |
|                                                                                                    |         |        | 100000 |  |
|                                                                                                    |         |        | 100000 |  |
|                                                                                                    |         |        | 100000 |  |
|                                                                                                    |         |        | 100000 |  |
|                                                                                                    |         |        | 100000 |  |
|                                                                                                    |         |        | 100000 |  |
|                                                                                                    |         |        | 150000 |  |
|                                                                                                    |         |        | 150000 |  |
|                                                                                                    |         | 150000 |        |  |
|                                                                                                    |         | 150000 |        |  |
|                                                                                                    |         | 150000 |        |  |
|                                                                                                    |         | 150000 |        |  |
|                                                                                                    |         | 150000 |        |  |
|                                                                                                    |         |        | 150000 |  |
|                                                                                                    |         |        | 150000 |  |
|                                                                                                    |         |        | 200000 |  |
|                                                                                                    |         |        | 200000 |  |
|                                                                                                    |         |        | 200000 |  |
|                                                                                                    |         |        | 200000 |  |
|                                                                                                    |         |        | 200000 |  |
| 24<br>50                                                                                                    | 0.01    |        | 200000 |  |
| 25<br>0<br>0.021                                                                                                    |         |        | 200000 |  |
| 26<br>25<br>0.021                                                                                                    |         |        | 200000 |  |
| 27<br>50<br>0.021                                                                                                    |         |        | 200000 |  |

Figure 11.17

C'est ce que nous avons fait ici pour voir les 27 résultats des 3 boucles de balayage imbriquées les unes dans les autres.

*LTspice IV, peut générer autant de pas que vous le souhaitez pour chaque commande .step*. La première boucle créée est celle qui s'exécute en premier, la deuxième boucle en deuxième position et ainsi de suite. Si cet ordre ne vous convient pas, vous pouvez changer l'ordre dans la Netlist ou bien supprimer la directive de simulation correspondante (vous pouvez utiliser la fonction *couper/coller* de Windows pour éviter d'avoir à la ressaisir) et la recréer à un autre emplacement (fonction coller de Windows).

Dans la fenêtre *Select Displayer Steps*, vous pouvez les désactiver toutes puis sélectionner celle qui vous intéresse plus particulièrement, figure 11.18.

| Step            | TEMP           | COURANT | R3     |  |
|-----------------|----------------|---------|--------|--|
| 1               | O              | 0.001   | 100000 |  |
| 2               | 25             | 0.001   | 100000 |  |
| 3               | 50             | 0.001   | 100000 |  |
| 4               | o              | 0.01    | 100000 |  |
| 5               | 25             | 0.01    | 100000 |  |
| 6               | 50             | 0.01    | 100000 |  |
| 7               | $\bf{0}$       | 0.021   | 100000 |  |
| 8               | 25             | 0.021   | 100000 |  |
| 9               | 50             | 0.021   | 100000 |  |
| $\overline{10}$ | $\overline{0}$ | 0.001   | 150000 |  |
| 11              | 25             | 0.001   | 150000 |  |
| 12              | 50             | 0.001   | 150000 |  |
| 13              | o              | 0.01    | 150000 |  |
| 14              | 25             | 0.01    | 150000 |  |
| 15              | 50             | 0.01    | 150000 |  |
| 16              | 0              | 0.021   | 150000 |  |
| 17              | 25             | 0.021   | 150000 |  |
| 18              | 50             | 0.021   | 150000 |  |
| 19              | Ð              | 0.001   | 200000 |  |
| 20              | 25             | 0.001   | 200000 |  |
| 21              | 50             | 0.001   | 200000 |  |
| 22              | Ū              | 0.01    | 200000 |  |
| 23              | 25             | 0.01    | 200000 |  |
| 24              | 50             | 0.01    | 200000 |  |
| 25              | o              | 0.021   | 200000 |  |
| 26              | 25             | 0.021   | 200000 |  |
| 27              | 50             | 0.021   | 200000 |  |

Figure 11.18

Vous avez alors l'affichage des trois courbes que vous venez de sélectionner. Les résultats de mesures sont alors beaucoup plus lisibles, figure 11.19.

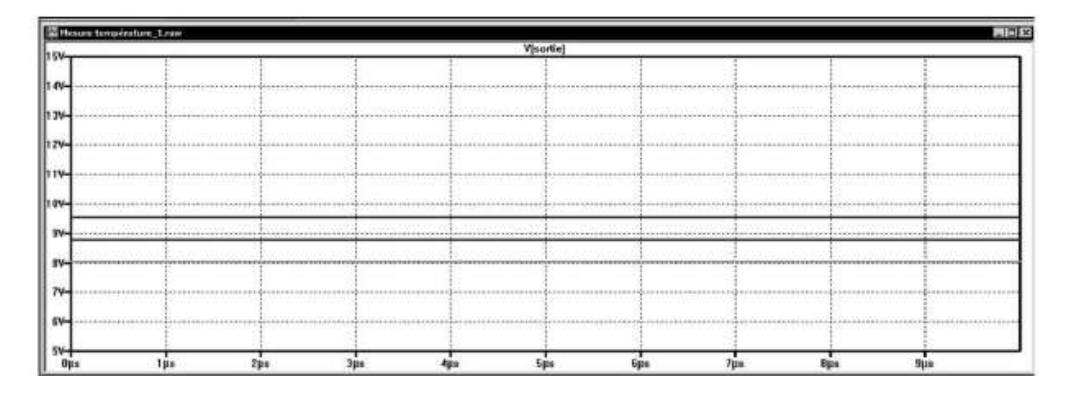

Figure 11.19

Deux autres solutions s'offrent à vous, repérez les couleurs en vous aidant du panneau de sélection des couleurs *Color Preferences* ou de la liste des couleurs par défaut, figure 11.20.

Ou bien, si vos mesures s'y prêtent, il est facile de demander une directive de simulation .measqui vous donnera le tableau des 27 mesures sous forme d'un tableau numérique atteignable par le menu *View* ⇒ *SPICE Error Log*, figure 11.21.

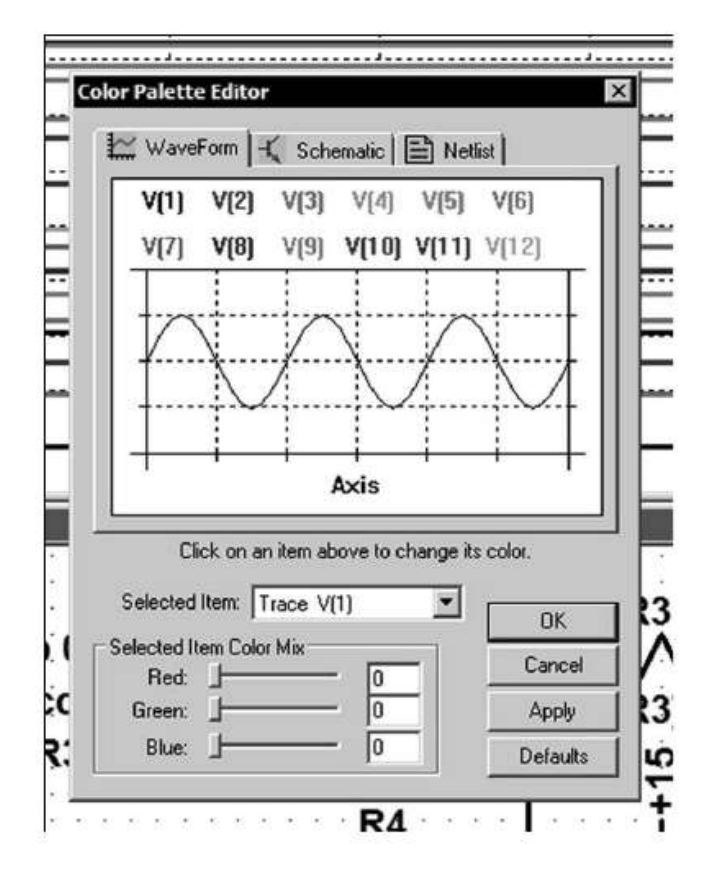

Figure 11.20

|                        |                                         | SPICE Error Log: C:\Program Files\LTC\LTspiceIV\LIVRE\Mesure température_1.log | $\mathbf{x}$ |
|------------------------|-----------------------------------------|--------------------------------------------------------------------------------|--------------|
|                        | .step temp=25'C courant=0.01 r3=200000  |                                                                                |              |
|                        | .step temp=50°C courant=0.01 r3=200000  |                                                                                |              |
|                        | .step temp=0°C courant=0.021 r3=200000  |                                                                                |              |
|                        | .step temp=25°C courant=0.021 r3=200000 |                                                                                |              |
|                        | .step temp=50°C courant=0.021 r3=200000 |                                                                                |              |
|                        |                                         |                                                                                |              |
|                        |                                         |                                                                                |              |
| Measurement: sondetemp |                                         |                                                                                |              |
| step                   | $v$ (sortie)                            | at                                                                             |              |
|                        | 6.35944                                 | $5e - 006$                                                                     |              |
|                        | 5.86001                                 | $5e-006$                                                                       |              |
|                        | 5.35558                                 | $5e - 006$                                                                     |              |
|                        | 7.3841                                  | $5e - 006$                                                                     |              |
|                        | 6 97156                                 | $5a - 006$                                                                     |              |

Figure 11.21

Nous ne représentons qu'une petite partie du tableau qui comporte 27 lignes. Ce tableau peut avec les ordres *Copier/Coller* de Windows recopier les valeurs dans un tableur pour des manipulations statistiques ou toute autre forme de traitement.

## **11.5 .func – les fonctions utilisateurs**

Ce paragraphe est illustré par les exemples LTC suivants (voir chapitre 2) : 15, 24, 25 et 31.

**.func <name> ([args]) (<expression>)**

Exemple :

```
.func Moyenne(x, y, z) {(x + y + z)/3}
```
La directive de simulation .func permet la création de *fonction définie par l'utilisateur* pour une utilisation avec des circuits ou des sources dont on souhaite particulariser le fonctionnement. Ceci est utile pour associer un nom à une fonction pour des raisons de clarté et pour le paramétrage de sous-circuits ou plus simplement pour gagner du temps lors d'une utilisation répétitive.

La directive de simulation . func peut être incluse dans la définition d'un sous-circuit, cela limite la portée de la fonction .func à ce sous-circuit et éventuellement aux sous-circuits appelés par ce sous-circuit. Pour définir la substitution de paramètres et l'évaluation de l'expression avec la directive de simulation .func défini par l'utilisateur, *mettez l'expression entre accolades. Les valeurs entre accolades seront alors remplacées par les valeurs calculées en virgule flottante.*

```
Voici un exemple qui utilise à la fois .param et .func.
```

```
* Exemple
.func Moyenne (x, y, z) {(x + y + z)/3}
.param u=150 v=675 w=320
V1 a 0 pulse (0 1 0 1n 1n .5 1)
R1 a b {Moyenne (u, v / 2, 5 * w)}
C1 b 0 175p
.tran 3
.end
```
Dans cet exemple, toutes les substitutions de paramètres seront effectuées *avant* que la simulation temporelle. tran ne commence et donc la simulation sera faite avec les valeurs utilisant moyenne (x, y, z).

## **11.6 Rapport d'efficacité d'un convertisseur DC-DC : steady**

Ce paragraphe n'est pas illustré par les exemples LTC (voir chapitre 2).

Il est possible d'obtenir un rapport de l'efficacité d'un convertisseur DC-DC à partir d'une analyse temporelle.tran.

Pour pouvoir obtenir un rapport d'efficacité, il suffit :

- 1. De cocher la commande *contrôle Stop simulating if steady state is detected* du menu *Simulate* ⇒ *Edit Simulation Cmd*, cela ajoutera le mot-clé steady dans la directive de simulation .TRAN que vous placerez ensuite sur votre schéma.
- 2. L'énergie entrante dans le convertisseur DC-DC doit l'être par une source de tension indépendante (choisir voltage dans la liste des composants).
- 3. L'énergie sortante du convertisseur DC-DC doit être dissipée par une source de courant paramétrée en charge (choisir load dans la liste des composants).

La simulation du montage sera exécutée jusqu'à ce que l'état d'équilibre soit détecté par le simulateur. Cette fonction utilise un algorithme propriétaire de LTC qui extrait les informations nécessaires au calcul du rendement et permet de détecter l'état d'équilibre d'un convertisseur DC-DC.

L'efficacité est alors calculée de la manière suivante : c'est le rapport entre la puissance de sortie délivrée à la charge et la puissance provenant de la tension d'entrée. Un réajustement de ces valeurs est fait avant le calcul du quotient afin de tenir compte de l'énergie stockée dans les réactances au moment de l'arrêt de l'analyse.

Le rapport indique également la dissipation de chaque composant du convertisseur DC-DC. Cela vous permet de modifier votre schéma pour améliorer le rendement en agissant aux endroits où la consommation d'un composant pénalise le rendement global.

Après la simulation, utilisez la commande *View* ⇒ *Efficiency Report* pour afficher, soit sous leschéma avec la commande *Show on Schematic*, soit dans le presse-papiers de Windows avec la commande *Paste to Clipboard* (récupérable par la fonction copier/coller de Windows).

## **Remarque**

La détection automatique de l'état d'équilibre ne fonctionne pas toujours. Parfois, les critères pour la détection de l'état d'équilibre sont inadaptés et doivent être ajustés.

# **11.7 .ferret – télécharger un fichier sur Internet**

Ce paragraphe n'est pas illustré par les exemples LTC (voir chapitre 2).

La directive .ferret vous permet de télécharger des fichiers en mode batch en précisant l'adresse web. Ceci est pratique lorsque vous ne voulez pas avoir à pointer votre navigateur à chaque chargement de fichier. Le fichier téléchargé sera dans le même répertoire que le schéma source ou la Netlist. Cette commande n'est pas vraiment une directive de simulation, car elle n'a aucun effet sur la simulation, c'est une simple directive.

Exemple :

Charger la notice de LTspice IV sur le site de Linear Technology :

```
.ferret http://ltspice.linear.com/software/scad3.pdf
.end
```
# **11.8 .global – déclaration générale**

Ce paragraphe n'est pas illustré par les exemples LTC (voir chapitre 2).

**.global <node1> [node2] [node3] [...]**

Exemple :

**.global VDD VCC**

La commande .global vous permet de déclarer que certains nœuds de votre choix mentionnés dans un sous-circuit ne sont pas limités à ce sous-circuit local, mais sont des nœuds dont la définition est plus générale.

Notez que le nœud *0* est une déclaration commune à tous les utilisateurs de LTspice IV dans le monde et sa déclaration n'est donc pas requise.

En outre, les noms de nœuds qui sont définis par *\$ G\_Nom* sont des nœuds généraux qui n'ont donc pas besoin d'être spécifiés avec .global. Voir à ce sujet la rubrique concernant les étiquettes de nœuds.

# **11.9 .save – limitation de la quantité de données sauvegardées**

Ce paragraphe est illustré par l'exemple LTC suivant (voir chapitre 2) : 56.

Certaines simulations, notamment la simulation temporelle, peuvent générer de très grandes quantités de données (plusieurs millions). La quantité des valeurs sauvegardées peut être limitée en utilisant .save. Cette directive de simulation limite la sauvegarde uniquement aux tensions de certains nœuds ainsi qu'aux courants traversant certains éléments. La directive spécifie les valeurs qui doivent être sauvegardées. Exemple :

**.save V(out) [V(in) [I (R13) [I (C7)] ] ] [dialogbox]**

Pour sauvegarder tous les courants d'un transistor Q2, le courant de la base, du collecteur et de l'émetteur, il faut utiliser la directive .save I(Q2).

Pour enregistrer seulement le courant du collecteur, utiliser la commande :

**.save Ic(Q2).**

Les caractères joker \* et ? peuvent être utilisés pour spécifier que l'on veut sauvegarder toutes les données correspondant au symbole utilisé (tension, courant, etc.) Exemple,

**.save V(\*) Ig(\*)**

sauvera toutes les tensions ainsi que tous les *courants de gate* de tous les transistors JFET du schéma.

Si le mot-clé dialogbox est spécifié dans la directive, alors une boîte de dialogue s'ouvrira au moment de la simulation affichant la liste de toutes les tensions mesurables à chaque nœud et tous les courants circulant dans tous les éléments figurant dans le schéma. L'utilisateur peut alors sélectionner les valeurs de son choix qui seront les seules sauvegardées.

Si la Netlist a été générée à partir d'un schéma, les nœuds et les éléments peuvent être sélectionnés en cliquant sur ces points sur le schéma au lieu de les sélectionner dans la liste, ce qui les fait apparaître en surbrillance lorsqu'ils sont sélectionnés.

# **11.10 .wave – transformer le signal de sortie en .wav**

Ce paragraphe est illustré par l'exemple LTC suivant (voir chapitre 2) : 61.

LTspice IV peut écrire des fichiers *.wav*. Ces fichiers peuvent ensuite être écoutés ou utilisés en tant que source de tension ou de courant pour une autre simulation.

```
.wave <filename.wav> <Nbits> <SampleRate> V(out) [V(out2) ...]
```
Exemple :

**.wave C: \ output.wav 16 44.1K V (gauche) V (droite)**

<filename.wav> est soit un chemin absolu complet pour le fichier .wav que vous souhaitez créer, soit un chemin relatif calculé à partir du répertoire contenant la simulation du schéma ou de la Netlist.

Les guillemets doubles peuvent être utilisés pour spécifier un chemin contenant des espaces.

<Nbits> est le nombre de bits d'échantillonnage. Le nombre de bits usuel s'étend de 1 à 32 bits.

<SampleRate> est le nombre d'échantillons par seconde généré par simulation. La plage de valeur possible est de 1 à 4 294 967 295 échantillons par seconde. Le reste de la syntaxe est constitué de la liste des nœuds V(out) [V(out2) ...] que vous souhaitez sauver. Chaque nœud sera la source d'une chaîne indépendante dans le fichier .wav.

Le nombre de canaux peut être un nombre aussi grand que 65 535. Il est possible d'écrire pour un composant par exemple, Ib(Q1) ainsi que la tension du nœud correspondant.

La directive .wave simule un convertisseur analogique/numérique qui a sa pleine échelle s'étendant de –1 à +1 volt (pour la conversion d'une tension) et de –1 à +1 ampère (pour la conversion d'un courant).

## **11.10.1 Remarqu es concern ant les fichiers .wav**

- 1. Il est possible avec LTspice IV d'écrire des fichiers *.wav* qui ne peuvent pas être relus sur la *carte son* de votre PC en raison du dépassement de capacité de cette carte par le nombre de canaux, le taux d'échantillonnage, le nombre de bits ou également en raison des limites du CODEC de votre PC.
- 2. Les fichiers *.wav* peuvent être utilisés en tant que fichier source pour une autre simulation. Un exemple illustrant cette possibilité est fourni dans l'exemple LTC 61.
- 3. Pour lire un fichier *.wav* sur la carte son de votre PC, prenez soin d'en limiter les caractéristiques :
	- *Format* **:** 2 canaux maximum,
	- *Résolution d'échantillonnage* **:** 16 bits maximum par canal,
	- *Taux d'échantillonnage* : 44 100 Hz au maximum.

Certaines cartes plus performantes acceptent des valeurs plus élevées. Reportez-vous aux caractéristiques du fabricant de votre carte.

# **11.11 Paramétrage de la valeur d'un composant avec la commande .param**

Nous rappelons que toutes les *valeurs constantes*, par exemple : la résistance R d'un résisteur exprimée en ohms ou le paramètre de la longueur en mm de l'entrefer d'un circuit magnétique Lg peuvent être rendues *variable* d'une manière très simple. Au lieu de préciser la valeur fixe (10  $\Omega$  ou 1 m), il suffit de saisir le nom de la valeur entre accolades  $\{R\}$  ou  $\{Lg\}$ .

Dans un deuxième temps, comme pour toute variable, des valeurs peuvent leur être attribuées.

Exemples :

**.step param R 10k 12k 1k**

Attribuera successivement les valeurs 10k, 11k et enfin 12k au résisteur R.

**.meas tran Entrefer param Lg\*2**

Attribuera la valeur de Lg multipliée par 2 à la variable Entrefer.

Comme nous l'avons déjà vu, la directive de simulation .param peut attribuer une valeur à une variable :

```
.param R 15k
```
 $O<sub>11</sub>$ 

```
.param R=15k
```
Attribuera la valeur 15k au résisteur R.

```
.param Lg 2m
```
 $\Omega$ <sup>11</sup>

```
.param Lg=2m
```
Attribuera la valeur 2 mm à l'entrefer Lg.

N'importe quelle variable peut être paramétrée par .param ou param

En conclusion, n'importe quel paramètre (aucune restriction) d'un composant quelconque(aucune restriction) peut être saisientre accolades pour que son influence sur le montage puisse être étudiée sous forme d'une analyse prenant alors le nom d'analyse paramétrique.

**Le nombre de paramètres pris en compte dans une même analyse n'est pas limité (aucune restriction).**

# **11.12 .model – définir un modèle SPICE**

Ce paragraphe est illustré par les exemples LTC suivants (voir chapitre 2) : 5, 13, 14, 20 à 22, 26, 29, 35 et 59.

Certains composants comme, par exemple, les transistors ont de nombreux paramètres. Au lieu de redéfinir tous les paramètres pour chaque transistor, on peut regrouper dans un seul modèle tous les composants d'un même type sous un même nom d'appel. Ce modèle contiendra tous les paramètres communs. Tous les transistors d'un même modèle peuvent avoir des tailles différentes. Leurs paramètres spécifiques permettront d'adapter leur comportement à leur taille. C'est la définition du *MODELE SPICE*.

.mode1 <NomDuModel> <type> [(<parameter list>)]

Le nom du modèle <NomDuModel> doit être unique. Autrement dit, deux types différents de composants, comme une diode et un transistor, ne doivent pas avoir le même nom de modèle. La liste des paramètres (qui peut être de très grande taille) dépend de chaque type de modèle.

Le tableau 11.5 présente une liste, non exhaustive, de modèles de composants.

| <b>Type</b>  | Élément de circuit associé            |
|--------------|---------------------------------------|
| <b>SW</b>    | Interrupteur commandé par une tension |
| <b>CSW</b>   | Interrupteur commandé par un courant  |
| <b>URC</b>   | Ligne RC uniformément distribuée      |
| LTRA         | Ligne avec perte                      |
| D            | Diode                                 |
| <b>NPN</b>   | <b>Transistor bipolaire NPN</b>       |
| <b>PNP</b>   | <b>Transistor bipolaire PNP</b>       |
| <b>NJF</b>   | Canal N JFET                          |
| <b>PJF</b>   | Canal P JFET                          |
| <b>NMOS</b>  | Canal N MOSFET                        |
| <b>PMOS</b>  | Canal P MOSFET                        |
| <b>NMF</b>   | Canal N MESFET                        |
| <b>PMF</b>   | Canal P MESFET                        |
| <b>VDMOS</b> | MOSFET à double diffusion verticale   |

Tableau 11.5

## **11.13 .subckt – définir un sous-circuit**

Ce paragraphe est illustré par l'exemple LTC suivant (voir chapitre 2) : 13.

#### **Astuce**

En pratique, la méthode la plus simple et la plus rapide consiste à sélectionner dans l'éditeur de

schéma l'icône puis à entourer la partie du schéma que vous souhaitez dupliquer (l'équivalent d'un sous-circuit). Ensuite vous le placez dans un espace libre de la page de votre schéma où vous pourrez venir faire cette même opération de duplication autant de fois que vous souhaitez utiliser cette même partie.

Cette méthode ne crée pas à proprement parler de sous-circuits, maiselle agit presque de la même manière, de façon immédiate et visuelle, par contre, elle est limitée au schéma en cours.

On peut également construire un sous-circuit en utilisant les outils de hiérarchie classique mis à notre disposition par LTspice IV. Voir à ce sujet le chapitre 6, détaillant la constitution d'un sous-circuit.
La Netlist suivante montre comment s'organise la relation entre schéma principal et schéma secondaire ou sous-circuit. Elle correspond à un exemple du chapitre 6, figure 11.22.

| [B] SPICE Netlist: C:\Program Files\LTC\LTspiceIV\AmpliOpG8-NiveauHaut.net | X |
|----------------------------------------------------------------------------|---|
| * C:\Program Files\LTC\LTspiceIV\AmpliOpGB-NiveauHaut.asc<br>R2 N002 0 1k  |   |
| V1 N003 0 SINE (0 100m 10k)                                                |   |
| R1 N002 N001 {Rgain}                                                       |   |
| XX2 N003 0 N002 N001 ampliopgb                                             |   |
| * block symbol definitions                                                 |   |
| .subckt ampliopgb IN Masse OUT Rgainl                                      |   |
| V1 +15 Masse 15                                                            |   |
| $V2$ Masse $-15$ 15                                                        |   |
| R1 Rgain1 IN 5k                                                            |   |
| R3 Masse N001 10k                                                          |   |
| XU1 N001 Rgain1 +15 -15 OUT TL071                                          |   |
| .ends ampliopgb                                                            |   |
| .tran 0.2m                                                                 |   |
| .step param Rgain 100k 500k 20k                                            |   |
| .lib D:\LTspice-D\AmpliOp\TL071.sub                                        |   |
| .backanno                                                                  |   |
| .end                                                                       |   |

Figure 11.22

Pour plus de détails sur les sous-circuits, vous pouvez consulter le chapitre 12.

#### **Remarque**

Il n'y a pas de limite concernant la taille ou la complexité des sous-circuits.

### **11.14 .include – inclure une nouvelle bibliothèque**

Ce paragraphe est illustré par les exemples LTC suivants (voir chapitre 2) : 2, 14, 23 et 34.

#### **.include <nomfichier>**

T

Cette directive de simulation inclut le fichier <nomfichier> comme si ce fichier avait été saisi dans la Netlist à la place de .include. Cette directive est utile pour inclure les bibliothèques de modèles ou de sous-circuits qu'ils soient présents dans le disque dur ou qu'ils doivent être téléchargés via Internet.

LTspice IV cherche <nomfichier>:

- 1. Dans le sous-répertoire *...LTspiceIV*\*lib*\*sub*. Si le fichier n'a pas été trouvé il cherche dans le répertoire par défaut.
- 2. Le répertoire qui contient le *schéma.asc* ou la *Netlist.net* appelante. Deux cas possibles :

*a) Cas où la bibliothèque est dans le disque dur.* Aucune extension de nom de fichier n'est prise en charge hormis . lib. Si le fichier s'appelle MaBibliothèque.lib, vous devez utiliser une commande qui respecte la syntaxe : . inc MaBibliotheque. lib mais pas. inc MaBibliotheque sans l'extension, qui ne sera pas prise en compte si le fichier s'appelle *MaBibliotheque.lib*.

*b) Cas où la bibliothèque doit être téléchargée à l'aide d'une liaison Internet*. Il est aussi possible de spécifier une adresse Internet de la forme suivante : .inc http://www.company.com/models/library.lib Lefichierlibrary.lib sera téléchargé dans le répertoire *...LTspiceIV*\*lib*\*sub*.

#### **Remarque**

Pour les simulations suivantes, afin d'éviter de télécharger le fichier à chaque fois que vous exécutez la simulation, vous devez modifier la déclaration .inc en .inc Library.lib.

Notez que si l'adresse Internet que vous spécifiez n'existe pas, la plupart des serveurs web ne retournent pas une erreur, mais renvoient à une page au format html afin que votre navigateur web puisse afficher cette page qui explique l'erreur. LTspice IV ne peut pas toujours lire ces pages, dans ce cas il peut s'arrêter et afficher un message d'erreur.

Si l'adresse Internet effectue un chargement http qui est un fichier .pdf alors la simulation charge le fichier dans le même répertoire que celui de la Netlist, puis elle s'arrête après le téléchargement. Par exemple, les lignes suivantes téléchargent ce manuel de LTspice IV qui est un fichier *.pdf* :

```
.inc http://ltspice.linear.com/software/scad3.pdf
.end
```
### **11.15 .lib – bibliothèque de modèles ou de sous-circuits**

Ce paragraphe n'est pas illustré par les exemples LTC (voir chapitre 2).

#### ı **.lib <nomfichier>**

Cette directive de simulation intègre le fichier du modèle ou du sous-circuit comme s'il avait été saisi dans la Netlist à la place de la directive de simulation . lib. Les éléments de circuits à portée générale sont ignorés.

Une adresse complète Internet peut être mise à la place du nom de fichier. Sinon LTspice IV recherche d'abord dans le sous-répertoire *...LTC*\*LTspiceIV* \*lib*\*sub* puis ensuite dans le répertoire qui contient la Netlist appelée.

Aucune extension de nom de fichier n'est prise en charge. Vous devez utiliser :

**.inc myfile.lib**

mais pas .inc myfile sans l'extension, qui ne sera pas prise en compte si le fichier s'appelle *myfile.lib*

Il est aussi possible de spécifier une adresse Internet de la forme suivante dans un fichier.

Nom : .inc http://www.company.com/models/library.mod

Le fichier library.mod sera téléchargé dans le répertoire *ad hoc*. Pour les simulations suivantes, afin d'éviter de télécharger le fichier à chaque fois que vous exécutez la simulation, vous pouvez modifier la déclaration . lib par :

**.lib library.mod**

#### **11.15.1 Bibliothèque encryptée**

LTspice IV peut crypter une bibliothèque. Cela permet à un utilisateur de se servir d'une bibliothèque qui a été faite par un autre utilisateur pour un autre usage sans en révéler la finalité. La qualité du cryptage est correcte, mais aucune garantie n'est fournie sur l'impossibilité de forcer ce cryptage.

Pour demander le cryptage d'une bibliothèque, vous avez besoin d'ajouter la ligne de commande LTspice IV avec la commande *-encrypt*. Vous devrez préalablement sauvegarder la bibliothèque, car elle sera remplacée par la version cryptée.

#### **Remarques**

Il n'existe pas d'utilitaire pour convertir une bibliothèque cryptée en texte clair.

**1)** Faites, avant toute opération, une copie de sauvegarde de la bibliothèque, car la version cryptée effacera la version non cryptée.

2) Depuis une ligne de commande, saisissez scad3.exe -encrypt <nomfichier>

Le fichier <nomfichier> sera remplacé par une version cryptée. Le processus de cryptage prendra quelques minutes.

## **12** • **IMPORTATION DE MODÈLES DE COMPOSANTS**

Bibliothèques, modèles, macromodèles et sous-circuits

### **12.1 LTspice I V a-t-il besoin de télécharger des modèles de composants ?**

Quel que soit le nombre de modèles de composants enregistrés sur votre disque dur (dès l'installation, LTspice IV en fournit quelques milliers), il vous manquera toujours des composants pour réaliser le schéma dont vous souhaitez entreprendre la réalisation. Soit parce que les composants sont trop récents, soit parce que vous n'avez jamais eu l'occasion de les utiliser au préalable, soit parce que vous n'avez pas gardé ces modèles ou n'êtes plus en mesure de les retrouver !

Vous seriez confronté au même problème si vous réalisiez un prototype sur table. Il est rare d'avoir, pour une nouvelle étude, tous les composants en magasin. La grande différence est que dans le cas du simulateur LTspice IV, tous les composants sont téléchargeables et donc disponibles immédiatement, sans délai de livraison et sans nécessiter de budget, cela vous permet de tester beaucoup plus de composants différents avant de choisir le bon.

### **12.2 Macromodèles et modèles**

Il n'existe aucune différence entre un *macromodèle* et un *modèle* si ce n'est la taille. Le nom de *macromodèle* est plutôt réservé aux modèles de composants complexes comme les CI, les amplificateurs opérationnels, les circuits logiques, les pilotes de SMPS, etc. Celui de *modèle* est plutôt réservé aux composants plus simples comme les diodes, les transistors, les transformateurs, etc. Les bibliothèques fournies lors de l'installation de LTspice IV ont principalement une structure de modèles : résisteurs, condensateurs, etc.

Un *macromodèle* ou un *modèle* est constitué d'une longue liste descriptive du schéma équivalent et des caractéristiques détaillée du composant représenté. La syntaxe est celle d'une Netlist et le schéma est réalisé avec des éléments simples (résisteurs, condensateurs, inducteurs, diodes, transistors et sources commandées).

#### **12.2.1 L'extensi on des fichiers de macromodèles et de modèles est .m odel ou .mod**

L'extension peut être très différente, LTspice IV possède huit bibliothèques de modèles situées dans le répertoire *...LTC*\*LTspiceIV*\*lib*\*cmp*\ :

- Standard.bead
- Standard.bjt
- Standard.cap
- Standard.dio
- Standard.ind
- Standard.jft
- Standard.mos
- Standard.res

### **12.3 Sous-circuits**

Ce paragraphe est illustré par l'exemple LTC (voir chapitre 2) : 13.

Un *sous-circuit* est constitué d'une longue liste descriptive du schéma équivalent et des caractéristiques détaillées du composant représenté. Il utilise les composants usuels : résisteurs, condensateurs, inducteurs, diodes, transistors et sources commandées. Son schéma se rapproche en général de celui du schéma équivalent du circuit qu'il représente (voir la fin du chapitre 6). Il n'y a donc pas de différence notable avec un *modèle* si ce n'est le volume occupé, souvent supérieur et la vitesse d'exécution par le simulateur. Par contre, la facilité de constitution d'un sous-circuit est incomparable, puisqu'il n'est rien d'autre qu'une partie d'un schéma avec des bornes de raccordement alors qu'un modèle demande des compétences de programmation.

Aujourd'hui, le *sous-circuit* est la forme la plus utilisée pour constituer des *macromodèles* et *modèles*. Le terme *sous-circuit* est rarement utilisé au profit de celui de *modèle* alors qu'en fait, c'est quasiment toujours sous forme de *sous-circuit* que les « *modèles de composants* » sont fournis par les fabricants.

Dans les paragraphes suivants, nous utiliserons fréquemment le terme de *modèle* de composant alors qu'il sera en fait presque toujours question de *sous-circuits*.

L'extension des fichiers de sous-circuits est *.subckt* ou *.sub*.

### **12.4 Bibliothèques de modèles**

Une bibliothèque de modèles est simplement le rassemblement, dans un seul fichier, de plusieurs modèles de composants pouvant se satisfaire d'un même symbole ou

de symboles compatibles c'est-à-dire ayant un même nombre de connexions avec l'extérieur et un même sens de numérotation.

La condition pour qu'un symbole puisse appeler une bibliothèque est que tous les composants regroupés dans cette bibliothèque aient le même nombre de bornes de raccordement (PIN) et que leurs attributions (ordre et fonction) soient rigoureusement les mêmes. En pratique, suivant la manière dont la bibliothèque a été constituée, un seul symbole peut appeler une liste de composants dans laquelle vous pouvez choisir une référence. Certaines bibliothèques regroupent ainsi plusieurs centaines de composants de même format. Certains fabricants proposent même l'intégralité de leur fabrication téléchargeable en quelques fichiers de ce type.

Il est possible également d'appeler une même bibliothèque à partir de plusieurs symboles différents, par exemple, une bibliothèque contenant un grand nombre de diodes pourra être appelée par plusieurs symboles. Ces symboles doivent comporter deux connexions dont l'ordre est clairement défini (cathode et anode). Ainsi, une même bibliothèque pourra être appelée par des symboles représentant des diodes de signal, diodes Schottky, diodes avalanche, diodes de redressement, diodes Varicap, etc.

L'extension des fichiers de bibliothèques est *.lib*.

### **12.5 Un modèle de composant est constitué de deux éléments**

Un composant se compose de deux éléments, un fichier texte, la Netlist, qui est la description des caractéristiques et le dessin du symbole. Un modèle LTspice IV complet comporte ces deux éléments, mais seule la Netlist est essentielle, car le symbole peut être recréé très facilement, si nécessaire.

Il est facile de rechercher et télécharger un modèle sur le Web.

Vous pouvez faire une recherche avec un navigateur Internet car le Web est une mine inépuisable de modèles SPICE.

Il est fréquent de trouver trois ou quatre modèles légèrement différents pour une même référence de composant. Pourquoi ? Parce que, comme pour les composants réels, suivant les filières et les fabricants, une même référence de composant a plus ou moins de gain, de bande passante, etc. C'est tout simplement la même chose pour les modèles SPICE qui sont la réplique informatisée des composants réels.

Si le composant exact n'est pas disponible, vous pouvez télécharger le modèle d'un composant proche puis adapter la Netlist. Dans un deuxième temps, vous modifiez cette Netlist en fonction des caractéristiques publiées dans les Data Sheet de ces composants. Cela réclame une solide connaissance en électronique et une bonne connaissance des caractéristiques des deux composants.

*Il est très difficile de créer de toutes pièces un modèle de composant notamment pour les semi-conducteurs.* L'une des principales raisons est qu'il faut avoir de très solides connaissances en physique des semi-conducteurs pour pouvoir déterminer avec certitude les bons paramètres et déterminer leurs valeurs.

### **12.6 Symboles d'appel de composants**

Les modèles sont de longues listes de paramètres impropres à la manipulation. L'un des grands avantages de LTspice IV est de travailler avec un éditeur graphique, c'est pourquoi chaque modèle (ou bibliothèque de modèles) est appelé par un dessin représentatif appelé symbole dont les caractéristiques essentielles sont :

- 1. Un dessin simple, mais représentatif du composant symbolisé.
- 2. Un respect scrupuleux des connexions avec l'extérieur (nombre, appellation, et ordre des bornes avec le pas de grille permettant le raccordement), pour plus de détails voir le chapitre 6.

### **12.7 Téléchargements d'un modèle de composant**

Lorsque vous allez sur le site d'un fabricant de composants, plusieurs situations peuvent se présenter :

- 1. Les premiers sites ne proposent aucun modèle SPICE de composant. Attention, il faut parfois chercher un peu dans les méandres et les recoins, car tous les sites ne sont pas bien faits et les modèles sont parfois d'un accès plutôt confidentiel.
- 2. Les seconds proposent un ou plusieurs modèles SPICE, mais pas de modèle LTspice. Dans ce cas, c'est souvent l'un des modèles suivants (en excluant les modèles, qui n'utilisent pas le noyau SPICE) *PSpice, HSpice, SPICE2* ou *SP2, SPICE3* ou *SP3***.** Tous ne sont pas équivalents et surtout la compatibilité de ces modèles avec LTspice IV dépend dela manière dont ils sont constitués. Plusieurs sociétés informatiques/électroniques se sont spécialisées dans la réalisation de modèles informatiques de composants. Elles ne travaillent pas toutes de la même manière, certains modèles sont facilement transférables d'un logiciel à l'autre, mais dans certains cas c'est beaucoup plus compliqué. Il est difficile de faire des généralités. Ce que l'on peut dire, c'est que *les modèles SPICE3 ou SP3 fonctionnent dans presque 100 % des cas* avec LTspice IV, *les modèles PSpice dans 80 % des cas sans modification* et pour le reste avec des modifications mineures.
- 3. Les derniers sites proposent un modèle LTspice. Dans ce cas, le modèle peut être accompagné ou pas de son symbole. Les fichiers fournis par les

fabricants ont fréquemment des suffixes différents soit parce qu'ils sont compressés, soit parce qu'ils sont fournis en mode texte et doivent être renommés (changer l'extension .txt) pour ne parler que des cas les plus fréquents. Il suffit de mettre le symbole soit dans  $\ldots \Leftrightarrow LT$ spiceIV\  $\langle lib \rangle$ sym soit, si vous créez un nouveau symbole, dans un répertoire que LTspice IV crée pour vous : *...*\*LTspiceIV*\*lib*\*sym*\*[AutoGenerated]*\ et dans lequel, il place automatiquement tous les nouveaux symboles !

Si le fichier ne comprend pas le symbole, pas de panique, le chapitre 6 vous aidera à créer le symbole de manière manuelle ou automatique. C'est dans les deux cas facile et rapide.

Avec LTspice IV, les symboles ont toujours une extension .asy. Mais, les fichiers sont souvent fournis, sur les sites des fabricants, regroupés avec la bibliothèque ou le modèle qu'il représente. L'ensemble compressé a souvent une extension .zip, .rar ou.exe (autodécompressible).

### **12.8 Trois extensions pour trois manières d'ajouter des composants**

Il existe essentiellement trois types de composants que nous pouvons importer :

- Les fichiers de modèles .MODEL (extension .mod)
- Les fichiers de sous-circuits .SUBCKT (extension .sub)
- Les bibliothèques de sous-circuits ou de modèles .LIB (extension .lib)

### **12.9 Un symbole peut appeler plusieurs éléments**

Un symbole peut appeler deux types de structure, les modèles et les sous-circuits organisés de manière individuelle ou rassemblés en bibliothèque, figure 12.1.

## **12.10 Bibliothèques de modèles**

*Les modèles de base de LTspice IV sont aussi appelés modèles d'états. Ce sont des composants intrinsèques à LTspice IV qui font donc partie de la fourniture initiale. Une bibliothèque de modèles de composants est constituée de trois choses :*

1. Un ou plusieurs *symboles* dont les connexions de raccordement sont rigoureusement identiques aussi bien en nombre qu'en repérage (sens et ordre). Ces connexions correspondent à la description faite dans la Netlist de chaque modèle.

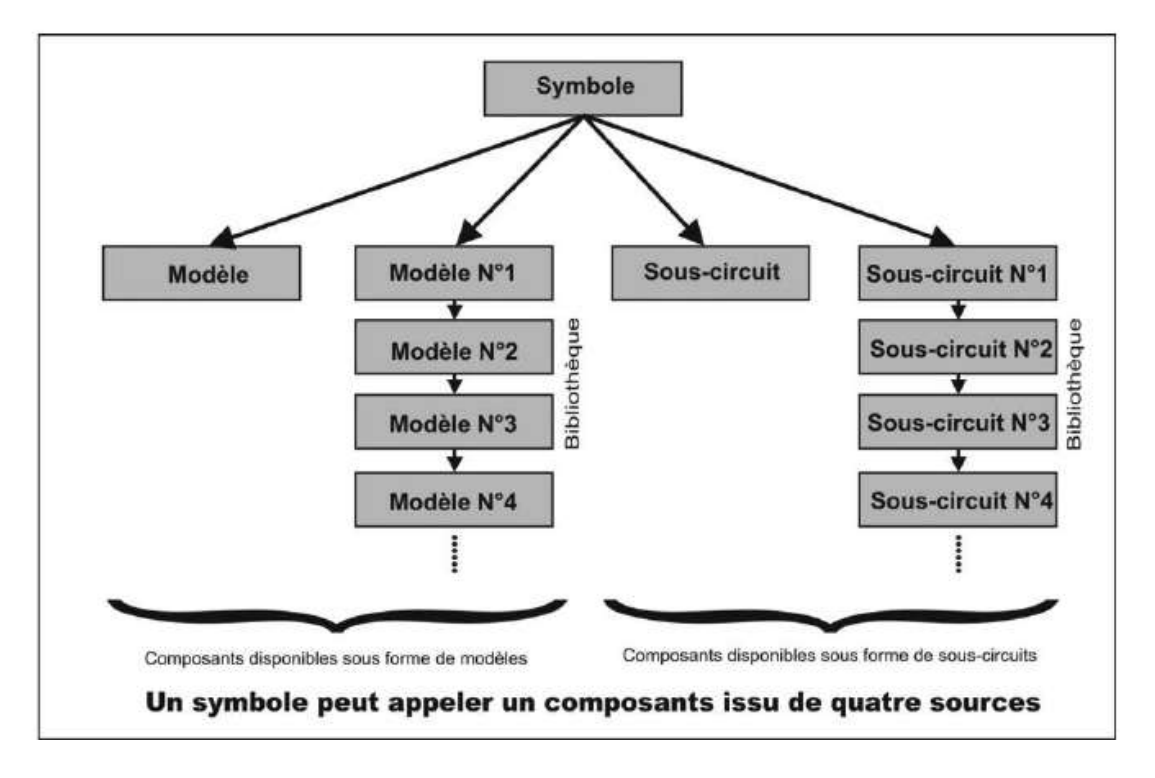

Figure 12.1

- 2. D'un fichier texte dont les extensions sont .bead, .bjt, .cap, .dio, .ind, .jft, .mos et .res. Elles sont toutes placées dans le répertoire *...*  $\setminus$ *LTspice* $\setminus$ *lib* $\setminus$ *cmp* $\setminus$ .
- 3. D'une longue liste de paramètres dédiés uniquement à la description des caractéristiques d'un type de composant correspondant à une bibliothèque, pour notre exemple c'est la *liste des paramètres par défaut de la diode*. Cette liste fait partie de l'interpréteur LTspice IV. Elle n'est pas directement accessible à l'utilisateur qui ne peut la modifier (voir chapitres 13 à 16).

Figure 12.2, l'exemple que nous vous présentons est celui du fichier standard.dio regroupant les caractéristiques de 69 diodes. Dans celles-ci, nous trouvons des diodes LED, diodes générales, des diodes Schottky et des diodes Zeners dont les symboles sont différents. Chacun de ces symboles appellera la même bibliothèque commune, il vous suffira dans un deuxième temps de sélectionner dans la liste fournie la diode précise que vous souhaitez placer dans votre schéma (voir le chapitre de l'utilisation de *l'éditeur graphique*). Toutes ces diodes ont en commun le même modèle général c'est-à-dire la même liste de paramètres communs (voir la liste des paramètres d'une diode au chapitre 15) et le même brochage : deux bornes dont le sens est repéré donc un ou des symboles compatibles avec cette exigence.

**12** • **Importation de modèles de composants**

| standard.dio      |  |  |  |  |  |  |  |                                                                                                    |  |                                                                                                    | $ \Box$ $\times$ |
|-------------------|--|--|--|--|--|--|--|----------------------------------------------------------------------------------------------------|--|----------------------------------------------------------------------------------------------------|------------------|
| * Hike Engelhardt |  |  |  |  |  |  |  | * Copuright @ 1999, 2000, 2001, 2002, 2003, 2004, 2005, 2006, 2007, 2008 Linear Technology Corporation.                                                                                                    |  |                                                                                                    | ж                |
|                   |  |  |  |  |  |  |  | .model 1N914 D(Is=2.52n Rs=.568 N=1.752 Cio=4p N=.4 tt=20n Iave=200m Upk=75 nfq=Motorola tupe=silicon).<br>model iHA148 D(Is=2.52n Rs=.568 H=1.752 Cjo=4p M=.4 tt=20n Iave=200n Upk=75 nfq=Hotorola tupe=silicon).<br>.model BAT54 D(Is-.1u Rs-2.2 N-1 Cio-12p M-.3 Eq-.69 Xti-2 lave-300m Upk-30 mfq-Uishau tupe-Schottku) |  | model HMSD4148 D(ls=2.52n Rs=.560 H=1.752 Cjo=.64p H=.4 tt=5n Iave=200m Upk=100 mfq=Onsemi tupe=silicon).<br>.nodel 1H5817 D(Is=31.7u Rs=.051 H=1.373 Cjo=190p H=.3 Eg=.69 Xti=2 Iave=1 Upk=20 nfg=Hotorola type=Schott<br>.model 1M5818 D(Is-31.7u Rs-.051 M-1.373 Cjo-160p M-.38 Eq-.69 Xti-2 Iave-1 Upk-30 mfq-Motorola type-Schot<br>nodel 1H5819 D(Is=31.7u Rs=.051 H=1.373 Cjo=110p H=.35 Eq=.69 Xti=2 Iave=1 Upk=40 mfq=Motorola type=Schot.<br>nodel MBR0520L D(Is=82.5n Rs=.115 N=.7228 Cjo=180p N=.63 Eq=.69 Xti=2 lave=.5 Upk=20 mfg=Motorola type=Sc.<br>.nodel MBRO53OL D(Is=1.55u Rs=.0058 N=1.079 Cjo=18Op Eq=.69 Xti=2 Iave=.5 Upk=30 mFq=Motorola tupe=Schottk<br>-model NBRS1100 D(Is=20.6u Rs=.0079 N=2.303 Cio=270p N=.575 Eq=.69 Xti=2 lave=1 Upk=100 mFq=Motorola tupe.<br>.model MBRS130L D(Is=772n Rs=.0299 N=.8442 Cjo=290p N=.7 Eq=.69 Xti=2 Iave=1 Upk=38 mfg=Motorola tupe=Scho<br>model MBRS140 D(Is=235n Rs=.109 M=.7760 Cio=160p M=.6 Eq=.69 Xti=2 Iave=1 Upk=40 mfq=Motorola tupe=Schott.<br>.nodel MBRS340 D(Is=22.6u Rs=.042 M=1.094 Cio=480p M=.61 Eq=.69 Xti=2 Iave=3 Upk=40 nfq=Motorola tupe=Scho<br>.nodel MBRS360 D(Is=22.6u Rs=.042 N=1.094 Cjo=480p N=.61 Eq=.69 Xti=2 lave=3 Upk=60 nfq=Motorola tupe=Scho<br>nodel CMDSH2-3 D(Is=210nA Rs=.5 H=1.09 Cjo=50p M=.5 Eq=.69 Xti=2 Iave=200n Upk=30 nfq=Central type=Schott. |                  |
|                   |  |  |  |  |  |  |  |                                                                                                    |  | nodel DFLS22OL D(Is=25u Rs=.047 H=1 Cio=252p M=.33 Eq=.69 Xti=2 Iave=2 Upk=20 mfq=Diodes Inc. tupe=Schott.<br>nodel MURS120 D(Is=33.8n Rs=.0236 M=1.718 Cio=45p M=.6 tt=45n Iave=1 Upk=200 mfo=Hotorola tupe=silicon),                                                                                                    |                  |

Figure 12.2

Début du listing de la bibliothèque *standard.dio* :

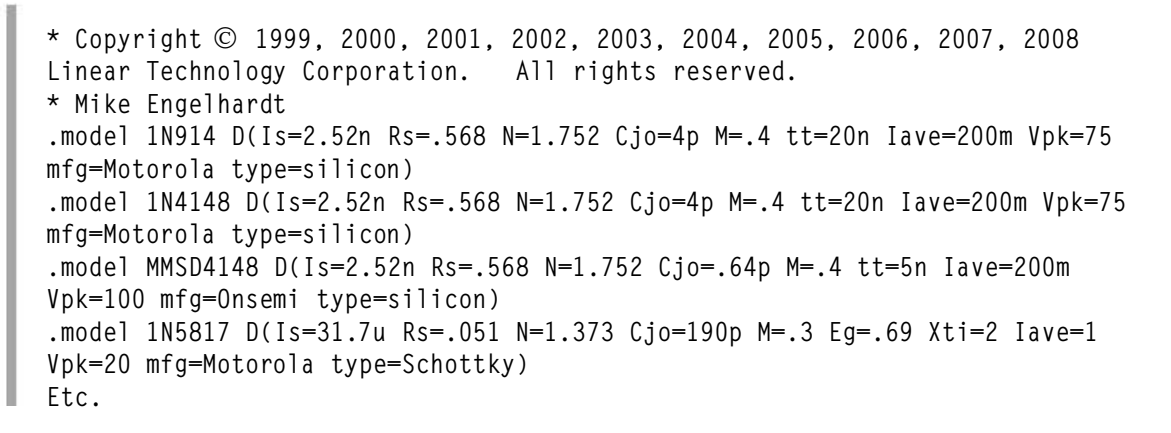

Chaque ligne commence par .model puis le nom de la diode 1N914 pour la première, puis la lettre du modèle, D pour la diode et enfin, entre parenthèses, la liste de tous ses paramètres différents des valeurs par défaut. D'une diode à la suivante, le contenu de cette liste varie de deux manières, d'une part les valeurs attribuées à chaque paramètre peuvent être différentes, mais également leur nombre.

#### **12.10.1 Comment le compilateur détecte -t -il l'utilisation d'un modèle plutôt que d'un autre ?**

Avec LTspice IV, chaque composant est saisi avec un modèle qui lui est propre. Par exemple, le *modèle D* de la diode diffère du *modèle Q* du transistor. C'est donc la lettre qui précède les parenthèses encadrant les paramètres qui permettent au compilateur de faire correspondre le bon modèle, D dans le cas de la diode, Q dans celui du transistor bipolaire et ainsi de suite.

### **12.10.2 Chaque composant a plusieurs modèles possibles**

Mais, sous LTspice IV, chaque composant peut être défini avec plusieurs modèles. Ainsi lorsque le D de la diode est détecté, ce n'est pas un seul modèle de diode que le compilateur va charger, mais le modèle le plus simple (le plus probable). Si tous les paramètres lus pour ce composant correspondent à ceux attendus pour ce modèle, c'est bien ce modèle qui sera appliqué lors de la simulation.

Par contre, si au moins un paramètre appartient à un autre modèle (plus complet) de la diode, alors le compilateur demandera l'application de ce nouveau modèle et tous les paramètres manquants seront automatiquement remplacés par les valeurs prévues par défaut.

Par exemple, la quatrième diode 1N5817 possède les paramètres Eg=.69 Xti=2 alors que les trois premières diodes n'avaient pas ces paramètres. Cela signifie que pour les trois premières, ces paramètres ont la valeur par défaut contenue dans *la liste des paramètres par défaut des diodes pour ce modèle*.

Cette procédure est valable pour tous les modèles de composants, les paramètres manquant dans la liste des caractéristiques d'une diode, mais également pour les modèles de tous les autres composants. LTspice IV pour tous les paramètres manquants complète automatique cette liste.

### **12.11 Modèles**

Ce paragraphe est illustré par les exemples LTC (voir chapitre 2) : 5, 13, 14, 20, 21, 22, 26, 29, 35 et 59.

On peut résumer la différence entre modèle et bibliothèque de modèle en disant qu'un modèleest une bibliothèque de modèles à un seul modèle.Les seules différences sont :

- 1. Chaque fichier ne contient qu'un seul composant.
- 2. Chaque symbole appelle un seul modèle.
- 3. L'extension des modèles est *.mod*.

Le fonctionnement d'un modèle est le même que celui des bibliothèques de modèles.

### **12.12 Exemple : bibl iothèques de sous-circuits 74htc.lib**

Une bibliothèque peut faire partie de la fourniture de base de LTspice IV ou être téléchargée.

1. Un ou plusieurs *symboles* dont les connexions sont identiques (nombre de broches et l'ordre) avec la description faite dans la liste du sous-circuit.

#### 2. L'extension d'un fichier texte est *.lib*.

Les fichiers . l ib doivent être placés dans le répertoire  $\ldots \langle \textit{LTspiceIV} \backslash \textit{lib} \backslash \textit{sub} \rangle$ qui est le répertoire par défaut. C'est à cet emplacement que doivent être placés les modèles et les sous-circuits en absence de répertoire créés spécialement. Si un répertoire est créé, il faut faire une déclaration de leur emplacement pour que LTspice IV puisse les situer. La méthode est la suivante.

Si vous avez créé le répertoire *New\_Fichiers*, puis placé la bibliothèque *NOM.lib* dans ce répertoire *...*\*LTspiceIV* \*lib*\*sub*\*New\_Fichiers***,** vous devez ajouter également la directive*.INC NOM.lib* à votre schéma en utilisant l'icône de création de directive de simulation **.**

#### **Exemple :**

Nous avons téléchargé la bibliothèque de tous les circuits digitaux TTL en version 74HTC de la marque Philips : 74htc.lib. Ce fichier peut être placé dans le répertoire *...* \*LTspice*\*lib*\*sub*\*,* après son téléchargement.

Il faudra donc ajouter la directive .INC 74htc.lib à votre schéma qui utilisera les composants de cette bibliothèque. Utilisez l'icône de création de directive de simulation <sup>ep</sup> et placez la directive sur la page de votre schéma.

Ces bibliothèques sont essentiellement constituées d'une plus ou moins longue liste de caractéristiques de composants. L'exemple téléchargeable est celui du fichier 74htc.lib regroupant les caractéristiques de 63 circuits digitaux logiques. Ils sont décrits à l'aide de schémas équivalents réalisés avec les composants standards disponibles dans LTspice IV : sources, résisteurs, condensateurs, inducteurs, transistors bipolaires, JFET et MOS, comme vous le feriez pour n'importe quel montage.

Ils commencent tous par .SUBCKT, afin que vous puissiez repérer plus aisément les trois premiers, nous avons agrandi la taille des caractères. C'est cet en-tête que LTspice IV reconnaît, suit le nom du sous-circuit 74HCT00, 74HCT02 ou 74HCT03 pour les premières, puis le descriptif suivant la syntaxe des Netlists dela fonctionnalité correspondant à ces circuits.

Hormis le fait que ce fichier comporte plusieurs sous-circuits à la suite les uns des autres, il n'y a aucune différence entre ces sous-circuits et le sous-circuit que vous créerez vous-même avec LTspice.

### **12.13 Exemple : transistor bipolaire Darlington MJ11015**

Pour la simulation d'un montage d'amplificateur BF, nous avons besoin du modèle des deux transistors Darlington MJ11015 et 16.

Une rapide recherche avec notre navigateur préféré nous apprend que les Data sheet et les modèles SPICE de ces deux transistors sont disponibles sur le site du fabricant *ON Semicon*.

Via Internet, nous nous rendons donc sur le site du fabricant :

#### *www.onsemi.com*

Comme sur la plupart des sites de fabricants, nous pouvons immédiatement télécharger la data sheet du MJ11015G et quatre versions du modèle SPICE :

- *MJ11015***.***LIB* pour PSpice de la société Cadence.
- *MJ11015***.***SIN* pour Saber de la société Synopsy.
- *MJ11015.SP2* pour Spice version 2 pour les logiciels utilisant cette ancienne version de SPICE.
- *MJ11015.SP3* pour Spice version 3 pour les logiciels utilisant la version la plus récente de SPICE.

C'est, comme souvent, cette dernière version qui nous convient. Elle correspond aux caractéristiques de LTspice IV qui est construit autour d'une version 3 du noyau SPICE. Le téléchargement du fichier nous fournit une Netlist de description du sous-circuit MJ11015 :

#### *MJ11015.SP3.txt*

Vous pouvez voir la Netlist du MJ11015 à la figure 12.3.

Suivent les lignes de commentaires (les lignes de commentaires commencent par le caractère \*). Une information importante qui fait toujours partie des commentaires est l'attribution des bornes de raccordement du composant au reste du montage. Dans notre cas, le collecteur est relié en 1, la base en 2 et l'émetteur en 3. L'en-tête qui nous intéresse est :

**.SUBCKT mj11015 1 2 3**

Suivent 25 lignes décrivant en détail tous les paramètres du MJ11015G. Puis la Netlist se termine comme toujours pour un sous-circuit, par .ENDS. *Nous utiliserons la méthode de création automatique de symbole présenté en détail au chapitre 6, pour créer le symbole non fourni.*

#### **12.13.1 Première é tape, téléch argement**

Mettre la Netlist du modèle de transistor à l'endroit où LTspice IV va aller la chercher, par défaut :

- 1. Renommer (avec explorer de Windows) *MJ11015.SP3.txt* en *MJ11015.sub*.
- 2. Le placer dans le répertoire *...*\*LTC*\*LTspiceIV*\*lib*\*sub***.** Ce répertoire est le répertoire où, par défaut, LTspice IV range tous les fichiers *.sub* et *.lib.*

#### **Remarque**

Il est possible de mettre cette *Netlist* ailleurs, mais, dans ce cas, il faut impérativement indiquer le répertoire et le cheminement pour l'atteindre, à l'aide d'une directive de simulation (voir exemple suivant).

Model Generated by MODPEX Example of the systems<br>
\* All Rights Reserved<br>
\* UNPUBLISHED LICENSED SOFTWARE Contains Proprietary Information<br>Which is The Property of A SYMMETRY OR ITS LICENSORS<br>
A SYMMETRY OR ITS LICENSORS<br>
A Modeling services provided by<br>
A Interface Technologies www.i-t.com SUBCKT mj11015 1 2 3<br>\* Model generated on Feb 14, 2004<br>\* Model format: SPICE3 \* Darlington macro model \* External node designations \* External node designations<br>\* Node 1 -> Collect<br>\* Node 3 -> Emitter<br>\* Node 3 -> Emitter<br>01 1 2 4 qmodel<br>Q2 1 4 3 q1model area=19.7144<br>D1 1 3 dmodel<br>R1 2 4 8000<br>R2 4 3 4000<br>\* R2 4 8000<br>\* Aparality values used in dmode EG=1.11 TT=0 BV=infinite MODEL dmodel d<br>+IS=1e-12 RS=10.3385 N=1.00339 XTI=3.00339 +CJ0=0 VJ=0.75 M=0.33 FC=0.5 +C30=0 V3=0.75 M=0.33 FC=0.5<br>
.MODEL qmodel pnp<br>
+IS=6.3079e-13 BF=209.535 NF=0.85 VAF=179.833<br>
+IKF=0.221129 ISE=4.68834e-12 NE=1.25754 BR=0.969262<br>
+IKF=0.221129 ISE=4.68834e-12 NE=1.25754 BR=0.969262<br>
+NR=0.75 VAR=138.0 +TR=1e-0/ PTF=0 KF=0 AF=1<br>
.MODEL q1model pnp<br>
+IS=6.3079e-13 BF=209.535 NF=0.85 VAF=179.833<br>
+IKF=0.221129 ISE=4.68834e-12 NE=1.25754 BR=0.969262<br>
+NR=0.75 VAR=138.099 IKR=0.0995603 ISC=1e-13<br>
+NC=2.00339 RB=7.45687 IRB= +XTF=1 VTF=10 ITF=0.01 CJC=0 +VJC=0.75 MJC=0.33 XCJC=0.9 FC=0.5<br>+TR=1e-07 PTF=0 KF=0 AF=1 . ENDS

Figure 12.3

| $\Theta$                      | - Ordinateur - D0-A_98Go (Cr) - Programmes + LTC + LTspiceIV - lib + sub | $-523$<br>Rechercher dans : sub |                 |                 |   |  |  |  |
|-------------------------------|--------------------------------------------------------------------------|---------------------------------|-----------------|-----------------|---|--|--|--|
| Ouvry + Graver<br>Organiser . | Fichiers de compatibilité<br>Nouveau dossier                             |                                 | $\omega$<br>注,口 |                 |   |  |  |  |
| OneWire                       | W)<br>Nom                                                                | Modifié le                      | Type:           | Taile           | × |  |  |  |
| PerfLogs                      | MCP6271.SLD                                                              | 13/10/2009 15:02                | Fichier SUB     | <b>DXD</b>      |   |  |  |  |
| ProgramData                   | MCP6281.sub                                                              | 13/10/2009 15:02                | Fichier SUB     | 6 Ko            |   |  |  |  |
| Programmes                    | MCP6291.sub                                                              | 13/10/2009 15:02                | Fichier SUB     | 6 Ko            |   |  |  |  |
| <b>QUANTA</b>                 | MJ11015.pub                                                              | 24/09/2010 16:10                | Fichier SUB     | 2 <sub>k</sub>  |   |  |  |  |
| <b>QUARANTINE</b>             | MOC205.sub                                                               | 21/12/2010 09:56                | Fichier SUB     | 180             |   |  |  |  |
| Recovery<br>Sophie LE SEL     | NE555.5UD<br>×                                                           | 21/12/2010 09:56                | Fichier SUB     | 1K <sub>0</sub> | Ξ |  |  |  |

Figure 12.4

#### **12.13.2 Deuxième éta pe, création automatique du symbole**

Créer automatiquement le symbole :

- 1. Ouvrir ce fichier avec la commande *File* ⇒ *Open* sous LTspice IV. Penser à préciser le type de fichier *All Files* pour voir les fichiers *.sub*, sans cela le répertoire *sub* ne serait pas affiché.
- 2. Sélectionner la ligne .SUBCKT mj11015 1 2 3 (balayer la ligne en maintenant le bouton gauche enfoncé).
- 3. Puis clic droit et commande *Create Symbol***,** terminer en validant.

Si vous n'êtes pas trop exigeant concernant l'esthétique de vos schémas cela peut suffire, rappelez-vous que le collecteur est relié en 1, la base en 2 et l'émetteur en 3. Dans le cas contraire, vous devrez utiliser la procédure du paragraphe suivant.

#### **12.13.3 Troisième étape, adaptation du symbole**

Rectifier le symbole pour rendre ce symbole un peu plus conforme.

- 1. Déplacer l'ensemble du symbole, par exemple sur la gauche.
- 2. Dessiner à droite du symbole automatique, centré sur le petit réticule, le symbole tel que vous le souhaitez. L'échelle du symbole automatique vous donne une indication de taille, figure 12.5.

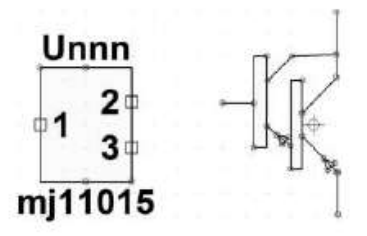

Figure 12.5

3. À l'aide de l'icône Move , prendre les attributs du symbole automatique et les placer les sur votre dessin de Darlington. Puis en cliquant droit sur chaque borne de raccordement, renommer les bornes et éventuellement, replacer les étiquettes par rapport aux bornes, figure 12.6.

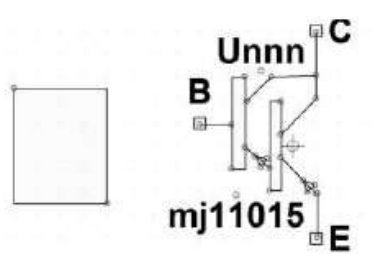

Figure 12.6

4. Il ne reste plus qu'à effacer le rectangle du symbole automatique maintenant inutile et à vérifier les attributs de notre nouveau symbole, figure 12.7.

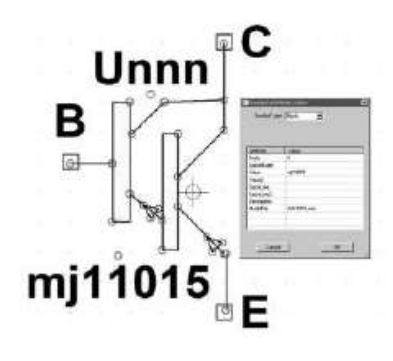

Figure 12.7

5. Nous pouvons ajouter par exemple à la ligne *Description* qui est vide : Transistor bipolaire PNP Darlington, figure 12.8.

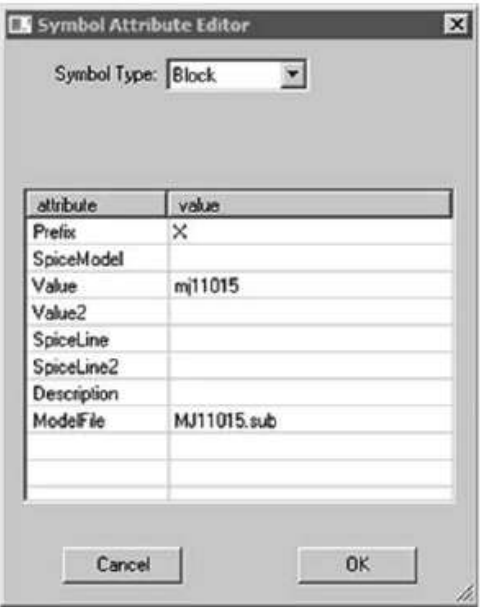

Figure 12.8

- 6. Il faut impérativement enregistrer ce nouveau symbole, car la procédure automatique a sauvegardé la version automatique du symbole (celle avec le rectangle) mais la nouvelle doit être enregistrée manuellement avec la commande *Save as*. Le logiciel vous propose *par défaut* le répertoire AutoGenerated. Validez, il va vous indiquer qu'il existe déjà une version (le symbole automatique) et vous demande l'autorisation pour le remplacer. Répondre Oui, c'est fini. Fermer l'Éditeur de symbole.
- 7. Vérifions dans l'éditeur graphique de schémas que nous pouvons appeler notre symbole. Ouvrons une page de schéma avec l'icône *move*  $\Box$ . Puis allons chercher notre composant avec l'icône *Component*  $\mathcal{D}$ , allons dans le répertoire *[AutoGenerated]* en haut et à gauche et cliquons sur *mj11015*. Nous plaçons notre symbole de Darligton MJ11015 fraîchement créé comme n'importe quel autre modèle de composant, figure 12.9.

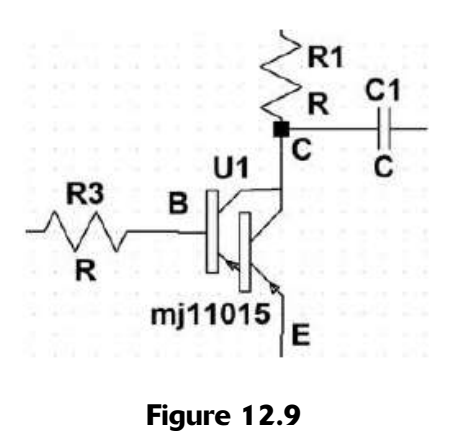

#### **Remarque importante**

Cette procédure est plus longue à expliquer qu'à réaliser. Avec un peu d'habitude, c'est très rapide. Mais, attention, il faut apporter une grande attention à l'attribution des bornes de raccordement et bien veiller à la coïncidence entre leur numéro d'ordre et celle de la liste du modèle, c'est essentiel !

Cette procédure ne comporte que trois étapes. Les deux variantes sont la création d'un répertoire pour mettre le fichier de la *Netlist.sub* et la création d'un répertoire pour mettre vos *symboles*. Si la deuxième ne requiert rien de particulier, la première est un peu plus délicate dans le sens ou il vous faudra ajouter les coordonnées du répertoire dans le tableau des attributs (voir l'exemple suivant du TL071).

### **12.14 Exemple : un amplificateur opérationnel, le TL071**

Dans cet exemple, nous avons besoin d'un modèle d'Amplificateur Opérationnel BiFET d'un modèle ancien de référence TL071. Une rapide recherche sur Internet

nous apprend que ce CI est disponible sur le site de Texas Instrument. Ce site propose un téléchargement individuel des modèles PSpice ou une collection complète d'un peu plus de 1 100 modèles sous forme d'un seul fichier compressé. Nous choisissons cette solution. Le fichier *ti\_pspice\_models.zip* de 33,896 Mo, une fois décompressé se présente sous la forme d'un répertoire *pspice\_models* de 34,8 Mo contenant 1 118 fichiers eux-mêmes compressés et répartis dans 1 749 dossiers, une vraie mine de modèle SPICE mais, ce n'est pas une bibliothèque ce sont des modèles séparés, enregistrés dans un même répertoire.

Notre TL071 s'y trouve sous forme compressée dans un répertoire TL071, après décompression nous récupérons deux fichiers : *TL071.301* et *TL071.mod.txt.* Ils contiennent exactement la même Netlist tout à fait compatible avec LTspice IV, figure 12.10.

```
TL071 OPERATIONAL AMPLIFIER "MACROMODEL" SUBCIRCUIT
* CREATED USING PARTS RELEASE 4.81 ON 86/16/89 AT 13:08
                  SUPPLY UOLTAGE: +/-15U
 (REU N/A)
* CONNECTIONS:
                  NON-INVERTING INPUT
                   | INVERTING INPUT
                     I POSITIVE POWER SUPPLY
M
                     I I NEGATIVE POWER SUPPLY
\frac{1}{20}I I OUTPUT
×
                     -1
A
                     1
                       ł
                          1
.SUBCKT TL071
                   1234511 12 3.498E-12
  C<sub>1</sub>6 7 15.00E-12
  C<sub>2</sub>5 53 DX
  DC
       54 5 DX
  DE
  DLP 98 91 DX
  DLN 92 98 DX
  DP
        4 3 DX
        99   0 POLY(2) (3,0) (4,0) 0 .5 .5<br>7 99 POLY(5) UB UC UE ULP ULN 0 4.715E6 -5E6 5E6 5E6 -5E6
  EGND 99
 FB
        6 0 11 12 282.8E-6
  GA
        0 6 10 99 8.942E-9
  GCM
  221
        3 10 DC 195.0E-6
  HLIM 98 8 ULIM 1K
  J111
           2 10 JX
  J212110JX6 9 100.0E3
  R24 11 3.536E3
  RD<sub>1</sub>
        4 12 3.536E3
  RD<sub>2</sub>
  R01
        8
           5 150
        7 99 150
  R02
  RP
        3 4 2.143E3
  RSS
       10 99 1.026E6
  UR
        \mathbf{Q}0 DC 0
        3 53 DC 2.200
  HC
       54 4 DC 2.200
  UE
  ULIM<sub>7</sub>
           8 DC 0
  ULP 91 8 DC 25
  ULN
        0 92 DC 25
MODEL DX D(IS=800.0E-18)
.MODEL JX PJF(IS=15.00E-12 BETA=270.1E-6 UTO=-1)
.ENDS
```
#### Figure 12.10

Nous pouvons vérifier que le macromodèle est daté de 1989 soit près de 22 ans !

Nous mettons en surbrillance la ligne :

**.SUBCKT TL071 1 2 3 4 5**

et nous demandons la création automatique d'un symbole.

Nous redessinons lesymbole, récupérons les bornes, nous les renommons et vérifions la valeur des attributs, comme dans l'exemple précédent.

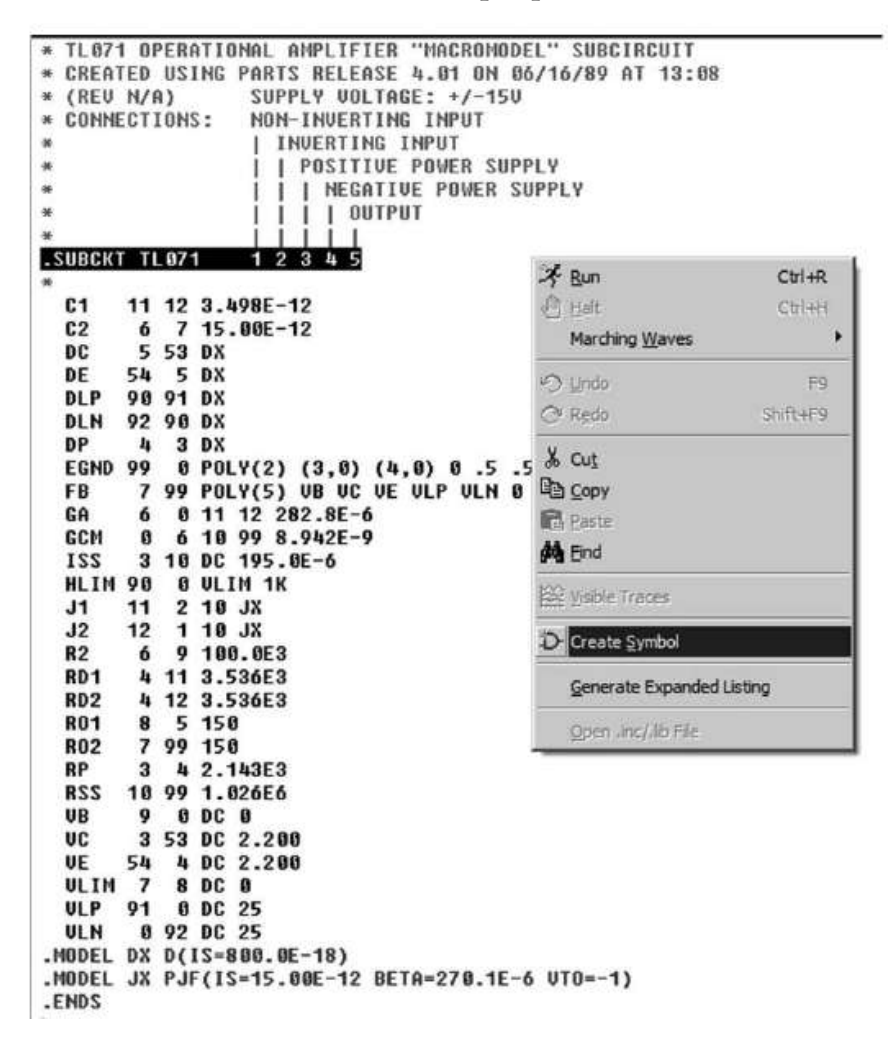

#### **Figure 12.11**

Nous avons placé le fichier *TL071.301* dans un répertoire *TL071* que nous avons créé et placé en *C:*\*Program Files*\*LTC*\*LTspiceIV*\*TL071*\*.*

La création automatique, figure 12.11, a tenu compte de cet emplacement qu'elle a pris en compte, ce que nous pouvons vérifier en ouvrant le *Symbole Attribute Editor*, figure 12.12.

La ligne *ModelFile* contient le chemin pour trouver le fichier *TL071.sub* : *C:*\*Program Files*\*LTC*\*LTspiceIV* \*TL071*\*TL071.sub*

On peut valider par OK et enregistrer dans *le répertoire des symboles* où on ajoute le répertoire *Texas\_Instruments*.

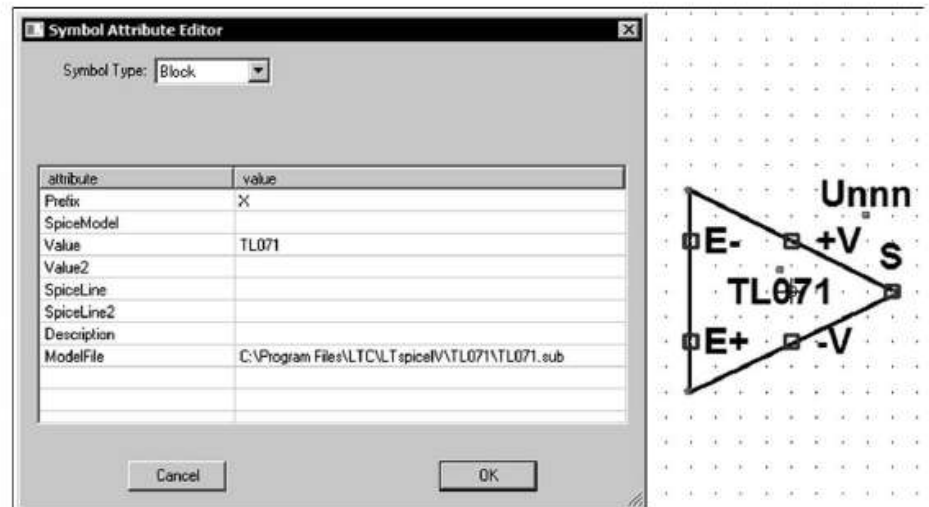

Figure 12.12

Le symbole sera donc appelé à partir du répertoire : *C:*\*Program Files*\*LTC*\*LTspiceIV* \*lib*\*sym*\*Texas\_Instruments* Avec l'éditeur graphique de schémas, on peut vérifier l'utilisation de ce nouveau

composant dans la base de données des amplificateurs opérationnels Texas Instruments. Sur la courbe de la bande passante, les deux pôles sont bien visibles et sur la suivante nous vérifions le bon fonctionnement, figure 12.13.

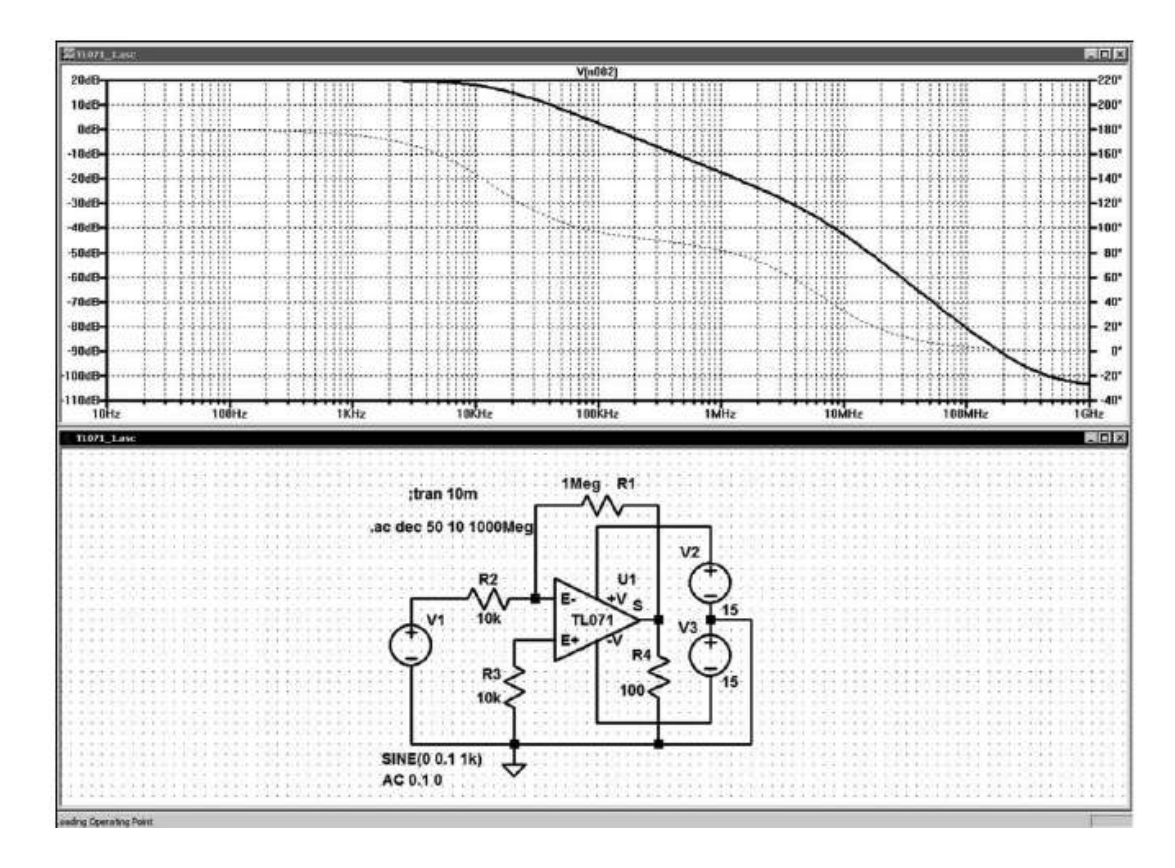

Figure 12.13

En augmentant la fréquence, nous pouvons vérifier la limitation due d'une part à la bande passante et d'autre part au Slew Rate du TL071, figure 12.14.

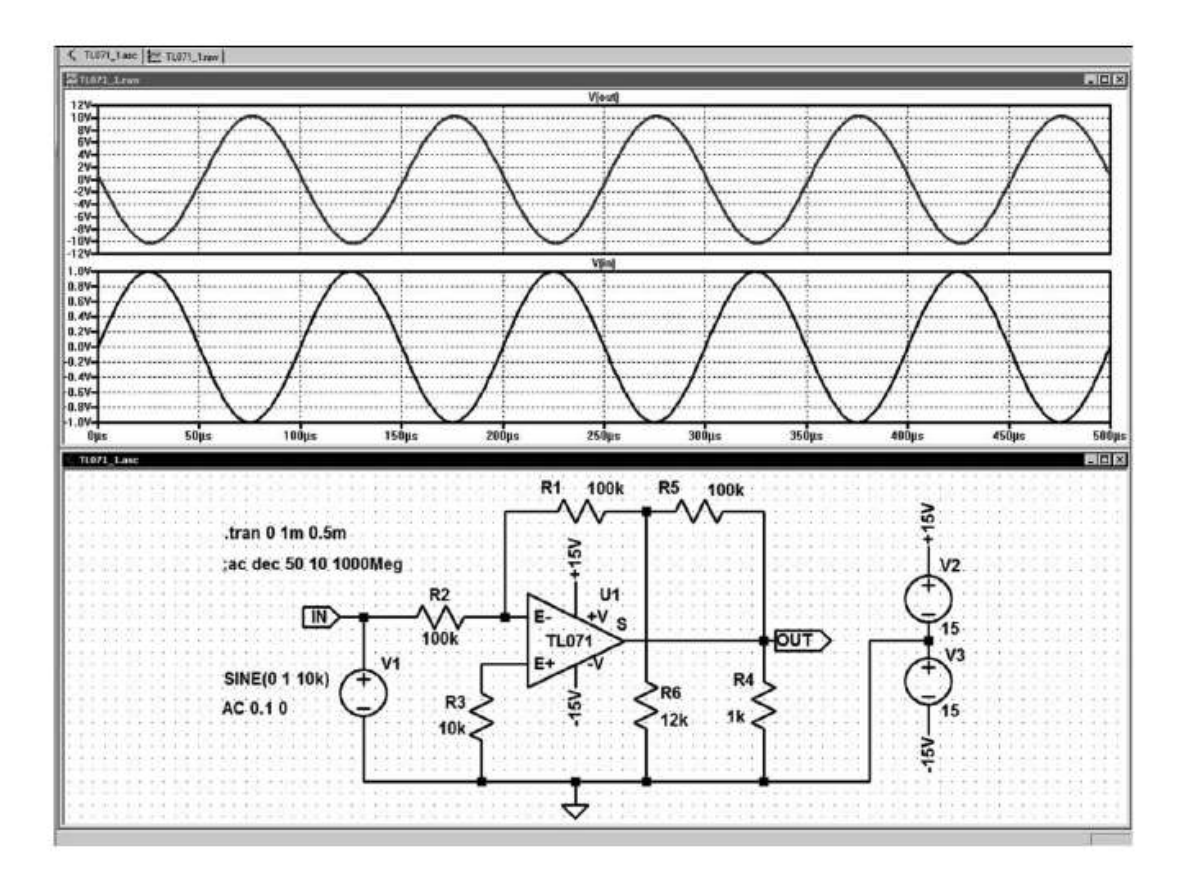

Figure 12.14

### **12.15 Comment créer un sous-circuit ?**

Cette procédure est simple et rapide :

- 1. Le schéma, le sous-circuit et la Netlist correspondante *doivent être sauvegardés dans le même répertoire*.
- 2. Le nom donné au sous-circuit, lors de la sauvegarde, ne doit comporter aucun espace, utilisez par exemple le tiret – ou l'underscore \_ si vous souhaitez séparer des mots.
- 3. Le schéma du futur sous-circuit doit être flottant, il ne doit comporter aucune référence à la masse. Si plusieurs points de votre sous-circuit doivent être reliés à la masse, réunissez-les et reliez-les ensemble à une borne de sortie à laquelle vous attachez une étiquette nommée *GND* ou *Masse*. C'est dans le schéma principal

seulement que vous relirez ce point à la vraie masse électrique  $\nabla$ .

- 4. Toutes les bornes de sortie ou d'entrée de votre futur sous-circuit doivent être étiquetées.
- 5. Il est possible de fixer les valeurs des éléments constituant ce futur sous-circuit, mais il est possible également d'en définir certaines comme des variables. Elles pourront alors être paramétrées dans le schéma appelant ce sous-circuit.

### **12.16 Les étapes de la création d'un nouveau sous-circuit**

- 1. Faire le schéma du futur sous-circuit en respectant les cinq règles du paragraphe précédent.
- 2. Vérifier soigneusement le bon fonctionnement de votre futur sous-circuit soit en ajoutant temporairement quelques composants nécessaires à la vérification (sources, etc.) puis en faisant une simulation, soit en dupliquant ce schéma à

l'aide de **et de le suisse de le testant dans un schéma-test qui pourra également servir à** tester le sous-circuit une fois fait.

- 3. Créer un répertoire dans lequel tous les éléments seront sauvegardés.
- 4. Sauvegarder le schéma de votre sous-circuit.
- 5. Utiliser la commande *View* ⇒ *SPICE Netlist* qui crée le fichier de la Netlist de votre futur sous-circuit et l'affiche. Noter le nom du fichier *Nom\_de\_schéma.net* affiché dans le bandeau en haut de cet aperçu, puis le refermer.
- 6. Avec la commande *File* ⇒ *Open* en sélectionnant le répertoire que vous venez de créer et en choisissant (tout en bas de la fenêtre *Open*) : *types de fichier :Netlists(\*.cir ;\*.net ;\*.sp)*, ouvrir le fichier *Nom\_de\_schéma.net*.
- 7. Ajouter en tout début la ligne :
- **.Subckt Nom\_du\_sous-circuit A B C D E F ...**

Nom\_de\_sous-circuit est le nom qu'auront votre sous-circuit et son symbole appelant.

A B C D E F ... les noms des bornes d'entrées/sorties de votre schéma de futur sous-circuit.

- 8. Supprimer les deux dernières lignes *.backanno* et **.end**.
- 9. Ajouter en dernière ligne : *.ends Nom\_du\_sous-circuit*.
- 10. Sauvegarder dans le même répertoire que précédemment.
- 11. Sélectionner (surbrillance) la ligne .Subckt Nom\_du\_sous-circuit A B C D E F ... Puis cliquer droit et sélectionner *Create Symbol***,** répondre oui à la proposition de création de symbole automatique.

12. Aménager le symbole proposé à l'aide des outils de l'éditeur de symbole, voir ce chapitre et le chapitre 6. Vous pouvez notamment adapter facilement les

proportions du rectangle proposé avec la commande  $\mathbb{C}$ , déplacer les étiquettes, changer les couleurs, remplacer le rectangle par la forme de votre choix, etc.

13. Lorsque tous ces aménagements du symbole auront été faits, sauvegarder le

symbole en cliquant sur  $\Box$ . Le symbole sera sauvegardé dans le répertoire *.../LTC/LTspiceIV/lib/sym/AutoGenerated/* où sont également sauvegardés tous les symboles des sous-circuits créés.

C'est fini, vous pouvez maintenant utiliser votre nouveau sous-circuit qui s'ajoute à la longue liste des sous-circuits disponibles sous LTspice IV.

- 14. À partir du schéma de votre choix, vous pouvez appeler ce nouveau sous-circuit dont le symbole devra être recherché dans *.../LTC/LTspiceIV/lib/sym/AutoGenerated/***.**
- 15. Attention si votre sous-circuit comporte des variables, vous devrez obligatoirement à l'aide de directive *.PARAM* donner des valeurs à toutes les variables de votre nouveau sous-circuit pour pouvoir exécuter une simulation.

*C'est plus long à expliquer qu'à faire,* lorsque vous aurez fait deux ou trois fois la création de sous-circuits, cette procédure courante n'aura plus aucun secret pour vous.

### **12.17 Exemple ill ustré de création de sous-circuit**

À titre d'exemple, nous allons détailler la réalisation d'un sous-circuit diviseur potentiométrique constitué de deux résistances dont les valeurs sont variables. Ces valeurs pourront être fixées ultérieurement par une directive dans le schéma principal, figure 12.15.

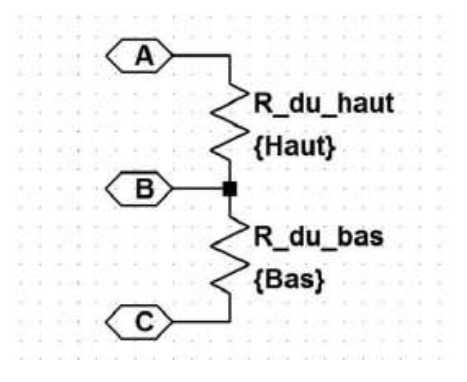

Figure 12.15

Vous sauvegardez ce premier schéma *Diviseur\_1.asc* dans un répertoire *...LTC*\*LTspiceIV*\*Diviseur* que vous créez.

Utilisez la commande *View* ⇒ *SPICE Netlist*, vous pouvez ainsi voir la Netlist correspondant à votre schéma, figure 12.16.

Mais surtout, vous générez la sauvegarde de cette Netlist dans le répertoire *...LTC*\*LTspiceIV* \*Diviseur.*

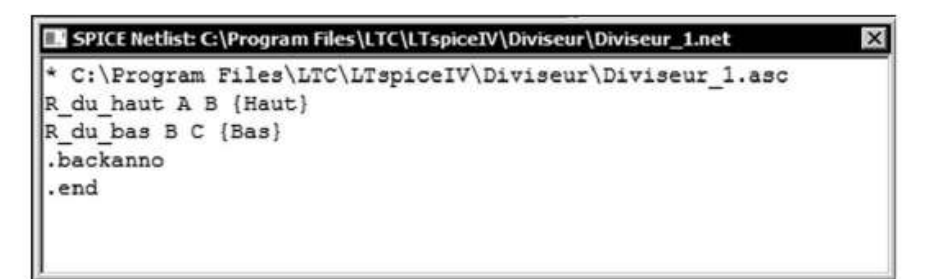

#### Figure 12.16

Voici le texte de la Netlist correspondant à ce schéma, ce n'est pas un sous-circuit. Pour que cela le devienne, il faut utiliser l'éditeur de Netlists. Avec la commande *View* ⇒ *SPICE Netlist*, vous avez juste pu voir le fichier correspondant au schéma et vous avez créé sa sauvegarde, mais vous ne pouvez pas le modifier. Pour que ce soit possible, il faut être dans l'éditeur de Netlists, ce qui sera le cas si vous ouvrez le fichier correspondant ou si vous cliquez droit (voir le chapitre 7), figure 12.17.

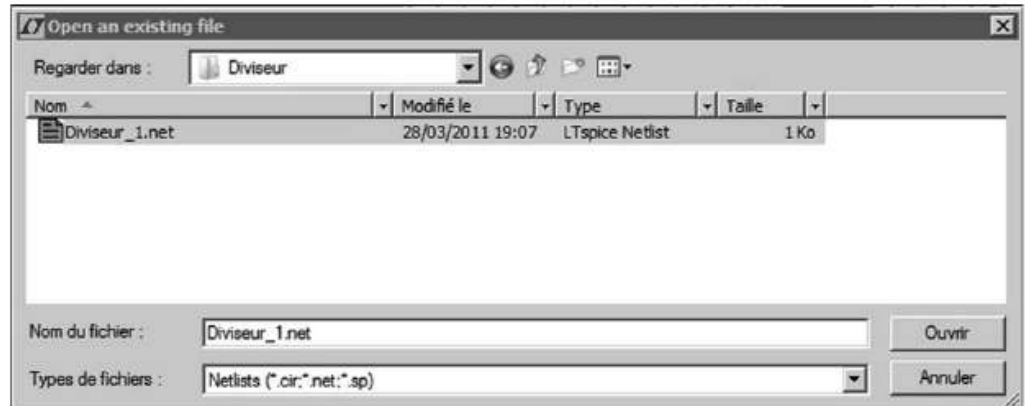

Figure 12.17

Ce qui donne dans l'éditeur de Netlists la figure 12.18.

Cette fois-ci vous pouvez modifier tout ce que vous voulez. Dans notre cas nous allons nous limiter à transformer ce schéma en sous-circuit.

Il faut ajouter l'en-tête avec le nom que vous souhaitez donner au sous-circuit, ajouter les connexions que vous avez placées sur votre schéma (attention l'ordre est important, car il définit la présentation des bornes de raccordement du symbole automatique) :

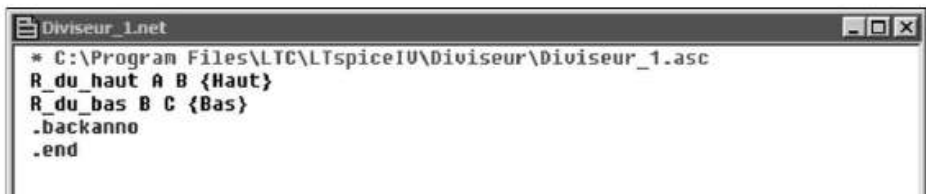

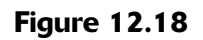

**.Subckt diviseur A B C** ı

Supprimer .backanno et .end, puis ajouter la dernière ligne du sous-circuit :

**.ends diviseur** J

Le texte est maintenant, figure 12.19.

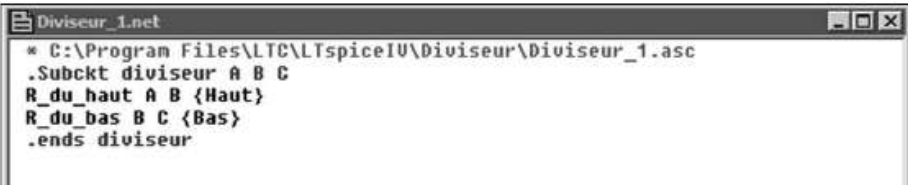

Figure 12.19

Il vous faut sauvegarder cette Netlist. Attention, si vous ne voulez pas perdre votre schéma initial *Diviseur\_1.asc*, vous devez sauvegarder cette Netlist modifiée avec un nouveau nom, par exemple *Diviseur.net.*

Puis vous sélectionnez la ligne entière pour la mettre en surbrillance :

**.Subckt diviseur A B C**

Vous cliquez droit puis vous demandez *Create Symbol*, figure 12.20.

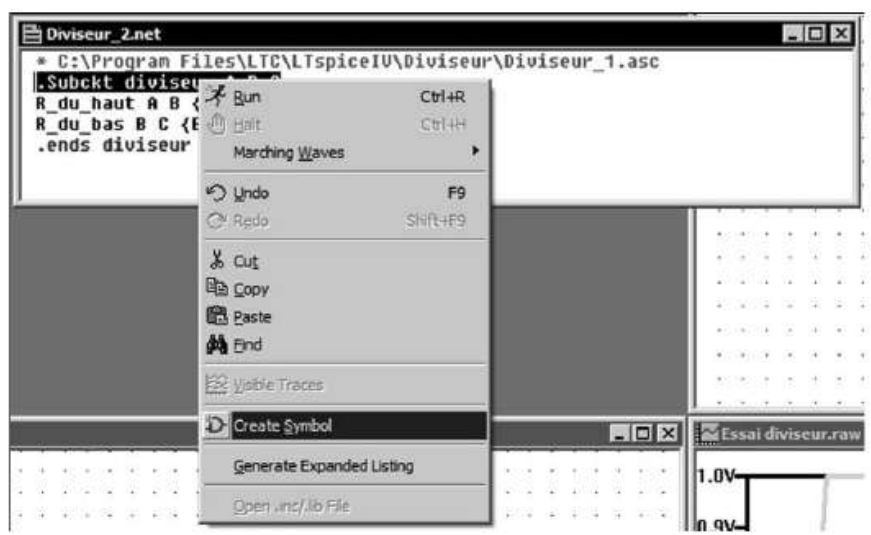

Figure 12.20

Une boîte de dialogue s'ouvre et vous demande si vous voulez créer un symbole automatiquement.

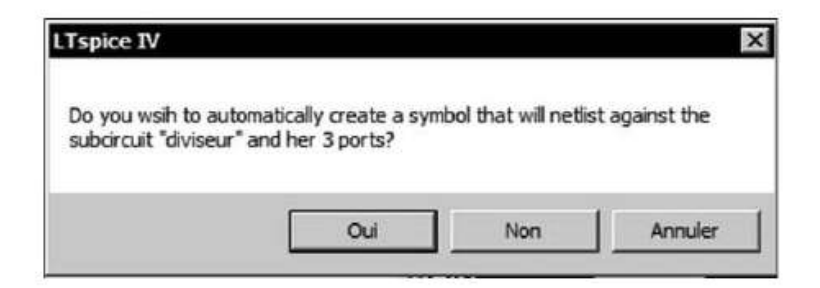

Figure 12.21

Vous répondez oui, alors un symbole correspondant à votre sous-circuit vous est proposé dans l'éditeur de symbole qui s'est ouvert à cette occasion, figure 12.22.

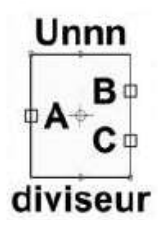

Figure 12.22

Il est automatiquement (par défaut) enregistré dans le répertoire *.../LTC/LTspiceIV/lib/sym/AutoGenerated***/**, figure 12.23. *Maintenant vous pouvez utiliser le symbole de votre sous-circuit nouvellement créé.*

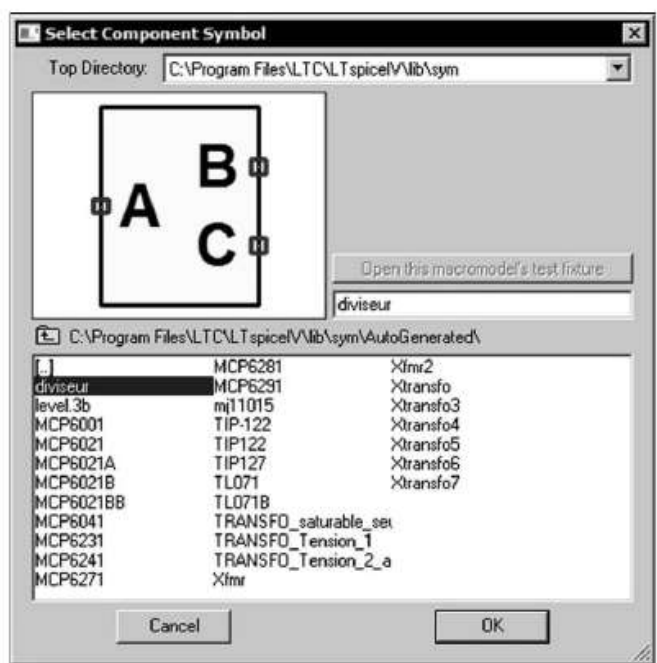

Figure 12.23

Puisque les valeurs des deux résisteurs de votre diviseur potentiométrique ont été définies en tant que *variable*, vous pouvez définir leurs valeurs à partir du schéma appelant, c'est ce qui est fait avec la directive de la figure 12.24.

```
.param haut=1k bas=1k
```
On peut ainsi utiliser les variables du sous-circuit pour toutes sortes de commandes, par exemple faire varier leur valeur entre 1 et 10k par pas d'un kilo ohms avec une directive *.step*, figure 12.25.

Cette méthode peut s'appliquer à n'importe quelle partie d'un schéma existant en

extrayant avec la commande *Duplicate* la partie du schéma qui vous intéresse pour la transporter sur une page de schéma vierge et faire la suite des opérations détaillées ci-dessus.

Attention cette méthode fonctionne parfaitement, mais seulement si vous respectez toutes les étapes. Si votre sous-circuit ne fonctionne pas, c'est que vous avez commis une erreur. Les principales sources d'erreurs sont une mauvaise attribution des bornes de raccordement et la non-utilisation d'un schéma totalement flottant.

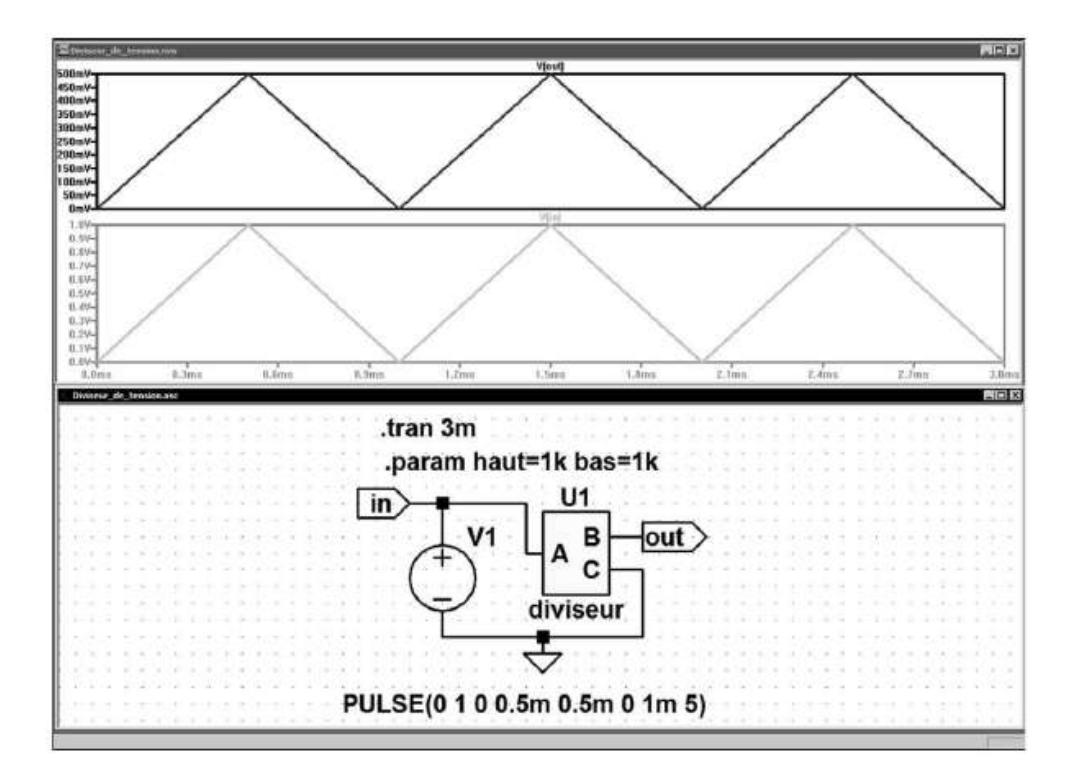

Figure 12.24

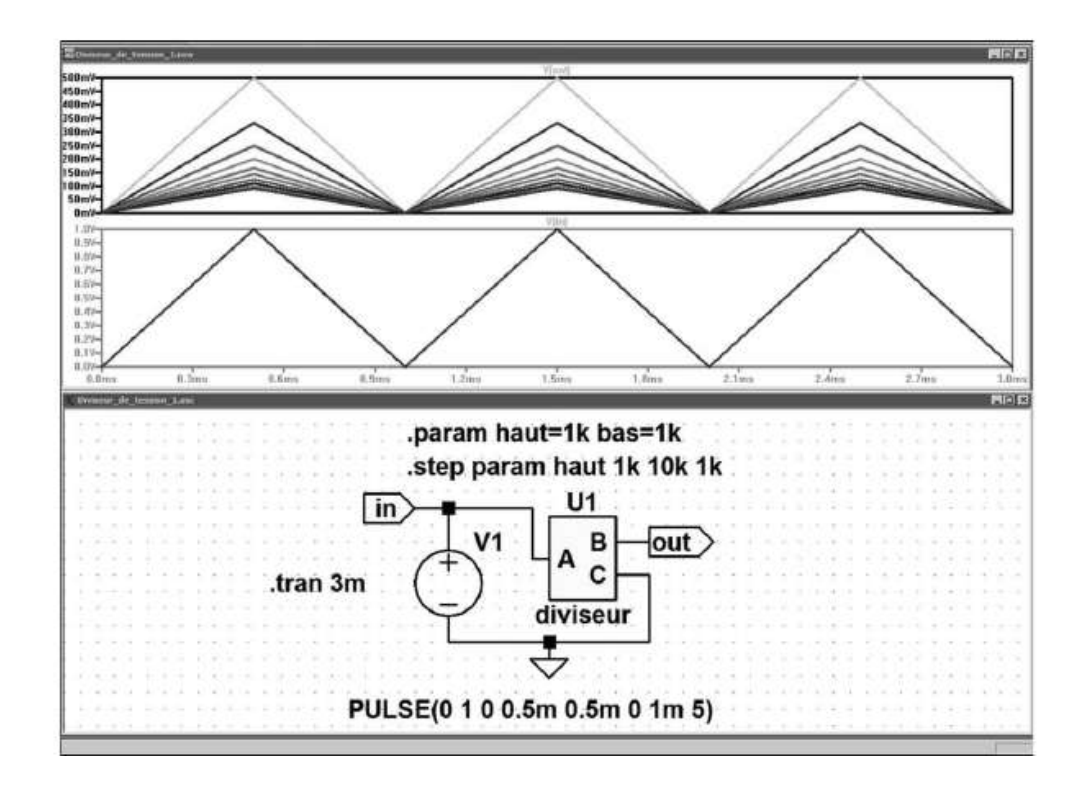

Figure 12.25

# **13 • ÉDITEUR DES SOURCES DE TENSION ET DE COURANT**

V et I : sources indépendantes, Load : charge active **V** et **I** : sources indépendantes, **Load** : charge active E, F, G, H, Bv et Bi : sources dépendantes **E**, **F**, **G**, **H**, **Bv** et **Bi** : sources dépendantes

### **13.1 Deux types de sources et deux éditeurs**

L'utilisation des sources n'est pas particulièrement compliquée, mais les sources sont nombreuses, indépendantes ou pas, de tension ou de courant. Leurs paramétrages sont différents pour chaque cas, l'ensemble représente de multiples possibilités :

- *Paragraphe 4 : sources non commandées (indépendantes)* Pour les simulations fréquentielles, elles peuvent être continues et/ou alternatives. Pour les simulations temporelles, elles peuvent être continues et/ou modulées : *PWL, EXP, PULSE, SINE, SFFM.*
	- *o <u>Paragraphe 5</u>: STNC* = Source de Tension Non Commandée (indépendante) :

**Vxx n+ n- <voltage>**

◦ *Paragraphe 6* : *SCNC* = **S**ource de **C**ourant **N**on **C**ommandée (indépendante) :

**Ixx n+ n- <current>**

◦ *Paragraphe 7* : *SCCV* = **S**ource de **C**ourant utilisée comme **C**harge **V**ariable (indépendante) :

**Loadxx n+ n- <current>**

- *Paragraphe 8 : éditeur de sources non commandées (indépendantes)*
- *Paragraphe 9 : sources commandées (dépendantes)*

– *Sources linéaires*

◦ *Paragraphe 10* : *STCT* = **S**ource de **T**ension **C**ommandée en **T**ension (dépendante) :

- ı **Exx n+ n- nc+ nc- <gain>**
	- *Paragraphe 11* : *SCCC* = **S**ource de **C**ourant **C**ommandée en **C**ourant (dépendante) :
	- **Fxx n+ n- <Vnam> <gain>**
		- *Paragraphe 12* : = ource *SCCT* **S** de **C**ourant **C**ommandée en **T**ension (dépendante) :
	- **Gxx n+ n- nc+ nc- <transcond.>**
		- *Paragraphe 13* : *STCC* = **S**ource de **T**ension **C**ommandée en **C**ourant (dépendante) :
	- **Hxx n+ n- <Vnam> <transres.>**

– *Sources non linéaires*

- *Paragraphe 14* : *STC* = **S**ource de **T**ension non linéaire **C**ommandée (dépendante) :
- **Bvxx n+ n- <V=... or I=...>**
	- *Paragraphe 15* : *SCC* = **S**ource de **C**ourant non linéaire **C**ommandée (dépendante) :
- **Bixx n+ n- <V=... or I=...>**
	- *Paragraphe 16 : STP* = **S**ource de **T**ension **P**olynomiale, non linéaire :
- **Epolyxx n+ n- Value**
	- *Paragraphe 17 : SCP* = **S**ource de **C**ourant **P**olynomiale, non linéaire :
- **Gpolyxx n+ n- Value**
- *Paragraphe 18 : éditeur de sources commandées (dépendantes)*

### **13.2 Il existe deux grands types de sources, dépendantes ou indépendantes**

Les sources jouent un rôle très important dans le fonctionnement de LTspice IV. Elles sont de deux types :

1. Les *sources indépendantes.* Ce sont des composants actifs. Elles ne dépendent que des paramètres choisis par l'utilisateur. *Ce sont ces sources qui sont utilisées* *pour exciter le circuit dans l'objectif de la simulation.* Elles sont de trois types, mais peuvent être appelées par de nombreux symboles comme on peut le voir sur la partie haute de la figure 13.1.

2. Les *sources dépendantes*. Comme leur nom l'indique, elles dépendent d'autres éléments du montage. Une partie de leur paramétrage est fixe et une autre dépend d'éléments du montage.

D'une utilisation très générale, elles permettent de modéliser de nombreux composants actifs comme les transistors bipolaires, JFET, MOSFET, UJT, thyristors et les amplificateurs opérationnels. Elles permettent également la réalisation de *schéma-blocs* où chaque élément est contrôlé par un ou plusieurs autres blocs faisant partie du même schéma.

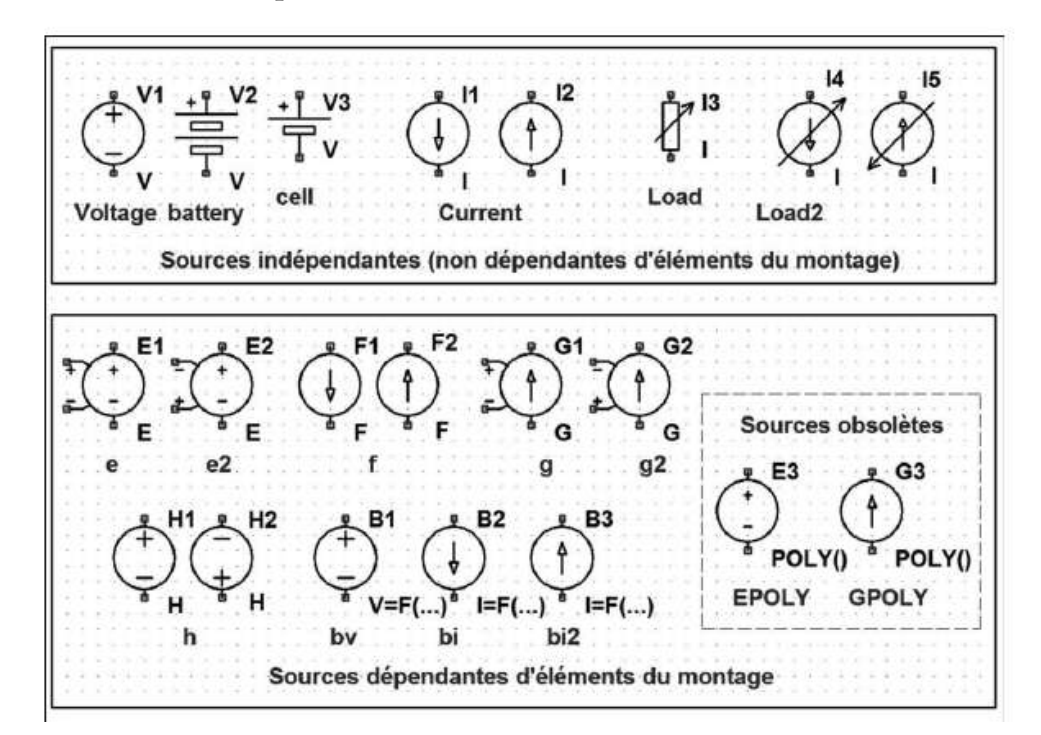

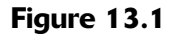

### **13.3 Toute simulation nécessite la présence d'une source indépendante**

#### **13.3.1 L a présence d'une source de ten sion ou de cou rant doit être adaptée aux besoins de chaque type de simulation**

Chaquesimulation a besoin dela présence d'unesource d'excitation.Cette excitation est faite par une source indépendante de tension ou de courant. Pour pouvoir simuler un circuit, vous devez donc impérativement ajouter une source dont le type et le paramétrage correspondent à la simulation choisie.

1. DC op pnt

Pour la *simulation continue d'un point de polarisation*, il faut *une source indépendante continue DC* qui est en général également la source d'alimentation du montage.

*Paramétrage* : DC tension ou courant.

2. DC Transfer

Pour une *simulation de la fonction de transfert* autour d'un point de polarisation, il faut également *une source indépendante continue DC* qui est souvent la source d'alimentation du montage.

*Paramétrage* : DC tension ou courant.

3. DC Sweep

Pour une *simulation automatique de plusieurs points de polarisation continue*, il faut *une à trois sources indépendante(s) continue(s) DC (au maximum*) qui sont les sources d'alimentation et de polarisation secondaire du montage.

*Paramétrage* : DC tension ou courant.

4. AC Analysis

Pour une *simulation fréquentielle (domaine linéaire)*, il faut *une source indépendante alternative AC* qui est la source d'excitation du montage comme le ferait un générateur BF, arbitraire ou HF, pour un montage sur table.

*Paramétrage* : AC tension ou courant.

5. Noise

Pour une *simulation fréquentielle de bruit (domaine linéaire)*, il faut *une source indépendante alternative AC* qui est la source d'excitation du montage comme le ferait un générateur BF, arbitraire ou HF, pour un montage sur table. *Paramétrage* : AC tension ou courant + impédance.

6. Transient

Pour *une simulation temporelle de grandes amplitudes (domaine non linéaire)*, il faut *une source indépendante alternative AC* qui est la source d'excitation du montage comme le ferait un générateur BF, arbitraire ou HF, pour un montage sur table.

*Paramétrage* : AC tension ou courant + modulation : PULSE, SINE, EXP, SFFM ou PWL.

### **13.4 Comment placer une source dans un schéma**

La méthode pour placer chacune de ces sources est assez semblable alors que la manière de les paramétrer est différente.

Pour placer une source sur le schéma :

- *Placer une source indépendante* Comme pour n'importe quel composant,
	- il faut utiliser l'icône  $\overline{v}$  ou la commande *Edit* ⇒ *Component* ⇒ *Voltage* pour ouvrir une source de tension et la commande *Edit* ⇒ *Component* ⇒ *current* pour ouvrir une source de courant. La procédure pour la déposer sur votre schéma est la même que pour n'importe quel composant.
- *Placer une source dépendante* Comme pour n'importe quel composant, il

faut utiliser l'icône  $\overline{\mathcal{D}}$  ou la commande *Edit*  $\Rightarrow$  *Component*  $\Rightarrow$  *e* pour ouvrir une *source de tension commandée en tension* **(**il faut utiliser *e2* si l'on souhaite que la tension de commande et la tension commandée soit de polarité inversée). De même, la commande *Edit* ⇒ *Component* ⇒ *g* pour ouvrir une *source de courant commandée en tension* **(**il faut utiliser *g2* si l'on souhaite que la tension de commande et le courant commandé soit de polarité inversée).

Utilisez la commande *Edit* ⇒ *Component* ⇒ *h* pour ouvrir une source de tension commandée en courant (un seul symbole) et la commande *Edit* ⇒ *Component*  $\Rightarrow$  *f* pour ouvrir une source de courant commandée en courant (un seul symbole également). La procédure pour la déposer sur votre schéma est la même que pour n'importe quel composant.

#### **Remarque**

Lorsque vous ouvrez le symbole d'une source dépendante, la tension de commande doit être connectée à gauche alors que la tension commandée correspond aux sorties habituelles du symbole d'une source.

#### **13.4.1 Trois sources indépendantes**

Sur la figure 13.1, les trois types de sources indépendantes sont présentés chacun par plusieurs symboles.

*V1*, *V2* et *V3* sont trois sources de tension indépendante appelées par les symboles *Voltage, battery et cell*

*I1* et *I2* sont une même source indépendante de courant (l'une avec une double

rotation ), elle est appelée par le symbole *current.*

*I3*, *I4* et *I5* sont une même source indépendante de courant (l'une avec une double

rotation ) utilisée comme charge variable, elle est appelée par le symbole *Load* ou *Load2.* Example 19<br>
Surface symboles.<br>
V1, V2 et V3 sont trois sources de tension indépendante<br>
Voltage, battery et cell<br>
I1 et I2 sont une même source indépendante de coura<br>
rotation  $\overrightarrow{f}_{\overrightarrow{m}}$ ), elle est appelée par le symb

Toutes ces sources portent le nom placé sous chaque symbole. Les symboles *battery* et *cell* se trouvent dans le répertoire *[misc].*

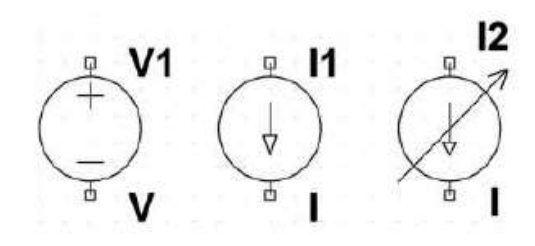

Figure 13.2

#### **13.4.2 Neuf sources dépendantes, six linéaire s et trois non linéaires**

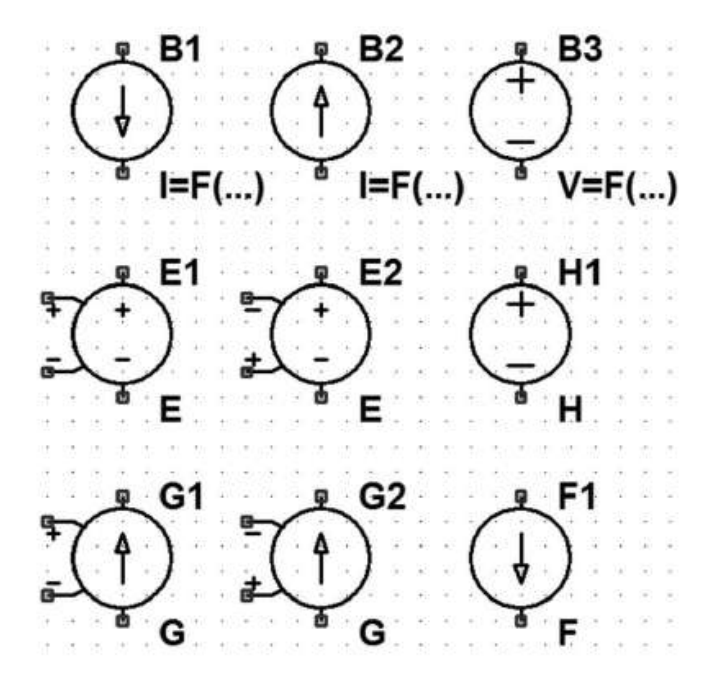

Figure 13.3

LTspice IV compte *neuf sources dépendantes* plus deux sources obsolètes, mais toujours disponibles pour la compatibilité avec d'anciens montages.

Sur la figure 13.3, seules les neuf sources réellement intéressantes sont illustrées.

Toutes ces sources sont obtenues avec l'icône  $\mathcal{F}$ , elles portent le nom placé sous chaque symbole, ce sont les lettres *B, E, F, G* et *H*.

#### **13.4.3 Deux sou rces dépendantes (obsolètes)**

Pour des raisons de compatibilité avec d'anciens schémas, une troisième catégorie de sources est présente dans LTspice IV, figure 13.4, mais, il est déconseillé d'utiliser ces sources pour des schémas actuels, elles sont avantageusement remplacées par des sources *B*.

Ces sources obsolètes se trouvent dans le répertoire *[misc]* avec l'icône <sup>12</sup>, elles portent le nom placé sous chaque symbole *EPOLY* et *GPOLY* .
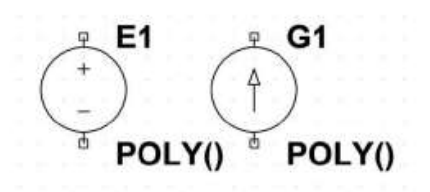

Figure 13.4

# **13.5 Sources indépendantes**

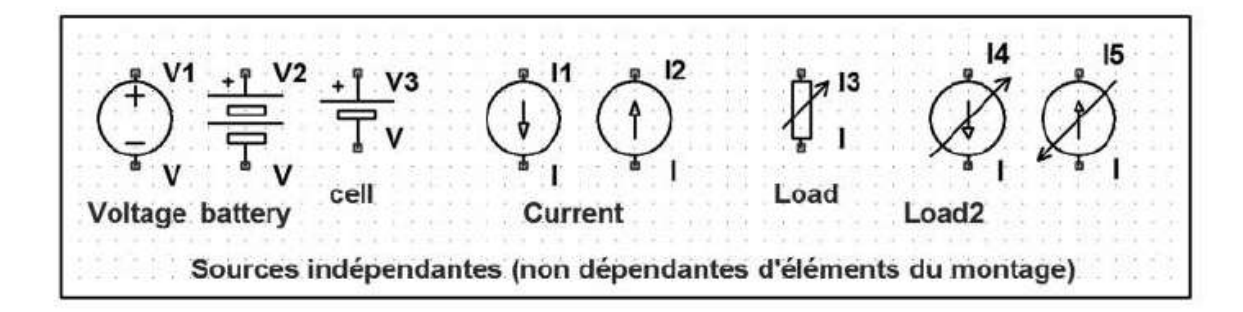

Figure 13.5

Ces trois types de sources, figure 13.5 sont d'une utilisation très générale, elles peuvent être utilisées pour tous les types de simulation.

# **13.6 V – source de tension indépendante (STNC)**

Ce paragraphe est illustré par les exemples LTC (voir chapitre 2) : tous les exemples sauf 1, 36 et 47.

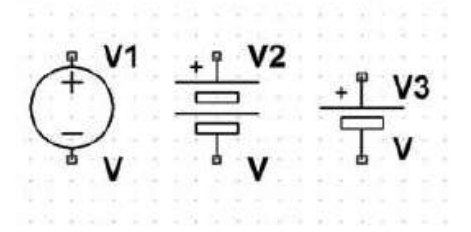

Figure 13.6

*Noms de symboles* : Voltage, Battery, Cell *Syntaxe :*

```
Vxxx n+ n- <voltage> [AC=<amplitude>]
+ [Rser=<valeur>] [Cpar=<valeur>]
```
Cette **S**ource de **T**ension **N**on **C**ommandée = *STN*, est placée entre les nœuds n+ et n-. Un résisteur série et un condensateur parallèle peuvent être ajoutés.

Dans le cas d'une simulation AC, les valeurs de l'amplitude et de la fréquence sont fournies par l'éditeur de simulation.

Les *SNTC* ont été utilisées, dès les origines de SPICE, comme ampèremètre pour effectuer une mesure de courant non intrusive (Rser = 0 et pas de Cpar). Très pratiques pour cet usage, elles sont beaucoup utilisées aujourd'hui de cette manière et en particulier pour commander les sources *F* et *H*.

### **Remarque**

Si Rser est spécifié (donc non nulle), la source de tension ne peut plus être utilisée comme ampèremètre idéal et la valeur du courant mesurée ne peut plus contrôler une source commandée *F* , *H* ou un interrupteur commandé *W* .

*Elles peuvent être modulées de plusieurs manières (paragraphes suivants).*

# **13.6.1 Source de tension PULSE (pulsée)**

**Vxxx n+ n- PULSE(Voff Von Tdelay Trise Tfall Ton Tperiod Ncycles)**

*Pour plus de détail voir le paragraphe de l'éditeur de sources 13.8.4.1.*

# **13.6.2 Source de tension SINE (sinusoïdale)**

**Vxxx n+ n- SINE(Voffset Vamp Freq Td Theta Phi Ncycles)**

*Pour plus de détails, voir le paragraphe de l'éditeur de sources 13.8.4.2.* Pour un délai inférieur à Id ou une fois que les Ncycles ont été exécutés, la tension de sortie est :

**Voffset + Vamp\*sin(pi phi/180)**

Sinon, le courant est donné par :

**Voffset+Vamp\*exp(-(time-Td)\*Theta)\*sin(2\* pi\*Freq\*(time-Td)+pi\*phi/180)**

Le facteur d'amortissement, Theta, est l'inverse du temps d'extinction constante.

# **13.6.3 Source de tension EXP (exp onentielle)**

```
Vxxx n+ n- EXP (V1 V2 Td1 tau1 Td2 tau2)
```
*Pour plus de détails, voir le paragraphe de l'éditeur de sources 13.8.4.3.* De 0 à Td1, la tension de sortie est I1.

Puis de Td1 à Td2, la tension est donnée par :

**I1+(I2-I1)\*(1-exp(time-Td1)/tau1)).**

Après Td2, la tension est donnée par :

```
I1+(I2-I1)*(1-exp(time-Td1)/tau1))
+(I1-I2)*(1-exp(time-Td2)/tau2))
```
# **13.6.4 So urce de tension SF FM (modulée en fréquence)**

**Vxxx n+ n- SFFM(Voff Vamp Fcar MDI Fsig)**

*Pour plus de détails, voir le paragraphe de l'éditeur de sources 13.8.4.4.* La tension est donnée par :

**Voff+Vamp\*sin((2.\*pi\*Fcar\*time)+MDI\*sin(2.\*pi\*Fsig\*time))**

# **13.6.5 So urce arbitraire de tension modulée par une commande PWL**

**Vxxx n+ n- PWL(t1 v1 t2 v2 t3 v3...)**

# *Pour plus de détails, voir le paragraphe de l'éditeur de sources 13.8.4.5*

Cette commande n'est utilisable qu'avec une simulation temporelle .Tran. La tension initiale est v1, puis la tension évolue linéairement dans l'intervalle de temps t1 à t2 de la valeur v1 à v2. La valeur v2 sera donc atteinte au temps t2, puis la tension évolue linéairement dans l'intervalle de temps t2 à t3 de la valeur v2 à v3. L'opération est répétée autant de fois qu'il y a de couples de valeurs vn et tn. Le courant final, une fois que tous les couples de valeurs ont été utilisés, est la valeur du courant du dernier couple.

# **13.6.6 So urce de courant modulée par un fich ier .wav**

**Vxxx n+ n- wavefile=<filename> [chan=<nnn>]**

Cette commande n'est utilisable qu'avec une simulation temporelle .Tran. Cela permet à un fichier .wav d'être utilisé comme générateur d'une source de signal. Deux formulations d'adresses de l'emplacement du fichier . Wa V peuvent être utilisées. <nomfichier> peut-être :

1. Un chemin absolu pour le fichier .wav c'est-à-dire à partir de la racine du disque dur, par exemple :

**wavefile=C:\programmes\LTC\LTspiceIV\exemples\Educational\**

2. Un chemin de répertoire relatif c'est-à-dire à partir du répertoire contenant le fichier du schéma ou de la Netlist, contenant cette source de courant. Si le schéma est dans le répertoire Educational et que le fichier .wav est dans le répertoire FichierWav qui est lui-même dans le répertoire Educational, alors :

```
Wavefile = < Educational\FichierWav\
```
Les guillemets doubles peuvent être utilisés pour spécifier un chemin contenant des espaces.

Le fichier .wav peut contenir 65 536 canaux au maximum, numérotés de 0 à 65 535. La valeur chan définit le canal utilisé. Par défaut, le premier canal possédant le numéro 0 est utilisé. Le fichier .wav est interprété comme ayant une plage d'amplitude, pleine échelle de -1 Volt à +1 Volt.

La valeur chan n'a rien à voir avec le modèle CHAN du chapitre 14.

# **13.7 I – source de courant indépendante (SCNC)**

Ce paragraphe est illustré par les exemples LTC (voir chapitre 2) : 1, 11, 14, 24, 24, 35, 36, 46 à 48.

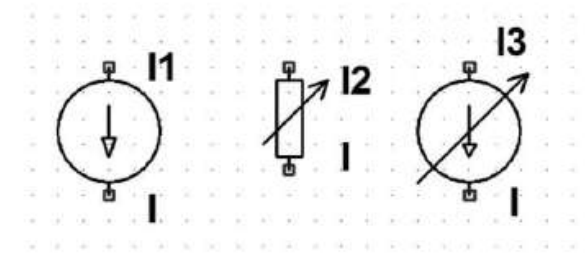

Figure 13.7

Nom de symbole : Current

**Ixxx n+ n- <current> [AC=<amplitude>][ charge ]**

Cette **S**ource de **C**ourant **N**on **C**ommandée = *SCNC*, est placée entre les nœuds **n+** et n-. Dans le cas d'une simulation AC, les valeurs de l'amplitude et de la fréquence sont imposées à cette source par les paramètres de la simulation.

*Elles peuvent être modulées de plusieurs manières (paragraphes suivants).*

# **13.7.1 So urce de courant PULSE (pulsée)**

**Ixxx n+ n- PULSE (Ioff Ion Tdelay Trise Tfall Ton Tperiod Ncycles)**

*Pour plus de détails, voir le paragraphe de l'éditeur de sources 13.8.4.1.*

# **13.7.2 So urce de courant SINE (sinusoïdale)**

**Ixxx n+ n- SINE (Ioffset Iamp Freq Td Theta Phi Ncycles)**

*Pour plus de détails, voir le paragraphe de l'éditeur de sources 13.8.4.2.* Pour un délai inférieur à Id ou une fois que les Ncycles ont été exécutés, le courant de sortie est :

**Ioffset + Iamp\*sin(pi\*phi/180)**

Sinon, le courant est donné par :

**Ioffset+Iamp\*exp(-(time-Td)\*Theta)\*sin(2\* pi\*Freq\*(time-Td)+pi\*phi/180)**

Le facteur d'amortissement, **Theta**, est l'inverse du temps d'extinction constante.

# **13.7.3 So urce de courant EXP (exponentielle)**

**Ixxx n+ n- EXP (I1 I2 Td1 tau1 Td2 tau2)**

### *Pour plus de détails, voir le paragraphe de l'éditeur de sources 13.8.4.3.*

De 0 à Td1, le courant de sortie est I1. Puis de Td1 à Td2, le courant est donné par :

**I1+(I2-I1)\*(1-exp(time-Td1)/tau1)).**

Après Td2, le courant est donné par :

```
I1+(I2-I1)*(1-exp(time-Td1)/tau1))
+ (I1-I2)*(1-exp(time-Td2)/tau2))
```
# **13.7.4 So urce de courant SFFM (modulée en fréquence)**

**Ixxx n+ n- SFFM(Ioff Iamp Fcar MDI Fsig)**

*Pour plus de détails, voir le paragraphe de l'éditeur de sources 13.8.4.4.* Le courant a pour valeur :

**Ioff+Iamp\*sin((2\*pi\*Fcar\*time)+ MDI\*sin(2\*pi\*Fsig\*time))**

# **13.7.5 Sources de co urant modulées**

Elles sont de cinq types différents.

## **Source arbitraire de courant m odulée par une table**

**Ixxx n+ n- tbl=(<tension, courant>, <tension, courant>,...)**

Le courant peut aussi être spécifié en fonction de la tension entre les deux nœuds avec une table de valeurs. Cette procédure est particulièrement utile pour la modélisation d'une charge.

### **Source arbitraire de courant m odulée par une commande STEP**

**Ixxx n+ n- <valeur> step (<valeur1>, [<valeur2>], [<valeur3>,] ...]) [Charge]**

Cette commande n'est utilisable qu'avec unesimulation temporelle .Tran. Il faut que la commande *Step the load current source* présente dans la fenêtre de paramétrage de la simulation temporelle soit cochée.

La simulation effectue ses calculs jusqu'à ce que l'état d'équilibre soit atteint pour la première valeur de courant de la liste <valeur1>. Ensuite, l'opération est répétée pour la valeur du courant suivante de la liste <valeur2>. La procédure est répétée jusqu'à la dernière valeur de la liste.

Si la commande *Step the load current source* de la simulation .Tran n'est pas cochée, la valeur de courant <valeur> fixe est utilisée.

### **Source de courant ramenée à la simple valeur d'un résisteur**

**Ixxx n+ n- R = <valeur>**

Ce n'est pas à proprement parler une source de courant, mais un résisteur. Ce résisteur est utilisé pour modéliser une charge résistive lorsque la charge est définie comme une source de courant dans la Netlist.

### **Source arbitraire de courant m odulée par une commande PWL**

**Ixxx n+ n- PWL(t1 i1 t2 i2 T3 i3...)**

### *Pour plus de détails, voir le paragraphe de l'éditeur de sources 13.8.4.5.*

Cette commande n'est utilisable qu'avec une simulation temporelle .Tran. Le courant initial est i1, puis le courant évolue linéairement dans l'intervalle de temps t1 à t2 de la valeur i1 à i2. La valeur i2 sera donc atteinte au temps t2, puis le courant évolue linéairement dans l'intervalle de temps t2 à t3 de la valeur i2 à i3. L'opération est répétée autant de fois qu'il y a de couple de valeurs in et tn. Le

courant final, une fois que tous les couples de valeurs ont été utilisés, est la valeur du courant du dernier couple.

## **Source de courant modulée par un fichier .wav**

### **Ixxx n+ n- wavefile = <nomfichier> [chan=<nnn>]**

Cette commande n'est utilisable qu'avec une simulation temporelle .Tran. Cela permet à un fichier .wav d'être utilisé comme générateur d'une source de signal. Deux formulations d'adresses de l'emplacement du fichier. Wa v peuvent être utilisées. <nomfichier> peut-être :

1. Un chemin absolu pour le fichier .wav c'est-à-dire à partir de la racine du disque dur, par exemple :

**wavefile=C:\programmes\LTC\LTspiceIV\exemples\Educational\**

- 2. Un chemin de répertoire relatif c'est-à-dire à partir du répertoire contenant le fichier du schéma ou de la Netlist, contenant cette source de courant. Si le schéma est dans le répertoire Educational et que le fichier .wav est dans le répertoire FichierWav qui est lui-même dans le répertoire Educational*.* Alors :
- **Wavefile = < Educational\FichierWav\**

(Les guillemets doubles peuvent être utilisés pour spécifier un chemin contenant des espaces).

Le fichier .wav peut contenir 65 536 canaux au maximum, numérotés de 0 à 65 535. La valeur chan définit le canal utilisé. Par défaut, le premier canal possédant le numéro 0, est utilisé. Le fichier .wav est interprété comme ayant une plage d'amplitude, pleine échelle de –1 Ampère à +1 Ampère.

# **13.8 Load – charge active i ndépendante (SCCV)**

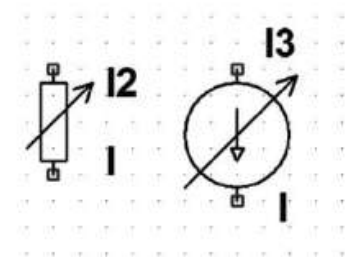

Figure 13.8

*Nom de symbole* : Load, Load2

**Loadxxx n+ n- <current> [AC = <amplitude>][ charge ]**

Cette **S**ource de **C**ourant utilisée comme **C**harge **V**ariable = *SCCV* est placée entre les nœuds n+ et n-. La source est, dans ce cas, dissipative, le courant tend vers zéro si la tension entre les nœuds n+ et n- tend vers zéro (ou une valeur négative). Cette source absorbe un courant et simule ainsi une charge pour un montage fournissant de la puissance. Par contre, elle ne consomme pas de courant si la tension de sortie du montage est égale à zéro.

La valeur de l'amplitude et de la fréquence est imposée à cette charge active load, par les paramètres de la simulation *AC*.

# **13.9 L'éditeur de sources indépendantes**

Lorsque vous cliquez droit sur le corps d'une source indépendante de tension, vous ouvrez une petite fenêtre vous permettant la saisie de la tension et de sa résistance séries, figure 13.9. Dans le cas d'une source de courant, la fenêtre permet seulement la saisie de la valeur du courant. En cliquant sur *Advanced,* vous avez accès à une fenêtre permettant la saisie de l'ensemble des paramètres d'une source, c'est l'éditeur de sources indépendantes.

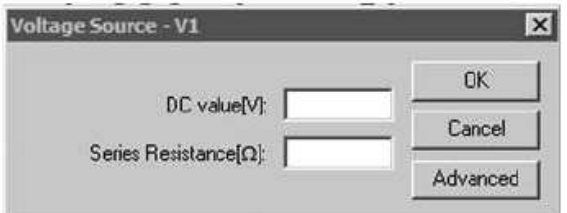

Figure 13.9

Il permet de paramétrer les sources indépendantes de tension, figure 13.10. Les paramètres d'une source indépendante de courant sont légèrement différents notamment pour les valeurs parasitaires, figure 13.11.

La fenêtre de l'éditeur comporte quatre grandes parties figure 13.10 et 13.11 :

- La partie *1* : *Functions* regroupe les cinq manières de moduler la source pour générer des signaux de grandes amplitudes : *PULSE, SINE, EXP, SFFM* ou *PWL.*
- La partie *2 : DC Value* permet la saisie d'une valeur d'alimentation continue pour les *simulations DC*, ou d'offset (décalage) du signal alternatif.
- La partie *3* : *Small signal AC analysis (AC)* permet la saisie de l'amplitude et de la phase d'un signal de petite amplitude pour les *simulations AC*.

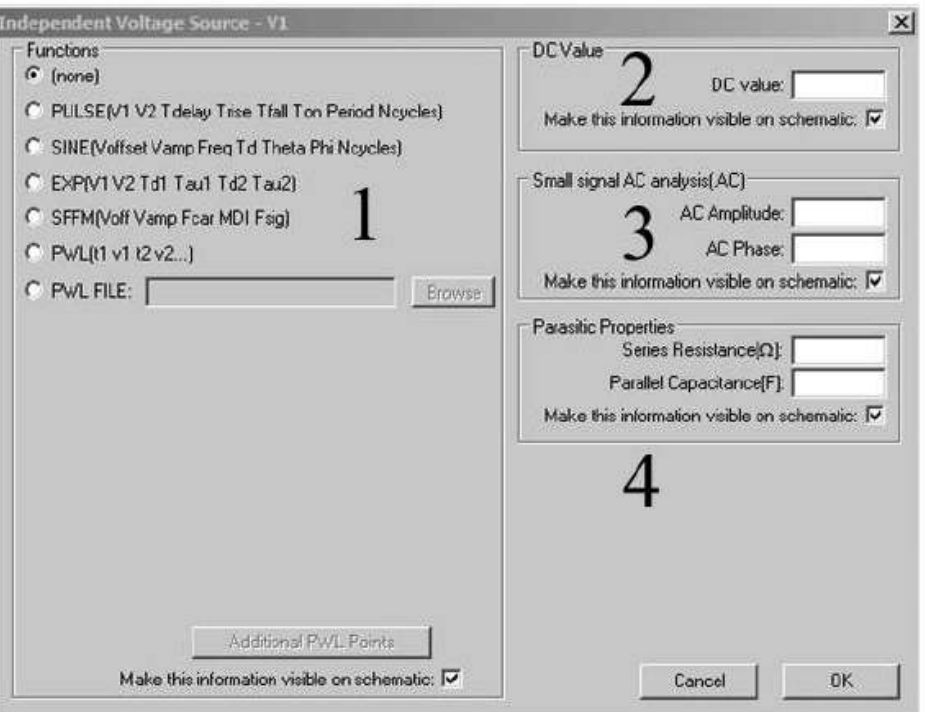

Figure 13.10

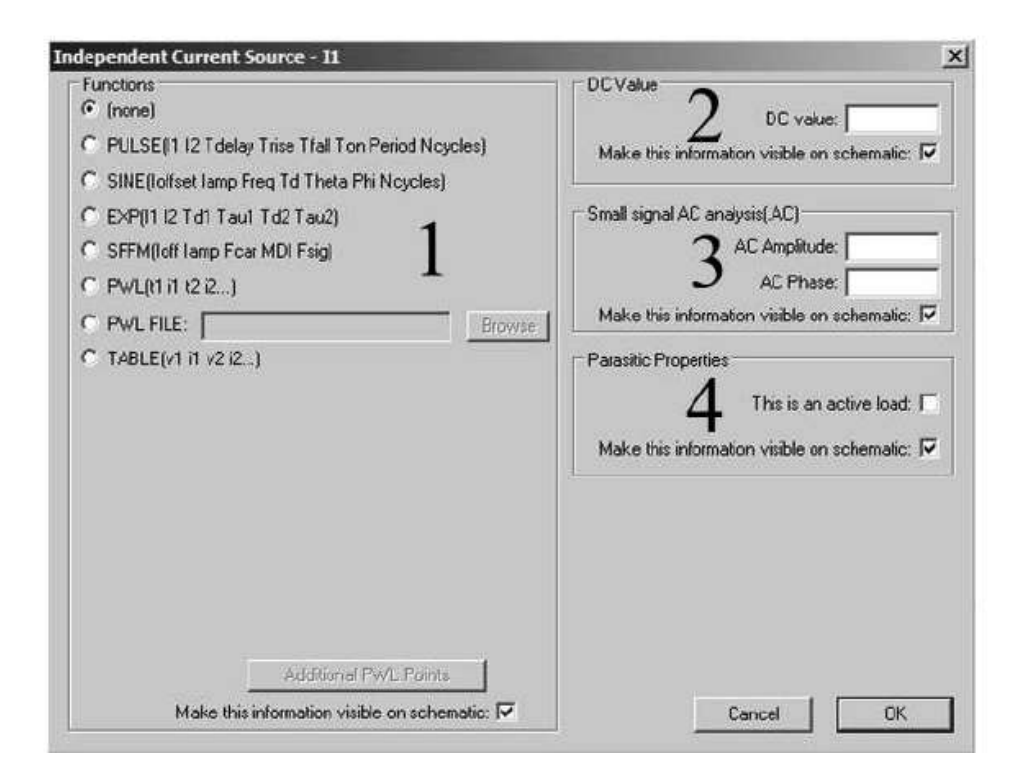

Figure 13.11

– La partie *4* : *Parasitic Properties* permet la saisie des éléments parasites de la source (différent pour une source de tension ou de courant).

## **13.9.1 Paramétrage du balayage de la fréquenc e d'une source indépendante pour une simulation AC**

Dans le cas d'une simulation *AC Analysis,* le balayage de fréquence est paramétré dans l'éditeur de simulation, figure 13.12.

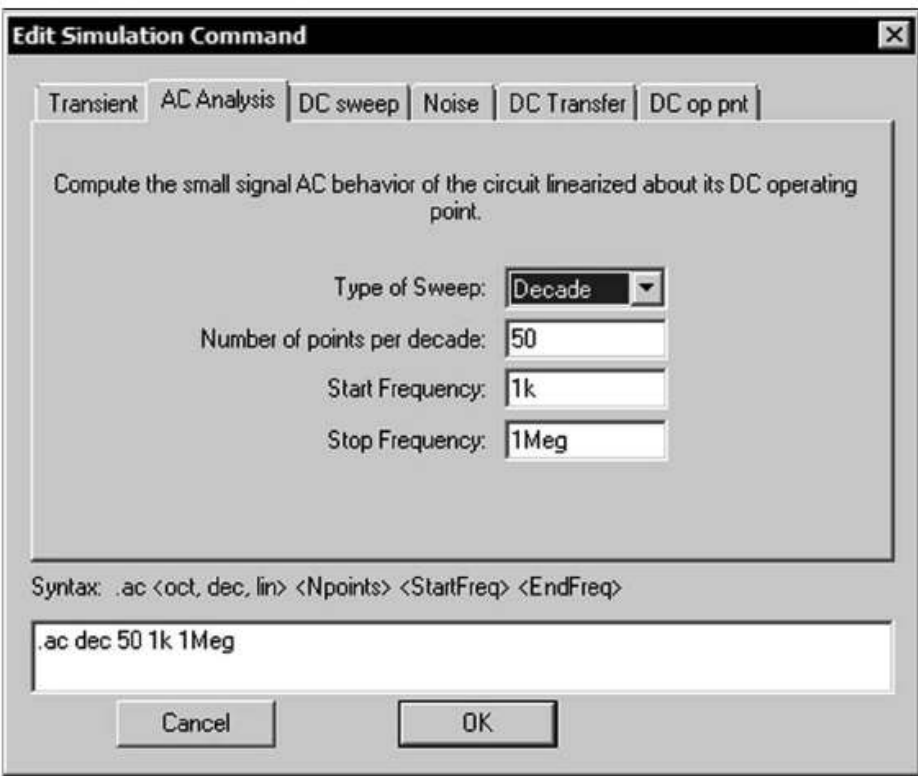

Figure 13.12

Ces paramètres sont saisis dans l'éditeur de simulation, atteint par la commande *Simulate* ⇒ *Edit Simulation Cmd* ⇒ *AC Analysis.* Ils ne définissent ni l'amplitude ni la phase du signal de petite amplitude, mais son excursion en fréquence.

- *Type of Sweep : Octave, Decade, Linear* ou *list*.
- *Number of Points* (nombre total de points).
- *Start Frequency* (fréquence de démarrage).
- *Stop Frequency* (fréquence finale).

Si votre choix est *Octave* (progression par multiple de 2), il faudra fournir la valeur *Number of points per octave* (nombre de points à chaque doublement de la fréquence). De même, si votre choix est *Decade* (progression par multiple de 10), il faudra fournir la valeur *Number of points per decade* (nombre de points à chaque décuplement de la fréquence). Si votre choix est *Linear* (progression linéaire), il faudra fournir la valeur. Enfin, si votre choix est *List* (progression suivant une liste

de valeurs), il faudra fournir une suite de valeurs selon la syntaxe qui vous est précisée juste en dessous.

**.ac list <Freq1> < Freq 2> < Freq 3> etc.**

C'est le seul cas où vous aurez à saisir des valeurs dans la fenêtre du bas de cette rubrique.

*Start Value* : 10, le balayage des fréquences commencera à 10 Hz.

*Stop Value* : 20k, le balayage des fréquences se terminera à 20 kHz.

# **13.9.2 Pa ramétrages des s ources indépendantes pour u ne simulation continue DC** (petites amplitudes)

Comme pour les composants, vous paramétrez une source indépendante de tension en cliquant droit sur le corps de la source et vous saisissez *pour une source de tension continue***,** dans la fenêtre *Voltage source[V]* la valeur *DC Value* (la tension continue) et éventuellement *Series Resistance[*Ω*]* la valeur de la résistance série de cette source. Si cette valeur n'a pas besoin d'être précisée, vous ignorez ce paramètre. Validez la saisie par OK.

De même, vous paramétrez une source indépendante de courant en cliquant droit sur le corps de la source et vous saisissez *pour une source de courant continu***,** dans la fenêtre *Current source* la valeur *DC Value[A]* (le courant continu). Validez la saisie par OK, figure 13.13.

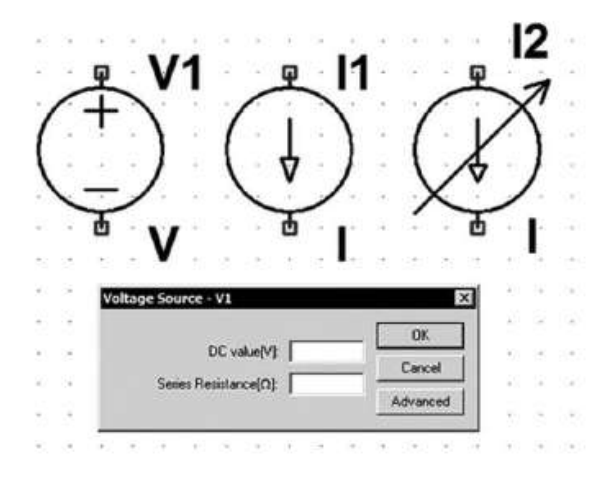

Figure 13.13

## **Paramétrage pour petites amplitudes DC des sources indépendantes pour la simulation d'un point de polarisation continue**

La valeur de la tension (ou du courant) continue peut être saisie dans la fenêtre *Voltage Source* (ou *Current Source*) à la rubrique *DC Value*, ou après avoir cliqué sur *Advanced* sur *DC Value***.**

C'est à ces seuls endroits que vous pouvez saisir la valeur de la polarisation pour la simulation *d'un point de polarisation continue* (DC op pnt) et pour la simulation *de la fonction de transfert* autour d'un point de polarisation (DC Transfer).

**Paramétrages pour petites amplitudes DC des sources indépendantes pour la simulation de la fonction de transfert**

Comme pour la simulation d'un point de polarisation, la valeur de la tension (ou du courant) continue peut être saisie dans la fenêtre *Voltage Source* (ou *Current Source*) à la rubrique *DC Value*, ou après avoir cliqué sur *Advanced* puis sur *DC Value.*

**Paramétrages pour petites amplitudes DC des sources indépendantes pour la simulation de p lusieurs points de polarisation continue**

Pour une simulation *automatique de plusieurs points de polarisation continue* (*DC sweep*), les valeurs des trois sources possibles sont saisies exceptionnellement ailleurs, avec les commandes de la simulation. C'est la commande *Simulate* ⇒ *Edit Simulation Cmd* qui ouvre la fenêtre *Edit Simulation Command***,** en allant à l'onglet *DC sweep*, figure 13.14.

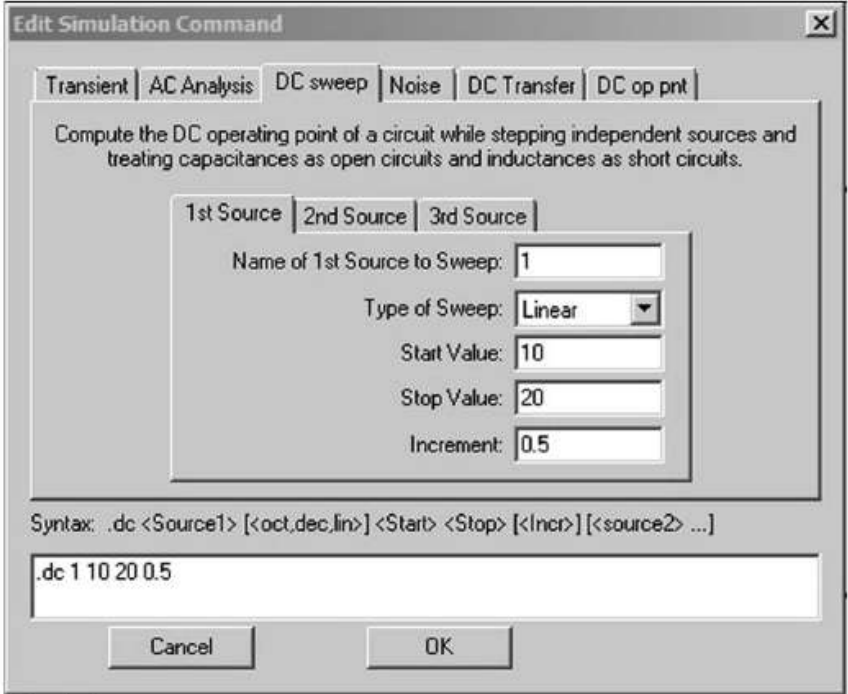

Figure 13.14

Sur l'exemple de la figure 13.15, on voit la saisie d'une seule source, la première :

– *Name of 1st Source to Sweep* **:** *V1*, il faut indiquer au logiciel quel est le nom de la première source que doit utiliser la simulation *DC sweep*, car un montage peut utiliser plusieurs sources que l'on ne souhaite pas faire varier, mais qui sont néanmoins utiles au fonctionnement du circuit.

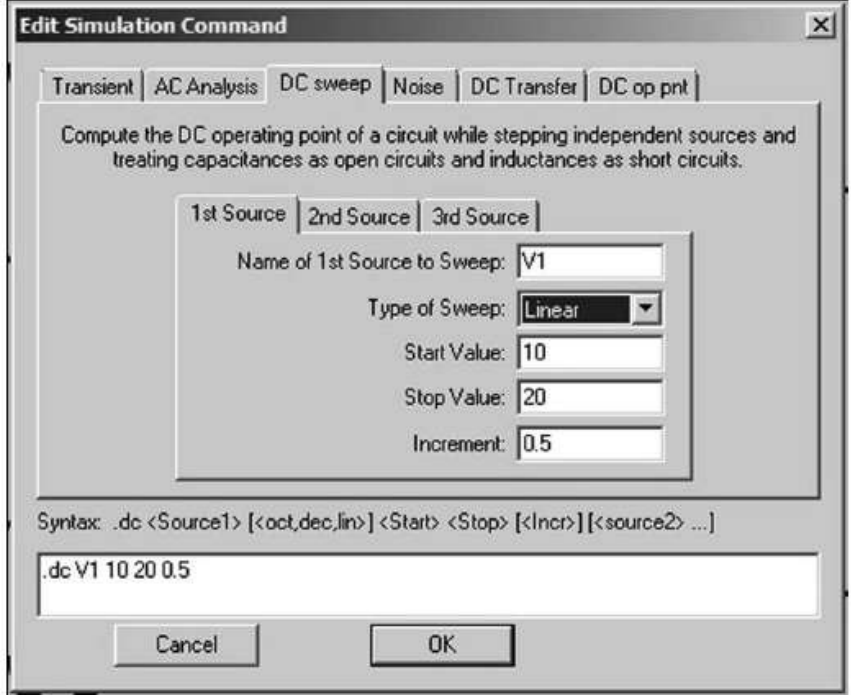

Figure 13.15

- *Type of Sweep* **:** *Linear*, le logiciel propose également *Octave, Decade* et *list*. Si votre choix est *Linear* (progression linéaire), alors il faudra fournir la valeur.
- *Increment* **:** incrément de la variation linéaire de l'amplitude. Ce sera la dernière valeur à saisir de cette rubrique.

### **Remarque**

Si votre choix est *Octave* (progression par multiple de 2), alors il faudra fournir la valeur *Number of points per octave* (nombre de points à chaque doublement de l'amplitude). De même, si votre choix est *Decade* (progression par multiple de 10), alors il faudra fournir la valeur *Number of points per decade* (nombre de points à chaque décuplement de l'amplitude). Enfin, si votre choix est *List* (progression suivant une liste de valeurs), alors il faudra fournir une suite de valeurs selon la syntaxe qui vous est précisée juste en dessous.

**.dc <source1> list <value1> <value2> <value3> etc.**

C'est le seul cas où vous aurez à saisir des valeurs dans la fenêtre du bas de cette rubrique. Vous pouvez également saisir de cette manière les valeurs pour les sources *2* et *3* si elles existent dans votre montage. Vous pouvez également panacher les types de variation : une source peut avoir une variation définie par une liste et une autre par une variation linéaire et enfin une dernière par une variation par décade, figure 13.16.

Exemple :

– *Start Value* : 10, le balayage des valeurs de polarisation commencera à 10 volts

– *Stop Value* : 20, le balayage des valeurs de polarisation se terminera à 20 volts *Increment* **:** 0.5, seulement pour le balayage linéaire, l'incrément sera de 0,5 volt produisant 21 valeurs de tension de polarisation entre 10 et 20 volts.

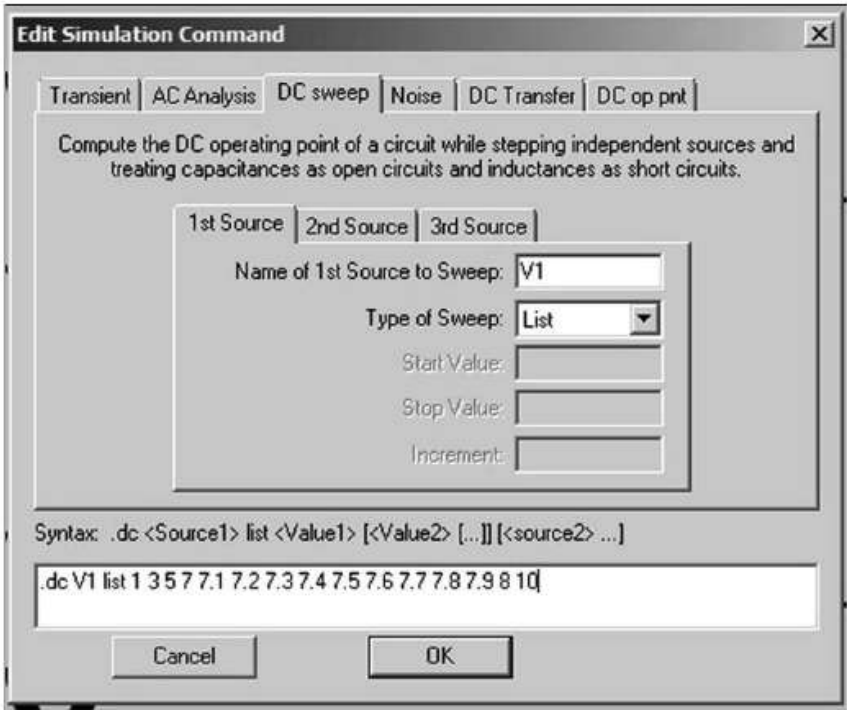

Figure 13.16

# **13.9.3 Paramétrages des sources indépendantes pour une simulation alternative AC (petites amplitudes)**

Dans ce cas, il faut cliquer sur la touche *Advanced* de la fenêtre *Voltage Source*. Vous accédez alors à une autre fenêtre *Independent Voltage Source* qui vous permet de paramétrer une source dans le détail.

Cette fenêtre est identique pour les sources de tension et de courant sauf pour la rubrique *Parasitic Properties* qui propose :

- 1. Dans le cas d'une source de tension :
	- *Series Resistances[*Ω*]* (résisteur série).
	- *Parallel Capacitance[F]* (condensateur parallèle).

Ces deux valeurs sont optionnelles.

2. Dans le cas d'une source de courant :

Pour la source de courant une option très utile est proposée *This is an active load* (cette source est une charge active). Dans LTspice IV, une source de courant peut effectivement être utilisée comme charge active, il faut simplement le préciser à cet endroit. Pour afficher un symbole explicite, on peut utiliser *load* ou *load2*. Le résultat est le même, il ne vous dispense pas d'activer l'option *This is an active load.*

La fenêtre que vous ouvrez en cliquant sur *Advanced* de la fenêtre *Voltage Source* est divisée en trois rubriques qui permettent de paramétrer les sources de trois manières différentes pour répondre aux besoins des trois types de simulation, statique ou continue, alternative faible amplitude et alternative forte amplitude.

### **Paramétrages pour petites amplitudes AC des sources indépendantes pour la simulation fréquentielle de petite amplitude**

Pour une simulation *fréquentielle petits signaux* (*AC Analysis*), les valeurs d'incrément et de fréquence de la source sont saisies par la commande *Simulate* ⇒ *Edit Simulation Cmd* qui ouvre la fenêtre *Edit Simulation Command***,** en allant à l'onglet *AC Analysis*.

#### **Remarque**

Il n'est pas demandé de précision quant aux sources utilisées, car dans le cas de la simulation *fréquentielle en petit signal*, seules les sources dont la (faible) amplitude et la phase (optionnelle) ont été saisies sont prises en compte.

### **Attention**

Si plusieurs sources sont utilisées, elles génèrent toutes un signal sinusoïdal et leurs balayages en fréquence sont tous identiques, seules leurs amplitudes et leurs phases pourront être différentes individuellement.

En cliquant droit sur le corps de la source puis en cliquant sur *Advanced,* vous accédez à la fenêtre de paramétrage des sources, la rubrique *Small signal AC analysis (.AC)* (simulation de petits signaux alternatifs sinusoïdaux) se trouve à droite sous *DC Value***.** Elle permet de saisir la valeur *AC Amplitude* (amplitude des petits signaux) et *AC Phase* (phase des petits signaux). C'est la seule manière de saisir la valeur de l'amplitude et de la phase pour une simulation *fréquentielle en petit signal* (AC Analysis).

#### **Remarques**

**1)** Si vous saisissez une valeur d'amplitude importante, la linéarisation de chaque composant autour de leur point de fonctionnement ne sera plus représentative de la réalité. C'est au concepteur de définir ce qui est une petite amplitude de signal pour son montage, plus l'amplitude sera faible et plus exacte sera la simulation par rapport à la réalité.

**2)** Si une seule source alternative est présente dans le schéma, l'indication de phase n'a pas d'intérêt et peut ne pas être renseignée.

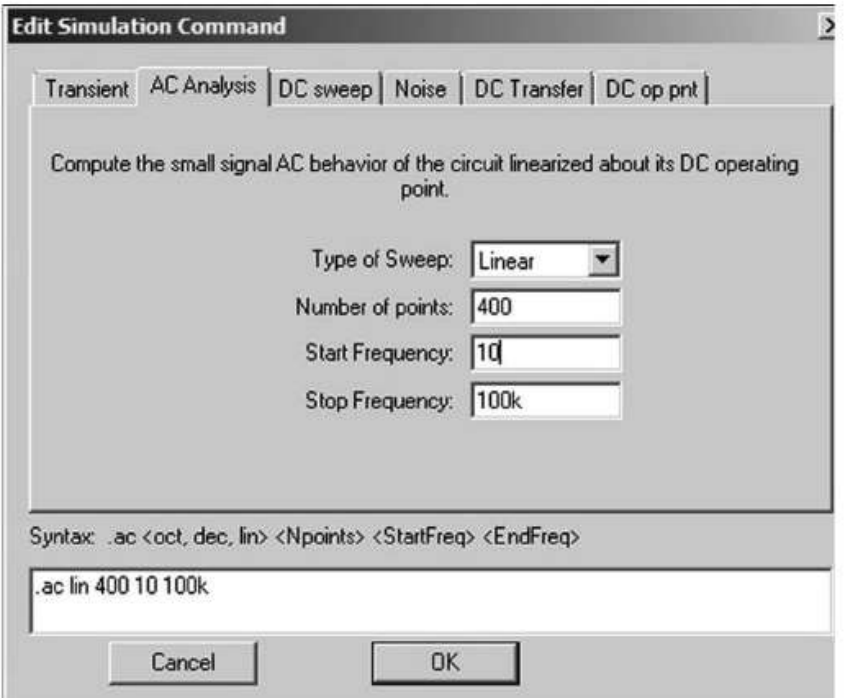

Figure 13.17

## **Paramétrages pour petites amplitudes AC des sources indépendantes pour la simulation fréquentielle de bruit**

Cette simulation nécessite une source AC. Elle demande également un repère (étiquette), c'est en ce point que cette simulation calcule le niveau de bruit.

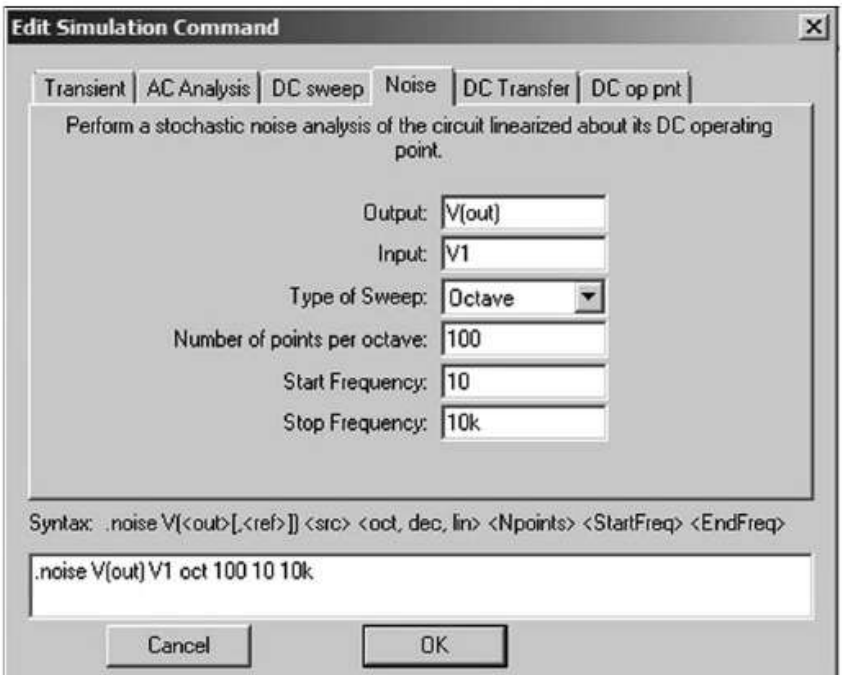

Figure 13.18

Pour une simulation *fréquentielle de bruit blanc* (Noise), une seule source doit être définie en cliquant droit sur le corps de la source choisie. La source peut être une source de tension ou de courant, figure 13.18.

Pour une simulation *fréquentielle de bruit blanc* (Noise), les paramètres de la source sont saisis par la commande *Simulate* ⇒ *Edit Simulation Cmd* qui ouvre la fenêtre *Edit Simulation Command***,** en allant à l'onglet **Noise**.

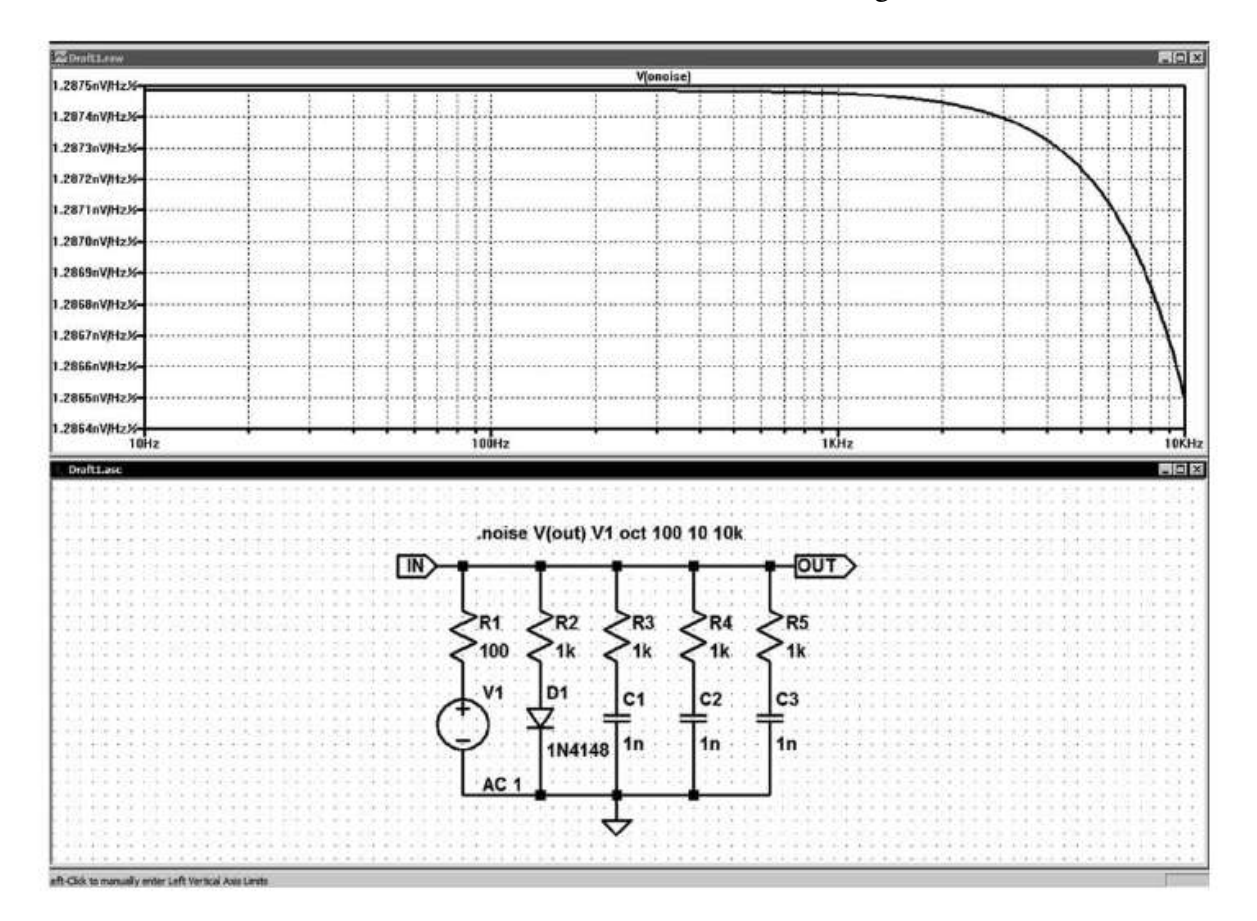

Figure 13.19

*Output* **:** V(out), c'est en ce point que la tension de bruit sera calculée par la simulation .*Noise.*

*Input* **:** V1, c'est la source pour cette analyse.

Comme pour *l'analyse AC, Type of Sweep* **:** *Octave*, mais le logiciel propose également *Decade, Linear* et *list*.

#### **Remarques**

Si votre choix est *Octave* (progression par multiple de 2), alors il faudra fournir la valeur *Number of points per octave* (nombre de points à chaque doublement de la fréquence).

De même, si votre choix est *Decade* (progression par multiple de 10), alors il faudra fournir la valeur *Number of points per decade* (nombre de points à chaque décuplement de la fréquence).

Si votre choix est *Linear* (progression linéaire), alors il faudra fournir la valeur *Number of points* (nombre total de points répartis entre les valeurs *Start Frequency* (fréquence de démarrage) et *Stop Frequency* (fréquence finale)).

Enfin, si votre choix est *List* (progression suivant une liste de valeurs), alors il faudra fournir une suite de valeurs selon la syntaxe qui vous est précisée juste en dessous.

**.noise V(<out> [,<ref>]) <scr> list <Freq1> < Freq 2> < Freq 3> etc.**

C'est le seul cas où vous aurez à saisir des valeurs dans la fenêtre du bas de cette rubrique.

*Start Value* : 10, le balayage des fréquences commencera à 10 Hz. *Stop Value* : 20, le balayage des fréquences se terminera à 20 Hz.

#### **Remarque**

Le bruit en sortie est référencé à la masse si le terme [, <ref>] est omis. S'il est présent, le bruit est exprimé entre ces deux nœuds.

### **13.9.4 Paramétrages des sources indépendantes pour une simulation temporelle (grandes amplitudes)**

Le paramétrage de la source peut être une simple tension (ou courant suivant le type de source) continue DC qui s'établit en début d'analyse t = 0. Par exemple, la mise sous tension d'un oscillateur ou d'une alimentation à découpage ou tout autre montage dont on souhaite étudier la phase de démarrage.

Dans ce cas, n'oubliez pas de saisir la valeur de l'amplitude (*DC value(V)* pour la tension et *DC value(A)* pour le courant continu) dans la première fenêtre *Voltage Source* ou *Current Source.*

Vous pouvez également saisir cette valeuren haut et à droite (zone *2* des figures 13.10 ou 13.11) de la fenêtre ouverte par *Advanced*. Voir le paragraphe 13.8.

#### **Paramétrage PULSE, g én ération d'impulsions**

Ces impulsions de tension ou de courant sont entièrement paramétrables. *Le paramétrage se fait par l'éditeur de source, en zone 1 de la figure 13.10.*

#### **Cas d'une source de tension**

**PULSE ( V1 V2 Tdelay Trise Tfall Ton Period Ncycles )**

Les huit paramètres de **PULSE** pour paramétrer des impulsions de tension sont rassemblés dans le tableau 13.1.

(Attention, pour voir toute la durée du train d'impulsions, il faut majorer la durée de la simulation temporelle).

*Period* × *Ncycles = ou < durée de la simulation temporelle>*

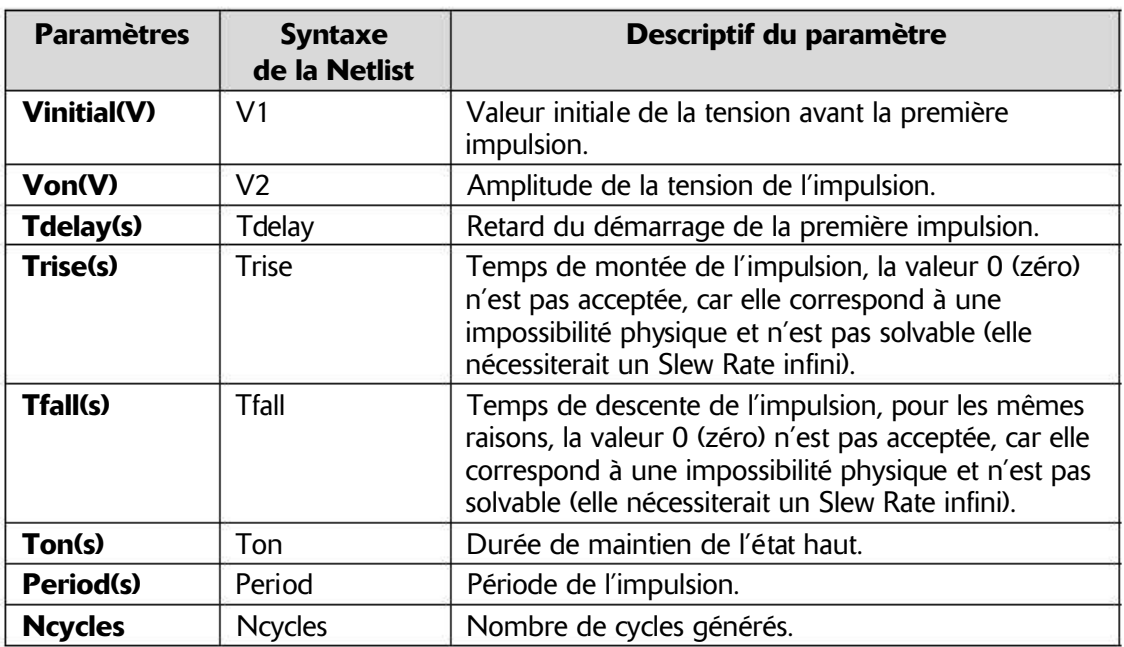

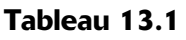

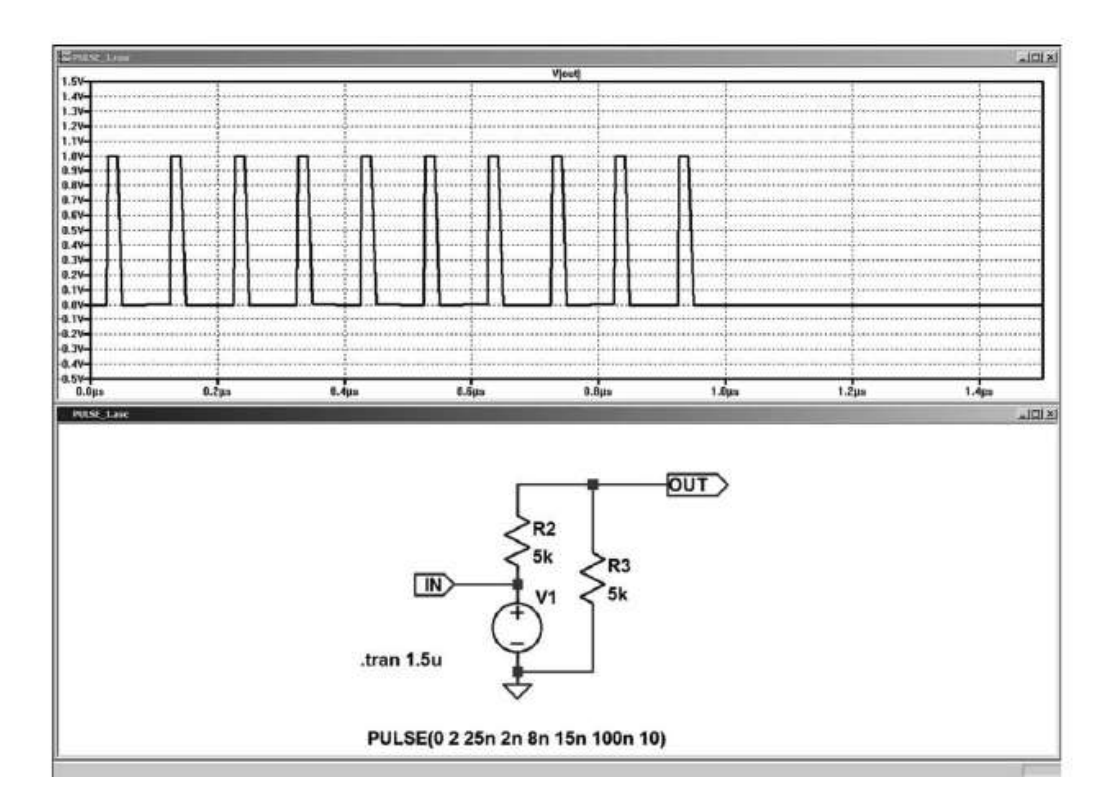

Figure 13.20

Le signal est une suite de 10 impulsions de tension dont la période = 100 ns, le niveau bas = 0 V et le niveau haut = 2 V (atténuée par le pont diviseur) avec un temps de montée = 2 ns, un temps de descente = 8 ns et un temps de maintien au niveau haut = 15 ns et un retard au démarrage = 25 ns.

### **Cas d'une source de courant**

**PULSE ( I1 I2 Tdelay Trise Tfall Ton Period Ncycles )**

*Le paramétrage se fait par l'éditeur de source, en zone 1 de la figure 13.11.* Les huit paramètres de *PULSE* pour paramétrer des impulsions de courant sont rassemblés dans le tableau 13.2.

| <b>Paramètres</b> | <b>Syntaxe</b><br>de la Netlist | Descriptif du paramètre                                                                                                    |
|-------------------|---------------------------------|----------------------------------------------------------------------------------------------------|
| 11(A)             | $\mathsf{I}$                    | Valeur initiale du courant avant la première impulsion.                                                                                                    |
| 12(A)             | $ 2\rangle$                     | Amplitude du courant de l'impulsion.                                                                                                    |
| Tdelay(s)         | <b>Tdelay</b>                   | Retard du démarrage de la première impulsion.                                                                                                    |
| Trise(s)          | Trise                           | Temps de montée de l'impulsion, la valeur 0 (zéro)<br>n'est pas acceptée, car elle correspond à une<br>impossibilité physique et n'est pas solvable (elle<br>nécessiterait un Slew Rate infini).                           |
| Tfall(s)          | Tfall                           | Temps de descente de l'impulsion, pour les mêmes<br>raisons, la valeur 0 (zéro) n'est pas acceptée, car elle<br>correspond à une impossibilité physique et n'est pas<br>solvable (elle nécessiterait un Slew Rate infini). |
| Ton(s)            | Ton                             | Durée de maintien de l'état haut.                                                                                                    |
| Period(s)         | Period                          | Période de l'impulsion.                                                                                                    |
| <b>Ncycles</b>    | <b>Ncycles</b>                  | Nombre de cycles générés.                                                                                                    |

Tableau 13.2

Le signal est une suite de 8 impulsions de courant dont la période =  $24 \mu s$ , le niveau bas = 0 V et le niveau haut = 0,5 mA (atténuée par le pont diviseur) avec un temps de monté =  $2 \mu s$ , un temps de descente =  $2 \mu s$  et un temps de maintien au niveau haut = 10  $\mu$ s et un retard au démarrage = 20  $\mu$ s.

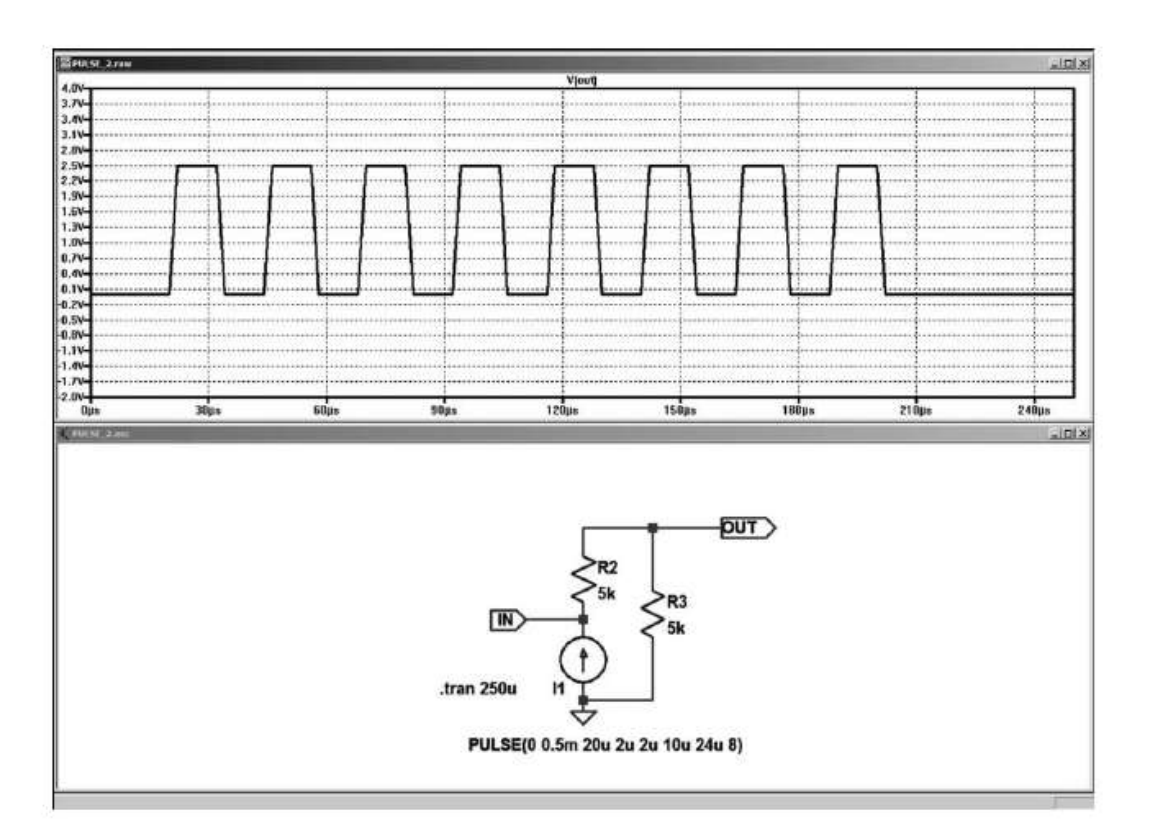

Figure 13.21

# **Paramétrage SINE, génération d'un s ignal sinusoïdal**

L'amplitude est constante (tension ou courant) ou avec un amortissement selon une exponentielle décroissante. *Le paramétrage se fait par l'éditeur de source, en zone 1 de la figure 13.10.*

Vsin et Isin peuvent combiner signal alternatif AC et continu DC grâce à la commande DC offset.

# **Cas d'une source de tension**

**SINE( Voffset Vamp Freq Td Theta Phi Ncycles)**

Les sept paramètres de SINE pour paramétrer un signal sinusoïdal de tension sont rassemblés dans le tableau 13.3.

Period  $\times$  Ncycles = durée de la simulation temporelle.

Cette fonction est une sinusoïde amortie qui a pour équation :

# $V = V_{offset} + V_{amp} * exp[(T_d-t) * T_{beta} * sin[(2 * pi * F_{req} * t) + P_{hi}]$

Le signal est une tension sinusoïdale dont la fréquence = 22MHz, l'amplitude initiale = 2 V avec l'offset = 1 V (atténuée parlepont diviseur) avec un facteur d'amortissement =  $10^{47}$ , un déphasage initial =  $+90^{\circ}$  et un retard au démarrage = 60 ns.

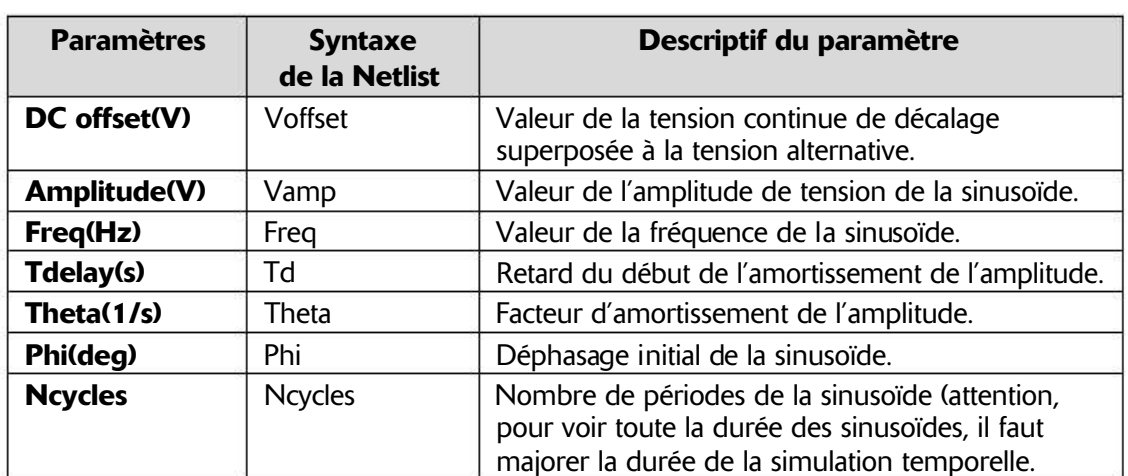

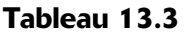

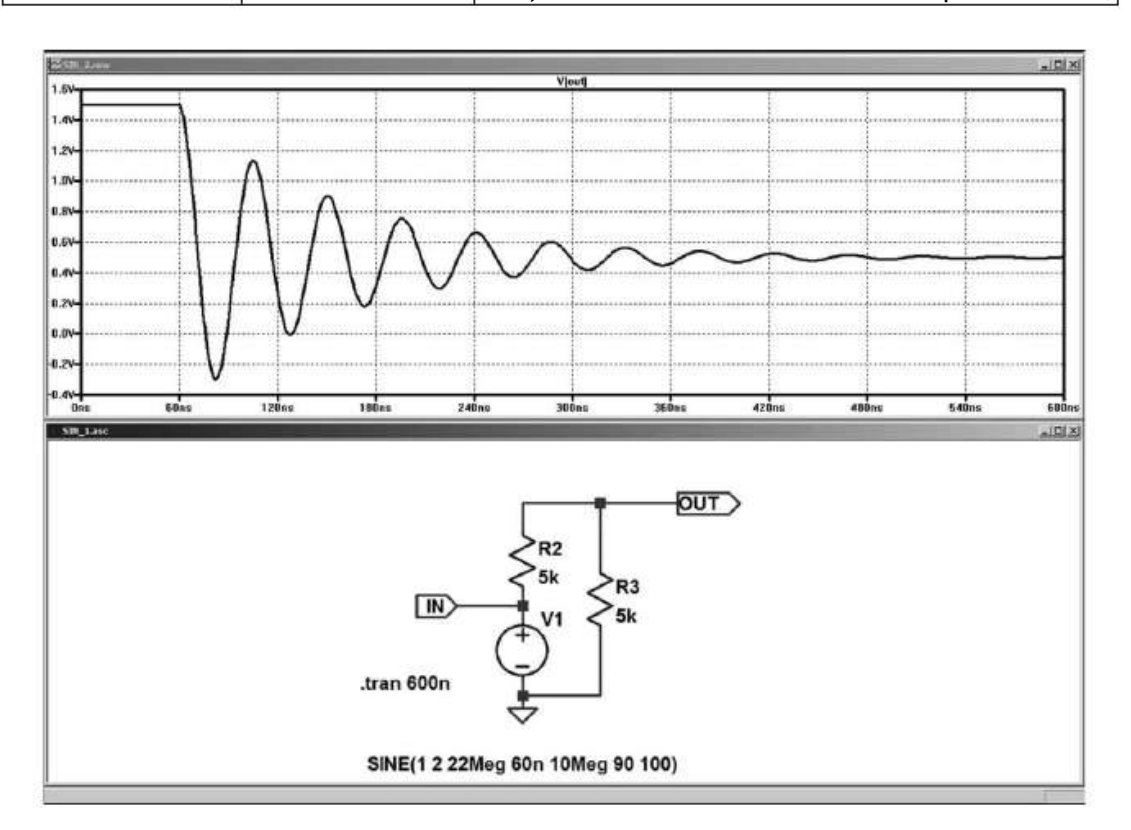

Figure 13.22

### **Cas d'une source de courant**

**SINE( Ioffset Iamp Freq Td Theta Phi Ncycles)**

*Le paramétrage se fait par l'éditeur de source, en zone 1 de la figure 13.11.* Les sept paramètres de *SINE* pour paramétrer un signal sinusoïdal de courant sont rassemblés dans le tableau 13.4.

Cette fonction d'une sinusoïde amortie a pour équation :

 $I = I_{offset} + I_{amp} * exp[(T_d-t) * T_{beta} * sin[(2 * pi * F_{req} * t) + P_{bi}]$ 

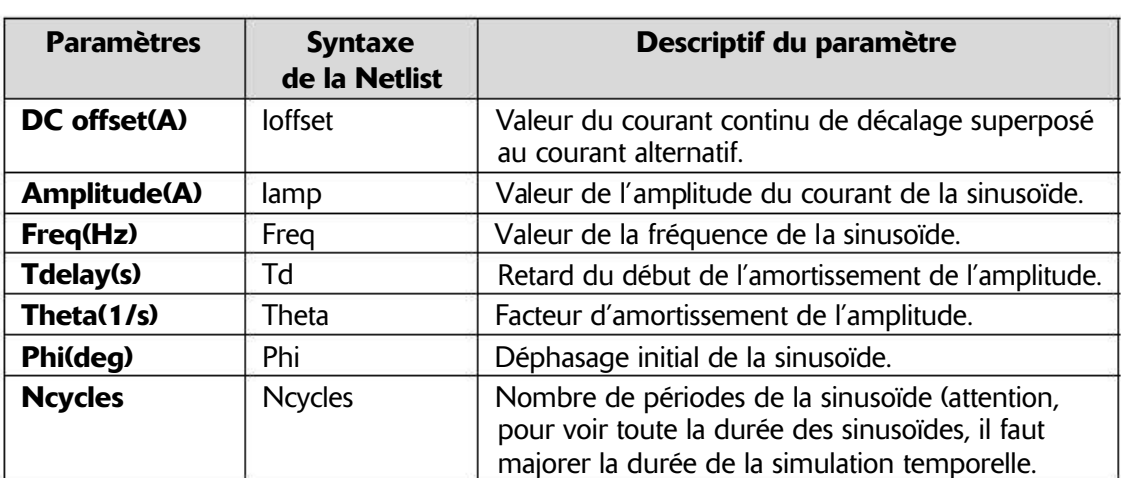

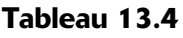

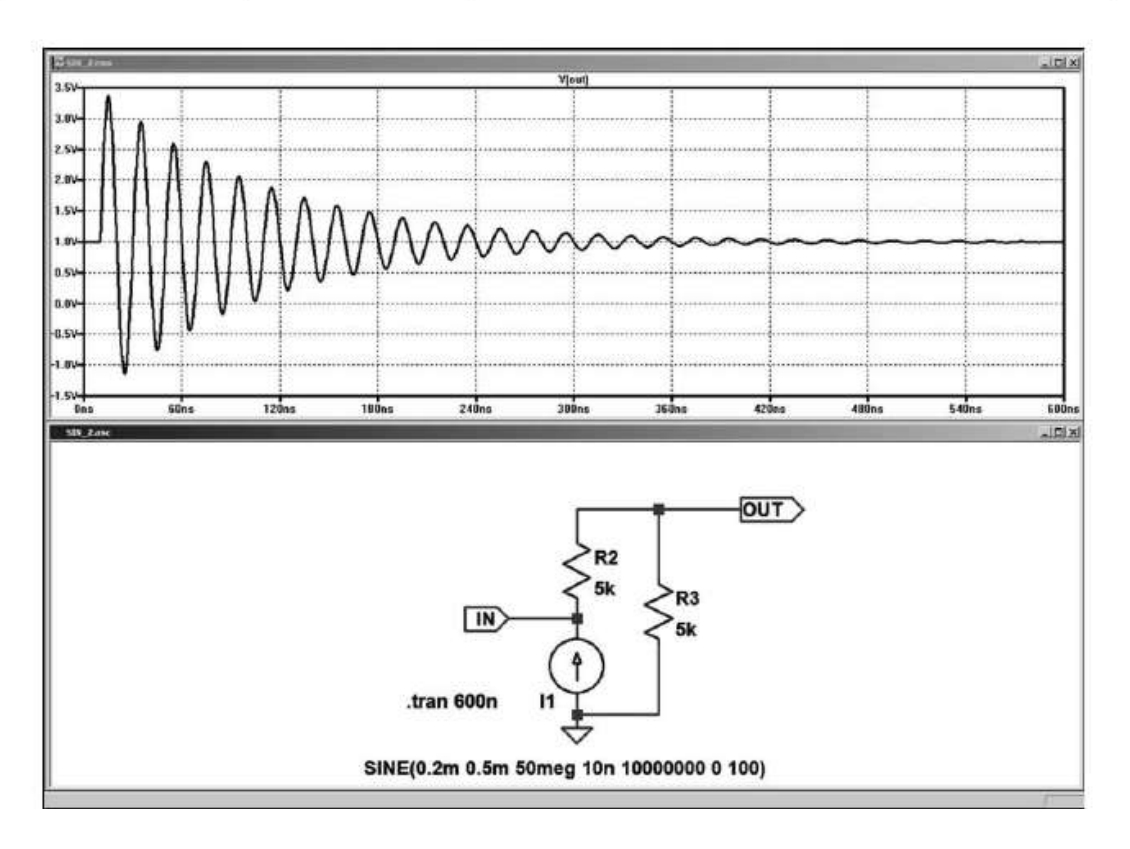

Figure 13.23

Le signal est un courant sinusoïdal dont la fréquence = 50 MHz, l'amplitude initiale = 0,5 mA avec l'offset = 0,2 mA (atténuée par le pont diviseur) avec un facteur d'amortissement =  $10^{+7}$ , sans déphasage initial et avec un retard au démarrage = 10 ns.

Le courant sinusoïdal généré n'est pas nécessairement amorti, si vous ne saisissez pas de coefficient d'amortissement, l'amplitude reste constante.

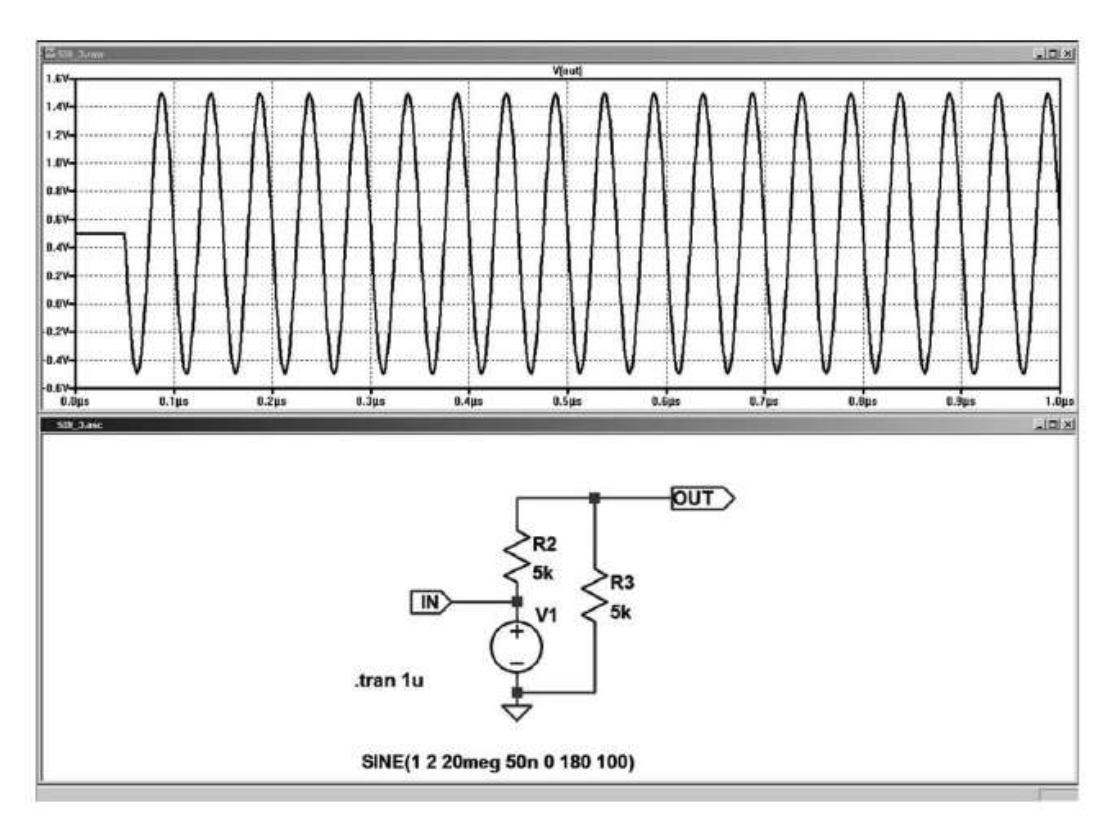

Figure 13.24

Le signal est une tension sinusoïdale dont la fréquence = 20 MHz, l'amplitude = 2 V avec l'offset = 1 V (atténuée par le pont diviseur) sans aucun amortissement = néant, avec un déphasage initial = 180° et avec un retard au démarrage = 50 ns.

# **Paramétrage EXP, génération d'une impulsion exponentielle**

Cette impulsion paramétrable peut être de tension ou de courant. *Le paramétrage se fait par l'éditeur de source, en zone 1 de la figure 13.10.*

# **Cas d'une source de tension**

**EXP ( V1 V2 Td1 Tau1 Td2 Tau2 )**

Les six paramètres de *EXP* pour l'impulsion exponentielle de tension sont rassemblés dans le tableau 13.5.

Attention, pour voir toute la durée de l'impulsion, il faut majorer la durée de la simulation temporelle :

# *Td2 + Tau2 = ou < durée de la simulation temporelle>*

Le signal est une impulsion exponentielle de tension dont le retard au démarrage de la montée = 40  $\mu$ s, le niveau bas = 0 V et le niveau haut = 1 V avec une constante de temps de montée = 150  $\mu$ s, un retard au démarrage de la descente = 500  $\mu$ s et une constante de temps de descente =  $50 \mu s$ .

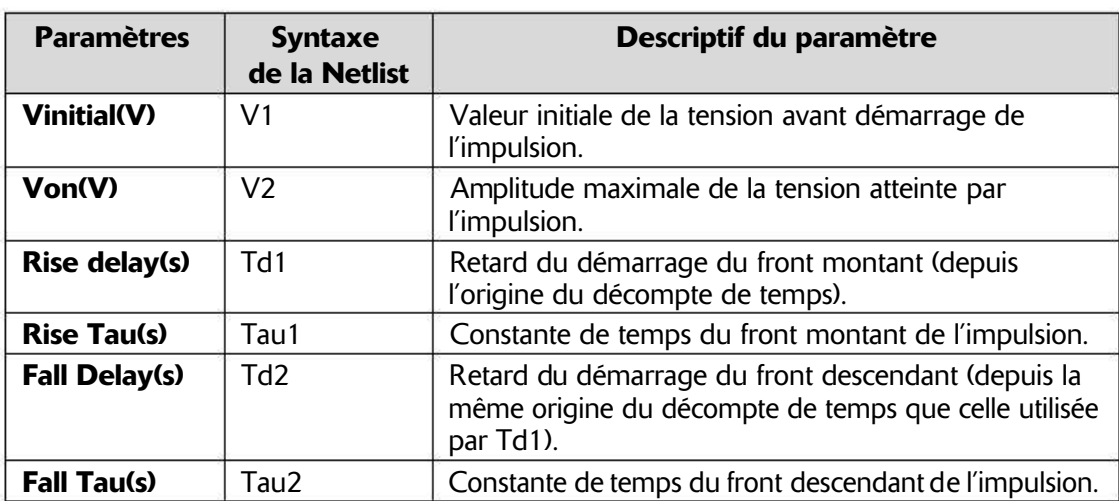

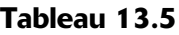

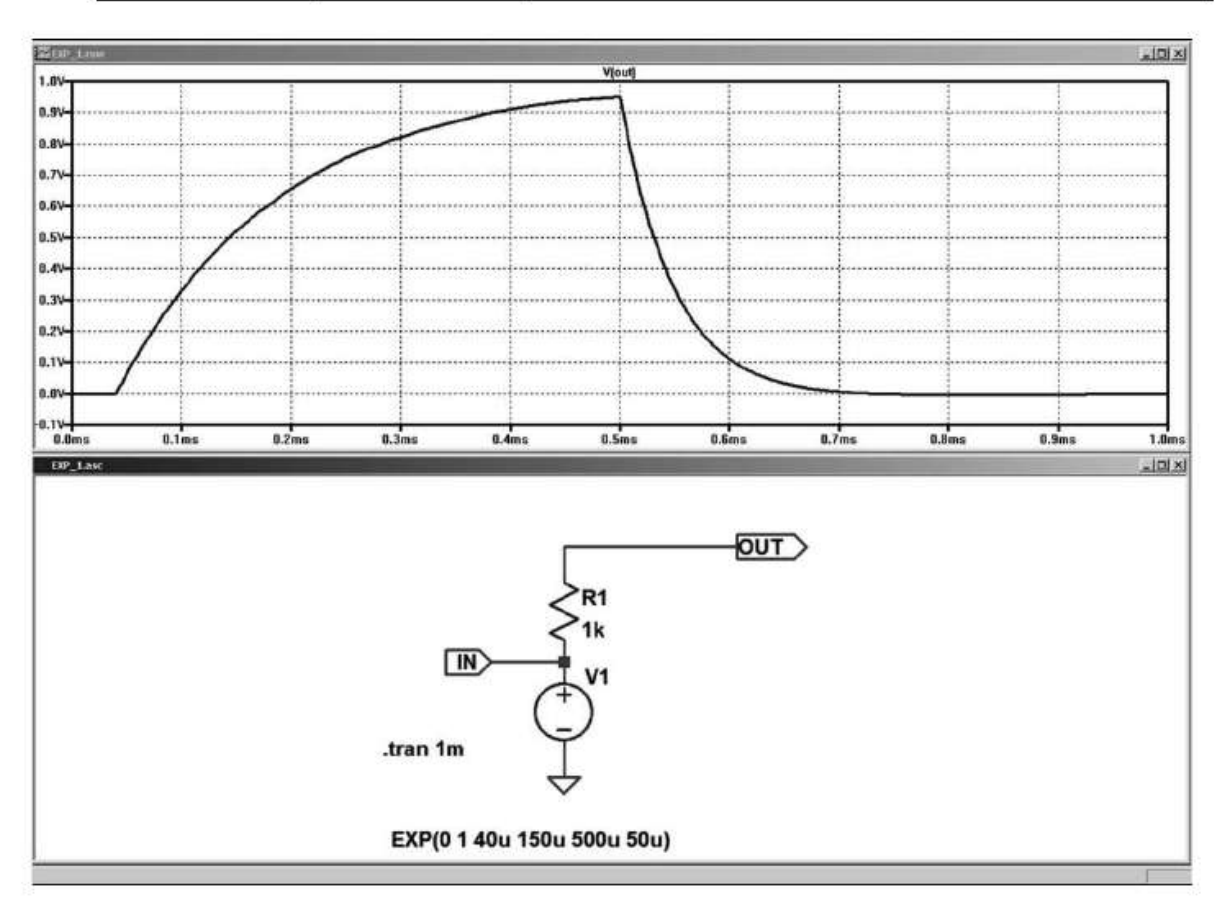

Figure 13.25

# **Cas d'une source de courant**

L **EXP ( I1 I2 Td1 Tau1 Td2 Tau2 )**

*Le paramétrage se fait par l'éditeur de source, en zone 1 de la figure 13.11.* Les six paramètres de *EXP* l'impulsion exponentielle de courant sont rassemblés dans le tableau 13.6.

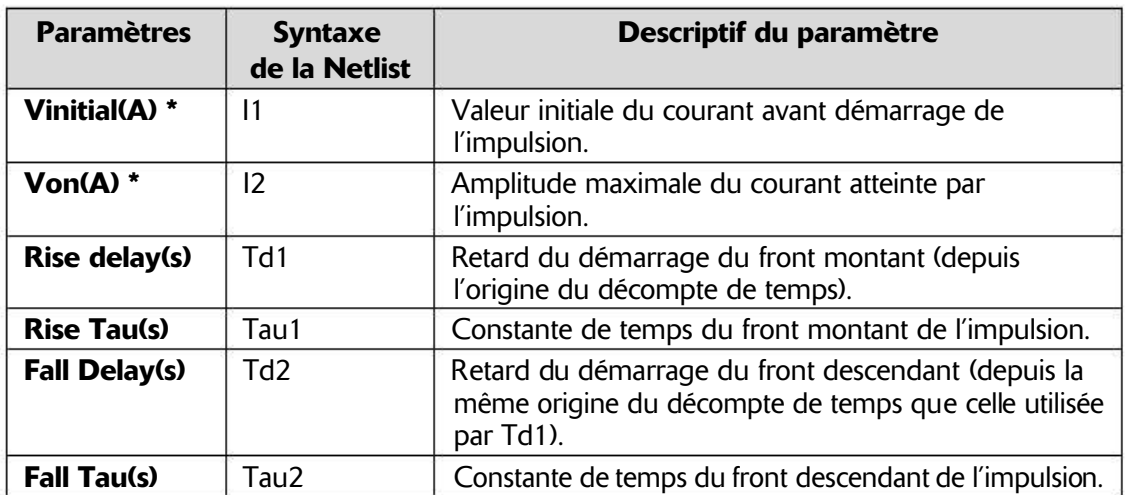

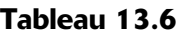

### **Remarque**

Il y a une petite erreur d'affichage de LTspice, il faut lire *I initial(A)* à la place de *Vinitial(A)* et *Ion(A)* à la place de *Von(A)*, ces cas sont repérés dans le tableau par un astérisque.

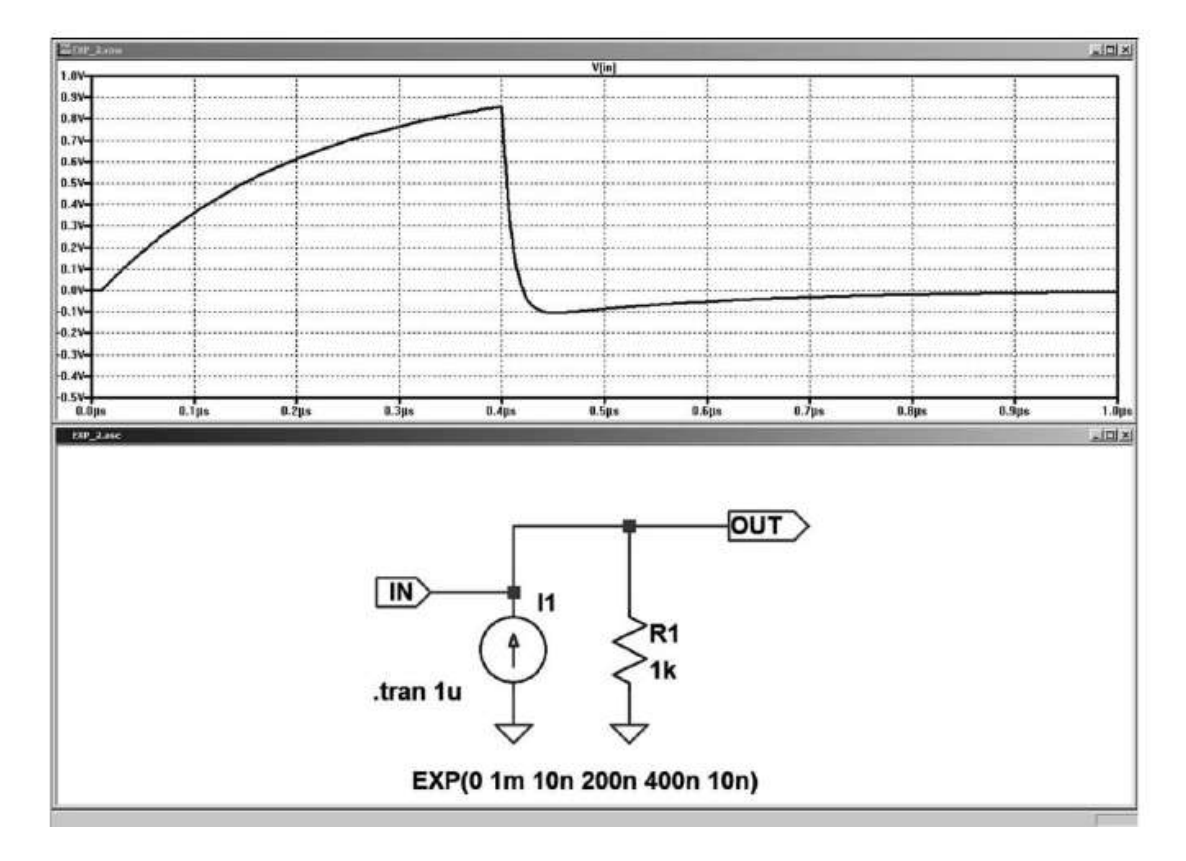

Figure 13.26

Le signal est une impulsion exponentielle de courant dont le retard au démarrage de la montée = 10 ns, le niveau bas =  $0$  V et le niveau haut = 1 mA avec une constante de temps de montée = 200 ns, un retard au démarrage de la descente = 400 ns et une constante de temps de descente = 10 ns.

On peut remarquer que la faible valeur de la constante de temps de descente produit un dépassement de 100 mV en dessous du niveau 0 V.

# **Paramétrage SFFM, génération d'un sig nal s inusoïdal modulé en fréquence**

Ce signal de tension ou de courant est d'amplitude constante et est paramétrable. *Le paramétrage se fait par l'éditeur de source, en zone 1 de la figure 13.10.*

**Remarque**

*Vsffm* et *Isffm* peuvent combiner signal alternatif AC et continu DC grâce à la commande DC offset.

## **Cas d'une source de tension**

**SFFM( Voff Vamp Fcar MDI Fsig)**

Les cinq paramètres de **SFFM** pour paramétrer le signal d'une tension sinusoïdale modulée en fréquence sont rassemblés dans le tableau 13.7.

| <b>Paramètres</b>                 | <b>Syntaxe</b><br>de la Netlist | Descriptif du paramètre                                                           |
|-----------------------------------|---------------------------------|-----------------------------------------------------------------------------------|
| DC offset(V)                      | Voff                            | Valeur de la tension continue de décalage<br>superposée à la tension alternative. |
| <b>Amplitude(V)</b>               | Vamp                            | Amplitude de la tension de la porteuse.                                           |
| <b>Carrier Freg(Hz)</b>           | Fcar                            | Fréquence de la porteuse.                                                         |
| <b>Modulation</b><br><b>Index</b> | <b>MDI</b>                      | Amplitude du signal modulant.                                                     |
| <b>Signal Freq(Hz)</b>            | Fsig                            | Fréquence du signal modulant.                                                     |

Tableau 13.7

Cette fonction de modulation de fréquence a pour équation :

# *V=Voffset+Vamp\*cos[(2\*pi\*Fcar\*t)+MDI\*sin(2\*pi\*Fsig\*t)]*

Le signal est une tension sinusoïdale dont la fréquence = 2 MHz, l'amplitude = 5 V sans offset avec une amplitude du signal modulant = 15 et une fréquence modu $l$ ante = 100 kHz.

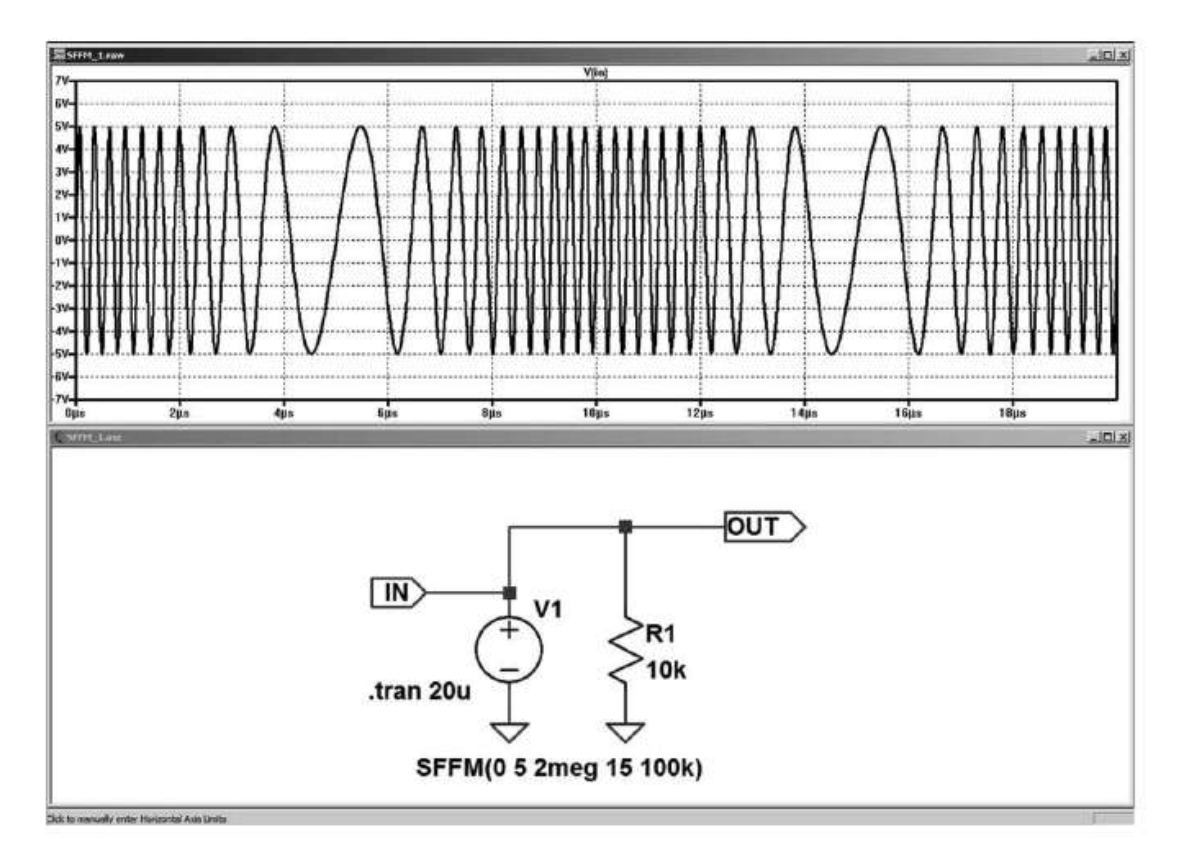

Figure 13.27

### **Cas d'une source de courant**

I

**SFFM( Ioff Iamp Fcar MDI Fsig)**

*Le paramétrage se fait par l'éditeur de source, en zone 1 de la figure 13.11***.** Les cinq valeurs pour paramétrer le signal *SFFM* d'un courant sinusoïdal modulé en fréquence sont rassemblées dans le tableau 13.8.

| <b>Paramètres</b>                 | <b>Syntaxe</b><br>de la Netlist | Descriptif du paramètre                                                       |
|-----------------------------------|---------------------------------|-------------------------------------------------------------------------------|
| DC offset(A)                      | loff                            | Valeur du courant continu de décalage<br>superposée à la tension alternative. |
| <b>Amplitude(A)</b>               | lamp                            | Amplitude du courant de la porteuse.                                          |
| <b>Carrier</b><br>Freq(Hz)        | Fcar                            | Fréquence de la porteuse.                                                     |
| <b>Modulation</b><br><b>Index</b> | <b>MDI</b>                      | Amplitude du signal modulant.                                                 |
| <b>Signal Freq(Hz)</b>            | Fsig                            | Fréquence du signal modulant.                                                 |

Tableau 13.8

Cette fonction d'une sinusoïde amortie a pour équation : *I=Ioffset+Iamp\*cos[(2\*pi\*Fcar\*t)+MDI\*sin(2\*pi\*Fsig\*t)]*

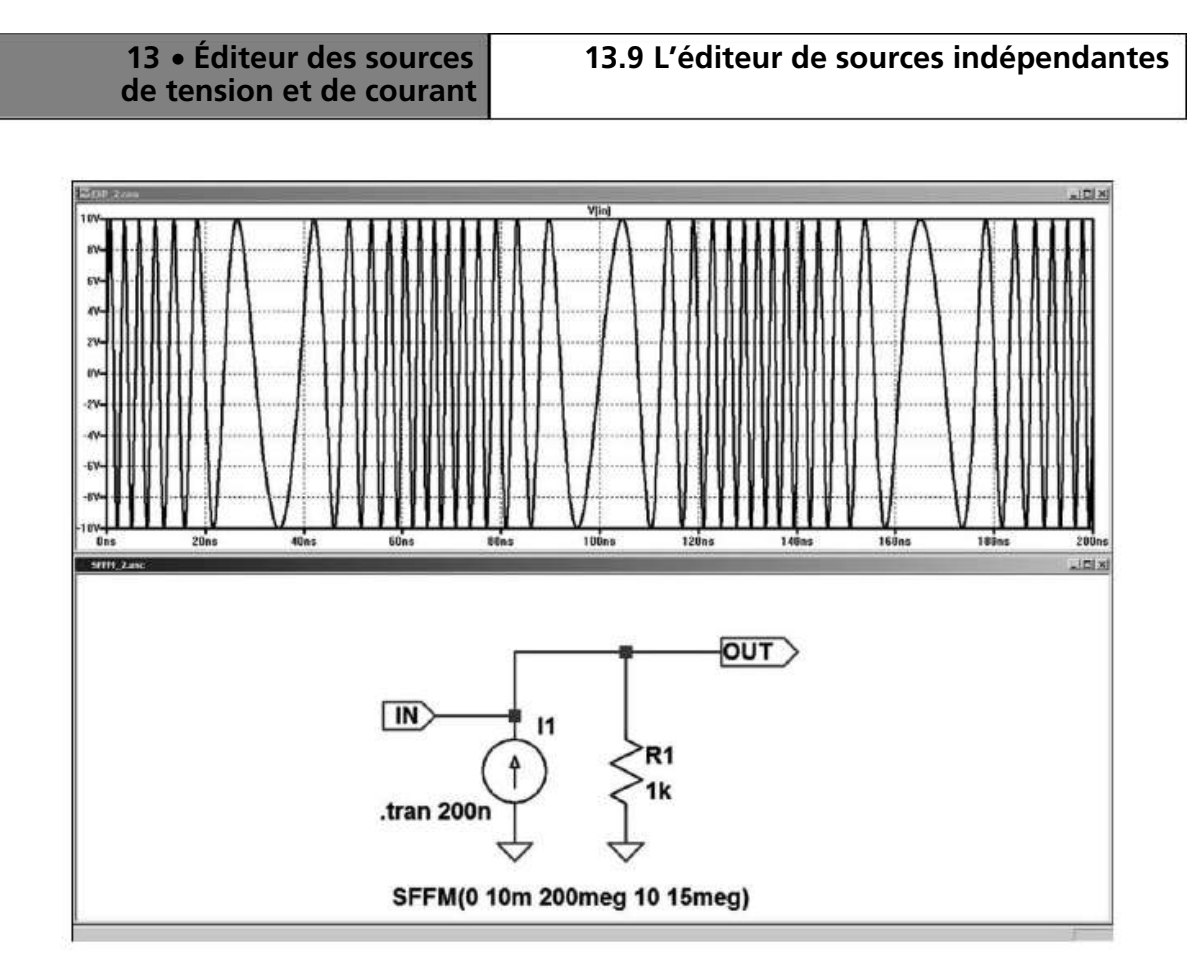

Figure 13.28

Le signal est un courant sinusoïdal dont la fréquence = 200 MHz, l'amplitude = 10 mA sans offset avec une amplitude du signal modulant = 10 et une fréquence modulante = 15 MHz.

### **Paramétrage PWL et PWL FILE, génération d'un signal arbitraire**

Ces signaux arbitraires peuvent être une tension ou un courant. *Le paramétrage se fait par l'éditeur de source, en zone 1 de la figure 13.10.* Cas d'une source de tension :

J **PWL ( t1 v1 t2 v2 t3 v3 ... )**

Les paramètres de *PWL* pour décrire l'enveloppe du signal arbitraire en tension sont rassemblés dans le tableau 13.9.

t1, v1, t2, v2, t3, v3, etc. sont les couples de valeurs de temps et de tension des points décrivant l'enveloppe du signal arbitraire. Toutes les valeurs de temps sont référencées à l'origine de temps, donc  $t1 \leq t2 \leq t3 \leq t2$ .

### **Attention**

Pour voir toute la durée de l'impulsion lors de la simulation, il faut majorer la durée de la simulation temporelle : *tn* = ou < *durée de la simulation temporelle***,** où *tn* est la dernière valeur de temps du dernier point de l'enveloppe.

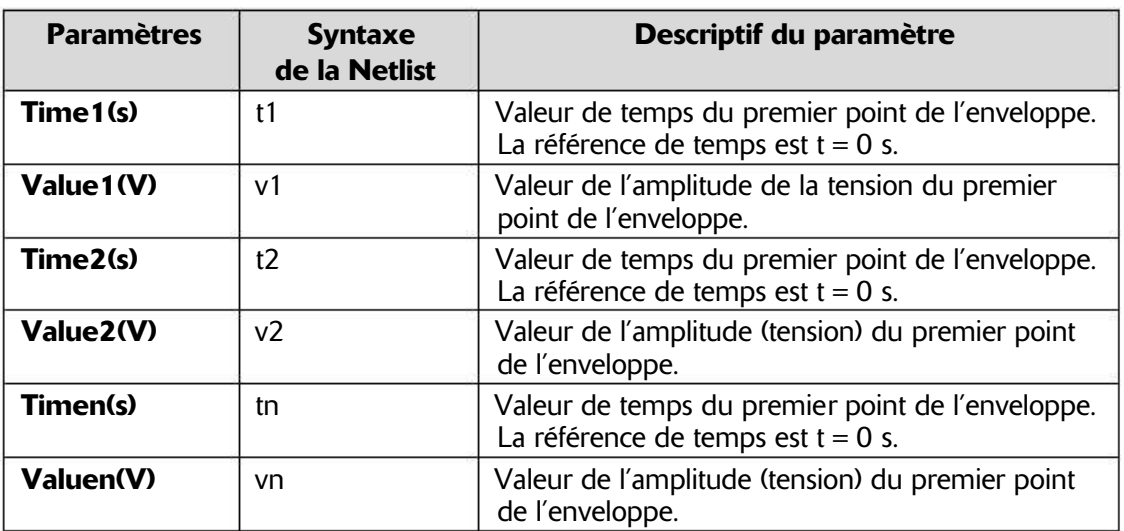

#### Tableau 13.9

### **Remarques**

**1)** Les fronts parfaitement verticaux sont physiquement impossibles, ils correspondent à des valeurs de *Slew Rate* infini. Il faut bien veiller à ne pas créer d'enveloppe avec ce type de front, toute transition doit être faite sur une durée non nulle.

2) Les valeurs de temps peuvent être quelconques et ne doivent pas nécessairement créer des intervalles de temps égaux.

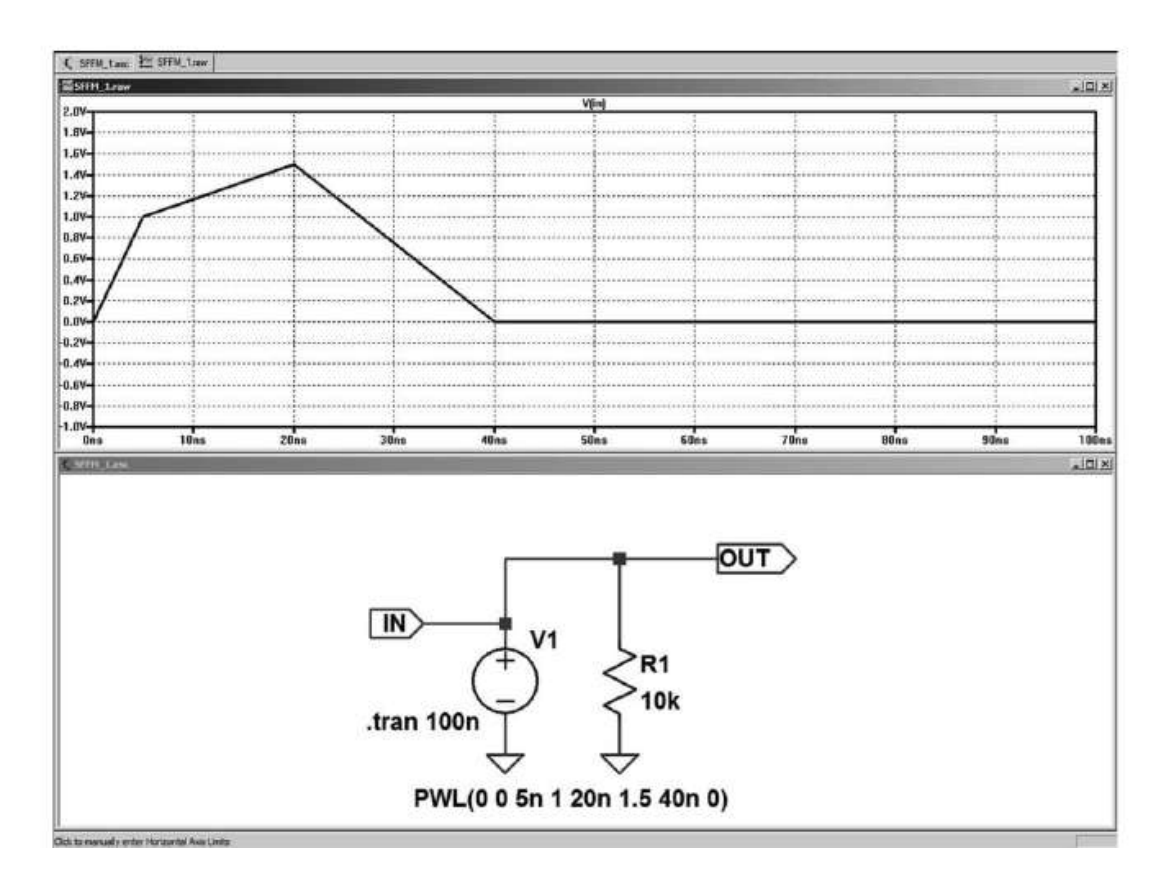

Figure 13.29

Le signal est *une impulsion de tension* dont l'enveloppe est définie par :

- t1 = 0 s ⇒ 0 volt
- $t2 = 5$  ns ⇒ 1 volt
- t3 = 20 ns ⇒ 1,5 volt
- t4 = 40 ns ⇒ 0 volt

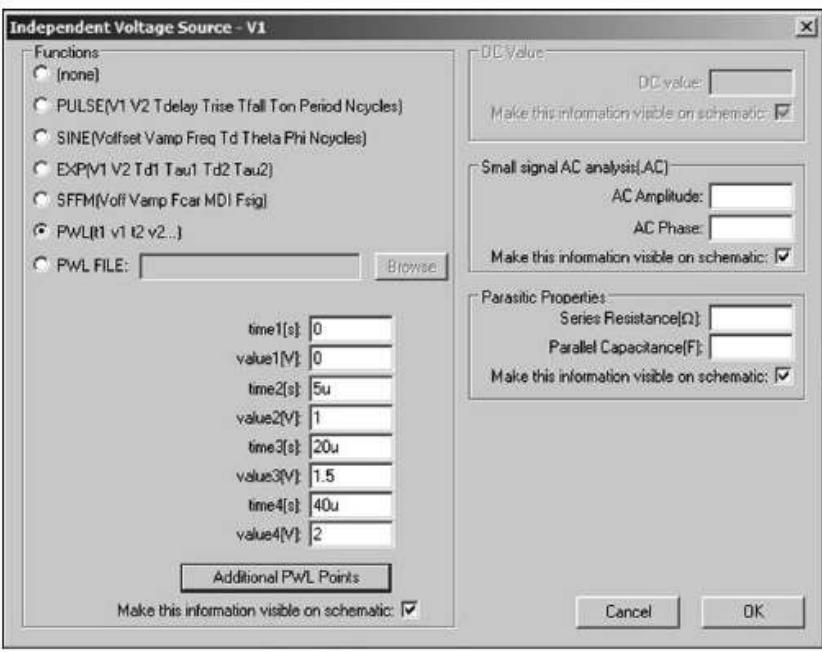

Figure 13.30

La fenêtre principale*Independante Voltage Source* permet de définir une enveloppe avec quatre points, mais il suffit de cliquer gauche sur la touche *Additional PWL Points* pour atteindre un tableau permettant la saisie de beaucoup plus de points, figure 13.31.

Cela permet la création d'enveloppe aux formes arbitraires, figure 13.32.

### **Remarque**

L'amplitude du signal est à  $t_n = 80 \mu s$  à 0 V et passe à  $t_{n+1} = 80,001 \mu s$  à 1 V. Le front de montée est donc de 1 ns, une valeur identique a été donnée au front de descente!

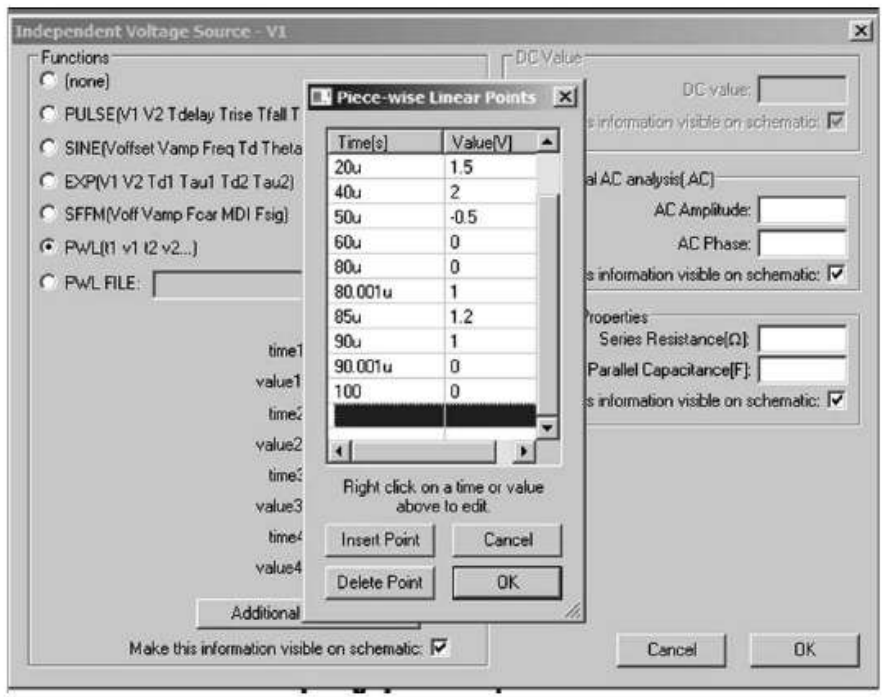

Figure 13.31

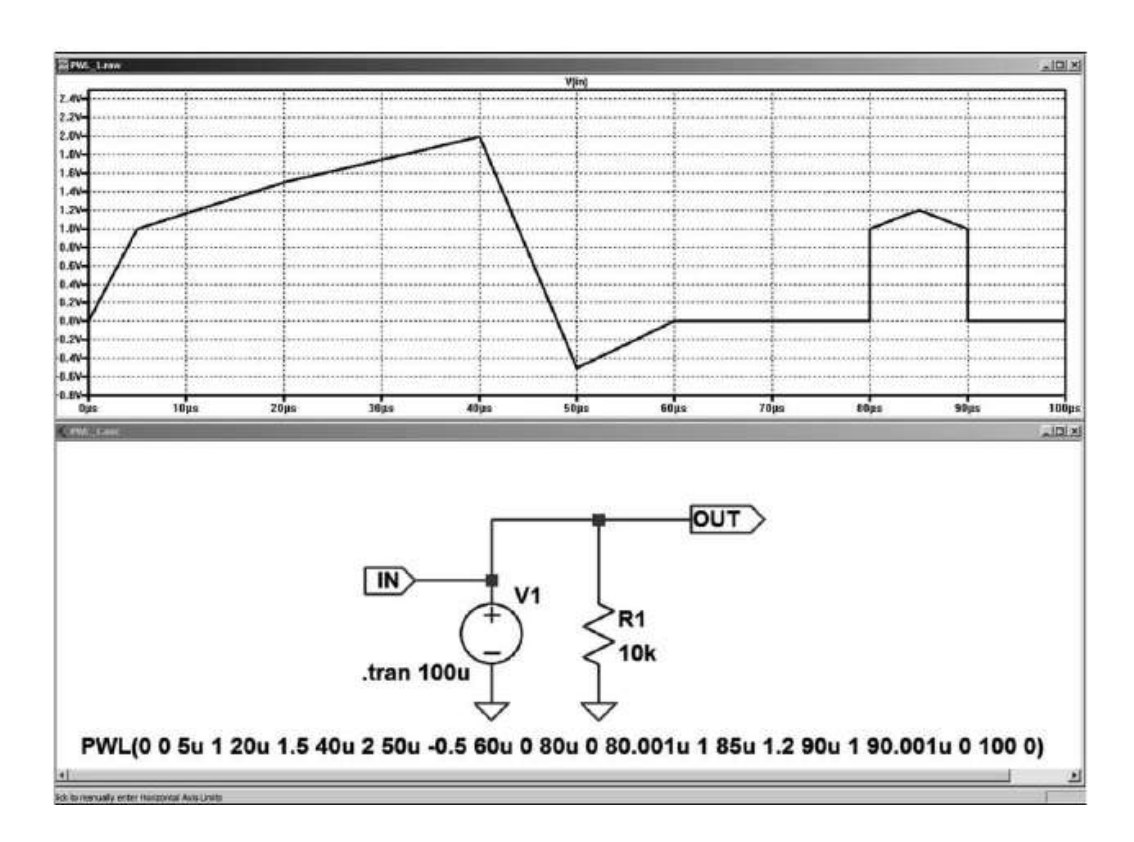

Figure 13.32

Vous pouvez également utiliser la dernière rubrique *PWL FILE* de la fenêtre *Independante Voltage Source* qui n'est qu'une sous-fenêtre permettant la saisie d'un plus grand nombre de points de la fonction *PWL***.**

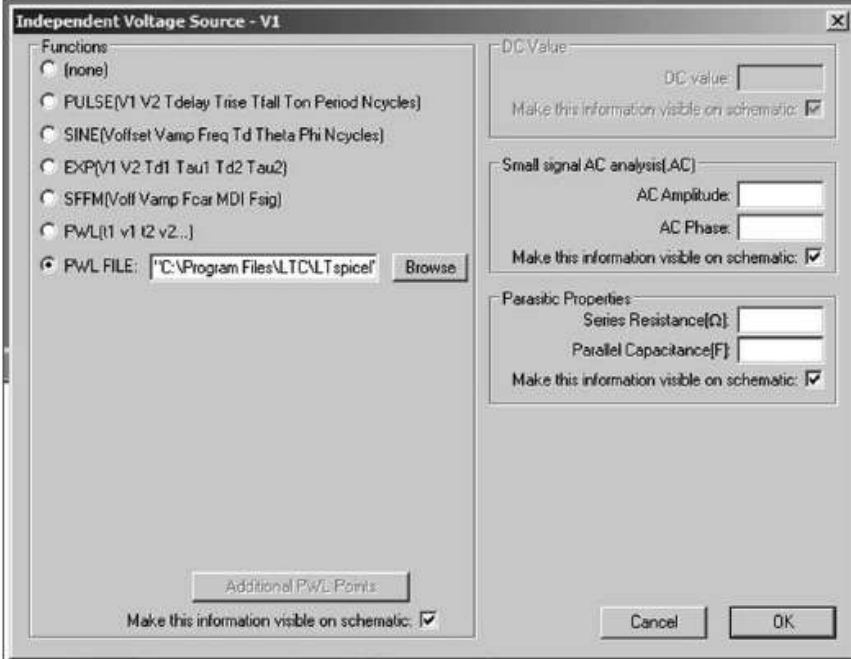

Figure 13.33

Elle vous permet de créer une impulsion au contour complexe en appelant un fichier texte, dans notre exemple *PWL1.TXT* que vous créez avec un traitement de texte quelconque, figure 13.34.

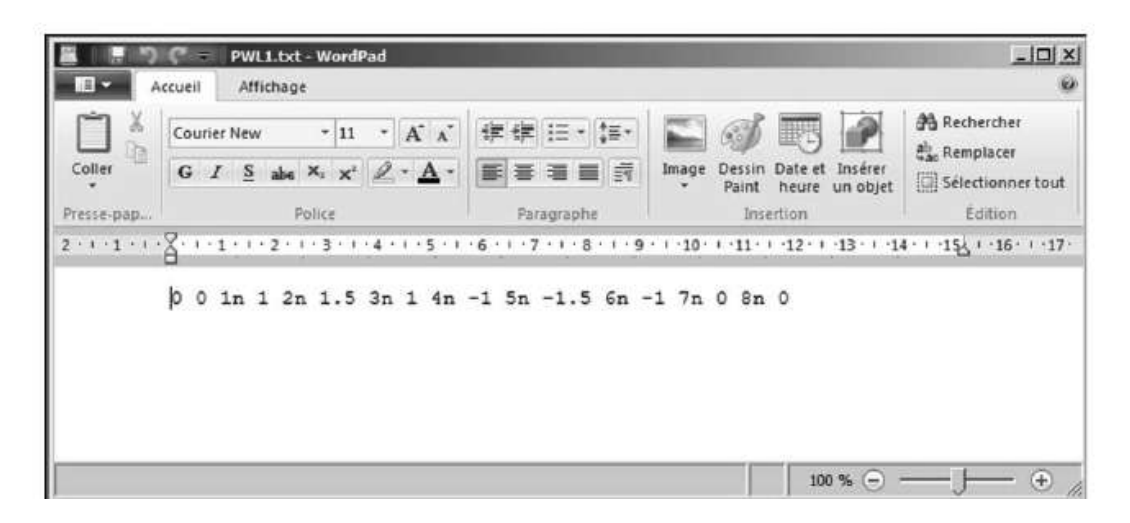

Figure 13.34

Ce qui permet de définir le contour de votre choix, figure 13.35.

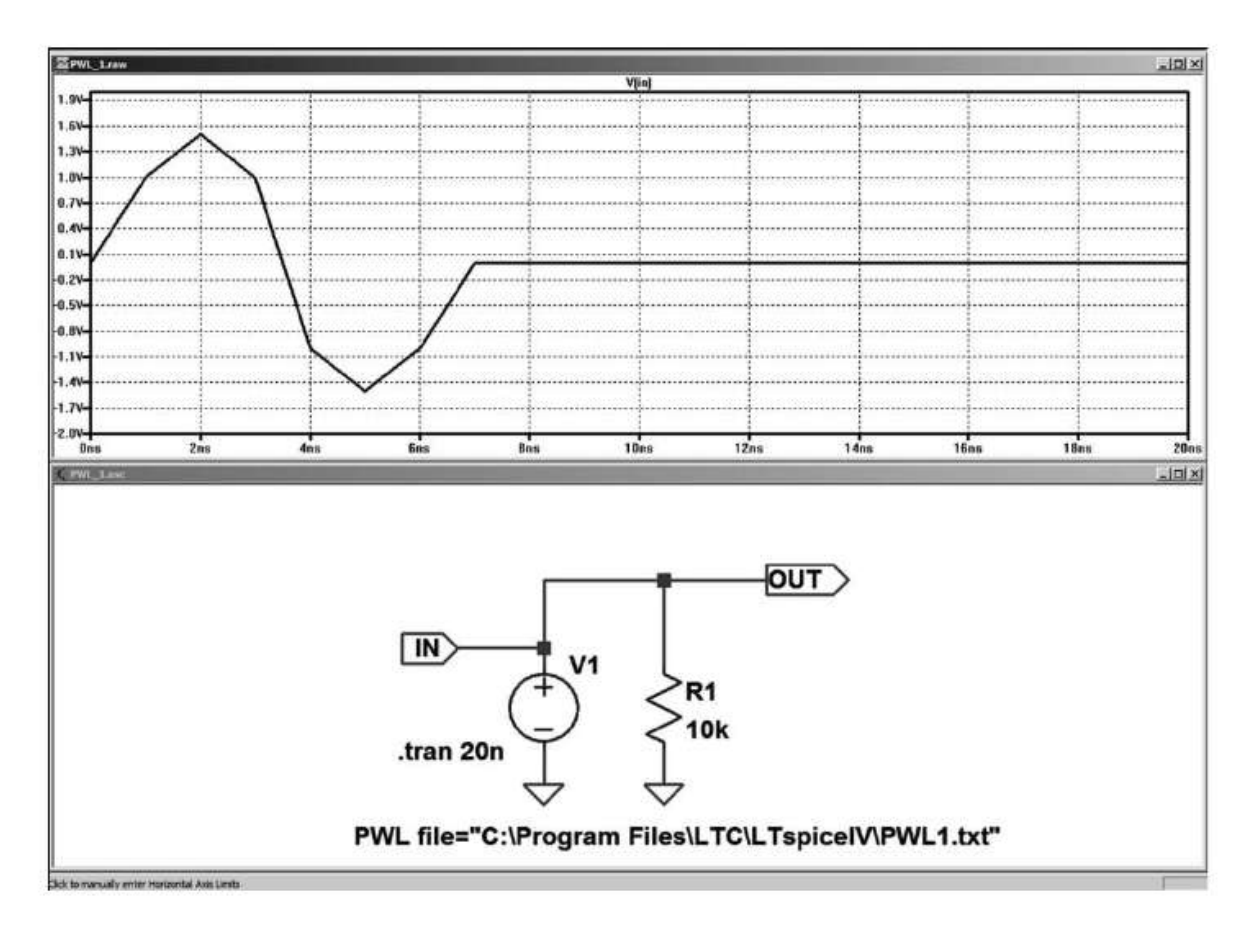

Figure 13.35

# **Cas d'une source de courant** *Le paramétrage se fait par l'éditeur de source, en zone 1 de la figure 13.10.*

```
PWL ( t1 I1 t2 I2 t3 I3 ... )
T1, I1, t2, I2, t3, I3, etc.
```
sont les couples de valeurs de temps et de courant des points suivants de l'enveloppe. Toutes les valeurs de temps sont référencées à l'origine de temps, donc **t1 < t2 <t3 < etc.**

Les paramètres de *PWL* pour décrire l'enveloppe du signal arbitraire en courant sont rassemblés dans le tableau 13.10.

t1, I1, t2, I2, t3, I3, etc. sont les couples de valeurs de temps et de courant des points décrivant l'enveloppe du signal arbitraire. Toutes les valeurs de temps sont référencées à l'origine de temps, donc  $t1 \leq t2 \leq t3 \leq t$ etc.

### **Attention**

Pour voir toute la durée de l'impulsion lors de la simulation, il faut majorer la durée de la simulation temporelle : *tn* = ou < *durée de la simulation temporelle***,** où *tn* est la dernière valeur de temps du dernier point de l'enveloppe.

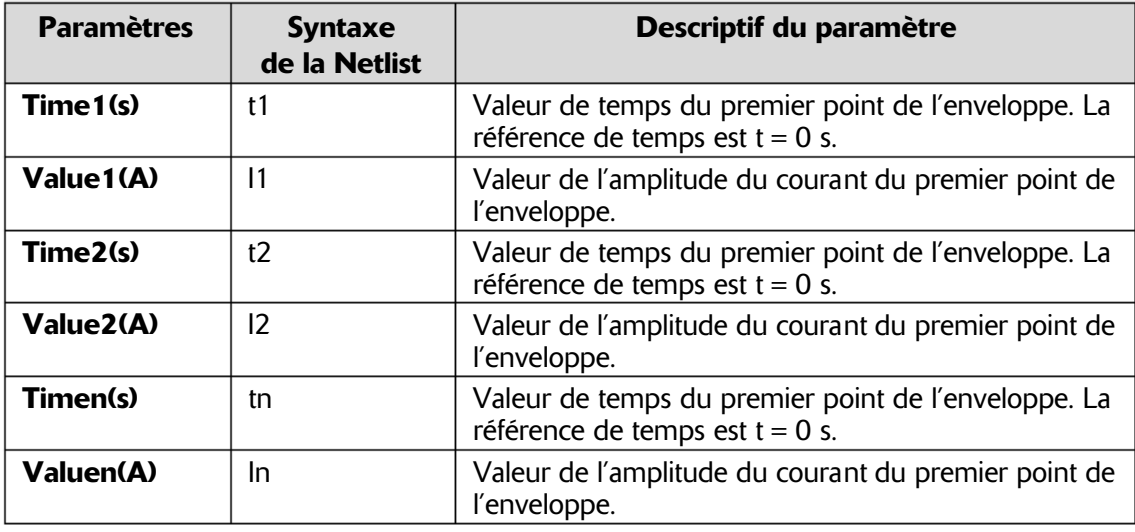

#### Tableau 13.10

### **Remarques**

**1)** Les fronts parfaitement verticaux sont physiquement impossibles, ils correspondent à des valeurs de *Slew Rate de courant* infini. Il faut bien veiller à ne pas créer d'enveloppe avec ce type de front, toute transition doit être faite sur une durée non nulle.

**2)** Les valeurs de temps sont quelconques et ne doivent pas nécessairement créer des intervalles de temps égaux.

Comme pour la source de tension, la source de courant permet également d'utiliser la dernière rubrique *PWL FILE* de la fenêtre *Independante Voltage Source* qui n'est qu'une extension du nombre de points de la fonction *PWL***.**

Elle vous permet de créer une impulsion au contour complexe en appelant un fichier texte, dans notre exemple *PWL1.TXT* que vous créez avec un traitement de texte quelconque. Voir exemple au paragraphe précédent consacré à la source de tension.

# **13.10 Sources indépendantes**

Ces sources sont d'une utilisation très générale, elles permettent de modéliser de nombreux composants actifs comme les transistors bipolaires, JFET ou MOSFET ou encore les amplificateurs opérationnels, les UJT ou les thyristors. Elles permettent également la réalisation de schémas-blocs où chaque élément est contrôlé par un ou plusieurs autres blocs.

# **13.11 E – so urce de tension dépendante en tension (ST CT)**

Ce paragraphe est illustré par les exemples LTC (voir chapitre 2) : 15, 41, 42 et 54.

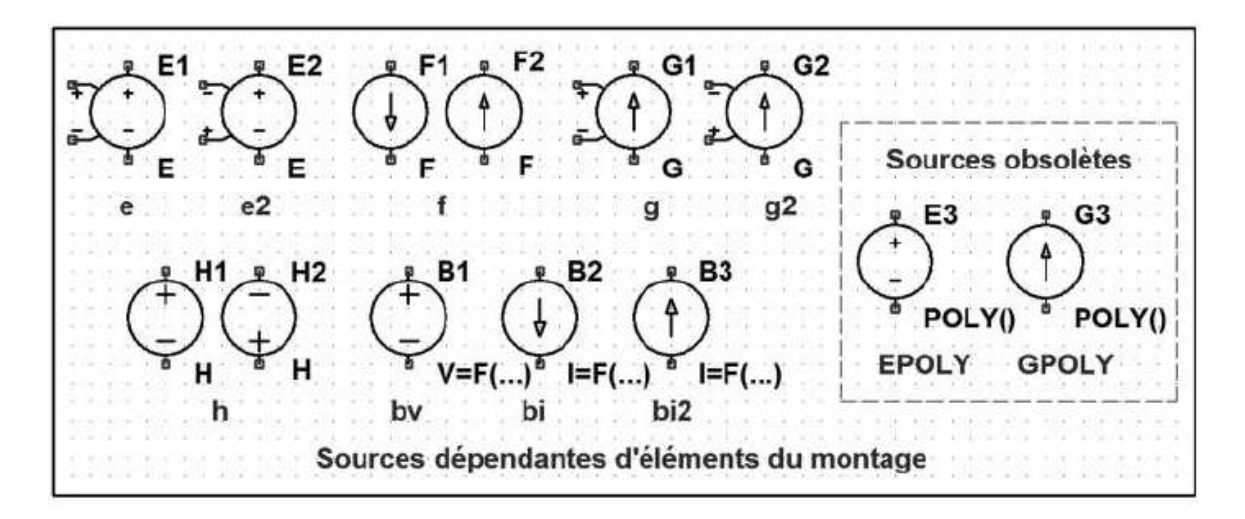

Figure 13.36

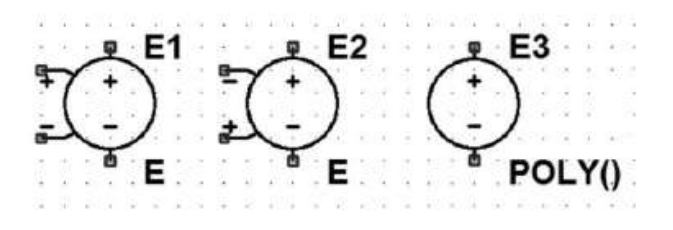

Figure 13.37

### **Noms Symbole** : E, E2

**Noms Symbole** : Epoly se trouve dans le répertoire *[Misc]*, cette forme obsolète de source est traitée en fin de chapitre.

Il y a deux sortes de **S**ource de **T**ension **C**ommandée en **T**ension = *STCT*, la différence est l'inversion de la polarité de la commande.

On la place sur la page de l'éditeur de schéma par la commande *Edit* ⇒ *Component* ⇒ *e* (ou e2 si on souhaite inverser la polarité entre commande et source). Le symbole apparaît, il suffit de le déposer par un clic gauche comme n'importe quel autre composant. Le symbole de la *STCT* présente sur sa partie gauche les deux bornes de commande.

### **Important**

Il existe trois sortes de *STCT*. Leur différence est la manière dont la fonction de transfert entre la commande et la sortie est obtenue.

## **13.11.1 Premier modè le : la fonction de transfert est une constan te**

**Exxx n+ n- nc+ nc- <gain>**

Les paramètres sont rassemblés dans le tableau 13.11.
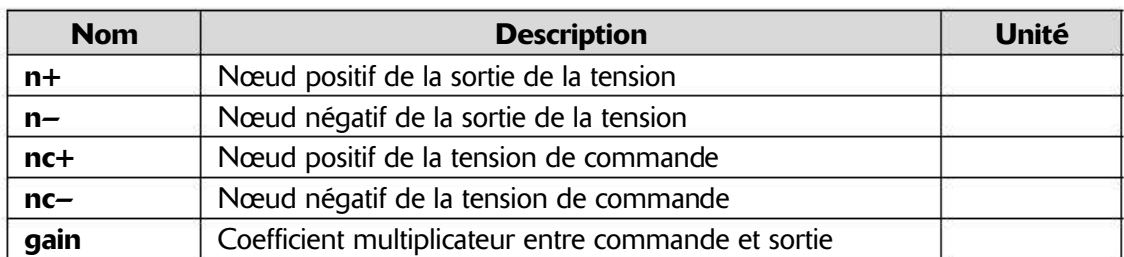

### Tableau 13.11

La **STCT** est placée entre les nœuds n+ et n-, elle dépend de la tension d'entrée appliquée entre les nœuds nc+ et nc-.

Il s'agit d'une source de tension dépendante linéairement de la tension de commande multipliée par le gain fixe.

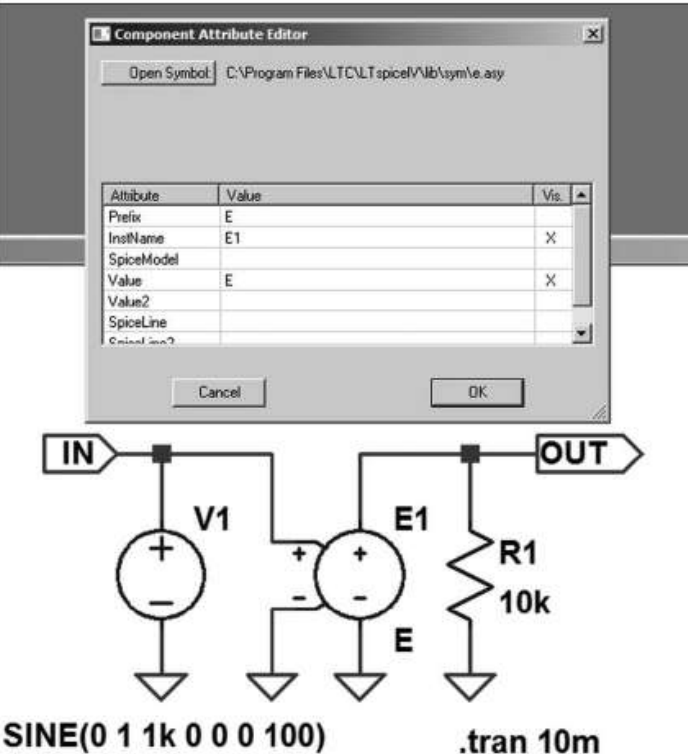

Figure 13.38

Pour saisir la valeur du gain, vous pouvez cliquer droit sur le corps de la source une fenêtre s'ouvre *Component Attribute Editor*, puis vous remplacez à la ligne *Value*, la lettre *E* par la valeur du gain souhaité, 10 dans notre cas.

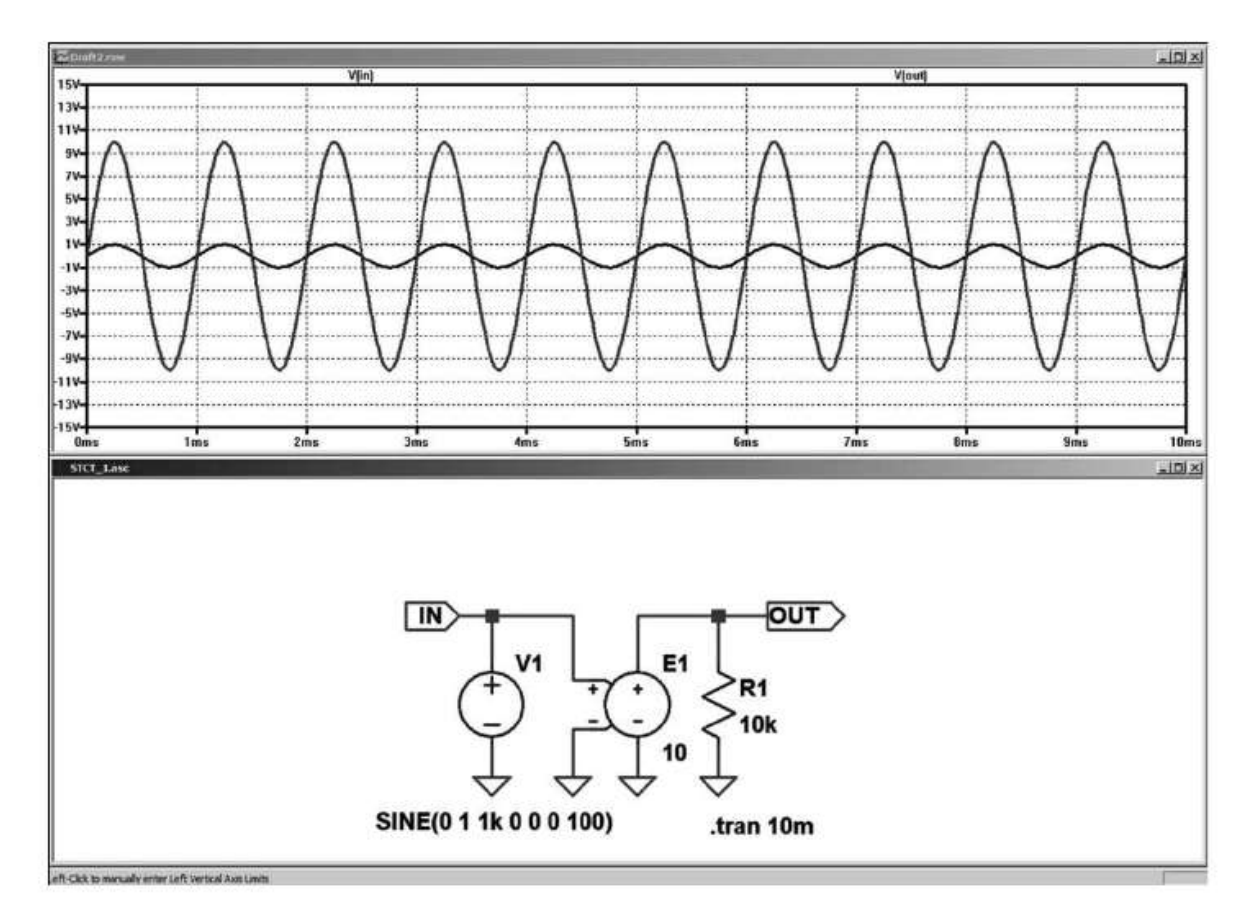

Figure 13.39

Exemple pratique et simple des *STCT* à gain fixe :

**EAmpOp 3 0 1 2 3E5**

C'est la fonction d'un amplificateur opérationnel idéal de gain 300 000 ayant la borne 3 pour sortie et les bornes 1 et 2 pour entrées.

# **13.11.2 Deuxième modèle : la fonction de transfert es t une t able de couples de valeur s**

```
Exxx n+ n- nc+ nc- table =(<couple de valeurs>,
+ < couple de valeurs >, ...)
```
Les paramètres sont rassemblés dans le tableau 13.12.

Une table de correspondances définit par ses couples de valeurs la fonction de transfert. C'est une liste de paires de nombres où la première valeur est la tension de commande et la deuxième la tension commandée correspondante :

- si la tension aux bornes de la commande de la source est égale à la première valeur d'un couple de nombres,
- alors, la tension de sortie de la source commandée est égale à la deuxième valeur de ce couple de nombres.

| <b>Nom</b> | <b>Description</b>                                                  | Unité |
|------------|---------------------------------------------------------------------|-------|
| $n+$       | Nœud positif de la sortie de la tension                             |       |
| $n-$       | Nœud négatif de la sortie de la tension                             |       |
| $nc+$      | Nœud positif de la tension de commande                              |       |
| $nc-$      | Nœud négatif de la tension de commande                              |       |
| table      | Couples de coefficients (tension de commande, tension de<br>sortie) |       |

Tableau 13.12

Et cela, pour tous les couples. Si la tension de commande est entre deux valeurs de la table, alors la tension de sortie est linéairement interpolée entre ces deux valeurs. Enfin si la tension de commande est au-delà de la plus grande valeur de la table, la tension de sortie est extrapolée comme une tension constante égale à la dernière valeur de la tension de sortie de la table, c'est une forme de plafonnement.

L'utilisation de tables permet, plus généralement, la description de caractéristiques de toutes formes même les plus complexes et en particulier les caractéristiques de composants non linéaires comme les semi-conducteurs, thyristors, transistors uni-jonctions, etc.

# **13.11.3 Troisième modèle : la fonction de transf ert est une transformée de Laplace en paramètre S**

```
Exxx n+ n- nc+ nc- Laplace = <func(s)>
+ [Window = <temps>] [nfft = <nombre>] [mtol = <nombre>]
```
Les paramètres sont rassemblés dans le tableau 13.13.

| <b>Nom</b>     | <b>Description</b>                                  | <b>Unité</b> |
|----------------|-----------------------------------------------------|--------------|
| $n+$           | Nœud positif de la sortie de la tension             |              |
| $n-$           | Nœud négatif de la sortie de la tension             |              |
| $nc+$          | Nœud positif de la tension de commande              |              |
| $nc-$          | Nœud négatif de la tension de commande              |              |
| <b>Laplace</b> | Coefficient multiplicateur entre commande et sortie |              |
| <b>Window</b>  | Temps écoulé depuis le début de la simulation       |              |
| nfft           | Longueur de la fenêtre                              |              |
| mtol           | Tolérance                                           |              |

Tableau 13.13

La fonction de transfert d'une source *STCT* peut également être spécifiée par sa transformée de Laplace <func(S)>**.** La transformée de Laplace doit être une fonction de transfert en S.

L'opérateur booléen XOR, ^, est compris comme l'exponentiation, \*\*, lorsqu'il est utilisé dans une expression de Laplace sous LTspice IV.

La réponse à la fréquence f est trouvée par la substitution de S avec :

**sqrt (-1) \* 2 \* pi \* f**

Habituellement, dans les logiciels de simulation, la réponse impulsionnelle se trouve échantillonnée en un ensemble discret de points que la *simulation FFT* transforme en réponse fréquentielle. Ce processus est sujet aux artefacts inhérents au fonctionnement de la *FFT*, tels que des fuites et des manques dans le spectre. Ce sont les affres habituelles de la *simulation FFT*. LTspice IV utilise un algorithme propriétaire qui exploite une expression analytique exacte de la réponse fréquentielle et conseille le nombre d'échantillons Nfft et la durée de la fenêtre Windows qui permettront de réduire à zéro les artefacts et les diffractions parasites. Processus d'utilisation de l'algorithme propriétaire LTspice IV :

- 1. Dans un premier temps, lors de l'exécution de la simulation .TRAN, LTspice IV fait une évaluation et propose (commande *View* ⇒ *SPICE Error Log*) les deux valeurs :
	- Window (durée optimum en seconde de la fenêtre où les échantillons seront prélevés).
	- Nfft (nombre d'échantillons recommandés).

Il est recommandé d'utiliser ces valeurs : la longueur de la fenêtre et le nombre d'échantillons FFT utilisés sont indiqués dans le fichier *SPICE Error Log*. Exemple (extrait d'un fichier .log) :

2. Vous pouvez ensuite, en toute connaissance, ajuster les choix de LTspice IV en saisissant une autre valeur pour Nfft. L'inverse de la valeur de la longueur de la fenêtre est la résolution en fréquence. La valeur de cette résolution Nfft sera la plus haute fréquence considérée.

# **13.12 F – source de courant commandée en courant (SCCC)**

Ce paragraphe n'est pas illustré par des exemples LTC (voir chapitre 2).

**Nom Symbole** : F

**Laplace (E1) : Window=78.2049ms Nfft=1024**

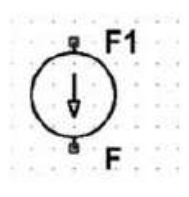

Figure 13.40

Il n'y a qu'une sorte de **S**ource de **C**ourant **C**ommandée en **C**ourant = *SCCC*. On place la *SCCC* sur la page de l'éditeur de schéma par la commande *Edit* ⇒ *Component* ⇒ *f* . Le symbole apparaît, il suffit de le déposer par un clic gauche comme n'importe quel autre composant.

*Le symbole de la SCCC ne présente pas sur sa partie gauche les deux bornes de commande, car cette commande est apportée par le courant circulant dans une source de tension extérieure dont le nom est un paramètre de cette source.*

**Premier modèle : avec un gain constant**

Syntaxe :

**Fxxx n+ n- <Vnam> <gain>**

La *SCCC* est placée entre les nœuds n+ et n-, elle dépend du courant circulant à travers la source de tension dont le nom est <Vnam>.

Il s'agit d'une source de courant dépendante linéairement du courant de commande (circulant dans la source de tension <Vnam>) multiplié par le gain constant.

# **13.12.1 Exemple**

Faire le schéma équivalent d'un transistor NPN.

Dans cet exemple nous allons utiliser un outil fort utile qui est le complément de la source *SCCC*. Comme nous l'avons vue, cette source est commandée par le courant qui circule à travers une source de tension *V* extérieure, dont on doit préciser le nom, car le circuit peut en comporter plusieurs.

## **La source ampère-métrique**

La source idéale pour nous rendre ce service est une source indépendante de tension *V* de valeur nulle. Elle ne nous sert que d'ampèremètre dont la valeur du courant mesurée nous permet de commander une source *SCCC*, elle porte le nom de source ampère-métrique, nous l'utiliserons fréquemment.

### **L'entrée Base Emetteur de notre transistor NPN**

Nous allons d'abord créer une source ampère-métrique.

À l'aide de la commande *Edit* ⇒ *Label* nous donnons aux deux nœuds les noms de *Base* et d'*Émetteur* nous spécifions leur caractère bidirectionnel par cette même commande Label. La commande *Edit* ⇒ *Component* ⇒ *Voltage* permet de placer sur le schéma *la source de tension indépendante V* . Nous précisons sa tension en cliquant droit sur le corps de la source et en saisissant *0* pour sa tension DC. Nous cliquons droit sur son nom *V1* que nous changeons en *VBase.*

## **La sortie Collecteur Emetteur de notre transistor NPN**

Nous allons créer une source commandée, la commande *Edit* ⇒ *Component* ⇒ *F* permet de placer sur le schéma la *SCCC*. Nous la raccordons au nœud commun *Emetteur* et nous donnons au nœud restant le nom de *Collecteur***,** nous spécifions son caractère bidirectionnel.

Nous ouvrons la fenêtre *Component Attribute Editor* en cliquant droit sur le corps de la source. Nous saisissons le nom *FTransistor* à la ligne *InstName* et *VBase 250* à la ligne *Value*.

### **Remarque**

*VBase* est le nom de la source (source indépendante de tension que nous avons créée précédemment) qui commandera le courant de cette source *SCCC,* et *250* est la valeur du gain fixe que nous attribuons à ce transfert, ce sera le gain de notre transistor.

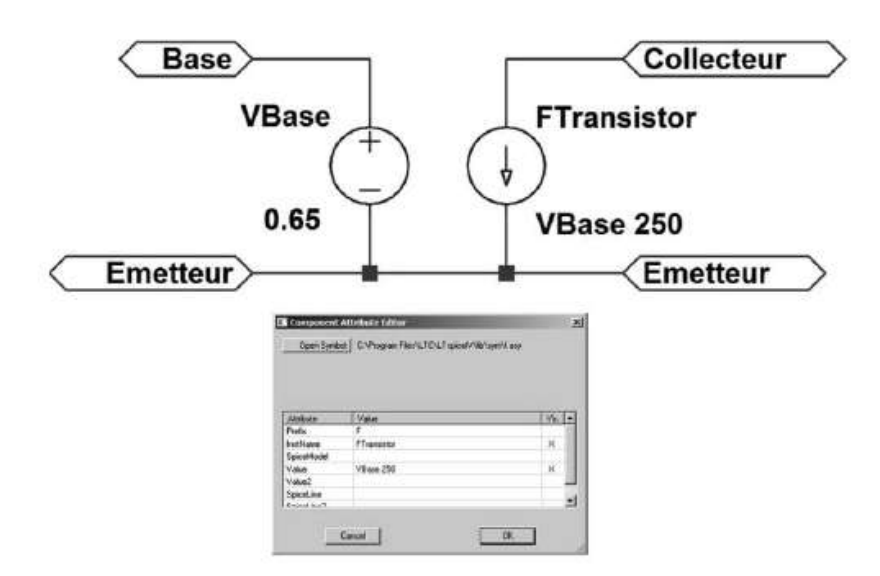

Figure 13.41

Dans ce cas particulier, la tension Base Émetteur peut en première approximation être une tension fixe de 0,65 V pour un transistor au silicium.

Nous avons presque le schéma équivalent des paramètres *h* d'un transistor NPN (à *h12* et *h22* prêts, négligés ici), figure 13.41.

Vérifions s'il fonctionne bien comme un transistor. Un générateur de tension alternative de 1Vcc d'amplitude et 1 kHz de fréquence est appliqué à l'entrée d'un montage simple, Émetteur commun avec un gain de 20 dB, figure 13.42.

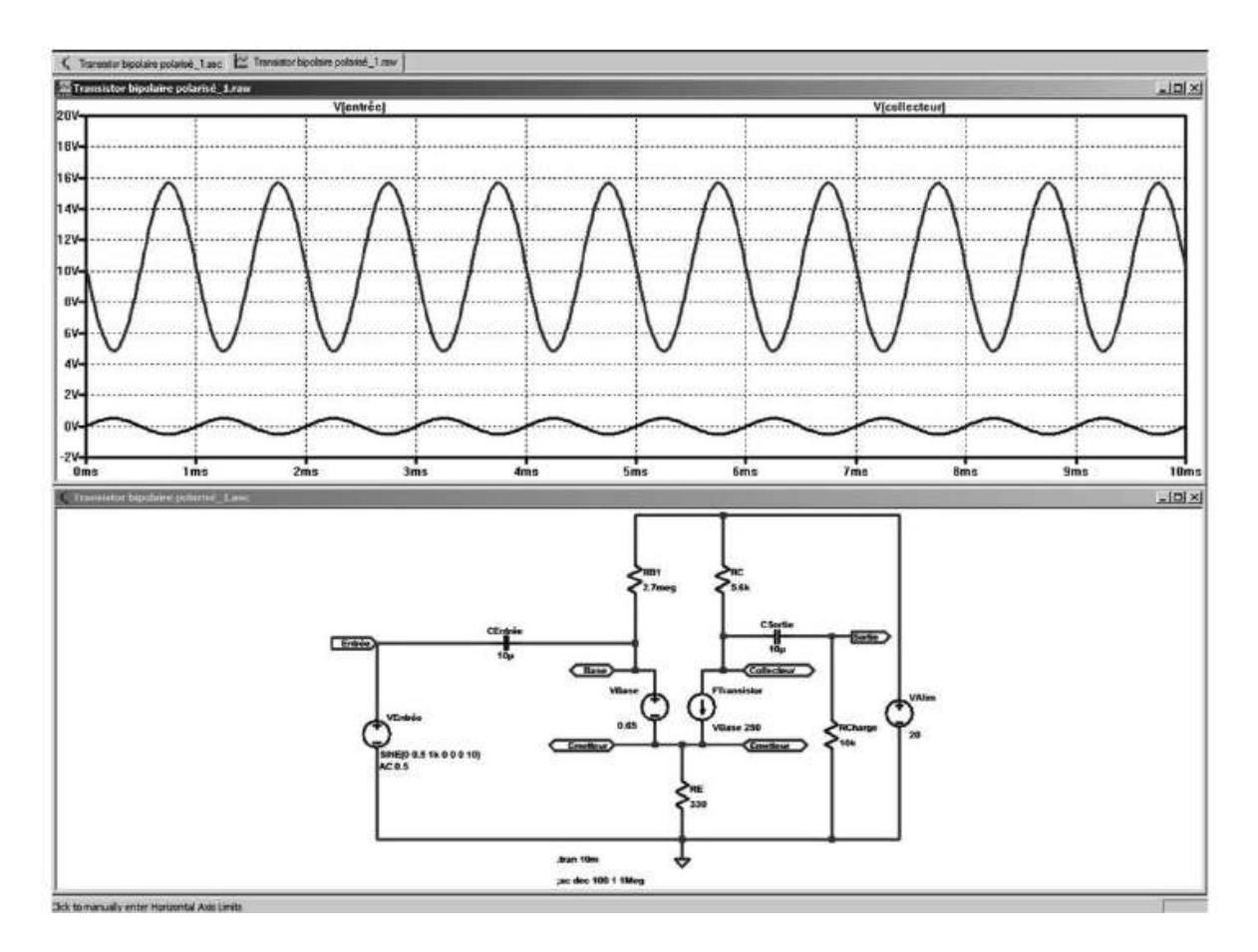

Figure 13.42

Nous obtenons un fonctionnement similaire à celui du même montage avec un 2N2222 (sensiblement même gain), figure 13.43.

**Nom Symbole** : F (il n'y a qu'une sorte de source de courant commandée en courant).

On place la *SCCC* sur la page de l'éditeur de schéma par la commande *Edit* ⇒ *Component*  $\Rightarrow$  *f*. Le symbole apparaît, il suffit de le déposer par un clic gauche comme n'importe quel autre composant.

Le symbole de la *SCCC* ne présente pas sur sa partie gauche les deux bornes de commande, la commande est apportée par le courant circulant dans une source de tension extérieure.

### **13** • **Éditeur des sources de tension et de courant**

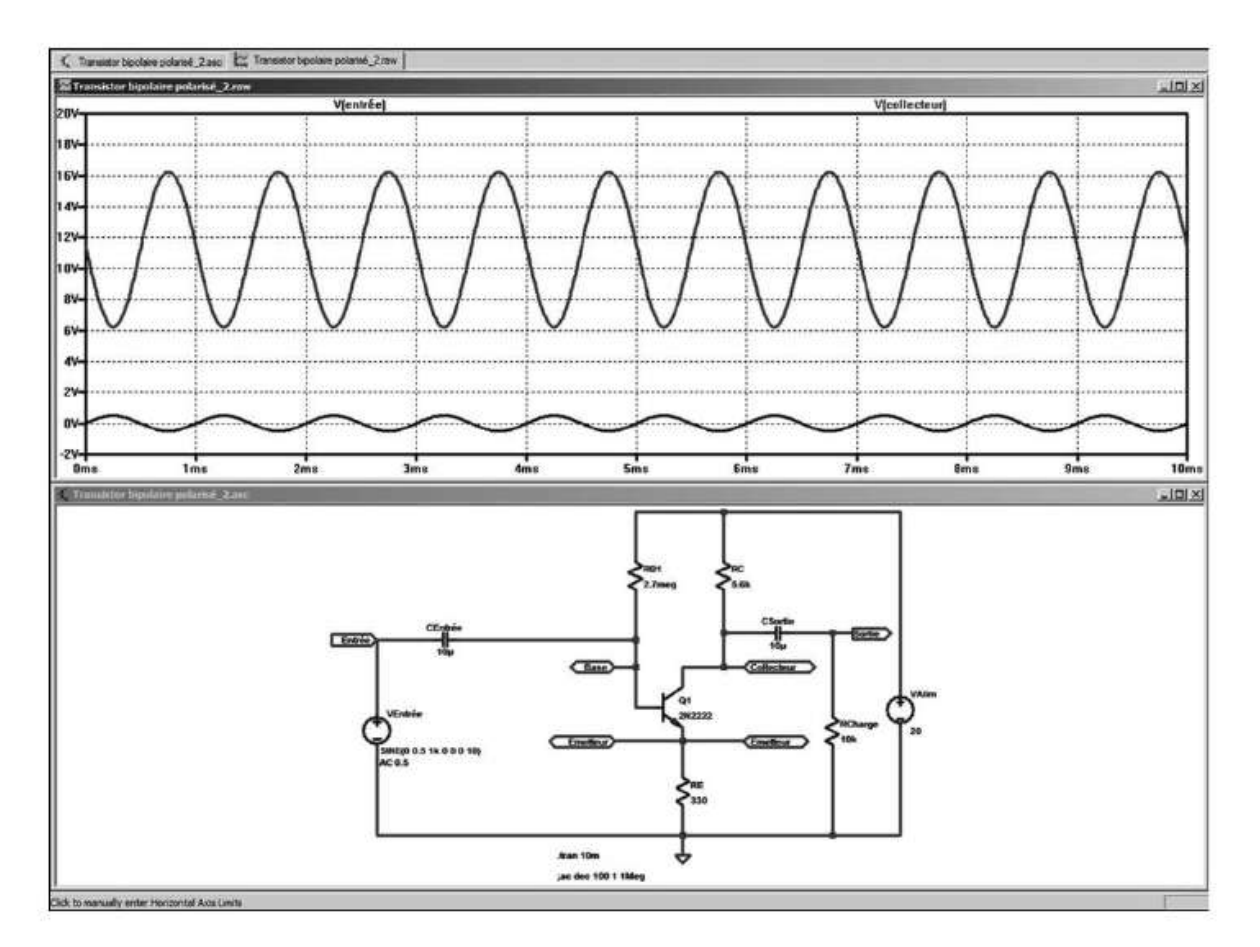

Figure 13.43

# **13.13 G – source de courant commandée en tension (SCCT)**

Ce paragraphe est illustré par les exemples LTC (voir chapitre 2) : 16, 19 et 32.

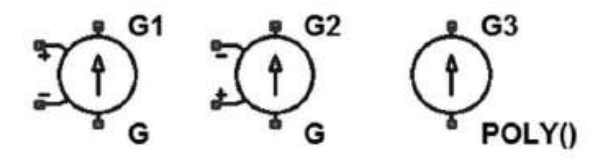

Figure 13.44

**Noms Symbole** : G, G2

**Noms Symbole** : Gpoly se trouve dans le répertoire *[Misc]*, cette forme obsolète de source est traitée en fin de chapitre.

Il n'y a deux sortes de **S**ource de **C**ourant **C**ommandée par une **T**ension = *SCCT*, la différence est l'inversion de la polarité de la commande.

On la place sur la page de l'éditeur de schéma par la commande *Edit* ⇒ *Component* ⇒ *g* (ou *g2* si on souhaite inverser la polarité entre commande et source). Le symbole

apparaît, il suffit de le déposer par un clic gauche comme n'importe quel autre composant.

Le symbole de la *SCCT* présente sur sa partie gauche les deux bornes de commande. Il existe trois sortes de source de tension contrôlée par une tension. Leur différence est la manière dont la fonction de transfert entre la commande et la sortie est obtenue.

# **13.13.1 Premier modè le**

```
Gxxx n+ n- nc+ nc- <gain>
```
La *SCCT* est placée entre les nœuds n<sup>+</sup> et n<sup>-</sup>, elle dépend de la tension d'entrée appliquée entre les nœuds nc+ et nc-.

Il s'agit d'une source de courant dépendante linéairement de la tension de commande multipliée par le gain qui est constant.

# **13.13.2 Deuxième modèle**

```
Gxxx n+ n- nc+ nc- table = (<couple de valeur>,
+ < couple de valeur>, ...)
```
Une table de correspondances définit par ses couples de valeurs la fonction de transfert. C'est une liste de paires de nombres où la première valeur est la tension de commande et la deuxième le courant commandé correspondant.

Si la tension aux bornes de la commande de la source est égale à la première valeur d'un couple, alors le courant de sortie de la source commandée est égal à la deuxième valeur de ce couple.

Et cela, pour tous les couples. Si la tension de commande est entre deux valeurs de la table alors, le courant de sortie est linéairement interpolé entre les deux valeurs de sortie correspondantes. Enfin si la tension de commande est au-delà de la plus grande valeur de la table, le courant de sortie est extrapolé comme un courant constant égal à la dernière valeur du courant de sortie de la table.

# **13.13.3 Troisième modèle**

```
Gxxx n+ n- nc+ nc- Laplace = <func(s)>
+ [fenêtre = <temps>] [nfft = <nombre>]
+ [mtol = <nombre>]
```
Toutes les spécifications décrites au paragraphe 13.11 concernant les sources *S,T,C,T* (sources de type **E**) s'appliquent de la même manière à ce troisième modèle de source *S,C,C,T* (source de type *G*).

# **13.14 H – source de tension commandée en courant (STCC)**

Ce paragraphe n'est pas illustré par des exemples LTC (voir chapitre 2).

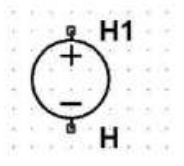

Figure 13.45

### **Nom Symbole** : H

Il n'y a qu'une sorte de **S**ource de **T**ension **C**ommandée en **C**ourant = *STCC*. On place la *STCC* sur la page de l'éditeur de schéma par la commande *Edit* ⇒ *Component* ⇒ *h.* Le symbole apparaît, il suffit de le déposer par un clic gauche comme n'importe quel autre composant.

*Le symbole de la STCC ne présente pas sur sa partie gauche les deux bornes de commande, car cette commande est apportée par le courant circulant dans une source de tension extérieure dont le nom est un paramètre de cette source.* Syntaxe :

```
Hxxx n+ n- <Vnam> <gain>
```
La STCC est placée entre les nœuds  $n+$  et  $n-$ , elle dépend du courant circulant à travers la source de tension dont le nom est <Vnam>.

Il s'agit d'une source de courant dépendant linéairement du courant de commande (circulant dans la source de tension <Vnam>) multiplié par le gain qui est constant. Ce type permet de réaliser facilement des filtres.

Deux autres manières d'utiliser les sources *STCC* existent, elles sont aujourd'hui moins utilisées, car elles peuvent avantageusement être remplacées par une source arbitraire *B*.

# **13.15 B – source de tension arbitraire, non linéaire (STC)**

Ce paragraphe est illustré par les exemples LTC (voir chapitre 2) : 13 à 15, 23, 41 et 42.

### **Symbole** : Bv

Il n'y a qu'une **S**ource de **T**ension non linéaire **C**ommandée = *STC*, appelée également source de tension arbitraire.

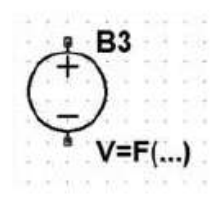

Figure 13.46

On place le symbole choisi sur la page de l'éditeur de schéma par la commande *Edit*

⇒ *Component* ou . Il suffit de le déposer par un clic gauche comme n'importe quel autre composant.

Syntaxe :

```
Bnnn n001 n002 V = <expression> [ic = <valeur>]
+ [Tripdv = <valeur>] [tripdt = <valeur>]
+ [laplace = <expression> [window = <time>]
+ [nfft = <number>] [mtol = <number>]]
```
Les paramètres sont rassemblés dans le tableau 13.14.

| <b>Nom</b>     | <b>Description</b>                                                                  | Unité |
|----------------|-------------------------------------------------------------------------------------|-------|
| n001           | Nœud de raccordement                                                                |       |
| n002           | Nœud de raccordement ou de référence                                                |       |
| v              | Amplitude de la tension                                                             | V     |
| ic             | Condition initiale                                                                  | A     |
| <b>Tripdv</b>  | Amplitude de la variation de tension                                                | V     |
| <b>Tripdt</b>  | Délai maximum de la variation de tension                                            | S     |
| <b>Laplace</b> | Fonction de transfert en S                                                          |       |
| windows        | Temps écoulé depuis le début de la simulation                                       | S     |
| nfft           | Longueur de la fenêtre                                                              |       |
| mtol           | Tolérance                                                                           |       |
| expression     | Expression mathématique (voir fonction prise en compte<br>dans le tableau ci-après) |       |

Tableau 13.14

Tripdv et tripdt définissent un critère d'arrêt de la simulation. Si la modification de la valeur obtenue par la simulation est plus rapide que Tripdv (volts) et tripdt (secondes), la simulation temporelle s'arrête.

<expression> peut contenir les éléments décrits au paragraphe 13.15.1.

## **13.15.1 Pour une source de tension arbitraire, STC**

- 1. La tension d'un nœud par rapport à la masse, V(n001).
- 2. La tension entre deux nœuds,  $V(1001, 1002)$ .
- 3. Le mot-clé, time signifie le temps écoulé depuis le début de la simulation  $t = 0$ .
- 4. Le mot-clé, pi correspond à la valeur 3,14159265358979323846.
- 5. Les fonctions du tableau 13.15.
- 6. Les opérations suivantes sont regroupées dans l'ordre inverse de la priorité de l'évaluation, tableau 13.16.

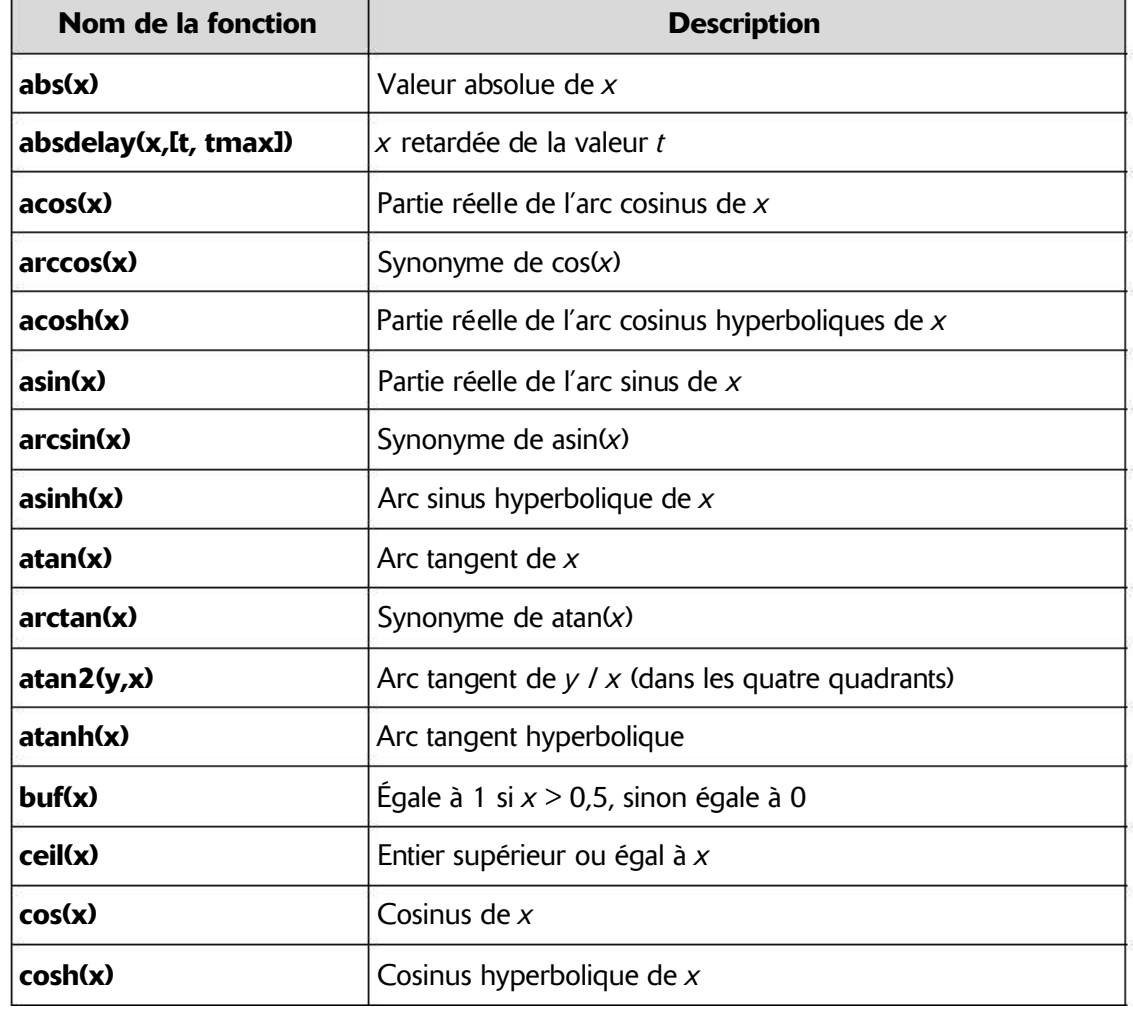

Tableau 13.15

### **Tableau 13.15**  $-$  (suite)

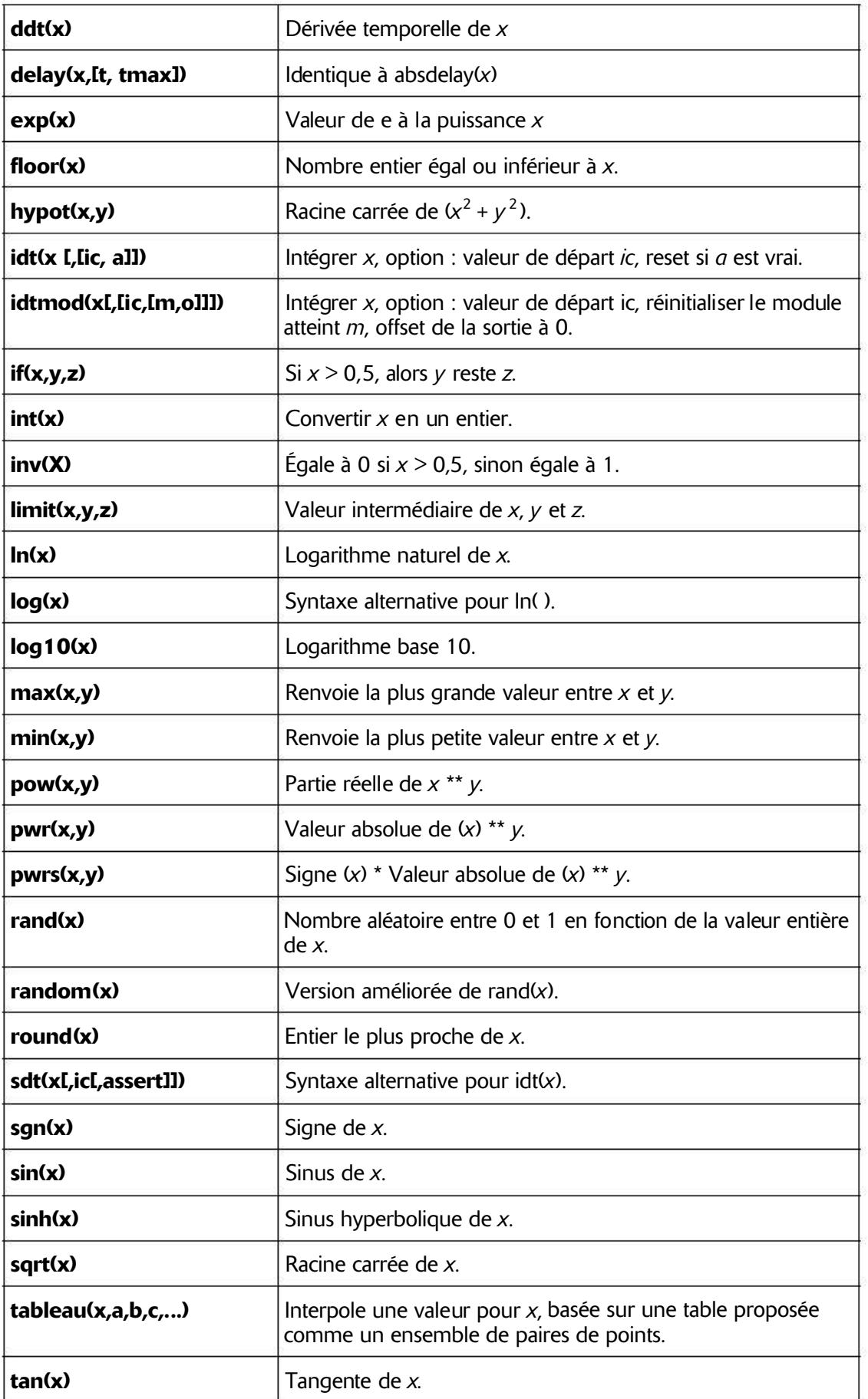

### **Tableau 13.15**  $-$  (suite)

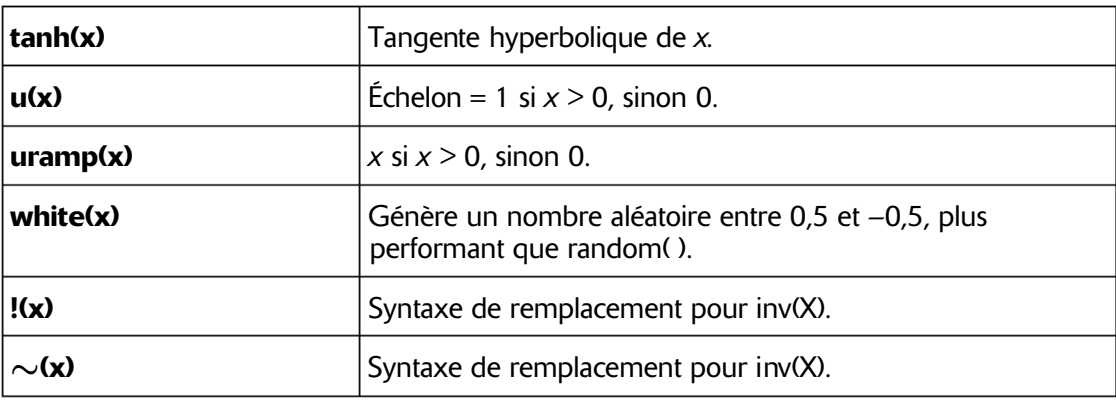

#### Tableau 13.16

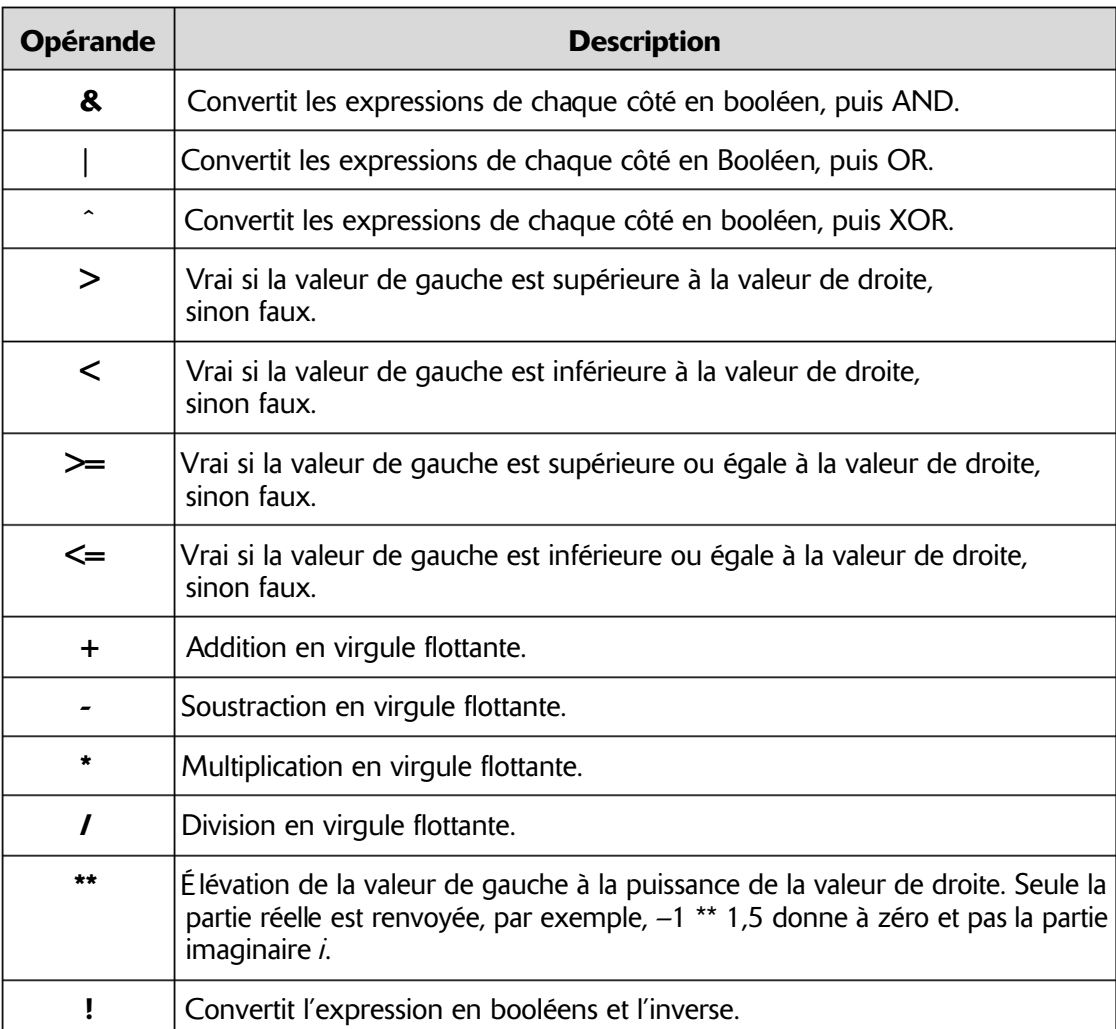

Vrai est numériquement égal à 1 et faux est égal à 0. Par convention, une valeur booléenne est convertie à 1 si la valeur est supérieure à 0,5 ; sinon, la valeur est convertie en 0.

### **Remarques**

LTspice IV utilise le caractère, pour le booléen XOR et « \*\* » pour l'exponentiation. En outre, il distingue exponentiation,  $x^{**}y$ , et la fonction PWR  $(x, y)$ .

Le noyau du simulateur SPICE contient un bug concernant le traitement de l'exponentiation. Le résultat de –3 \*\* 3 est +27 au lieu de –27. LTspiceIV gère ce problème en renvoyant la partie réelle du résultat de l'exponentiation.

Par exemple, pour le calcul **–2 \*\* 1,5**, il renvoie la partie réelle égale à zéro et pas la réponse correcte 2,82842712474619 i.

Pour contourner ce problème, vous devrez simplement remplacer la syntaxe  $x^y$  par  $x^{**}y$  ouPWR(x,y).

La fonction de transfert d'une source *STCA* peut également être spécifiée par sa transformée de Laplace <func(s)>. La transformée de Laplace doit être une fonction de transfert en S. Lorsqu'il est utilisé dans une expression de Laplace, le symbole de l'opérateur booléen XOR,ˆ, est compris comme l'exponentiation, \*\*.

La réponse à la fréquence f est trouvée par la substitution de S avec :

```
sqrt (-1) * 2 * pi * f
```
Comme dans le cas de *la source E*, LTspice IV utilise un algorithme propriétaire qui exploite une expression analytique exacte de la réponse fréquentielle et choisit les points et les fenêtres qui permettent de réduire à zéro les artefacts et les diffractions parasites.

Processus d'utilisation de l'algorithme propriétaire LTspice IV :

- 1. LTspice IV fait d'abord une évaluation et propose une gamme de fréquences et une résolution appropriées. Il est recommandé de laisser LTspice IV faire cette proposition : la longueur de la fenêtre et le nombre de points de données FFT utilisé sont indiqués dans le fichier *SPICE Error Log*.
- 2. Vous pouvez ensuite, en toute connaissance, ajuster les choix de l'algorithme par la valeur de Nfft (la longueur de la fenêtre). L'inverse de la valeur de la longueur de la fenêtre est la résolution en fréquence. La valeur de cette résolution Nfft sera la plus haute fréquence considérée.

# **13.16 B – sources de courant arbi traires, non linéaire (S CC)**

Ce paragraphe est illustré par les exemples LTC (voir chapitre 2) : 13 à 15, 23, 41 et 42.

**Symbole** : Bi et Bi2

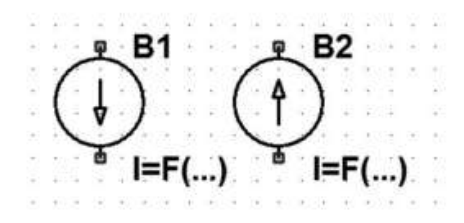

Figure 13.47

Il existe deux **S**ources de **C**ourant non linéaire **C**ommandées = *SCC*, dont la différence est le sens du courant, ce qui est équivalent à inverser la polarité de la commande.

On place le symbole choisi sur la page de l'éditeur de schéma par la commande *Edit*

⇒ **Component** ⇒ *bi ou bi2* ou avec l'icône  $\overline{P}$ . Il suffit de le déposer par un clic gauche comme n'importe quel autre composant. Syntaxe :

```
Bnnn n001 n002 I = <expression> [ic = <valeur>]
+ [tripdv = <valeur>] [tripdt = <valeur>]
+ [Rpar = <valeur>]
+ [laplace = <expression> [window = <time>]
+ [nfft = <nombre>] [mtol = <nombre>]]
```
Les paramètres sont rassemblés dans le tableau 13.17.

| <b>Nom</b>     | <b>Description</b>                                                                    | Unité |
|----------------|---------------------------------------------------------------------------------------|-------|
| n001           | Nœud de raccordement                                                                  |       |
| n002           | Nœud de raccordement ou de référence                                                  |       |
| v              | Amplitude de la tension                                                               | v     |
| ic             | Condition initiale                                                                    | Α     |
| <b>Tripdv</b>  | Amplitude de la variation de tension                                                  | V     |
| <b>Tripdt</b>  | Délai maximum de la variation de tension                                              | S     |
| <b>Rpar</b>    | Résisteur parallèle                                                                   | Ω     |
| <b>Laplace</b> | Fonction de transfert en S                                                            |       |
| windows        | Temps écoulé depuis le début de la simulation                                         | S     |
| nfft           | Longueur de la fenêtre                                                                |       |
| mtol           | Tolérance                                                                             |       |
| expression     | Expression mathématique (voir fonction prise en compte<br>dans le tableau ci-dessous) |       |

Tableau 13.17

Un résisteur parallèle peut être précisé avec le paramètre spécifique Rpar. Tripdv et tripdt définissent un critère d'arrêt de la simulation. Si la modification

de la valeur obtenue par la simulation est plus rapide que Tripdv (volts) et tripdt (secondes), la simulation temporelle s'arrête.

<expression> peut contenir les éléments décrits au paragraphe 13.15.1.

- 1. Un courant traversant un élément du circuit, par exemple I(S1) qui est le courant traversant *l'interrupteur S1* ou bien *Ib(Q1)* qui est le courant de base du transistor *Q1*.
- 2. Le mot-clé, time correspond au temps écoulé depuis le début de la simulation.
- 3. Le mot-clé, pi correspond à la valeur 3,14159265358979323846.
- 4. Les mêmes fonctions que celles de la source *B* de tension (voir paragraphe précédent 13.15.1).

# **13.17 Epoly – source de tension polynomiale, non linéaire (STP)**

Ce paragraphe n'est pas illustré par des exemples LTC (voir chapitre 2).

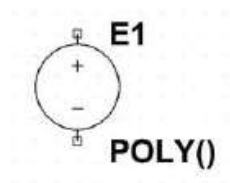

Figure 13.48

# **Symbole** : Epoly

Ce type de **S**ource de **T**ension **polynomiale** non linéaire = *STP*, est aujourd'hui *obsolète*, car une source *E* ainsi paramétrée peut être remplacée plus simplement par une source de tension arbitraire *B*.

```
Exxx n+ n- value = { <expression> }
```
Cette syntaxe fournit une autre manière de faire une source de tension arbitraire comme une source de tension arbitraire *B* qu'on lui préférera.

**Exxx n+ n- POLY (<N>) <( Node1+, Node1-) ( Node2+, Node2-) + ... (Noden+, Noden-)> <c0 c1 c2 c3 c4 ...>**

Il s'agit d'un moyen archaïque de modélisation d'un comportement arbitraire avec un polynôme. Cette source est parfois encore présente dans d'anciens modèles de composants Linear Technology. Elle est avantageusement remplacée par les sources *B*.

### **Attention**

Le symbole de ce type de source se trouve dans le répertoire *[Misc]* sous le nom Epoly. Le paramétrage doit être fait avec l'éditeur d'attributs.

# **13.18 Gpoly – source de courant polynomiale, non linéaire (SCP)**

Ce paragraphe n'est pas illustré par des exemples LTC (voir chapitre 2).

$$
\bigodot^{\text{E}}_{\text{POLY()}}
$$

Figure 13.49

### **Symbole** : Gpoly

Ce type de **S**ource de **C**ourant **polynomiale** non linéaire = *SCP*, est aujourd'hui *obsolète*, car une source *G* ainsi paramétrée peut être remplacée plus simplement par une source de courant arbitraire *B*.

Ce type de paramétrage de source de courant *G* est aujourd'hui *obsolète*, car une source *E* ainsi paramétrée peut être remplacée plus simplement par une source de courant arbitraire *B*.

```
Gxxx n+ n- value = { <expression> }
```
Cette syntaxe fournit une autre manière de faire une source de courant arbitraire comme une source de tension arbitraire *B* qu'on lui préférera.

```
Gxxx n+ n- POLY (<N>) <( Node1+, Node1-) ( Node2+, Node2-)
+ ... (Noden+, Noden-)> <c0 c1 c2 c3 c4 ...>
```
Il s'agit d'un moyen archaïque de modélisation d'un comportement arbitraire avec un polynôme. Cette source est parfois encore présente dans d'anciens modèles de composants Linear Technology. Elle est avantageusement remplacée par les sources *B*.

### **Attention**

Le symbole de ce type de source se trouve dans le répertoire [Misc] sous le nom Gpoly

## **Exemple**

Comme pour l'exemple du transistor bipolaire, vu au paragraphe précédent, il est possible de réaliser un schéma équivalent d'un transistor JFET ou MOSFET avec une source SCCT associé à une source V.

Le paramétrage doit être fait avec l'éditeur d'attributs.

# **13.19 L'éditeur d'attributs pour les sources dépendantes**

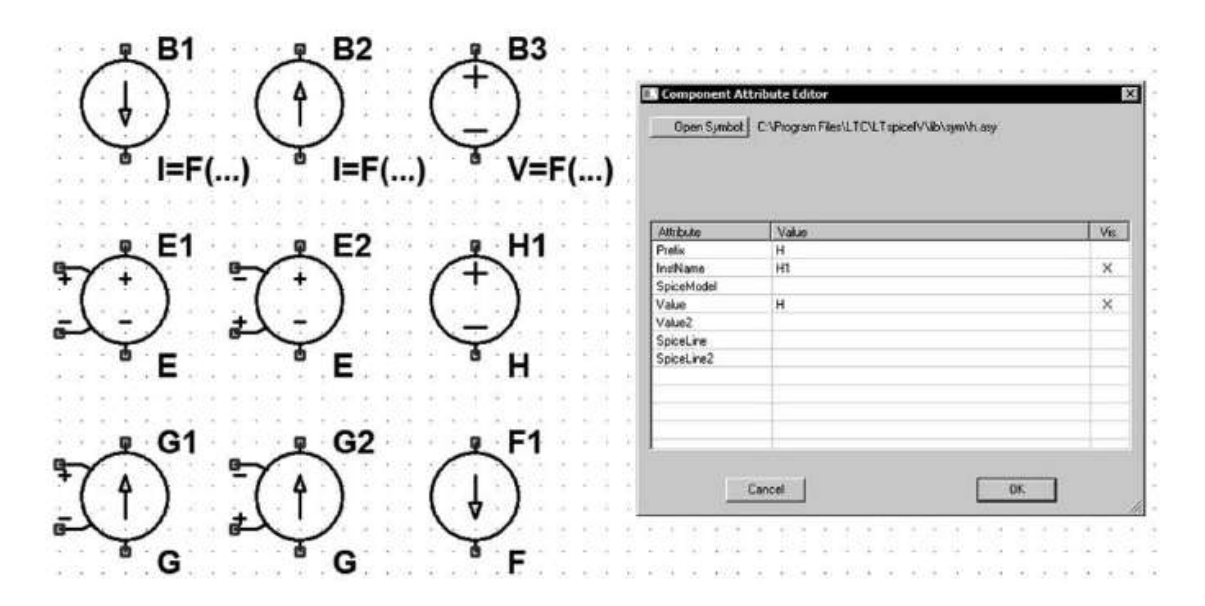

Figure 13.50

Contrairement aux sources indépendantes, les sources dépendantes n'ont pas d'éditeur dédié à leur seul usage. Il faut cliquer droit sur le corps de la source et utiliser l'*éditeur d'attributs* en respectant la syntaxe correspondant à chaque source.

Exemple de la saisie d'une fonction de Laplace pour une source  $E$ , avec les paramètres *mtol* et *cache*, figure 13.51.

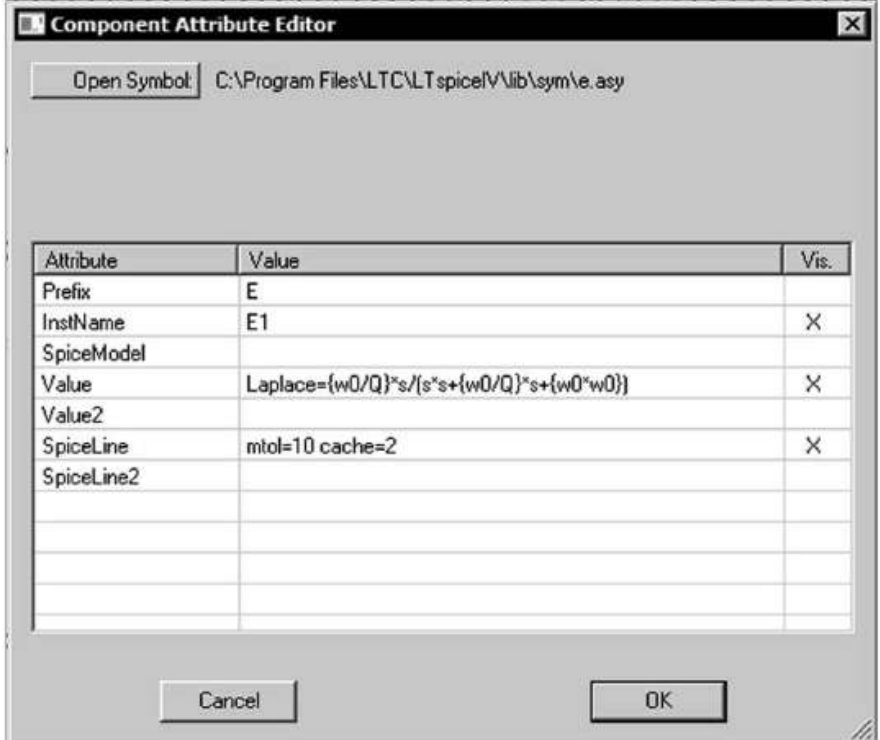

Figure 13.51

Les résisteurs R, les condensateurs C, les inducteurs L Les résisteurs **R**, les condensateurs **C**, les inducteurs **L** Les transformateurs K1(inducteurs un uthdls) eurs mutuels)

# **14.1 Composants passifs**

| <b>Éléments</b>  | <b>Syntaxe</b>                               |
|------------------|----------------------------------------------|
| <b>Résisteur</b> | $\rm Rxx$ n1 n2 <value></value>              |
| Condensateur     | $C$ xx n+ n- $\langle$ capacitance>          |
|                  | + [ic= <val.>] [Rser=<val.>]</val.></val.>   |
|                  | + [Lser= <val.>] [Rpar=<val.>]</val.></val.> |
|                  | + $[Capar = \{val.\} ] [m = \{val.\} ]$      |
| <b>Inducteur</b> | $Lxx$ n+ n- $\langle$ inductance>            |
|                  | + [ic= <val.>] [Rser=<val.>]</val.></val.>   |
|                  | $+$ [Rpar= $\{val.\}$ ]                      |
|                  | + $[Cpar=\{val.>\}$ $[m=\{val.>\}]$          |
| Inducteur mutuel | $K$ xx L1 L2 <coeff.></coeff.>               |

Tableau 14.1 — Éléments passifs (modèles fournis avec LTspice)

# **14.1.1 Préambules à l'utilisation des paramètres d'un modèl e de compo sant**

# **Définition d'un composant par ses paramètres**

Lorsqu'un composant comme un transistor, une diode, un résisteur ou un condensateur possèdent de nombreux paramètres optionnels, il n'est pas nécessaire de fournir à LTspice IV tous ces paramètres. Il suffit de renseigner ceux dont la valeur est différente de celle prédéfinie dans le modèle de ce composant (valeurs par défaut).

LTspice IV se charge de remplacer tous les paramètres qui ne sont pas saisis par leur valeur prédéfinie. Tous les composants possèdent pour chaque modèle une liste de valeurs prédéfinies par défaut. Un tableau de l'ensemble de ces valeurs prédéfinies est documenté pour chaque modèle de chaque composant (chapitres 14 à 16).

# ■ Chaque composant possède plusieurs modèles

– *Le premier modèle* – Avec LTspice IV, chaque composant possède un modèle standard utilisant un schéma équivalent simple avec très peu de paramètres. Il est optimisé pour diminuer les temps de calcul sans pénaliser la précision de la simulation.

– *Le deuxième modèle* – Avec LTspice IV presque tous les composants possèdent un modèle plus complet utilisant un schéma équivalent moins simple avec davantage de paramètres. Il est également optimisé pour diminuer les temps de calcul sans pénaliser la précision de la simulation, mais sa complexité plus grande pénalise davantage le délai de calcul. Ce modèle offre en général un paramétrage permettant de tenir compte des aspects parasitaires (résistances, capacité et inductance série et parallèle).

Certains composants comme le transistor bipolaire ou l'inducteur possèdent plus de deux modèles.

La structure interne et le fonctionnement intime des semi-conducteurs sont largement affaire de spécialistes. En pratique, il est très rare de devoir modifier un modèle de semi-conducteurs fourni par un fabricant. Pour cette raison, la connaissance détaillée de tous les paramètres des nombreux modèles existants pour chaque composant semi-conducteur est rarement indispensable à une bonne utilisation de LTspice IV. Le lecteur pourra donc au moins dans un premier temps limiter sa connaissance au modèle standard pour chaque composant semi-conducteur.

**Si un composant possède plusieurs modèles SPICE, comment faut-il procéder pour indiquer à LTspice IV d'utiliser un modèle plutôt qu 'un autre ?**

En général, LTspice IV utilise par défaut le modèle standard le plus simple. Ce choix permet d'avoir le délai de calcul de la simulation le plus court. Deux méthodes sont utilisées :

- Dans presque tous les cas, c'est la saisie du premier paramètre faisant partie de la liste d'un modèle plus complet qui automatiquement indique à LTspice IV d'utiliser ce modèle plus complexe.
- Pour certains composants, notamment les semi-conducteurs où de nombreux paramètres sont communs à plusieurs modèles, cette méthode ne peut plus s'appliquer. Dans ce cas, une information de niveau est requise (*Level=1* pour atteindre le premier modèle, *Level=2* pour le deuxième, etc.)

# **14.2 R – résisteur (un modèle)**

Ce paragraphe est illustré par les exemples LTC (voir chapitre 2) : tous les exemples sauf 7, 10, 11, 17, 45, 48, 53, 55, 60 et 61.

*Symboles* : Res, Res2, EuropeanResistor (seul le dessin du symbole change, la fonction est la même), figure 14.1.

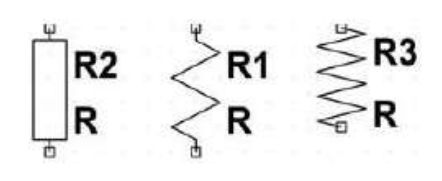

Figure 14.1

### **Syntaxe** :

```
Rxxx n1 n2 R0
+ [tc = tc1, tc2, tc3] [Temp = <valeur>]
+ [tol=<valeur>, pwr=<valeur>]
```
Le résisteur présente une résistance linéaire de valeur R0 entre nœuds n1 et n2 avec une tolérance tol sur cette valeur et peut dissiper une puissance pwr.

La dépendance à la température peut être définie pour chaque résisteur avec le paramètre tc. Le résisteur a une valeur définie en fonction de la température par l'expression :

 $R = R0*(1 + dt*tc1 + dt**2*tc2 + dt**3*tc3)$ 

où R0 = <valeur> est la valeur nominale du résisteur à la température de référence. Habituellement, les coefficients de températures de variation derésistivité des métaux sont donnés pour une température exprimée en degrés Celsius. Cela correspond donc à une température nominale de référence qui doit être redéfinie à 0 °C car avec LTspice IV, elle est par défaut de 27 °C.

$$
\vert\hspace{1.25cm}\vert\hspace{1.25cm}\hspace{1.25cm}\text{dt}=\text{tr}-\text{t0}
$$

 $\overrightarrow{01}$ :

- tr : la température où le résisteur a une valeur de résistance = R.
- t0 : la température nominale deréférence où le résisteur a une valeur derésistance
	- $=$  R0. Si t0= 0<sup>o</sup>C alors dt = tr (voir l'exemple ci-après).
- Tc1, coefficient linéaire de température de la valeur de résistance.
- Tc2, coefficient quadratique de température de la valeur de résistance.
- Tc3, coefficient de température du troisième ordre de la valeur de résistance.

### **Exemple**

R1 est une sonde platine PT100 dont les coefficients sont :

 $tc1 = 3.908E-3$ 

 $tc2 = -5.802E - 7$ 

 $RO = Valeur \, normalize = 100 \Omega \, \lambda \, 0 \, ^\circ\text{C}$ 

Avec LTspice IV, la température nominale est par défaut de  $27^{\circ}$ C, mais nous pouvons la paramétrer à 0 °C, c'est le but de la commande .option Tnom=0.

dt = température de la sonde platine en °C car la température nominale de la sonde est R0 à la température 0 °C.

Les valeurs de la sonde platine en ohms sont identiques à la valeur de la tension à ses bornes en volts, car nous la faisons traverser par un courant de 1 ampère. La commande .step fait varier la température de 0 à 200 °C avec comme paramètre {Temp} et la commande .meas affiche sous forme numérique la valeur de la tension aux bornes de la sonde platine dans le fichier . log (affiché en haut et à droite de l'écran de la figure 14.2).

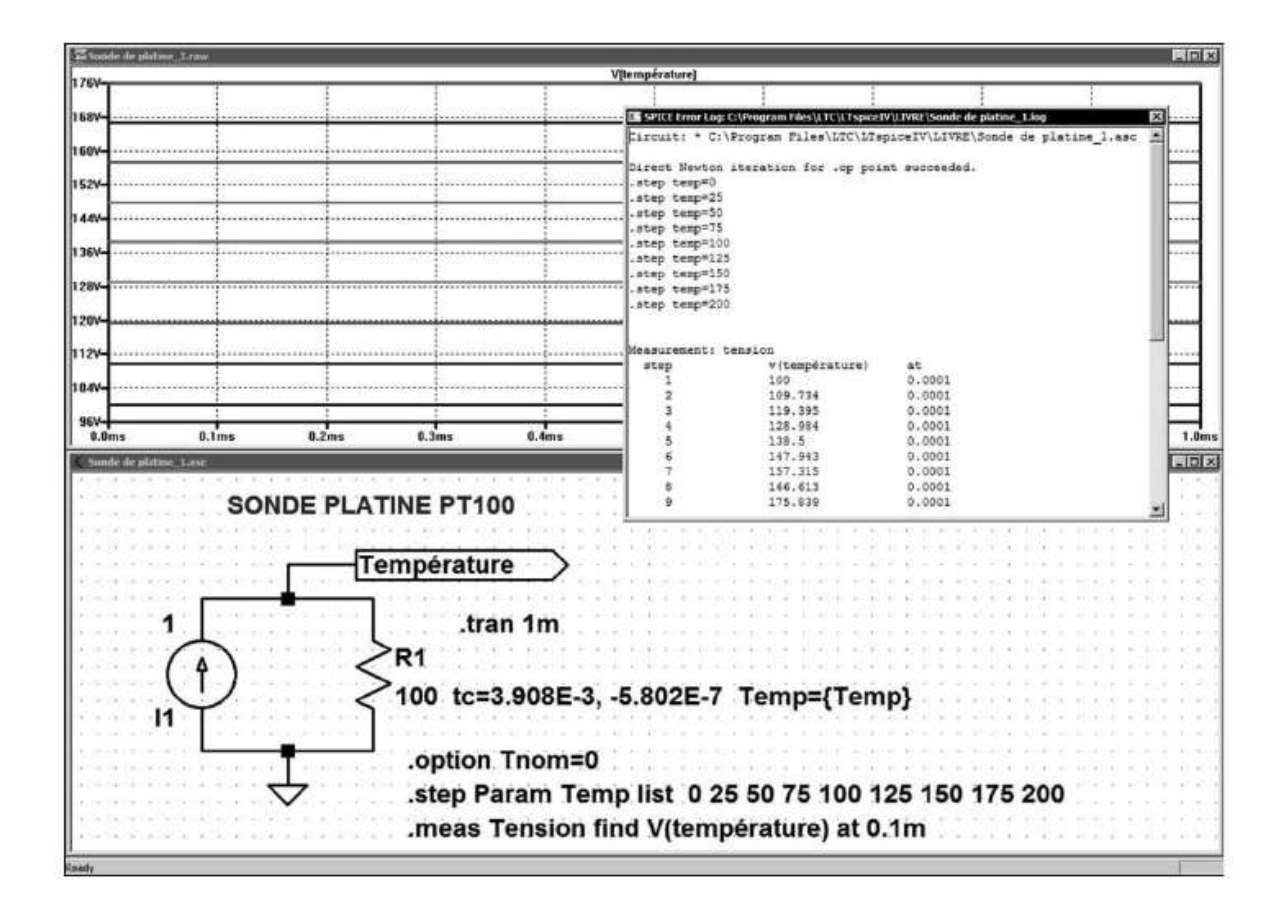

Figure 14.2

# **14.3 C – condensateur (deux modèles)**

Ce paragraphe est illustré par les exemples LTC (voir chapitre 2) : 3, 4, 6 à 9, 12, 13, 15, 17, 20 à 31, 33 à 44, 46, 47, 50, 54 et 62.

*Symboles* : Cap, Polcap, EuropeanPolcap (seul le dessin du symbole change, la fonction est la même, mais pas les paramètres), figure 14.3.

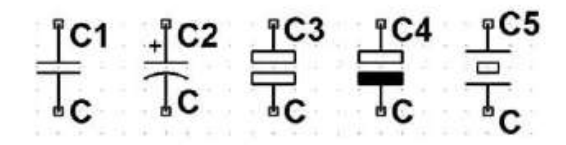

Figure 14.3

## **14.3.1 Premier modèle de con densateur stan dard**

Syntaxe :

```
Cnnn n1 n2 <capacité> [ic = <valeur>]
+ [Rser=<valeur>] [Lser=<valeur>] [Rpar=<valeur>]
+ [Cpar=<valeur>] [m=<valeur>]
+ [RLshunt=<valeur>] [temp=<valeur>]
```
Il est possible de spécifier des éléments parasites, une résistance série Rser, une inductance série Lser, une résistance parallèle Rpar et une capacité parallèle Cpar, figure 14.4.

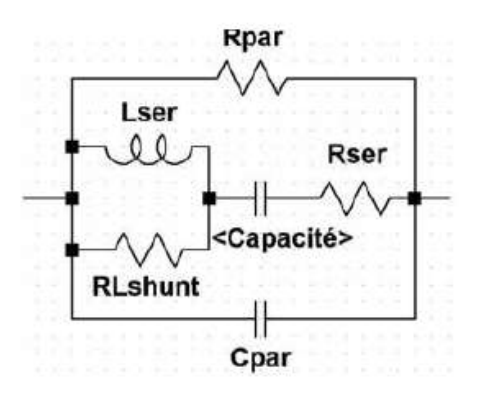

Figure 14.4

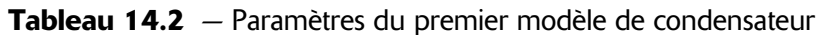

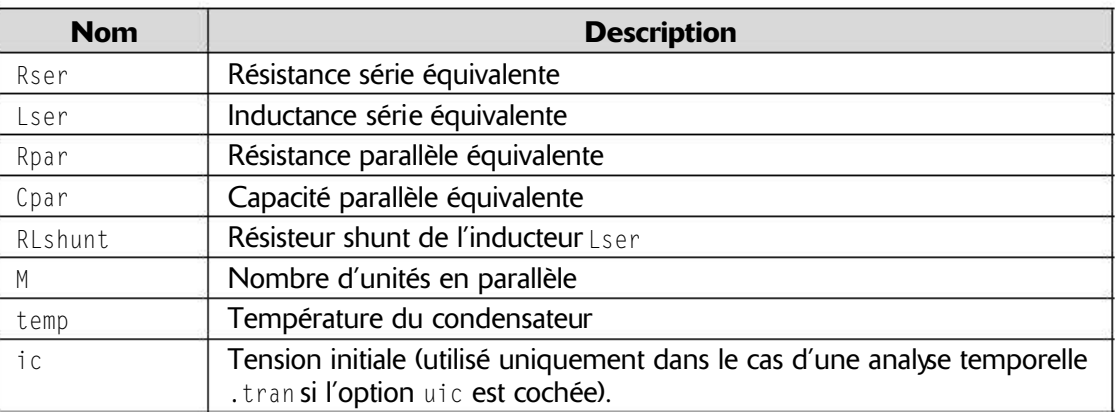

### **Remarque**

**ic** est la tension dont nous imposons la valeur à l'instant t=0, point de départ de la simulation lors d'une analyse transitoire. Cette option est utilisée par l'analyse .Tran (voir chapitre 10).

Afin d'augmenter l'efficacité des calculs de simulation, il est préférable d'inclure l'ensemble des valeurs parasites Rser, Lser, Rpar, Cpar, RLshunt, comme composants internes du modèle de condensateur de manière explicite.

LTspice IV utilise pour ses simulations un *modèle propriétaire* de condensateur physique sans nœuds internes. Cela diminue la taille de la matrice de simulation et résout plus rapidement son système d'équations, d'autre part il est moins susceptible derencontrer dessingularités pour les faibles valeurs de *Timestep* (voirle chapitre 10).

#### **Remarque**

Cette utilisation d'un schéma équivalent complet du condensateur permet de l'utiliser comme modèle pour d'autres composants tels que les cristaux de quartz piézoélectrique (voir l'exemple <sup>N</sup>° <sup>40</sup> *Pierce.asc*).

### **14.3.2 Deuxième modèle de condensateur**

Un deuxième modèle de condensateur non linéaire est proposé. Au lieu de déclarer explicitement une valeur de capacité, il utilise une expression pour la formuler. LTspice IV compile cette expression et la différencie (calcul symbolique) en respectant toutes les variables et en trouvant les dérivées partielles qui correspondent aux capacités.

### **Syntaxe** :

```
Cnnn n1 n2 Q=<expression> [ic=<valeur>] [m=<valeur>]
```
Il existe une variable spéciale, x qui est *la tension aux bornes du condensateur.* Par conséquent, une capacité de 100 pF constante peut être décrite de la manière suivante :

```
Cnnn n1 n2 = Q=100p*x
```
Une capacité avec un changement brutal de 100 p à 300 p à 0 volt peut être décrite de la manière suivante :

**Cnnn n1 n2 Q=x\*if(x<0,100p, 300p)**

Ce dispositif est utile pour évaluer rapidement le comportement de certains modèles de composants dont la charge est hypothétique par exemple pour certains transistors.

# **14.4 L – inducteur**

Ce paragraphe est illustré par les exemples LTC (voir chapitre 2) : 6, 7, 10, 17, 26, 28, 32, 35, 36, 40, 44, 46, 47 51, 52, 56 et 57.

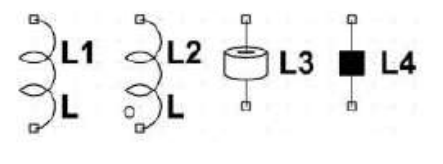

Figure 14.5

**Symboles** : Ind, Ind2 (le deuxième symbole ajoute l'orientation du bobinage) figure 14.5.

### **14.4.1 Premier modèle d'inducteur (linéaire sans saturation)**

### **Syntaxe** :

```
Lxxx n+ n- <inductance> [ic=<valeur>]
+ [Rser=<valeur>] [=Rpar <valeur>]
+ [Cpar=]<valeur> [m=<valeur>] [temp=<valeur>]
```
Pour chaque inducteur, il est possible de spécifier les composants parasites placés dans le schéma équivalent. Une résistance série Rser, une résistance parallèle Rpar et une capacité parallèle Cpar, figure 14.6.

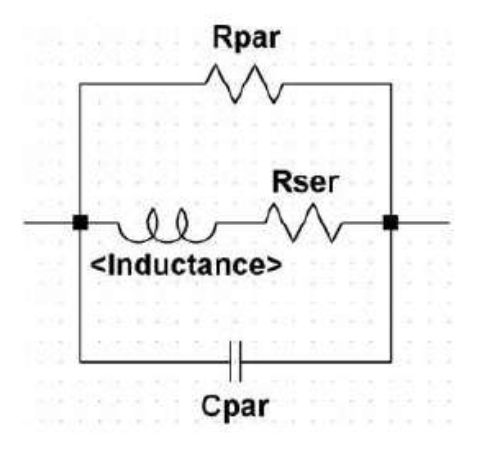

Figure 14.6

#### **Remarque**

ic est le courant dont nous imposons la valeur à l'instant t=0 de la simulation (instant initial) lors d'une analyse transitoire. Cette valeur est utilisée uniquement si le paramètre uic est coché, cette option est utilisée par l'analyse .tran (voir chapitre 10).

| <b>Nom</b> | <b>Description</b>                                            |
|------------|---------------------------------------------------------------|
| Rser       | Résistance série équivalente                                  |
| Rpar       | Résistance parallèle équivalente                              |
| Cpar       | Condensateur parallèle équivalent (capacité répartie)         |
| M          | Nombre d'unités en parallèle                                  |
| T c        | Courant initial (utilisé uniquement dans le cas d'une analyse |
|            | Temporelle (.tran) si l'option uic est cochée                 |
| tc1        | Coefficient linéaire de température de l'inductance           |
| tc2        | Coefficient quadratique de température de l'inductance        |
| Temp       | Température de l'inductance                                   |

Tableau 14.3 – Paramètres parasites d'un inducteur

Afin d'augmenter l'efficacité des calculs de simulation, il est préférable d'inclure l'ensemble des valeurs parasites Rpar, Rser et Cpar, comme composants internes du modèle d'inducteur de manière explicite.

LTspice IV utilise pour ses simulations un *modèle propriétaire* de condensateur physique sans nœuds internes. Cela diminue la taille de la matrice de simulation et résout plus rapidement son système d'équations, d'autre part il est moins susceptible de rencontrer des singularités pour les faibles valeurs de *Timestep* (voir le chapitre 10).

## **Valeurs par défaut appliquées aux indu cteurs par LTspice IV**

1. LTspice IV attribue une valeur minimum de pertes à l'inducteur afin de produire un amortissement si la résistance parallèle Rpar n'est pas spécifiée lors d'une analyse temporelle pour une SMPS. Ces pertes sont normalement sans conséquence sur les résultats de la simulation. Néanmoins, vous pouvez les désactiver si vous le souhaitez par la commande : *Tools* ⇒ *Control Panel* ⇒ *Hacks!* décochez l'option *Supply à min. inductor damping if no Rpar is given[\*].*

### **Attention**

La valeur par défaut de ce paramètre n'est pas restituée à chaque redémarrage de LTspice.

2. LTspice IV attribue également une valeur minimum de 1 milliohm à la résistance série Rser lorsque sa valeur n'est pas mentionnée explicitement. Cette résistance série Rser permet à LTspice IV de remplacer l'inductance par son schéma équivalent de Norton et non par son schéma équivalent de Thévenin. Ce remplacement permet une notable réduction de la taille de la matrice du circuit linéarisé, accélérant d'autant les calculs. Si vous ne voulez pas que LTspice IV introduise cette résistance minimum, vous devez définir explicitement Rser=0. Dans ce cas, LTspice IV utilisera le schéma équivalent de Thévenin pour

modéliser l'inductance. Le temps de calcul s'en trouvera nettement accru lors d'une analyse temporelle.

## **14.4.2 Deuxième modèle (non linéaire)**

Ce deuxième modèle, non linéaire, est celui d'uneinductance dont le comportement est spécifié par une expression définissant le courant dans l'inducteur, elle est repérée par le mot-clé x dans l'expression.

Voici un exemple dans une Netlist.

```
L1 N001 0 Flux = 1m * tanh (5 * x)
I1 0 N001 PWL (0 0 1 1)
.TRAN 1
.end
```
Dans l'exemple ci-dessus, la source de courant I1 fournit la variation du courant en fonction du temps égal à 1 (1 ampère par seconde) :

 $U_{n001} = -L dI/dT = -L$ 

 $L = |U_{n001}|$ 

Ce qui permet de connaître la valeur de l'inductanceégale (au signe près) à la tension mesurée aux bornes de l'inductance entre les nœuds N001 et la *masse*.

## **14.4.3 Troisième modèle : CHAN (non linéaire avec prise en compte de la saturation et de l'hystérésis)**

### **Remarques**

Afin de faciliter l'utilisation du *modèle CHAN* d'inductances et de transformateurs, vous trouverez en fin d'ouvrage :

**Annexe 1 :** Tableau donnant les valeurs de **L** <sup>m</sup> et **A** de plus de deux cents modèles de circuits magnétiques du commerce (série RM, PM, EP, P, E, EE, ER, ETD, EQ, EFD, EV, U, PQ et R).

**Annexe 2 :** Tableau donnant les valeurs de **B**s**, B**<sup>r</sup> et **H**<sup>c</sup> de quatorze types de ferrites courantes. Les autres fabricants proposent des ferrites plus ou moins équivalentes (Ferrocube, Thomson, Magnetics, etc.).

Les valeurs de l'entrefer  $L_g$  et du nombre de tours N peuvent être choisies par l'utilisateur de LTspice IV en fonction des applications (respecter  $L_g \ll \ll L_m$ ).

Ce troisième modèle d'inducteur non linéaire est le *modèle CHAN*, il est le plus complet, car il permet d'obtenir des simulations extrêmement proches du fonctionnement réel des inducteurs saturables. Il fut proposé par *John Chan* dans *IEEE Transactions On Computer-Aided Design, Vol. 10 N°4, avril 1991*, puis étendu et protégé par le brevet 7502723 US. Ce modèle a besoin de sept paramètres pour définir un inducteur.

Tableau 14.4 - Les sept paramètres pour définir un inducteur

Trois paramètres pour définir le matériau magnétique

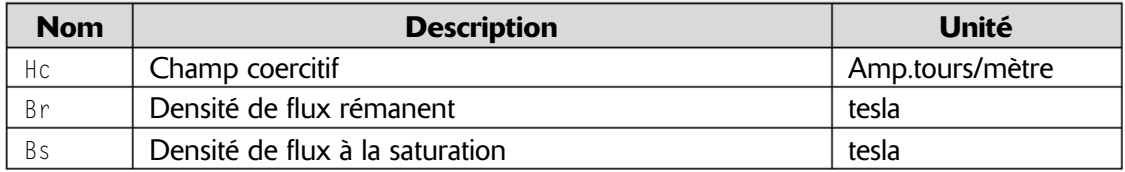

Trois paramètres pour définir les dimensions utiles du circuit magnétique

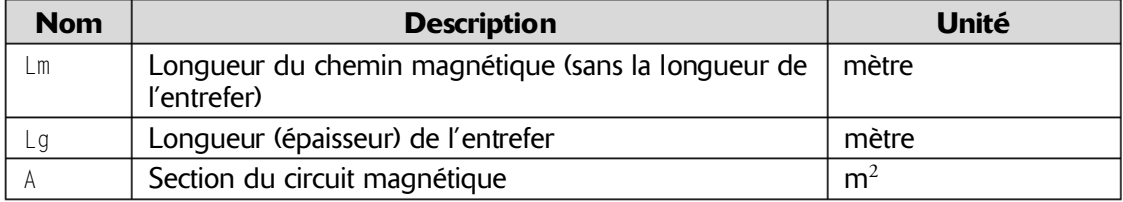

Un paramètre pour définir le bobinage

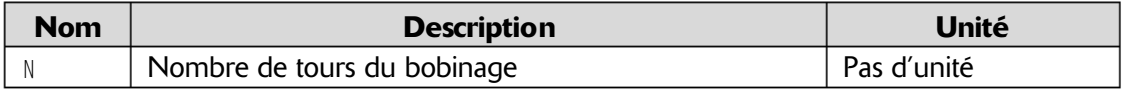

### **Attention**

Étant donné le comportement non linéaire des matériaux magnétiques, l'optimisation d'un circuit magnétique pour la réalisation d'inducteur est relativement délicate. La saturation est illustrée par le cycle d'hystérésis dont le parcours dépend des *états antérieurs* par lesquels est passé le matériel magnétique.

On peut identifier la courbe de première aimantation en pointillé, le cycle principal en trait plein, le sens du parcours est donné par les flèches.

### **Commentaires des paramètres du modèle CHAN**

Comme nous l'avons déjà évoqué, le *modèle CHAN* définit complètement le matériau magnétique (cycle d'hystérésis) à l'aide des sept paramètres précédemment énumérés :

- Hc est le *champ coercitif* du matériau magnétique. C'est l'intensité du champ magnétique H nécessaire pour ramener la densité du flux magnétique circulant dans le circuit magnétique à une valeur nulle.Cette valeur Hc est négative siB est positif. L'unité de champ magnétique est l'ampère/mètre. Le champ magnétique est créé par le courant circulant dans chaque spire du bobinage. Ces courants s'ajoutent les uns aux autres pour produire le champ total : *H = (N \* I)* **/** *lm*. On peut exprimer en ampère x tour / mètre la valeur du champ résultant.
- Br est la valeur de *la densité du flux magnétique rémanent* circulant dans le circuit magnétique. C'est la valeur de la densité du flux magnétique circulant dans le circuit lorsque le champ d'excitation H est revenu à zéro.
- Bs est l'intersection de l'axe vertical des ordonnées avec la droite tangente à la partie supérieure (ou inférieure) du cycle d'hystérésis (partie où le matériau est

saturé). C'est la valeur maximale de *la densité du flux d'induction* (circulant dans un sens ou dans l'autre) lorsque le matériau a atteint sa valeur de *saturation.*

- Lm est la longueur moyenne (en mètre) parcourue par le flux d'induction magnétique qui emprunte le chemin du circuit magnétique. Cette longueur ne comprend pas la longueur de l'entrefer.
- Lg est la longueur (en mètre) parcourue par le flux d'induction magnétique hors du circuit magnétique, c'est la longueur de l'entrefer. L'entrefer procure une résistance au passage du flux magnétique et repousse d'autant l'apparition de la saturation du circuit, mais du même coup il diminue l'efficacité de ce circuit.
- A est la surface (en mètre carré) de la section du circuit magnétique. Plus cette section est importante et plus la circulation est facilitée, plus elle est faible et plus la saturation apparaîtra tôt. Pour calculer l'apparition de la saturation, il faut utiliser la section minimum rencontrée lors du parcours du circuit magnétique.
- N est le nombre de tours du bobinage que l'on peut également considérer comme un facteur de multiplication de l'action du courant parcourant ce bobinage pour produire le champ magnétique.

LTspice IV effectue ses calculs de champ magnétique dans le noyau avec l'hypothèse que la section transversale du circuit magnétique est uniforme le long du chemin magnétique et que l'entrefer est uniformément réparti sur cette longueur.

### **Remarques**

1) En pratique, aucune de ces conditions n'est remplie (sauf dans le cas d'un tore en poudre métallique à entrefer répartie) : les résultats ne sont donc qu'une approximation issue d'un compromis.

**2)** Pour le calcul de la saturation, nous prendrons la précaution de prendre pour la valeur de la section, la plus petite section rencontrée en parcourant le circuit magnétique noté Amin dans les data sheet. C'est en effet à cet étranglement du circuit que la saturation apparaîtra d'abord.

**3)** L'entrefer correspond souvent à la présence d'une cale qui maintientécartée deux moitiés du circuit magnétique. Dans ce cas, on ne peut pas parler d'une répartition de l'entrefer. Son influence est alors déterminée par son emplacement par rapport au bobinage (voir la littérature spécialisée sur ce sujet).

# **14.5 Le cycle d'hystérésis**

Le cycle d'hystérésis magnétique est parfaitement symétrique par rapport à l'intersection des axes. Pour tout matériau magnétique, il peut être tracé avec LTspice IV et le *modèle CHAN*.

La partie montante du cycle d'hystérésis 14.7est définie par la valeur de Bup(H) et la partie descendante par Bdn(H), figure 14.8.

Ces fonctions sont tracées sur la figure suivante. Hc et Br sont les intersections de la courbe d'hystérésis avec *l'axe du champ magnétique* H et *l'axe de l'induction magnétique* B*.*

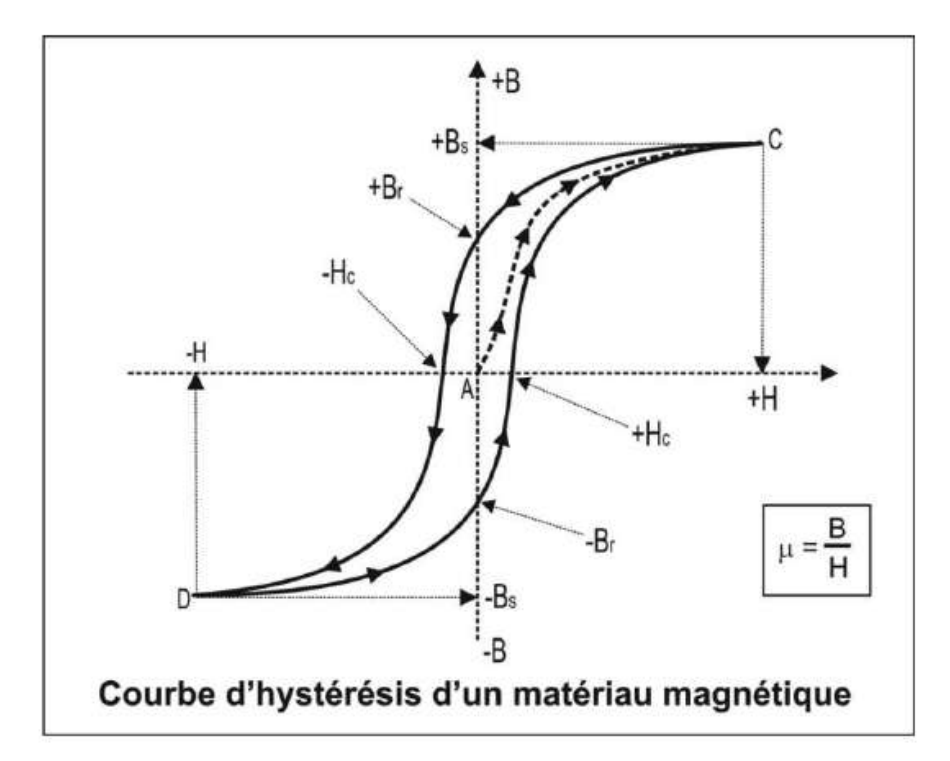

Figure 14.7

 $H + Hc$  $Bup(H) = Bs$  $+ \mu 0 \cdot H$  $|HH+He|$  +  $He \cdot (Bs/Br-1)$  $H - Hc$  $Bdn(H) = Bs$  $+ \mu 0 \cdot H$  $|H-Hc|$  +  $Hc \cdot (Bs/Br-1)$ 

#### Figure 14.8

Bs est l'intersection de l'axe d'induction magnétique B avec la droite d'asymptote lorsque H tend vers l'infini :

**Bsat** (H) =  $(+Bs) + (H * 0)$ 

La courbe de première aimantation est donnée par :

**Bmag (H) = 0,5 (Bup (H) + Bdn (H))**

La courbe de la figure 14.9 montre le chemin emprunté par une boucle asymétrique secondaire pour un matériau magnétique en ferrite dont les paramètres ont été adaptés pour pouvoir la rendre visible (élargissement du cycle).

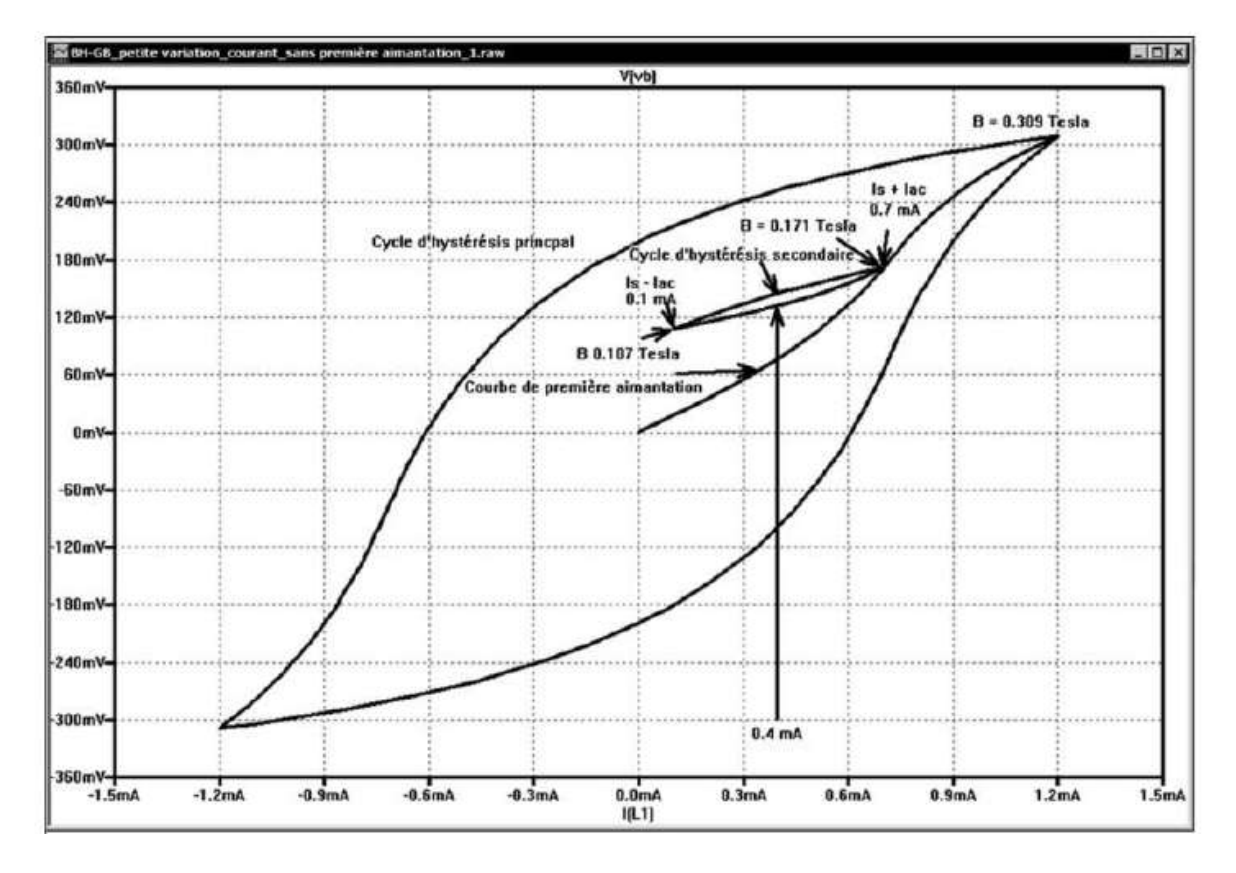

Figure 14.9

# **14.6 Différences entre inducteurs avec et sans circuit magnétique**

## **14.6.1 Inducteur bobiné sans cir cuit magnét ique**

Si l'inducteur est bobiné sans circuit magnétique (densité du flux d'induction non limité et champ magnétique se refermant dans l'air), alors des coefficients géométriques du bobinage sont à prendre en compte.

Pour une bobine très longue :

$$
B = \mu_0 * [(N * I) / (2 * l)] * cos \theta
$$

où

- B est la valeur de la densité du flux d'induction magnétique (ou flux magnétique) en tesla.
- $\mu_0$  est la perméabilité magnétique du vide (ou de l'air) =  $4\pi \cdot 10^{-7}$ .
- N est le nombre de tours.
- I est le courant parcourant la bobine en ampère.
- l est la longueur de la bobine en mètre.
- $\theta$  est l'angle issu de la formule  $t\theta = r/l$  ou r est le rayon de la bobine en mètre.

La self est bobinée en l'air, donc aucune saturation possible. Le cycle d'hystérésis est une diagonale et la densité du flux d'induction *B* est toujours rigoureusement proportionnelle au champ magnétique *H*, sans aucune limite. La proportion entre les deux étant une valeur constante :

$$
B/H = \mu_0 = 4 \pi \, 10^7
$$

Le premier modèle d'inducteur convient parfaitement à ce type d'inducteur.

### **14.6.2 Inducteur bobiné avec circuit magnétique**

Comme nous l'avons vu dans le cas d'une self à air, la circulation d'un courant I dans une bobine produit un champ magnétique H. Ce champ magnétique H induit dans le circuit magnétique une densité du flux magnétique B qui circule dans ce circuit. La valeur de ce champ H est obtenue en multipliant la valeur de l'intensité I (en ampère) qui le produit en circulant dans le fil de la bobine par le nombre de tours N de la bobine et en le divisant par la longueur du chemin magnétique Lm (en mètre) parcouru par le flux magnétique B induit par ce champ H.

Mais les changements et les limites sont nombreux :

- 1. Le matériau magnétique facilite considérablement la circulation du flux magnétique B dans le circuit magnétique. Pour une même valeur du champ d'excitation H, la densité du flux d'induction est beaucoup plus importante. C'est dans cette augmentation que réside l'intérêt de l'utilisation d'un circuit magnétique. La proportionnalité entre H et B est donnée par le coefficient de perméabilité magnétique  $\mu$  caractéristique essentielle (et non linéaire) du matériau magnétique.
- 2. La densité du flux d'induction B n'est plus rigoureusement proportionnelle au champ magnétique H. À partir d'un certain seuil, une augmentation du champ H ne se traduit plus par une augmentation proportionnelle de la densité du flux d'induction B mais varie de manière non linéaire. C'est le phénomène de la saturation du matériau magnétique. En fait la valeur de  $\mu$  ne cesse de diminuer de la valeur initiale  $\mu_i$  jusqu'à la valeur de saturation.
- 3. Au-delà d'une certaine fréquence, les variations rapides du champ H ne sont plus suivies par les variations de l'induction B . Le matériau magnétique dissipe sous forme de chaleur ces variations rapides du champ H. Le matériau magnétique n'est donc plus utilisable au-delà d'une certaine fréquence. Chaque matériau a un domaine de fréquence qui lui est propre. Il faut veiller à la bonne dissipation de la quantité de chaleur correspondant aux pertes que cela occasionne dans le volume du matériau magnétique et ne jamais dépasser ni l'amplitude ni la fréquence préconisée.
- 4. Enfin, le matériau magnétique garde la mémoire de ses états précédents (H et B) et ne repasse pas par le même chemin (H et B) suivant le sens de l'augmentation

ou de la diminution ou bien s'il était nulle précédemment (courbe de première aimantation). C'est ce qui apparaît sur le cycle d'hystérésis d'un matériau.

# **14.7 K – transformateurs (inductance mutuelle)**

Ce paragraphe est illustré par les exemples LTC (voir chapitre 2) : 32, 51 et 52.

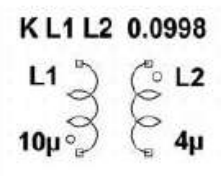

Figure 14.10

### *Symbole* : Pas de symbole

Ce n'est pas un composant au sens habituel de LTspice IV. C'est une directive de simulation placée sur le schéma, figure 14.10, mais K n'est pas précédé d'un point comme les autres directives. Elle associe deux ou plusieurs inducteurs et leur confère un fonctionnement d'inductances mutuelles, de transformateur.

Le *coefficient de couplage* K entre les enroulements est une valeur explicite.

Le *rapport de transformation* N est donné par la racine carrée des valeurs des inductances de chaque enroulement (car L est proportionnel au carré du nombre de tours de bobinage), c'est une valeur implicite.

### **Remarques**

Suivant le montage, nous parlerons d'*inductances couplées* (dans le cas d'une SMPS de type *Flyback***)**, car le circuit magnétique accumule de l'énergie dans un premier temps puis la restitue dans un deuxième.

Par contre, pour une SMPS de type *Forward*, on pourra parler de *transformateur*, car dans ce cas il y a bien transfert d'énergie du primaire vers le secondaire sans phénomène de stockage.

*K* est le coefficient de couplage entre deux inducteurs associés sous forme d'un transformateur.

**Kxxx L1 L2 [L3 ...] <coefficient de couplage>**

Utiliser l'éditeur de simulation dans la barre d'icônes <sup>|.op</sup> ou la commande *Edit* ⇒ *SPICE Directive* pour ouvrir la fenêtre de l'éditeur de directive et saisir le texte ci-dessus.

L1 et L2 sont les noms des inducteurs primaires et secondaires du transformateur. <coefficient de couplage> est le coefficient de couplage K de l'inductance mutuelle. Il caractérise la qualité du transfert entre primaire et secondaire. Il ne peut être situé qu'entre *–1* et *1*. Il ne doit pas être confondu avec le rapport de transformation entre les enroulements du primaire et ceux du secondaire du transformateur. Plus ce coefficient est proche de *1* plus le couplage est bon. Pour plus de détail, voir le chapitre 17.

# **14.8 Inductances mutuelles à plusieurs enroulements**

Par exemple, l'inductance mutuelle suivante a un primaire L1, un auxiliaire L2 et deux secondaires L3 et L4 :

**K1 L1 L2 L3 L4 0.995**

Ce qui signifie que la description complète de cette inductance mutuelle utilisera six lignes dans la Netlist :

**K1 L1 L2 0.995 K2 L2 L3 0.995 K3 L3 L4 0.995 K4 L1 L3 0.995 K5 L2 L4 0.995 K6 L1 L4 0.995**

Ce modèle n'est pas parfait, car rien ne nous dit que le couplage entre L1 et L2 sera le même que celui entre L2 et L3. Étant donné que le couplage dépend de la proximité des enroulements, du rapport des surfaces en regard, du sandwichage des bobinages, nous pouvons être certains qu'il faudrait utiliser des coefficients de couplage différents, ce qui n'est pas possible avec ce modèle. Le chapitre 17 présentera une alternative à ce modèle.

Il est recommandé de commencer par un couplage K dont le coefficient est égal à *1*. Cela permettra d'éliminer l'inductance de fuite qui peut être gênante aux fréquences extrêmement élevées si l'amortissement n'est pas suffisant sur la durée de la simulation.

Mais, une valeur du coefficient de couplage Kde l'inductance mutuelle de *–1* ou *1* peut empêcher la convergence de la simulation si la directive uic est cochée dans les paramètres de l'analyse temporelle. Pour éviter ce problème, on peut utiliser un coefficient *différent de 1* plus conforme à la réalité.

Pour plus de détails sur les inductances mutuelles, vous pouvez lire le chapitre 17 qui leur est totalement consacré.
# **14.9 Autres manières de réaliser un transformateur avec la saturation et l'hystérésis**

Il est possible avec LTspice IV de réaliser toutes sortes de sous-circuits permettant la simulation de transformateur en se rapprochant plus ou moins de la réalité.

Parmi les 62 exemples de schémas proposés par LTC, deux traitent de ce sujet. Ce sont l'exemple *19 idealTransformer* qui traite du cas d'un transformateur idéal sans saturation et l'exemple *32 NonLinearTransformer* qui ajoute une self saturable (modèle CHAN) en entrée du schéma précédent, cela permet de simuler la saturation du primaire du transformateur. Il est également possible d'ajouter une self de fuite ramenée au primaire calculée par l'une des méthodes du chapitre 17.

De plus, ces deux schémas peuvent facilement être étendus aux transformateurs à enroulements multiples. Seul inconvénient, ces schémas aboutissent à des temps de calcul de simulation plus longs que ceux des schémas classiques (pour plus de détails, voir les paragraphes 14 et 17).

*Un sous-circuit universel de transformateur* utilisant le modèle CHAN est également proposé à la fin du chapitre 17, il est comme tous les autres schémas et sous-circuits téléchargeables.

# **15** • **LES COMPOSAN TS SEMI-CONDUCTEURS**

monolithique M, MOSFET à double diffusion verticale M, double diffusion verticale M, MESFET Z Diode **D**, transistor bipolaire **Q**, JFET **J**, MOSFET MESFET **Z**

## **15.1 Les composants semi-conducteurs**

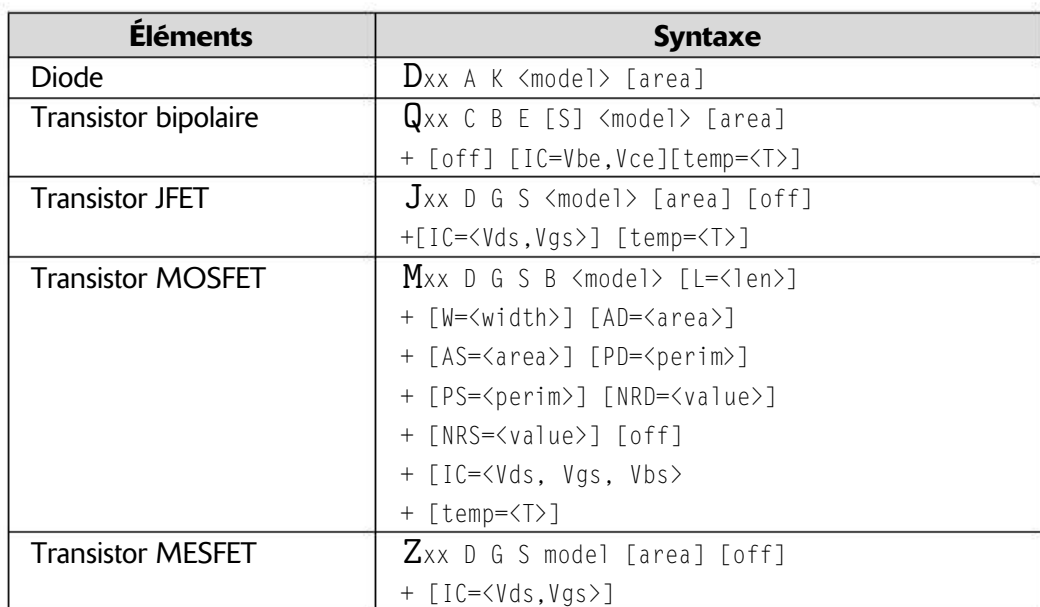

**Tableau 15.1**  $-$  Éléments actifs (modèles, sous-circuits ou bibliothèques fournies ou téléchargeables)

### **15.1.1 Co mment choisir un modèle de composant**

Si un composant possède plusieurs modèles SPICE, comment faut-il procéder pour indiquer à LTspice IV d'utiliser un modèle plutôt qu'un autre ? En général, LTspice IV utilise par défaut le modèle standard le plus simple. Ce choix permet d'avoir le délai de calcul de la simulation le plus court. Deux méthodes sont utilisées :

– Dans presque tous les cas, c'est la saisie du premier paramètre faisant partie de la liste d'un modèle plus complet qui automatiquement indique à LTspice IV d'utiliser un modèle plus complexe.

– Pour certains composants, notamment les semi-conducteurs où les paramètres sont communs à plusieurs modèles, cette méthode ne peut plus s'appliquer. Dans ce cas, une information de niveau est requise (*Level=1* pour atteindre le premier modèle, *Level=2* pour le deuxième, etc.)

### **15.2 D – diode (trois modèles)**

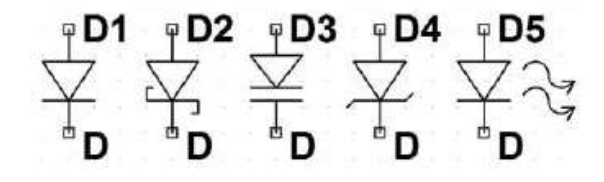

#### Figure 15.1

Les noms de symboles : **Diode**,**Zener**, **Schottky**, **Varactor** (seul le dessin du symbole change, la fonction est la même), figure 15.1. Les diodes possèdent de nombreux symboles mais seulement deux modèles.

**Dnnn anode cathode <model> [area] + [off] [m=<val>] [n=<val>] [temp=<valeur>]**

Exemples :

**D1 SW OUT MaDiode .model MaDiode D(Ron=.1 Roff=1Meg Vfwd=.4)**

**D2 SW OUT dio2 .model dio2 D(Is=1e-10)**

Le paramètre [area] détermine le nombre total d'éléments identiques dans le modèle spécifié. Le paramètre m définit le nombre d'éléments en parallèle et le paramètre n définit le nombre d'éléments en série. Deux modèles de diodes sont disponibles.

#### **15.2.1 Premier modèle standard de diode**

#### *Modèle standard, version linéaire*

Cette modélisation de la diode est simple et d'un calcul rapide. Elle est constituée de trois régions linéaires correspondant à trois zones de fonctionnement.

#### **Important**

Ce modèle idéalisé est automatiquement utilisé si l'un des paramètres Ron, Roff, Vfwd, Vrev ou Rrev est spécifié comme paramètre.

La première forme possède une région de conduction qui est linéaire, ce qui permet de simplifier les calculs, il peut être assimilé à la caractéristique d'une diode idéale. Il a trois régions linéaires : les sens passant et bloqué ainsi que la zone de la tension de claquage.

#### *Amélioration du modèle standard, version avec transition non linéaire*

La conduction directe et inverse ainsi que la zone de claquage peuvent être rendues non linéaires en spécifiant une limite de courant avec Ilimit (revIlimit). LTspice IV utilise la fonction trigonométrique tanh () pour raccorder la pente de conduction directe à la limite du courant. Les paramètres epsilon et revepsilon peuvent être spécifiés différents de zéro pour basculer en douceur durant la transition. Une fonction quadratique est appliquée de telle sorte que les quatre quadrants de la courbe de caractéristiques se raccordent de manière plus réaliste. Epsilon définit la pente de raccordement entre le sens passant et le sens bloqué et revepsilon définit la pente de raccordement entre le sens bloqué et la zone de claquage.

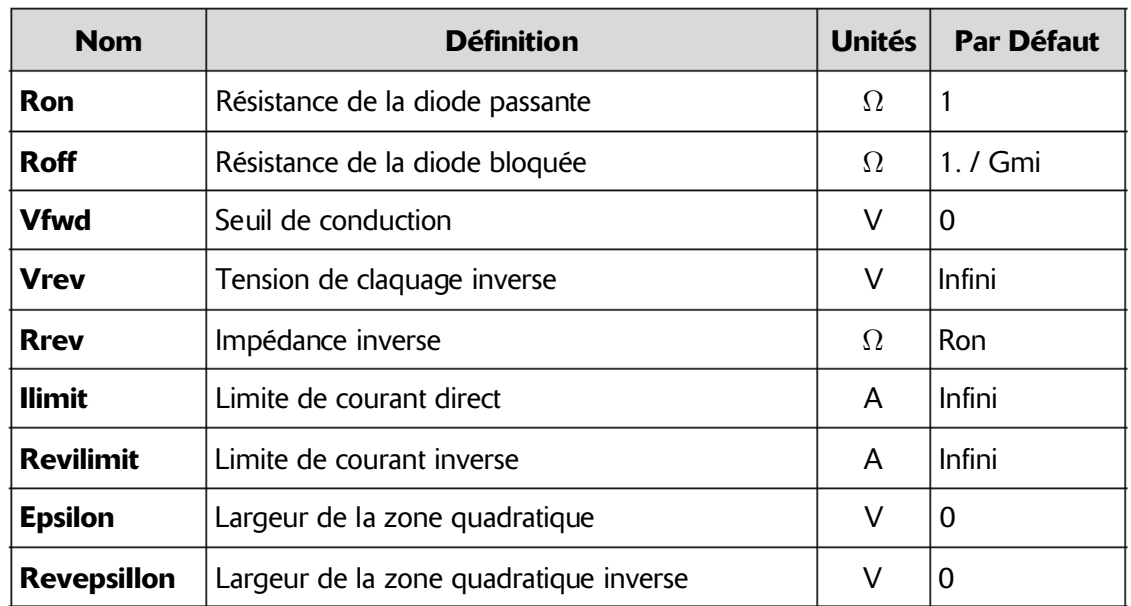

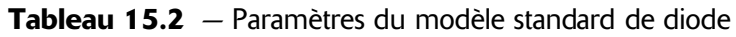

### **15.2.2 Deuxième modèle de diode**

#### *Modèle Berkeley, non linéaire*

Si l'un des paramètres du tableau 15.3 est saisi, le deuxième modèle, selon la norme Berkeley SPICE, sera automatiquement utilisé. Cette modélisation de la diode est moins rapide pour les calculs de simulation, mais elle modélise plus finement le comportement de la diode. Avec LTspice IV, ce modèle standard selon la norme Berkeley SPICE des diodes semi-conductrices est amélioré pour traiter plus de détails de la zone de claquage et de la zone de recombinaisons.

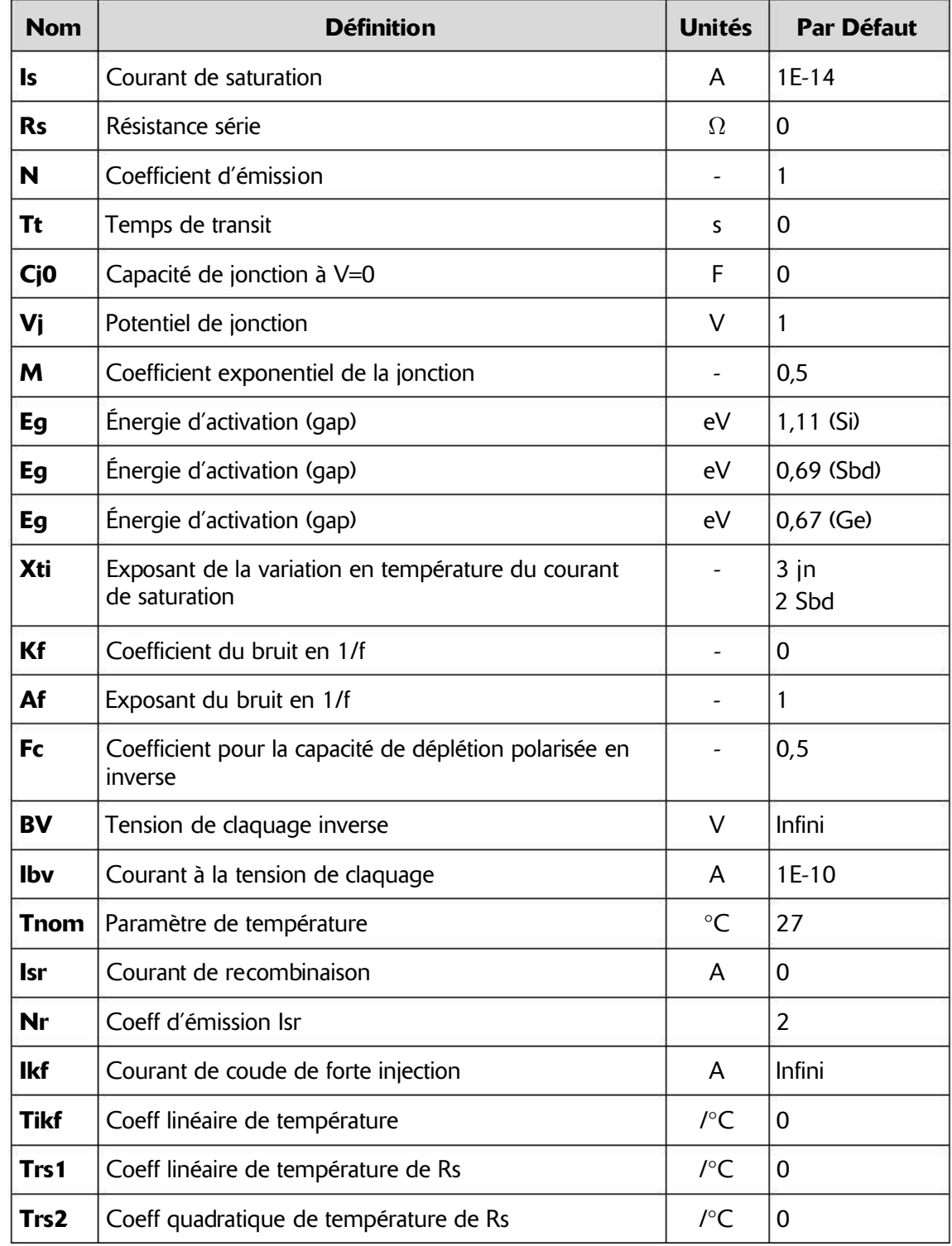

Tableau 15.3 — Paramètres du deuxième modèle de diode : version améliorée du modèle standard Berkeley SPICE

#### **15.2.3 Paramètres de puissance, communs aux de ux modèles**

Il est possible de spécifier, à l'aide de la tension et du courant, la dissipation de puissance pour ce modèle de diode. Ces paramètres n'influencent pas son comportement électrique, mais ils permettent à LTspice IV de vérifier si la diode est utilisée au-delà de ses caractéristiques.

Les paramètres du tableau 15.4 sont utilisables par les deux modèles de diode.

| <b>Nom</b>  | <b>Définition</b>          | <b>Unités</b> |
|-------------|----------------------------|---------------|
| <b>Vpk</b>  | Tension nominale de crête  |               |
| <b>lpk</b>  | Courant nominal de crête   | Α             |
| lave        | Courant moyen              | Α             |
| <b>Irms</b> | Courant efficace           | А             |
| diss        | Puissance maximum dissipée | w             |

Tableau 15.4

# **15.3 Q – transistor bipolaire (trois modèles), modèles Ebers-Moll, Gummel-Poon et VBIC**

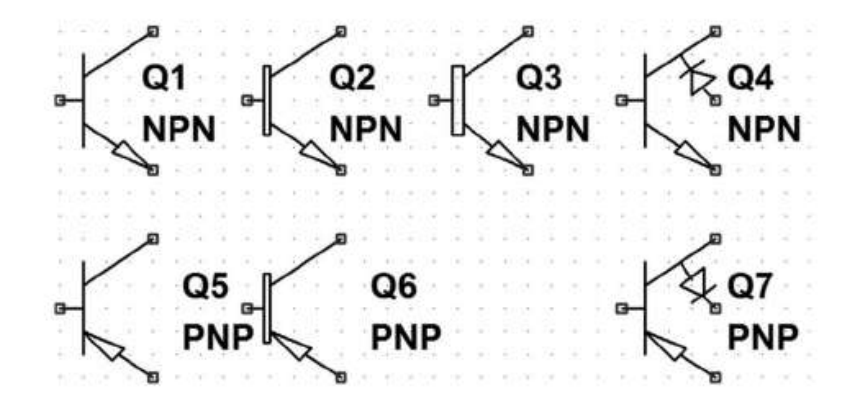

Figure 15.2

**Noms de symbole** : **NPN**, **PNP**, **NPN2**, **PNP2**

```
Qxxx Collecteur Base Emetteur [Substrate Node]
+ Model [area] [off] [IC = <Vbe, Vce>] [temp=<T>]
```
Exemple :

```
B C E Q1 MonNPNmodel
.model MonNPNmodel NPN (Bf = 75)
```
Les mots-clés NPN et PNP indiquent la polarité du transistor. Le terme area détermine le nombre d'éléments identiques équivalents dans le modèle spécifié.

### **15.3.1 Premier (Ebers-Moll) et de uxième modèles (Gummel-Poon)**

Le modèle de transistor bipolaire à jonction est une adaptation du modèle de contrôle de charge intégral de *Gummel* et *Poon*. Ce modèle appelé *Gummel-Poon* ou *SGP* est modifié et étendu par rapport au modèle original pour y inclure principalement trois effets apparaissant aux forts niveaux de polarisation, à l'état de quasi-saturation et pour intégrer la conductivité du substrat.

#### *Ce modèle est automatiquement simplifié en modèle Ebers-Moll lorsque certains paramètres ne sont pas précisés.*

En continu le modèle est défini par les paramètres :

- Is, Bf, Nf, Ise, Ikf, et Ne qui déterminent les caractéristiques d'amplification du courant ;
- Is, Br, Nr, Isc, Ikr, et Nc qui déterminent les caractéristiques inverses du gain en courant ;
- Vaf et Var qui déterminent la conductance de sortie pour le sens direct et inverse.

Trois résistances ohmiques Rb, Rc et Re, sont incluses, Rb est spécifié à polarisation nulle.

Le temps de transit idéal est modélisé dans le sens passant et inverse par les temps, Tf et Tr. Le temps de transit du sens direct Tf dépend, non linéairement, des capacités d'appauvrissement Cje, Vje et du facteur exponentiel Mje, pour la jonction Base-Émetteur, Cjc, Vjc et du facteur exponentiel Mjc pour la jonction Base-Collecteur et Cjs, Vjs et du facteur exponentiel mjs pour la jonction collecteur-substrat.

La dépendance en température du courant de saturation Is est déterminée par l'énergie du Gap Eg et par l'exposant de la température de saturation du courant, Xti. En plus, la dépendance du courant de la base, à la température, est modélisée par l'exposant de la température Xtb du nouveau modèle.

Les valeurs indiquées sont supposées avoir été mesurées à la température Tnom. Une autre température peut être spécifiée par la directive de simulation . Options ou placées sur une ligne de définition du .model. Les paramètres de ce modèle sont présentés au tableau 15.5.

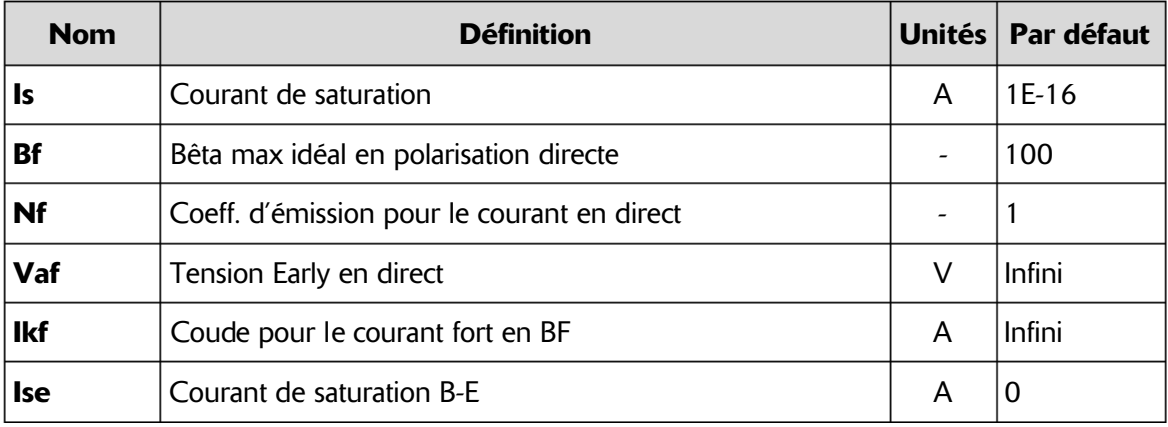

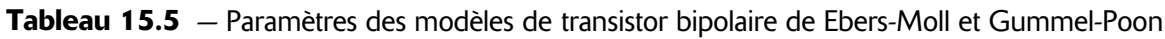

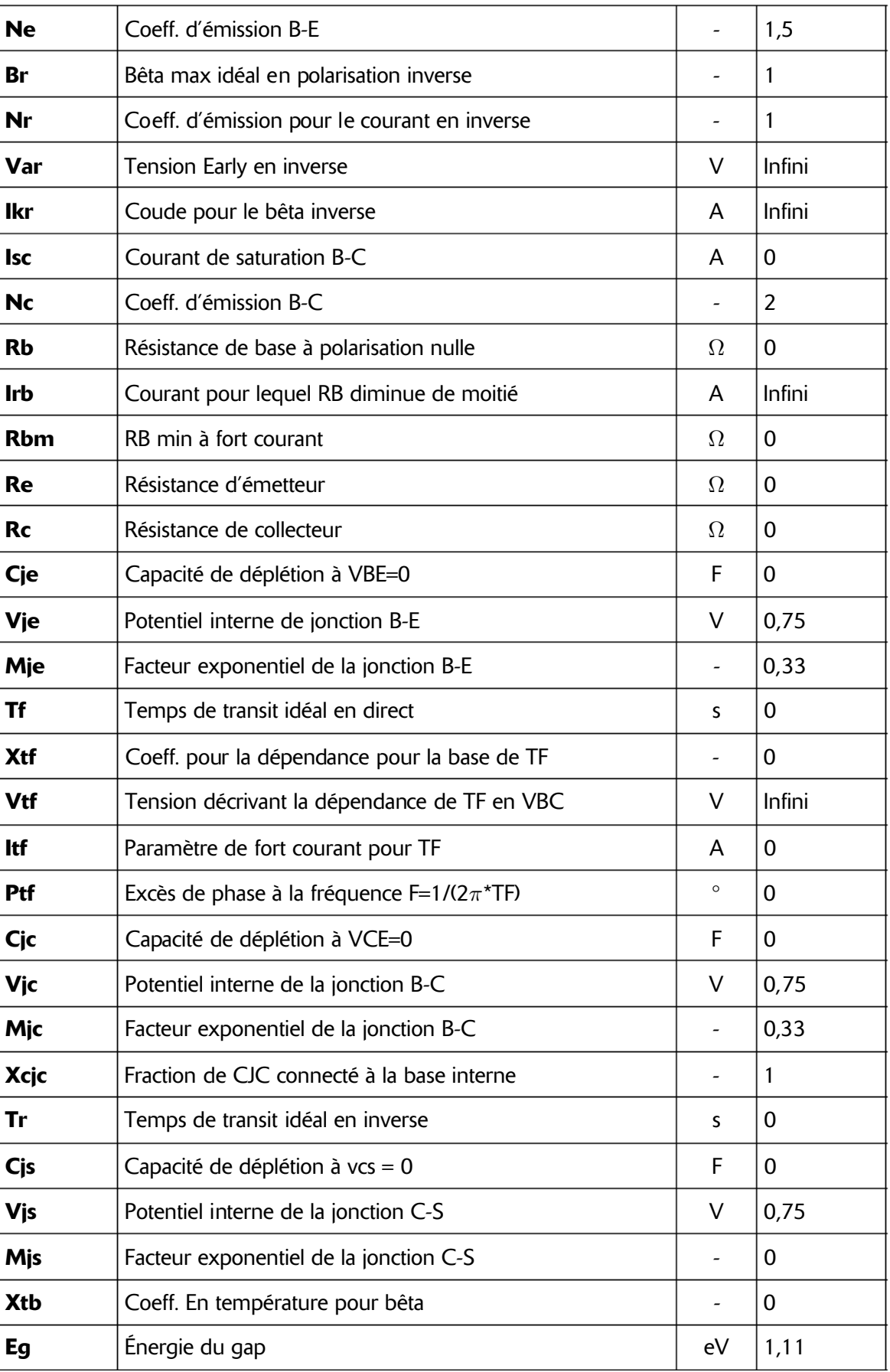

#### **Tableau 15.5**  $-$  (suite)

| Xti              | Exposant de la température pour IS                                                      |                            | 3            |
|------------------|-----------------------------------------------------------------------------------------|----------------------------|--------------|
| <b>Kf</b>        | Coeff. du bruit en 1/f                                                                  |                            | 0            |
| Af               | Exposant du bruit en 1/f                                                                |                            | 1            |
| Fc               | Coeff. pour la capacité de déplétion en direct                                          |                            | 0,5          |
| Tnom             | Paramètre de température                                                                | $^{\circ}C$                | 27           |
| cn               | Coeff. de température de quasi-saturation pour la mobilité<br>des trous                 | <b>NPN</b><br><b>PNP</b>   | 2,42<br>2,2  |
| D                | Coeff. de température de quasi-saturation pour la dispersion<br>de la vitesse des trous | <b>NPN</b><br><b>PNP</b>   | 0,87<br>0,52 |
| Gamma            | Facteur de dopage de la région épitaxiale                                               |                            | $1E-11$      |
| Qco              | Facteur de charge de la région épitaxiale                                               | C                          | 0            |
|                  | Quasimod   Drapeau de quasi-saturation pour la dépendance à la<br>température           |                            | faut         |
| <b>Rco</b>       | Résistance de la région épitaxiale                                                      | $\Omega$                   | $\mathbf 0$  |
| Vg               | Potentiel de la bande interdite quasi saturé à 0°K                                      | V                          | 1,206        |
| Vo               | Potentiel de mobilité des porteurs                                                      | V                          | 10           |
| Tre1             | Coeff. linéaire de température de Re                                                    | 1/°C                       | $\Omega$     |
| Tre <sub>2</sub> | Coeff. quadratique de température de Re                                                 | $1/\degree$ C <sup>2</sup> | 0            |
| Trb1             | Coeff. linéaire de température de Rb                                                    | $1/\degree$ C              | 0            |
| Trb <sub>2</sub> | Coeff. quadratique de température de Rb                                                 | $1/\degree$ C <sup>2</sup> | 0            |
| Trc1             | Coeff. linéaire de température de Rc                                                    | 1/°C                       | 0            |
| Trc <sub>2</sub> | Coeff. quadratique de température de Rc                                                 | $1/\textdegree C^2$        | 0            |
| Trm1             | Coeff. linéaire de température de Rmb                                                   | $1/\textdegree$ C          | $\mathbf 0$  |
| Trm <sub>2</sub> | Coeff. quadratique de température de Rmb                                                | $1/\degree$ C <sup>2</sup> | $\mathbf 0$  |
| <b>Iss</b>       | Courant de saturation jonction - substrat                                               | A                          | 0            |
| <b>Ns</b>        | Coeff. d'émission jonction - substrat                                                   |                            | $\mathbf{1}$ |
|                  |                                                                                         |                            |              |

**Tableau 15.5**  $-$  (suite)

### **15.3.2 Troisième modèle (VBIC)**

Le paramètre level peut être utilisé pour spécifier un modèle de transistors bipolaires à jonction dans LTspice IV. Level=9 *est la valeur à utiliser pour remplacer le modèle standard par le modèle VBIC*.

Le modèle *VBIC* (Vertical *B*ipolar *I*nter *Company*) est une extension du modèle Gummel-Poon (SGP) destinée à rendre plus complète la modélisation du transistor bipolaire. Celui-ci permet de mieux répondre aux besoins de simulation des technologies d'intégration actuelles. Avec ce modèle, la quasi-saturation, qui est une modification de *Kull et Nagel*, est également possible. Elle permet de modéliser complètement le transistor bipolaire en commutation.

C'est une alternative largement utilisée pour le modèle SGP pour le silicium, SiGe et III-V HBT.

Le modèle *VBIC* présente plusieurs améliorations par rapport à la norme du modèle standard Gummel-Poon :

- 1. L'intégration du substrat sur lequel le transistor est réalisé et des caractéristiques parasitaires dans les processus d'intégration.
- 2. L'avalanche faible et le modèle de percement de Base-Emetteur.
- 3. L'amélioration de la modélisation par la prise en compte de l'effet Early.
- 4. La séparation physique des courants Ic et Ib.
- 5. L'amélioration du modèle de capacité de déplétion (appauvrissement).
- 6. L'amélioration de la modélisation de la température.
- 7. La modélisation de l'auto-échauffement du transistor (pas disponible dans cette version).
- 8. Le modèle de structure.

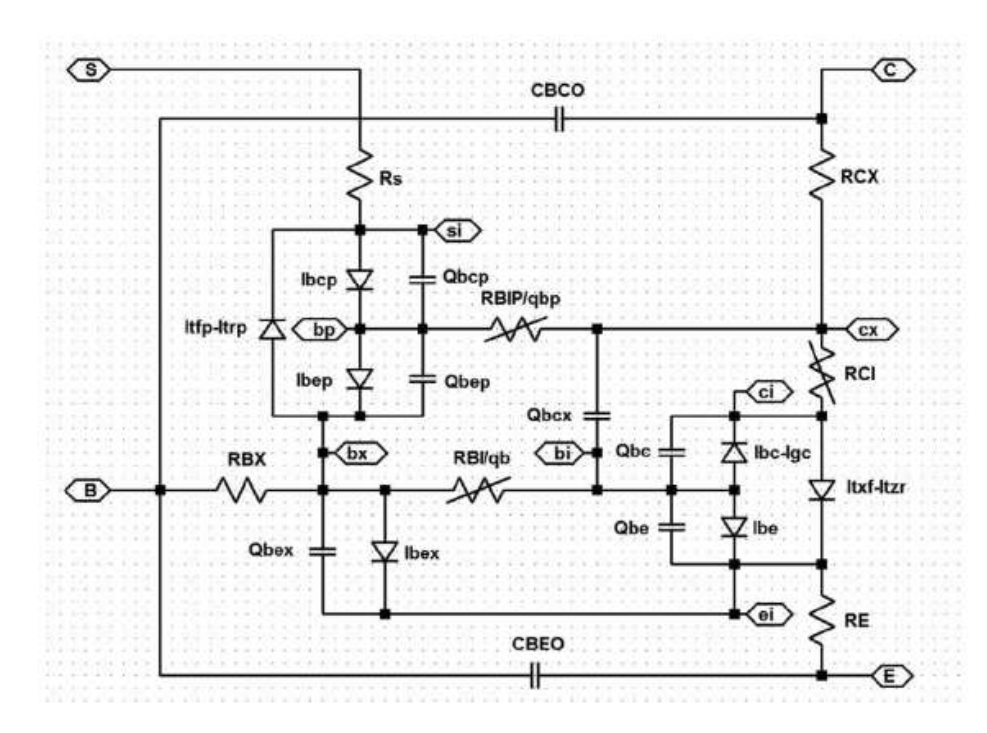

Figure 15.3

Parce que le modèle *VBIC* est basé sur le modèle *SGP*, il est possible de démarrer avec les paramètres du modèle *SGP*, puis d'effectuer ensuite quelques transformations. Les paramètres suivants sont issus de la version *VBIC 1.2*, qui est mise en œuvre dans la version 4 de LTSpice.

Pour passer du modèle *SGP* au modèle *VBIC*, vous devez ajouter Level=9 comme paramètre supplémentaire. Les paramètres de ce modèle sont présentés au tableau 15.6.

Ce modèle a été élaboré grâce au code source du Dr. Ing. Dietmar Warning DAnalyse GmbH, Berlin, Allemagne.

| <b>Nom</b>       | <b>Définition</b>                                                  |                 | Unités   Par défaut |
|------------------|--------------------------------------------------------------------|-----------------|---------------------|
| <b>T</b> nom     | Paramètre de température                                           | $\rm ^{\circ}C$ | 27                  |
| <b>Rcx</b>       | Résistance extrinsèque de collecteur                               | $\Omega$        | 0,1                 |
| <b>Rci</b>       | Résistance intrinsèque de collecteur                               | $\Omega$        | 0,1                 |
| Vo               | Dérive de la tension de saturation                                 | v               | Infini              |
| Gamm             | Paramètre de dopage épitaxial                                      |                 | $\mathbf 0$         |
| <b>Hrcf</b>      | Facteur de fort courant RC                                         |                 | Infini              |
| <b>Rbx</b>       | Résistance extrinsèque de base                                     | $\Omega$        | 0,1                 |
| <b>Rbi</b>       | Résistance intrinsèque de base                                     | $\Omega$        | 0,1                 |
| Re               | Résistance intrinsèque d'émetteur                                  | $\Omega$        | 0,1                 |
| <b>Rs</b>        | Résistance intrinsèque du substrat collecteur                      | $\Omega$        | 0,1                 |
| <b>Rbp</b>       | Résistance parasite de base                                        | $\Omega$        | 0,1                 |
| ls               | Courant de saturation                                              |                 | $1E-16$             |
| <b>Nf</b>        | Coeff. d'émission directe                                          |                 | 1                   |
| Nr               | Coeff. d'émission inverse                                          |                 | $\mathbf{1}$        |
| Fc               | Limite de la capacité d'appauvrissement en polarisation<br>directe |                 | 0,9                 |
| Cbe <sub>0</sub> | Capacité extrinsèque de recouvrement B - E                         | F               | $\mathbf 0$         |
| Cje              | Capacité d'appauvrissement B - E sans polarisation                 | F               | $\overline{0}$      |
| Pe               | Potentiel de construction B - E                                    | V               | 0,75                |
| Me               | Coeff. du gradient de la jonction B - E                            |                 | 0,33                |
| Aje              | Facteur de lissage de la capacité B - E                            |                 | $-0,5$              |

Tableau 15.6 — Paramètres du troisième modèle de transistor : VBIC

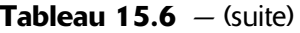

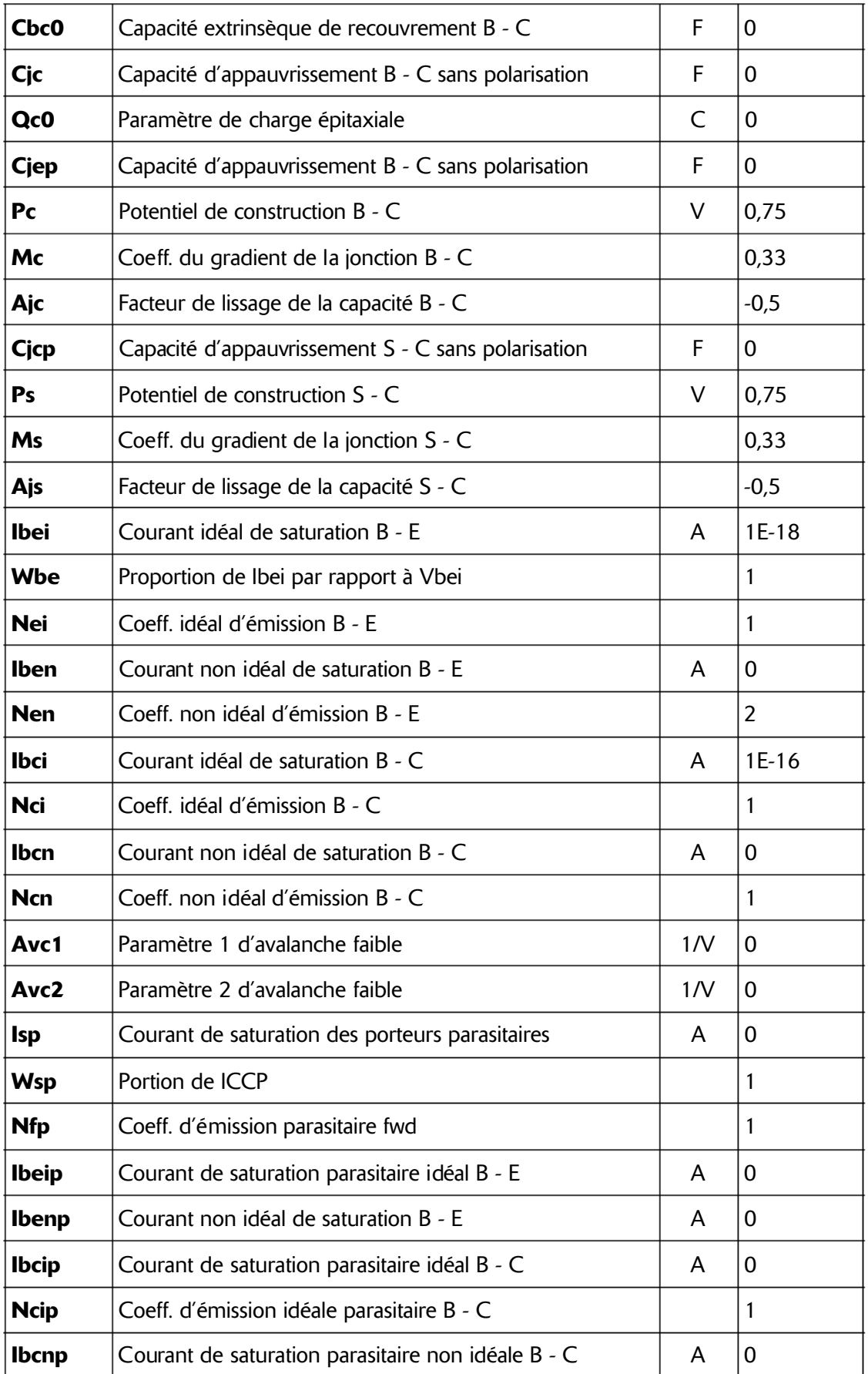

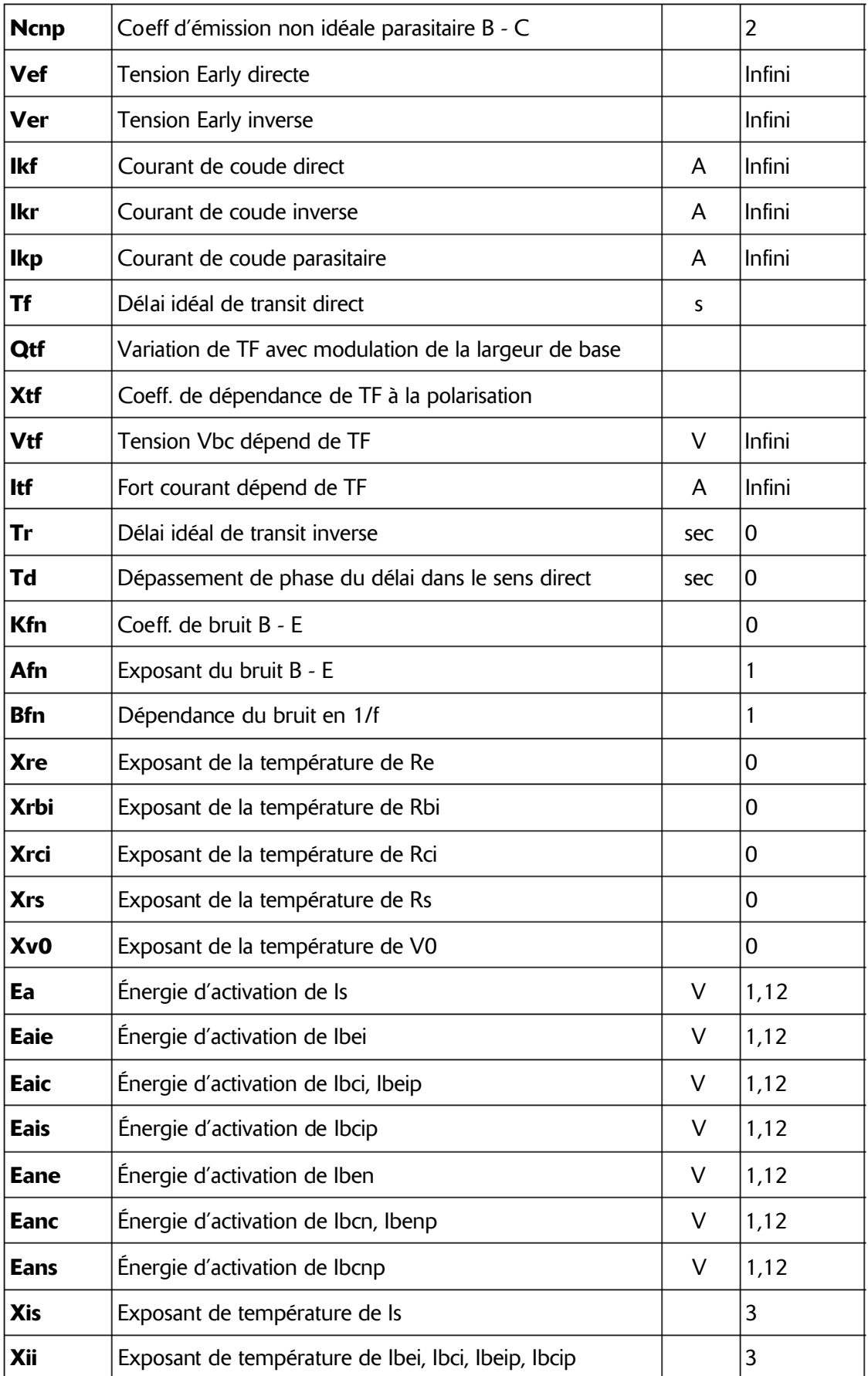

#### **Tableau 15.6**  $-$  (suite)

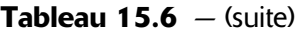

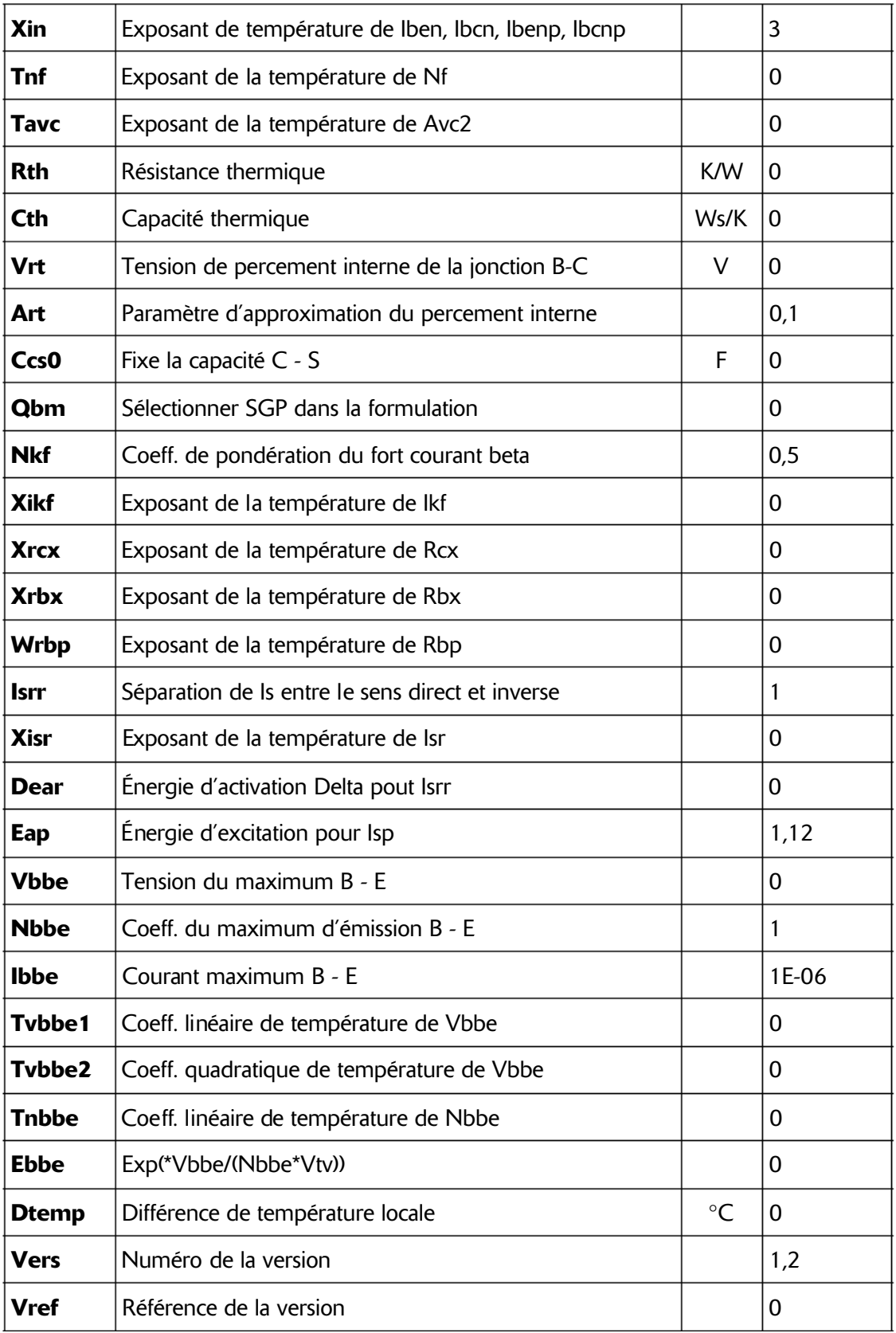

## **15.4 J – transistor JFET (un modèle)**

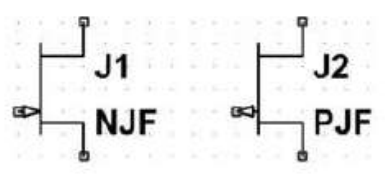

Figure 15.4

Symboles : **NJF** (canal N), **PJF** (canal P) Syntaxe :

**Jxxx D G S <model> [area] [off] [IC = Vds, Vgs] [temp=T]**

Exemples :

```
J1 0 in out MonModeleDeNJFET
.model MonModeleDeNJFET NJF (Lambda = .001)
```
**J2 0 in out MonModeleDePJFET .model MonModeleDePJFET PJF (Lambda = .001)**

Le facteur area détermine le nombre de dispositifs équivalents dans le modèle spécifié. Le modèle JFET est dérivé du modèle FET de *Shichman et Hodges* étendu qui inclut le courant de recombinaison dela jonction *Gate* et l'ionisation par impact. Les caractéristiques sont définies en continu par les paramètres VTO et bêta déterminant la variation de courant de drain en fonction de la tension de *Gate*, Lambda déterminant la conductance de sortie et Is déterminant la saturation du courant des deux jonctions de *Gate*.

Deux résisteurs, Rd et Rs, sont également inclus. La mémoire de charge est modélisée, de manière non linéaire, par l'appauvrissement des capacités des deux jonctions de *Gate*, elles évoluent comme la puissance *–1/2* de la tension de la jonction et sont définies par les paramètres Cgs, Cgd, et PB. Un paramètre de montage B a aussi été ajouté. Les paramètres de ce modèle sont présentés au tableau 15.7.

| <b>Nom</b>      | <b>Définition</b>                                        | <b>Unités</b>            | Par défaut     |
|-----------------|----------------------------------------------------------|--------------------------|----------------|
| VT <sub>0</sub> | Tension de seuil                                         | V                        | $-2$           |
| <b>Bêta</b>     | Transconductance                                         | A/V/V                    | $1E-4$         |
| <b>Lambda</b>   | Paramètre de modulation de la longueur du canal          | 1/V                      | 0              |
| Rd              | Résistance de drain                                      | Ω                        | $\overline{0}$ |
| <b>Rs</b>       | Résistance de source                                     | Ω                        | $\Omega$       |
| Cgs             | Capacité de jonction G-S à $VGS = 0$                     | F                        | $\overline{0}$ |
| Cgd             | Capacité de jonction G-D à VDS = 0                       | F                        | 0              |
| Pb              | Potentiel de jonction de grille                          | $\vee$                   | $\mathbf{1}$   |
| ls              | Courant de saturation de la jonction grille              | A                        | $1E-14$        |
| B               | Paramètre de dopage résiduel                             |                          | 1              |
| <b>KF</b>       | Coeff. du bruit en 1/f                                   |                          | $\overline{0}$ |
| <b>AF</b>       | Exposant du bruit en 1/f                                 |                          | 1              |
| Fc              | Coeff. pour la capacité de déplétion polarisée en direct | $\overline{\phantom{a}}$ | 0,5            |
| Tnom            | Température                                              | $\circ$ C                | 27             |
| <b>BetaTce</b>  | Coeff. de température de la conductance                  | $\%$ /°C                 | $\overline{0}$ |
| <b>VtoTc</b>    | Coeff. de température de la tension critique             | V/C                      | 0              |
| N               | Coeff. d'émission de la jonction Gate                    |                          | 1              |
| Isr             | Recombinaison du courant dans la jonction Gate           | A                        | 0              |
| <b>Nr</b>       | Coeff. de l'émission de Isr                              |                          | $\overline{2}$ |
| <b>Alpha</b>    | Coeff. d'ionisation                                      | 1/V                      | 0              |
| <b>Vk</b>       | Coude de l'ionisation                                    | $\vee$                   | $\overline{0}$ |
| Xti             | Coeff. de température de la saturation de courant        |                          | 3              |

Tableau 15.7 - Paramètres du transistor JFET

# **15.5 M – MOSFET monolithique (plusieurs modèles)**

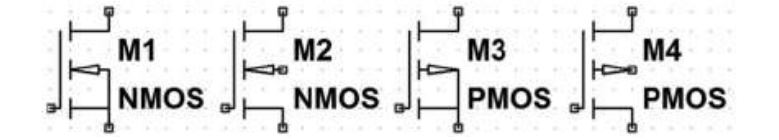

Symboles : **NMOS**,**NMOS4** (canal N), **PMOS**, **PMOS4** (canal P) MOSFET monolithique de puissance :

```
Mxxx Nd Ng Ns Nb <model> [m=<valeur>] [L=<len>]
+ [W=<largeur> [ad=<area>] [AS=<area> ]
+ [PD=<perim>] [PS=<perim>] [NRD=<valeur>]
+ [NRS=<valeur>] [off] [IC=<Vds, Vgs, Vbs>]
+ [temp=<T>]
```
Exemples :

```
M1 Nd Ng Ns 0 MonMOSFET
.model MonMOSFET NMOS (KP=.001)
```
**M1 Nd Ng Ns Nb MonPMOSFET .model MonPMOSFET PMOS (KP=.001)**

Ce modèle utilise les mots-clés réservés NMOS et PMOS pour spécifier qu'un *MOSFET monolithique* est à *canal N* ou à *canal P*.

Un autre mot-clé VDMOS est utilisé pour le modèle du *MOSFET à double diffusion verticale* de puissance (paragraphe suivant).

#### **Attention**

Les *MOSFET* possèdent de nombreux modèles ce qui rend leur compréhension assez difficile. Chaque modèle est adapté au composant *MOSFET* qu'il représente. Le choix du modèle est fait par les fabricants et il est géré automatiquement par LTspice IV en fonction des paramètres inclus dans le modèle.

#### **15.5.1 Le MOSFET monolithique**

Le modèle du *MOSFET monolithique* a trois ou quatre bornes de sortie : Nd, Ng, Ns, et Nb respectivement le *Drain*, la *Gate*, la *Source* et le *Substrat* (ou Bulk). L et W sont la longueur et la largeur du canal, en mètres. Ad et As sont les surfaces de diffusion du *Drain* et la *Source*, en mètre carré.

#### **Remarques**

Le suffixe  $\pmb{\mu}$  spécifie  $\pmb{\mu}\pmb{m}$  (micromètre) et  $\pmb{p}$  cette même valeur au carré  $\pmb{\mu}\pmb{m^2}.$ 

Si l'un des paramètres L, W, Ad ou As n'est pas spécifié, la valeur par défaut est automatiquement substituée.

Pd et lePs sont les périmètres des jonctions du *Drain* et de la *Source*, en mètres.

Nrd et Nrs sont les nombres d'emplacements équivalents des *Drains/Sources* diffusés ; ces valeurs sont le multiplicateur de la résistance Rsh dans le modèle.

Pd et Ps ont pour valeur par défaut *0* tandis que la Nrd et Nrs ont *1*. Off indique une condition initialesur le dispositif d'analyse DC. La spécification des conditions initiales à l'aide IC = VDS, VGS, VBS sont à utiliser lorsque la directive de simulation UIC est active (voir ce mot chapitre 10). Ce cas se présente lorsqu'une analyse transitoire .TRAN démarre à partir d'une autre valeur que *t = 0*.

La valeur optionnelle TEMP est la température à laquelle le transistor *MOSFET* doit fonctionner, et se substitue à la spécification de la température dans la directive de simulation .OPTION.

La température indiquée est valable pour les niveaux *1*, *2, 3*, et *6* du *modèle de MOSFET*, mais pas pour les niveaux *4*, *5* ou *8 BSIM*.

LTspice IV possède *sept modèles différents de MOSFET monolithique* et *un modèle de MOSFET à double diffusion verticale*. Les modèles que vous téléchargez chez les fabricants utilisent les modèles les plus adaptés aux caractéristiques des semi-conducteurs proposés.

### **15.5.2 Modè les de transistor MOSFE T**

- 1. *MOS1 Shichman-Hodges* (la température indiquée dans le modèle est la température du composant), *Level=1*.
- 2. *MOS2* (voir A. Vladimirescu et Liu S., *La simulation de circuits intégrés MOS utilisant SPICE2*, Memo ERL <sup>n</sup> ° M80 / 7, Electronics Research Laboratory de l'Université de Californie, Berkeley, octobre 1980) (la température indiquée dans le modèle est la température du composant), *Level=2*.
- 3. *MOS3*, c'est un modèle semi-empirique (voir référence pour le niveau 2) (la température indiquée dans le modèle est la température du composant), *Level=3*.

### *Commentaires*

Les caractéristiques en continu des niveaux *1* à *3* des MOSFET sont définies par les paramètres suivant Vt0, Kp, Lambda, Phi et gamma. Ces paramètres sont calculés si les paramètres (Nsub, Tox ,...) sont spécifiés, mais les valeurs de l'utilisateur sont toujours prioritaires.

Vt0 est positif pour le mode enrichissement et négatif pour le mode d'appauvrissement *canal N*, par contre Vt0 est négatif pour le mode enrichissement et positif pour le mode d'appauvrissement *canal P*.

Le stockage de charge est modélisé par trois condensateurs constants, Cgs0, Cgd0 et Cgb0. Ils représentent les capacités de recouvrement, produites par la mince couche d'oxyde existant entre *Gate, Source, Drain* et *Substra*t auxquelles s'ajoute la capacité non linéaire d'appauvrissement jonction/substrat. Elle varie comme Mj et Mjsw. Leurs valeurs sont déterminées par les paramètres Cbd, Cbs, Cj, Cjsw, Mj, Mjsw et Pb.

Les effets du stockage de la charge accumulée dans la mince couche d'oxyde utilisent le modèle linéaire proposé par *Meyer*.

Leur traitement est légèrement différent du modèle level=1. Toutes les capacités dépendent de la tension et ne sont prises en compte que si Tox est spécifié.

Il y a redondance entre certains paramètres :

- Le courant inverse peut être spécifié, soit par Is, soit par Js**.** Alors que Is est une valeur absolue, Js est le résultat de la multiplication de Ad et As pour donner le courant inverse de la jonction Drain/Source.
- Les capacités des jonctions non polarisées peuvent être spécifiées, soit par Cbd et Cbs, soit globalement par Cj.

Les résistances parasites séries du Drain et de la Source peuvent être exprimées soit par Rd et Rs soit globalement par Rsh, ce dernier devant être multiplié par les nombres Nrd et Nrs qui font partie de la définition du *MOSFET*. Les paramètres des modèles *1* à *3* sont présentés au tableau 15.8.

| <b>Nom</b>       | <b>Définition</b>                                                 | <b>Unités</b>    | <b>Défaut</b>  |
|------------------|-------------------------------------------------------------------|------------------|----------------|
| <b>Vt0</b>       | Tension de seuil                                                  | V                | 0              |
| Кp               | Transconductance                                                  | $AV^2$           | $2E-5$         |
| Gamma            | Paramètre de seuil du substrat                                    | $V^{1/2}$        | 0              |
| <b>Phi</b>       | Potentiel de surface                                              | V                | 0,6            |
| Lambda           | Modulation de la longueur du canal (MOS1 & 2)                     | 1/V              | $\Omega$       |
| <b>Rd</b>        | Résistance ohmique du drain                                       | $\Omega$         | 0              |
| <b>Rs</b>        | Résistance ohmique de la source                                   | $\Omega$         | $\overline{0}$ |
| <b>Cbd</b>       | Capacité de la jonction B-D à $VBD = 0$                           | F                | $\Omega$       |
| <b>Cbs</b>       | Capacité de la jonction B-S à VBS = 0                             | F                | $\Omega$       |
| <b>Is</b>        | Courant de saturation pour la jonction substrat                   | A                | $1E-14$        |
| N                | Coeff. d'émission diode - Substrat                                |                  | $\mathbf{1}$   |
| Pb               | Potentiel de la jonction substrat                                 | V                | 8.5            |
| Cgs0             | Capacité de recouvrement G-S                                      | F/m              | $\Omega$       |
| Cgd <sub>0</sub> | Capacité de recouvrement G-D                                      | F/m              | 0              |
| Cgb <sub>0</sub> | Capacité de recouvrement G-Substrat                               | F/m              | 0              |
| <b>Rsh</b>       | Produit des résistances de diffusions du drain et de<br>la source | $\Omega$         | $\overline{0}$ |
| <b>Cj</b>        | Capacité de la jonction substrat vertical à $V = 0$               | F/m <sup>2</sup> | $\Omega$       |
| Mj               | Coeff. exponentiel de la jonction substrat vertical               |                  | $\mathbf 0$    |
| Cjsw             | Capacité de la jonction substrat horizontal à $V = 0$             | F/m              | 0,5            |

Tableau 15.8 — Paramètres du transistor MOSFET monolithiques correspondant aux modèles 1 à 3

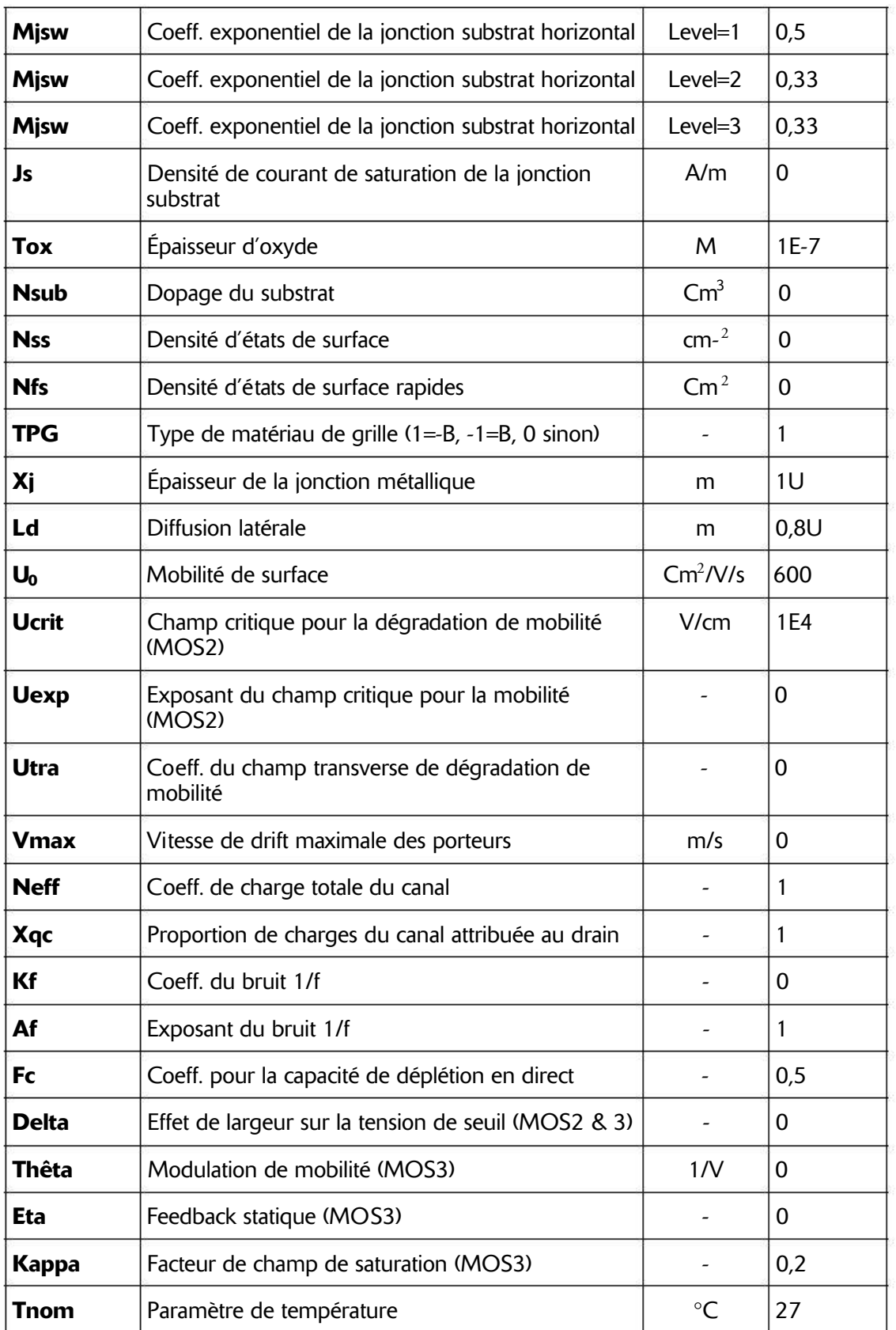

### **Tableau 15.8**  $-$  (suite)

# **15.6 M – MOSFET à double diffusion verticale (un modèle)**

Symboles : **NMOS**,**NMOS4** (canal N), **PMOS**, **PMOS4** (canal P) MOSFET à double diffusion verticale de puissance :

**Mxxx Nd Ng Ns <model> [L=<len>] [W=<largeur>] + [M=<area>] [m=<valeur>] [off] + [IC=<Vds, Vgs, Vbs>] [temp=<T>]**

Exemple :

```
M1 Nd Ng Ns Si4410DY
.model Si4410DY VDMOS (Rd=3m Rs=3m Vto=2.6 Kp=60
+ Cgdmax=1.9n Cgdmin=50p Cgs=3.1n Cjo=1n
+ Is=5.5p Rb=5.7m)
```
Modèles de MOSFET

- 1. **BSIM** (voir Sheu BJ, Scharfetter DL, et Ko PK, SPICE2 miseen œuvre de BSIM. Memo ERL n° ERL M85/42, Electronics Research Laboratory de l'Université de Californie, Berkeley, mai 1985) (*attention* **:** La température indiquée n'est pas valable), *Level=4***.**
- 2. *BSIM2* (voir Jeng Min-Chie, conception et modélisation des transistors MOSFET Deep-Submicromètre Memo ERL n° ERL M90/90, Electronics Research Laboratory de l'Université de Californie, Berkeley, Octobre 1990) (*Attention* **:** La température indiquée n'est pas valable), *Level=5.*
- 3. *MOS6* (voir T. Sakurai et AR Newton, un simple modèle de MOSFET pour circuit d'analyse et de son application à l'analyse CMOS retard de la porte et connecté en série MOSFET Structure, Memo ERL <sup>n</sup>°ERL M90/19, Electronics Research Laboratory, University of California, Berkeley, mars 1990) (*attention* **:** la température indiquée est valable), *Level =6***.**
- 4. *BSIM3v3.3.0* de l'Université de Californie, Berkeley, du 29 juillet, 2005 (**attention :** la température indiquée n'est pas valable), *Level=8*.
- 5. *BSIMSOI3.2* (Silicium sur isolant) du Groupe BSIM recherche de l'Université de Californie, Berkeley, février 2004, *Level=9***.**
- 6. *EKV 2.6* basé sur le code de l'École Polytechnique Fédérale de Lausanne. Voir http://legwww.epfl.ch/ekv et « L'EPFL-MOSFET EKV équations du modèle pour la simulation, Version 2.6 », M. Bucher, C. Lallement, F. Theodoloz, C. Enz, F. Krummenacher, EPFL- DE-LEG, juin 1997, *Level=12***.**
- 7. *BSIM4.6.1* de l'Université de Californie, Berkeley BSIM Research Group, 18 mai 2007, *Level=14.*

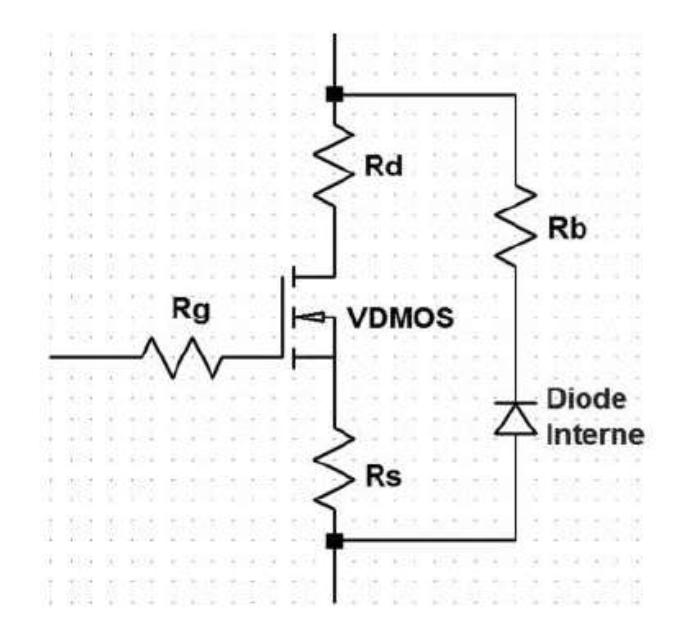

Figure 15.6

Le transistor *MOSFET à double diffusion verticale* couramment utilisé comme hacheur dans les alimentations à découpage (SMPS) a un comportement qui est qualitativement différent de celui des modèles *MOSFET monolithique*. D'une part, la diode d'un transistor *VDMOS* est reliée aux bornes extérieures alors que la diode substrat d'un *MOSFET monolithique* ne l'est pas, d'autre part la capacité Cgd non linéaire *Gate/Drain* ne peut pas être correctement modélisée avec le modèle rudimentaire de capacité du *MOSFET monolithique*.

Dans un transistor *VDMOS*, Cgd change brusquement de valeur lorsque la tension Vgd *Gate/Drain* passe par zéro. En effet, lorsque Vgd est négatif, Cgd est un condensateur dont l'une des électrodes est reliée à la *Gate* et l'autre au *Drain*, la diode est bloquée. Cette capacité est de valeur assez faible en raison de l'épaisseur importante de la couche non conductrice. Mais quand Vgd est positive, la diode est conductrice et le diélectrique de la capacité Cgd n'est plus que l'oxyde d'isolement de *Gate* dont l'épaisseur est faible.

Traditionnellement, des sous-circuits complexes sont utilisés pour reproduire le comportement de *MOSFET* de puissance, mais LTspice IV utilise un protocole spécifique qui consiste à encapsuler ce comportement spécifique afin de maintenir une haute vitesse de calcul, une bonne fiabilité de convergence et conserver la simplicité d'écriture des modèles.

Le modèle continu DC est le même que celui du level=1 du *MOSFET monolithique*, sauf la longueur et la largeur par défaut égale à 1, de telle sorte que la transconductance peut être spécifié directement sans échelle.

Le modèle alternatif CA est le suivant : la capacité de *Gate/Source* est considérée comme constante. Cela a été constaté empiriquement, c'est une bonne approximation

pour les *MOSFET* de puissance si la tension *Gate/Source* n'est jamais négative. La capacité *Gate/Drain* suit la courbe suivante constatée empiriquement :

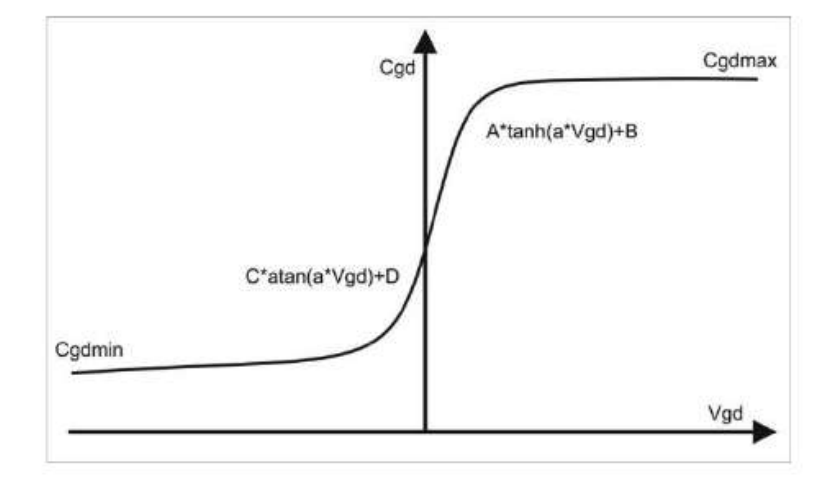

Figure 15.7

Pour les valeurs positives, Vgd et Cgd varient comme la tangente hyperbolique de Vgd.

Pour les valeurs négatives, Vgd et Cgd varient comme l'arc tangent de Vgd.

Les paramètres du modèle A, Cgdmin et Cgdmax paramètrent la capacité Drain/Gate.

La capacité source-drain est fournie par la capacité d'une diode connectée entre les électrodes drain/source, en dehors des résistances Source/Drain. Les paramètres du modèle de *MOSFET à double diffusion verticale* sont présentés au tableau 15.9.

Tableau 15.9 — Paramètres du transistor MOSFET à double diffusion verticale canal N ou P correspondant aux modèles 4 et suivants.

| <b>Nom</b>       | <b>Définition</b>                             | <b>Unités</b> | <b>Défaut</b> |
|------------------|-----------------------------------------------|---------------|---------------|
| <b>Vto</b>       | Tension de seuil                              | V             | $\Omega$      |
| Кp               | Transconductance                              | A/V           | $2E-5$        |
| <b>Phi</b>       | Potentiel de surface                          | V             | 0,6           |
| Lambda           | Modulation de la longueur du canal (MOS1 & 2) | 1/V           | $\Omega$      |
| <b>Rd</b>        | Résistance ohmique du drain                   | $\Omega$      | 0             |
| <b>Rs</b>        | Résistance ohmique de la source               | $\Omega$      | $\Omega$      |
| <b>Rg</b>        | Résistance ohmique de Gate                    | Ω             | 0             |
| <b>Rds</b>       | Résistance ohmique shunt Drain-Source         | Ω             | Infini        |
| <b>Rb</b>        | Résistance due à la diode                     | $\Omega$      | $\Omega$      |
| C <sub>i</sub> o | Capacité de la diode sans polarisation        | F             | 0             |

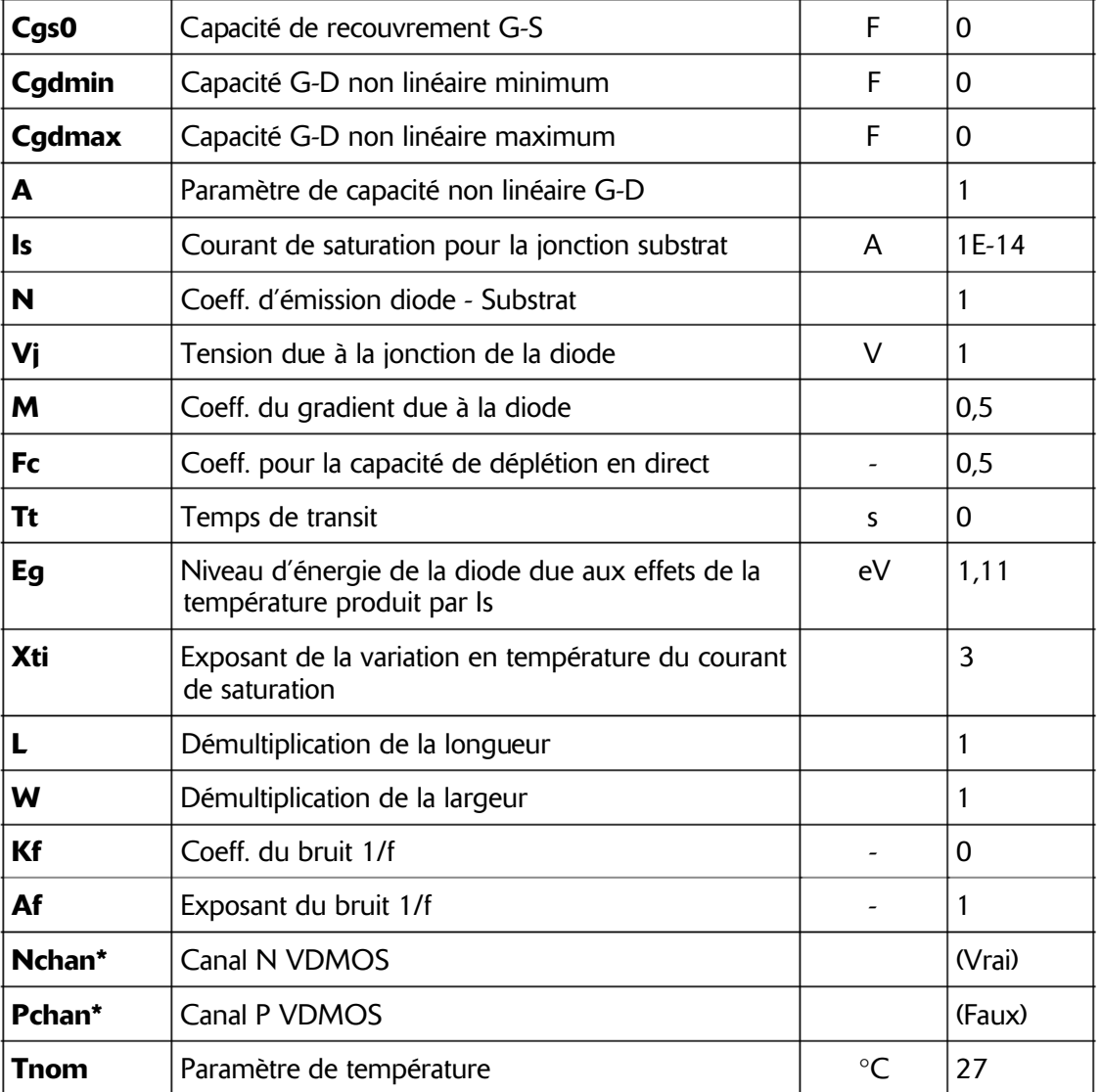

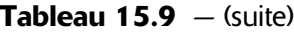

#### **Remarque importante**

\* Le nom du modèle *VDMOS* est utilisé à la fois pour les transistors *MOSFET à double diffusion verticale*, canal N et canal P. La valeur par défaut indique le canal N. Pour spécifier un modèle à canal P, le drapeau du modèle avec le mot-clé Pchan, doit être utilisé, par exemple:

**.model x y z VDMOS (Kp=3 pchan)**

Cet exemple définit un transistor *VDMOS* à canal P.

# **15.7 Z – MESFET (un modèle)**

Nom de symbole : *MESFET*

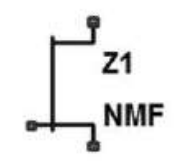

Figure 15.8

```
Zxxx D G S model [area] [off] [IC=<Vgs,Vds>]
+ [Temp=<valeur>]
```
Les mots clés des modèles sont **NMF** et **PMF** pour les deux polarités de ce type de transistor. Le modèle *MESFET* est dérivé du modèle de FET au GaAs décrit par H. Statz *et al.*, le transistor FET GaAs FET et son circuit équivalent de simulation dans SPICE sont déposés, IEEE Transactions on Electron Devices, V34, Numéro 2, février 1987, pages 160 à 169.

Deux résistances ohmiques, Rd et Rs, sont incluses. Le stockage de charge est modélisé par une charge totale de Gate en fonction des tensions *Gate-Drain* et *Gate-Source* et est défini par les paramètres **Cgs**,**Cgd** et **Pb**. Les paramètres du modèle de *MESFET* sont présentés au tableau 15.10.

| <b>Nom</b>   | <b>Définition</b>                                        | <b>Unités</b> | <b>Défaut</b>  |
|--------------|----------------------------------------------------------|---------------|----------------|
| Vto          | Tension de seuil                                         | V             | $-2$           |
| <b>Bêta</b>  | Transconductance                                         | $AV^2$        | $1E-4$         |
| B            | Paramètre du dépassement de dopage                       | 1/V           | 0,3            |
| <b>Alpha</b> | Paramètre de tension de saturation                       | 1/N           | $\overline{2}$ |
| Lambda       | Paramètre de modulation de la longueur du canal          | 1/N           | 0              |
| <b>Rd</b>    | Résistance de Drain                                      | Ω             | 0              |
| Rs           | Résistance de Source                                     | $\Omega$      | 0              |
| Cgs          | Capacité de jonction $G - S$ à $Vgs = 0$                 | F             | 0              |
| Cgd          | Capacité de jonction $G - D$ à Vds = 0                   | F             | 0              |
| Pb           | Potentiel de jonction de Grille                          | V             | 1              |
| Kf           | Coeff. du bruit en 1/f                                   |               | 0              |
| Af           | Exposant du bruit en 1/f                                 |               | 1              |
| Fc           | Coeff. pour la capacité de déplétion polarisée en direct |               | 0,5            |

Tableau 15.10

# **16 • LES COMPOSANTS ANNEXES**

Interrupteurs commandés S et W, lignes de transmissions O, T et U, fonctions spéctisies  $A$  et sous-circuits  $X$ Interrupteurs commandés **S** et **W**, lignes de transmissions **O**, **T** et **U**, fonctions spéciales **A** et sous-circuits **X**

### **16.1 Autres composants annexes**

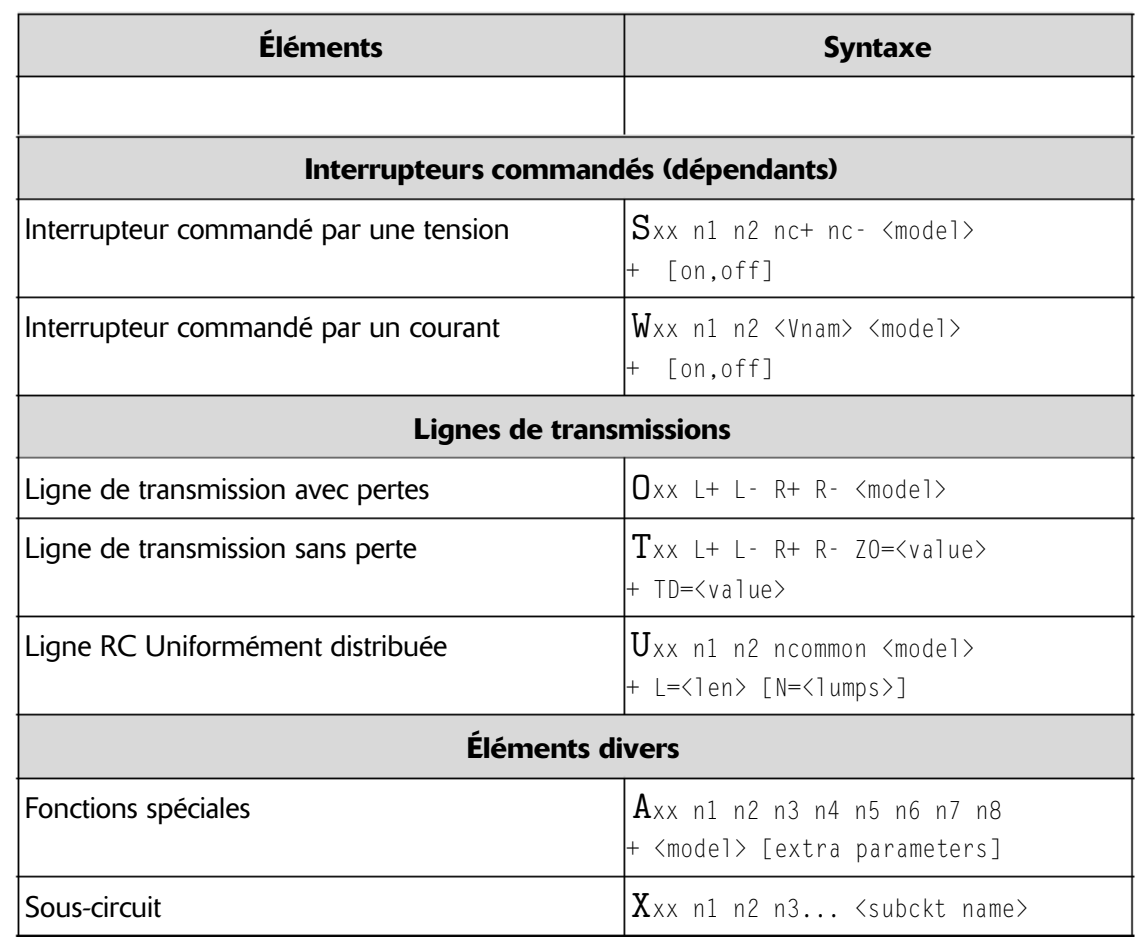

#### Tableau 16.1

### **16.1.1 Préambules à l'utilisation des paramètres d'un modèle de composant**

Si un composant possède plusieurs modèles SPICE, comment faut-il procéder pour indiquer à LTspice IV d'utiliser un modèle plutôt qu'un autre ?

En général, LTspice IV utilise par défaut, le modèle standard le plus simple. Ce choix permet d'avoir le délai de calcul de la simulation le plus court.

Deux méthodes sont utilisées :

- Dans presque tous les cas, c'est la saisie du premier paramètre faisant partie de la liste d'un modèle plus complet qui automatiquement indique à LTspice IV d'utiliser un modèle plus complexe.
- Pour certains composants, notamment les semi-conducteurs où les paramètres sont communs à plusieurs modèles, cette méthode ne peut plus s'appliquer. Dans ce cas, une information de niveau est requise (*Level=1* pour atteindre le premier modèle, *Level=2* pour le deuxième, etc.)

# **16.2 S – interrupteur commandé par une tension (deux modèles)**

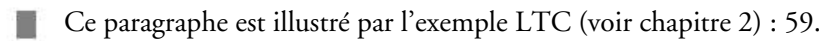

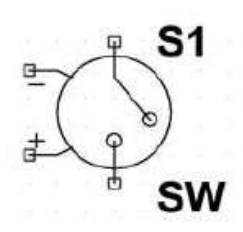

Figure 16.1

**Symbole** : SW. **Syntaxe** :

**Sxxx n1 n2 + nc+ nc- <model> [ on , off ]**

**Exemple** :

```
S1 OUT 0 IN 0 MonSwitch
.model MonSwitch SW (Ron=.1 Roff=1meg Vt=0 Vh=-.5
+ Lser=10n Vser=.6)
```
La valeur de la tension qui commande l'interrupteur est appliquée entre les nœuds nc+ et nc-. L'interrupteur commandé commute l'impédance Roff lorsqu'il est ouvert et Ron lorsqu'il est fermé entre les nœuds n1 et n2.

Pour illustrer le fonctionnement de cet interrupteur, nous l'avons placé dans un petit montage figure 16.2. Une self a été ajoutée ainsi qu'une diode dite de « roue libre ». Le courant de 50 mA circulant dans l'inducteur *L1* pendant le temps T, produit aux bornes de l'interrupteur, une surtension de plusieurs dizaines de volts lorsqu'il est

interrompu. Cette surtension est heureusement écrêtée par la diode. Une pointe de courant apparaît durant l'écrêtage. Une sur-oscillation apparaît au point chaud de l'interrupteur, elle pourra être supprimée par un *circuit RC*.

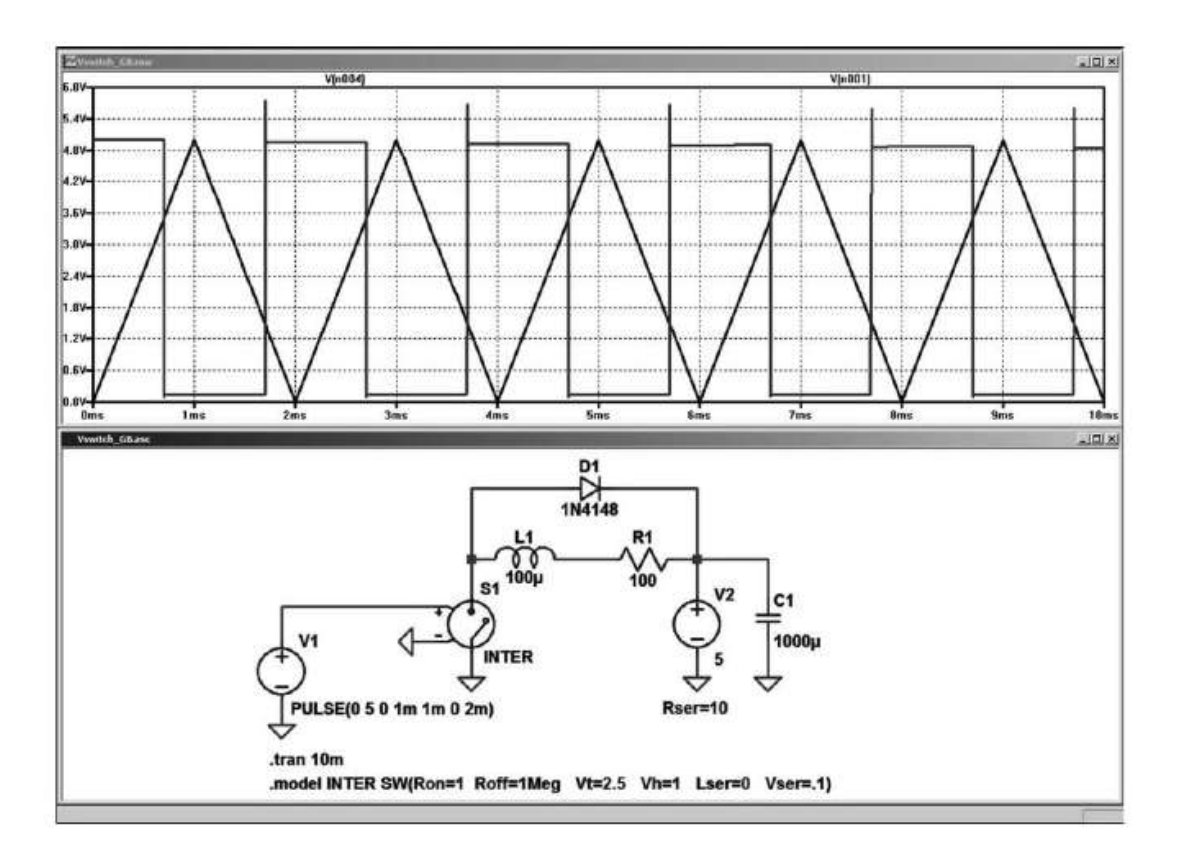

Figure 16.2

Sur la figure 16.3, on peut voir l'agrandissement dela suroscillation et de la pointe de courant dans la diode (1 ms par division verticale). *Les capacités et les selfs parasites* du montage réel donneront un aspect différent à cette sur-oscillation, notamment au train d'ondes produit, sans pour autant supprimer ce phénomène bien réel.

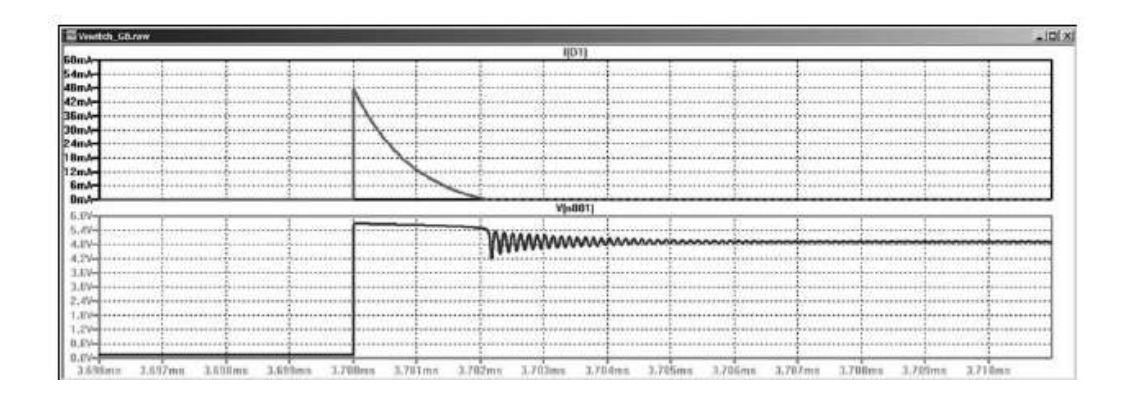

Figure 16.3

#### **16.2.1 Premier modèle standard Level=1**

Le commutateur dispose d'un premier modèle Level=1 avec trois modes de fonctionnement distincts contrôlés par la tension de commande, en fonction de la valeur Vh.

1. Vh = une valeur nulle, fonctionnement sans hystérésis.

Si Vh a une valeur nulle, l'interrupteur n'a aucune hystérésis et il est :

- Fermé (on) si la tension d'entréeest au-dessus du seuil, l'interrupteur présente une impédance Ron =  $0,1 \Omega$ , si cette valeur a été choisie.
- Ouvert (off) si la tension d'entrée est en dessous du seuil, l'interrupteur présente une impédance Roff =  $10^{6}$   $\Omega$ , si cette valeur a été choisie.
- 2. Vh = une valeur positive : fonctionnement avec hystérésis.

Si Vh a une valeur positive, l'interrupteur a de l'hystérésis, comme s'il était commandé par un trigger de Schmitt avec des points de basculement :

- Fermé (on) si la tension d'entrée est au-dessus du seuil Vt+Vh, l'interrupteur présente une impédance Ron =  $0,1 \Omega$ , si cette valeur a été choisie.
- Ouvert (off) si la tension d'entrée est en dessous du seuilVt-Vh, l'interrupteur présente une impédance Roff =  $10^{6}$   $\Omega$ , si cette valeur a été choisie.

#### **Attention**

Vh agit de manière parfaitement symétrique par rapport à la tension de seuil Vt en retranchant et ajoutant la même valeur Vh. C'est différent de la définition habituelle.

3. Vh = une valeur négative : basculement en douceur.

SiVh a une valeur négative, la commutation cefait en douceurentre les deux états, mais l'interrupteur n'a plus aucune hystérésis. La transition en douceur est donnée par un ajustement polynomial faisant varier la conduction de l'interrupteur selon une loi logarithmique. Plus la valeur de Vh est négative, plus la commutation se fait en douceur et plus la durée off (interrupteur ouvert) est importante par rapport à la durée on (interrupteur fermé).

Le tableau 16.2 contient les paramètres communs aux deux modèles d'interrupteur S.

### **16.2.2 Deuxième modèle complet Level=2**

Le commutateur dispose d'un deuxième modèle Level=2 de contrôle de la tension de commande, en fonction de la valeur Vc.

| <b>Nom</b>    | <b>Définition</b>                    | <b>Unités</b> | Par défaut |
|---------------|--------------------------------------|---------------|------------|
| Vt            | Tension de seuil                     | V             | 0          |
| Vh            | Tension d'hystérésis                 | V             | 0          |
| Ron           | Résistance en position fermée (on)   | $\Omega$      |            |
| <b>Roff</b>   | Résistance en position ouverte (off) | $\Omega$      | 1/Gmin     |
| <b>Lser</b>   | Inductance parasite série            | н             | 0          |
| <b>Vser</b>   | Tension parasite série               | V             | 0          |
| <b>Ilimit</b> | Limite du courant commuté            | A             | Infini     |

Tableau 16.2

C'est une version avancée du commutateur de niveau 1 avec hystérésis négative. Le commutateur de niveau 2 n'estjamais complètement fermé ou ouvert. La conduction dépend étroitement de la tension de commande Vc, elle est donnée par la fonction :

```
g(Vc) = exp(A * atan((Vc - Vt) / Vh) + B)
```
où

```
A = Pi * (log (1 / Ron) - log (1 / Roff))
B = (log (1 / Ron) + log (1 / Roff))
```
En outre, la transition du niveau 2 de commutation vers la limitation de courant est progressive. Lors d'une tension de commande fixe, la courbe de variation du courant *I* en fonction de la tension de commande *V* est donnée par l'équation :

```
I(V) = Ilimit*tanh(g(Vc)*V)
```
Le commutateur de niveau 2 prend en chargela possibilité d'effectuer la commutation dans un sens ou dans l'autre en précisant le drapeau « *oneway* » ou en spécifiant une chute de tension avec le paramètre Vser.

Lorsque le circuit est ouvert, la transition entre la conduction du sens directe et inverse peut être spécifiée, pour une transition douce, en spécifiant le paramètre epsilon non nul.

# **16.3 W – interrupteur commandé par un courant (un modèle)**

Ce paragraphe n'est pas illustré par un exemple LTC (voir chapitre 2).

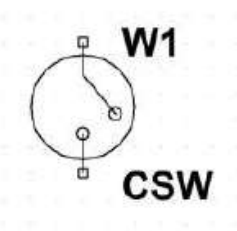

Figure 16.4

**Symbole** : CSW. **Syntaxe** :

**Wxxx n1 n2 Vnam <model> [on, off]**

**Exemple** :

```
W1 out 0 Vsense MySwitch
Vsense a b 0.
.model MySwitch CSW (Ron = .1 Roff = 1meg It = 0 Ih = -.5)
```
La valeur du courant qui commande l'interrupteur est celle qui circule dans la source indépendante de tension dont le nom est Vnam.

Le modèle définit le comportement de l'interrupteur commandé en courant, les paramètres sont dans le tableau 16.3.

| <b>Nom</b>  | <b>Définition</b>       | <b>Unités</b> | Par défaut |
|-------------|-------------------------|---------------|------------|
| It          | Courant de seuil        |               | U          |
| <b>Ih</b>   | Hystérésis de courant   |               | U          |
| <b>Ron</b>  | Résistance à l'état on  | Ω             |            |
| <b>Roff</b> | Résistance à l'état off | Ω             | 1/Gmin     |

Tableau 16.3

#### **16.3.1 Modèle standard**

Le commutateur dispose d'un premier modèle Level=1 avec trois modes de fonctionnement distincts de contrôle du courant de commande, en fonction de la valeur Ih.

1. Ih = une valeur nulle, fonctionnement sans hystérésis.

Si Ih a une valeur nulle, l'interrupteur n'a aucune hystérésis et il est :

– Fermé (on) si la tension d'entréeest au-dessus du seuil, l'interrupteur présente une impédance Ron =  $0,1 \Omega$ , si cette valeur a été choisie.

- Ouvert (off) si la tension d'entrée est en dessous du seuil, l'interrupteur présente une impédance Roff =  $10^{6}$   $\Omega$ , si cette valeur a été choisie.
- 2. Ih = une valeur positive : fonctionnement avec hystérésis.

Si Ih a une valeur positive, l'interrupteur a de l'hystérésis, comme s'il était commandé par un trigger de Schmitt avec des points de basculement :

- Fermé (on) si la tension d'entrée est au-dessus du seuil It+Ih, l'interrupteur présente une impédance Ron =  $0,1 \Omega$ , si cette valeur a été choisie.
- Ouvert (off) si la tension d'entrée est en dessous du seuil It-Ih, l'interrupteur présente une impédance Roff =  $10^{+6}$   $\Omega$ , si cette valeur a été choisie.

#### **Attention**

Ih agit de manière parfaitement symétrique par rapport à la tension de seuil It en retranchant et ajoutant la même valeur Ih . C'est différent de la définition habituelle.

3. Ih = une valeur négative : basculement en douceur.

Si Ih a une valeur négative, la commutation se fait en douceurentre les deux états, mais l'interrupteur n'a plus aucune hystérésis. La transition en douceur est donnée par un ajustement polynomial faisant varier la conduction de l'interrupteur selon une loi logarithme. Plus la valeur de Ih est négative, plus la commutation se fait en douceur et plus la valeur de Ih est négative, plus la durée off (interrupteur ouvert) est importante par rapport à la durée on (interrupteur fermé).

Pour ouvrir ce type d'interrupteur commandé par un courant il faut faire la  $\text{commande}$ *Edit*  $\Rightarrow$  *Component*  $\Rightarrow$  *CSW*.

Une fois le composant placé sur le schéma, il faut cliquer droit sur le corps de l'interrupteur ce qui ouvre la fenêtre *Component Attribute Editor* dans laquelle vous saisissez :

◦ *Value* = Le nom de la source de tension dont le courant qui la traverse commandel'interrupteur, suivit du nom que l'on veut donner à l'interrupteur, figure 16.5.

Exemple de la figure 16.5 :

```
Vcommande INTER_I
```
où

- Vcommande est le nom que vous avez donné à la source de tension dont le courant commande l'interrupteur.
- INTER\_I est et le nom que vous avez donné à l'interrupteur commandé.

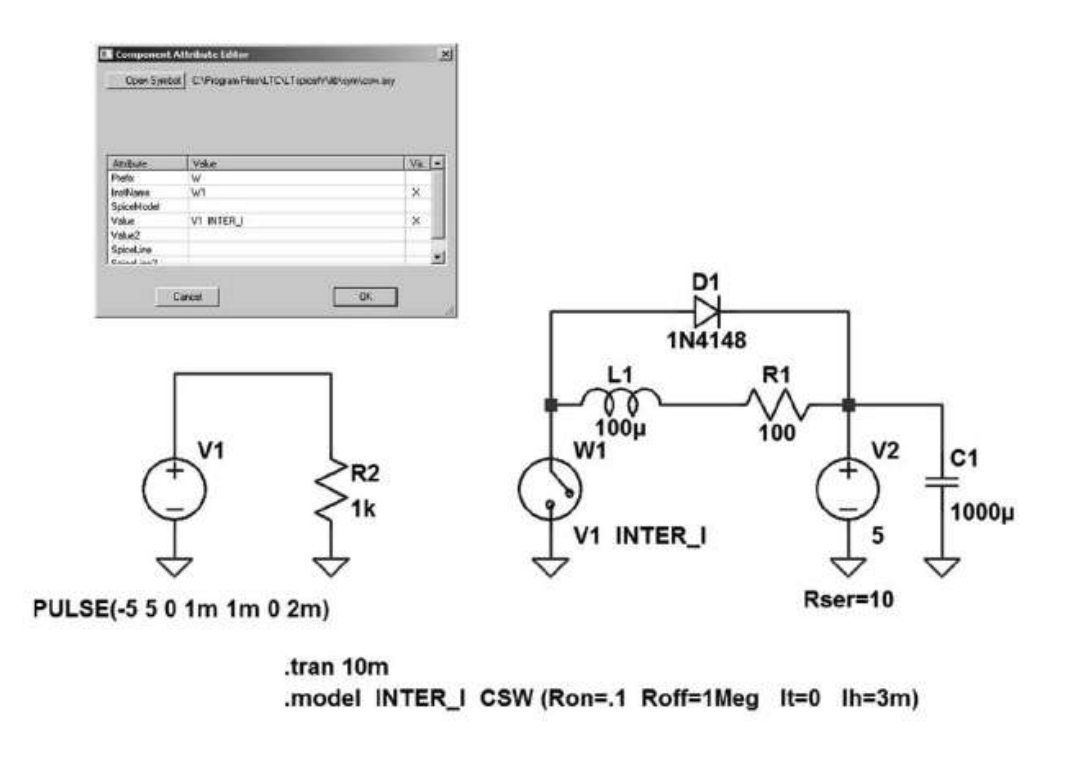

Figure 16.5

Si Ih a une valeur négative, la commutation se fait en douceur entre les deux états (figure 16.6).

Si Ih a une valeur positive, l'interrupteur a de l'hystérésis (figure 16.7).

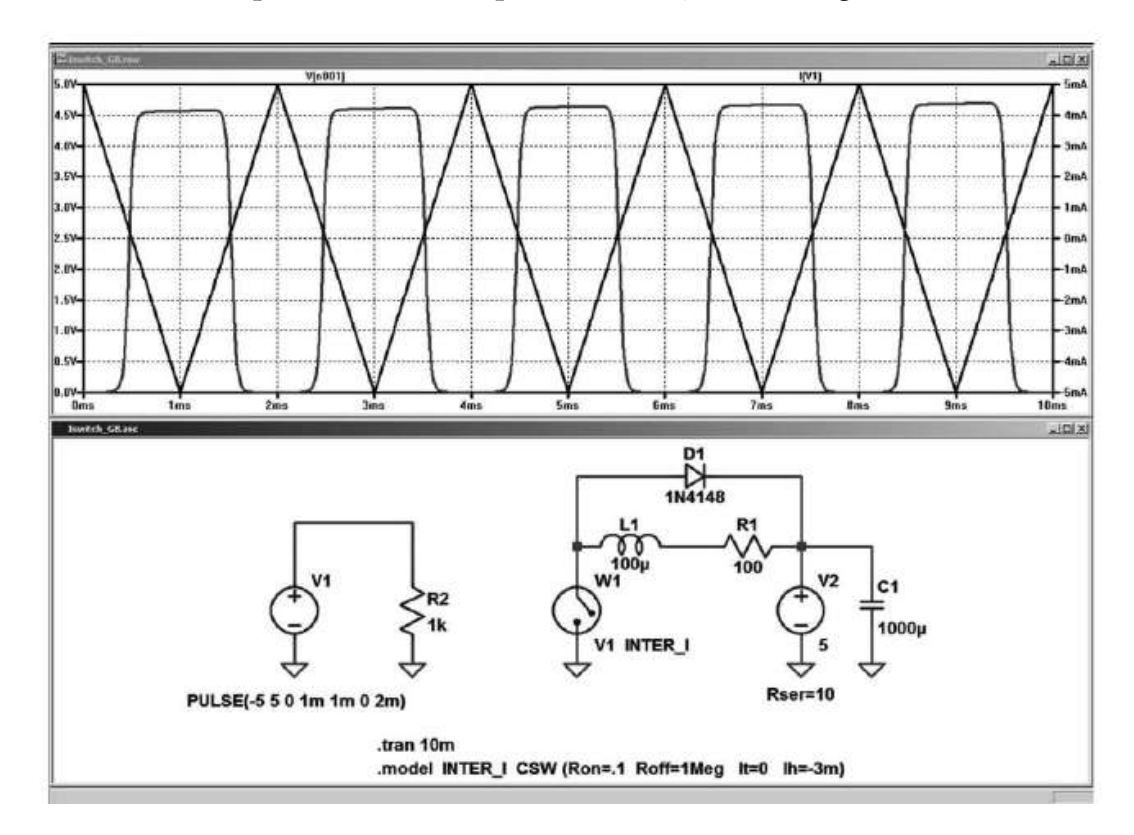

Figure 16.6

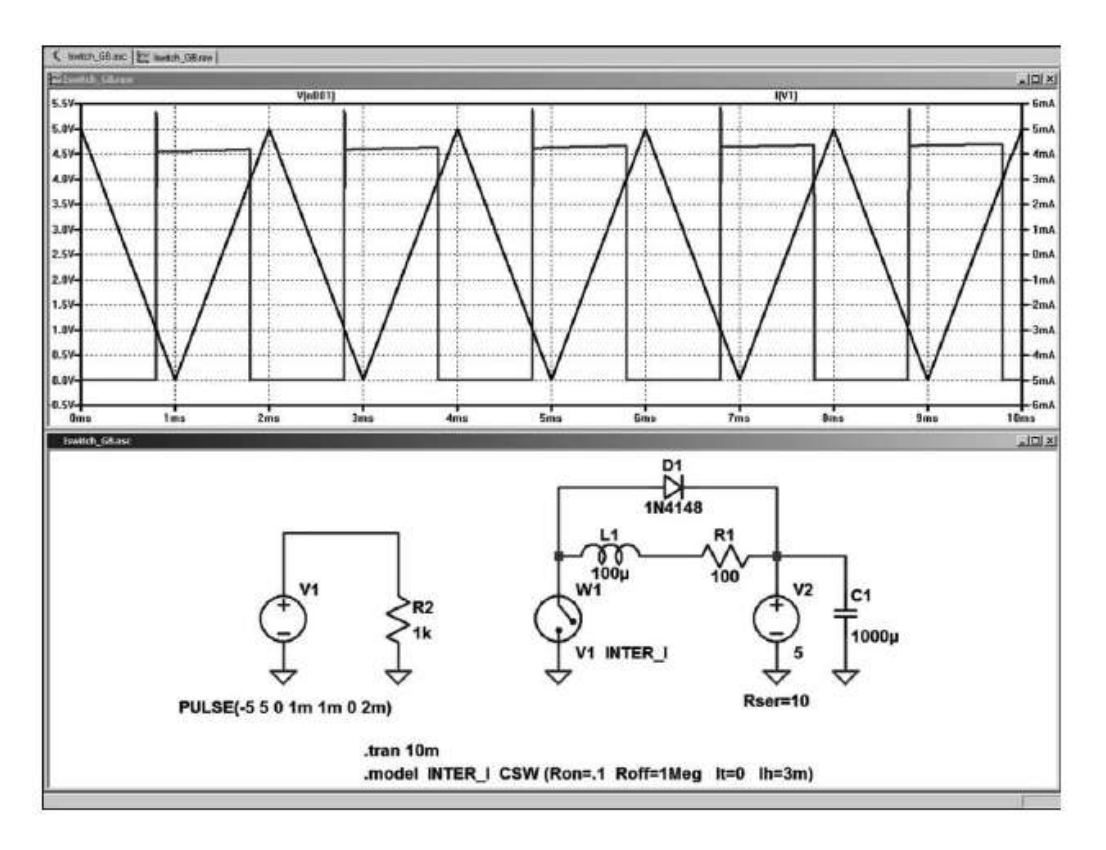

Figure 16.7

# **16.4 O – ligne de transmission avec perte (un modèle)**

E Ce paragraphe n'est pas illustré par un exemple LTC (voir chapitre 2).

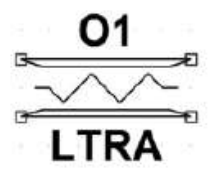

Figure 16.8

**Nom de symbole** : LTLINE.

IJ **Oxxx L1 L2 R1 R2 <model>**

**Exemple** :

**O1 in 0 out 0 MaLigneavecPerte .model MaLigneavecPerte LTRA (Len=1 R=10 L=1u C=10n)**

Il s'agit d'une ligne de transmission simple avec pertes.

L1 et R1 sont les nœuds d'entrée de la ligne. L2 et R2 sont les nœuds de sortie de la ligne. La ligne étant parfaitement symétrique.

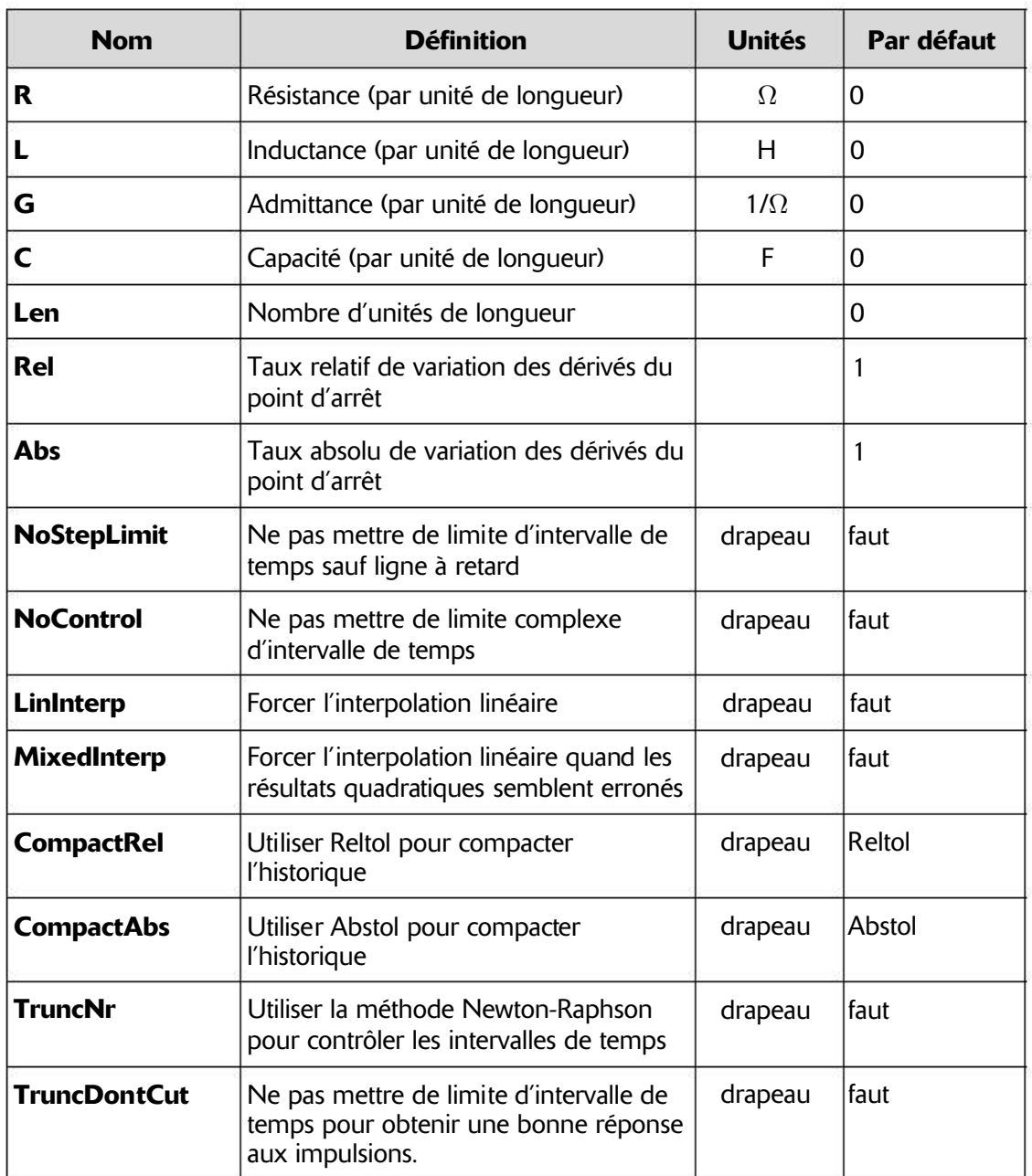

Tableau 16.4 – Paramètres du modèle pour les lignes de transmission avec perte

# **16.5 T – ligne de transmission sans perte (un modèle)**

Ce paragraphe est illustré par l'exemple LTC (voir chapitre 2) : 53.

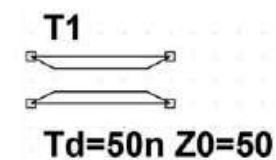

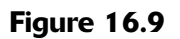
#### **Nom du symbole** : TLINE.

**Txxx L+ L- R+ R- Zo=<valeur> Td=<valeur>**

Il s'agit d'une ligne de transmission simple et sans pertes.

L1 et R1 sont les nœuds d'entrée de la ligne. L2 et R2 sont les nœuds de sortie de la ligne. La ligne étant parfaitement symétrique.

Zo est la caractéristique impédance. La longueur de la ligne est donnée par le retard de propagation Td.

Ce modèle n'a qu'un mode de propagation. Si les quatre nœuds sont distincts dans le circuit réel, alors deux modes peuvent être utilisés. Pour simuler ce mode de fonctionnement, deux lignes de transmission sont nécessaires.

## **16.6 U – ligne de transmission RC (un modèle)**

Ce paragraphe n'est pas illustré par un exemple LTC (voir chapitre 2).

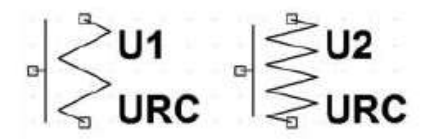

Figure 16.10

**Les noms de symboles** : URC.

**Uxxx n1 n2 Ncom <model> L=<Len> [N=<Lumps>]**

n1 et n2 sont les deux nœuds de la ligne RC pour se connecter en entrée et en sortie, Ncom est le nœud commun auquel les capacités sont connectées et qui sert de connexion commune pour l'entrée et la sortie. La ligne étant parfaitement symétrique.

<model> est le nom du modèle et <Len> est la longueur de la ligne RC en mètres. Si <Lumps> est spécifié, c'est le nombre de segments localisés à utiliser dans la modélisation de la ligne de RC. Un nombre de cellules optimum sera proposé par LTspice IV si leur nombre n'est pas précisé avec la variable <Lumps>.

Le modèle URC est dérivé d'un modèle proposé par L. Gertzberrg en 1974. Le modèle est réalisé sous forme d'une expansion de sous-circuit URC constituée d'un réseau de segments localisés RC avec des nœuds générés en interne. Les segments RC sont en progression géométrique, qui augmente vers le milieu de la ligne URC, avec K comme coefficient.

La ligne URC est strictement composée de segments comportant des résistances et des condensateurs sauf si le paramètre Isperl a une valeur différente de zéro. Dans

ce cas, les condensateurs sont remplacés par des diodes montées en inverse avec une valeur de capacité Cperl par mètre de ligne correspondant à une polarisation nulle et avec un courant de saturation Isperl par mètre de ligne de transmission et d'une résistance série équivalente Rperl par mètre de ligne. Les paramètres du modèle de ligne de transmission RC sont dans le tableau 16.5.

| <b>Nom</b>    | <b>Définition</b>                             | <b>Unités</b> | Par défaut |
|---------------|-----------------------------------------------|---------------|------------|
| К             | Constante de propagation                      |               | 2          |
| <b>Fmax</b>   | Fréquence maximum transmise                   | Hz            | 1G         |
| <b>Rperl</b>  | Résistance (par unité de longueur)            | $\Omega/m$    | 1 K        |
| <b>Cperl</b>  | Capacité (par unité de longueur)              | F/m           | $1E-15$    |
| <b>Isperl</b> | Courant de saturation (par unité de longueur) | A/m           | 0          |
| <b>Rsperl</b> | Résistance de la diode par unité de longueur  | Ω             | 0          |

Tableau 16.5

### **16.7 A – fonctions spéciales**

Le nombre de fonctions spéciales que l'on peut ajouter à LTspice IV est considérable. Les groupes d'échanges accessibles sur Internet vous permettent d'en charger un grand nombre couvrant tous les domaines de l'électronique. Le domaine dans lequel vous êtes expert vous permet d'enrichir ce patrimoine commun à toute la communauté des spécialistes de l'électronique.

Les plus utilisées sont rassemblées et décrites dans le paragraphe suivant. Elles sont fournies avec LTspice IV.

#### **Nom des symboles** :

- 1. Les fonctions logiques INV,BUF, BUF1, AND, OR, XOR,SCHMITT, SCHMTBUF, SCHMTINV, DIFFSCHMITT, DIFFSCHMITTINV, DIFFSCHMITTBUF, DFLOP, SRFLOP.
- 2. Les fonctions analogiques PHIDET, VARISTOR et MODULATE.

Elles sont rassemblées dans ces trois répertoires :

```
- ...LTspiceIV\lib\sym\
```
- *...LTspiceIV*\*lib*\*sym*\*Digital*\
- *...LTspiceIV*\*lib*\*sym*\*Misc*\

```
Axxx n001 n002 n003 n004 n005 n006 n007 n008 <model> [paramètres
supplémentaires]
```
Il s'agit d'un ensemble de fonctions dites spéciales, propriétaires de Linear Technology Corporation qui sont, pour la plupart, non documentées. Elles ont été créées comme éléments constitutifs de modèles pour LTspice IV. Cependant, certaines d'entre elles présentent un caractère général particulièrement intéressant.

### **16.7.1 L es fonctions spéciales inv, buf, and, or, xor**

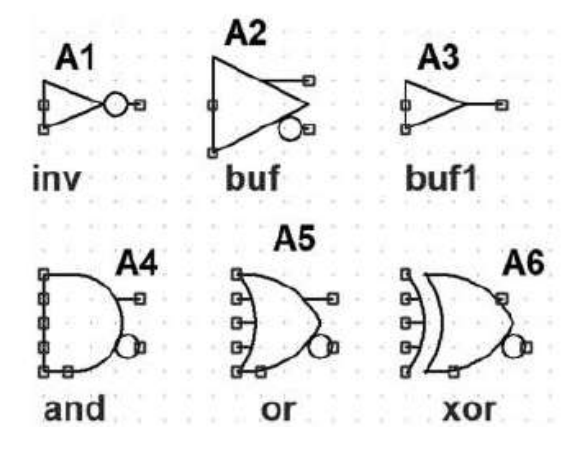

Figure 16.11

Ce sont des fonctions logiques, idéalisées représentatives du fonctionnement générique des portes, figure 16.11.

L'aspect des symboles de ces fonctions spéciales et leurs interprétations par l'éditeur de schémas pour la génération dans la Netlist sont un peu différents du fonctionnement standard des autres composants de LTspice IV. Toutes les bornes non connectées sont par défaut connectées à la borne 8. Si la borne 8 n'est pas connectée au reste du schéma, elles sont par défaut, reliées au nœud 0, c'est-à-dire à la masse.

Ces portes ne nécessitent aucune alimentation externe. Les sorties sont complémentées et nommées Q et Q barre. Elles agissent comme des sources de courant et peuvent être reliées directement à la borne commune 8. Les bornes 1 à 5 sont des entrées numérotées a, b, c, d et e. Les entrées et sorties non utilisées doivent être connectées à la borne 8. Le compilateur du simulateur interprète ses entrées comme non utilisées et les élimine de la simulation ce qui procure un gain de temps de calcul. Une entrée reliée à la borne 8, elle-même reliée à la masse, n'est pas prise en compte par la simulation. Cela permet de créer des portes avec 2, 3, 4 ou 5 portes. Toutes les portes sont idéalisées. Elles ont, par défaut, en commun les valeurs suivantes :

- 1. Les niveaux logiques des portes sont 0 V et 1 V.
- 2. Le seuil est fixe et vaut 0,5 V.
- 3. Elles ne présentent aucun retard de propagation.
- 4. Toutes les sorties ont une impédance de 1 ohm.

5. Les caractéristiques de sortie sont définies par défaut.

Les paramètres communs à tous les circuits logiques faisant partie des fonctions spéciales sont rassemblés dans le tableau 16.6.

| <b>Nom</b>   | <b>Description</b>               | Par défaut     |
|--------------|----------------------------------|----------------|
| <b>VHigh</b> | Niveau logique haut              | 1 <sup>V</sup> |
| Vlow         | Niveau logique bas               | 0 <sup>0</sup> |
| <b>Trise</b> | Temps de montée                  | 0              |
| <b>Tfall</b> | Temps de descente                | <b>Trise</b>   |
| Tau          | Constante de temps RC            | 0              |
| Cout         | Capacité de la sortie            | 0              |
| Rout         | Impédance de la sortie           |                |
| <b>Rhigh</b> | Impédance du niveau logique haut | Rout           |
| <b>Rlow</b>  | Impédance du niveau logique bas  | Rout           |

Tableau 16.6

#### **Remarque**

Tous les paramètres doivent être spécifiés simultanément de la même manière, par exemple, les caractéristiques de sortie ont soit un temps de montée très rapide, soit une constante de temps RC, mais pas les deux. Les valeurs par défaut du retard de propagation sont par défaut mises à zéro, sinon elles sont réglées avec le paramètreTd**.** Le temps de maintien des entrées est égal au retard de propagation.

Les valeurs par défaut des seuils de basculement logique sont à :

 $\frac{1}{2}$  0,5  $\star$  (Vhaut + Vlow)

mais peuvent être réglées avec le paramètre Ref.

Le 0U exclusif, XOR a un comportement non standard lorsque plus de deux entrées sont utilisées. La sortie est vraie quand et seulement quand *une seule* de toutes ses entrées est vraie.

#### **16.7.2 Les f onctions spéciales schmitt, schmtbuf, schmtinv, diffschmitt, diffscmittinv et diffschmittbuf**

Les dispositifs de déclenchement de Schmitt, figure 16.12, ont des caractéristiques de sortie similaire à celle des autres portes des fonctions spéciales. Les dispositifs de déclenchement de Schmitt schmitt, schmtbuf et schmtinv sont à entrées simples. Les dispositifs de déclenchement de Schmitt diffschmitt, diffscmittinv et diffschmittbuf sont à entrées différentielles.

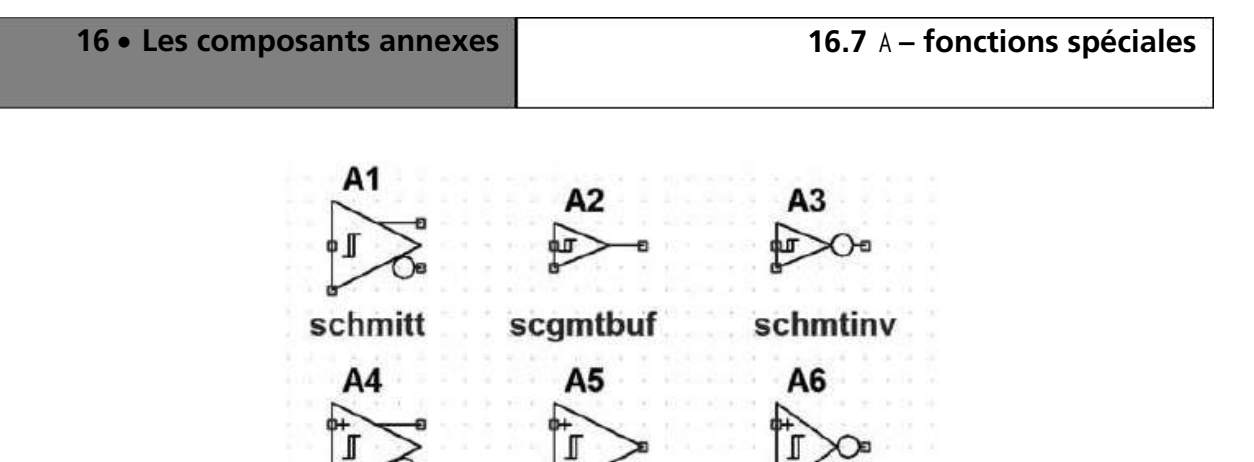

diffschmitt diffschmittbuf diffschmittiny

Figure 16.12

Leurs points de déclenchement sont spécifiés par les paramètres  $\forall t$  et  $\forall h$ . Le seuil de déclenchement bas est Vt-Vh et le seuil de déclenchement haut est Vt+Vh. Les portes et les dispositifs de déclenchement de Schmitt n'offrent par défaut, aucune information de *Timestep* (intervalle de temps) au simulateur. Autrement dit, ils ne sont pas nécessairement compatibles avec les intervalles de temps du simulateur. Le paramètre tripdt peut être utilisé afin de prévoir un intervalle de temps maximum pour le simulateur (commande *Maximum Timestep* dans .tran).

### **16.7.3 L es fonctions spéciales dflop et srflop**

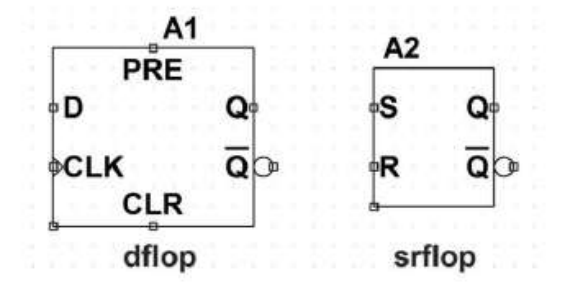

Figure 16.13

Ce sont des bascules *D* (type 74HC74) et *RS* (type 74HC71) idéalisées, figure 16.13. La bascule D possède les fonctions *Preset, Clear* et *Clock*. Toutes les remarques concernant les autres fonctions spéciales sont valables.

#### **Remarque**

De nombreux modèles SPICE complets de toutes les fonctions logiques TTL et CMOS peuvent être chargés chez de nombreux fabricants.

### **16.7.4 La fonction spé ciale phidet**

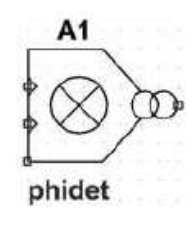

Figure 16.14

C'est la fonction détection de phase, figure 16.14. L'exemple d'application N° 42 est donné à : **...** \ *Examples* \ *education* \ *PLL2.asc*

### **16.7.5 La fonction spé ciale varistor**

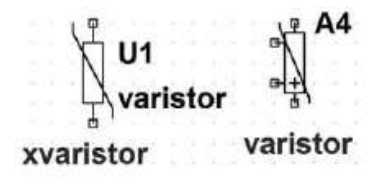

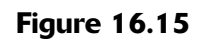

C'est une varistance commandée en tension, figure 16.15. Sa tension de claquage est fixée par la tension entre les bornes 1 et 2. Son impédance ventilation est spécifiée avec le paramètre rclamp instance. L'exemple N° 58 est donné à : *...* \ *Examples* \ *education* \ *varistor.asc*

### **16.7.6 La fonction spé ciale modulate**

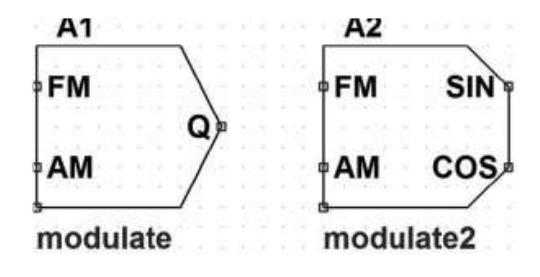

Figure 16.16

C'est un oscillateur commandé en tension, figure 16.16. L'exemple d'application <sup>N</sup>° <sup>41</sup> est donné à : *...*\ *Examples* \ *education* \ *PLL.asc.* La fréquence d'oscillation instantanée est définie par la tension sur l'entrée FM. La conversion de la tension en fréquence est linéaire et fixée par les deux paramètres Mark et Space**.** Mark est la fréquence du signal lorsqu'il est appliqué 1 V à l'entrée FM. Space est la fréquence

lorsque l'entrée FM est à 0 V. L'amplitude est réglée par la tension présente sur l'entrée AM et par défaut elle vaut 1 V si cette entrée n'est pas utilisée (dans ce cas elle est reliée à la borne commune).

#### **16.7.7 La fonction spéciale** sample

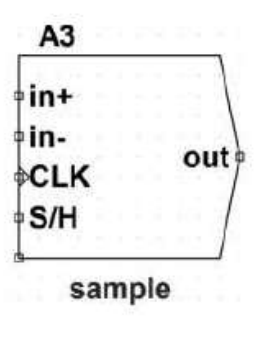

Figure 16.17

C'est la fonction d'échantillonnage classique, figure 16.17.

*Il existe un nombre considérable de fonctions spéciales.* Vous pouvezles télécharger sur Internet à l'adresse : *http://groups.yahoo.com/group/LTspice*.

C'est celle du célèbre groupe d'utilisateur de LTspice IV, très actif. Elles viendront grossir votre bibliothèque personnelle. Nous avons présenté ici celles qui sont les plus utilisées, et qui sont fournies avec LTspice IV.

### **16.8 X – appel d'un sous-circuit**

**Xxxx n1 n2 n3 n4 n5 ... <nom du sous-circuit> + [<parameter>=<expression>]**

Comme dans un programme informatique, certaines parties du programme sont utilisées à plusieurs reprises avec des valeurs différentes. Pour ne pas alourdir inutilement la rédaction du programme et en faciliter la compréhension, on extrait la partie répétitive sous forme d'un sous-programme que le programme principal appellera autant de fois que nécessaire avec à chaque appel, des paramètres différents dépendant du besoin.

Dans LTspice IV, c'est exactement pareil sauf que le programme principal s'appelle circuit principal ou même plus simplement *circuit* et le sous-programme s'appelle *sous-circuit* !

Les sous-circuits permettent de télécharger puis de stocker des parties de circuits dans des bibliothèques pour une utilisation ultérieure en les appelants simplement par leur nom. C'est simple et facile. Des centaines de milliers de sous-circuits sont disponibles sur Internet, c'est la manière la plus simple et la plus rapide de télécharger les composants nécessaires à vos montages.

- n1 n2 n3 n4 n5 ... *sont les bornes du sous-circuit appelé,*
- <nom du sous-circuit> est le nom du sous-circuit appelé,
- $-$  [ $\langle$ parameter $\rangle$  =  $\langle$ expression $\rangle$ ] sont le ou les paramètres utilisés par le souscircuit.

Voici un exemple de Netlist d'un circuit appelant une seule fois un sous-circuit.

```
* Appel d un sous-circuit
* C est le circuit qui appelle le sous-circuit diviseur
X1 in out 0 diviseur Haut=9k Bas=1k
V1 in 0 pulse (0 1 0 .5m .5m 0 1m)
* Il s agit du sous-circuit
.Subckt diviseur A B C
R1 A B {Haut}
R2 B C {Bas}
.Ends diviseur
.Tran 3m
.End
```
La ligne :

```
X1 in out 0 diviseur Haut=9k Bas=1k
```
du programme principal appelé, dans LTspice IV,*circuit* appellelesous-programme, appelé dans LTspice IV, *sous-circuit*. X1 a trois bornes in, out et 0, le nom de ce *sous-circuit* est diviseur et deux paramètres lui sont transmis Haut etBas dont les valeurs sont données : Haut=9k et Bas=1k.

```
.Subckt diviseur A B C
R1 A B {Haut}
R2 B C {Bas}
.Ends diviseur
```
C'est le sous-programme appelé dans LTspice IV *sous-circuit* dont le nom est diviseur, il utilise trois variables qui déterminent les nœuds A B C des résistances R1 et R2 dont les valeurs sont respectivement les valeurs des paramètres Haut et Bas envoyés par le programme principal appelé dans LTspice IV *circuit*.

**A=in B=out C=0**

Pour plus de détails voir chapitres 6 et 12.

# **17** • **INDUCTANCE SATURABLE, CYCLE D'HYSTÉRÉSIS, TRANSFORMATEUR ET INDUCTANCE MUTUELLE**

Interrupteurs commandés S et W, lignes de transmissions O, T et U, fonctions spéciales A et sous-circuits X

Grâce au modèle CHAN, LTspice IV prend en comptela non-linéarité des matériaux magnétiques constitutifs des selfs et des transformateurs. À l'aide d'une application SMPS, ce chapitre propose quelques réponses destinées à faciliter l'utilisation de ces composants.

### **17.1 Intérêt d'utiliser un circuit magnétique**

Associer un circuit magnétique à un bobinage permet d'augmenter la valeur de son inductance. C'est cette augmentation qui permet la réduction de la taille des composants inducteurs, par contre cet avantage a sa contre-partie : la saturation et l'hystérésis des matériaux magnétiques.

### **17.1.1 F onctionnement d'un circuit magnétique**

Le courant qui circule dans le bobinage produit un champ magnétique H. L'intensité de ce champ H dépend de la longueur Lm du circuit magnétique. Ce champ magnétique H induit un flux magnétique B qui circule le long du circuit magnétique. Une forte densité de ce flux d'induction B qui dépend de la section A de ce circuit magnétique, dégrade les propriétés multiplicatives du circuit magnétique jusqu'à faire totalement disparaître cette propriété lorsque la saturation complète est atteinte. C'est cette facilitation de circulation qui augmente l'inductance de la self L. Par exemple, uneself ayant une faibleinductance de *1 micro-henry* bobinésur air, pourra avoir une inductance de *1 millihenry* (mille fois plus) avec un circuit magnétique (non saturé) et avoir de nouveau une faible inductance de *1 micro-henry* si le matériau magnétique est totalement saturé (à cause d'un courant trop important Example 1 de courant qui circule dans l<br>de ce champ  $H$  dépend de<br>magnétique  $H$  induit un flux<br>Une forte densité de ce flux<br>magnétique, dégrade les pre<br>faire totalement disparaître c<br>C'est cette facilitation de c<br>exemple

### **17.1.2 Quelques définitions utiles**

Comment évolue le flux magnétique B circulant dans un matériau magnétique lorsque le champ magnétique H qui le produit varie ?

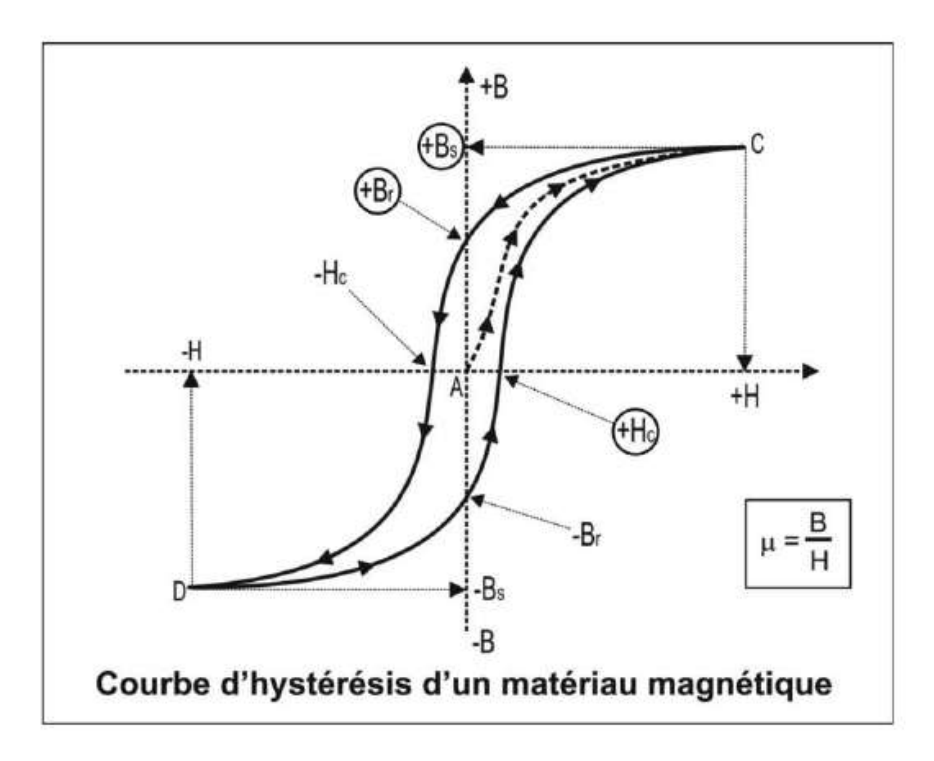

Figure 17.1

Il suit une courbe appelée *cycle d'hystérésis*, figure 17.1, dont la forme dépend du matériau magnétique.

Le champ magnétique H produisant le flux magnétique B qui circule dans le circuit magnétique est produit par le courant I circulant dans le bobinage entourant le circuit magnétique.

### **K** Saturation

Le flux magnétique B n'est pas toujours proportionnel au champ Hqui le produit à cause de la saturation du matériau magnétique. Lorsqu'il y a saturation, H augmente, mais B n'augmente plus.

### **Non-linéarité**

Le rapport entre B et H s'appelle *perméabilité du matériau magnétique* et à pour symbole  $\mu$ . Sa valeur correspond à la pente de la courbe d'hystérésis en forme en **S** et évolue tout le long de cette courbe. La valeur de  $\mu$  est maximum près de l'origine et minimum lorsque H est très grand et que le matériau magnétique est saturé. Cette variation n'est pas linéaire.

La perméabilité  $\mu$  est définie comme le produit de la perméabilité du vide  $\mu_0$  et de la perméabilité spécifique du matériau magnétique  $\mu_r$ . Si aucun matériau magnétique

n'est utilisé (self ou transformateur à air)  $\mu_r = 1$  et la perméabilité est ramenée à  $\mu_0$ car la perméabilité du vide et celle de l'air sont identique.

### **Hystérésis**

Le flux magnétique B dépend des événements antérieurs subits par le matériau magnétique (effet mémoire). C'est la raison de la différence entre le cheminement montant du cycle d'hystérésis, lorsque H augmente et celle du cheminement descendant du cycle d'hystérésis, lorsque H diminue. Lorsque le matériau n'a jamais subi aucun champ préalable le cheminement est celui qui part du point *A* et va vers le point *C*. Il est appelé *courbe de première aimantation,* figure 17.1.

## **17.2 Le cheminement sur le cycle d'hystérésis**

### **17.2.1 Co urbe de première aimantation (en trait pointillé)**

- 1. Au départ, aucun courant I ne circule, donc pas de champ nous sommes au *point A.*
- 2. Puis le courant I augmentant, le champ H augmente également jusqu'à la valeur +H. Nous sommes alors au *point C*. Ce champ H induit un flux B qui circule dans le circuit magnétique. Le matériau magnétique *N41* multiplie, dans notre cas, par *250* la valeur de la bobine par rapport sa valeur sans circuit magnétique. Par contre, ce matériau magnétique se sature à mesure de l'augmentation du champ H. À partir d'une certaine valeur, une augmentation de  $H$  ne produit presque plus d'augmentation de B.

### **17.2.2 Pa rcours du cycle d'hystérés is (en trait plein)**

Comme nous venons de le voir, si on continue à augmenter la valeur de H, alors B ne peut plus augmenter, le matériau est totalement saturé. Nous sommes arrivés au point *C* par le chemin *AC* qui est en pointillé avec des flèches. C'est le « parcours initial » appelé courbe de première aimantation.

- 1. Arrivé en **C** nous diminuons le courant I et donc le champ H pour revenir à un courant nul. Le flux d'induction B ne parcourt pas en sens inverse cette courbe pointillée, mais empreinte l'autre chemin en trait plein avec les flèches descendantes qui passe par +Br et s'y arrête lorsque  $I = 0$ ! En effet sans aucun champmagnétique venantexciter lematériau magnétique, il garde une circulation du flux magnétique Br appelé densité du flux *d'induction rémanente*.
- 2. Pour que cette valeur du flux B atteigne une valeur nulle, il faut que le champ H (en changeant de sens) atteigne la valeur -Hc. Cette valeur du champ qui annule le flux B est appelée champ coercitif Hc.
- 3. Si le courant, maintenant négatif, continu à augmenter (en valeur négative) vers la valeur -I de manière à produire le champ -H, la courbe continue à descendre en suivant les flèches et atteint le point **D**.
- 4. Si on inverse de nouveau le courant et qu'on le fait évoluer de  $-I$  à  $+I$ , la courbe suit le trait plein (flèche ascendante) en passant de -Bs à +Bs pour atteindre de nouveau le point *C*. Toutes les oscillations suivantes du courant entre les valeurs -I et +I feront décrire aux valeurs de H et de B le cycle d'hystérésis sans plus jamais repasser par le point *A*.

#### **Remarque**

Si on supprime le champ H (en supprimant le courant) le flux magnétique B ne s'annule pas, il décrit une petite courbe d'hystérésis locale, contenue dans le cycle complet. Lorsque H redevient nul, la valeur du flux d'induction B ne revient pas à zéro, mais à Br qui est une valeur résiduelle. Pour « démagnétiser » un matériau magnétique, il faut lui faire parcourir des cycles d'hystérésis de plus en plus petits (donc, il faut diminuer graduellement la valeur du courant, nécessairement alternatif) jusqu'à extension simultanée de H et de B.

# **17.3 Mesures de l'inductance, du champ et de l'induction magnétique**

- 1. *Inductance*  $\perp$  (en henry) d'une self.
- 2. *Champ magnétique* H (en ampère/mètre) produit par un courant circulant dans le bobinage enroulé autour du circuit magnétique.
- 3. *Densité du flux d'induction* B (en tesla) créé dans le circuit magnétique par ce champ H.

Nous réalisons le montage de la figure 17.2.

Une source de courant I1 fait circuler un courant dans la self L1 (cette *source de courant non commandée* est réalisée avec le composant *current* du répertoire **sym**)**.** Elle est programmée en mode PWL, le nombre le point étant supérieur à *4* il faut utiliser la touche *Additional PWL Points* pour faire apparaître une seconde fenêtre dédiée à la saisie d'un nombre de couples de points plus importants, figure 17.3.

```
MESURE DE SELF : VL (1 Volt = 1 Henry)<br>MESURE DE FLUX D'INDUCTION : VB (1 Volt = 1 Tesla)
MESURE DE CHAMP MAGNETIQUE : VH (1 Volt = 1 Ampère/mètre)
```
.param Hc=100 Bs=.44 Br=.18 A=66u Lm=42m Lg=0.13m N=1500 .param  $ls = 100m$ .param Cycle =  $3$ .param Le =  ${(Lm+Lq)^{**}2}/(Lm+Lq)}$ 

.param Tol =  $1.05$ .meas Self min V(VI) .meas VariSelf Trig V(VI)=Self/Tol fall=1 targ V(VI)=Self/Tol rise=last

step param N list 500 750 1000 1250 1500

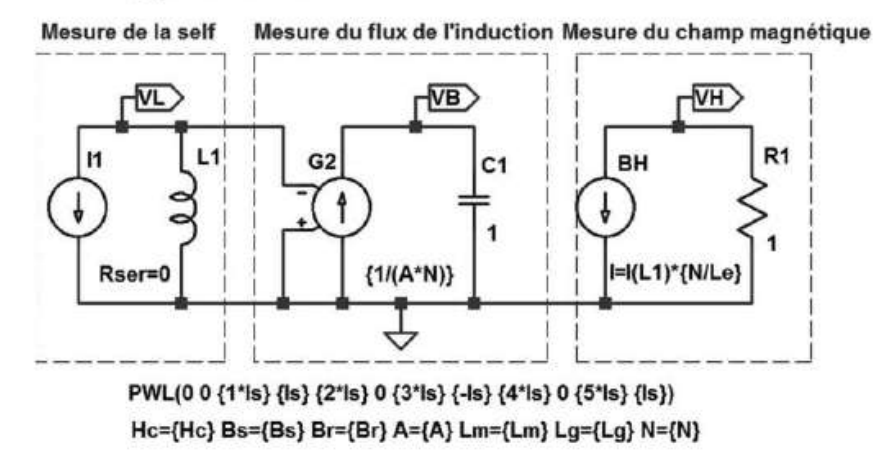

.tran 0 {ls\*Cycle} {ls}

Figure 17.2

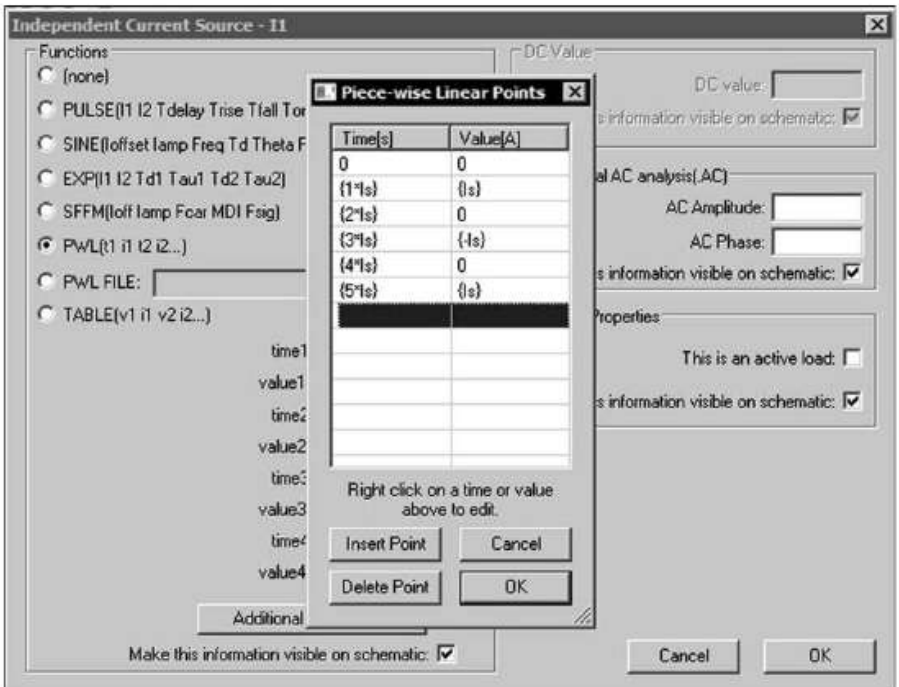

Figure 17.3

### **17.3.1 Le modèle CHAN (saturation et hystérésis)**

Comme il est expliqué au chapitre 14, le *modèle CHAN* (modèle crée en 1991 par John CHAN et Al) est utilisé pour permettre l'étude de la saturation et del'hystérésis d'un matériau magnétique. Dans ce modèle, la self n'est plus définie par la simple valeur de son inductance (en henry) mais par un ensemble de sept valeurs :

- 1. Trois valeurs pour caractériser le matériau dont le circuit magnétique est fait (poudre de fer, ferrite, etc.). Ces trois points sont entourés sur le cycle d'hystérésis de la figure 17.1 :
	- Hc = le champ coercitif (en ampère/mètre),
	- Bs = la densité du flux d'induction magnétique maximum à la saturation (en tesla) ,
	- Br = la densité du flux magnétique rémanent (en tesla),

Pour plus de détails, consulter le chapitre 14.

- 2. Trois valeurs pour définir les dimensions du circuit magnétique :
	- A = la surface de la section minimum du circuit magnétique (en mètre carré),
	- Lm = la longueur que doit parcourir (en moyenne) le flux magnétique pour se reboucler sur lui-même (en mètre), (entrefer exclu),
	- Lg = la longueur (optionnelle) de la fente perpendiculaire à la circulation du flux magnétique remplie d'une matière non magnétique (air, cale en bakélite, aluminium, carton, bois, ou n'importe quel matériau non magnétique) appelée entrefer ou airgap (en mètre).
- 3. Un nombre sans dimension N qui est le nombre de tours de fil conducteur (cuivre isolé monobrin ou multibrin).

Ce bobinage est parcouru par un courant d'excitation I1 produisant un champ magnétique H en ampère par mètre. C'est ce champ qui induit la circulation d'un flux magnétique B dans le circuit magnétique. Lorsque la densité de ce flux devient trop grande dans le matériau magnétique, celui-ci se sature et perd progressivement sa propriété multiplicative jusqu'à la valeur minimum  $\mu_r = 1$ . Lorsque la saturation est atteinte, le circuit magnétique n'a plus aucune action, la self à la valeur qu'elle aurait sans circuit magnétique.

La présence du circuit magnétique facilite la circulation du flux d'induction magnétique (et détermine la valeur de la self).

### **Remarque**

La présence d'un entrefer permet de repousser la limite de saturation au prix d'un coefficient multiplicateur plus faible pour la valeur de l'inductance.

Dans ce schéma LTspice IV, les sept valeurs définissant la self sont saisies sous forme de variables : Hc={Hc}. Puis nous définissons avec une directive de simulation la valeur que nous leur attribuons .param Hc=17, si vous le souhaitez, cette valeur peut être le résultat d'un calcul effectué par la simulation elle-même.

Ces sept valeurs peuvent être saisies de deux manières différentes, soit en cliquant droit sur le corps du composant avec l'éditeur classique de valeur de self, figure 17.4.

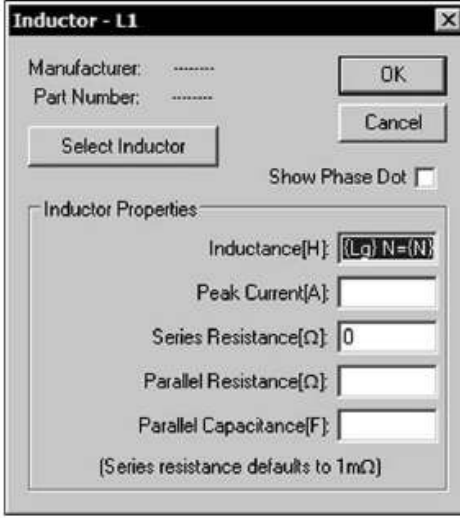

Figure 17.4

Soit en cliquant droit sur la lettre L de la self au moment de sa création, figure 17.5. Il est également possible d'utiliser l'éditeur d'attribut aux lignes *Value* et *Value2*, en appuyant sur *Ctrl + clic droit* sur le corps du composant (non illustré), voir chapitre 5.

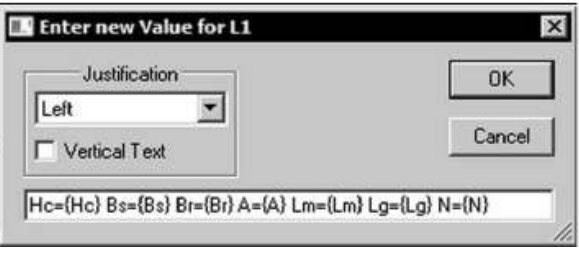

Figure 17.5

Grâce au schéma de la figure 17.2, vous disposez de trois appareils de mesures :

- 1. *SELF-METRE*. Un pont *RLC* qui vous donnera *la valeur de la self L*. La tension VL est directement proportionnelle à la valeur de l'inductance L de la self, la proportionnalité est : *1 volt pour 1 henry* comme il est indiqué sur le schéma.
- 2. *GAUSSMETRE ou MESUREUR D'INDUCTION MAGNETIQUE*. Un appareil qui vous donnera la valeur de *la densité de l'induction magnétique* B. La tension VB est directement proportionnelle à la valeur de la densité de l'induction magnétique B circulant dans le circuit de la self, la proportionnalité est : *1 volt pour 1 tesla* comme il est indiqué sur le schéma.

3. *MESUREUR DE CHAMP MAGNETIQUE***.** Un appareil qui vous donnera la valeur du *champ magnétique* H. La tension VH est directement proportionnelle à la valeur du champ H injecté dans le circuit de la self, la proportionnalité est : *1 volt pour 1 ampère/mètre* comme il est indiqué sur le schéma.

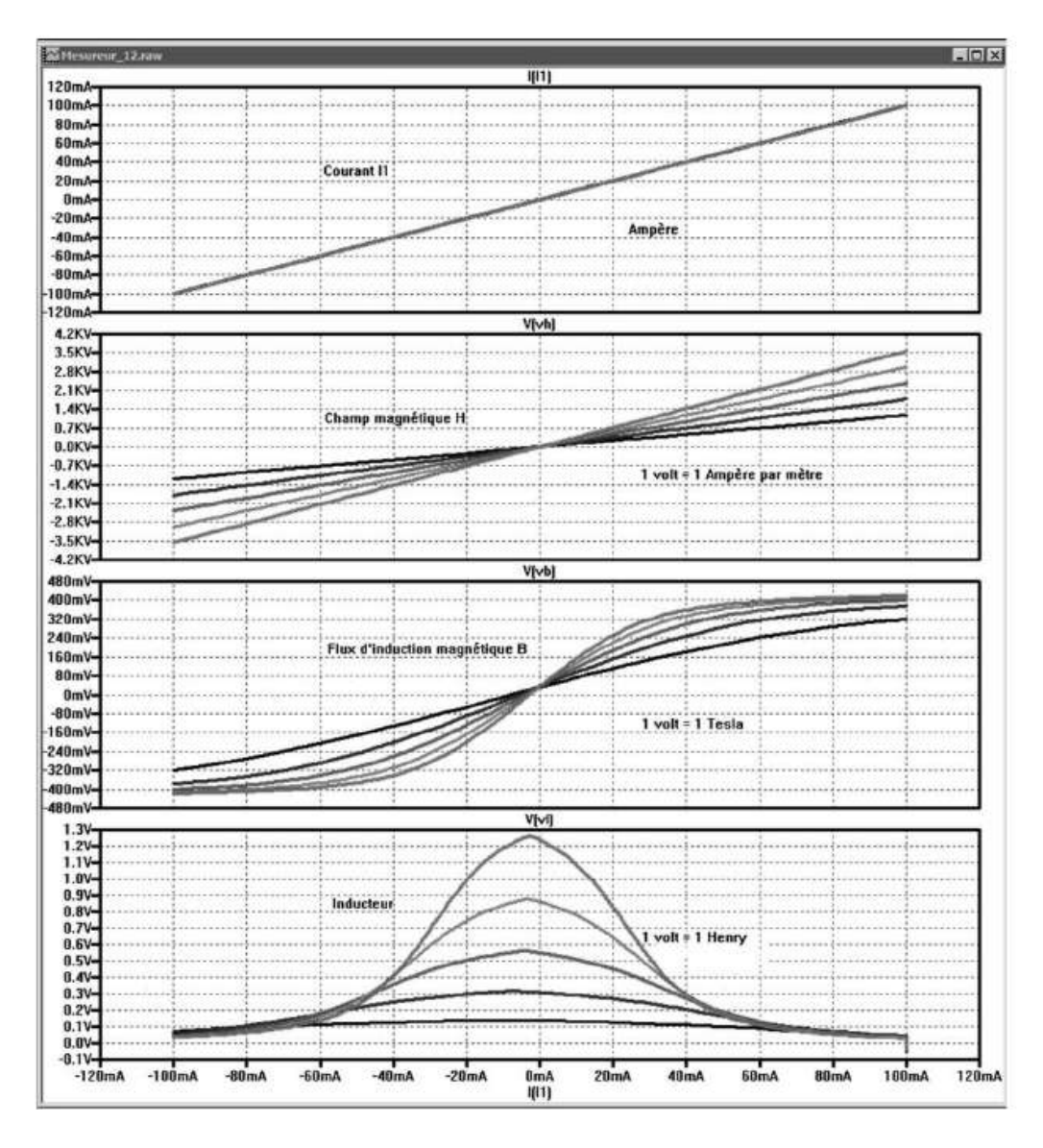

Figure 17.6

Grâce à une directive de simulation *.step* nous avons affiché la valeur de la self pour cinq valeurs **N** du nombre de tours de bobinage, figure 17.6.

### **17.3.2 Mesure de l'inductance**

Nous avons comparé les valeurs d'inductance obtenues avec LTspice IV et les valeurs des fabricants. La proximité des résultats est tout à fait remarquable, 2 % d'écart maximum, sachant qu'un fabricant garantit rarement la valeur de l'AL d'un circuit

avec entrefer à mieux de 20 % à cause des tolérances mécaniques de la coupe de l'entrefer, cette précision est largement suffisante.

Comme nous l'avons vu dans les paragraphes précédents, la valeur de la self dépend d'un coefficient multiplicateur. Celui-ci dépend principalement des caractéristiques du matériau magnétique, de la taille du circuit magnétique et du nombre de tours de bobinage. Mais les caractéristiques du matériau magnétique ne sont pas constantes puisqu'elles dépendent de la saturation du circuit, de la température et de la fréquence. Par exemple figure 17.6 dans le cas de notre simulation, pour *N=1500 tours* et un pot de ferrite de très petite taille, section *minimum de 66*  $\times$  *10<sup>6</sup> m<sup>2</sup>,* la valeur de la self chute de 10 % pour un courant de seulement 10 mA et de 50 % pour 25 mA !

#### **Attention**

Pour les fabricants de composants magnétiques professionnels tels que *Würth Elektronik*, le courant de saturation est défini pour une chute de la valeur de la self de 10 %. Mais comme aucune norme ne définit ce seuil, chaque fabricant a sa définition. Une baisse de valeur de la self de 25 à 50 % est souvent retenue faisant apparaître de cette manière des courants de saturation faussement élevés chez nombre de fabricants moins rigoureux (à taille de circuits et matériaux équivalents).

### **17.3.3 Mesure de la densité du flux d'induction magnétique**

Analysons le fonctionnement du montage de la figure 17.2. Les relations entre la valeur de la self L, le courant qui la traverse I et la densité du flux magnétique B dans le circuit magnétique montre que ce flux B (en tesla) est proportionnel à la tension VL aux bornes de la self et inversement proportionnel d'une part à la section du circuit magnétique (agissant comme la section du fil résistant pour un courant parcourant un résisteur), d'autre part au nombre de spires du bobinage.

La tension aux bornes de la self L1 est donc envoyée sur les bornes de commandes d'une source contrôlée G1. Cette source est utilisée comme multiplicateur de la tension VL par le Gain 1/A\*N où A est la section magnétique du circuit de la self L1 (en mètre carré) et  $N$  est le nombre de spires du bobinage constituant cette self, figure 17.7.

La tension VB est mesurée aux bornes d'un condensateur de 1 farad chargé par le courant de la source G1.

La densité de flux magnétique B est proportionnelle à la tension VB elle-même proportionnelle à  $I(G1)$  car  $VB = (I(G1) dt) / Cl$  où  $Cl = 1$  farad.

Au final, B est directement proportionnel à VB et VB est proportionnelle à  $I(G1)$  =  $VL * {1/(A*N)}$ 

La proportionnalité est directement de VB = 1 volt pour  $B = 1$  tesla.

Nous pouvons alors afficher le cycle d'hystérésis et avoir une illustration de ce qu'est la saturation.

Après avoir lancé la simulation, nous avons demandé à afficher la tension VBet nous avons modifié l'échelle des abscisses, après la fin de la simulation, figure 17.8.

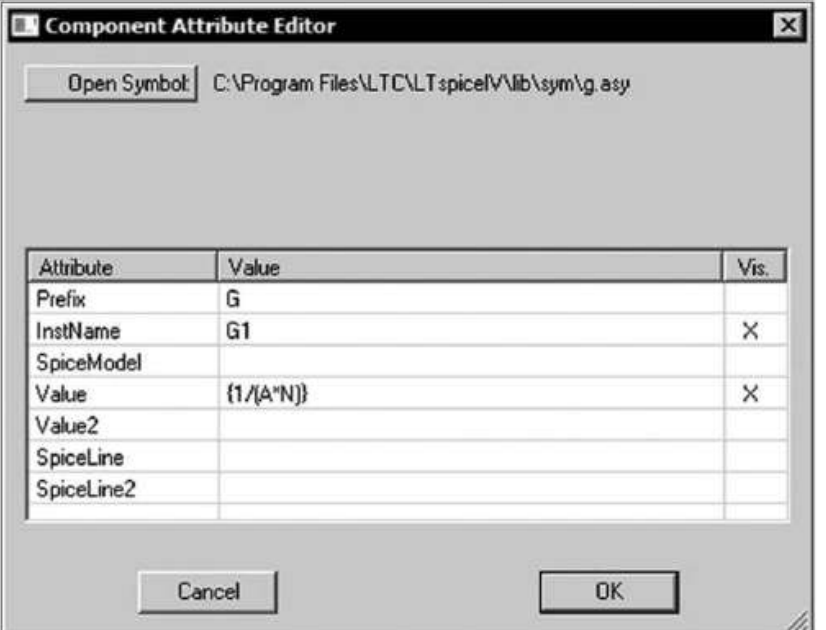

Figure 17.7

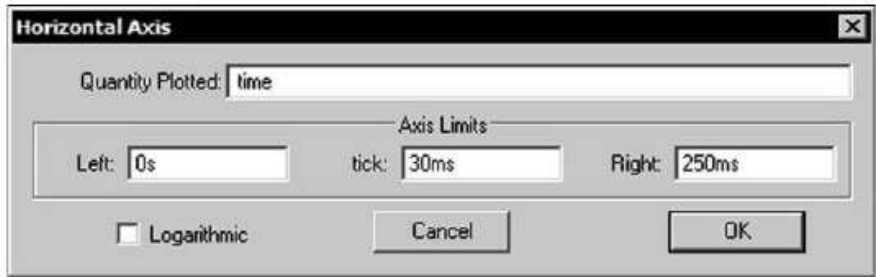

Figure 17.8

Nous modifions l'échelle de l'axe horizontal de la figure 17.8 comme illustré sur la figure 17.9.

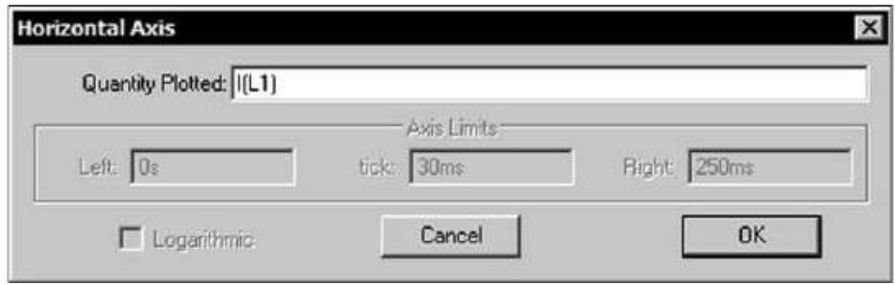

Figure 17.9

Nous obtenons alors les traces de la figure 17.10.

L'échelle des ordonnées affiche 1V pour un tesla. La valeur de la self reste constante si B ne dépasse pas 50 % de la valeur de Bs = 0,44, soit 0,22 tesla dans notre cas.

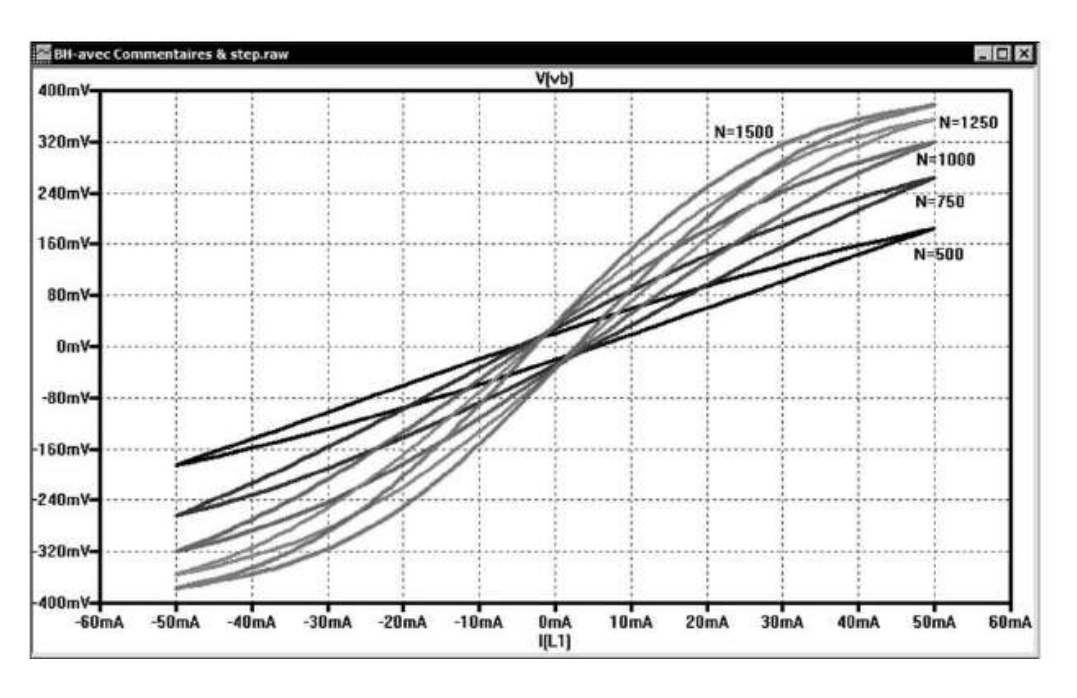

Figure 17.10

Si cette condition est respectée, la valeur de la self ne varie que de quelques % sur toute la gamme de courant.

## **17.4 Trois exemples de cycle d'hystérésis**

Les relations entre la valeur de la self, le courant qui la traverse et le champ magnétique produit par ce courant dans le circuit magnétique montre que ce champ H en A/m est proportionnel au courant circulant dans les spires de la self I(L1*)* ainsi qu'au nombre de tours du bobinage N et inversement proportionnel à la longueur effective du circuit magnétique Le=Lm+Lg. Cette longueur agit sur la circulation du champ magnétique comme un résisteur dont la résistance est proportionnelle à la longueur de l'interruption du circuit.

On utilise donc une *source de courant aléatoire* B**,** c'est le composant *bi* du répertoire *sym*. Le champ  $\forall$  est proportionnel au courant généré par cette source : H est proportionnel à  $I = I(L1) * \{N/Le\}$ .

Nous pouvons refermer cette source de courant sur la masse, car seule la valeur du courant nous importe.

### La proportionnalité est *1 volt pour H = 1 ampère par mètre.*

Afin de voir les proportions du cycle d'hystérésis d'un petit circuit (Pot RM10 sans trou) avec entrefer, en ferrite N41 dont les caractéristiques la destinent aux applications de puissance (self de stockage et transformateur de puissance).

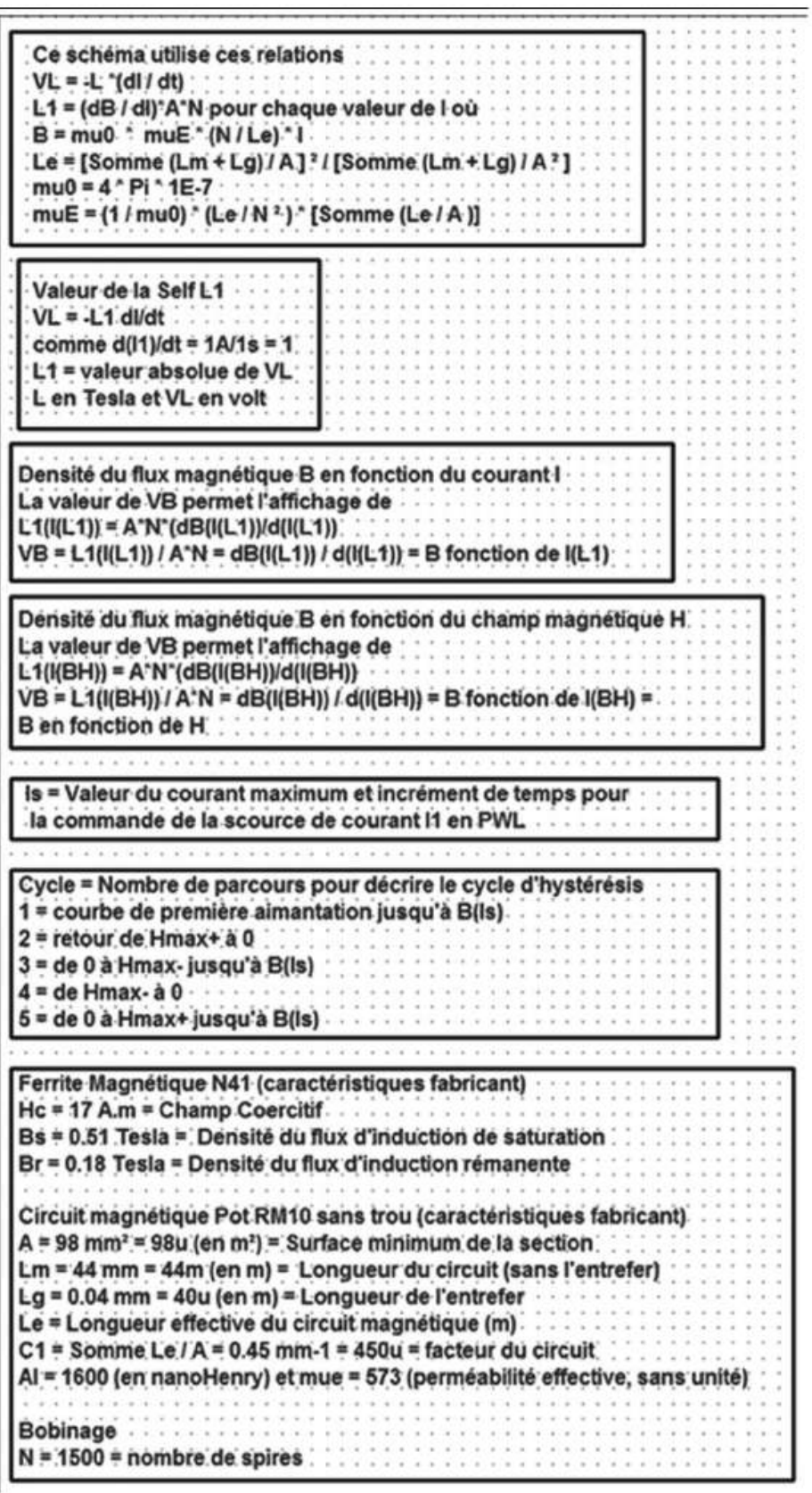

Figure 17.11

#### **Remarque**

Nous modifierons les caractéristiques soit de l'entrefer du circuit, soit des paramètres du matériau magnétique afin de donner à nos cycles d'hystérésis des formes pertinentes.

### **17.5 Le cycle d'hystérésis avec un entrefer**

Ajoutons la directive de simulation :

**.step lin param Lg 0 100u 20u**

Qui nous permet d'obtenir six cycles d'hystérésis.

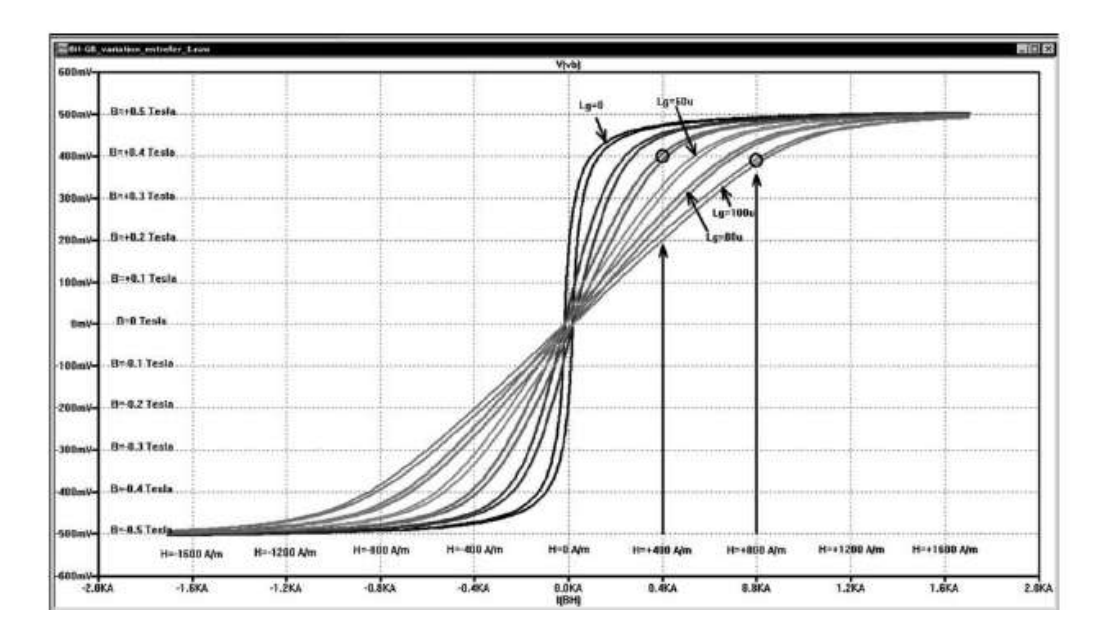

Figure 17.12

On voit que plus l'entrefer Lg augmente, plus le cycle se couche. Cela signifie que pour une même valeur de champ magnétique H (ou de courant) 400 A/m par exemple, l'augmentation de l'entrefer éloigne le fonctionnement du circuit de la saturation.

La présence d'un entrefer dans un circuit magnétique augmente la résistance que présente ce circuit magnétique au passage du flux d'induction engendré par le champ H. Il peut être comparé à la résistance d'un circuit électrique qui limite le passage du courant engendré par la tension V.

# **17.6 Le cycle d'hystérésis avec plusieurs valeurs du champ H**

```
.param Hc=36 Bs=.51 Br=.28 A=30u Lm=20m Lg=0 N=1000
.param ls = 1m.param Cycle = 5
.param Le = {(Lm+Lg)**2/(Lm+Lg)}
.tran 0 {ls*Cycle} {ls} {ls/987}
.step param Is list 400u 600u 720u 860u 1050u 1300u 1800u
```
#### Figure 17.13

Pour améliorer la présentation de nos courbes, figure 17.13, d'une part, nous augmentons beaucoup Hc pour élargir le cycle d'hystérésis et nous diminuons fortement la taille du circuit magnétique, d'autre part nous donnons au courant Is de très faibles valeurs judicieusement étagées, figure 17.14.

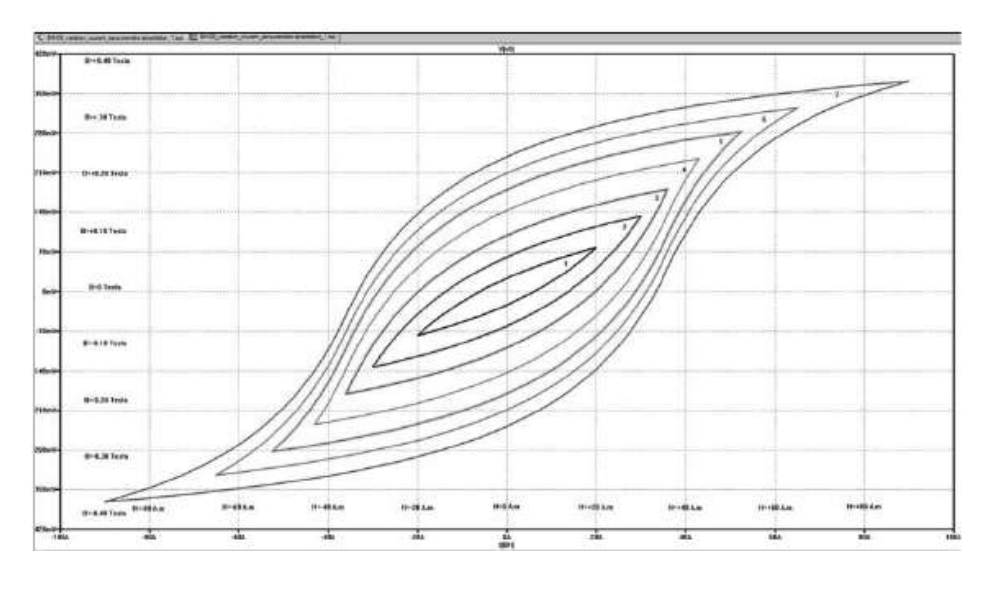

Figure 17.14

Les cycles sont concentriques. L'excursion du courant Is est croissante de la courbe *1* jusqu'à la courbe *7* . On constate que la forme du cycle change et ressemble de plus en plus à un *S* à mesure que l'on se rapproche de la saturation.

### **17.7 Le cycle d'hystérésis avec une polarisation co ntinue**

Pour observer le *cycle d'hystérésis secondaire* d'un circuit magnétique, nous le polarisons avec un courant de 0,4 mA sur lequel nous superposons une excursion de 0,3 mA. Le plus simple consiste à modifier la variation *PWL* de la source de courant I1 de par :

**PWL(0 0 {1\*Is} {Is+Iac} {2\*Is} {Is} {3\*Is} {Is-Iac} {4\*Is} {Is} {5\*Is} {Is+Iac} {6\*Is} {k\*Is} {7\*Is} 0 {8\*Is} {-k\*Is} {9\*Is} 0 {10\*Is} {k\*Is})**

Avec les paramètres suivant :

```
.param Hc=36 Bs=.51 Br=.28 A=30u Lm=20m Lg=0 N=1000
.parm Iac = 300u
.param Is = 400u
.param k =3
.param Cycle = 10
```
Schéma utilisé pour le tracé de la courbe de la figure 17.15.

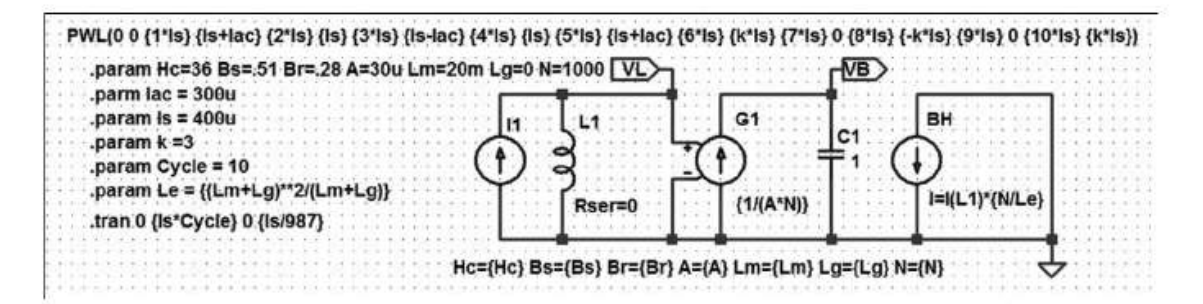

Figure 17.15

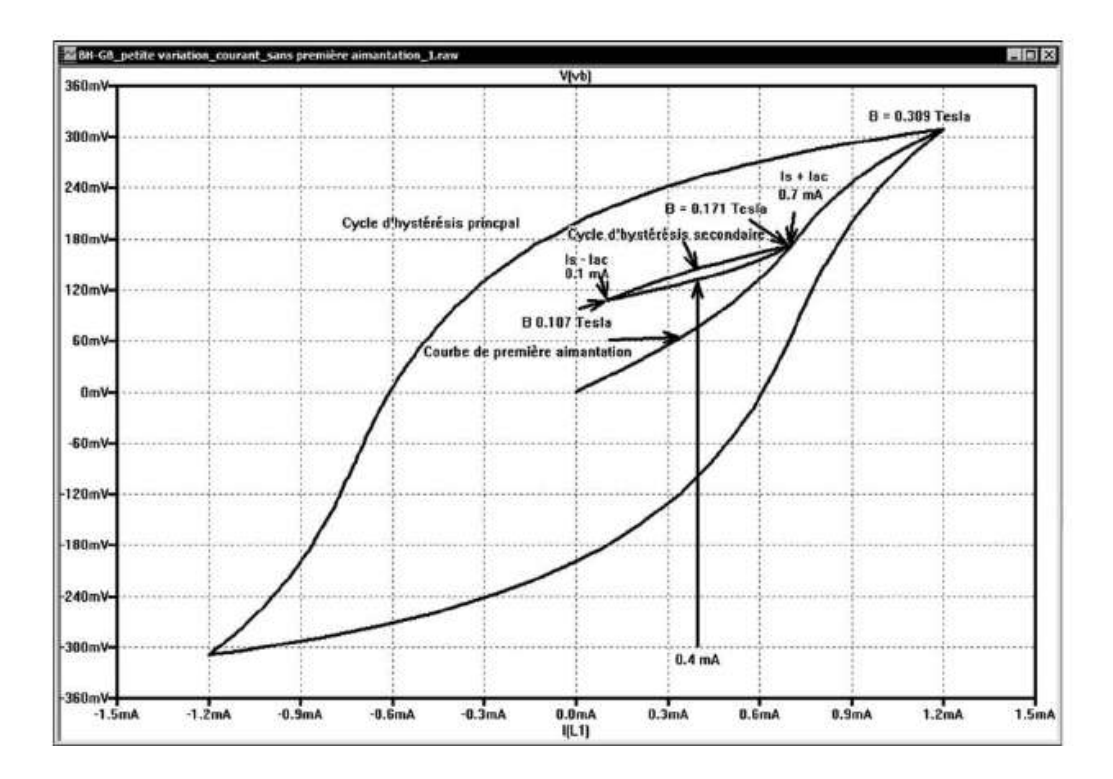

Figure 17.16

La courbe obtenue, figure 17.16, représente le déplacement du point de fonctionnement du circuit magnétique utilisé dans un convertisseur dissymétrique (Flyback, Forward, etc.). Les valeurs (très éloignées des valeurs des matériaux réels) ont été choisies pour que le cycle d'hystérésis secondaire soit visible.

# **17.8 Présentations de quatre modèles LTspice IV de transformateur**

En pratique il est facile de télécharger la plupart des composants ou, si le modèle SPICE n'est pas disponible, leur équivalent proche (voir à ce sujet le chapitre 12). Mais, dans le cas de la conception d'alimentation à découpage, le nombre de caractéristiques à prendre en compte est si important pour un transformateur, qu'il est presque impossible de trouver le modèle SPICE répondant exactement à vos besoins (dimension, rapport, isolement, coefficient de couplage, fréquence, mode, nombre d'enroulements, etc.). La seule solution consiste à créer vous-même votre propre modèle. Pour vous y aider, parmi tous les modèles SPICE de transformateur possible, nous allons vous en présenter trois et comparer les avantages et inconvénients de chacun.

Dans le cas d'une alimentation à découpage ou *SMPS* (*Switcher*-*Mode Power Supply*), nous ne nous attarderons pas sur le choix des caractéristiques du transformateur, car ce sujet, relativement complexe, sortirait du cadre de cet ouvrage. Nous nous pencherons plutôt sur les méthodes permettant d'obtenir un modèle SPICE de transformateur représentatif de notre besoin.

Le tableau 17.1 montre les avantages et les inconvénients des quatre modèles SPICE de transformateurs.

|          | <b>Linéaire</b>                                                                                         | <b>Linéaire</b>                                                                   | <b>Non linéaire</b>                                       |  |
|----------|----------------------------------------------------------------------------------------------------|-----------------------------------------------------------------------------------|-----------------------------------------------------------|--|
|          | Prise en compte<br>explicite de la self<br>de fuite individuel de<br>chaque enroulement<br>(K égal à 1) | Prise en compte<br>implicite d'une self<br>de fuite commune<br>(K différent de 1) | Prise en compte<br>de la saturation<br>et de l'hystérésis |  |
| Modèle 1 | oui                                                                                                    | non                                                                               | non                                                       |  |
| Modèle 2 | non                                                                                                    | oui                                                                               | non                                                       |  |
| Modèle 3 | oui                                                                                                    | non                                                                               | oui                                                       |  |
| Modèle 4 | non                                                                                                    | non                                                                               | oui                                                       |  |

Tableau 17.1

- 1. Lesmodèlesdetransformateur classique,modèles1 et2,*sonttrès utilisés bien qu'ils ne prennent en compte ni la saturation ni l'hystérésis.* Ces deux caractéristiques importantes, surtout la saturation, doivent donc être prises en compte préalablement sous forme d'un calcul indépendant de LTspice IV. Le modèle  $N^{\circ}$ 1 présente l'avantage de pouvoir attribuer une self de fuite différente pour chaque couple d'enroulement ce qui est précieux pour l'étude d'alimentation à découpage.
- 2. Les modèles 3 et 4 sont une extrapolation du modèle présenté dans l'exemple *32 de LTC,* NonLinearTransformateur. L'un prend en compte la self de fuite l'autre pas, nous n'utiliserons pas le modèle N° 4 qui présente peu d'intérêt.

# **17.9 Deux premiers modèles de transformateur sans prise en compte de l a saturation et de l'hystérésis**

Pour ces deux premiers modèles, nous avons besoin de connaître quatre valeurs (voir paragraphe 17.10). Nous avons plusieurs manières d'obtenir ces valeurs :

- 1. Soit, vous êtes féru de calculs, les formules et les abaques n'ont aucun secret pour vous. Dans ce cas, vous pourrez vraisemblablement calculer les valeurs définissant votre transformateur et en extraire les quatre valeurs dont nous allons avoir besoin.
- 2. Soit, votre transformateur est un transformateur existant dont vous pouvez obtenir directement ou par extrapolation les caractéristiques fournies par le fabricant.
- 3. Soit, vous utilisez un transformateur du commerce, car vous avez trouvé, dans les catalogues des fabricants, exactement le modèle qu'il vous faut. Dans ce cas, les caractéristiques principales sont pratiquement toujours fournies. Certains fabricants proposent des gammes detransformateurs bien conçues qui permettent par la mise en parallèle/série des enroulements de réaliser le transformateur adapté (série WE-FLEX de la marque *Würth Elektronik* par exemple).
- 4. Soit, vous n'êtes dans aucun des cas précédents, mais vous disposez d'un transformateur que vous souhaitez utiliser. Dans ce cas, il faut réaliser quatre mesures simples (deux mesures d'inductance et deux mesures de résistance en continu). Il va vous falloir disposer d'appareils de mesures d'inductances et de résistances. Ces mesures sont détaillées dans les paragraphes suivants (voir paragraphe 17.10).

Une fois les quatre valeurs obtenues vous pourrez produire un schéma équivalent simple qui sera notre premier modèle SPICE. *Attentio***n** les deux modèles produits ne permettront pas de prendre en compte la saturation du matériau magnétique : modèles 1 et 2.

# **17.10 Quatre valeurs sont nécessaires pour les modèles 1 et 2**

#### **Mesure des caractéristiques du transformateur**

Nous étudions d'abord le cas d'un transformateur prototype ayant un seul bobinage primaire et un seul bobinage secondaire. Les différences de traitement des transformateurs avec plusieurs secondaires seront évoquées en fin de chapitre.

- 1. *L'inductance* Lmo *du primaire (secondaire ouvert)***.** Mesurer la valeur de l'inductance du primaire tous les autres bobinages secondaires et auxiliaires devant être ouverts (pas de court-circuit ni de charge). On appellera cette valeur Lmo pour *mesure* de l'inductance du circuit primaire, les autres bobinages étant *ouverts*. Si vous utilisez un pont RLC, une mesure en mode série avec une fréquence de 5 à 10 kHz est en général celle qui donne la meilleure précision. Pour les transformateurs de petite taille avec entrefer, cette valeur peut être faible (à peine quelques dizaines de micro-henry).
- 2. *L'inductance* Lmf *du primaire (secondaire fermé sur un court-circuit).* Mesurer la valeur de cette même inductance primaire, mais avec tous les *autres bobinages court-circuités* (au plus court). On appellera cette valeur  $\text{Lmf}$  pour *mesure* de l'inductance du circuit primaire, les autres bobinages étant *fermés*. Cette valeur est la *self de fuite* qui est nettement plus faible que la valeur précédente. Suivant le mode de bobinage et de couplage (bobinages imbriqués, bobinage deux ou plus fils en main, sandwitchage, etc.), cette valeur se situe entre le centième et le millième de la valeur précédente Lmo.

Très faible, la mesure de cette valeur nécessite l'utilisation d'un pont de mesure RLC de bonne qualité. D'autre part, elle demande des précautions de mesures, car, deux petits bouts de fil de 6 cm prolongés chacun d'un grip fil de 4 cm totalisent, lorsque vous les connectez entre eux, une inductance de  $0.2 \mu H$ . Cette valeur est une self qui s'ajoute(elle est en série) à celle que vous souhaitez mesurer qui est du même ordre de grandeur 0,1 à 0,2  $\mu$ H.

Si votre transformateur est issu d'une production industrielle sérieuse, cette caractéristique fait toujours partie des spécifications fournies, c'est le cas notamment pour tous les transformateurs de la gamme *Würth Elektronik*.

- 3. *La résistance* Rp *du primaire (en continu)***.** Mesurer la valeur ohmique de ce bobinage avec un appareil pourvu d'une gamme suffisamment basse et si possible en mode 4 fils, car les valeurs sont souvent faibles de quelques milliohms à quelques dizaines de milliohms. On appellera cette valeur Rp.
- 4. *La résistance* Rs *du secondaire (en continu)***.** Mesurer la valeur ohmique du secondaire avec les mêmes précautions que précédemment. Ces quatre valeurs vont nous permettre de caractériser le transformateur.

# **17.11 Deux valeurs importantes, le coefficient de couplage K et le rapport de transformation N**

Le rapport de transformation  $\mathbb N$  est le quotient du nombre de spires du primaire Np et du nombre de spires du secondaire Ns. Mais, dans le modèle standard de transformateur LTspice IV, ce rapport n'est pas fourni explicitement. Il est défini implicitement par les valeurs des inductances. C'est en effet seulement par la racine carrée du rapport des inductances que N est défini :

### *N = Np / Ns = racine carrée (Lp / Ls) = rapport de transformation*

Le coefficient de couplage K définit l'efficacité avec laquelle le transformateur transmet l'énergie qu'il reçoit sous forme de signal électrique. Plus le coefficient est proche de 1, plus le transformateur est efficace et plus le rendement de la transmission entre le primaire et le secondaire est bonne.

Avec les définitions précédentes de Lmf et Lmo la valeur de K est :

### *K = racine carrée [ 1 - ( Lmf / Lmo ) ] = Coefficient de Couplage*

Plus ce coefficient est proche de 1, plus le couplage est bon et plus la self de fuite équivalente ramenée au primaire sera de faible valeur. C'est très important, car c'est la valeur de cette self de fuite qui génère les surtensions dans les alimentations à découpage. Un paragraphe entier est consacré à ce sujet (voir plus loin le paragraphe consacré au snubber).

- *K = 0,90 à 0,95* C'est une valeur trop faible pour le couplage d'un transformateur, le rendant difficilement utilisable dans le domaine des SMPS car les circuits nécessaires à l'élimination des surtensions diminueront trop sensiblement le rendement.
- *K = 0,95 à 0,98* C'est une valeur minimum pour utiliser un transformateur en conversion d'énergie. Les surtensions générées par les fronts de commutation devront impérativement être écrêtées et les auto-oscillations également, ce qui diminuera sensiblement le rendement.
- *K = 0,98 à 0,995* –Ce sont de bonnes valeurs obtenues avec des transformateurs de très bonne qualité. Ce type de transformateur correspond à un bobinage où l'interposition d'un isolant entre chaque couche garantit un bon isolement, 1 500 volts ou plus entre primaire et secondaire. Les surtensions seront d'un niveau faible et pourront être facilement éliminées. Ces transformateurs peuvent répondre aux normes d'isolement des alimentations secteur.
- *K = 0,995 à 0,999* Ce sont des valeurs correspondant à ce que l'on sait faire de mieux pour des transformateurs de petite taille destinés à la conversion d'énergie. Dans beaucoup de cas, les surtensions générées seront facilement maîtrisées (éventuellement sans circuit d'écrêtage) et tout à fait compatibles avec

les caractéristiques de claquage des composants de commutation. Ce type de transformateur correspond à un bobinage « plusieurs fils en main », l'isolement entre enroulements est seulement celui du vernis des fils, il ne dépasse que rarement 500 V. Il existe un inconvénient à ce type de bobinage, c'est la relative forte capacité parasite entre bobinages. Suivant les montages, cet inconvénient peut être un avantage.

Avec LTspice IV, il est possible de s'affranchir, dans un premier temps, de tous les problèmes dus aux imperfections du transformateur. Il suffit pour le rendre parfait de donner à K la valeur 1 (pas de self de fuite). Mais, cette valeur peut, dans certains montages, empêcher la converge si la directive uic est cochée dans les paramètres de la simulation temporelle (voir ce mot au chapitre 10).

Les nombres 1 et 0,999 sont très proches, mais pour LTspice IV, cette différence d'un millième peut avoir de grandes conséquences sur la convergence d'une simulation temporelle et conduit parfois à une résolution impossible des équations, notamment si la tolérance de convergence est une valeur trop faible.

## **17.12 Deux schémas équivalents pour les modèles 1 et 2**

Quelle que soit la méthode choisie pour obtenir les caractéristiques, pour un transformateur simple (un seul enroulement primaire et un seul enroulement secondaire), nous devons disposer des valeurs suivantes :

- $-$  K = coefficient de couplage
- $N$  = rapport de transformation  $Np / Ns$
- Lmo = inductance de l'enroulement primaire mesurée avec le ou les secondaire(s) ouvert(s)
- Lmf = inductance de l'enroulement primaire mesurée avec le ou les secondaire(s) court-circuité(s)
- Rp = résistance de l'enroulement primaire mesurée en continu
- Rs = résistance de l'enroulement secondaire mesurée en continu

Elles vous permettent de choisir entre les deux premiers modèles.

# **17.13 Modèle de transformateur N°1, K=1 et selfs de fuite explicites**

Vous calculez les valeurs de self de fuite Lpf et Lsf ainsi que celle de la self primaire Lp et secondaire Ls et vous utilisez ces quatre valeurs avec le schéma équivalent du transformateur (parfait pour la partie self mais avec les résistances séries) avec  $K = 1$ . Les formules permettant ces calculs sont toutes sur la page LTspice IV du schéma équivalent de la figure 17.17.

**17** • **Inductance saturable, cycle d'hystérésis, transformateur. . .**

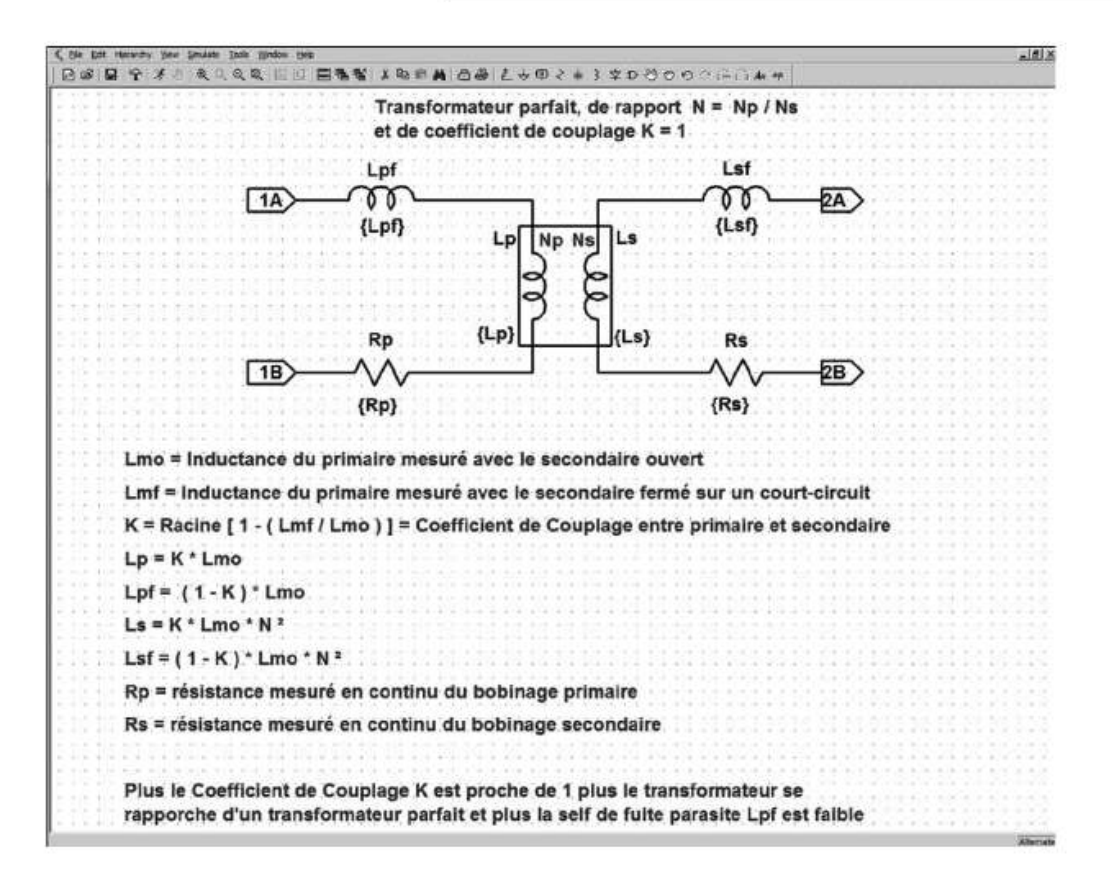

Figure 17.17

# **17.14 Modèle de transformateur N°2 : <sup>K</sup> différent de 1 et self de fuite implicite (calculé par LTspice IV)**

Dans ce modèle on ne fait *pas apparaître explicitement la self de fuite* et on utilise les valeurs de self primaire Lp et secondaire Ls avec le coefficient de couplage réel K calculé à partir de la méthode précédente. On ajoute simplement au schéma équivalent les résistances séries. Par contre, vous devez vous-même calculer la valeur de K avec la formule simple :

#### *K = Racine cubique [1 – (Lmf / Lmo)]*

où Lmf et Lmo sont les valeurs de selfs mesurées ou obtenues dans les caractéristiques du transformateur (voir paragraphes précédents).

Comme on peut le constater, dans les deux cas Rp et Rs sont ajoutées au schéma équivalent. Leur incidence peut être importante sur le fonctionnement d'une SMPS, figure 17.18.

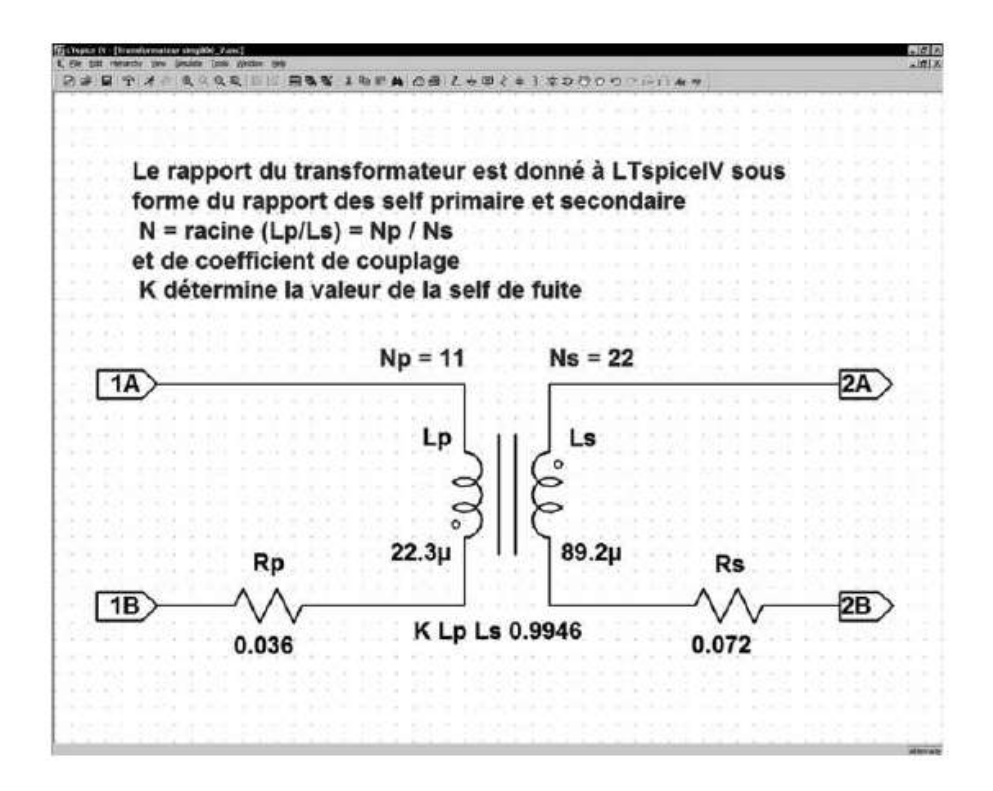

Figure 17.18

### **17.15 Cas des transformateurs constitués de plusieurs enroulements**

L'inductance mutuelle suivante a un primaire **L1**, et trois secondaires **L2**, **L3** et **L4.** Le modèle SPICE de transformateur N° 2 a la définition suivante :

#### **K L1 L2 L3 L4 0.9858**

Ce qui signifie que ce coefficient de couplage **K1** est commun à tous les couples d'enroulement :

**K L1 L2 0.9858 K L2 L3 0.9858 K L3 L4 0.9858 K L1 L3 0.9858 K L2 L4 0.9858 K L1 L4 0.9858**

#### **Remarque importante**

L'utilisation de ce *modèle N° 2* pose un problème, car le couplage entre **L1** et L2 sera le même que celui existant entre L1 et L3 ainsi qu'entre L1 et L4, puisque LTspice IV ne définit qu'une seule valeur **K** commune à tous les enroulements. Étant donné que le couplage **K** dépend de nombreux paramètres, la proximité des enroulements, le rapport des surfaces en regard, le sandwichage, la présence d'écrans, etc. autant de paramètres différents entre chaque enroulement d'un même transformateur, il est souvent impossible de déterminer un coefficient **K** pouvant convenir à tous les enroulements.

**17** • **Inductance saturable, cycle d'hystérésis, transformateur. . .**

*La seule manière de pouvoir différentier le couplage de chaque enroulement consiste à utiliser le modèle N° 1 avec les selfs de fuite explicites différentes pour chaque enroulement.* L'illustration suivante montre un schéma possible pour un transformateur réel à quatre enroulements. Ce schéma permet de différentier les selfs de fuite sur chaque secondaire dus à un couplage légèrement différent avec le primaire. La valeur de *K* est dans ce cas égale à 1 puisque les selfs de fuite de chaque couple d'enroulement sont explicites. Cette manière de faire à un inconvénient, elle demande un temps de calcul de la simulation deux à trois fois plus important que pour le modèle N° 2, figure 17.19.

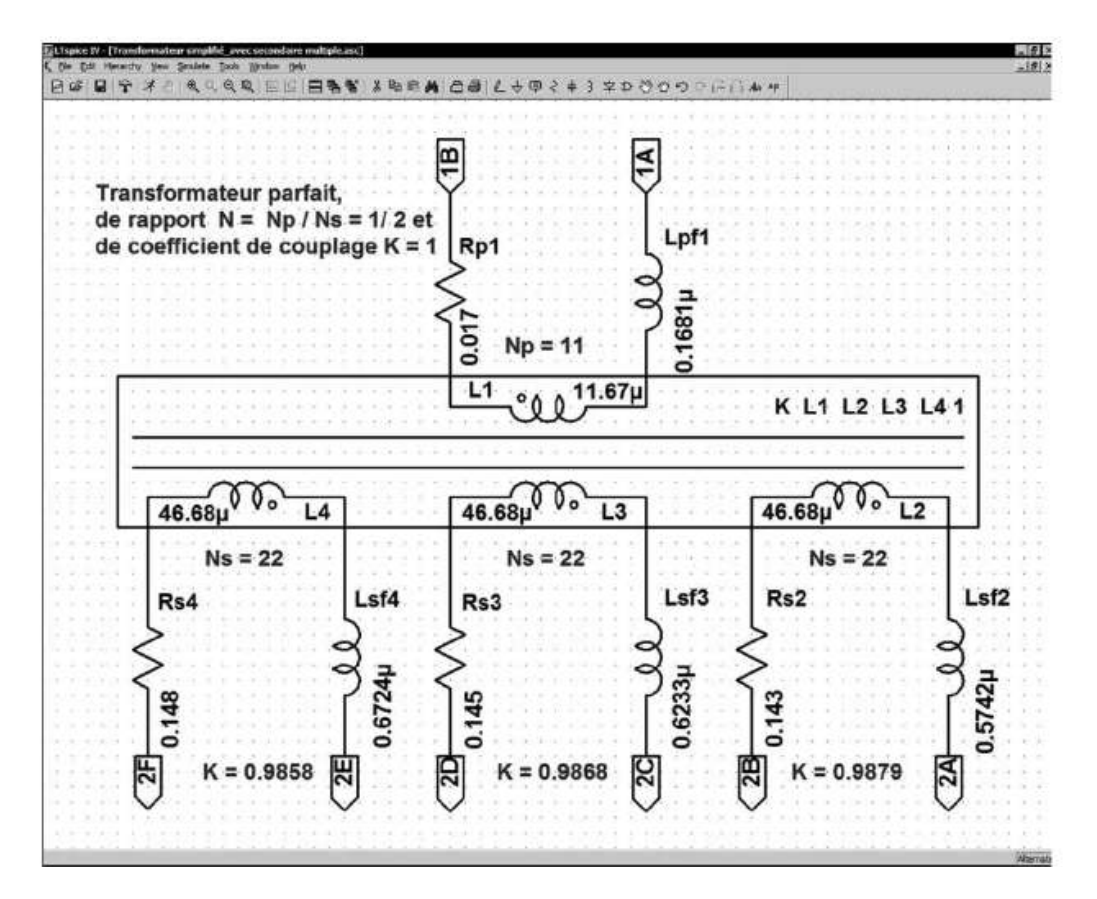

Figure 17.19

### **17.16 Détermination du transformateur en fonction des caractéristiques d'une SMPS**

Aujourd'hui, nombreux sont les fabricants qui proposent à leurs clients des logiciels qui les aident à trouver dans leur gamme le ou les modèles les plus adaptés à leur besoin

Nous nous proposons de réaliser une alimentation à découpage dont la tension d'alimentation continue nominale est 4,5 volts avec un minimum de 3,5 V et un

maximum de 5,5 V (3 piles R20 de 1,5 volt chacune). La tension secondaire est fixée à 12 V pour un courant de 400 mA. La destination de ce montage est l'alimentation de LED de puissances montées en série. Une modification du montage sera faite ultérieurement pour faireévoluer la sortie de« générateur de tension »en « générateur de courant » par modification de l'information retournée à l'entrée FB du CI pilote *LT1170*.

Le choix du CI c'est porté sur le circuit *LT1170* (standard relativement ancien de la gamme LTC) fonctionnant avec une fréquence fixe de 100 kHz qui requière un minimum de composants.

Bien que l'isolement entre le primaire et le secondaire ne soit pas indispensable, le principe d'une alimentation *Flyback* à démagnétisation incomplète (à pleine charge) a été retenu. Le transformateur fonctionnera donc en inductances couplées plutôt qu'en transformateur effectif, car il n'y a dans ce mode de fonctionnement, aucune transparence primaire-secondaire.

La puissance à fournir est faible : 4,8 watts. L'autonomie devant être la plus grande possible, le rendement sera l'un des facteurs clés pour le choix des composants. Un rendement minimum de 80 % est souhaité (à la tension nominale) avec le circuit de protection de surtension et l'atténuation d'auto-oscillation (si nécessaire) en place. Nous utilisons le logiciel *WE Designer de Wurth Elektronik* pour choisir dans la gamme des transformateurs WE-FLEX de ce fabricant le transformateur répondant à notre besoin. Ainsi, notre exemple est facilement reproductible pour le lecteur intéressé.

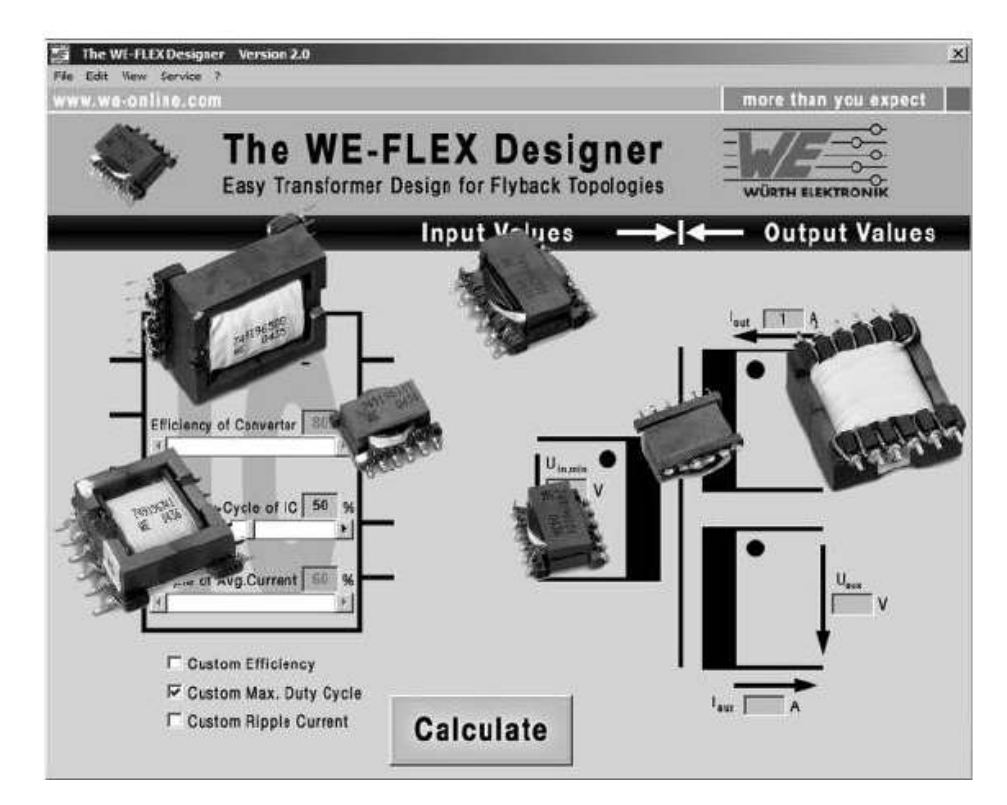

Figure 17.20

Le logiciel *WE Designer* propose dans un premier temps un écran de saisie du cahier des charges auquel le transformateur doit répondre : fréquence de travail, tension d'entrée mini/maxi (3,5 à 5,5 V), tension de sortie (12 V) et courant maximum de sortie (400 mA).

Le logiciel nous propose plusieurs solutions. Les transformateurs proposés font partie de la gamme *WE-FLEX* comprenant quatre tailles de circuit magnétique ER11/5, ER14,5/6, EFD15 et EFD20 et pour chacune, quatre valeurs d'entrefer plus une version sans entrefer. Tous ces transformateurs sont constitués de six enroulements identiques comportant onze spires chacun. Ces couches sont isolées entre elles et peuvent être reliées de multiples manières, en série, en parallèle ou toute combinaison série/parallèle. De plus, en jouant sur la manière de réaliser leur connexion (entrelacement des couches), il est possible, dans une certaine mesure, d'ajuster le coefficient de couplage **K** (voir explication de ce terme).

### **17.17 Notre choix de transformateur**

Parmi les solutions proposées, nous avons choisi le modèle *749 196 521* dont les caractéristiques sont Lmo = 12,0  $\mu$ H, Lmf = 0,24  $\mu$ H et Rp = 0,072  $\Omega$  pour chaque couche. Pour faire le rapport de transformation  $N = Np/Ns = \frac{1}{2}$ , le primaire est constitué de 4 couches connectées en parallèle (car le courant primaire est important lorsque la tension de source descend à 3,5 V) et le secondaire est constitué de 2 couches connectées en série (pour atteindre une tension de sortie de 12 V avec un rapport cyclique aussi proche que possible des 50 %).

Parmi les nombreuses configurations possibles, nous avons choisi *1 – 12, 3 – 10, 4 – 9* et *6 – 7* connectées en parallèle et le secondaire des couches *2 – 11* et *5 – 8* connectées en séries.

Ce transformateur ne comporte pas de couches à proprement parler car il est bobiné suivant la technique « plusieurs fils en main ». Son isolement est celui du vernis.

### **17.18 Calculs des valeurs du modèle à partir des mesures ou des caractéristiques**

La valeur standard, entre deux couches, est donnée dans les caractéristiques de cette référence de transformateur dans le catalogue de *Wurth Elektronik*. Nous avons mesuré les valeurs de **Lmf** et **Lmo** afin, d'une part de constater l'impact apporté par le mode de câblage que nous avons choisi, d'autre part pour connaître les valeurs précises, car le fabricant indique une forte tolérance. La feuille de caractéristiques annonce :

- $L$ mo = 12  $\mu$ *H*  $\pm$ 20 %. On peut imaginer qu'une grande partie de cette tolérance provient de l'imprécision de la taille de l'entrefer.
- $-$  Lmf =  $0.24 \mu H$  typique (sans tolérance).

Nos mesures faites sur deux ponts RLC de technologies différentes nous ont donné des valeurs cohérentes :

- $-$  Lmo = 11,838  $\mu$ H  $\pm$ 0,5 % pour les 4 couches primaires reliées en parallèle, 2 couches secondaires reliées, mais non court-circuitées.
- $-$  Lmf = 0,168  $\mu$ H  $\pm$ 2 % pour les 4 couches primaires reliées en parallèle, 2 couches secondaires reliées et court-circuitées.
- $-$  Rp = **0,017**  $\Omega \pm 0.5$  %, mesure faites en 4 fils.
- $-$  Rs = 0,143 Ω ±0,5 %, mesure faites en 4 fils.

Pour avoir une simulation aussi près que possible de la réalité de notre montage, nous utiliserons les valeurs issues de ces mesures.

Nous pouvons maintenant calculer les valeurs du coefficient de couplage et des quatre valeurs des selfs du schéma équivalent.

- **K** = Racine [1 (Lmf / Lmo )] = Racine [1 (0,168 / 11,838)] = *0,9858*
- $-$  Lp = K  $*$  L<sub>mo</sub> = 0,9858  $*$  11,838 = 11,67  $\mu$ *H*
- $-$  Lpf =  $(1 K)^*$  L<sub>mo</sub> =  $(1 0.9858)^*$  11,838 = **0,1681 µH**
- $-$  Ls = K  $*$  L<sub>mo</sub>  $*$   $(1/N)^2$  = 0,9858  $*$  11,838  $*$  2<sup>2</sup> = 46,68  $\mu$ *H*
- $-$  Lsf =  $(1 K)^*$  L<sub>mo</sub>  $*(1/N)^2 = (1 0.9858)^*$  11,838 = 0.6724  $\mu$ H
- $-$  Rp = 0,017  $\Omega$
- $-$  Rs = 0,143 Ω

Le modèle présenté et les formules utilisées sont développés et expliqués en détail dans la *Trilogy of magnetic (4th edition)* de *Wurth Elektronik*.

### 17.19 Modèles N° 1 et N° 2 du transformateur

On obtient un premier schéma où toutes les valeurs que nous venons de calculer sont explicites et le coefficient de couplage est **K = 1**, figure 17.21.

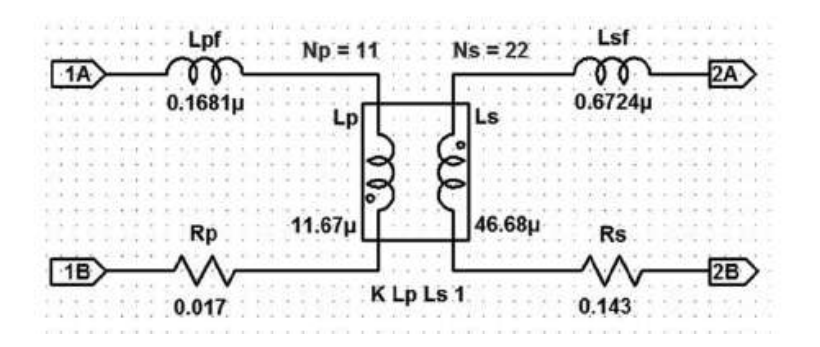

Figure 17.21

L'autre possibilité consiste à laisser LTspice IV gérer les valeurs de selfs primaires et secondaires à l'aide du coefficient de couplage **K**. On obtient un deuxième schéma où toutes les seules valeurs sont **Lp**, **Ls**, **Rp** et **Rs** et du coefficient de couplage **K = 0,9858**, figure 17.22.

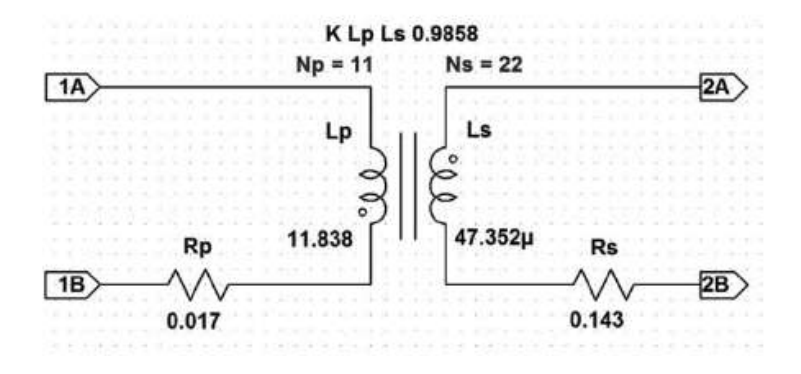

Figure 17.22

On peut remarquer que **Ls** du modèle N° 2 est égale à la somme de **Ls** et **Lsf** du modèle N° 1, de même pour **Lp** du N° 2 est égale à la somme de **Lp** et **Lpf** du N° 1.

### **17.20 Schéma de la SMPS avec le transformateur N 1 °**

Les montages SMPS sont de bons tests pour savoir si ces deux modèles de transformateurs sont équivalents lors d'une simulation.

En effet les valeurs parasitaires du transformateur (résistances séries Rp et Rs et selfs de fuite Lpf et Lsf) ont une grande incidence sur leurs fonctionnements. C'est particulièrement vrai dans le cas d'une alimentation *Flyback* sur laquelle notre choix s'est porté.

Nous réalisons donc deux schémas de la même alimentation *Flyback* fonctionnant dans les mêmes conditions mis à part l'utilisation de deux modèles SPICE différents du même transformateur. La fréquence de découpage de 100 kHz permet de révéler toute différence de comportement de la self de fuite. Cette alimentation est en pleine charge et la tension de la source au milieu de sa plage = 4,5 V.

Premier schéma avec le modèle de transformateur N° 1, figure 17.23.

Ce montage ne comporte pas de *circuit écrêteur de surtension (snubber)* de manière à pouvoir mesurer cette surtension. Avec le paramétrage de la simulation suivant, figure 17.24.

Nous obtenons les résultats suivants, visibles sur la figure 17.26.

La surtension en N003 est de *64,53 volts*, le courant maximum au primaire est de *3,2 A*, de *1,6 A* au secondaire et le rendement global est de *79,6 %* obtenu à l'issu d'une simulation temporelle de *25 millisecondes*. Le temps de calcul de cette simulation est de *320 s*, soit *5mn et 20 s*.

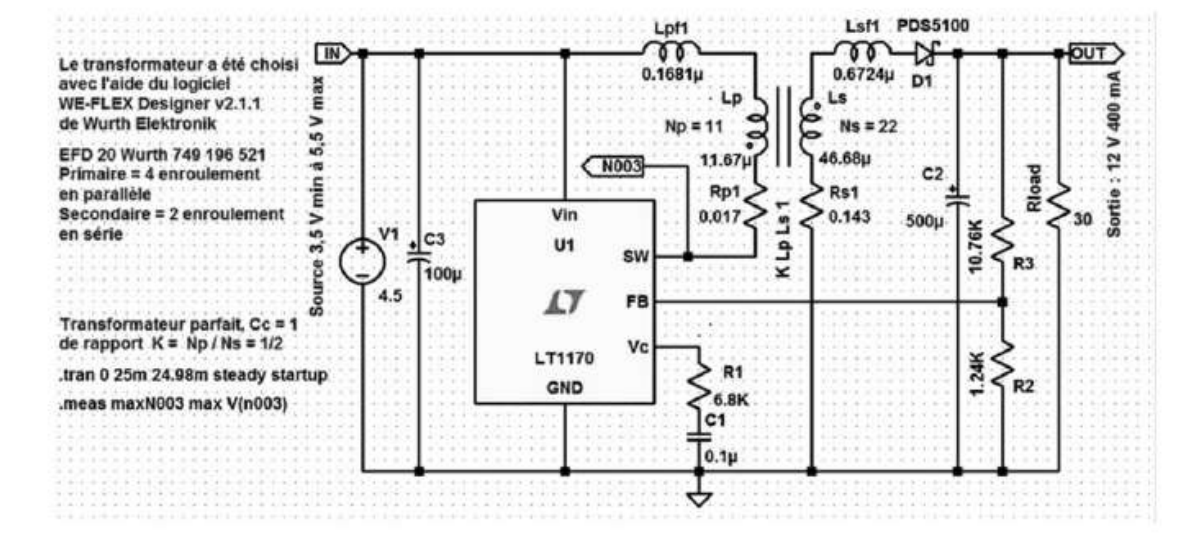

Figure 17.23

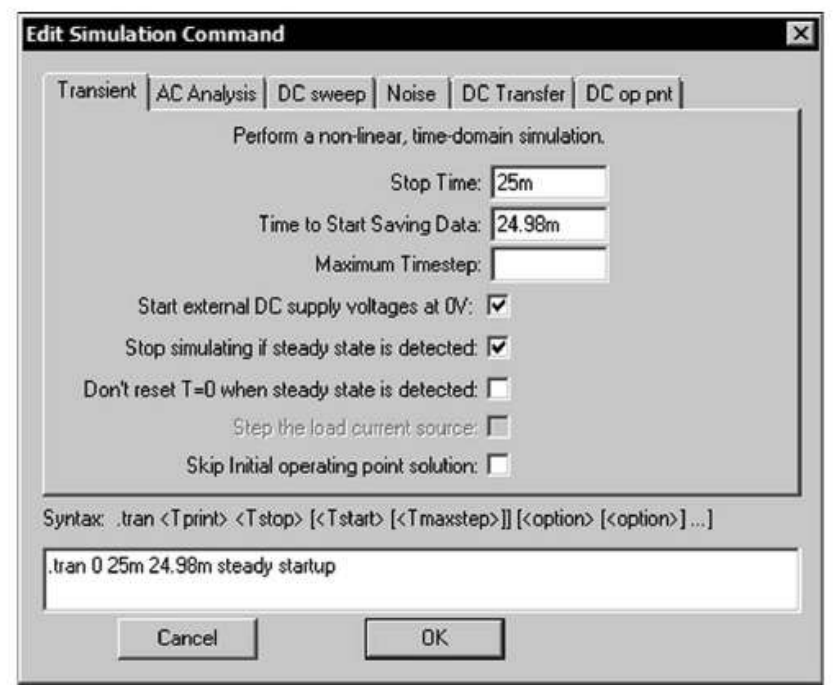

Figure 17.24

Nous pouvons, à partir du schéma, obtenir un rapport de l'efficacité de notre montage SMPS en faisant la commande *View* ⇒ *Efficiency Report* ⇒ *Show on schématic* (cette commande ne fonctionne que si l'option *Stop simulating if steady state is detected* a été cochée dans les paramètres de la simulation temporelle, voir figure 17.24.

Le rendement n'est pas bon pour ce type de montage, figure 17.25, et la forte surtension de plus de 64 volts dépasse les possibilités du LT1170 limité à 60 V.
|  |                                                  |  |  | --- Efficiency Report ---            |  |  |                    |  |  |  |
|--|--------------------------------------------------|--|--|--------------------------------------|--|--|--------------------|--|--|--|
|  | Efficiency: 79.6%                                |  |  |                                      |  |  |                    |  |  |  |
|  |                                                  |  |  |                                      |  |  |                    |  |  |  |
|  | Input: 6.02W @ 4,36V                             |  |  |                                      |  |  |                    |  |  |  |
|  | Output: 4.79W @ 12V                              |  |  |                                      |  |  |                    |  |  |  |
|  | Ref.<br><b>Irms</b>                              |  |  | Ipeak                                |  |  | <b>Dissipation</b> |  |  |  |
|  | C <sub>1</sub><br>0mA                            |  |  | $·$ 0mA                              |  |  | 0 <sub>mW</sub>    |  |  |  |
|  | C <sub>2</sub><br>551mA                          |  |  | 1201mA.                              |  |  | 15mW               |  |  |  |
|  | C <sub>3</sub><br>776mA<br>683mA                 |  |  | 1126mA<br>1603mA                     |  |  | 30mW<br>197mW      |  |  |  |
|  | D1<br>Lp<br>1794mA                               |  |  | 3273mA                               |  |  | 0 <sub>mW</sub>    |  |  |  |
|  | 1794mA<br>Lpf1                                   |  |  | 3273mA                               |  |  | 3mW                |  |  |  |
|  | 683mA-<br>· Ls                                   |  |  | 1603mA-                              |  |  | 0mW                |  |  |  |
|  | Lsf1<br>683mA                                    |  |  | 1603mA.                              |  |  | 1mW                |  |  |  |
|  | R1<br>0 <sub>m</sub> A<br>R2<br>1 <sub>m</sub> A |  |  | 0 <sub>m</sub> A<br>1 <sub>m</sub> A |  |  | 0µW<br>1mW         |  |  |  |
|  | R <sub>3</sub><br>1 <sub>m</sub> A               |  |  | 1 <sub>m</sub> A                     |  |  | 11mW               |  |  |  |
|  | Rp1<br>1794mA                                    |  |  | 3273mA·                              |  |  | 55mW               |  |  |  |
|  | 683mA<br>$-Rs1$                                  |  |  | 1603mA                               |  |  | 67mW               |  |  |  |
|  | 1803mA<br>. U1                                   |  |  | 3285mA                               |  |  | 848mW              |  |  |  |
|  |                                                  |  |  |                                      |  |  |                    |  |  |  |

Figure 17.25

Un Snubber devra donc impérativement être ajouté. Le temps de calcul de la simulation est très important.

Nous verrons comment, en procédant d'une autre manière, ce temps peut être réduit.

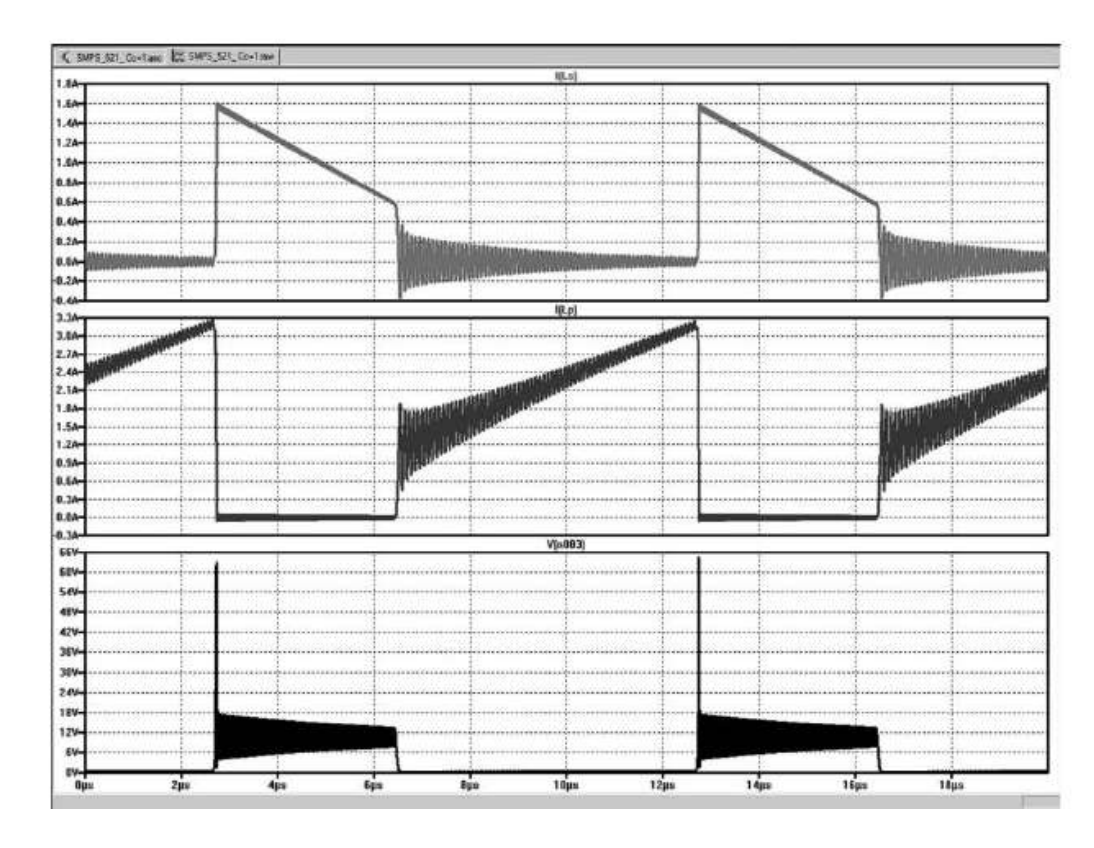

Figure 17.26

La courbe du haut montre le courant diminuant dans le secondaire pendant le temps de restitution de l'énergie (le transistor est bloqué), celle du milieu, le courant au contraire augmentant dans la self primaire pendant que le transistor hacheur est saturé et celle du bas qui montre la tension aux bornes de ce transistor avec une forte surtension au moment du blocage suivie d'une oscillation parasite pendant toute la phase du blocage.

# **17.21 Schéma de la SMPS avec le transformateur N° 2**

PDS5100 Le transformateur a été choisi N  $\overline{\text{u} \tau}$ Le transformateur à été ci<br>avec l'aide du logiciel<br>WE-FLEX Designer v2.1.1<br>de Wurth Elektronik D<sub>1</sub> 耆 max iortie: 12 V 400 Source 3.5 V min à 5.5 V  $Ns = 22$ EFD 20 Wurth 749 196 521 47.352µ ero zu wurth 749 196 52<br>Primaire = 4 enroulement<br>en parallèle  $N003$  $c<sub>2</sub>$ 0.9858 Rp1 Rs1 Rio:  $R_{0.017}^{Rp1}$  $\text{condaire} = 2$  enroulement  $0.143$  $500u$ 30 10.76K en série Ľ  $C3$  $U1$ **gy** КLp R3 100u 45 LT FB Transformateur imparfait, Cc = 0,9858 LT1170 de rapport  $K = Np / Ns = 1/2$  $1.24K$  $\sum_{6.8K}^{R1}$  $R1$ GND  $R<sub>2</sub>$ tran 0 25m 24.98m steady startup meas maxN003 max V(n003)  $0.16$ 

Deuxième schéma avec le modèle de transformateur N° 2, figure 17.27.

Figure 17.27

Ce montage est rigoureusement identique au précédent (comparer au schéma de la figure 17.23) sauf le modèle de transformateur, le paramétrage de la simulation est le même.

Nous obtenons les résultats suivants, visibles sur la figure 17.28.

La surtension en N003 est de *63,49 volts*, le courant maximum au primaire est de *3,2 A*, de *1,6 A* au secondaire et le rendement global est de **79,6 %** obtenu à l'issu d'une simulation temporelle de *25 millisecondes*. Le temps de calcul de cette simulation plus faible, *213 s* soit *3 mn et 33 s***.**

L'aspect des courbes est rigoureusement identique, figure 17.28 et les rendements de chaque composant également, figure 17.29.

## **17.22 Conclusions concernant les deux méthodes**

Les résultats de la simulation sont identiques entre les deux méthodes, aux erreurs d'arrondis près, nous obtenons sensiblement les mêmes valeurs et les mêmes courbes. Pour vous convaincre que ces deux méthodes génèrent exactement la même valeur

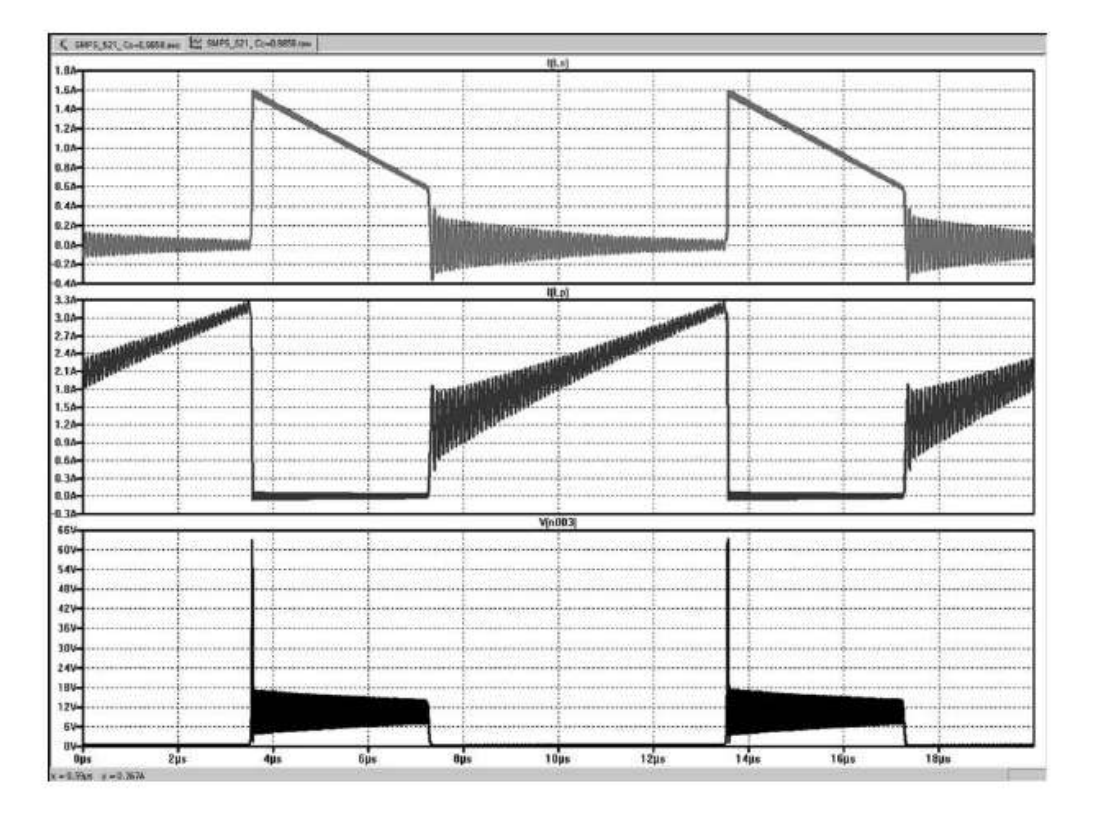

Figure 17.28

|  |                |                                     |  | <b>Efficiency Report ---</b> |  |                    |                   |  |  |
|--|----------------|-------------------------------------|--|------------------------------|--|--------------------|-------------------|--|--|
|  |                | Efficiency: 79.6%                   |  |                              |  |                    |                   |  |  |
|  |                |                                     |  |                              |  |                    |                   |  |  |
|  |                | Input: 6.02W @ 4.36V                |  |                              |  |                    |                   |  |  |
|  |                | Output: 4.79W @ 12V.                |  |                              |  |                    |                   |  |  |
|  |                |                                     |  |                              |  |                    |                   |  |  |
|  | Ref.<br>C1     | Irms<br>0 <sub>m</sub> A            |  | Ipeak<br>0 <sub>m</sub> A    |  | <b>Dissipation</b> | 0 <sub>rm</sub> W |  |  |
|  | C <sub>2</sub> | 553mA                               |  | 1199mA                       |  | 15mW               |                   |  |  |
|  | C3             | 779mA                               |  | 1135mA                       |  | 30mW               |                   |  |  |
|  | D1             | 683mA                               |  | $-1602mA$                    |  | 196mW              |                   |  |  |
|  | Lp             | 1805mA                              |  | 3280mA                       |  |                    | 0mW               |  |  |
|  | Ls             | 683mA                               |  | 1602mA                       |  |                    | 0 <sub>m</sub> W  |  |  |
|  | R1<br>R2       | 0 <sub>mA</sub><br>1 <sub>m</sub> A |  | 0mA<br>1 <sub>m</sub> A      |  | 0uW                | 1mW               |  |  |
|  | R <sub>3</sub> | 1mA                                 |  | 1 <sub>m</sub> A             |  | 11mW               |                   |  |  |
|  | Rp1            | 1805mA                              |  | 3280mA                       |  | 55mW               |                   |  |  |
|  | Rs1            | 683mA                               |  | 1602mA                       |  | 67mW               |                   |  |  |
|  | U1             | .1814mA                             |  | 3292mA                       |  | 856mW              |                   |  |  |

Figure 17.29

de self de fuite, vous pouvez comparer ces deux copies d'écran qui montrent le front avant de la surtension dont la forme et l'amplitude sont rigoureusement identiques avec les deux transformateurs.

Avec le modèle *N° 1*, nous obtenons les courbes de la figure 17.30.

Avec le modèle *N° 2*, nous obtenons les courbes de la figure 17.31.

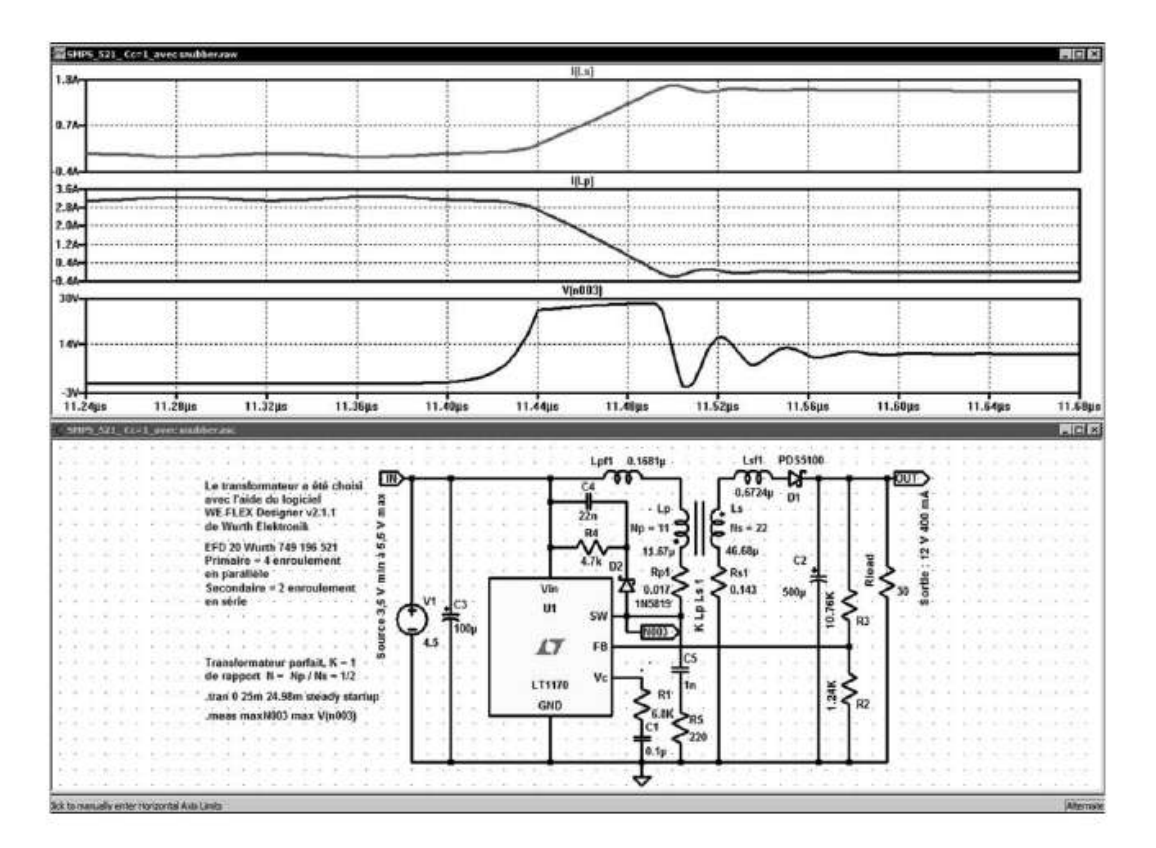

Figure 17.30

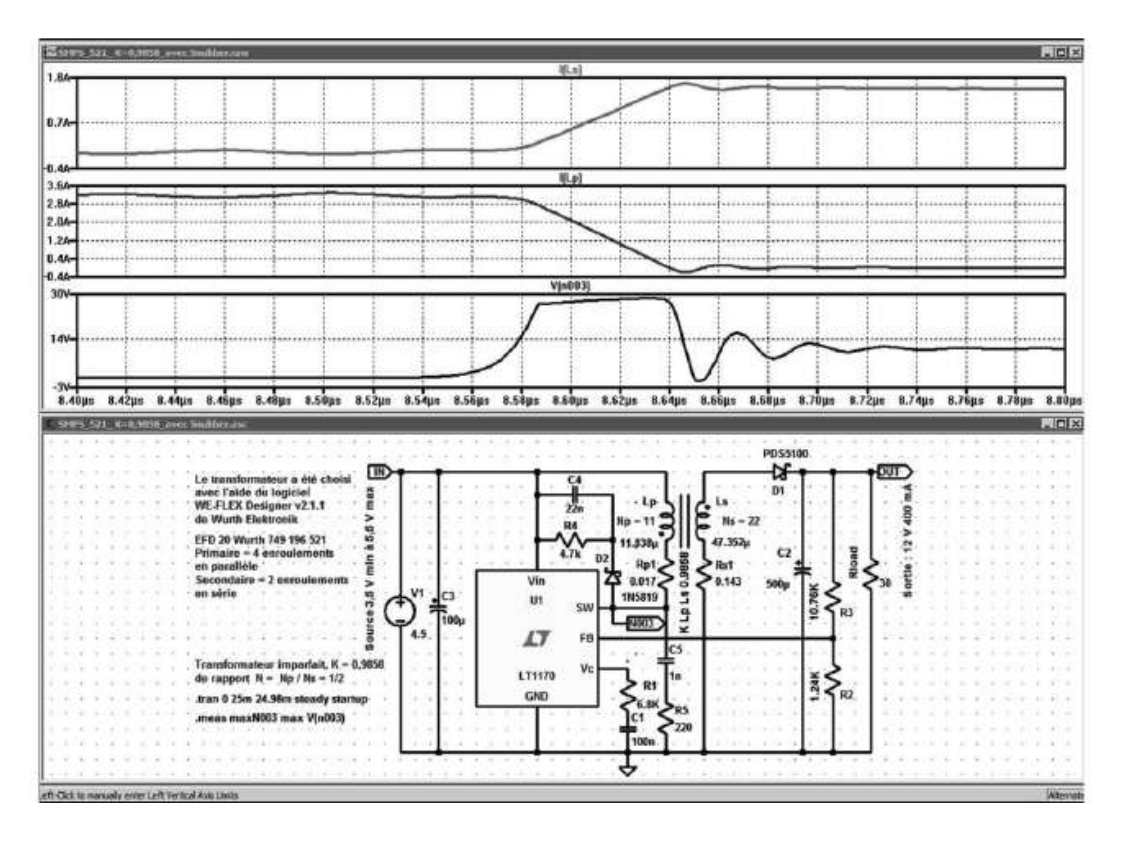

Figure 17.31

*Si le temps de calcul est un élément déterminant***,** choisissez le *modèle N° 2*. Les temps de calcul de la simulation sont deux fois plus courts pour un transformateur à un seul secondaire. L'écart entre les deux modèles est encore plus important pour un transformateur à plusieurs secondaires.

Par contre, *si vous souhaitez faire varier les valeurs de selfs de fuite* sans avoir à vous soucier du coefficient de couplage, vous ne pouvez utiliser que le *modèle N° 1*.

## **17.22.1 Cas des transformateurs à enr oulement multiple**

Dans le cas de transformateur à secondaire multiple dont le coefficient de couplage est très différent d'un couple primaire/secondaire à l'autre. Il n'est guère possible d'utiliser la méthode *N° 2* avec un seul coefficient de couplage, seule la méthode *N° 1* utilisant les selfs de fuite explicite est exploitable. C'est particulièrement le cas dans les alimentations *Forward* ou dans le cas d'enroulement auxiliaire utilisé pour la régulation.

## **17.23 Problèmes de la saturation du transformateur**

Dans LTspice IV, un transformateur est déclaré par une directive K. Cette commande K relie en les couplant plusieurs selfs qui deviennent les enroulements d'un transformateur. Malheureusement, cette méthode n'est pas compatible avec le *modèle d'inducteur CHAN* qui permet à l'inducteur d'avoir ses caractéristiques de saturation et d'hystérésis.

Comme nous l'avons vu dans les premiers paragraphes de ce chapitre, lorsqu'un inducteur utilise un circuit magnétique son fonctionnement n'est plus linéaire, il a une excursion de courant limité (saturation) et son fonctionnement dépend à tout moment de l'état précédent (hystérésis).

Lorsque l'on est certain, d'être très éloigné de la zone de saturation, soit parce qu'un calcul a été fait, soit parce que la forme des signaux est sans équivoque, pas de problème, l'inducteur peut, sans trop de risque, être assimilé à un circuit linéaire.

Par contre, lors de la mise au point d'un circuit au fonctionnement mal connu ou lorsque le transformateur est dimensionné un peu juste, il est indispensable d'utiliser le *modèle CHAN*.

Nous allons illustrer par un exemple une alimentation à découpage Flyback déjà vu, mais nous allons diminuer la taille du transformateur.

Nous réalisons donc dans le schéma précédent trois modifications qui toutes vont dans le même sens et qui vont placer notre montage à la limite du fonctionnement attendu. Nous créons volontairement cette situation, mais en pratique, elle peut apparaître sans être attendue :

- 1. Nous augmentons notablement la puissance fournie en diminuant la charge de *30* à *12* Ω*.*
- 2. Parallèlement, nous diminuons la taille du transformateur en remplaçant le modèle *749 196 521* utilisant un circuit *EFD20* par le modèle *749 196 111* utilisant un circuit beaucoup plus petit *ER 11/5* (voir caractéristique en annexe).
- 3. Enfin, nous augmentons la valeur de la self primaire de  $12$  à  $27.4 \mu H$ .

Nous allons d'abord utiliser notre appareil de mesure « made in LTspice IV » de la figure 17.2. Il nous permet d'obtenir les valeurs suivantes :

- 1. La tension [VL] est directement proportionnelle (*1 volt = 1 henry*) à la valeur de la self L défini par les sept paramètres Hc, Bs, Br, A, Lm, Lg et N qui la définissent complètement.
- 2. La densité du flux d'induction B induite par la présence du champ H. La tension [VB] est directement proportionnelle (*1 volt = 1 tesla*) à la valeur du flux d'induction B.
- 3. Le champ H produit par le courant I traversant la self L**,** objet de la mesure. La tension [VH] est directement proportionnelle (*1 volt = 1 A/m*) à la valeur du champ magnétique.

Les cycles d'hystérésis des deux prochaines illustrations (les courbes « aller » et « retour » du cycle sont presque confondues) représentent un matériau magnétique réel développé pour les SMPS. Pour obtenir cette forme, le champ coercitif Hc est très faible, par exemple *38 A/m*.

Les fabricants développent des ferrites ayant ces caractéristiques, car elles minimisent les pertes. La surface coincée entre le cheminement aller et retour du cycle d'hystérésis correspond aux pertes dissipées dans le volume de la ferrite.

Ces pertes sont illustrées sur le cycle d'hystérésis de la figure 17.32, avec les valeurs de champ en abscisse et la densité du flux d'induction correspondant en ordonnée.

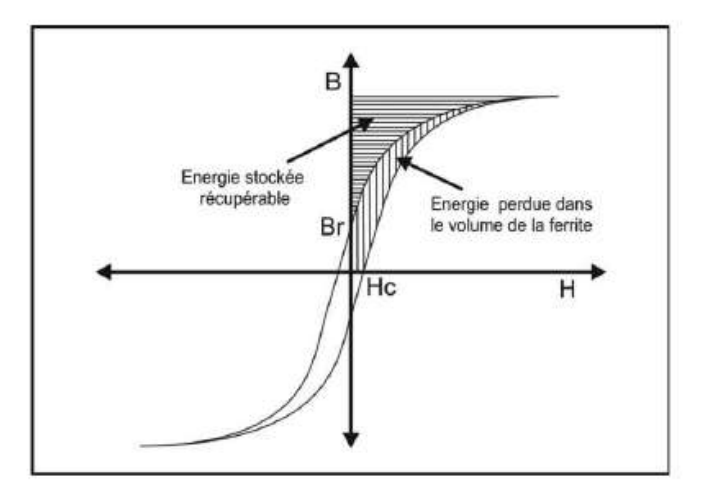

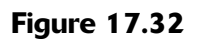

Nous utilisons toujours notre *appareil de mesures LHB* de la figure 17.2 (Self, champ et induction magnétique) présenté dans ce chapitre. Les paramètres utilisés sont visibles dans le cadre du bas de la figure 17.33.

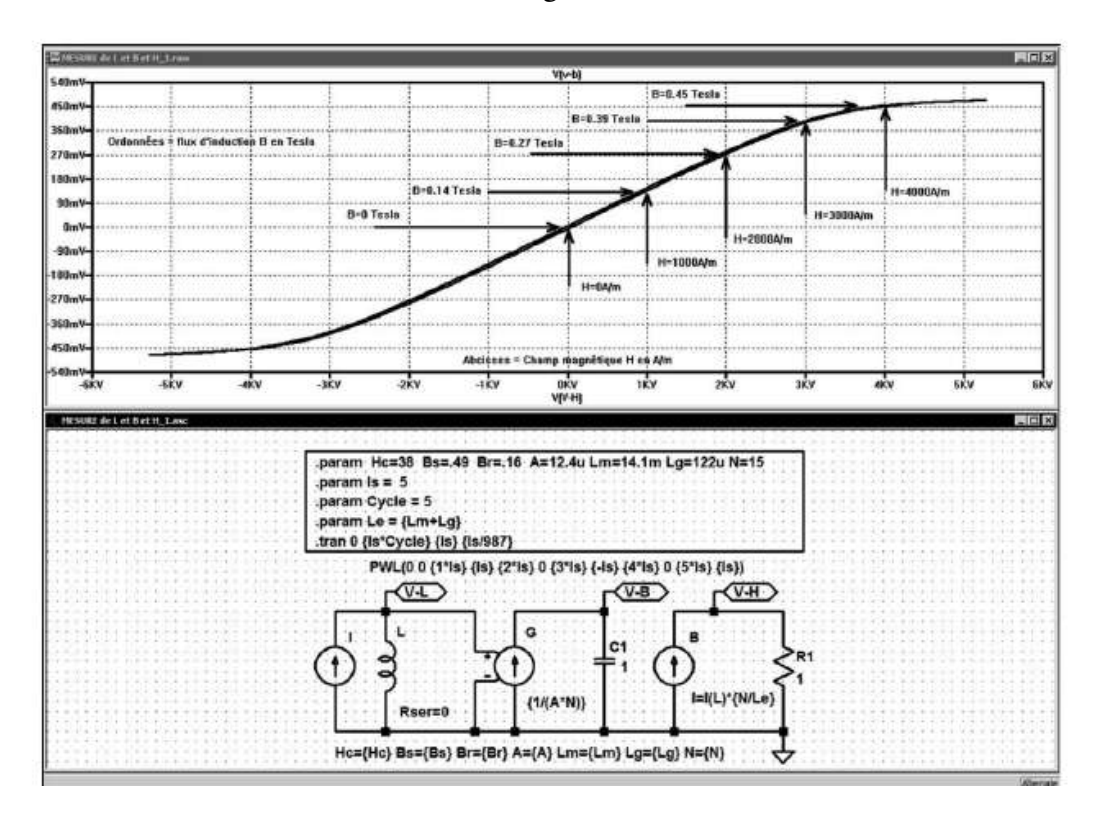

Figure 17.33

Nous voyons qu'avec les paramètres du transformateur, nous devons nous attendre à atteindre le niveau de la saturation, la valeur de *0,39 tesla* est très élevée pour la ferrite et elle ne correspond pourtant qu'à un courant dans Lp de 3A. Si l'alimentation a besoin de plus de *3A*, ce qui est vraisemblable compte tenu des *12 watts* à fournir, le circuit magnétique sera saturé et sa valeur d'inductance sera réduite avec des conséquences potentiellement catastrophiques.

La figure 17.34 montre le même cycle d'hystérésis, mais avec les valeurs de courant (produisant le champ de la figure précédente) en abscisse.

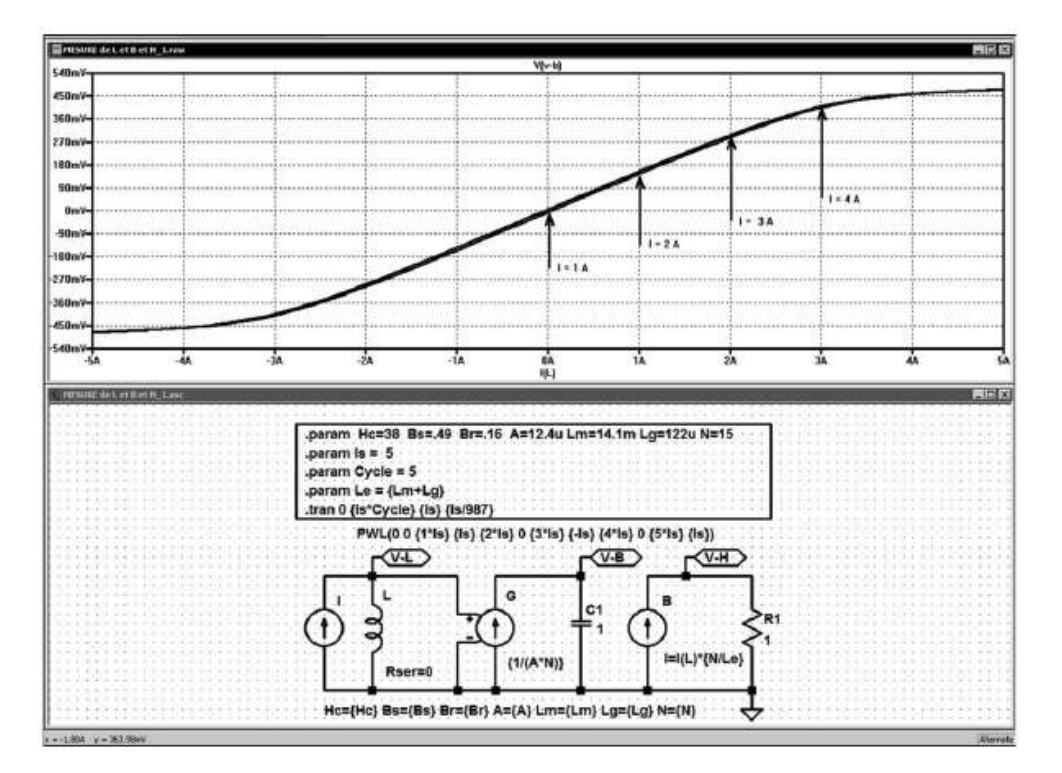

Figure 17.34

Nous vérifions dans un premier temps la validité de notre modèle de transformateur avec les valeursprécédentes(*transformateur N°749196521*).Dans ce cas,letransformateur surdimensionné travaille dans une zone extrêmement éloignée de la saturation pour pouvoirêtre comparée. Nous pouvons constater, avec la figure 17.35, que les signaux sont dans ce cas rigoureusementidentiques pour le modèle*N° 1* et le modèle *N° 3*.

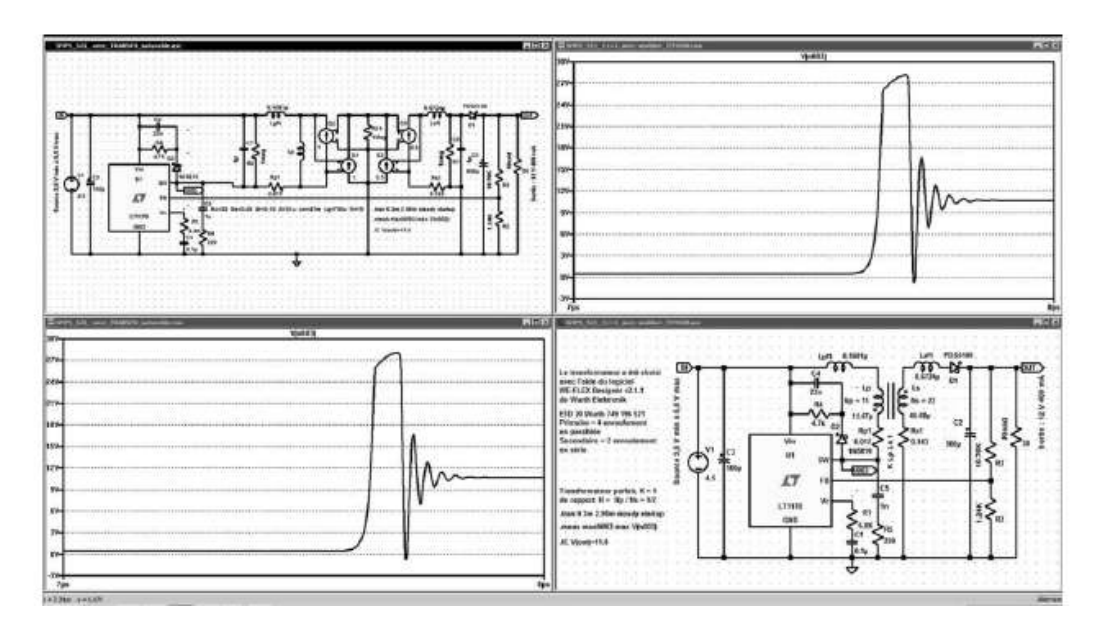

# **17.24 Modèle N° 3 du transformateur (avec saturation et hystérésis)**

Le schéma que nous utilisons est classique, il permet la simulation avec tous les types de convertisseur, que le fonctionnement soit en mode accumulation/restitution d'énergie ou en mode transformateur.

Nous l'avons pourvue de tous les éléments parasitaires :

- 1. Parallèle côté primaire (condensateur CPp et résisteur RPp).
- 2. Parallèle côté secondaire (condensateur CSp et résisteur RSp).
- 3. Série côté primaire (self de fuite LPf1 et résisteur RP1).
- 4. Série côté secondaire (self de fuite LSf1 et résisteur RS1).
- 5. Le primaire a sa self Lp en parallèle sur l'entrée du modèle de transformateur parfait réalisé avec quatre sources dépendantes G.

# **17.25 Modèle N 3 du ° transformateur réalisé avec un sous-circuit**

### *Le transformateur peut être réalisé en tant que sous-circuit*

Quelques mots concernant le transformateur, nous l'avons incorporé au montage, il pourrait aisément être réalisé sous forme d'un sous-circuit avec deux bornes d'entrées, deux de sortie et une masse.

### **Remarques**

Le rapport du transformateur a été appelé RT et pas N pour qu'il n'y ait pas de conflit avec le nombre de spires de la self primaire défini également par N dans le *modèle CHAN*.

### **Important**

Les points représentant le sens des bobinages n'apparaît pas sur le symbole de la figure 17.36, le point indiquant le sens du bobinage est côté primaire en *PR2* et côté secondaire en *PS1*.

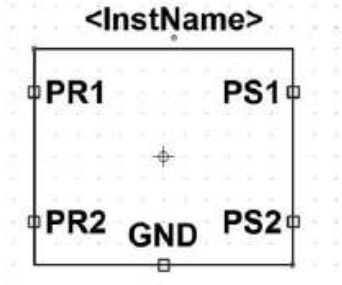

Figure 17.36

Le schéma du modèle *N° 3* de transformateur utilisant le modèle CHAN (définition de la self Lp) avec des valeurs fixes données pour exemples est présenté à la figure 17.37.

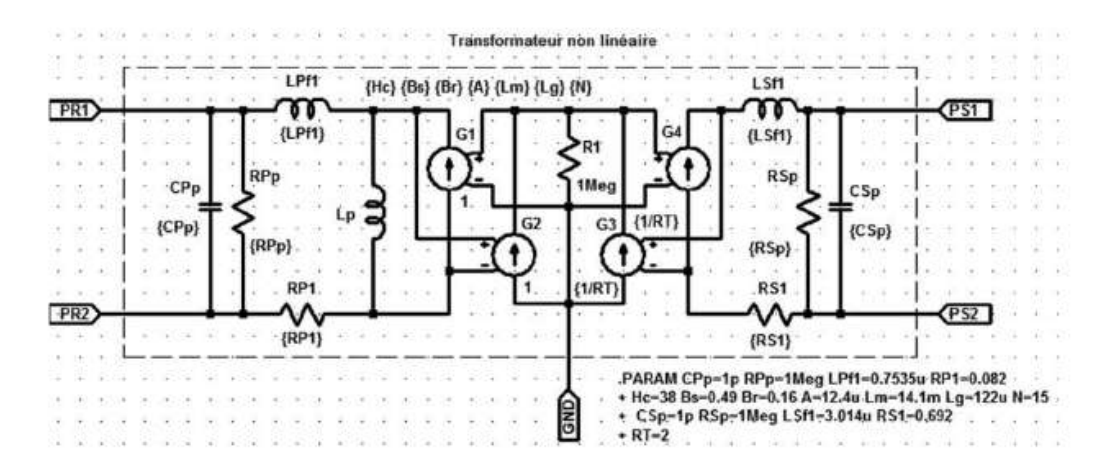

Figure 17.37

Afin de faciliter l'utilisation du *modèle CHAN* d'inductances et de transformateurs, vous trouverez en fin d'ouvrage :

### *Annexe 1*

Tableau donnant les valeurs de Lm et A de plus de deux cents modèles de circuits magnétiques du commerce (série RM, PM, EP, P, E, EE, ER, ETD, EQ, EFD, EV, U, PQ et R).

#### *Annexe 2*

Tableau donnant les valeurs de Bs, Br et Hc de quatorze ferrites courantes. De nombreux fabricants proposent des ferrites plus ou moins équivalentes (Würth Elektronik, Ferrocube, Thomson, Magnetics, etc.).

Les valeurs Lg et N peuvent être choisies par l'utilisateur de LTspice IV en fonction des applications ( Lg <<< Lm).

## **17.26 Sous-circuits avec un seul secondaire**

Il est possible et conseillé (gain de temps) de créer un sous-circuit de transformateur universel, comprenant la saturation et l'hystérésis, c'est le schéma de la figure 17.38. Vous paramétrez ses caractéristiques en fonction de vos besoins. Nous vous proposons deux exemples de ce sous-circuit, l'un avec un seul secondaire, l'autre avec trois secondaires, mais vous pouvez aisément ajouter autant de secondaires que vous le souhaitez. Ces sous-circuits ont été testés dans de nombreux schémas, notamment avec tous les types de SMPS avec lesquelles ils ont donné entière satisfaction et ont permis d'obtenir des résultats très semblables à ceux du prototype sur table. Le schéma du sous-circuit de transformateur avec saturation et hystérésis est présenté à la figure 17.38.

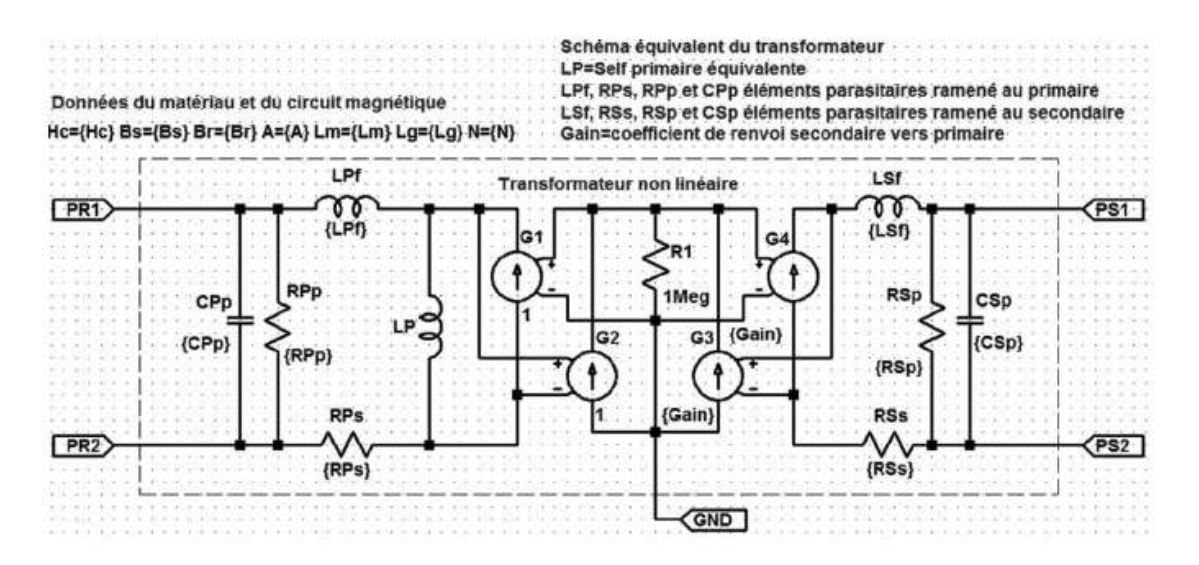

**17** • **Inductance saturable, cycle d'hystérésis, transformateur. . .**

Figure 17.38

Si vous le souhaitez, vous pouvez le transformer en sous-circuit selon la procédure du chapitre 12, ou bien encore, il peut être saisi directement par la Netlist de la figure 17.39.

```
* C:\Program Files\LTC\LTspiceIU\TRANSFO\TRANSFO avec variables 2.asc
.Subckt TRANSFO PR1 PR2 PS1 PS2 GND
LPF PR1 NOO1 (LPF)<br>LSF NOO3 PS1 (LSF)
RPp PR1 PR2 {RPp}<br>RSp PS1 PS2 {RSp}
RPS NOO4 PR2 (RPS)<br>RSs PS2 NOO5 (RSs)
CSp PS1 PS2 (CSp)<br>CPp PR1 PR2 (CPp)
G2 0 N002 N001 N004 1
G3 0 N002 N003 N005 {Gain}
R1 N002 0 1Meg
G4 N005 N003 N002 0 {Gain}
G1 N004 N001 N002 0 1
LP N001 N004 Hc={Hc} Bs={Bs} Br={Br} A={A} Lm={Lm} Lg={Lg} N={N}
* Transformateur non linéaire
* Données du matériau et du circuit magnétique
* Schéma équivalent du transformateur\nLP=Self primaire équivalente
* LPF, RPs, RPp et CPp éléments parasitaires ramené au primaire
* LSF, RSs, RSp et CSp éléments parasitaires ramené au secondaire
* Gain=coefficient de renvoi secondaire vers primaire
.ends TRANSFO
```
### Figure 17.39

Après génération automatique (avec aménagement) du symbole, il peut être utilisé dans n'importe quel montage, exemple la SMPS de la figure 17.40.

Vous pouvez le constater, tous les paramètres sont saisis (et modifiables) à partir du schéma appelant ce qui est très pratique et fait gagner beaucoup de temps, c'est le principe du sous-circuit.

Par exemple avec notre SMPS nous pouvons étudier l'influence de la self de fuite primaire sur la surtension au point chaud du hacheur N003.

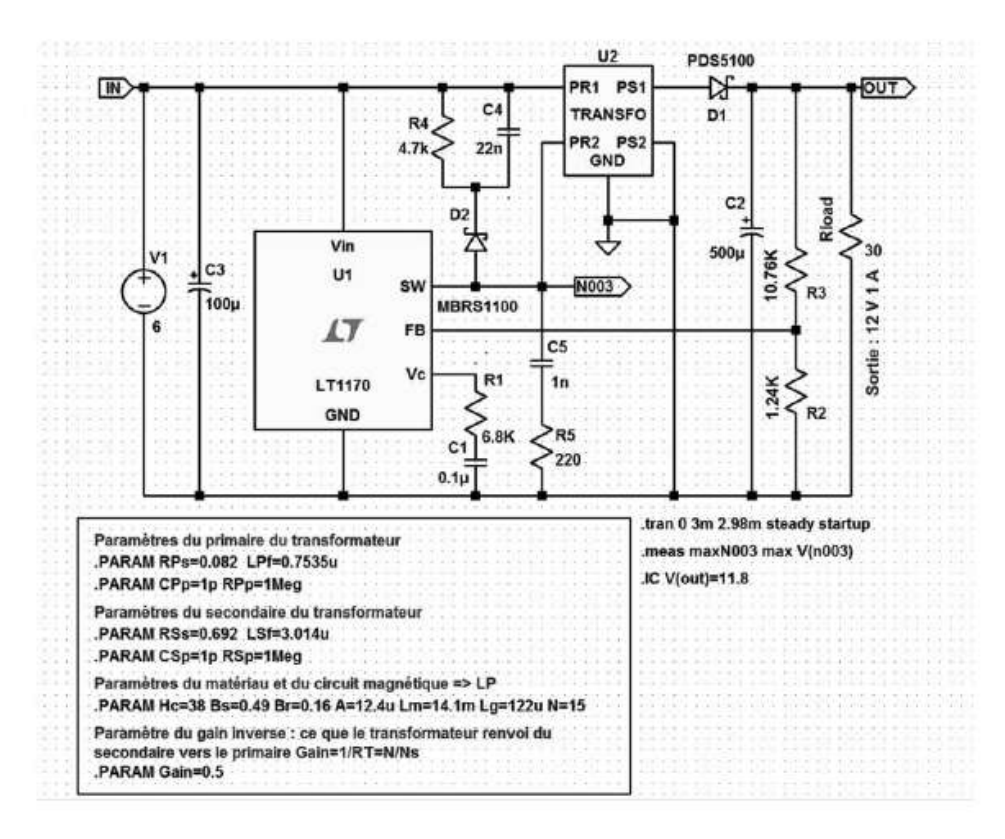

Figure 17.40

La source V2 ajoutée sur le schéma n'a aucune fonction, elle permet simplement de mesurer la valeur du courant dans le primaire du transformateur.

Pour obtenir le balayage automatique d'un paramètre (variation de la self de fuite du primaire du transformateur), nous utilisons une commande *.step*, figure 17.41.

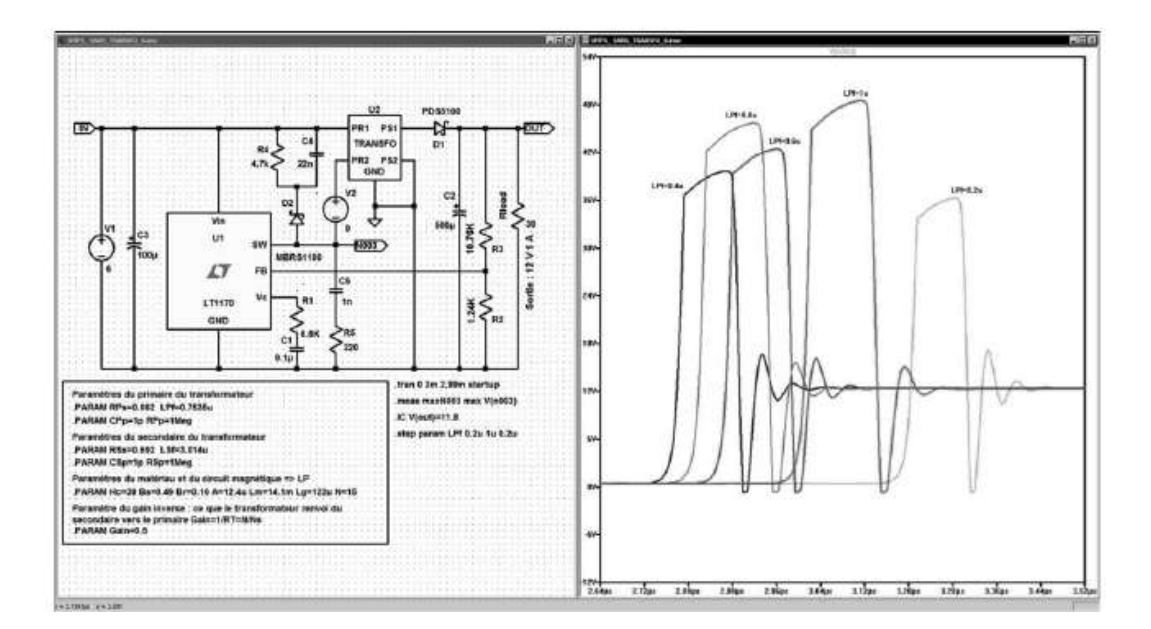

Figure 17.41

# **17.27 Sous-circuit de transformateur avec plusieurs secondaires**

Il est possible de faire un sous-circuit pour un transformateur possédant un nombre quelconque de secondaires, exemple avec trois secondaires, figure 17.42.

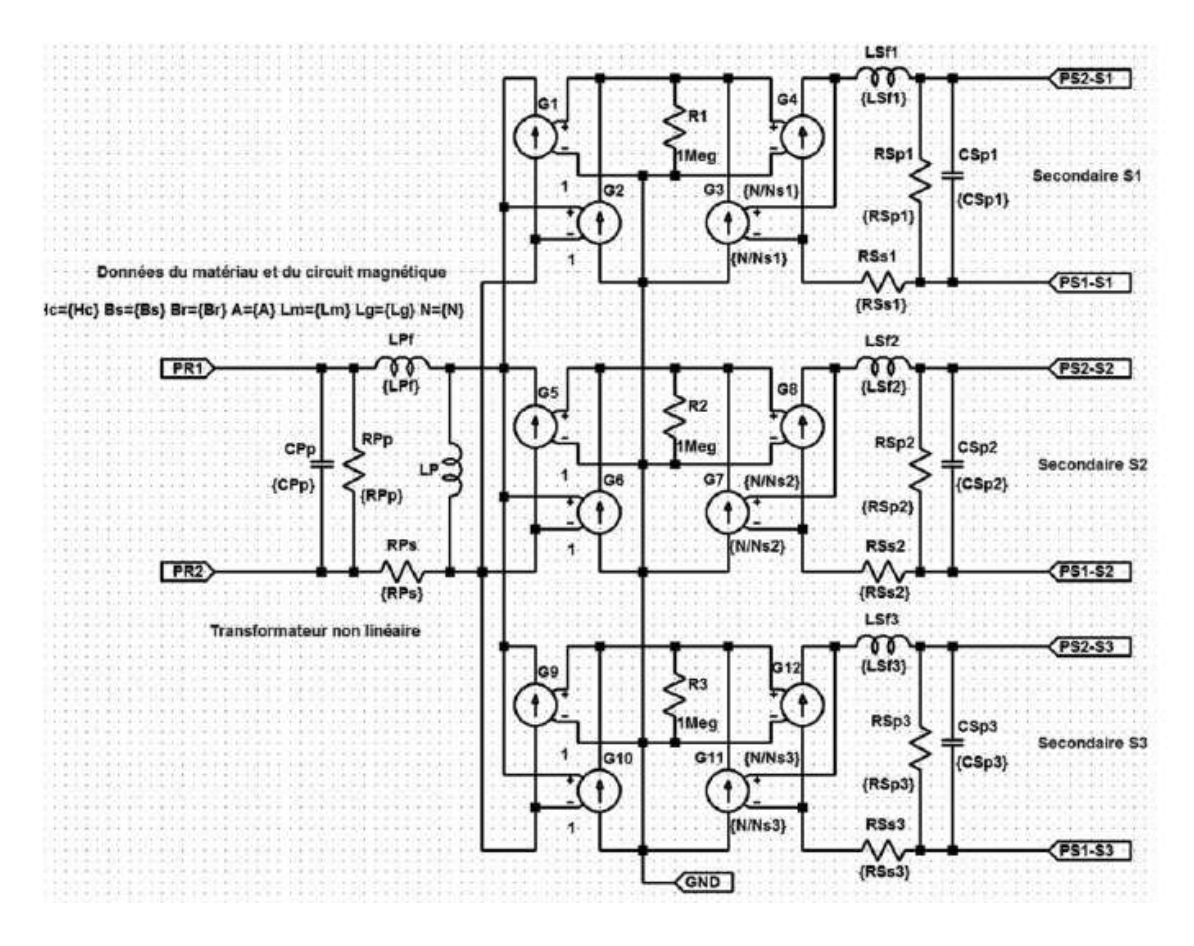

Figure 17.42

Ce sous-circuit doit être également saisi *en tant que sous-circuit* selon la procédure du chapitre 12. Si vous souhaitez l'utiliser, vous pouvez préférer saisir la Netlist de la figure 17.43.

Cela vous permettra la *création automatique* du symbole. Il a été généré automatiquement à partir du listing de la figure 17.43 puis remanié à l'aide des outils dessin pour le rendre plus lisible, figure 17.44.

| E IRANSFU35_LINEL                                                       |  |
|-------------------------------------------------------------------------|--|
| * C:\Program Files\LTC\LTspiceIU\TRANSF03S\TRANSF03S.asc                |  |
| .Subckt TRANSF03S PR1 PR2 PS1-S1 PS2-S1 PS1-S2 PS2-S2 PS1-S3 PS2-S3 GND |  |
| LPF PR1 N001 {LPF}                                                      |  |
| LSF2 N007 PS2-S2 {LSF2}                                                 |  |
| RPp PR1 PR2 {RPp}                                                       |  |
| RSp2 PS2-S2 PS1-S2 {RSp2}                                               |  |
| <b>RPs N004 PR2 {RPs}</b>                                               |  |
| RSs2 PS1-S2 N008 {RSs2}                                                 |  |
| $CSp2$ PS2-S2 PS1-S2 $\{CSp2\}$                                         |  |
| CPp PR1 PR2 {CPp}                                                       |  |
| R1 N002 0 1Meg                                                          |  |
| LP N001 N004 Hc={Hc} Bs={Bs} Br={Br} A={A} Lm={Lm} Lq={Lq} N={N}        |  |
| LSF3 N010 PS2-S3 {LSF3}                                                 |  |
| $RSp3 PS2-S3 PS1-S3 < RSp3$                                             |  |
| RSs3 PS1-S3 N011 (RSs3)                                                 |  |
| $CSp3$ PS2-S3 PS1-S3 $\{CSp3\}$                                         |  |
| LSF1 N003 PS2-S1 {LSF1}                                                 |  |
| RSp1 PS2-S1 PS1-S1 {RSp1}                                               |  |
| RSs1 PS1-S1 N005 {RSs1}                                                 |  |
| $CSp1$ PS2-S1 PS1-S1 $\{CSp1\}$                                         |  |
| G3 8 N902 N803 N805 {N/Ns1}                                             |  |
| G4 N005 N003 N002 0 {N/N51}                                             |  |
| G2 0 N002 N001 N004 1                                                   |  |
| G1 N004 N001 N002 0 1                                                   |  |
| R2 N006 0 1Meg                                                          |  |
| G7 8 N886 N887 N888 {N/Ns2}                                             |  |
| G8 N008 N007 N006 0 {N/Ns2}                                             |  |
| G6 8 N896 N881 N884 1                                                   |  |
| G5 N004 N001 N006 0 1                                                   |  |
| R3 N009 0 1Meg                                                          |  |
| G11 0 N009 N010 N011 {N/Ns3}                                            |  |
| G12 N011 N010 N009 0 {N/N53}                                            |  |
| G18 8 N989 N881 N984 1                                                  |  |
| G9 N004 N001 N009 0 1                                                   |  |
| ends TRANSF03S                                                          |  |

Figure 17.43

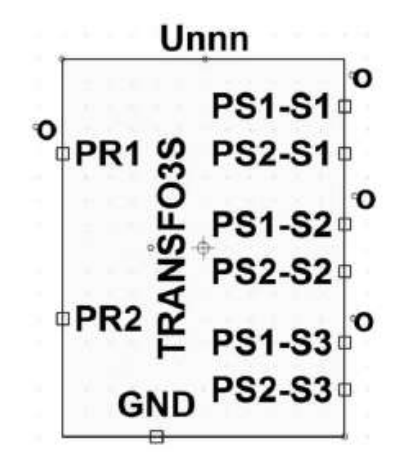

Figure 17.44

Vous pouvez l'utiliser comme n'importe quel composant avec la commande dans le répertoire *...LTC*\*LTspiceIV* \*lib*\*sym*\*AutoGenerated*\ Vous pouvez alors l'utiliser comme n'importe quel transformateur, exemple figure 17.45.

**17** • **Inductance saturable, cycle d'hystérésis, transformateur. . .**

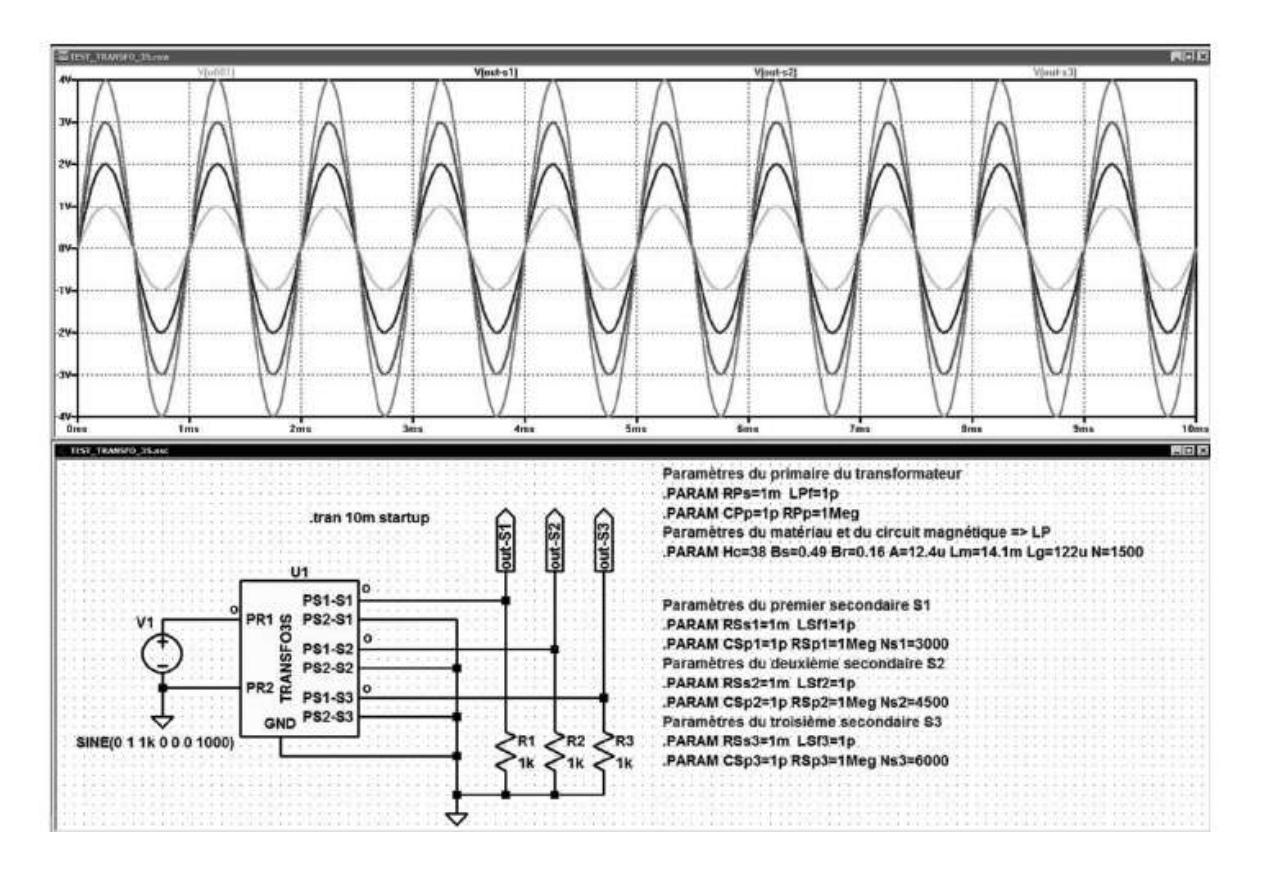

Figure 17.45

Un signal d'amplitude *1V* est appliqué au primaire du transformateur.

Le premier secondaire *S1* a *NS1=3 000 spires*, dans ce cas le rapport *Ns/N = 2* et l'amplitude du signal *out-S1* est de 2V.

Le deuxième secondaire *S2* a *NS2=4 500 spires*, dans ce cas le rapport *Ns/N = 3* et l'amplitude du signal *out-S2* est de 3V.

Le troisième secondaire *S3* a *NS3 = 6 000 spires*, dans ce cas le rapport *Ns/N = 4* et l'amplitude du signal *out-S3* est de 4V.

Cela correspond aux amplitudes obtenues. Dans cet exemple, tous les paramètres des éléments parasitaires du transformateur ont été choisis pour minimiser les pertes à la fréquence considérée.

# **17.28 Intégration du sous-circuit (modèle N° 3 de transformateur) dans une SMPS**

Le modèle N° 3 de transformateur peut être appelé comme sous-circuit dans une SMPS comme on peut le voir sur la figure 17.46.

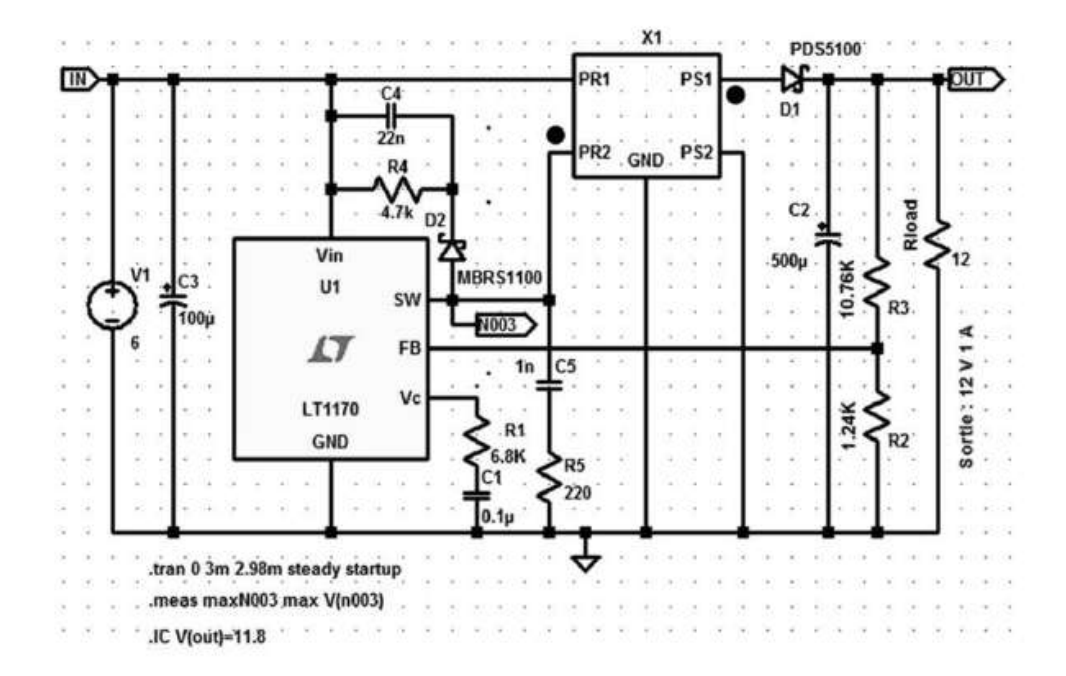

Figure 17.46

On peut demander à ce que tous les paramètres soient automatiquement calculés par LTspice IV à partir des informations suivantes :

- 1. Quatre mesures effectuées sur le transformateur prototype que vous souhaitez utiliser, comme expliqué au paragraphe 17.18 de ce chapitre.
- 2. Six paramètres du *modèle CHAN*, correspondant au matériau magnétique constitutif du transformateur et aux dimensions de son circuit magnétique.
- 3. Le rapport de transformation  $RT = Np/Ns$ , qui est le septième paramètre du modèle CHAN.

Avec le *modèle CHAN* (non linéaire), l'alimentation peut fournir la puissance requise parce que la saturation du circuit produit la diminution de la valeur de la self et l'augmentation de plus en plus rapide du courant : la pente du courant n'est plus constante, mais elle s'infléchit nettement vers le haut, entre 3 et 4 A. Cela concorde bien avec les valeurs vues sur la courbe d'hystérésis. Le surcroît de courant dû à la diminution de la self permet d'atteindre une énergie *E = 1/2\*Lp\*I* **2** suffisante pour que la sortie fournisse les *12 watts* attendus. Le LT1170 et son circuit d'asservissement peuvent se stabiliser à la sortie à une valeur de *12 V* , bien que le mode de fonctionnement soit proche de sa limite, figure 17.47.

La grande amplitude de l'excursion de courant échauffera rapidement la ferrite qui devra dissiper des pertes plus importantes. Le point de fonctionnement de ce transformateur est donc particulièrement mal choisi et on constate, avec cet exemple, que le modèle complet du transformateur est très précieux.

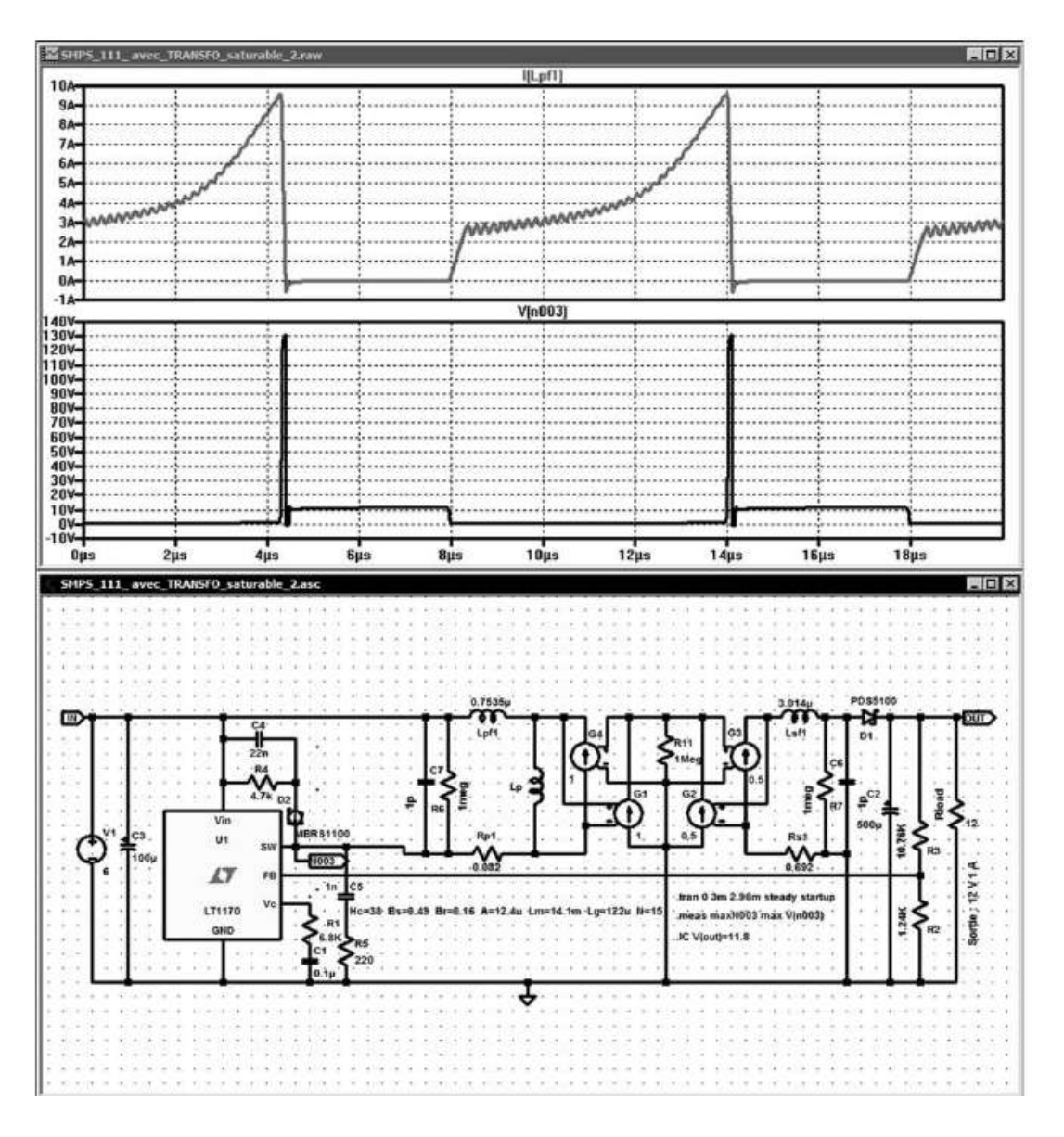

Figure 17.47

Nous conseillons son utilisation dans tous les cas où un doute subsiste concernant la saturation du circuit magnétique. Pour ce qui est de l'hystérésis toujours présente, il est très difficile de voir son influence, car, comme nous l'avons dit précédemment, les matériaux magnétiques modernes ont des cycles d'hystérésis extrêmement étroits avec un champ coercitif extrêmement faible.

La même alimentation avec le même transformateur représenté par le modèle *N° 1* (sans saturation ni hystérésis) ne reflète plus la réalité du fonctionnement de l'alimentation, car la saturation du matériau magnétique n'est plus prise en compte, comme on peut le voir sur l'illustration. Le LT1170 et son circuit d'asservissement tentent de stabiliser la sortie à 12 V sans y parvenir, figure 17.48*.* Nous conseillons son utilisation dans tous les cas où un doute subsiste concernant la<br>
staturation du circuit magnétique. Pour ce qui est de l'hystérésis toujours présente, il<br>
est très difficile de voir son influence, ca

Par contre, si on diminue la puissance de sortie, on s'éloigne de la saturation et les

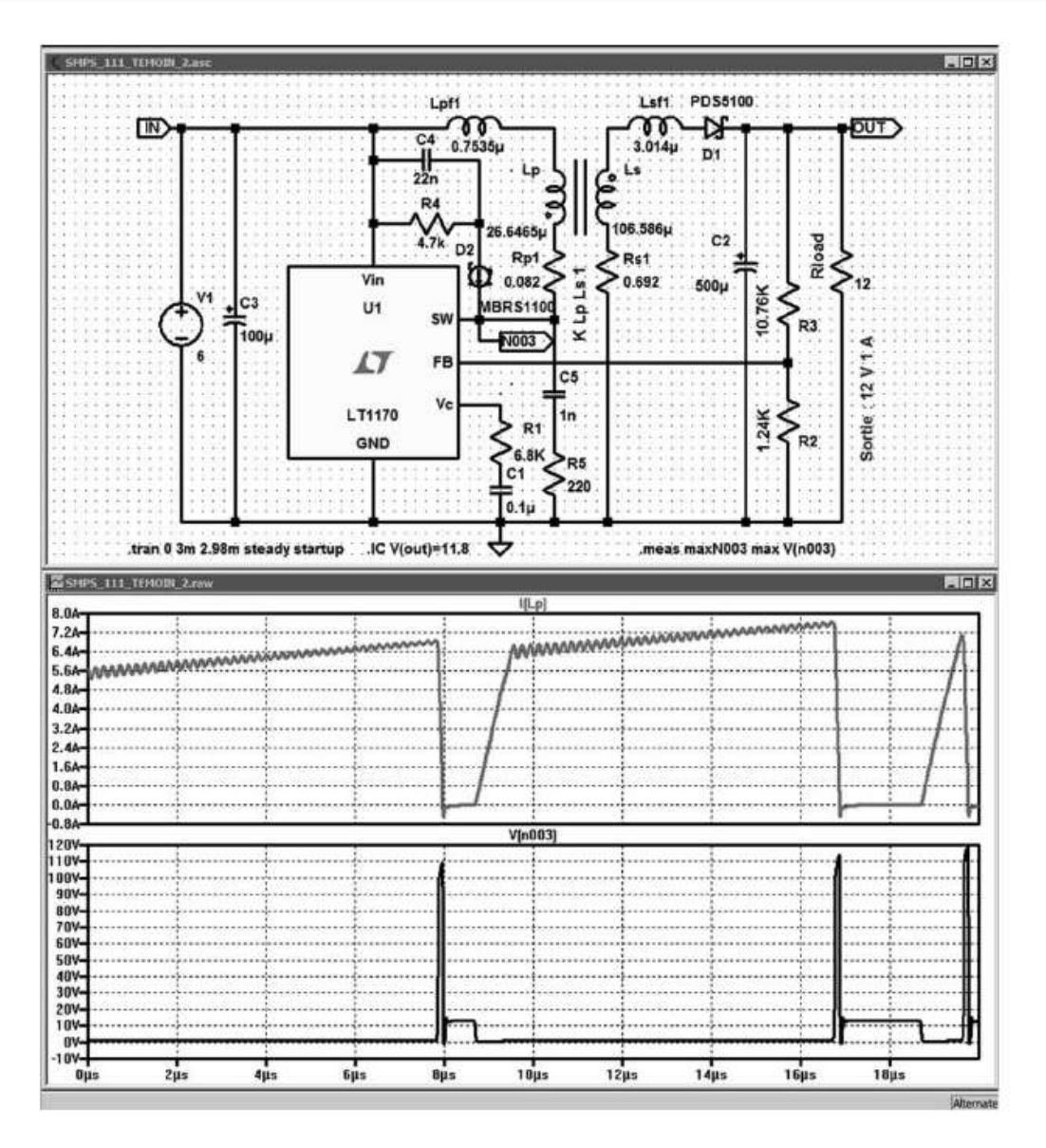

Figure 17.48

# **17.29 Mise au point d'un snubber (écrêteur de surtension)**

Sur la figure 17.49, la tension Vin de la source V1 est appliquée aux bornes de la self Lp*,* primaire du transformateur, lorsque le transistor interne à U1 est saturé (les points SW et GND deU1 sont équivalents à un interrupteur fermé).

Ensuite le transistor se bloque au moment où le courant Ip est maximum, il correspond à l'énergie :

 $E_I = \frac{1}{2}$  \*  $L_{primaire}$  \*  $I_{primaire}$  <sup>2</sup>

Cette énergie est nécessaire au maintien de la tension souhaitée au secondaire.

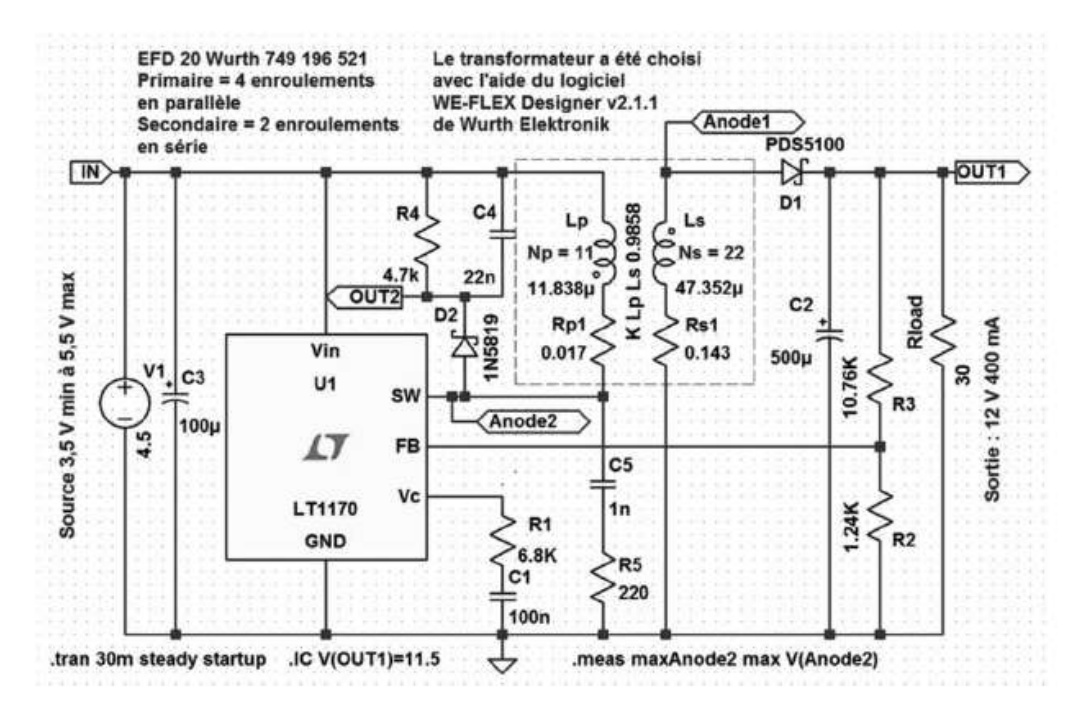

Figure 17.49

Mais la self primaire est la somme (voir schéma équivalent du transformateur) de la self primaire  $L_p$  équivalente et de la self de fuite  $L_{pf}$ .

 $E_1 = \frac{1}{2}$  \*  $(L_p + L_p)$  \*  $I_p$  <sup>2</sup>  $E_1 = (\frac{1}{2} * L_p * L_p^2) + (\frac{1}{2} * L_p f * L_p^2) = E_2 + E_3$ *E2 =* **<sup>1</sup> <sup>2</sup>** *\* Lp \* Ip* **<sup>2</sup>** *= énergie effectivement transmise au secondaire E3 =* **<sup>1</sup> <sup>2</sup>** *\* Lpf \* Ip* **<sup>2</sup>** *= énergie produisant une surtension au primaire* Comme on peut le voir sur la courbe simplifiée de la figure 17.50, à l'instant où le transistor se bloque :

- 1. La plus grande partie E2 de cette énergie E1 est restituée sous forme du courant Is (en pointillé) circulant dans Ls qui charge C2 à travers la diode Schottky D1 et produit la puissance de sortie dissipée par Rload*.* C'est le circuit secondaire de l'alimentation principale.
- 2. Une petite partie E3 de cette énergie est envoyée sous forme du courant Ip dans Lpf, la self de fuite ramenée au primaire, qui charge C4 à travers la diode Schottky D2. C'est le deuxième circuit secondaire d'alimentation qui produit la puissance de sortie dissipée par R4.

Pour mettre en évidence le fonctionnement du *snubber*, nous aménageons le schéma pour mettre davantage en évidence la complète symétrie de fonctionnement entre les deux circuits secondaires l'un, le *circuit principal*, alimenté par Ls et l'autre, le *snubber*, alimenté par Lpf. La figure 17.51 présente exactement le même schéma que la figure 17.49, mais avec une disposition des composants du *snubber* mettant en évidence cette symétrie de fonctionnement.

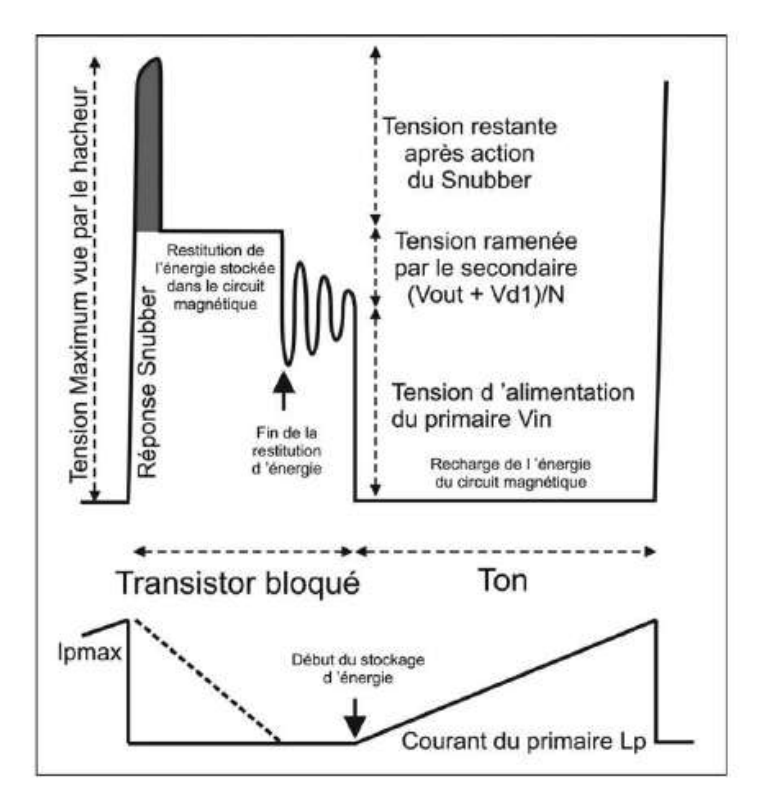

Figure 17.50

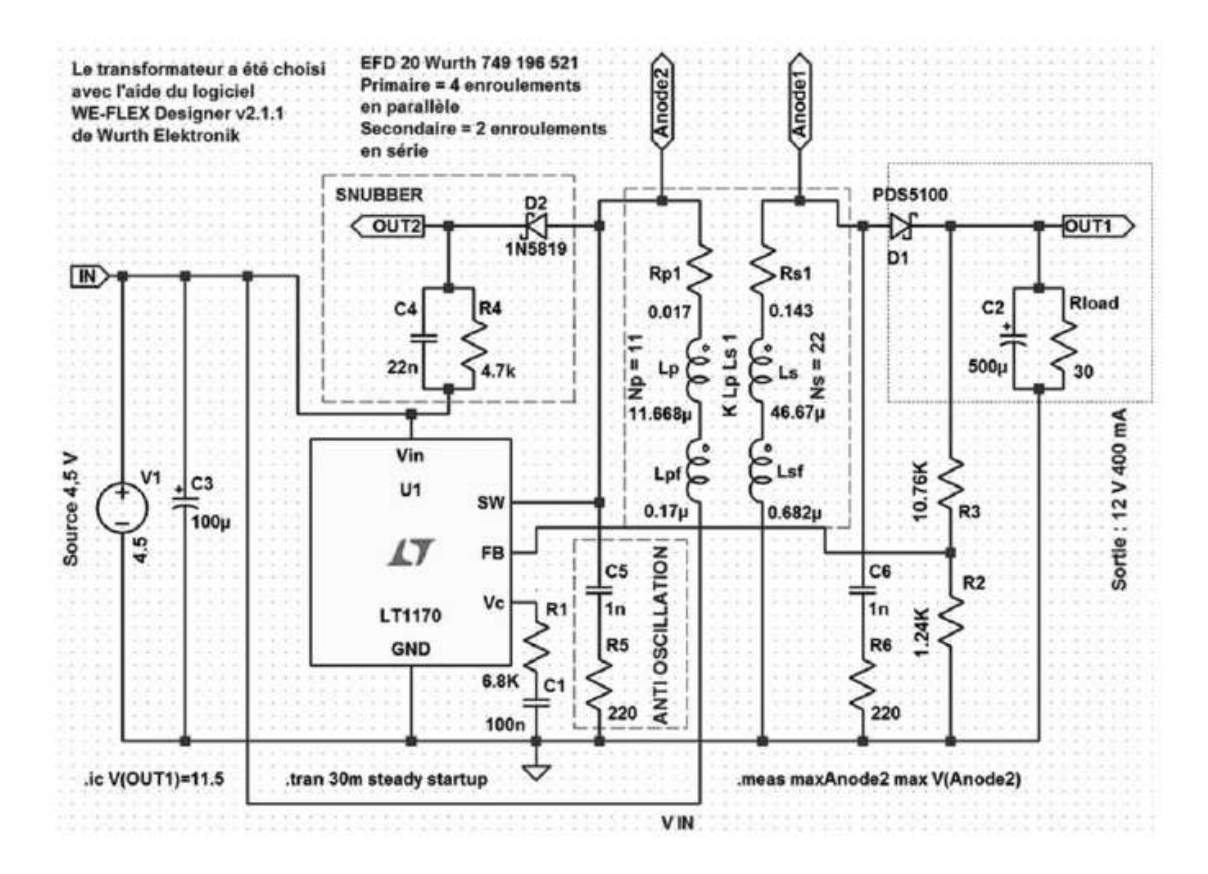

Figure 17.51

Ces deux manières de récupérer les énergies contenues dans le circuit magnétique sont symétriques :

1. Ls, D1, C2 et Rload (rectangle pointillé de droite sur l'illustration).

2. Lpf1, D2, C4 et R4 (rectangle pointillé de gauche sur l'illustration).

Par contre, ces deux circuits secondaires ont une constante de temps très différente, celle du *snubber* est *10 000 fois plus faible* que celle constituée par le secondaire utile fournissant l'énergie de l'alimentation à Rload.

- 1. D1 et D2 jouent le même rôle et deviennent conductrices au même instant.
- 2. C2 et C4 filtrent (intègrent la tension comme dans une alimentation) les courants Is et Ip. En fait l'énergie  $E3 = \frac{1}{2} * Lpf * Ip$  charge  $C4$  comme  $E2 = \frac{1}{2} * Ls * Is$  charge C2.
- 3. Rload et R4 dissipent cette énergie sur toute la période. Rload a une tension Vout à ses bornes (il est relié à la masse) et R4 à la tension (Vout + Vd1)/2 à ses bornes puisqu'il est relié à Vin et non à la masse. Pendant tout le temps du blocage du transistor, le transformateur renvoie au primaire la tension secondaire avec le rapport inverse du transformateur. La tension de *l'anode2* (hors surtension) est, pendant le blocage du transistor :

*Vin + (Vout + Vd1)/2 = 4,5 + (12 + 0,8)/2 = 10,9 V*

Donc la surtension se développe au-dessus de cette tension. Si l'on zoome sur cette surtension, on constate que toute l'énergie E3 est transférée en un délai très court de 50 ns (courbe du haut) dans le réseau C4R4*.*

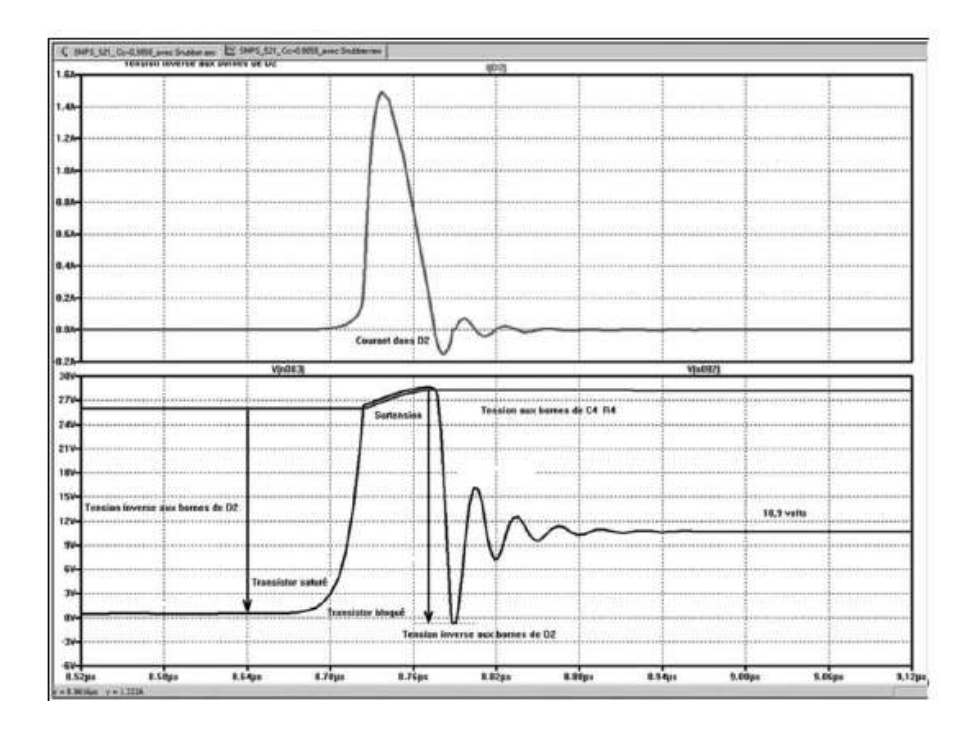

Figure 17.52

La courbe du haut de la figure 17.52 montre la valeur du courant dans la diode D2. On voit également très bien sur la courbe du bas, la forme de la surtension et la forme de la tension aux bornes du condensateur C4, celui-ci se déchargeant ensuite dans R4 durant toute la période. La petite distance qui sépare les deux courbes au moment où la surtension est écrêtée est la tension directe de la diode D2.

On constate également que la diode D2 supporte une tension inverse proche de 30 V, un modèle *1N5819* (40 V inverse garanties) est juste suffisant, une *1N5818* (30 V inverse garanties) était refusée (voir paragraphe suivant), par LTspice IV.

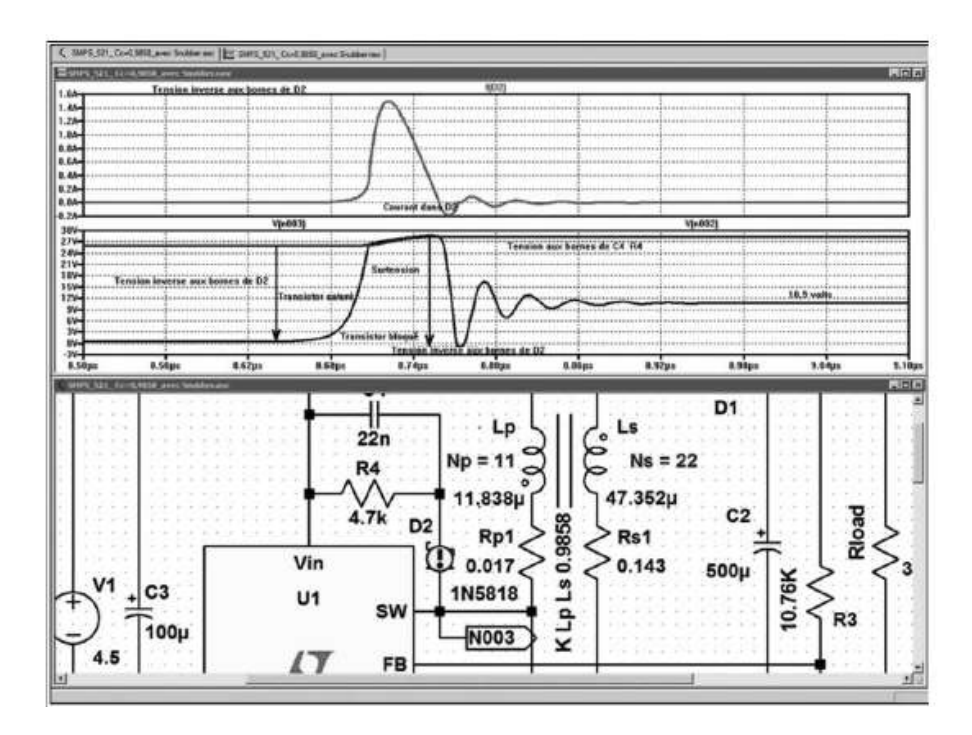

Figure 17.53

Comme nous le constatons, il est très facile avec un simulateur comme LTspice IV de voir, de comprendre puis d'ajuster un circuit *Snubber* de protection tel que celui des composants D2, C4 et R4*.*

Bien que de nombreuses méthodes permettent d'estimer les valeurs de C4 et R4, LTspice IV présente l'avantage *d'intégrer* la pointe de surtension en tenant compte de sa forme et permet ainsi d'estimer avec certitude les valeurs de C4 et R4 si importantes pour la survie du transistor hacheur.

## **17.30 Dépassement des caractéristiques d'un composant**

Lorsque vous demandez à *LTspice IV* de simuler un schéma de montage électronique, il effectue un calcul du fonctionnement exact de chaque composant. Si l'un d'entre eux se trouve en dépassement de capacité ou proche de ses limites, il vous l'indique

en plaçant sur le ou les composants concernés un petit cercle jaune avec un point d'exclamation, figure 17.54.

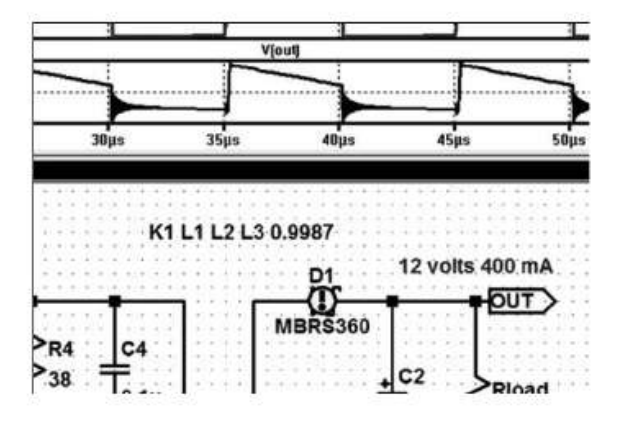

Figure 17.54

Si vous cliquez droit sur le composant recouvert par ce signe, une fenêtre s'ouvre et un message vous indique la nature de l'alerte, dans notre exemple la diode D1 supporte une tension inverse représentant *84 %* de sa tension de claquage qui est de *60 V* , figure 17.55.

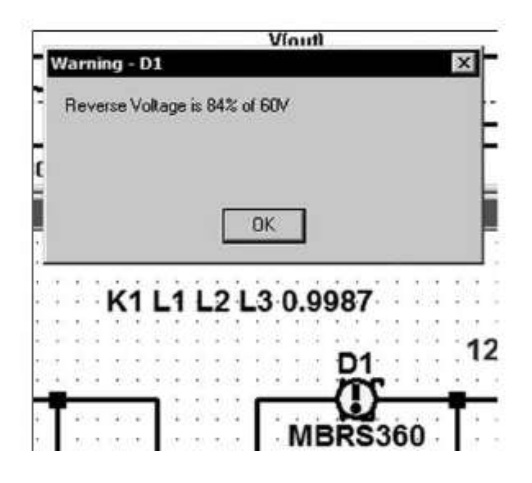

Figure 17.55

Si nous validons cette information en cliquant gauche sur OK, une autre fenêtre, figure 17.56, s'ouvre donnant des informations précises :

- le courant RMS,
- le courant crête,
- la tension inverse,
- la puissance dissipée par D1.

Vous pouvez alors facilement cliquer sur *Pick New Diode* pour changer de modèle en fonction de la nature du dépassement. Attention le logiciel ne vous proposera pas un choix restreint de diodes présélectionnées répondant à votre problème, mais toute la base des diodes dans laquelle vous devrez choisir un composant de remplacement.

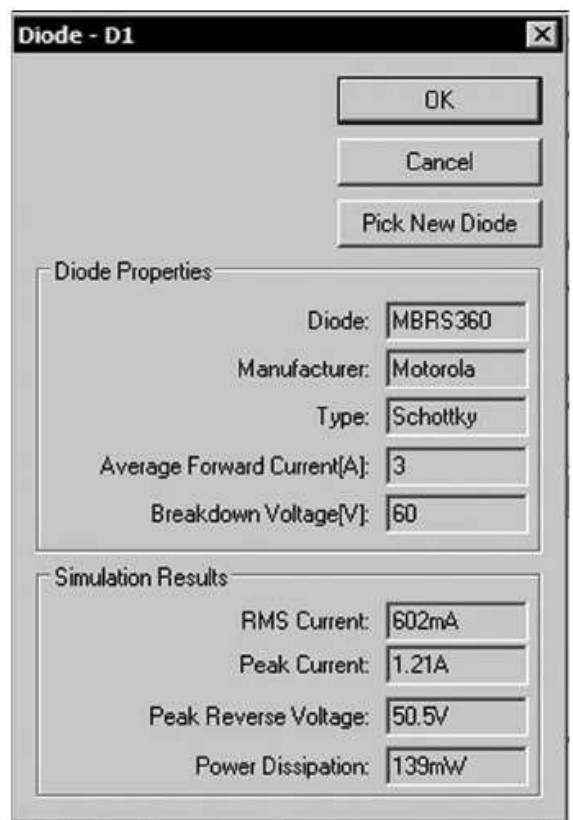

Figure 17.56

Le remplacement par une diode Schottky dont la tension inverse de claquage est 100 V et le courant direct maximum 5 ampères couvre très largement le besoin. Bien que l'alarme n'ait plus de raison d'être, elle ne disparaîtra qu'après relance de la simulation, car elle ne sera prise en compte qu'à cette condition.

Vous pouvez obtenir cette dernière fenêtre indiquant les conditions de fonctionnement d'un composant en vous plaçant sur le corps du composant, vous cliquez droit, la fenêtre donnant les résultats de la simulation pour ce composant sont affichés.

Vous pouvez également appuyer sur la touche du clavier *Alt*, un thermomètre remplacera le curseur habituel (pince ampère-métrique), si vous cliquez gauche vous obtiendrez la courbe de puissance instantanée de ce composant, figure 17.57, qui s'ajoutera aux traces de l'oscilloscope. L'échelle correspondante sera graduée en watt. Si vous cliquez droit sur l'étiquette de cette mesure de puissance, vous avez une fenêtre qui vous affiche :

- Le début de l'intervalle affiché.
- La fin de l'intervalle affiché.
- La puissance moyenne calculée sur cet intervalle.
- L'intégrale de l'énergie sur ce même intervalle.

**17** • **Inductance saturable, cycle d'hystérésis, transformateur. . .**

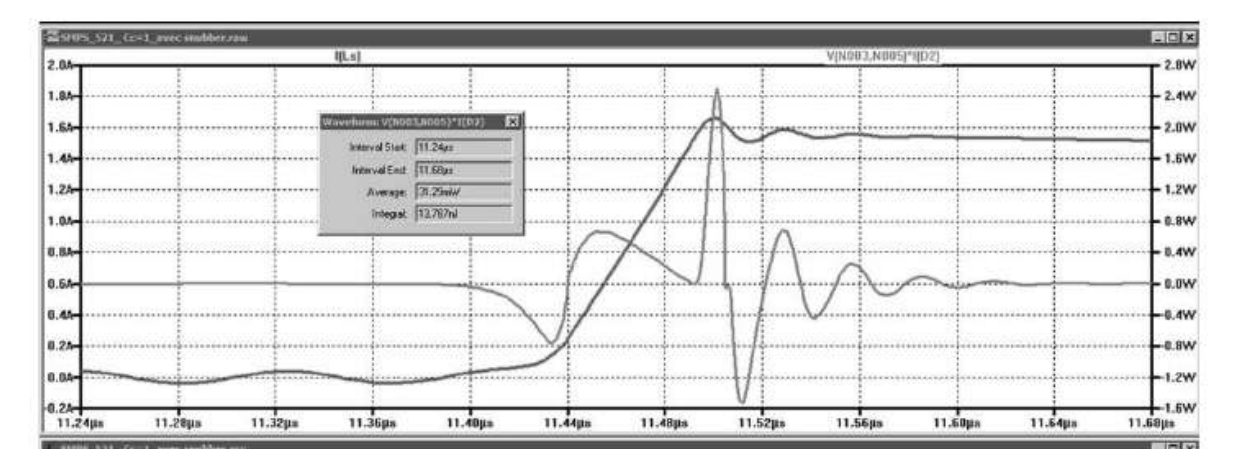

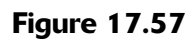

# **17.31 Simil itude entre résultats de simulation et mesures sur le prototype câblé**

LTspice IV est un simulateur donnant des informations très proches de ce que vous obtiendrez dans un deuxième temps lorsque vous réaliserez un prototype sur table correspondant au schéma simulé. Ceci est tellement vrai qu'il est souvent possible de détecter des imperfections du prototype sur table en comparant les mesures attendues avec les mesures obtenues. Ceci demande une grande rigueur dans la conception du schéma et le paramétrage exact de la simulation.

À quelques valeurs près, nous utilisons le schéma de l'exemple présenté dans les paragraphes précédents, une SMPS Flyback de petite puissance.

Nous avons amélioré le coefficient de couplage du transformateur précédent grâce à un câblage plus astucieux destiné à réduire autant que possible la self de fuite :

- 1. L'amélioration du « sandwichage » des enroulements du transformateur a permis d'obtenir les valeurs suivantes  $L_{mf} = 0.149 \mu H$  et  $L_{mo} = 11,851 \mu H$  ce qui ramène le coefficient de couplage à  $C_c = 0.9937$ , c'est un peu meilleur que ce que nous avions obtenu précédemment.
- 2. Ajustement de quelques valeurs de composants périphériques :
	- Condensateurs à faible ESR.
	- Ajustement de valeurs de résisteurs dans la gamme *E48*.

Le schéma simulé sur LTspice IV a été corrigé conformément à ces nouvelles valeurs, figure 17.58.

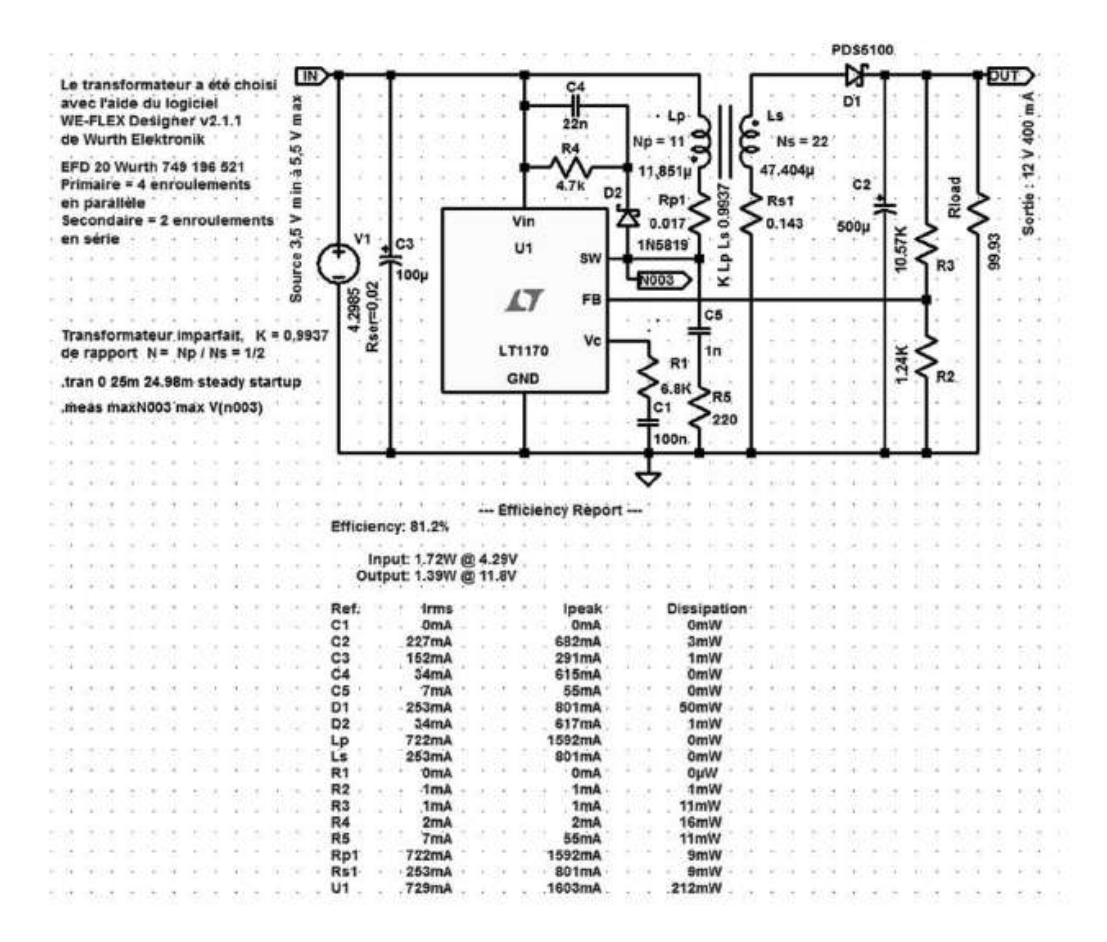

**Figure 17.58** 

À la vue des deux courbes de la figure 17.59, nous pouvons constater une bonne concordance entre la mesure de la tension du point critique N003 (Anode de D2 qui est le point chaud du hacheur de *l'alimentation Flyback*) pour une valeur de la base de temps de 2 ms/cm.

*Courbe du haut* **:** *Oscillogramme obtenu avec un oscilloscope USB Picoscope 4224,* deux sondes de bonne qualité et une liaison pointe de touche/masse très courte (la surface de la boucle « pointe de touche, masse et retour par la piste de CI » doit faire moins d'un centimètre carré).

La bande passante de cet oscilloscope est suffisamment élevée (20 MHz) ainsi que sa résolution (12 bits) pour afficher de nombreux détails.

*Courbe du bas* **:** *Simulation obtenue avec LTspice IV* après un calcul dont la durée est de 41 secondes pour une simulation temporelle de 25 ms (toute la phase de démarrage) dont seules les 20 µs finales sont affichées :

### *25 ms – 24,98 ms = 20* m*s*

Une mesure du rendement globale est effectuée avec des appareils relativement précis (tous en 6 digits et demi) 34401 et 34410 Agilent ainsi que 2100 Keithley. La valeur est de *80,85 %* ± *0,2 %* (avec de grandes précautions de mesures).

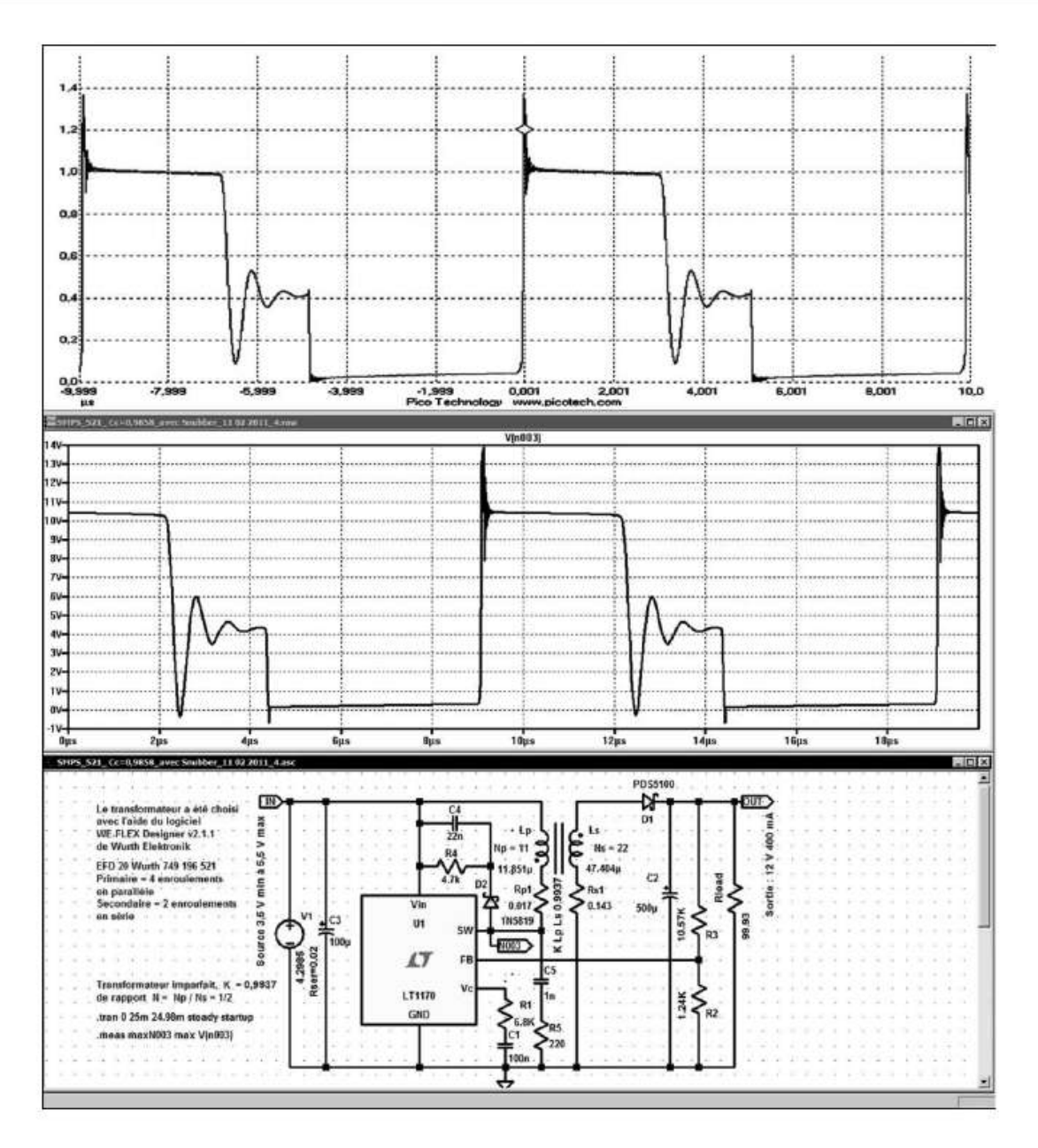

Figure 17.59

LTspice IV nous annonce *81,2 %* soit un écart inférieur à *0,35 %,* c'est remarquable, surtout pour une aussi petite puissance : *1,4 watt* dans la configuration des mesures, cet écart correspond à seulement *5 milliwatts d'erreur* entre la simulation et le prototype sur table !

### **Remarque**

Pour améliorer le rendement : les composants C4, R4 et D2 constituant le Snubber ont conservé leurs valeurs initiales alors que la valeur de la self de fuite a été réduite. En acceptant une surtension légèrement supérieure de 18 V, on peut diminuer la valeur de C4 à 2 200 nF et augmenter celle de R4 à 10 k. Cet ajustement permet de gagner plus de deux points de rendement portant cette valeur à 83,3 %.

La concordance entre le prototype monté sur table et la simulation calculée par LTspice IV est excellente. Bien entendu, elle dépend étroitement de la conformité du modèle utilisé par rapport au prototype monté sur table (notamment pour tous les composants parasitaires, self de fuite, capacité et résistance parasites, câblage, etc.). Le prototype doit respecter toutes règles de câblage indispensable au bon fonctionnement d'une SMPS et les mesures doivent être faites selon les règles de l'art notamment les points de masse doivent être extrêmement court par rapport aux pointes de touche des sondes. La surface de la boucle faite par l'extrémité de la sonde de l'oscilloscope, le cheminement sur le circuit imprimé et la prise de masse doivent être la plus réduite possible. Avec quelques précautions, cette surface peut être assez facilement réduite à moins d'un centimètre carré.

Figure 17.60, montage « en l'air » correspondant au schéma testé. Un montage sur table respectant toutes les règles de câblage indispensables en matière de découpage est parfaitement possible sans circuit imprimé dans la mesure où les composants ne sont pas des CMS !

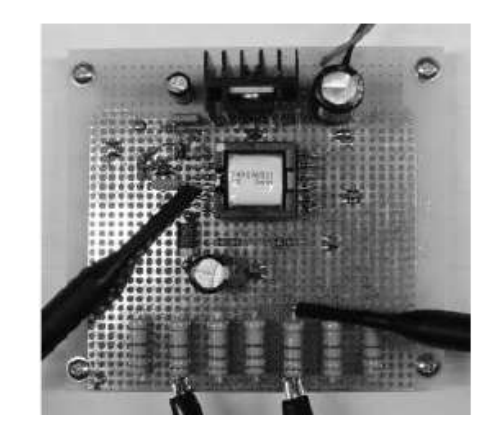

Figure 17.60

# **17.32 Conclusions sur la simili tude entre simulation et mesures réelles**

On constate une très bonne similitude entre les deux courbes de la figure 17.59. Ce n'est pas un hasard, nous l'avons constaté sur de nombreux exemples, la similitude est très grande dans presque tous les cas, même sur des montages complexes comme des montages SMPS

Si vos modèles ont été élaborés avec soin, lorsque vous constatez un écart entre la simulation LTspice IV et les mesures faites avec le prototype sur table, c'est souvent sur ce dernier que l'erreur se trouve.

*La simulation bien menée est une aide précieuse et un gain de temps pour la mise au point de prototypes sur table.*

# **18** • **PANNEAU DE CONTRÔLE ET RACCOURCIS CLAVIER**

Paramètres modifiables par le panneau de contrôle, Paramètres modifiables par le panneau de contrôle, modification des raccourcisna antication des raccourcis clavier

# **18.1 Présentation du panneau de contrôle en neuf onglets**

Les neuf onglets du panneau de contrôle vous permettent de paramétrer l'intégralité des fonctions de LTspice IV.

Pour obtenir le Panneau de configuration, utilisez la commande de menu *Tools* ⇒ *Control Panel*.

## *Les neuf onglets du panneau de contrôle sont les suivants :*

- 1. *Compression* : la compression des données influe sur la résolution d'affichage, la précision des valeurs numériques et l'affichage des FFT.
- 2. *Save Default* : options liées à l'enregistrement, influençant le volume occupé et la résolution.
- 3. *SPICE* : options modifiant le fonctionnement du noyau SPICE, le choix de la méthode d'analyse et d'intégration ainsi que de la compilation.
- 4. *Drafting Options* **:** toutes les options de l'éditeur graphique de schémas sont accessibles dans cet onglet.
- 5. *Netlist Options* **:** Contient les quatre options de syntaxe des Netlist.
- 6. *Waveforms* : les options du traceur de courbes ou oscilloscope virtuel sont dans cet onglet.
- 7. *Operation* : ce sont des options générales concernant la présentation des écrans de travail et les sauvegardes.
- 8. *Hacks* : *attention danger***,** cet onglet autorise l'accès à certains paramètres internes au fonctionnement du noyau SPICE. Mal paramétrées, certaines options peuvent perturber le fonctionnement de LTspice IV. 9. **Internet Internet**<br>
9. **Internet is controlled to the set of the set of the set of the set of the set of the set of the set of the set of the set of the set of the set of the set of the set of the set of the set of the** 
	-

# **18.2 Onglet Compression (options liées à la compression des données)**

La figure 18.1 montre les paramètres que l'on peut régler en ouvrant l'onglet Compression.

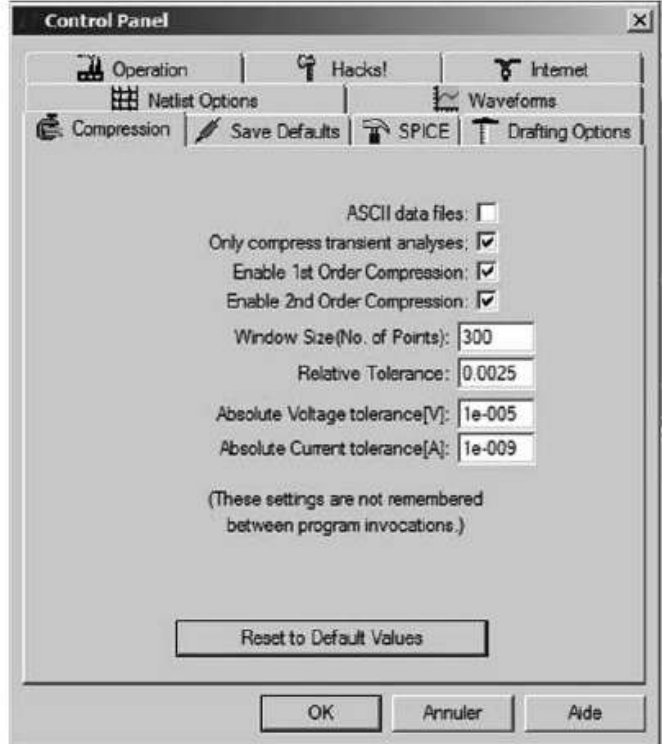

Figure 18.1

## **Attention**

Les paramètres marqués d'un astérisque [\*] ne sont pas remis à leurs valeurs par défaut à la fermeture de LTspice IV. Au prochain lancement de LTspice IV, ils garderont la valeur que vous leur avez attribuée.

LTspice IV compresse tous les fichiers de données . raw qui sont générés. Un fichier compressé peut être 50 fois plus petit que le même non compressé. Il s'agit d'une *compression avec perte d'information*. Certaines analyses transitoires (l'étude d'un mélangeur attaqué par deux fréquences très proche comme 1 MHzet 1,000001 MHz requiert une dizaine de millions de points analysés pour voir le battement à 1 Hz avec une résolution de seulement 10 points) atteignent des tailles énormes qui doivent impérativement être compressées avant enregistrement.

Cette page du panneau de contrôle vous permet de contrôler la façon dont la compression avec perte s'exécute.

- *ASCII data files* : (fichier de données ASCII). Valeur par défaut : *non coché*.
- *Only compress transcient analyse* **:** (compresser seulement les fichiers issus de l'analyse transitoire). Valeur par défaut : *coché*.
- *Enable 1st Order Compression* : (activer la compression du premier ordre). Valeur par défaut : *coché*.
- *Enable 2nd Order Compression* : (activer la compression du deuxième ordre). Valeur par défaut : *coché*.
- *Window Size (No. of Points)* (taille de la fenêtre (nombre de points)): c'est le nombre maximum de points pris en compte par la compression pour la largeur de la fenêtre. Valeur par défaut : *300*. Peut être lancé par .option plotwinsize.
- *Relative tolerance* (tolérance relative des pertes de compression) : c'est l'écart relatif toléré entre les données compressées et les données non compressées. Valeur par défaut : *25 10-4*. Peut être lancé par .option plotreltol.
- *Absolute Voltage tolerance[V]* (tolérance absolue de la tension [V]) : c'est l'erreur sur la mesure de tension permise par l'algorithme de compression. Valeur par défaut : *10-5 V* . Peut être lancé par .option plotvntol.
- *Absolute Current tolérance[A] :* c'est l'erreur sur la mesure de courant permise par l'algorithme de compression. Valeur par défaut : *10-9 A*. Peut être lancé par .option plotabstol.

Ces paramètres de compression ne sont pas mémorisés entre chaque utilisation du programme. À chaque redémarrage de LTspice IV, les valeurs par défaut sont restituées. Ces valeurs sont disponibles uniquement aux fins de diagnostics.

Les infos de tolérances et de taille de la fenêtre peuvent être spécifiées avec la directive de simulation . OPTION. Ce sont les paramètres plotreltol, plotvntol, plotabstol et plotwinsize.

# **18.3 Onglet Save Default (options l iées à l'enregistrement)**

La figure 18.2 montre les paramètres que l'on peut régler en ouvrant l'onglet Save Default.

## **Attention**

Les paramètres marqués d'un astérisque [\*] ne sont pas remis à leurs valeurs par défaut à la fermeture de LTspice IV. Au prochain lancement de LTspice IV, ils garderont la valeur que vous leur avez attribuée.

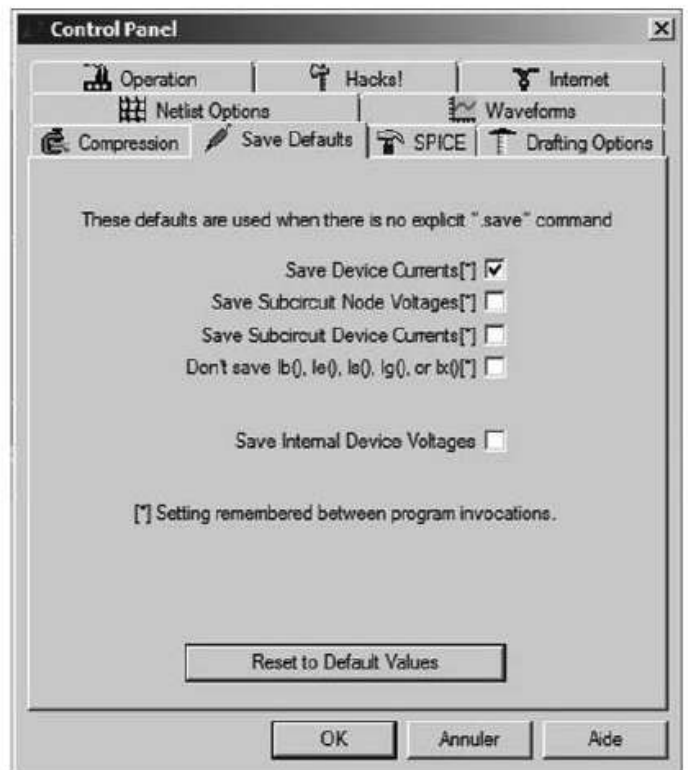

Figure 18.2

Ces paramètres par défaut sont utilisés seulement lorsque vous n'avez pas explicitement déterminé les éléments à sauvegarder avec la directive de simulation .save ou que les options par défaut ne vous conviennent pas.

- *Save Device Current[\*]* (enregistrer le courant circulant dans chaque composant). Cocher cette option si vous voulez sauvegarder les valeurs de courant. Vous aurez aussi besoin de cette option si vous voulez sauvegarder les courbes de dissipation. Option par défaut : *coché.*
- *Save Subcircuit Node Voltages[\*]* (enregistrer les tensions de chaque nœud de tous les sous-circuits). Option par défaut : *non coché*.

### **Important**

Vous aurez besoin de cocher cette option pour le fonctionnement de la conception hiérarchique.

– *Save Subcircuit Device Currents[\*]* (enregistrer le courant circulant dans chaque composant de tous les sous-circuits) (sauvegarder les courants circulant dans les sous-circuits). Option par défaut : *non coché***.**

### **Important**

Vous aurez besoin de cocher cette option pour le fonctionnement de la conception hiérarchique.

- **-** *Don't save lb(), le(), ls(), lg() ou lx()[\*]* (ne pas enregistrer Ib(), Ie(), ls(), Ig() ou lx()). Cette option permet de n'enregistrer que le courant de collecteur Ic (ou Id de drain) des transistors bipolaires ou JFET dans le but de réduire la taille du fichier de sortie .data. Ceci peut être utile lors de la conception des circuits intégrés comprenant un très grand nombre de transistors. Attention, il se peut qu'à la suite de l'utilisation de cette commande, LTspice IV ne dispose plus des informations minimalles pour calculer la dissipation des transistors. Option par défaut : *non coché*.
- *Save Internal Device Voltages* (enregistrer les tensions de tous les éléments internes). Cocher cette option si vous voulez sauvegarder toutes les tensions internes des modèles. Option par défaut : *non coché*.

# **18.4 Onglet SPICE (optio ns de fonctionne men t du noyau de simulation de LTspice IV)**

La figure 18.3 montre les paramètres que l'on peut régler en ouvrant l'onglet SPICE.

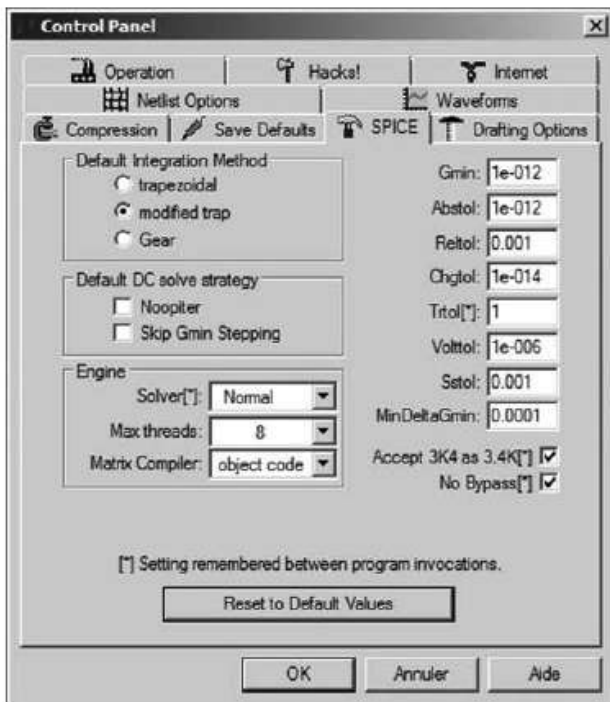

Figure 18.3

## **18.4.1 Précautions concernan t les paramétrages SPICE**

- 1. Les paramètres marqués d'un astérisque [\*] ne sont pas remis à leurs valeurs par défaut à la fermeture de LTspice IV. Au prochain lancement de LTspice IV, ils garderont la valeur que vous leur avez attribuée.
- 2. Cette page du panneau de contrôle est très importante. Elle vous permet de définir les paramètres qui régissent le fonctionnement intime du noyau de simulation de LTspice IV qui est *SPICE3F4.5*. Toutes les valeurs par défaut peuvent être changées, mais sauf exception (quelques valeurs) ou connaissance approfondie du fonctionnement du noyau, nous vous conseillons *de ne pas modifier ces options* sans besoin précis.
- 3. Si vous faites fréquemment la mise à jour du programme LTspice IV sur le Web, vous pouvez appuyer sur *Reset to Default Values* (rétablir les valeurs par défaut) de cette fenêtre, pour réinitialiser les paramètres recommandés. En effet des améliorations substantielles étant régulièrement apportées au noyau de LTspice IV, les paramètres optimums peuvent évoluer d'une version à la suivante, il serait regrettable que vous n'en profitiez qu'à moitié.

## **18.4.2 Paramètres du contrôle du calcul des simulations**

- *Gmin* Conductance minimum implicite ajouté en parallèle à chaque jonction PN de chaque composant à semi-conducteur pour faciliterla convergence. Valeur par défaut = *10-12* . Peut être lancé par .option gmin.
- *Abstol* Définit la tolérance absolue résiduelle de la convergence. Valeur par défaut = *10-12*. Peut être lancé par .option abstol.
- *Reltol* Tolérance relative de la convergence. Valeur par défaut = *10-3*. Peut être lancé par .option reltol.
- *Chgtol* Tolérance absolue utilisée lors du contrôle entre le pas d'intégration et l'erreur de troncature locale. Cette valeur peut s'appliquer à la charge d'un condensateur comme au flux d'un inducteur. Valeur par défaut = *10-14*. Peut être lancé par . option Chgtol.
- *Trtol***[\*]** Valeur de la pondération de l'erreur de troncature locale. Ce paramètre est une estimation du facteur par lequel l'erreur de troncature réelle est surestimée. Valeur par défaut = *1*. Peut être lancé par .option trtol. *Voir remarque en fin de tableau.*
- *Volttol* Définit la tolérance absolue du résidu de la convergence de la différence. Valeur par défaut =  $10^{-6}$  *V*. Peut être lancé par .option vntol ou volttol.
- *Sstol* Erreur relative pour la détection de l'état d'équilibre. Valeur par défaut = *10-3*. Peut être lancé par .option sstol.
- *MinDeltaGmin* Valeur maximum de l'excursion pour la méthode adaptative d'intervalles gmin stepping. Valeur par défaut = *10-4* . Peut êtrelancé par.option MinDeltaGmin.

– *Accept 3K4 as 3.4K[\*]* Cette option (si elle est cochée) demande qu'un nombre écrit sous la forme 4k99 soit interprété comme le nombre 4,99k. Normalement SPICE ne permet pas cela, mais cette option a été implantée sur LTspice IV suite à une forte demande des utilisateurs. Valeur par défaut = *non coché.* – *No Bypass[\*]* Valeur par défaut = *coché.*

### **Remarque concernant Trtol**

Trtol est l'une des valeurs que vous pouvez modifier, néanmoins avec prudence.

La plupart des programmes commerciaux utilisant un noyau SPICE lui attribuent la valeur 7. Dans LTspice IV, par défaut, la valeur de Trtolest 1. Cette valeur présente plusieurs avantages, notamment lorsque vous utilisez les macros-modèles SMPS, cette valeur vous permet d'obtenir des formes de courbes meilleures, sans artefacts.

Trtol affecte l'utilisation de l'incrément de temps, ce qui influe directement sur la précision des résultats de la simulation. Pour les simulations des transistors, une valeur supérieure à 1 est généralement une meilleure solution globale. Vous pouvez constater une augmentation de la vitesse de calcul pouvant atteindre le doublement, si vous augmentez la valeur de trtol. Attention, car la précision des calculs diminue sensiblement dans les mêmes proportions.

### **Remarque concer nant tous les paramètres**

La valeur de l'option trtol est remise à la valeur 1, par défaut, à chaque redémarrage de LTspice IV. Par contre, les autres paramètres de tolérance du simulateur SPICE, Gmin, Abstol, Reltol, Chgtol, Vntol ne sont pas mémorisés et reprennent la valeur par défaut à chaque redémarrage de LTspice IV. Si vous voulez utiliser régulièrement d'autres valeurs que celle proposée par défaut, vous gagnerez du temps en rédigeant une déclaration .Option spécifiant les valeurs que vous souhaitez utiliser. Puis placez-la sur le schéma ou conserver les paramètres dans un fichier .inc.

## **18.4.3 Pa ramètres de contrôle d e la méthode d'intégration**

- 1. *Default Integration Method* (méthode d'intégration) :
	- *Trapezoidal*.
	- *Modified trap* (valeur par défaut).
	- *Gear*.

Peut être lancé par . option method  $\langle$ trapezoidal ou trap ou gear $\rangle$ .

- 2. *Default DC solve strategy* (stratégie du solveur pour les analyses continues), pas de valeur par défaut.
	- *Noopiter***.** Démarrer directement avec la méthode adaptative d'intervalles gmin stepping*.* Peut être lancé par .option noopiter.
- *Skip Gmin Stepping.* Cocher pour éviter d'utiliserla recherche parincrément d'une valeur de gmin (gmin-stepping), pour l'analyse DC. Peut être lancé par .option gminsteps.

## **18.4.4 Paramètres de contrôle du solveur**

## 1. *Engine*

- *Solver*[\*] LTspice IV possède deux solveurs différents employant deux méthodes de calculs matriciels aux performances opposées.
- *Normal* = valeur par défaut. Le solveur normal (celui que possèdent tous les logiciels SPICE) est rapide, mais peu précis, par défaut.
- *Alternate* Le solver alternate (qui est une exclusivité de LTspice IV) est, selon les cas, légèrement moins rapide (jusqu'à deux fois moins rapide) mais il présente l'avantage d'être, en interne, plus précis.
- 2. *Max threads Solveur* exploitant les processeurs multicœurs (le nombre de cœurs est affiché pour les machines ayant cette possibilité, par exemple un i7 Intel à 8 cœurs proposera un choix de 1 à 8). Valeur par défaut = dépendant de votre processeur.
- 3. *Matrix Compiler***,** trois méthodes de compilation des matrices.
	- *pseudo-code* Génération du code macro-assembleur.
	- *off* Génération de pseudo-code en code objet natif Intel.
	- *object code* Lien dynamique et exécution de code objet, valeur par défaut.

Il n'est pas possible de réaliser un paramétrage que vous pourriez intégrer dans une directive de simulation .Option pour spécifier quel solveur doit être utilisé. Le choix doit être obligatoirement fait dans le panneau de contrôle avant le lancement de la simulation (avant la compilation de la Netlist) parce que les deux solveurs utilisent différents analyseurs.

### **Remarque**

LTspice IV contient deux versions complètes du noyau SPICE. L'une est appelée par la commande *solver normale* et l'autre par *solver Alternate*. La seconde utilise une matrice réduite différente dont l'erreur d'arrondi est plus faible.

En moyenne, le *solver Alternate* effectue les calculs d'une simulation avec une vitesse approximativement deux fois plus faible que celle du *solver normal*, mais avec *mille fois plus de précision* interne. Cet avantage lui permet de fournir des courbes de résultats de meilleure définition (sous réserve de l'ajustement des paramètres de compression). Les valeurs récupérées par .meas sont également meilleures puisque *mille fois plus précises* (mêmes réserves concernant l'ajustement des paramètres de compression).

# **18.5 Onglet Drafting Options (options de dessin)**

La figure 18.4 montre les paramètres que l'on peut régler en ouvrant l'onglet *Drafting Options*.
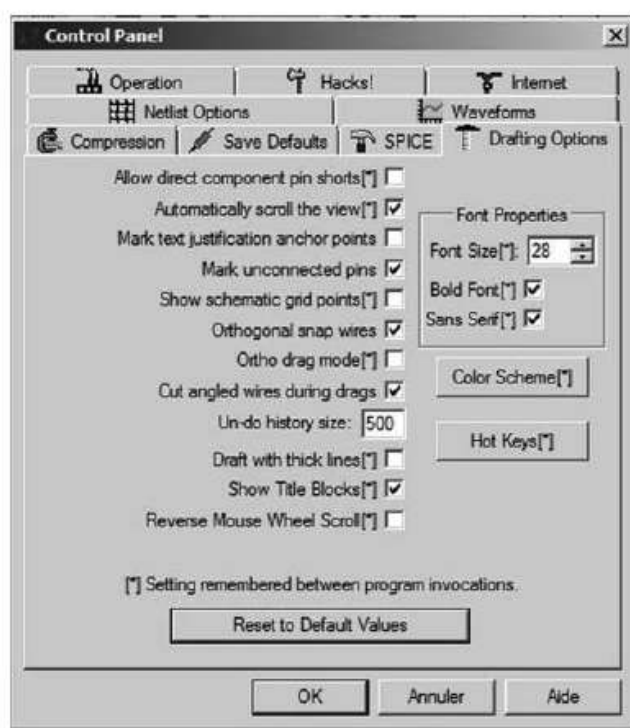

Figure 18.4

## **Attention**

Les paramètres marqués d'un astérisque **[\*]** ne sont pas remis à leurs valeurs par défaut à la fermeture de LTspice IV. Au prochain lancement de LTspice IV, ils garderont la valeur que vous leur avez attribuée.

- *Allow direct component pin shorts***[\*]** (laisser le court-circuit entre les bornes du composant). Normalement, si vous tirez un fil qui court-circuite les bornes d'un composant ce fil est automatiquement supprimé. Avec cette option cochée, le fil de court-circuit ne sera pas automatiquement supprimé. Valeur par défaut : *non coché*.
- *Automatically scroll the view***[\*]** (fait défiler automatiquement l'affichage). En cochant cette case, la partie visible de la page du schéma se déplace chaque fois que vous déplacez la souris près du bord. Valeur par défaut : *cochée*.
- *Mark text justification anchor points* (petite marque carrée placée à la gauche de chaque texte). Dessine un petit carré au point d'ancrage de chaque chaîne de caractère d'un texte. Valeur par défaut : *non coché*. **1998 - Automatically scroll the view**<sup>[\*</sup>] (fait défiler automatiquement l'affile<br>cochant cette case, la partie visible de la page du schéma se déplace c<br>que vous déplacez la souris près du bord. Valeur par défaut : **coch** 
	- *Mark unconnected pins* (petite marque carrée placée à chaque connexion non reliée). Dessine un petit carré à chaque connexion (appartenant à un composant) non reliée au reste du schéma. Valeur par défaut : *coché*.
	- *Show schematic grid points***[\*]** (affiche les points de la grille de la page de
- *Orthogonal snap wires* (fils de câblage uniquement orthogonaux). Si cette option est cochée, les fils de connexion tracés avec l'outil *Draw Wire* sont tous orthogonaux sauf si vous appuyez sur la touche *Ctrl* en même temps que vous les tracez avec la souris auquel cas ils pourront être en diagonale. Si cette option est non cochée, les fils de connexion tracés avec l'outil *Draw Wire* peuvent tous être en diagonale sauf si vous appuyez sur la touche *Ctrl* en même temps que vous les tracez avec la souris auquel cas ils seront orthogonaux. Valeur par défaut : *coché*.
- *Ortho drag mode***[\*]** (faire bouger les composants uniquement orthogonalement pendant la fonction de déplacement avec suivi des connexions -drag), lorsque cette option est cochée les composants comme les résisteurs, les condensateurs, les inducteurs, les diodes, les sources de tension et de courant, ne peuvent être déplacés par l'outil *drag* (glisser en faisant suivre les connexions établies) que parallèlement à l'axe établi par les connexions de ce composant. L'appui de la touche *Ctrl* annule momentanément cette option. Lorsque cette option est non cochée les composants comme les résisteurs, les condensateurs, les inducteurs, les diodes, les sources de tension et de courant, peuvent être déplacés par l'outil *drag* (glisser en faisant suivre les connexions établies) dans tous les sens. L'appui de la touche *Ctrl* annule momentanément cette option. Valeur par défaut : *non coché*.

#### **Remarque**

Cette option n'agit pas sur tous les composants, tous les transistors bipolaires, MOS, JFET, etc. en sont exclus.

- *Cut angled wires during drags* (couper le fil de liaison par la fonction *drag*). Si cette fonction est cochée : avec l'outil *drag* actif, cliquez gauche au milieu d'un fil de liaison puis déplacez le curseur de la souris, le fil est scindé en deux morceaux rectilignes reliés par un angle. L'emplacement de cet angle sera fixé à l'endroit du prochain clic gauche de la souris. Si cette fonction est non cochée : avec l'outil *drag* actif, cliquez gauche au milieu d'un fil de liaison puis déplacer le curseur de la souris, le fil est déplacé en restant relié au reste du schéma par des connexions élastiques. L'emplacement de ce fil sera fixé à l'endroit du prochain clic gauche de la souris. Valeur par défaut : *coché*. (*drag* = glisser en faisant suivre les connexions établies)
- *Undo history size* : (taille de l'historique d'annulation) définissez la taille du tampon de mémoire permettant les fonctions undo / redo. Valeur par défaut : *500*.
- *Draft with thick lines[\*]* (tracé du schéma avec des lignes épaisses). Augmentation de toutes les largeurs de lignes. Utile pour générer des images pour la publication. Valeur par défaut : *non coché*.
- *Show Title Block[\*]* **:** (afficher le titre du bloc). Pour un usage interne.
- *Reverse Mouse Wheel Scroll***[\*]** (inverse les commandes de la roulette de la souris). La roulette de la souris permet de nombreuses commandes telles que la commande de zoom, etc. Valeur par défaut : *non coché*.
- *Font Properties*.
- *Font Size[\*]* : donne la taille de la police de caractère utilisé pour l'affichage courant dans l'éditeur de schéma. Toutes les valeurs entre 4 et 50 peuvent être choisies. Valeur par défaut : *28*
- *Bold Font[\*]* Police épaisse. Valeur par défaut : *coché*.
- *Sans Serif[\*]* Police sans Serif (pied) = police Arial alors qu'avec Serif (pied) = police times. Valeur par défaut : *coché* donc *Arial*.
- *Color Scheme[\*]* (couleur du schéma). Accès direct à la fenêtre : *Color Palette Editor* illustrée à la figure 18.5.

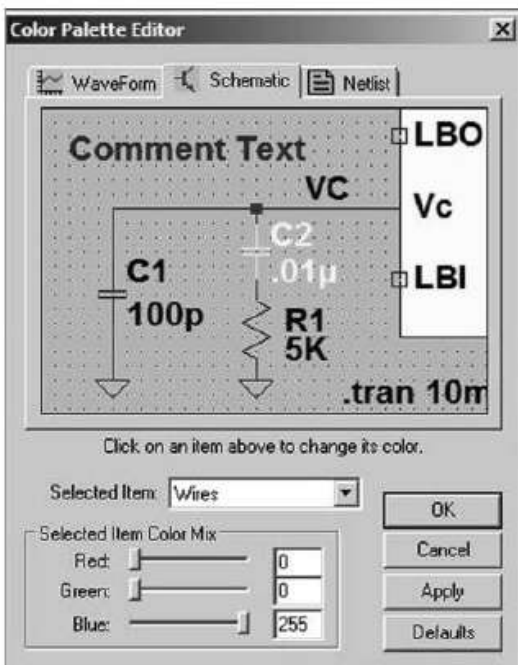

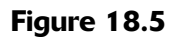

– *Hot Keys[\*]* (tableau des raccourcis clavier). Accès direct à la fenêtre : *Keyboard Shortcut Map* illustrée à la figure 18.6.

# **18.6 Onglet Netlist Options (options de syntaxe ou de rédaction de la Netlist)**

La figure 18.7 montre les paramètres que l'on peut régler en ouvrant l'onglet Netlist Options.

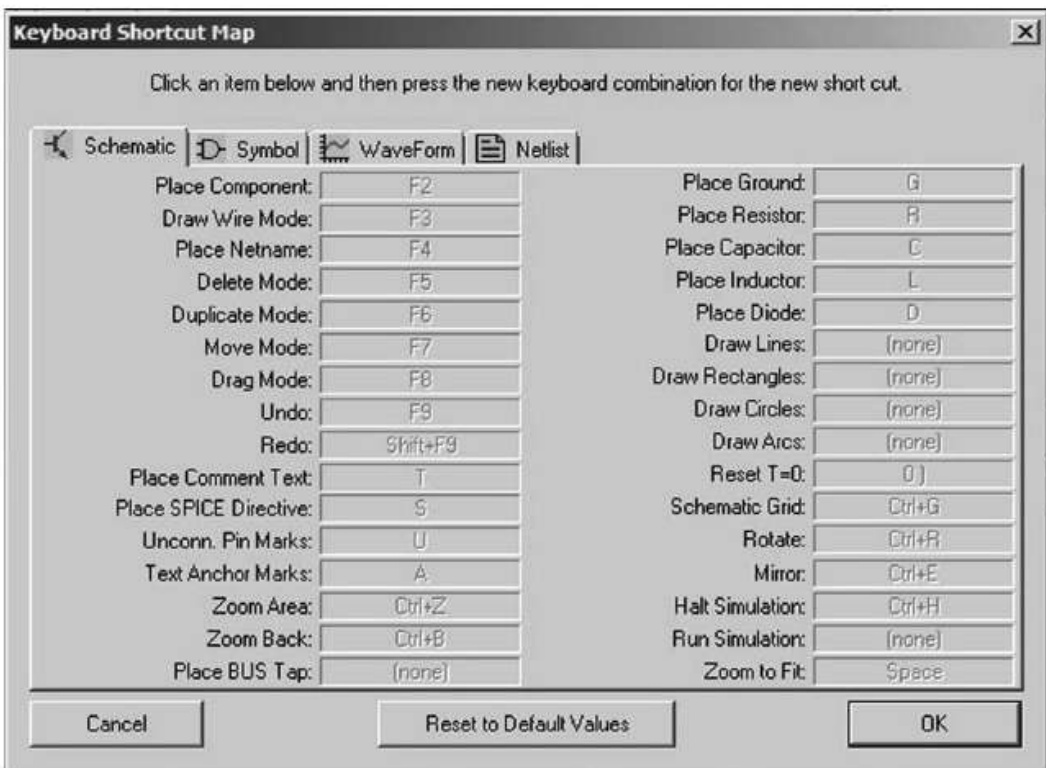

Figure 18.6

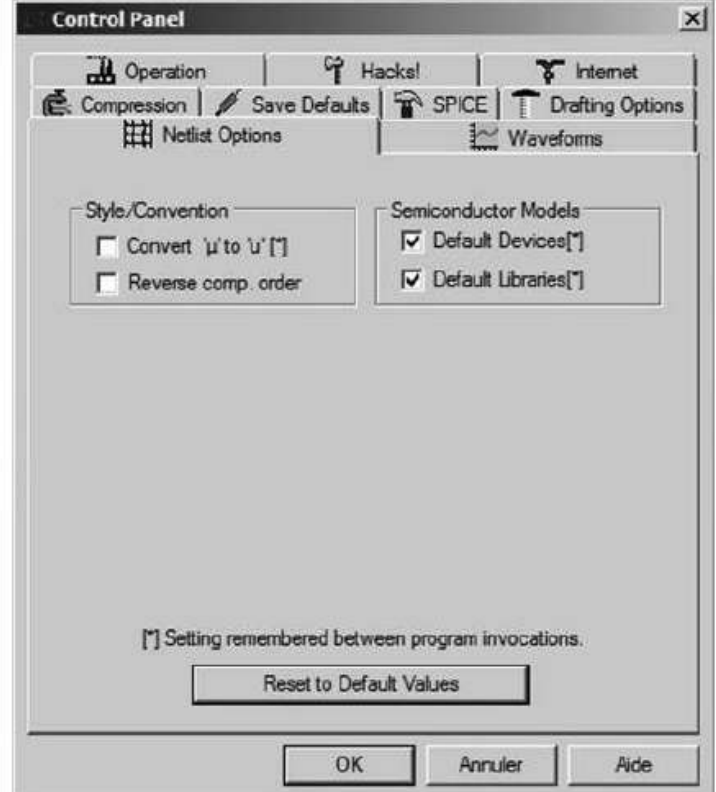

Figure 18.7

## **Attention**

Les paramètres marqués d'un astérisque [\*] ne sont pas remis à leurs valeurs par défaut à la fermeture de LTspice IV. Au prochain lancement de LTspice IV, ils garderont la valeur que vous leur avez attribuée.

- *Convert*  $\alpha \mu \gg t\omega \ll u$   $\gg$  [\*] (convertir  $\mu$  en u) remplacer toutes les saisies faites avec le caractère par le caractère u. Utile seulement si votre installation de Windows ne peut pas afficher les caractères grecs (comme, par exemple, certaines éditions chinoises de Windows qui n'ont pas ces polices par défaut). Utile également pour l'exportation de vos Netlists vers des versions de simulateurs SPICE qui ne savent pas interpréter le caractère  $\mu$  comme le multiplicateur 10<sup>-6</sup>. Une bonne habitude à prendre avec LTspice IV : micro = 10-6 = <sup>u</sup>. Valeur par défaut : *non coché*.
- *Reverse comp. Order* (inverserl'ordre des lignesde définitiondes composants dans une Netlist). Les éléments de circuits sont normalement placés dans la Netlist dans l'ordre dans lequel ils ont été saisis sur la page du schéma. Cocher cette case inverse l'ordre des lignes de saisie des composants.Valeur par défaut: *non coché*.
- *Default Devices[\*]* (déclaration par défaut des modèles). Pour qu'un composant de niveau supérieur comme un semi-conducteur puisse être utilisé, il faut que son modèle soit déclaré. Cela nécessite de votre part une action qui consiste à créer une directive de simulation .Model qui ajoutera D au schéma (et donc à la Netlist correspondante). Par défaut, cet ajout est fait automatiquement par le logiciel. Mais, en décochant cette option, on supprime l'ajout automatique de la déclaration de modèle pour tous les composants le nécessitant (transistors bipolaires, MOSFET, JFET, etc.). Cette déclaration doit donc être faite volontairement au moment de la saisie du schéma. Par exemple, chaque fois qu'une diode est utilisée dans un schéma sous LTspice IV, la directive de simulation .Model D doit être ajoutée à la liste des composants connectés au schéma. Valeur par défaut : *coché*.
- *Default Libraries[\*]* (déclaration par défaut des bibliothèques). Pour qu'un composant de niveau supérieur comme un semi-conducteur puissent être utilisé, il faut que son modèle ou sa bibliothèque soit déclaré. Cela nécessite de votre part une action qui consiste à créer une directive de simulation. l ib qui ajoutera Standard.dio au schéma (et donc à la Netlist correspondante). Par défaut, cet ajout est fait automatiquement par le logiciel. Mais, en décochant cette option, on supprime l'ajout automatique de la déclaration de bibliothèque pour tous les composants le nécessitant (transistors bipolaires, MOSFETs, JFET, etc.). Cette déclaration doit donc être faite volontairement au moment de la saisie du schéma. Par exemple, chaque fois qu'une diode est utilisée dans un schéma sous LTspice IV, la directive de simulation. lib Standard.dio doit être ajoutée à la liste des composants connectés au schéma. Valeur par défaut : *coché*.

# **18.7 Onglet Waveforms (traceur de courbes ou oscilloscope virtuel)**

La figure 18.8 montre les paramètres que l'on peut régler en ouvrant l'onglet Waveforms.

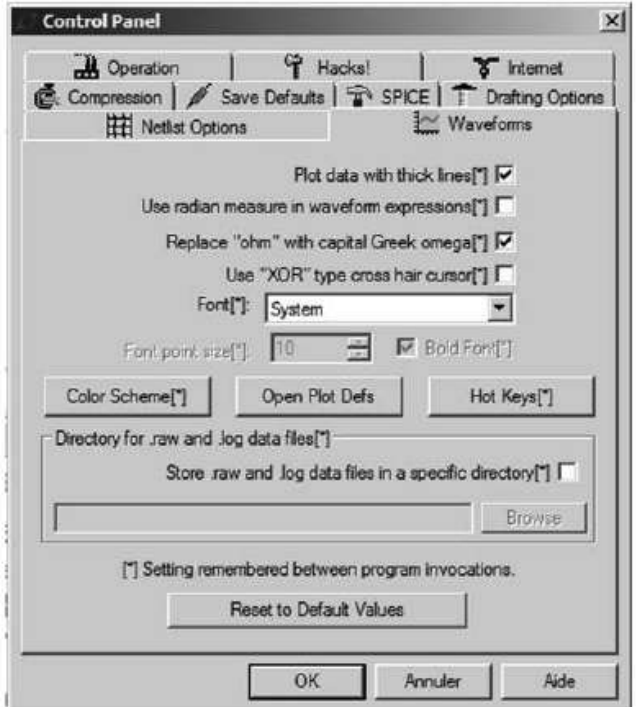

Figure 18.8

## **Attention**

Les paramètres marqués d'un astérisque [\*] ne sont pas remis à leurs valeurs par défaut à la fermeture de LTspice IV. Au prochain lancement de LTspice IV, ils garderont la valeur que vous leur avez attribuée.

- *Plot data with thick lines[\*]* (afficher un petit marqueur à chaque mesure calculée). Un segment de droite relie deux points calculés ce qui donne le tracé de la courbe. Cette option permet en agrandissant certaines parties d'une courbe de juger si l'incrément choisi pour l'analyse est suffisamment petit. Valeur par défaut = *non coché*.
- *Use radian measure in waveform expressions[\*]* (utilisation des radians à la place des degrés pour l'affichage de la phase dans les diagrammes de Bode). Valeur par défaut = *non coché*.
- *Replace "ohm" with capital Greek omega[\*]* (pour les systèmes (Windows) qui le permettent, remplace l'unité de résistance « ohm » par la lettre Ω. Valeur par défaut = *coché*.
- *Use « XOR » type cross hair cursor[\*]*. Le curseur XOR est une croix qui reste visible, quelle que soit la couleur du fond d'écran derrière. Par exemple, si le fond est noir, le curseur est blanc et vice versa. Mais ce n'est pas réellement une fonction XOR, parce que le curseur reste toujours visible même sur un fond gris où la valeur XOR inverse tous les bits. L'utilisation de la fonction « XOR » du curseur est fortement conseillée. Malheureusement cette fonction n'est pas compatible avec toutes les cartes vidéo, c'est la raison pour laquelle elle n'est pas définie comme valeur par défaut. LTspice IV propose donc par défaut le curseur standard qui présente un contraste élevé avec l'arrière-plan de la fenêtre de l'oscilloscope virtuel, mais pas nécessairement avec la trace des données. L'option « XOR » du curseur n'est plus proposée par défaut, car certaines cartes vidéo ne sont pas compatibles avec cette fonction.
- *Font[\*]* (choix de la police de caractère utilisée par défaut, dans les écrans d'affichages de l'oscilloscope virtuel).
- *Sytem* (valeur par défaut).
- *Arial*.
- *Font point size[\*]* Si l'option fond est sur Arial la taille peut-être choisie de 0 à de très grandes tailles. Cette option remplace la police d'affichage par une police différente de la police système. C'est intéressant si vous voulez enregistrer vos fichiers au format WMF car la police système est une police bitmap qui ne fonctionne pas avec le format graphique vectoriel des fichiers .Wmf qui sont utilisés par l'éditeur. Valeur par défaut *: System.*
- *Color Scheme[\*]* : accès direct à la fenêtre *Color Palette Editor* (Éditeur des palettes de couleur), illustrée à la figure 18.9.
- *Open Plot Defs* Cette commande vous permet *d'ouvrir le fichier des fonctions* définies par l'utilisateur. Une fenêtre vous prévient que vous ne pouvez accéder et modifier ce fichier qu'après avoir refermé le panneau de contrôle. Lorsque vous sortez en fermant la fenêtre de cet éditeur, vous pouvez sauvegarder

ou pas votre nouvelle version.

Ce fichier est également accessible par la commande *Plot Paramètres* ⇒ *Edit Plot Defs.* Il vous permet d'entrer vos définitions de fonctions personnelles ainsi que des définitions de paramètres et de variableq pour une utilisation dans l'oscilloscope virtuel. Ce fichier est sauvegardé dans le répertoire  $\ldots \backslash \text{L}$ TspiceIV $\backslash$ . La syntaxe est la même que pour écrire une variable avec les commandes .param et .func :

```
.func Pythagore (x, y) {sqrt(x * x + y * y)}
```
Définit la fonction Pythagore comme la racine carrée de la somme de ses deux arguments. Ou bien

**m0 = 4 \* pi \* 1E-7**

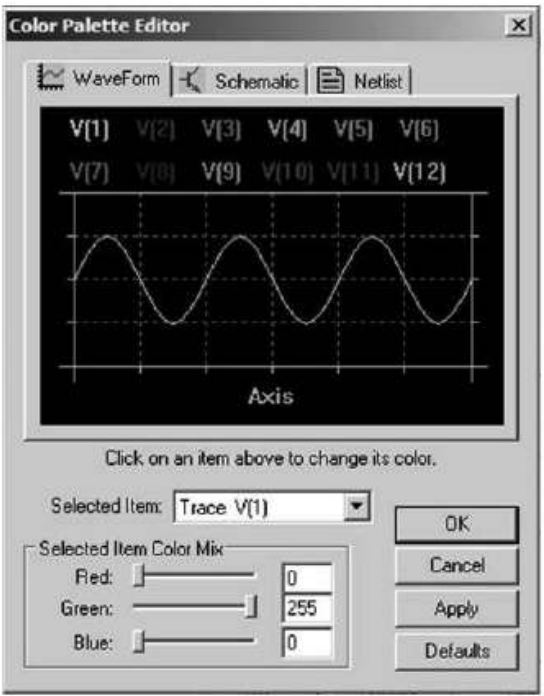

Figure 18.9

Définit m0 égal à 1,25664E-6.

Cette définition utilise pi déjà définit en interne comme constante de l'oscilloscope virtuel.

- *Hot Keys[\*]* : Accès direct à la fenêtre *Keyboard Shortcut Map* (tableau des raccourcis clavier), illustrée à la figure 18.10.
- *Directory for .raw and .log data files in a specific directory[\*].*
- *Store .raw and .log data files in a specific directory[\*]* (enregistrer tous les fichiers de tracés .raw et de rapport .log dans un répertoire spécifié). Si aucun répertoire n'est spécifié, les fichiers .raw, .log et .asc seront tous enregistrés dans le même répertoire.

# **18.8 Onglet Operation (configuration générale de LTspice IV)**

La figure 18.11 montre les paramètres que l'on peut régler en ouvrant l'onglet Operation.

## **Attention**

Les paramètres marqués d'un astérisque [\*] ne sont pas remis à leurs valeurs par défaut à la fermeture de LTspice IV. Au prochain lancement de LTspice IV, ils garderont la valeur que vous leur avez attribuée.

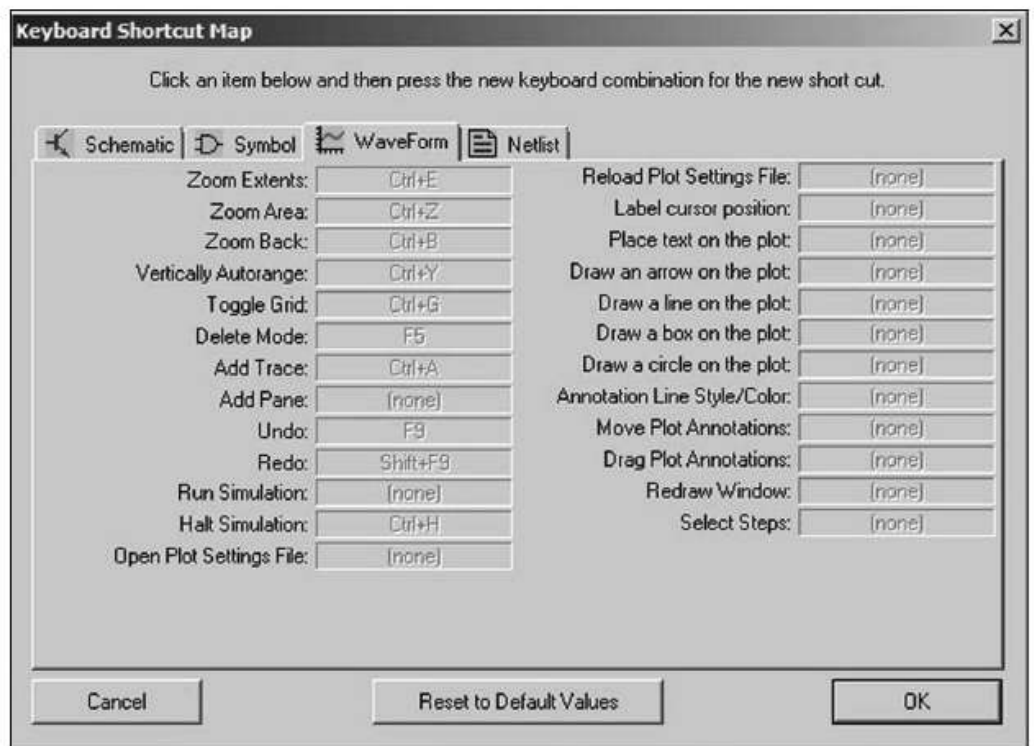

Figure 18.10

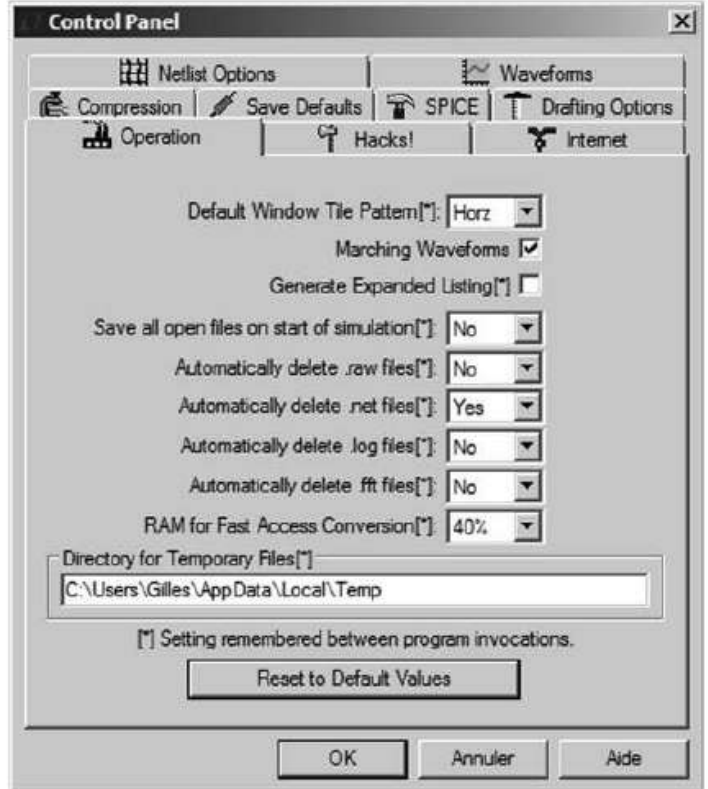

Figure 18.11

- *Défaut Window Title Pattern[\*]* (sens d'affichage des fenêtres par défaut) : Horizontal ou Vertical. Valeur par défaut = *Horz*.
- *Marching Waveforms* (tracé du signal sur l'écran). Pour permettre un affichage progressif plus rapide, faire démarrer le tracé pendant le déroulement du calcul de la simulation Valeur par défaut = *coché*.
- *Generate Expanded Listing[\*]* (générer un listing complet). Recopie toute la Netlist dans le fichier *SPICE Error Log.* Valeur par défaut = *non coché*.
- *Save all open files on start of simulation[\*]* Enregistrer automatiquement tous les fichiers ouverts avant le lancement de la simulation : LTspice IV calcule la simulation d'un schéma dans la mémoire RAM, pas dans la mémoire du disque dur. Cette option garantit que ces deux mémoires ont les mêmes données mémorisées au début de chaque simulation. Valeur par défaut = *No*.
- *Automatically delete .raw files[\*]* (les fichiers .raw (tracé de courbes) sont automatiquement supprimés). Cela permet aux fichiers de données contenant la trace d'être automatiquement effacé après la fermeture d'une simulation. Ceci réduit considérablement la quantité d'espace disque utilisé par LTspice IV mais nécessite de relancer la simulation pour revoir la trace. Valeur par défaut =  $N_0$ .
- *Automatically delete .net files[\*]* (les fichiers .net (Netlist de schéma) sont automatiquement supprimés). Cela permet aux fichiers de Netlist d'être automatiquement supprimés lorsque le schéma est fermé. Ces fichiers peuvent être considérés comme des fichiers temporaires et leur suppression permet d'explorer le répertoire plus facilement. Vu la petite taille de ces fichiers, leur suppression n'est pas obligatoire. Valeur par défaut = *Yes*.
- *Automatically delete .log files[\*]* (les fichiers .log sont automatiquement supprimés). Cela permet au journal des erreurs de simulation d'être automatiquement supprimé lorsque la simulation est fermée. Ces fichiers contiennent des statistiques, des rapports de mesures (demandé par exemple par des directives comme .step, .temp, ou .meas) et autres informations comme le temps de calcul de la simulation, ainsi que les messages d'alertes et d'erreurs. Valeur par défaut : *No*.
- *Automatically delete .fft files[\*]* (les fichiers .fft sont automatiquement supprimés). Cela permet aux fichiers d'une analyse harmonique de Fourrier (en général très volumineux) d'être automatiquement supprimés à la fermeture de la simulation. Valeur par défaut = *No.*
- *RAM for Fast Access Conversion[\*]* (pourcentage de la mémoire RAM allouée afin d'accélérer les calculs de l'analyse). Valeur par défaut = *50 %*
- *Directory for Temporary Files[\*]* (répertoire pour les fichiers temporaires). Définit le chemin où se trouve le répertoire dans lequel LTspice IV enregistre ses fichiers temporaires de traces de signaux et de mise à jour des fichiers. Valeur par défaut = *...*\*Local*\*Temp*

# **18.9 Onglet Hacks (fonctionnement interne de LTspice IV)**

La figure 18.12 montre les paramètres que l'on peut régler en ouvrant l'onglet Hacks.

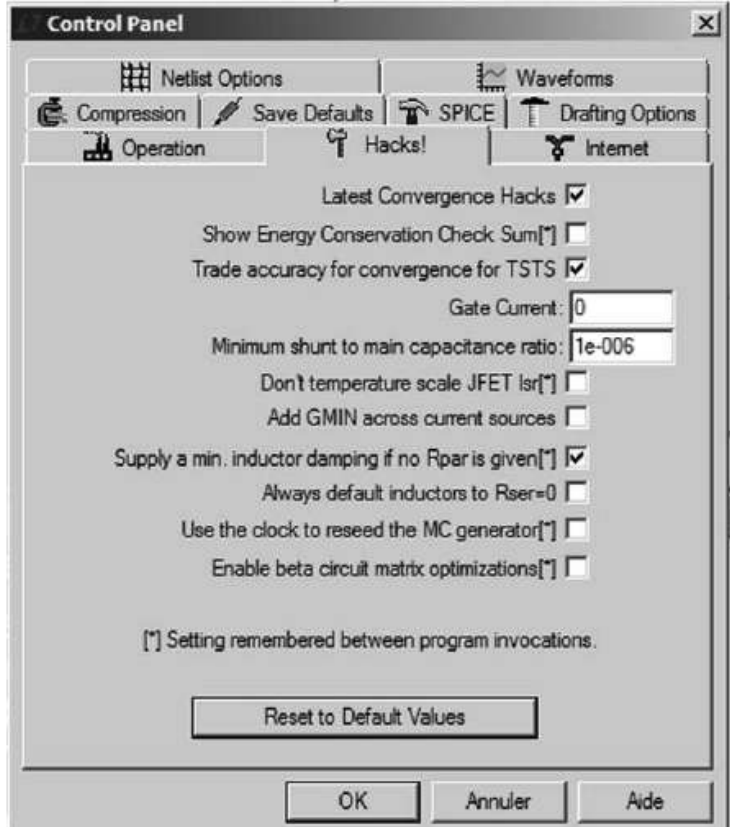

Figure 18.12

# **18.9.1 Précaution concernant les paramétrages Hacks !**

- 1. Les paramètres marqués d'un astérisque *[\*]* ne sont pas remis à leurs valeurs par défaut à la fermeture de LTspice IV. Au prochain lancement de LTspice IV, ils garderont la valeur que vous leur avez attribuée. **Reset to Default values** pour mettre à jour les nouveaux réglages recommandés.<br> **Reset to Default a** la fermeture de LTspice IV. Au prochain lancement de LTspice IV, ils<br>
garderont la valeur que vous leur avez attribuée
	- 2. Cette page du panneau de contrôle a été utilisée pour l'élaboration du programme interne, mais actuellement elle n'est presque plus utilisée.
	- 3. Comme pour la fenêtre de paramétrage SPICE, nous vous conseillons de ne pas modifier ces options, sauf exception.
	- 4. Si vous mettez LTspice IV fréquemment à jour sur le Web, comme pour la fenêtre de paramétrage SPICE, nous vous conseillons d'activer la commande

### **18.9.2 Paramétrages de con trôle Hacks !**

- *Latest Convergence Hacks* (élimination de la dernière valeur de convergence). Valeur par défaut = *coché*.
- *Show Energy Conservation Check Sum[\*]* (montrer les valeurs partielles de l'énergie stockée). Valeur par défaut = *non coché*.
- *Trade accurancy for convergence for TSTS* (garantie de valeur de convergence pour TSTS). Valeur par défaut = *coché*.
- *Gate Current* (valeur du courant de grille). Valeur par défaut = *0*.
- *Minimum shunt to main capacitance ratio* (valeur minimum du ratio pour le shunt des condensateurs). Valeur par défaut = *10-6*.
- *Don't temperature scale JFET Isr[\*]* (ne pas utiliser l'échelle de température des JFET Isr)[\*]. Valeur par défaut = *non coché*.
- *Add GMIN across current sources* (ajouter GMIN aux sources de courant). Valeur par défaut = *non coché*.
- *Supply a min. inductor damping if no Rpar is given[\*]* (valeur par défaut de la résistance parasite parallèle des inducteurs Rpar). Valeur par défaut = *coché*.
- *Always default inductors to Rser = 0* (valeur par défaut de la résistance parasite série des inducteurs Rser = 0). Valeur par défaut : *non coché*.
- *Use the clock to reseed the MC generator* (utilisez l'horloge de réinitialiser du générateur MC). Valeur par défaut = *non coché*.
- *Enable beta circuit matrix optimizations[\*]* (activation bêta des optimisations du circuit matriciel ; l'onglet Hacks ! a été utilisé pourl'élaborationdu programme interne, mais il est actuellement pratiquement obsolète). Valeur par défaut = *non coché*.

# **18.10 Onglet Internet (connexion à Internet)**

La figure 18.13 montre les paramètres que l'on peut régler en ouvrant l'onglet Internet.

### **Attention**

Les paramètres marqués d'un astérisque [\*] ne sont pas remis à leurs valeurs par défaut à la fermeture de LTspice IV. Au prochain lancement de LTspice IV, ils garderont la valeur que vous leur avez attribuée.

Ce volet du panneau de contrôle est utilisé pour les mises à jour supplémentaires obtenues à partir du Web. LTspice IV est souvent mis à jour avec de nouvelles fonctionnalités et de nouveaux modèles.

Utilisez le menu de commande :

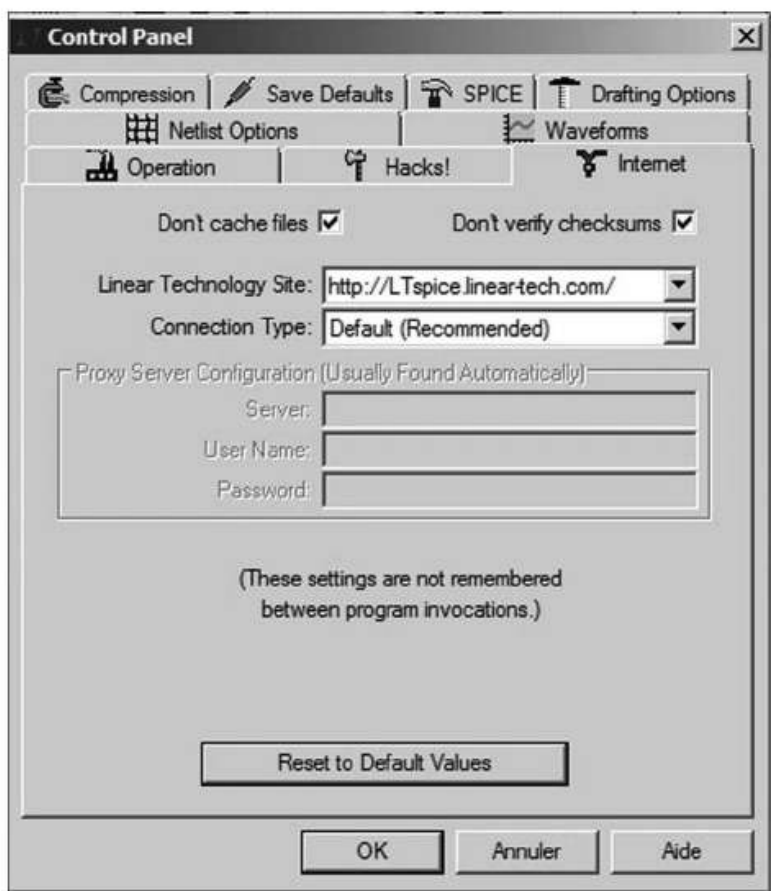

Figure 18.13

– *Tools* ⇒ *Sync Release*. Sert à télécharger la nouvelle mise à jour de la version actuelle. Si vous ne mettez pas à jour le logiciel pendant plusieurs mois, LTspice IV vous demande si vous voulez vérifier les mises à jour disponibles.

LTspice IV ne contient aucun spyware ou programme piratant vos disques durs, il n'effectue strictement que la mise à jour du logiciel.

- *Don't cache files* (ne pas cacher les fichiers). Ne jamais cacher les fichiers utilisés lors de la mise à jour. Valeur par défaut : *coché*.
- *Don't verify checksums* (ne pas vérifier les checksum). Pour des raisons de sécurité, LTspice IV utilise un algorithme de checksum confidentielles et propriétaires de 128 bits pour authentifier les fichiers qu'il reçoit sur le Web pour la mise à jour. Cette authentification peut être désactivée, dans le cas il y aura une erreur dans cet algorithme. Toutefois, aucun problème de ce type n'a jamais été signalé, il n'est donc pas recommandé de cocher cette option. Valeur par défaut : *non coché*.
- *Linear Technology Site* (adresse web du serveur de Linear Technology). Deux adresses vous sont proposées.
- *Connexion Type* (type de connexion Internet).
- *Default* (*Recommended*) (valeur par défaut).
- *Direct Connection*.
- *Proxy Server* (donnant accès à la fenêtre suivante).
- *Proxy Server Configuration* (*Usually Found Automatically*). LTspice IV utilise uniquement le niveau haut du système d'exploitation Windows pour son accès Internet. Il ne devrait donc pas être nécessaire de modifier ces réglages, sauf exceptionnellement, lorsque vous avez besoin de spécifier le serveur proxy ou le mot de passe. Les paramètres de cette fenêtre ne sont pas mémorisés entre deux redémarrages de LTspice IV. Aucune valeur par défaut.

# **18.11 Programmation des raccourcis clavier**

La commande de menu *Tools* ⇒ *Control Panel* ⇒ *Draffing Options* ⇒ *HotKeys* ouvre une fenêtre intitulée *Keyboard Shortcut Map* (tableau des raccourcis clavier). Vous avez accès à tous les raccourcis clavier de tous les ordres des quatre éditeurs principaux de LTspice IV.

Les *éditeurs de schémas, de symboles, de l'oscilloscope virtuel et des Netlists* sont tous paramétrables, figure 18.14.

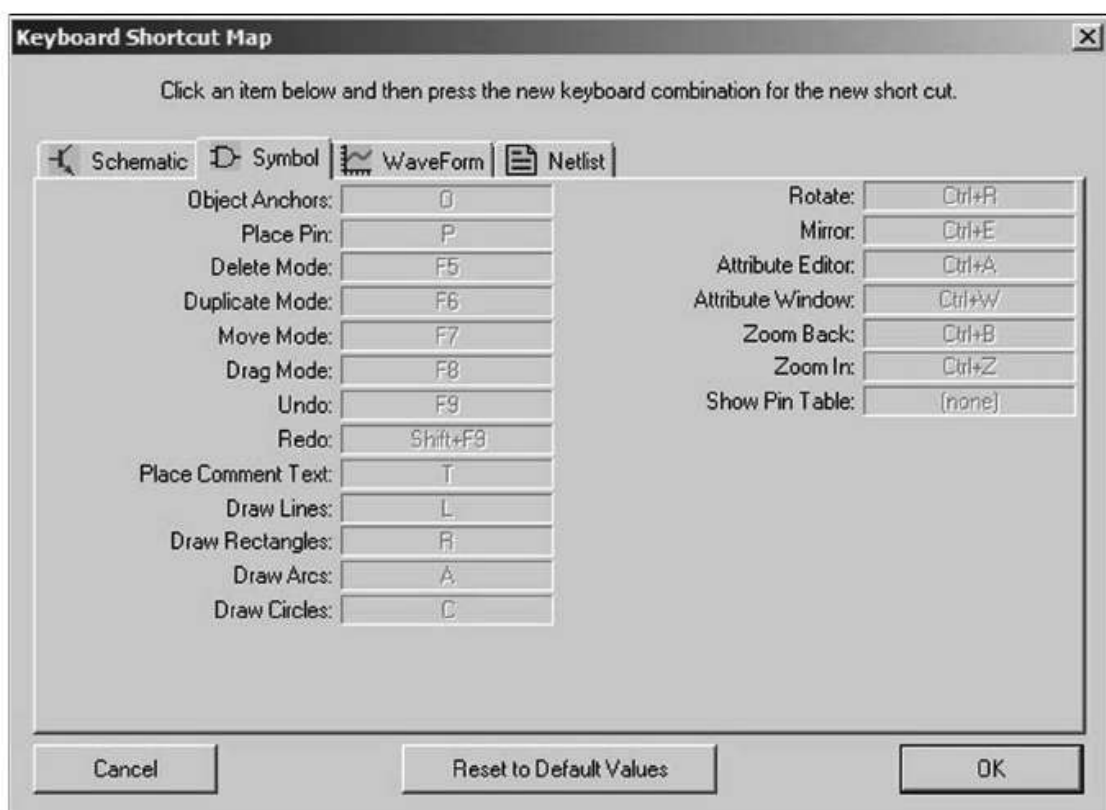

#### Figure 18.14

Pour changer un raccourci clavier et mettre la combinaison clavier correspondant à vos souhaits, c'est très facile. Cliquez gauche sur le raccourci que vous souhaitez modifier, la case correspondante passe de caractères grisés (case inactive) à des caractères noirs (case active), il vous suffit alors de saisir avec votre clavier la combinaison de touches correspondant à votre souhait.

Par exemple pour le placement de composant, le raccourci clavier proposé par LTspice IV est la touche F2, si vous cliquez gauche sur cette case et que vous appuyez simultanément sur les touches Ctrl, Alt et P, le F2 sera remplacé par Ctrl + Alt + P et après avoir validé par *OK* sur cette fenêtre, il vous faudra appuyer sur cette combinaison de touche pour obtenir le placement d'un composant. Cet exemple est plutôt contre-productif et sans autre intérêt que d'être illustratif. Par contre, à l'usage, certaines fonctions sont constamment utilisées lors de la saisie de schéma de montage comme la fonction *rotate* obtenu par Ctrl + R, assez peu pratique pour un droitier. Elle peut aisément être remplacée par tab (la touche *tableur* non utilisée en tant que raccourci clavier de LTspice IV) plus facilement utilisable.

Vous pouvez également supprimer tous les raccourcis clavier qui vous gènes en cliquant gauche dessus puis en appuyant sur la touche supprimée, une fenêtre vous demandera de valider : *Remove this short cut ?* Répondre **oui**.

Si vous souhaitez annuler vos modifications ou être certain de revenir aux raccourcis clavier d'origine, vous cliquez gauche sur *Reset to Default Values* puis vous validez par *OK*.

# **18.11.1 Interactivité de l'éditeur de schéma**

Un clic droit sur une partie quelconque du schéma ouvre la fenêtre de saisie correspondante :

Exemples :

- 1. Un clic droit de la souris sur un texte de commentaire ouvre la fenêtre de *l'éditeur de texte on the schematic* pour modifier le texte.
- 2. Un clic droit de la souris sur une *directive de simulation active* (la directive précédée d'un point) ouvre la fenêtre de *l'éditeur de directives de simulation*
- 3. Un clic droit de la souris sur une *directive de simulation non active* (la directive précédée d'un point-virgule) ouvre la fenêtre de *l'éditeur de texte on the schematic* car la directive étant précédée d'un point-virgule est considérée comme du texte de commentaire.
- 4. Un clic droit de la souris sur *le corps d'un composant* ouvre la fenêtre de *l'éditeur de valeurs* correspondant à ce type de composant.
- 5. Un clic droit de la souris sur *la valeur du composant ou son symbol* (R pour un résisteur, C pour un condensateur, etc. si sa valeur n'est pas encore saisie) ouvre la fenêtre de *l'éditeur de valeurs* correspondant à ce type de composant.

6. Un clic droit de la souris sur *le numéro du composant* (R58 pour un résisteur ou C9 pour un condensateur, etc.) ouvre la fenêtre : *Enter new reference designator for R58 ou C9* correspondant au numéro du composant.

# **18.11.2 Raccourcis clavier de l'éditeur de schéma**

Dans l'éditeur de schéma, la plupart des commandes ont un raccourci clavier, il n'y en a pas moins de 27, tableau 18.1.

| F <sub>1</sub> | Ouvrir la fenêtre d'aide : HELP                                                                                                  |
|----------------|----------------------------------------------------------------------------------------------------|
| F <sub>2</sub> | Placer un composant sur la page du schéma par l'ouverture de la fenêtre<br>Select Component Symbol.                              |
| F <sub>3</sub> | Placer des fils de liaison par activation de la fonction Draw Wire.                                                              |
| F4             | Placer une étiquette par l'ouverture de la fenêtre Label.                                                                        |
| F5             | Fonction effacer ou Delete.                                                                                                    |
| F6             | Fonction dupliquer ou Duplicate.                                                                                                 |
| F7             | Fonction déplacer sans faire suivre les connexions Move.                                                                         |
| F8             | Fonction déplacer en faisant suivre les connexions Drag.                                                                         |
| F9             | Fonction retour en arrière d'une étape ou Undo.                                                                                  |
| $Maj + F9$     | Fonction avance en avant d'une étape ou Redo.                                                                                    |
| <b>F10</b>     | Basculer entre la fonction en cours et le curseur souris libre pour agir.<br>Chaque nouvel appui sur F10 alterne entre les deux. |
| T              | Placer un texte de commentaire sur le schéma.                                                                                    |
| S              | Placer un texte de directive de simulation sur le schéma.                                                                        |
| U              | Basculer entre avec et sans marque d'encrage aux broches inutilisées des<br>composants ou Unconn.Pin Marks.                      |
| A              | Basculer entre avec et sans marque d'encrage aux points d'accroche des<br>textes ou Text Anchor Marks.                           |
| $Ctrl + Z$     | Agrandir la zone entourée par un rectangle ou Zoom avant.                                                                        |
| $Ctrl + B$     | Diminuer ou Zoom arrière.                                                                                                    |
| G              | Placer la masse ou GND.                                                                                                    |
| R              | Placer un résisteur.                                                                                                    |
| С              | Placer un condensateur.                                                                                                    |
| L              | Placer un inducteur.                                                                                                    |
|                |                                                                                                    |

Tableau 18.1

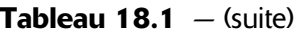

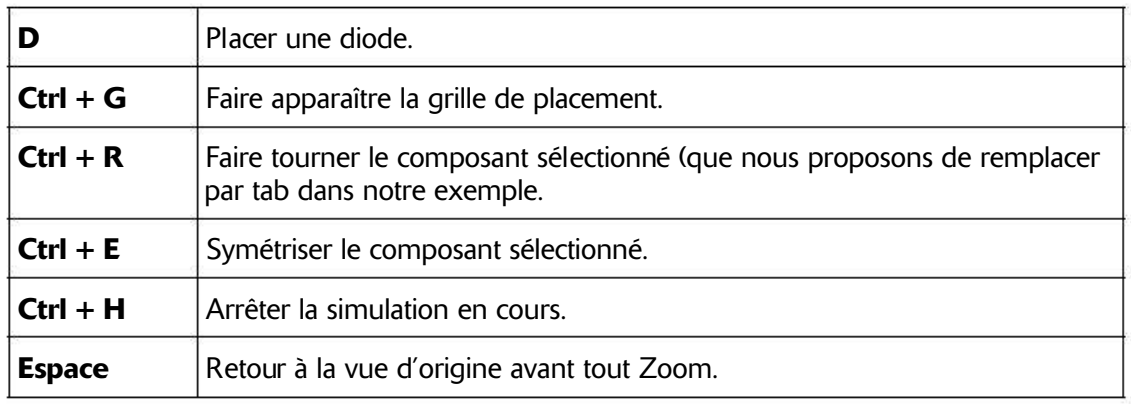

# **18.12 Paramétrage des couleurs (Color Preferences)**

La commande *Tools* ⇒ *Color Preferences* vous permet de modifier les attributions de couleurs des éditeurs de schémas, de l'oscilloscope virtuel et des Netlists comme vous pouvez le voir sur la figure 18.15, les trois écrans sont ouverts simultanément.

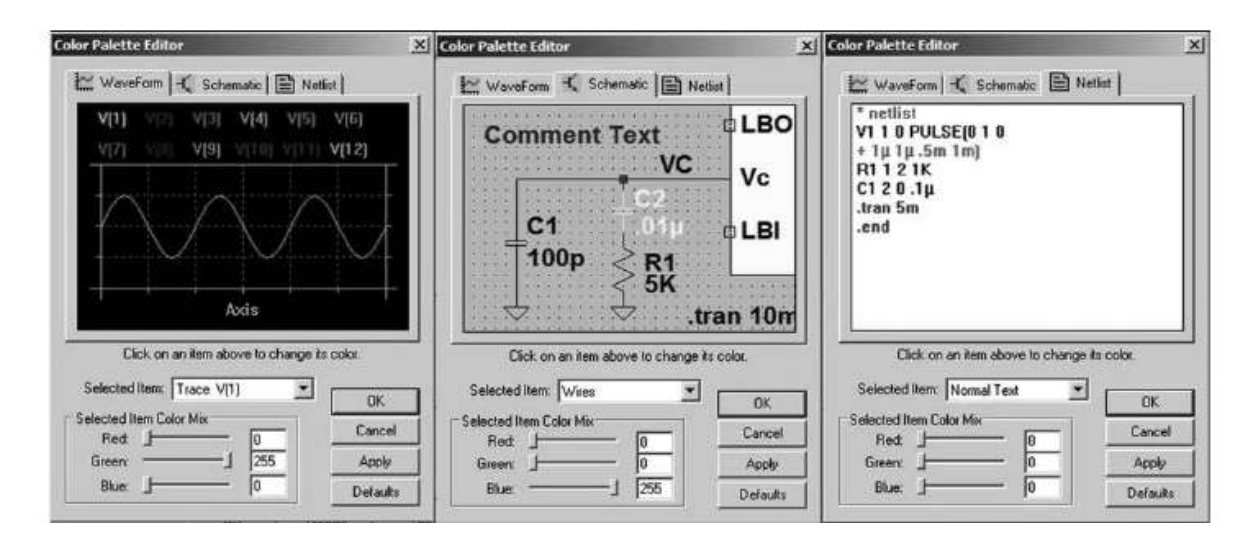

Figure 18.15

pe**une analyme d'application illustrant ce que LTspice IV peut vous apporter** Neuf exemples d'application illustrant ce que LTspice IV

# **19.1 Tracé du réseau de caractéristiques d'un composant semi-conducteur**

Nous allons tracer les caractéristiques d'un transistor JFET de plusieurs manières, mais il est possible, tout aussi facilement, de le faire pour un bipolaire ou un MOSFET. Comme pour toute autre analyse, il faut placer des sources qui vont être les éléments variables permettant au simulateur d'effectuer ses calculs.

# **19.1.1 Ca ractéristiques d'un JFET canal N, le 2N38 19**

L'analyse *DC sweep* permet le pilotage de trois sources différentes.

La première *source* balaie les valeurs de *Start Value* jusqu'à *Stop Value* avec *Increment* entre chaque étape de calcul (si on choisit *Type of Sweep* = *Linear*).

Pour la première source, nous choisissons VDS (c'est une source indépendante de tension simplement renommée VDS).

Nous lui attribuons le rôle de la première source comme paramètre du Simulateur *DC sweep*, figure 19.1. Nous choisissons d'explorer la tension Drain Source de *0* à *10 V* et comme nous souhaitons avoir une courbe lissée nous avons demandé un pas linéaire de *0,01 V* .

Nous choisissons d'explorer la tension Gate Source de *0* à *–3 V* et comme nous souhaitons ne pas trop charger la courbe nous avons demandé un pas linéaire de *–0,5 V* , ce qui va permettre le traçage de 7 courbes, *0, –0,5 –1, –1,5, –2, –2,5 et –3 volts*. Ce sera le rôle de la deuxième source de la fonction *DC sweep*, figure 19.2, qui en compte trois au maximum emboîtées les unes dans les autres.

Nous pouvons remarquer que la syntaxe qui sera utilisée par LTspice IV dans la Netlist est :

**.dc VDS 0 10 0.01 VGS 0 -3 -.5**

C'est elle que nous plaçons sur la page du schéma.

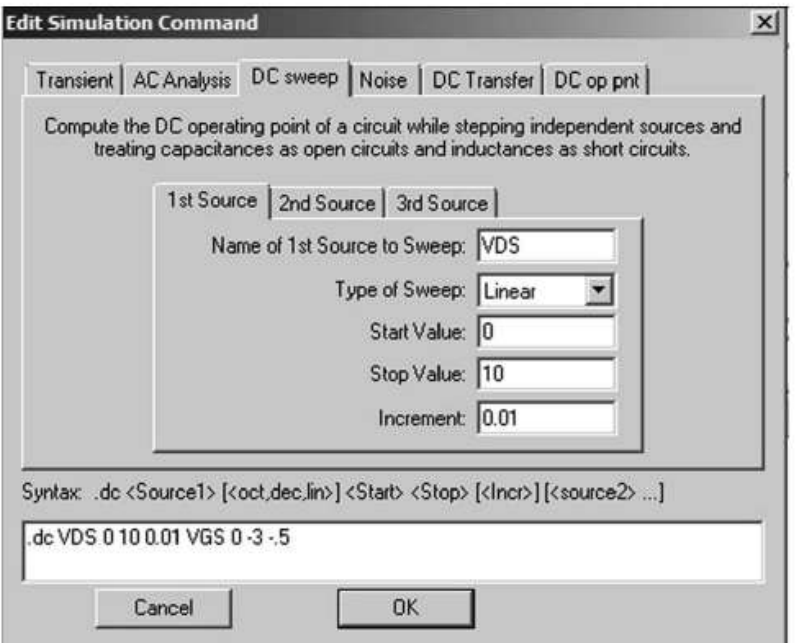

Figure 19.1

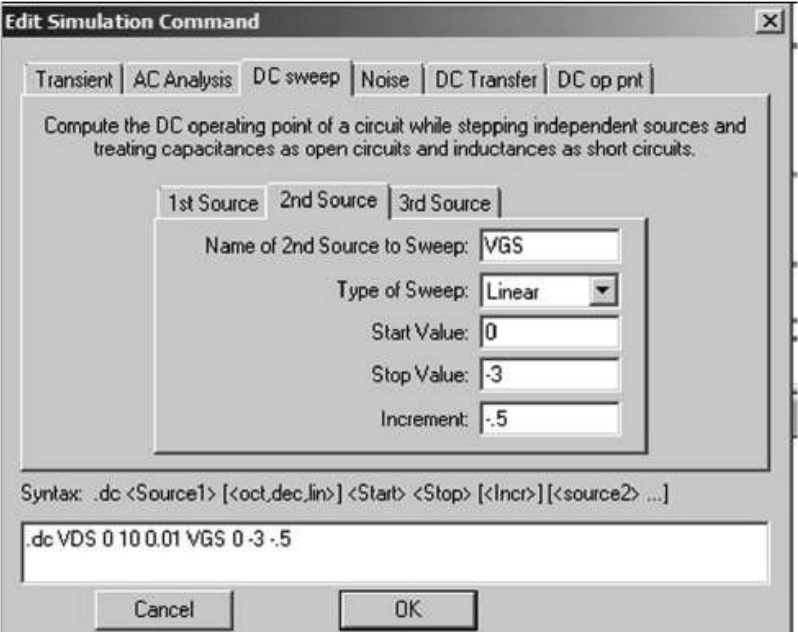

Figure 19.2

## **Remarque**

*Dix millivolts* peuvent être saisis de plusieurs manières différentes pour un même résultat, mais la syntaxe choisie est celle qui sera saisie et enregistrée dans la Netlist, sans autre conséquence : **0.01** ou bien **.01** ou bien **10m** ou bien **10000u** ou même **.00001k**.

Il ne nous reste plus qu'à lancer la simulation par l'ordre RUN puis à mettre la sonde de mesure sur le Drain du transistor JFET (elle se transforme en pince ampère-métrique) afin d'afficher la courbe de la figure 19.3 :

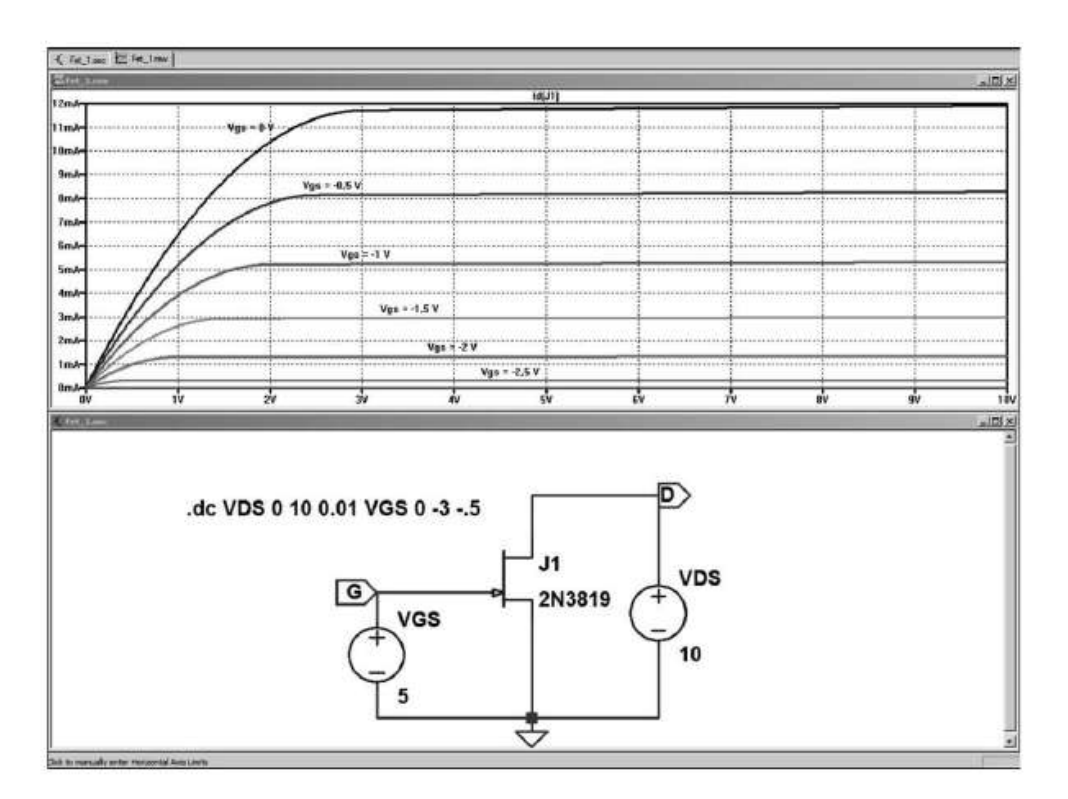

Figure 19.3

Les valeurs **Vgs** de chaque courbe ont été ajoutées à la main pour en faciliter la lecture avec l'ordre *Plot Settings* ⇒ *Notes et annotations* ⇒ *Place Text* qui ouvre une petite fenêtre de saisie *Annotate the plot with text*, figure 19.4*.*

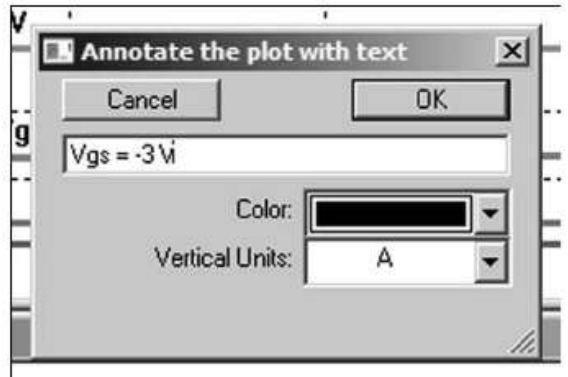

Figure 19.4

Nous aurions pu obtenir le même résultat en utilisant la directive de simulation *.step* qui permet de faire varier étape par étape la température, les paramètres des modèles de composants, les paramètres de montage et les sources indépendantes de tension et de courant, figure 19.5.

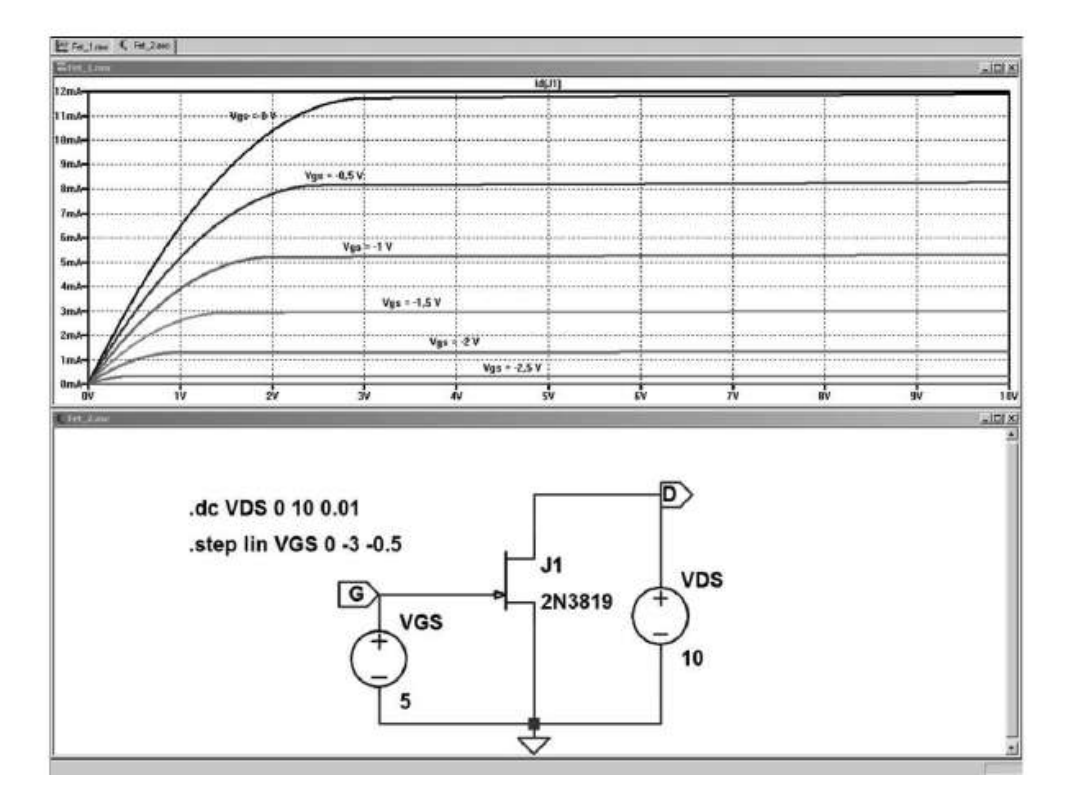

Figure 19.5

La présentation, les couleurs, les largeurs de trait, le texte, tout est paramétrable pour atteindre le niveau de présentation de votre choix.

# **19.1.2 Caractéristiques d'un transistorbipolaire canal N, le 2N2222**

On procède de la même manière (par exemple avec la directive *.step*) pour tracer les caractéristiques d'un transistor bipolaire. Avec une source indépendante de courant, appelée**Ibase,** nous faisons évoluer de *20* m*A* en *20* m*A* de *0* à *100* m*A* pendant que la source indépendante de tension, appelée **VCE**, parcourt la rampe de *0* à *20 V* pour chaque étape de **Ibase**. La mesure du courant **Ic** nous donne la courbe classique de la figure 19.6.

# **19.1.3** Évolutions des caractéristiques avec la température

Plus intéressant, faisons évoluer l'une des courbes de ce réseau de caractéristiques lorsque, par exemple, la température évolue. Nous choisissons **Ibase** *= 50 microampères* et une gamme de température évoluant, par exemple, sur toute la gamme de température s'étendant de  $-55\,^{\circ}C$  à  $+125\,^{\circ}C$ , figure 19.7.

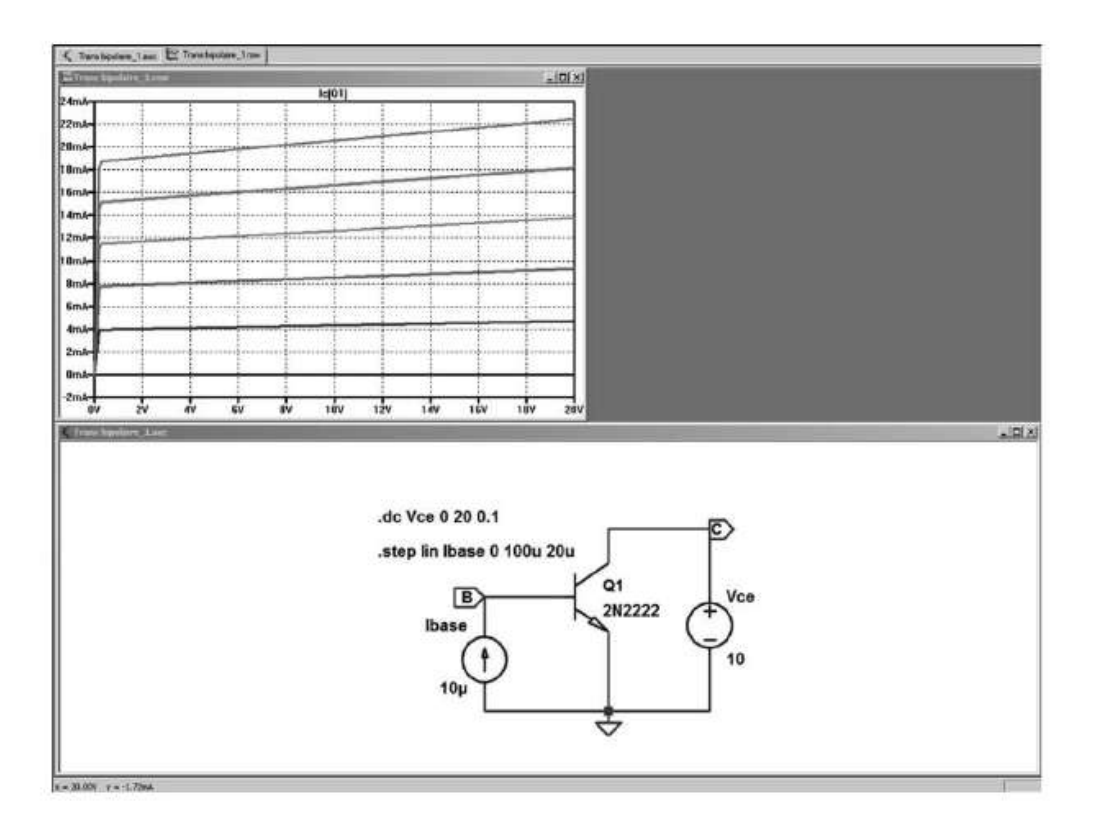

Figure 19.6

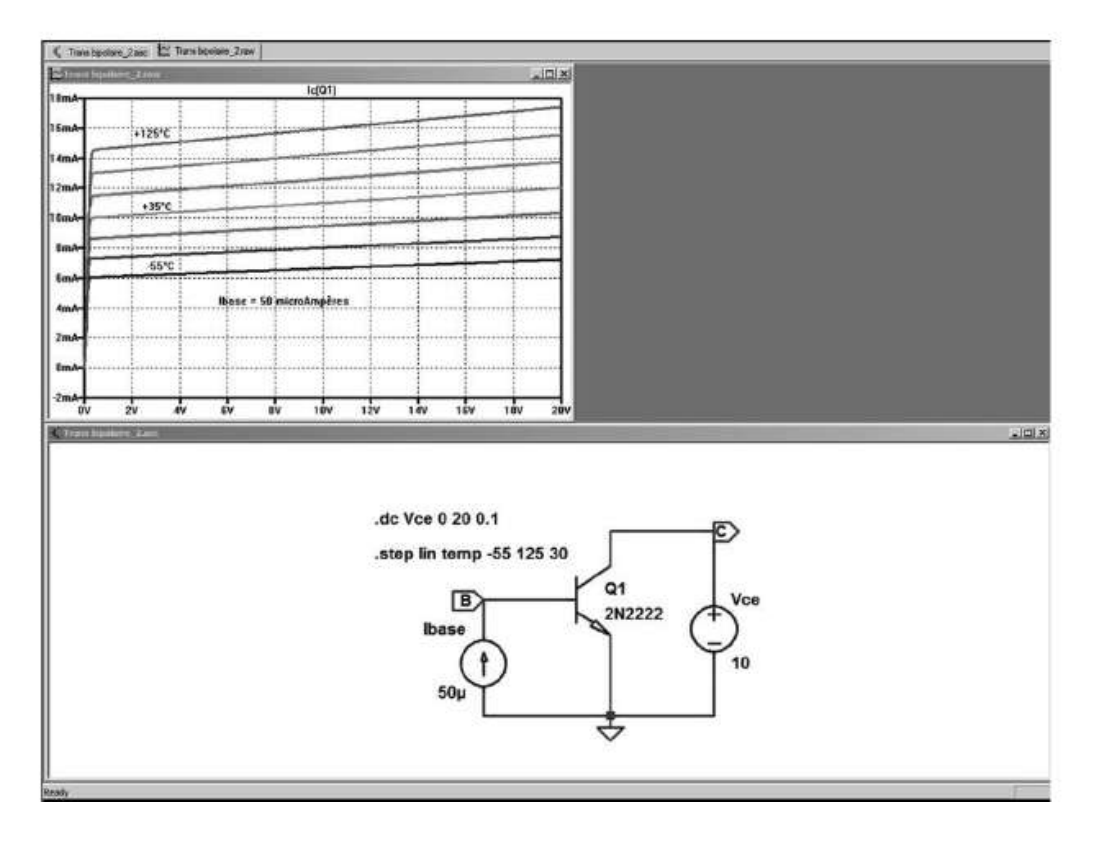

Figure 19.7

### **Attention**

Bien que ce réseau de caractéristique ressemble au précédent, nous ne sommes plus en présence d'un paramétrage en fonction du courant de commande **Ibase,** mais en fonction d'une variation de température, le courant Ibase restant constant : Ibase =  $50 \mu A$ . On constate visuellement la grande dépendance des semi-conducteurs à la température : à **Vce** *= 10V* le courant **Ic**passe de *6,25 mA* à *16 mA* !

### **19.1.4 Caractéristiques d'une diode Zener en fonction de la température**

Il est ainsi possible de tester le fonctionnement de nombreux composants. Qu'en est-il par exemple de la stabilité d'une diode zener *BZX84C12L* en fonction d'une variation de température de *50 °C* ?

Il suffit comme pour les transistors d'associer une analyse *DC sweep* de 0 à 10 mA à une commande *.step* qui fait varier la température sur la plage choisie, 0 à 50 °C de  $10^{\circ}$ C en  $10^{\circ}$ C.

Cette méthode est très souple, car les paramètres peuvent être imbriqués à la manière des poupées russes avec un niveau de profondeur detrois. On peut ainsi, parexemple, cumuler le balayage de la température avec le balayage d'une valeur de résistance qui sera lui-même dépendant du balayage d'un paramètre d'un transistor (par exemple le gain).

Le balayage de premier niveau sera effectué pour chacune des valeurs du balayage du deuxième niveau qui sera lui-même effectué pour chacune des valeurs du balayage du troisième niveau. Attention au trop grand nombre de pas, si chaque niveau comporte 100 pas (pour avoir une courbe bien lissée) et vous avez cette même exigence pour les deux autres niveaux, il faudra faire un million de boucles de simulation ce qui majorera considérablement le temps de calcul.

L'impression de stabilité, en fonction de la température de la figure 19.8, n'est qu'apparente, car si nous agrandissons la partie des caractéristiques qui nous intéressent, nous voyons apparaître nettement la variation de la tension Zener en fonction de la température, figure 19.9.

Nous voyons que la tension évolue de *12,192 V* à *0 °C* à *12,2265 V* à *50 °C* soit une variation de :  $12,2265 - 12,192 = 34,5$  *mV* pour une variation de 50 °*C* c'est-à-dire *0,69 mV par °C* ou encore *57 ppm par °C* ce qui est une bonne performance.

# **19.2 Un montage d'amplificateur**

Réalisation et ajustement d'un montage amplificateur simple (relativement peu différent de celui du chapitre 3) dont le but est de montrer d'autres outils de LTspice IV ou de les utiliser différemment.

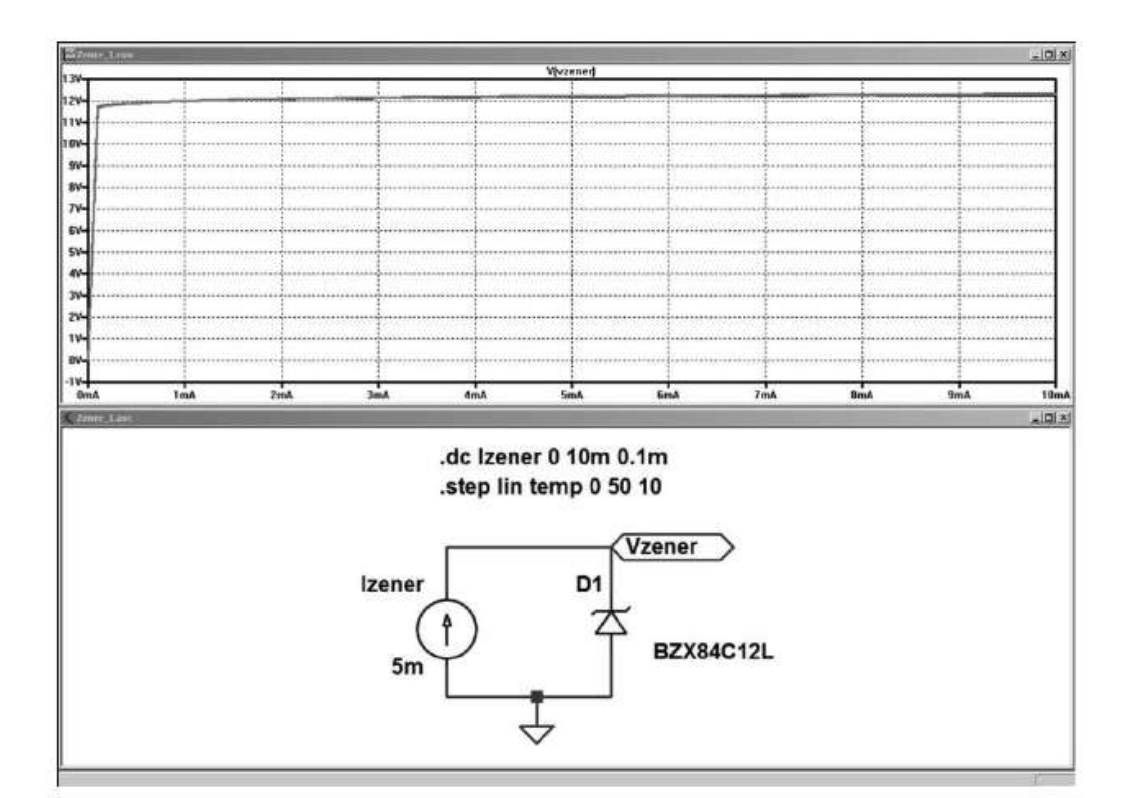

Figure 19.8

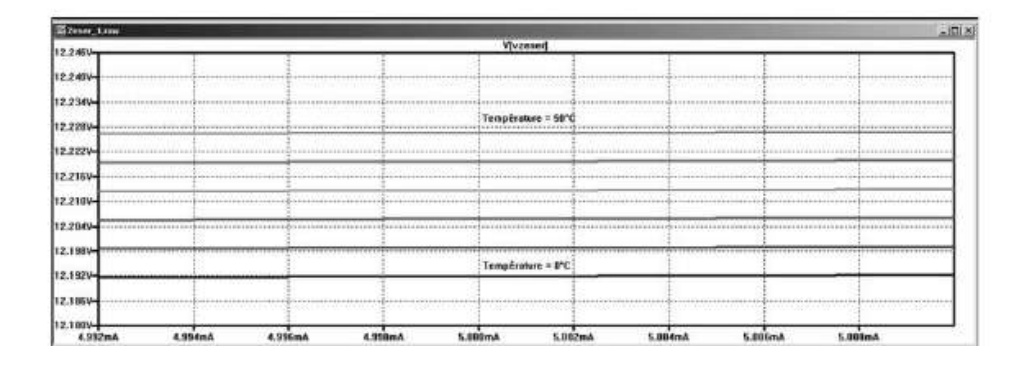

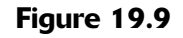

# **19.2.1 Ca hier des charge s de l'amplificateur**

Nous devons réaliser un montage dont le but est de constituer un amplificateur opérationnel de puissance de gain 100 avec une sortance améliorée par rapport à celle d'un amplificateur opérationnel seul, pour atteindre  $\pm 10$  V sur une charge de 10  $\Omega$ . La bande passante minimum demandée est de 100 kHz pour un signal entrant d'amplitude maximum égale à 100 mV. L'utilisation du TL071 est imposée. Un réglage de gain déporté est également demandé.

Nous disposons d'une tension d'alimentation de deux fois 15 V. Le type d'amplificateur opérationnel est imposé et limité à deux *TL071* (fabriqués depuis les années 1980 mais toujours très employés) et de deux transistors Darlington un *TIP122* et un **TIP127**, diodes petit signal *1N4148*, résisteurs et condensateurs de valeurs usuelles.

Nous allons utiliser LTspice IV pour :

- 1. *La vérification du montage,* régler et vérifier la polarisation des différents composants du montage et vérifier la puissance dissipée par ces composants.
- 2. Nous calculerons *la puissance* fournie et consommée par les sources d'alimentation et la résistance de charge.
- 3. Nous vérifierons la valeur de la *distorsion harmonique* en BF.
- 4. Une mesure de *susceptibilité*
- 5. Une analyse temporelle sera effectuée avec *un signal carré* pour trois valeurs de contre-réaction (C1).
- 6. Nous tracerons le *diagramme de Bode* pour trois valeurs de cette contre-réaction (C1).
- 7. Nous ferons une simulation du *bruit* de cet amplificateur.
- 8. Nous demanderons la fonction de transfert TF.

## **19.2.2 Le montage de l'amplificateur**

## *Rappel des principales caractéristiques de l'amplificateur opérationnel.*

Le *TL071* est un BiFET relativement performant vis-à-vis du bruit ramené à ses entrées, *18nV/racine de Hz* et possède un *Slew Rate de 13 V/µs*, son condensateur de compensation de 18 pF est interne et ne peut être modifié et son produit Gain Bande est de *3 MHz* ce qui permet donc au maximum d'obtenir *un gain de 30 à* 100 kHz avec un retard de phase de 90°.

D'autre part, il n'est pas « rail to rail » et l'excursion de la tension de sortie est, avec une alimentation symétrique de 15 V, au maximum de :

## $13 V$  pour  $R_L$  = 10 k $\Omega$ , 12  $V$  pour  $R_L$  =  $\partial \Omega$  *k* $\Omega$  *et 10*  $V$  *sur R<sub>L</sub>* = 600  $\Omega$

Le temps de montée les petits signaux est de l'ordre de *0,1* m*s sur RL = 2 k*Ω*.* La sortie peut fournir au maximum un courant de *Ic = 15 mA* dans la mesure où la dissipation globale de la puce le permet (*Pmax = 40 mW @ 25°C*).

La bande passante du TL071 et la valeur du gain nous contraignent à répartir le gain entre deux étages ayant chacun un gain de 10, ce qui permet d'envisager une bande passante de 300 kHz pour les petits signaux.

Le signal d'entrée étant de 100 mV et le gain de 100, nous aurons en sortie un signal de ±10 V crête à crête, c'est le Slew Rate qui limitera l'excursion de la tension de sortie avant la bande passante petits signaux. D'autre part, le montage sera constitué de deux étages totalement indépendants avec chacun sa contre-réaction locale. Ils sont cascadés sans contre-réaction globale sur l'ensemble du montage.

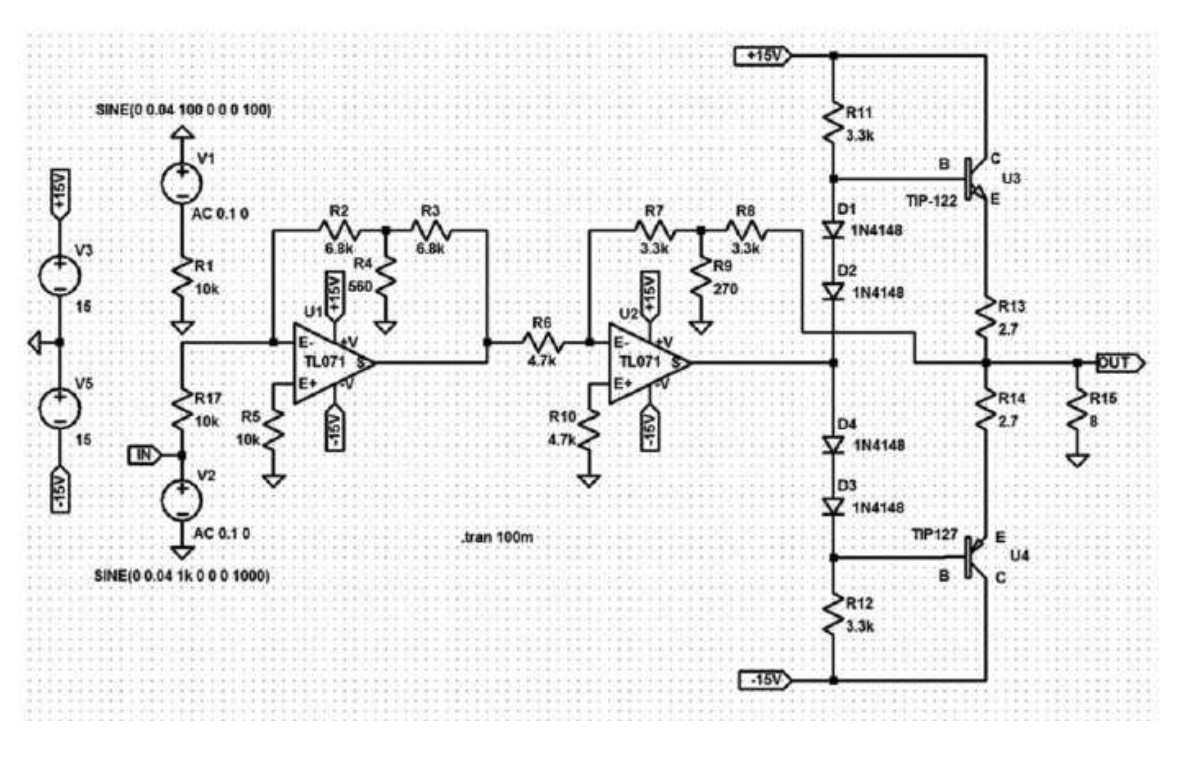

Figure 19.10

Figure 19.10 : le premier étage est constitué de l'étage inverseur *U1*. Le gain de cet étage est déterminé par la boucle de contre réaction dont le gain est :  $Gain = [(R_4+R_3)/R_4] * [(R_2+R_4)/R_1]$ 

donnant un gain de 10 (exactement 9,67) avec les valeurs du montage. Cette contre-réaction en pont en T a été choisie pour deux raisons :

- 1. Le gain de 10 est obtenu avec des valeurs de résisteur faible (avantage au niveau du bruit). En l'absence de *R4*, la résistance qui aurait été nécessaire pour avoir un gain de 10 aurait été de *R2+R3 = 100 k*Ω*.*
- 2. Un réglage du gain peut être aisément obtenu en plaçant un résisteur ajustable en remplacement de *R4*. L'avantage de ce remplacement tient au fait que tous les points de cet ajustable (ou potentiomètre) sont constamment à une tension proche de la masse et que leurs valeurs restent faibles. On peut raisonnablement envisager une immunité au bruit correcte.

Le deuxième étage est constitué de *U2*, c'est également un étage inverseur, mais qui inclut un étage constitué de deux transistors Darlington **U3** et **U4** polarisés par *R11*, quatre diodes *D1* à *D4* et *R12*. Le gain de cet étage de sortie (les deux Darlington et *U2*) est déterminé de la même manière que précédemment :

### $Gain = [(R_9 + R_8)/R_9] * [(R_7 + R_9)/R_6]$

donnant un gain de 10 (exactement 10,04) avec les valeurs du montage. Cette contre-réaction a été réalisée de cette façon également pour deux raisons :

- 1. C'est la même raison que pour l'étage précédent, le gain de 10 est obtenu avec des valeurs plus faibles pour *R7* et *R8*. En l'absence de *R9* la résistance qui aurait été nécessaire pour avoir un gain de 10 aurait été de *R7+R8 = 47 k*Ω*.* La valeur de ces résisteurs est forte vis-à-vis de la proximité du courant de l'étage de sortie.
- 2. Les résisteurs *R7* et *R9* permettent avec un condensateur d'agir facilement sur la bande passante de l'étage final de l'amplificateur.
- La Netlist correspondant à ce schéma est disponible en 19.11.

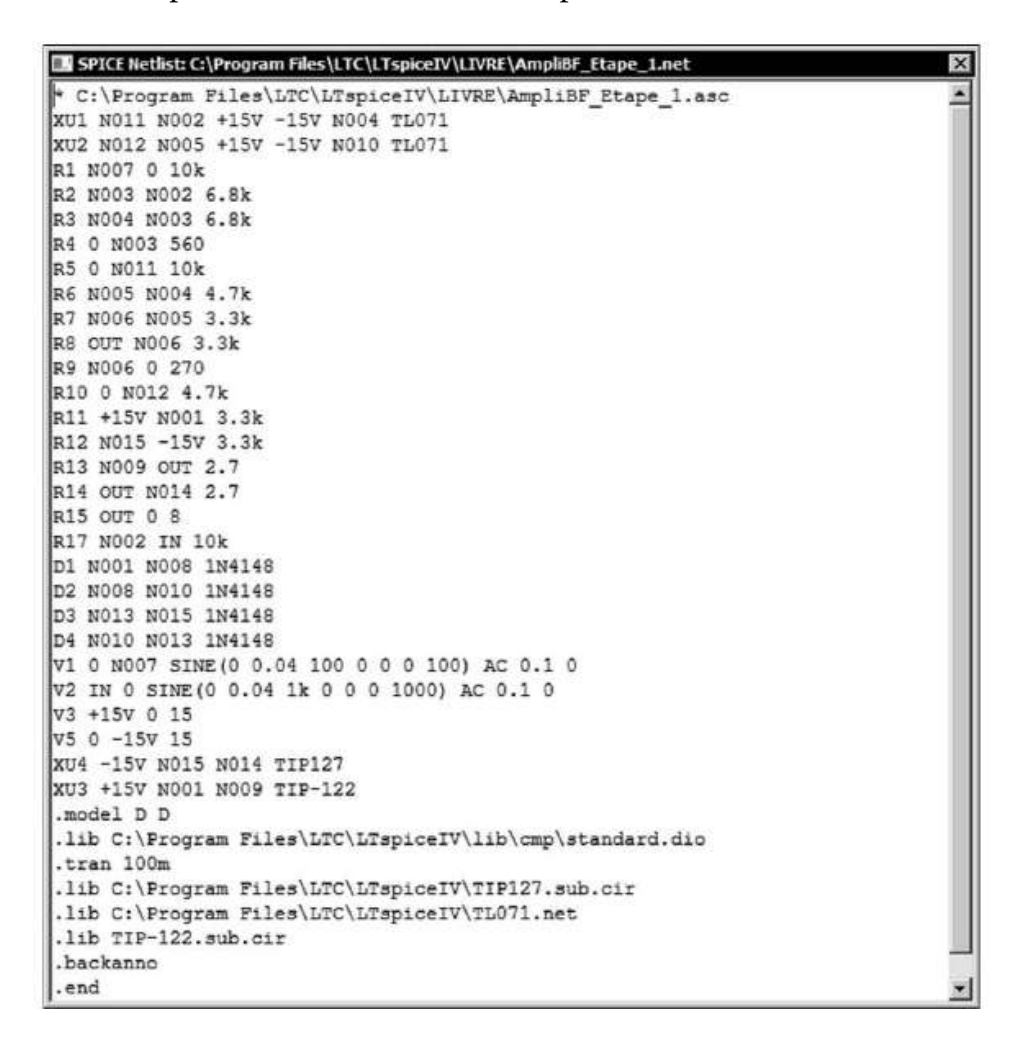

Figure 19.11

*Ce montage amplificateur est volontairement peu performant afin d'étudier ses limites avec LTspice IV.*

### **19.2.3 Vérification du dimensionnement des composants du montage**

Vérifions si les valeurs des tensions, mais surtout des courants circulant dans les différents composants sont compatibles avec leurs caractéristiques. LTspice IV calcule pour vous toutes les valeurs, mais il vous incombe de vérifier la compatibilité avec chaque composant.

L'analyse adaptée à cette fonction est l'analyse *DC op pnt* (analyse des points de repos ou point de polarisations du montage). Comme toute analyse, il faut que les sources de courant et de tension, les alimentations soient adaptées :

- *V1* doit être à 0 V.
- Clic droit sur le corps de *V1*, saisir la valeur *(none) et DC = 0*.
- $V_2$  et  $V_3$  à leurs valeurs nominales = 15 V.
- *Edit* ⇒ *Run* ou clic gauche sur l'icône Run .

Un tableau s'affiche avec toutes les valeurs de courant et de tension du montage, figure 19.12.

|            | E * C:\Program Files\LTC\LTspiceIV\LIVRE\AmpliBF_Etape_2.asc |                |  |
|------------|--------------------------------------------------------------|----------------|--|
| $I(R17)$ : | 1.0519e-009                                                  | device current |  |
| $I(R15)$ : | $-0.000268913$                                               | device current |  |
| $I(R14)$ : | 0.128064                                                     | device current |  |
| $I(R13)$ : | 0.127795                                                     | device current |  |
| $I(R12)$ : | 0.00407563                                                   | device current |  |
| $I(R11)$ : | 0.0042276                                                    | device current |  |
| $I(R10)$ : | 4.50531e-011                                                 | device current |  |
| $I(R9)$ :  | $-5.57086e - 007$                                            | device current |  |

Figure 19.12

On peut notamment remarquer la valeur des courants dans *R13* et *R14* qui est de *128 mA* et le courant dans les résisteurs de polarisations *R11* et *R12* qui est de *4,2 mA*. Une fois ces valeurs vérifiées, LTspice IV, connaissant toutes les valeurs de tension et de courant du montage, peut afficher la puissance dissipée par chaque composant. Pour obtenir une puissance, il suffit de refermer la fenêtre d'affichage des valeurs de tensions et courants puis de placer le curseur de la souris sur le corps du composant qui vous intéresse. La puissance dissipée due aux courants de polarisation s'affiche en bas et à gauche de l'écran.

On apprend ainsi que :

- Les puissances dissipées par *U1* et *U2* sont de *425 mW.*
- Les puissances dissipées par les diodes *D1* à *D4* sont de moins de *3 mW.*
- $R_{11}$  et  $R_{12}$ : P = moins de 60 mW.
- $-$  *R<sub>13</sub>* et  $R_{14}$ : P = moins de 45 *mW*.
- *U3* et *U4* qui sont nos transistors Darlington en boîtier TO220 : *P = 1,9 W.*
- La puissance dissipée par *R15* est très faible puisque nous sommes en continu et que la sortie est fixe autour d'une valeur nulle.

On peut faire varier la dissipation des transistors Darlington en changeant leur polarisation (c'est la valeur de cette polarisation au repos qui permet de différentier les classes d'amplification) :

– *Classe A* = fort courant de repos (mauvais rendement global, mais faible déformation du signal lors de son passage à zéro).

- *Classe AB* = valeur de courant intermédiaire et déformation en proportion. Il n'y a pas de classe AB à proprement parler, mais autant de valeurs intermédiaires que l'on veut entre la classe A et la classe B.
- *Classe B* = très faible courant de repos (très bon rendement global, mais déformation du signal lors de son passage à zéro).

En modifiant le rapport de valeur entre les résisteurs *R13* et *R14* et donc la tension sur les bases au repos, on peut passer graduellement de la *classe A* à la *classe B*.

## **19.2.4 Le rendement**

Mesurons maintenant le rendement global :

Remetezla source *V1* en configuration *SINE* avec *DC offset = 0*, *Amplitude = 0,1V* et *Freq(Hz) = 10k*.

Puis demandez la simulation temporelle avec *stop time = 1m* pour voir 10 périodes du signal (comme sur un oscilloscope) et *Time to Start Saving Data = 0* pour voir le démarrage de l'amplificateur opérationnel.

Lancez la commande run .

Dans le schéma, cliquez gauche sur la sortie *OUT* pour vérifier si le signal n'est pas écrêté.

Dans le schéma, appuyez sur *Alt + puis déplacer le curseur de la souris* sur le corps

du résisteur  $R_{15}$ , le curseur se transforme en thermomètre  $\vert \cdot \vert$ , cliquez gauche et le tracé de la puissance instantanée dans la charge *R15* s'affiche sur l'écran de l'oscilloscope virtuel.

Pour avoir la puissance moyenne, appuyez sur *Ctrl + clic gauche* sur l'étiquette *V(OUT)\*I(R15)* en haut de l'écran. Une fenêtre *Waveform : V(OUT)\*I(R15 )* s'ouvre et vous donne les renseignements suivants, figure 19.13.

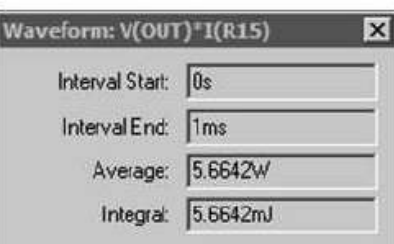

Figure 19.13

- *Interval Start = 0 s* (valeur par défaut si on ne le précise pas).
- *Interval End = 1ms* correspondant aux 1ms demandées pour l'analyse transitoire.
- *Average* (puissance moyenne)  $P_{OUT}$  = 5,7 W.
- *Integral = 5,6642mJ*, puisque c'est l'intégral sur *1ms*, pour avoir la puissance sur une seconde il faut multiplier cette valeur par 1 000 : *P = 5,7 W.*

# **19.3 La puissance moyenne**

On procède de la même manière pour avoir la puissance moyenne consommée sur chaque alimentation 15 V : après avoir éliminée la fenêtre *Waveform* précédente, vous appuyez sur *Alt + déplacez le curseur de la souris sur le corps de la source de*

*tension V<sub>3</sub>*, dont la valeur est 15 V, le curseur ce transforme en thermomètre cliquez gauche et la puissance instantanée fournie par cette source est affichée sur l'écran. Puis faire la commande *Ctrl + clic gauche sur l'étiquette V(+15V)\*I(V3 )* en haut de l'écran de l'oscilloscope virtuel. Une nouvelle fenêtre intitulée *Waveform : V(+15V)\*I(V3)* s'ouvre et vous donne les renseignements suivants de la figure 19.14.

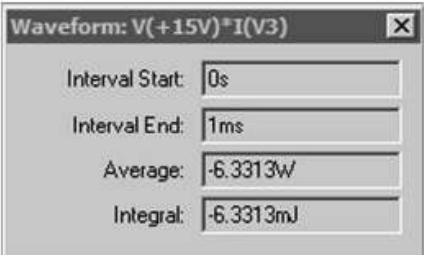

Figure 19.14

La valeur est de la puissance moyenne lue dans la fenêtre est *P3 = 6,3 W* (le signe négatif provient du sens du courant).

La même manœuvre avec la source  $V_2$  nous donne  $P_2$  = 6,3 *W*. Il ne nous reste plus qu'à faire le rapport :

### *Rendement* =  $P_{OUT}$  */*  $(P_{2}+P_{3})$ *= 5,6642 / (6,3243+6,3313) = 0,4475 soit à peine 45 %, nous sommes bien en classe A.*

L'essentielle de la puissance perdue est dissipée dans les deux transistors Darlington. Nous allons de la même manière obtenir la valeur de la puissance dissipée pour choisir les dissipateurs thermiques de TIP122 et TIP127.

#### *PU3 = 2 W et PU4 = 2 W*

Les résisteurs *R13* et *R14* dissipent chacun *0,964 W* par résisteur (il faudra prévoir des modèles *2 W* ), les résisteurs *R11* et *R12* dissipent chacun *0,084 W* par résisteur et enfin *0,425 W* pour *U1* et *0,374 W* pour *U2*.

Chaque amplificateur opérationnel TL071 peut dissiper *680 MW* avec le boîtier *J* mais sa température augmente de *1°C* tous les *11 mW* consommé soit  $(425mW/11mW) + 25^{\circ}C$  (température ambiante) =  $64^{\circ}C$  pour  $U_I$  et  $(374mW/11mW) + 25^{\circ}C$  (température ambiante) =  $59^{\circ}C$  pour  $U_2$ . Il ne faudra donc pas s'étonner sur le prototype d'avoir ces deux circuits intégrés très chaud.

Nous faisons le bilan de la puissance fournie par les alimentations moins toutes les puissances précédentes et nous constatons qu'il reste *20 mW* , dissipé par les composants restants, résisteurs de polarisation et contre-réaction.

## **19.3.1 Mesures de la distorsion harmonique**

Nous allons illustrer un autre aspect des possibilités de LTspice IV à l'occasion de la mesure de la distorsion harmonique.

Dans un tel montage, les sources de déformation sont multiples, écrêtage dû aussi bien à la limitation de l'excursion de l'étage drivers (particulièrement frustre) qu'à celui du push-pull de sortie, la différence de valeurs des résisteurs *R13* et *R14* ainsi que la dissymétrie des transistors *U3* et *U4*, la limitation due au Slew Rate (vitesse de balayage) notamment autour du zéro (*dV/dt* maximum), etc.

*Nous allons afficher les harmoniques puis obtenir leurs valeurs numériques.*

Pour pouvoir utiliser la fonction FFT, nous devons préalablement effectuer une analyse temporelle. Pour avoir une résolution correcte, c'est-à-dire des raies représentatives de la réalité tant en largeur (résolution fréquentielle) qu'en hauteur (exactitude de l'amplitude des raies), il faut calculer au moins une centaine de périodes avec un grand nombre de points par période.

Voici le paramétrage nécessaire :

- 1. La source *V1* : Pour la programmer il faut cliquer droit sur le corps de la source *V1* (appuyer sur *Advanced* si vous ne tombez pas directement sur la fenêtre principale de paramétrage), sélectionnez *SINE*, puis le paramétrage suivant :
	- *Offset = 0,*
	- *Amplitude = 0,1 volt,*
	- *Fréquence = 1kHz,*
	- *Tdelay, Theta et Phi = 0,*
	- *Nb de cycle = 100 cycles.*

La commande résultante est affichée sur le schéma :

```
SINE(0 0.1 1000 0 0 0 100)
```
1. La simulation est nécessairement temporelle.

Faire la commande *Simulate* ⇒ *Edit Simulation Cmd*, la fenêtre *Edit Simulation Command* s'ouvre :

- *Stop Time = 100 m* pour que la simulation couvre 100 périodes du signal de 1 kHz émis par la source V1.
- *Time to Start Saving Data = 0*, bien commencer la simulation et surtout mémoriser les résultats dès le début.
- *Maximum Timestep = 1 u* chaque période dure 1 ms, elle sera simulée en 1 000 tranches espacées de 1 microseconde chacune.

Les autres options ne sont pas modifiées, le champ sur fond blanc en bas de la fenêtre nous montre la syntaxe de la ligne qui va être ajoutée à la Netlist : .tran 0 100m 0 1u, valider par OK.

2. Nous ajoutons une commande de simulation pour avoir l'affichage des harmoniques. Exécutez la commande : *Edit* ⇒ *SPICE Directive*, la fenêtre *Edit*

*Text on the Schematic*, avec *SPICE directive* cochée, ou <sup>op</sup> la fenêtre de saisie s'ouvre. Nous saisissons la directive . four 1k 10  $V(\text{out})$ , figure 19.15.

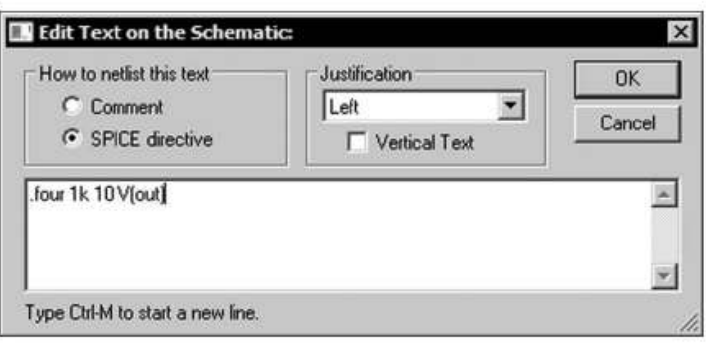

Figure 19.15

La syntaxe de la directive qui va inscrire en clair dans le fichier *SPICE Error Log* la valeur des 10 harmoniques qui nous intéressent est :

**.four <frequency> [Nharmonics] <datatrace1>**

- **frequency** est la fréquence à partir de laquelle les harmoniques sont affichés.
- **Nharmonique** est le nombre d'harmoniques souhaité.
- **datatrace1** est la sortie dont on souhaite avoir les valeurs d'harmoniques.

Nous obtenons sur le schéma, les informations de la figure 19.16.

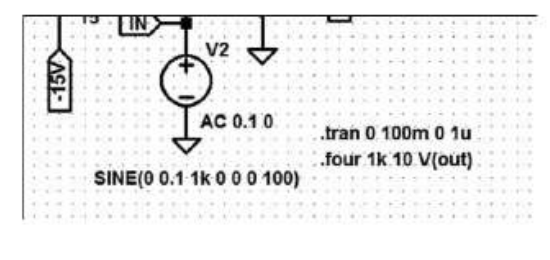

Figure 19.16

Nous lançons le calcul de la simulation,  $\left|\mathcal{K}\right|$  étant donné le grand nombre de points demandés, le temps de calcul, même avec un ordinateur puissant n'est pas instantané. L'écran affiche l'axe des abscisses à mesure de l'avancement du déroulement de l'analyse. Le pourcentage de l'avancement est affiché en bas à gauche. Le délai de calcul de cette simulation a été de 7 à 15 secondes suivant le PC.

Pour voir les résultats numériques, allez dans le menu *View* ⇒ *SPICE Error Log*, c'est dans ce fichier que les amplitudes des harmoniques peuvent être lues. Si vous souhaitez les exploiter dans un autre logiciel vous pouvez faire *Ctrl + C* pour copier en sélectionnant la partie qui vous intéresse, figure 19.17.

#### **Remarque**

L'affichage vous donne le numéro de l'harmonique, la fréquence, la valeur absolue de l'amplitude, la valeur relative (ratio avec l'amplitude de la fréquence de référence du premier harmonique), la phase absolue puis relative et la distorsion harmonique totale (non limité à la somme des harmoniques affichés).

| Harmonic                | Frequency     | Fourier       | Normalized    | Phase                 |
|-------------------------|---------------|---------------|---------------|-----------------------|
| Number                  | [Hz]          | Component     | Component     | [degree]              |
|                         | 1.000e+03     | 9.588e+00     | $1.000e + 00$ | $-0.96$ <sup>*</sup>  |
| $\overline{\mathbf{2}}$ | $2.000e + 03$ | 1.189e-02     | $1.240e-03$   | $-87.60$ <sup>e</sup> |
| 3                       | $3.000e + 03$ | $1.320e-02$   | $1.377e - 03$ | 19.87°                |
| $\frac{4}{5}$           | $4.000e + 03$ | $1.136e - 02$ | $1.185e-03$   | 88.89*                |
|                         | $5.000e + 03$ | 1.106e-02     | $1.153e-03$   | 168.81°               |
| 6                       | $6.000e + 03$ | $1.096e-02$   | $1.143e-03$   | $-92.13$ °            |
|                         | $7.000e + 03$ | $1.047e-02$   | $1.092e-03$   | 10.63°                |
| o o                     | $8.000e + 03$ | $9.905e-03$   | $1.033e-03$   | 83.77°                |
|                         | $9.000e + 03$ | $9.151e-03$   | $9.544e - 04$ | 165.36°               |
| 10                      | 1.000e+04     | $8.086e-03$   | B.433e-04     | $-99.31$ °            |

Figure 19.17

Pour voir le signal de sortie, il faut cliquer gauche sur la sortie *V(out)* du schéma, la courbe s'affiche, figure 19.18. Cent périodes s'affichent, utilisez la fonction zoom pour observer le détail sur quelques périodes. Vous pouvez recadrer et changer les échelles pour avoir la présentation qui vous convient.

Si vous devez imprimer cette courbe, vous pouvez épaissir le tracé avec la commande  $Tools \Rightarrow Control$  *Panel*  $\Rightarrow Waveforms$  puis *Plot data with thick lines.* 

### **19.3.2 Tracé de la courbe FFT**

À partir de l'écran de l'oscilloscope, vous faites la commande *View* ⇒ *FFT* . La fenêtre de paramétrage de l'affichage FFT s'ouvre, vous choisissez *V(out)* et vous validez sans changer aucun des paramètres, figure 19.19.

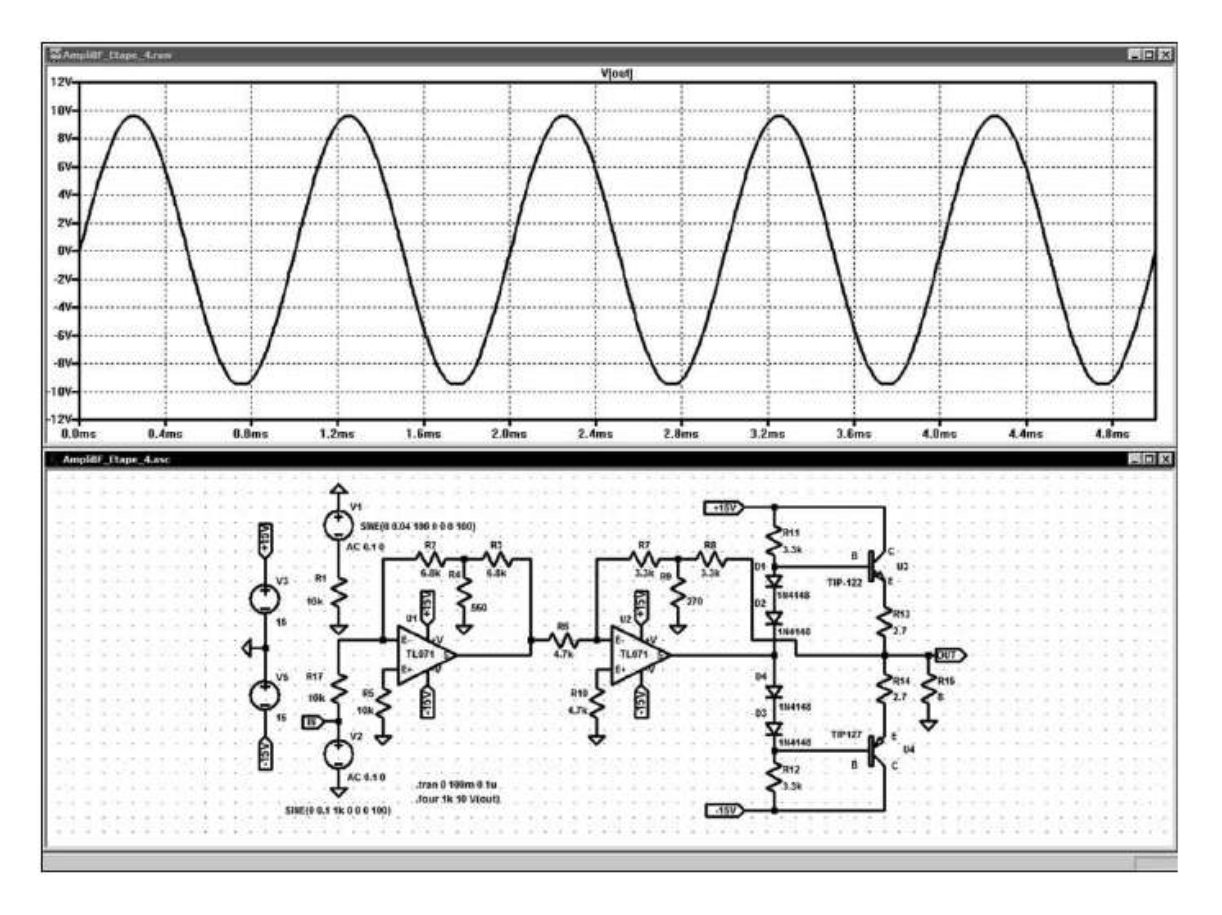

Figure 19.18

| NOTE: Fourier components are normalized to<br>correspond to the time domain RMS amplitude.                          |                                                                                                    |                                                                                                    |                                                                                                    |                                                       |                       |
|----------------------------------------------------------------------------------------------------|----------------------------------------------------------------------------------------------------|----------------------------------------------------------------------------------------------------|----------------------------------------------------------------------------------------------------|-------------------------------------------------------|-----------------------|
| Ctrl-Click to toggle                                                                                                |                                                                                                    |                                                                                                    |                                                                                                    |                                                       |                       |
| $V[+15v]$<br>$V[-15v]$<br>Vini<br>Viouti<br>Vin001)<br>Vín0021<br>Mn0031<br>Vin0041<br>Vín0051<br>Mn006)<br>V(n007) | V(n008)<br>I(D4)<br>$V$ In0091<br>I(61)<br>V(n010)<br>IFR21<br>Vín0111<br>I( R3)<br>V(n012)<br>I(RA)<br>V(n013)<br>I(R5)<br>V(n014)<br>I(BS)<br>V[n015]<br>I(R7)<br>I(58)<br>1(D1)<br>1(D2)<br>I(R9)<br>I(R10)<br>1(D3) | IR11<br>IIR121<br>IIR131<br>IIR141<br>I(R15)<br>IIR171<br>IN 11<br>IM21<br>IN 31<br>IN 51<br>Ix(U1:+V) | lx[U1:-V]<br>$ x[U1:E+]$<br>$k$ (U1:E-)<br>k[UI:SI]<br>$ x[U2:+V]$<br>IxIU2-V1<br>$ x U2E+1$<br>$k[U2E-]$<br>k(U2:5)<br>lx(U3:B1<br>k[U3:C] | Cancel<br> x[U3:E]<br>x(U4:B)<br> x[U4:C]<br>lx[U4:E] |                       |
|                                                                                                    |                                                                                                    |                                                                                                    |                                                                                                    |                                                       | $\blacktriangleright$ |

Figure 19.19

Pour voir les 10 premiers harmoniques, nous modifions l'échelle horizontale de *800 Hz* à *20 kHz* et l'échelle verticale de *1E-6* à *10* en échelle logarithmique (pour modifier les échelles, il suffit de déplacer le curseur sur chaque axe puis de cliquer  $\overline{O}$ <br>  $\overline{O}$ <br>

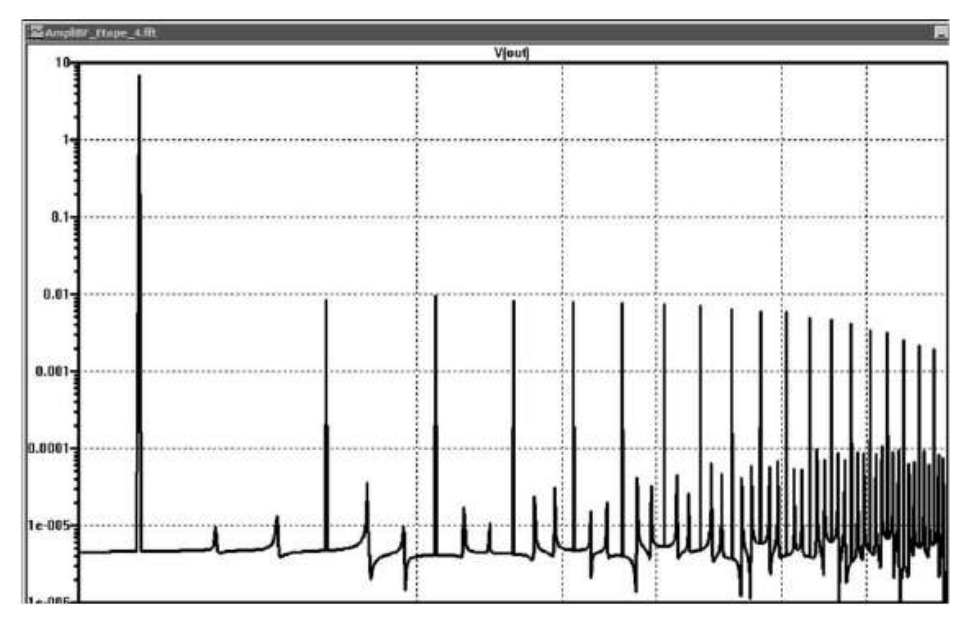

Figure 19.20

Vous retrouvez sur la figure 19.20, les valeurs d'amplitude des différentes raies dont nous avions obtenu les valeurs avec le tableau numérique *SPICE Error Log*.

# **19.3.3 Mesures de la distorsion d'intermodulation**

On peut de la même manière effectuer des mesures d'immunité à différent type de perturbation. Si on remplace le générateur *V1* par deux générateurs *V1* et *V4* de fréquence très différente, *100 Hz* pour représenter l'omniprésent secteur redressé et *1 kHz* comme signal utile relié par deux résisteurs de *10 k*Ω sommant le signal pour *U1*. Nous observons la distorsion d'intermodulation, produite par l'ensemble des non-linéarités du circuit. Elle apparaît sous forme de raies de part et d'autre de 1 kHz.

#### **Remarque**

Il faut veiller à étendre la simulation sur 100 périodes pour la source *100 Hz* et 1 000 pour la source *1 kHz* donc *Stop time = 1 000 m* et 1u d'intervalle (*Timestep*).

Pour améliorer la résolution nous pouvons demander à ce que la compression de l'analyse temporelle ne se fasse pas *Simulate* ⇒ *Control Panel* ⇒ *Compression* en décochant l'option *Only compress transient analyses*. On peut également augmenter la taille de *Windows Size* de 300 à 1 000 (il est possible d'aller jusqu'à 2 000), figure 19.21.

Nous relançons la simulation  $\mathcal{F}$  puisque nous avons modifié le schéma (le délai de calcul est nettement plus important, *75 s*, car nous avons demandé le calcul d'une simulation sur *1 000 ms* avec une résolution de *1*m*s* ce qui fait *1 million de points* !),
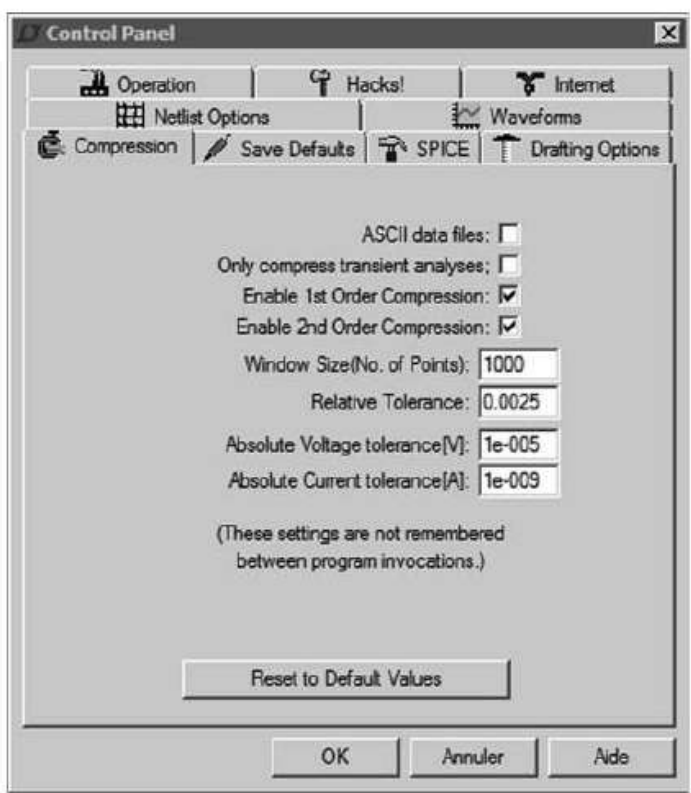

Figure 19.21

ensuite nous relançons l'analyse FFT. Après recadrage autour de *1 kHz* (échelle horizontale *100* à *10 kHz*), nous obtenons la courbe présentée sur la figure 19.22. Les raies d'intermodulation sont bien repérables par leur symétrie autour de 1 kHz.

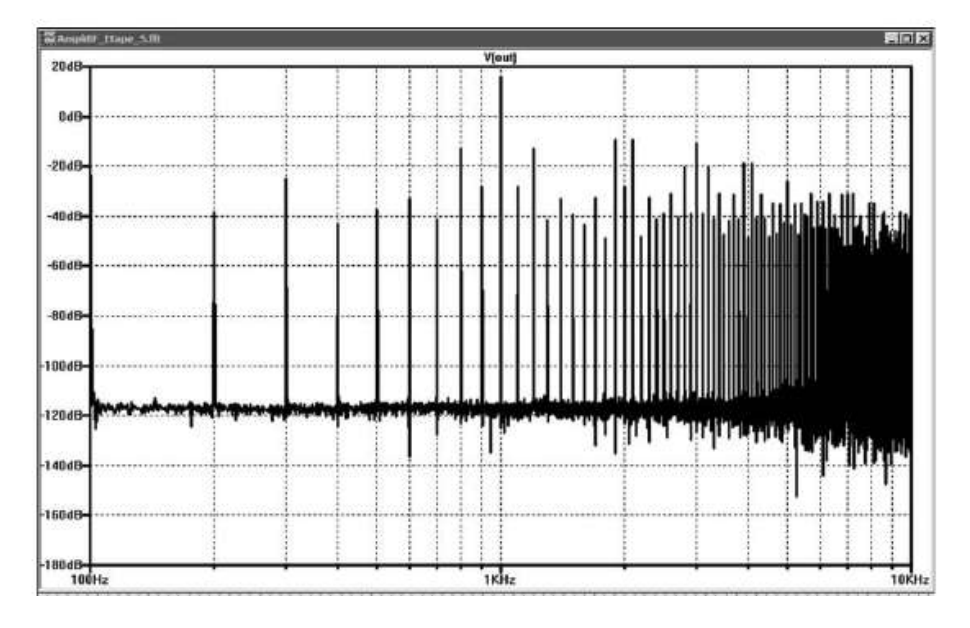

Figure 19.22

## **19.3.4 Répons es à un signal carré**

Nous allons d'une part attaquer cet amplificateur opérationnel de puissance par un signal carré et nous allons mesurer sa bande passante. Nous allons tester l'influence d'un retard sur la contre-réaction (Condensateur *C3* en parallèle sur le résisteur *R9*) sur la bande passante.

Pour réaliser cet essai :

- 1. Nous ajoutons une Capacité *C1* dont la valeur est saisiesous forme paramétrique {C1} (entre accolades) en lieu et place d'une valeur fixe.
- 2. Ajoutons d'autre part une directive de simulation op .step param C1 0n 5n 2.5n qui demande au simulateur de calculer puis d'afficher sur l'écran de l'oscilloscope virtuel 3 mesures du signal de sortie pour les valeurs param (paramétrées) de C1.
- 3. Nous modifions le signal de la source *V2* avec la commande *PWL* pour avoir un signal carré de 40  $\mu$ s de période dont le temps de montées est 1 ns et l'excursion de l'amplitude de ±5V : *PWL(0 -0.05v 10u -0.05v 10.001u 0.05v 30u 0.05v 30.001u -0.05v 50u -0.05v 50.001u 0.05v 70u 0.05v 70.001u -0.05v 90u -0.05v 90.001u 0.05v).* Il devient ainsi facile de choisir la correction la mieux adaptée à notre besoin, figure 19.23.

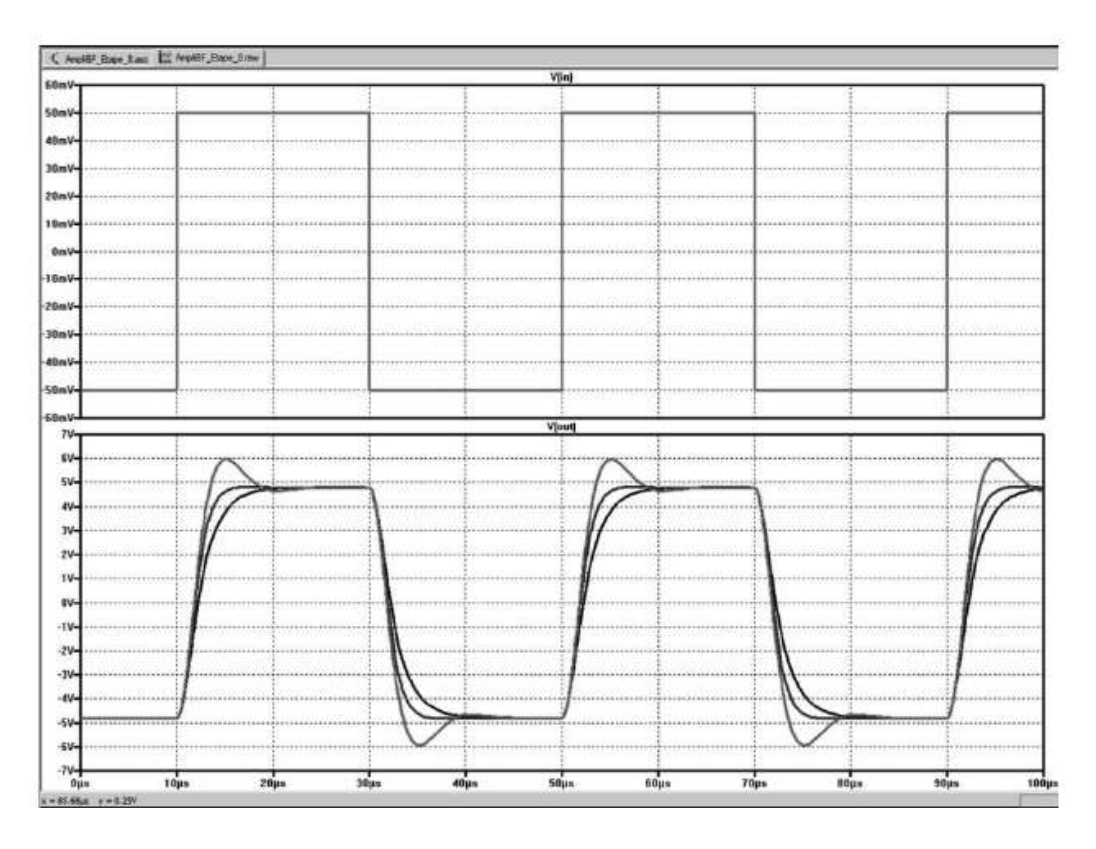

Figure 19.23

Nous choisirions une valeur située entre *2* et *4 nF* mais nous pouvons affiner notre choix en modifiant la commande *.step* :

**.step param C1 0 5n 2.5n**

Nous pouvons choisir dans le *menu contextuel* de l'écran d'affichage avec la commande *Select Steps* la deuxième trace, figure 19.24, car elle ne nous procure que peu de rebonds, par contre le retard à la montée est important, figure 19.25.

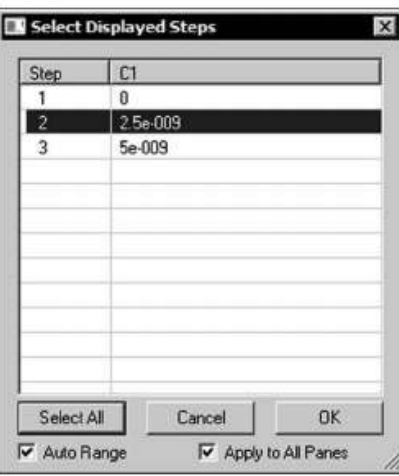

Figure 19.24

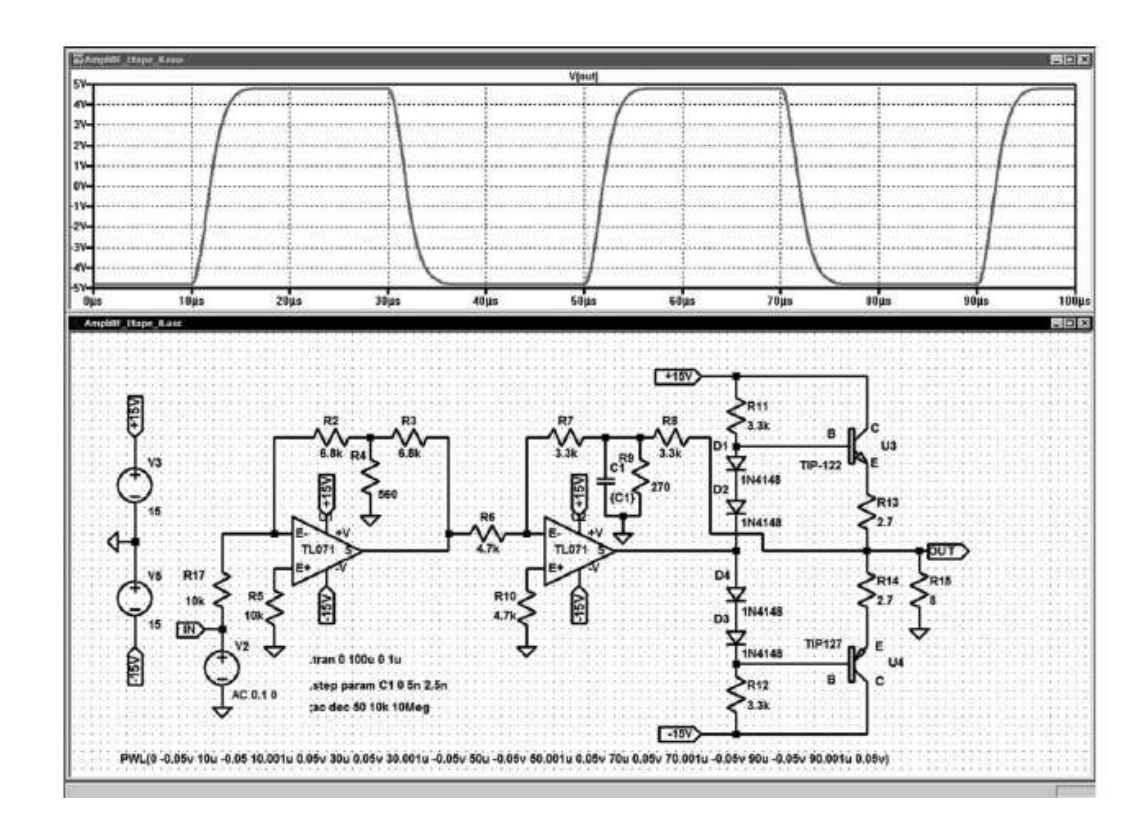

Dunod – Toute reproduction non autorisée est un délit.

Figure 19.25

# **19.3.5 Diagramme de Bode**

Nous allons examiner le diagramme de Bode avec la même excursion des valeurs de *C1* que celle du paragraphe précédent. La simulation est paramétrée comme indiqué figure 19.26.

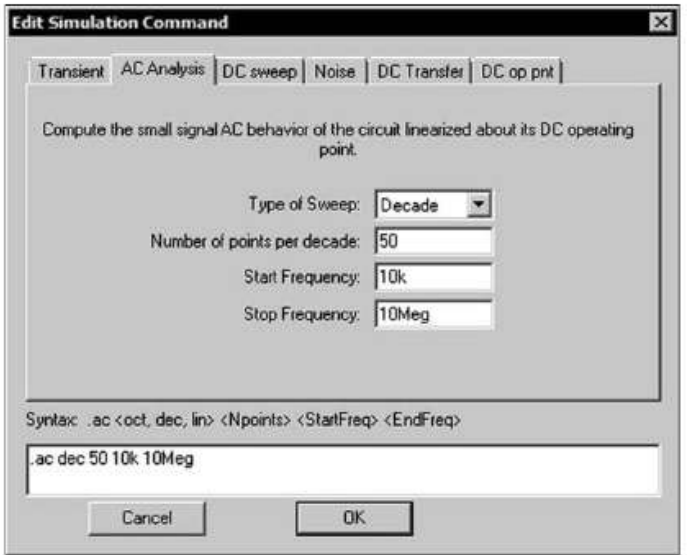

Figure 19.26

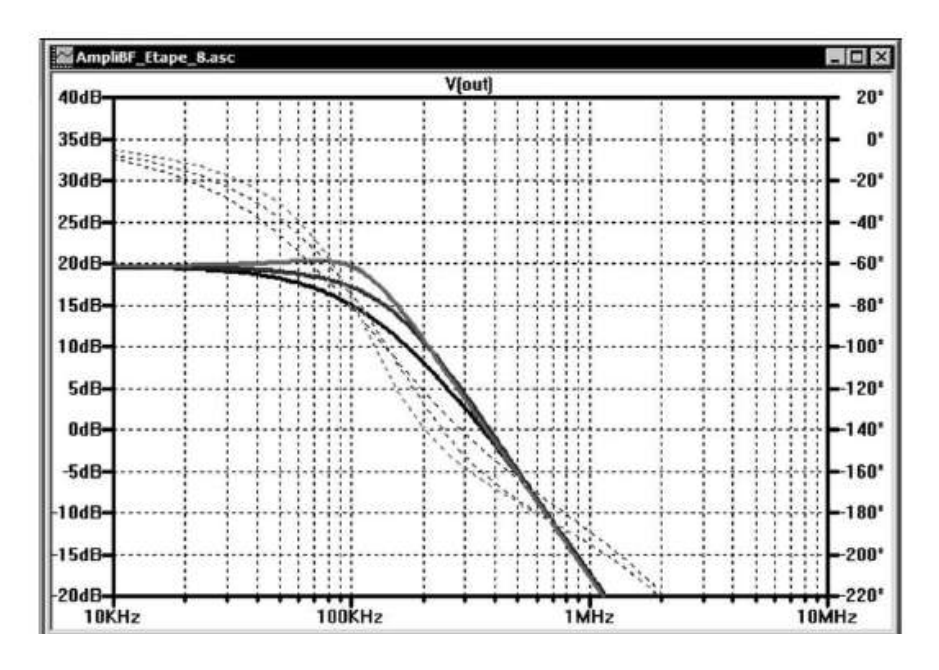

Figure 19.27

On voit, sur la figure 19.27, que la bande passante évolue de la manière suivante :

- *Avec C1 = 0 nF, BP = 75 kHz, déphasage de –66° et un Group Delay de 1,9* m*s.*
- *Avec C1 = 2,5 nF, BP = 110 kHz, déphasage de –81° et un Group Delay de 1,8* m*s.*
- *Avec C1 = 5 nF, BP = 140 kHz, déphasage de –110° et un Group Delay de* 1,88 µs.

### **19.3.6 Bruit généré par l'amplificateur**

Nous paramétrons la source *V2* pour un signal sinusoïdal de *100 mV* et nous paramétrons la simulation avec les valeurs de la figure 19.28.

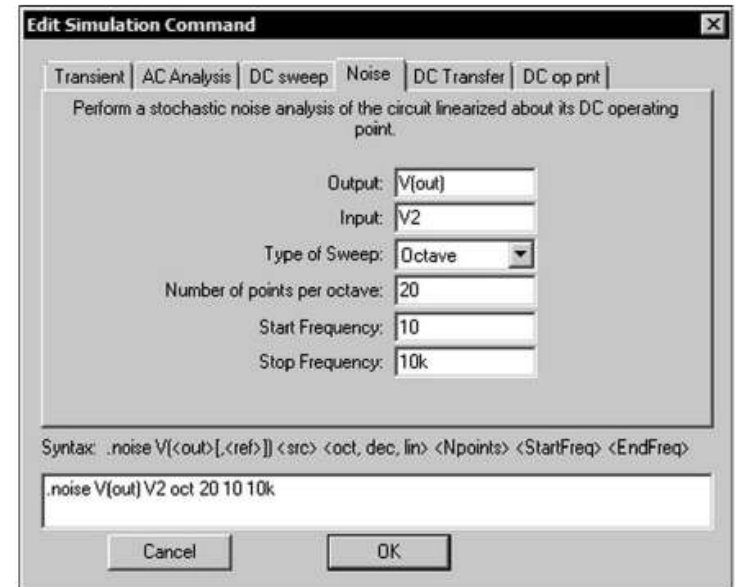

Figure 19.28

**S180-AU ASTZINANEZ** S162aV2Hz **LETERWARE CESCARING** S117 Willis  $\frac{1}{100}$ **TRH** 

Ce qui produit la courbe de bruit visible sur la figure 19.29.

Figure 19.29

### **19.3.7 Fonction de tra nsfert de cet amplificate ur**

Cette simulation est facile à utiliser, il suffit de la paramétrer avec les valeurs de la figure 19.30.

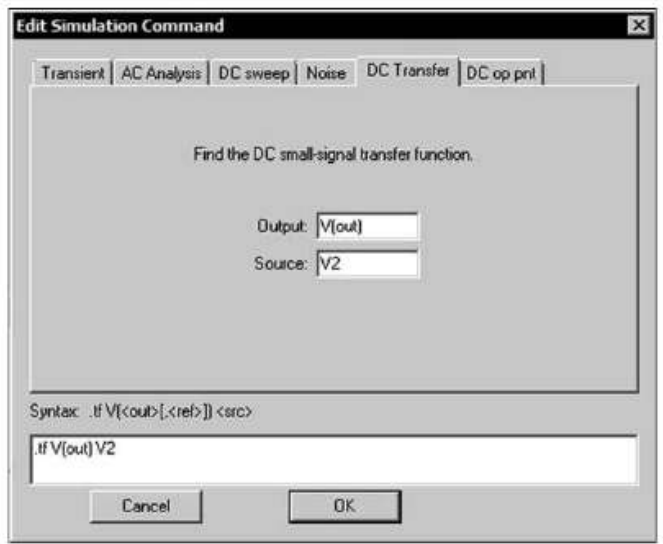

Figure 19.30

Pour récupérer après lancement de la simulation  $\mathcal{K}$  l'affichage de la figure 19.31.

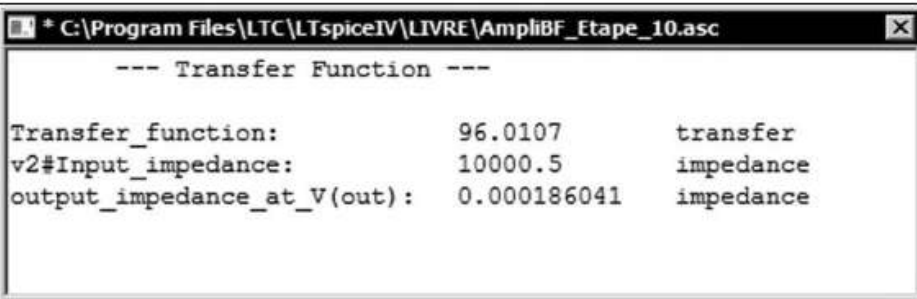

Figure 19.31

*La fonction de transfert* (gain) est inférieure à 100, il faudra donc envisager de diminuer *R4* à *534* Ω pour atteindre le gain de 100, figure 19.32.

L'impédance d'entrée est de *10 k*Ω et celle de sortie *186* mΩ*.*

Nous avons augmenté le gain de 4 % afin de l'amener à la valeur exacte recherchée. Quelle amplitude maximum peut fournir notre montage ? Pour répondre à cette question, remplaçons l'amplitude de la source *V2*, jusqu'à présent, fixée à *100 mV* , par la variable {amplitude} que nous remplaçons dans les paramètres de la source *V2* (attention une variable est définie par le fait qu'elle est saisie entre accolades) et ajoutons également la directive de simulation :

**.step param amplitude list 50m 75m 100m 125m 150m**

| --- Transfer Function ---   |             |           |
|-----------------------------|-------------|-----------|
| Transfer function:          | 100.024     | transfer  |
| v2#Input_impedance:         | 10000.5     | impedance |
| output impedance at V(out): | 0.000186041 | impedance |

Figure 19.32

que nous déposons sur notre schéma.

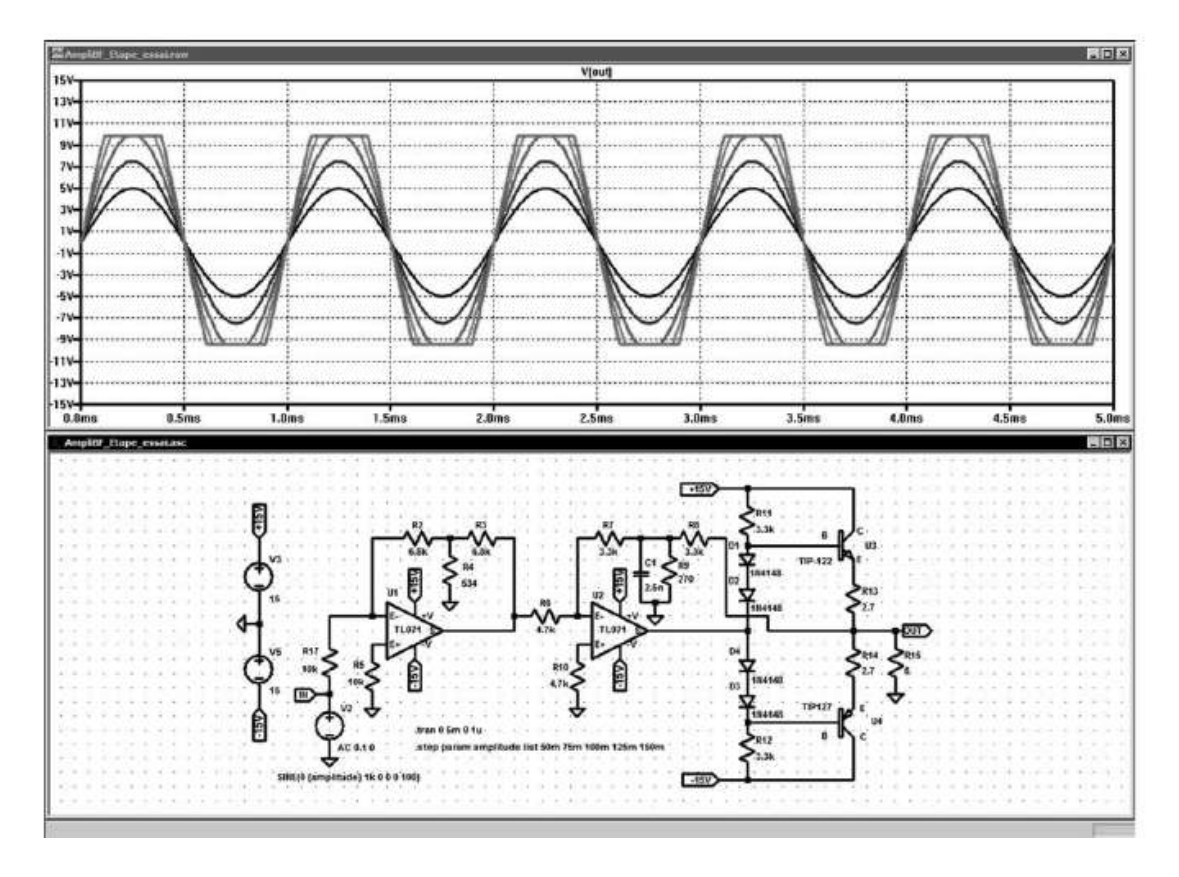

Figure 19.33

La simulation sera recalculée pour chacune des cinq valeurs de l'amplitude du signal d'entrée. On constate qu'il n'y a aucun écrêtage pour les deux premières valeurs d'amplitude, mais qu'elle débute dès la troisième et pour une valeur aussi faible que ± 10 V. Pour corriger cette limite, nous pouvons agir sur les diodes *D1* à *D4* et les valeurs de *R11* à *14*, nous pouvons également remplacer *R11, R12* et *D1* à *D4* par des générateurs de courant qui donneraient un meilleur débattement à la commande de l'étage de sortie.

#### ■ Conclusion

Nous pourrions continuer à évaluer les performances (d'ailleurs fort médiocres) de ce montage, mais nous allons arrêter cet exemple ici. LTspice IV est tellement ludique, tout devient facile et immédiat, à vous de continuer pour faire de ce montage un amplificateur performant.

# **19.4 Diagramme de Bode d'une boucle de régulation (application à une SMPS)**

Étude de la réponse d'unerégulation *boucle ouverte* en amplitudeet phase à partir des mesures d'un signalsinusoïdal de très faible amplitudeinjectée dans la *boucle fermée*. LTspice IV réunit trois qualités essentielles permettant d'appliquer cette méthode à tous les montages même complexes et notamment aux alimentations à découpage.

- 1. La possibilité de calculer, sans pénaliser la rapidité, des simulations en double précision (15 chiffres significatifs) avec l'option du *solver* : *Alternate.*
- 2. La garantie d'une convergence pour presque tous les cas de montages, même les plus complexes grâce à une réécriture partielle de certaines fonctionnalités du noyau initial de SPICE.
- 3. La possibilité detracer automatiquementle *diagramme de Bode* amplitude/phase de la boucle ouverte à partir d'une analyse temporelle non linéaire du circuit.

### **19.4.1 Inconvénients des méthode s classiques**

Les anciennes méthodes exigeaient la connaissance détaillée du schéma de la boucle de régulation pour en faire un modèle équivalent avec des composants discrets et des sources commandées. Cette solution impliquait une connaissance du schéma interne du circuit intégré qui pilote l'alimentation. Le problème est que ce schéma est rarement accessible pour des raisons de protection industrielle. Cet empêchement aboutit souvent à des approximations et même à l'impossibilité complète de l'utilisation de ces méthodes.

### **19.4.2 Avantages de la nouvelle méthode**

Si vous disposez d'un *analyseur de fréquence* (exemple : Bode 100 d'Omicron), cette nouvelle méthode peut être appliquée au prototype sur table. Mais LTspice IV vous permet d'atteindre le même résultat, plus rapidement, sans mesures réelles, sans risque pour votre montage et surtout sans aucun investissement.

En effet, dans ce cas, les *avantages* de la simulation sont décisifs :

– Aucun investissement nécessaire concernant le matériel de mesures (budget 4 à 8 000 € minimum pour un analyseur de fréquence de bonne qualité).

- Une souplesse de mise au point très grande.
- Une sécurité accrue concernant le circuit sous test durant la phase d'ajustement.
- La possibilité d'étudier la stabilité sous différents angles, notamment en fonction de la valeur des composants (vieillissement, dispersion, augmentation de l'ESR des condensateurs, etc.).
- La possibilité d'un ajustement très fin des paramètres de la régulation.
- Une rapidité de mise au point imbattable.

Les inconvénients sont :

- Des délais de calcul importants. Bien que LTspice IV soit optimisé au niveau des temps de calcul. Si l'ordinateur PC n'est pas un modèle puissant et récent, il est fréquent d'avoir des délais de réponse de plusieurs dizaines de minutes. Dans le cas d'un PC équipé d'un processeur *I7* de dernière génération (2011) avec une fréquence d'horloge de 3,4 GHz, 8 Go de RAM rapide 2 000GB/s, un chipset H67 (ou mieux) et Windows7 64 bits, les temps de calcul d'une simulation complète ne dépassent que rarement les 10 minutes. Afin d'être comparables, tous les calculs ont été faits avec ce même ordinateur.
- Lors de la mise au point d'une boucle de régulation avec cette méthode, entre chaque ajustement de composants (ajout d'un zéro, d'un pôle ou ajustement de la valeur d'un composant), la simulation doit être entièrement recalculée, c'est la seule manière de disposer de mesures tenant compte des modifications.
- Le respect d'une méthodologie précise.

Comment procéder :

- 1. Il faut ajouter un élément, très peu intrusif, dans la boucle de régulation de votre alimentation à découpage. C'est une source de tension sinusoïdale de très faible amplitude (typiquement 1 à 10 mV).
- 2. Ajouter un programme de mesure à votre schéma (ensemble de directives de simulation *.step* et *.meas*) qui va calculer la réponse de la boucle de régulation.
- 3. Éditer le diagramme de Bode affichant amplitude et phase du gain, pour un gain nul, on peut aisément mesurer la marge de phase obtenue.
- 4. À la vue des résultats, modifier les paramètres de la boucle de régulation afin de tendre vers les valeurs souhaitées, puis relancer la simulation pour vérifier l'action de vos ajustements.

La méthode consiste à considérer le circuit intégré comme une boîte noire dont seules deux bornes vont nous intéresser :

– *FB* **:** c'est l'entrée du comparateur de tension où une fraction de la tension de sortie est envoyée pour que l'amplificateur d'erreur puisse la comparer à sa tension de référence. C'est par cette borne que nous ajoutons la perturbation (sources de signal sinusoïdal de 1 à 10 mV) et que nous recueillerons les deux mesures.

– *Ith* **:** c'est le point de compensation du comparateur d'erreur de tension. C'est l'un des points où nous pouvons agir selon une procédure classique : ajouter des pôles et des zéros afin d'ajuster notre marge de phase (à gain nul). De nombreux autres points du montage peuvent servir à l'ajout d'un pôle ou d'un zéro.

### **19.4.3 Diagramme de Bode du ga in**

Pour cet exemple, nous utilisons le schéma exemple du circuit LTC3412A.

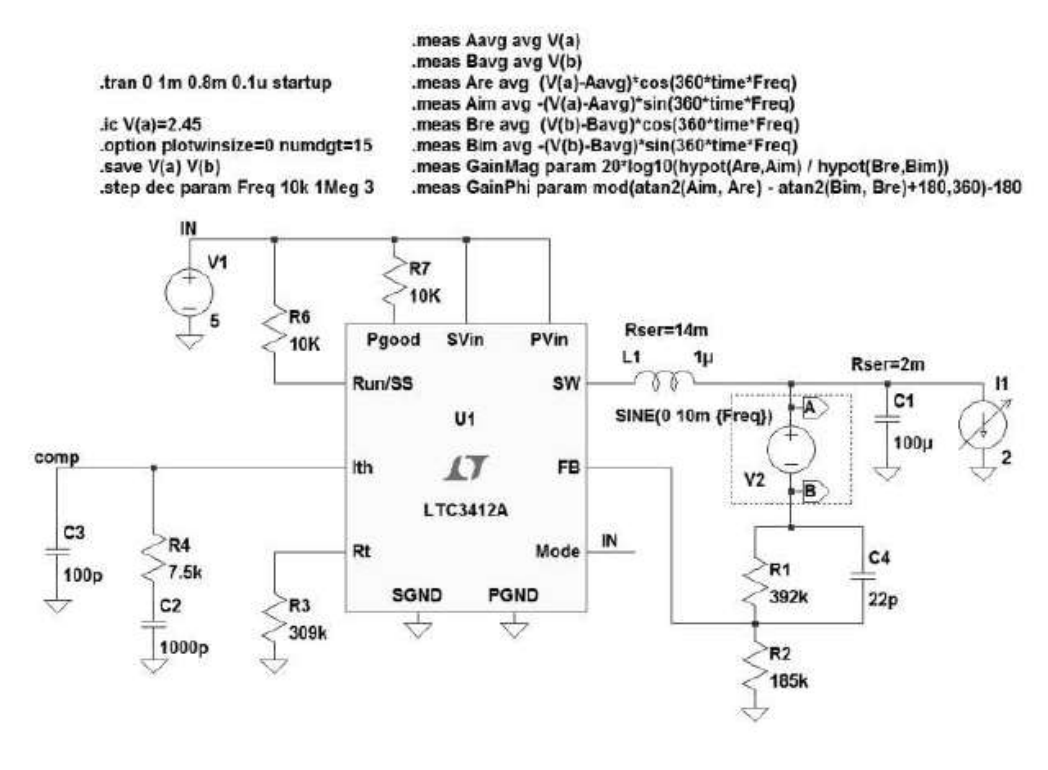

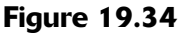

La figure 19.34 montre le schéma sous test avec une zone encadrée d'un rectangle pointillé, c'est une source de tension sinusoïdale avec une faible amplitude (1 à 10 mV) et une fréquence que l'on fait varier entre deux valeurs encadrant le domaine que l'on veut étudier.

La simulation est temporelle, car elle est appliquée à un domaine non linéaire :

**.tran 0 1m 0.8m 0.1u startup**

L'analyse est faite sur une durée de 1 milliseconde dont seules les 200 dernières microsecondes sont retenues pour éliminer les valeurs non stables de la phase de démarrage.

Pour réduire le temps de calcul, on peut faire démarrer l'alimentation avec *C1* chargée juste en dessous de la valeur de la consigne de régulation, *2,45V* :

**Ic V(a) = 2.45 V**

Afin d'avoir le plus de précision possible, on supprime toute compression des mesures et on demande la plus grande précision, 15 chiffres significatifs :

```
.option plotwinsize=0 numdgt=15
```
Pour ne pas avoir un trop grand nombre de mesures qui satureraient la mémoire RAM, nous limitons la sauvegarde aux deux valeurs dont nous avons besoin *V(a)* et **V(b)** :

**.save V(a) et V(b)**

Une boucle *.step* impose le déroulement de *31 simulations* de *1 kHz* à *1 Meg* à raison de 10 par décade.

**.step dec param Freq 1k 1Meg 10**

La simulation est suivie du calcul suivant :

```
.meas Aavg avg V(a)
.meas Bavg avg V(b)
.meas Are avg (V(a)-Aavg)*cos(360*time*Freq)
.meas Aim avg -(V(a)-Aavg)*sin(360*time*Freq)
.meas Bre avg (V(b)-Bavg)*cos(360*time*Freq)
.meas Bim avg -(V(b)-Bavg)*sin(360*time*Freq)
.meas GainMag param 20*log10(hypot(Are,Aim) / hypot(Bre,Bim))
.meas GainPhi param mod(atan2(Aim, Are) - atan2(Bim, Bre)+180,360)-180
```
Les deux premières lignes calculent les moyennes *Aavg* et *Bavg* du signal injecté entre les points A et B.

Les quatre lignes suivantes calculent les parties réelles *Are* et *Bre* et imaginaires *Aim* et *Bim* du signal résultant puis les deux dernières lignes calculent l'amplitude *GainMag* et la phase *GainPhi* du signal retourné par la boucle.

L'exécution de ces calculs correspond à des dizaines de millions de calculs complexes qui permettront l'affichage du diagramme de Bode. Letemps de calculest important, de plusieurs dizaines de minutes à plusieurs heures suivant la puissance de votre ordinateur PC. Cet exemple est calculéen 10 à 15 minutes avec un ordinateur récent et bien équipé.

Vous pouvez suivre en bas et à gauche de votre écran l'avancement des étapes du calcul en cliquant dans la fenêtre du schéma. L'affichage en bas et à gauche de votre écran indique la fin du calcul de la simulation : *Processing .MESURE commands* puis *Loading Operating point*. Vous pouvez alors obtenir l'affichage du diagramme de Bode. Pour cela, faire à partir de la fenêtre du schéma, la commande *View* ⇒ *Spice Error Log* puis cliquer droit sur la fenêtre qui s'ouvre, sélectionner Plot .step'ed .meas data et répondre oui à la question *Shall I write these as complex data ?* dans la petite fenêtre qui s'ouvre. Vous accédez à une grande fenêtre graphique intitulée du nom de votre fichier, vous cliquez droit sur cette fenêtre, un menu contextuel

s'ouvre, vous sélectionnez *Add Trace* et vous sélectionnez gain puis vous validez par OK. Le diagramme de Bode suivant s'affiche. En trait plein, l'amplitude et en pointillé, la phase.

Vous pouvez placer un réticule sur *0 dB* (l'affichage du curseur indique exactement *38,09 mdB*) et montre que la marge de phase est de *75°* (l'affichage du curseur indique *74,8542°*), figure 19.35.

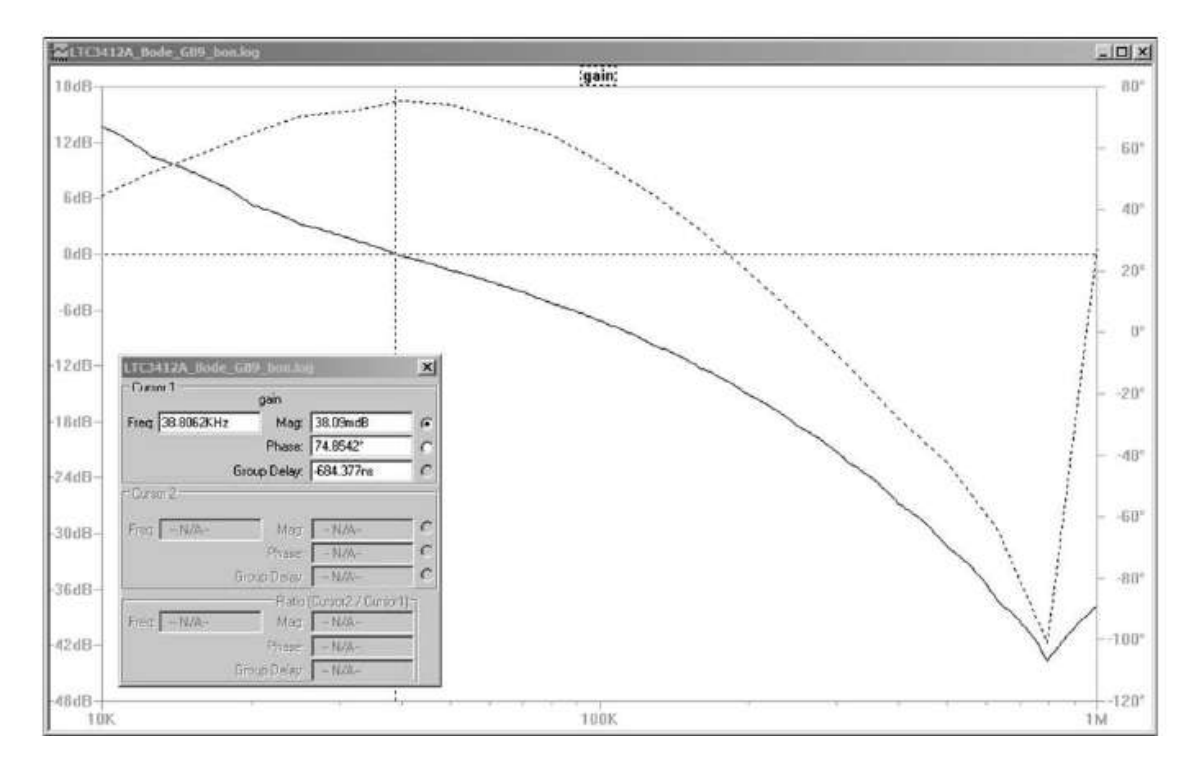

Figure 19.35

# **19.4.4 Diagramme de Bode de l'impédance**

Avec la même méthode, il est également possible d'obtenir le diagramme de Bode de l'impédance de sortie en fonction de la fréquence.

Pour calculer la simulation du diagramme de Bode de l'impédance, vous devez (figure 19.36) :

- 1. Reconnecter le résisteur *R1* directement à la sortie de l'alimentation
- 2. Placer une source de courant *I2* en série avec un résisteur *R5* de *1* Ω le tout en parallèle avec la source *I1* de charge de l'alimentation.
- 3. Remplacer respectivement *GainMag* par *ImpMag* et *GainPhi* par *ImpPhi* dans les deux dernières lignes du programme de mesures pour que ces deux dernières lignes calculent l'impédance de sortie : l'amplitude *ImpMag* et la phase *ImpPhi.*
- 4. Pour obtenir l'affichage de la courbe d'impédance lorsque le *menu contextuel* s'ouvre, vous sélectionnez *Add Trace* et *imp* puis vous validez par *OK***.** Les

diagrammes de Bode suivants s'affichent, figure 19.37. En trait plein, l'amplitude et en pointillé, la phase.

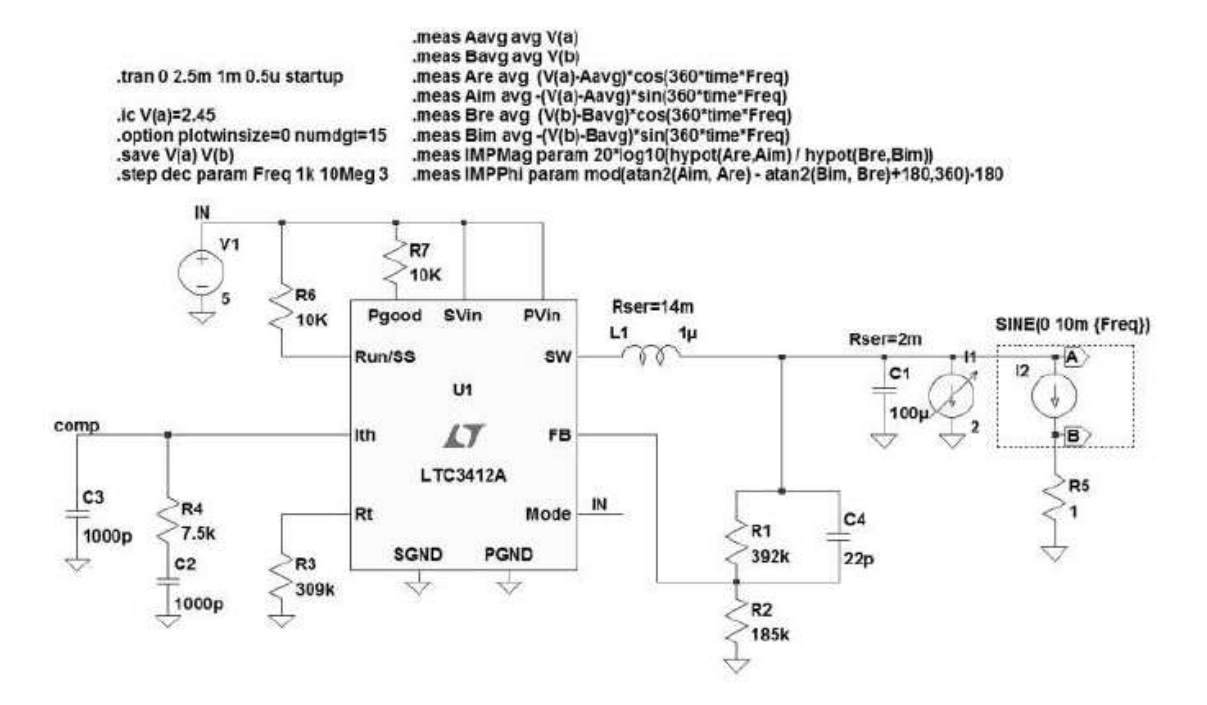

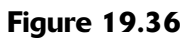

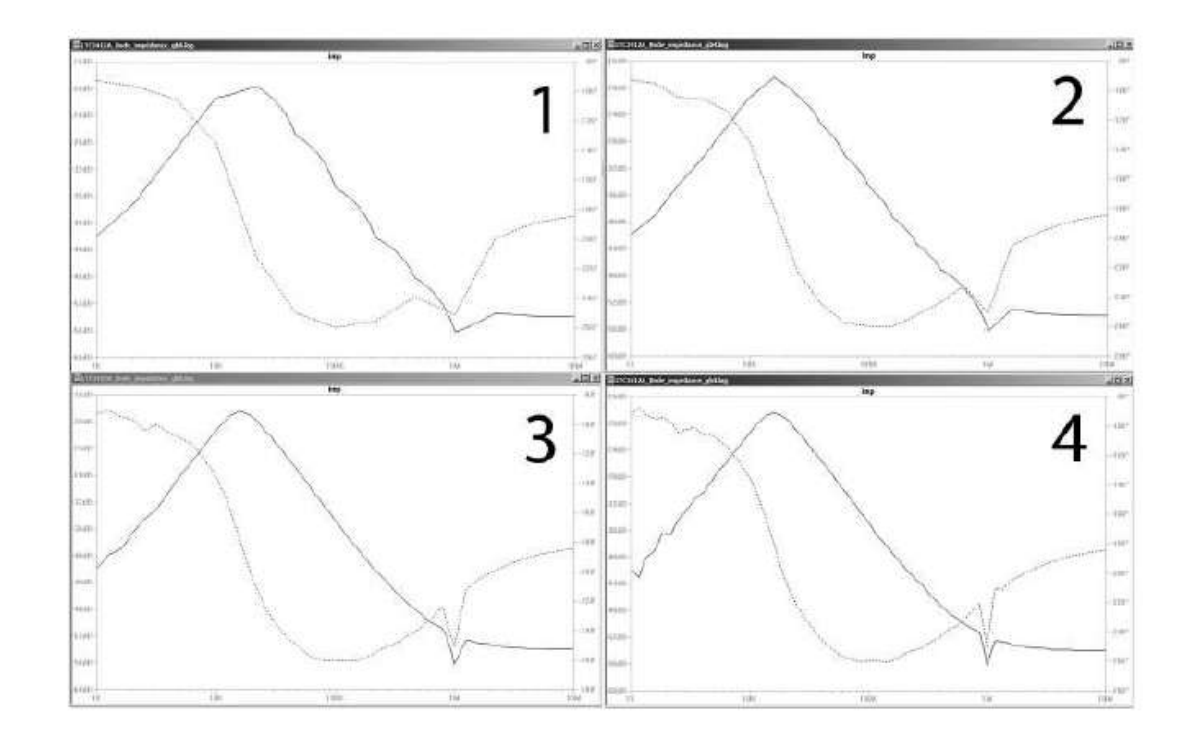

Figure 19.37

On peut observer quatre aspects du diagramme de Bode avec le même schéma, mais plusieurs résolutions par décade différentes. On peut constater qu'une résolution de

*3 pts par décade* permet une première approche et qu'il n'y a plus grande différence entre les diagrammes 3 et 4, soit à partir de *10 pts par décade*.

- *Courbe 1 : .step dec param Freq 1k 10Meg 3, soit* 3 points par décade (valeur minimum conseillée, 13 pts sur la figure) : 6mn 9s de calcul.
- *Courbe 2 : .step dec param Freq 1k 10Meg 5, soit* 5 points par décade (21 pts sur la figure) : <u>9mn 41s</u> de calcul.
- *Courbe 3 : .step dec param Freq 1k 10Meg 10, soit* 10 points par décade (41 pts sur la figure) : 18mn 44s de calcul.
- *Courbe 4 : .step dec param Freq 1k 10Meg 15, soit* 15 points par décade (61 pts sur la figure) : 27mn 52s de calcul.

Pour optimiser le temps de calcul, si vous souhaitez obtenir un diagramme de Bode en haute résolution, il faut mieux effectuer deux simulations. Une première simulation en basse résolution (3, 5 voire 10 pts par décade), puis repérer la zone qui vous intéresse, dans notre exemple une singularité autour de *1 MHz*, et effectuer une deuxième simulation plus fine. Elle peut alors utiliser une haute résolution, mais sur une très petite partie du spectre :

**.step dec param Freq 0.94 Meg 1.15 Meg 200**

La résolution est de 200 pts par décade, mais nous n'explorons ici qu'un petit intervalle de 940 kHz à 1 150 kHz, nous n'avons que 19 pts sur la figure 19.38, pour seulement 8 mn 22 s de calcul.

Si vous aviez lancé la simulation dès le départ avec cette résolution de 200 pts par décade sur tout le spectre de fréquence de 1kHZ à 10 MHz, il aurait fallu plus de 6 h 00 de calcul et une quantité de mémoire RAM très importante qu'aucun PC n'atteint !

Avec cette méthode et LTspice IV, il devient possible de faire facilement une analyse avec des petits signaux d'une boucle de régulation d'alimentation à découpage.

L'analyse peut aisément être étendue à des alimentations à plusieurs sorties en injectant le signal simultanément sur chaque sortie.

Il est possible d'injecter le signal de différentes manières dans la boucle de régulation, il faut simplement être prudent pour ne pas perturber l'équilibre de la boucle fermée.

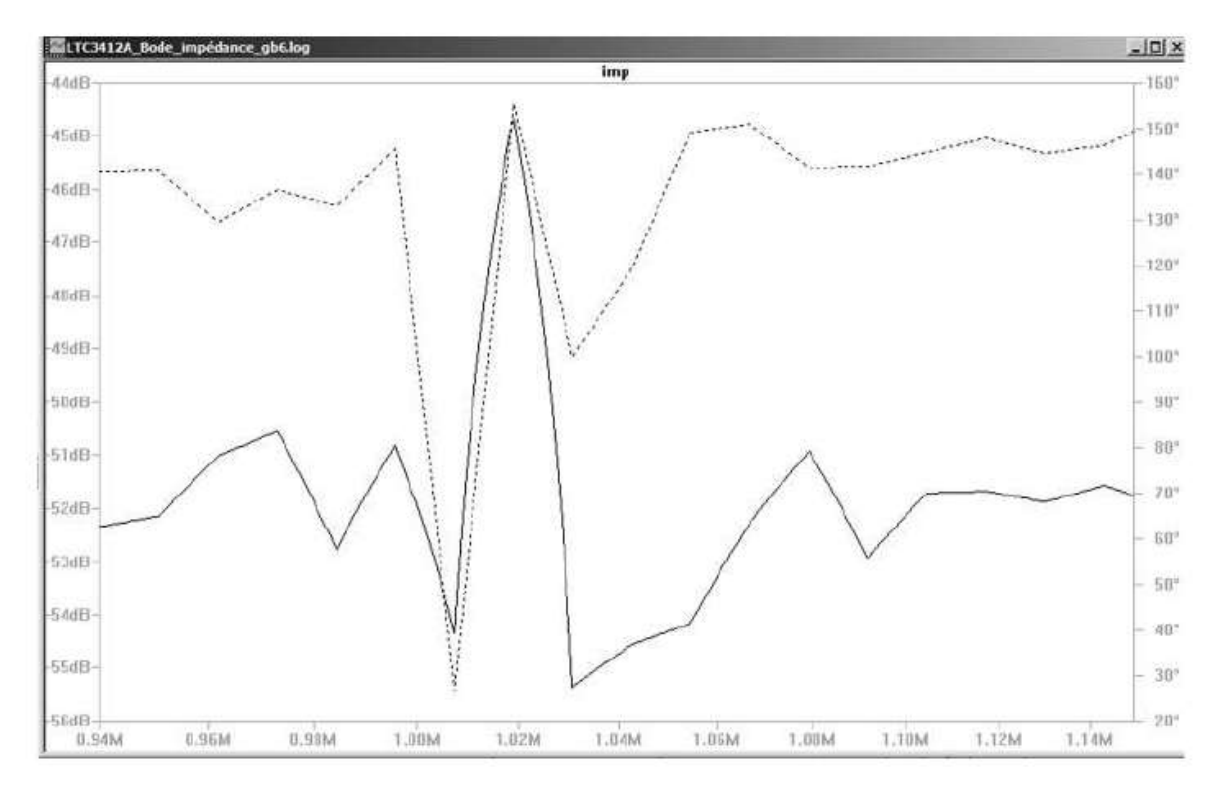

Figure 19.38

#### **Attention**

Le programme a besoin de beaucoup de puissance de calcul et d'une importante mémoire RAM, il faut donc :

**1)** Sauvegarder le moins de données possible .save permet de limiter le nombre de mesures sauvegardées aux deux dont les calculs ont besoin,  $V(a)$  et  $V(b)$ .

**2)** Limiter l'excursion de la fréquence à la zone utile, éventuellement en deux étapes.

**3)** Réduire le nombre de points calculés: 10, 5 voire même 3 pts par décade suffisent ordinairement (minimum conseillé : 3).

**4)** Limiter le délai sur lequel est effectuée l'analyse *.tran*. La valeur faible de *Stop Time*, compatible avec la résolution souhaitée, est la plus petite permettant une plage durant laquelle l'alimentation est en fonctionnement stable.

**5)** Faire démarrer l'alimentation avec une tension très proche de sa tension d'équilibre pour diminuer le délai d'équilibre.

**6)** Travailler de préférence avec Windows 7 en version 64 bits qui prend en compte la totalité de la RAM présente (au-dessus de 3 Go). Utiliser le plus possible de volume RAM compatible avec l'ordinateur et choisir la RAM la plus rapide.

# **19.5 Un wattmètre simple, application d'une source B**

Cet exemple illustre une utilisation très simple d'une source B utilisée pour multiplier la tension aux bornes d'un résisteur et l'intensité qui la traverse afin de produire une tension proportionnelle à la puissance instantanée.

Le schéma de la figure 19.39 est très simple.

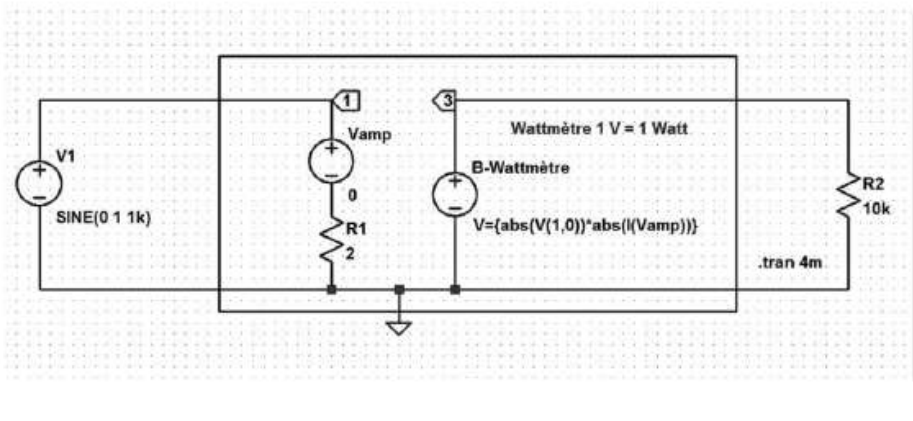

Figure 19.39

Il faut bien évidemment fournir au schéma la formule à la source B en cliquant droit sur le corps de la source, la figure 19.40 donne les valeurs à saisir.

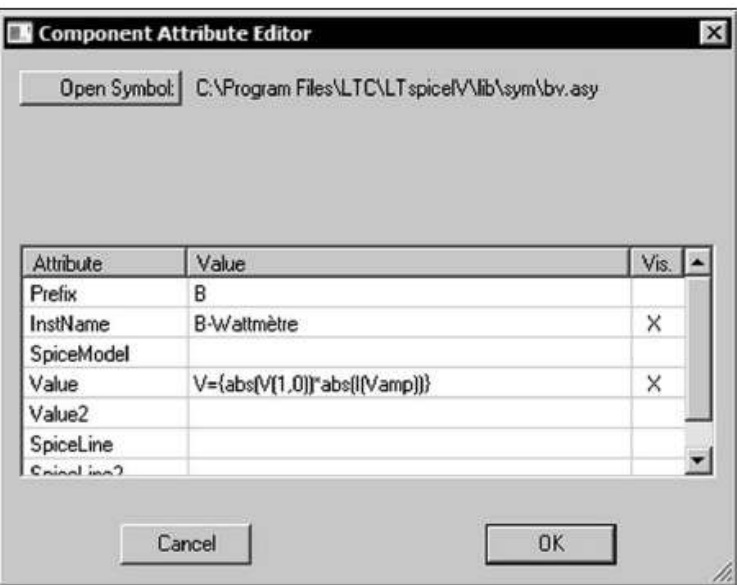

Figure 19.40

Nous obtenons, avec une analyse temporelle sur 4 millisecondes, les courbes de la figure 19.41 qui montrent la valeur instantanée de la puissance.

# **19.6 Analyse paramétrique d'un circuit RLC**

Voici un exemple très scolaire, le circuit RLC. Cet exemple a été choisi dans le seul but de montrer la simplicité de mise en œuvre d'une analyse paramétrique. Nous vous proposons de visualiser l'influence du facteur d'amortissement sur l'oscillation d'un circuit RLC série engendré par une impulsion de tension appliqué aux bornes du circuit, c'est très simple :

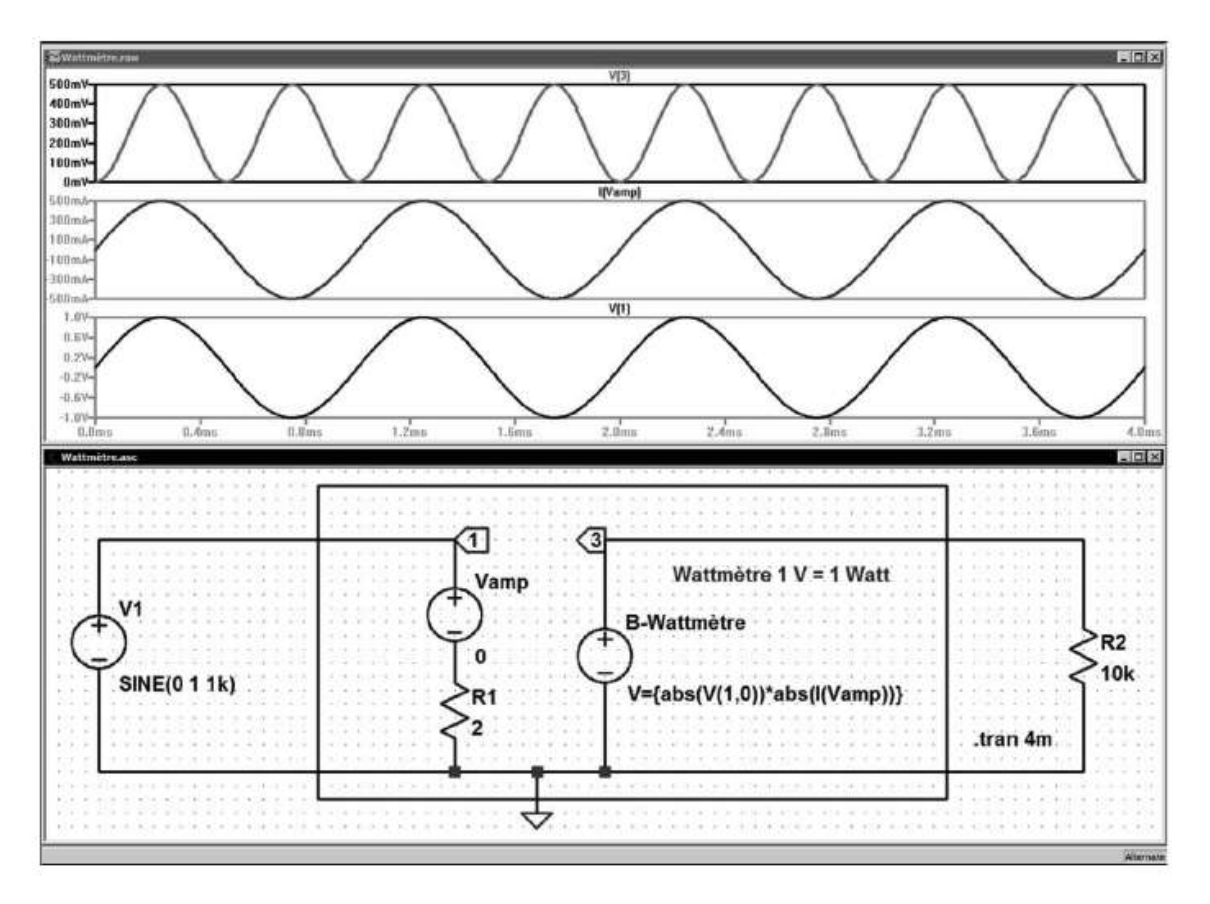

Figure 19.41

1. Une source est placée avec l'icône <sup>D</sup> puis le symbole *Voltage*, il faut ensuite la paramétrer pour générer une impulsion de tension d'un volt d'amplitude avec un front de montée et de descente de *100ns* et un temps de maintien haut de *3*m*s* :

I **PULSE (0 1 0 100n 10n 3m 200 2)**

- 2. Trois composants montés en série, deux ont une valeur fixe, l'inducteur de *3,3millihenrys* et le condensateur de *68nF*. Leurs valeurs détermineront la pseudo-période du signal sinusoïdal amorti. La valeur de la résistance n'est pas définie de manière fixe, mais elle est déclarée en tant que variable. Nous lui donnons le nom de **{Rvariable}**, à mettre entre accolades.
- 3. Nous demandons une simulation temporelle paramétrée et sélectionnée par la commande du menu *Simulate* ⇒ *Edit Simulation Cmd*. Comme nous souhaitons voir uniquement la réponse au front de montée, nous demandons une analyse de la première milliseconde et nous demandons un calcul toutes les microsecondes pour avoir une bonne résolution. Le paramétrage de la simulation est affiché sur la figure 19.42.
- 4. Nous sommes intéressés par la pente du signal à la fin de la première pseudo période (endroit où nous avons placé le curseur). Nous demandons donc à

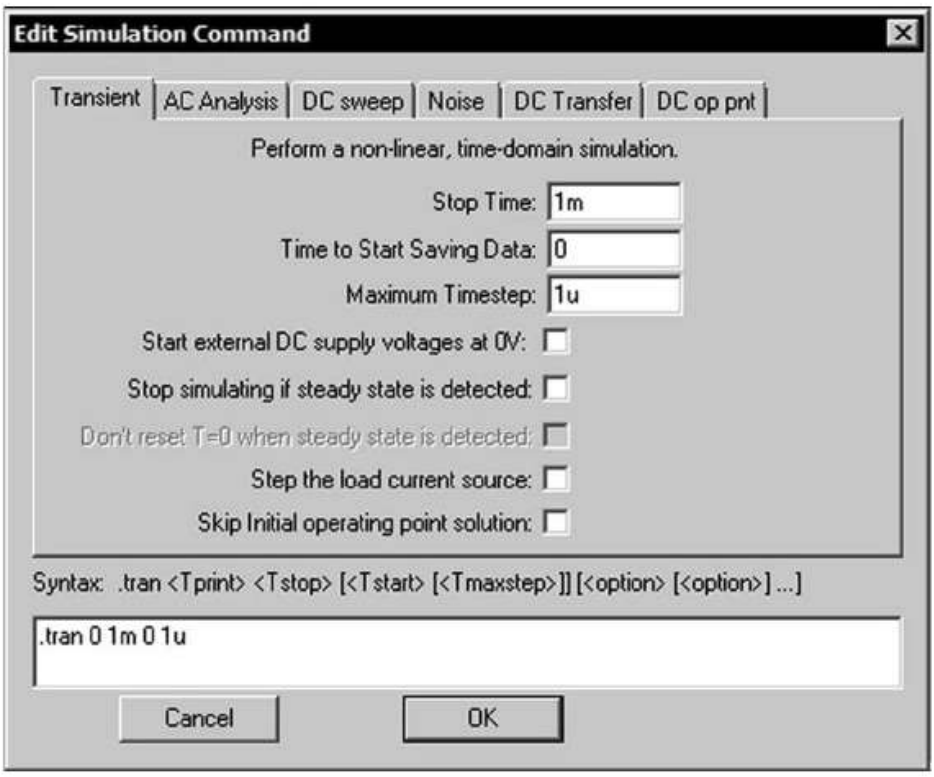

Figure 19.42

LTspice IV de nous afficher pour chacune des six valeurs d'amortissements la dérivée du signal que nous appelons pente :

I **.step param Rvariable list 40 80 160 320 640 1280**

Cette première directive exécute la simulation pour chacune des six valeurs de **Rvariable** de *40* Ω jusqu'à *1 280* Ω*.*

5. Une deuxième directive demande le calcul de la dérivée du signal par rapport au temps 0,12 ms et l'attribue à la variable *pente* afin qu'il place sa valeur dans le fichier *.log*. que l'on pourra voir avec la commande *View* ⇒ *SPICE Error Log* :

**.meas tran pente deriv V(sortie) at 0.12m**

La pente de chacune des six courbes est calculée classiquement *dV/dt* et exprimée en volt par seconde comme on peut le voir sur la figure 19.43.

Il ne faut pas s'étonner de la pente négative, figure 19.44, de la quatrième valeur de **Rvariable**, en effet cette courbe est la seule descendante comme on peut le voir sur la courbe 19.43.

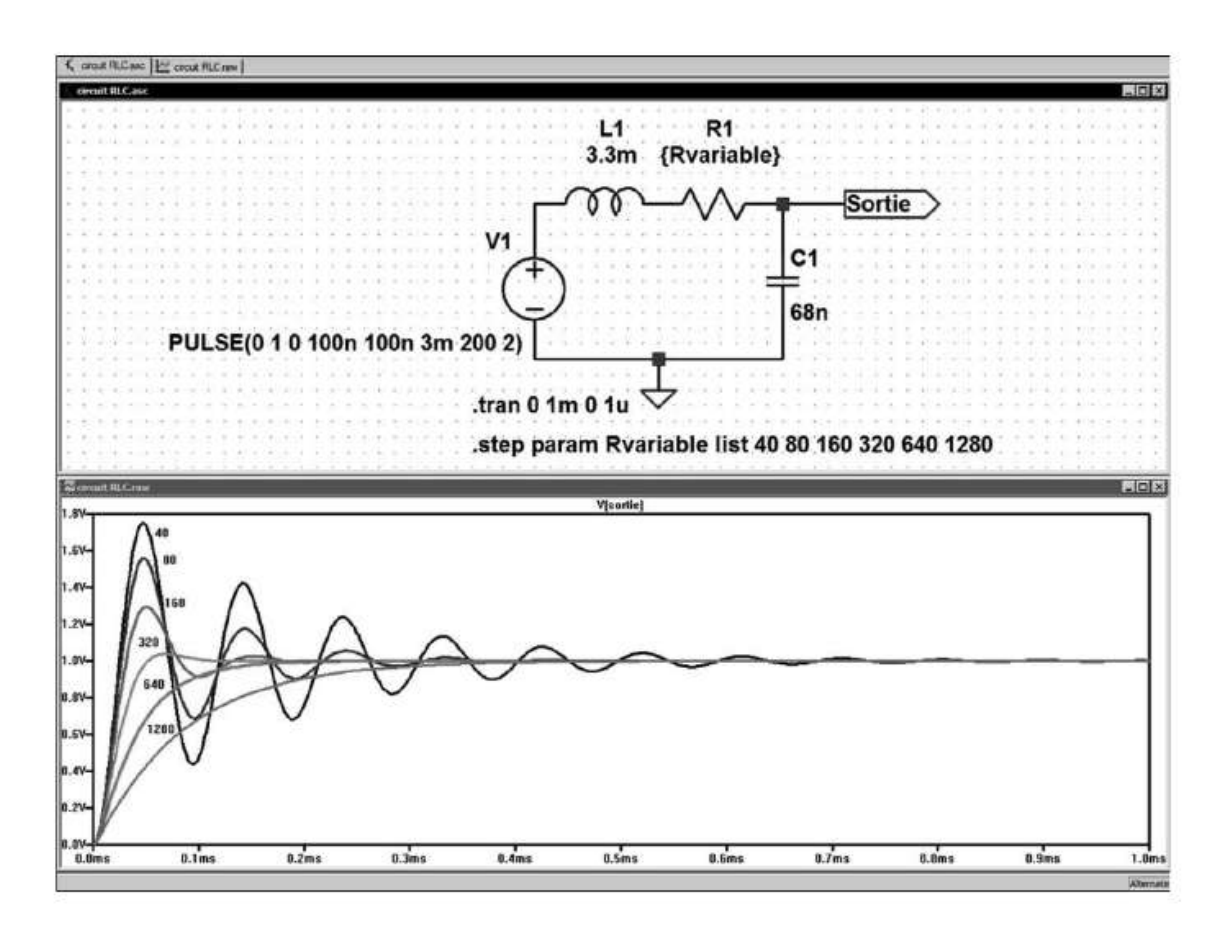

Figure 19.43

|                      | .OP point found by inspection. |         |  |
|----------------------|--------------------------------|---------|--|
| .step rvariable=40   |                                |         |  |
| .step rvariable=80   |                                |         |  |
| .step rvariable=160  |                                |         |  |
| .step rvariable=320  |                                |         |  |
| .step rvariable=640  |                                |         |  |
|                      |                                |         |  |
|                      |                                |         |  |
|                      |                                |         |  |
| .step rvariable=1280 |                                |         |  |
| Measurement: pente   |                                |         |  |
| step                 | $D(v(sortie))$ at              |         |  |
|                      | 31963.7 0.00012                |         |  |
|                      | 15770.2 0.00012                |         |  |
|                      | 3613.29                        | 0.00012 |  |
|                      | $-217.497$                     | 0.00012 |  |
| on un un to          | 1319.43                        | 0.00012 |  |

Figure 19.44

# **19.7 Incorporation d'un BUS de câblage**

LTspice IV permet la simulation de circuit mixte analogique/digital ou uniquement digital même si d'autres logiciels sont plus adaptés à cette dernière tâche. Pour faciliter la réalisation de ces circuits digitaux, l'éditeur de schémas, avec la commande *Edit* ⇒ *Place BUS Tap*, permet de placer sur le schéma, un BUS avec autant de conducteurs que vous le souhaitez.

#### **Attention**

Ce BUS n'est qu'un outil destiné à améliorer la lisibilité d'un schéma, mais il n'a aucune fonctionnalité, il ne doit pas être confondu avec le BUS utilisant la logique trois états des microcontrôleurs.

La procédure pour tracer un BUS, visible figure 19.45, est simple. Nous prenons un exemple analogique, la réalisation d'une simple sommation de quatre tensions.

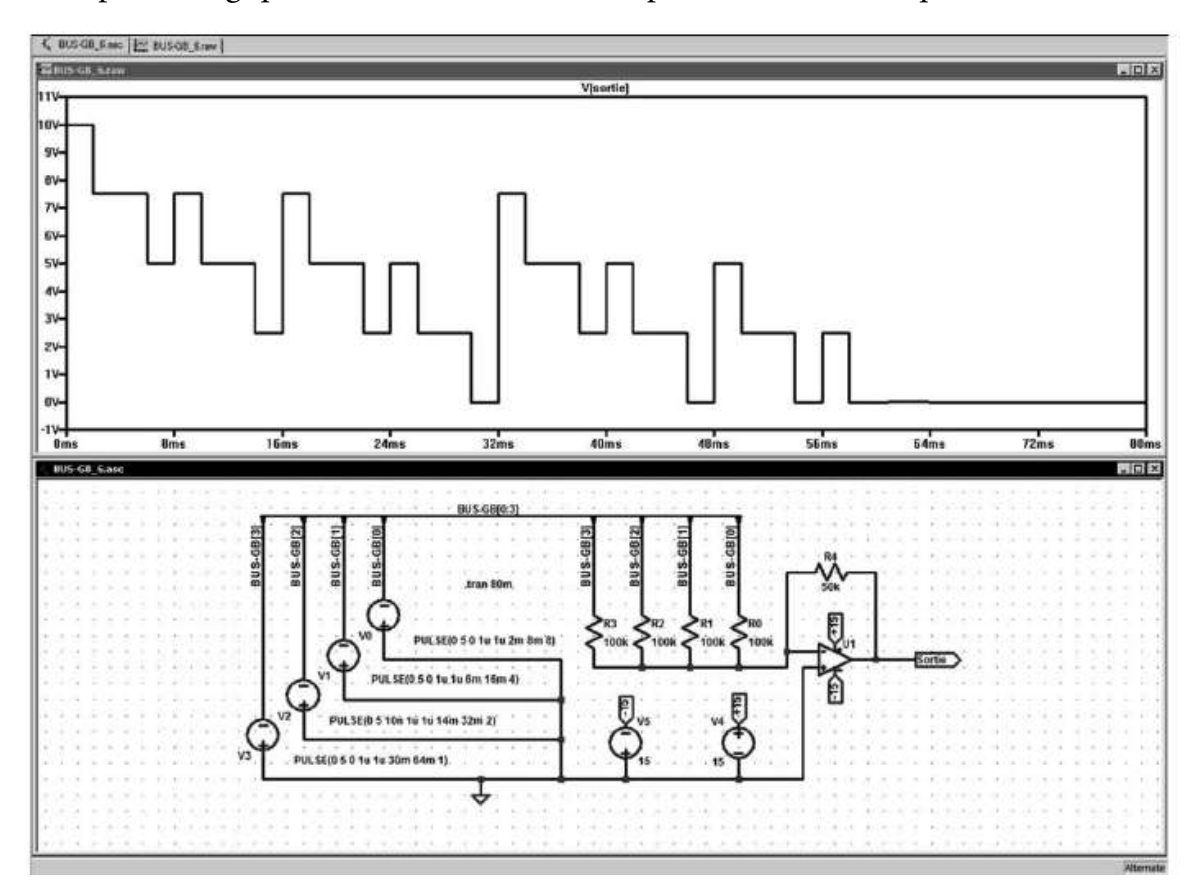

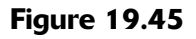

Vous tracez, en premier lieu, le conducteur standard horizontal qui sera notre BUS, vous placez ensuite les quatre départs de bus de la partie gauche et les quatre autres départs de la partie de droite obtenue avec la commande *Edit* ⇒ *Place BUS Tap.* Vous reliez la pointe de chaque départ de BUS à chacune des quatre sources, puis vous accrochez sur chaque fil une étiquette. Le signe indiquant l'utilisation d'un BUS est le nom que vous donnez à ce BUS. Nous lui avons donné, dans cet exemple, le nom de *BUS-GB* mais le mot BUS dans le nom n'est pas une obligation.

Par contre, ce qui est obligatoire, c'est l'étiquetage de chaque fils du bus côté entrant et côté sortant et que ces deux noms correspondent deux à deux.

Dans notre exemple, chaque fils entrant dans le BUS a sa propre étiquette : *BUS-GB[0].* Elle doit obligatoirement être suivie du numéro de fil entre crochets de *[0]*

à *[3]* pour les quatre fils constituant notre BUS. De même, chaque fils sortant du BUS a également sa propre étiquette : *BUS-GB[0]***,** elle doit également être suivie du numéro de fil entre crochets de *[0]* à *[3]* pour les quatre fils constituant notre BUS. La figure 19.46 représente une partie agrandie du schéma de la figure 19.45.

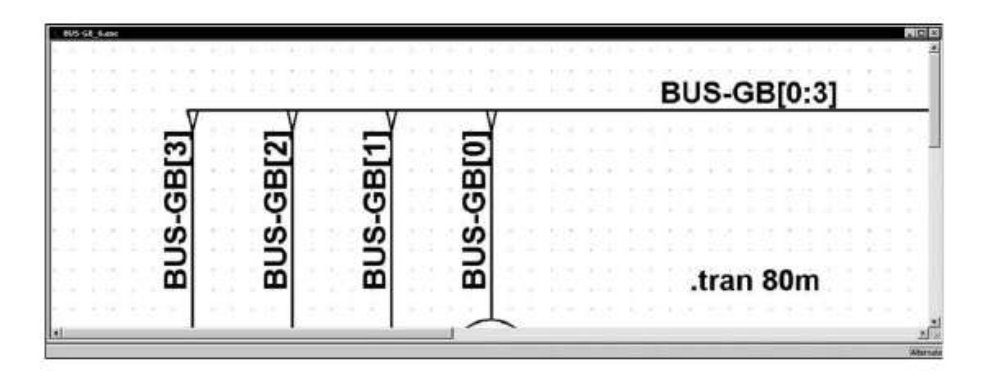

Figure 19.46

Le BUS doit lui aussiêtre étiqueté avec le même nom : *BUS-GB[0:3]***,** à la différence près que l'étiquette du BUS doit indiquer le numéro du premier et du dernier fil du BUS, séparé par deux points : LTspice IV vous demandera confirmation de cette déclaration de BUS, figure 19.47.

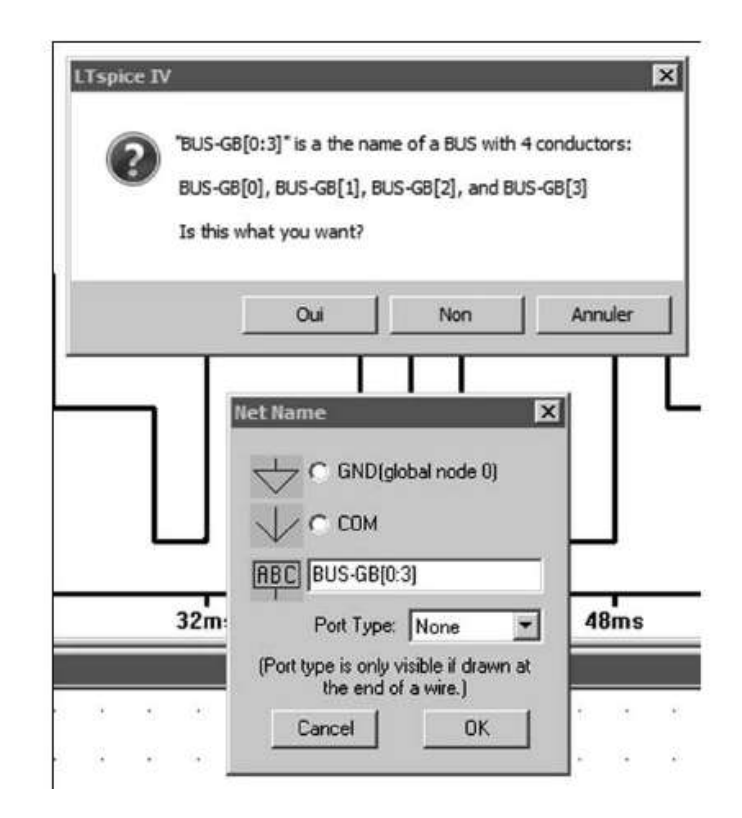

Figure 19.47

Sur un même BUS, vous ne pouvez regrouper que des fils portant le même nom différentiés par leur numéro entre crochet. La Netlist, meilleur moyen de vérifier une saisie, est visible sur la figure 19.48.

| SPICE Netlist: C:\Program Files\LTC\LTspiceIV\LIVRE\BUS-GB 6.net                                                                                                    | $\vert x \vert$ |
|----------------------------------------------------------------------------------------------------|-----------------|
| * C:\Program Files\LTC\LTspiceIV\LIVRE\BUS-GB 6.asc<br>V1 0 BUS-GB[1] PULSE(0 5 0 lu lu 6m 16m 4)<br>V2 0 BUS-GB[2] PULSE (0 5 10n 1u 1u 14m 32m 2)<br>V3 0 BUS-GB[3] PULSE (0 5 0 1u 1u 30m 64m 1)<br>V0 0 BUS-GB[0] PULSE(0 5 0 1u 1u 2m 8m 8)<br>R3 BUS-GB[3] N001 100k<br>R2 BUS-GB[2] N001 100k<br>R1 BUS-GB[1] N001 100k<br>RO BUS-GB[0] N001 100k<br>XU1 0 N001 +15 -15 Sortie level.2 Avol=1Meg GBW=10Meg Slew=10Meg ilimit=25m rai |                 |
| $V4 + 15015$<br>$V5$ 0 $-15$ 15<br>R4 N001 Sortie 50k<br>tran 80m<br>.lib UniversalOpamps2.sub<br>.backanno<br>.end                                                                                                    |                 |
| $\left  \cdot \right $                                                                                                    |                 |

Figure 19.48

L'étiquette de chaque fil du BUS remplace simplement le numéro du nœud utilisé habituellement dans la syntaxe d'une Netlist. Vous pouvez ainsi facilement vérifier si votre BUS ne comporte pas d'erreur, de double étiquetage, etc.

# **19.8 Convertisseur DC-DC (SMPS)**

Pour cet exemple, nous allons démarrer avec un schéma fourni.

Nous nous proposons d'utiliser le CI *LTC1735* de Linear Technology qui est un régulateur abaisseur prévu pour un montage Buck, synchrone. Il utilise une architecture à fréquence fixe qui est de 330 kHz. D'autre part, il peut piloter directement deux transistors MOSFET canal N de puissance qui sont les commutateurs, l'un produit l'état passant et l'autre remplace la diode.

*Open* ⇒ *...LTspiceIV*\*exemples*\*jigs*\*1735.asc***,** vous obtenez le schéma de la figure 19.49.

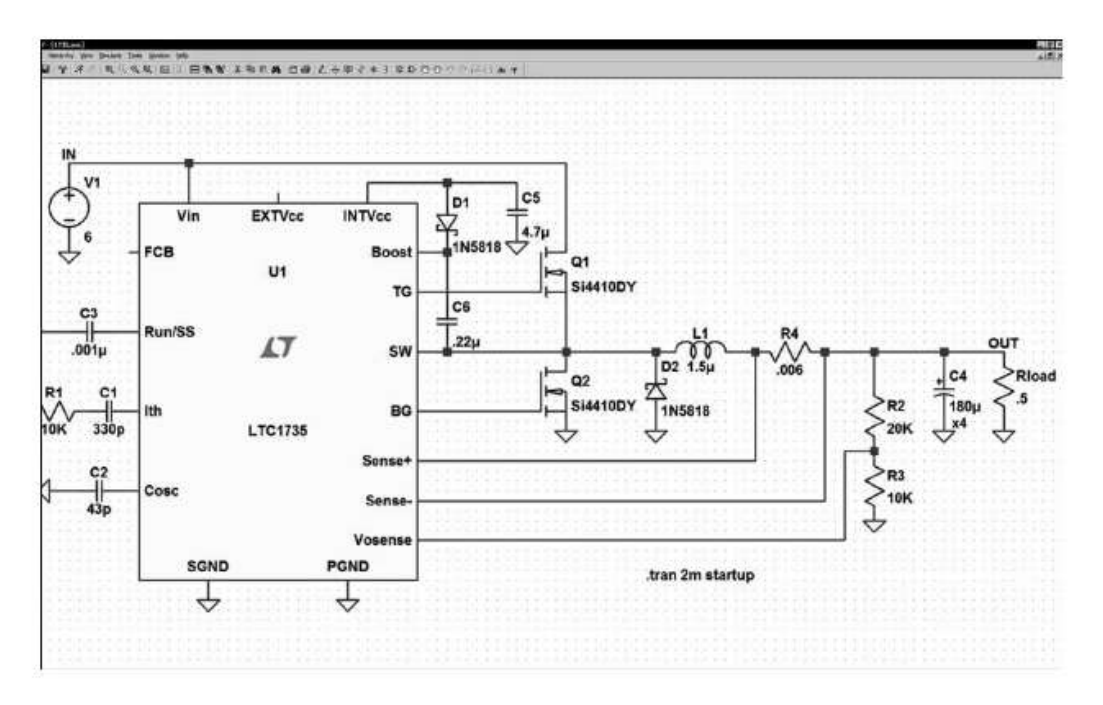

Figure 19.49

Vous faites les modifications suivantes dans le schéma. Ces modifications ne vont pas dans le sens de l'amélioration du montage, mais sont nécessaires à notre exemple (voir remarque à la fin de cet exemple) :

- 1. Abaisser la tension de la source V1 de 6 à 5 volts.
- 2. Augmenter la résistance *R3* de *10k* à *20k*.
- 3. Abaisser la résistance *Rload* de *0,5* à *0,3* ohm.
- 4. Abaisser *L1* de *1,5u* à *1,3u* (1,3 mH) et ajouter un résisteur parallèle parasite de *1k***.** En cliquant droit sur le corps de la self, vous ouvrez une fenêtre qui vous permet de saisir cette nouvelle valeur de self ainsi que le résisteur parallèle.
- 5. Abaisser *C3* de *0,001u* à *0,1n* (100 pF).
- 6. Supprimer *D2*.
- 7. Remplacer les deux transistors *Q1* et *Q2* Si4410DY par des FDS6680A qui font partie de la base de données des transistors fournis.
- 8. Modifier les paramètres de la simulation temporelle en faisant la commande : *Simulate* ⇒ *SPICE Simulate CMD* puis saisir les valeurs :
	- *Stop Time = 650u*
	- *Time to Start Saving Data = 250u*

Ce paramétrage est donné à la figure 19.50.

Vous pouvez alors lancer la simulation par  $\mathbb{X}$  et observer le courant traversant la self *L1* et la tension de sortie *OUT*, figure 19.51.

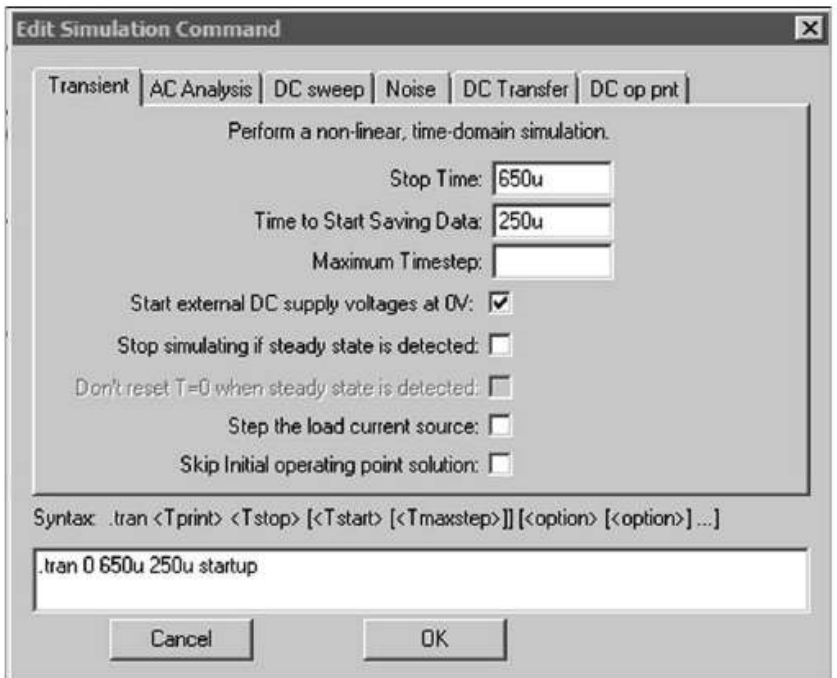

Figure 19.50

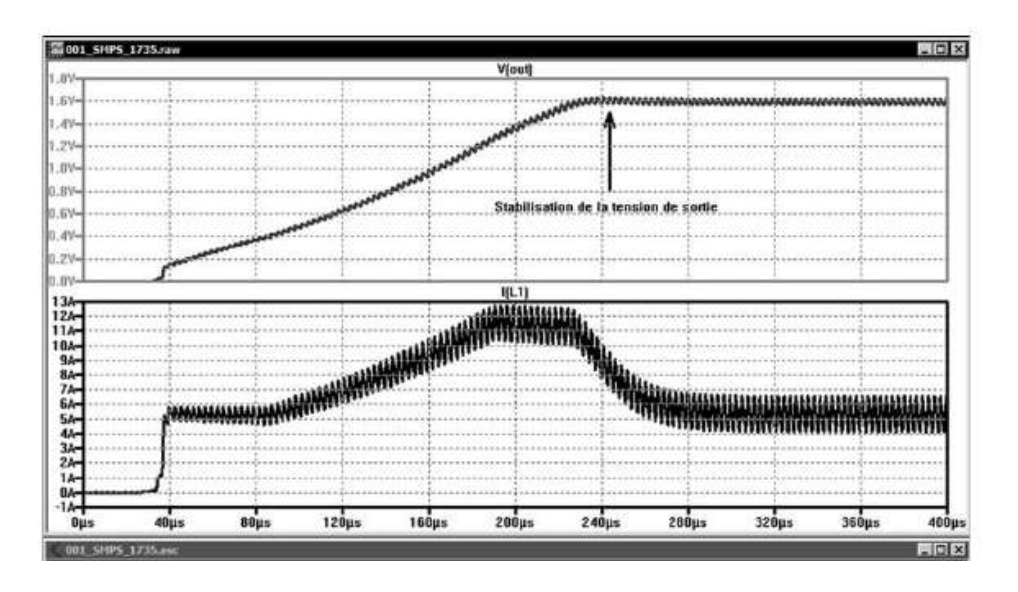

Figure 19.51

Un nouveau paramétrage de l'échelle des abscisses entre *200u* et *205u* permet de constater que le courant évolue entre *10A* et *13A* au maximum. La variation du courant est parfaitement linéaire entre chacune de ces valeurs, la self n'est jamais saturée, car aucun paramètre de son dimensionnement (au sens magnétique) n'a été saisi, c'est comme si nous avions affaire à une self à air donc *NON saturable*, figure 19.52.

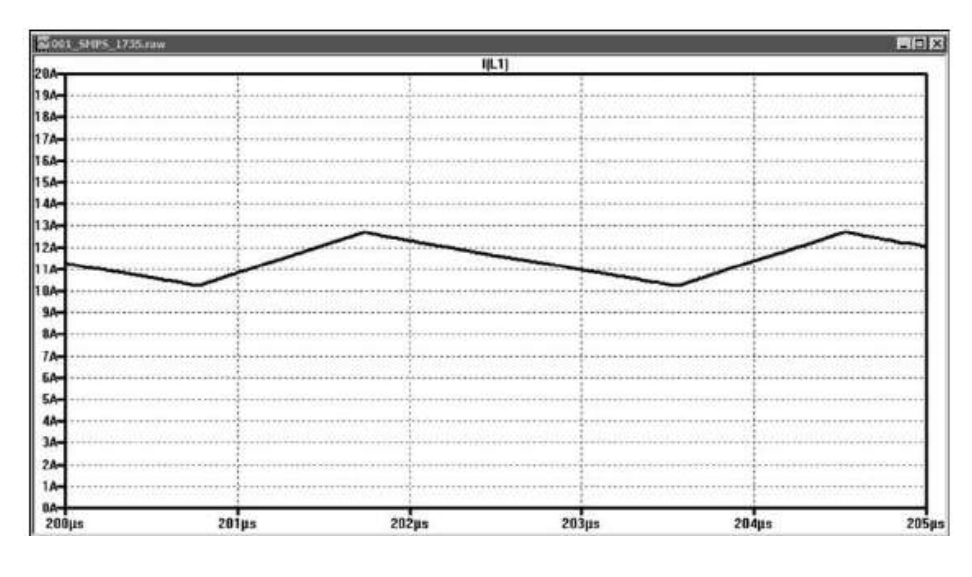

Figure 19.52

### **19.8.1 Utilisation d'une self à air non saturable**

Afin de se prémunir de tout risque de saturation, il est effectivement possible de réaliser cette self sous forme d'un bobinage à air (sans circuit magnétique). S'il nous prenait l'envie de réaliser cette self en prenant pour densité de courant *6A/mm***2***,* la self *L1* de *1,3 micro-henry* aurait *11 tours* de fil rigide de *1,6 mm de diamètre* sur un mandrin de *15 mm de diamètre* et de *17,6 mm de longueur*. La self a (hors enrobage) un *diamètre extérieur de 18,2 mm* et une *longueur de 17,6 mm*, elle représente donc un volume de *4,6 cm3* . L'alimentation fonctionnera parfaitement avec cette self mais son encombrement pénalise la possibilité de miniaturisation de ce convertisseur DC-DC et le rayonnement sera inacceptable.

# **19.8.2 Utilisations d'une self avec un circuit magné tique sat uré**

Nous allons donc tester une self équivalente (pour ce convertisseur) n'occupant qu'un centimètre cube, soit presque cinq fois moins (on peut faire encore largement mieux).

On se propose de réduire la taille de cette self en utilisant un circuit magnétique pour porter l'inductance à la valeur de 1,3 mH avec seulement 5 tours.

Nous allons *volontairement* sous-dimensionner le circuit magnétique et observer les conséquences sur le fonctionnement du montage.

- 1. La ferrite choisie a pour caractéristiques :
	- Champ coercitif *Hc = 16* (ampère/mètre).
	- Densité du flux d'induction *Bs = 0,44* (tesla).
	- Densité du flux d'induction rémanent  $Br = 0,1$  (tesla).
- 2. Le circuit magnétique a pour dimensions :
- $\overline{\bullet}$  Section = 5 mm<sup>2</sup> = **A = 5u** (mètre carré).
- Longueur du circuit magnétique Lm = 2 mm = *Lm = 2m* (mètre).
- L'entrefer, est de 0,11 mm = *Lg = 0,11 m* (mètre).
- 3. Valeurs liées au bobinage :
	- Nombre de spires : *N = 5*.
	- $-$  Résistance du bobinage : **Rser = 10** *m* (ohm).
	- Résisteur parallèle parasite Rpar = **1k** (ohm).

Cette suite de valeurs peut être saisie dans une fenêtre que vous ouvrez en cliquant droit sur la valeur *1,3u* et en remplaçant cette valeur par :

**Hc=16 Bs=.44 Br=.1 Lg=.11m N=5 A=5u Lm=2m Rser=10m Rpar=1k**

Vous pouvez également faire *AltGr + clic droit* sur le corps du composant et saisir cette ligne dans l'éditeur d'attributs à la ligne *Value* à la place (pas en plus) de la valeur de la self *1.3m* (la fenêtre de saisie est extensible). Les deux méthodes sont équivalentes. Vous pouvez relancer la simulation et vous obtenez les courbes de la figure 19.53.

On peut remarquer que la trace de courant monte beaucoup plus haut et que le convertisseur met beaucoup plus de temps à se stabiliser.

Comme précédemment, un nouveau paramétrage de l'échelle des abscisses entre *200u* et *205u* permet de constater que le courant évolue entre *6A* et *17A* au maximum. La variation du courant n'est plus linéaire. Dans la partie encadrée, la self se rapproche progressivement de la zone de saturation comme on le voit sur la courbe 19.54.

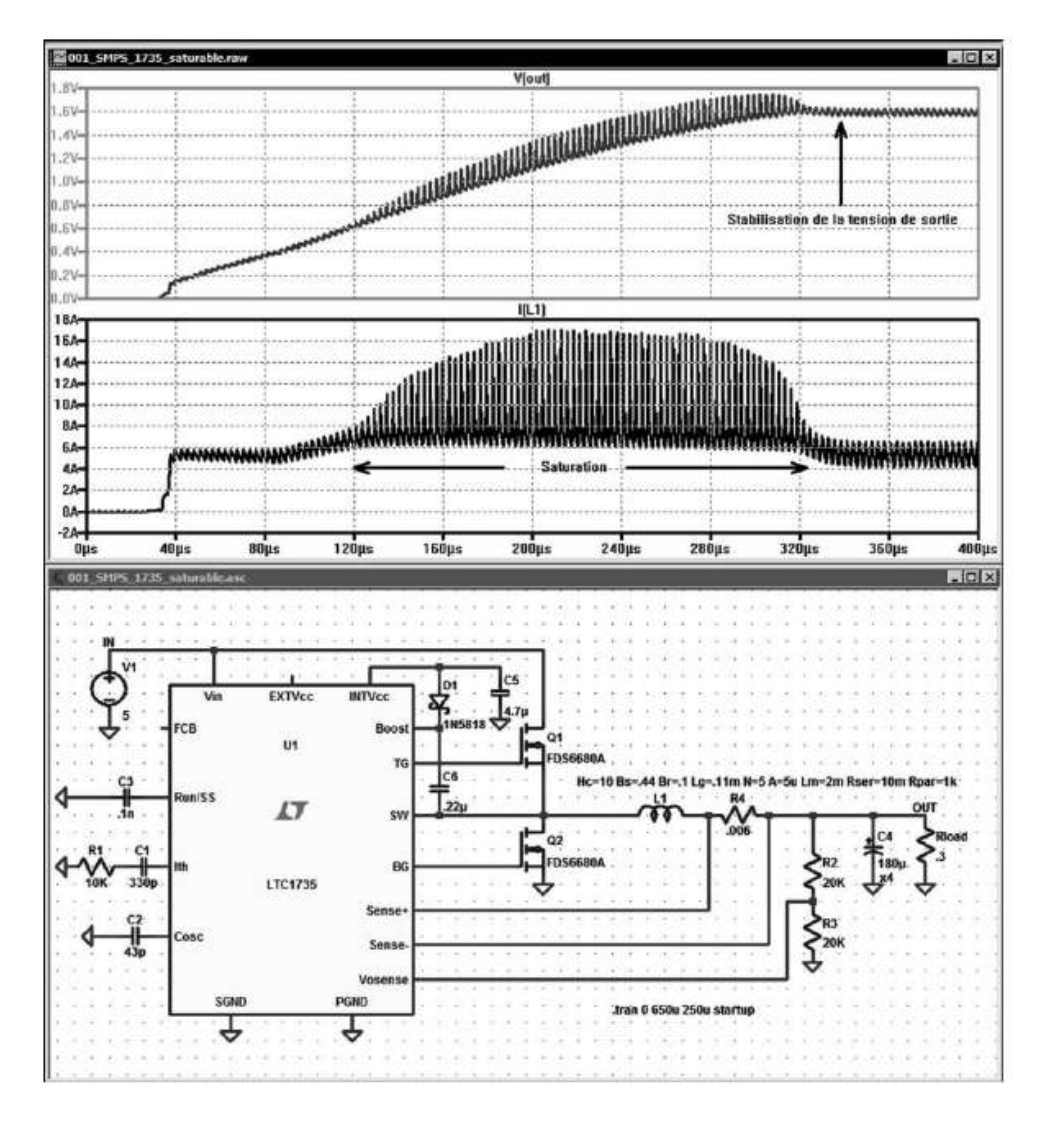

Figure 19.53

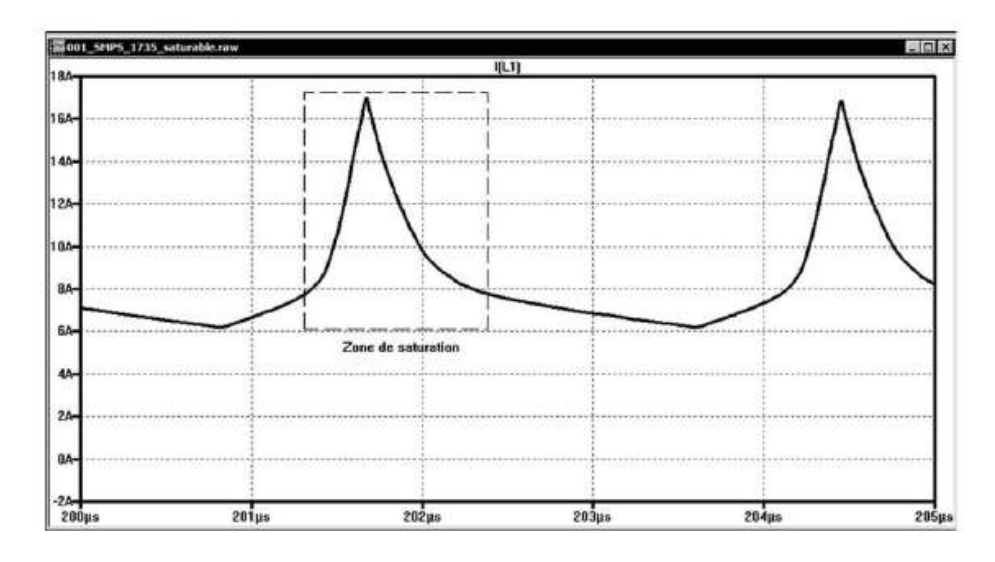

Figure 19.54

# **19.8.3 Utilisation d'une self avec un circuit magn étique non saturé**

On comprend le danger que le sous-dimensionnement des capacités du circuit magnétique représente. Si on atteint la saturation totale, le convertisseur ne fonctionnera plus, car l'énergie stockée à chaque période ne sera plus suffisante. Nous allons modifier les caractéristiques de notre circuit magnétique afin de maintenir un fonctionnement hors saturation. Notre choix s'est porté sur un pot *RM4* en même ferrite *N41* avec *AL = 50* et *Lg=0,2 mm*, les valeurs données par le fabricant sont :

**Hc=16 Bs=.44 Br=.1 Lg=.2m N=5 A=11u Lm=21m Rser=10m Rpar=1k**

Après lancement de la simulation, on retrouve les valeurs de la figure 19.55.

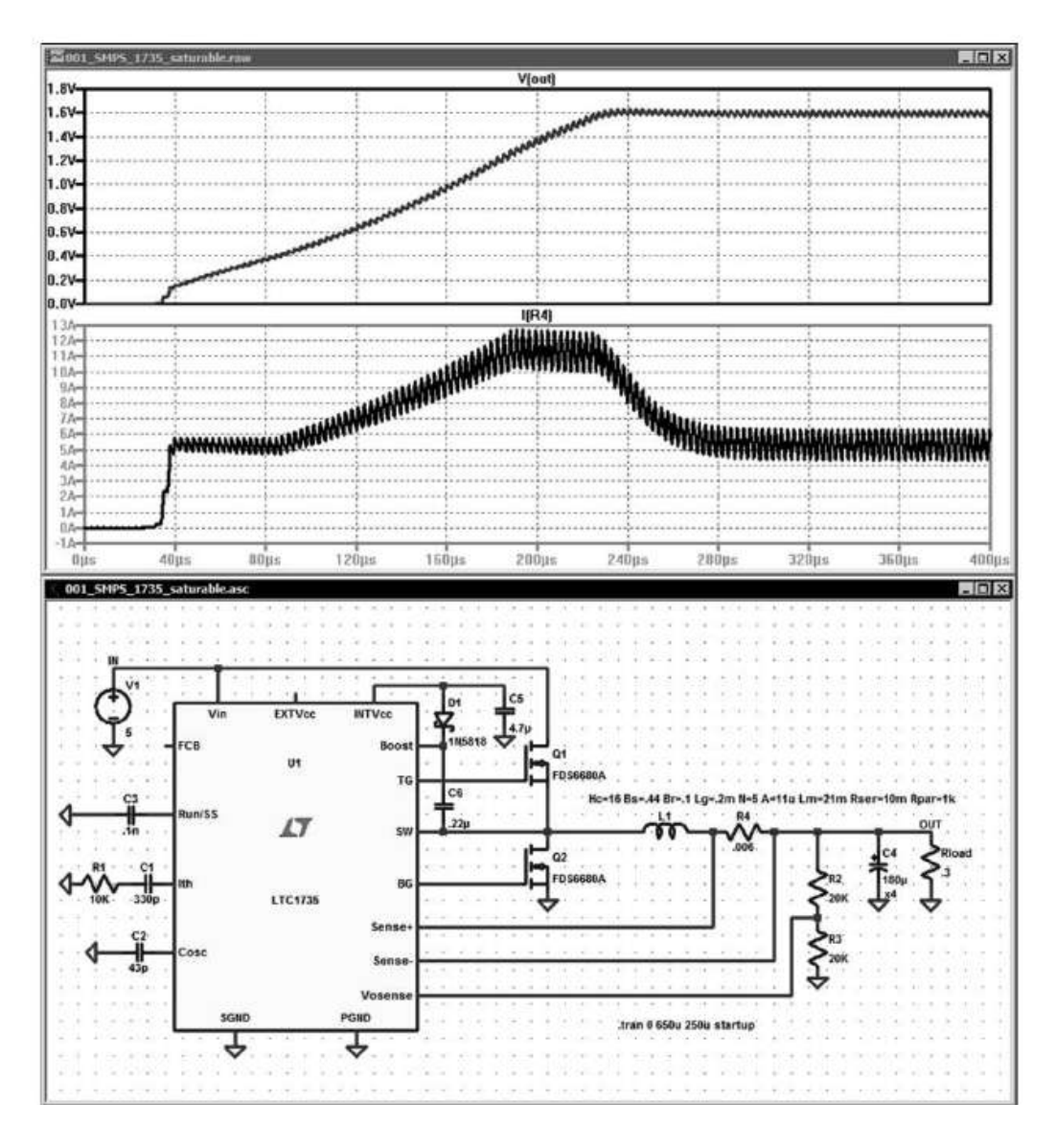

Figure 19.55

Le fonctionnement est identique à celui que nous avions avec la self à air pour un volume d'un centimètre cube et d'un poids intérieur à deux grammes. Cette solution répond à la demande. D'autres solutions sont possibles en utilisant d'autres matériaux magnétiques et/ou d'autres géométries. LTspice IV a permis de valider, en situation de fonctionnement SMPS, le fonctionnement d'une self.

# **19.8.4 L e rapport d'efficacité du convertisseur DC-DC**

Nous pouvons maintenant demander un rapport d'efficacité à LTspice IV. Pour cela, il faut aller dans l'onglet de la simulation temporelle et *cocher* la rubrique *Stop simulating if steady state is detected*, puis lancer la simulation. Une fois les calculs de la simulation terminée, exécuter la commande *View* ⇒ ⇒ *Efficiency Report Show on schématic* pour avoir le rapport suivant, figure 19.56, placé sous le schéma.

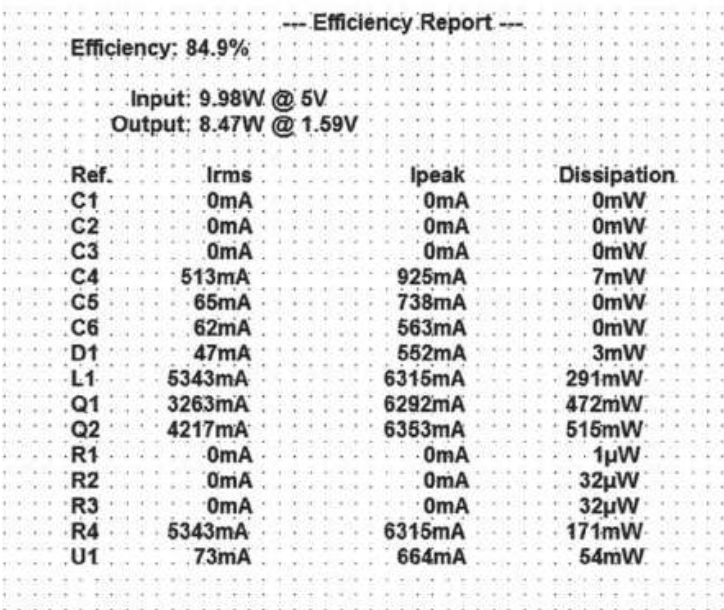

#### Figure 19.56

Une rapide analyse de ce rapport nous apprend que le rendement global est de 84,9 %, l'essentiel des pertes est concentré sur les éléments suivant :

- *472 mW* pour *Q1*,
- *515 mW* pour *Q2*,
- *171 mW* pour la résistance shunt *R4* permettant la surveillance de la valeur du courant de sortie,
- *291 mW* pour la self *L1* (*Rser* du bobinage = 10 milli-ohms).

Bien entendu, LTspice IV permet d'effectuer de nombreuses autres mesures qui permettraient d'améliorer le montage. Nous nous sommes contentés de montrer l'une des possibilités concernant la simulation des inducteurs avec une excellente conformité avec la réalité dans l'environnement des convertisseurs DC-DC.

#### **Remarque**

Avant application des huit modifications détériorant certaines caractéristiques du montage initial, le rapport d'efficacité de cette alimentation indiquait un rapport global de 93 % sans self réelle. Cet exemple n'avait d'autre but que de faire apparaître le danger d'utiliser une self mal dimensionnée vis-à-vis de sa saturation.

# **19.9 Analyse en fonction de la dispersion des valeurs de composants par la méthode Monte-Carlo**

Nous allons appliquer l'analyse de Monte-Carlo sur un montage très simple. Nous réalisons un montage autour d'un Amplificateur opérationnel monté en inverseur avec un gain nominal de 10. Nous souhaitons étudier statistiquement par la méthode Monte-Carlo, la dispersion du gain du montage en ne prenant en compte que les tolérances des résisteurs  $R2$  (tolérance=5 %) et  $RI$  (10 %).

La tolérance des autres composants, la source V1, l'amplificateur *U1*, les résisteurs *R3* et *R4* ne sont pas pris en compte dans cette étude statistique :

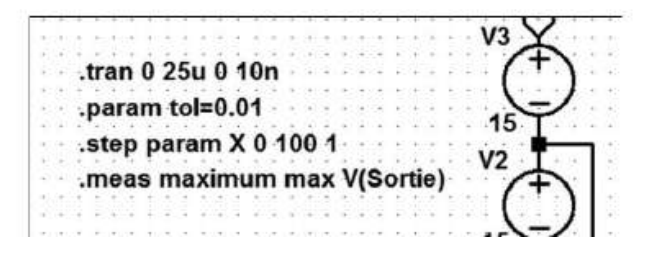

Figure 19.57

- La simulation temporelle est choisie pour la mesure de l'amplitude maximum et donc du gain, c'est la première ligne.
- La directive de simulation *.param* définit la tolérance à 1 %.
- La deuxième directive *.step* demande l'exécution 101 fois de la simulation temporelle.
- La troisième directive *.meas* demande que la valeur maximum de la tension de sortie (valeur crête de la sinusoïde) soit inscrite à chaque simulation dans le fichier *SPICE Error Log.*

Toutes ces directives de simulations sont visibles sur la figure 19.57.

Le calcul de la simulation a demandé *4 mn 46 s* pour exécuter automatiquement les 101 simulations, d'où l'intérêt d'utiliser un ordinateur rapide pour réduire autant que possible les temps de calcul. Les résultats sont visibles sur la figure 19.58.

La dispersion des valeurs de *R1* et *R2* est bien visible sur le tracé de sinusoïdes.

On peut agrandir la zone où l'amplitude est maximum, les courbes sont visibles sur la figure 19.59.

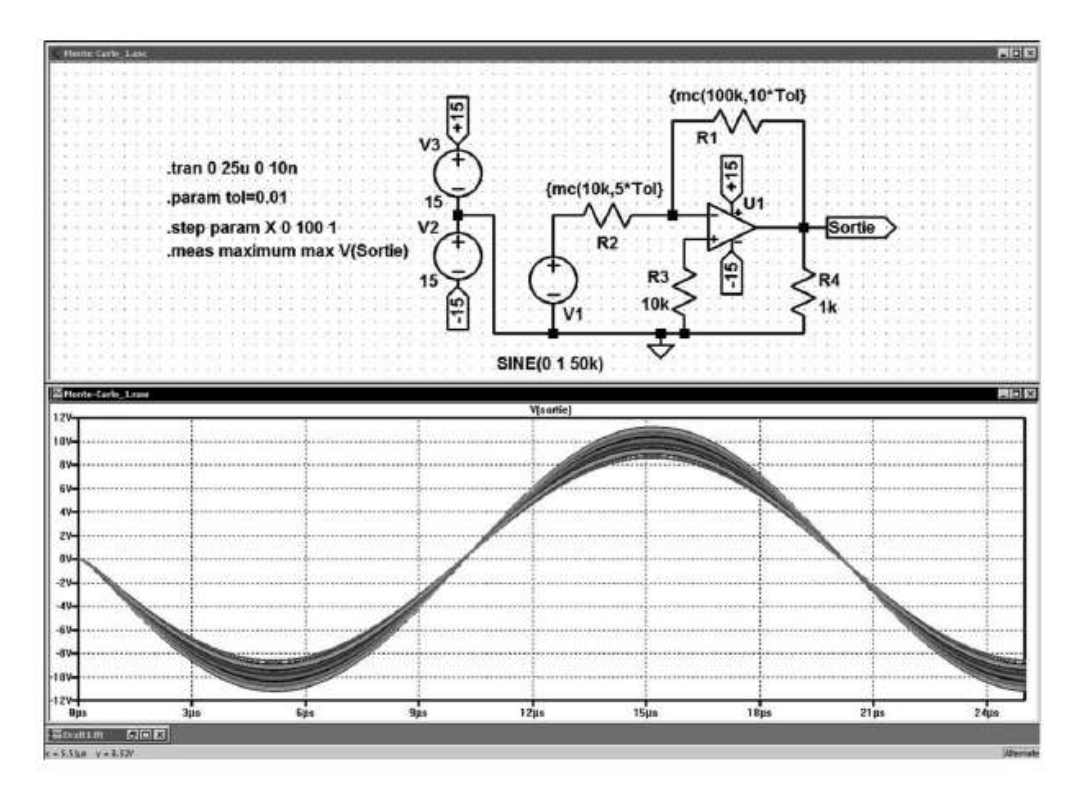

Figure 19.58

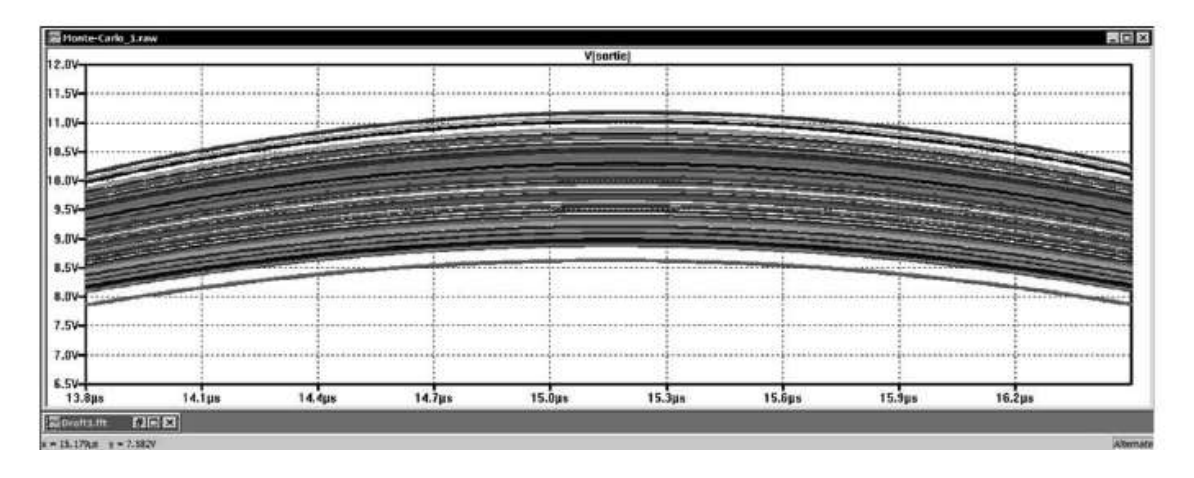

Figure 19.59

On constate effectivement une dispersion aléatoire des courbes. L'inspection des valeurs inscrite dans le fichier **.log** nous apprend que la plus forte valeur de gain est *11,202* et la plus faible *8,623.*

Le schéma a été choisi très simple pour que nous puissions facilement calculer les valeurs minimum et maximum auxquelles nous pouvons nous attendre et ainsi vérifier les valeurs obtenues :

- 1. *R1 maximum* et *R2 minimum* (à comparer aux valeurs de la figure 19.60).
	- Dans un cas, c'est le maximum *11,5551* lorsque *R1=110k* et *R2=9,5k* et dans l'autre c'est le minimum *8,56134* lorsque *R1=90k* et *R2=10,5k*.

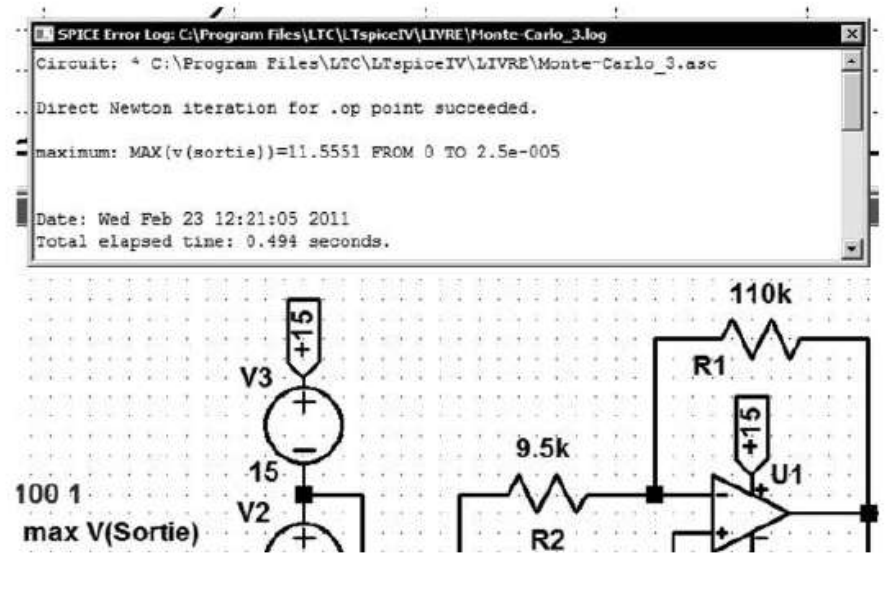

Figure 19.60

2. *R1 minimum* et *R2 maximum* (à comparer aux valeurs de la figure 19.61).

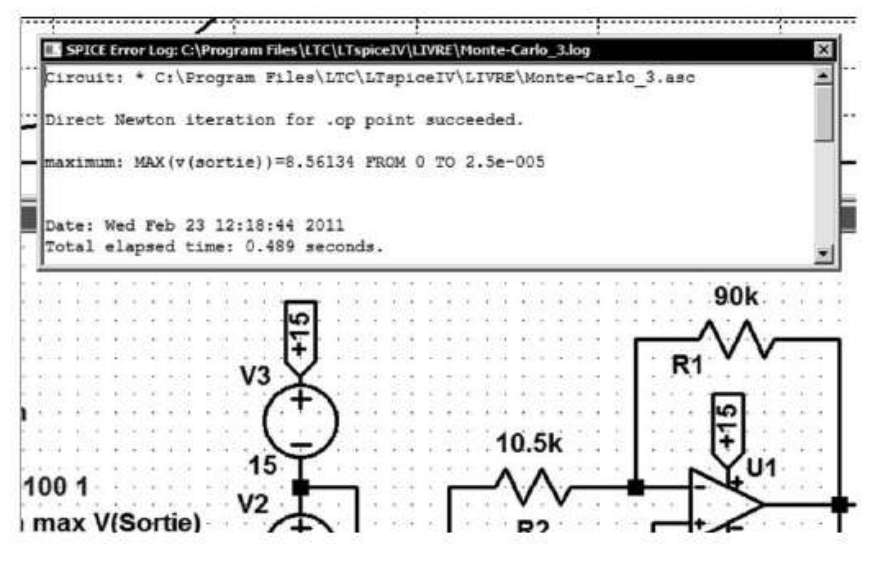

Figure 19.61

Ces valeurs sont presque identiques à celles données par la méthode de Monte-Carlo. Pour le maximum *11,5551 > 11,202* et pour le minimum *8,56134 < 8,623.*

#### **Conclusion**

Si le calcul des minimums et des maximums a pu être fait dans ce cas simple, on comprendra aisément que dans le cas général avec un grand nombre de composants la méthode automatique de Monte-Carlo est tout à fait justifiée.

Il faut prévoir un ordinateur rapide pour réduire autant que possible les temps de calcul qui peuvent être importants (voir ce sujet au début du chapitre 20).

Neuf exemples d'application illustrant ce que LTspice IV peut vous apporter

# **20.1 Quel est l' impact de l'ordinateur sur la vitesse de calcul d'une simulation avec LTspice IV ?**

Le temps de calcul d'une simulation est, bien entendu, proportionnel à la puissance de l'ordinateur hôte, mais dans quelle proportion et quels sont les critères à prendre en compte ?

LTspice IV est optimisé pour la vitesse de calcul, domaine dans lequel il surclasse ces concurrents. Ce facteur est essentiel en pratique, car lors de la mise au point d'un prototype avec LTspice IV, vous pouvez être amené à relancer la simulation de votre montage plusieurs dizaines de fois.

Hors sur un montage complexe et avec des boucles *.step* multiples, le temps de calcul de la simulation peut être de plusieurs dizaines de secondes voir plusieurs minutes. Prenons comme exemple un circuit qui nécessite 2 mn pour le calcul de la simulation.

Après chaque modification, même extrêmement mineure, la simulation doit être relancée pour que cette modification puisse être prise en compte. Il est fréquent, lors d'une mise au point délicate de relancer la simulation 20 fois (parfois même d'avantage).

Entre un ordinateur performant (2 minutes de calcul pour notre exemple) et un autre qui l'est beaucoup moins, le rapport de temps peut être de quatre et plus. Cet écart est vite pénalisant, car le temps cumulé pour le calcul de 20 simulations est de 40 mn =  $20 \times 2$  mn pour un ordinateur rapide et de 2 h 40 mn =  $20 \times 8$  mn pour un autre qui l'est moins. Dans le deuxième cas, vous perdez 2 h 00 à attendre que votre ordinateur réponde à vos demandes de calcul de simulation !

Nous avons testé sept ordinateurs plus ou moins récents. Nous avons noté le temps de calcul en secondes que met LTspice IV à exécuter notre simulation test, puis nous avons noté leur configuration et l'OS installé. Nous avons utilisé la même version 4,11 de LTspice IV qui était la plus récente disponible en juin 2011 (date de réalisation de ce test). Les mesures ontété effectuées dans des conditions comparables (pas d'autre logiciel fonctionnant simultanément, etc.).

### **20.1.1 Trois exe mples d'ordinateurs portables**

- *Portable très ancien***,** temps de calcul de LTspice IV : *21,972 secondes* HP Compaq Nx7010 (date d'achat 2005), Processeur *Intel Pentium M* 1,6 GHz, RAM : 1,25 Go, OS : XP pro 32 bits + SP2.
- *Portable récent (2011) et peu performant***,** temps de calcul de LTspice IV : *14,290 secondes* – HP 625 (date 2011), Processeur *AMD Athlon II P360* (2 cœurs) 2,3 GHz, RAM : 3 Go DDR3 1066, OS : W7 pro 32 bits.
- *Portable récent (2011) assez performant : 8,736 secondes*  ASUS X73S (date 2011), Processeur *Intel i7 2630QM* (4/8 cœurs) 2,6 GHz, RAM : 4 Go DDR3 1333, OS : W7 pro 32 bits.

#### **20.1.2 Quatre exemples d'ordinateurs de bureau**

- *Ordinateur ancien et très peu performant***,** temps de calcul de LTspice IV : *26,187 secondes* – IDEQ Box (date 2007), Processeur *AMD Hammer Familly* 1,41 GHz, RAM : 512 Mo PC2-5300, OS : XP pro 32 bits + SP2.
- *Ordinateur récent et peu performant***,** temps de calcul de LTspice IV : *13,468 secondes* – ASUS composite (date 2009), Processeur *AMD TM2 6600* (2 cœurs) 2,46 GHz, RAM : 4 Go XP2-8000, CM : P5WDH Asus, OS : XP pro 32 bits+ SP3.
- *Ordinateur ancien et performant,* temps de calcul de LTspice IV : *9,361 secondes* – ASUS composite (date 2008), Processeur *Intel i7-920* (4/8 cœurs) 2,676 GHz, RAM : 6 Go DDR3 1600, CM : RamePage II Extreme Asus, OS : W7 pro 32 bits.
- *Ordinateur récent et performant***,** temps de calcul de LTspice IV : *6,378 secondes* – ASUS composite (date 2011), Processeur *Intel i7-2600K* (4/8 cœurs) 3,46 GHz, RAM : 8 Go DDR3 1600, CM : P8H67 Asus, DD en SSD 120 Go model 510 Intel interface Serial ATA 6 Gb/s, OS : W7 pro 32 bits.

Il est possible d'exécuter LTspice IV encore plus rapidement avec des ordinateurs comportant plusieurs processeurs sur la même carte-mère, chacun comportant plusieurs cœurs.

#### **Conclusion**

LTspice IV est peu sensible à l'OS (XP ou W7), mais il est énormément dépendant de la fréquence d'horloge. La présence d'un processeur multicœurs est également un facteur d'amélioration, car le gain est de 10 à 20 % pour un processeur à deux cœurs et de 70 % pour un processeur à 4 cœurs par rapport à un processeur mono-cœur.

# **20.2 Quelles sont les limites de LTspice IV ?**

Les composants électroniques réels sont des objets complexes avec des comportements complexes. Un simple condensateur comporte de nombreux éléments parasites que l'on ne peut pas toujours négliger : résisteurs série et parallèle, inducteur et condensateur série et parallèle. Tous ces éléments perturbent le fonctionnement d'un circuit dès qu'il travaille à des fréquences élevées (domaine de la HF) ou avec des fronts de montée très abrupte avec de fortes valeurs de tension ou de courant (domaine de la conversion d'énergie).

Pour que la simulation soit réellement représentative du fonctionnement de votre circuit, il faut que tous ces paramètres soient saisis avec le plus d'exactitude possible. Donc, ne jamais oublier les résisteurs, inducteurs et condensateurs parasites dus au câblage extérieur ou intérieur aux boîtiers des composants

Quatre exemples qui, s'ils ne sont pas pris en compte lors de la simulation, montreront une différence sur le montage réel :

#### 1. *La self parasite*

Un conducteur rectiligne deseulement 10 cm delongueur et 1,4 mm de diamètre (diamètre permettant le passage d'un courant de 10 A) possèdent une *inductance parasite de l'ordre de 100 nH = 10-7 H.*

Une valeur en apparence aussi faible produira néanmoins, pour un fil de câblage de 50 cm, une tension d'auto-induction *Uind* de 100 V à ses extrémités si un courant établit de 10 A est brutalement interrompu avec un délai d'extinction de 50 nanosecondes !

$$
U_{\text{ind}} = -L \, \text{d}I / \, \text{d}t = -5 \, 10^7 \, (10 / 50 \, 10^9) = 100 \, \text{volts}
$$

C'est largementsuffisant pour détruire par claquagela plupart des diodes Schottky ou de transistors MOSFET non prévus pour une telle valeur, figure 20.1.

### 2. *La capacité parasite*

Deux pistes de circuit imprimé réalisées en cuivre de 35 microns, cheminant l'une à côté de l'autre sur 10 cm de circuit imprimé à 0,6 mm l'une de l'autre sur la même face du CI présentent approximativement une *capacité parasite,* entre elles, de 4,6 pF = 4,6  $\times$  10<sup>12</sup> F.

Nous avons de nouveau une valeur en apparence faible, mais, pour deux pistes voisines sur 20 cm à 0,6 mm l'une de l'autre, cela produira un transitoire de courant *Itrans* de 46 mA d'une piste dans l'autre (chaque piste étant l'armature du condensateur) si l'une des pistes voit sa tension de 50 volts chuter brutalement à 0 V en seulement 5 ns !

$$
I_{trans} = C \, dU / dt = 9.2 \times 10^{-12} (50 / 5 \times 10^{-9}) = 46 \times 10^{-3} A = 46 mA
$$

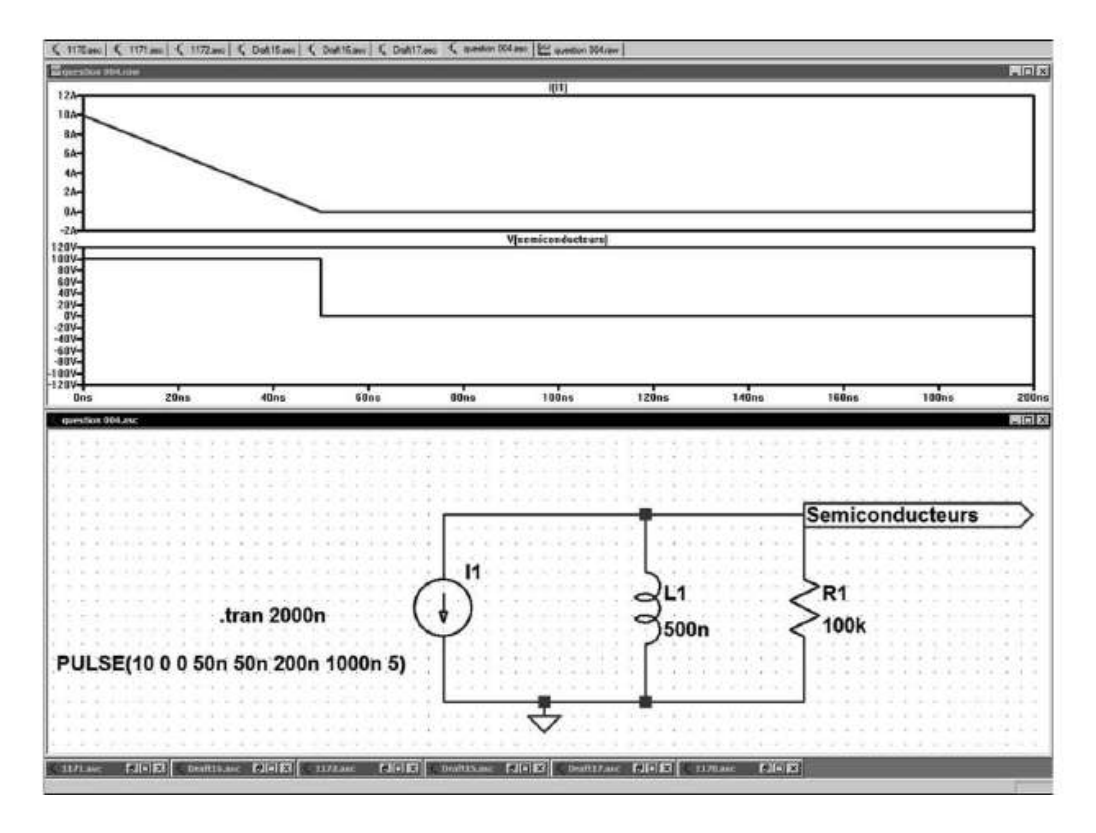

Figure 20.1

Cette valeur est atténuée par la présence d'un résisteur de 1 kΩ dans lequel, elle produit une brève sur-tension de l'ordre de 40 V pouvant détruire par claquage des diodes Schottky ou des transistors MOSFET, figure 20.2.

### 3. *Autre exemple de capacité parasite*

Plus sournois, le problème existe, bien sûr, entre pistes de circuit imprimé situées de chaque côté d'un circuit double face, ou pire lorsque les pistes sont en position intermédiaire dans l'épaisseur du circuit.

Réalisée en cuivre de 35 microns, de 1 mm de largeur et 10 cm de longueur pour un circuit de 1,6 mm d'épaisseur réalisé en époxy standard, la *capacité parasite* entre pistes est approximativement de  $2.7$   $pF = 2.7 \times 10^{-12}$  F.

Nous avons encore une valeur en apparence très faible, mais, pour deux pistes face à face sur 10 cm, elle produira néanmoins un transitoire de courant *Itrans* de 270 mA d'une piste dans l'autre (chaque piste étant l'armature du condensateur) si l'une des pistes voit sa tension établie de 200 V chuter brutalement à 0 V en seulement 2 ns !

$$
I_{trans} = C dU / dt = 2.7 \times 10^{-12} (200 / 2 \times 10^{-9}) = 270 \times 10^{-3}
$$
 A = 270 mA

Cette valeur est atténuée par la présence d'un résisteur de 4,6 kΩ dans lequel elle produit une brève sur-tension de l'ordre de 180 V pouvant grandement endommager des composants semi-conducteurs reliés en ce point, figure 20.3.
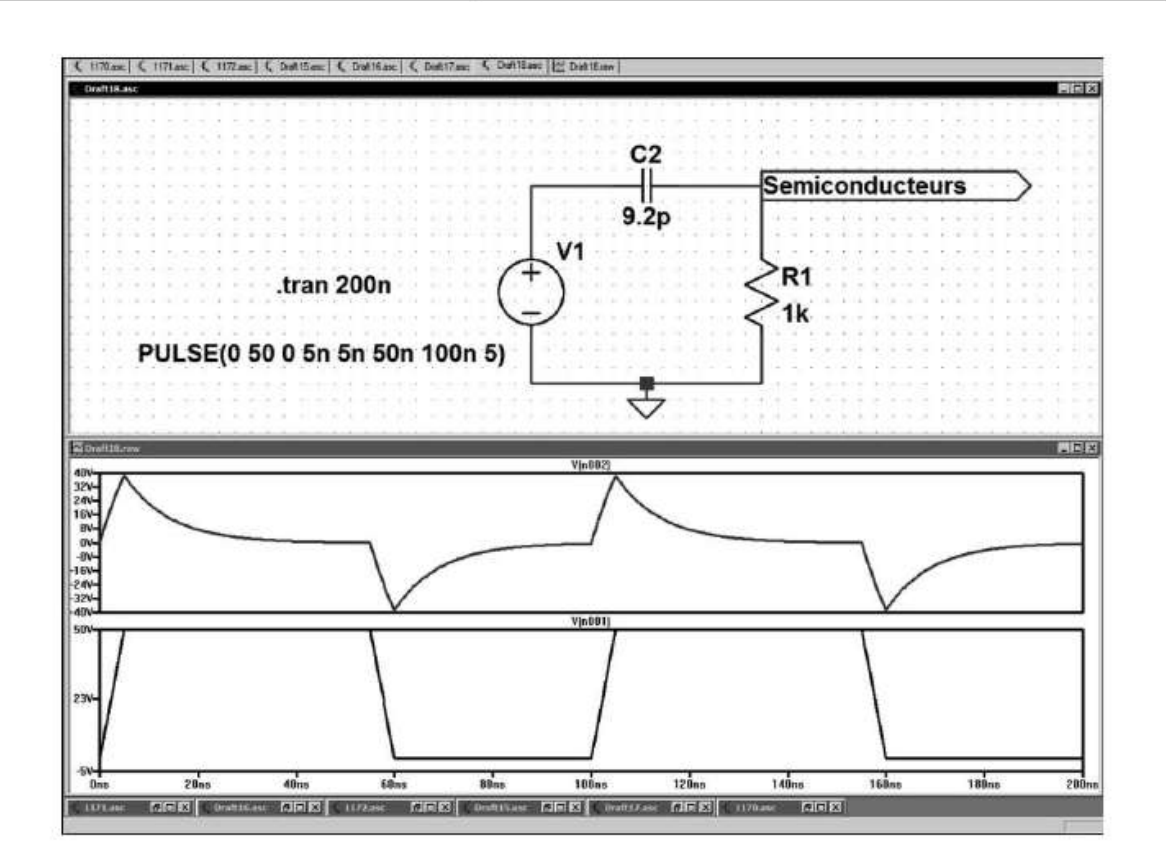

Figure 20.2

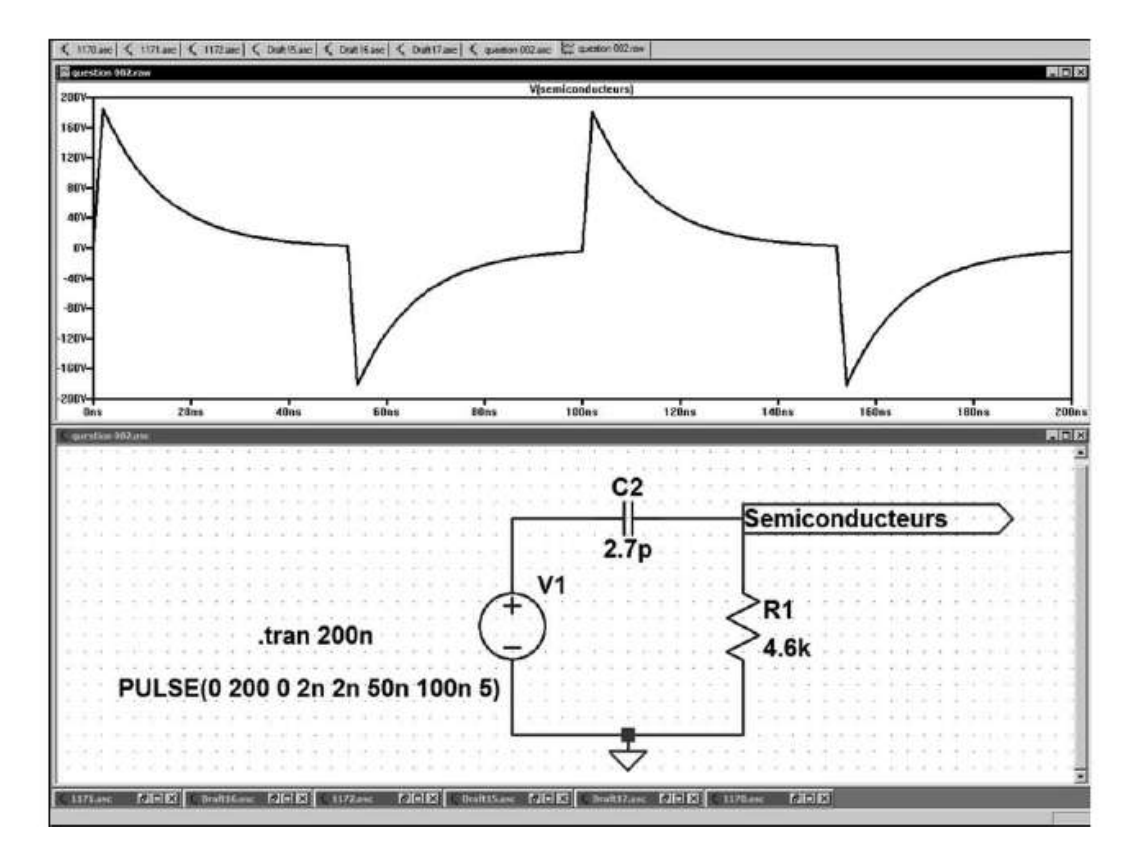

Figure 20.3

Si cette valeur de résistance est plus élevée, la tension de 200 V se trouvera pratiquement décalquée sur la borne étiquetée semi-conducteur, figure 20.4.

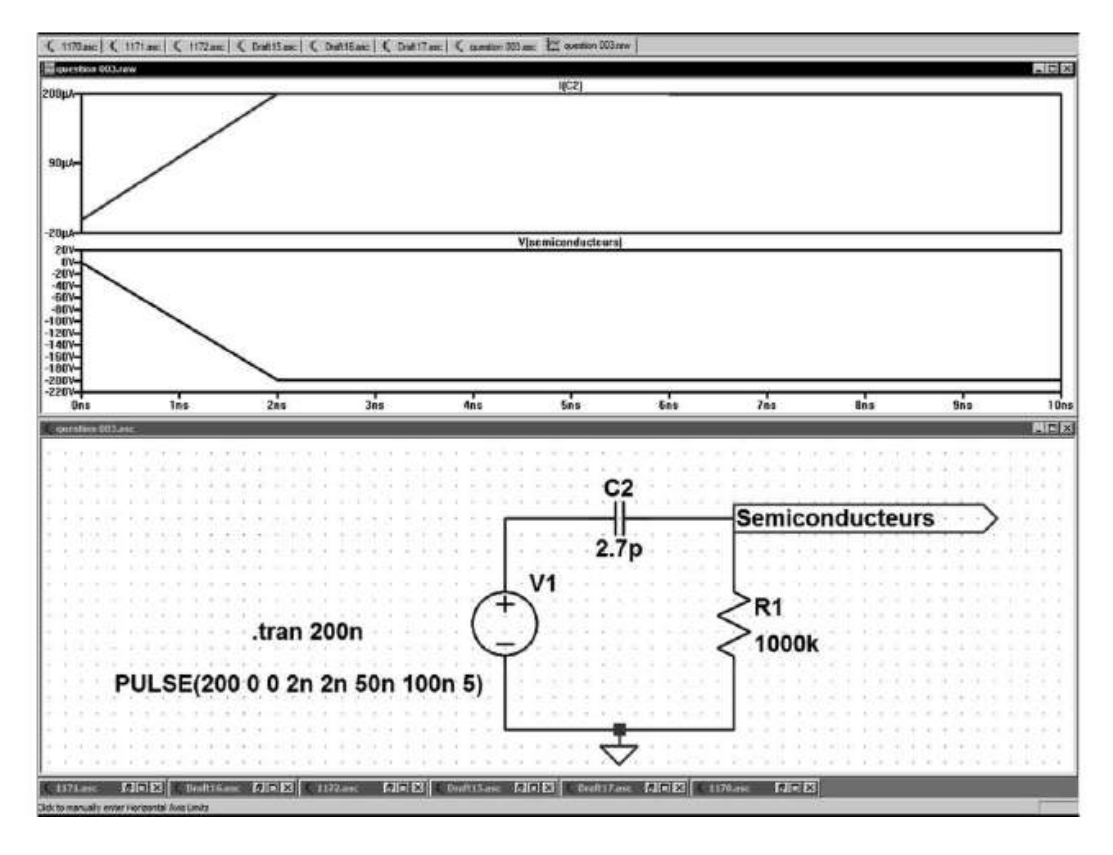

Figure 20.4

#### 4. *La résistance parasite série ESR d'un condensateur chimique*

Un condensateur chimique de 3 300  $\mu$ F 50 V à faible ESR a une *résistance série parasite* de seulement 0,063 Ω ce qui peut paraître négligeable, mais qui néanmoins augmentera à elle seule l'ondulation de tension de sortie, lorsqu'un courant viendra charger puis décharger cycliquement ce condensateur dont la tension moyenne est proche de 20 V.

Une source de tension pulsée produit une tension de 16 à 24 V qui en passant à travers une self de 20 microhenrys produit une oscillation en courant de l'ordre de 10 A crête à crête.

La tension alternative aux bornes de la capacité considérée comme idéale n'est que de 32 mVcc alors que la tension alternative à la sortie de la capacité réelle (sortie semi-conductrice) est de 550 mVcc.

La résistance série parasite produit donc l'essentiel de l'ondulation de la tension de sortie, figure 20.5.

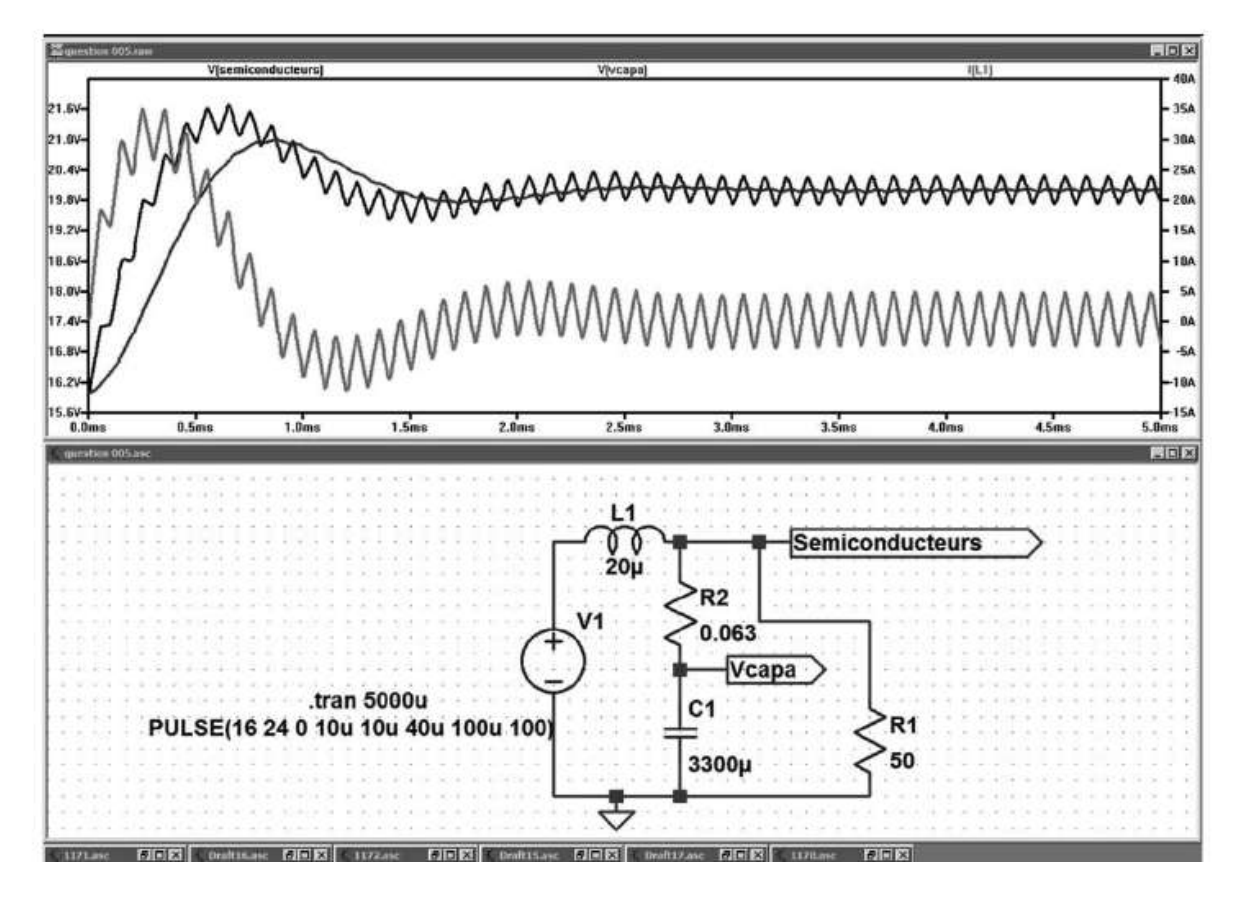

Figure 20.5

Nous constatons que la simulation d'un circuit ne peut être précise si les comportements de chaque composant ne sont pas correctement pris en compte. De nombreuses simulations sont basées sur des modèles trop simplifiés qui négligent notamment les caractéristiques du câblage. Sans cette précaution, la simulation n'est pas représentative du fonctionnement réel, l'expérience de l'expérimentateur est irremplaçable, pour savoir où placer les composants parasitaires.

### **20.3 LTspice IV est-il une aide réelle ?**

LTspice IV ne prend pas en compte les perturbations comme la diaphonie, les interférences, les réceptions électromagnétiques, etc. à moins que vous n'introduisiez explicitement ces comportements parasitaires !

Mesurer un courant aussi faible que 10 pA est très facile à réaliser lorsque vous travaillez avec LTspice IV, mais dans le monde réel, la résolution de l'appareillage, le bruit, les parasites dus au secteur, les interférences HF, les courants circulant dans les masses et les courants de polarisation résiduels, vous empêchent de faire une mesure exacte.

Dans un montage réel, vous devez également surveiller les dépassements de tout ordre comme les surtensions produisant des claquages, les surcourants ou les destructions par surchauffe (puissance limite). Dans LTspice IV les composants ne fument jamais, néanmoins tout dépassement est immédiatement signalé !

Aucun logiciel de simulation ne remplacera l'expérience, c'est pourquoi LTspice IV ne sera jamais un substitut du prototype sur table, seules les performances de la carte prototype testée concrètement vous permettront de valider définitivement votre montage et d'avoir la garantie d'un bon fonctionnement !

*Toutefois, armé d'une bonne connaissance théorique et d'une solide expérience, le concepteur de circuit trouvera dans LTspice IV une aide irremplaçable apportant un gain de temps précieux.*

### **20.4 Comment récupérer la liste des composants d'un montage**

À partir de l'éditeur graphique de schémas, il est facile de récupérer la liste des composants d'un montage avec l'une des deux commandes suivantes :

- *View* ⇒ ⇒ *Bill of Matérials Show on schematic* permet d'afficher, sous le schéma, la liste exhaustive de tous les composants du schéma.
- $−$  *View*  $\Rightarrow$  *Bill of Matérials*  $\Rightarrow$  *Paste to clipboard* met dans le presse-papiers Windows, la liste exhaustive de tous les composants du schéma au format texte ASCII. Elle peut être récupérée par la fonction copier/coller pour n'importe quel éditeur de texte comme WordPad, Word ou dans un tableur tel qu'Excel.

### **20.5 Comment permuter facilement les pages de schémas ?**

La commande *Ctrl + Tab* permute les pages de schémas dans l'éditeur de schémas (passer de l'un à l'autre jusqu'à revenir au premier).

### **20.6 Comment copier/coller une partie de circuit entre deux pages de schémas ?**

- 1. Dans l'éditeur de schémas, ouvrez simultanément les deux pages.
- 2. Placez-les, l'une en dessous de l'autre avec l'icône
- 3. Entourez la partie que vous souhaitez exporter d'un schéma à l'autre avec l'outil atteint avec l'icône duplicate , c'est la fonction copier de LTspice IV.
- 4. Déplacez le curseur de la souris sur la page du schéma où vous voulez importer la partie du schéma.
- 5. Cliquez gauche une première fois pour sélectionner cette page.
- 6. Cliquez gauche une seconde fois pour poser la partie du schéma à importer, à l'endroit choisi. Si vous avez commis une erreur quelconque, cliquez droit et la copie de la partie concernée sera effacée du presse-papiers.

### **20.7 Quelles sont les erreurs les plus fréquentes lors de l'utilisation de LTspice IV ?**

- 1. Voici *une erreur fréquente* qui peut vous faire perdre du temps, ce logiciel est américain, notre virgule bien française doit être remplacée par un point pour toutes les valeurs numériques. Si vous oubliez ce détail, vous aurez des erreurs dont le logiciel ne pourra pas se rendre compte et qui seront parfois difficilementdétectables. *Exemple :* vous voulezsaisirla valeur d'un condensateur de *1,9 nanofarad* qui doit donc être saisie sous la forme **1.9n** et que vous commettez l'erreur de saisir **1,9n** (avec une virgule), LTspice IV comprendra *9 nanofarads***,** car il interprétera la virgule comme la séparation entre deux valeurs, la valeur *1* n'est pas attendue, il l'ignorera ou pire l'attribuera à autre chose ce qui pourra générer une erreur encore plus difficile à identifier !
- 2. Une autre erreur fréquente de saisie est l'utilisation d'unité non attendue. *Exemple* : si vous êtes en train de saisir la valeur d'une capacité à partir d'un symbole de condensateur, LTspice IV attend une valeur qui sera nécessairement exprimée en *Farad*, il n'est donc pas utile de mettre cette unité derrière la valeur saisie, pire elle peut introduire une grossière erreur. Vous souhaitez saisir une valeur de *un Farad* pour un condensateur, il faut saisir 1 et pas 1F car dans ce cas LTspice IV interprétera le F comme le multiplicateur **femto** c'est-à-dire  $10^{-15}$  farads, d'où une erreur que LTspice IV ne vous signalera pas, puisque pour lui ce n'est pas une erreur ! Pour plus de détails, voir le paragraphe des règles syntaxiques du chapitre 5.

### **20.8 Quelles sont les astuces qui font gagner du temps ?**

1. Dans l'éditeur de schémas, la molette de la souris, sans programmation particulière, commande en toutes circonstances le zoom avant et arrière du schéma. L'emplacement du curseur au moment du zoom détermine le centre du zoom. Si l'image est décalée du cadre de l'écran, la commande *View* ⇒ *Zoom*

*to Fit* remettra tout dans l'ordre en plaçant le schéma plein cadre au centre de l'écran.

- 2. L'appui sur la touche *Ctrl* simultanément à l'utilisation d'une fonction permute son action habituelle avec sa fonction complémentaire (si elle existe) ou bien active une option de cette fonction. Par exemple, la fonction *drag* déplace un composanten maintenantses connexions commesiellesétaientélastiques, l'appui de la touche *Ctrl* transforme ces liaisons élastiques en liaisons perpendiculaires.
- 3. De même, l'appui sur la touche *Alt* simultanément à l'utilisation d'une fonction en modifie l'action. Cette modification n'est pas toujours disponible et dépend de la fonction en question ; dans certains cas, elle est signalée.

### **20.9 Dans quels cas le simulateur LTspice IV peut-il se bloquer ?**

Ces cas sont rares, néanmoins il existe quelques situations présentant une difficulté de résolution.

- 1. Les circuits incomplètement définis, composants non reliés, montés à l'envers, manque de masse, etc. Il est donc important de vérifier la bonne saisie du schéma avant de lancer une simulation comme vous le feriez en inspectant visuellement votre montage avant de le mettre sous tension !
- 2. Les potentiels flottants, c'est par exemple le cas lorsque deux condensateurs sont reliés en série. Le problème peut être résolu en les remplaçants par un seul condensateur de valeur équivalente ou bien en ajoutant en parallèle sur chaque condensateur un résisteur de très forte valeur (1 téra-ohm par exemple).
- 3. Certains systèmes avec une contre-réaction particulièrement complexe, la seule solution consiste à rationaliser cette partie du montage.
- 4. Des circuits présentant des caractéristiques fortement non linéaires, etc.

Dans tous ces cas (très rare en pratique), le simulateur peut ne pas converger vers une solution ou pire vous en fournir une qui n'est pas le reflet de la réalité ce qui est plus grave, car cela peut conduire à des erreurs d'interprétation.

Dans certains cas, vous pouvez aider LTspice IV à résoudre l'ensemble des équations du circuit en modifiant certains paramètres internes du calculateur de simulation. Ils sont accessibles de deux manières, par le panneau de contrôle ou par la commande de simulation **.options** (pour plus de détails, voir ce mot chapitre 9).

Dans d'autres cas, il faut se résoudre à modifier très légèrement le schéma, souvent quelques simplifications mineures suffisent.

## **20.10 LTspice IV peut-il s'installer sur tous l es ordinateurs ?**

En quelques minutes, LTspice IV est installé sur votre ordinateur PC, l'opération est facile et rapide. Il suffit de télécharger le fichier LTspice IV, sur le site de Linear Technology ou bien Würth Elektronik, puis de double-cliquer sur ce fichier pour lancer l'installation. Tout le reste est automatique.

LTspice IV est compatible avec toutes les versions de Windows (Me, 95 et XP jusqu'aux dernières versions Seven 32 et 64 bits). Sa puissance dépend essentiellement de celle du PC sur lequel il fonctionne (volume de mémoire RAM disponible, processeur multicœur, etc.).

Contrairement aux logiciels concurrents (dont certains sont vendus fort cher !), il est totalement *gratuit* et, de plus, il est remis à jour très régulièrement via une simple liaison Internet. La mise à jour est parfaitement respectueuse de tous vos ajouts, modèles, bibliothèques et de tous vos montages.

## **20.11 Quelles aides concrètes apportent LTspice IV pour la sim ulation de circuit électronique ?**

Aujourd'hui, ilexiste un moyen pratique, rapide et puissant qui vous permet de tester vos idées de montages électroniques avant de brancher le fer à souder : *LTspice IV.* Il vous aide à explorer de nombreux montages que vous pouvez tester dans un délai très court. De nombreuses manières de faire sont à votre disposition, vous pouvez commencer avec quelques blocs fonctionnels de haut niveau, puis à mesure que la conception prend forme, fournir les informations plus précises en descendant jusqu'au niveau des composants. Vous avez, sans forcer et grâce à LTspice IV, donné, très rapidement, naissance à un circuit prêt pour le prototypage réel et la vérification sur table. Le gain de temps est réel et immédiat.

*Avec LTspice IV, vous avez une réponse immédiate, précise et sûre, vos hypothèses et vos idées deviennent des certitudes. LTspice IV vous évite de faire fausse route en vous aidant à éliminer rapidement les mauvais choix.*

*Le gain de temps et d'argent est le premier apport de LTspice IV, l'amélioration de la qualité des montages est le deuxième atout de cet outil irremplaçable.*

### **20.12 Faut-il beaucoup de manipulations pour réaliser une simulation avec LTspice IV ?**

Non, LTspice IV est assez simple à utiliser. En quelques jours, à peine, vous êtes parfaitement familiarisé avec cet outil. Il vous propose de simuler vos circuits analogiques ou digitaux en *6 étapes* :

- 1. *Saisir le schéma* de votre montage.
- 2. *Choisir le type de simulation* et son paramétrage.
- 3. *Mettre en place le paramétrage d'une ou de plusieurs source(s)* de tension (ou de courant) indépendante(s) indispensable(s).
- 4. *Ajouter des directives de simulations* (optionnelles).
- 5. *Lancer la simulation* (c'est-à-dire demander à l'ordinateur d'effectuer les calculs de la simulation choisie).
- 6. *Effectuer les mesures de votre choix.*

### **20.13 Quelle aide LTspice IV apporte-t-il dans le domaine de la mesure ?**

Les mesures de tensions ou de courants peuvent se révéler impossibles, soit parce qu'elles sont dangereuses ou difficiles (domaine des kilovolts et des kiloampères), soit parce qu'elles sont trop ténues et peuvent difficilement être effectuées sans un appareillage coûteux et difficile à rentabiliser par la suite(domaine des femto-ampères ou des picovolts). Dans d'autres cas, les mesures sont laborieuses, car la moindre intrusion perturbe tant le fonctionnement du montage que les mesures résultantes qui ne sont pas représentatives de la réalité.

La simulation de la mesure est une alternative qui, même si elle paraît contre-nature, peut parfois apporter une certaine forme d'aide, ne serait-ce que pour la mise au point de méthodes de mesures réelles.

#### **20.14 Pourquoi LTspice I V permet-il de tester davantage de solutions ?**

LTspice IV est un excellent outil qui permet une approche ludique de l'électronique analogique et digitale, il évite des pertes de temps et des investissements parfois importants. La simulation apporte une souplesse dans la conception qui permet dans un bref délai de tester beaucoup plus de solutions pour résoudre une difficulté et de garder à coup sûr la meilleure solution.

Avec la réalisation de prototypes réels dès le début de la conception, les étapes sont plus nombreuses (acquisition des composants, réalisation du montage, vérification, installation des appareils de mesures, etc.) prennent du temps et sont donc coûteuses. Dans un monde où tout va de plus en plus vite, la réalisation du prototype initiale peut ainsi être repoussée pour ne devenir qu'une validation finale.

Dans un même laps de temps, *vous tester beaucoup plus de solutions,* cela vous permet la mise au point de circuits de meilleure qualité. Vous pouvez également appréhender l'électronique d'une autre manière. Cette libération vous permet d'intégrer plus aisément d'autres contraintes comme l'environnement ou l'aspect économique de votre réalisation. Elle vous permet également d'explorer des domaines moins bien connus, sans appréhension, ni risque.

Le simulateur LTspice IV ne remplace, et ne remplacera jamais, ni l'expérience ni la connaissance nécessaire de la part de l'utilisateur. Il vous libère simplement d'une partie des contraintes dues aux calculs (fortement allégés) et au choix des éléments du circuit qui peuvent être réajustés facilement. N'oubliez pas que vous disposez d'un magasin virtuel de composants dont l'échelle est celle de la planète entière (les modèles SPICE de composants). Il sera toujours temps d'approvisionner les composants qui vont bien, pour réaliser votre prototype sur table.

### **20.15 Y a-t-il un risque d'addiction à l'utilisation de LTspice IV ?**

Ce n'est pas complètement impossible...

Avec LTspice IV, on peut vivre la création de circuit électronique d'une autre manière plus vivante, plus conviviale presque ludique ! Avoir la réponse immédiate à une idée de circuit fait plus que faciliter sa mise au point, cela incite à aller plus loin, à peaufiner, à rendre plus performant, car cela devient beaucoup plus facile ! La mise au point est considérablement facilitée par la visualisation immédiate de toutes les mesures souhaitées et la facilité extrême d'en faire varier les paramètres.

LTspice IV permet, grâce à sa rapidité de simulation, de travailler par essai/correction alors que cette méthode est nettement plus risquée avec un prototype sur table surtout si le montage comporte des risques (qu'ils soient pour l'utilisateur ou les composants). On peut faire un parallèle avec la photographie. Avec la photo numérique, vous pouvez améliorer beaucoup plus rapidement votre qualité de cadrage parce que vous pouvez immédiatement apprécier votre travail, alors qu'avec quelques semaines, ou au mieux quelques jours de décalage (développement argentique) la méthode essai-correction et l'amélioration sont beaucoup plus hasardeuses. Les lycées techniques, IUT et grandes écoles ont parfaitement intégré ce concept, LTspice IV est aujourd'hui, présent partout.

L'une des difficultés de l'électronique est qu'elle fait appel à des sens que nous n'avons pas, nous ne voyons pas l'électricité qui inonde et baigne notre montage. Tout doit être imaginé, calculé, mesuré pour nous être appréhendable. LTspice IV rend visible le fonctionnement d'un circuit, l'échelle du temps, les nanovolts, les pico-ampères sont immédiatement perceptibles. Tout peut être ressenti, mesuré, modifié sans risque, sans perte de temps et sans réelle difficulté.

Comme nous l'avons dit, une méthode de mise au point procédant par essais et corrections successives serait inenvisageable avec un prototype réel (problème de temps, disponibilité des composants, supports de circuit, délai de réalisation de certains éléments critiques tels que les bobinages ou les transformateurs). Avec LTspice IV, vous pouvez vous aventurer dans des domaines de l'électronique qui ne vous sont pas familiers. Un électronicien possédant une bonne formation pourra facilement accéder à la découverte de nouveau domaine et en appréhender le fonctionnement voire le dimensionner avec une grande exactitude, rien ne sera plus jamais totalement hors de votre porté avec LTspice IV !

### **20.16 LTspice IV est-il u ne aide réelle à l'a pprentissage de l'électronique ?**

Pour toutes les raisons précédentes, mais aussi un peu par facilité. C'est vrai que le gain de temps, d'argent et la qualité des montages s'en ressentent, mais le gain le plus important, c'est surtout la facilité avec laquelle l'électronique devient appréhendable. Ce domaine parfois ardu prend avec LTspice IV un aspect ludique qui n'est pas négligeable, les aspects les plus difficiles deviennent subitement parfaitement compréhensibles.

Avec LTspice IV, vous n'êtes jamais seul, via Internet, vous êtes en contact avec une immense communauté de concepteurs prêts à échanger conseils et connaissances.

Un étudiant, dans le délai d'une séance de TD, testera beaucoup mieux ses connaissances que sur un montage réel, même si la confrontation aux éléments réels reste indispensable et déterminante. De plus, tous ces essais se font en pleine sécurité, aussi bien pour le matériel que pour l'expérimentateur.

Les industriels, disposant de personnels bien formés, seront plus sensibles au gain de temps et d'argent qui leur permettra d'être plus concurrentiels sur des marchés sans cesse plus exigeants.

L'investissement de temps consacré à l'indispensable apprentissage du logiciel, relativement réduit dans le cas de LTspice IV, est vite rentabilisé.

## **20.17 Vous ne trouvez pas les menus indiqués ou leurs contenus sont différents de ceux attendus**

Après lancement de LTspice IV vous disposez de quatre entrées de menu, d'une barre d'Icône presque entièrement grisée, seules cinq Icônes sont actifs et d'un menu contextuel.

À chaque étape de l'utilisation de LTspice IV, le nombre de menus et leur contenu sont adaptés au mode de fonctionnement en cours. Chaque étape de l'utilisation de LTspice IV nécessite des commandes différentes, dédiées à chacune de ces fonctions. Disposer de ces nombreuses commandes à tout moment surchargerait inutilement la barre des menus et leur contenu. La réponse que les concepteurs de LTspice IV ont apportée est, qu'à chaque étape, démarrage, éditeur de schémas, oscilloscope virtuel, éditeur de symboles ou de Netlists, seules les commandes utiles sont accessibles. À quelques exceptions près, à chaque étape, le nombre, l'intitulé et le contenu des menus changent.

Par exemple, vous pouvez cliquer n'importe où dans la fenêtre de l'éditeur de schémas pour avoir les menus correspondant à l'éditeur de schémas. De même, vous pouvez cliquer n'importe où dans la fenêtre de l'oscilloscope virtuel pour avoir les menus correspondants à l'éditeur de l'oscilloscope virtuel.

### **20.18 Quels sont les drapeaux associés au lancement de LTspice IV ?**

Le tableau suivant résume les drapeaux qui peuvent suivre le fichier de lancement du logiciel LTspice IV pour obtenir un mode de fonctionnement particulier. La syntaxe de l'utilisation des drapeaux est la suivante :

**Scad3.exe-drapeau**

| <b>Drapeau</b>             | <b>Description</b>                                                                                                    |
|----------------------------|----------------------------------------------------------------------------------------------------|
| -ASCII                     | Commande l'utilisation des fichiers .RAW en ASCII.<br>Attention, cette manière de faire dégrade beaucoup les<br>performances du programme.                                                               |
| $-b$ $\leq$ nom.cir $\geq$ | Exécuter en mode batch le fichier nom.cir.<br>Exemple : Scad3.exe-b deck.cir, lance scad3.exe avec le schéma<br>de circuit deck.cir puis sauvegarde les données résultantes dans le<br>fichier deck.raw. |
| -big                       | Ajuste, dès le démarrage, la fenêtre du logiciel à la taille de l'écran.                                                                                                    |

Tableau 20.1

| Demande de crypter la bibliothèque nom. lib. Utile lorsque l'on<br>souhaite mettre une bibliothèque de composants dans le domaine<br>public sans en révéler l'implémentation. Non utilisé pour les<br>modèles de Linear Technology Corporation. |
|----------------------------------------------------------------------------------------------------|
| Sauvegarde en mode batch rapide (Fast) par défaut.                                                                                                    |
| Spécifie un autre chemin, que l'emplacement habituel, pour le<br>fichier d'initialisation scad3.ini.                                                                                                    |
| Commande synonyme à -big.                                                                                                    |
| Demande la conversion en mode batch d'un schéma en Netlist.                                                                                                    |
| Empêche le lancement de la solution alternative WINE (Linux).                                                                                                    |
| Demande la conversion en mode batch d'un schéma en Netlist au<br>format PCB.                                                                                                    |
| Commande de stocker les préférences utilisateurs, MRU, etc. dans<br>le registre au lieu du fichier scad3.ini.                                                                                                    |
| Démarre la simulation du schéma ouvert dans la ligne de<br>commande sans nécessiter l'appui sur la commande exécutée.                                                                                                    |
| Permet au sous-circuit MOSFET d'avoir jusqu'à 7 nœuds.                                                                                                    |
| Lance le processus de désinstallation de LTspice IV.                                                                                                    |
| Commande l'exécution de la mise à jour de LTspice IV.                                                                                                    |
| Commande le lancement de la solution alternative WINE (Linux).                                                                                                    |
|                                                                                                    |

**Tableau 20.1**  $-$  (suite)

### **20.19 Quelles sont les actions permettant la réalisation d'une si mulation ?**

La figure 20.6 montre les principales étapes de la réalisation d'une simulation de circuit. Cette figure était présentée en début d'ouvrage.

### **20.20 Les modèles de circuit SMPS de LTspice IV sont-ils compatibles avec les autres logiciels SPICE ?**

Non, pas complètement, les macromodèles de SMPS LTspice IV utilisent une description propriétaire spécifique à Linear Technology. Cette particularité permet l'utilisation de la commande *steady* et du *rapport d'efficacité*, très utiles lors de la simulation d'alimentation à découpage. Les modèles SPICE ne possèdent pas ces ajouts spécifiques.

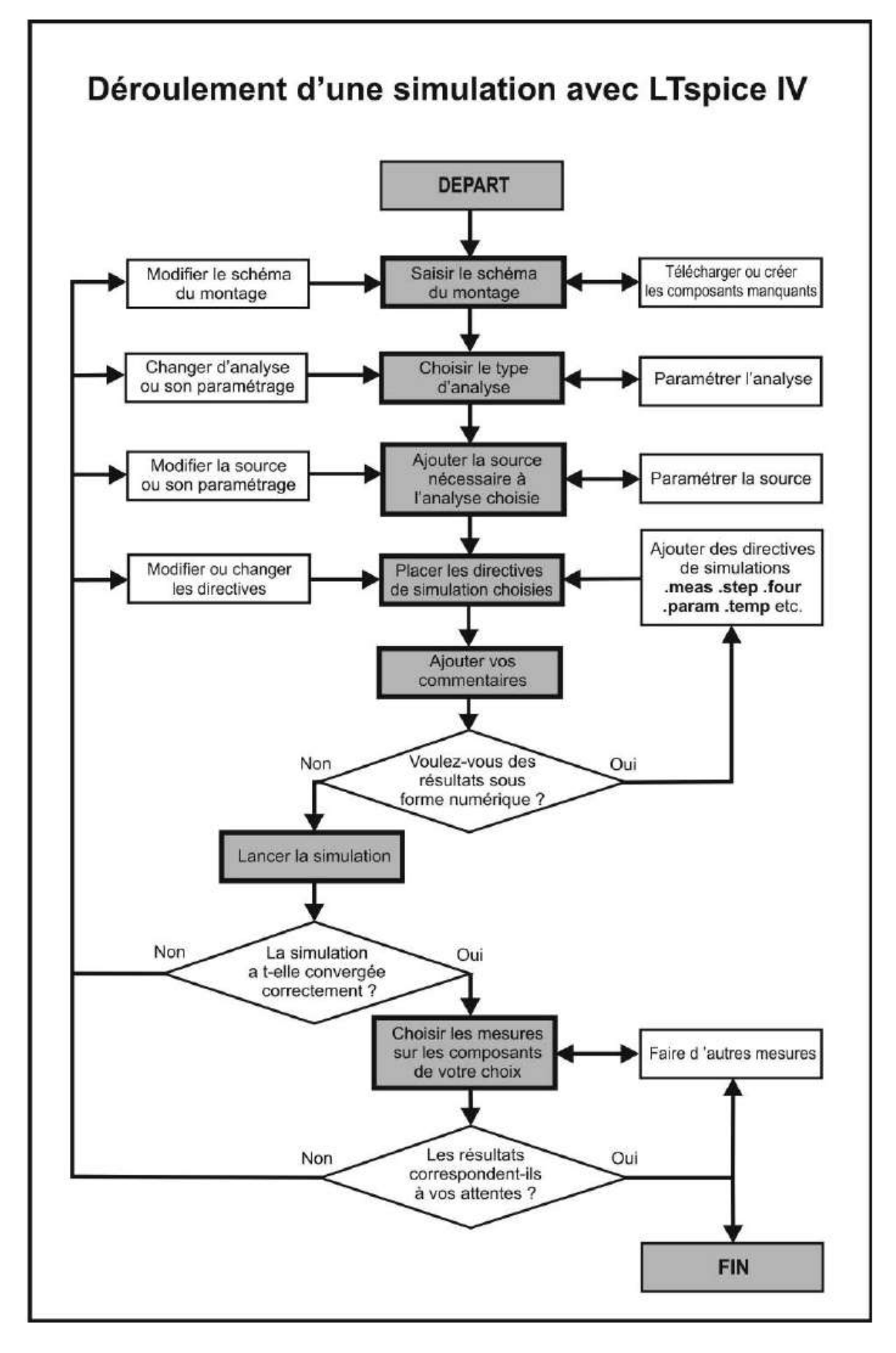

Figure 20.6

*La plupart des modèles SPICE de CI commandant des SMPS fonctionnent avec LTspice IV***,** mais de nombreuses améliorations internes aux modèles LTspice IV, n'y figurant pas, les performances de LTspice IV s'en trouvent dégradées au niveau de la vitesse d'exécution et de la précision des simulations.

### **20.21 Où trouver des informations fiables, des modèles et des exemples d'applications pour les utilisate urs de LTspice IV ?**

Il existe un site entièrement dédié à LTspice IV, ce groupe, très actif, est joignable à l'adresse : http://groups.yahoo.com/group/LTspice.

### **20.22 Existe-t-il une version Linux de LTspice IV ?**

Il n'existe pas de version de LTspice IV spécifique pour fonctionner sous l'OS Linux mais la version standard fonctionne correctement sous *WINE*. Renseignez-vous auprès du site http://www.winehq.com pour télécharger la version la plus récente de *Wine*.

# **ANNEXE**

#### **Valeurs de Lm et A pour l'utilisation du modèle CHAN**

Les colonnes en gris du premier tableau sont celles que vous pouvez utiliser avec le *modèle CHAN* :

– **Lm** est la longueur du circuit magnétique (hors entrefer). Dans le tableau, elle est exprimée en millimètre alors que dans le *modèle CHAN* elle est exprimée en mètre. Il suffit donc de prendre la valeur qui vous intéresse dans la colonne **Lm** et d'ajouter le suffixe **m** (pour la multiplier par 1 000 ce qui la fait passer en mètre, unité reconnue par LTspice IV).

**Exemple**: pour le circuit **RM4** (première ligne du tableau)  $L_m = 21$  mm devient  $L_m = 21$  m pour le modèle CHAN.

– **A** est la surface de la section efficace en mm2. Comme précédemment, dans le tableau elle est exprimée en millimètre carré alors que dans le modèle CHAN, elle est exprimée en mètre carré. Il suffit donc de prendre la valeur qui vous intéresse dans la colonne **A** et d'ajouter le suffixe **u** pour la faire passer en mètre carré.

**Exemple :** pour le circuit **RM4** (première ligne du tableau) **A = 11 mm<sup>2</sup>** devient **A=11 u** pour le modèle CHAN.

– **Amin** est la surface minimum de la section rencontrée en parcourant le circuit magnétique en mm2. C'est cette valeur qu'il faut prendre pour **A**, si vous devez surveiller l'apparition de la saturation de votre circuit magnétique. C'est en effet à l'endroit où la section est minimale que la densité de flux d'induction sera la plus forte et atteindra en premier la saturation. Mêmes remarques pour les unités que pour **A**.

**Exemple :** pour le circuit **RM4** (première ligne du tableau) **Amin = 11 mm <sup>2</sup>** devient **A = 11 u** pour le modèle CHAN.

Pour chaque circuit magnétique, nous indiquons les caractéristiques secondaires dont vous pouvez avoir besoin :

- $C_1$  est la constante du circuit magnétique  $C_1 = \sum L_m/A$ .
- **Ve** est le volume du circuit. Il vous permet d'en déduire le poids approximatif (la masse volumique de la ferrite est 4,8 à 5 mg/mm<sup>3</sup> suivant la ferrite) et surtout les pertes proportionnelles à ce volume, à la fréquence de travail à l'amplitude du

champ, à sa valeur maximum, au type de SMPS et à la spécificité de la ferrite. Le paragraphe suivant vous donne quelques exemples de pertes pour les principales ferrites fabriquées, utilisables pour la réalisation de SMPS.

– **An** est la surface de la fenêtre du bobinage (section de la carcasse de bobinage déduite pour les ferrites qui en possèdent une).

### **Valeurs de Bs, Br et Hc pour l'utilisation du modèle CHAN**

#### **Paramètres directement utilisables pour le modèle CHAN de LTspice IV**

Les trois paramètres nécessaires pour le *modèle CHAN* sont *Bs*, *Br* et *Hc* qui sont donnés dans le second tableau à la température de 25 °C (lignes gris clair) et <sup>100</sup> °<sup>C</sup> (lignes gris foncé) pour les principaux matériaux magnétiques produits. Les ferrites de ce tableau sont utilisables dans les SMPS.

Les unités utilisées (*tesla* et *A/m*) sont directement celles du *modèle CHAN*.

- 1. La température de curie est la température à partir de laquelle la ferrite perd ses caractéristiques magnétiques. Elle les retrouve lorsque la ferrite redescend en dessous de cette température.
- 2. Les fréquences minimum et maximum sont les valeurs conseillées pour la réalisation d'une SMPS. La fréquence maximum correspond au seuil maximum de perte que la ferrite peut accepter bien qu'elle dépende beaucoup de la température ambiante, d'un éventuellement refroidissement, etc.
- 3. La résistivité de la ferrite permet d'évaluer en fonction de la géométrie du circuit la valeur des pertes par courant induit.
- 4. m**<sup>i</sup>** est la perméabilité (*rapport B/H*) à l'origine de la courbe d'hystérésis.
- 5. **Ptes** est la valeur des pertes pour une fréquence définie et une excursion en tesla de la densité maximale du flux d'induction. Elles sont données en microwatt par mm3 de ferrite.

Pour obtenir la perte totale due à la ferrite, il faut multiplier **P<sup>tes</sup>** par **V**<sub>e</sub> correspondant au circuit magnétique choisi.

Ce second tableau correspond aux caractéristiques des principaux matériaux magnétiques des tableaux d'équivalences (approximatives) téléchargeables sur Internet qui permettent d'obtenir la correspondance entre matériaux.

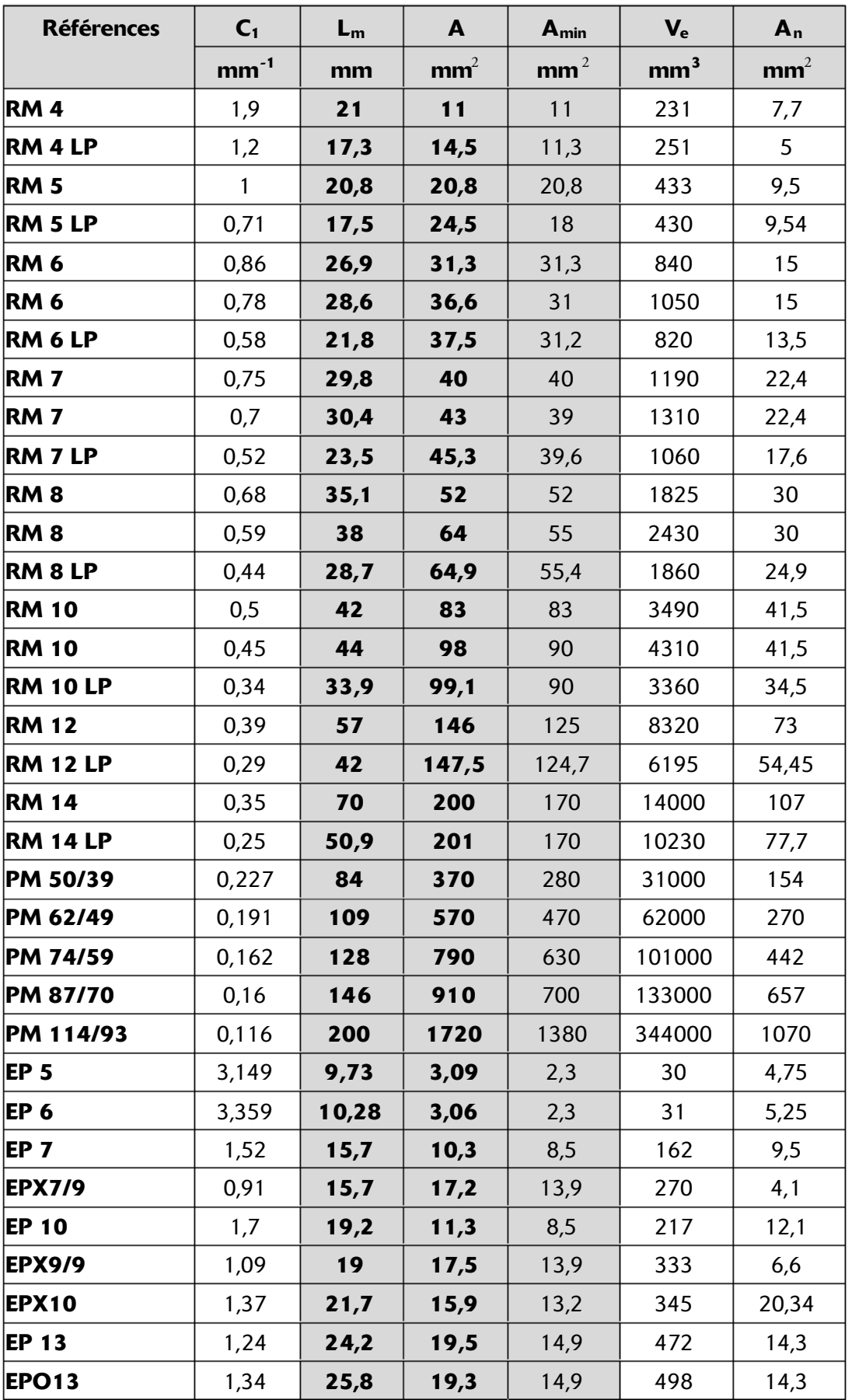

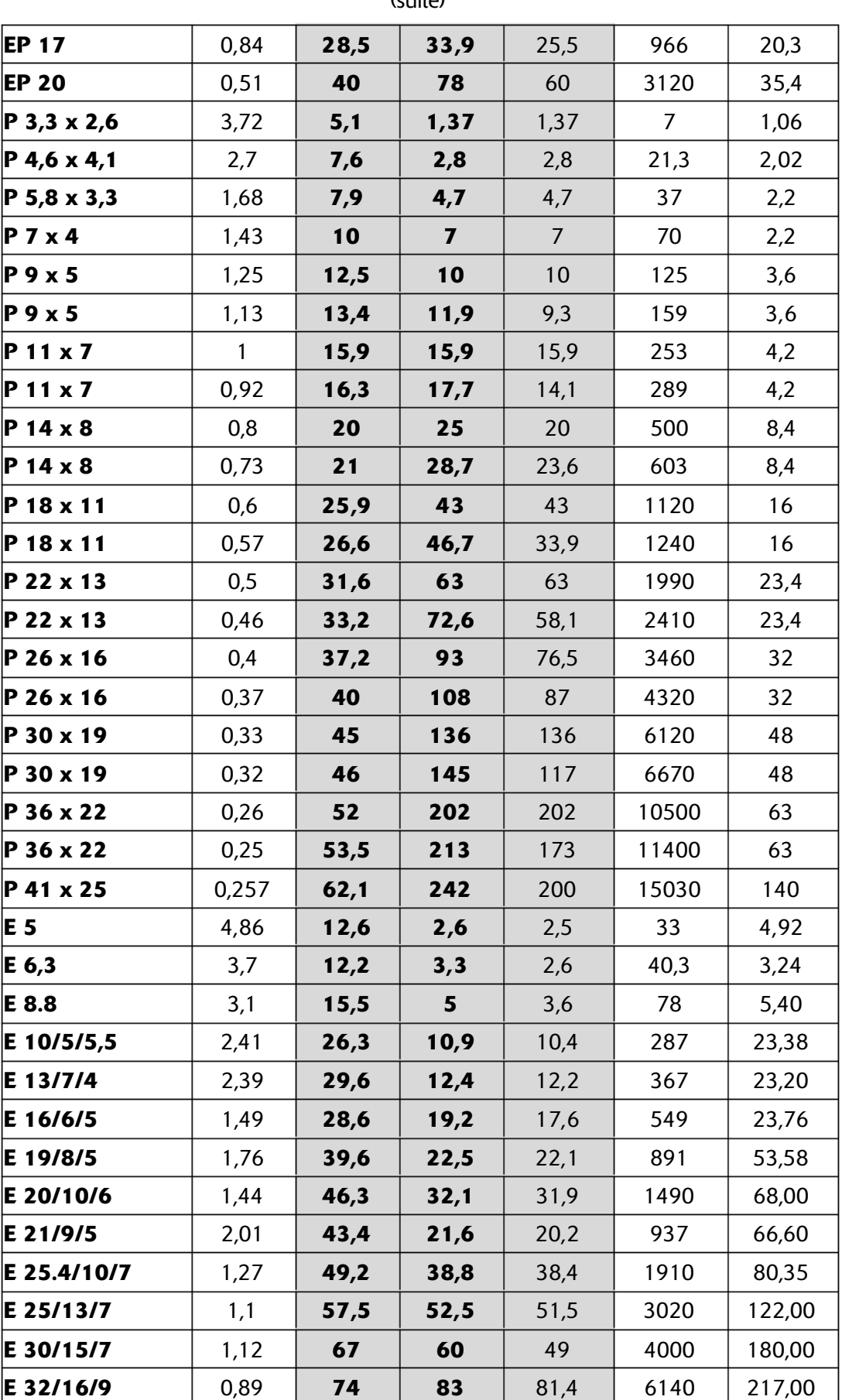

(suite)

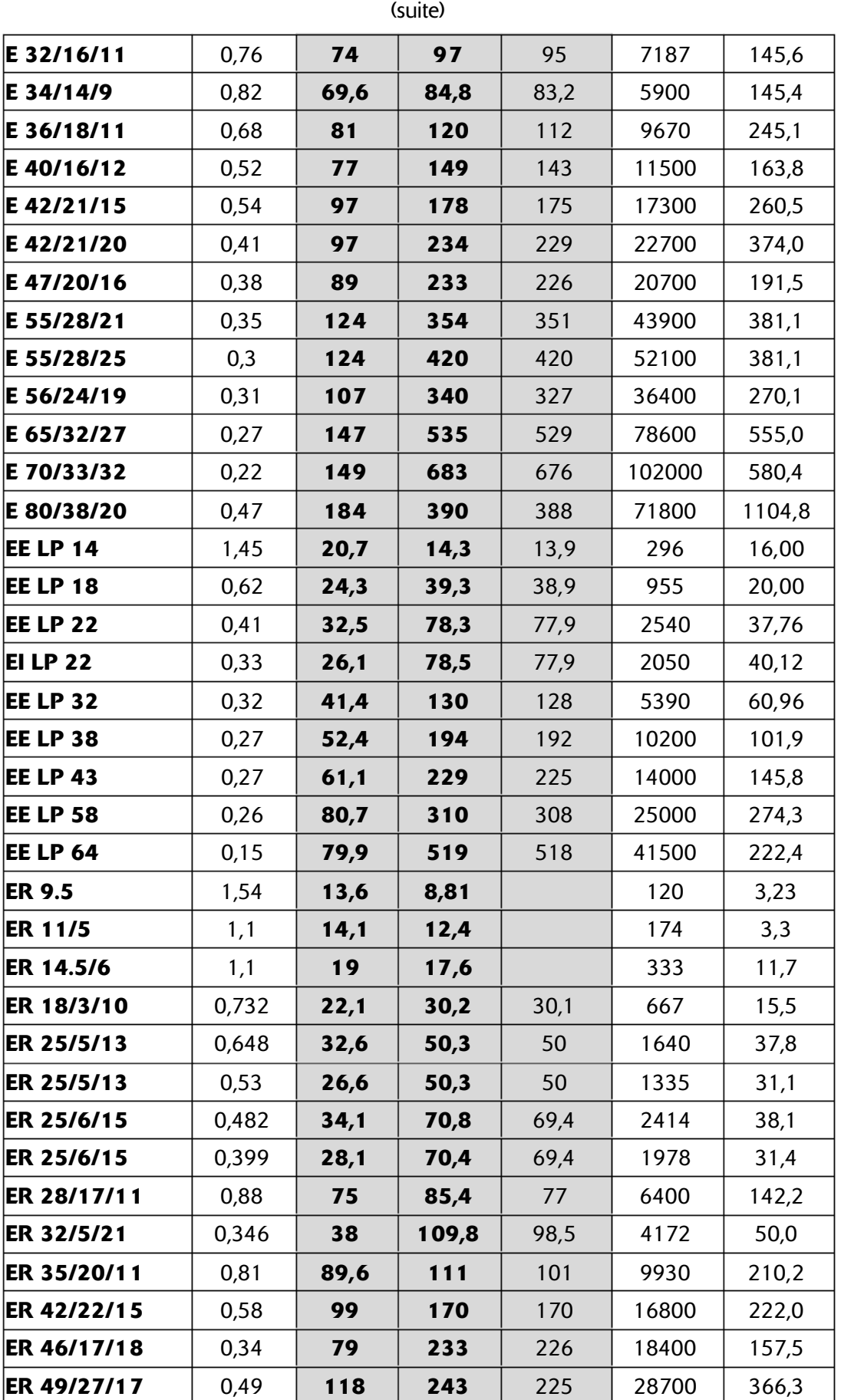

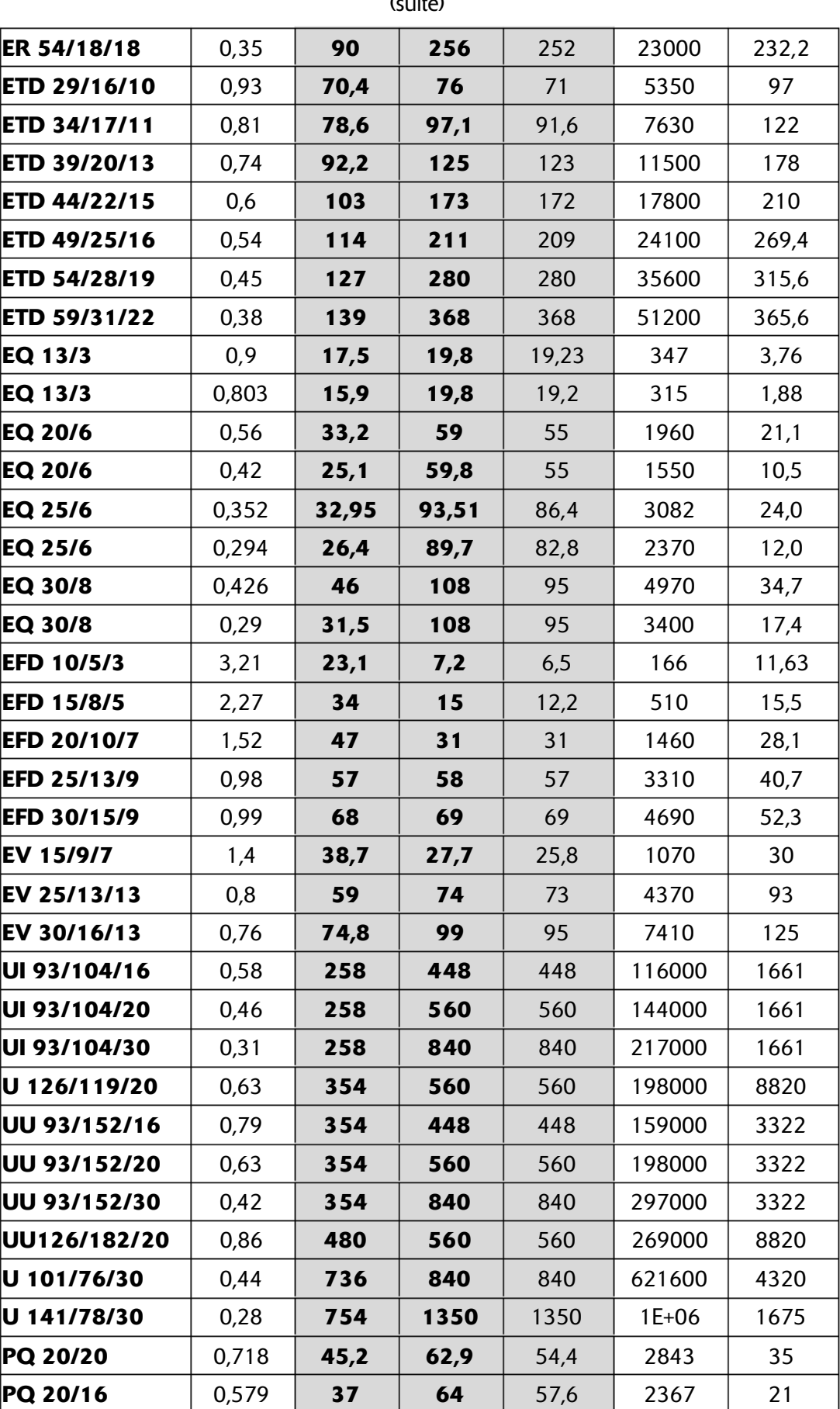

 $(c)$ 

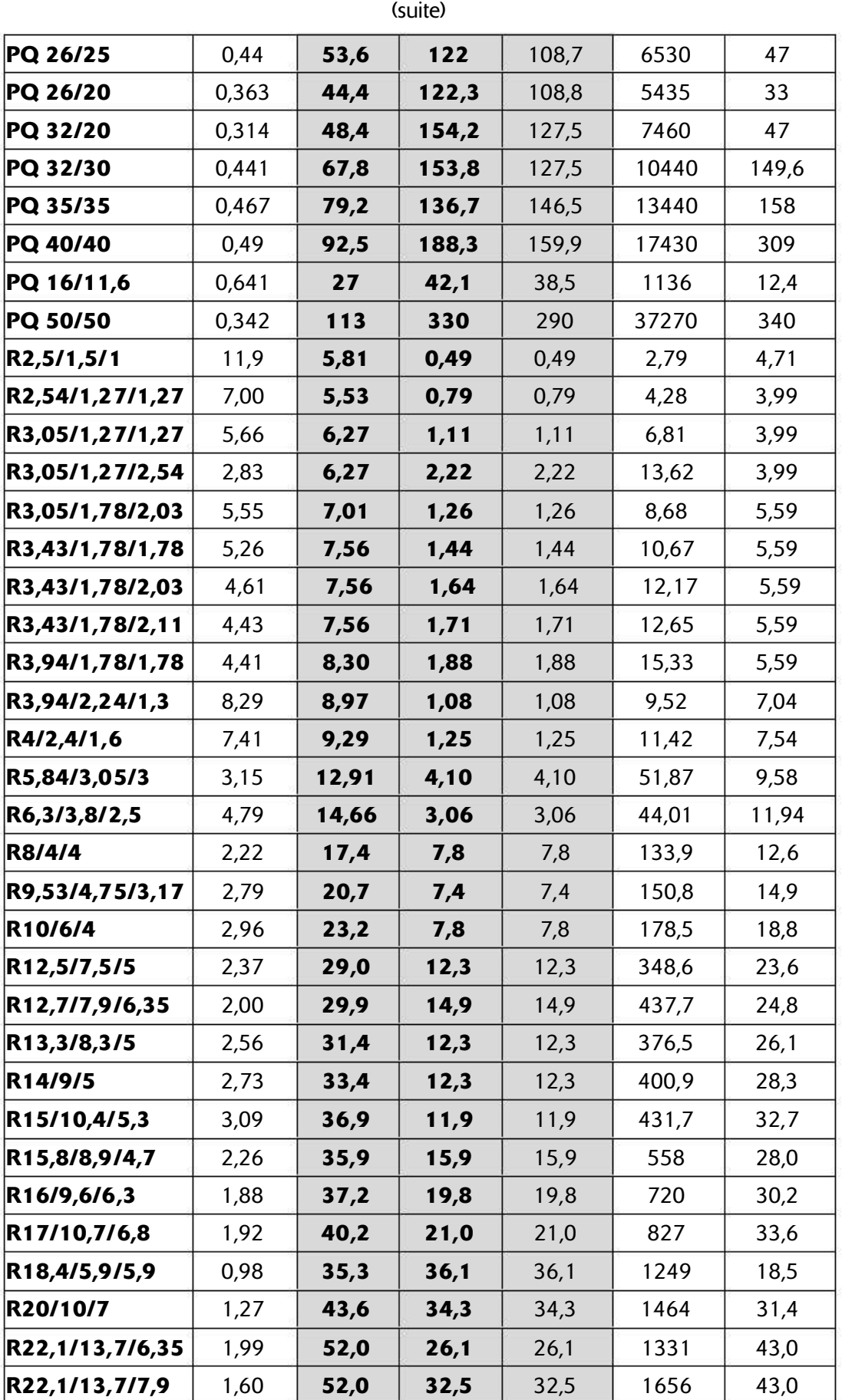

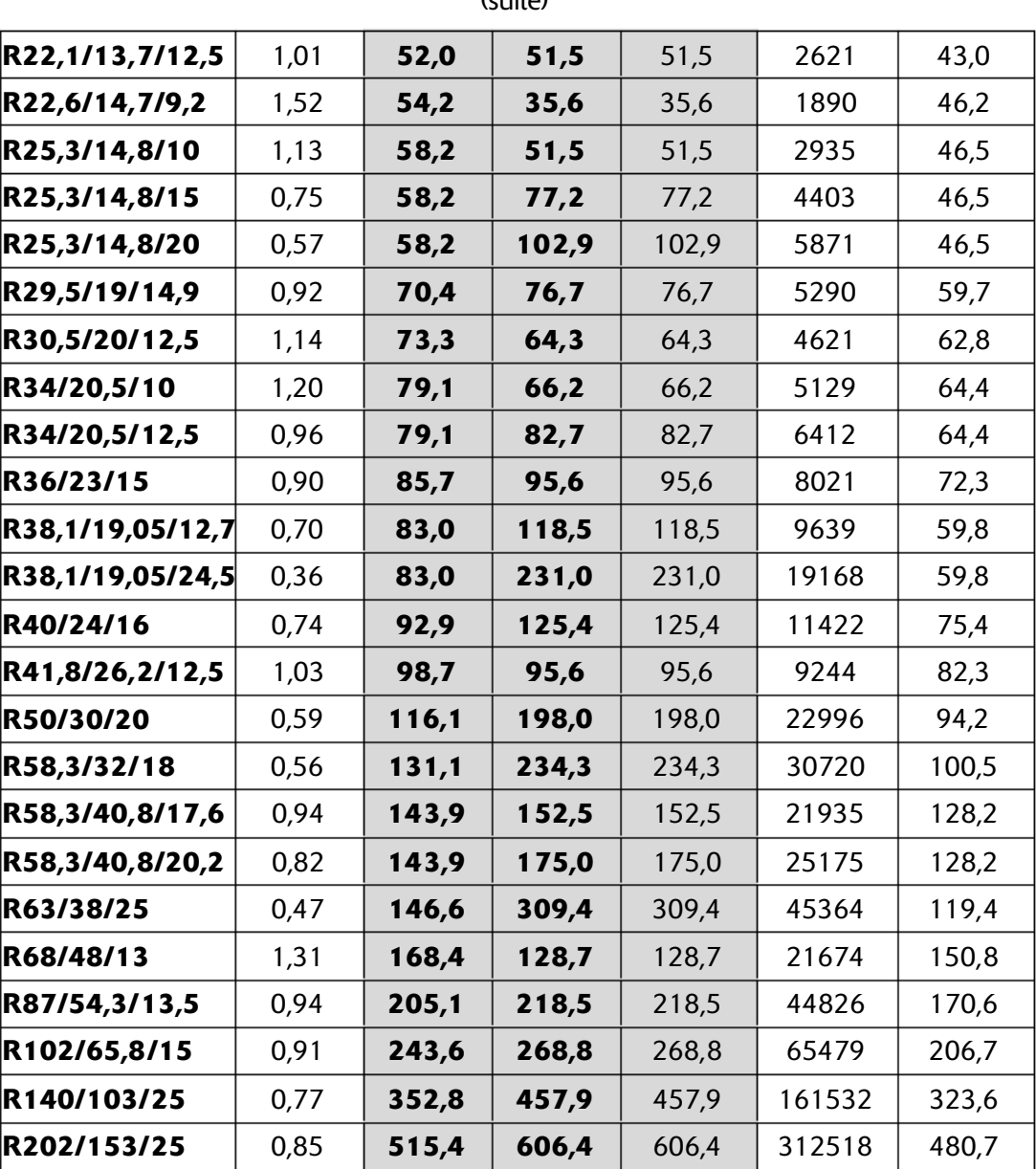

(suite)

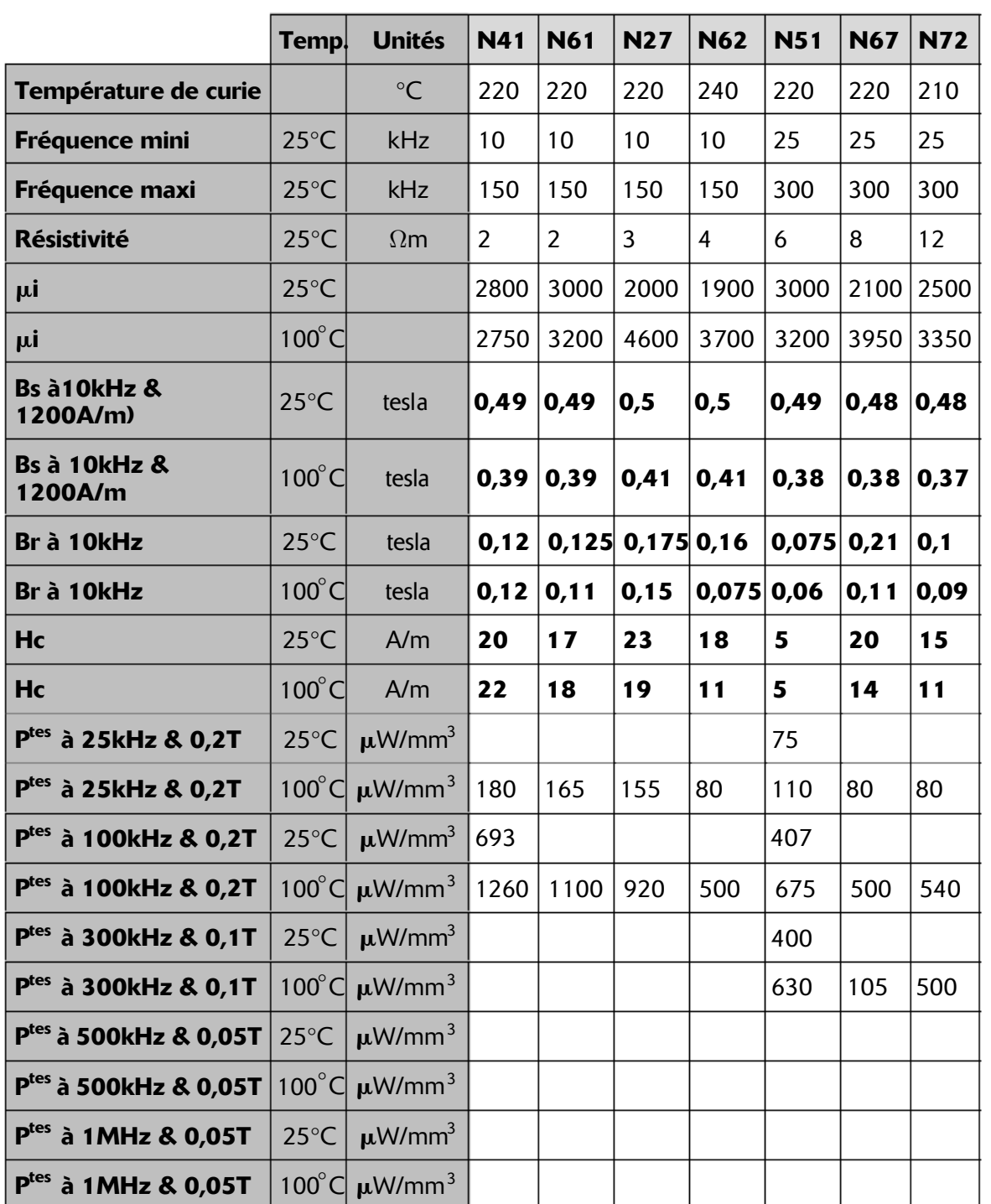

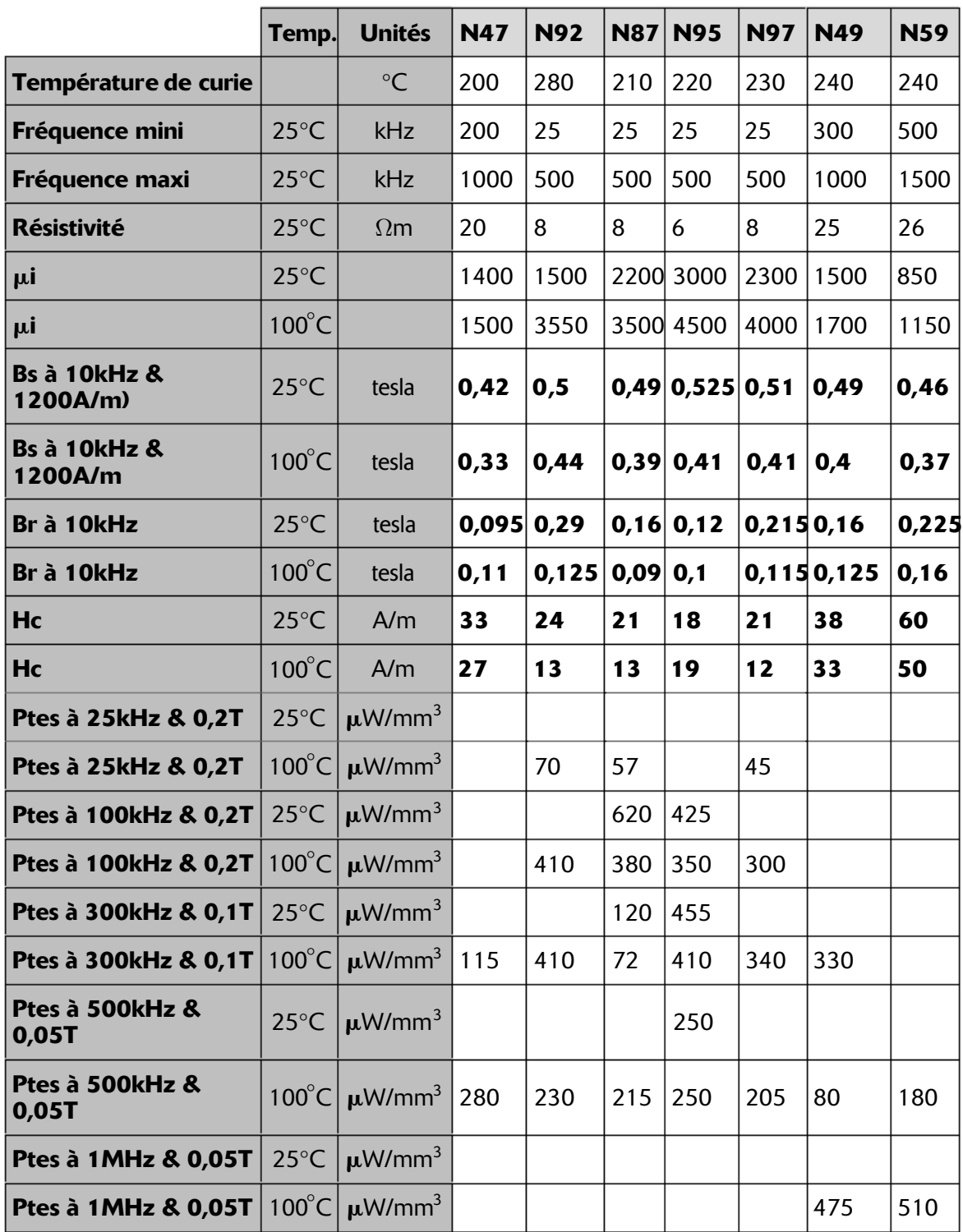

# **BIBLIOGRAPHIE**

#### **En anglais**

- **Passive Components Catalogue 2010/2011** Würth Elektronik.
- **Trilogy of magnetic** 4th edition by Wurth.
- **LTspice2009 Tournée mondiale** de Mike Engelhardt (téléchargeable sur Internet).
- **Introduction to PSpice Using Orcad** by Rashid Muhammad, Prentice Hall, 2003.
- **Electronics Principes et Application** (LTspice) par Charles A. Schuler (téléchargeable sur Internet).
- **Permally Powder Cores Calculator**, Data sheet Magnetics.
- **MOSPower Application**, Silicolix Incorporated.
- **Nodal analysis fot Spice** (téléchargeable sur Internet).
- **Inside SPICE** by Ron Keilkowski, McGraw-Hill Inc.,US, 1994.

#### **En français**

- **Analyse spectrale** par Gilles Fleury, Ellipses, 2011.
- **Travaux pratiques du traité de l'électronique** par T.C. Hayes et P. Horowitz, Eyrolles, 1997.
- **Traité de l'électronique analogique et numérique** par Paul Horowitz et Winfield Hill Tomes 1 et 2, Publitronic, 1996.
- **Amplification linéaire Basse Fréquence** à transistor simulé sous LTspice par Jean-Marc Plantefève (téléchargeable sur Internet), 2010.
- **LTspice Cours de l'IUT du Limousin GEII BRIVE** (téléchargeable sur Internet).
- **LTspice Cours et Colloque** du professeur Stéphane Poujouly (téléchargeable sur Internet).
- **PSpice Cours du professeur Jean Auvray** (téléchargeable sur Internet).
- **PSpice Méthodologie d'utilisation et techniques avancées** par Éric Rousseau, Dunod, 2007.
- **Electronique des systèmes de mesures** par Tran Tien Lang, Masson, 1997.
- **Fonctions à Amplificateurs opérationnels** par Alexandre Dziadowiec et Marc Lescure, Eyrolles, 1999.
- **Réglage par mode de glissement** par Hansruedi Bühler, PPUR, 1986.
- **Boucle de régulation**, Bhaly Autoédition, Kirk, 1990.
- **Magnétisme et matériaux magnétiques** par Pierre Brissonneau, Hermes Sciences Publicat. 1997.
- **Magnétisme** Tomes 1 et 2, EDP, 2000.
- **Convertisseurs et électronique de puissance** par Michel Pinard, Dunod, 2007.
- **Électronique de puissance cours et exercices corrigés** par Jacques Laroche, Dunod, 2005.
- **Alimentation à découpage cours et exercices corrigés** par Michel Girard, Hugues Angelis et Magali Girard, Dunod, 2009.
- **Le transistor de puissance dans son environnement**, Thomson-CSF, 1978.
- **Le transistor de puissance dans la conversion d'énergie**, Thomson-CSF.
- **Cours de UPMC** par Sylvain Feruglio.
- **ELEN0075**, Introduction à LTspice IV, université de Liège.

#### **Liens Internet**

– **Si vous ne retenez qu'une seule adresse** pour vous documenter sur LTspice IV, ses applications, ses modèles, etc. c'est celle du groupe Yahoo! entièrement dédié à LTspice IV.

http://tech.groups.yahoo.com/group/LTspice/

- **Information sur les modèles de transformateur** http://ltwiki.org/index.php5?title=Transformers
- **Très bonne présentation de LTspice IV** en français avec 15 exemples d'applications détaillés : FFT, modulation FSK, boucle à verrouillage de phase, diagramme de l'œil, etc.

http://fabrice.sincere.pagesperso-orange.fr/LTspice/ltspice.html

– **Manuel résumé** (64 pages) en anglais des principales fonctionnalités de LTspice IV.

http://www.denverpels.org/Downloads/Denver\_PELS\_20090519\_ Knudtsen\_LTSpice\_Intro.pdf

- **Blog du professeur Stéphane Poujouly** (Cachan) http://poujouly.net/ltspice/
- **Installation de Wine** pour faire fonctionner LTspice IV sur Mac. http://davidbaumgold.com/tutorials/wine-mac/
- **Club LTspice IVLTwiki** une mine de truc et d'astuces http://ltwiki.org/index.php5?title=Main\_Page
- **EECS Department of the University of California at Berkeley** http://bwrc.eecs.berkeley.edu/classes/icbook/spice/UserGuide/overview\_ fr.html

Des centaines d'autres sites existent notamment chez les fabricants pour le téléchargement des modèles de composants sous formes de sous-circuits ou de bibliothèques complètes.

# **INDEX**

#### **Symboles**

! 173, 384  $!(x)$  384 (Re-)Start 77, 145, 163  $\sim$ (x) 384 \* 173, 285, 384 \*\* 173, 285, 384 + 173, 285, 384 - 173, 285, 384 .ac 198, 215, 220 .backanno 151, 199, 321 .bjt 26 .cap 26 .cir 141 .dc 198, 214, 218 .defs 26 .dio 26 .end 152, 199, 321 .ends 152, 199 .ferret 199, 293 .fft 26 .four 58, 60, 198, 239, 243 .fra 25 .func 199, 292 .global 199, 294 .ic 198, 205, 232, 258 .inc 27, 199 .include 299 .ind 26 .lib 26, 199, 300, 305 .loadbias 198, 207

.meas 25, 27, 199, 261, 262 pour un seul point d'abscisse 266 .MEAS Script 276 .mod 304 .model 199, 297, 304 .mos 26 .mout 27 .net 141, 199, 207 .nodeset 199, 208, 258 .noise 198, 215, 221 .op 25, 198, 214, 216 .options 198, 201, 258 .options GminSteps 217 .options Noopiter 217 .options pTranTau 217 .options SrcSteps 217 .param 199, 261, 283, 296 .plt 26 .raw 25 .res 26 .save 199, 294 .savebias 198, 206 .sp 141 .step 25, 62, 199, 236, 261, 285, 287 .sub 26 .subckt 199, 298 .temp 198, 223 .tf 198, 215, 219 .tran 198, 216, 225 .txt 26 .wav 26 .wave 199, 295

.wmf 26 / 173, 285, 384 < 173, 285, 384 <= 173, 285, 384 > 173, 285, 384 >= 173, 285, 384 & 173, 285, 384 @ 173 | 173, 285, 384 ˆ173, 285, 384

#### **A**

A 116, 400, 444, 601 About LTspice IV 34, 80 abscisse 262 absdelay $(x,[t, tmax])$  382 Absolute Current tolerance (V) 282 Absolute Current tolérance[A] 509 Absolute Voltage tolerance (V) 282 Absolute Voltage tolerance[V] 509 abstol 203, 512 abs(x) 172, 284, 382 ac 264 AC Analysis 51, 212, 215 accélération du chargement des fichiers 192 Accept 3K4 as 3.4K[\*] 513 accolade 283 acosh(x) 172, 284, 382 acos(x) 172, 284, 382 adaptation du symbole 314 Add GMIN across current sources 526 Add Pin/Port 118 Add Plot Pane 161, 182 Add Plot PaneTrace 168 Add Trace 153, 161, 166, 562 Add Traces to Plot 166 Additional PWL Points 365

advanced 54 affichage d'une analyse de Fourrier rapide, FFT 26 de courbe 25 de la phase 180 des attributs d'un composant 111, 114 des résultats du calcul de la simulation 153 afficher la puissance instantanée 156 la puissance moyenne, l'intégrale de l'énergie sur la période affichée 156 la tension ou le courant moyen sur la période affichée ou la valeur efficace (RMS) 157 afficheur de courbes 153 ajouter un écran supplémentaire 168 une trace supplémentaire 166 Allow direct component pin shorts[\*] 515 Alpha 432 Alternate 259, 514 Always default inductors to Rser = 0 526 amplificateur bruit 555 fonction de transfert 556 montage 538 opérationnel 316 Amplitude(A) 357, 362 amplitudes 60 Amplitude(V) 356, 361 analyse FFT 240, 243 Monte-Carlo 257 paramétrique d'un circuit RLC 566

analyseur de fréquence 558 FFT 158 Anchor Points 119 and 39, 445 app 24 appareil de mesures LHB 485 appel d'un sous-circuit 449 de composants 306 applications 18 Apply 186 apprentissage de l'électronique 596 Arc 74, 119 arccos(x) 172, 284, 382 arcsin(x) 172, 284, 382 arctan(x) 172, 284, 382 Arial 521 Arrange Icons 79, 164 asc 24 ASCII data files 509 asinh(x) 172, 284, 382 asin(x) 172, 284, 382 astuces 591 asy 25 at 265 atan2(y,x) 172, 284, 382 atanh(x) 172, 284, 382 atan(x) 172, 284, 382 Attached Cursor 63, 187 Attribute Window 118 Attributes 118 attributs visibles 125 AutoGenerated 81, 128 Automatically delete .fft files[\*] 524 Automatically delete .log files[\*] 524 Automatically delete .net files[\*] 524 Automatically delete .raw files[\*] 524 Automatically scroll the view[\*] 515 Autorange Y-axis 76, 162, 178 Autoranging 162, 178 Average 157 avg <expr> 264 axe horizontal 176 vertical 175 Axis 186

#### **B**

B 380, 385 Background 186 bandeau bas 190 Bartlett 241 Bartlett-Hann 241 base de données de composants 26, 81, 107 baudrate 161, 201 Bêta 432 bibliothèque 122, 299 de composants 18, 26 de modèles 304, 307 de modèles ou de sous-circuits 300 de sous-circuits 310 encryptée 301 Bill of Materials 76 Binomial Smoothing done before FFT and windowing 250 Blackman 241 Blackman-Harris 241 Blackman-Nuttall 241 blanc(x)  $173$ bloc 132 bobinage 456 Bode 179, 554, 558 Bohman 241 Bold Font[\*] 517

bornes de raccordement 121 Bottom 121, 175 boucle fermée 558 ouverte 558 Br 116, 400, 602 bruit généré par l'amplificateur 555 Bs 116, 400, 602 buf 445 buf(x) 172, 382 buf(x 1) 284 BUS 94 de câblage 94, 569

#### **C**

C 394 calcul des paramètres d'un réseau avec une simulation AC 207 CANCER 3 capacité parasite 585, 586 Capacitor 72 caractères réservés 122 caractéristiques avec la température 536 d'un JFET canal N 533 d'un transistor bipolaire canal N 536 d'une diode Zener 538 Carrier Freq(Hz) 361, 362 Cartesian 179 Cascade 79, 164 Cascade Windows 183  $chrt(x)$  284 ceil(x) 172, 284, 382 Cgd 432 Cgs 432 champ coercitif 116, 400

magnétique 451, 454 charge active indépendante (SCCV) 341 charger un point de fonctionnement DC 207 chemin magnétique 400 Chgtol 203, 512 choisir les mesures à afficher 165 Circle 74, 119 circuit copier/coller 590 magnétique 451 RLC 566 SMPS 598 Clear Waveforms 77, 144, 145 Close 70, 159 Close Everything 79, 164, 183 coefficient de couplage K 469 Color Palette Editor 185 Color Preferences 33, 79, 120, 163, 185, 290 Color Scheme[\*] 517, 521 commande at=<abscis> 265 de l'éditeur de schéma 84 du menu Hierarchy 135 duplicate 326 marquée d'un \* 97 commandetd=<val1> 264 commandewhen <cond> 265 Comment 197 commentaires 101 comparateur de tension 559 compensation du comparateur d'erreur 560 compilateur détecte l'utilisation d'un modèle 309 Component 72 Component Attribute Editor 103, 112, 372

composant à plusieurs bornes de raccordement Cosine 241 101 annexe 433 dépassement des caractéristiques 500 liste 590 passif 391 semi-conducteurs 409 Compression 244, 258, 507, 508 compression des données 508 condensateur 104, 394 condition initiales pour l'analyse DC 208 conditioncross=last 265 conditioncross=<N> 265 conditionfall=last 265 conditionfall=<N> 265 conditionrise=last 265 conditionrise=<N> 265 configuration de l'oscilloscope virtuel 191 informatique 13 connexion à Internet 526 Connexion Type 527 construction hiérarchique 136 Control Panel 17, 33, 78, 79, 119, 163, 507 contrôle de la méthode d'intégration 513 du calcul des simulations 512 Convert  $\mu$  to u [\*] 519 Convert to Fast Access 159, 192 convertisseur DC-DC 572 DC-DC, rapport d'efficacité 579 copier/coller une partie de circuit 590 Copy 85 Copy bitmap to Clipboard 78, 120, 163

cosh(x) 172, 284, 382 cos(x) 172, 284, 382 couleur de l'oscilloscope virtuel 185 par défaut 185 paramétrage 531 courant 329 courbe de première aimantation 453 FFT 548 Cout 446 Create a New Sheet 74, 136 Create a New Symbol 74, 136 Create Symbol 128, 321, 324 création automatique du symbole 314 créer un sous-circuit 320 cross 263, 269 cshunt 202 cshuntintern 202 CSW 298 curseurs de mesures 187 sur les courbes 188 Cut 85 Cut angled wires during drags 516 cycle d'hystérésis 401, 451–453, 461 avec plusieurs valeurs du champ H 464 avec un entrefer 463 avec une polarisation continue 464 parcours 453

#### **D**

D 298, 410 d() 172 dc 264 DC offset(A) 357, 362 DC offset(V) 356, 361

DC op pnt 211, 214 DC sweep 212, 214, 533 DC transfer 211, 215  $ddt(x)$  383 Decade 51, 221, 344 Decibel 180 déclaration de variables 261 générale 294 defad 203 defas 204 Default 527 Default DC solve strategy 513 Default Devices[\*] 519 Default Integration Method 513 Default Libraries[\*] 519 Défaut Window Title Pattern[\*] 524 définir un sous-circuit 298 defl 204 defw 204 delay 201 delay $(x,[t, tmax])$  383 Delete 73, 85, 97, 118 Delete Active Pane 161 Delete Traces 156, 161 densité de flux à la saturation 400 rémanent 400 dépassement des caractéristiques d'un composant 500 deriv 265 Description 113, 124 dessin 514 dflop 447 diagramme de Bode 179, 554, 558, 562 d'une boucle de régulation 558 de l'impédance 562 du gain 560

diffschmitt 446 diffschmittbuf 446 diffscmittinv 446 dimensionnement des composants du montage 542 diode 409, 410 modèle Berkeley 411 Zener 538 Diode 72 Direct Connection 528 directive de simulation 58, 195, 196 Directory for .raw and .log data files in a specific directory[\*] 522 Directory for Temporary Files[\*] 524 distorsion d'intermodulation 550 harmonique 58, 546 Dolph-Chebyshev 241 Don't cache files 527 Don't plot the magnitude 180 Don't reset T=0 when steady state is detected 226 Don't save  $lb()$ ,  $le()$ ,  $ls()$ ,  $lg()$  ou  $lx()$ [\*] 511 Don't temperature scale JFET Isr[\*] 526 Don't verify checksums 527 données, compression 508 double précision 558 Draft with thick lines[\*] 516 Drafting Options 507, 514 Drag 73, 84, 97, 118, 162 drapeaux 597 Draw 73 Draw Arrow 162 Draw Box 162 Draw Circle 162 Draw Line 162 Draw Wire 67, 72, 87

dTmax 227 Duplicate 73, 85, 97, 98, 118, 326

#### **E**

E 174, 369 Ebers-Moll 413, 414 échantillons 247 échelle de l'axe horizontal 176 des axes 175 des axes verticaux 166, 175 verticale droite 180 verticale gauche 179 écrêteur de surtension 496 Edit as Independent Netlist 148 Edit Attributes 118 Edit Plot Defs File 162 Edit Simulation Cmd 17, 51, 55, 78, 197 éditeur d'attributs 90 d'attributs pour les sources dépendantes 389 de composants 16, 99 de configuration 17 de directives de simulation 17, 195 de FFT 17 de fonctions mathématiques 17 de l'oscilloscope virtuel 16, 158 de LTspice IV 16 de Netlists 16, 141, 147 de schémas, règles 96 de simulations 17 de sources 17 de sources indépendantes 342 de symboles 16, 117 de valeurs de composants 102

des sources de tension et de courant 329 graphique 153 graphique de schémas 16, 67 effacer les traces précédentes 155 sélectivement une ou plusieurs traces 155 Efficiency Report 76, 478 Enable 161 Enable 1st Order Compression 509 Enable 2nd Order Compression 509 Enable beta circuit matrix optimizations[\*] 526 -encrypt 301 Engelhardt Mike 6 Engine 514 enregistrer 261, 509 un point de fonctionnement DC 206 votre schéma 94 enrichir le schéma 92 Enter new Value for... 103, 104 entrefer 116, 400, 463 Epoly 387 Epsilon 411 équations Gummel-Poon 4 erreurs les plus fréquentes 591 espace d'adressage 193 ignoré 101 ESR 588 état d'équilibre 234 étiquetage des nœuds 101 étiquette 73, 92 Execute.MEAS Script 159 exemple 29, 533 d'applications 18 de Netlist 142

Exit 32, 70, 159 Export Netlist 79 exportation 159 d'un schéma 98 d'une Netlist 79, 151 expression 381, 386 mathématique 170 Expression Editor 17, 187, 250 exp(x) 172, 284, 383 extension 304 des fichiers 24 Eye Diagram 161

#### **F**

F 374 fabs $(x)$  284 fall 269 Fall Delay(s) 359, 360 Fall Tau(s) 359, 360 Fast Access 192 faire la commande de menu 192 fastaccess 203 fenêtres 241 FFT 17, 57, 160, 240, 243, 548 fichier .wav 296 d'accompagnement 17 d'informations 25 d'un signal 26 de mesures 277 des schémas 24 du schéma 26 find 265 Find 144 fixer les conditions initiales 205 flagloads 204 Flat Top 241, 243 flat(x)  $284$ 

floor(x) 172, 284, 383 flux d'induction 454 magnétique 452 Flyback 477 fonction définie par l'utilisateur 174 spéciale 444 utilisateurs 292 fonction de transfert 556 constante 370 table de couples de valeurs 372 transformée de Laplace en paramètre S 373 fonctionnement d'un circuit magnétique 451 de LTspice IV 30 Font[\*] 521 Font point size[\*] 521 Font Properties 517 Font Size[\*] 517 Freq 174 Freq(Hz) 356, 357 function 54

#### **G**

G 378 gain 371, 560 GainMag 561 GainPhi 561 Gate Current 526 Gaussian 241 gaussmètre 457 Gauss(x) 284 Gear 513 Generate Expanded Listing 145, 148 Generate Expanded Listing[\*] 524 génération automatique de symboles 126 gmin 204, 512 gminsteps 204 GND 44 Go to line No 144 Gpoly 388 Grid 161, 186 Group Delay 181, 188 gshunt 202 Gummel-Poon 4, 413, 414

#### **H**

H 380 Hacks 507, 525 Halt 77 Hamming 241, 243, 250 Hann 241 Hann-Poisson 241 harmoniques sous forme numérique 239 Hc 116, 400, 602 hiérarchie 132 des niveaux 135 Hot Keys[\*] 517, 522 hypot(x,y) 172, 284, 383 hystérésis 399, 453 cycle 401, 451, 453, 461 cycle avec entrefer 463 cycle avec plusieurs valeurs du champ H 464 cycle avec une polarisation continue 464

#### **I**

I 338 I1(A) 354 I2(A) 354 ic 381, 386 idtmod(x[,[ic,[m,o]]]) 383 idt(x [,[ic, a]]) 383

if(x,y,z) 172, 284, 383 Ilimit 411 impédance 562 ImpMag 562 importation de modèles 303 ImpPhi 562 Inactive Axis 186 inclure une nouvelle bibliothèque 299 incorporation d'un BUS de câblage 94 Increment 347 inductance 102, 454 Lmf 468 Lmo 468 mutuelle 405, 451 mutuelle, à plusieurs enroulements 406 saturable 451 inducteur 91, 105, 397 bobiné avec circuit magnétique 404 bobiné sans circuit magnétique 403 induction magnétique 116 rémanente 453 Inductor 72 influence du paramètre Timestep 254 installation de LTspice IV 13 InstName 113, 124 integ <expr> 264 Integral 157 interactivité entre niveaux 139 interconnecter les éléments 87 Internet 507, 526 interrupteur commandé par un courant 437 commandé par une tension 434 Interval End 157 Interval Start 156, 157 intervalles paramétrables 285

621

int(x) 172, 284, 383 inv 445  $inv(X)$  383 inv(x) 172, 284 itl1 204 itl2 204 itl4 201 itl6 204

#### **J**

J 422 JFET 533 jigs 23–26

#### **K**

K 174, 405 Kaiser-Bessel 241, 243

#### **L**

L 397 Label Curs. Pos. 162 Label Net 73, 92, 126 Lambda 432 lancer la simulation 94 Lanczos 241 Laplace 373, 381, 386 last 265, 269 Latest Convergence Hacks 526 Left 121, 176 Left Vertical Axis - Magnitude 179 Lg 116, 400 liens hiérarchiques 117, 131 ligne de transmission avec perte 441 RC 443 sans perte 442 lignes de l'éditeur d'attributs 112

lignes vides 101 limitation de la quantité de données quantité de données sauvegardées 294 limites de LTspice IV 585 limit(x,y,z) 172, 284, 383 Line 74, 119 Line Style/Color 74, 119, 162 Linear 180, 221, 344 Linear Technology Site 527 Linux 600 list 344 List 221 List All Resistors in Database 108 Liste 32 liste des composants d'un montage 590 Liste des fichiers ouverts avec le fichier actif coché 164 Liste des fichiers récemment ouverts 159 Lm 116, 400, 601 ln(x) 172, 284, 383 Load 341 log 25 log10(x) 172, 284, 383 Logarithmic 180 log(x) 172, 284, 383 longueur du circuit 116 LTRA 298 LTspice IV blocage 592 circuit SMPS 598 configuration générale 522 drapeaux associés 597 éditeurs 16 extensions des fichiers 24 fichiers fournis 13 fonctionnement interne 525 installation 13 limites 585
Linux 600 mesures 594 présentation 1 SPICE 511 téléchargement 13

#### **M**

M 423, 428 macromodèle 18, 303 mag <expr> 264 majuscule 99 majuscule/minuscule 99 Manual Limits 162, 178 Marching Waveforms 524 Marching Waves 77, 145, 163 Mark Data Points 161, 228 Mark End 235 Mark Start 235 Mark Text Anchors 76 Mark text justification anchor points 515 Mark Unconn. Pins 75 Mark unconnected pins 515 masse 73, 101 mathématiques dans l'oscilloscope virtuel 169 Matrix Compiler 514 max <expr> 264 Max threads Solveur 514 maxclocks 203 Maximum Timestep 60, 226, 228, 229, 231, 245 Maxstep 202 max(x,y) 172, 284, 383 mc(x,y)  $284$ meascplxfmt 202 measdgt 202 Measure 262

mémoire RAM 193 menu chercher 597 contextuel 34, 80, 120, 145 contextuel de l'oscilloscope virtuel 164 de l'éditeur de Netlists 143 Draw 119 Edit 71, 118, 144 éditeur de symboles 117 File 32, 69, 118, 158 Help 33, 80, 120, 164 Hierarchy 74, 118, 135 Plot Settings 160, 165 Simulate 77, 144 simulation 163 Tools 33, 78, 119, 163 View 32, 74, 119, 144, 159, 165 Window 79, 120, 164 mesure 261, 594 choisir les ... à afficher 165 de FFT 57 de l'inductance 454, 458 de la densité du flux d'induction magnétique 459 fréquentielles 53 numériques 261 pour un intervalle entre deux points de l'axe des abscisses 267 pour un seul point d'abscisse 262 réaliser un fichier de 277 résultats 503 temporelles 54 mesureur d'induction magnétique 457 de champ magnétique 458 method 202

méthode itérative directe de Newton 217 Monte-Carlo 580 numérique adaptative Source 217 numérique adaptive gmin 217 pseudo-transitoire 217 min <expr> 264 minclocks 203 MinDeltaGmin 204, 512 Minimum shunt to main capacitance ratio 526 minuscule 99 min(x,y) 172, 284, 383 Mirror 72, 85, 118 MLT Sine 241 mode X-Y 177 modèle 18, 106, 261, 303, 310 Berkeley 411 CHAN 91, 105, 114, 115, 399–401, 456, 494, 601, 602 condensateur 394 d'inducteur CHAN 483 de sous-circuit 136 détecté par un compilateur 309 diode 410 Ebers-Moll 413, 414 Gummel-Poon 413, 414 importation 303 inducteur 397 interrupteur commandé par un courant 437 interrupteur commandé par une tension 434 ligne de transmission avec perte 441 ligne de transmission RC 443 ligne de transmission sans perte 442 plus complet 106 résisteur 392 SPICE 297

standard 114 télécharger 306 transformateur 467 usuel 106 VBIC 413, 416 ModelFile 113, 124, 125 modifications des échelles des axes 175 Modified trap 513 modifier des attributs 121 modulate 448 Modulation Index 361, 362 montage d'amplificateur 538 Monte-Carlo 254, 580 mot réservé 152 Move 73, 84, 97, 118, 162 mtol 373, 381, 386 multiplicateur 99

#### **N**

N 116, 400 n+ 371, 373 n– 371, 373 n001 381, 386 n002 381, 386  $\epsilon$ name $> 264$ Name of 1st Source to Sweep 346 nc+ 371, 373 nc– 371, 373 Ncycles 353, 354, 356, 357 net 25 Netlist 25, 141 exemple 142 génération automatique de symboles 127 ouvrir l'éditeur 147 rédaction 145 syntaxe 147, 517 Netlist Options 507, 517

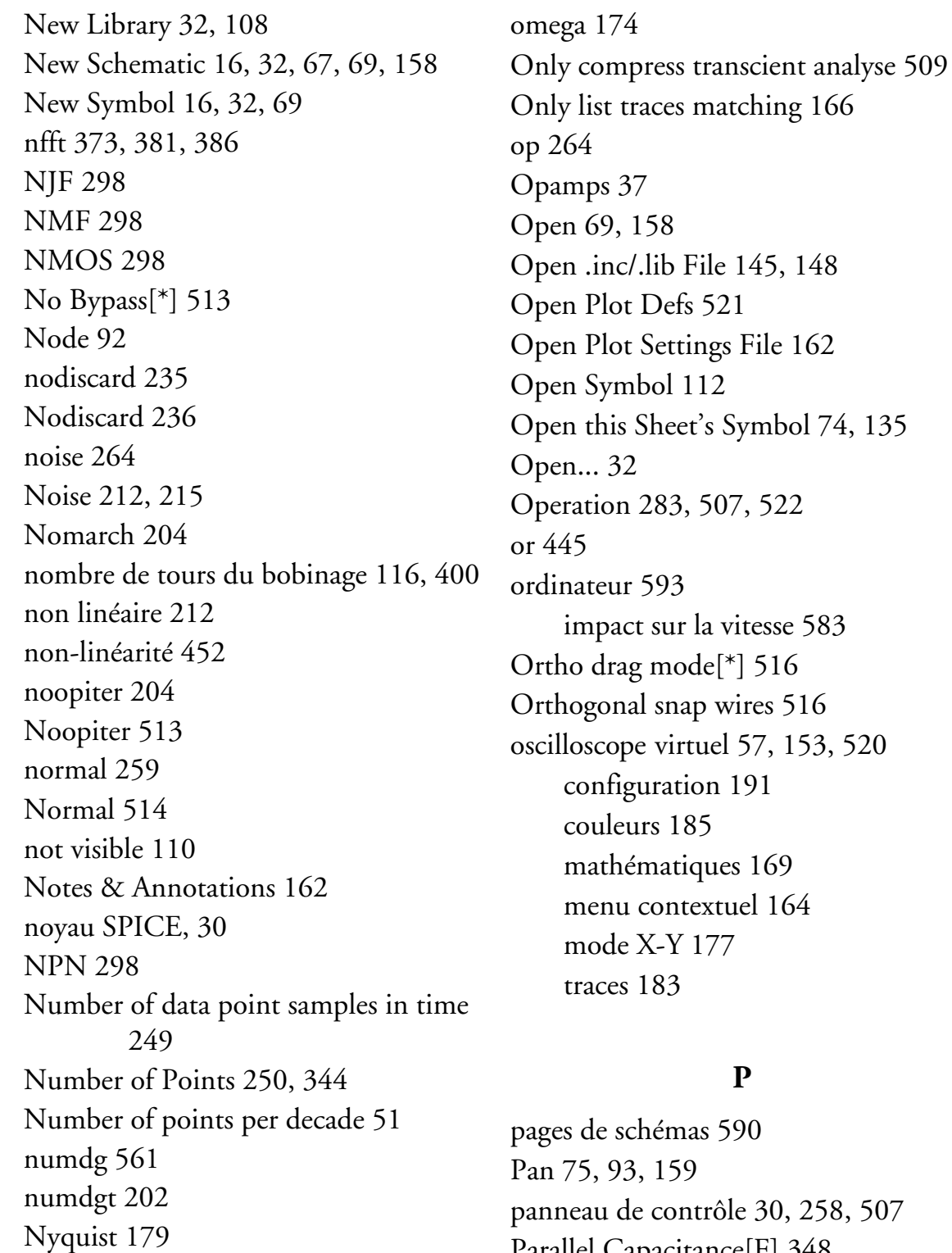

# **O**

O 441 object code 514 Octave 221, 344 off 514

panneau de contrôle 30, 258, 507 Parallel Capacitance[F] 348 paramétrage de l'analyse temporelle 243 de la simulation temporelle 227 de la valeur d'un composant 296 des couleurs 531 des simulations 51, 258

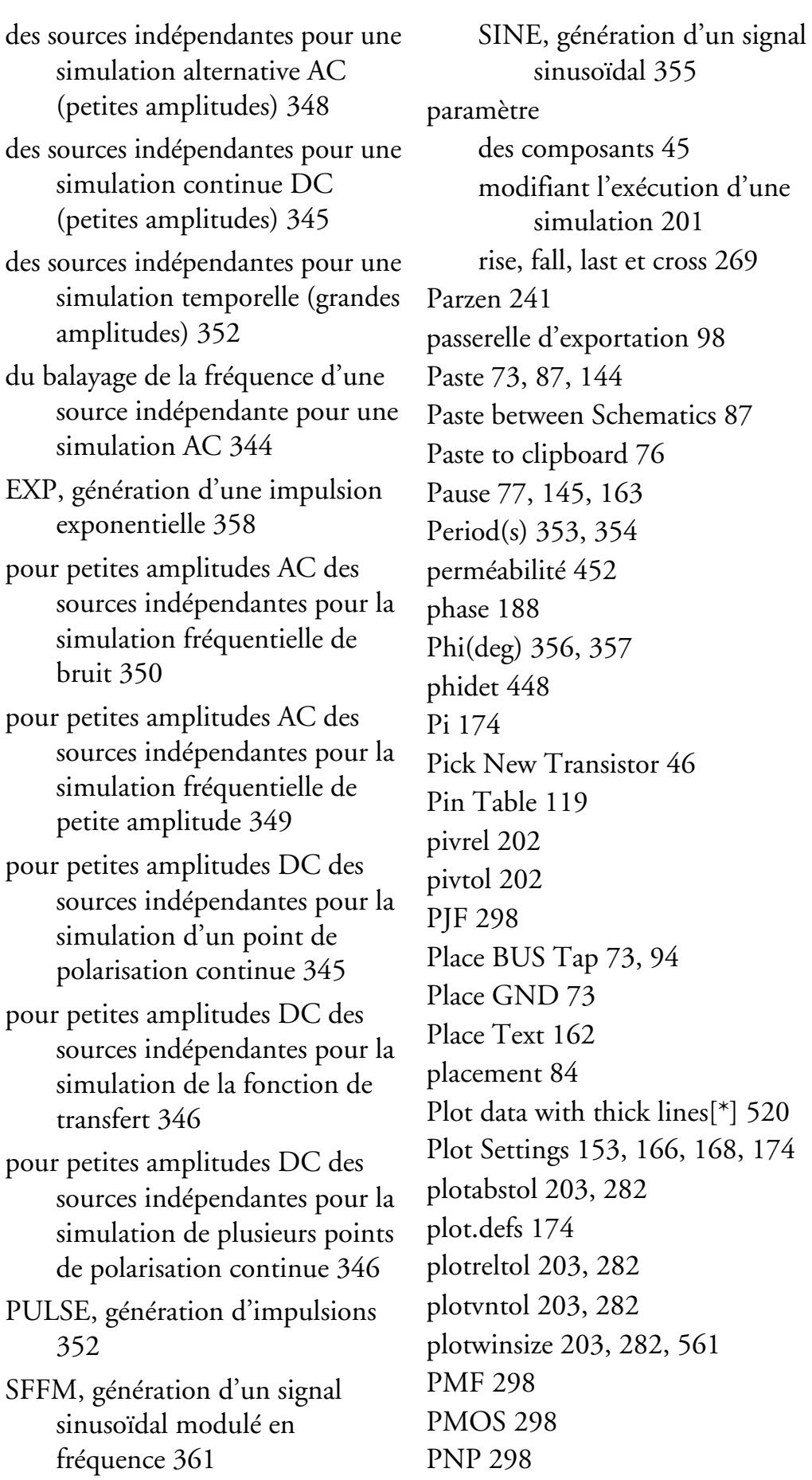

point-virgule 143 points de mesures 153 Poisson 241 Power SwitcherCAD III 6 pow(x,y) 172, 284, 383 pp <expr> 264 précision des résultats fournis par la commande .meas 281 Prefix 112, 122, 124 Print 70, 159 Print Monochrome 70, 159 Print Preview 70, 159 Print Setup 32, 70, 159 Properties 161 Proxy Server 528 Proxy Server Configuration 528 pseudo-code 514 ptranmax 201 ptrantau 201 puissance instantanée 156 moyenne 156, 545 pwrs(x,y) 172, 284, 383 pwr(x,y) 172, 284, 383

# **Q**

Q 174, 413 Quit and Edit Database 108

## **R**

R 392 raccourci clavier 507 de l'éditeur de schéma 530 programmation 528 RAM 565 RAM for Fast Access Conversion[\*] 524 random(x) 172, 284, 383 rand(x) 172, 284, 383

rapport d'efficacité 579 d'un convertisseur DC-DC steady 292 rapport de transformation N 469 Rect 119 Rectangle 74 récupérer la liste des composants 590 rédaction d'une Netlist 145 Redo 71, 118, 161 Redraw 162 règle d'utilisation de l'éditeur de schémas 96 d'utilisation de la hiérarchie 132 syntaxique 99 Relative tolerance 282, 509 Reload Plot Settings 162 reltol 203, 512 rendement 544 Replace ohm with capital Greek omega[\*] 520 réponses à un signal carré 552 réseau de caractéristiques d'un composant 533 Reset Colors 161 résistance Rp 468 Rs 468 résisteur 102, 392 Resistor 72, 102 résultats numériques 58 RevepsiIlon 411 Reverse comp. Order 519 Reverse Mouse Wheel Scroll[\*] 517 Revilimit 411 Rhigh 446 Right 121, 176 Right Vertical Axis 180 rise 269

Rise delay(s) 359, 360 Rise Tau(s) 359, 360 Rlow 446 RMS 157 RMS <expr> 264 Rotate 72, 85, 118 round(x) 172, 284, 383 Rout 446 Rpar 386 Rser 116 Run 77, 158, 163

S 434

# **S**

saisie 82 du schéma 37 saisir la valeur ou la référence d'un composant 88 les valeurs d'un composant avec l'éditeur d'attributs 90 les valeurs de composants 100 sample 449 Sans Serif[\*] 517 saturation 399, 407, 452 du transformateur 483 Save 69 Save all open files on start of simulation[\*] 524 Save Default 507, 509 Save Device Current[\*] 510 Save Internal Device Voltages 511 Save Plot Settings 159, 162 Save Subcircuit Device Currents[\*] 510 Save Subcircuit Node Voltages[\*] 510 schéma éditeur graphique 67 exportation 98

génération automatique de symboles 126 permuter les pages 590 principal 137 saisie 37 secondaire 125, 132, 137 schmtbuf 446 schmtinv 446 scmitt 446 script de mesure 276 sdt(x[,ic[,assert]]) 383 Search or Find 87 section minimum 116 Select Displayer Steps 289 Select Resistor 108 Select Steps 63, 161, 287 Select Visible Waveforms 153, 165, 250 Select Waveforms to include in FFT 249 Selected Item, 186 sélectionner des points de mesures 153 self à air non saturable 575 avec un circuit magnétique saturé 575 parasite 585 self-mètre 457 semi-conducteur 409, 533 sens de circulation du courant 101 Series Resistances[Ω] 348 Set Font... 144 Set Probe Reference 77 sgn(x) 172, 285, 383 Show Energy Conservation Check Sum[\*] 526 Show Grid 75 Show on Schematic 76 Show schematic grid points[\*] 515 Show Title Block[\*] 516 signal carré 552

Signal Freq(Hz) 361, 362 similitude entre résultats de simulation et mesures 503 Simulate 51, 55, 197, 214 simulation 211 AC 183, 274 AC (fréquentielles) 212 automatique de plusieurs points de polarisation continue 212 continue avec balayage 218 d'un balayage de température 223 d'un point de polarisation continu 216 d'un point de polarisation continue 211 d'un signal AC 220 DC continues 211 de bruit 221 de la fonction de transfert 211, 219 étapes 598 fréquentielle de bruit 212 fréquentielle petits signaux 212 impact de l'ordinateur 583 NOISE 276 Noise 183 résultats 503 source de tension ou de courant 331 statistiques Monte-Carlo 254 temporelle 183, 205 temporelle d'un circuit non linéaire 212 temporelle (non linéaire) 225 SINE 54 sinh(x) 172, 285, 383 sin(x) 172, 285, 383 Skip Gmin Stepping 513 Skip Initial opération point solution 226 slew rate 54 SMPS 466, 558, 572

snubber 477, 496 solver 259 Solver[\*] 514 source ampère-métrique 375 dans un schéma 332 dépendante 331 indépendante 330, 369 indépendante (2) 334 indépendante (3) 333 indépendante (9) 334 source de courant arbitraire modulée par une commande PWL 340 arbitraire modulée par une commande STEP 340 arbitraire modulée par une table 340 arbitraires, non linéaire (SCC) 385 commandée en courant (SCCC) 374 commandée en tension (SCCT) 378 indépendante (EXP) 339 indépendante (PULSE) 339 indépendante (SCNC) 338 indépendante (SFFM) 339 indépendante (SINE) 339 modulée 340 modulée par un fichier .wav 337, 341 polynomiale, non linéaire (SCP) 388 ramenée à la simple valeur d'un résisteur 340 source de tension arbitraire modulée par une commande PWL 337 arbitraire, non linéaire (STC) 380

commandée en courant (STCC) 380 dépendante en tension (STCT) 369 indépendante (EXP) 336 indépendante (PULSE) 336 indépendante (SFFM) 337 indépendante (SINE) 336 indépendante (STNC) 335 polynomiale, non linéaire (STP) 387 sous-circuit 18, 26, 298, 304 appel 449 avec un seul secondaire 488 création 320 de transformateur avec plusieurs secondaires 491 exemple 322 nouveau 321 sp 25 SPICE 507, 511 noyau 30 SPICE Analysis 72 SPICE Directive 17, 72, 86, 195 SPICE Error Log 59, 76, 159, 214, 261, 262 SPICE, Hachs! 258 SPICE Netlist 76 SpiceLine 104, 112, 113, 124 SpiceLine2 104, 113, 124 SpiceModel 113, 124 sqrt(x) 172, 285, 383 srcstepmethod 202 srcsteps 204 srflop 447 sstol 202, 512 Start external DC supply voltages at 0V 226 Start Frequency 51, 344 Start Value 345, 347, 352

startclocks 202 StartFrequency 220 startup 232 Status Bar 33, 77, 119, 160 steady 231, 234, 235, 292 Stop 163 Stop Frequency 51, 220, 344 Stop simulating if steady state is detected 226, 478 Stop Time 55, 60, 225, 231, 244, 253, 254, 565 Stop Value 345, 348, 352 Store .raw and .log data files in a specific directory[\*] 522 Supply a min. inductor damping if no Rpar is given[\*] 526 SW 298 Symbol Attribut Editor 121 symbole 25, 120 adaptation 314 création automatique 314 d'appel de composants 306 Sync. Horiz. Axes 177 Sync. Horiz.Axes 161 Sync Release 33, 79, 120, 163 syntaxe 99, 100 des directives de simulation 196 du fichier Netlist 147 Syntaxe 99 Sytem 521

#### **T**

T 442 table 373 tableau(x,a,b,c,...) 383 tableau(x,a,b,c,d,...) 172, 285 Tabtop Width 144 tanh(x) 173, 285, 384

tan(x) 172, 285, 383 targ <cond> 264 Tau 446 Tdelay(s) 353, 354, 356, 357 téléchargement 312 de LTspice IV 13 télécharger 261 des modèles de composants 303 un fichier sur Internet 293 un modèle 306 temp 203 température 536, 538 tension 329 Text 71, 85, 119 tf 264 Tfall 446 Tfall(s) 353, 354 Theta(1/s) 356, 357 Tick 175, 176 Tile Horizontally 79, 164 Tile Vertically 79, 164 Tile Windows Horizontally 183 Tile Windows Vertically 183 time 174 Time range to include 250 Time to Start Saving Data 60, 225, 231, 246 Time1(s) 364, 369 Time2(s) 364, 369 Timen(s) 364, 369 Timestep 228, 229, 253, 254 tnom 203 tolérance 257 Ton(s) 353, 354 Toolbar 32, 77, 119, 160 Tools 151 Sync Release 527 Top 121, 175

topologycheck 204 Tprint 226 Trade accurancy for convergence for TSTS 526 tran 264 transformateur 405, 451, 466 avec enroulement multiple 483 avec plusieurs enroulements 472 avec un sous-circuit 487 saturation 483 transformer le signal de sortie en ..wav 295 Transient 55, 216 transistor bipolaire 409, 413 bipolaire canal N 536 JFET 409, 422 JFET canal N 533 MESFET 409, 431 MOSFET 409, 425 MOSFET double diffusion verticale 428 MOSFET monolithique 423, 424 Trapezoidal 513 trig <cond> 264 Trilogy of magnetic 476 Tripdt 381, 386 Tripdv 381, 386 Trise 446 Trise(s) 353, 354 trtol 202 Trtol[\*] 512 trytocompact 204 Tstart 227 Tstep 226 Tstop 226 Tukey 241, 243 Type 113, 124 Type of Sweep 51, 344, 347

## **U**

U 443 uic 232 UIC 232 Undo 71, 118, 161 Undo history size 516 Unravel Branch Wrap 181 uramp(x) 173, 285, 384 URC 298 Use current zoom Extent 250 Use Extent of Simulation Data 250, 253 Use radian measure in waveform expressions 282 Use radian measure in waveform expressions[\*] 520 Use the clock to reseed the MC generator 526 Use XOR type cross hair cursor[\*] 521 u(x) 173, 285, 384

# VBIC 413, 416 VDMOS 298 Vertical Text 86, 110 VHigh 446 View 59 Vinitial(A) \* 360 Vinitial(V) 353, 359 Visible Traces 76, 153, 160 visualiser un courant 154 une tension différentielle 155 une tension référencée à la masse 154 Vlow 446 vntol 203 voltage 43 volttol 203, 512  $Von(A) * 360$ Von(V) 353, 359 Vto 432

## **V**

V 335, 381, 386 Val 256 val=<quantité> 264 Value 104, 112, 113, 124, 372 Value1(A) 369 Value1(V) 364 Value2 104, 113, 123, 124 Value2(A) 369 Value2(V) 364 Valuen(A) 369 Valuen(V) 364 variable 61 et paramètres 283 variablederiv <expr> 265 variablefind <expr> 265 variableparam <expr> 265 varistor 448

#### **W**

W 437 wattmètre 565 Waveforms 282, 507, 520 WE Designer 475 WE-FLEX 475 Welch 241 white $(x)$  384 Window 373 Window Size 282 Window Size (No. of Points) 509 Window Tabs 33, 77, 119, 160 Windowing (périodic and normalized to unit area) 250 windows 381, 386 WordPad 277

Worst-case 258 Write to a .wmf file 78, 163

## **Z**

Z 431 Zener 538 Zoom 43, 119, 169, 249 Zoom Area 74, 159 Zoom Back 75, 93, 159 Zoom Out 119 Zoom to Fit 75, 93, 119, 159 Zoom to Rectangle 93

## **X**

X 449 xor 445